# 数据管理服务

# 用户指南

文档版本 01 发布日期 2024-05-30

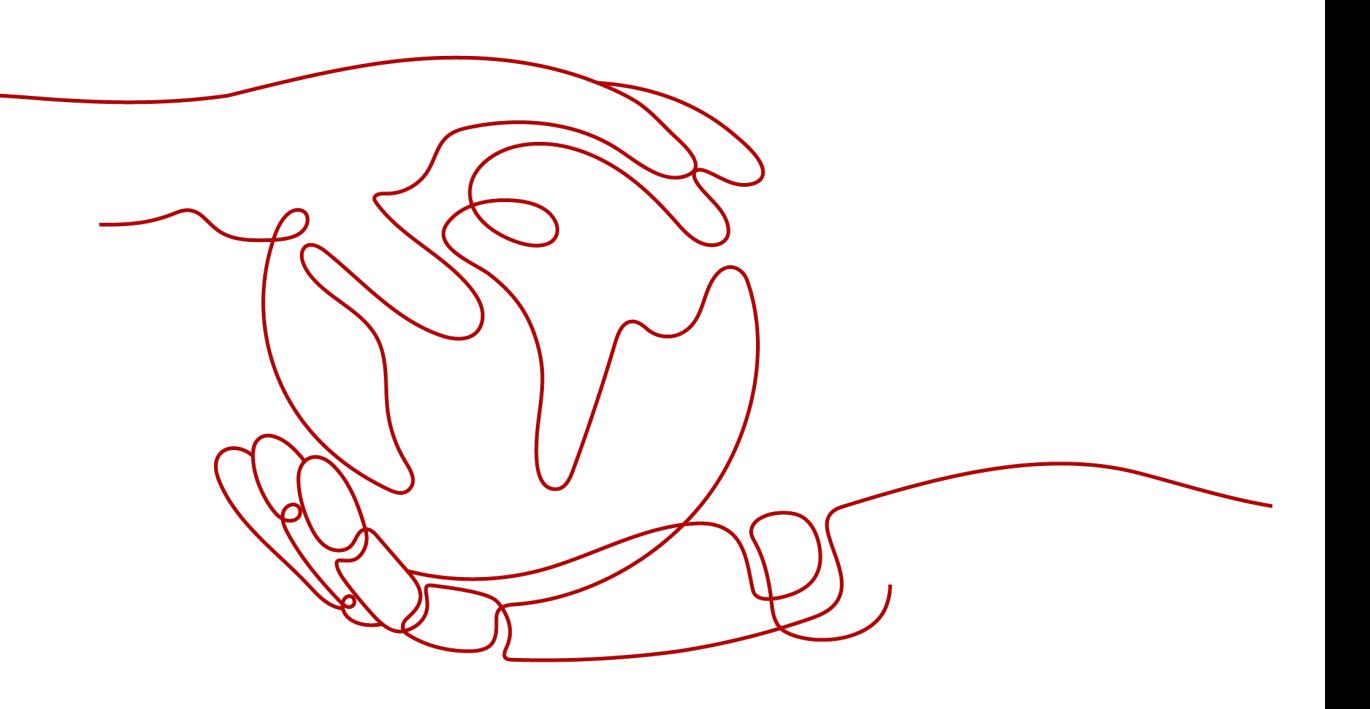

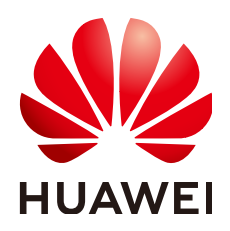

#### 版权所有 **©** 华为云计算技术有限公司 **2025**。 保留一切权利。

非经本公司书面许可,任何单位和个人不得擅自摘抄、复制本文档内容的部分或全部,并不得以任何形式传 播。

#### 商标声明

**SI** 和其他华为商标均为华为技术有限公司的商标。 本文档提及的其他所有商标或注册商标,由各自的所有人拥有。

#### 注意

您购买的产品、服务或特性等应受华为云计算技术有限公司商业合同和条款的约束,本文档中描述的全部或部 分产品、服务或特性可能不在您的购买或使用范围之内。除非合同另有约定,华为云计算技术有限公司对本文 档内容不做任何明示或暗示的声明或保证。

由于产品版本升级或其他原因,本文档内容会不定期进行更新。除非另有约定,本文档仅作为使用指导,本文 档中的所有陈述、信息和建议不构成任何明示或暗示的担保。

# 华为云计算技术有限公司

地址: 贵州省贵安新区黔中大道交兴功路华为云数据中心 邮编:550029

网址: <https://www.huaweicloud.com/>

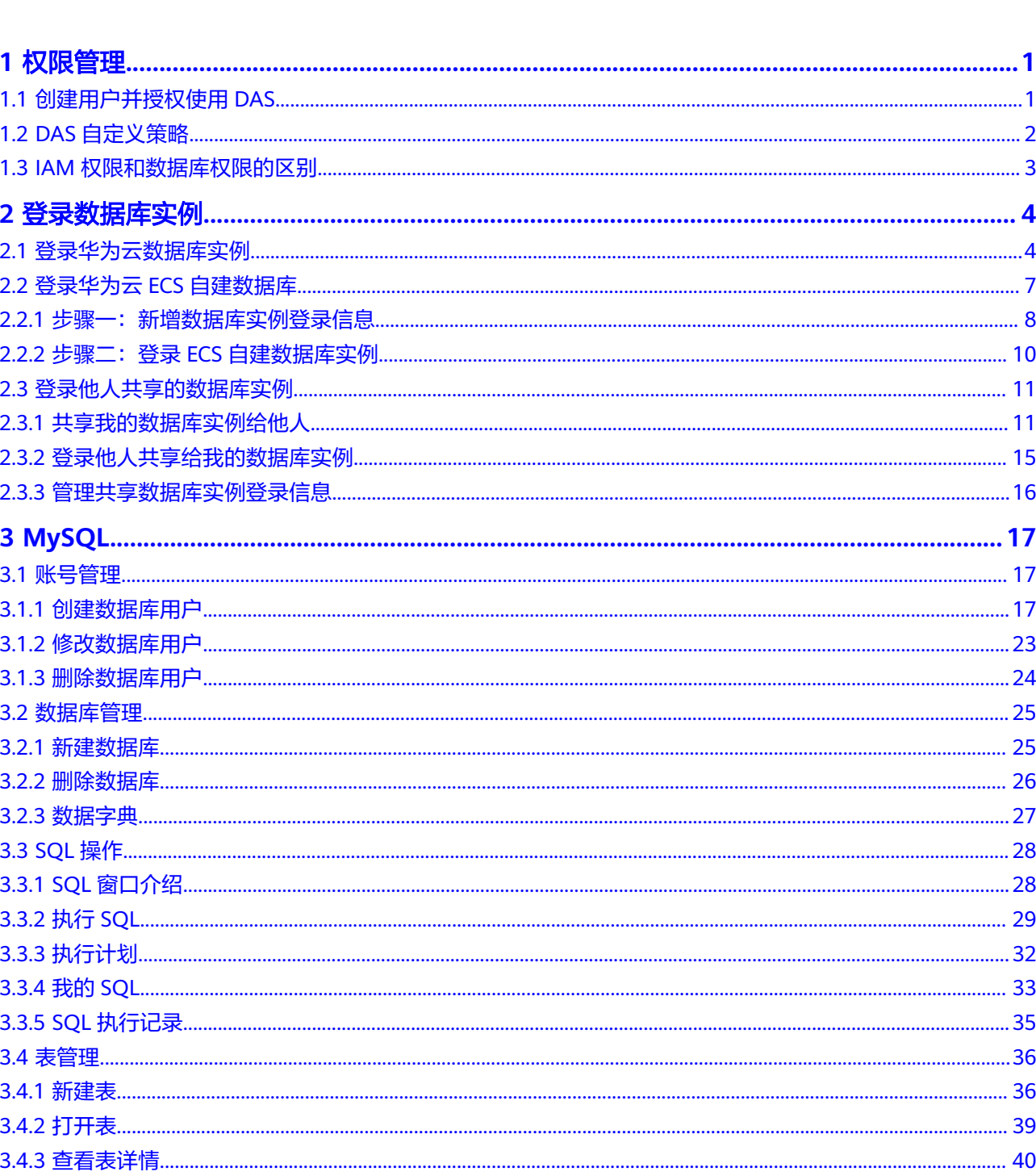

目录

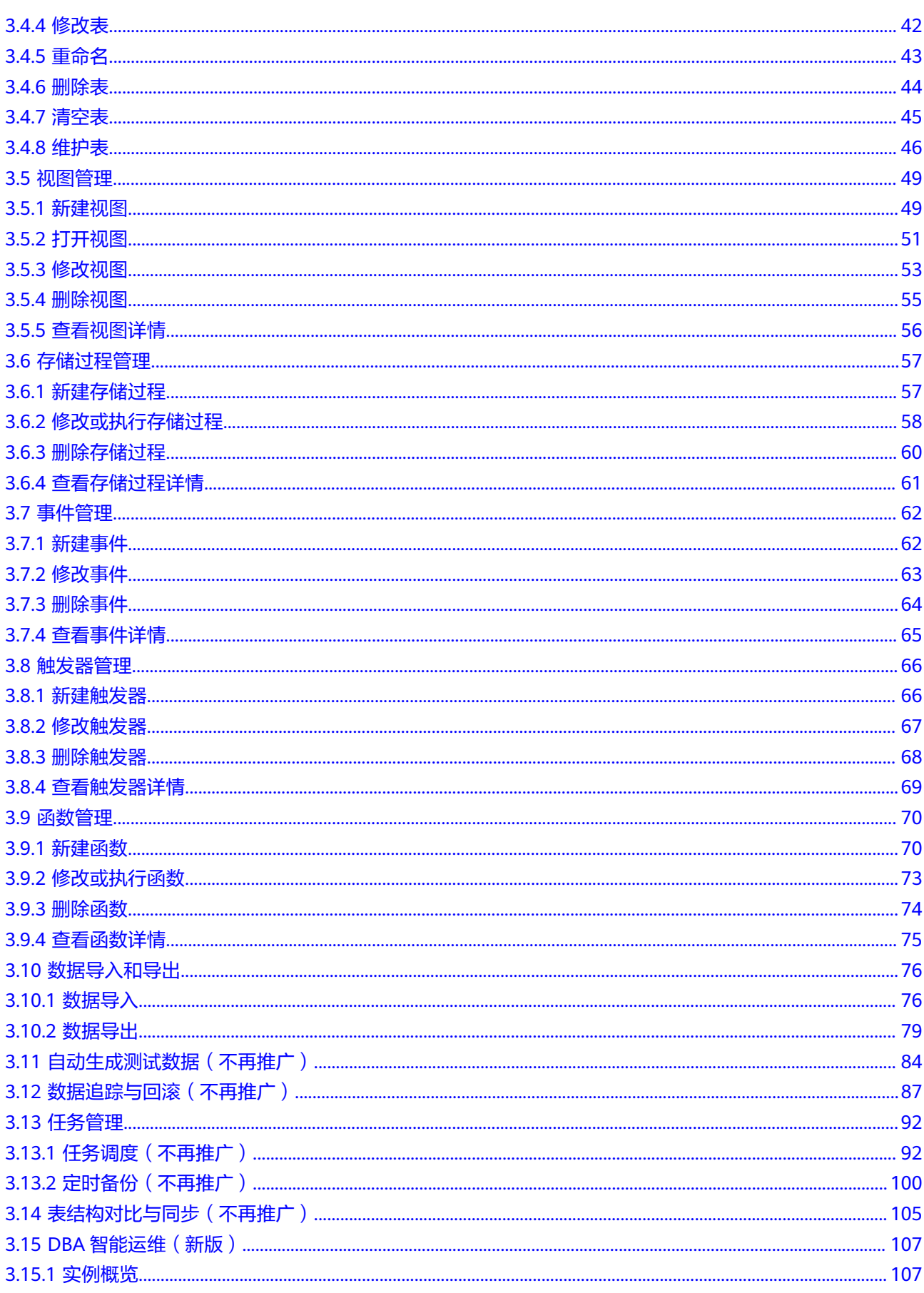

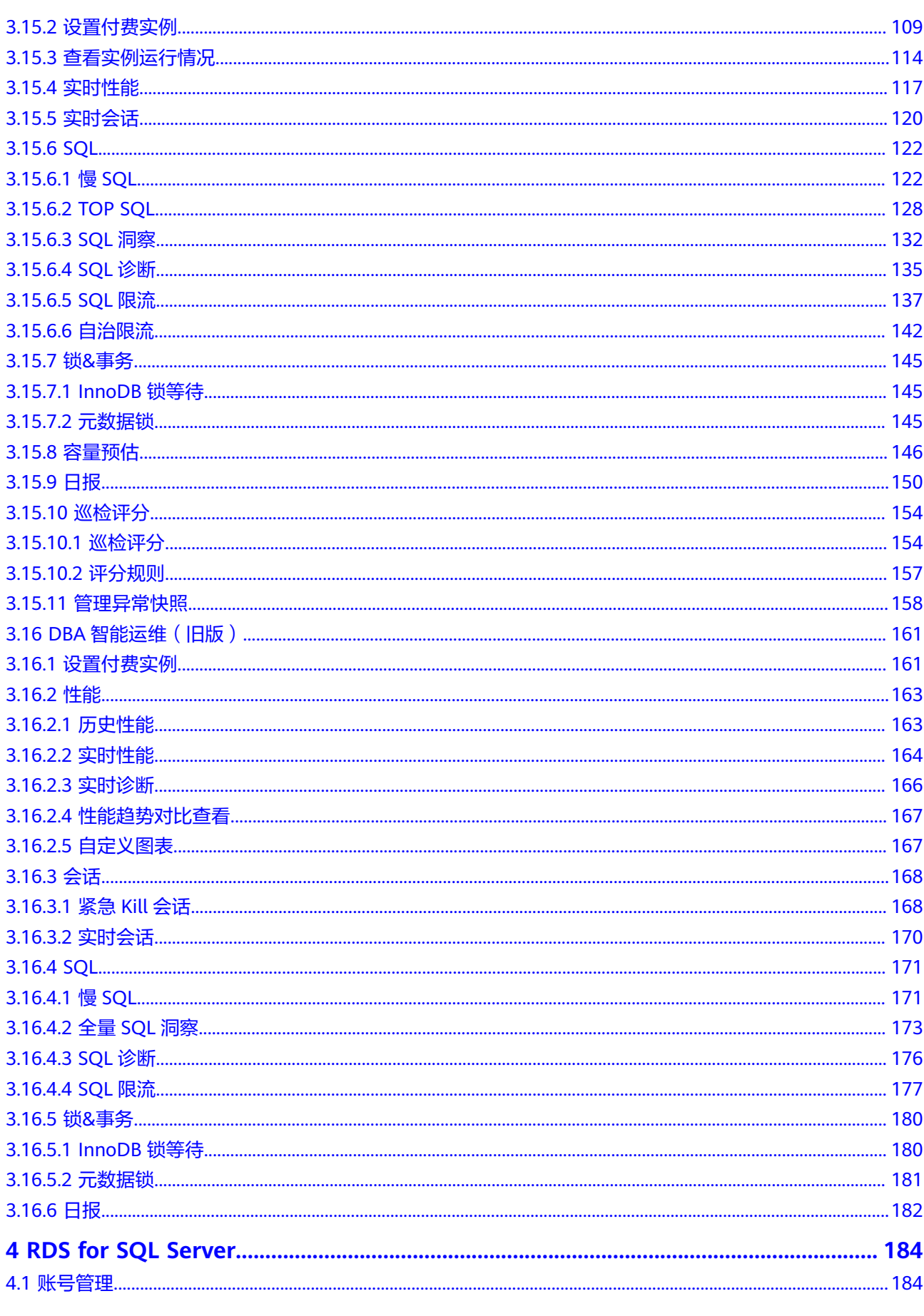

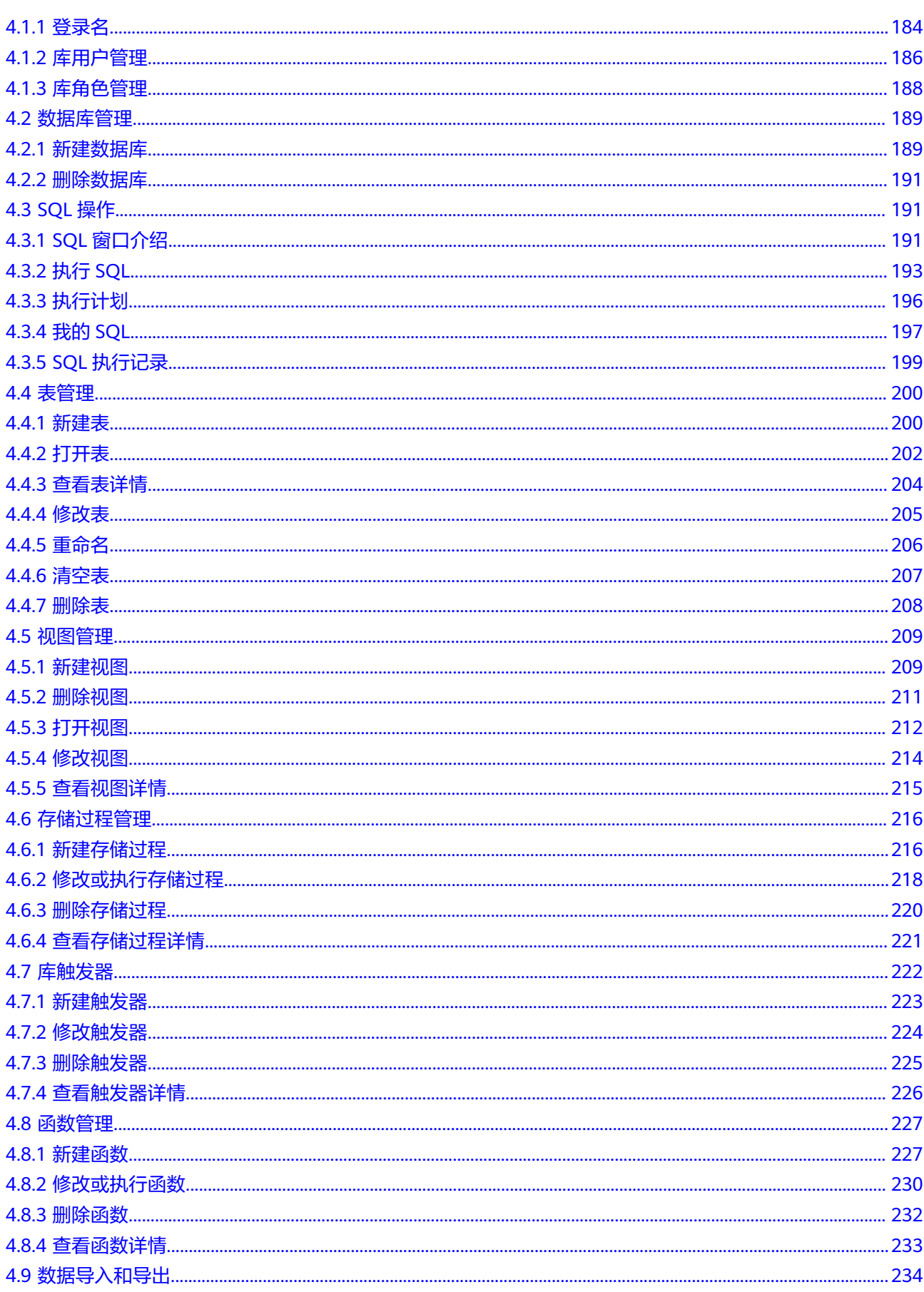

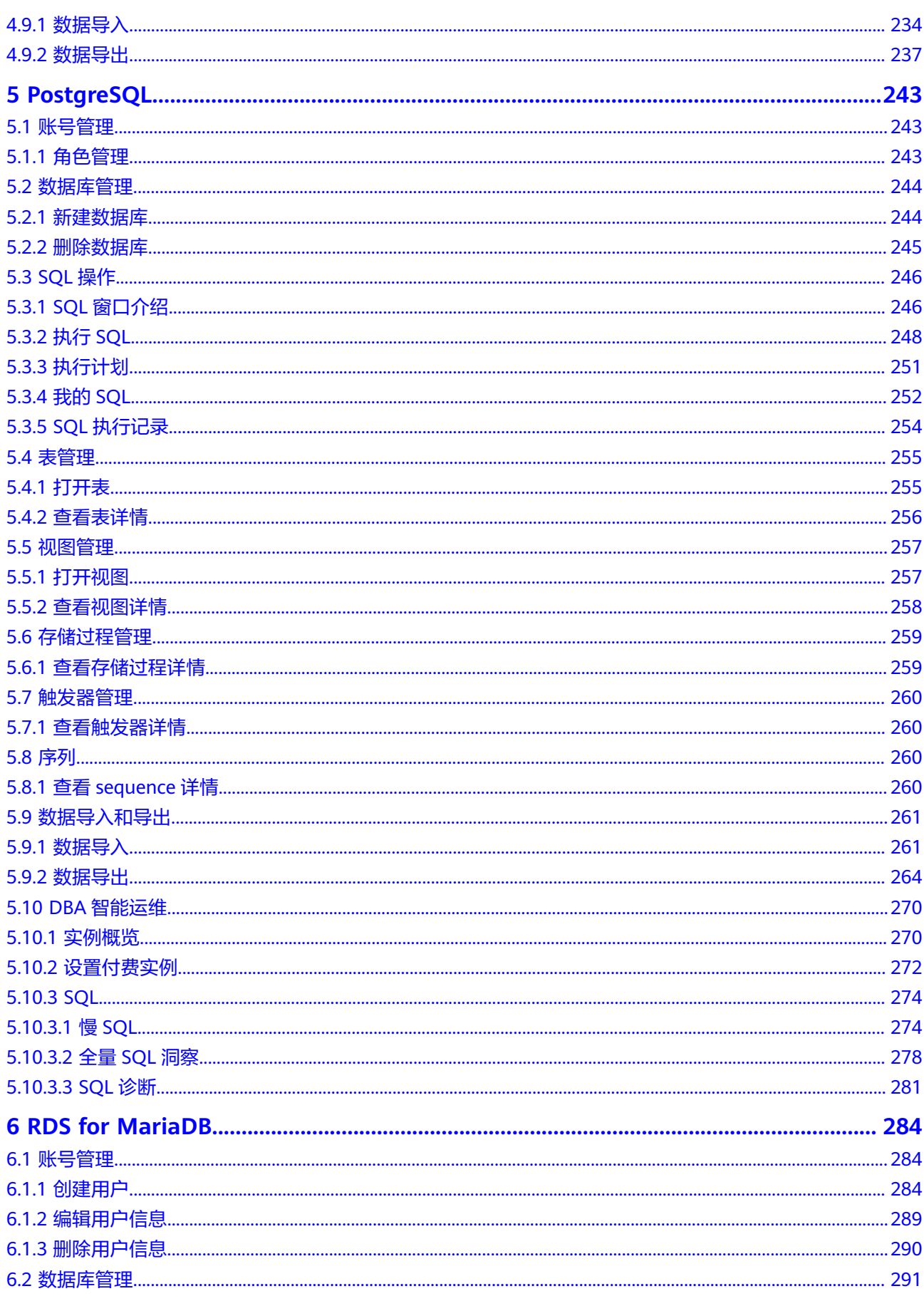

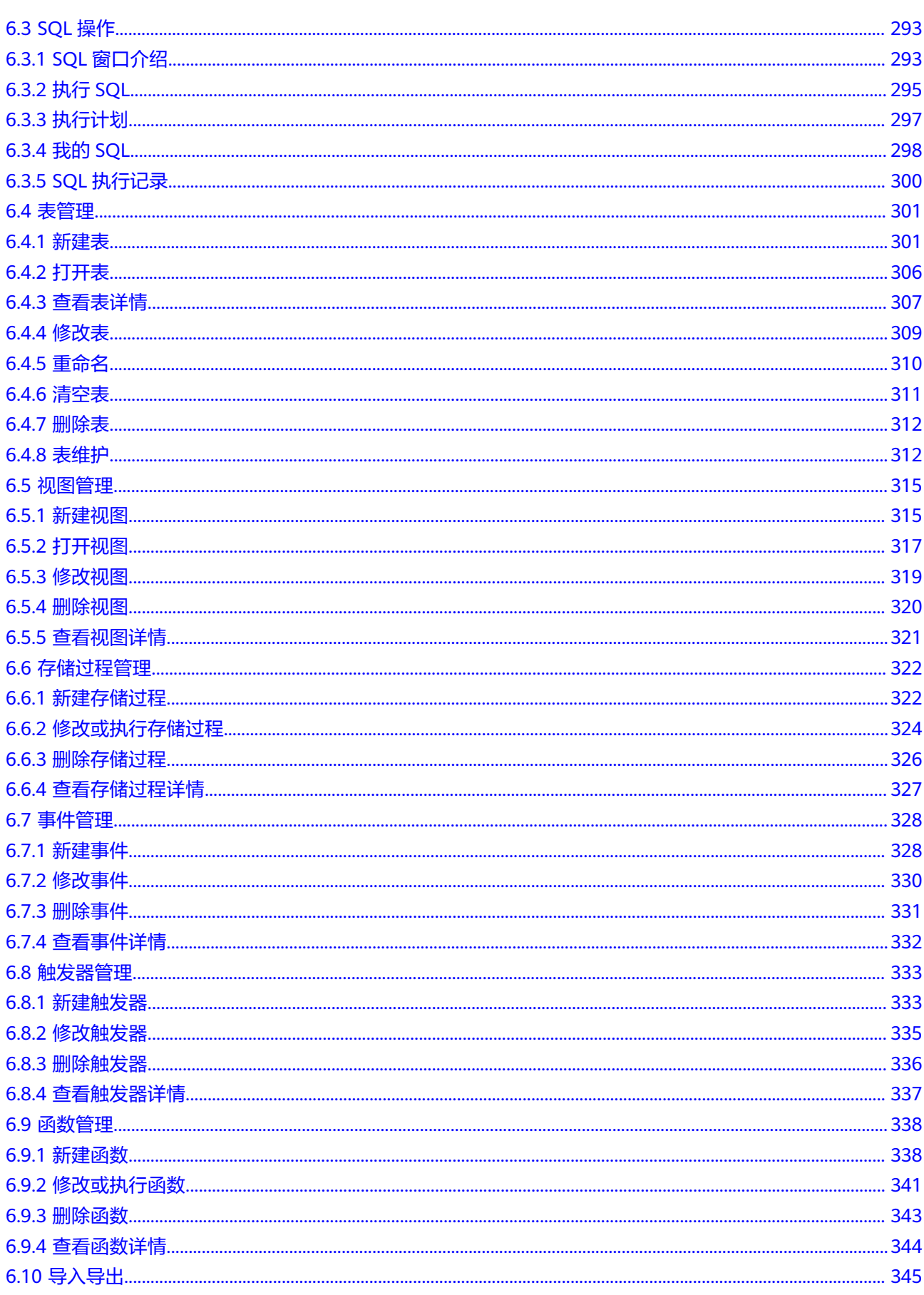

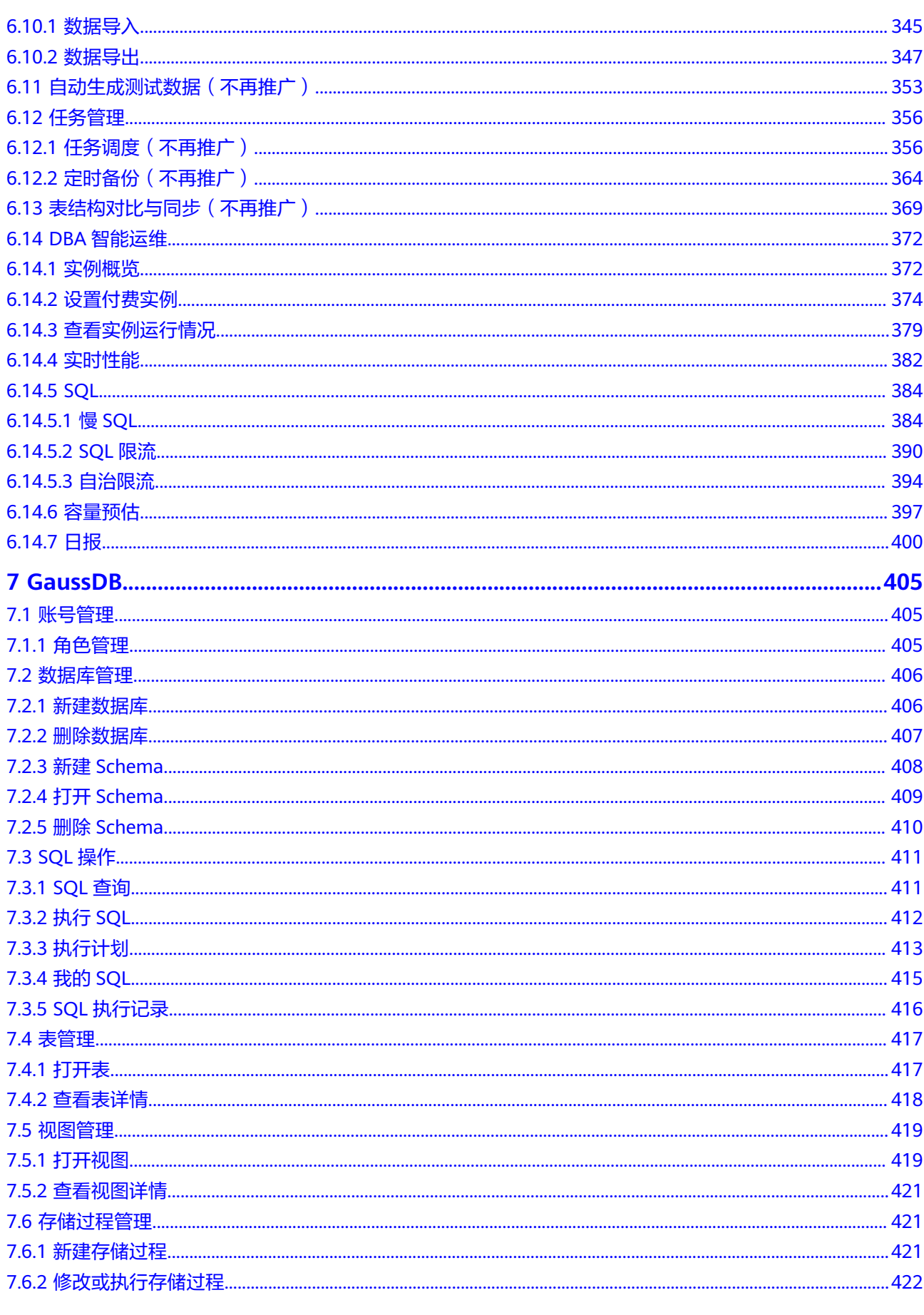

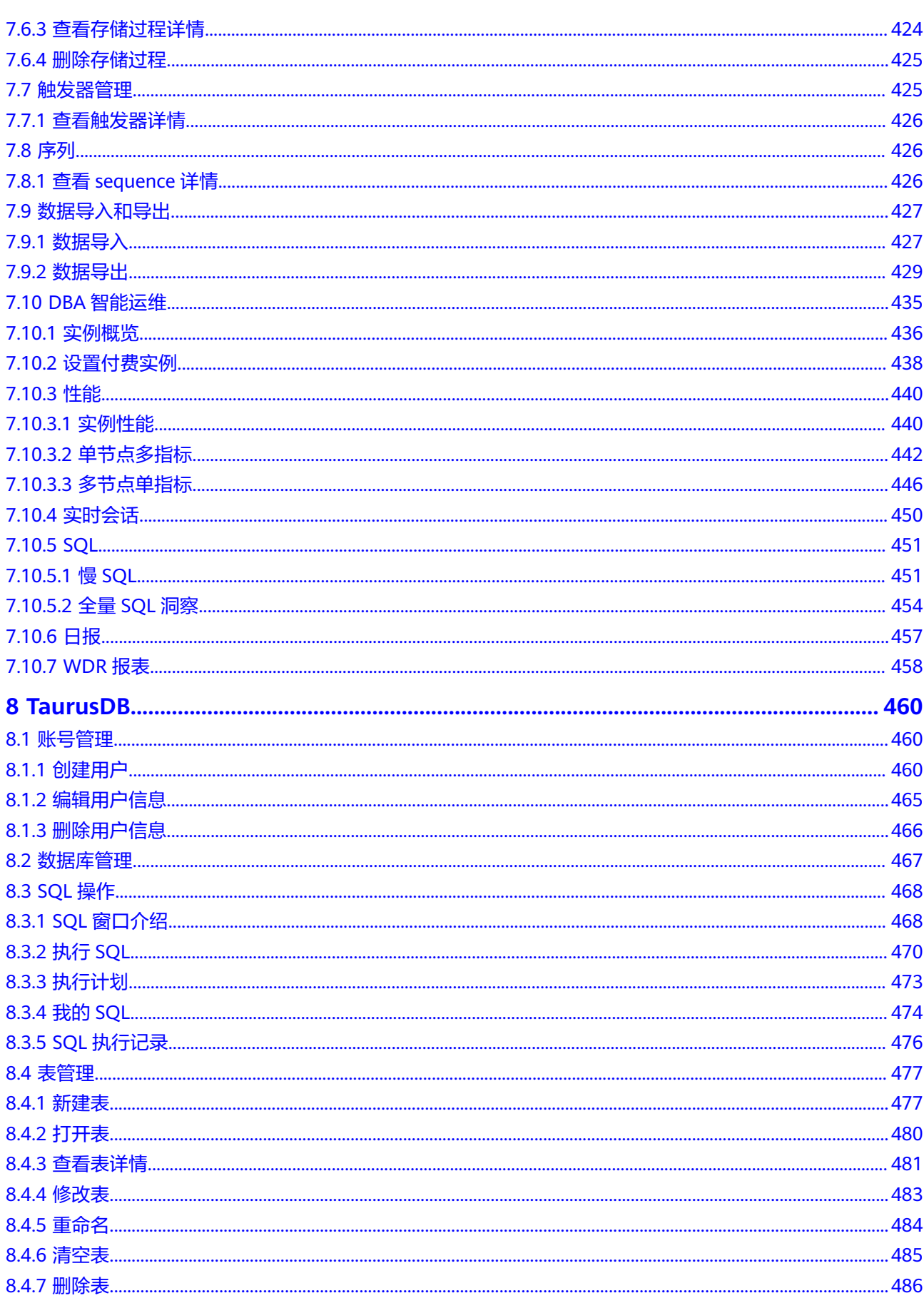

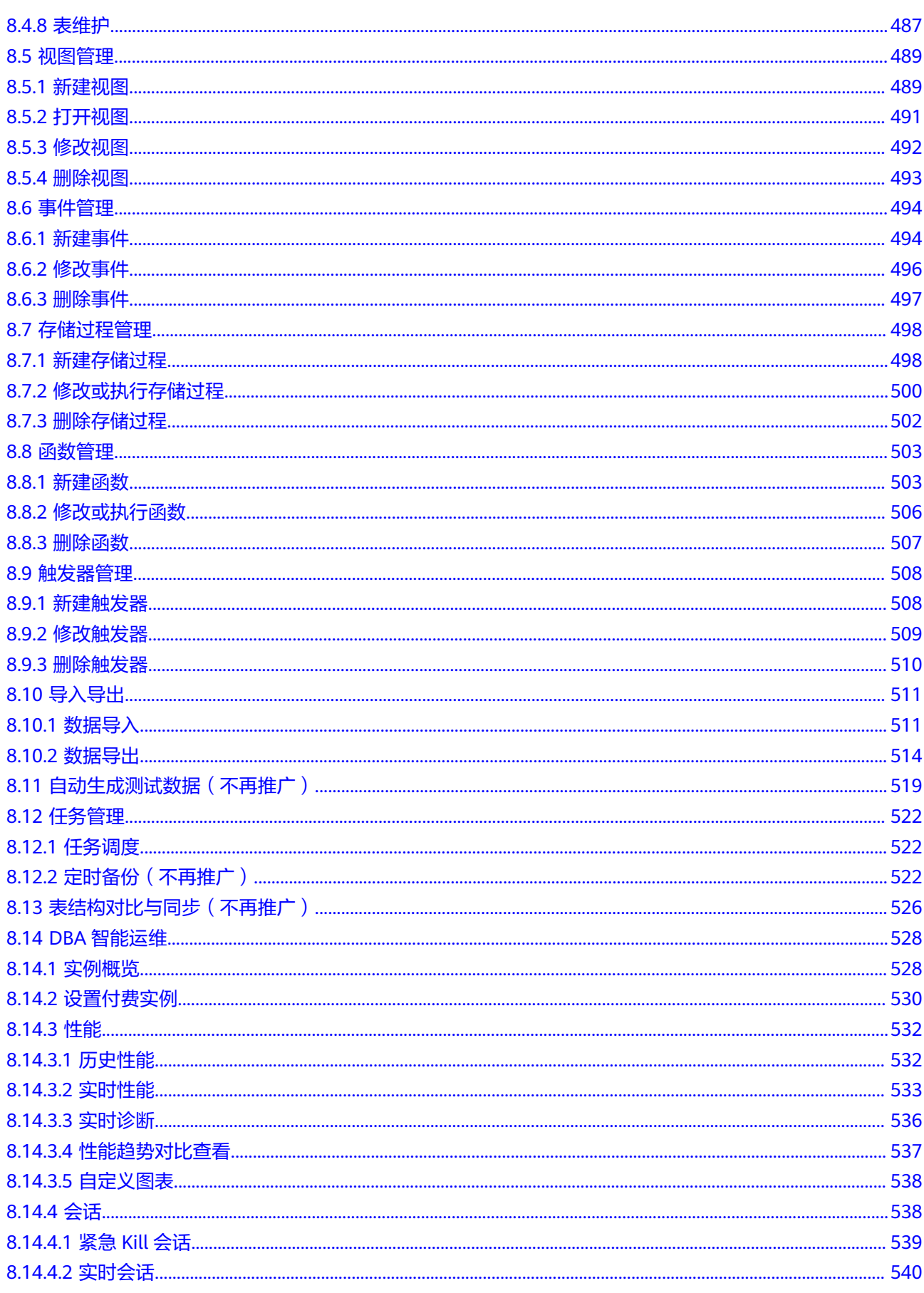

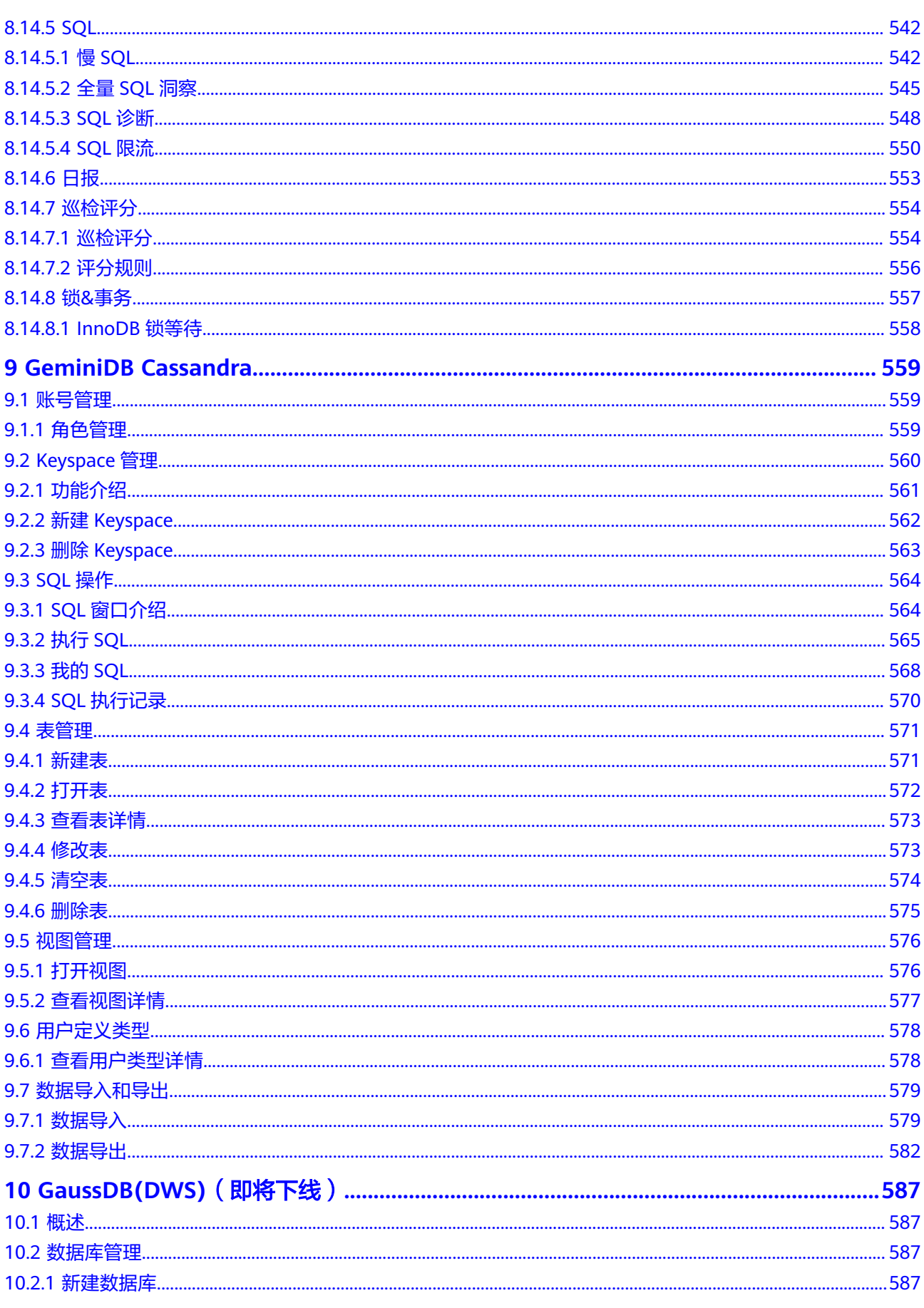

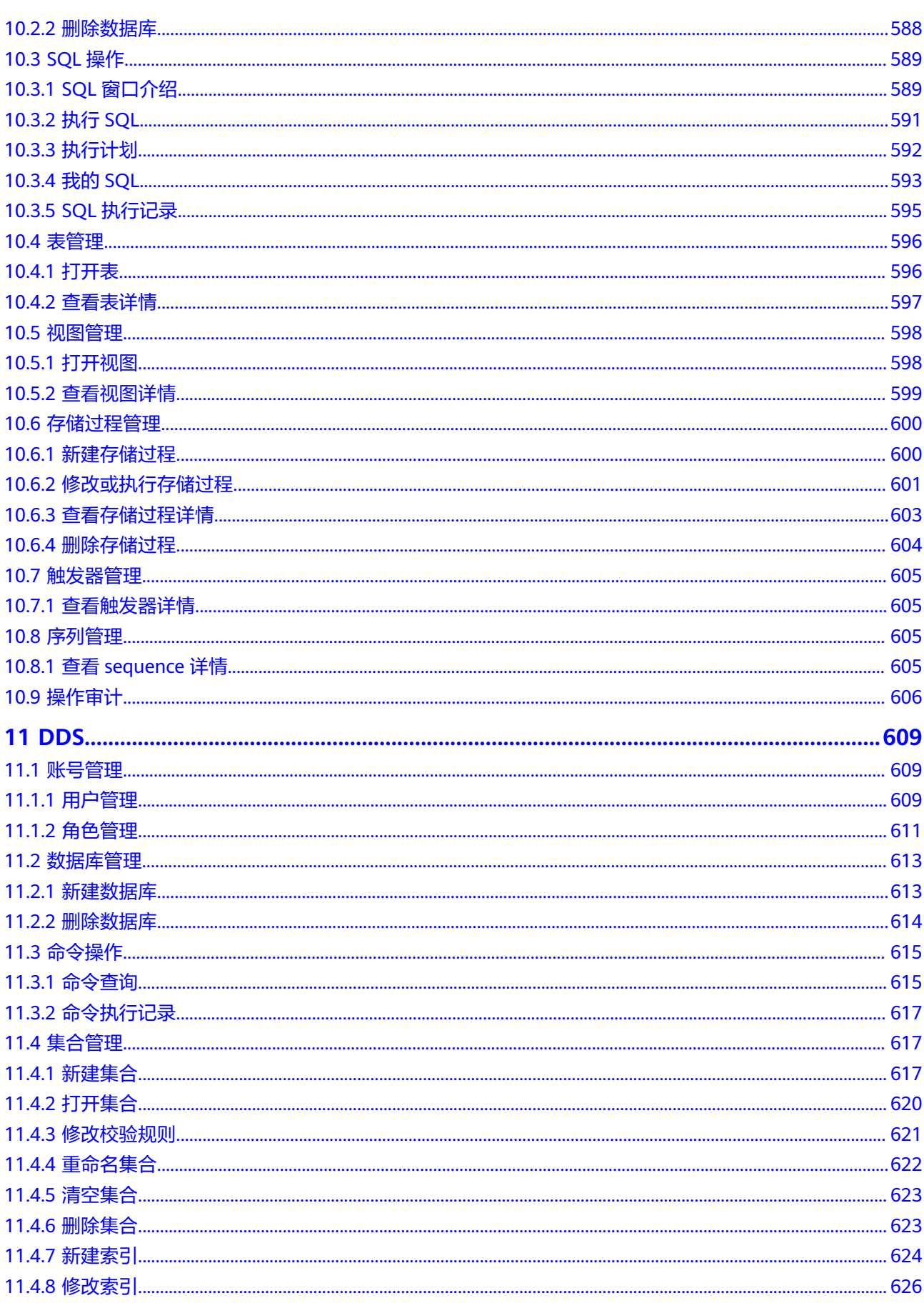

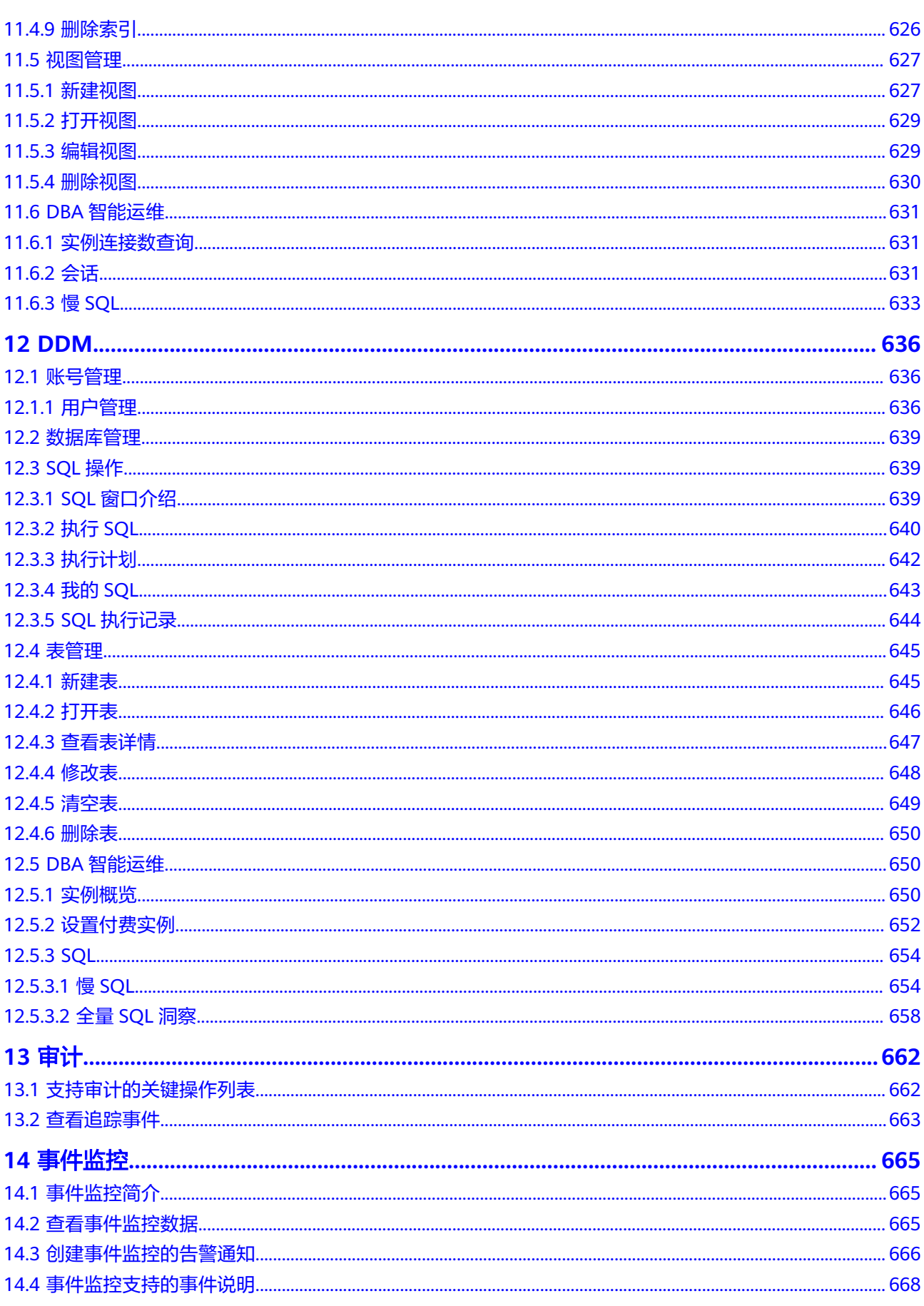

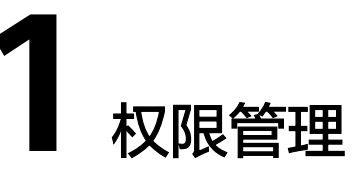

# <span id="page-14-0"></span>**1.1** 创建用户并授权使用 **DAS**

如果您需要对您所拥有的DAS进行精细的权限管理,您可以使用[统一身份认证服务](https://support.huaweicloud.com/productdesc-iam/iam_01_0026.html) (Identity and Access Management,简称IAM),通过IAM,您可以:

- 根据企业的业务组织,在您的账号中,给企业中不同职能部门的员工创建IAM用 户,让员工拥有唯一安全凭证,并使用DAS资源。
- 根据企业用户的职能,设置不同的访问权限,以达到用户之间的权限隔离。
- 将DAS资源委托给更专业、高效的其他账号或者云服务,这些账号或者云服务可 以根据权限进行代运维。

如果账号已经能满足您的要求,不需要创建独立的IAM用户,您可以跳过本章节,不 影响您使用DAS服务的其它功能。

本章节为您介绍用户组授权,操作流程如图**[1-1](#page-15-0)**所示。

如果您需要在IAM侧授予DAS权限,请参考<mark>创建用户组并授权</mark>。

如果您需要在EPS企业项目管理侧授予DAS权限,请参考[为企业项目添加授权](https://support.huaweicloud.com/usermanual-em/em-pm_04_0802.html)。

## 前提条件

给用户组授权之前,请您了解用户组可以添加的DAS系统策略,并结合实际需求进行 选择,DAS支持的系统策略,请参见:**DAS**[系统权限。](https://support.huaweicloud.com/productdesc-das/das_01_0012.html)若您需要对除DAS之外的其它服 务授权, IAM支持服务的所有策略请参见**权限策略**。

# <span id="page-15-0"></span>示例流程

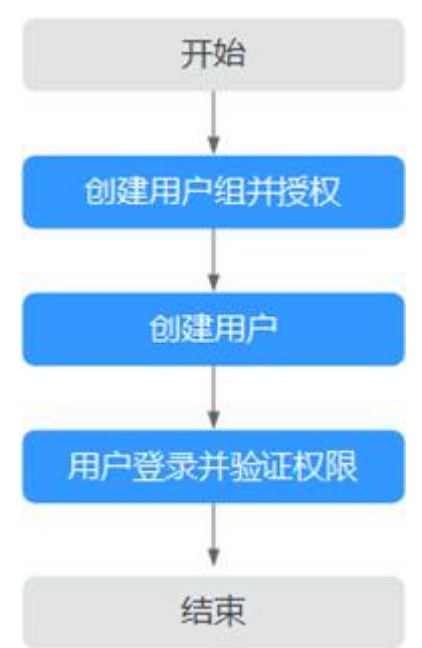

#### 图 **1-1** 给用户授权 DAS 权限流程

#### 1. [创建用户组并授权](https://support.huaweicloud.com/usermanual-iam/iam_03_0001.html)

在IAM控制台创建用户组,并授予数据管理服务 "DAS FullAccess"权限。

#### 2. [创建用户并加入用户组](https://support.huaweicloud.com/usermanual-iam/iam_02_0001.html)

在IAM控制台创建用户,并将其加入**1**中创建的用户组。

3. [用户登录并](https://support.huaweicloud.com/usermanual-iam/iam_01_0552.html)验证权限

在"服务列表"中选择"数据管理服务 DAS",进入DAS主界面,单击详情页左 上角"新增数据库连接",若可以正常创建数据库连接,则表示DAS所需权限策 略均已生效。

# **1.2 DAS** 自定义策略

如果系统预置的DAS权限,不满足您的授权要求,可以创建自定义策略。

目前华为云支持以下两种方式创建自定义策略:

- 可视化视图创建自定义策略:无需了解策略语法,按可视化视图导航栏选择云服 务、操作、资源、条件等策略内容,可自动生成策略。
- JSON视图创建自定义策略: 可以在选择策略模板后, 根据具体需求编辑策略内 容;也可以直接在编辑框内编写JSON格式的策略内容。

具体创建步骤请参见:[创建自定义策略](https://support.huaweicloud.com/usermanual-iam/iam_01_0605.html)。本章为您介绍常用的DAS自定义策略样例。

## **DAS** 自定义策略样例

示例1: 授权用户只包含DAS服务的策略

"Version": "1.1",

{

```
 "Statement": [
      {
        "Action": [
           "das:*:*"
        ],
        "Effect": "Allow"
     }
   ]
}
示例2:授权用户可以使用DBA智能运维,不能使用开发工具DAS服务的策略
{ 
   "Version": "1.1",
   "Statement": [
     { 
       "Action": [
          "das:connections:list" 
],
        "Effect": "Allow" 
     } 
  ] 
}
```
# **1.3 IAM** 权限和数据库权限的区别

DAS作为管理面服务,不会直接对客户的数据库实例资源进行增删改操作。在DAS页 面执行的只有增删改数据库连接(即数据库登录信息)的操作。

IAM权限控制对DAS的应用范围仅在登录数据库连接前,登录数据库连接后,权限校验 就由数据库账号自身的权限来接管了。

您可以通过IAM**[自定义权限策略](https://support.huaweicloud.com/productdesc-das/das_01_0012.html)**来控制子账号是否能增删改数据连接、能否登录数据 库连接,但是进入数据库后,IAM无法再干涉用户执行SQL命令,此时只有数据库账号 权限可以发挥作用。

# 相关内容

如何通过**DAS**[实现只读账号登录数据库。](https://support.huaweicloud.com/bestpractice-das/das_best_practice_01_0001.html)

# **2** 登录数据库实例

# <span id="page-17-0"></span>**2.1** 登录华为云数据库实例

本文介绍如何在数据管理服务中登录华为云数据库。

华为云数据库实例创建成功后,数据管理服务会自动创建一条管理员账号的实例登录 信息,输入密码即可登录数据库实例。

如果您想使用其他非管理员账号登录该数据库实例,您需要先新建一条数据库实例登 录信息。具体操作请参见<mark>新增数据库实例登录信息</mark>。

## 使用须知

- 支持的数据库实例为: RDS for MySQL、RDS for PostgreSQL、RDS for SQL Server、RDS for MariaDB、DDS、TaurusDB、GaussDB、GeminiDB Cassandra。
- 创建的数据库实例需要和数据管理服务在同一个Region下。

## 登录数据库实例

步骤**1** [登录管理控制台](https://console.huaweicloud.com/console)。

- 步骤2 单击管理控制台左上角的 , 选择区域和项目。
- 步骤**3** 单击页面左上角的 ,选择"数据库 > 数据管理服务 DAS",进入数据管理服务页 面。
- 步骤4 在左侧导航栏中,单击"开发工具",进入开发工具页面。

您也可以在产品概览页面,单击"进入开发工具",进入开发工具页面。

步骤**5** 选择需要登录的数据库实例,单击操作列表中的"登录"。

首次登录时需要输入密码,如果首次登录时勾选了记住密码,后续登录不需要重复输 入密码。

#### <span id="page-18-0"></span>图 **2-1** 登录数据库列表

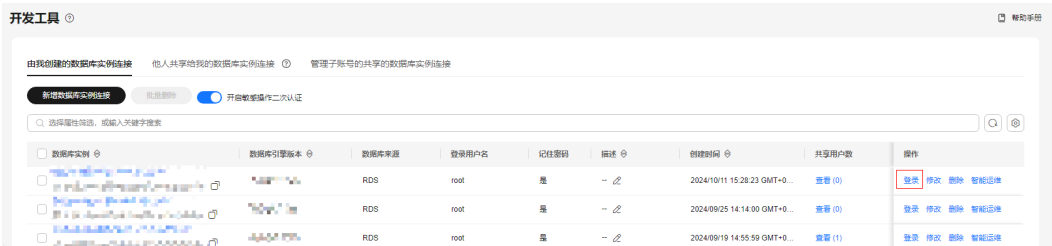

#### 说明

- 当实例不存在时,无法进行登录操作,登录按钮置灰,处于不可操作状态。
- 当用户打开数据管理服务,单击"登录"页面无反应时,请检查浏览器拦截窗口,须自行设 置为始终允许显示**[https://console.huaweicloud.com](https://console.huaweicloud.com/)**的弹出窗口,设置成功后,再次登录 将不会出现被拦截现象。
- 当IAM的主账户登录时,才会显示"管理子账号的共享的数据库实例登录"页签。

**----**结束

## 新增数据库实例登录信息

- 步骤**1** [登录管理控制台](https://console.huaweicloud.com/console)。
- 步骤2 单击管理控制台左上角的 , 选择区域和项目。
- 步骤3 单击页面左上角的 —, 选择"数据库 > 数据管理服务 DAS", 进入数据管理服务页 面。
- 步骤4 在左侧导航栏中,单击"开发工具",进入开发工具页面。

您也可以在产品概览页面,单击"进入开发工具",进入开发工具页面。

步骤**5** 在"由我创建的数据库实例连接"页面,单击"新增数据库实例连接",打开新增数 据库登录窗口。

#### 图 **2-2** 新增数据库实例连接

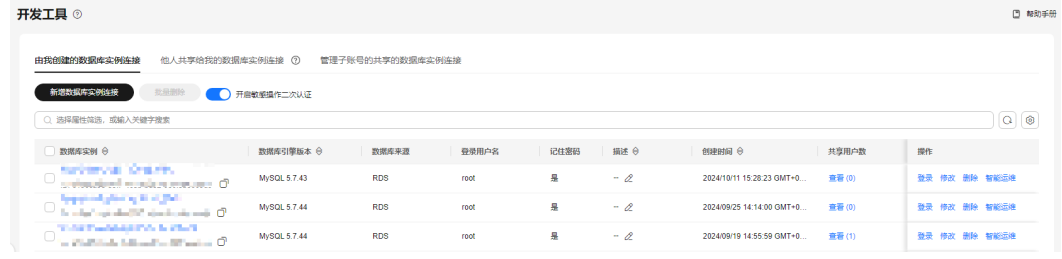

步骤**6** 设置数据库实例连接信息。

取消 (確定

#### 图 **2-3** 新增数据库实例连接信息

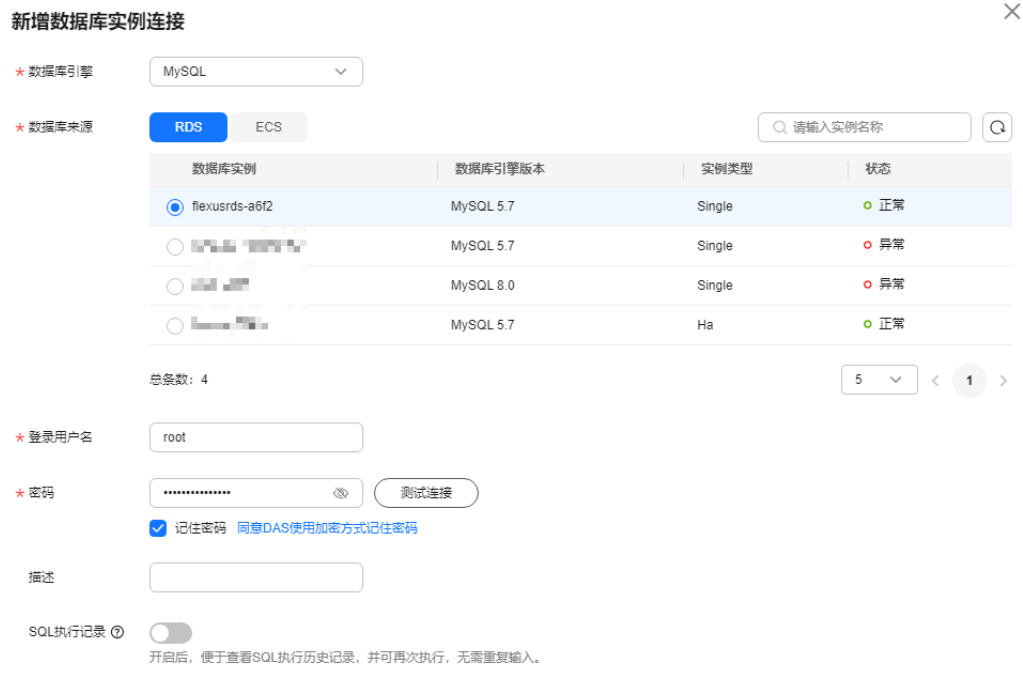

表 **2-1** 参数说明

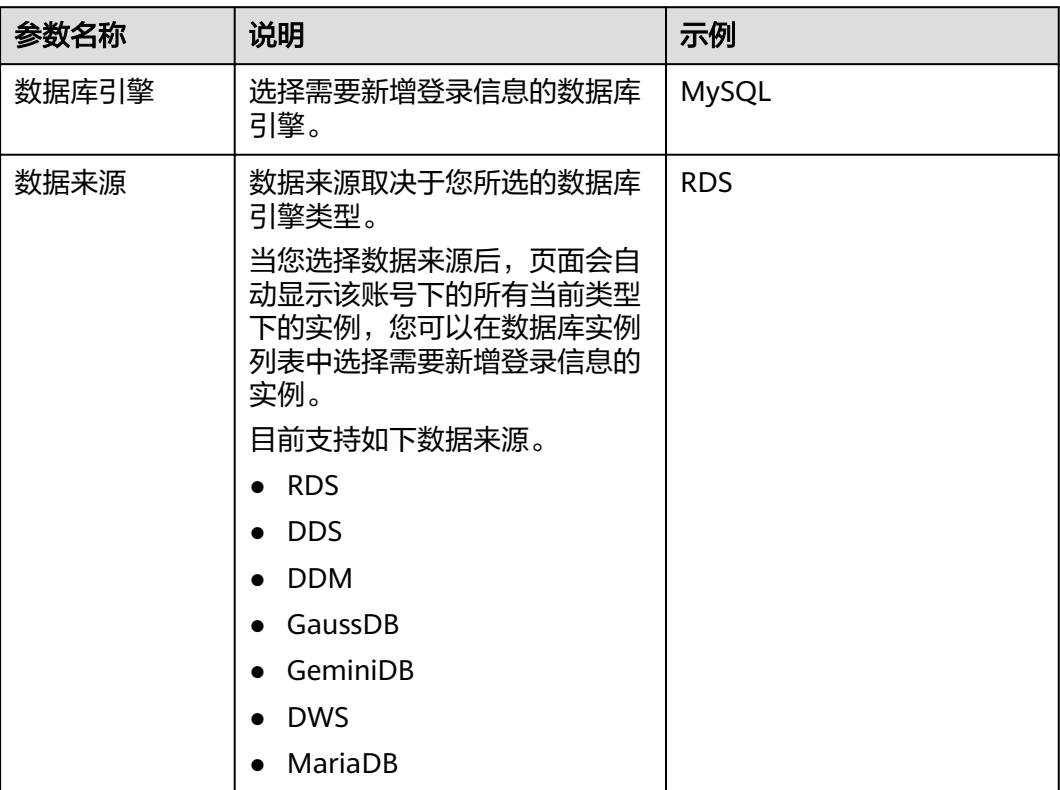

<span id="page-20-0"></span>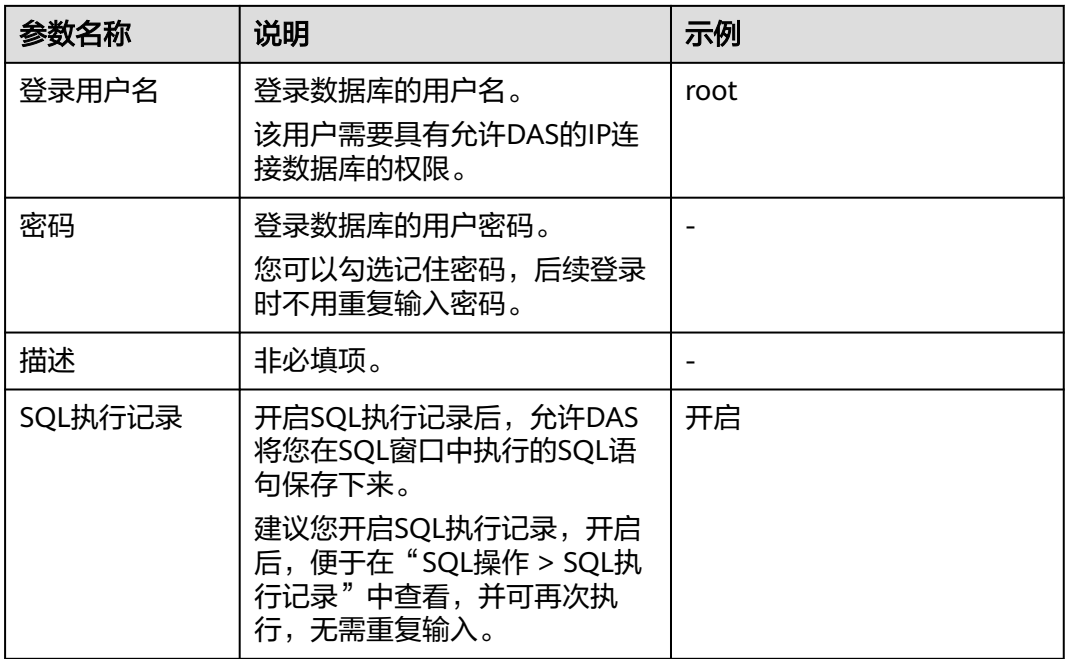

步骤**7** 数据库实例信息设置完成后,单击密码右侧的"测试连接"。

- 如果测试连接成功,继续进行步骤**8**。
- 如果测试连接失败,将提示连接失败原因,您需要根据提示信息修改,修改完成 后,继续进行步骤**8**。

步骤**8** 测试连接成功后,单击"确定"。

步骤**9** 在"由我创建的数据库实例连接"页面可以查看新建数据库实例连接信息。

图 **2-4** 查看新增的数据库实例连接信息

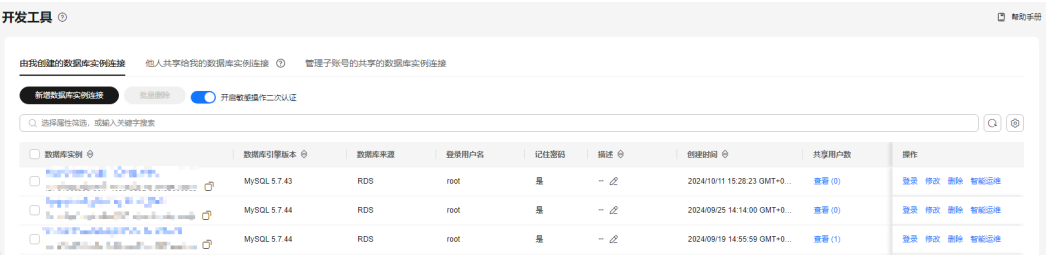

您还可以单击操作列的"修改"来修改实例登录信息,或者单击"删除"来删除不需 要的实例登录信息。

**----**结束

## 相关内容

- **IAM**[权限和数据库权限的区别](#page-16-0)。
- 如何通过**DAS**[实现只读账号登录数据库](https://support.huaweicloud.com/bestpractice-das/das_best_practice_01_0001.html)。

# **2.2** 登录华为云 **ECS** 自建数据库

# <span id="page-21-0"></span>**2.2.1** 步骤一:新增数据库实例登录信息

登录ECS自建数据库实例时,您需要先增加一条数据库实例登录信息,方便您登录和管 理数据库。数据库实例登录信息创建成功后,还可以修改或删除。

## 使用须知

- 当您一年内未通过创建的登录连接登录数据库实例,系统会自动清除此条数据库 的所有信息,包括保存的密码。
- 在DAS登录数据库与在其他客户端软件登录数据库是不同的数据库登录入口,两 者互不影响。

#### 新增数据库实例登录信息

#### 步骤**1** [登录管理控制台](https://console.huaweicloud.com/console)。

- 步骤2 单击管理控制台左上角的♡, 选择区域和项目。
- 步骤**3** 单击页面左上角的 ,选择"数据库 > 数据管理服务 DAS",进入数据管理服务页 面。
- 步骤4 在左侧导航栏中,单击"开发工具",进入开发工具页面。

您也可以在产品概览页面,单击"进入开发工具",进入开发工具页面。

步骤5 单击"新增数据库实例连接", 打开新增数据库连接窗口。

#### 图 **2-5** 新增数据库实例连接

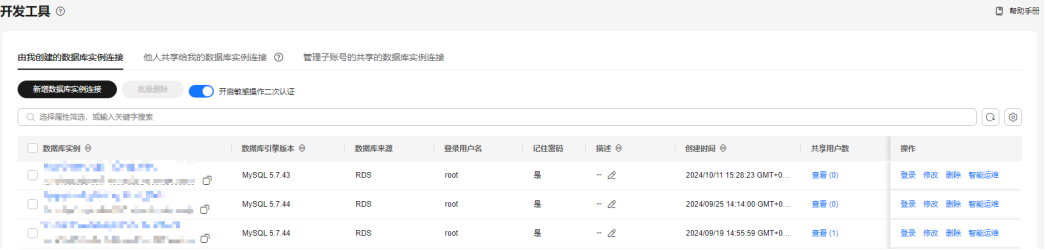

步骤**6** 设置数据库实例连接信息。

#### 图 **2-6** 新增数据库实例连接信息

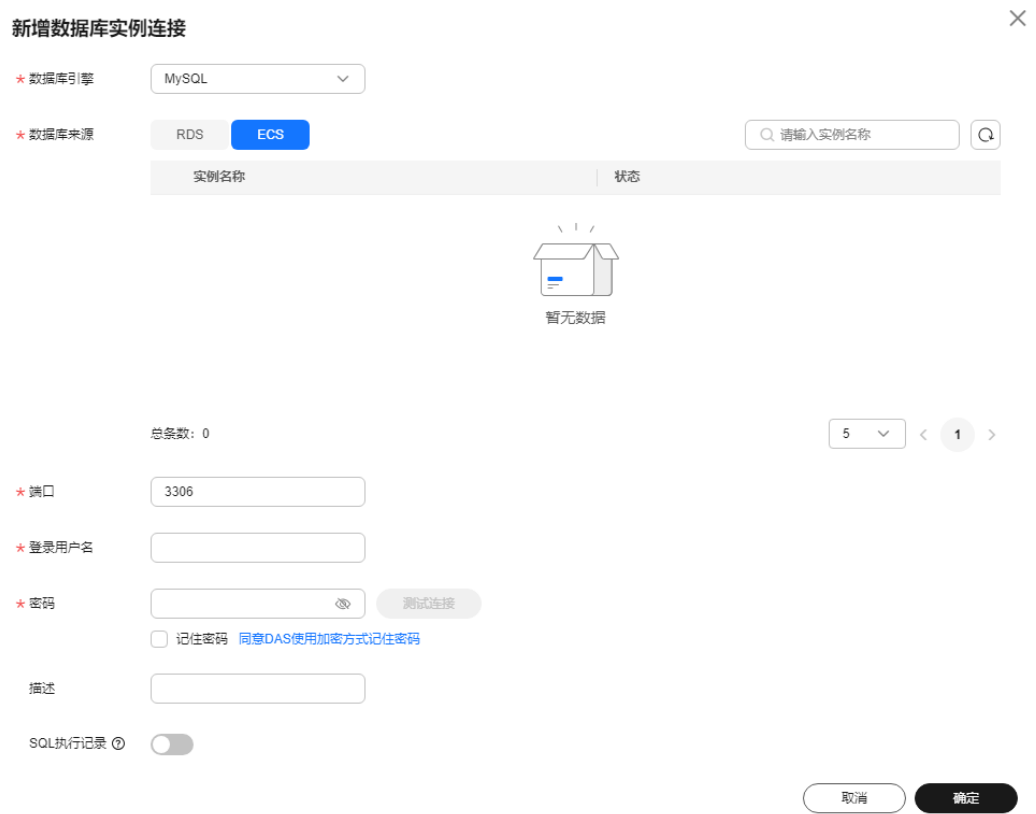

## 表 **2-2** 参数说明

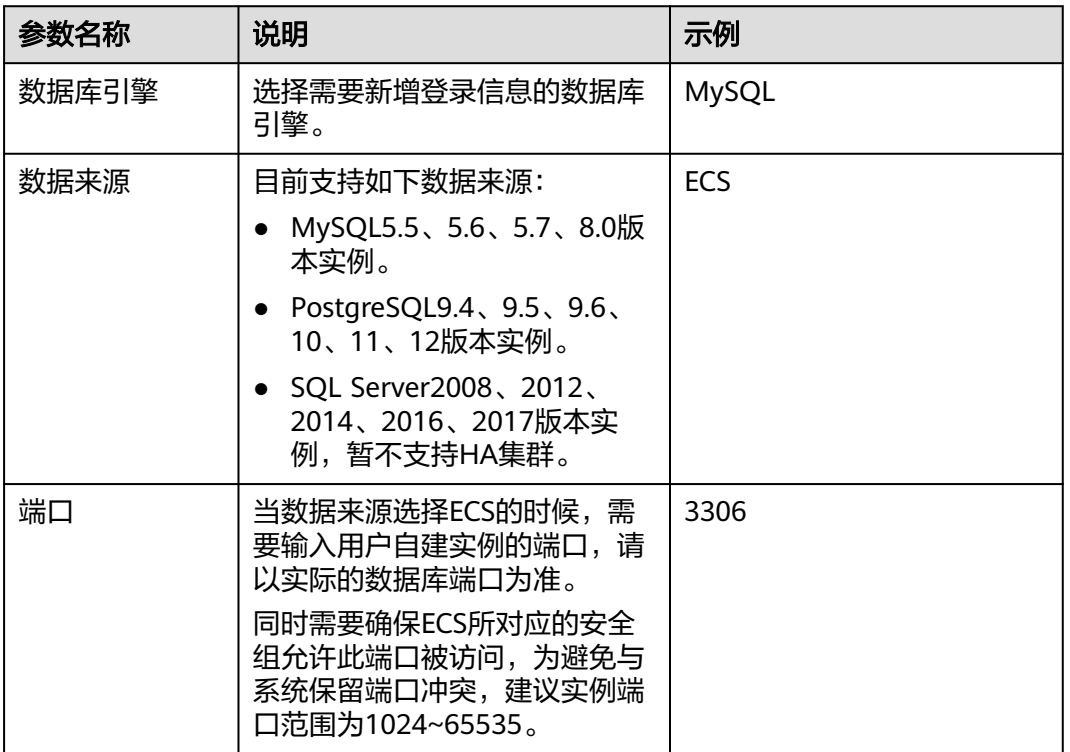

<span id="page-23-0"></span>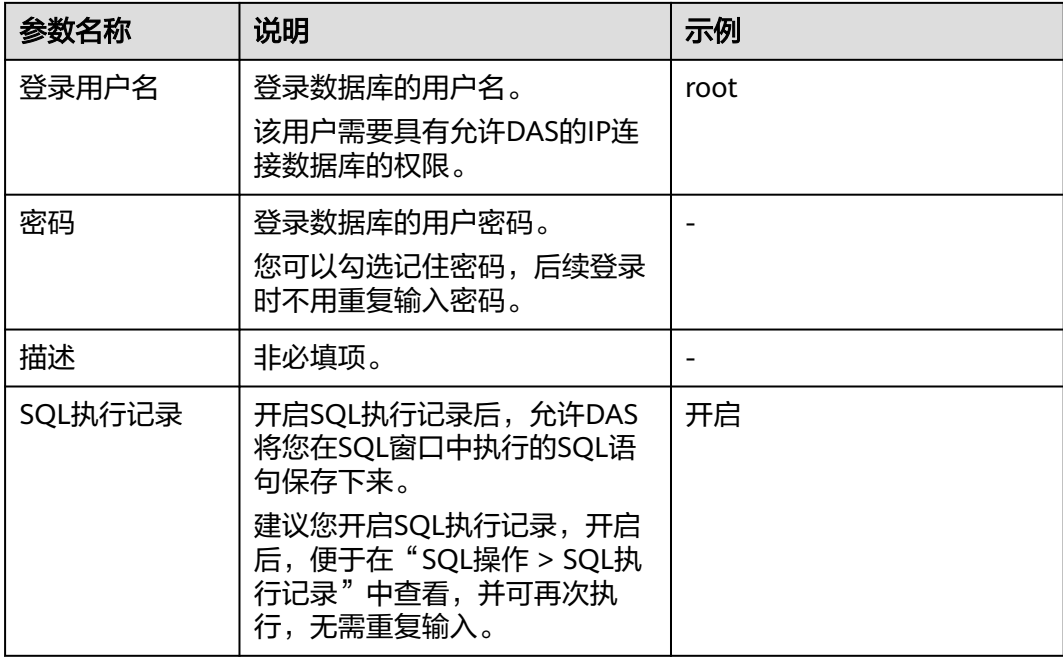

步骤**7** 数据库实例信息设置完成后,单击密码右侧的"测试连接"。

- 如果测试连接成功,继续进行步骤**8**。
- 如果测试连接失败,将提示连接失败原因,您需要根据提示信息修改,修改完成 后,继续进行步骤**8**。

**步骤8** 测试连接成功后,单击"确定"。

步骤**9** 在"由我创建的数据库实例连接"页面可以查看新建数据库实例连接信息。

您还可以单击操作列的"修改"来修改实例连接信息,或者单击"删除"来删除不需 要的实例连接信息。

**----**结束

# **2.2.2** 步骤二:登录 **ECS** 自建数据库实例

您可以通过数据管理服务登录ECS自建数据库,轻松操作与管理数据库。

## 前提条件

登录ECS自建数据库实例之前需要先建立数据库实例登录信息,具体操作请参考<del>[步骤](#page-21-0)</del> [一:新增数据库实例登录信息](#page-21-0)。

## 操作步骤

- 步骤**1** [登录管理控制台](https://console.huaweicloud.com/console)。
- **步骤2** 单击管理控制台左上角的♡, 选择区域和项目。
- 步骤**3** 单击页面左上角的 ,选择"数据库 > 数据管理服务 DAS",进入数据管理服务页 面。

<span id="page-24-0"></span>步骤4 在左侧导航栏中,单击"开发工具",进入开发工具页面。

您也可以在产品概览页面,单击"进入开发工具",进入开发工具页面。

步骤**5** 选择需要登录的目标数据库,单击操作列表中的"登录"。

#### 图 **2-7** 登录数据库列表

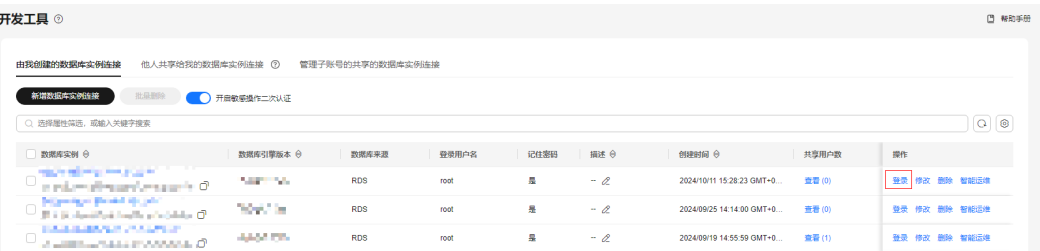

#### 说明

- 当实例不存在时,无法进行登录操作,登录按钮置灰,处于不可操作状态。
- 当用户打开数据管理服务,单击"登录"页面无反应时,请检查浏览器拦截窗口,须自行设 置为始终允许显示**[https://console.huaweicloud.com](https://console.huaweicloud.com/)**的弹出窗口,设置成功后,再次登录 将不会出现被拦截现象。

#### **----**结束

#### 相关内容

- **IAM**[权限和数据库权限的区别](#page-16-0)。
- 如何通过**DAS**[实现只读账号登录数据库](https://support.huaweicloud.com/bestpractice-das/das_best_practice_01_0001.html)。

# **2.3** 登录他人共享的数据库实例

# **2.3.1** 共享我的数据库实例给他人

假设我有一个数据库实例,想让另一个账号或者同一个主账号下的子账号登录这个实 例,并日不允许另一个账号或者子账号看到数据库列表中的其他数据库实例,也不想 让其他用户知道数据库密码,可以共享数据库实例给他人。

#### 前提条件

- 两个账号或一个账号下两个子账号。
- 已获取子账号的UID (User ID)。

### 使用须知

- 获得共享数据库登录的用户不能新增数据库、新增用户。
- 被共享数据库中不包括数据追踪与回滚和后台任务特性。

#### 查看被共享账号的 **UID**

步骤**1** 使用子账[号登录管理控制台。](https://console.huaweicloud.com/console)

步骤2 单击管理控制台左上角的♡, 选择区域和项目。

- 步**骤3** 单击页面左上角的 <sup>=====</sup>, 选择 "数据库 > 数据管理服务 DAS", 进入数据管理服务页 面。
- 步骤4 在左侧导航栏中,单击"开发工具",进入开发工具页面。 您也可以在产品概览页面,单击"进入开发工具",进入开发工具页面。
- 
- 步骤**5** 选择"他人共享给我的数据库连接"页签。

图 **2-8** 他人共享给我的数据库连接页面

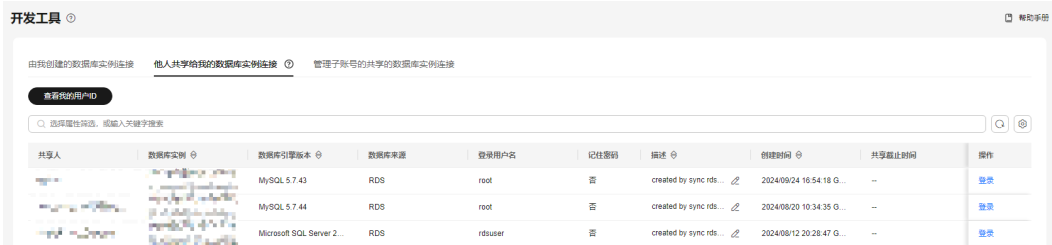

步骤**6** 单击"查看我的用户ID",复制UID。

#### 图 **2-9** 查看我的 UID

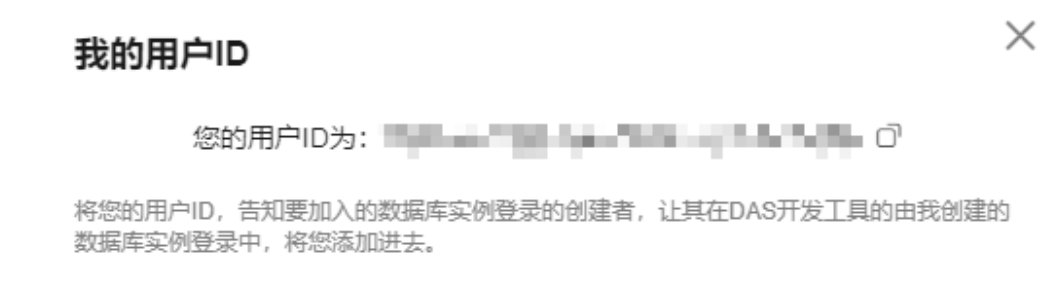

对方已添加,点击刷新

**----**结束

#### 共享我的数据库实例给他人

- 步骤**1** 使用主账[号登录管理控制台。](https://console.huaweicloud.com/console)
- 步骤2 单击管理控制台左上角的 , 选择区域和项目。
- 步骤**3** 单击页面左上角的 ,选择"数据库 > 数据管理服务 DAS",进入数据管理服务页 面。
- 步骤4 在左侧导航栏中,单击"开发工具",进入开发工具页面。 您也可以在产品概览页面,单击"进入开发工具",进入开发工具页面。
- 步骤**5** 在"由我创建的数据库实例连接"页面,选择需要共享的数据库,单击共享用户数下 面的数字。

#### 图 **2-10** 数据库列表页面

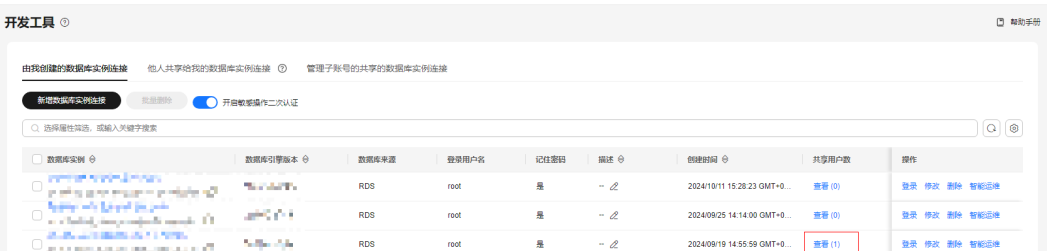

## 步骤**6** 在"查看共享数据库登录的用户"窗口单击"添加共享"。

#### 图 **2-11** 查看共享数据库登录用户

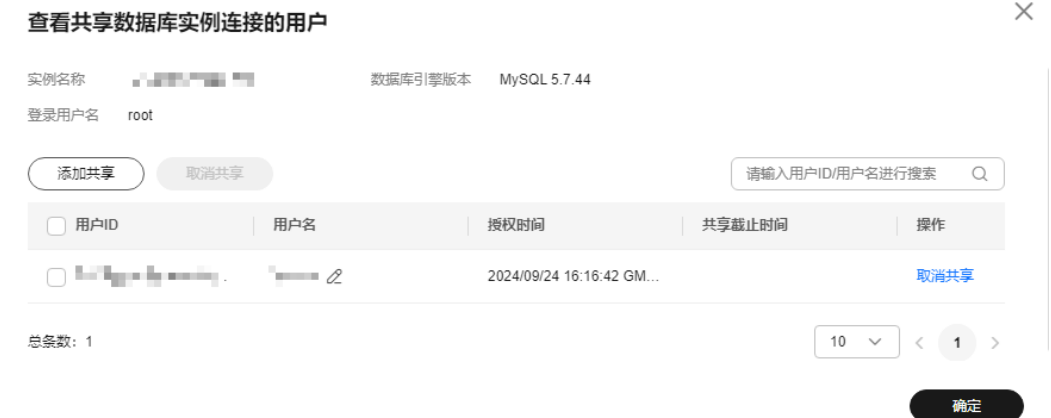

- 步骤**7** 在"添加共享用户"窗口选择添加方式。
	- 手动录入:输入需要被共享用户的UID,添加多个用户时,用分号隔开。
		- 图 **2-12** 手动录入用户

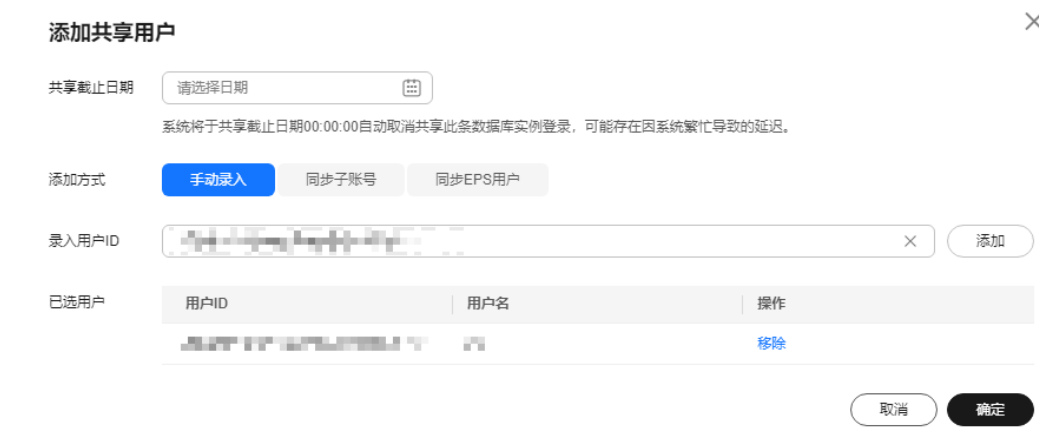

● 同步子账号:选择当前登录主账号下的其他子账号。也可以通过被共享用户的UID 快速搜索需要被共享的用户信息。

### 图 **2-13** 同步子账号

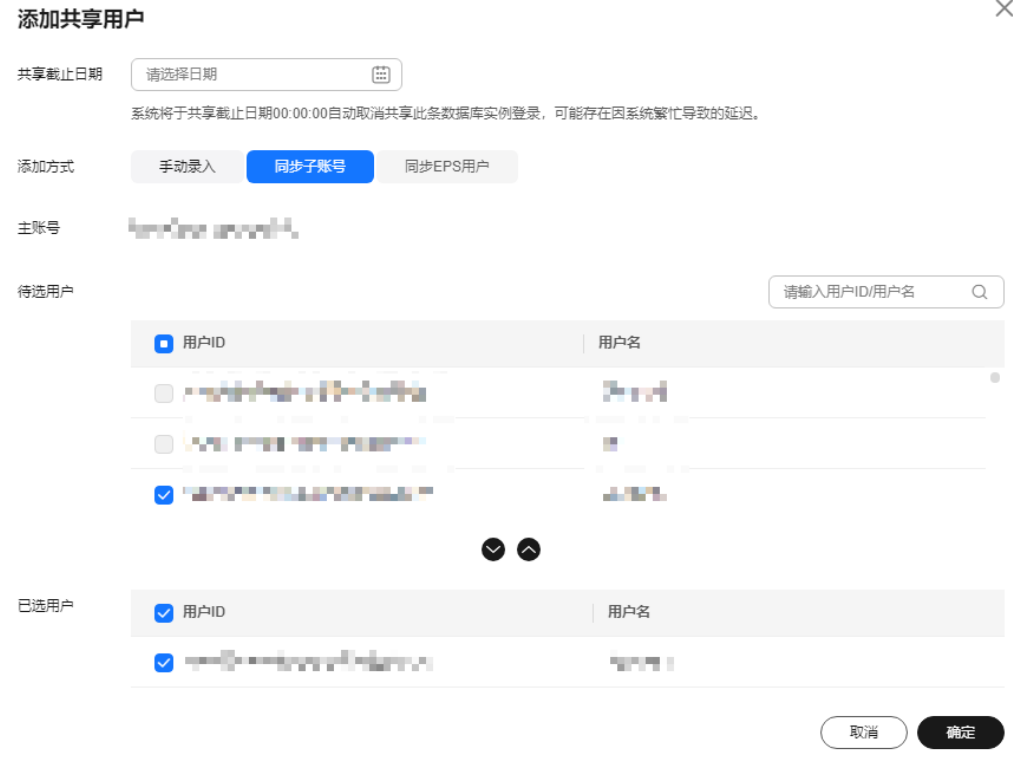

● 同步EPS用户:选择企业下的分组,在待选用户中添加需要共享的用户。

#### <span id="page-28-0"></span>图 **2-14** 同步 EPS 用户

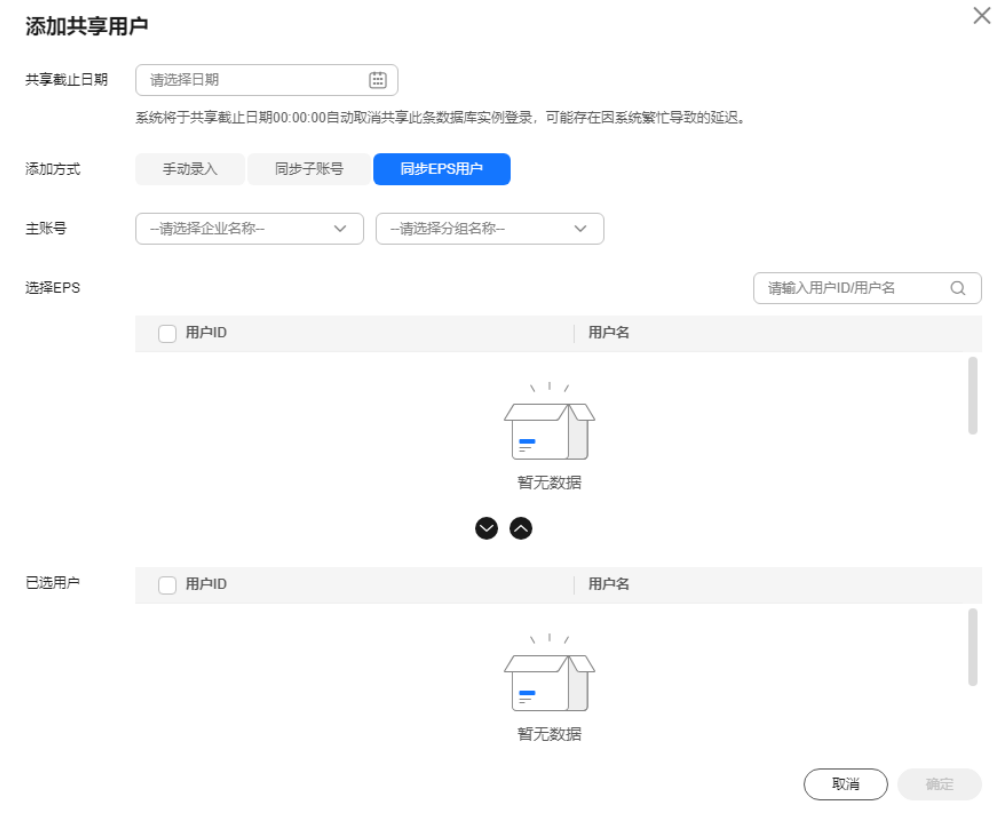

#### 步骤**8** 确认信息无误后,单击"确定"。

步骤9 使用被共享账号登录管理控制台,通过"他人共享给我的数据库实例连接"页签查看 是否添加成功。

图 **2-15** 添加成功

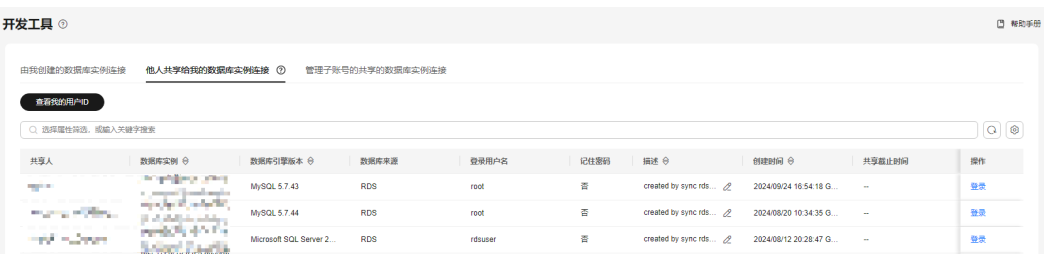

#### **----**结束

# **2.3.2** 登录他人共享给我的数据库实例

假如有人给您共享数据库实例后,您可登录被共享数据库实例。

#### **步骤1** 使用子账号<del>登录管理控制台</del>。

**步骤2** 单击管理控制台左上角的♡, 选择区域和项目。

- <span id="page-29-0"></span> $\texttt{+}$ **----**<br><del>步嚷3</del>  单击页面左上角的 <sup>-----</sup> ,选择 "数据库 > 数据管理服务 DAS " ,进入数据管理服务页 面。
- **步骤4** 在左侧导航栏中,单击"开发工具",进入开发工具页面。

您也可以在产品概览页面,单击"进入开发工具",进入开发工具页面。

- 步骤**5** 选择"他人共享给我的数据库实例连接"页签。
- 步骤**6** 找到他人共享给我的数据库实例信息,单击操作列的"登录",即可登录被共享数据 库实例。

#### **----**结束

# **2.3.3** 管理共享数据库实例登录信息

使用主账号登录数据管理服务后可查看当前账号下所有被分享出去的数据库实例登录 信息,包含共享人、被共享人、被分享的数据库实例、数据库引擎版本、数据库来 源、登录用户名、创建时间等信息。

#### 使用须知

- 只有使用主账号登录数据管理服务后才可使用该功能。
- 该功能只展示可以正常登录的被共享出去的数据库实例连接信息。

#### 操作步骤

- 步骤**1** 使用主账[号登录管理控制台。](https://console.huaweicloud.com/console)
- 步骤2 单击管理控制台左上角的 ,选择区域和项目。
- 步骤**3** 单击页面左上角的 ,选择"数据库 > 数据管理服务 DAS",进入数据管理服务页 面。
- 步骤4 在左侧导航栏中,单击"开发工具",进入开发工具页面。 您也可以在产品概览页面,单击"进入开发工具",进入开发工具页面。
- 步骤**5** 单击"管理子账号的共享的数据库实例连接",查看被共享出去的数据库实例信息。

图 **2-16** 查看被共享出去的数据库实例信息

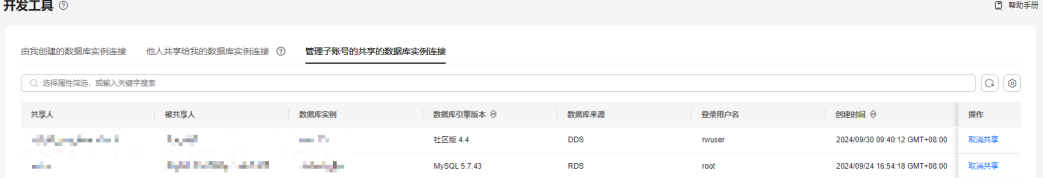

- 您可以查看到共享人、被共享人、被分享的数据库实例、数据库引擎版本、数据 库来源、登录用户名、创建时间等信息。
- 还可以单击操作列"取消共享",取消当前的共享。

**----**结束

# **3 MySQL**

# <span id="page-30-0"></span>**3.1** 账号管理

# **3.1.1** 创建数据库用户

当同一数据库实例或同一数据库需要不同权限的用户访问时,可创建多个用户,但创 建的用户权限不能超出该账号所具备的操作权限。

# 隐藏账号介绍

为了保证RDS for MySQL数据库的正常运行, 防止必要的账号信息被误删, 数据管理 服务将对表**3-1**中RDS for MySQL的账户进行隐藏。

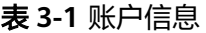

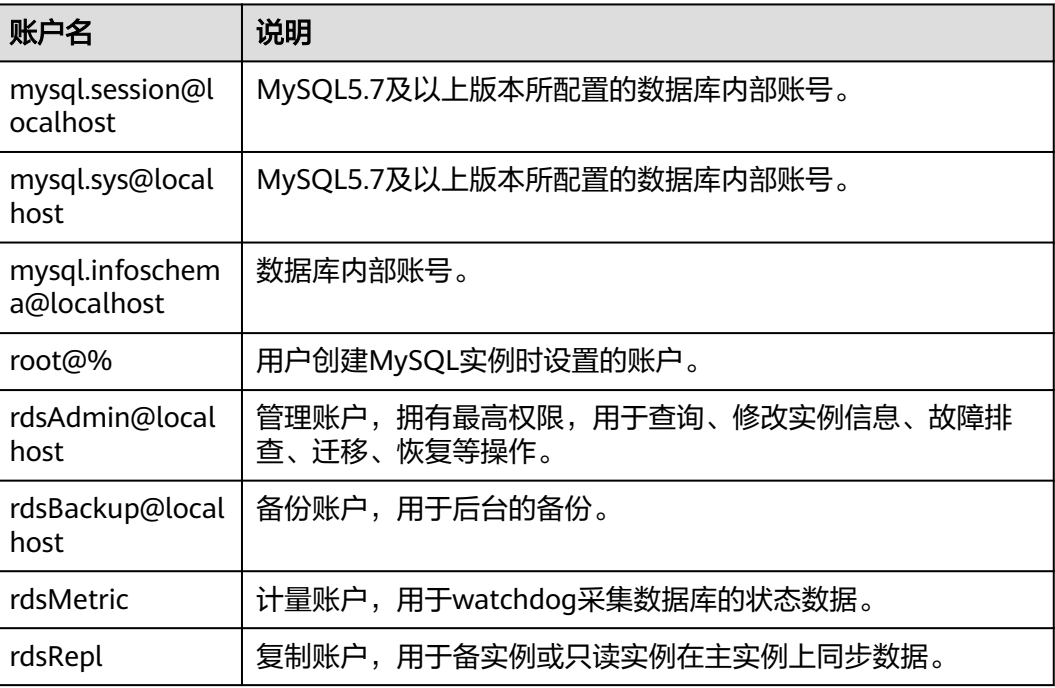

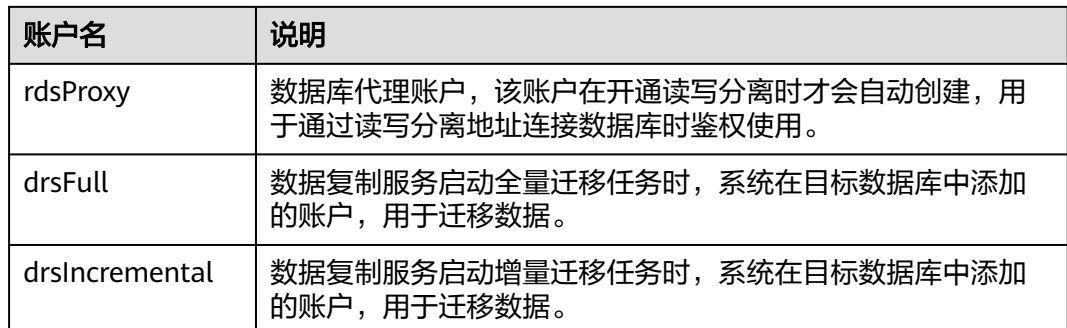

# 使用须知

如需了解IAM权限和数据库账号的区别,请参见**IAM**[权限和数据库权限的区别。](#page-16-0)

## 创建新用户

- 步骤**1** [登录管理控制台](https://console.huaweicloud.com/console)。
- 步骤2 单击管理控制台左上角的 ,选择区域和项目。
- 步骤**3** 单击页面左上角的 ,选择"数据库 > 数据管理服务 DAS",进入数据管理服务页 面。
- 步骤4 在左侧导航栏中,单击"开发工具",进入开发工具页面。 您也可以在产品概览页面,单击"进入开发工具",进入开发工具页面。
- 步骤**5** 选择需要登录的目标数据库实例,单击操作列表中的"登录",登录目标数据库实 例。
- 步骤6 在顶部菜单栏选择"账号管理 > 用户管理",进入用户管理页面。
- 步骤**7** 单击"新建用户",进入用户信息编辑页面。

#### 图 **3-1** 新建用户

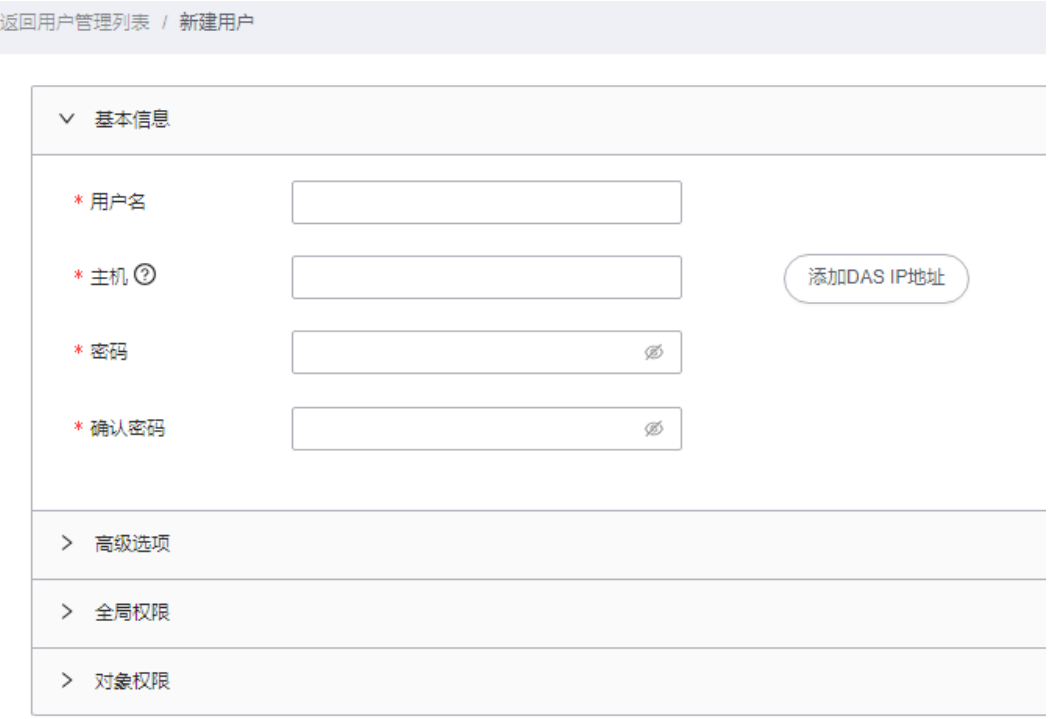

参考表**3-2**填写用户基本信息、高级选项、全局权限、对象权限、角色等内容。

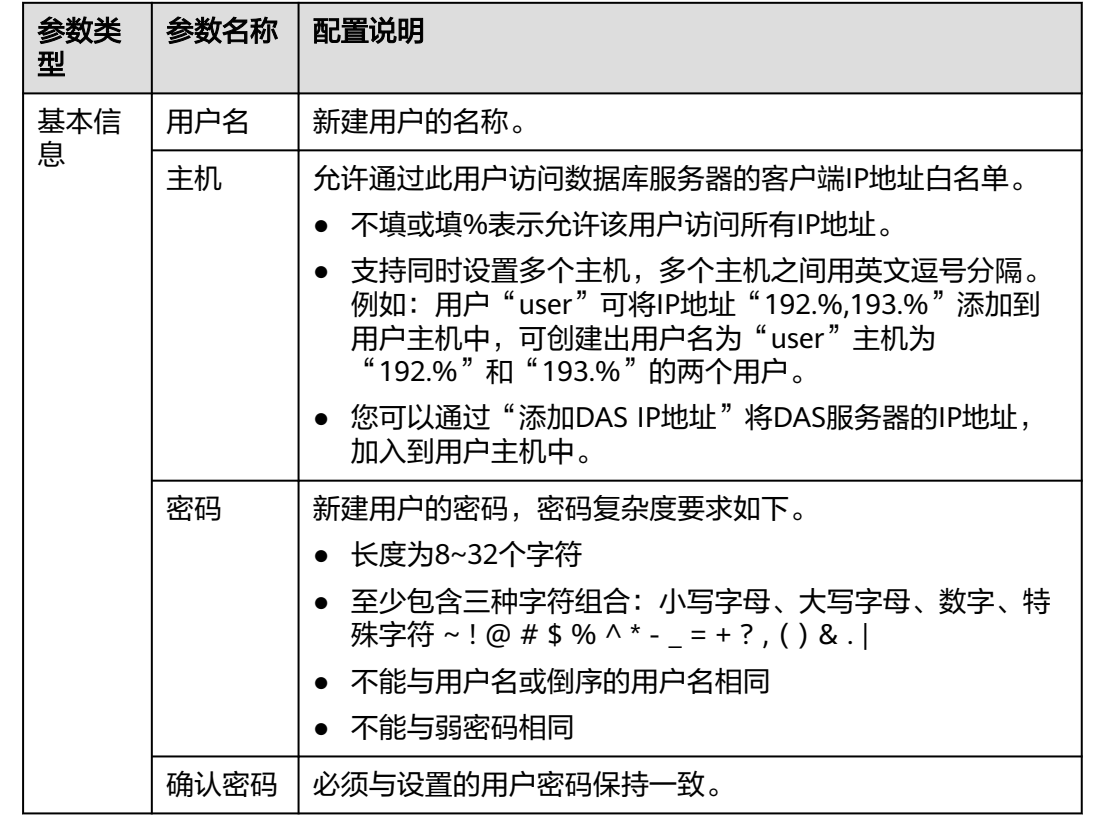

表 **3-2** 参数说明

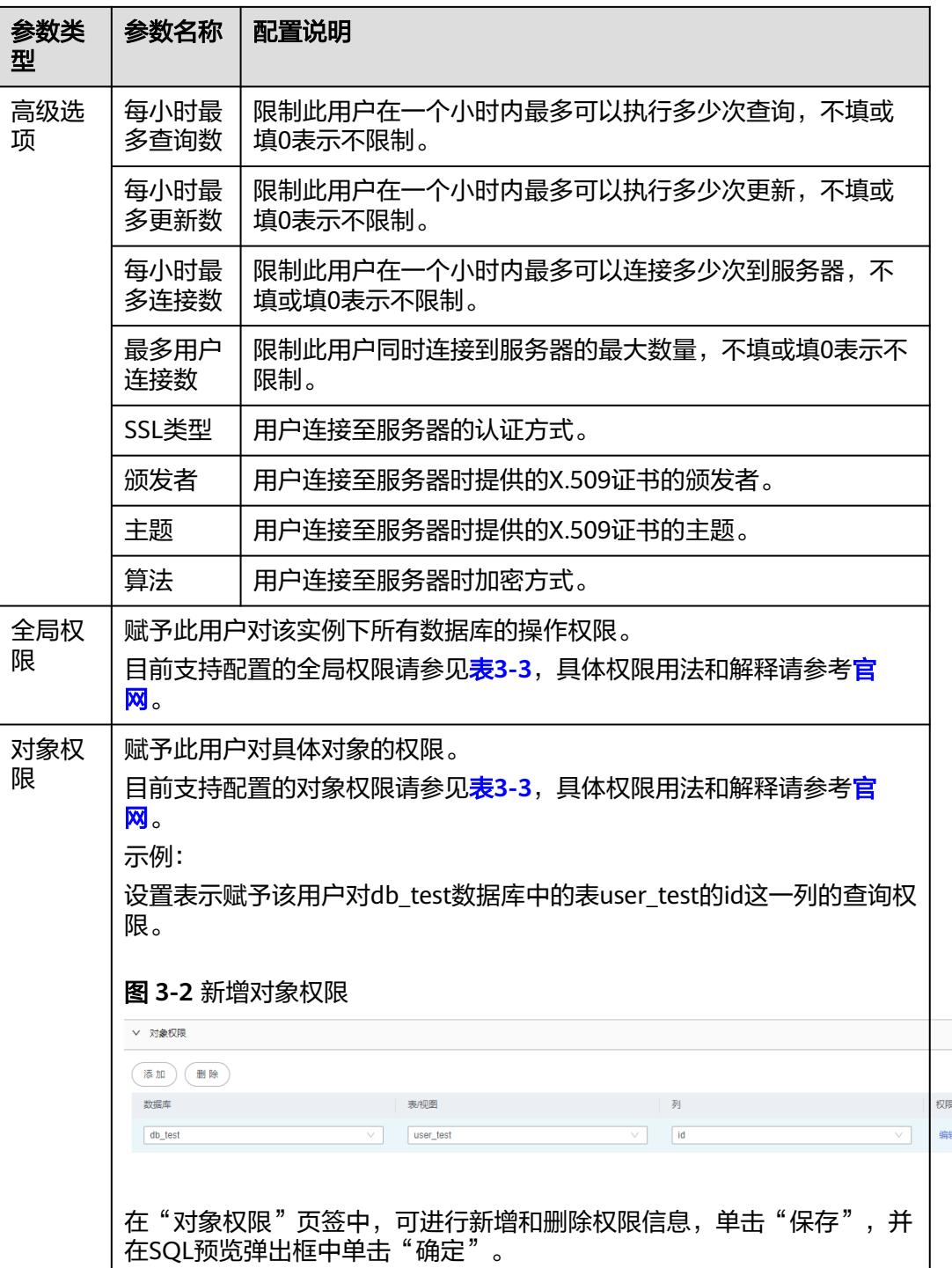

<span id="page-34-0"></span>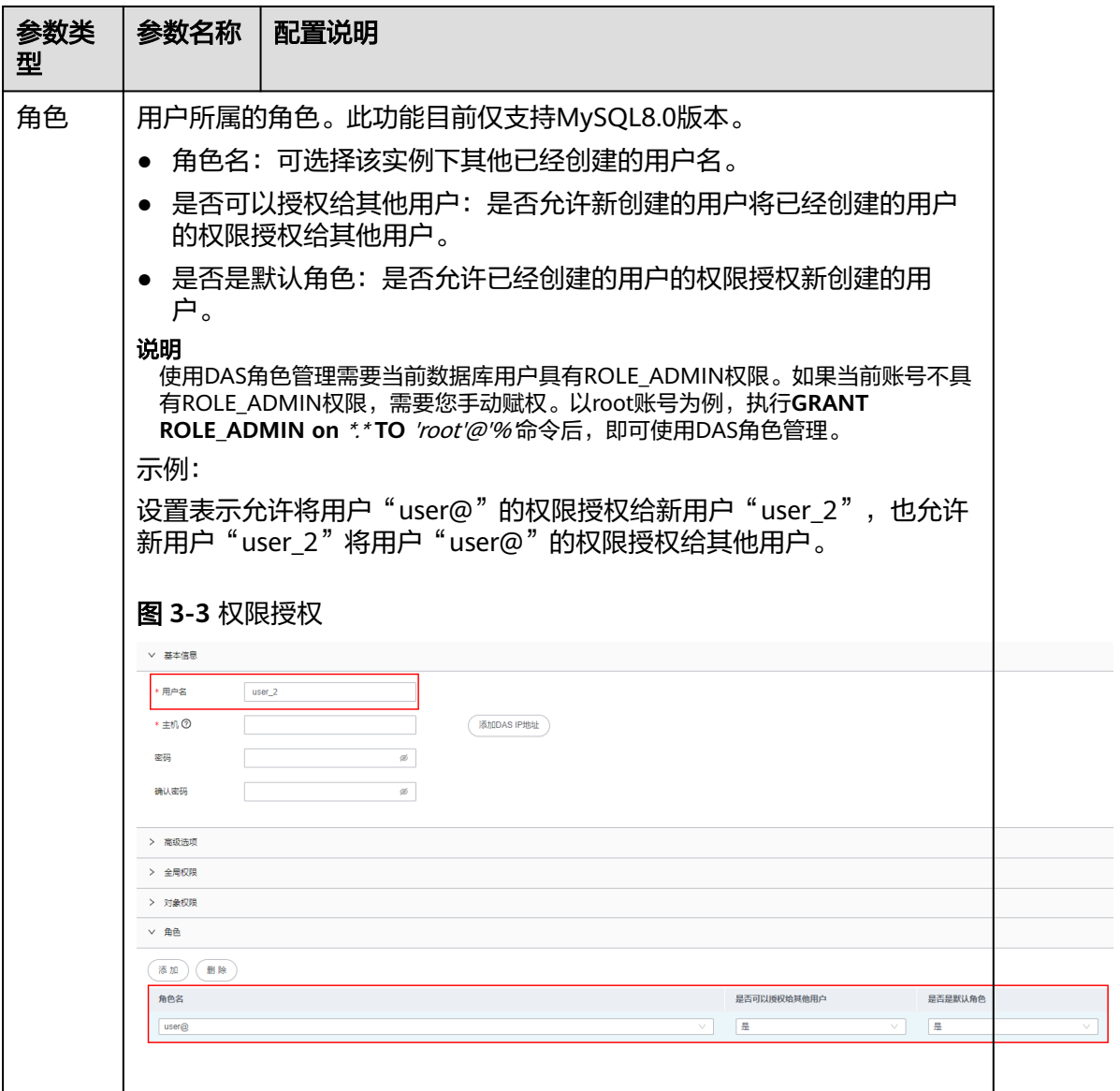

## 表 **3-3** 权限描述

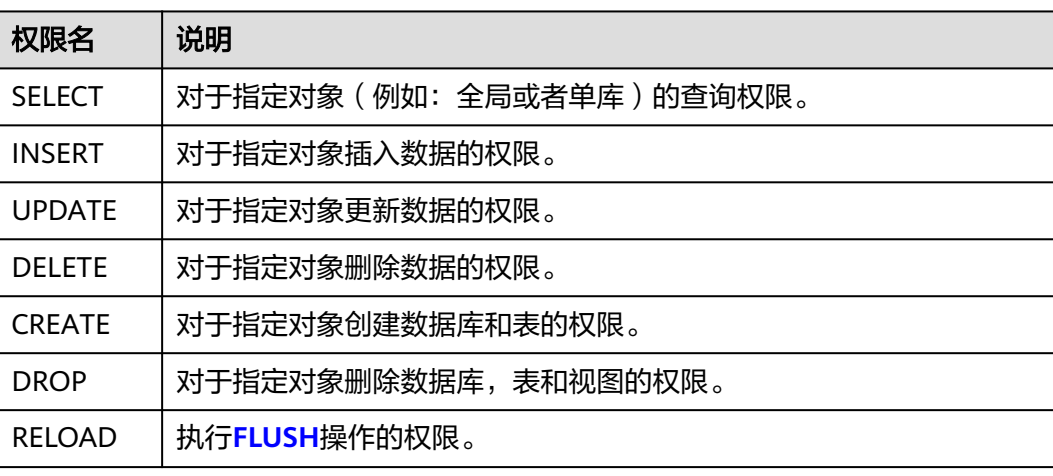

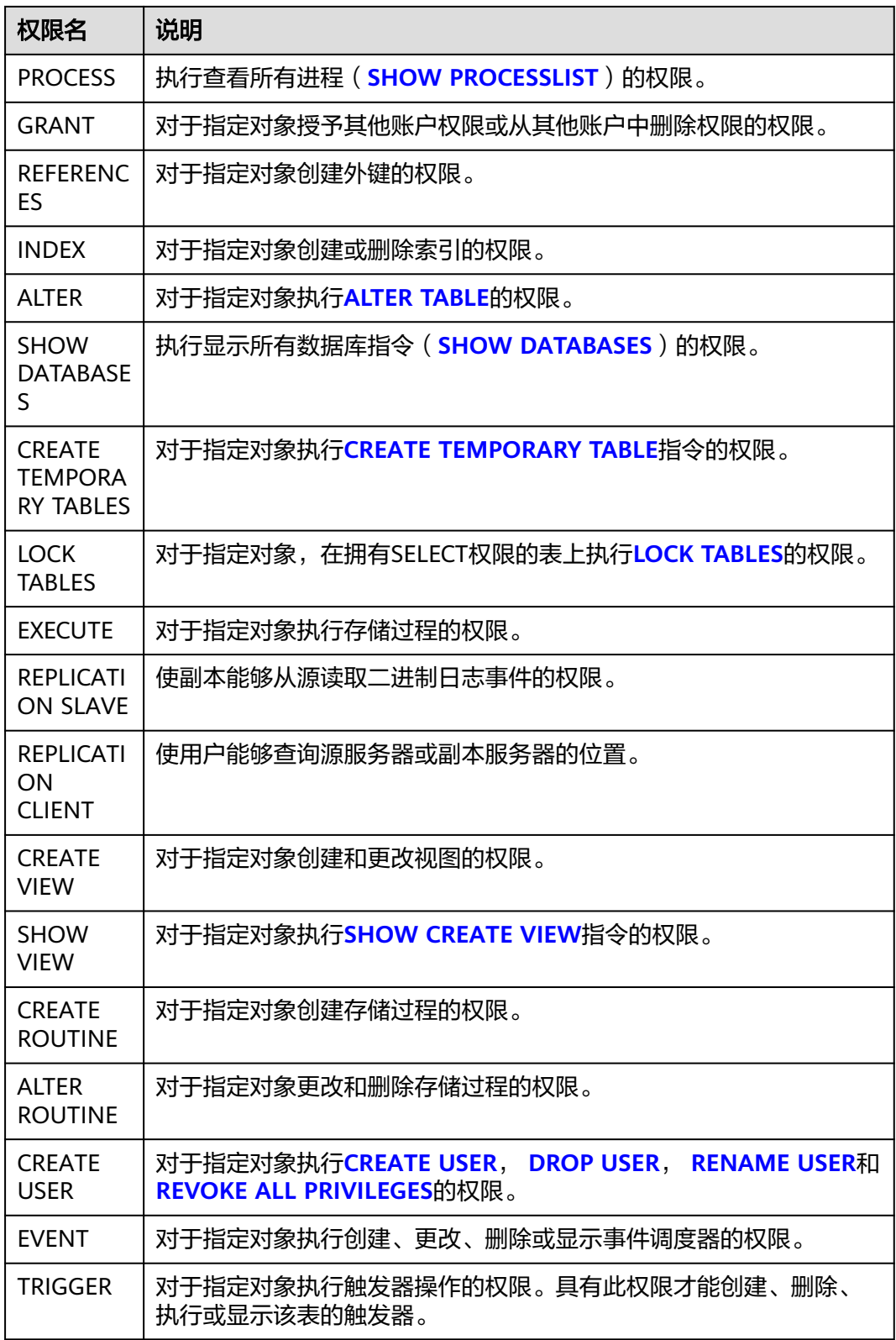

步骤8 用户信息设置完成后,单击"保存",并在SQL预览窗口中单击"确定"。

步骤**9** 用户创建成功后,可在用户列表中查看该用户信息。
#### 图 **3-4** 查看用户信息

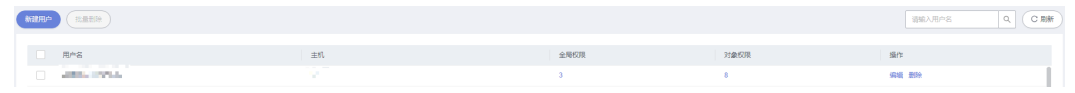

**----**结束

# **3.1.2** 修改数据库用户

数据管理服务支持对创建的具体用户信息,如用户名、密码、全局权限、对象权限、 高级选项、角色等信息进行修改。

#### 使用须知

您在修改用户时,请谨慎,避免因设置数据库用户不当造成实例或业务异常。

#### 操作步骤

#### 步骤**1** [登录管理控制台](https://console.huaweicloud.com/console)。

- **步骤2** 单击管理控制台左上角的 ,选择区域和项目。
- 步骤**3** 单击页面左上角的 ,选择"数据库 > 数据管理服务 DAS",进入数据管理服务页 面。
- 步骤4 在左侧导航栏中,单击"开发工具",进入开发工具页面。 您也可以在产品概览页面,单击"进入开发工具",进入开发工具页面。
- 步骤5 选择需要登录的目标数据库实例,单击操作列表中的"登录",登录目标数据库实 例。
- 步骤6 在顶部菜单栏选择"账号管理 > 用户管理",进入用户管理页面。
- 步骤7 在用户管理列表中,选择目标用户名,单击操作栏中的"编辑",进行用户信息编辑 页面。

#### 图 **3-5** 编辑用户信息

返回用户管理列表 / 编辑用户 - THT JTHHHHH

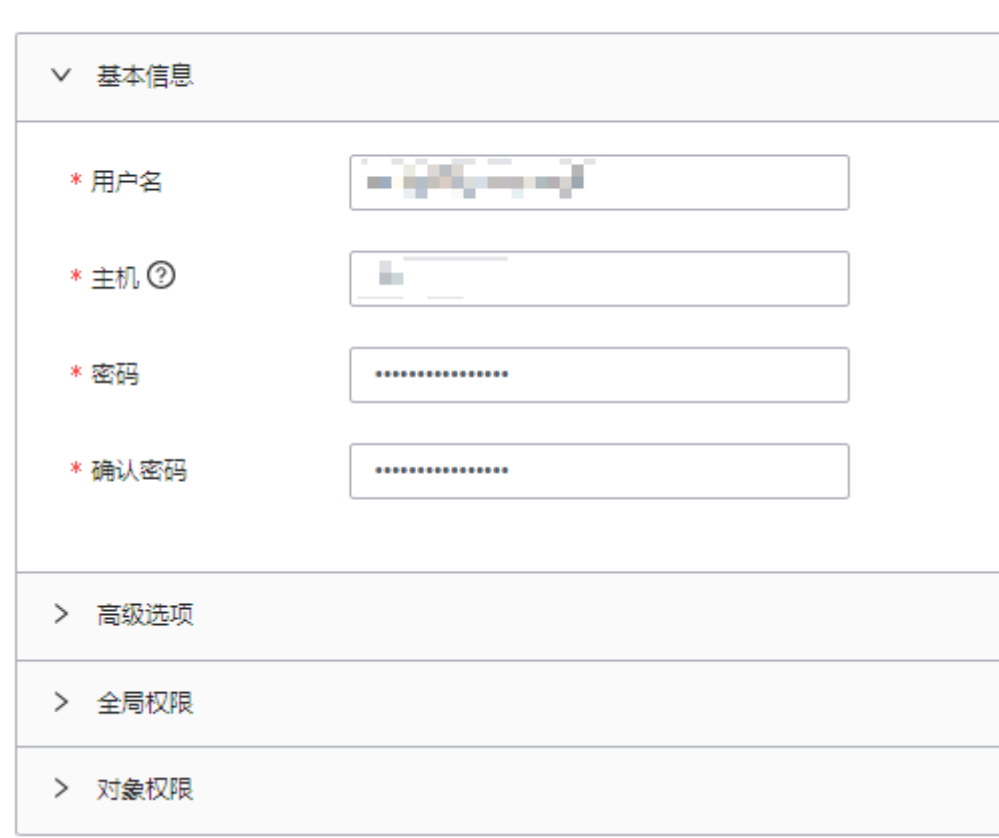

- 编辑用户信息时,暂不支持同时修改多个用户的权限。例如同一用户名创建出主 机为"192.%"和"193.%"的两个用户,修改主机为"192.%"用户的权限,不 影响主机为"193.%"用户的权限。
- **编辑用户信息时,将主机由单个IP地址修改为多个IP地址,不会创建出多个用户。** 例如将主机为"192.%"的用户主机修改为"192.%,194.%",此操作只会将主机 修改为"192.%,194.%",不会创建出主机为"194.%"的用户。

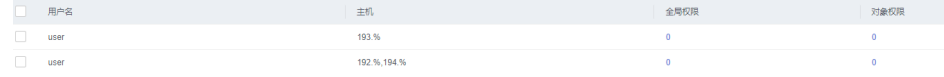

● 其余的参数配置可参见[创建数据库用户](#page-30-0)章节的表**[3-2](#page-32-0)**。

步骤8 用户信息编辑完成后,单击"保存",在SQL预览弹出框中,单击"确定"。

**----**结束

# **3.1.3** 删除数据库用户

您可以删除不需要的用户信息。

## 使用须知

删除用户信息后无法恢复,请谨慎操作。

### 操作步骤

- 步骤**1** [登录管理控制台](https://console.huaweicloud.com/console)。
- 步骤2 单击管理控制台左上角的 , 选择区域和项目。
- 步骤**3** 单击页面左上角的 ,选择"数据库 > 数据管理服务 DAS",进入数据管理服务页 面。
- 步骤4 在左侧导航栏中,单击"开发工具",进入开发工具页面。 您也可以在产品概览页面,单击"进入开发工具",进入开发工具页面。
- 步骤**5** 选择需要登录的目标数据库实例,单击操作列表中的"登录",登录目标数据库实 例。
- **步骤6** 在顶部菜单栏选择"账号管理 > 用户管理", 讲入用户管理页面。
- **步骤7** 在用户管理列表中,选择目标用户,单击操作栏中的"删除"。
- 步骤**8** 在删除用户信息弹出框中,单击"确定"。

#### **----**结束

# **3.2** 数据库管理

# **3.2.1** 新建数据库

您可以在数据管理服务控制台新建用户数据库。

## 操作步骤

- 步骤**1** [登录管理控制台](https://console.huaweicloud.com/console)。
- 步骤2 单击管理控制台左上角的 ,选择区域和项目。
- 步**骤3** 单击页面左上角的 ——, 选择"数据库 > 数据管理服务 DAS", 进入数据管理服务页 面。
- 步骤**4** 在左侧导航栏中,单击"开发工具",进入开发工具页面。

您也可以在产品概览页面,单击"进入开发工具",进入开发工具页面。

- 步骤**5** 选择需要登录的目标数据库实例,单击操作列表中的"登录",登录目标数据库实 例。
- 步骤**6** 在首页数据库列表栏单击"新建数据库"。
- 步骤**7** 在"新建数据库"弹窗中填写数据库名称和字符集。

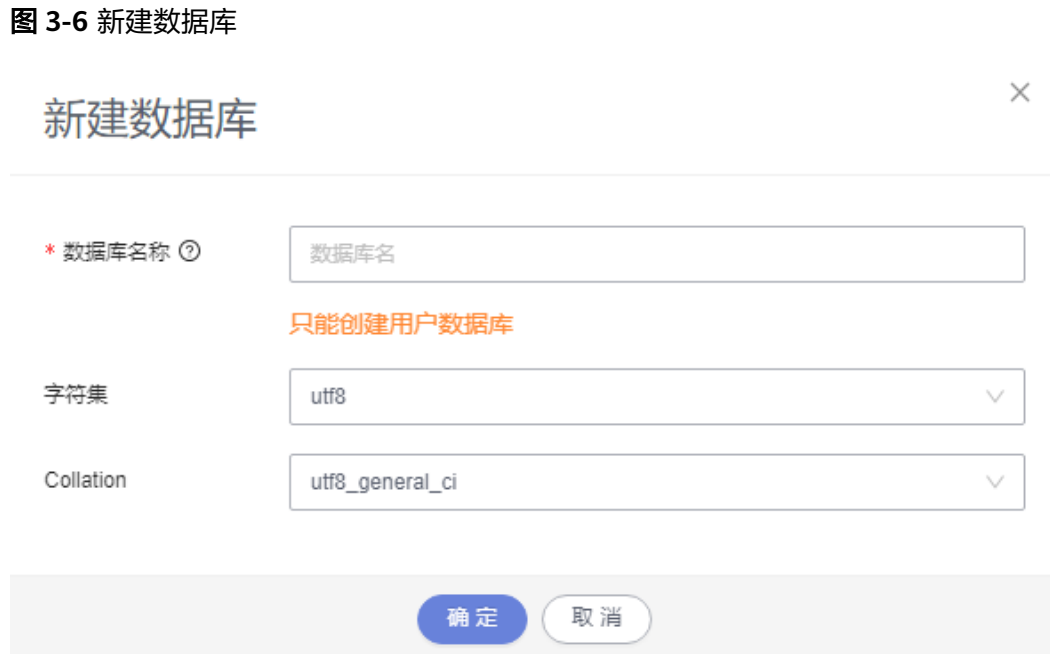

步骤**8** 数据库信息设置完成后,单击"确定"。您可在数据库列表中查看新建的数据库。

**----**结束

# **3.2.2** 删除数据库

您可以删除不需要的用户数据库。

## 使用须知

删除数据库后无法恢复,请谨慎操作。

## 操作步骤

- 步骤**1** [登录管理控制台](https://console.huaweicloud.com/console)。
- 步骤2 单击管理控制台左上角的 ,选择区域和项目。
- 步骤**3** 单击页面左上角的 ,选择"数据库 > 数据管理服务 DAS",进入数据管理服务页 面。
- 步骤4 在左侧导航栏中,单击"开发工具",进入开发工具页面。 您也可以在产品概览页面,单击"进入开发工具",进入开发工具页面。
- 步骤**5** 选择需要登录的目标数据库实例,单击操作列表中的"登录",登录目标数据库实 例。
- 步骤6 在首页数据库列表中选择目标数据库,单击操作栏"更多 > 删除"。
- 步骤7 在删除数据库弹窗中,单击"确定",即可删除该数据库。

#### **----**结束

# **3.2.3** 数据字典

数据字典是描述数据的信息集合,包含数据库名、数据库字符集、表名、表的大小、 表的记录行数、表的字符集、表的字段、表的索引、表的描述、字段的类型、字段的 精度、字段的描述等。

您可以在数据管理服务控制台查看目标数据库的数据字典,也可以下载PDF到本地进 行查看。

## 前提条件

数据库中存在表格。

#### 操作步骤

#### 步骤**1** [登录管理控制台](https://console.huaweicloud.com/console)。

- 步骤2 单击管理控制台左上角的 。洗择区域和项目。
- 步骤3 单击页面左上角的 ——, 选择"数据库 > 数据管理服务 DAS", 进入数据管理服务页 面。
- 步骤4 在左侧导航栏中,单击"开发工具",进入开发工具页面。 您也可以在产品概览页面,单击"进入开发工具",进入开发工具页面。
- 步骤**5** 选择需要登录的目标数据库实例,单击操作列表中的"登录",登录目标数据库实 例。
- 步骤6 在首页数据库列表中,单击目标数据库操作栏"数据字典",进入数据字典文档页 面。

图 **3-7** 首页

<br><br><br><br><br><br><br><br><br><br><br><br><br><br><br><br><br><br><br><br>

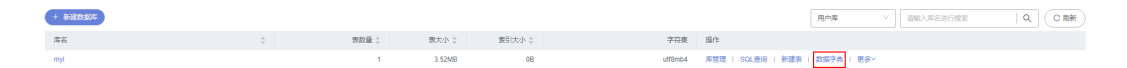

步骤7 在数据字典页面中,您可以查看当前数据库下数据字典文档的"文档索引"和当前数 据库下所有表格的表结构信息。

图 **3-8** 数据字典文档页面

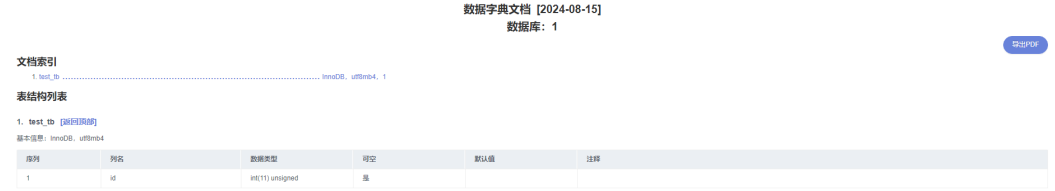

步骤8 您可以单击"导出PDF", 下载到本地查看。

**----**结束

# **3.3 SQL** 操作

# **3.3.1 SQL** 窗口介绍

数据管理服务可通过可视化的SQL窗口执行各类SQL语句,帮助您轻松管理数据库。

# **SQL** 窗口介绍

## 图 **3-9** SQL 窗口

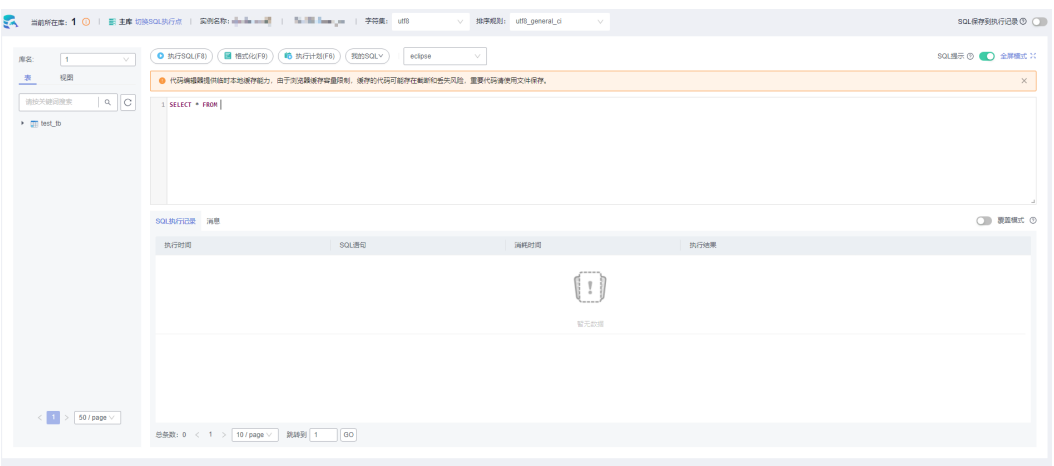

## 表 **3-4** 功能介绍

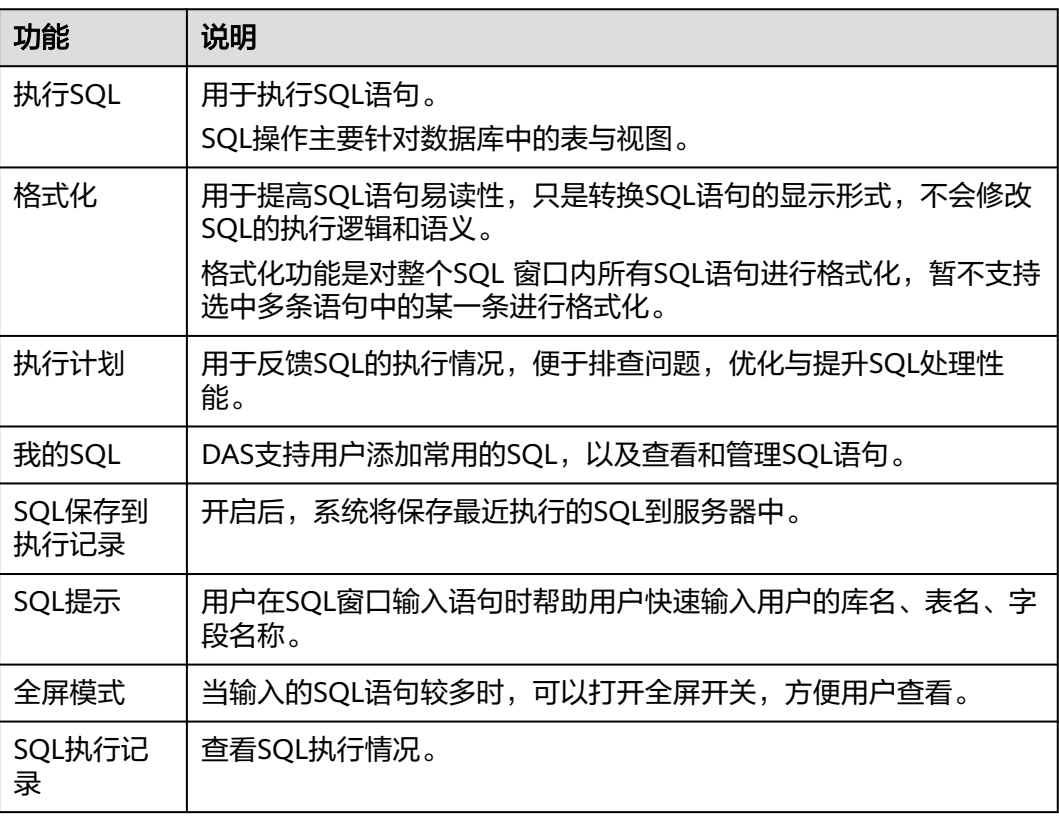

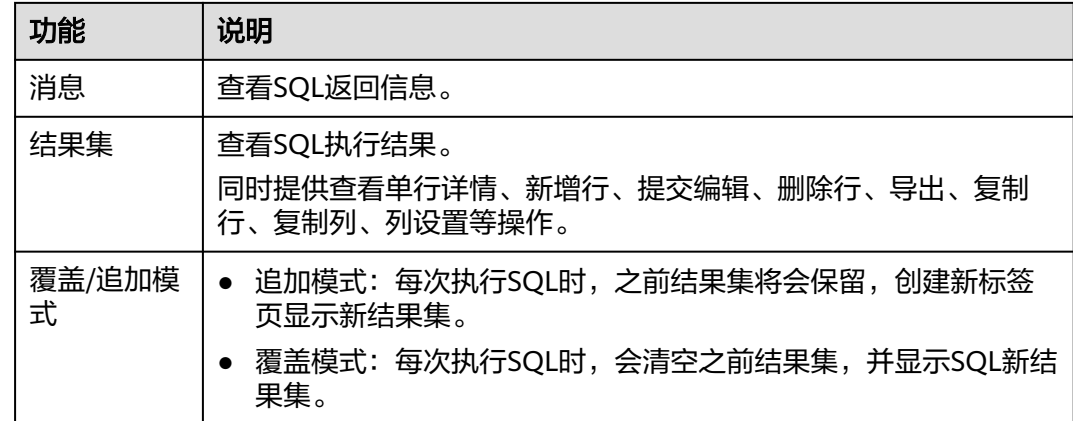

## 打开 **SQL** 窗口

- 步骤**1** [登录管理控制台](https://console.huaweicloud.com/console)。
- 步骤2 单击管理控制台左上角的<sup>Q</sup>,选择区域和项目。
- 步骤**3** 单击页面左上角的 ,选择"数据库 > 数据管理服务 DAS",进入数据管理服务页 面。
- 步骤4 在左侧导航栏中,单击"开发工具",进入开发工具页面。 您也可以在产品概览页面,单击"进入开发工具",进入开发工具页面。
- 步骤**5** 选择需要登录的目标数据库实例,单击操作列表中的"登录",登录目标数据库实 例。
- 步骤**6** 在顶部菜单栏选择"SQL操作">"SQL查询",打开一个SQL窗口。

**----**结束

# **3.3.2** 执行 **SQL**

用于执行各类SQL语句。

## 操作步骤

- 步骤**1** [登录管理控制台](https://console.huaweicloud.com/console)。
- 步骤2 单击管理控制台左上角的 ,选择区域和项目。
- 步骤**3** 单击页面左上角的 ,选择"数据库 > 数据管理服务 DAS",进入数据管理服务页 面。
- 步骤4 在左侧导航栏中,单击"开发工具",进入开发工具页面。 您也可以在产品概览页面,单击"进入开发工具",进入开发工具页面。
- 步骤**5** 选择需要登录的目标数据库实例,单击操作列表中的"登录",登录目标数据库实 例。

步骤**6** 在顶部菜单栏选择"SQL操作">"SQL查询",打开一个SQL窗口。

步骤**7** 在页面左上方库名处选择目标数据库。

#### 图 **3-10** 选择数据库

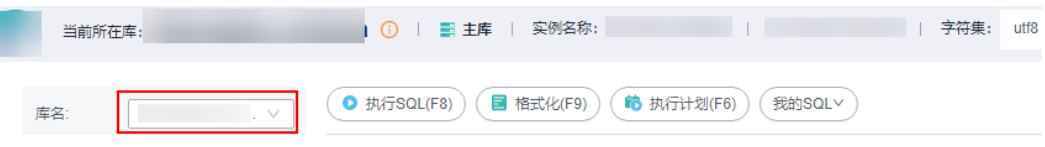

步骤**8** 在SQL窗口输入需要执行的SQL语句,单击"执行SQL"。

#### 图 **3-11** 执行 SQL

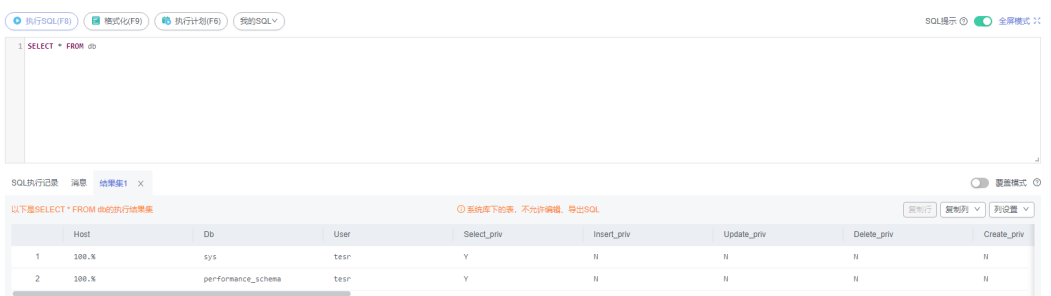

- 建议打开SQL提示开关,用户在SQL窗口输入语句时可以帮助用户快速输入用户的 库名、表名、字段名称等信息。
- 在选择字符集编码时,用户可以指定查询结果集字符集编码,避免默认采用UTF-8 导致显示乱码情况。
- 数据管理服务支持同时执行多条SQL语句, SQL语句需要用英文分号(;)隔开。 此时建议打开全屏模式开关,帮助用户清晰查看SQL语句的逻辑层次。
	- 如果只执行部分SQL语句,则选中要执行的SQL语句。
	- 如果全部执行,则不选中或者选中所有的SQL语句。

步骤**9** 执行SQL后,在窗口下方可查看历史SQL执行记录及当前执行信息。

#### 图 **3-12** 查看执行记录

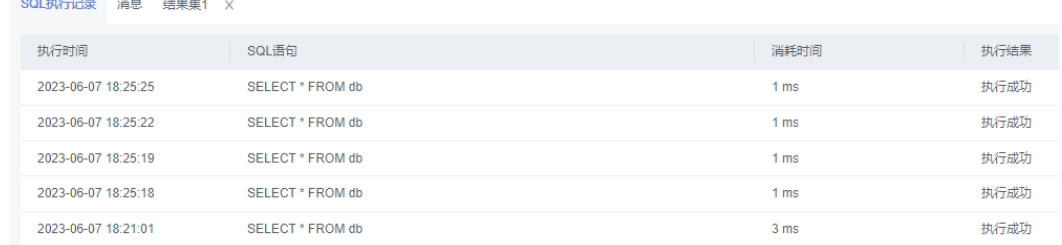

步骤10 单击"消息"页签,可获取SQL语句的执行情况和执行影响范围,数据的进度及耗时 信息。

### 图 **3-13** 查看消息

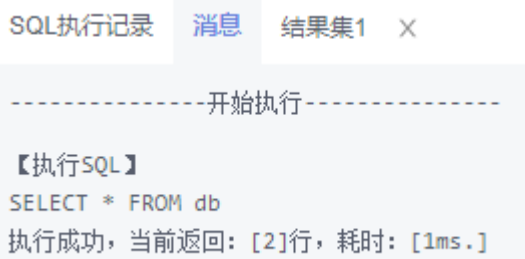

## 步骤**11** 在"结果集"页签下,您可以查看SQL语句的执行结果详情。

## 图 **3-14** 查看结果集

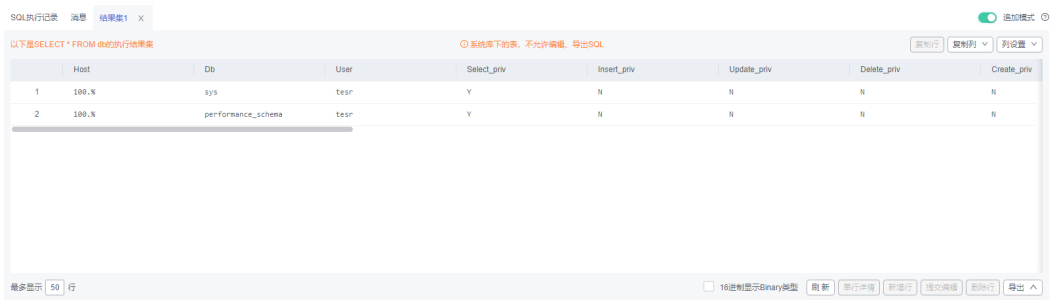

您也可以对结果集进行表**3-5**中的操作。

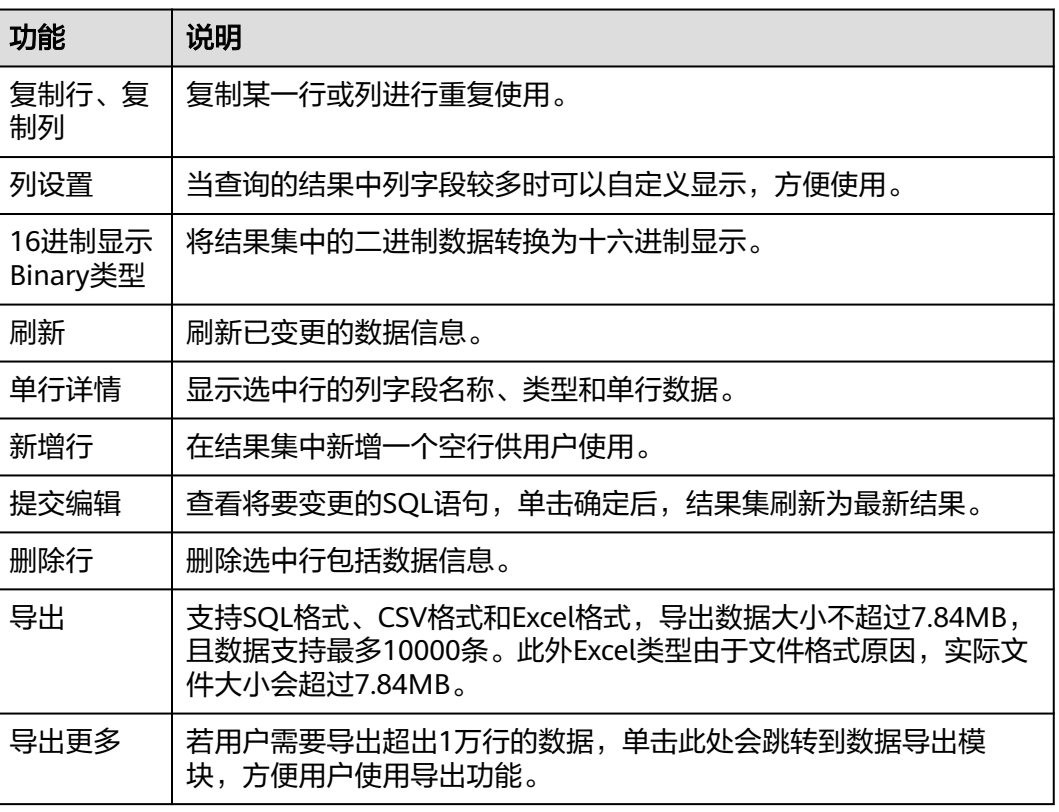

#### 表 **3-5** 操作列表

#### 说明

- 结果集涉及到视图时,不可进行编辑操作。
- 结果集类型为元数据时,不可进行编辑或分页操作。
- 结果集涉及多张表时,不可进行编辑操作。
- 结果集仅涉及1张表,当该表主键列未全部包含在查询结果中时或无主键时,不可进行编辑 操作。
- 虚表不能进行编辑操作(例如存储过程执行中生成的表)。

#### **----**结束

# **3.3.3** 执行计划

分析当前输入的SQL语句的执行路径效率。

## 操作步骤

- 步骤**1** [登录管理控制台](https://console.huaweicloud.com/console)。
- 步骤2 单击管理控制台左上角的 , 选择区域和项目。
- **步骤3** 单击页面左上角的 —— 选择"数据库 > 数据管理服务 DAS", 讲入数据管理服务页 面。
- 步骤4 在左侧导航栏中,单击"开发工具",进入开发工具页面。 您也可以在产品概览页面,单击"进入开发工具",进入开发工具页面。
- 步骤**5** 选择需要登录的目标数据库实例,单击操作列表中的"登录",登录目标数据库实 例。
- 步骤**6** 在顶部菜单栏选择"SQL操作">"SQL查询",打开一个SQL窗口。
- 步骤**7** 在页面左上方库名处选择目标数据库。

图 **3-15** 选择数据库

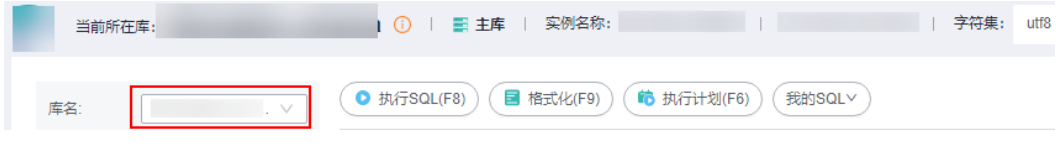

步骤**8** 在SQL窗口输入需要执行的SQL语句,单击"执行计划"。

#### 图 **3-16** 执行计划

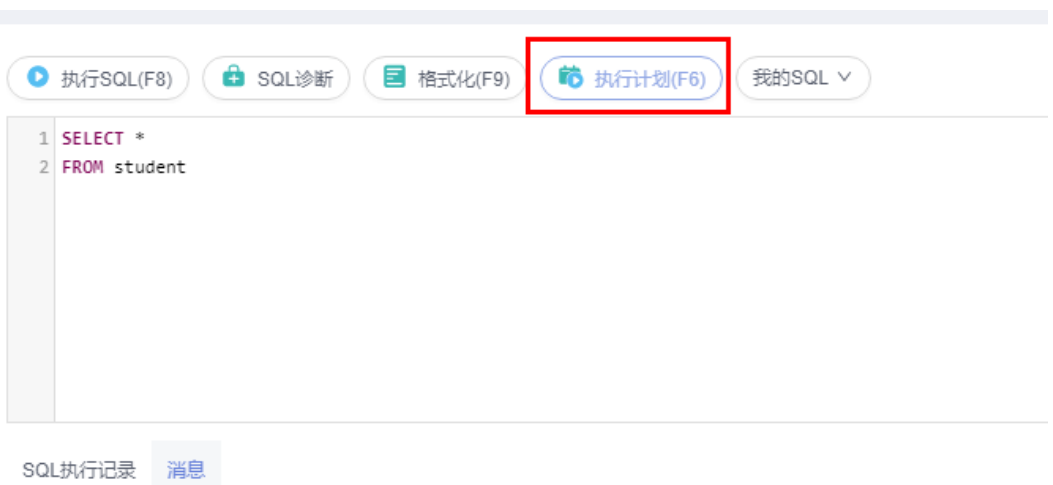

- 在"SQL执行记录"页签中,查看窗口下历史执行信息。
- 在"消息"页签中,查看拆分SQL完成、执行完成及耗时等信息。
- 在"执行计划"页签中查看反馈执行语句情况,不同的页签来展示每一条SQL的 执行计划详情。

#### **----**结束

# **3.3.4** 我的 **SQL**

数据管理服务支持用户添加常用的SQL,以及查看和管理SQL语句。

## 操作步骤

- 步骤**1** [登录管理控制台](https://console.huaweicloud.com/console)。
- 步骤2 单击管理控制台左上角的 , 选择区域和项目。
- 步**骤3** 单击页面左上角的 —, 选择"数据库 > 数据管理服务 DAS", 进入数据管理服务页 面。
- 步骤4 在左侧导航栏中,单击"开发工具",进入开发工具页面。 您也可以在产品概览页面,单击"进入开发工具",进入开发工具页面。
- 步骤**5** 选择需要登录的目标数据库实例,单击操作列表中的"登录",登录目标数据库实 例。
- 步骤**6** 在顶部菜单栏选择"SQL操作">"SQL查询",打开一个SQL窗口。
- 步骤**7** 在页面左上方库名处选择目标数据库。
	- 图 **3-17** 选择数据库

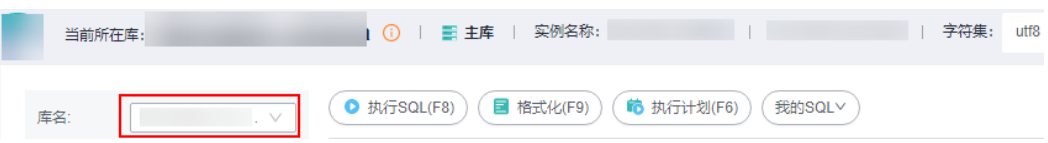

 $\times$ 

步骤**8** 选择"我的SQL"。

## 图 **3-18** 我的 SQL

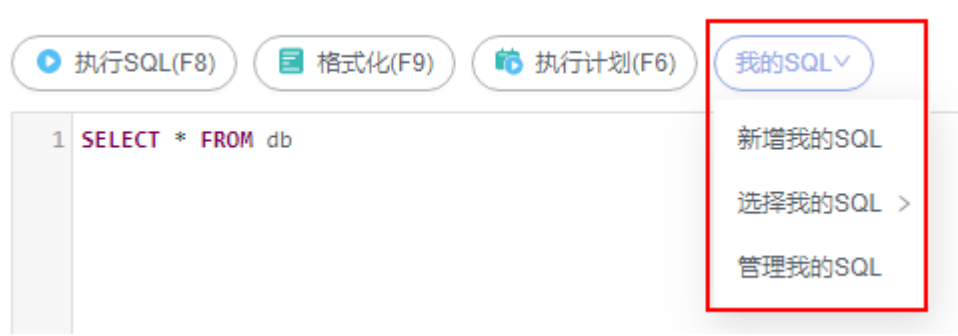

● 新增我的SQL:支持增加常用的SQL,在弹出框中输入标题、选择适用范围、输入 SQL语句,单击"保存"即可新增SQL。

图 **3-19** 新增我的 SQL

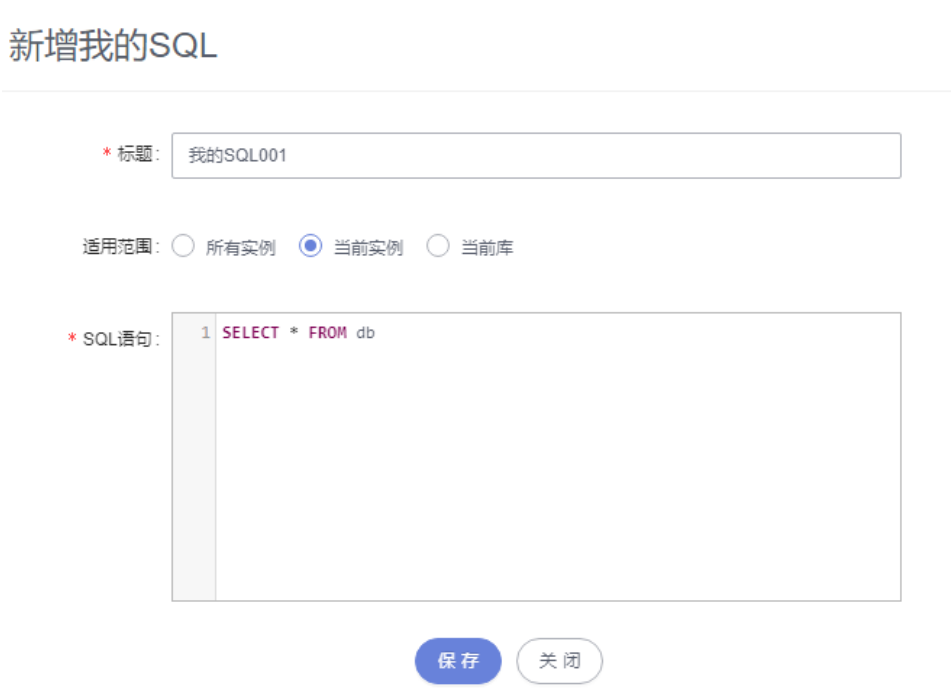

- 选择我的SQL:支持查看已保存的常用SQL,当账号下没有已保存的SQL时,该功 能在页面不显示。
- 管理我的SQL:支持对我的SQL进行管理,包括添加、编辑、 删除。

#### 图 **3-20** 管理我的 SQL

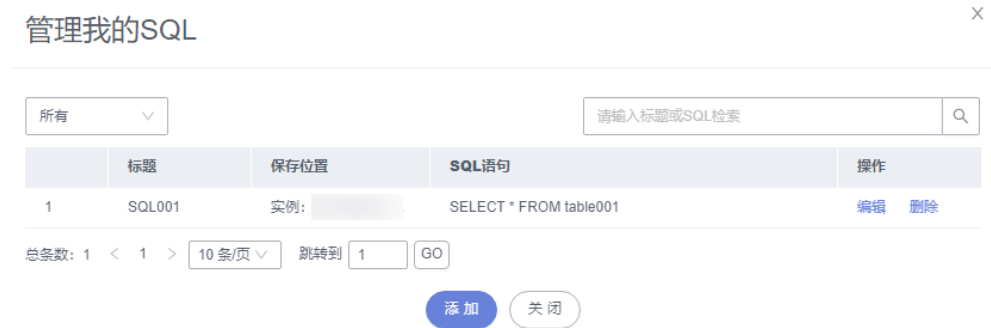

#### **----**结束

# **3.3.5 SQL** 执行记录

当您开启SQL保存到执行记录后,数据管理服务会将您在SQL窗口中执行的SQL语句保 存下来,便于后期查看。您也可以再次执行这些SQL语句,无需重复输入。

#### 前提条件

需要在SQL查询窗口右上角开启SQL保存到执行记录。开启后,SQL执行记录信息会保 存到DAS服务的管理主机。

## 使用限制

SQL执行记录最大保存时长为1年。

#### 操作步骤

- 步骤**1** [登录管理控制台](https://console.huaweicloud.com/console)。
- 步骤2 单击管理控制台左上角的 ,选择区域和项目。
- **步骤3** 单击页面左上角的 ——, 选择"数据库 > 数据管理服务 DAS", 进入数据管理服务页 面。
- 步骤4 在左侧导航栏中,单击"开发工具",进入开发工具页面。 您也可以在产品概览页面,单击"进入开发工具",进入开发工具页面。
- 步骤5 选择需要登录的目标数据库实例,单击操作列表中的"登录",登录目标数据库实 例。
- 步骤**6** 在顶部菜单栏选择"SQL操作">"SQL执行记录",打开SQL执行记录列表。
- 步骤**7** 在SQL执行记录页面,您可通过日期范围、数据库名称、SQL语句关键字进行搜索,快 速查找目标SQL执行记录信息。

#### 图 **3-21** SQL 执行记录

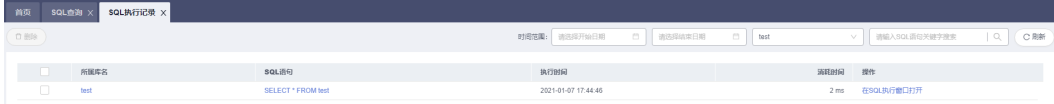

- <span id="page-49-0"></span>● 单击目标数据库名称,您可直接进入数据库管理页面。
- 单击"SQL语句",您可在SQL语句弹出框中复制使用SQL。
- 单击"在SQL执行窗口打开",您可在SQL窗口中直接使用该语句。

### **----**结束

# **3.4** 表管理

# **3.4.1** 新建表

数据表包含基本信息、字段、虚拟列、索引、外键5大组成部分,其中,虚拟列、索 引、外键为可选项,作为表信息的补充,您可根据实际业务需要进行设置。

## 操作步骤

#### 步骤**1** [登录管理控制台](https://console.huaweicloud.com/console)。

- 步骤2 单击管理控制台左上角的 , 选择区域和项目。
- **步骤3** 单击页面左上角的 —— ,选择"数据库 > 数据管理服务 DAS",进入数据管理服务页 面。
- **步骤4** 在左侧导航栏中,单击"开发工具",进入开发工具页面。 您也可以在产品概览页面,单击"进入开发工具",进入开发工具页面。
- 步骤**5** 选择需要登录的目标数据库实例,单击操作列表中的"登录",登录目标数据库实 例。
- 步骤6 在顶部导航栏选择"库管理"。
- **步骤7** 在"当前所在库"右侧单击"切换库", 切换至目标数据库。

图 **3-22** 切换数据库

● 当前所在库: 切换库 | ■ ■ ■ ■ ■ ■ ■ ■ 字符集: utf8 排序规则: utf8\_general\_ci SQL窗口 数据字典

- 步骤**8** 在对象列表页签下选择"表"。
- 步骤**9** 单击"新建表"。
- 步骤**10** 填写基本信息。 依次填写表名、存储引擎、字符集、校验规则、备注等信息。其中表名为必填项。

### 图 **3-23** 基本信息

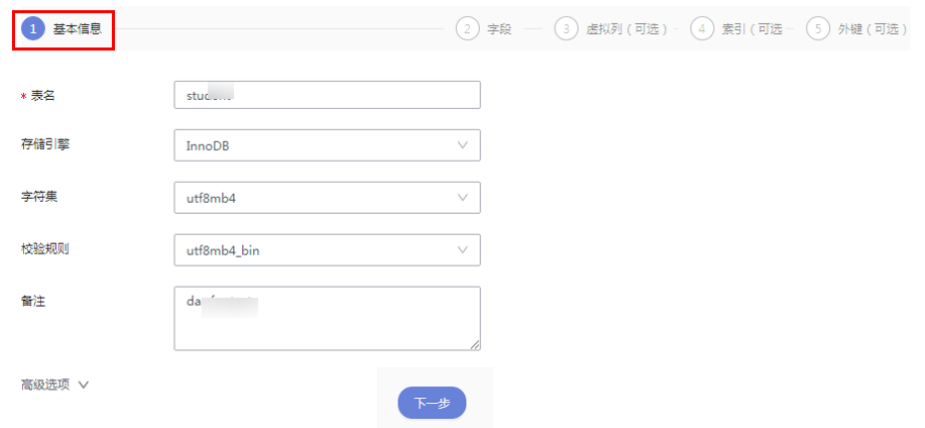

#### 步骤**11** 配置高级选项。

图 **3-24** 高级选项

此部分内容为非必须内容,您可根据业务需求自行选择填写。

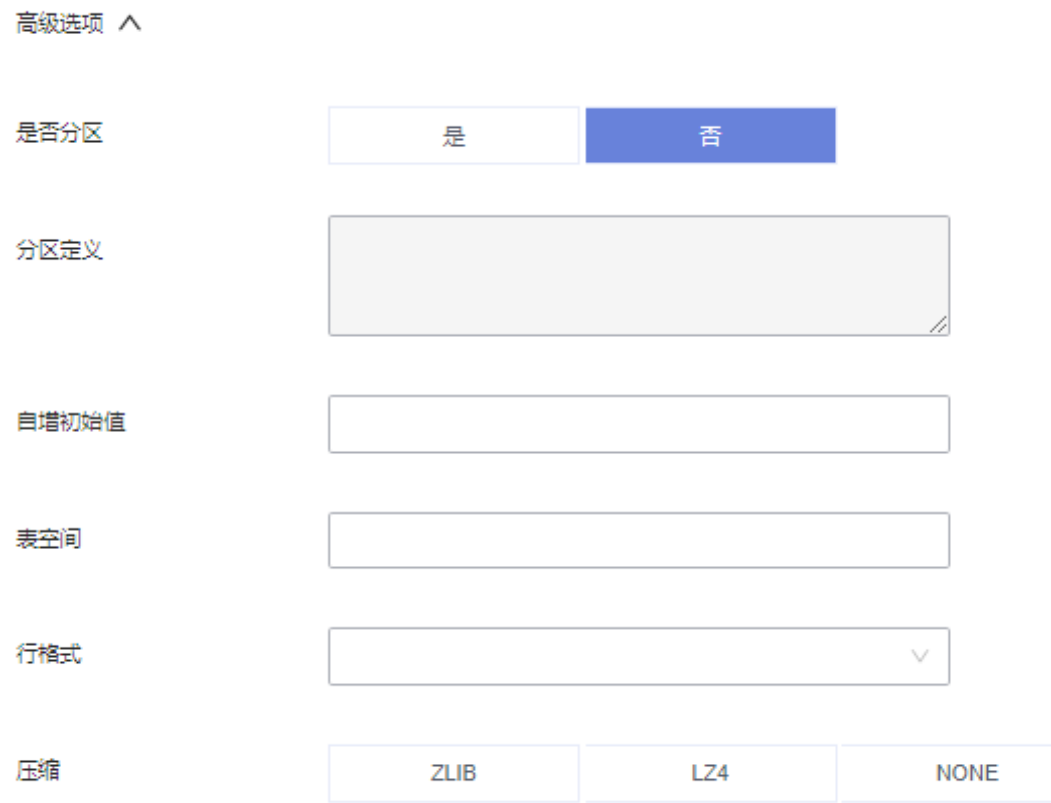

#### 关于分区表的介绍,详见以下说明:

表分区是将一个大表,根据条件分割成若干个小表,表的不同行可以分配给不同的物 理分区。由于MySQL分区表的限制条件较多,因此不推荐您创建分区表。

如您因为业务需求要创建分区表,可参考以下示例,支持的分区方式有RANGE、 LIST、COLUMNS、KEY、HASH。

例: 如果要创建分区表"employees", 则需要在"高级选项"页签中的"分区定 义"栏输入以下分区定义内容。

#### 创建分区表:

CREATE TABLE employees ( id INT NOT NULL, fname VARCHAR(30), lname VARCHAR(30), hired DATE NOT NULL DEFAULT '1970-01-01', separated DATE NOT NULL DEFAULT '9999-12-31', job\_code INT NOT NULL, store id INT NOT NULL ) PARTITION BY RANGE (store id) ( PARTITION p0 VALUES LESS THAN (6), PARTITION p1 VALUES LESS THAN (11), PARTITION p2 VALUES LESS THAN (16), PARTITION p3 VALUES LESS THAN (21)

分区定义内容:

);

PARTITION BY RANGE (store id) ( PARTITION p0 VALUES LESS THAN (6), PARTITION p1 VALUES LESS THAN (11), PARTITION p2 VALUES LESS THAN (16), PARTITION p3 VALUES LESS THAN (21)  $\lambda$ 

- 步骤**12** 单击"下一步"。
- 步骤**13** 在表字段信息设置页签,根据业务需要设置具体表字段信息。
	- 表列名、字段类型、长度、是否可空、是否为主键、备注,并可对扩展信息进行 编辑。

说明

- 列名只有长度限制, MySQL引擎最大值为64。
- 类型只能选择下拉列表中的参数。
- 长度有些类型会有默认值,部分支持变长度的类型可以改长度。
- 设置成主键的不能设置为可空。
- 所有字段只能有一个设置为自动增长,设置为自动增长的字段必须设置主键,且无法设 置默认值。
- 如无需添加虚拟列、索引、外键设置时,可直接单击页面下部中间的"立即创 建"。

#### 说明

- MySQL5.6.5及以上版本支持"datetime"类型数据的默认值。
- MySQL5.6.5以下版本不支持"datetime"类型数据的默认值,可将默认值设置为空, 否则将会执行出错。
- 如需要添加虚拟列、索引、外键时,通过单击页面下方的"下一步",依次在虚 拟列、索引、外键页签设置对应的信息。设置完成后,单击页签下方的"立即创 建"。

说明

创建外键时,参考表中的列应与包含类的类型相同,且必须为主键或者存在唯一索引。

步骤**14** 在"SQL预览"弹出框中单击"执行脚本",完成表的创建。

#### **----**结束

## **3.4.2** 打开表

对于有主键的表,支持进行类似于Excel方式的增删改查等操作,帮助您快速便捷管理 表。

#### 操作步骤

步骤**1** [登录管理控制台](https://console.huaweicloud.com/console)。

- **步骤2** 单击管理控制台左上角的 ,选择区域和项目。
- **步骤3** 单击页面左上角的 ——, 选择"数据库 > 数据管理服务 DAS", 讲入数据管理服务页 面。
- 步骤4 在左侧导航栏中,单击"开发工具",进入开发工具页面。

您也可以在产品概览页面,单击"进入开发工具",进入开发工具页面。

- 步骤**5** 选择需要登录的目标数据库实例,单击操作列表中的"登录",登录目标数据库实 例。
- 步骤**6** 在顶部导航栏选择"库管理"。
- 步骤**7** 在"当前所在库"右侧单击"切换库",切换至目标数据库。

图 **3-25** 切换数据库

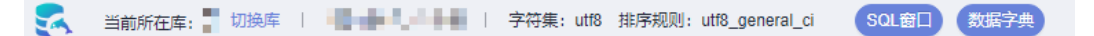

- 步骤8 在对象列表页签左侧菜单栏单击"表"。
- 步骤**9** 在表列表中选择目标表,单击右侧操作栏"打开表"。

#### 图 **3-26** 打开表

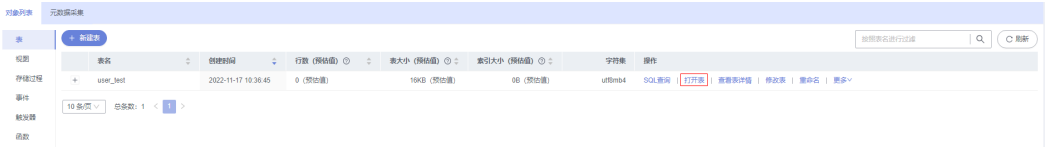

步骤**10** 在表详情页面,可以查看到当前表中的数据详情。

您可以单击单元格编辑数据,新增或编辑数据后需要单击页面右下角"提交编辑"按 钮来保存修改信息。

### 图 **3-27** 表编辑页面

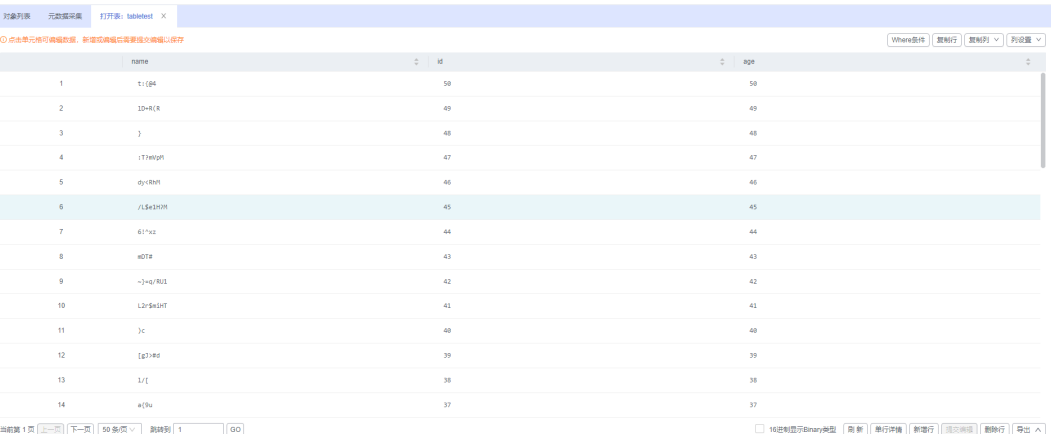

您还可以对当前表进行表**3-6**中的操作。

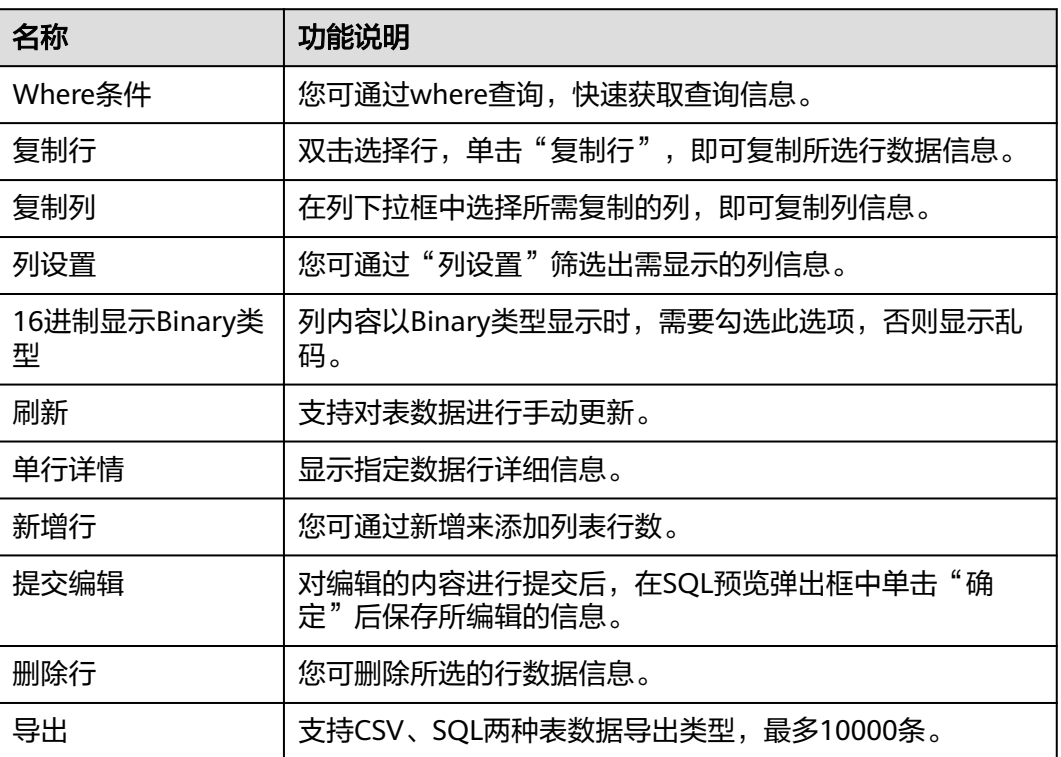

#### 表 **3-6** 界面操作说明

**----**结束

# **3.4.3** 查看表详情

表详情展示了当前表的基本信息及创建当前表的SQL内容。

## 操作步骤

## 步骤**1** [登录管理控制台](https://console.huaweicloud.com/console)。

- 步骤2 单击管理控制台左上角的♡, 选择区域和项目。
- 步骤**3** 单击页面左上角的 ,选择"数据库 > 数据管理服务 DAS",进入数据管理服务页 面。
- 步骤4 在左侧导航栏中,单击"开发工具",进入开发工具页面。 您也可以在产品概览页面,单击"进入开发工具",进入开发工具页面。
- 步骤5 选择需要登录的目标数据库实例,单击操作列表中的"登录",登录目标数据库实 例。
- 步骤**6** 在顶部导航栏选择"库管理"。
- 步骤**7** 在"当前所在库"右侧单击"切换库",切换至目标数据库。

图 **3-28** 切换数据库

SQL窗口 数据字典 ● 当前所在库: ■ 切换库 | ■ ■ ■ ■ ■ ■ ■ ■ ■ 字符集: utf8 排序规则: utf8\_general\_ci

- 步骤**8** 在对象列表页签左侧菜单栏单击"表"。
- 步骤**9** 在表列表中选择目标表,单击右侧操作栏"查看表详情"。

图 **3-29** 查看表详情

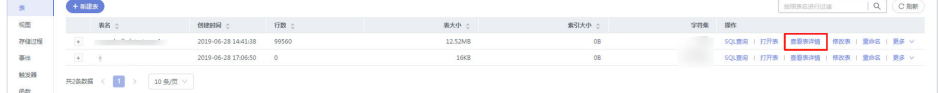

步骤**10** 在查看表详情弹出框中,您可方便直观查看表基本信息及建库SQL语句内容。

## 图 **3-30** 查看表详情

查看表详情

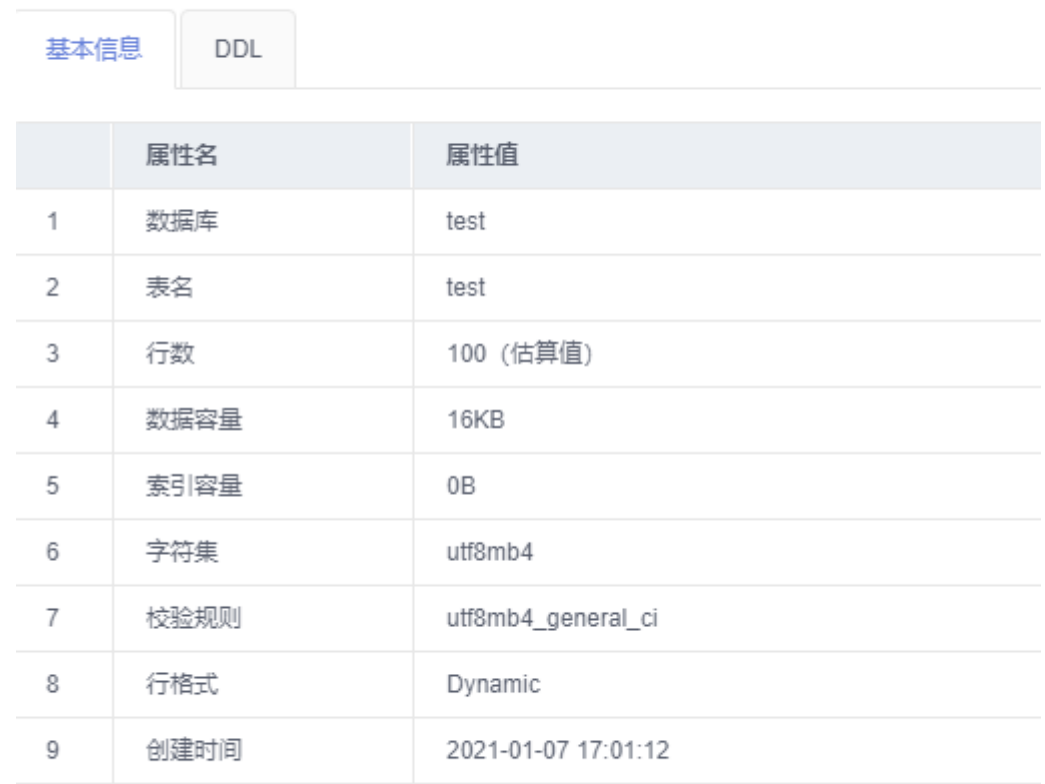

关闭

**----**结束

# **3.4.4** 修改表

表创建成功后,支持修改表信息,包含基本信息、字段、虚拟列、索引、外键等。

### 使用须知

您在修改表信息时,请谨慎,避免因修改表信息不当造成实例或业务异常。

## 操作步骤

## 步骤**1** [登录管理控制台](https://console.huaweicloud.com/console)。

- 步骤2 单击管理控制台左上角的<sup>Q</sup>,选择区域和项目。
- 步骤**3** 单击页面左上角的 ,选择"数据库 > 数据管理服务 DAS",进入数据管理服务页 面。
- 步骤4 在左侧导航栏中,单击"开发工具",进入开发工具页面。 您也可以在产品概览页面,单击"进入开发工具",进入开发工具页面。
- 步骤5 选择需要登录的目标数据库实例,单击操作列表中的"登录",登录目标数据库实 例。
- 步骤6 在顶部导航栏选择"库管理"。
- 步骤7 在"当前所在库"右侧单击"切换库", 切换至目标数据库。

图 **3-31** 切换数据库

● 当前所在库: 以换库 | ■ ■ ■ ■ ■ ■ ■ ■ ■ 字符集: utf8 排序规则: utf8\_general\_ci SQL窗口 数据字典

步骤**8** 在对象列表页签左侧菜单栏单击"表"。

步骤**9** 在表列表中选择目标表,单击右侧操作栏"修改表"。

#### 图 **3-32** 表列表页

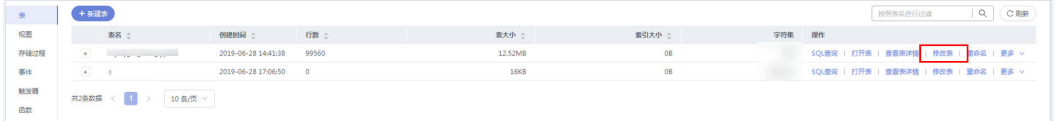

步骤**10** 打开修改表页面,修改表信息,具体操作[同新建表。](#page-49-0)

图 **3-33** 修改表设置页

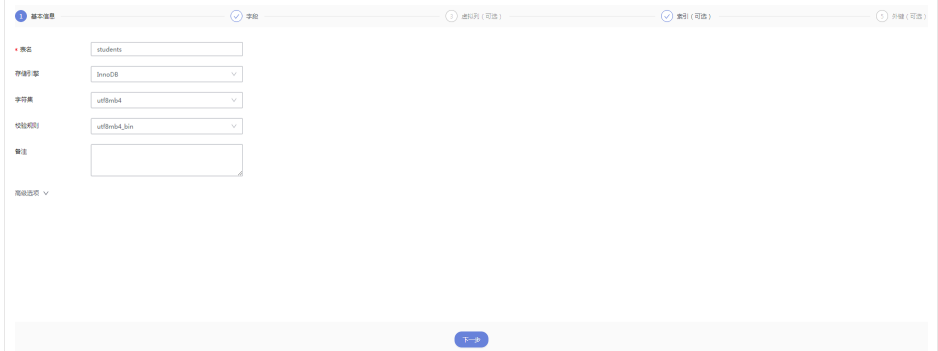

- 步骤**11** 编辑完成后,单击"提交修改"。
- 步骤**12** 在SQL预览弹出框中单击"执行脚本",保存表的修改信息。

**----**结束

# **3.4.5** 重命名

表创建成功后,支持修改表名称。

#### 操作步骤

#### 步骤**1** [登录管理控制台](https://console.huaweicloud.com/console)。

- 步骤2 单击管理控制台左上角的♡, 选择区域和项目。
- 步骤3 单击页面左上角的 —, 选择"数据库 > 数据管理服务 DAS", 进入数据管理服务页 面。
- 步骤4 在左侧导航栏中,单击"开发工具",进入开发工具页面。 您也可以在产品概览页面,单击"进入开发工具",进入开发工具页面。
- 步骤5 选择需要登录的目标数据库实例,单击操作列表中的"登录",登录目标数据库实 例。
- 步骤**6** 在顶部导航栏选择"库管理"。
- 步骤7 在"当前所在库"右侧单击"切换库", 切换至目标数据库。

图 **3-34** 切换数据库

■ 当前所在库: ■ 切换库 | ■ ■ ■ ■ ■ ■ ■ ■ ■ ■ 字符集: utf8 排序规则: utf8\_general\_ci SQL窗口 数据字典

- 步骤**8** 在对象列表页签左侧菜单栏单击"表"。
- 步骤**9** 在表列表中选择目标表,单击右侧操作栏"重命名"。

图 **3-35** 选择重命名

#### + 新建表 ● 统计信息从information\_schema.tables中读取,数据为预估值, mysql 8.0 缓存中统计信息有延迟, 默认过期时间为24小时, 可以通过analyze table手动触发更新, 请温值选择, **表名 おもの 今の 自建財间 しゅう 今日数 (预估値) ① しゅう あ大小 (预估値) ① ≑ あ引大小 (预估値) ① ⇒ の 字字符集 提作** 2023-06-26 20:25:34 100425 (预估值)  $+$  test\_tb 3.52MB (预估值) 0B (预估值) SQL查询 | 打开表 | 查看表详情 | 修改表 | <mark>重命名</mark> | 更多)

步骤**10** 在编辑重命名弹出框中,进行重命名,单击"确定"。

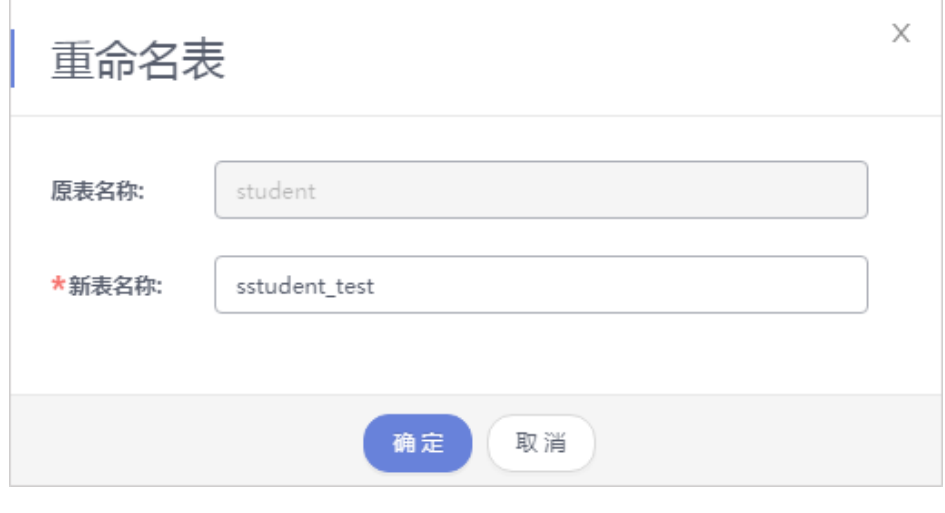

图 **3-36** 重命名

**----**结束

# **3.4.6** 删除表

如果您不再需要某个表,可以手动删除该表。

### 使用须知

删除表后无法恢复,请谨慎操作。

## 操作步骤

- 步骤**1** [登录管理控制台](https://console.huaweicloud.com/console)。
- 步骤2 单击管理控制台左上角的 。选择区域和项目。
- **步骤3** 单击页面左上角的 ——, 选择"数据库 > 数据管理服务 DAS", 讲入数据管理服务页 面。
- 步骤4 在左侧导航栏中,单击"开发工具",进入开发工具页面。 您也可以在产品概览页面,单击"进入开发工具",进入开发工具页面。
- 步骤**5** 选择需要登录的目标数据库实例,单击操作列表中的"登录",登录目标数据库实 例。
- 步骤**6** 在顶部导航栏选择"库管理"。
- 步骤**7** 在"当前所在库"右侧单击"切换库",切换至目标数据库。

图 **3-37** 切换数据库

● 当前所在库: ■ 切换库 | ■ ■ ■ ■ ■ ■ ■ ■ ■ ■ 字符集: utf8 排序规则: utf8\_general\_ci SQL窗口 数据字典

- 步骤**8** 在对象列表页签左侧菜单栏单击"表"。
- 步骤**9** 在表列表中选择目标表,单击右侧操作栏"更多 > 删除"。

图 **3-38** 删除表

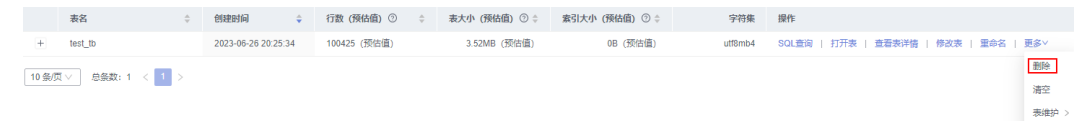

步骤10 在确认删除表弹出框中,单击"是"删除数据表。

**----**结束

# **3.4.7** 清空表

支持清空表中的数据。

### 使用须知

清空表后无法恢复,请谨慎操作。

### 操作步骤

步骤**1** [登录管理控制台](https://console.huaweicloud.com/console)。

表维护

步骤2 单击管理控制台左上角的♡, 选择区域和项目。

- 步骤3 单击页面左上角的 <sup>-----</sup>,选择"数据库 > 数据管理服务 DAS",进入数据管理服务页 面。
- 步骤4 在左侧导航栏中,单击"开发工具",进入开发工具页面。 您也可以在产品概览页面,单击"进入开发工具",进入开发工具页面。
- 步骤5 选择需要登录的目标数据库实例,单击操作列表中的"登录",登录目标数据库实 例。
- 步骤**6** 在顶部导航栏选择"库管理"。
- 步骤**7** 在"当前所在库"右侧单击"切换库",切换至目标数据库。

图 **3-39** 切换数据库

● 当前所在库: ■ 切换库 | ■ ■ ■ ■ ■ ■ ■ ■ ■ 字符集: utf8 排序规则: utf8\_general\_ci SQL窗口 数据字典

- 步骤8 在对象列表页签左侧菜单栏单击"表"。
- 步骤**9** 在表列表中选择目标表,单击右侧操作栏"更多 > 清空"。

图 **3-40** 清空表

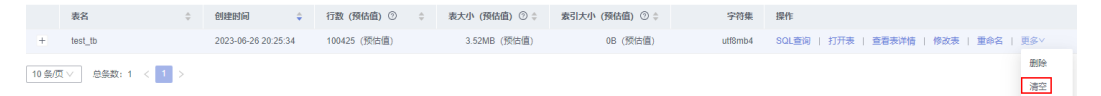

步骤10 在确认清空表弹出框中,单击"确定"清空数据表。

#### **----**结束

## **3.4.8** 维护表

随着MySQL的使用,表将变得较为繁冗,插入、更新或者删除等操作时,会占用一定 的空间,造成浪费降低性能。定期进行表维护操作,可改善数据库性能。

## 功能说明

#### 表 **3-7** 功能说明

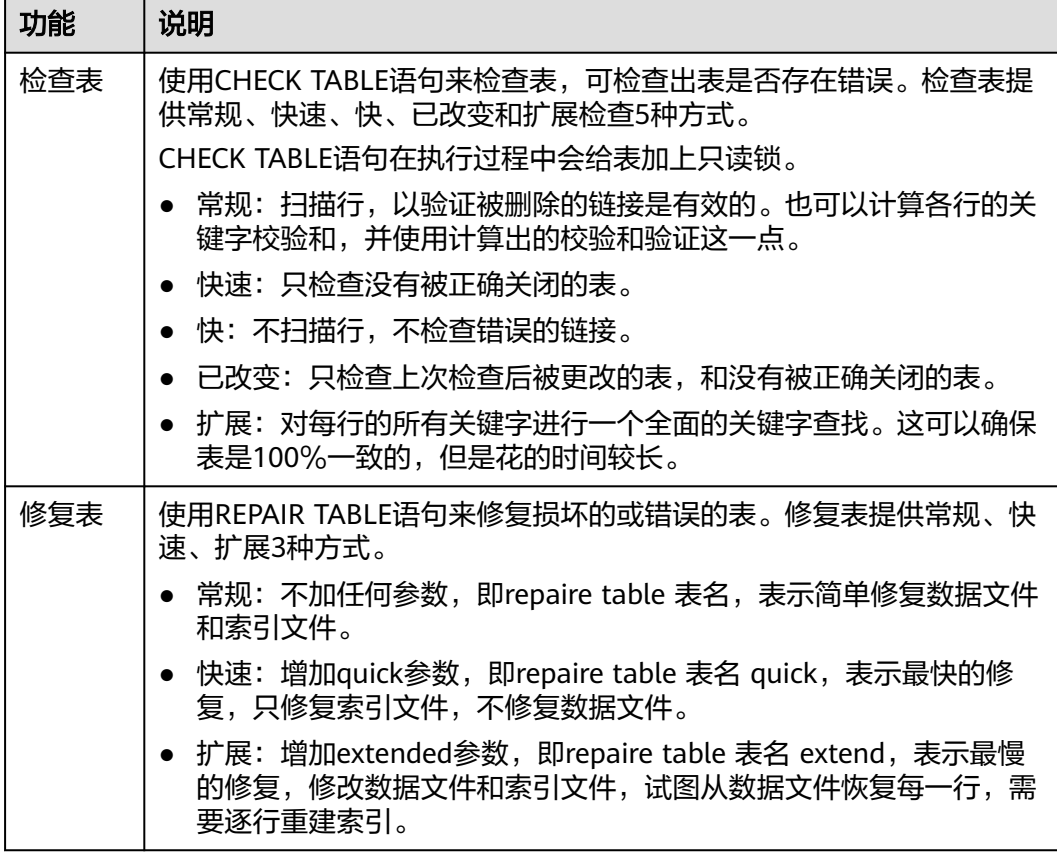

## 检查表

步骤**1** [登录管理控制台](https://console.huaweicloud.com/console)。

- **步骤2** 单击管理控制台左上角的♡, 选择区域和项目。
- 步骤**3** 单击页面左上角的 ,选择"数据库 > 数据管理服务 DAS",进入数据管理服务页 面。
- 步骤4 在左侧导航栏中,单击"开发工具",进入开发工具页面。

您也可以在产品概览页面,单击"进入开发工具",进入开发工具页面。

- 步骤5 选择需要登录的目标数据库实例,单击操作列表中的"登录",登录目标数据库实 例。
- 步骤**6** 在顶部导航栏选择"库管理"。
- 步骤7 在"当前所在库"右侧单击"切换库", 切换至目标数据库。

图 **3-41** 切换数据库

● 当前所在库: ■ 切换库 | ■ ■ ■ ■ ■ ■ ■ ■ ■ 字符集: utf8 排序规则: utf8\_general\_ci SQL窗口 数据字 步骤**8** 在对象列表页签左侧菜单栏选择"表"。

步骤**9** 在列表右侧操作栏选择"更多 > 表维护 > 检查表"。

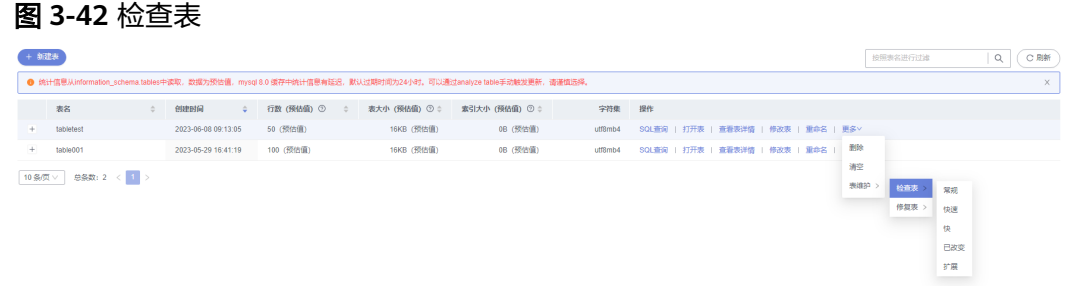

步骤**10** 根据需要选择检查表的方式。

图 **3-43** 选择检查表的方式

检查表提供常规、快速、快、已改变和扩展5种方式。

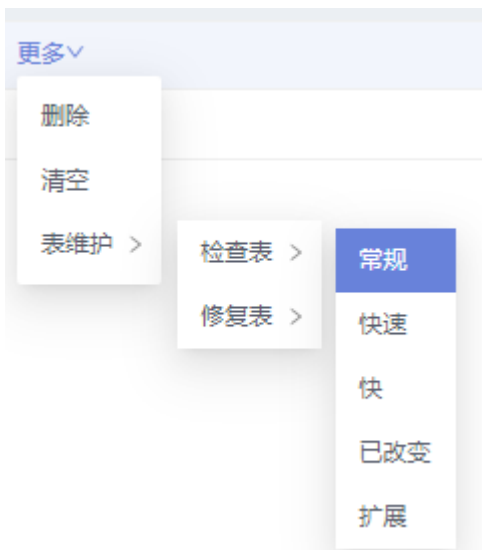

**步骤11** 在检查表弹框中,单击"是"。

#### **----**结束

### 修复表

- 步骤**1** [登录管理控制台](https://console.huaweicloud.com/console)。
- 步骤2 单击管理控制台左上角的 ,选择区域和项目。
- 步骤**3** 单击页面左上角的 ,选择"数据库 > 数据管理服务 DAS",进入数据管理服务页 面。
- 步骤4 在左侧导航栏中,单击"开发工具",进入开发工具页面。 您也可以在产品概览页面,单击"进入开发工具",进入开发工具页面。
- 步骤**5** 选择需要登录的目标数据库实例,单击操作列表中的"登录",登录目标数据库实 例。

- 步骤**6** 在顶部导航栏选择"库管理"。
- 步骤**7** 在"当前所在库"右侧单击"切换库",切换至目标数据库。

#### 图 **3-44** 切换数据库

● 当前所在库: 切换库 | ● ● ● ● ● ● ■ → 字符集: utf8 排序规则: utf8\_general\_ci SQL窗口 ● 数据字典

- 步骤**8** 在对象列表页签左侧菜单栏选择"表"。
- 步骤**9** 在列表右侧操作栏选择"更多 > 表维护 > 修复表"。

图 **3-45** 修复表

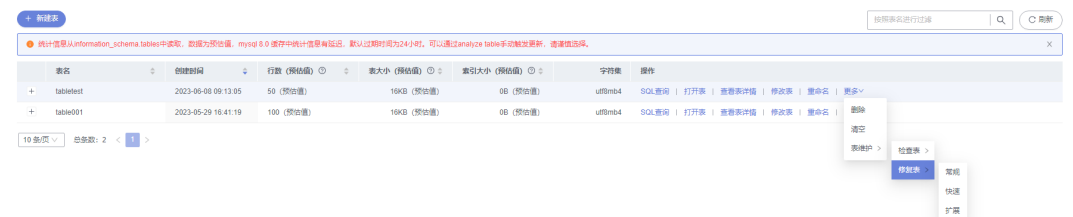

步骤**10** 根据需要选择修复表的方式。

修复表提供常规、快速和扩展3种方式。

图 **3-46** 选择修复表的方式

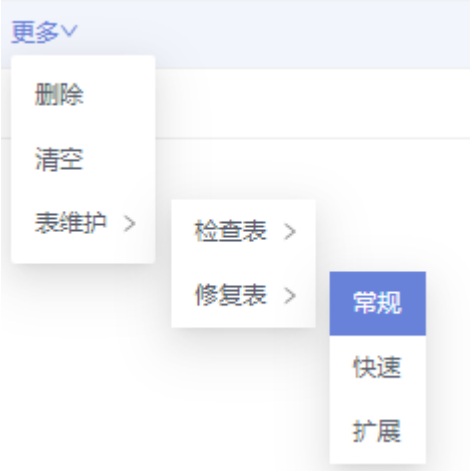

步骤11 在弹框中,单击"是"。

**----**结束

# **3.5** 视图管理

# **3.5.1** 新建视图

您可以在数据管理服务界面新建视图。

#### 操作步骤

- 步骤**1** [登录管理控制台](https://console.huaweicloud.com/console)。
- **步骤2** 单击管理控制台左上角的 ,选择区域和项目。
- **步骤3** 单击页面左上角的 ——, 选择"数据库 > 数据管理服务 DAS", 讲入数据管理服务页 面。
- 步骤4 在左侧导航栏中,单击"开发工具",进入开发工具页面。 您也可以在产品概览页面,单击"进入开发工具",进入开发工具页面。
- 步骤5 选择需要登录的目标数据库实例,单击操作列表中的"登录",登录目标数据库实 例。
- 步骤**6** 在顶部导航栏选择"库管理"。
- 步骤**7** 在"当前所在库"右侧单击"切换库",切换至目标数据库。

#### 图 **3-47** 切换数据库

■ 当前所在库: 切换库 | ■ ■ ■ ■ ■ | 字符集: utf8 排序规则: utf8\_general\_ci SQL窗口 数据字典

- 步骤**8** 在对象列表页签下选择"视图"。
- 步骤**9** 单击页面左上侧"新建视图"。
- 步骤**10** 在新建视图页面,填写基本信息。

#### 图 **3-48** 编辑视图

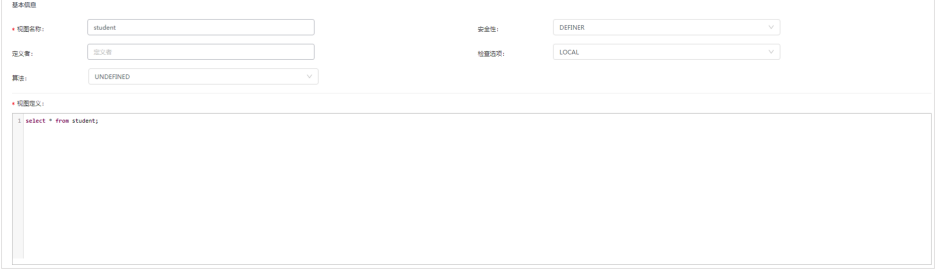

#### 表 **3-8** 参数说明

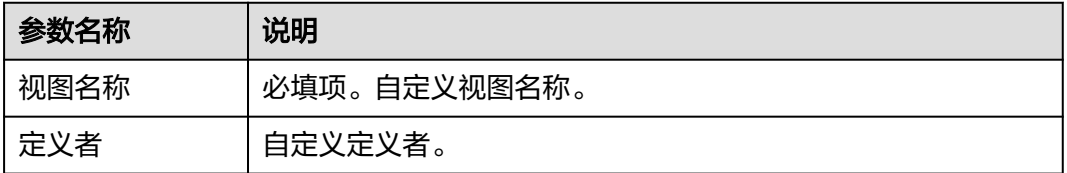

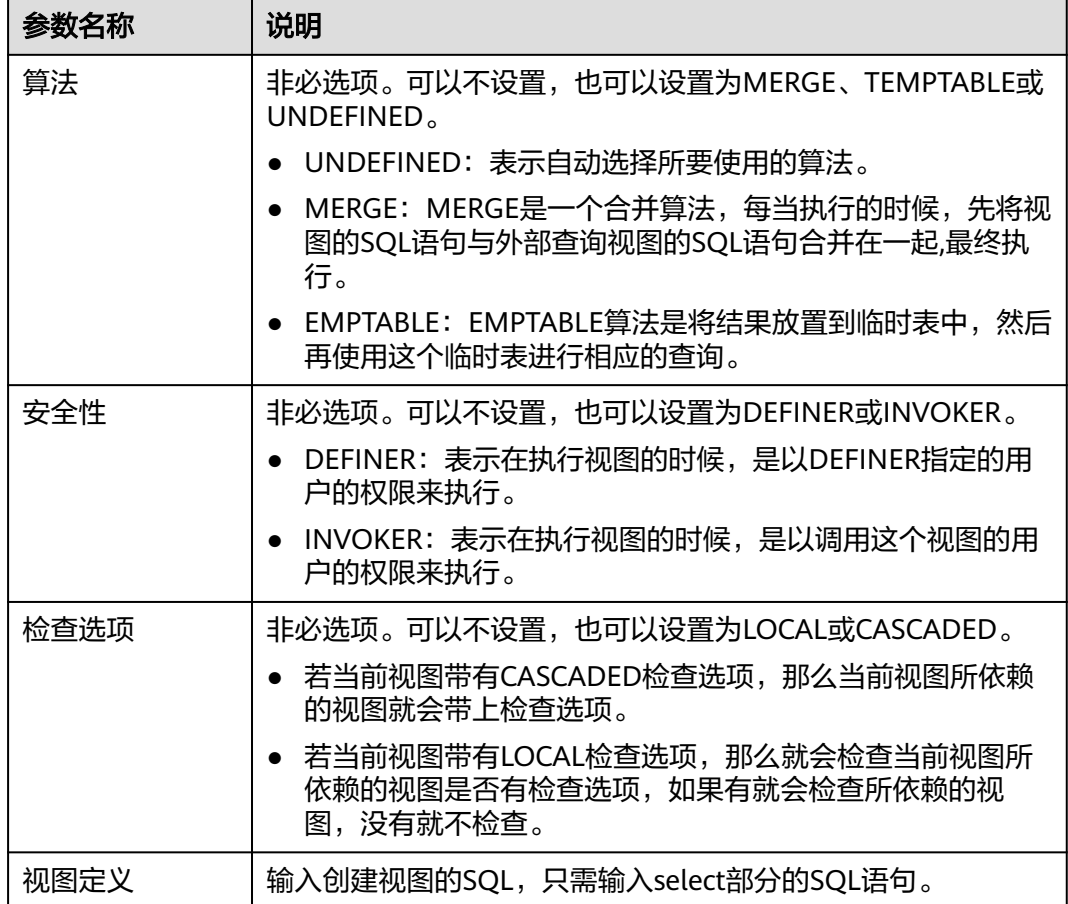

- 步骤**11** 单击页面下方的"立即创建"。
- 步骤12 在确认视图定义脚本弹出框中单击"执行脚本",即可完成视图创建。

#### **----**结束

# **3.5.2** 打开视图

您可以通过数据管理服务界面查看视图中的数据详情。

## 使用须知

因为视图没有主键,所以只能查询视图数据,无法进行数据编辑。

## 操作步骤

- 步骤**1** [登录管理控制台](https://console.huaweicloud.com/console)。
- 步**骤2** 单击管理控制台左上角的 ,选择区域和项目。
- **步骤3** 单击页面左上角的 ——,选择"数据库 > 数据管理服务 DAS",进入数据管理服务页 面。
- 步骤4 在左侧导航栏中,单击"开发工具",进入开发工具页面。

您也可以在产品概览页面,单击"进入开发工具",进入开发工具页面。

- 步骤5 选择需要登录的目标数据库实例,单击操作列表中的"登录",登录目标数据库实 例。
- 步骤**6** 在顶部导航栏选择"库管理"。
- 步骤7 在"当前所在库"右侧单击"切换库", 切换至目标数据库。

图 **3-49** 切换数据库

■ 当前所在库: 切换库 | ■ ■ ■ ■ ■ ■ ■ ■ ■ ■ ■ 字符集: utf8 排序规则: utf8\_general\_ci SQL窗口 数据字典

步骤**8** 在对象列表页签下选择"视图"。

步骤**9** 在视图列表右侧操作栏单击"打开视图"。

#### 图 **3-50** 打开视图

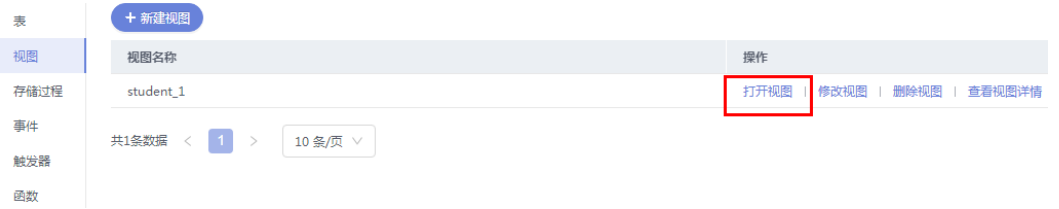

步骤**10** 在视图详情页面,您可进行查看或者通过Where条件查询获取视图信息。

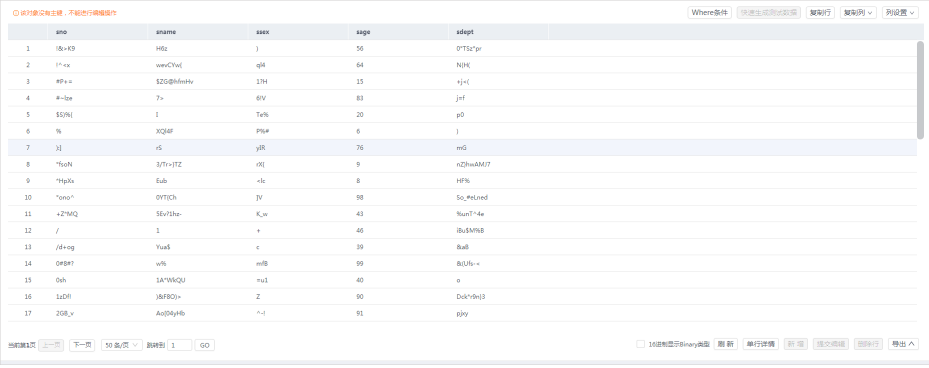

#### 图 **3-51** 获取视图信息

您还可以对视图进行表**3-9**中的操作。

## 表 **3-9** 界面操作说明

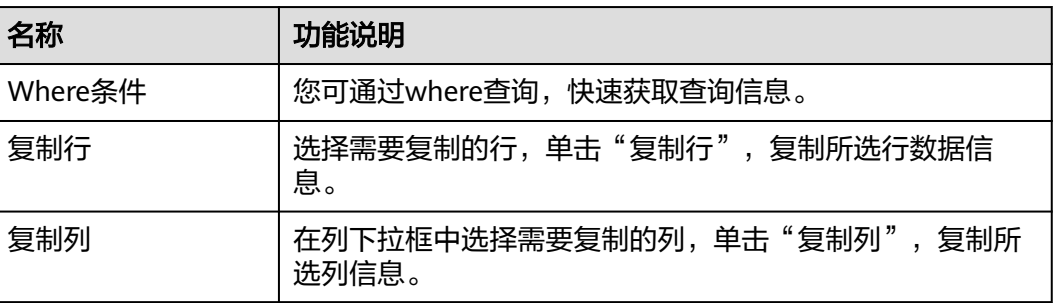

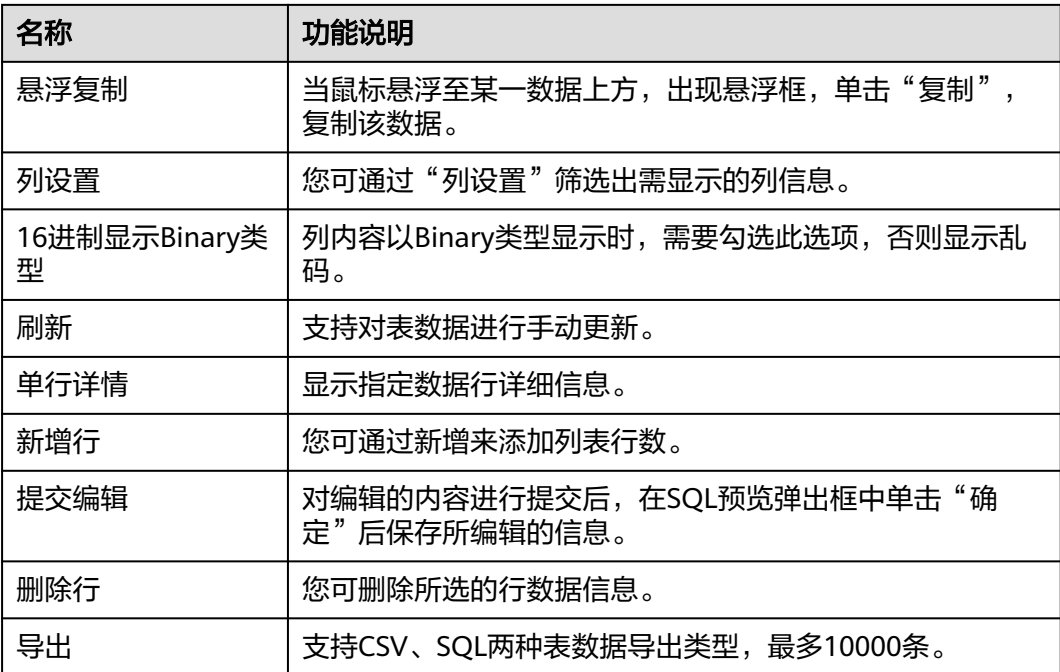

#### **----**结束

# **3.5.3** 修改视图

您可以在数据管理服务界面修改视图定义、安全性、算法等信息。

### 使用须知

您在修改视图时,请谨慎,避免因修改视图不当造成实例或业务异常。

## 操作步骤

- 步骤**1** [登录管理控制台](https://console.huaweicloud.com/console)。
- **步骤2** 单击管理控制台左上角的♡, 选择区域和项目。
- 步骤**3** 单击页面左上角的 ,选择"数据库 > 数据管理服务 DAS",进入数据管理服务页 面。
- 步骤4 在左侧导航栏中,单击"开发工具",进入开发工具页面。

您也可以在产品概览页面,单击"进入开发工具",进入开发工具页面。

- 步骤**5** 选择需要登录的目标数据库实例,单击操作列表中的"登录",登录目标数据库实 例。
- 步骤6 在顶部导航栏选择"库管理"。
- 步骤7 在"当前所在库"右侧单击"切换库", 切换至目标数据库。

图 **3-52** 切换数据库

● 当前所在库: ■ 切换库 | ● ● ■ ■ ■ ■ ■ ■ 字符集: utf8 排序规则: utf8\_general\_ci SQL窗口 数据字 步骤**8** 在对象列表页签下选择"视图"。

步骤**9** 在视图列表右侧操作栏单击"修改视图"。

#### 图 **3-53** 修改视图

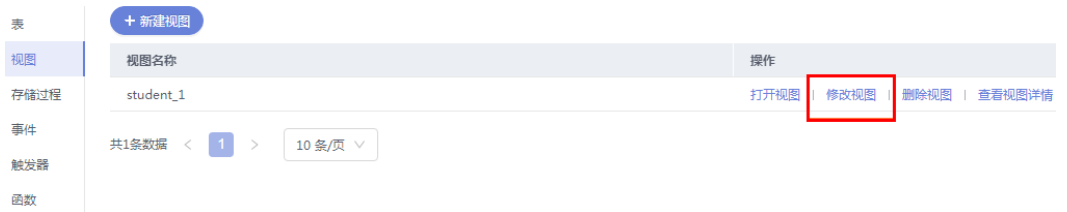

步骤**10** 在编辑视图信息页面,您可以对视图定义、安全性、算法等信息进行修改。

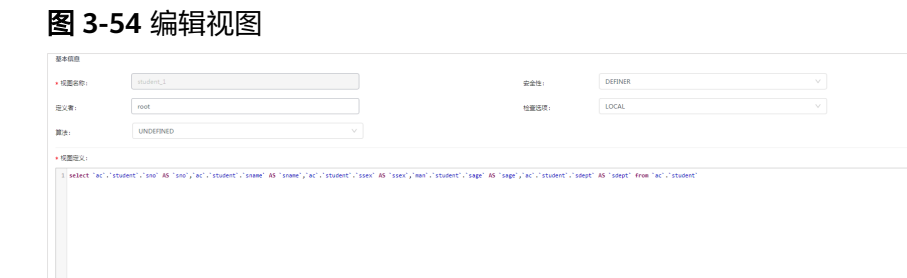

#### 表 **3-10** 参数说明

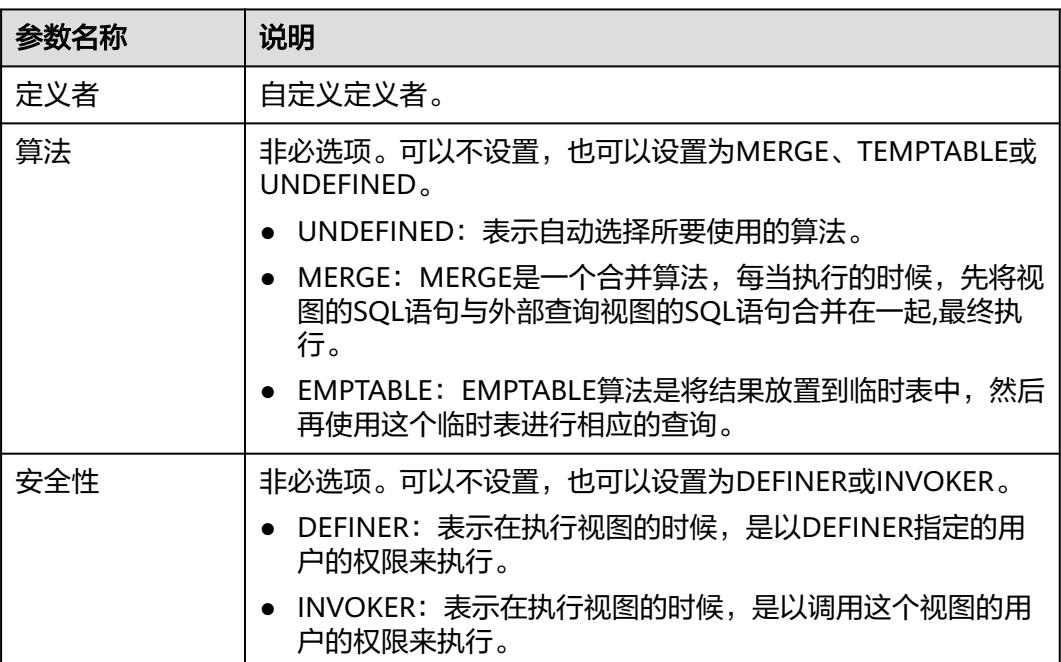

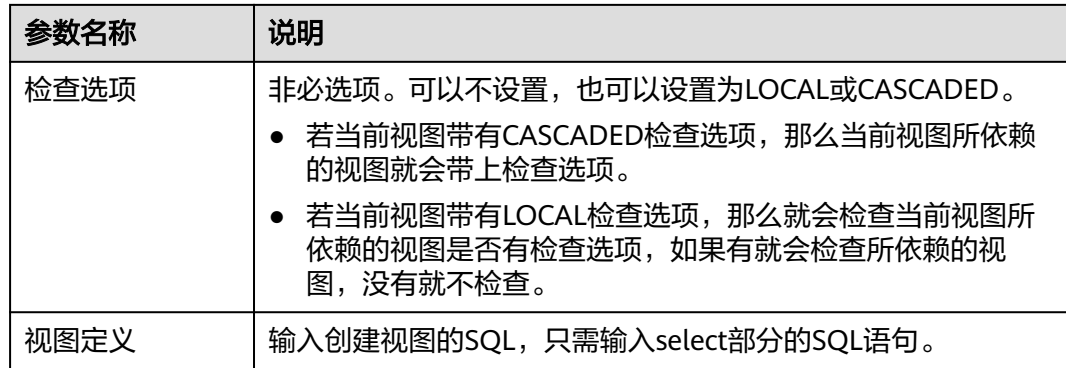

步骤**11** 单击页面下方的"立即修改"。

步骤12 在确认视图定义脚本弹出框中单击"执行脚本"。

#### **----**结束

# **3.5.4** 删除视图

如果您不再需要某个视图,可以手动删除该视图。

## 使用须知

删除操作无法恢复,请谨慎选择。

#### 操作步骤

- 步骤**1** [登录管理控制台](https://console.huaweicloud.com/console)。
- 步骤2 单击管理控制台左上角的 ,选择区域和项目。
- $\overline{z}$ **+** 步骤3 单击页面左上角的 <sup>= ===</sup> , 选择 "数据库 > 数据管理服务 DAS ",进入数据管理服务页 面。
- 步骤4 在左侧导航栏中,单击"开发工具",进入开发工具页面。 您也可以在产品概览页面,单击"进入开发工具",进入开发工具页面。
- 步骤5 选择需要登录的目标数据库实例,单击操作列表中的"登录",登录目标数据库实 例。
- 步骤6 在顶部导航栏选择"库管理"。
- 步骤7 在"当前所在库"右侧单击"切换库", 切换至目标数据库。

图 **3-55** 切换数据库

● 当前所在库: ■ 切换库 | ■ ■ ■ ■ ■ ■ ■ ■ ■ 字符集: utf8 排序规则: utf8\_general\_ci SQL窗口 数据字

**步骤8** 在对象列表页签下选择"视图"。

步骤**9** 在视图列表右侧操作栏单击"删除视图"。

#### 图 **3-56** 删除视图

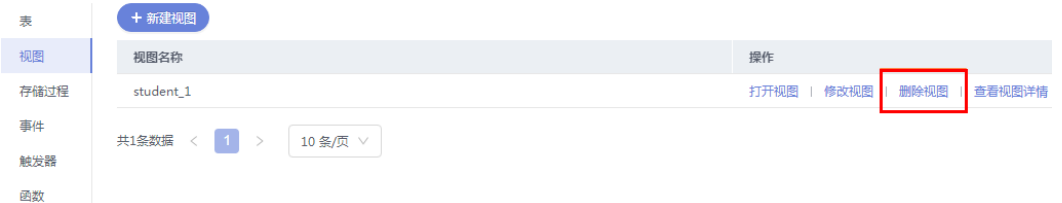

步骤10 在确认删除视图弹出框中,单击"是"。

**----**结束

# **3.5.5** 查看视图详情

视图详情展示了创建当前视图的SQL内容。

#### 操作步骤

#### 步骤**1** [登录管理控制台](https://console.huaweicloud.com/console)。

- 步骤2 单击管理控制台左上角的♡, 选择区域和项目。
- 步骤**3** 单击页面左上角的 ,选择"数据库 > 数据管理服务 DAS",进入数据管理服务页 面。
- 步骤4 在左侧导航栏中,单击"开发工具",进入开发工具页面。 您也可以在产品概览页面,单击"进入开发工具",进入开发工具页面。
- 步骤**5** 选择需要登录的目标数据库实例,单击操作列表中的"登录",登录目标数据库实 例。
- 步骤6 在顶部导航栏选择"库管理"。
- 步骤**7** 在"当前所在库"右侧单击"切换库",切换至目标数据库。

图 **3-57** 切换数据库

■ 当前所在库: 切换库 | ■ ■ ■ ■ ■ ■ ■ ■ 字符集: utf8 排序规则: utf8\_general\_ci

- 步骤**8** 在对象列表页签中选择"视图"。
- 步骤9 在视图列表右侧操作栏中单击"查看视图详情"。

#### 图 **3-58** 查看视图详情

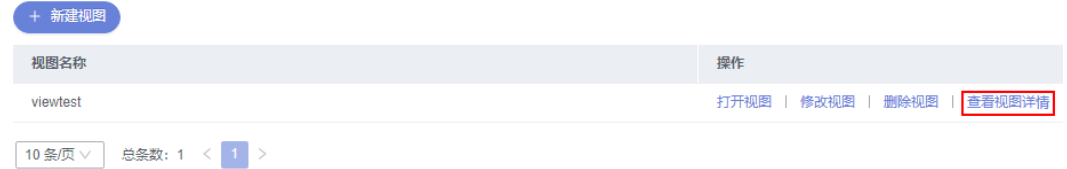

步骤**10** 在查看视图详情弹框中,您可以查看创建视图的SQL内容。

**----**结束

SQL窗口 数据字典

# **3.6** 存储过程管理

# **3.6.1** 新建存储过程

存储过程是一组为了完成特定功能的SQL语句的集合,它经编译后存储在数据库中, 用户可以通过存储过程的名称并给出参数来执行。

存储过程对完成特定功能的SQL语句集或者处理复杂的业务均较为实用,例如您可通 过存储过程快速完成循环插入对象等操作。

## 前提条件

- 具有CREATE ROUTINE权限的用户可创建存储过程。
- 具有Execute权限的用户可执行存储过程。

## 操作步骤

- 步骤**1** [登录管理控制台](https://console.huaweicloud.com/console)。
- 步骤2 单击管理控制台左上角的 ,选择区域和项目。
- 步骤**3** 单击页面左上角的 ,选择"数据库 > 数据管理服务 DAS",进入数据管理服务页 面。
- 步骤4 在左侧导航栏中,单击"开发工具",进入开发工具页面。 您也可以在产品概览页面,单击"进入开发工具",进入开发工具页面。
- 步骤5 选择需要登录的目标数据库实例,单击操作列表中的"登录",登录目标数据库实 例。
- 步骤**6** 在顶部导航栏选择"库管理"。
- 步骤**7** 在"当前所在库"右侧单击"切换库",切换至目标数据库。

#### 图 **3-59** 切换数据库

■ 当前所在库: ■ 切换库 | ■ ■ ■ ■ ■ ■ ■ ■ ■ 宇符集: utf8 排序规则: utf8\_general\_ci SQL窗口 数据字典

- 步骤**8** 在对象列表页签中选择"存储过程"。
- 步骤**9** 单击"新建存储过程"。
- 步骤**10** 在新建存储过程弹出框中填写存储过程名称、描述信息。

#### 图 **3-60** 新建存储过程页面

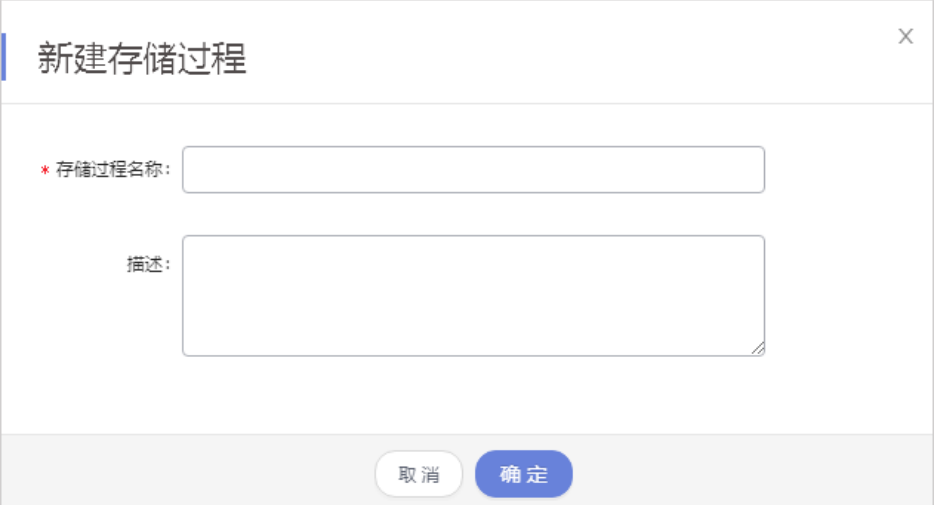

## 步骤**11** 单击"确定",进入新建存储过程编辑页面。

步骤**12** 根据业务需求设置选项信息。

## 图 **3-61** 选项页面

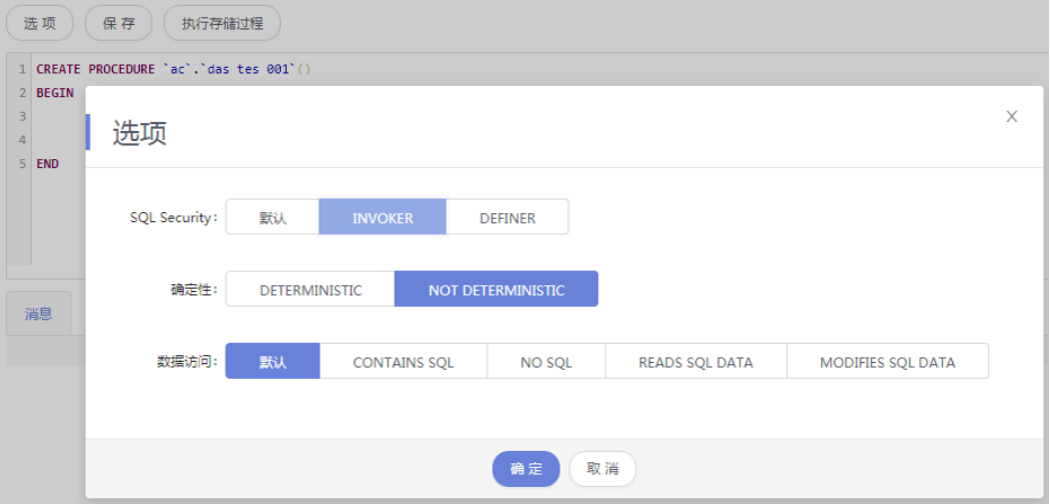

步骤**13** 选项信息设置完成后,您可以保存或者执行存储过程。

步骤**14** 执行存储过程后,您可在页面下部消息栏中查看执行情况。

#### **----**结束

# **3.6.2** 修改或执行存储过程

您可以在数据管理服务界面修改存储过程的信息,或者执行存储过程。

## 使用须知

您在修改存储过程时,请谨慎,避免因修改存储过程不当造成实例或业务异常。
### 操作步骤

- 步骤**1** [登录管理控制台](https://console.huaweicloud.com/console)。
- **步骤2** 单击管理控制台左上角的 ,选择区域和项目。
- **步骤3** 单击页面左上角的 ——, 选择"数据库 > 数据管理服务 DAS", 讲入数据管理服务页 面。
- 步骤4 在左侧导航栏中,单击"开发工具",进入开发工具页面。 您也可以在产品概览页面,单击"进入开发工具",进入开发工具页面。
- 步骤**5** 选择需要登录的目标数据库实例,单击操作列表中的"登录",登录目标数据库实 例。
- 步骤**6** 在顶部导航栏选择"库管理"。
- 步骤**7** 在"当前所在库"右侧单击"切换库",切换至目标数据库。

图 **3-62** 切换数据库

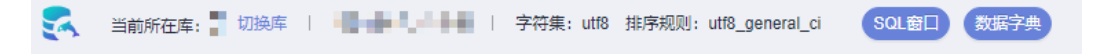

步骤**8** 在对象列表页签中选择"存储过程"。

步骤**9** 在存储过程列表右侧操作栏单击"修改或执行"。

#### 图 **3-63** 修改或执行页面

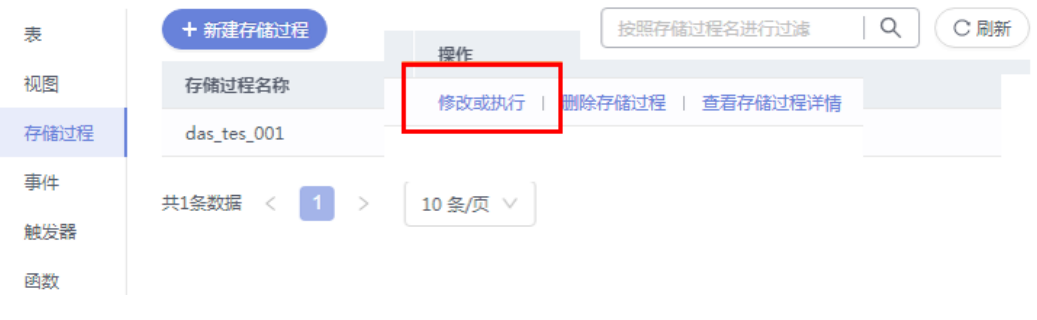

步骤**10** 在修改存储过程编辑页面编辑信息,您可以根据业务需求设置选项,单击"保存"保 存修改信息。

#### 图 **3-64** 修改存储过程页面

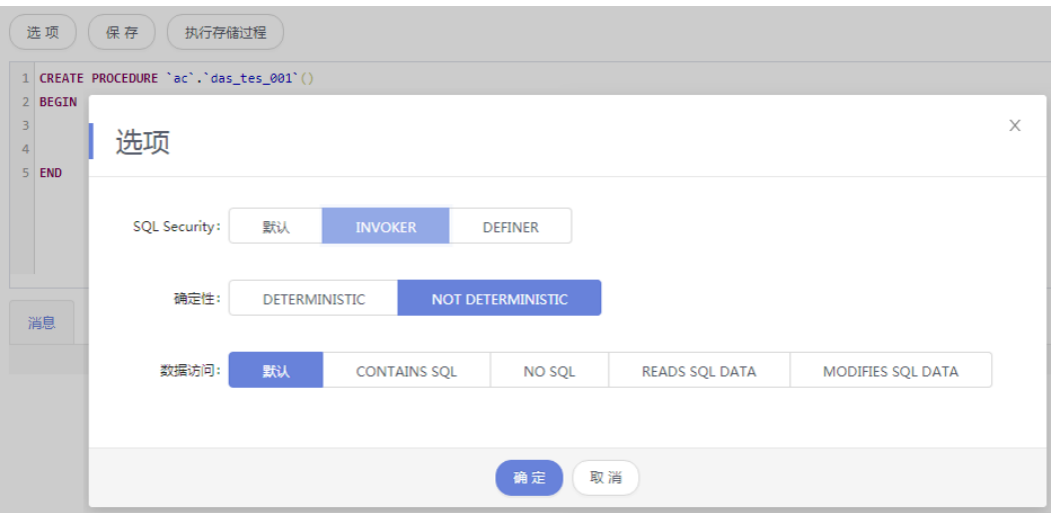

步骤**11** 执行存储过程,您可在页面下部消息栏中查看执行情况。

**----**结束

## **3.6.3** 删除存储过程

如果您不再需要某个存储过程,可以手动删除该存储过程。

## 使用须知

删除操作无法恢复,请谨慎选择。

## 操作步骤

- 步骤**1** [登录管理控制台](https://console.huaweicloud.com/console)。
- 步骤2 单击管理控制台左上角的♡, 选择区域和项目。
- **步骤3** 单击页面左上角的 —— ,选择"数据库 > 数据管理服务 DAS",进入数据管理服务页 面。
- 步骤4 在左侧导航栏中,单击"开发工具",进入开发工具页面。 您也可以在产品概览页面,单击"进入开发工具",进入开发工具页面。
- 步骤**5** 选择需要登录的目标数据库实例,单击操作列表中的"登录",登录目标数据库实 例。
- 步骤6 在顶部导航栏选择"库管理"。
- 步骤**7** 在"当前所在库"右侧单击"切换库",切换至目标数据库。

图 **3-65** 切换数据库

● 当前所在库: ■ 切换库 | ● ● ■ ■ ■ ■ ■ ■ 字符集: utf8 排序规则: utf8\_general\_ci SQL窗口 ( 粉屏宝) 步骤**8** 在对象列表页签中选择"存储过程"。

步骤**9** 在存储过程列表右侧操作栏单击"删除存储过程"。

#### 图 **3-66** 删除存储过程

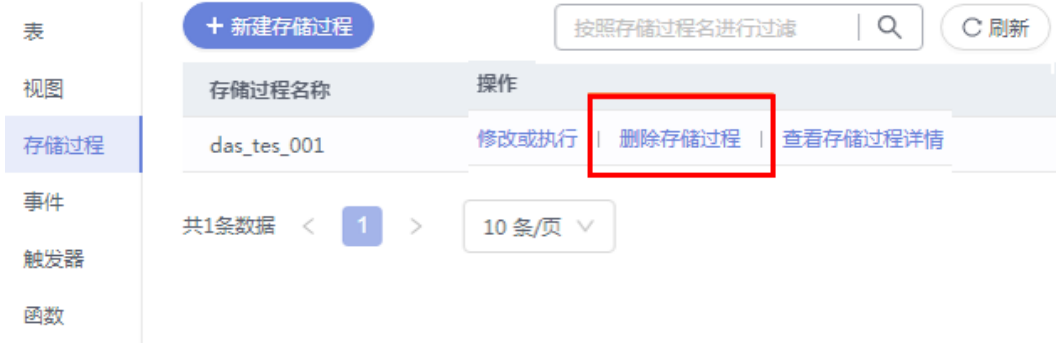

**步骤10** 在确认删除存储过程弹出框中,单击"是"即可。

#### **----**结束

## **3.6.4** 查看存储过程详情

存储过程详情展示了创建当前存储过程的SQL内容。

### 操作步骤

- 步骤**1** [登录管理控制台](https://console.huaweicloud.com/console)。
- 步骤2 单击管理控制台左上角的 , 选择区域和项目。
- 步骤3 单击页面左上角的 <sup>-----</sup>,选择"数据库 > 数据管理服务 DAS",进入数据管理服务页 面。
- 步骤4 在左侧导航栏中,单击"开发工具",进入开发工具页面。

您也可以在产品概览页面,单击"进入开发工具",进入开发工具页面。

- 步骤**5** 选择需要登录的目标数据库实例,单击操作列表中的"登录",登录目标数据库实 例。
- 步骤**6** 在顶部导航栏选择"库管理"。
- 步骤**7** 在"当前所在库"右侧单击"切换库",切换至目标数据库。

图 **3-67** 切换数据库

● 当前所在库: 以换库 | ■ ■ ■ ■ ■ ■ ■ ■ ■ 字符集: utf8 排序规则: utf8\_general\_ci

步骤**8** 在对象列表页签中选择"存储过程"。

步骤9 在存储过程列表右侧操作栏单击"查看存储过程详情"。

SQL窗口 数据字

#### 图 **3-68** 查看存储过程详情

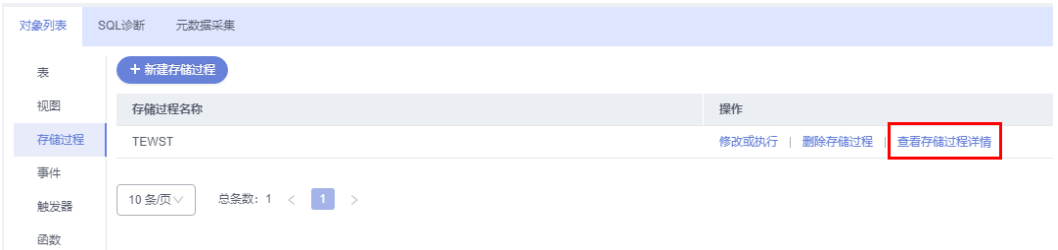

步骤**10** 在查看存储过程详情弹框中,您可以查看创建存储过程的SQL内容。

#### **----**结束

# **3.7** 事件管理

## **3.7.1** 新建事件

对于MySQL实例,您可通过创建事件对特定操作定时响应。

当您将参数event scheduler设置为"ON"时,且事件处于"开启"状态时,支持事 件管理相关操作。

当参数event\_scheduler设置为"OFF"时,您可创建事件,即使事件处于"开启"状 态,事件也无法生效。

### 操作步骤

#### 步骤**1** [登录管理控制台](https://console.huaweicloud.com/console)。

- 步骤2 单击管理控制台左上角的 。选择区域和项目。
- **步骤3** 单击页面左上角的 ——, 选择"数据库 > 数据管理服务 DAS", 进入数据管理服务页 面。
- **步骤4** 在左侧导航栏中,单击"开发工具",进入开发工具页面。 您也可以在产品概览页面,单击"进入开发工具",进入开发工具页面。
- 步骤5 选择需要登录的目标数据库实例,单击操作列表中的"登录",登录目标数据库实 例。
- 步骤6 在顶部导航栏选择"库管理"。
- 步骤**7** 在"当前所在库"右侧单击"切换库",切换至目标数据库。

#### 图 **3-69** 切换数据库

● 全て、 当前所在库: 切换库 | ■ ■ ■ ■ ■ ■ ■ ■ ■ ■ ■ ■ ■ ■ ■ 宇符集: utf8 排序规则: utf8\_general\_ci SQL窗口 数据字曲

步骤**8** 在对象列表页签中选择"事件"。

步骤**9** 单击"新建事件"。

步骤**10** 填写事件名称(必填项)、事情定义语句(必填项),设置事件执行时间、状态及备 注信息,设置完成后单击"立即创建"。

#### 图 **3-70** 事件详情页

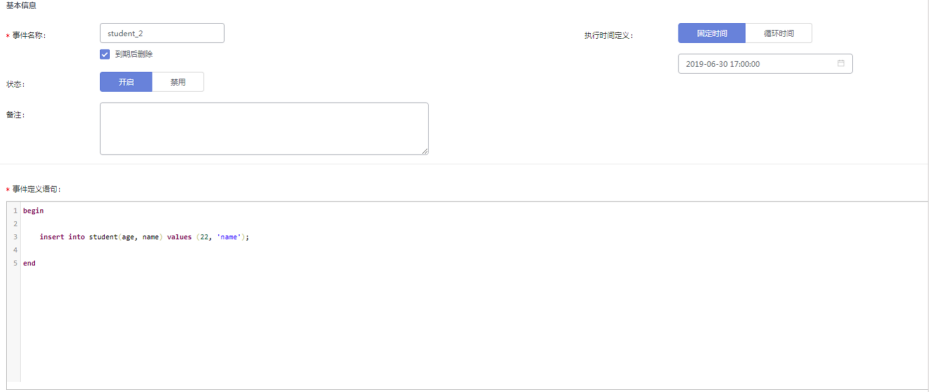

- 事件定义语句 主要指编写当事件定时触发时需要执行的操作语句。
- 事件到期删除
	- 对于执行时间定义为固定时间的事件,执行一次即删除。
	- 对于执行时间定义为循环时间的事件,将在设定的执行结束时间点删除。

步骤**11** 在确认事件定义脚本弹出框中,单击"执行脚本",若无报错,该事件即可生效。

#### **----**结束

## **3.7.2** 修改事件

本章节将介绍如何修改事件。

## 使用须知

您在修改事件时,请谨慎,避免因修改事件不当造成实例或业务异常。

#### 操作步骤

#### 步骤**1** [登录管理控制台](https://console.huaweicloud.com/console)。

- 步骤2 单击管理控制台左上角的 ,选择区域和项目。
- 步骤3 单击页面左上角的 —,选择"数据库 > 数据管理服务 DAS",进入数据管理服务页 面。
- 步骤4 在左侧导航栏中,单击"开发工具",进入开发工具页面。 您也可以在产品概览页面,单击"进入开发工具",进入开发工具页面。
- 步骤**5** 选择需要登录的目标数据库实例,单击操作列表中的"登录",登录目标数据库实 例。
- 步骤**6** 在顶部导航栏选择"库管理"。

步骤**7** 在"当前所在库"右侧单击"切换库",切换至目标数据库。

图 **3-71** 切换数据库

● 当前所在库: 动换库 | ● ● ● ● ● ■ | 字符集: ut8 排序规则: ut8\_general\_ci SQL窗口 ● 数据字典

步骤**8** 在对象列表页签中选择"事件"。

步骤**9** 在事件列表右侧操作栏单击"修改事件"。

图 **3-72** 修改事件

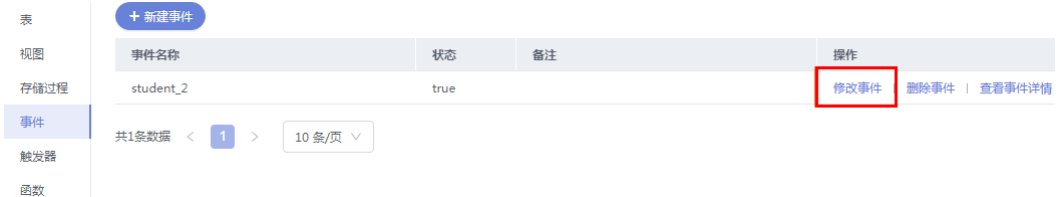

步骤**10** 在修改事件编辑页面,修改事件信息,单击页面下方的"立即修改"。

图 **3-73** 事件修改详情页

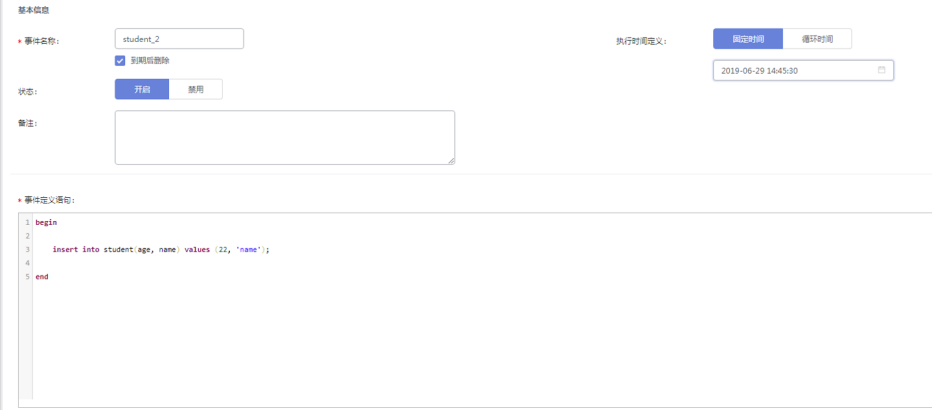

**步骤11** 在确认事件定义脚本弹出框中,单击"执行脚本"即可。

**----**结束

## **3.7.3** 删除事件

您可以删除不需要的事件。

## 使用须知

删除操作无法恢复,请谨慎操作。

### 操作步骤

### 步骤**1** [登录管理控制台](https://console.huaweicloud.com/console)。

**步骤2** 单击管理控制台左上角的♡,选择区域和项目。

- 步**骤3** 单击页面左上角的 —, 选择"数据库 > 数据管理服务 DAS", 进入数据管理服务页 面。
- 步骤4 在左侧导航栏中,单击"开发工具",进入开发工具页面。

您也可以在产品概览页面,单击"进入开发工具",进入开发工具页面。

- 步骤**5** 选择需要登录的目标数据库实例,单击操作列表中的"登录",登录目标数据库实 例。
- 步骤6 在顶部导航栏选择"库管理"。
- 步骤**7** 在"当前所在库"右侧单击"切换库",切换至目标数据库。

图 **3-74** 切换数据库

■ 当前所在库: ■ 切换库 | ■ ■ ■ ■ ■ ■ | 字符集: utf8 排序规则: utf8\_general\_ci SQL窗口 数据字典

- 步骤**8** 在对象列表页签中选择"事件"。
- 步骤**9** 在事件列表右侧操作栏单击"删除事件"。

图 **3-75** 删除事件

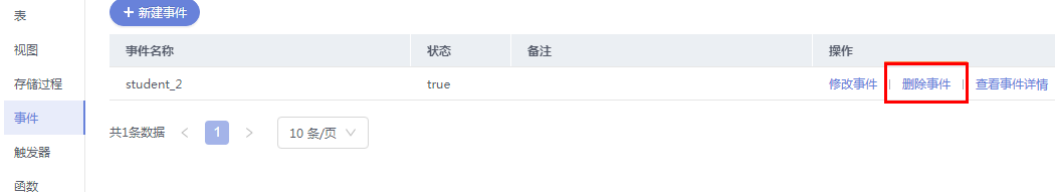

**步骤10** 在确认删除事件弹出框中,单击"是"即可。

**----**结束

## **3.7.4** 查看事件详情

事件详情展示了创建当前事件的SQL内容。

### 操作步骤

#### 步骤**1** [登录管理控制台](https://console.huaweicloud.com/console)。

- 步骤2 单击管理控制台左上角的 , 选择区域和项目。
- **步骤3** 单击页面左上角的 ——, 选择"数据库 > 数据管理服务 DAS", 进入数据管理服务页 面。
- 步骤4 在左侧导航栏中,单击"开发工具",进入开发工具页面。 您也可以在产品概览页面,单击"进入开发工具",进入开发工具页面。
- 步骤**5** 选择需要登录的目标数据库实例,单击操作列表中的"登录",登录目标数据库实 例。
- 步骤**6** 在顶部导航栏选择"库管理"。
- 步骤**7** 在"当前所在库"右侧单击"切换库",切换至目标数据库。

#### 图 **3-76** 切换数据库

● 当前所在库: ■ 切换库 | ● ● ■ ■ ■ ■ ■ ■ 字符集: utf8 排序规则: utf8\_general\_ci SQL窗口 数据字

步骤**8** 在对象列表页签中选择"事件"。

步骤**9** 在事件列表右侧操作栏中单击"查看事件详情"。

#### 图 **3-77** 查看事件详情

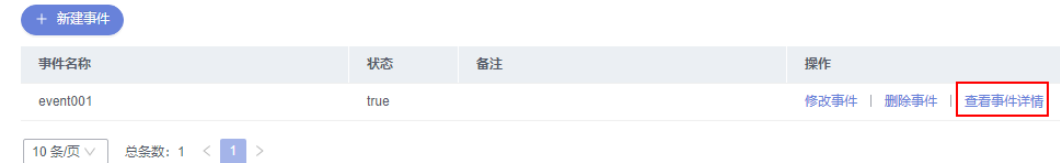

步骤**10** 在查看事件详情弹框中,您可以查看创建事件的SQL内容。

#### **----**结束

## **3.8** 触发器管理

## **3.8.1** 新建触发器

触发器是存储在数据库目录中的一组SQL语句。每当与表相关联的事件发生时,即会 执行或触发SQL触发器,例如插入,更新或删除。

## 操作步骤

#### 步骤**1** [登录管理控制台](https://console.huaweicloud.com/console)。

- 步骤2 单击管理控制台左上角的 。选择区域和项目。
- 步骤**3** 单击页面左上角的 ,选择"数据库 > 数据管理服务 DAS",进入数据管理服务页 面。
- 步骤4 在左侧导航栏中,单击"开发工具",进入开发工具页面。

您也可以在产品概览页面,单击"进入开发工具",进入开发工具页面。

- 步骤**5** 选择需要登录的目标数据库实例,单击操作列表中的"登录",登录目标数据库实 例。
- 步骤**6** 在顶部导航栏选择"库管理"。
- 步骤7 在"当前所在库"右侧单击"切换库", 切换至目标数据库。

图 **3-78** 切换数据库

● 当前所在库: ■ 切换库 | ■ ■ ■ ■ ■ ■ ■ ■ ■ ■ 字符集: utf8 排序规则: utf8\_general\_ci SQL窗口 数据字

- 步骤**8** 在对象列表页签中选择"触发器"。
- 步骤**9** 单击页面"新建触发器"。
- 步骤10 在新建触发器编辑页面, 设置基本信息及编辑触发器语句, 编辑完成单击"立即创 建"。

#### 图 **3-79** 编辑触发器

and and

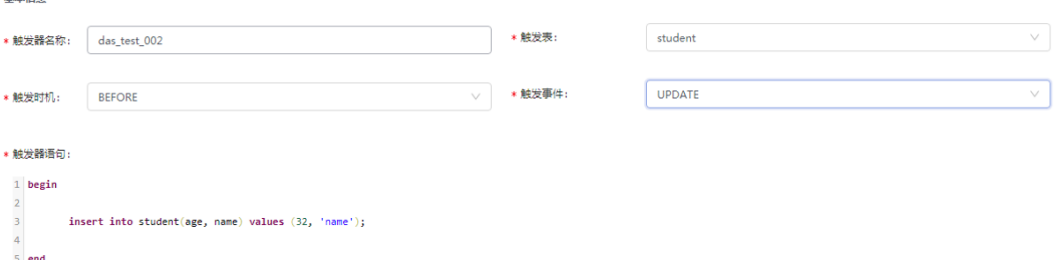

**步骤11** 在确认触发器定义脚本弹出框中,单击"执行脚本"。

**----**结束

## **3.8.2** 修改触发器

您可以在数据管理服务界面修改触发器的名称、触发表、触发时机、触发事件以及触 发器定义SQL等信息。

## 使用须知

您在修改触发器时,请谨慎,避免因修改触发器不当造成实例或业务异常。

## 操作步骤

- 步骤**1** [登录管理控制台](https://console.huaweicloud.com/console)。
- 步骤2 单击管理控制台左上角的♡, 选择区域和项目。
- 步骤**3** 单击页面左上角的 ,选择"数据库 > 数据管理服务 DAS",进入数据管理服务页 面。
- 步骤4 在左侧导航栏中,单击"开发工具",进入开发工具页面。

您也可以在产品概览页面,单击"进入开发工具",进入开发工具页面。

- 步骤**5** 选择需要登录的目标数据库实例,单击操作列表中的"登录",登录目标数据库实 例。
- 步骤6 在顶部导航栏选择"库管理"。
- 步骤**7** 在"当前所在库"右侧单击"切换库",切换至目标数据库。

图 **3-80** 切换数据库

● 当前所在库: ■ 切换库 | ■ ■ ■ ■ ■ ■ ■ ■ ■ ■ 字符集: utf8 排序规则: utf8\_general\_ci SQL**窗口** 多如屏空 步骤8 在对象列表页签中选择"触发器"。

步骤9 在触发器列表操作栏,单击"修改触发器"。

#### 图 **3-81** 修改触发器

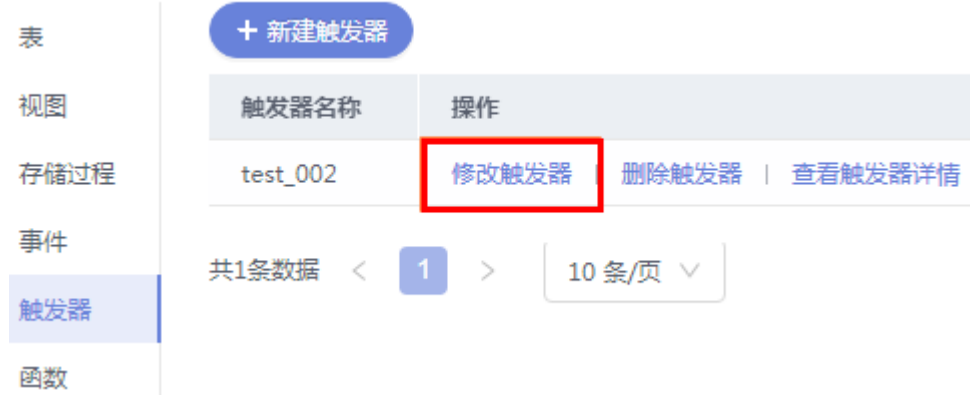

步骤**10** 在修改触发器页面,编辑触发器内容,修改完成单击"立即修改"。

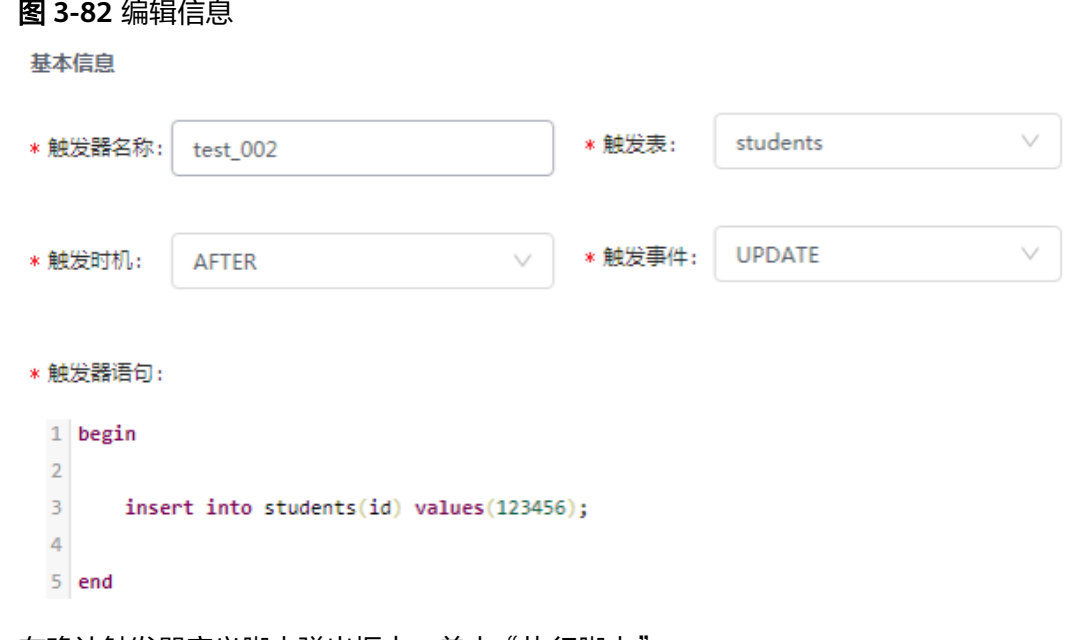

步**骤11** 在确认触发器定义脚本弹出框中,单击"执行脚本"。

**----**结束

## **3.8.3** 删除触发器

如果您不再需要某个触发器,可以手动删除该触发器。

## 使用须知

删除操作无法恢复,请谨慎选择。

## 操作步骤

- 步骤**1** [登录管理控制台](https://console.huaweicloud.com/console)。
- 步骤2 单击管理控制台左上角的 ,选择区域和项目。
- 步骤**3** 单击页面左上角的 ,选择"数据库 > 数据管理服务 DAS",进入数据管理服务页 面。
- 步骤4 在左侧导航栏中,单击"开发工具",进入开发工具页面。 您也可以在产品概览页面,单击"进入开发工具",进入开发工具页面。
- 步骤5 选择需要登录的目标数据库实例,单击操作列表中的"登录",登录目标数据库实 例。
- 步骤**6** 在顶部导航栏选择"库管理"。
- 步骤**7** 在"当前所在库"右侧单击"切换库",切换至目标数据库。

图 **3-83** 切换数据库

● 当前所在库: 切换库 | ■ ■ ■ ■ ■ ■ | 字符集: ut8 排序规则: utf8 general ci solag | 数据字典

- 步骤**8** 在对象列表页签中选择"触发器"。
- 步骤9 在触发器列表操作栏,单击"删除触发器"。

#### 图 **3-84** 删除触发器

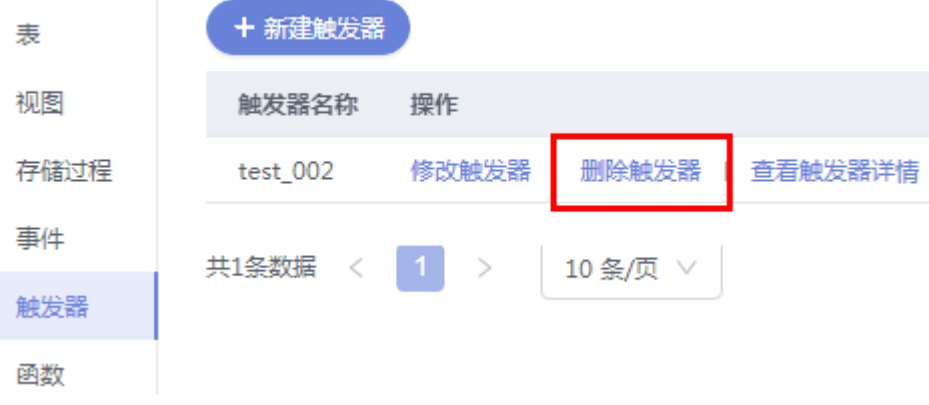

步骤**10** 在删除触发器提示框中单击"是"。

**----**结束

## **3.8.4** 查看触发器详情

触发器详情展示了创建当前触发器的SQL内容。

## 操作步骤

### 步骤**1** [登录管理控制台](https://console.huaweicloud.com/console)。

步骤2 单击管理控制台左上角的♡, 选择区域和项目。

- 步骤**3** 单击页面左上角的 ,选择"数据库 > 数据管理服务 DAS",进入数据管理服务页 面。
- **步骤4** 在左侧导航栏中,单击"开发工具",进入开发工具页面。 您也可以在产品概览页面,单击"进入开发工具",进入开发工具页面。
- 步骤**5** 选择需要登录的目标数据库实例,单击操作列表中的"登录",登录目标数据库实 例。
- 步骤**6** 在顶部导航栏选择"库管理"。
- 步骤**7** 在"当前所在库"右侧单击"切换库",切换至目标数据库。

图 **3-85** 切换数据库

SQL窗口 数据字典

- 步骤**8** 在对象列表页签中选择"触发器"。
- 步骤9 在触发器列表右侧操作栏中单击"查看触发器详情"。

图 **3-86** 查看触发器详情

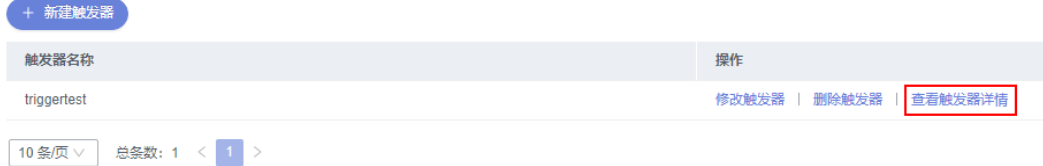

步骤**10** 在查看触发器详情弹框中,您可以查看创建触发器的SQL内容。

#### **----**结束

## **3.9** 函数管理

## **3.9.1** 新建函数

函数能提高应用的模块性,和代码的重复利用率。您可以在数据管理服务界面新建函 数。

### 操作步骤

- 步骤**1** [登录管理控制台](https://console.huaweicloud.com/console)。
- 步骤2 单击管理控制台左上角的♡, 选择区域和项目。
- 步骤**3** 单击页面左上角的 ,选择"数据库 > 数据管理服务 DAS",进入数据管理服务页 面。
- 步骤4 在左侧导航栏中,单击"开发工具",进入开发工具页面。 您也可以在产品概览页面,单击"进入开发工具",进入开发工具页面。
- 步骤5 选择需要登录的目标数据库实例,单击操作列表中的"登录",登录目标数据库实 例。
- 步骤**6** 在顶部导航栏选择"库管理"。
- 步骤7 在"当前所在库"右侧单击"切换库", 切换至目标数据库。

图 **3-87** 切换数据库

● 全文 当前所在库: 以换库 | ● ● ● ■ ● ■ ■ → 字符集: utf8 排序规则: utf8\_general\_ci SQL窗口 数据字典

- 步骤**8** 在对象列表页签中选择"函数"。
- 步骤**9** 单击页面左上侧"新建函数"。
- 步骤10 在新建函数弹出框中填写函数名称,设置返回值类型及描述信息,单击"确定",进 入函数编辑页面。

#### 图 **3-88** 新建函数页面

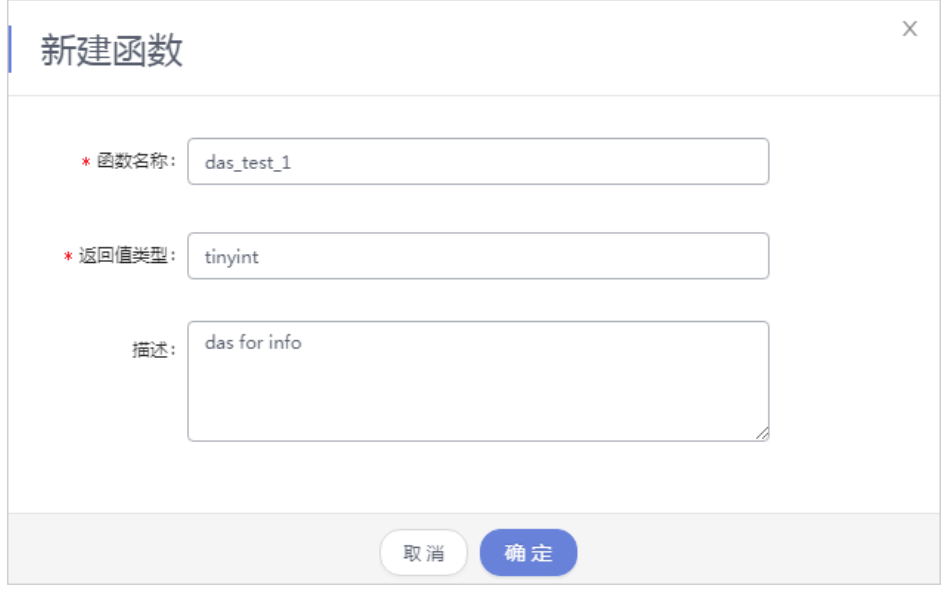

步骤**11** 在函数编辑页面,在创建模板中编写函数体部分。

#### 图 **3-89** 函数体

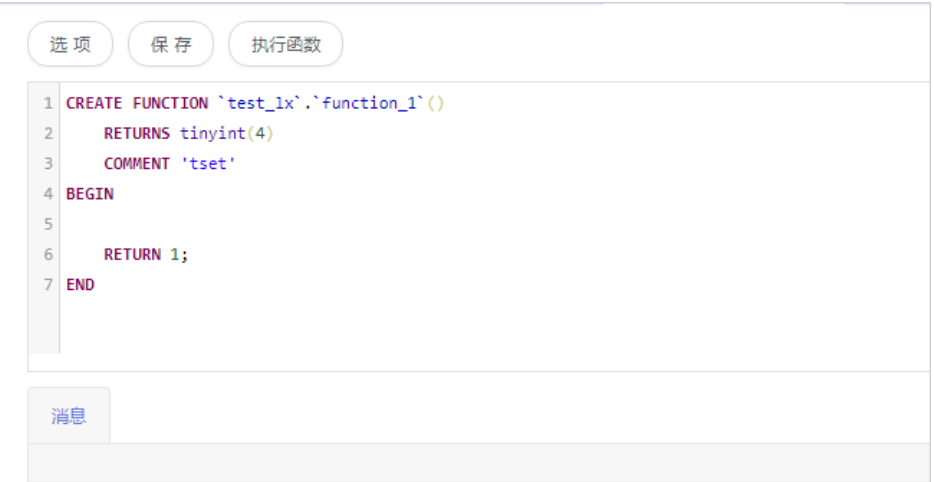

步骤12 在新建函数窗口左上方选择"选项",在选项弹出框中设置相关信息,单击"确 定"。

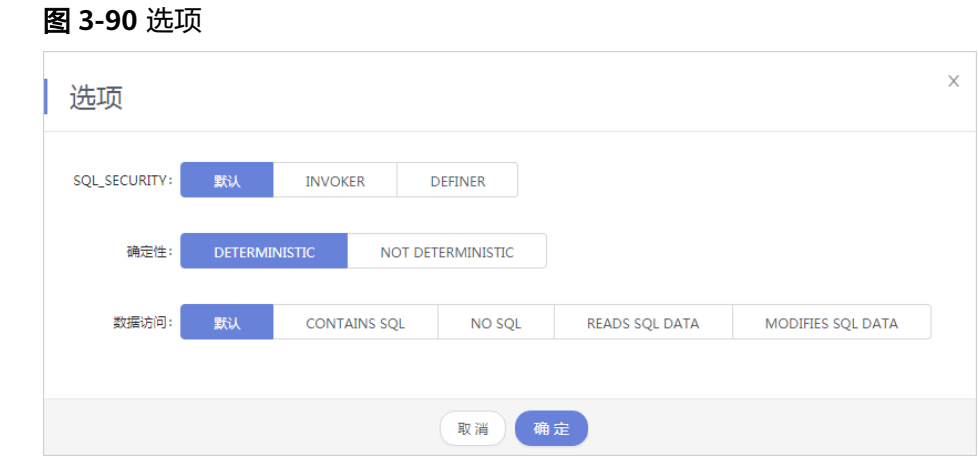

步骤**13** 单击"执行函数"。

## 图 **3-91** 执行函数

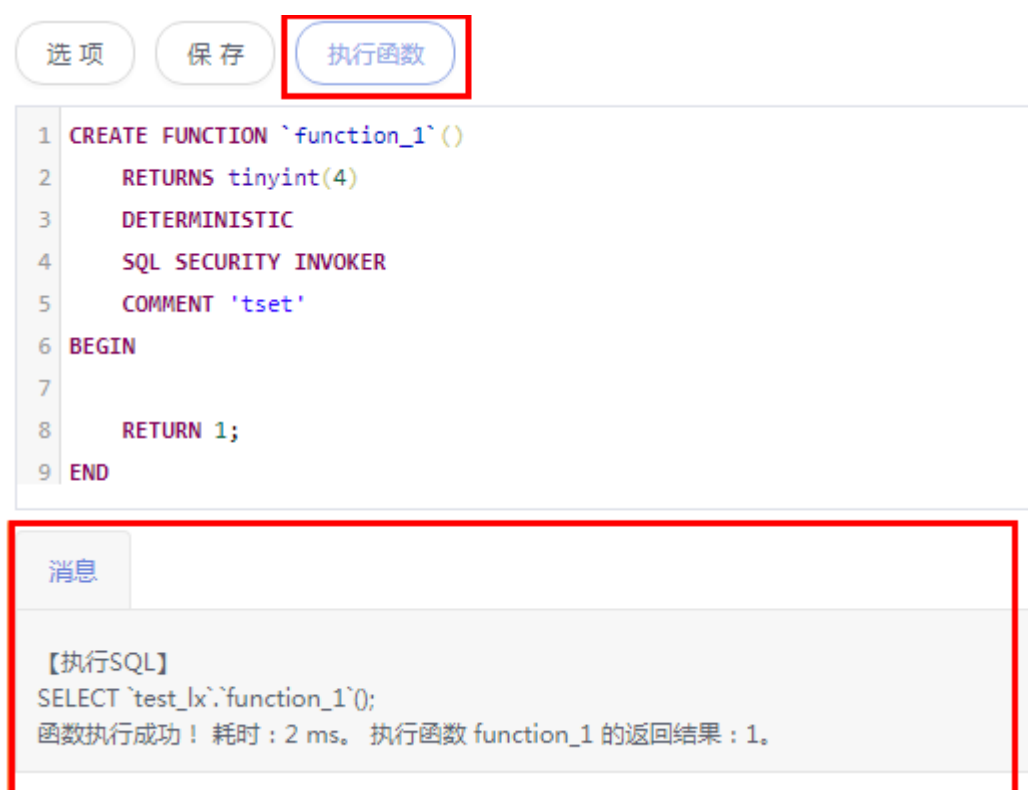

步骤**14** 执行函数成功后,在页面下方消息栏查看运函数的执行情况。

**----**结束

## **3.9.2** 修改或执行函数

您可以在数据管理服务界面修改函数信息,或者执行函数。

## 使用须知

您在修改函数时,请谨慎,避免因修改函数不当造成实例或业务异常。

## 操作步骤

## 步骤**1** [登录管理控制台](https://console.huaweicloud.com/console)。

- 步骤2 单击管理控制台左上角的♡,选择区域和项目。
- **步骤3** 单击页面左上角的 ——, 选择"数据库 > 数据管理服务 DAS", 进入数据管理服务页 面。
- 步骤4 在左侧导航栏中,单击"开发工具",进入开发工具页面。

您也可以在产品概览页面,单击"进入开发工具",进入开发工具页面。

步骤5 选择需要登录的目标数据库实例,单击操作列表中的"登录",登录目标数据库实 例。

- 步骤**6** 在顶部导航栏选择"库管理"。
- 步骤7 在"当前所在库"右侧单击"切换库", 切换至目标数据库。

#### 图 **3-92** 切换数据库

● 全文 当前所在库: ■ 切换库 | ■ ■ ■ ■ ■ ■ ■ ■ ■ ■ ■ ■ ■ ■ ■ ■ ■ 字符集: utf8 排序规则: utf8\_general\_ci SQL窗口 数据字典

步骤8 在对象列表页签中选择"函数"。

步骤9 在函数列表操作栏,单击"修改或执行"。

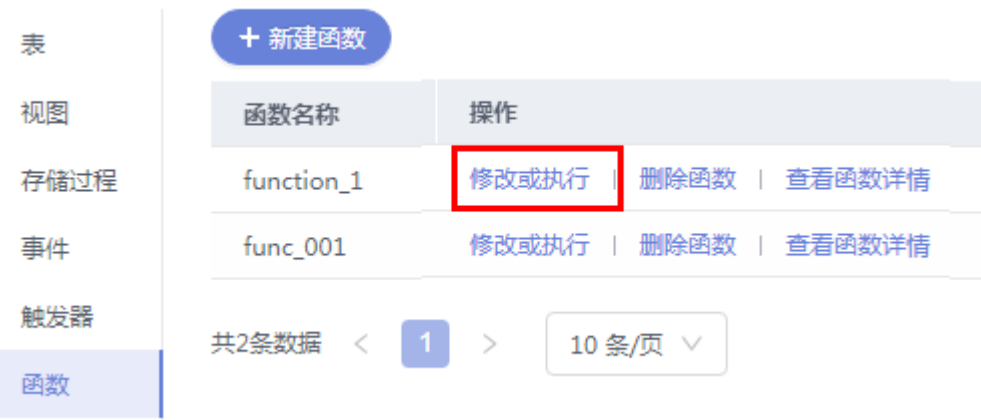

#### 图 **3-93** 修改或执行函数

#### 步骤**10** 在函数详情页面修改函数信息。

#### 图 **3-94** 修改函数信息

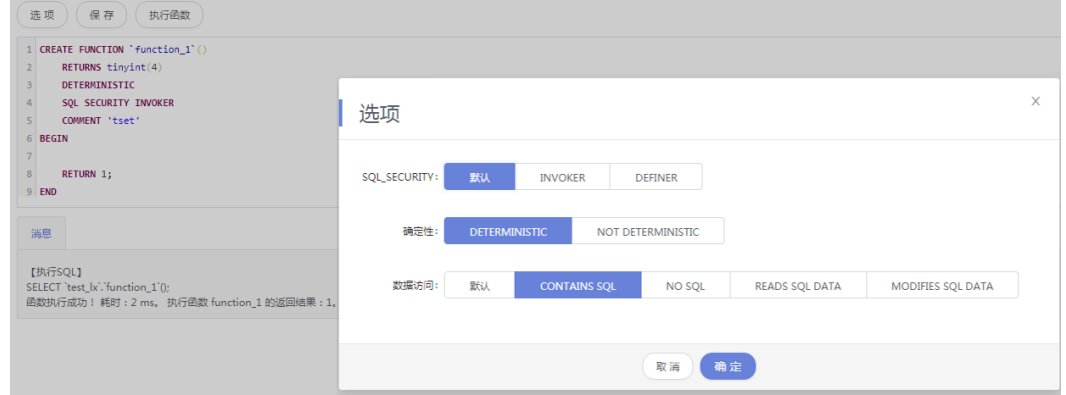

步骤**11** 修改完成后,单击"执行函数"。

**----**结束

## **3.9.3** 删除函数

如果您不再需要某个函数,可以手动删除该函数。

## 使用须知

删除操作无法恢复,请谨慎选择。

## 操作步骤

- 步骤**1** [登录管理控制台](https://console.huaweicloud.com/console)。
- 步骤2 单击管理控制台左上角的♡, 选择区域和项目。
- 步骤3 单击页面左上角的 ——, 选择"数据库 > 数据管理服务 DAS", 进入数据管理服务页 面。
- 步骤4 在左侧导航栏中,单击"开发工具",进入开发工具页面。 您也可以在产品概览页面,单击"进入开发工具",进入开发工具页面。
- 步骤5 选择需要登录的目标数据库实例,单击操作列表中的"登录",登录目标数据库实 例。
- 步骤**6** 在顶部导航栏选择"库管理"。
- 步骤**7** 在"当前所在库"右侧单击"切换库",切换至目标数据库。

图 **3-95** 切换数据库

SQL窗口 数据字

步骤**8** 在对象列表页签中选择"函数"。

步骤**9** 单击页面操作栏的"删除函数"。

#### 图 **3-96** 删除函数

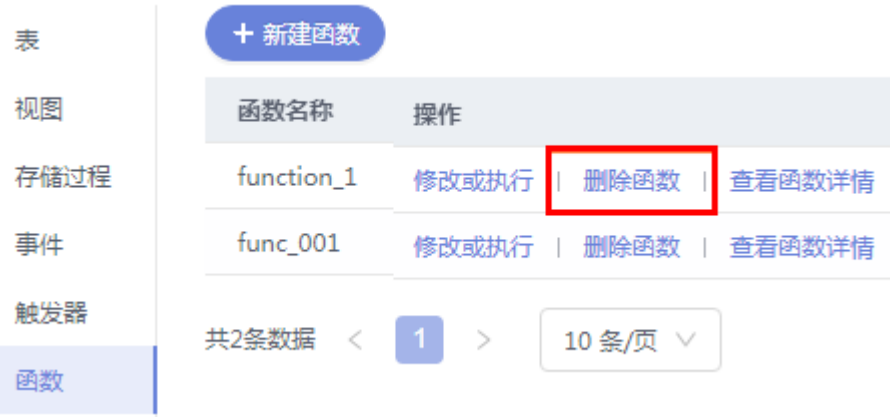

步骤10 在删除函数弹出框中,单击"是"。

**----**结束

## **3.9.4** 查看函数详情

函数详情展示了创建当前触发器的SQL内容。

## 操作步骤

- 步骤**1** [登录管理控制台](https://console.huaweicloud.com/console)。
- **步骤2** 单击管理控制台左上角的 ,选择区域和项目。
- 步骤3 单击页面左上角的 <sup>-----</sup>,选择"数据库 > 数据管理服务 DAS",进入数据管理服务页 面。
- 步骤4 在左侧导航栏中,单击"开发工具",进入开发工具页面。 您也可以在产品概览页面,单击"进入开发工具",进入开发工具页面。
- 步骤5 选择需要登录的目标数据库实例,单击操作列表中的"登录",登录目标数据库实 例。
- 步骤**6** 在顶部导航栏选择"库管理"。
- 步骤7 在"当前所在库"右侧单击"切换库", 切换至目标数据库。

图 **3-97** 切换数据库

■ 当前所在库: ■ 切换库 | ■ ■ ■ ■ ■ ■ ■ ■ ■ 字符集: utf8 排序规则: utf8\_general\_ci SQL窗口 数据字典

- 步骤**8** 在对象列表页签中选择"函数"。
- 步骤**9** 单击页面操作栏的"查看函数详情"。

图 **3-98** 查看函数详情

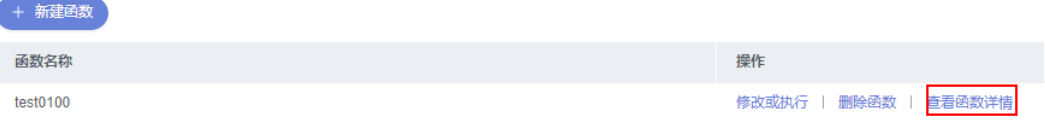

**步骤10** 在查看函数详情弹出框中, 查看函数详情, 单击"关闭"。

**----**结束

# **3.10** 数据导入和导出

## **3.10.1** 数据导入

数据管理服务支持从本地或者OBS桶导入数据,进行数据的备份和迁移。

### 使用须知

- 当需要进行数据备份或迁移时,您可以将数据导入目标数据表,目标CSV表数据 类型须与待导入表数据类型保持一致,SQL文件同理。
- 导入单文件大小最大可达1GB。
- 可以支持导入的数据文件类型包括CSV格式和SQL文件格式。如果MySQL 8.0实例 表数量超过10万(5.7和5.6版本超过1万),则不能使用CSV格式。
- 暂不支持BINARY、VARBINARY、TINYBLOB、BLOB、MEDIUMBLOB、 LONGBLOB等二进制类型字段的导入。
- 导入sql单句需小于100M。
- 不支持通过mysqldump工具导出的包含二进制的sql文件的导入。
- 仅支持当前登录IAM账号的OBS桶,不支持跨账号授权的OBS桶导入。

## 操作步骤

#### 步骤**1** [登录管理控制台](https://console.huaweicloud.com/console)。

- 步骤2 单击管理控制台左上角的♡,选择区域和项目。
- 步骤3 单击页面左上角的 —, 选择"数据库 > 数据管理服务 DAS", 进入数据管理服务页 面。
- 步骤4 在左侧导航栏中,单击"开发工具",进入开发工具页面。 您也可以在产品概览页面,单击"进入开发工具",进入开发工具页面。
- 步骤5 选择需要登录的目标数据库实例,单击操作列表中的"登录",登录目标数据库实 例。
- 步骤**6** 在顶部菜单栏选择"导入·导出 > 导入"。
- 步骤**7** 单击"新建任务"。

#### 图 **3-99** 新建导入任务

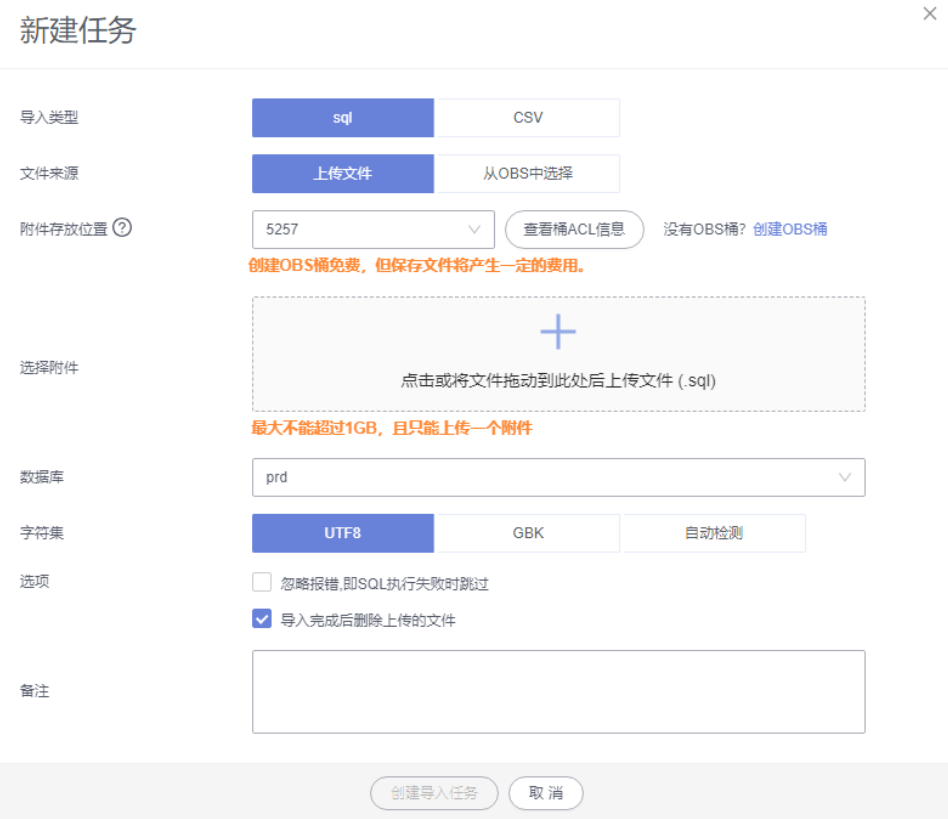

#### 表 **3-11** 参数说明

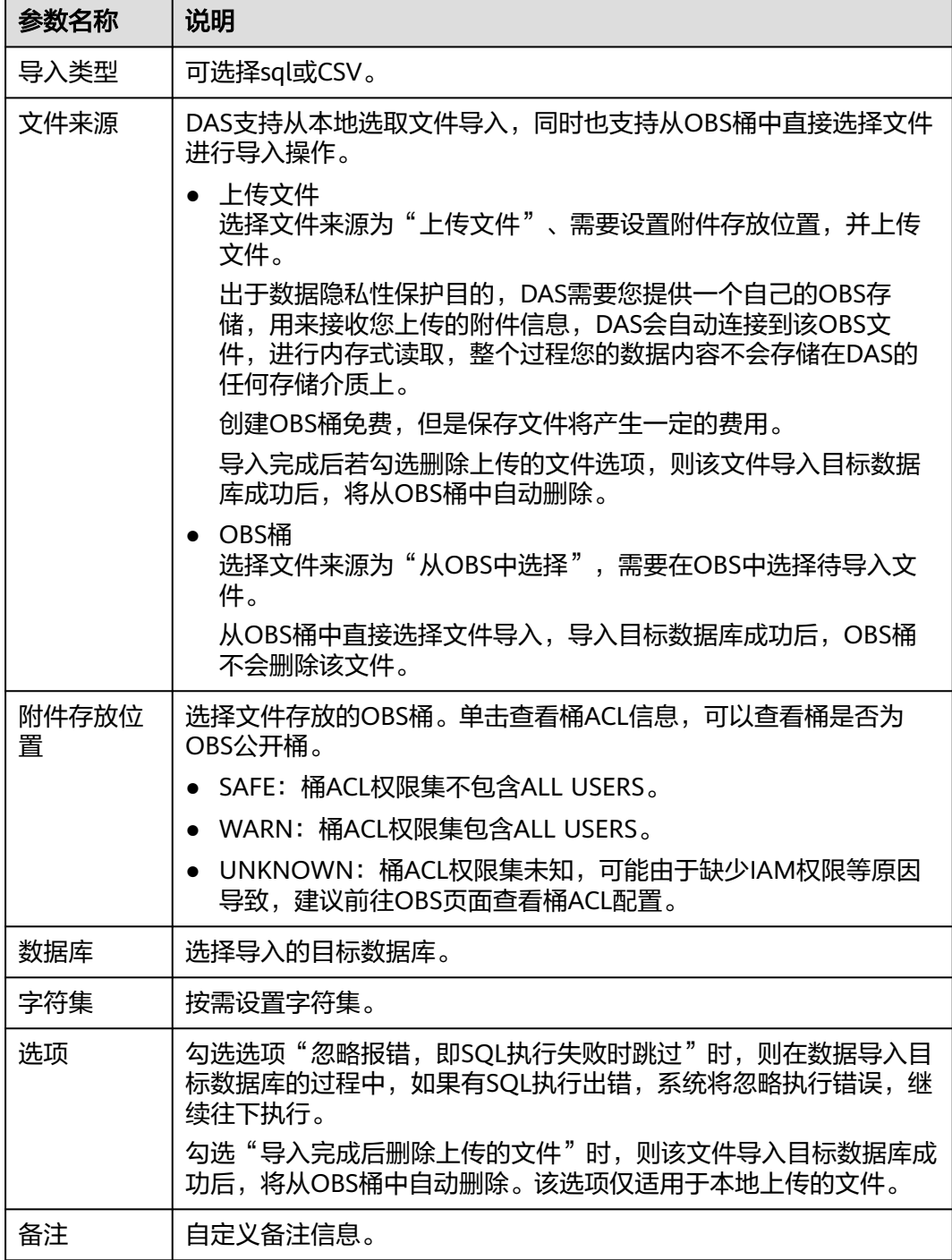

步骤**8** 导入信息设置完成后,单击"创建导入任务"即可。

由于导入任务可能会覆盖您原有的数据,需再次确认无误后单击"确定"。

步骤**9** 您可在导入任务列表中查看导入进度等信息。

在操作栏单击"查看详情",您可以在任务详情弹框中,了解本次导入任务成功、失 败等执行情况及耗时。

**----**结束

## **3.10.2** 数据导出

由于数据查询只限于服务少量数据的实时查询,数据量大时,需要分页查看,此时, 您可通过数据导出功能,快捷获得一次查询的所有数据信息。或者当进行数据备份或 迁移时,您也可通过数据导出功能,获取完整的数据信息。

数据管理服务提供数据导出功能,您可以导出整个数据库、部分数据表或者SQL查询 结果集。

## 使用须知

- 如果导出数据时未勾选"生成单表文件",则导出的数据文件后缀为".zip"格 式,此格式的数据文件暂不支持直接导入,需要解压后才可再次导入。
- 如果导出数据时勾选了"生成单表文件",则导出的数据文件为每个单表的数据 文件(".sql"或者".csv"格式),该情况下导出的数据文件可直接再次导入。
- 如果导出的MySQL 8.0实例表数量超过10万(5.7和5.6版本超过1万)时,使用导 出数据库功能会报错表数量过多,无法导出数据。此时请使用导出**SQL**[结果集功](#page-94-0) 能。
- 仅支持当前登录IAM账号的OBS桶,不支持跨账号授权的OBS桶导出。

### 前提条件

您已经在数据库管理服务控制台上创建用户库。详情请参见<mark>[新建数据库](#page-38-0)</mark>。

## 导出数据库

- 步骤**1** [登录管理控制台](https://console.huaweicloud.com/console)。
- 步骤2 单击管理控制台左上角的♡, 选择区域和项目。
- **步骤3** 单击页面左上角的 ━━, 选择 "数据库 > 数据管理服务 DAS", 进入数据管理服务页 面。
- **步骤4** 在左侧导航栏中,单击"开发工具",进入开发工具页面。 您也可以在产品概览页面,单击"进入开发工具",进入开发工具页面。
- 步骤**5** 选择需要登录的目标数据库实例,单击操作列表中的"登录",登录目标数据库实 例。
- 步骤6 在顶部菜单栏选择"导入·导出 > 导出"。
- 步骤**7** 在页面左上角选择"新建任务 > 导出数据库"。

#### 图 **3-100** 新建导出数据库任务

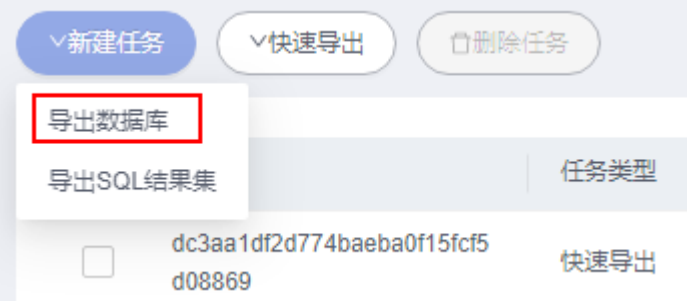

#### 步骤**8** 在新建数据库导出任务弹框中,根据需要设置基本信息、及高级选项等。

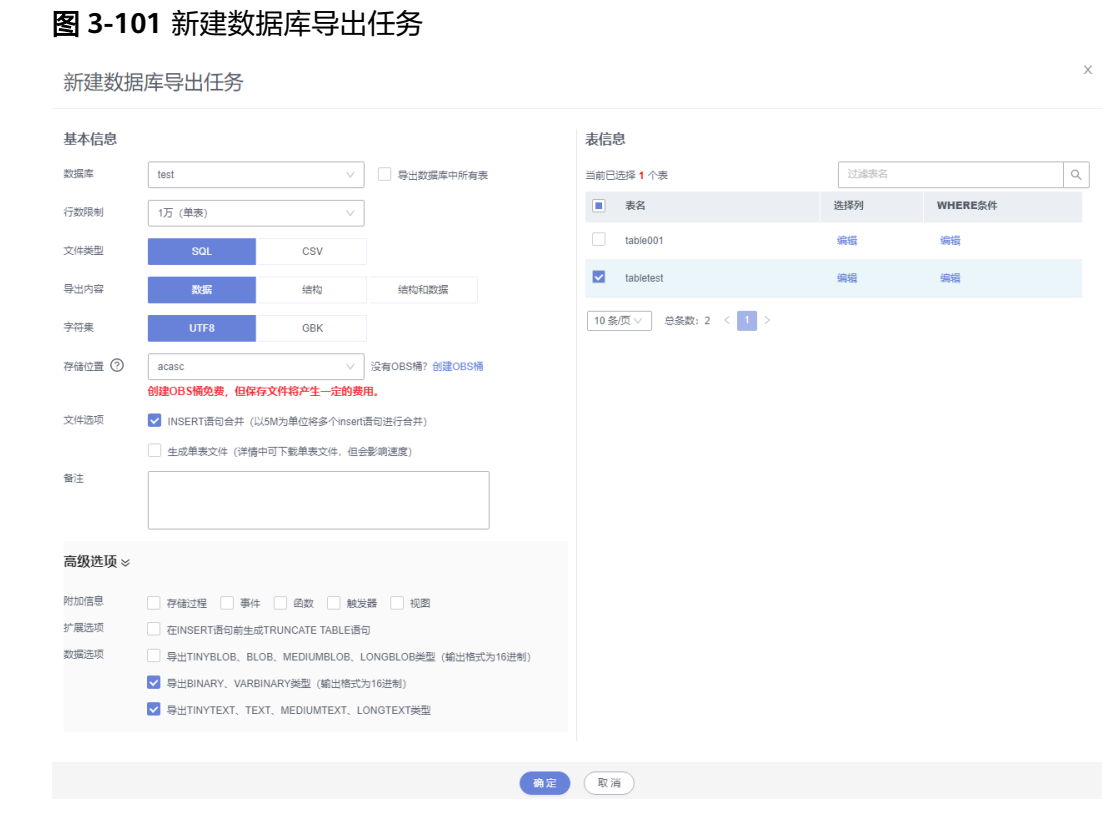

- 新建数据库导出任务时,您可以通过是否勾选"导出数据库中所有表"的选项来 选择导出全库数据或者指定导出部分表的数据。
- 数据库部分用户库和系统库,系统库不支持导出。如需导出,您需要把创建用户 数据库的业务部署到用户库,然后再执行导出操作。
- DAS在执行导出操作时, 会连接到您的备库进行导出, 可以有效规避导出时对主 库的性能影响,但当备库复制延迟较大时,会存在"导出的数据不是最新数据 "的可能性。
- DAS不会保存任何用户数据,导出的数据文件将保存到您创建的OBS桶中,存储 位置可以指定具体路径。单击查看桶ACL信息,可以查看桶是否为OBS公开桶。
- **创建OBS桶免费,但保存文件将产生一定的费用。**

步骤9 设置完导出任务信息,单击弹出页面下方的"确定",创建导出任务。

- 步骤**10** 在导出任务列表页面,您可查看任务ID、任务类型、任务状态、进度等信息。
- 步骤11 您可在列表操作栏,单击"查看详情",在任务详情弹出页面,查看本次导出任务执 行的详情信息。

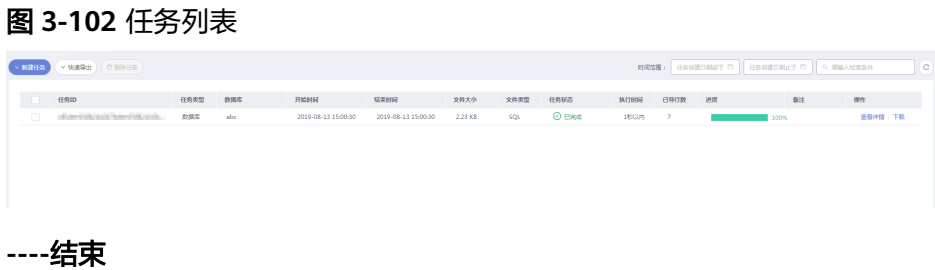

## <span id="page-94-0"></span>导出 **SQL** 结果集

- 步骤**1** [登录管理控制台](https://console.huaweicloud.com/console)。
- 步骤2 单击管理控制台左上角的♡,选择区域和项目。
- 步骤**3** 单击页面左上角的 ,选择"数据库 > 数据管理服务 DAS",进入数据管理服务页 面。
- 步骤4 在左侧导航栏中,单击"开发工具",进入开发工具页面。 您也可以在产品概览页面,单击"进入开发工具",进入开发工具页面。
- 步骤5 选择需要登录的目标数据库实例,单击操作列表中的"登录",登录目标数据库实 例。
- 步骤6 在顶部菜单栏选择"导入·导出 > 导出"。
- 步骤**7** 在页面左上角选择"新建任务 > 导出SQL结果集"。

图 **3-103** 新建导出 SQL 结果集任务

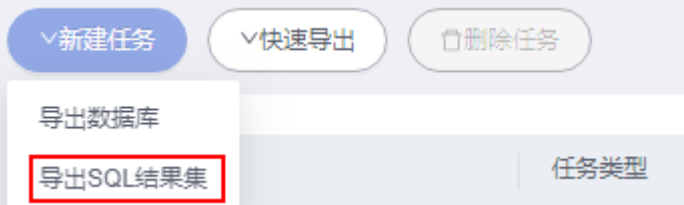

步骤**8** 在新建SQL结果集导出任务弹框中,根据需要设置基本信息、及高级选项等。

 $\times$ 

### 图 **3-104** 新建 SQL 结果集导出任务

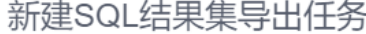

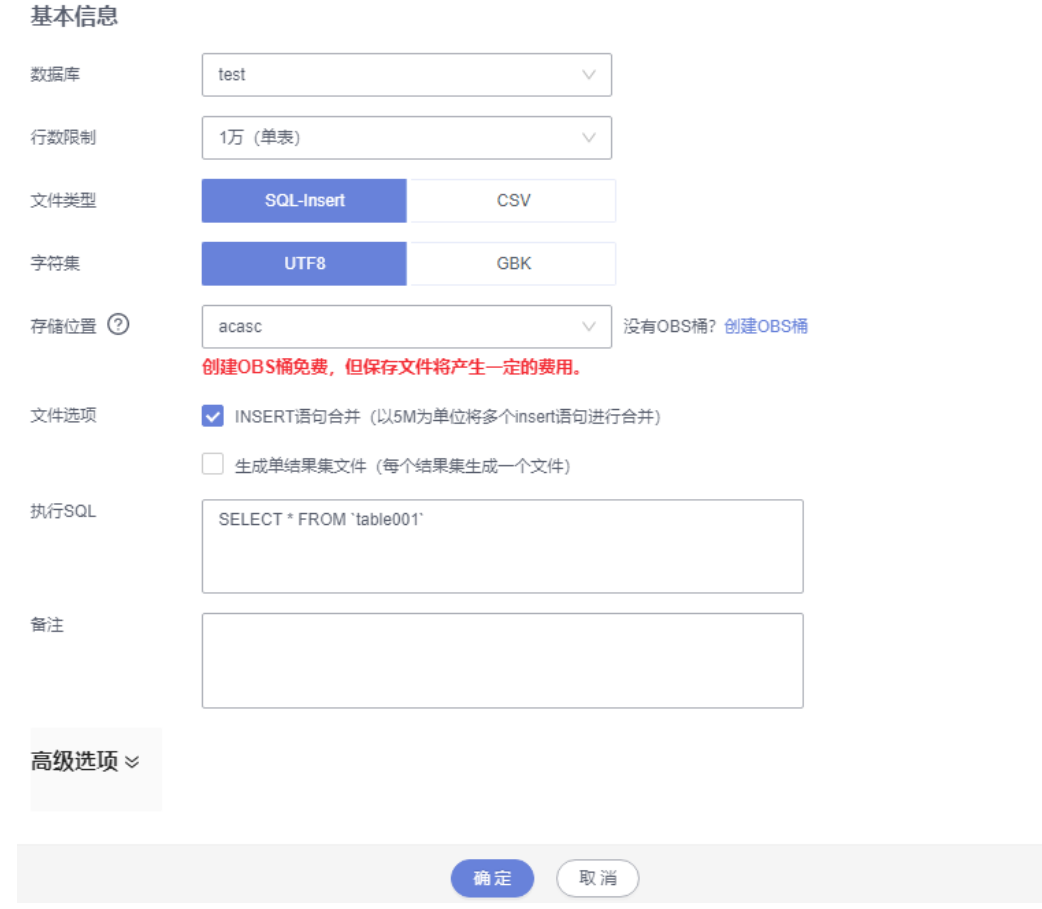

- SQL结果集导出任务中,执行SQL的最大限制是5M。
- 如果您需要导出多条SQL结果集,可以在执行SQL框中输入多个SQL语句然后使用 ";"分隔换行。任务导出成功后会生成多个不同的SQL文件,一个SQL对应一个 文件。

图 **3-105** 导出多条 SQL 结果集

执行SQL

SELECT \* FROM student WHERE score > 90: SELECT \* FROM student WHERE score < 60

- DAS不会保存任何用户数据,导出的数据文件将保存到您创建的OBS桶中。
- 存储位置中,单击查看桶ACL信息,可以查看桶是否为OBS公开桶。
- **创建OBS桶免费,但保存文件将产生一定的费用。**

步骤9 设置完导出任务信息,单击弹出页面下方的"确定",创建导出任务。

步骤**10** 在导出任务列表页面,您可查看任务ID、任务类型、任务状态、进度等信息。

步骤11 您可在列表操作栏,单击"查看详情",在任务详情弹出页面,查看本次导出任务执 行的详情信息。

#### 图 **3-106** 任务列表

# **----**结束

下载数据文件

通过DAS导出任务导出的数据将保存到您创建的OBS桶中,您可以通过以下方式下载 导出的数据文件。

- 通过DAS导出任务列表或任务详情界面中下载。
- 通过OBS服务管理控制台下载。

## 快速导出数据(不再推广)

- 步骤**1** [登录管理控制台](https://console.huaweicloud.com/console)。
- **步骤2** 单击管理控制台左上角的♡, 选择区域和项目。
- 步骤3 单击页面左上角的 <sup>-----</sup>,选择"数据库 > 数据管理服务 DAS",进入数据管理服务页 面。
- 步骤4 在左侧导航栏中,单击"开发工具",进入开发工具页面。 您也可以在产品概览页面,单击"进入开发工具",进入开发工具页面。
- 步骤5 选择需要登录的目标数据库实例,单击操作列表中的"登录",登录目标数据库实 例。
- 步骤**6** 在顶部菜单栏选择"导入·导出 > 导出"。
- 步骤7 在页面左上角单击"快速导出",选择需要导出数据的库。

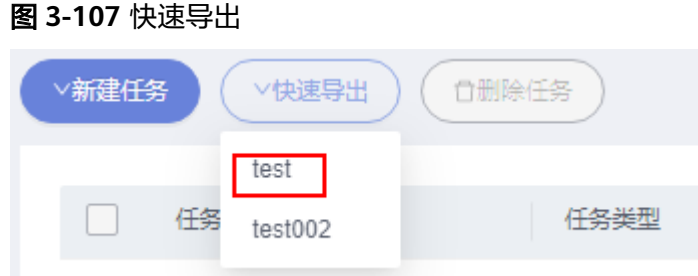

#### 说明

快速导出单表限制20万行,如需导出更多数据,请使用"新建任务 -> 导出数据库"功能。

步骤8 在创建快速导出任务弹窗中选择存储位置, 并单击"确定"。

#### 图 **3-108** 快速导出

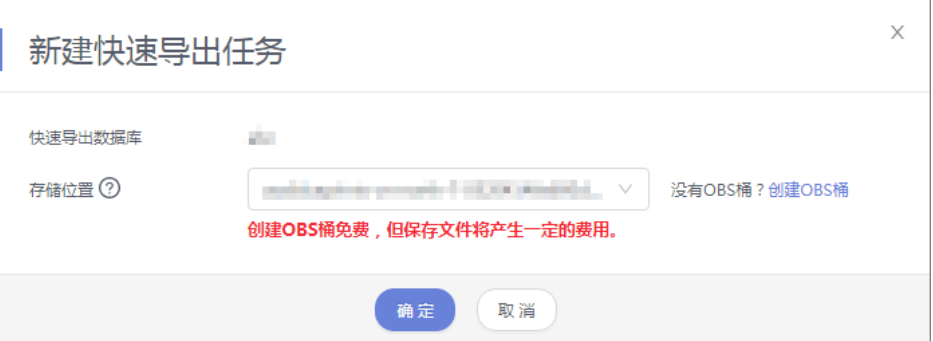

步骤**9** 在任务列表中,查看快速导出任务。

### 图 **3-109** 任务列表

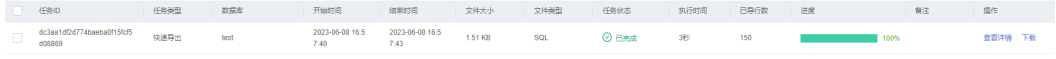

您可以单击操作列的查看详情,查看当前导出任务的执行情况以及本次导出的表信 息。

#### 图 **3-110** 任务详情

المساوي والمستوسط

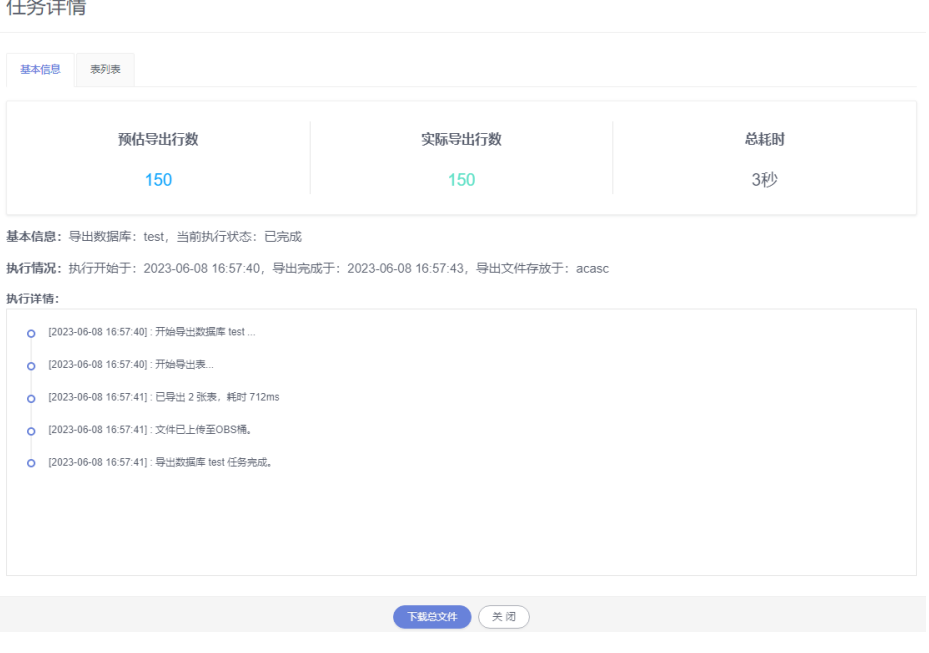

**----**结束

# **3.11** 自动生成测试数据(不再推广)

在进行程序的功能测试时,通常需要在数据库中插入大量符合特定规则的测试数据。 自动生成测试数据,可高效的生成测试数据,根据生成规则可以很方便生成所需数 据。

## 操作步骤

- 步骤**1** [登录管理控制台](https://console.huaweicloud.com/console)。
- 步骤2 单击管理控制台左上角的♡,选择区域和项目。
- 步骤**3** 单击页面左上角的 ,选择"数据库 > 数据管理服务 DAS",进入数据管理服务页 面。
- 步骤4 在左侧导航栏中,单击"开发工具",进入开发工具页面。 您也可以在产品概览页面,单击"进入开发工具",进入开发工具页面。
- 步骤**5** 选择需要登录的目标数据库实例,单击操作列表中的"登录",登录目标数据库实 例。
- 步骤**6** 在顶部菜单栏选择"数据方案 > 自动生成测试数据",打开自动生成测试数据页面。
- 步骤**7** 在"自动生成测试数据"页面,单击"新建任务"。

图 **3-111** 新建自动测试任务

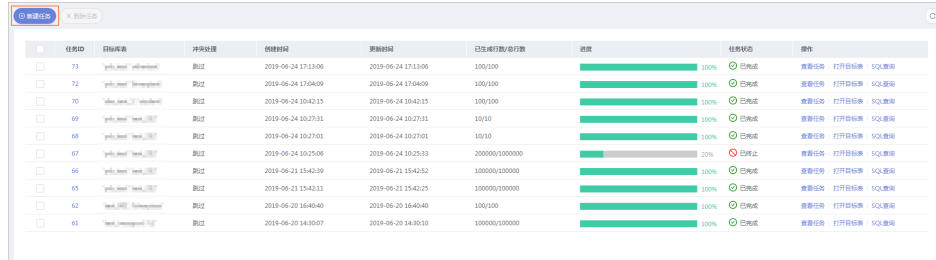

步骤**8** 在弹出窗口编辑任务信息。

图 **3-112** 编辑任务信息

| $\times$<br>新建测试数据生成任务 |            |                         |        |                  |            |                     |                                                                                                    |  |
|------------------------|------------|-------------------------|--------|------------------|------------|---------------------|----------------------------------------------------------------------------------------------------|--|
| 目标数据库                  | das_test_1 |                         | $\vee$ |                  |            |                     |                                                                                                    |  |
| 目标表                    | student    |                         | v      |                  |            |                     |                                                                                                    |  |
| 表结构                    | 列名         | 类型                      | 约束类型   | 默认值              | 生成方式       | 生成方式 (列: studentid) |                                                                                                    |  |
|                        | studentid  | char(1)                 |        |                  | 随机 (变长字符串) | 随机                  |                                                                                                    |  |
|                        | name       | char(1)                 |        |                  | 随机 (变长字符串) |                     |                                                                                                    |  |
|                        | sexuality  | char(1)                 |        |                  | 随机 (变长字符串) | 生成类型                | 变长字符串<br>$\vee$                                                                                     |  |
|                        | age        | int(11) unsigned        |        |                  | 随机(1+=1)   | 最小长度                | $\mathbf{1}$                                                                                        |  |
|                        |            |                         |        |                  |            | 最大长度                | 10                                                                                                  |  |
|                        |            |                         |        |                  |            | 字符范围                | abcdefghijklmnopqrstuvwxyz12345678<br>90ABCDEFGHIJKLMNOPQRSTUVWXYZ<br>$1#$ \$968()*+-/:<=>?@[]^_{}~ |  |
|                        |            |                         |        |                  |            |                     |                                                                                                    |  |
| 生成行数                   | 500        |                         |        | ● 最大生成行数为1000000 |            |                     |                                                                                                    |  |
| 冲突处理                   |            | ● 選到数据冲突则跳过 ○ 選到数据冲突则替换 |        |                  |            |                     |                                                                                                    |  |
| 关闭<br>生成教装<br>预览数据     |            |                         |        |                  |            |                     |                                                                                                    |  |

● 生成行数

生成测试数据的行数,最大支持100万。

● 冲突处理

设置成"遇到数据冲突则跳过", 即数据冲突时可继续生成数据。 设置成"遇到数据冲突则替换",将以主键相同时,替换原来数据的规则进行处 理。

- 生成方式 选择目标列,您可根据列设置情况,设置随机生成数据的规则,如列为time时, 您可以设置开始时间、结束时间、格式,或者直接勾选"根据当前时间生成"。
- 步骤**9** 设置完生成任务信息,单击"预览数据"查看生成的数据是否符合预期,然后做出调 整。

#### 图 **3-113** 数据预览

| 预览数据                       |             |                       | $\times$       |  |  |  |  |
|----------------------------|-------------|-----------------------|----------------|--|--|--|--|
| studentid                  | name        | sexuality             | age            |  |  |  |  |
| $z \sim -f$                | QM          | $xP+8t$               | $\mathbf{1}$   |  |  |  |  |
| yJ > s                     | *^gd=* $k$  | EiUINUD%F             | $\overline{a}$ |  |  |  |  |
| 148 W                      | L9          | &*^sxqrq=             | 3              |  |  |  |  |
| AoRRpT                     | $\leq \#iZ$ | %]IAAu                | 4              |  |  |  |  |
| zH]%                       | VJJ8F)M     | $/1$ <sup>*</sup> [&{ | 5              |  |  |  |  |
| Iv                         | <b>NGQ</b>  | IX/ZEU                | 6              |  |  |  |  |
| 9aq                        | 4Cf?XwqA[   | ncB#ax5               | $\overline{7}$ |  |  |  |  |
| TtNBO]                     | *{LdYh      | $-TGX4$ ]             | 8              |  |  |  |  |
| $r*3i-6O$ ^f               | h?S1]lAT^   | 8vp)]g                | 9              |  |  |  |  |
| <b>iiGhSN</b>              | $Sn+#F3$    | $\bullet$             | 10             |  |  |  |  |
| 共100条数据 < 1 2 3 4 5 … 10 > |             |                       |                |  |  |  |  |
|                            | 关闭          |                       |                |  |  |  |  |

步骤**10** 单击"生成数据",可获取该规则下的测试数据。

#### 图 **3-114** 进度详情

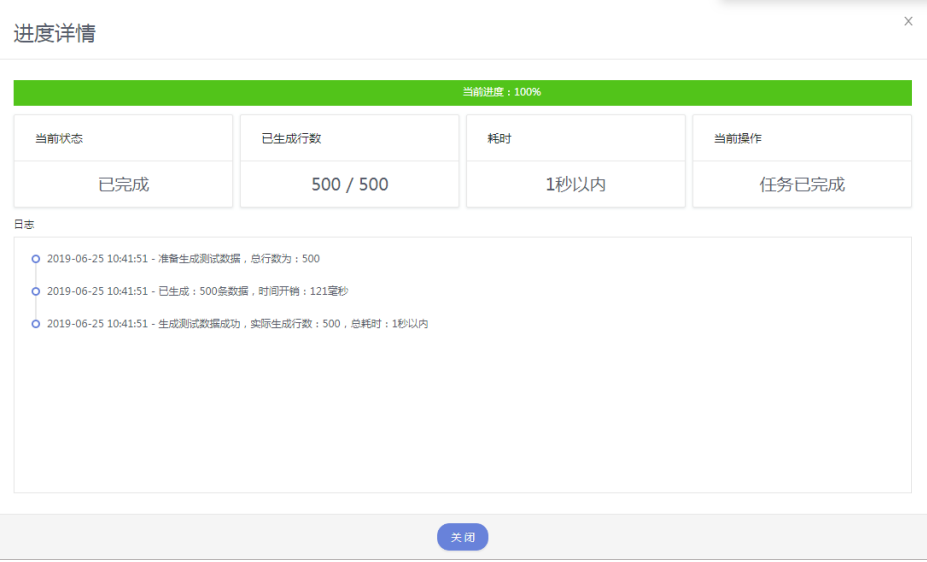

步骤11 在任务列表中,单击"查看任务",获取已生成的自动测试数据任务详情。 也可根据需要,勾选任务并单击"删除任务",删除该任务。

#### 图 **3-115** 任务列表

| ○新建任务  | X BRAGS |                         |       |                     |                     |                |      |               |                      | C. |
|--------|---------|-------------------------|-------|---------------------|---------------------|----------------|------|---------------|----------------------|----|
| m.     | 任务ID    | 目标库表                    | 冲突处理  | <b>BREBIG</b>       | 更新时间                | 已生成行数/总行数      | 进度   | 任务状态          | 提作                   |    |
| M      | 74      | 'das.test.1'/student'   | Bitt  | 2019-06-25 10:41:51 | 2019-06-25 10:41:51 | 500/500        | 100% | <b>O</b> BAR  | 查看任务 打开目标表 SOL查询     |    |
| $\Box$ | 73      | wb test" othertest"     | 2622  | 2019-06-24 17:13:06 | 2019-06-24 17:13:06 | 100/100        |      | 100% © EASE   | 查看任务 打开目标表 SOL商词     |    |
| $\Box$ | 72      | yrb_test'.'binarytest'  | 認     | 2019-06-24 17:04:09 | 2019-06-24 17:04:09 | 100/100        | 100% | <b>O</b> BAR  | 查看任务   打开目标表   SQL查询 |    |
| $\Box$ | 70      | 'das.test.1'/student'   | Skitt | 2019-06-24 10:42:15 | 2019-06-24 10:42:15 | 100/100        | 100% | <b>O</b> BRE  | 查看任务   打开目标表   SOL查询 |    |
| $\Box$ | 69      | 'vib test', test 232"   | 2622  | 2019-06-24 10:27:31 | 2019-06-24 10:27:31 | 10/10          | 100% | <b>O</b> EASE | 查看任务 打开目标表 SOL商词     |    |
| $\Box$ | 68      | yrb_test'.'test_232"    | 認     | 2019-06-24 10:27:01 | 2019-06-24 10:27:01 | 10/10          |      | 100% © EAM    | 查看任务   打开目标表   SQL查询 |    |
| $\Box$ | 67      | vrb.test.test.232       | Skitt | 2019-06-24 10:25:06 | 2019-06-24 10:25:33 | 200000/1000000 | 20%  | <b>Q</b> EISL | 查看任务   打开目标表   SOL查询 |    |
| $\Box$ | 66      | yrb_test'.'test_232"    | 2622  | 2019-06-21 15:42:39 | 2019-06-21 15:42:52 | 100000/100000  | 100% | <b>O</b> EASE | 查看任务 打开目标表 SOL商词     |    |
| $\Box$ | 65      | yrb_test'.'test_232"    | 認     | 2019-06-21 15:42:11 | 2019-06-21 15:42:25 | 100000/100000  |      | 100% © EAM    | 查看任务   打开目标表   SQL查询 |    |
| $\Box$ | 62      | 'test.001'.'binarytest' | Skitt | 2019-06-20 16:40:40 | 2019-06-20 16:40:40 | 100/100        | 100% | <b>O</b> EAL  | 查看任务   打开目标表   SOL查询 |    |
|        |         |                         |       |                     |                     |                |      |               |                      |    |

**----**结束

# **3.12** 数据追踪与回滚(不再推广)

数据追踪与回滚功能提供了数据变更操作追踪及数据回滚能力。

通常,数据追踪与回滚功能适用于如下场景:

- 核心数据变更审计,统计变更数量及查看敏感变更信息。例如,查询银行流水查 看收支情况、订单表统计新增订单、配置表关键配置变更历史。
- 误操作数据回滚,找回误删除数据,恢复变更前数据状态。例如,DBA更新配置 未加where条件、误删除配置数据、程序bug生成大量脏数据及其连锁反应。

### 前提条件

- 已启用数据追踪与回滚功能。
- 目标数据库已开启Binlog。

### 数据追踪

- 步骤**1** [登录管理控制台](https://console.huaweicloud.com/console)。
- 步骤2 单击管理控制台左上角的♡, 选择区域和项目。
- 步骤**3** 单击页面左上角的 ,选择"数据库 > 数据管理服务 DAS",进入数据管理服务页 面。
- **步骤4** 在左侧导航栏中,单击"开发工具",进入开发工具页面。 您也可以在产品概览页面,单击"进入开发工具",进入开发工具页面。
- 步骤**5** 选择需要登录的目标数据库实例,单击操作列表中的"登录",登录目标数据库实 例。
- 步骤**6** 在顶部菜单栏选择"数据方案 > 数据追踪与回滚",打开数据追踪与回滚任务列表页 面。

#### 图 **3-116** 进入任务

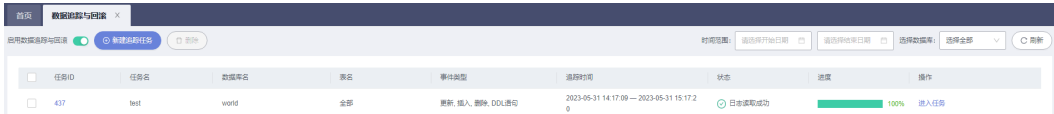

- 您可根据时间范围或数据库名称等条件筛选查询。
- 在任务列表"任务ID"栏下单击目标任务ID, 即可查看该任务详情。
- 在任务列表操作栏下单击"进入任务",即可查看任务信息、搜索日志及回滚任 务列表等日志追踪与回滚详情。
- 您可勾选目标任务并进行删除操作,将同步删除在DAS存储中的变更记录。

数据追踪任务默认有效期为15天,超时系统会自动回收并删除在DAS存储中的变更记录。 步骤**7** 在任务列表页面,单击页面左上角"新建追踪任务"。

步骤8 在新建任务弹窗中, 设置数据追踪任务基本信息。

#### 图 **3-117** 新建追踪任务

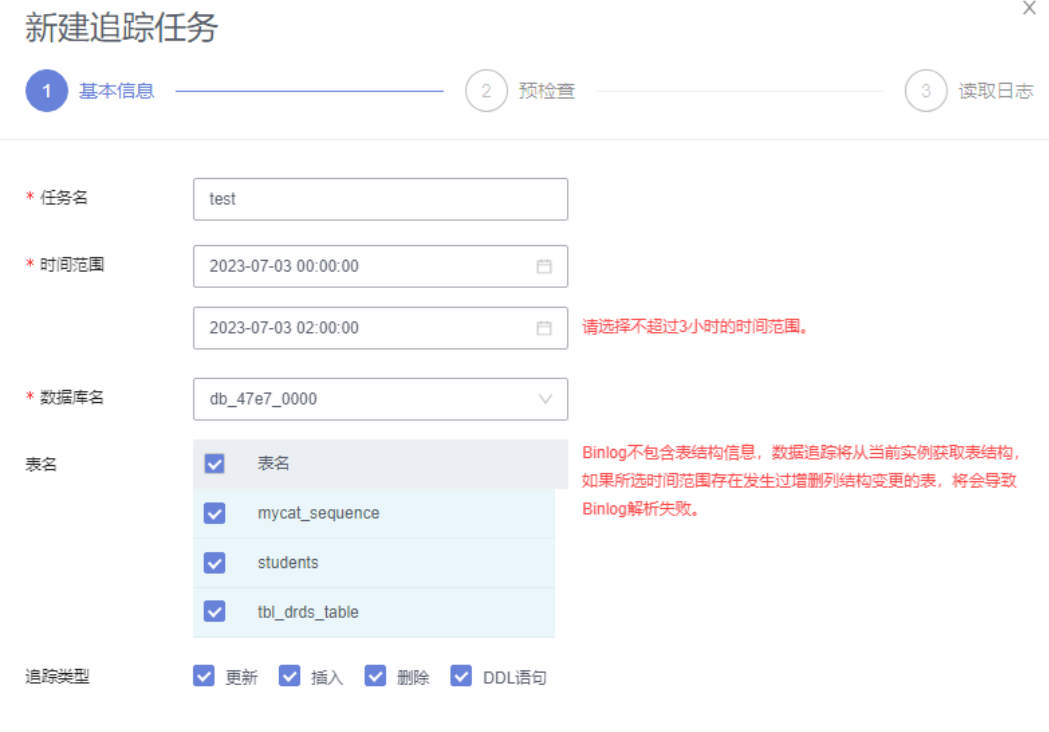

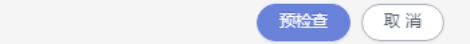

#### 表 **3-12** 追踪任务参数说明

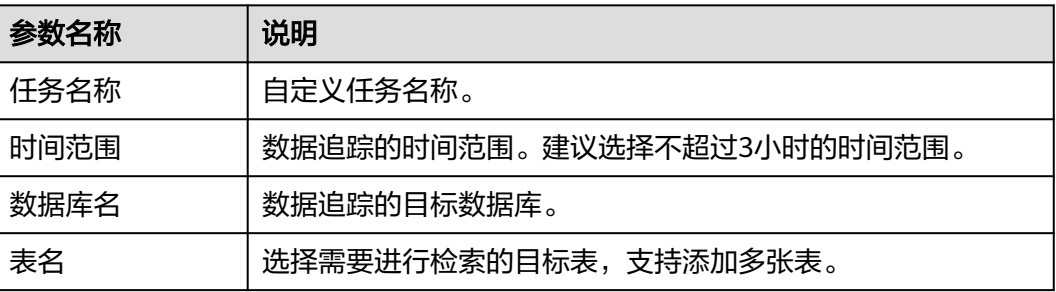

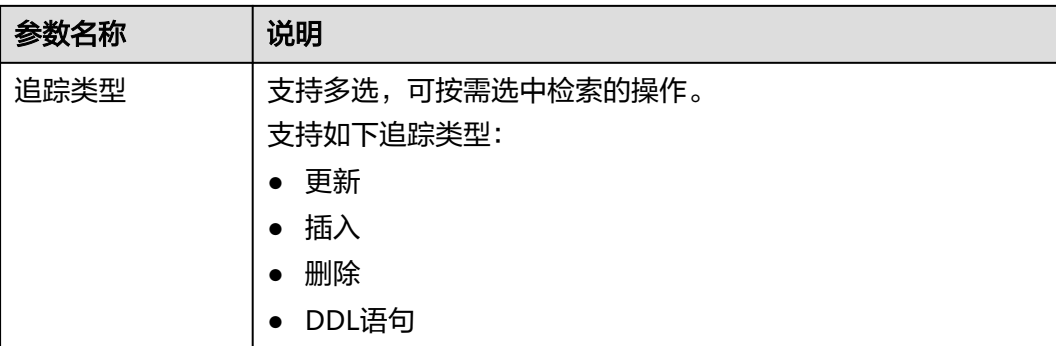

首次进行数据回滚的用户需查看并勾选数据安全协议,才能创建数据追踪任务。

- 步骤9 单击"预检查",预检查会根据时间范围筛选Binlog列表。
	- 开启备份的RDS实例会定时备份Binlog文件到OBS桶中,备份会有不大于5分钟的 延迟。
	- 当您发起对当前时间数据追踪时,存在无最新5分钟变更记录的可能,遇到该情况 稍后重新创建任务即可。

#### 步骤**10** 预检查成功后,单击"读取日志",获取日志详情信息。

读取日志会发起Binlog解析,根据任务信息将存储涉及变更记录信息,以便支持后续 数据筛选及展示。

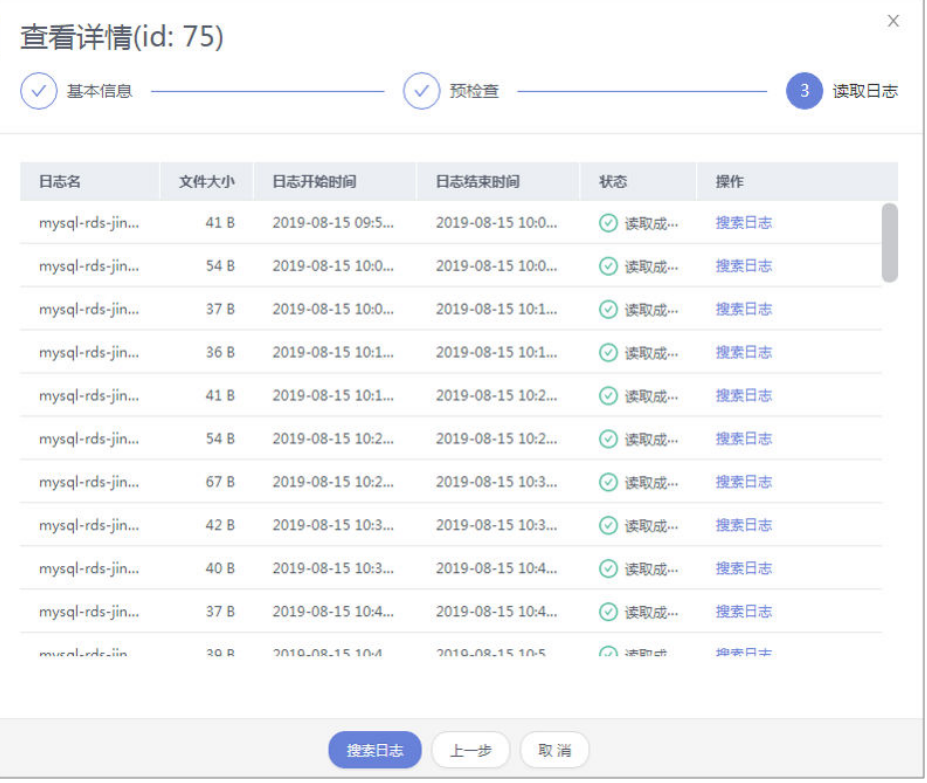

### 图 **3-118** 读取日志

- 所有日志读取成功才能进行搜索日志等相关操作。
- 当前一次任务读取不完全时,再次启动追踪任务,可能出现读取日志开始时间比日志结束时 间晚的情况,属于正常情况。
- <span id="page-103-0"></span>步骤**11** 日志读取完成后,单击"搜索日志",进入搜索日志页面,获取变更事件列表信息。
	- 您可以在搜索日志页面,获取变更事件的信息,如:事件ID、变更时间、变更类 型、表名、行数、描述信息等。
	- 您也可以在搜索日志列表操作列查看数据或查看回滚语句。

#### 图 **3-119** 搜索日志

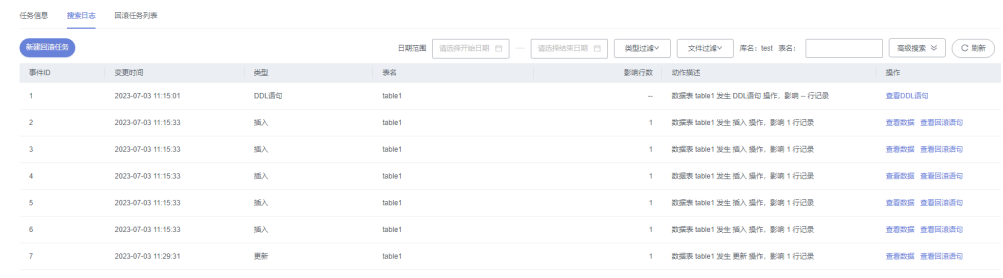

#### **----**结束

### 数据回滚

- 步骤**1** [登录管理控制台](https://console.huaweicloud.com/console)。
- **步骤2** 单击管理控制台左上角的♡,选择区域和项目。
- 步骤**3** 单击页面左上角的 ,选择"数据库 > 数据管理服务 DAS",进入数据管理服务页 面。
- 步骤4 在左侧导航栏中,单击"开发工具",进入开发工具页面。

您也可以在产品概览页面,单击"进入开发工具",进入开发工具页面。

- 步骤5 选择需要登录的目标数据库实例,单击操作列表中的"登录",登录目标数据库实 例。
- 步骤**6** 在顶部菜单栏选择"数据方案 > 数据追踪与回滚",打开数据追踪与回滚任务列表页 面。
- **步骤7** 单击操作列"进入任务"。

#### 图 **3-120** 进入任务

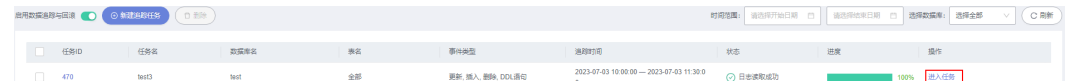

- 步骤8 在"搜索日志"页面单击"新建回滚任务",或者在"回滚任务列表"页面单击"新 建回滚任务"。
- 步骤**9** 在"新建回滚任务"弹窗中设置回滚任务信息。

 $\times$ 

## 图 **3-121** 新建回滚任务

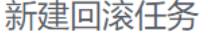

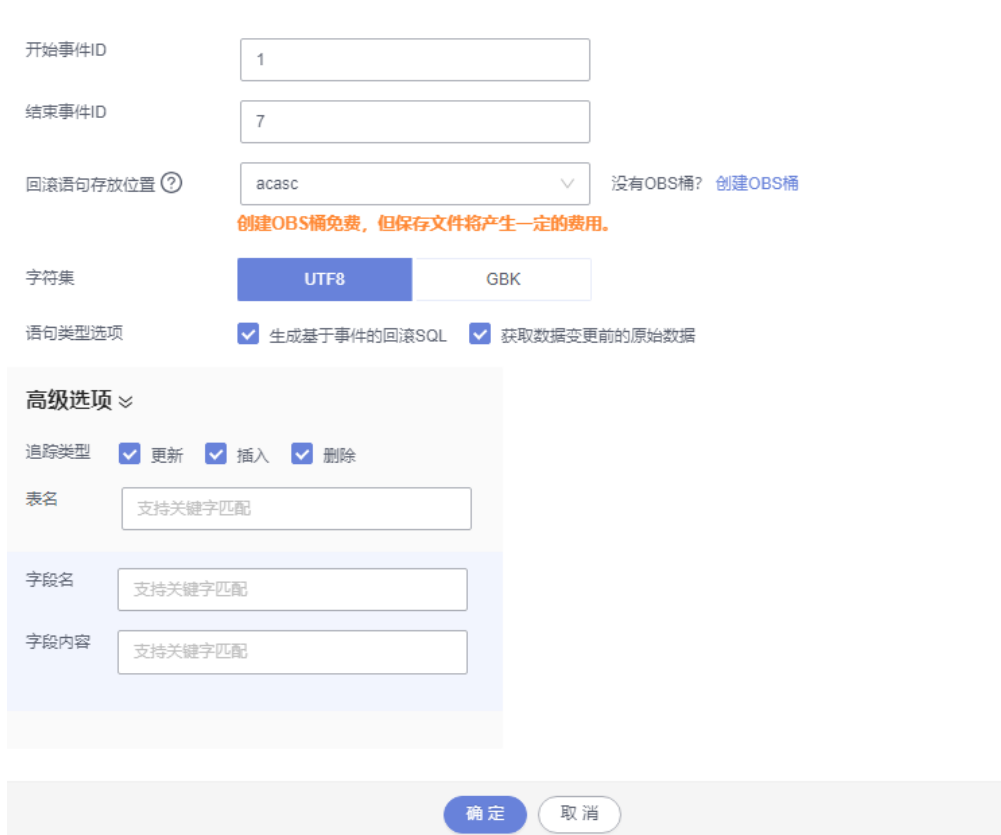

## 表 **3-13** 回滚任务参数说明

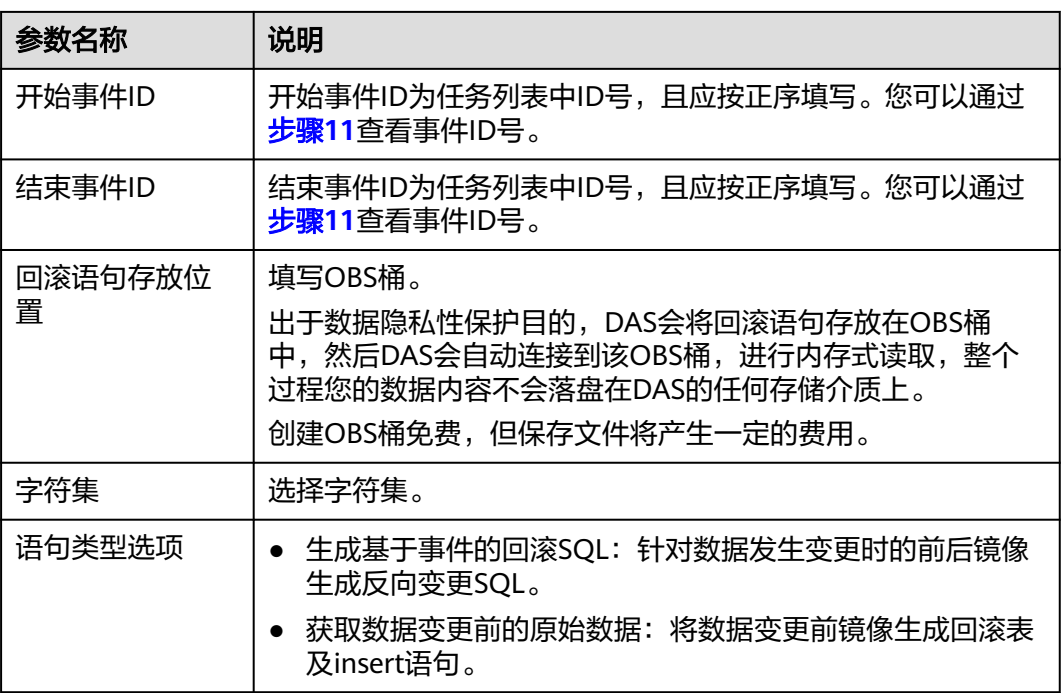

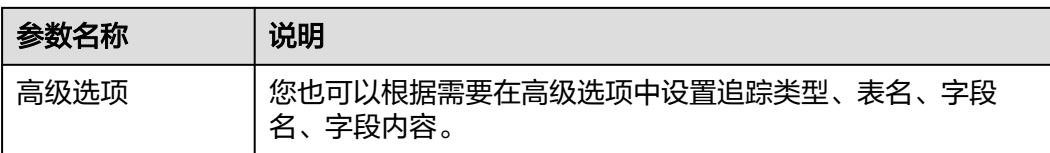

对于同一记录(主键)连续3次变更(1→2→3→4)等价于1次变更(1→4)。

- 步骤**10** 设置完成后单击"确定"。
- 步骤**11** 在回滚任务列表页面,您可查看回滚任务。

#### 图 **3-122** 查看当前回滚任务

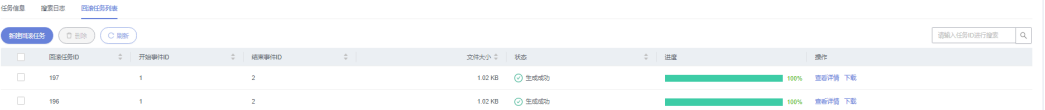

- 在任务列表操作栏下单击"查看详情",可查看本次回滚任务的详情信息。
- 在任务列表操作栏下单击"下载",可将数据变更前的原始数据和基于事件的回 滚SQL下载到本地进行查看。
- 在任务列表右上方搜索框中输入任务ID可对目标任务进行搜索。
- 在任务列表操作栏中可根据回滚任务ID、开始事件ID、结束事件ID、文件大小、 状态对任务进行排序。

说明

同一记录合并变更存在变更抵消情况 (insert->delete, delete->insert, update->update),因此生成文件会存在无回滚SQL或无原始数据情况。

#### **----**结束

## **3.13** 任务管理

## **3.13.1** 任务调度(不再推广)

数据管理服务支持以任务调度方式执行SQL语句,提供立即执行、定时执行、周期执 行三种调度模式。SQL语句可在调度中进行出错控制和事务控制,并对有依赖的SQL调 度设置任务依赖链。

任务调度功能,暂不支持任务并发执行。如果需要任务具备并发执行能力,请打开 "事件定时器"开关,使用数据库"事件"提供的能力。详情请参见<mark>[开启或关闭事件](https://support.huaweicloud.com/usermanual-rds/rds_05_0101.html)</mark> [定时器](https://support.huaweicloud.com/usermanual-rds/rds_05_0101.html)。

#### 新建调度任务

#### 步骤**1** [登录管理控制台](https://console.huaweicloud.com/console)。

步骤2 单击管理控制台左上角的♡, 选择区域和项目。

- 步骤3 单击页面左上角的 ——, 选择"数据库 > 数据管理服务 DAS", 进入数据管理服务页 面。
- 步骤4 在左侧导航栏中,单击"开发工具",进入开发工具页面。

您也可以在产品概览页面,单击"进入开发工具",进入开发工具页面。

- **步骤5** 选择需要登录的目标数据库实例,单击操作列表中的"登录",登录目标数据库实 例。
- 步骤6 在顶部菜单栏选择"后台任务 > 任务调度", 进入任务调度列表页面。

说明

任务的调度执行需要将SQL保存在数据库中,需您同意授权保存SQL到数据库后,才能新建调度 任务。

- 步骤**7** 单击左上方的"新建任务",进入新建调度任务页面。
- 步骤**8** 在新建任务页面,填写任务名称、选择调度类型、执行时间容忍度。

图 **3-123** 新建任务

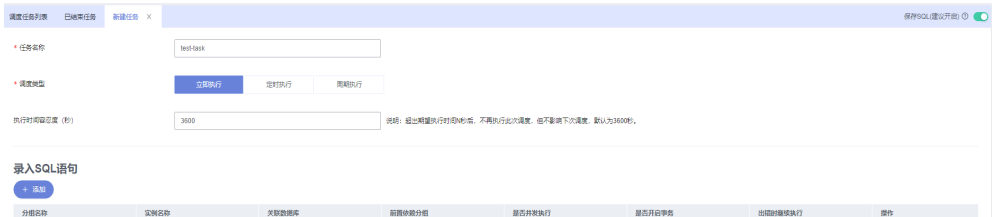

#### 表 **3-14** 参数说明

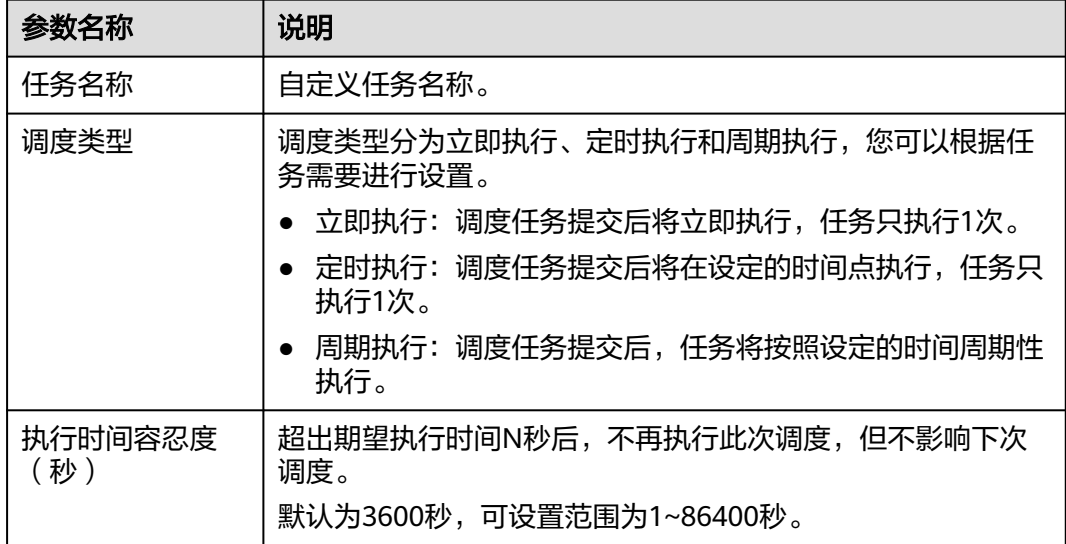

步骤9 在录入SQL语句部分单击"添加"打开录入SQL语句弹窗,设置相关信息后单击"保 存"。

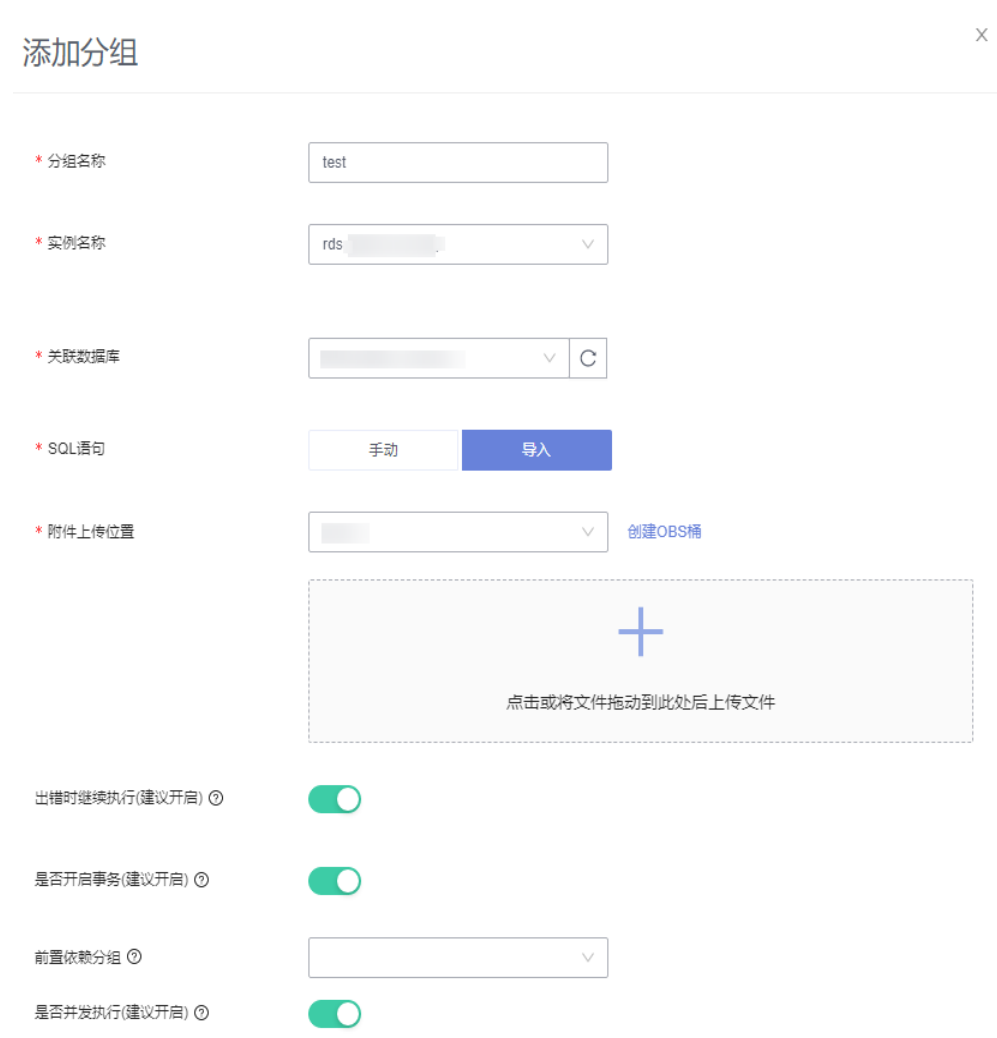

## 表 **3-15** 参数说明

图 **3-124** 录入 SQL 语句

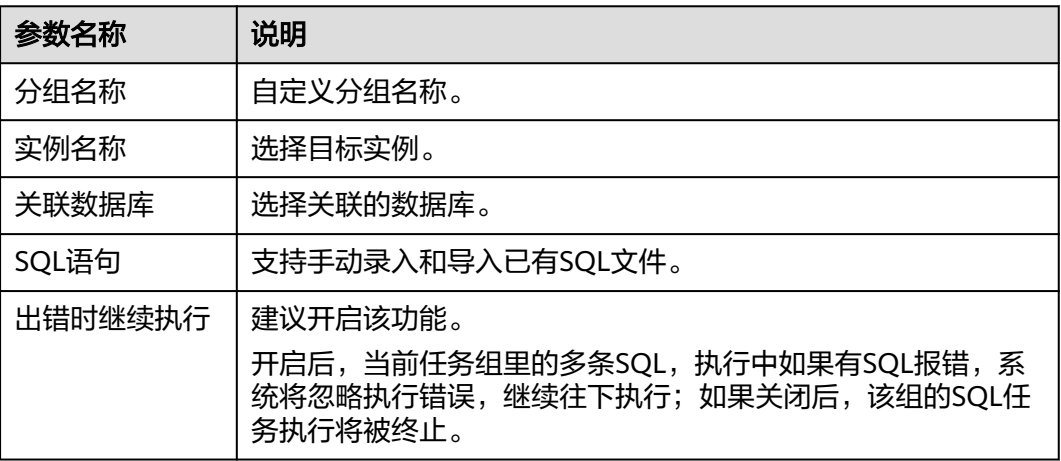
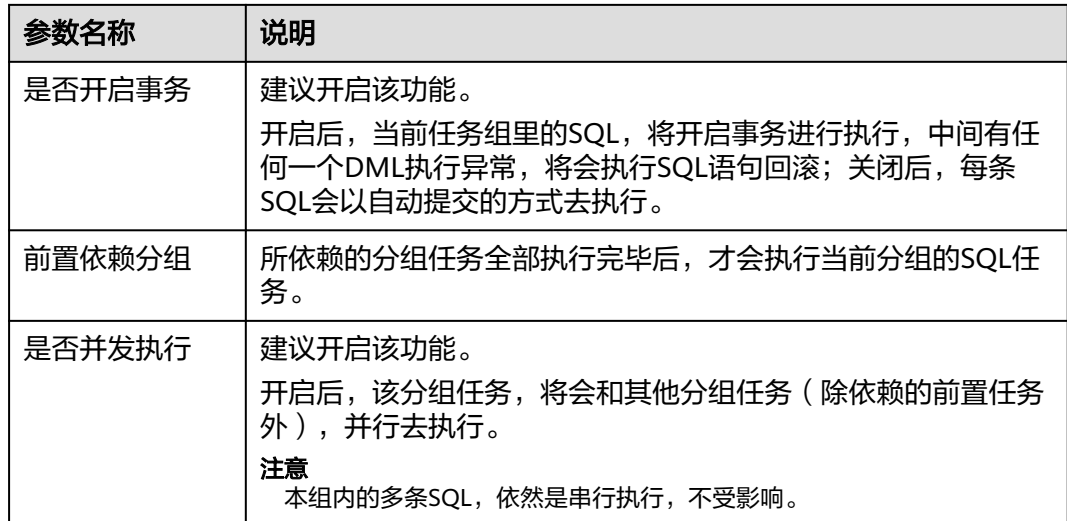

步骤10 在新建任务页面底部单击"提交",返回至任务调度页面。

## **----**结束

# 管理调度任务

调度任务按照调度任务列表和已结束任务列表两个页面进行展示。

● 调度任务列表:调度任务列表中的任务是"正常调度中"或者"暂停调度"的周 期执行任务。

在任务调度页面,单击"调度任务列表"页签,进入调度任务列表页面。 您可以通过任务状态、调度类型、或者在搜索框中通过任务ID、任务名称进行条 件筛选,查看任务信息。

图 **3-125** 搜索任务

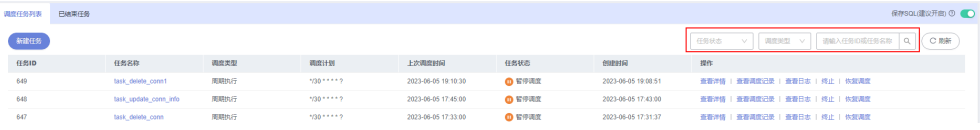

您还可以对调度任务进行以下的操作管理。

查看任务详情:在已完成任务列表操作栏单击"查看详情",查看本次调度 "任务信息"。

#### 图 **3-126** 任务详情

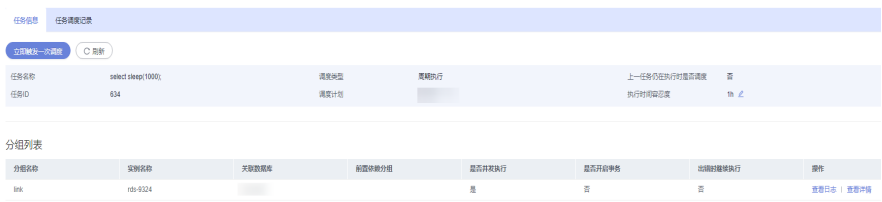

对于"正常调度中"的任务,可以通过单击"立即触发一次调度",触发立 即调度指令。任务执行成功后,可以在"调度执行记录"页签下查看本次调 度执行详情。

在分组列表中查看执行日志及分组详情,还可以查看、修改、复制、删除 SQL语句等。

#### 图 **3-127** 管理 SQL

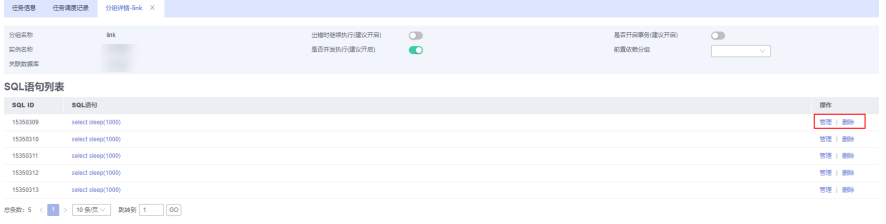

- 查看调度执行记录:在已完成任务列表操作栏单击"查看调度执行记录", 查看任务执行详情及日志。
- 查看日志:在已完成任务列表操作栏单击"查看日志",查看日志详情。
- 终止任务:在已完成任务列表操作栏,单击"终止",被终止的任务将从 "任务调度"列表移到"已结束任务"列表。
- 暂停任务:在已完成任务列表操作栏,单击"暂停调度",该任务状态将从 "正常调度中"变为"暂停调度",可通过单击"恢复调度"回到正常调度 状态。
- 已结束任务: 已结束任务列表中的任务是"已终止"的周期执行任务或"已结 束"的立即执行和定时执行任务。

在任务调度页面,单击"已结束任务"页签,进入已结束任务列表页面。 您可通过任务状态、调度类型、或者在搜索框中通过任务ID及任务名称进行条件 筛选,查看任务信息。

#### 图 **3-128** 查看任务信息

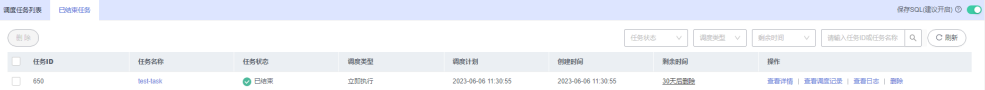

您还可以对调度任务进行以下的操作管理。

查看任务详情: 在已完成任务列表操作栏单击"查看详情", 查看本次调度 "任务信息"。

对于已结束的定时和立即执行任务,可以通过单击"立即触发一次调度" 触发立即调度指令。任务执行成功后,可以在"调度执行记录"页签下查看 本次调度执行详情。

在分组列表中查看执行日志及分组详情,还可以查看、修改、复制、删除 SQL语句等。

- 查看调度执行记录: 在已完成任务列表操作栏单击"查看调度执行记录", 查看任务执行详情,分组执行情况、SQL内容及分组日志等信息。
- 查看日志:在已完成任务列表操作栏单击"查看日志",查看日志详情。
- 删除任务:在已完成任务列表操作栏,单击"删除任务",将从数据库中清 除该任务信息。

# 创建任务调度告警

当您需要监控DAS任务调度的执行情况时,可以使用云监控服务创建告警规则。告警 规则添加完成后,当监控指标触发设定的阈值或者事件发生时,云监控服务会在第一 时间通过消息通知服务实时告知您云上资源异常,以免因此造成业务损失。

本章节指导用户如何创建告警规则。

- 步骤**1** 登录管理控制台。
- 步骤**2** 单击"服务列表 > 云监控服务"。
- 步骤**3** 选择"告警 > 告警规则"。
- 步骤**4** 单击"创建告警规则"。
- 步骤**5** 在"创建告警规则"界面,根据界面提示配置参数。
	- 1. 根据界面提示,配置告警规则的基本信息。

# 图 **3-129** 基本信息

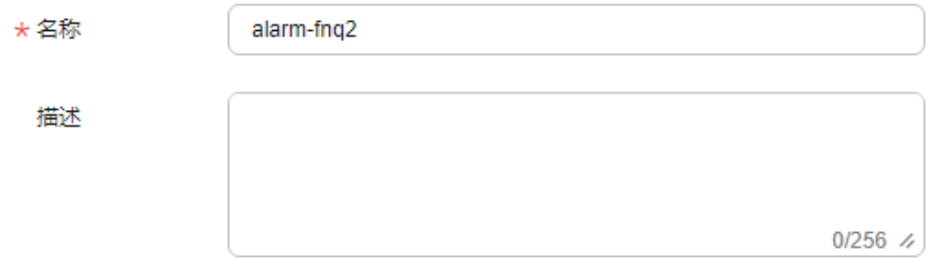

#### 表 **3-16** 配置规则信息

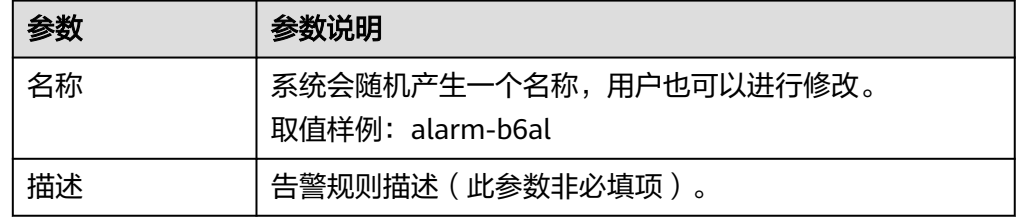

2. 选择监控对象,配置告警内容参数。

# 图 **3-130** 配置告警内容

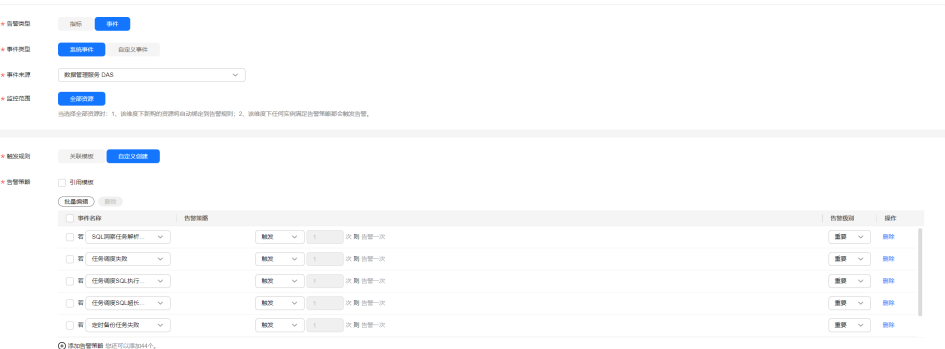

# 表 **3-17** 配置告警内容

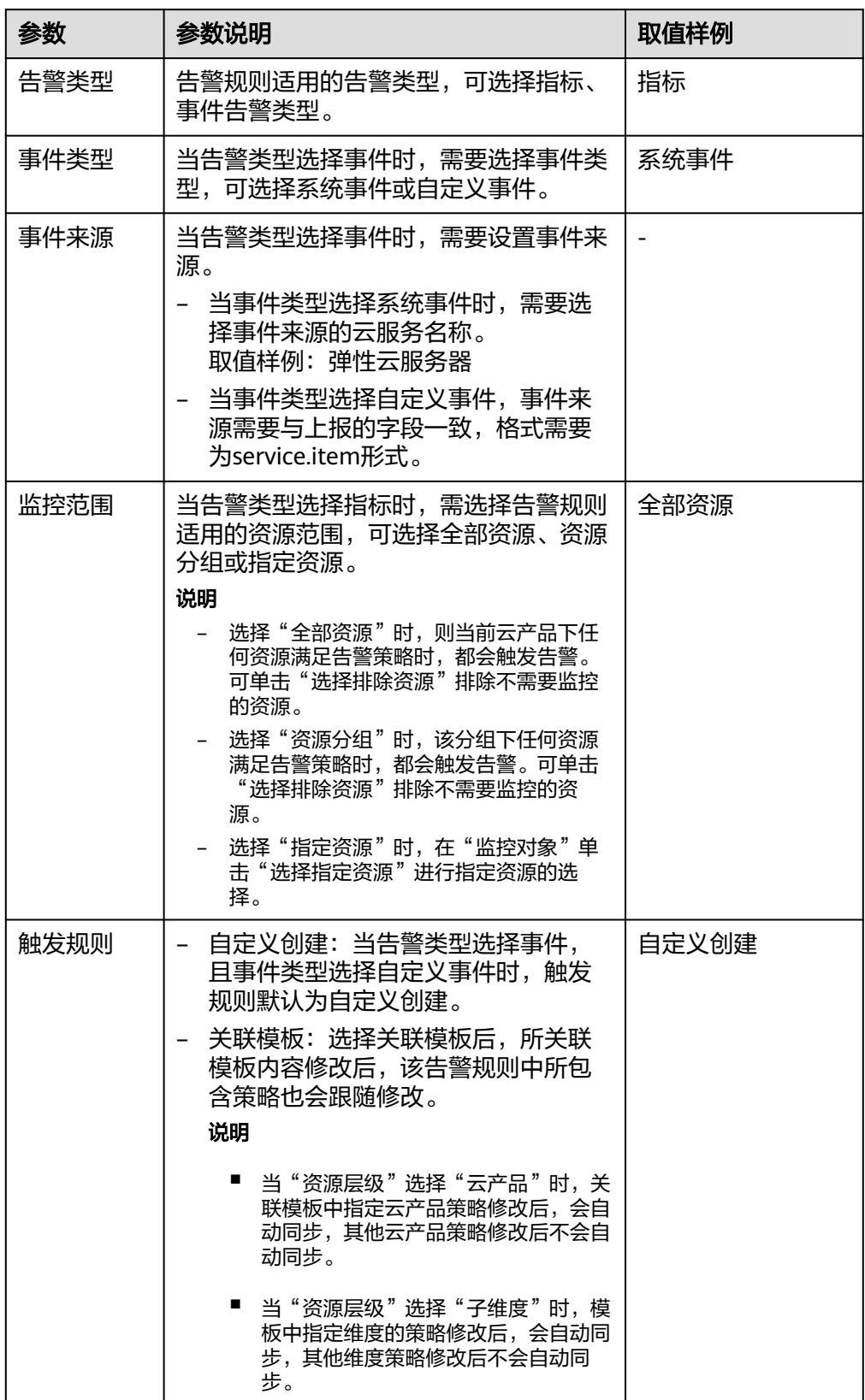

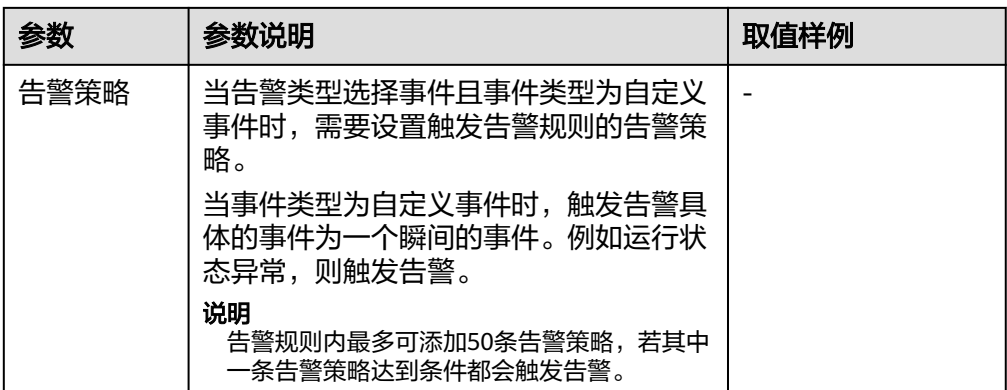

# 3. 根据界面提示,配置告警通知参数。

# 图 **3-131** 配置告警通知

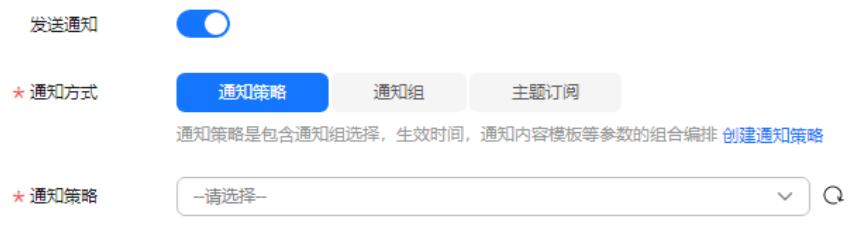

# 表 **3-18** 配置告警通知

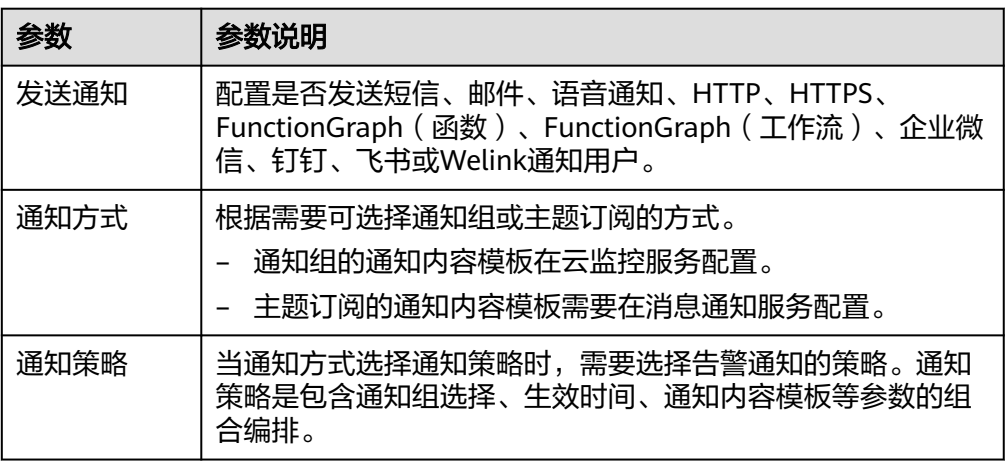

## 说明

"告警通知"功能触发产生的告警消息由消息通知服务SMN发送,可能产生少量费用,具 出口运动<br>体费用请参考**产品价格说明**。

4. 根据界面提示,配置归属企业项目和标签。

#### 图 **3-132** 高级配置

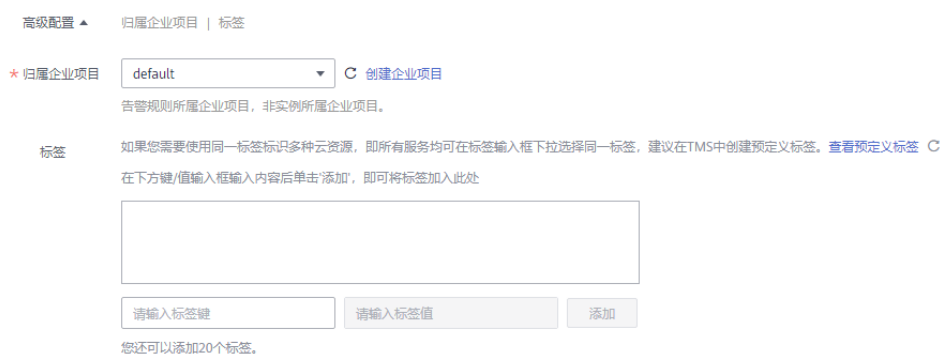

#### 表 **3-19** 配置规则信息

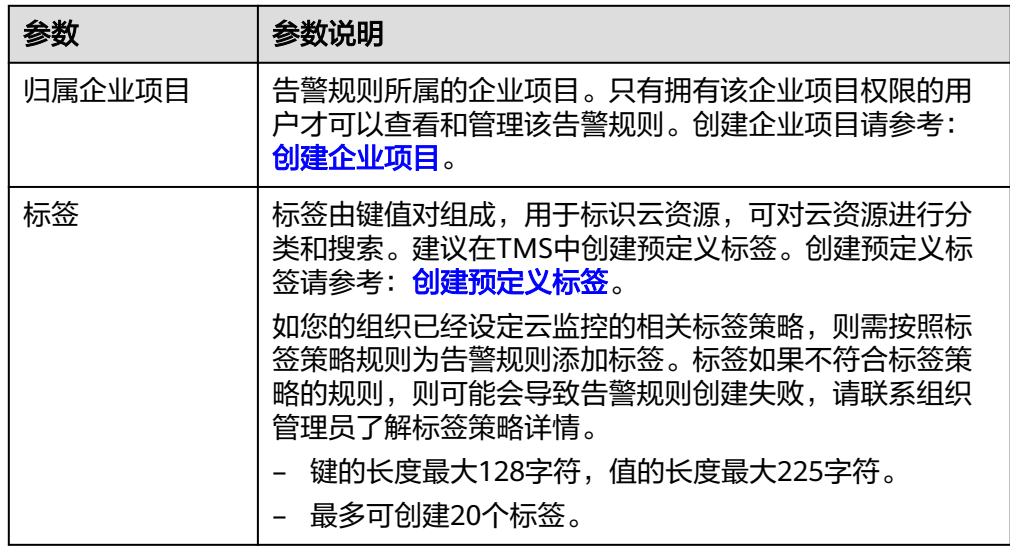

5. 配置完成后,单击"立即创建",完成告警规则的创建。

警规则添加完成后,当监控指标触发设定的阈值时,云监控服务会在第一时间通过消 息通知服务实时告知您云上资源异常,以免因此造成业务损失。

# **----**结束

如果您需要了解更多信息,请参见<mark>创建告警规则和通知</mark>。

# **3.13.2** 定时备份(不再推广)

定时备份功能旨在帮助用户周期性的备份重要的库表数据或者SQL结果集,以便数据 丢失时及时恢复。

# 配置 **AK/SK**

在对数据库库表或者SQL结果集进行定时备份之前,您需要先配置AK/SK。

# 步骤**1** [登录管理控制台](https://console.huaweicloud.com/console)。

**步骤2** 单击管理控制台左上角的♡,选择区域和项目。

 $\times$ 

- 步骤3 单击页面左上角的 <sup>-----</sup>,选择"数据库 > 数据管理服务 DAS",进入数据管理服务页 面。
- 步骤4 在左侧导航栏中,单击"开发工具",进入开发工具页面。

您也可以在产品概览页面,单击"进入开发工具",进入开发工具页面。

- 步骤5 选择需要登录的目标数据库实例,单击操作列表中的"登录",登录目标数据库实 例。
- 步骤6 在顶部菜单栏选择"后台任务">"定时备份",进入定时备份列表页面。
- 步骤7 在列表页面,单击左上方的"配置AK/SK"。

图 **3-133** 配置 AK/SK

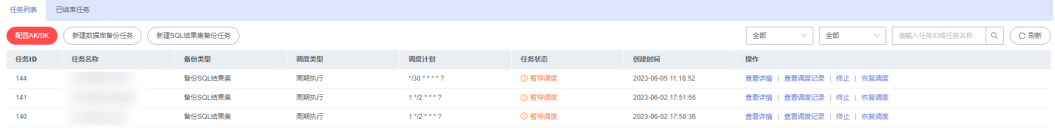

步骤**8** 在配置AK/SK弹框中,选择存储位置,输入AK/SK,单击测试AK/SK。测试成功后,单 击"确定"。

图 **3-134** 设置 AK/SK 信息

配置AK/SK

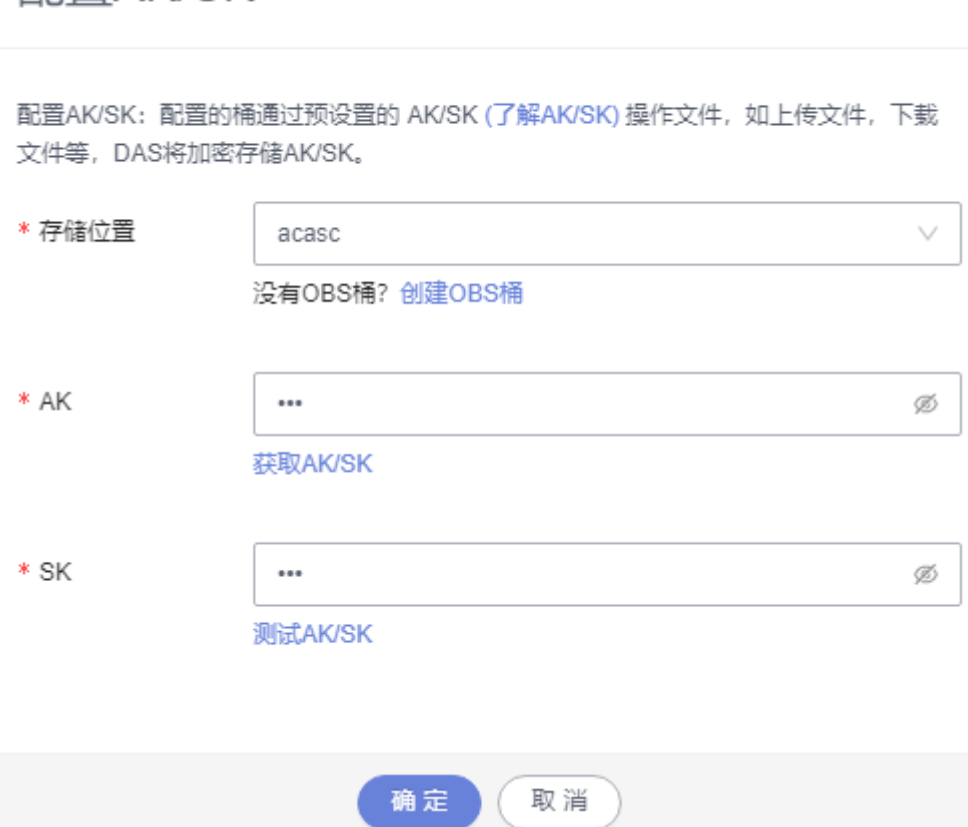

#### 表 **3-20** 参数说明

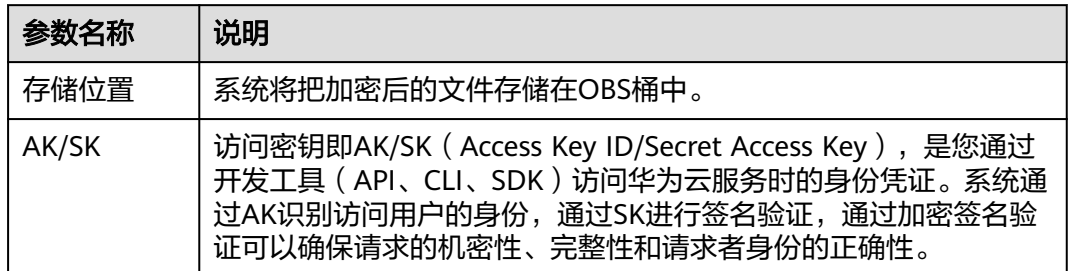

**----**结束

# 新建数据库备份任务

步骤**1** [登录管理控制台](https://console.huaweicloud.com/console)。

- **步骤2** 单击管理控制台左上角的♡, 选择区域和项目。
- 步骤**3** 单击页面左上角的 ,选择"数据库 > 数据管理服务 DAS",进入数据管理服务页 面。
- 步骤4 在左侧导航栏中,单击"开发工具",进入开发工具页面。 您也可以在产品概览页面,单击"进入开发工具",进入开发工具页面。
- 步骤**5** 选择需要登录的目标数据库实例,单击操作列表中的"登录",登录目标数据库实 例。
- 步骤6 在顶部菜单栏选择"后台任务">"定时备份",进入定时备份列表页面。
- 步骤7 在列表页单击"新建数据库备份任务",进入设置页面。

图 **3-135** 新建数据库备份任务

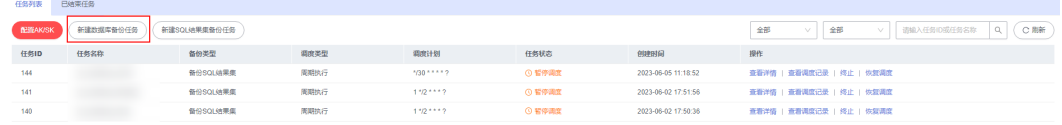

步骤**8** 输入任务名称,选择任务类型、备份文件类型、数据库、存储位置、备注等信息。

## 图 **3-136** 创建数据库备份任务页面

新建数据库备份任务

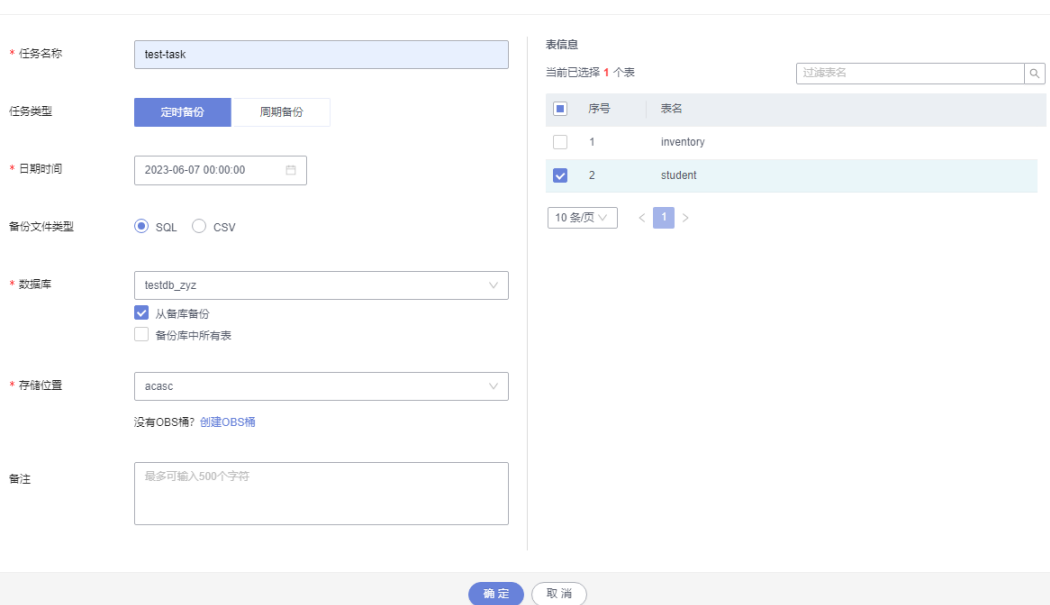

步骤**9** 确认无误后,单击"确定"。

步骤10 在任务列表中,您可以查看到当前备份任务的状态为"正常调度中"。 您还可以查看任务详情、查看任务调度记录、终止或暂停任务调度。

### 图 **3-137** 查看备份任务

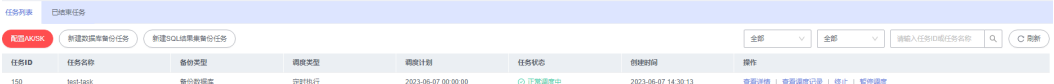

- 查看详情:可查看备份日志。
- 查看调度执行记录:可查看具体备份状态。
- 终止:终止备份任务。
- 暂停任务调度:暂停备份任务。

您也可以通过下载,将备份数据下载到本地保存。

#### 图 **3-138** 下载备份数据

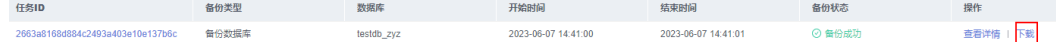

# **----**结束

# 新建 **SQL** 结果集备份任务

# 步骤**1** [登录管理控制台](https://console.huaweicloud.com/console)。

**步骤2** 单击管理控制台左上角的♡,选择区域和项目。

X

- 步骤**3** 单击页面左上角的 ,选择"数据库 > 数据管理服务 DAS",进入数据管理服务页 面。
- 步骤4 在左侧导航栏中,单击"开发工具",进入开发工具页面。 您也可以在产品概览页面,单击"进入开发工具",进入开发工具页面。
- 步骤5 选择需要登录的目标数据库实例,单击操作列表中的"登录",登录目标数据库实 例。
- 步骤6 在顶部菜单栏选择"后台任务">"定时备份",进入定时备份列表页面。
- 步骤7 在列表页单击"新建SQL结果集备份任务",进入设置页面。
- 步骤**8** 输入任务名称,选择任务类型、备份文件类型、数据库、存储位置、执行SQL、备注 等信息。

图 **3-139** 新建 SQL 结果集备份任务

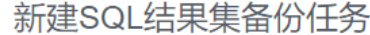

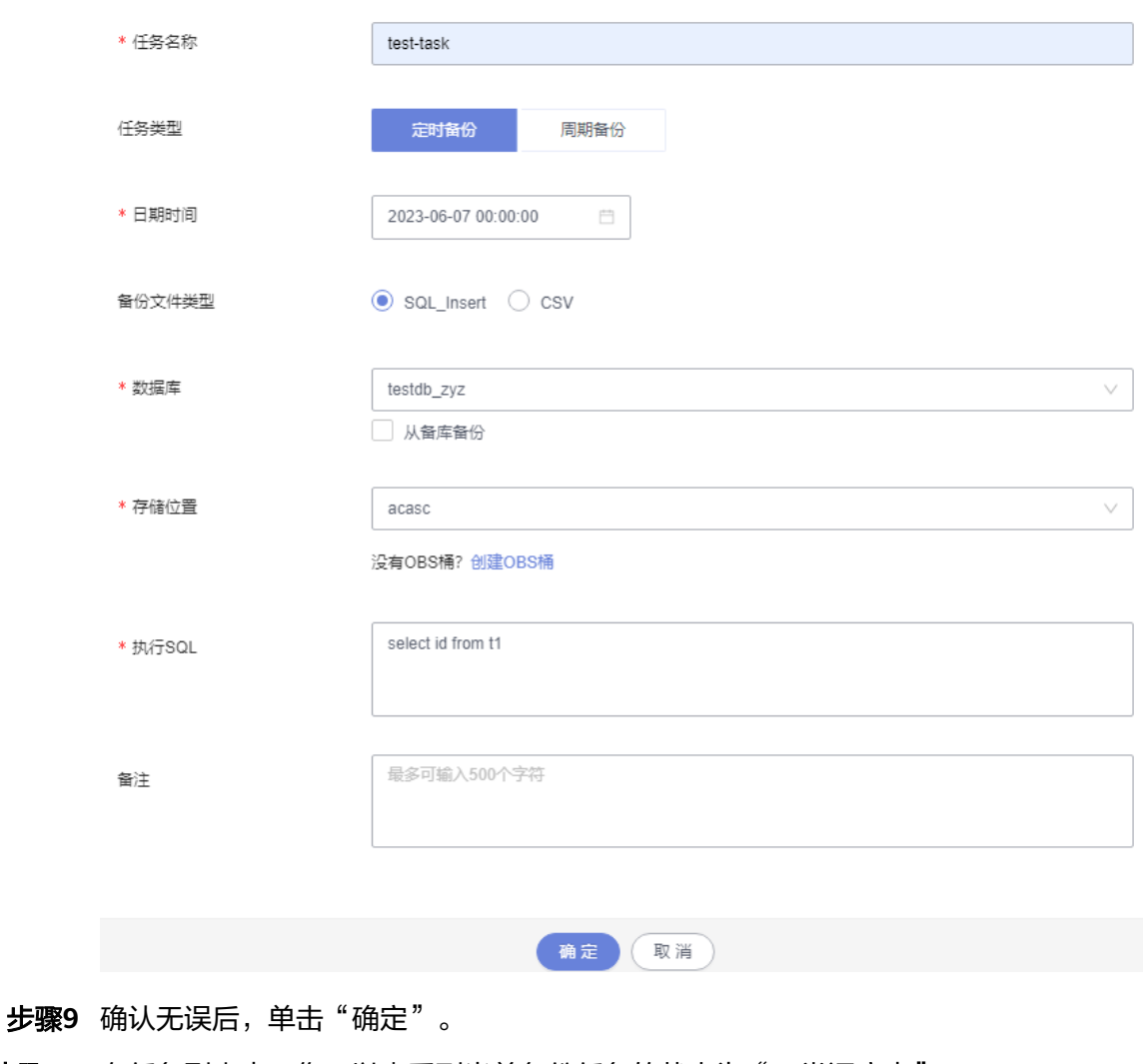

步骤10 在任务列表中,您可以查看到当前备份任务的状态为"正常调度中"。

您还可以查看详情、查看任务调度记录、终止或暂停任务调度。

#### 图 **3-140** 查看备份任务

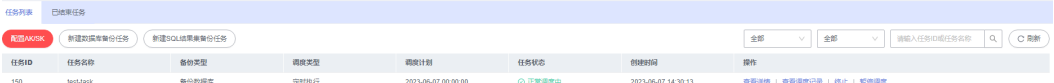

- 查看详情:可查看备份日志。
- 查看调度执行记录:可查看具体备份状态。
- 终止: 终止备份任务。
- 暂停任务调度:暂停备份任务。

您也可以通过下载,将备份数据下载到本地保存。

图 **3-141** 下载备份数据

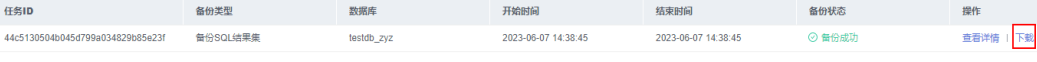

**----**结束

# **3.14** 表结构对比与同步(不再推广)

当您进行迁移或者验证操作时,可通过表结构对比与同步功能获取结构的差异性。

# 前提条件

启用表结构对比与同步需要开启保存SQL,以便DAS服务对您的数据进行存储。如果您 未开启保存SQL,将无法使用新建表结构对比与同步任务。

图 **3-142** 开启保存 SQL

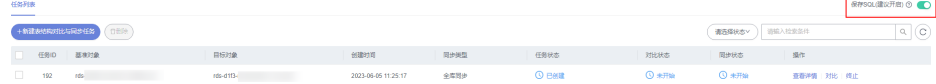

# 操作步骤

步骤**1** [登录管理控制台](https://console.huaweicloud.com/console)。

- **步骤2** 单击管理控制台左上角的 ,选择区域和项目。
- 步骤**3** 单击页面左上角的 ,选择"数据库 > 数据管理服务 DAS",进入数据管理服务页 面。
- 步骤4 在左侧导航栏中,单击"开发工具",进入开发工具页面。

您也可以在产品概览页面,单击"进入开发工具",进入开发工具页面。

步骤**5** 选择需要登录的目标数据库实例,单击操作列表中的"登录",登录目标数据库实 例。

步骤6 在顶部菜单栏选择"结构方案">"表结构对比与同步"打开任务列表页面。

- **步骤7** 单击左上方"新建表结构对比与同步任务"。
- 步骤8 在"创建任务"页签中设置任务信息,单击"下一步"。

# 图 **3-143** 创建任务

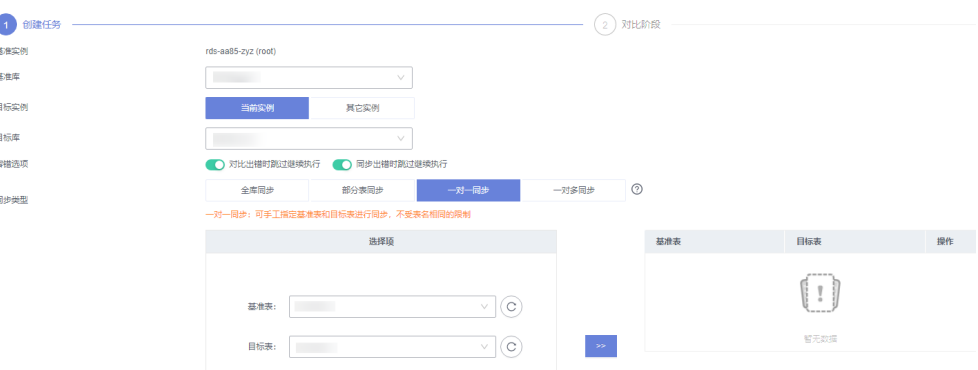

#### 表 **3-21** 参数说明

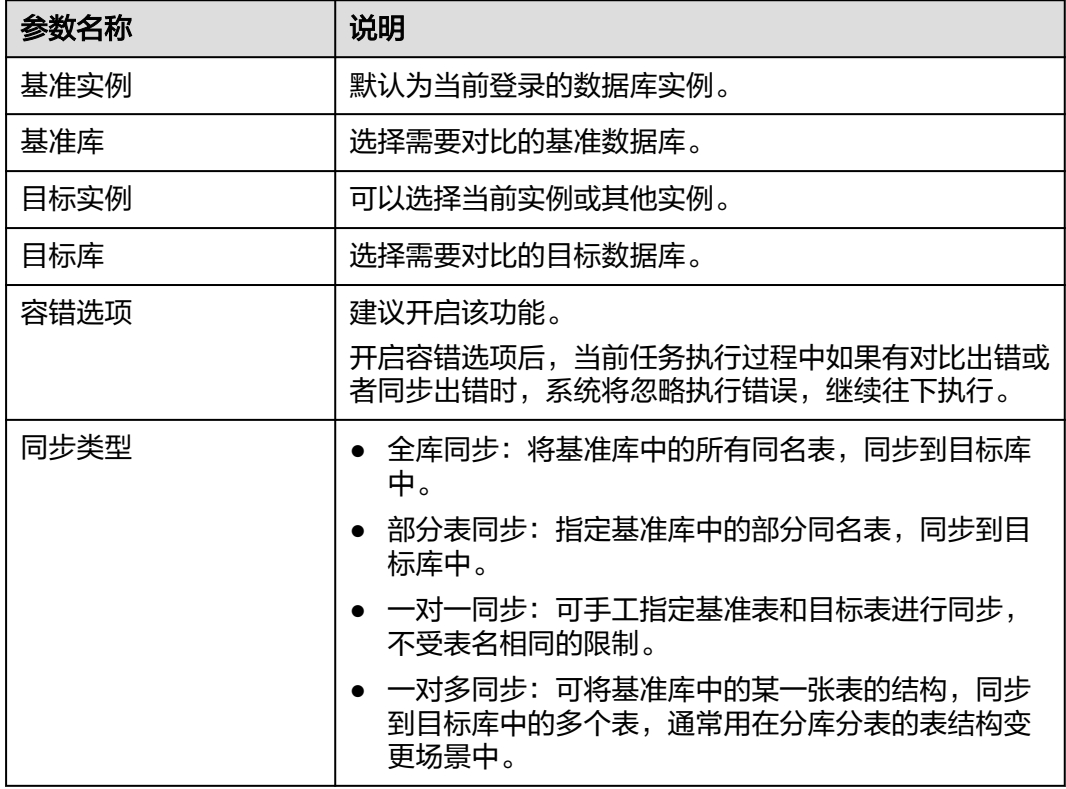

步骤9 进入对比阶段页面, 查看任务信息及对比项无误后, 单击"提交对比"。

关于对比项,您也可根据需要,在对比列表中通过"跳过"来取消对比操作。

步骤**10** 查看对比进度。

在对比项列表中单击"查看日志"获取对比结果的详细信息,并支持下载DDL。

#### 图 **3-144** 查看对比进度

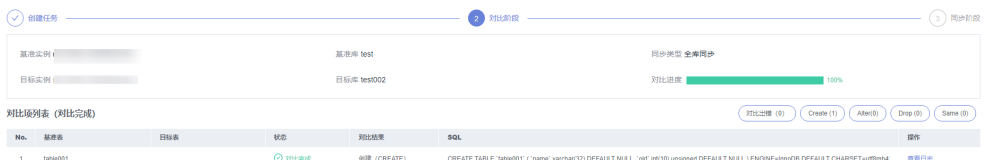

步骤11 对比完成后,单击"下一步",进入"同步阶段",您可获取本次任务基本信息,如 基准实例、基准库、目标实例、目标库、同步类型信息,可在同步项列表中设置本次 任务中的同步项。

在同步阶段页面,您可按需选择同步项或对于同步风险较高的一些项可以选择"跳 过",单击"执行同步"。

# 图 **3-145** 执行同步

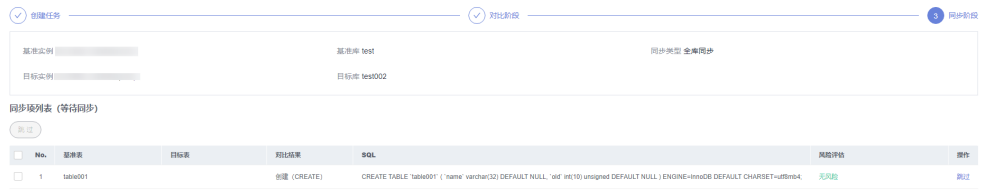

#### $\frac{10.86\%}{10.86\%}$

步骤**12** 同步完成后,您可在同步项列表中单击"查看日志",获取对比详情信息,并支持下 载全部DDL、同步成功DDL及同步失败DDL。

 $\begin{tabular}{|c|c|c|c|} \hline & \multicolumn{3}{|c|}{\multicolumn{3}{c|}{\multicolumn{3}{c|}{\multicolumn{3}{c|}{\multicolumn{3}{c|}{\multicolumn{3}{c|}{\multicolumn{3}{c|}{\multicolumn{3}{c|}{\multicolumn{3}{c|}{\multicolumn{3}{c|}{\multicolumn{3}{c|}{\multicolumn{3}{c|}{\multicolumn{3}{c|}{\multicolumn{3}{c|}{\multicolumn{3}{c|}{\multicolumn{3}{c|}{\multicolumn{3}{c|}{\multicolumn{3}{c|}{\multicolumn{3}{c|}{\multicolumn{3}{c|$ 

#### **----**结束

# **3.15 DBA** 智能运维(新版)

# **3.15.1** 实例概览

实例概览供用户一览数据库整体运行情况,包括实例状态、引擎分布、活动告警、慢 SQL、监控大盘以及资源风险实例,多方面实时展示实例运行情况。基于运行数据结 合智能算法对实例进行智能诊断,并对异常项提供具体的诊断结果以及优化建议。

# 查看实例状态

统计当前Region下不同状态实例数量,包含主实例和只读实例。

#### 图 **3-146** 实例状态

实例状态 ②

2 车例总数 

# 查看引擎分布

统计当前Region下所有实例的引擎分布情况,包含引擎类型分布和异常引擎分布。

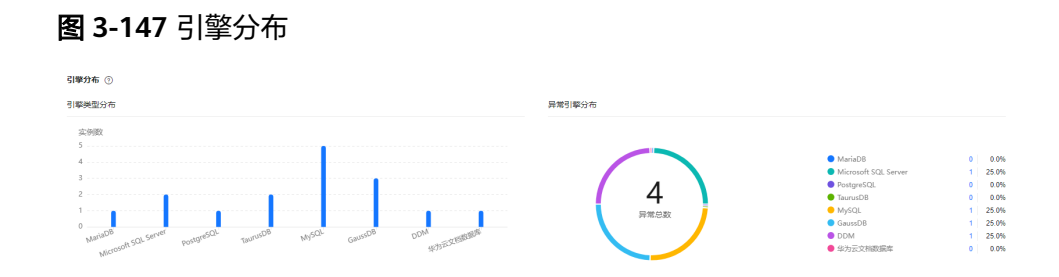

# 查看活动告警

统计当前Region下所有实例的活动告警记录,包含"告警中(指标)","已触发 (事件)"。

# 图 **3-148** 活动告警

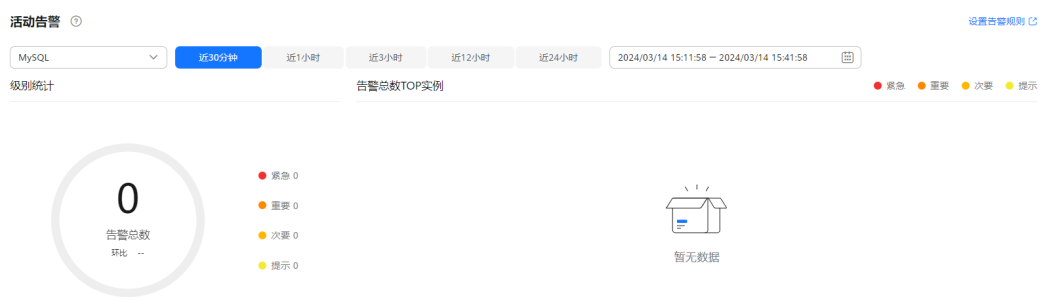

# 慢 **SQL**

统计当前Region下所有实例的慢SQL数量。

# 图 **3-149** 慢 SQL

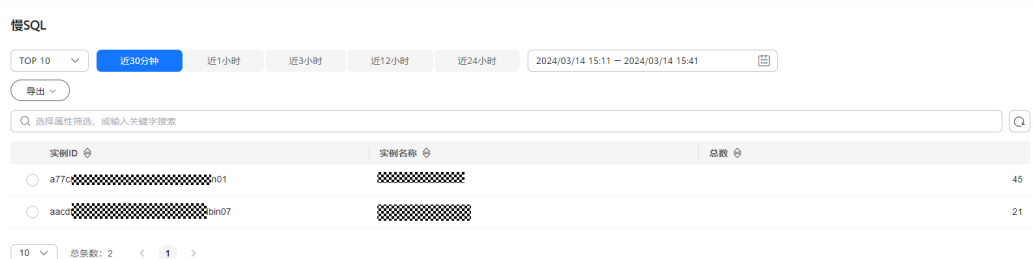

# 监控大盘

监控当前Region下所有实例的指标数据。

# 图 **3-150** 监控大盘

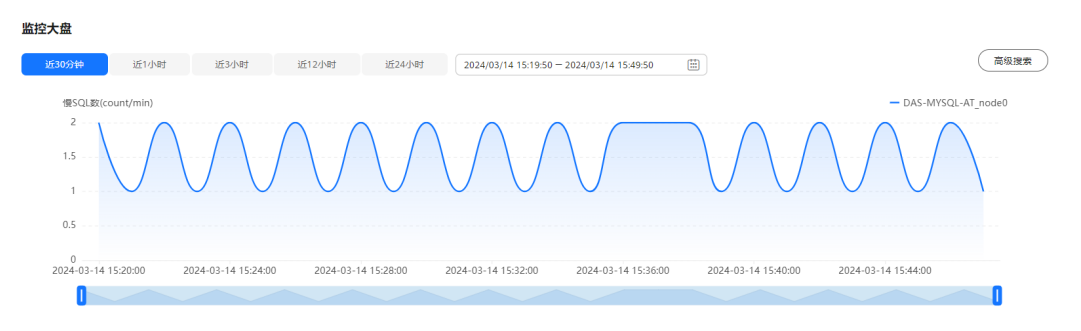

# 查看资源风险实例

统计当前Region下所有实例的指标风险。

## 图 **3-151** 资源风险实例

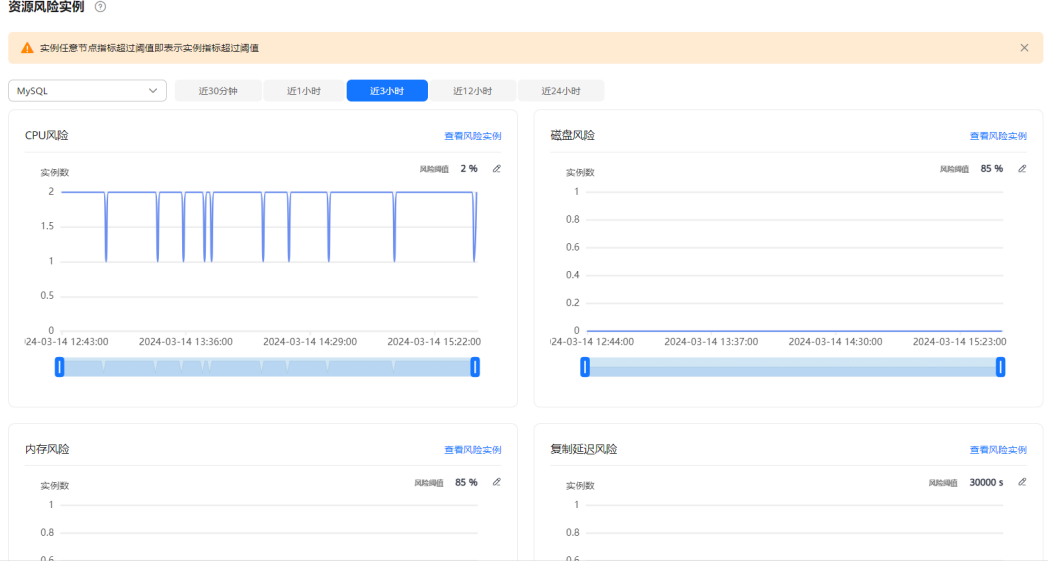

# **3.15.2** 设置付费实例

DBA智能运维服务支持付费实例与免费实例两种模式,付费实例可以享受更多高级智 能运维包的增值功能,您可以根据自己的需求灵活选择。

如果需要了解付费实例的计费策略,您可以参考**DBA**[智能运维服务计费说明。](https://support.huaweicloud.com/price-das/das_01_0019.html)

如果需要设置的实例只有1个,推荐您使用<mark>设置付费实例</mark>来设置付费实例。

如果需要设置的实例超过1个,推荐您使用<mark>批量设置付费实例</mark>来设置付费实例。

如果需要将付费实例恢复为免费实例,推荐您使用<mark>将付费实例恢复为免费实例</mark>来操 作。

# 设置付费实例

# 步骤**1** [登录管理控制台](https://console.huaweicloud.com/console)。

步骤2 单击管理控制台左上角的 ,选择区域和项目。

- 步骤**3** 单击页面左上角的 ,选择"数据库 > 数据管理服务 DAS",进入数据管理服务页 面。
- 步骤**4** 在左侧的导航栏中单击"DBA智能运维 > 实例列表"页签,进入DBA智能运维实例列 表页面。

您也可以在产品概览页面,单击"进入DBA智能运维",进入DBA智能运维实例列表 页面。

步骤**5** 在实例列表页面右上角,按照引擎、实例名称或者实例IP筛选实例。

图 **3-152** 筛选实例

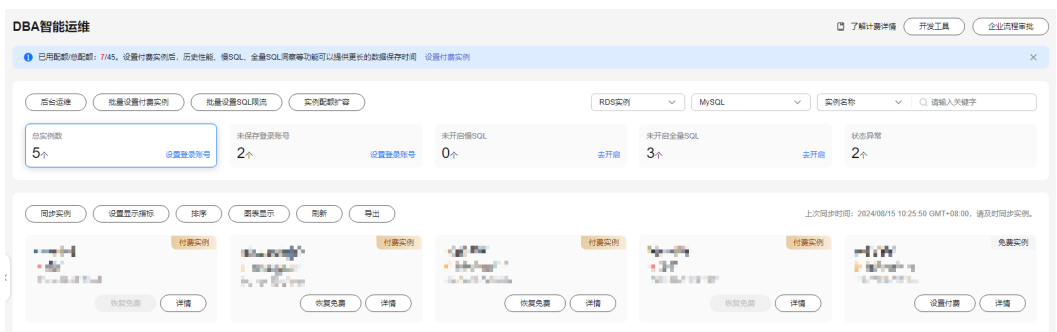

**步骤6** 选择目标实例,单击"设置付费"。

图 **3-153** 设置付费

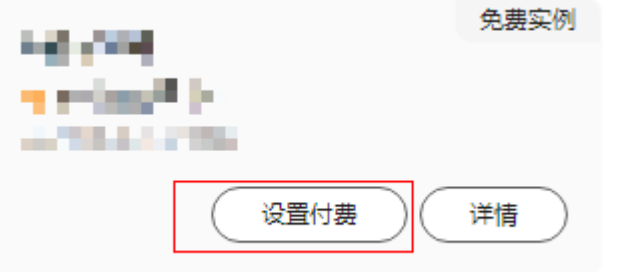

步骤7 在设置付费实例的弹框中,仔细阅读弹窗内容,确认无误后单击"确定"设置付费实 例。

# <span id="page-124-0"></span>图 **3-154** 设置付费实例弹窗

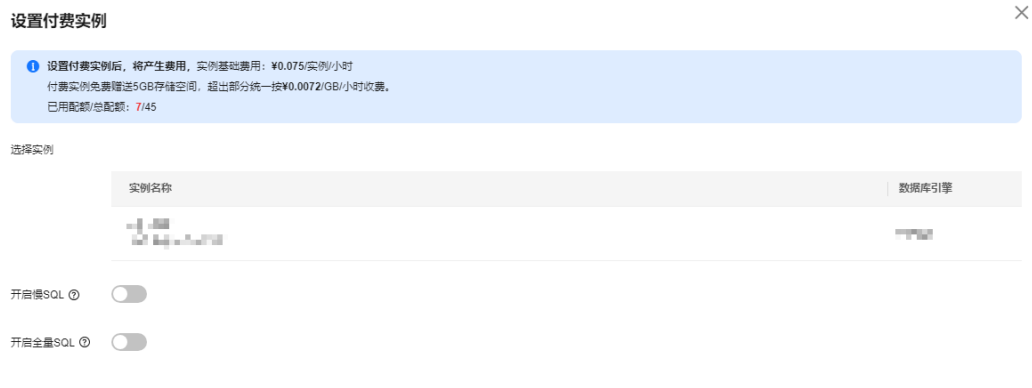

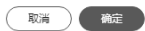

步骤8 付费实例设置成功后,实例总览页面该实例显示为"付费实例"。

### 图 **3-155** 实例总览页面

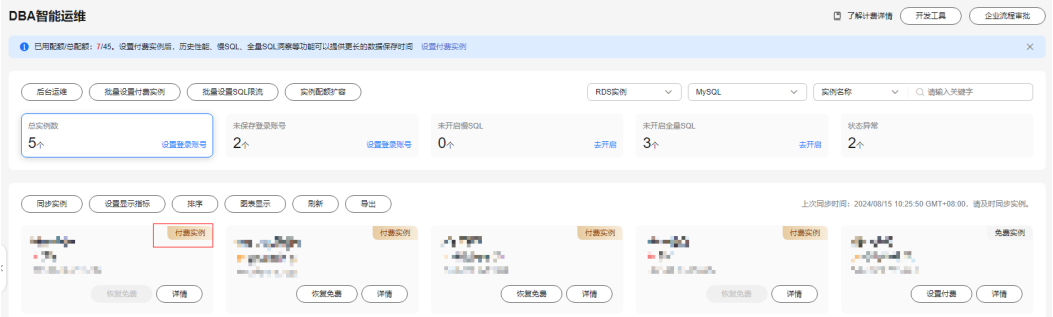

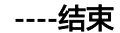

# 批量设置付费实例

- 步骤**1** [登录管理控制台](https://console.huaweicloud.com/console)。
- 步骤2 单击管理控制台左上角的♡, 选择区域和项目。
- 步骤**3** 单击页面左上角的 ,选择"数据库 > 数据管理服务 DAS",进入数据管理服务页 面。
- 步骤**4** 在左侧的导航栏中单击"DBA智能运维 > 实例列表"页签,进入DBA智能运维实例列 表页面。

您也可以在产品概览页面,单击"进入DBA智能运维",进入DBA智能运维实例列表 页面。

步骤**5** 单击"批量设置付费实例"或者"设置付费实例"。

<span id="page-125-0"></span>图 **3-156** 批量设置付费实例

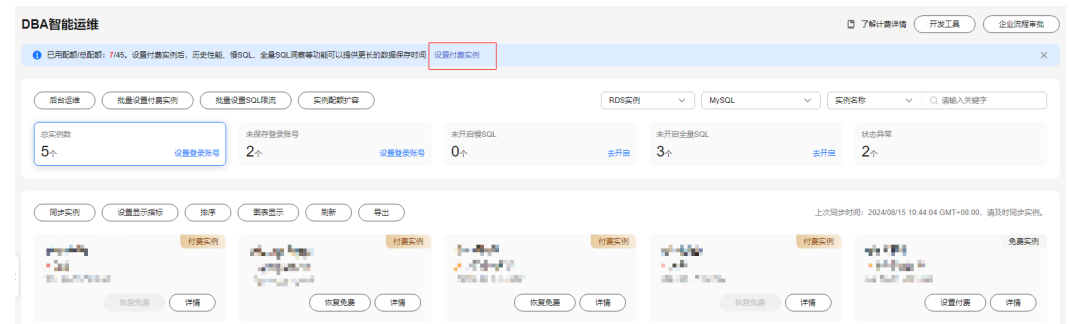

步骤6 在批量设置付费实例窗口,选择需要设置付费模式的实例,确认无误后单击"确定" 设置付费实例。

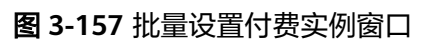

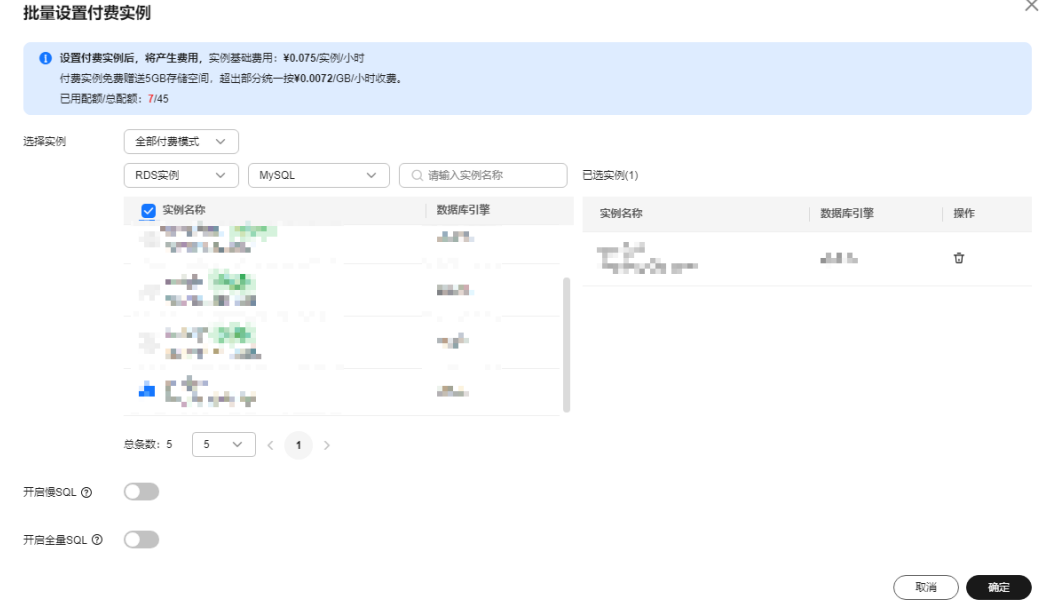

步骤**7** 设置完成后,实例总览页面实例显示为"付费实例"。

**----**结束

# 将付费实例恢复为免费实例

# 步骤**1** [登录管理控制台](https://console.huaweicloud.com/console)。

- **步骤2** 单击管理控制台左上角的♡, 选择区域和项目。
- 步骤3 单击页面左上角的 —,选择"数据库 > 数据管理服务 DAS",进入数据管理服务页 面。
- 步骤**4** 在左侧的导航栏中单击"DBA智能运维 > 实例列表"页签,进入DBA智能运维实例列 表页面。

您也可以在产品概览页面,单击"进入DBA智能运维",进入DBA智能运维实例列表 页面。

步骤**5** 在实例列表页面右上角,按照引擎、实例名称或者实例IP筛选实例。

图 **3-158** 筛选实例

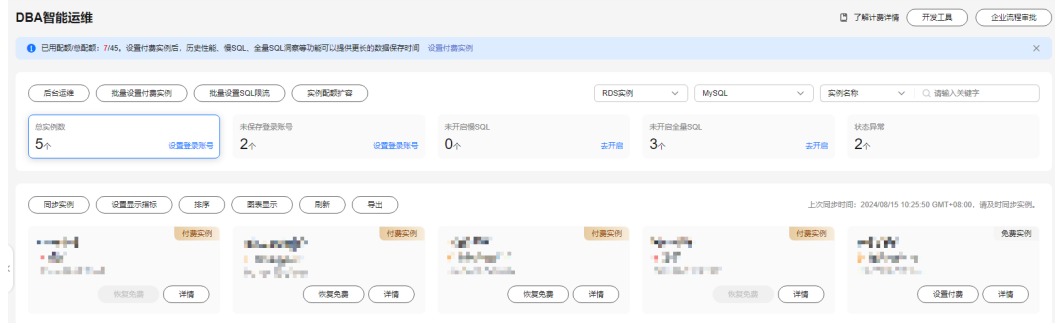

步骤**6** 单击实例页面的"恢复免费"。

图 **3-159** 恢复成免费实例

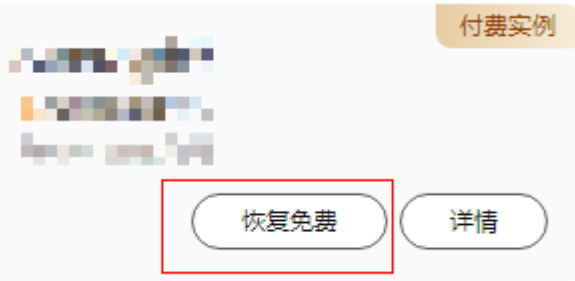

步骤7 在恢复成免费实例的窗口中,仔细阅读弹窗内容,确认无误后单击"是"将实例恢复 成免费实例。

图 **3-160** 恢复成免费实例弹窗

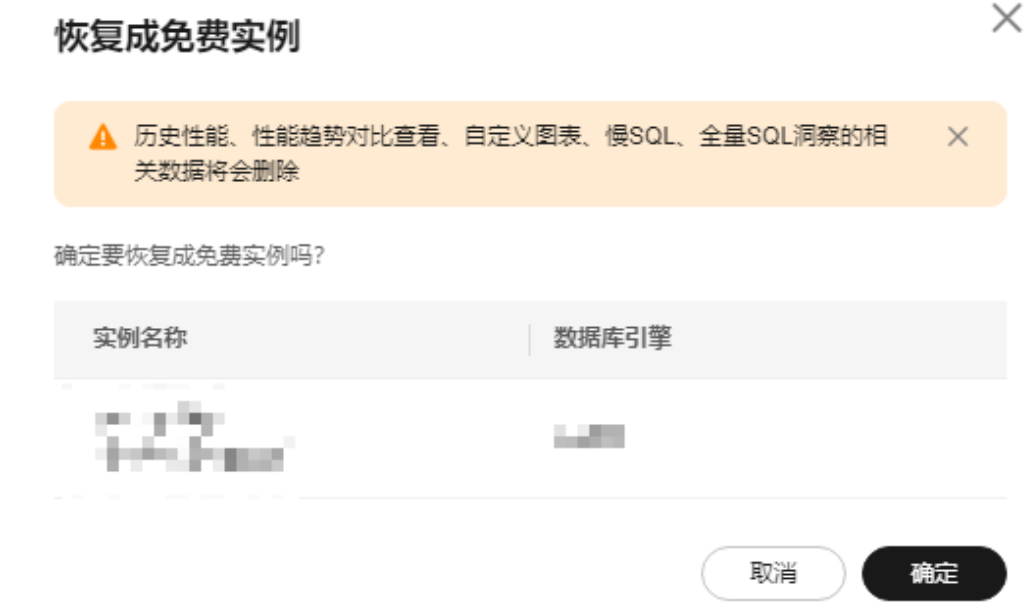

若实例设置为付费实例不足5分钟,将会出现警告,请在提示时间之后将实例恢复 成免费实例。

图 **3-161** 设置付费实例

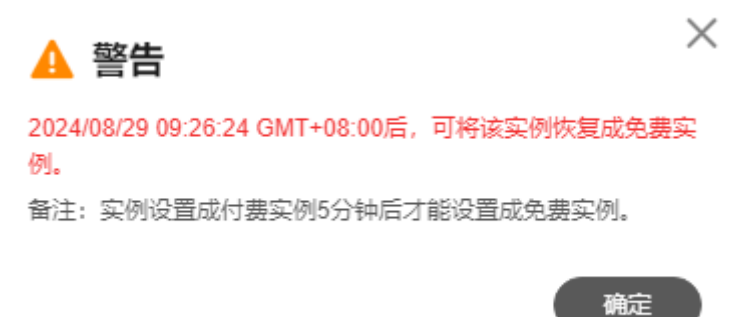

若实例设置为付费实例超过5分钟,恢复完成后,实例总览页面该实例显示为"免 费实例"。

图 **3-162** 实例总览页面

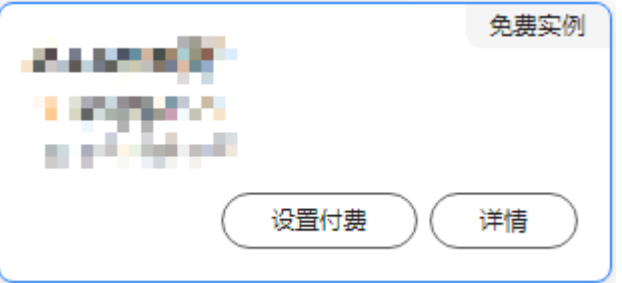

**----**结束

# **3.15.3** 查看实例运行情况

数据管理服务提供的实例概览页面可以帮助您查看数据库实例的整体运行情况,包括 告警统计、资源使用情况和重点性能指标,多方面实时展示实例的运行状态。基于运 行数据结合智能算法对实例进行健康智能诊断,并对异常项提供解决方法与使用建 议。

# 功能模块

实例概览页面从多个模块为用户展示实例的运行情况,各功能模块详情请参见<mark>表</mark> **3-22**。

## 表 **3-22** 功能说明

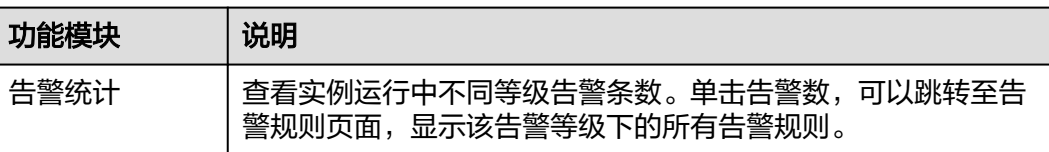

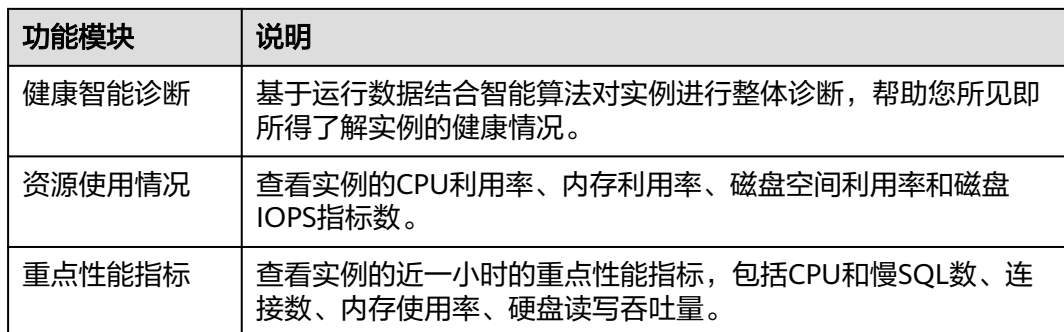

# 操作步骤

# 步骤**1** [登录管理控制台](https://console.huaweicloud.com/console)。

- 步骤2 单击管理控制台左上角的 。选择区域和项目。
- 步骤**3** 单击页面左上角的 ,选择"数据库 > 数据管理服务 DAS",进入数据管理服务页 面。
- 步骤**4** 在左侧的导航栏中单击"DBA智能运维 > 实例列表"页签,进入DBA智能运维实例列 表页面。

您也可以在产品概览页面,单击"进入DBA智能运维",进入DBA智能运维实例列表 页面。

步骤**5** 在实例列表页面右上角,按照引擎、实例名称或者实例IP筛选实例。

#### 图 **3-163** 筛选实例

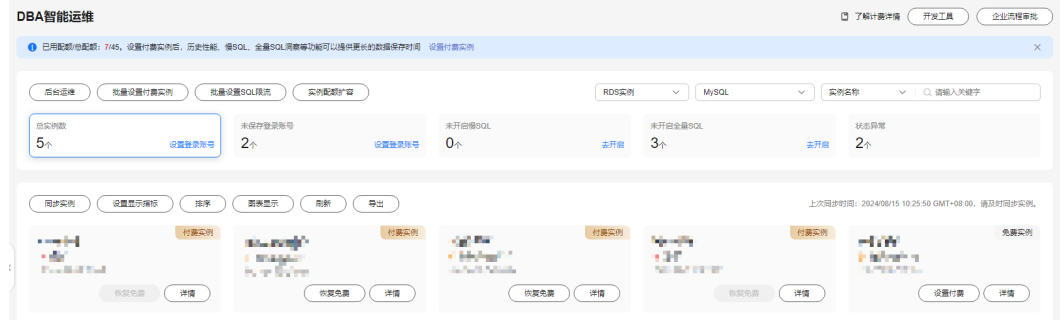

步骤6 选择目标实例,单击"详情",进入"实例概览"页面。

- 步骤**7** 在实例概览页面,查看实例的运行情况。
	- 告警统计 在"告警统计"模块,查看当前实例的告警信息。单击告警级别后的告警个数, 可查看告警详情列表。

# 图 **3-164** 查看告警信息

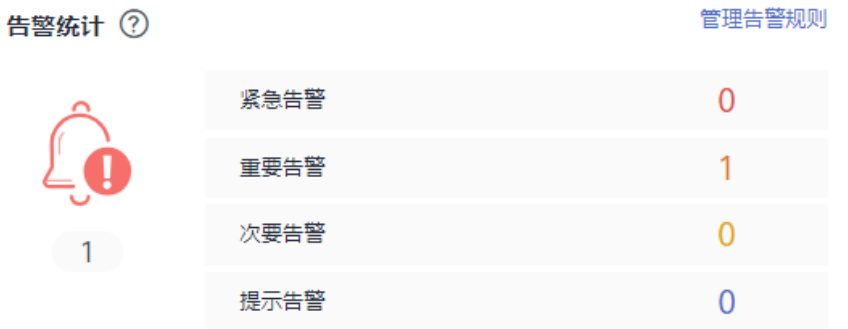

如果业务需要关注CPU使用率、磁盘利用率和连接数使用率等指标,您可以通过 管理告警规则配置对应的指标和告警策略。

例如:针对新上业务要及时关注会话流量,通过修改告警规则设置当前实例的 "连接数使用率"指标的告警策略,具体请参见<mark>修改告警规则</mark>。

● 健康智能诊断

在"健康智能诊断"模块,可以实时查看实例的诊断结果。

# 图 **3-165** 健康智能诊断

健康智能诊断

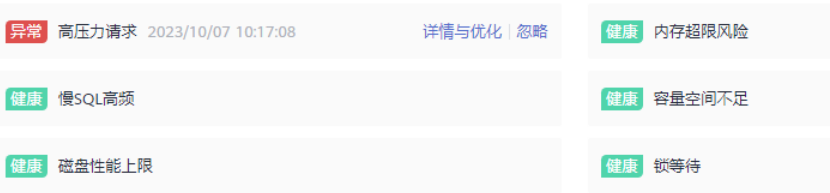

例如:出现"高压力请求"异常情况时,可以单击"详情与优化"查看相关性能 指标的使用情况,并根据优化建议对当前的业务SQL进行优化或者及时扩容CPU规 格来满足业务需求。

# 图 **3-166** 查看诊断详情

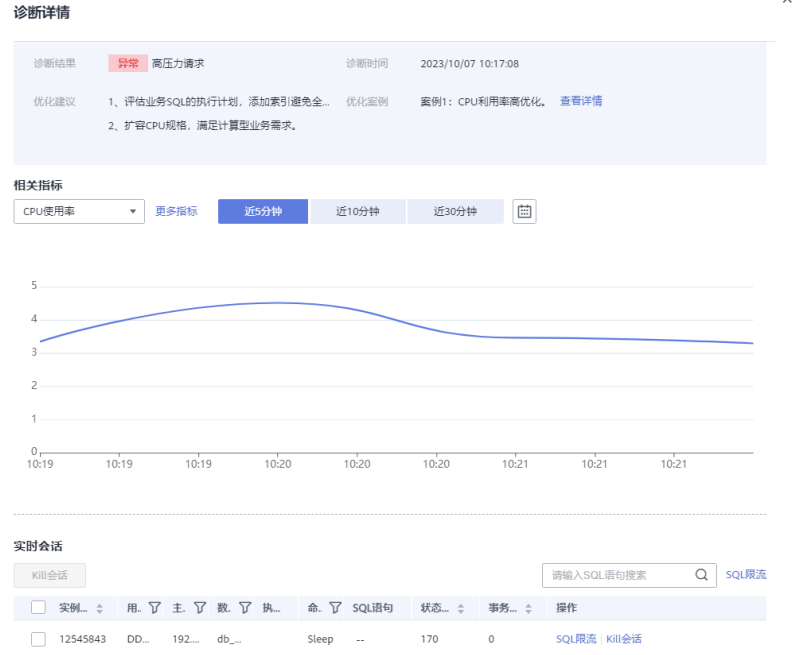

# ● 资源使用情况

在"资源使用情况"模块,可以查看当前实例的资源使用情况。

#### 图 **3-167** 查看资源使用情况

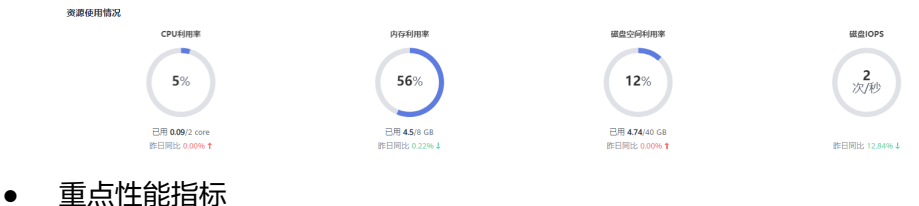

在"重点性能指标"模块,可以查看近一小时的重点性能指标。

#### 图 **3-168** 查看重点性能指标

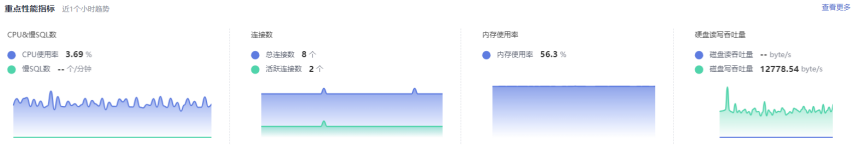

#### **----**结束

# **3.15.4** 实时性能

实时性能展示了数据库实例各项关键指标,并提供日期对比功能,方便查看周期业务 以及指标变化情况,及时发现异常。

# 操作步骤

# 步骤**1** [登录管理控制台](https://console.huaweicloud.com/console)。

步骤2 单击管理控制台左上角的♡, 选择区域和项目。

- 步骤**3** 单击页面左上角的 ,选择"数据库 > 数据管理服务 DAS",进入数据管理服务页 面。
- 步骤**4** 在左侧的导航栏中单击"DBA智能运维 > 实例列表"页签,进入DBA智能运维实例列 表页面。

您也可以在产品概览页面,单击"进入DBA智能运维",进入DBA智能运维实例列表 页面。

步骤**5** 在实例列表页面右上角,按照引擎、实例名称或者实例IP筛选实例。

图 **3-169** 筛选实例

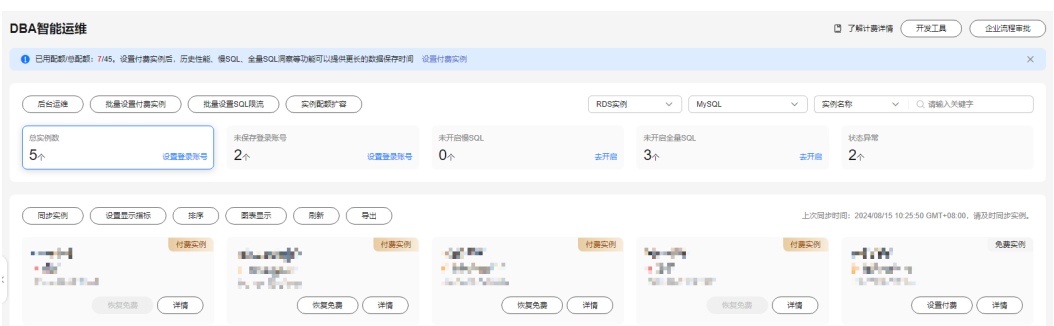

**步骤6** 选择目标实例,单击"详情",进入"实例概览"页面。

步骤**7** 在"性能"页签下,可以进行如下操作。

● 开启秒级监控

为了提高监控指标的瞬时精确值,便于精确定位问题,可以在页面左上方开启秒 级监控。

#### 图 **3-170** 开启秒级监控

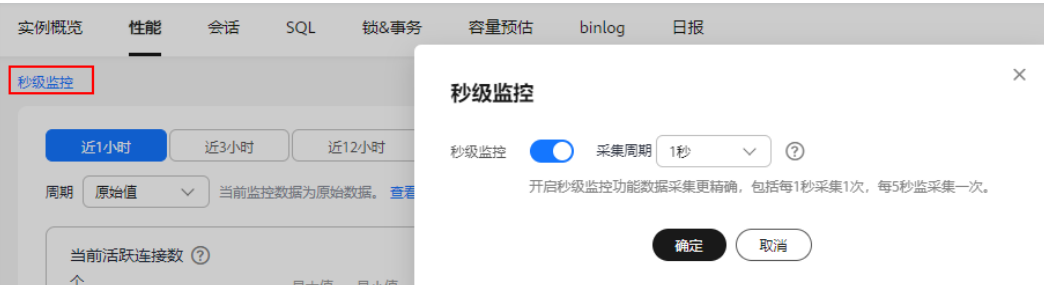

查看性能指标在不同天同一时间段的动态趋势

勾选"选择同比日期",选择时间,查看当前实例各个性能指标在不同天同一时 间段的动态趋势。

当鼠标悬浮在性能指标趋势图中的某个时间点时,可以查看到当前性能指标在不 同天该时间点的具体性能数据。

# 图 **3-171** 性能对比

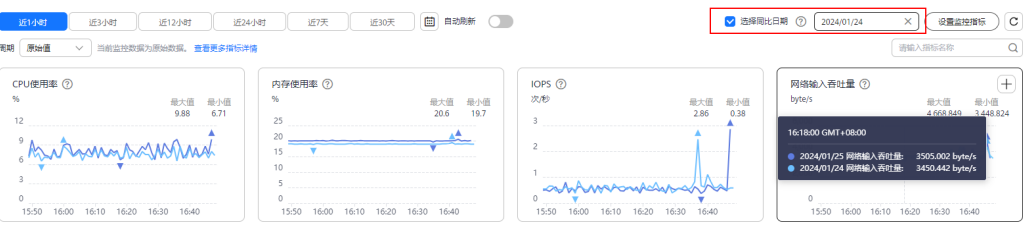

#### ● 查看当前实例的性能变化趋势

取消勾选"选择同比日期",根据需要设置查看时间范围(可以选择近1小时、近 3小时、近12小时等默认时间区间或者自定义时间段),查看当前实例的性能变化 趋势。

当鼠标悬浮在性能指标趋势图中的某个时间点时,可以查看到当前性能指标在该 时间点的具体性能数据。

#### 图 **3-172** 查看性能指标

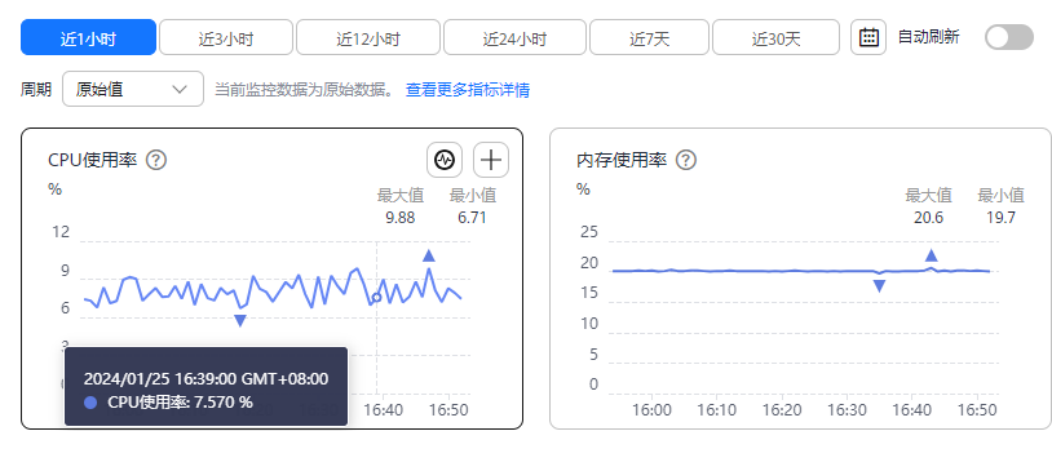

可选取视图上的某段时间进行定位分析

ര 单击按钮 后,可以在图表拖动选取某段时间,在确认弹窗单击"分析"按 钮,进入慢SQL页面对该段时间慢SQL进行分析。

#### 图 **3-173** 定位分析

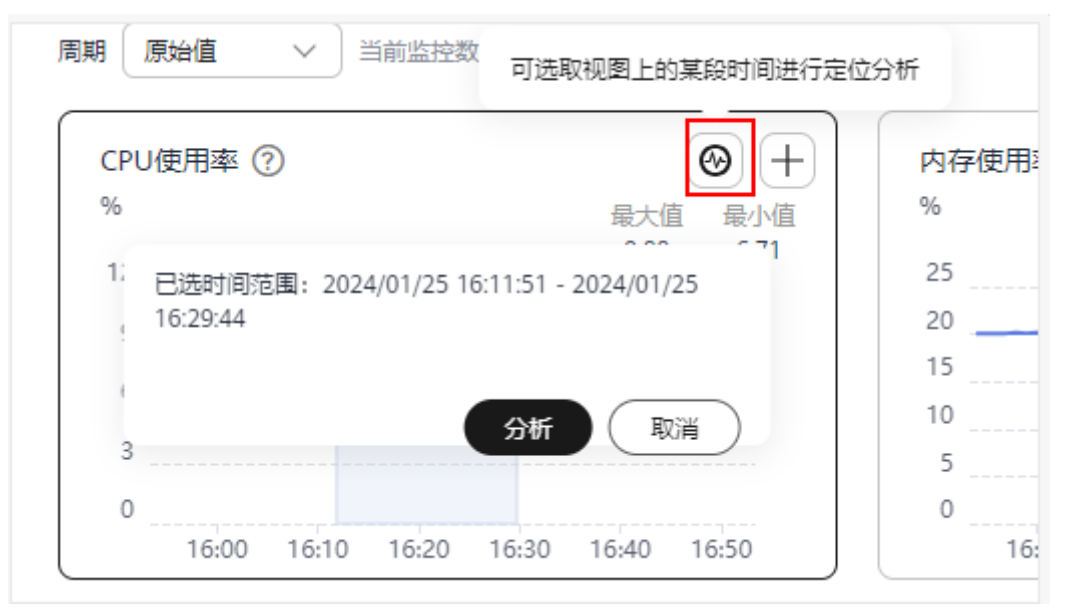

**----**结束

# **3.15.5** 实时会话

实时会话功能提供当前数据库会话快照查询,并支持排序过滤展示。可基于用户、访 问主机、库等多维度快速过滤识别到自定义慢SQL会话、活跃会话等。Kill会话能应对 紧急实例恢复,保障数据库的可用性。

# 使用须知

您在Kill会话时,请谨慎,避免因Kill会话造成实例或业务异常。

# 操作步骤

- 步骤**1** [登录管理控制台](https://console.huaweicloud.com/console)。
- 步骤2 单击管理控制台左上角的♡, 选择区域和项目。
- **步骤3** 单击页面左上角的 ——, 选择"数据库 > 数据管理服务 DAS", 讲入数据管理服务页 面。
- 步骤**4** 在左侧的导航栏中单击"DBA智能运维 > 实例列表"页签,进入DBA智能运维实例列 表页面。

您也可以在产品概览页面,单击"进入DBA智能运维",进入DBA智能运维实例列表 页面。

步骤**5** 在实例列表页面右上角,按照引擎、实例名称或者实例IP筛选实例。

图 **3-174** 筛选实例

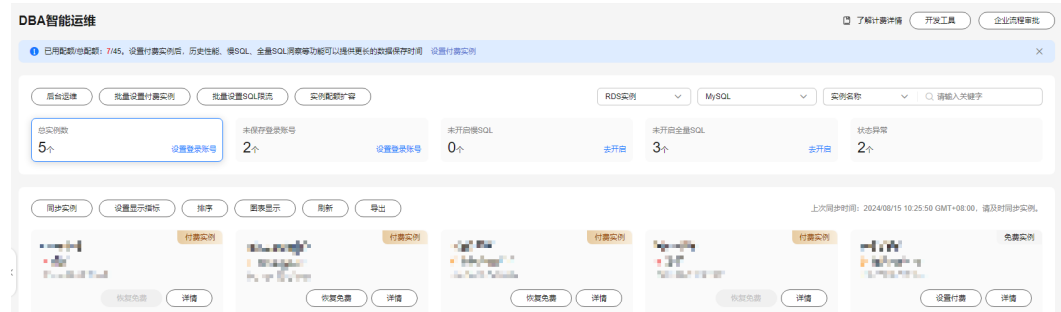

步骤6 选择目标实例,单击"详情",进入"实例概览"页面。

- 步骤**7** 在"会话"页签,可以进行如下操作。
	- 查看会话统计结果

在会话统计信息区域,可以查看会话概要(如慢会话数、活跃会话数和会话总 数),按照用户、访问主机和数据库等维度统计的会话结果。

图 **3-175** 实时会话

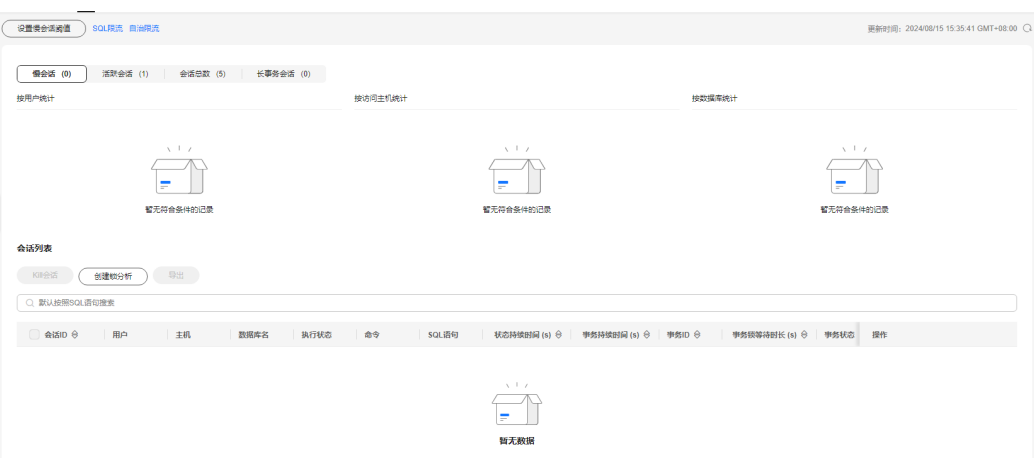

设置慢会话阈值

您可以单击"设置慢会话阈值",在弹框中,设置"慢会话阈值定义时间",系 统将自动刷新并筛选出大于阈值的会话列表。

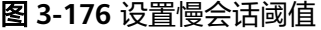

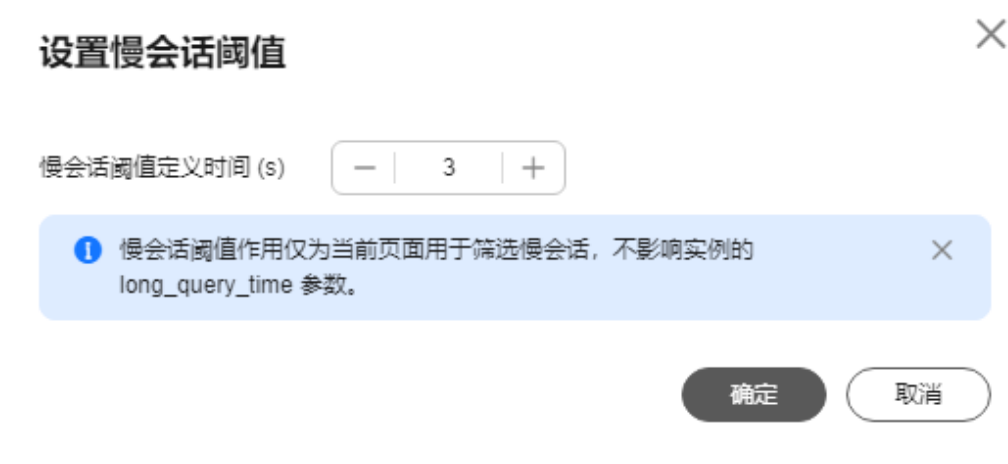

● Kill异常会话 在会话列表中区域,可以查看会话详情,也可以根据实际运行状态和业务需求, 选择异常进程,单击"Kill会话",结束会话,使数据库恢复正常。

**----**结束

# **3.15.6 SQL**

# **3.15.6.1** 慢 **SQL**

该模块提供指定时间段内的慢SQL分析功能。从用户、IP、SQL模板等进行多维统计, 展示统计结果并支持指定排序,识别慢SQL的精确来源,方便用户快速优化业务。

# 使用须知

- 如果您需要对慢SQL进行分析, 则需要开启"收集慢SQL"开关。收集慢SQL开启 后,DAS会对SQL的文本内容进行存储,以便进行数据分析。
- 免费实例的慢日志仅保留1个小时,付费实例或升级到高级智能运维包后默认保留 7天,最长可保存30天,到期后自动删除。
- 每个用户最多可以开启10个免费实例的慢SQL,付费实例无限制。
- 免费实例仅支持查看最近一个小时的慢SQL数据。
- 慢SQL功能不能保证记录全部数据,针对RDS for MySQL引擎,会有如下使用限 制:
	- 当前慢SQL单条记录超过10K或者超过200行时,会默认丢弃该条记录。
- 版本限制:无。

# 查看慢日志

- 步骤**1** [登录管理控制台](https://console.huaweicloud.com/console)。
- **步骤2** 单击管理控制台左上角的♡, 选择区域和项目。
- **步骤3** 单击页面左上角的 ——, 选择"数据库 > 数据管理服务 DAS", 进入数据管理服务页 面。

步骤**4** 在左侧的导航栏中单击"DBA智能运维 > 实例列表"页签,进入DBA智能运维实例列 表页面。

您也可以在产品概览页面,单击"进入DBA智能运维",进入DBA智能运维实例列表 页面。

步骤**5** 在实例列表页面右上角,按照引擎、实例名称或者实例IP筛选实例。

图 **3-177** 筛选实例

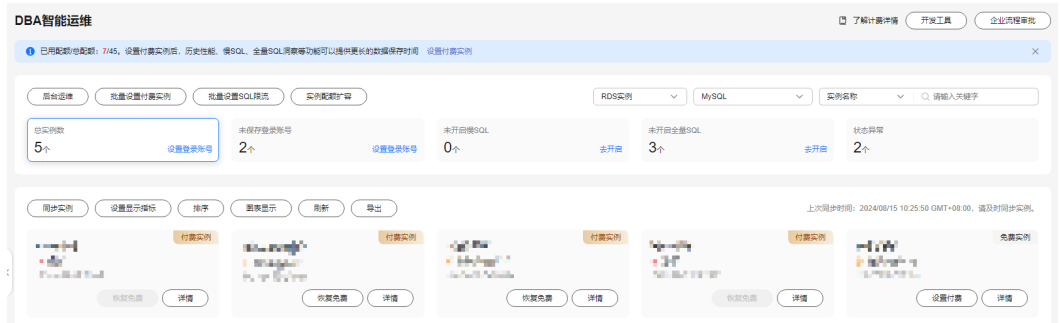

- 步骤6 选择目标实例,单击"详情",进入"实例概览"页面。
- 步骤7 单击"SQL > 慢SQL", 进入慢日志页面。

如果您未开启收集慢SQL,请在慢日志明细下方按照提示开启收集慢SQL开关。

图 **3-178** 开启收集慢 SQL

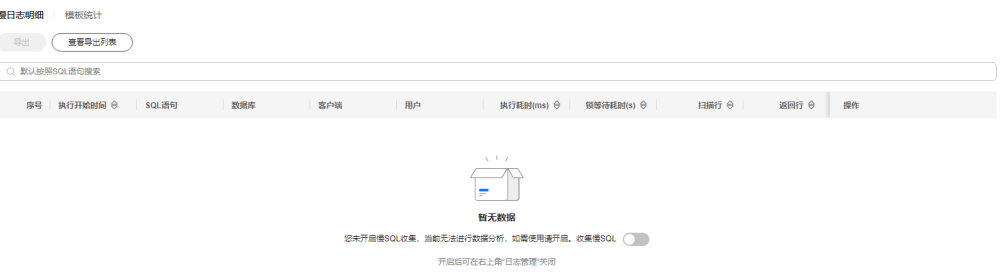

您也可以在页面右上角单击"日志管理",开启收集慢SQL开关。

- 步骤**8** 在慢日志页面,可以进行如下操作。
	- 查看慢日志趋势

选择需要查看的时间段(近1小时、近3小时、近12小时或者自定义时间段,自定 义时间段跨度需要在三天内),查看该时间段内慢日志趋势。

图 **3-179** 慢日志趋势

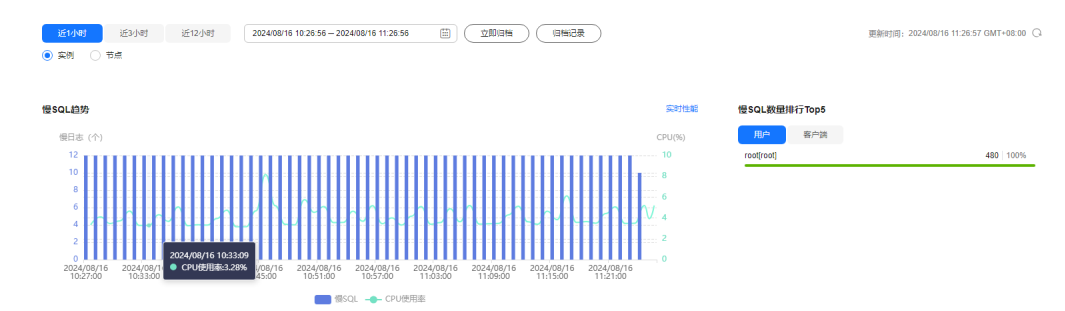

在慢日志趋势图中将鼠标悬浮在某个时间点,可以查看该时间点的慢日志数或 CPU使用率。

在慢日志趋势图的上方可以通过切换实例或者节点,查看实例或指定节点的慢日 志趋势。

● 查看慢日志明细

在慢SQL页面下方查看慢日志明细。慢日志明细提供了当前时间段的慢日志详 情,包含执行开始时间、SQL语句、数据库、客户端、用户、执行耗时、锁等待 耗时、扫描行、返回行等信息。

#### 图 **3-180** 查看慢日志明细

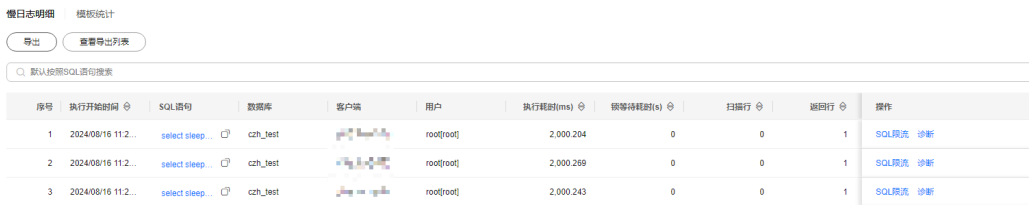

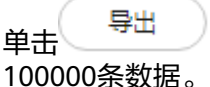

单击  $\begin{pmatrix} 5 & 4 & 5 \ 1 & 1 & 2 \end{pmatrix}$ ,可以将慢日志明细导出到指定OBS进行存储。最多支持导出

#### 图 **3-181** 导出慢日志明细

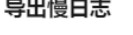

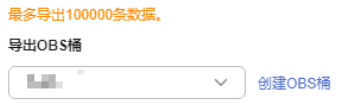

取消 确定

 $\times$ 

慢日志明细导出成功后,可以单击"查看导出列表",查看慢日志明细导出记 录,也可以通过下载将慢日志明细下载到本地进行查看,也可以通过单击"删 除"将慢日志删除。

#### 图 **3-182** 查看导出记录

# 慢日志导出记录

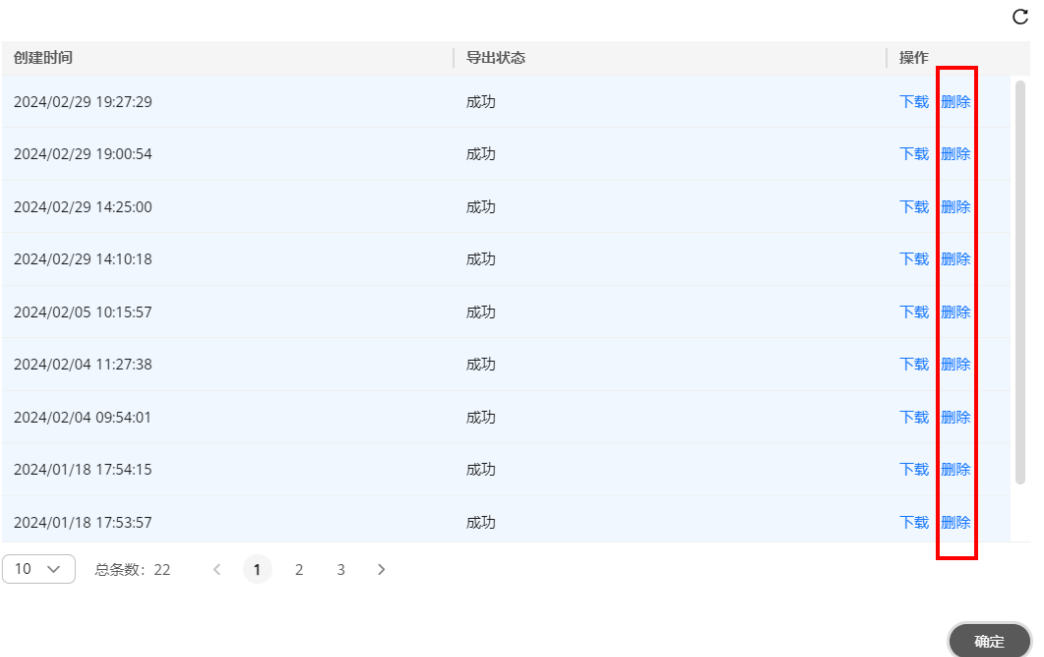

# 说明

免费实例暂不支持导出功能,您可以在设置付费实例或者升级高级智能运维包后,使用该 功能。

单击操作列的"SQL限流",可以对当前的SQL创建限流规则,具体操作请参见 **SQL**[限流。](#page-150-0)

查看慢日志统计信息

图 **3-183** 慢日志统计

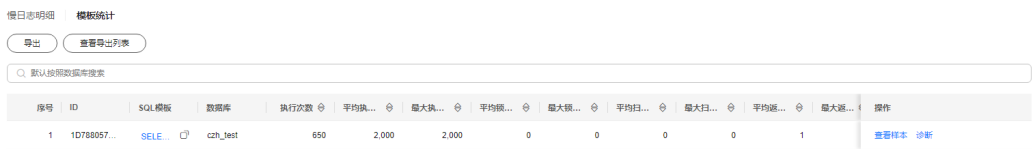

在模板统计列表中,单击操作列的"查看样本",可以查看当前SQL模板的样本 信息。

单击 <sup>导出</sup> ,可以将SQL模板导出到指定的OBS进行存储。最多支持导出 100000条数据。

SQL模板导出成功后,可以单击"查看导出列表",查看导出记录,也可以通过 下载将SQL模板下载到本地进行查看。

# 说明

免费实例暂不支持导出功能,您可以在设置付费实例或者升级高级智能运维包后,使用该 功能。

**----**结束

# 慢日志存储与归档

● 慢日志存储

开启收集慢SQL开关后,DAS会将SQL的文本内容存储到OBS中,以便进行分析。 免费实例的慢日志仅保留1个小时,付费实例或升级到高级智能运维包后默认保留 7天,最长可保存30天,到期后自动删除。

对于付费或升级到高级智能运维包后的实例,您可以在慢SQL页面,单击右上角 "日志管理",根据需要设置慢日志的存储时长。

# 图 **3-184** 设置慢 SQL 存储时长

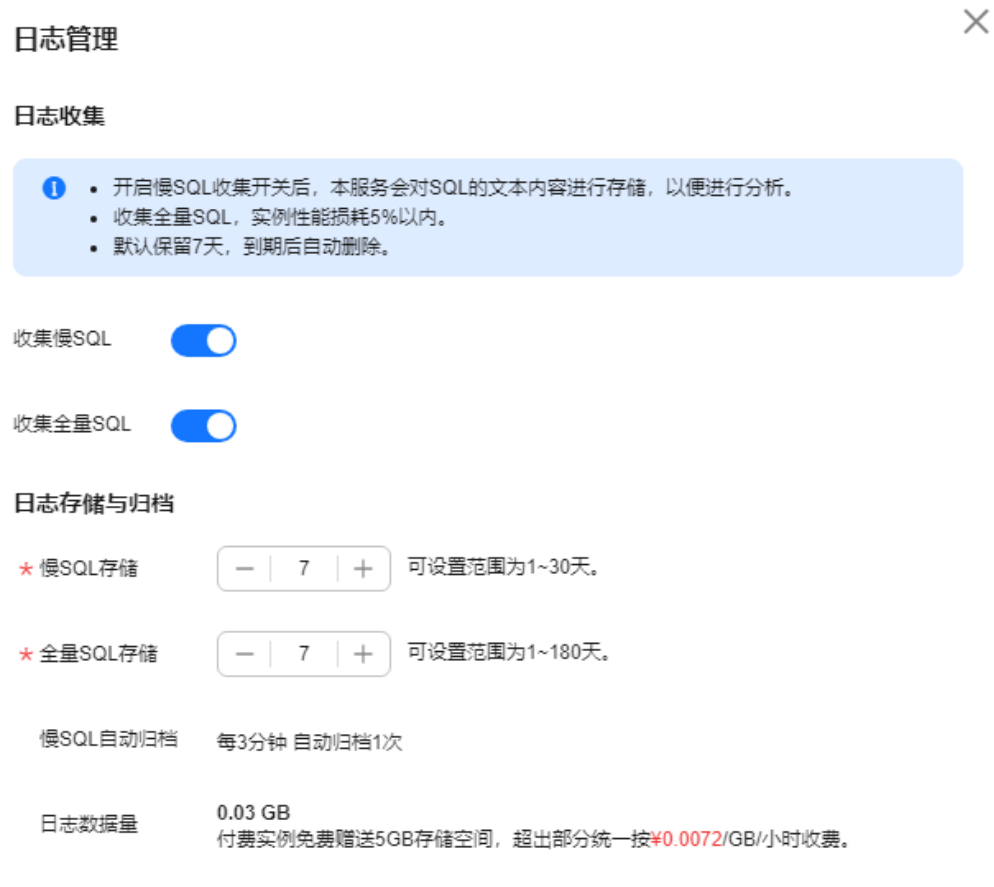

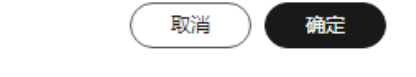

对于付费或升级到高级智能运维包后的实例,将免费赠送5GB的SQL存储空间,超 出部分将按需计费。

● 慢日志归档 慢日志每三分钟会自动执行归档一次,您也可以单击"立即归档"立即触发归 档,查看最新的数据。

 $\times$ 

# 图 **3-185** 慢日志归档

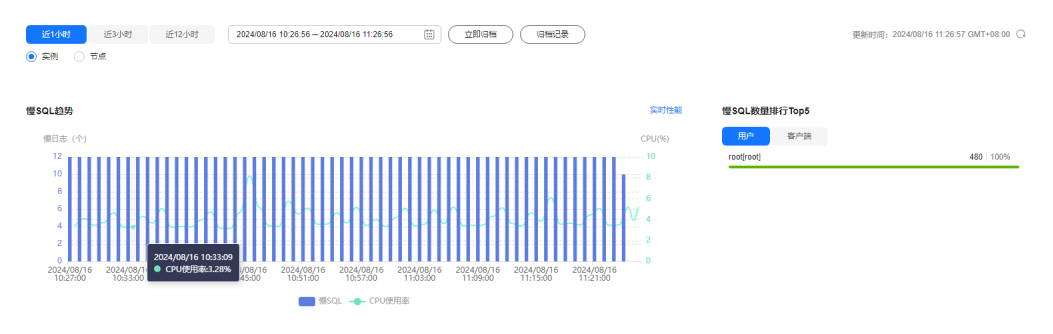

#### 慢日志归档最近10天的慢日志。

您还可以单击"归档记录",查看历史归档记录,也可以通过下载,将归档的慢 日志下载到本地进行查看。

#### 图 **3-186** 查看归档记录

慢日志归档

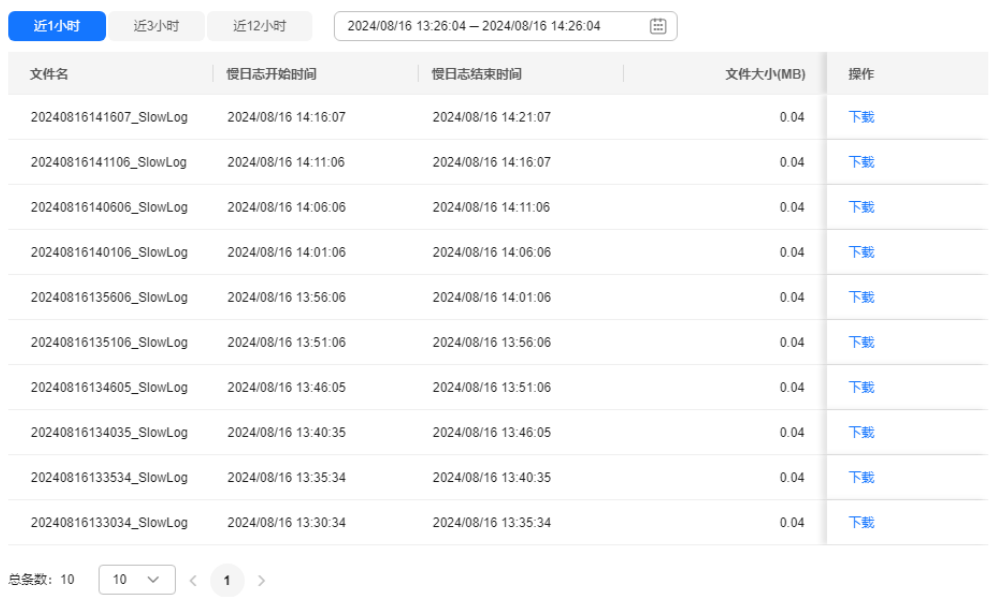

# **3.15.6.2 TOP SQL**

在实例开启收集全量SQL的前提下,该模块通过对全量SQL进行多维度Top统计分析, 帮助用户进行业务优化、健康诊断、排查性能问题。

# 使用须知

- 免费实例暂不支持TOP SQL功能,您可以在设置付费实例或者升级高级智能运维 包后,使用该功能。
- 全量SQL默认关闭,如需使用TOP SQL功能,请先开启全量SQL收集开关。开启收 集全量SQL后,实例性能损耗5%以内。
- 关闭收集全量SQL后,DAS将不再采集您新产生的SQL,已经收集的SQL也会被删 除,请您谨慎操作。
- 全量SQL功能不能保证记录全部数据,针对RDS for MySQL引擎,会有如下使用 限制:
	- 当前全量SQL受内存缓冲区限制,业务量大的场景下,全量SQL有较小概率因 缓冲区满,存在丢弃部分记录。
	- 当前全量SQL单条记录超过4096字节时,会默认丢弃该条记录。 此限制在MySQL 5.7.33.3及以后版本可以通过设置参数 rds\_sql\_tracer\_reserve\_big\_records来选择是否丢弃。您可以[在参数设置](https://support.huaweicloud.com/usermanual-rds/rds_configuration.html)界 面,将该参数设为ON,即表示单条记录超过4096字节也不被丢弃。
- 免费实例的全量SQL日志仅保留1个小时,付费实例或升级到高级智能运维包后默 认保留7天,最长可保存30天,到期后自动删除。
- 版本限制:5.6.51.1及以上版本、5.7.29.2及以上版本、8.0.20.3及以上版本支持。

# 操作步骤

# 步骤**1** [登录管理控制台](https://console.huaweicloud.com/console)。

- **步骤2** 单击管理控制台左上角的♡, 选择区域和项目。
- **步骤3** 单击页面左上角的 ——, 选择"数据库 > 数据管理服务 DAS", 进入数据管理服务页 面。
- 步骤**4** 在左侧的导航栏中单击"DBA智能运维 > 实例列表"页签,进入DBA智能运维实例列 表页面。

您也可以在产品概览页面,单击"进入DBA智能运维",进入DBA智能运维实例列表 页面。

步骤**5** 在实例列表页面右上角,按照引擎、实例名称或者实例IP筛选实例。

图 **3-187** 筛选实例

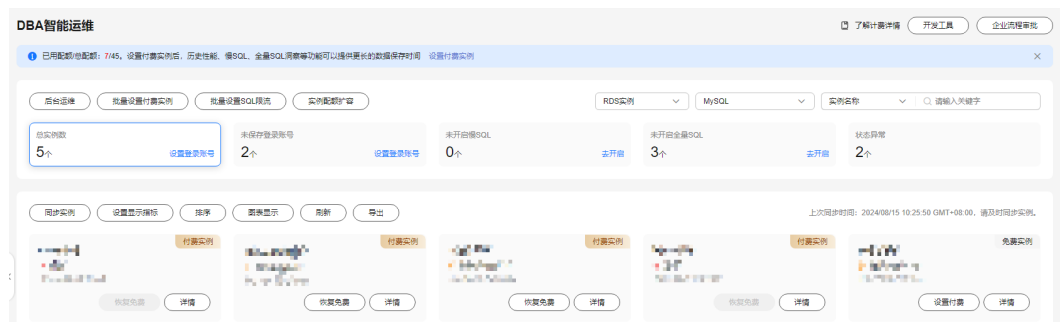

步骤6 选择目标实例,单击"详情",进入"实例概览"页面。

步骤**7** 单击"SQL > TOP SQL",进入TOP SQL页面。

如果未开启收集全量SQL开关,将无法获取全量SQL数据进行分析,如需使用,请单击 收集全量SQL右侧 开启。

您也可以在页面右上角单击"日志管理",开启收集全量SQL。

 $\times$ 

# 图 **3-188** 日志管理 日志管理 日志收集 1 · 开启慢SQL收集开关后, 本服务会对SQL的文本内容进行存储, 以便进行分析。 • 收集全量SQL, 实例性能损耗5%以内。 • 默认保留7天,到期后自动删除。 收集慢SQL 收集全量SQL 日志存储与归档 可设置范围为1~30天。 \* 慢SQL存储  $- 7 +$ \* 全量SQL存储  $\overline{7}$  $+$ 可设置范围为1~180天。 慢SQL自动归档 每3分钟自动归档1次  $0.00$  GB 日志数据量 付费实例免费赠送5GB存储空间,超出部分统一按¥0.0072/GB/小时收费。

取消 确定

说明

DAS收集全量SQL功能开启后立即生效。

收集全量SQL开启后如需关闭,在右上角单击"日志管理",关闭即可。

步骤**8** 在"TOP SQL"页签中,查看TOP SQL执行耗时分布情况。
您可以根据需要设置时间段,选择"近1小时"、"近3小时"、"近6小时",查看当 前时间段内的TOP SQL执行耗时分布。也可以选择上述以外时间段进行查看,间隔不 得超过一天。

#### 图 **3-189** TOP SQL

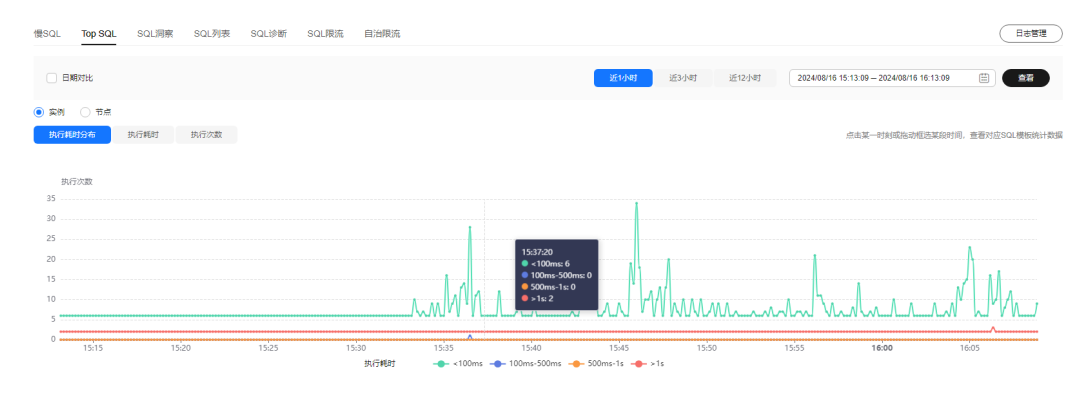

执行耗时分布展示了选定时间范围内所有SQL的执行耗时分布,共分为以下4个区间。

- <100ms:执行耗时<100ms的SQL执行次数
- 100ms-500ms:100ms≤执行耗时<500ms的SQL执行次数
- 500ms-1s: 500ms≤执行耗时<1s的SQL执行次数
- >1s: 执行耗时>1s的SQL执行次数

上述4个区间内的SQL执行次数是根据用户选择的时间段来计算的。

- 如果用户选择1小时以内(包括1小时)的时间段,执行耗时分布每10秒计算一 次。
- 如果用户选择6小时以内(包括6小时)的时间段,执行耗时分布1分钟计算一次。
- 如果用户选择大于6小时的时间段,执行耗时分布每5分钟计算一次。

步骤**9** 查看TOP SQL列表,获取执行耗时信息。例如平均执行耗时、总耗时、 平均锁等待耗 时、平均扫描行数等。

单击执行耗时分布图上的某个点,查看该时间点的TOP SQL列表。

图 **3-190** 查看特定时间点的 TOP SQL 列表

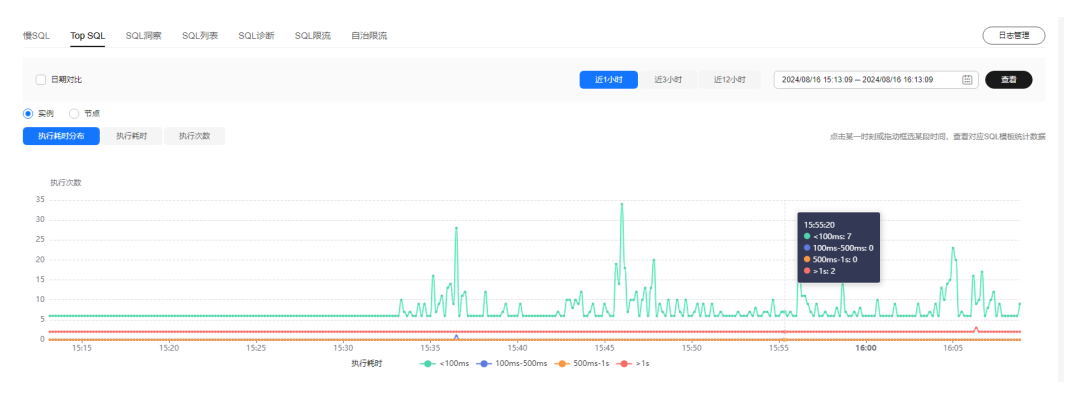

● 在执行耗时分布图上用鼠标选择一段时间,查看该段时间的Top SQL列表。

### 图 **3-191** 查看特定时间段内的 TOP SQL

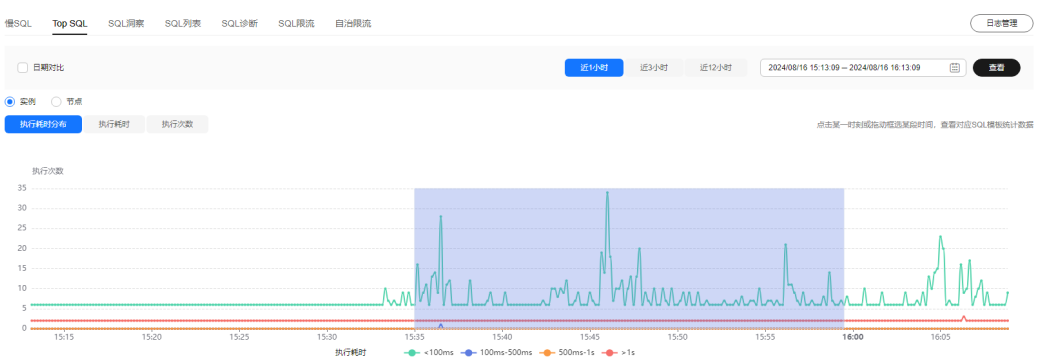

- 单击 $\Box$  可导出当前列表里显示的TOP SQL信息。此功能仅限付费实例使用,免费 实例暂不支持导出功能。
- 单击操作栏的"详情"按钮,可以查看该执行SQL的详细执行信息。例如总执行 次数、平均扫描行数、平均执行耗时等信息。
- 单击操作栏的"SQL限流"按钮,可以设置SQL限流规则,具体操作请参见**[SQL](#page-150-0)**限 [流](#page-150-0)。
- 勾选页面左上角"日期对比",可以对当前实例在不同天同一时间段内的TOP SQL分布情况进行对比分析。

#### 图 **3-192** TOP SQL 对比

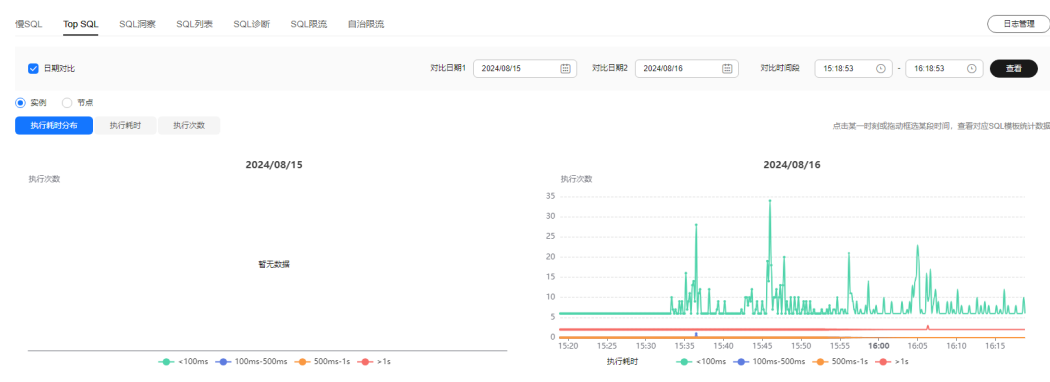

**----**结束

## **3.15.6.3 SQL** 洞察

SQL洞察支持全量SQL记录的查询的能力,还提供了访问、更新最频繁的表,锁等待时 间最长的SQL等多维度的分析、搜索、过滤能力。通过SQL洞察可以诊断业务性能,帮 助您快速定位SQL异常,有效维护数据库稳定运行。

### 使用须知

- 全量SQL默认关闭,如需使用SQL洞察功能,请先开启全量SQL收集开关。开启收 集全量SQL后,实例性能损耗5%以内。
- 关闭收集全量SQL后,将不再采集新产生的SQL,已经收集的SQL也会被删除,请 您谨慎操作。
- 当前全量SQL受内存缓冲区限制,业务量大的场景下,全量SQL有较小概率因缓冲 区满,存在丢弃部分记录。
- 当前全量SQL单条记录超过4096字节时,会默认丢弃该条记录。 此限制在MySQL 5.7.33.3及以后小版本可以通过设置参数 rds\_sql\_tracer\_reserve\_big\_records来选择是否丢弃,5.6和8.0版本不支持设置该 参数。您可以在<mark>参数设置</mark>界面,将该参数设为ON,即表示单条记录超过4096字 节也不被丢弃。
- 当前全量SQL需要一定时间消费和解析原始数据,TOPSQL和SQL洞察任务的数据 会有5分钟左右的延迟。
- 免费实例的全量SQL日志仅保留1个小时,付费实例默认保留7天,最长可保存30 天,到期后自动删除。
- 版本限制:5.6.51.1及以上版本、5.7.29.2及以上版本、8.0.20.3及以上版本支持。

## 操作步骤

#### 步骤**1** [登录管理控制台](https://console.huaweicloud.com/console)。

- 步骤2 单击管理控制台左上角的♡, 选择区域和项目。
- 步骤**3** 单击页面左上角的 ,选择"数据库 > 数据管理服务 DAS",进入数据管理服务页 面。
- 步骤**4** 在左侧的导航栏中单击"DBA智能运维 > 实例列表"页签,进入DBA智能运维实例列 表页面。

您也可以在产品概览页面,单击"进入DBA智能运维",进入DBA智能运维实例列表 页面。

步骤**5** 在实例列表页面右上角,按照引擎、实例名称或者实例IP筛选实例。

图 **3-193** 筛选实例

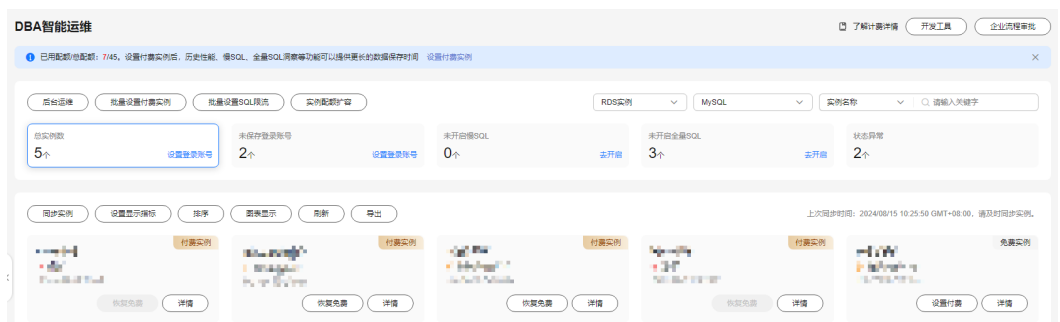

- 步骤6 选择目标实例,单击"详情",进入"实例概览"页面。
- 步骤**7** 单击"SQL",选择"SQL洞察",进入SQL洞察页面。

如果未开启收集全量SQL开关,将无法获取全量SQL数据进行分析,如需使用,请单击 收集全量SQL右侧 开启。

您也可以在页面右上角单击"日志管理",开启收集全量SQL。

## 图 **3-194** 日志管理  $\times$ 日志管理 日志收集 1 · 开启慢SQL收集开关后,本服务会对SQL的文本内容进行存储,以便进行分析。 • 收集全量SQL, 实例性能损耗5%以内。 • 默认保留7天, 到期后自动删除。 收集慢SQL 收集全量SQL 日志存储与归档 可设置范围为1~30天。 \* 慢SQL存储  $-$  7 + \* 全量SQL存储  $7 +$ 可设置范围为1~180天。 慢SQL自动归档 每3分钟 自动归档1次  $0.04$  GB 日志数据量 付费实例免费赠送5GB存储空间,超出部分统一按¥0.0072/GB/小时收费。

说明

DAS收集全量SQL功能开启后立即生效。

收集全量SQL开启后如需关闭,在右上角单击"日志管理",关闭即可。

步骤**8** 单击"新增SQL洞察任务",选择时间范围、维度,以及其他配置项,单击"确 定"。

取消

确定

### 图 **3-195** 新增 SQL 洞察任务

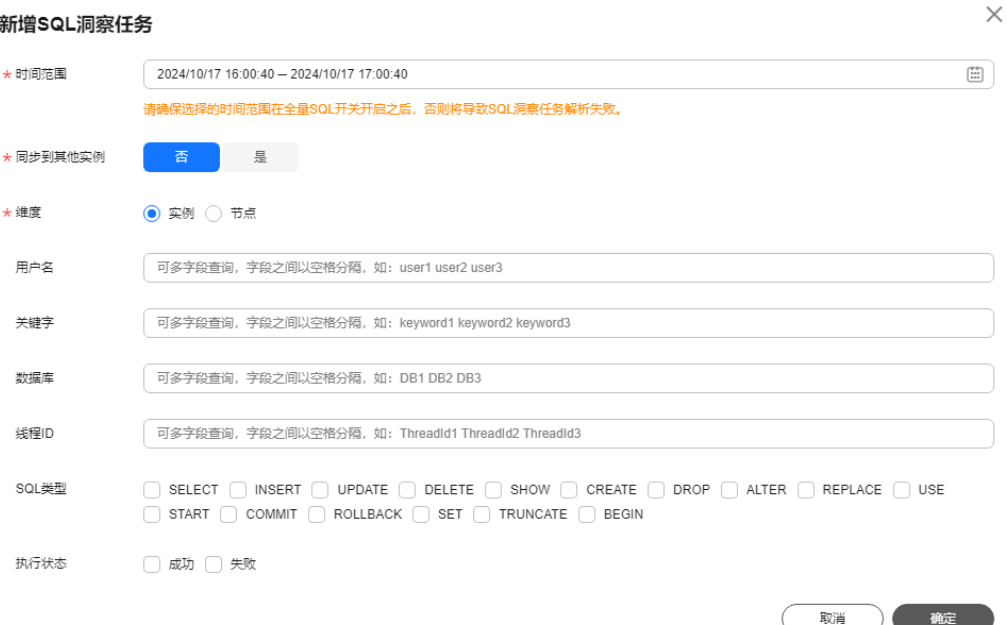

#### 步骤**9** 在任务列表,查看SQL洞察任务。

## 图 **3-196** 查看任务

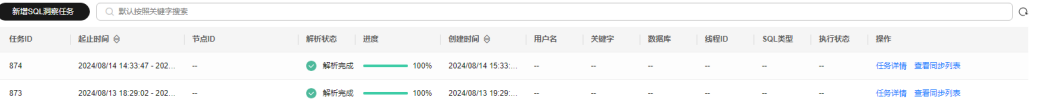

- 单击操作列"任务详情",可查看SQL洞察任务的详细信息。
- 单击操作列"查看同步列表",可查看SQL洞察任务同步列表信息。
- **----**结束

### **3.15.6.4 SQL** 诊断

您可以通过SQL诊断功能诊断SQL语句并查看SQL语句优化建议。

### 注意

当诊断的SQL数据量较大时,将会对用户实例产生性能影响。建议您在实例负载空闲 时使用此功能。

## 使用须知

- 仅支持MySQL InnoDB引擎。
- 仅支持select/insert/update/delete语句诊断,其中insert必须带select子句。
- 暂不支持查询information\_schema、test、mysql。
- 暂不支持使用视图的语句。
- SQL诊断功能会获取相关表结构和数据分布信息(非原始数据),该信息仅用于 诊断逻辑,不会存储到DAS服务器。
- 获取表结构和数据分布信息的过程中,可能会对实例带来额外负载,但对性能影 响甚微。
- SQL诊断历史是唯一存储在DAS服务器上的数据,如果执行删除操作后,也将彻底 从服务器上删除。
- 格式化用于提高SQL语句易读性,只是转换SQL语句的显示形式,不会修改SQL的 执行逻辑和语义。
- 格式化是对整个SQL窗口内所有SQL语句进行格式化,暂不支持选中多条语句中的 某一条进行格式化。

### 操作步骤

#### 步骤**1** [登录管理控制台](https://console.huaweicloud.com/console)。

- 步骤2 单击管理控制台左上角的 ,选择区域和项目。
- **步骤3** 单击页面左上角的 ━━, 选择"数据库 > 数据管理服务 DAS", 进入数据管理服务页 面。
- 步骤**4** 在左侧的导航栏中单击"DBA智能运维 > 实例列表"页签,进入DBA智能运维实例列 表页面。

您也可以在产品概览页面,单击"进入DBA智能运维",进入DBA智能运维实例列表 页面。

步骤**5** 在实例列表页面右上角,按照引擎、实例名称或者实例IP筛选实例。

图 **3-197** 筛选实例

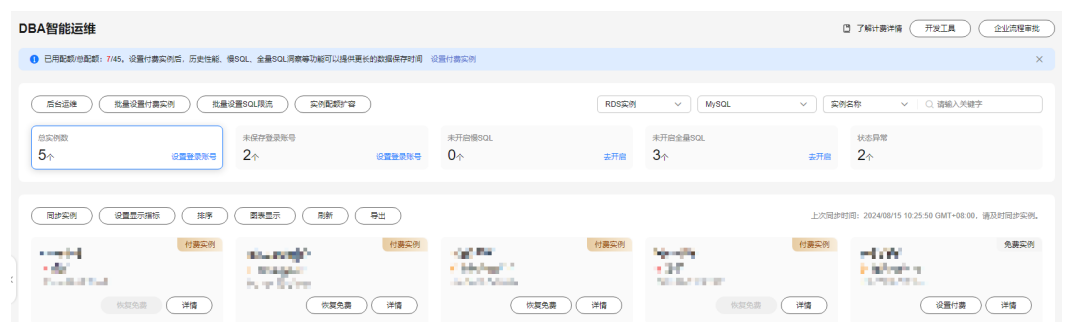

**步骤6** 选择目标实例,单击"详情",进入"实例概览"页面。

- 步骤**7** 在"SQL"页签下选择"SQL诊断",您可以进行如下操作。
	- 诊断SQL

选择目标数据库,输入需要诊断的SQL语句,单击"SQL诊断",系统将自动弹出 诊断结果页面。您可以根据诊断结果对当前SQL语句进行优化。

确定

#### <span id="page-150-0"></span>图 **3-198** SQL 诊断

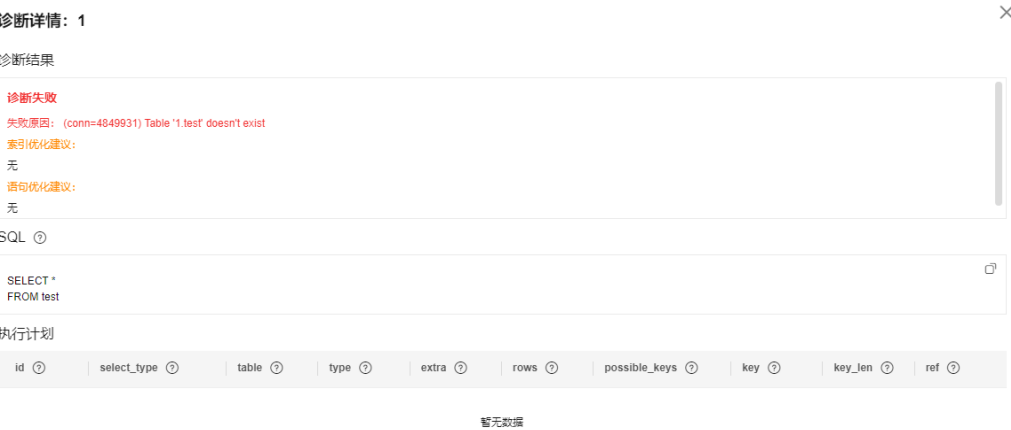

● 执行SQL

选择目标数据库,输入SQL语句,单击"执行",系统自动执行SQL语句,并在结 果集中显示。

#### 图 **3-199** SQL 执行结果集

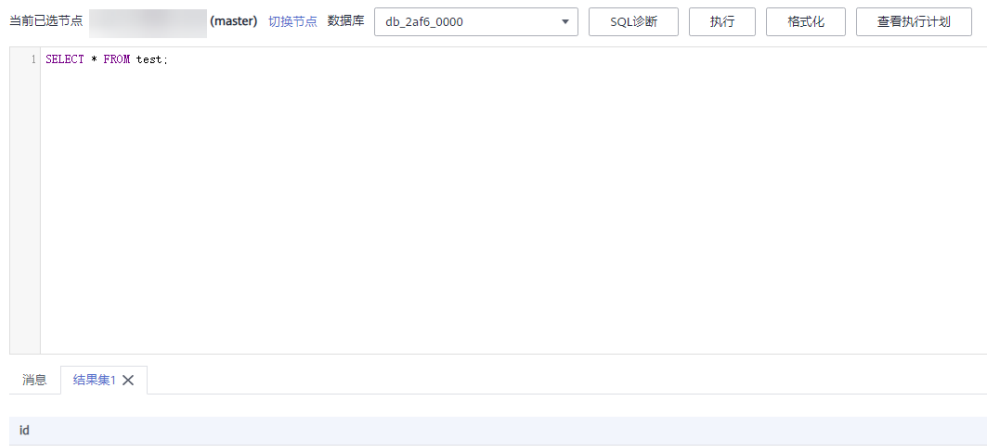

● 格式化SQL

选择目标数据库,输入多行SQL语句,单击"格式化",系统自动将所有SQL语句 格式化后显示。

● 查看SQL执行计划 选择目标数据库,输入多行SQL语句,单击"查看执行计划",系统自动按顺序 执行所有SQL语句。

**----**结束

### **3.15.6.5 SQL** 限流

针对新上业务不能及时发包优化的SQL和突发流量导致CPU等资源100%瓶颈的场景, SQL限流功能通过控制既定SQL规则的并发度协助业务侧及时流控,保证核心业务的稳 定运行。

## 使用须知

- 主实例SQL限流支持的RDS for MySQL内核版本: 5.6.50.3、5.7.31.4、8.0.25.1及 以上。
- 只读实例SQL限流支持的RDS for MySQL内核版本:5.6.51.6、5.7.37.1、8.0.25.1 及以上。
- 只读实例可以单独设置SQL限流规则,支持的RDS for MySQL内核版本: 5.7.38-221000及以上,5.6和8.0暂不支持。
- 当SQL语句匹配多条限流规则时,优先生效最新添加的规则,之前的规则将不再 生效。
- 限流规则对关键字有顺序要求,会按照关键字设置顺序进行匹配。如关键字设置 为a~and~b, "xxx a>1 and b>2"语句符合关键字顺序会被限流, "xxx b>2 and a>1"语句因不符合关键字顺序而不会被限流。
- 若复制时延过大,只读实例新增或删除限流规则时,不会立刻生效。
- 实例如果作为基于binlog的第三方复制关系的源端,在复制过程中对实例添加或 者删除SQL限流规则会导致第三方复制关系中断。
- SQL限流最大支持128个关键字。
- SQL限流功能当前只支持SELECT、UPDATE、DELETE、INSERT关键字。
- 单个关键字首尾的空白字符会被忽略,包括' '、'\n'、'\r'、'\t'等。
- 规则关键字过多、规则数量过多,都会对性能产生影响,建议仅保留必要的限流 规则。
- 限流规则存在条数上限,为100条。
- 查询缓存打开的场景下,若SQL已经被缓存,则限流不生效。
- 以下场景不受SQL限流的限制:
	- 系统表不限制。
	- 不涉及数据查询的语句不限制, 如"select sleep(xxx)"语句。
	- root用户不被限制的版本:5.6所有版本,5.7版本中的5.7.41.230700及以 下,8.0版本中的8.0.28.230701及以下。
	- 暂不支持对存储过程、触发器、函数内的SQL做限流设置。

## 操作步骤

#### 步骤**1** [登录管理控制台](https://console.huaweicloud.com/console)。

- 步骤2 单击管理控制台左上角的♡, 选择区域和项目。
- 步骤**3** 单击页面左上角的 ,选择"数据库 > 数据管理服务 DAS",进入数据管理服务页 面。
- 步骤**4** 在左侧的导航栏中单击"DBA智能运维 > 实例列表"页签,进入DBA智能运维实例列 表页面。

您也可以在产品概览页面,单击"进入DBA智能运维",进入DBA智能运维实例列表 页面。

步骤**5** 在实例列表页面右上角,按照引擎、实例名称或者实例IP筛选实例。

图 **3-200** 筛选实例

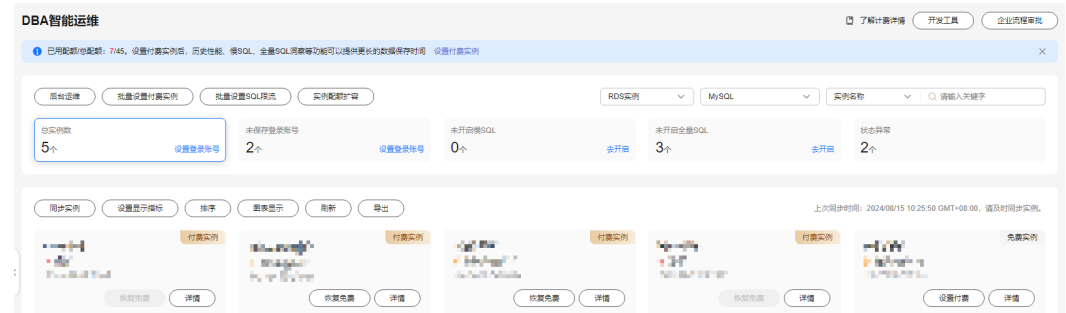

步骤6 选择目标实例,单击"详情",进入"实例概览"页面。

步骤7 在"SQL"页签下选择"SQL限流"。

步骤**8** 在"SQL限流"页面,开启SQL限流开关。

### 图 **3-201** 开启 SQL 限流

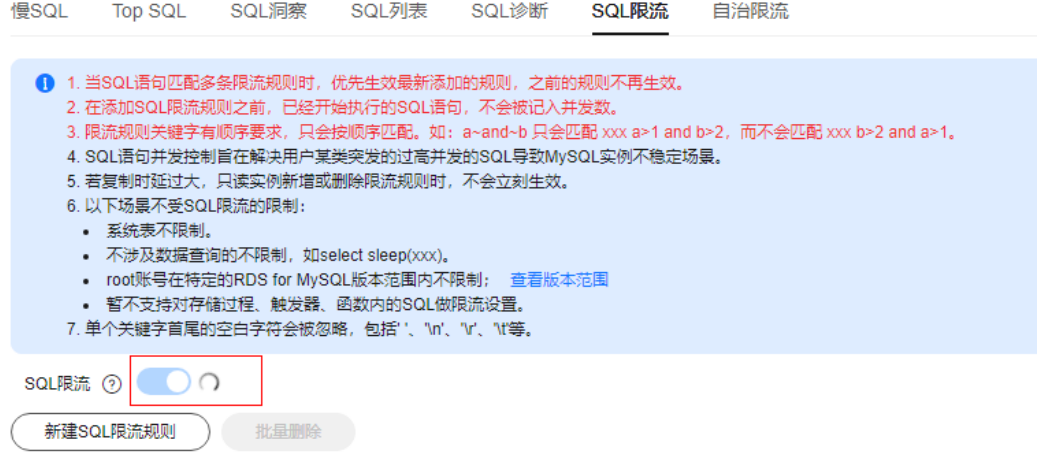

步骤**9** 单击提示框里的"查看版本范围"查看SQL限流对RDS for MySQL实例的版本限制。

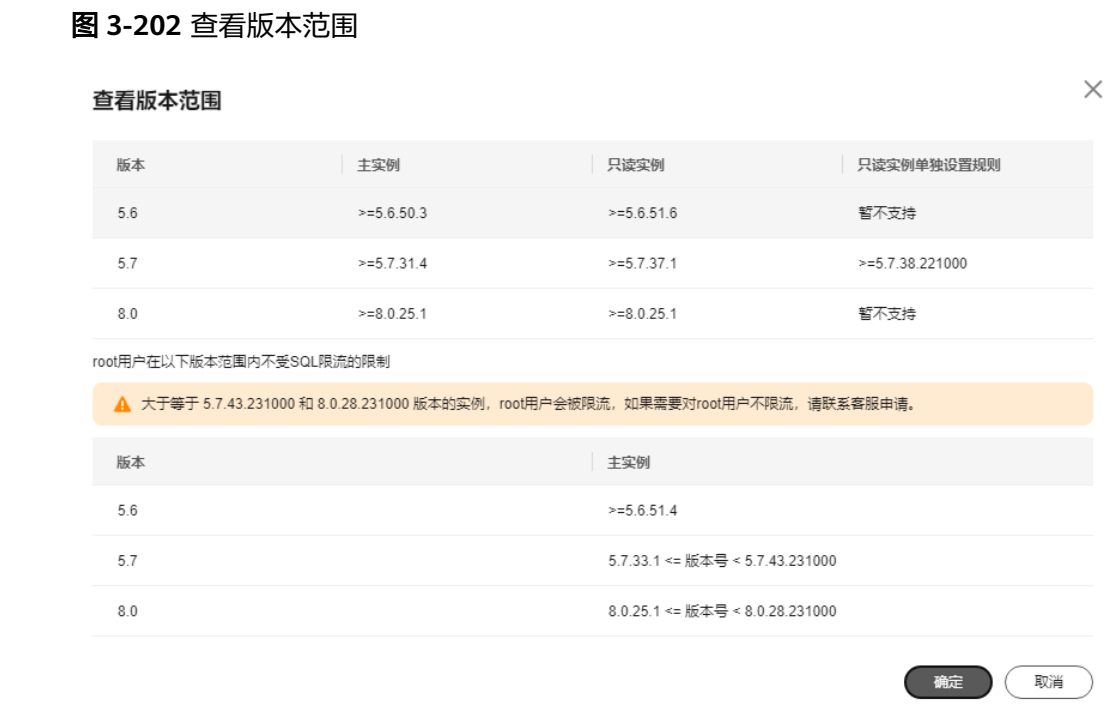

步骤10 单击"新建SQL限流规则",选择需要限流的SQL类型,设置关键字以及最大并发数。

 $\times$ 

### 图 **3-203** 设置页面

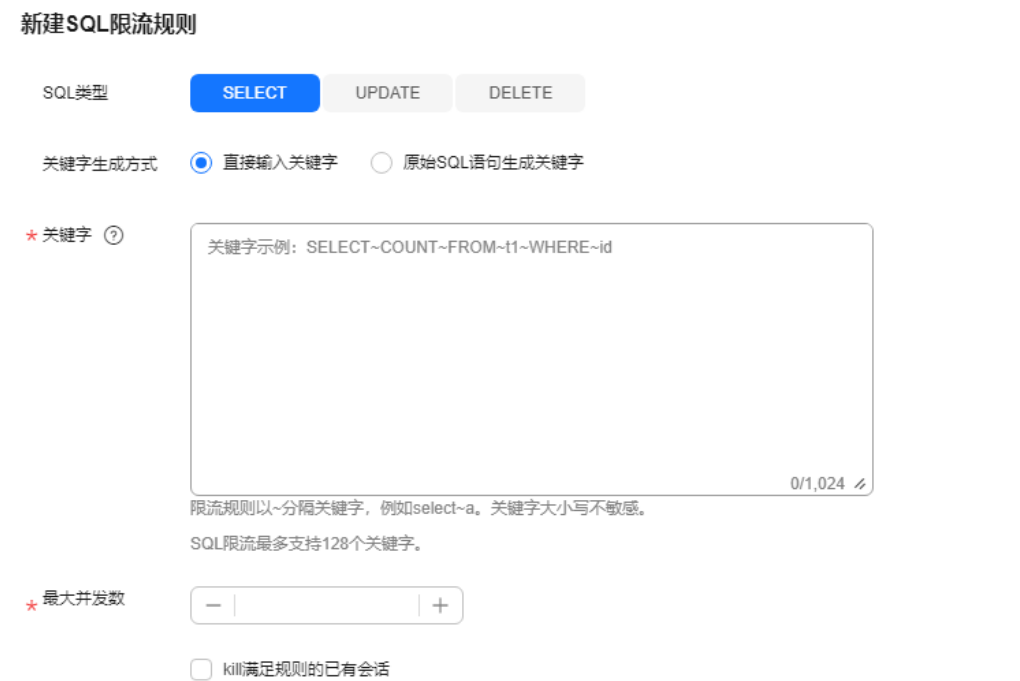

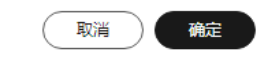

● 关键字:设置关键字时,您可以选择直接输入关键字,也可以选择将原始SQL拷 贝到输入框中然后单击"生成关键字",将原始SQL转换成关键字。

#### 说明

- 原始SQL转换成的关键字仅供参考,请谨慎使用。
- SQL限流最大支持128个关键字。

关键字规则举例:

例如关键字是"select~id~name~from~t3~where~age~>~27",表示顺序匹配 上述select、id、name、from等9个关键字,~为关键字分隔符,若执行SQL命令 中顺序包含这些关键字,就会受到并发规则限制。

最大并发数: 即满足同一规则的语句最大并发数,超过最大并发数会被拒绝执 行。

#### 说明

在添加SQL限流规则之前,已经开始执行的SQL语句,不会被记入并发数。 当添加上述规则,并且设定最大并发度为0,执行以下SQL命令会被限流: "select id, name from t3 where age > 27" "select id, name, age from t3 where age > 27" "select id, name from t3 where age  $>$  5 and id < 27"

而执行以下SQL命令,不会被限流:

"select name, age from t3 where age > 27"

步骤**11** 确认无误后,单击"确定"。

若不再需要此条SQL限流规则,可以在SQL限流列表页单击"删除",删除SQL限流规 则。

#### **----**结束

#### **3.15.6.6** 自治限流

自治限流是通过预置CPU阈值、可允许最大活跃连接数等前置条件,当满足这些设置 条件会自动触发流控,在突发场景下保障核心业务稳定运行。

### 操作步骤

- 步骤**1** [登录管理控制台](https://console.huaweicloud.com/console)。
- 步骤2 单击管理控制台左上角的♡, 选择区域和项目。
- 步骤3 单击页面左上角的 <sup>===</sup>, 选择"数据库 > 数据管理服务 DAS", 进入数据管理服务页 面。
- 步骤**4** 在左侧的导航栏中单击"DBA智能运维 > 实例列表"页签,进入DBA智能运维实例列 表页面。

您也可以在产品概览页面,单击"进入DBA智能运维",进入DBA智能运维实例列表 页面。

步骤**5** 在实例列表页面右上角,按照引擎、实例名称或者实例IP筛选实例。

#### 图 **3-204** 筛选实例

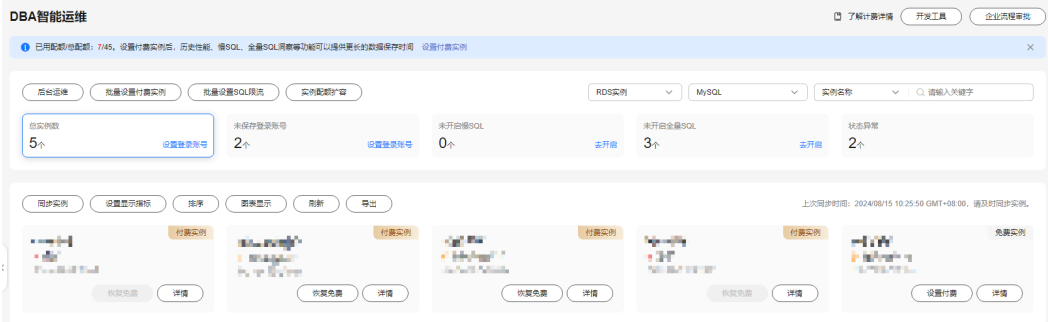

步骤6 选择目标实例,单击"详情",进入"实例概览"页面。

步骤**7** 在"SQL"页签下选择"自治限流"。

### 图 **3-205** 自治限流页面

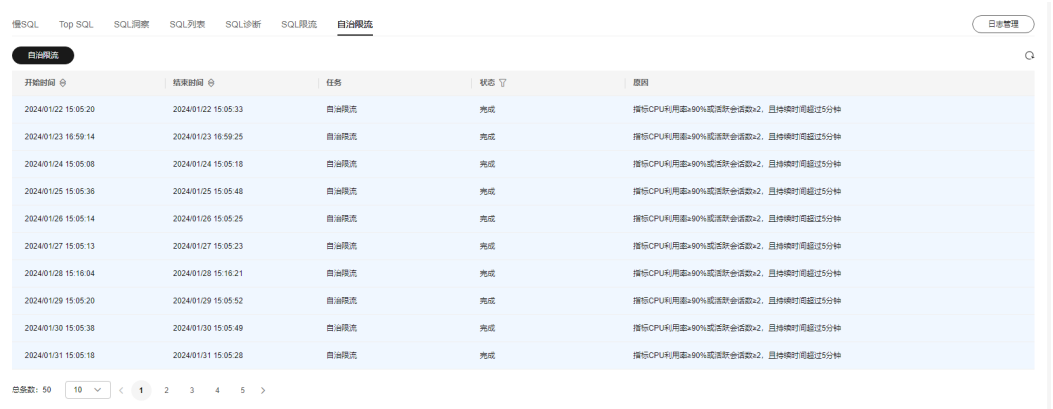

免费实例暂不支持自治限流功能,您可以在设置付费实例或者升级高级智能运维包 后,使用该功能。

步骤**8** 单击"自治限流"。

步骤9 在自治限流窗口中设置限流范围、限流时间、限流策略,单击"确定"。

#### 图 **3-206** 设置限流条件

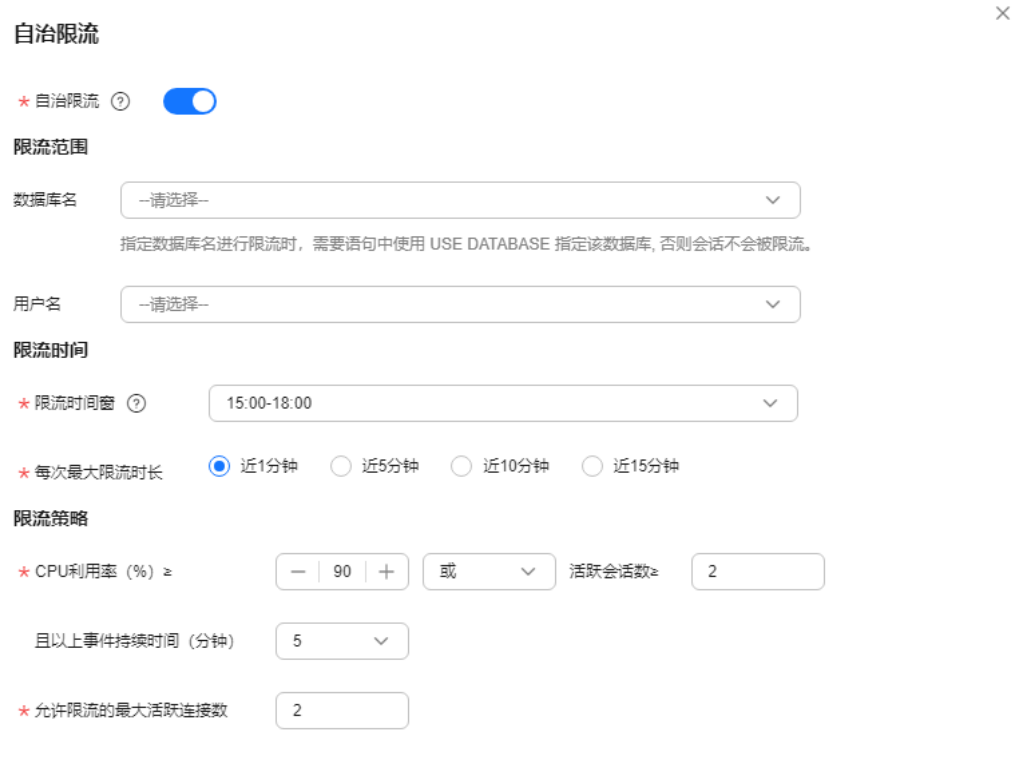

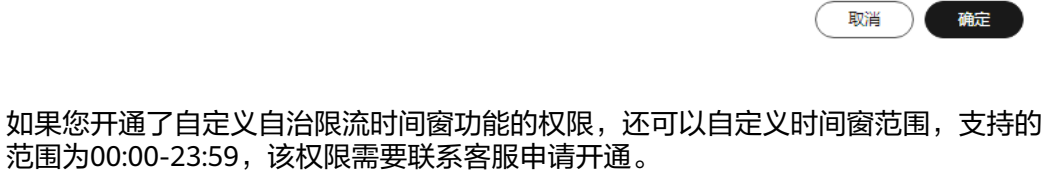

图 **3-207** 设置限流时间窗

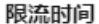

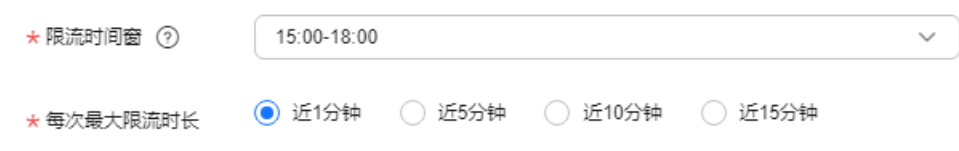

步骤10 自动流控后,可以结合业务情况判断是否需要kill会话,具体请参见<mark>实时会话</mark>。

## **3.15.7** 锁**&**事务

### **3.15.7.1 InnoDB** 锁等待

该功能展示了当前时刻(实时)数据库的DML操作之前的锁等待的信息,可以快速帮助 定位多个会话因同时更新同一条数据,而产生的会话等待和阻塞,并且支持快速终止 持有锁的源头会话,从而恢复被阻塞的操作。

#### 说明

DDL锁(Metadata Lock, MDL), 不在当前功能的范围之内, 可以使用元数据锁进行分析和查 看。

#### 操作步骤

#### 步骤**1** [登录管理控制台](https://console.huaweicloud.com/console)。

- **步骤2** 单击管理控制台左上角的 ,选择区域和项目。
- $\texttt{1}$ **歩骤3** 单击页面左上角的 ——,选择"数据库 > 数据管理服务 DAS",进入数据管理服务页 面。
- 步骤**4** 在左侧的导航栏中单击"DBA智能运维 > 实例列表"页签,进入DBA智能运维实例列 表页面。

您也可以在产品概览页面,单击"进入DBA智能运维",进入DBA智能运维实例列表 页面。

步骤**5** 在实例列表页面右上角,按照引擎、实例名称或者实例IP筛选实例。

#### 图 **3-208** 筛选实例

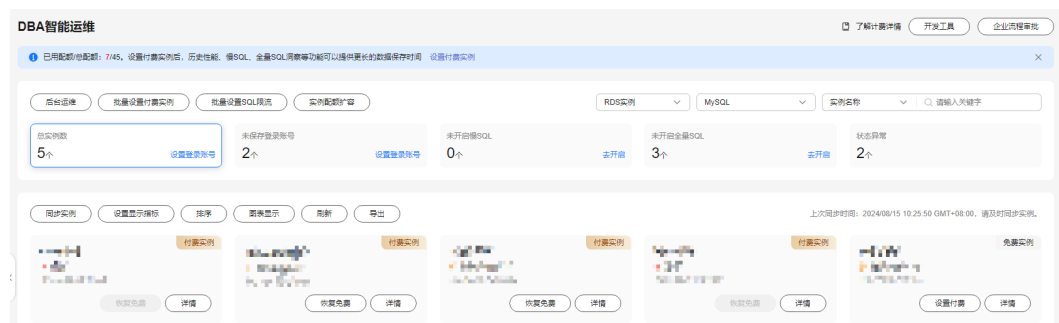

步骤6 选择目标实例,单击"详情",进入"实例概览"页面。

步骤7 选择"锁&事务"下的"InnoDB锁等待",即可查看是否存在锁等待。

#### **----**结束

#### **3.15.7.2** 元数据锁

元数据锁(Metadata Lock, MDL), 其作用是用于解决DDL操作与DML操作的一致性。 通常DDL操作需要获取MDL写锁,并且MDL锁一旦发生,可能会影响数据库的性能, 因为后续对该表的任何Select、DML、DDL操作都会被阻塞,造成连接积压。

该功能展示了当前时刻(实时)数据库的MDL锁的信息,可以快速帮助定位MDL问题、 终止持有MDL锁的会话,从而恢复被阻塞的操作。

## 使用须知

- DML锁不在当前功能的范围之内,可以使用InnoDB锁等待进行分析和查看。
- 当前仅支持数据库引擎MySQL5.6,MySQL5.7。
- 最多显示1000条数据。

## 操作步骤

- 步骤**1** [登录管理控制台](https://console.huaweicloud.com/console)。
- 步骤2 单击管理控制台左上角的 ,选择区域和项目。
- 步骤3 单击页面左上角的 —, 选择"数据库 > 数据管理服务 DAS", 进入数据管理服务页 面。
- 步骤**4** 在左侧的导航栏中单击"DBA智能运维 > 实例列表"页签,进入DBA智能运维实例列 表页面。

您也可以在产品概览页面,单击"进入DBA智能运维",进入DBA智能运维实例列表 页面。

步骤**5** 在实例列表页面右上角,按照引擎、实例名称或者实例IP筛选实例。

#### 图 **3-209** 筛选实例  $\begin{tabular}{|c|c|} \hline \multicolumn{3}{|c|}{\text{\textbf{(i)}}} \end{tabular} \begin{tabular}{|c|c|} \hline \multicolumn{3}{|c|}{\text{\textbf{(i)}}} \end{tabular} \begin{tabular}{|c|c|} \hline \multicolumn{3}{|c|}{\text{\textbf{(i)}}} \end{tabular} \begin{tabular}{|c|c|} \hline \multicolumn{3}{|c|}{\text{\textbf{(i)}}} \end{tabular} \begin{tabular}{|c|c|} \hline \multicolumn{3}{|c|}{\text{\textbf{(i)}}} \end{tabular} \begin{tabular}{|c|c|} \hline$ **DRA 短能活维 1** 已用配额/总配额: 7/45, 设置付费实例后, 历史性能、慢SQL、全量SQL洞察等功能可以提供更长的数据保存时间  $\fbox{Re}(E) \; \quad \ \ \, \text{Re}(E) \; \quad \ \ \, \text{Re}(E) \; \quad \ \ \, \text{Re}(E) \; \quad \text{Re}(E) \; \quad \text{$ RDSER  $\sim$  MySQL  $\frac{1}{2}$  $5^{\circ}$ 自己的事情  $0<sub>o</sub>$  $3<sub>o</sub>$  $\mathcal{D}_{\lambda}$ ergiti in d **Gundek** etaw **COMMA** an<br>Maria - 6 .<br>Artista  $\begin{picture}(150,10) \put(0,0){\line(1,0){10}} \put(15,0){\line(1,0){10}} \put(15,0){\line(1,0){10}} \put(15,0){\line(1,0){10}} \put(15,0){\line(1,0){10}} \put(15,0){\line(1,0){10}} \put(15,0){\line(1,0){10}} \put(15,0){\line(1,0){10}} \put(15,0){\line(1,0){10}} \put(15,0){\line(1,0){10}} \put(15,0){\line(1,0){10}} \put(15,0){\line($ 恢复免费 (洋情)  $\begin{tabular}{|c|c|} \hline & $\bullet$ & $\bullet$ & $\bullet$ \\ \hline \end{tabular}$ 恢复免费 (详情) (後置付表) (详情)

步骤6 选择目标实例,单击"详情",进入"实例概览"页面。

- 步骤**7** 选择"锁&事务"下的"元数据锁"。
- 步骤**8** 根据需要选择锁状态、数据库名、锁类型、会话ID等进行查询。
- 步骤**9** 在查询结果中查看是否存在持有MDL锁的会话。若存在,单击"kill会话"。

**----**结束

## **3.15.8** 容量预估

数据库实例在使用过程中,当前磁盘空间数据与日志的占比以及历史上涨情况往往是 用户关心的重点。数据管理服务提供了容量预估功能,可以方便地查看磁盘空间概况 与分布,并通过历史数据结合智能算法提供了空间预估等功能,尽早发现空间不足的 情况并及时避免。此外还提供了智能扩容、表智能诊断、TOP50库表等高级智能运维 功能。

### 查看容量空间使用情况

- 步骤**1** [登录管理控制台](https://console.huaweicloud.com/console)。
- **步骤2** 单击管理控制台左上角的 ,选择区域和项目。
- 步骤**3** 单击页面左上角的 ,选择"数据库 > 数据管理服务 DAS",进入数据管理服务页 面。
- 步骤**4** 在左侧的导航栏中单击"DBA智能运维 > 实例列表"页签,进入DBA智能运维实例列 表页面。

您也可以在产品概览页面,单击"进入DBA智能运维",进入DBA智能运维实例列表 页面。

步骤**5** 在实例列表页面右上角,按照引擎、实例名称或者实例IP筛选实例。

#### 图 **3-210** 筛选实例

图 **3-211** 空间概况

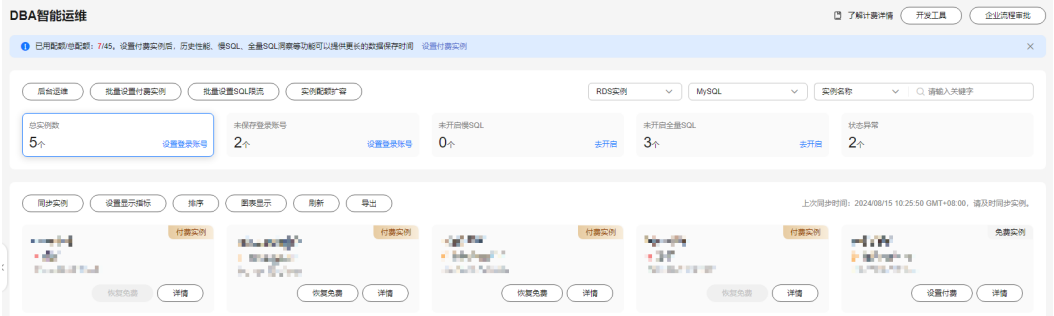

步骤6 选择目标实例,单击"详情",进入"实例概览"页面。

步骤7 单击"容量预估",在"空间概况"区域,查看磁盘容量空间的使用情况。

磁盘扩容 智能扩容 ? 空间概况 35.19/40  $\Omega$ 12% 剩余/总量(GB) 近一周日均增长(GB) 预计可用 (天) 空间使用量

- 您可以查看到如下信息:
	- 磁盘空间的使用率
	- 磁盘剩余可用空间以及磁盘总空间大小
	- 近一周日均增长量
	- 预计可用天数

#### 说明

如果近一周日均增长为0GB,即近一周没有容量的使用,预计可用"无限"天,可用 天数将不展示。

- 当磁盘的容量空间不足时,可以单击右上角"磁盘扩容",为实例扩充磁盘空 间。
- 您还可以开启"智能扩容"功能, 当可用存储空间率≤10%或者10GB时, 系统将 自动扩容当前存储空间的15%(非10倍数向上取整,账户余额不足时,会导致自 动扩容失败)。

#### 说明

免费实例暂不支持智能扩容功能,您可以在设置付费实例或者升级高级智能运维包后,使 用该功能。

#### **----**结束

## 表智能诊断

表智能诊断可以帮助您诊断"单表空间增长异常表"、"无主键表"、"无索引表" 的异常情况。

表智能诊断支持自动诊断和手动诊断两种方式。

#### 说明

- 免费实例暂不支持表智能诊断功能,您可以在设置付费实例或者升级高级智能运维包后,使 用该功能。
- 当表的数量超过5000张时,无法使用手动诊断功能。
- 当CPU利用率超过90%时,无法使用手动诊断功能。
- 自动诊断范围为:容量预估页面下方展示的表列表中Top50内的表,手动诊断无范围限制。

在"表智能诊断"区域,查看表智能诊断信息。

#### 图 **3-212** 表智能诊断

表智能诊断

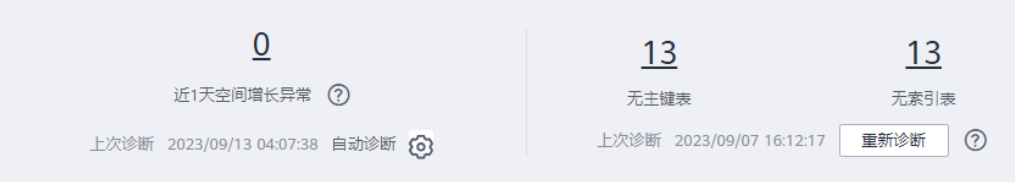

自动诊断

自动诊断将在每天凌晨4点左右自动进行一次。

您可以在表智能诊断左侧区域查看到近一天磁盘容量空间增长异常的表数量,单 击具体的数字可以查看诊断详情。

近一天空间增长默认超过10240MB (即10GB)时, 会报告异常。您也可以单击自 动诊断右侧的<sup>53</sup>,自定义诊断阈值。

#### 手动诊断

单击"重新诊断",手动触发诊断任务。该操作每5分钟可执行一次。 待诊断成功后,可以查看到无主键表和无索引表的数量,单击具体数字可以查看 诊断详情。

#### 图 **3-213** 查看诊断详情

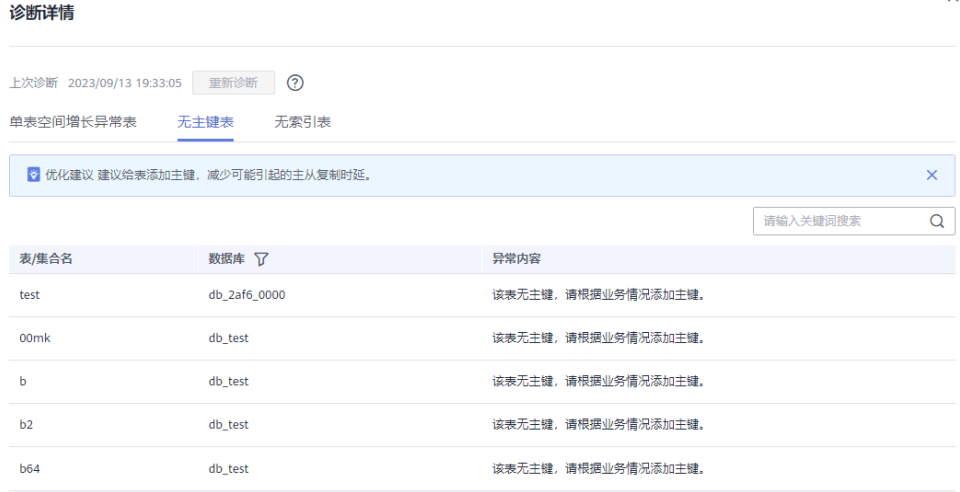

## 查看磁盘空间分布

支持查看实例磁盘空间的分布情况及磁盘空间的变化趋势。

#### 图 **3-214** 查看磁盘空间分布

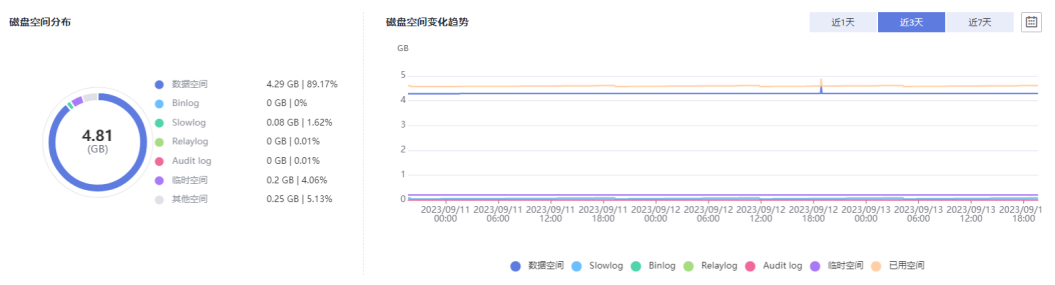

#### 说明

如果磁盘空间(包括数据空间、Binlog、Slowlog、Relaylog、Audit log、临时空间、其他空 间 ) 对应的文件总数超过1万个,界面上不会展示磁盘空间分布数据和空间变化趋势,避免采集 大量文件信息消耗性能,请联系技术支持处理。

- 数据空间: 存放用户数据的磁盘空间。
- Binlog:存放Binlog日志的磁盘空间。
- Slowlog:存放慢日志的磁盘空间。
- Relaylog:存放Relaylog日志的磁盘空间。
- Audit log:存放审计日志的磁盘空间。
- 临时空间:存放临时文件的磁盘空间。

● 其他空间:操作系统预留空间,Linux操作系统会给系统用户预留一部分磁盘空 间,系统预留大小预计是磁盘5%左右。

## 库表大小统计

可查看物理文件大小Top50库表,结合磁盘空间的分布情况,识别占用较高的库表并进 行优化。

#### 图 **3-215** 查看 TOP 50 库表

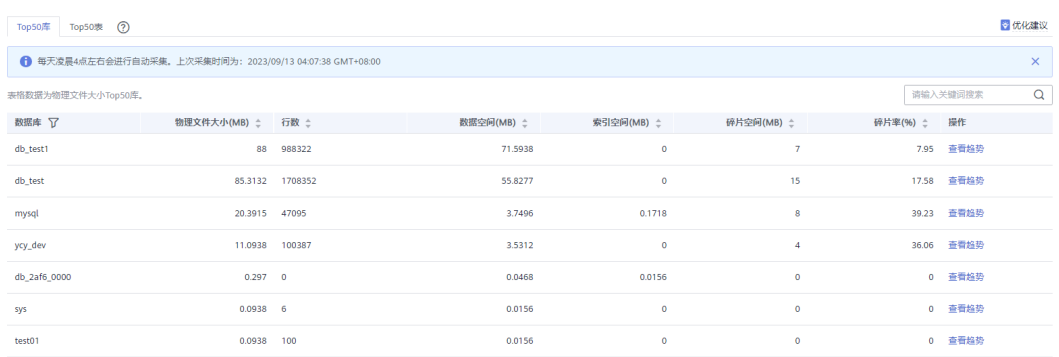

单击"查看趋势",可以查看近7天、近30天、自定义时间段(时间跨度在30天内)的 数据量变化情况。

## 图 **3-216** 查看趋势

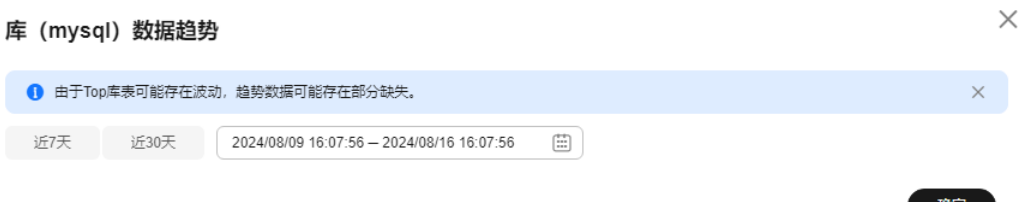

#### 说明

- 数据管理服务每天凌晨4点左右会进行一次数据采集。
- 物理文件大小为精确采集数据,其余指标为预估值(存在误差),如差距较大建议对目标表 执行ANALYZA TABLE。
- 库名或表名中包含保留特殊字符时无法正常统计,包括"/"和"#p#p"。
- 目前只支持RDS for MySQL 5.7和8.0版本。
- 实例总计表数量超过5万时,为了不影响实例,不会采集数据。
- 由于Top库表可能存在波动,趋势数据可能存在部分缺失。

## **3.15.9** 日报

对前一日实例状态的汇总展示,包括慢SQL分析、全量SQL分析、性能与磁盘分析。支 持用户下载和订阅分析报告。建议每天定时对实例进行诊断,以保证实例上业务的正 常运行。

### 操作步骤

- 步骤**1** [登录管理控制台](https://console.huaweicloud.com/console)。
- 步骤2 单击管理控制台左上角的 ,选择区域和项目。
- 步骤**3** 单击页面左上角的 ,选择"数据库 > 数据管理服务 DAS",进入数据管理服务页 面。
- 步骤**4** 在左侧的导航栏中单击"DBA智能运维 > 实例列表"页签,进入DBA智能运维实例列 表页面。

您也可以在产品概览页面,单击"进入DBA智能运维",进入DBA智能运维实例列表 页面。

步骤**5** 在实例列表页面右上角,按照引擎、实例名称或者实例IP筛选实例。

#### 图 **3-217** 筛选实例

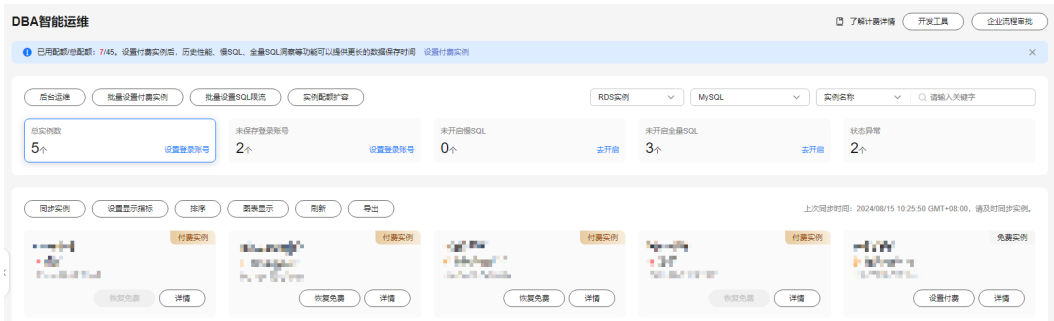

#### 步骤6 选择目标实例,单击"详情",进入"实例概览"页面。

步骤7 选择"日报",进入日报信息页面。

#### 图 **3-218** 日报

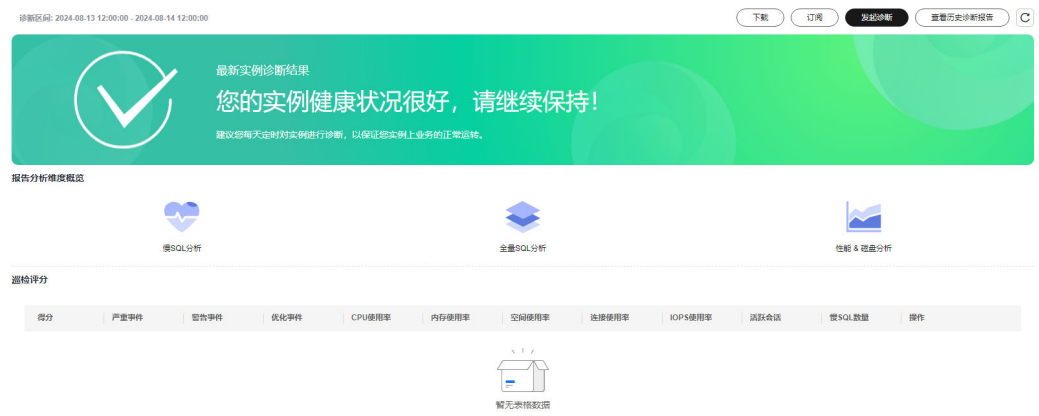

您可以进行如下操作:

- 单击"下载",将诊断报告下载到本地查看。
- 单击"订阅",开启订阅功能。当发生风险点时系统会发送邮件到订阅对象。

#### 图 **3-219** 订阅诊断报告

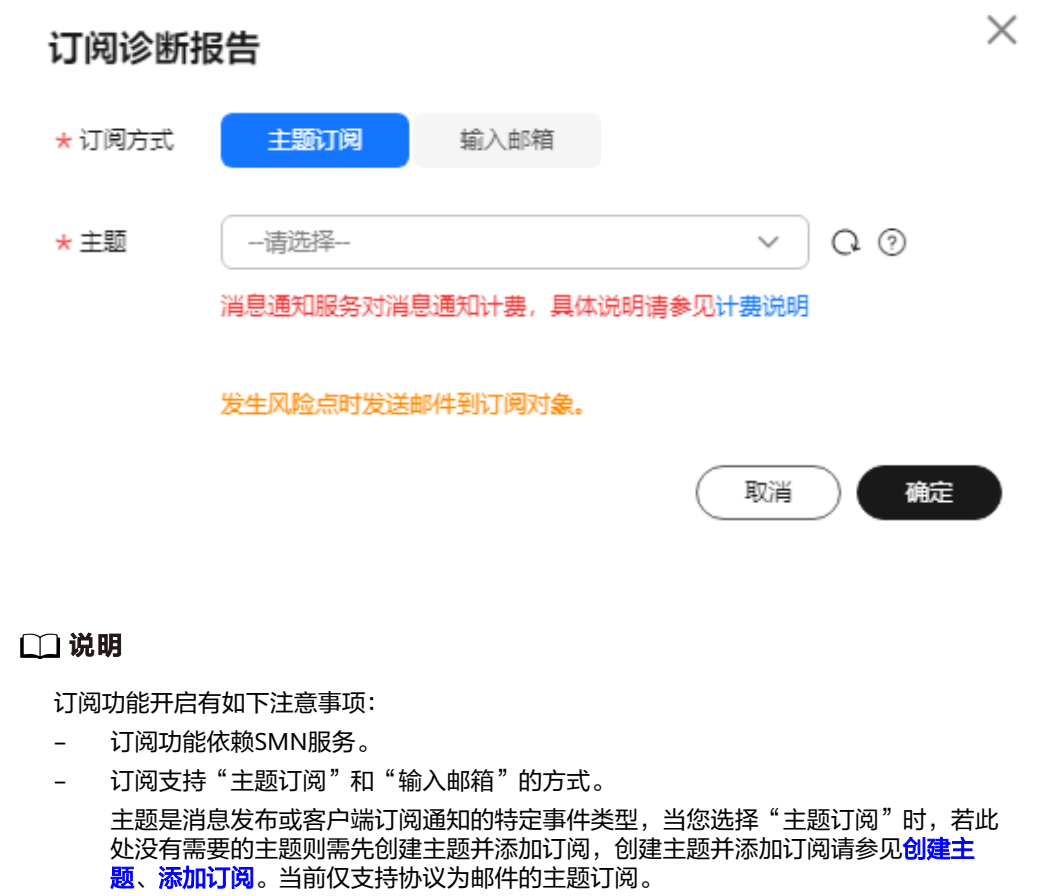

当选择"输入邮箱"时,您需要手动输入邮箱,最多支持15个邮箱,邮箱之间使用 ";"分隔。

- 开启订阅功能后,系统定时触发或用户手动发起诊断并且诊断结果异常时,才会向指 定订阅发送邮件。
- 单击"发起诊断",对当前实例进行诊断操作。诊断完成后,可查看诊断结果。

#### 图 **3-220** 查看诊断结果

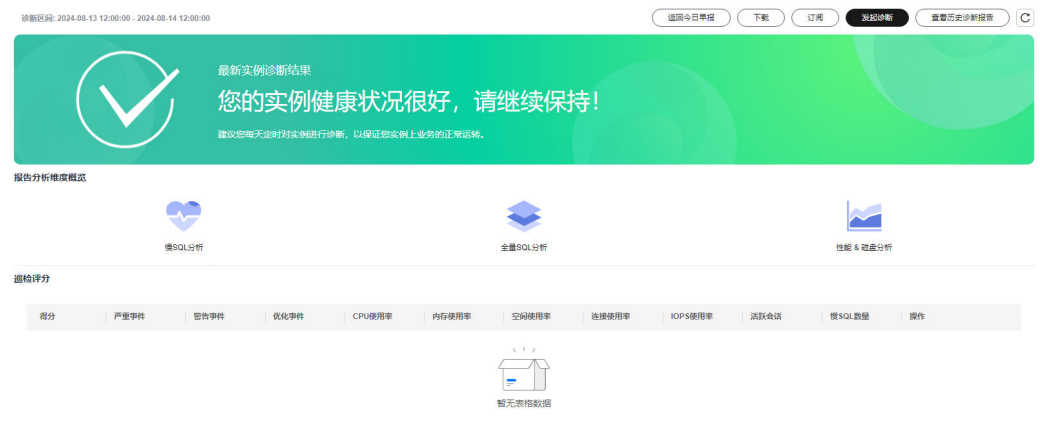

在"巡检评分"区域,可查看当前实例的巡检评分结果及详情。关于巡检评分的 更多内容请参[见巡检评分](#page-167-0)。

#### 图 **3-221** 查看巡检评分结果

<br><br><br><br><br><br><br><br><br><br><br><br><br><br><br><br><br><br><br><br><br>

慢SQL分析 (Top30)

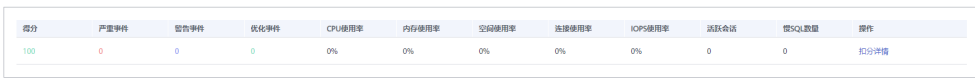

在"慢SQL分析"区域,可查看当前实例的慢SQL分析结果。

## 图 **3-222** 慢 SQL 分析

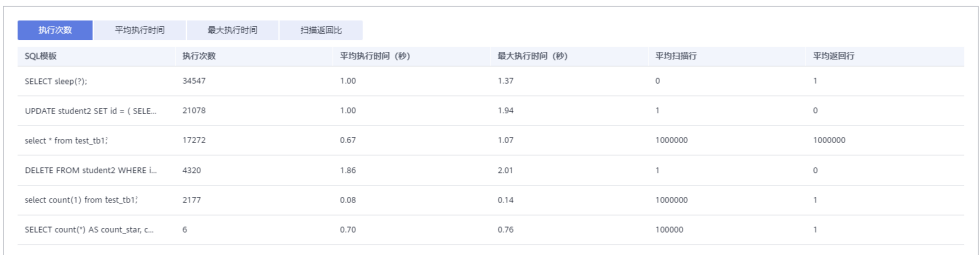

在"全量SQL分析"区域,可查看当前实例的全量SQL分析结果。

### 图 **3-223** 全量 SQL 分析

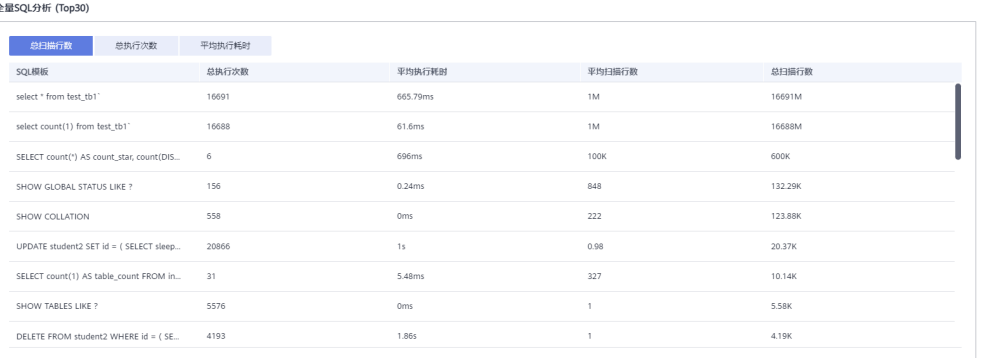

在"性能&磁盘分析"区域,可查看性能指标中、高、低水位的占比以及性能指标 趋势图。

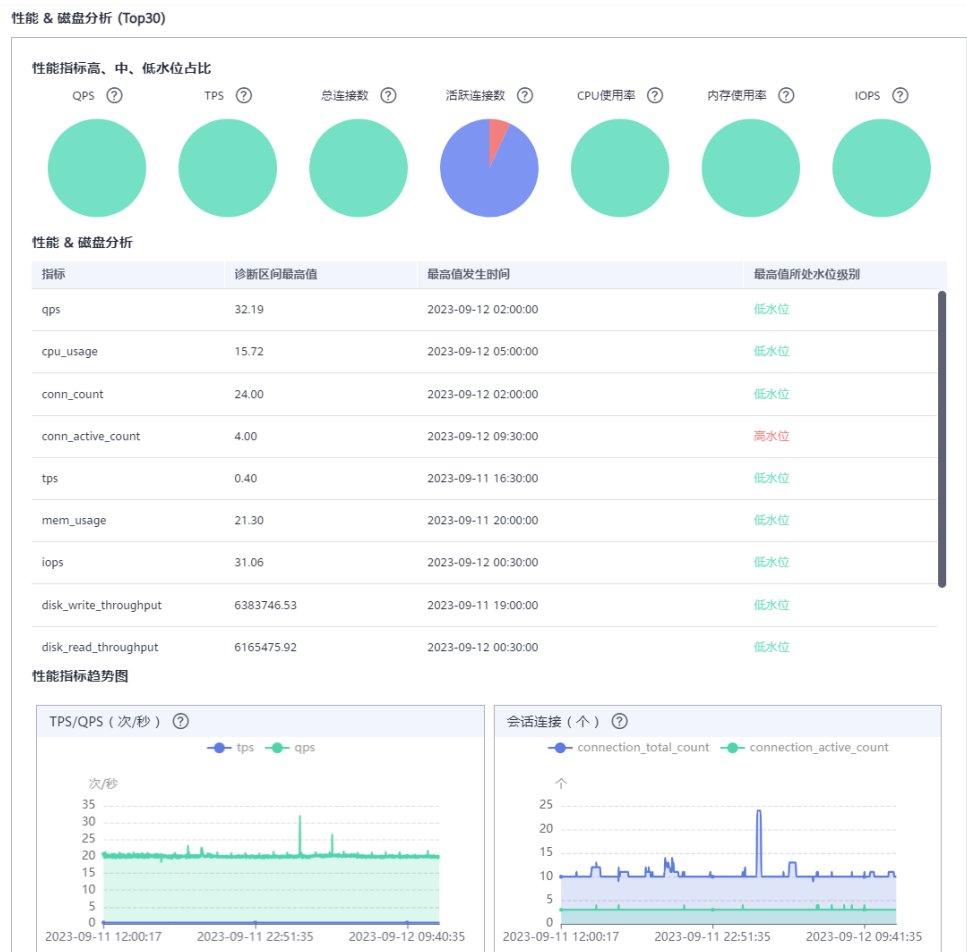

#### <span id="page-167-0"></span>图 **3-224** 性能&磁盘分析

● 单击"查看历史诊断报告",查看历史诊断报告。

#### 图 **3-225** 查看历史诊断报告

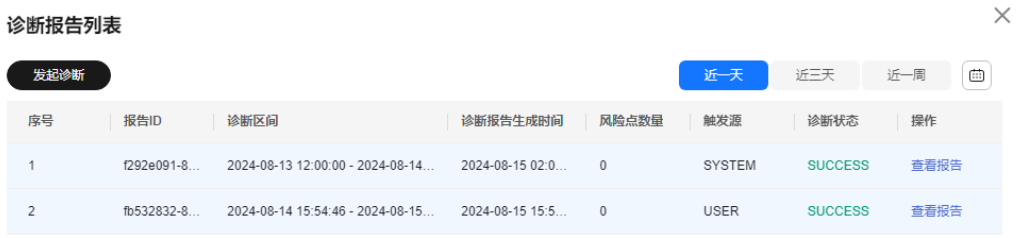

**----**结束

## **3.15.10** 巡检评分

## **3.15.10.1** 巡检评分

数据管理服务支持对目标数据库实例进行巡检评分,您可以选择巡检时间段,手动发 起巡检评分,及时了解数据库实例的运行情况。

确定

本章节主要介绍如何在数据管理服务控制台进行巡检评分的操作。

## 使用须知

- 目前仅RDS for MySQL实例支持该功能。
- 数据管理服务支持的评分规则请参见[评分规则。](#page-170-0)

## 前提条件

已成功登录目标RDS for MySQL实例,并且实例运行状态正常。

## 操作步骤

- 步骤**1** [登录管理控制台](https://console.huaweicloud.com/console)。
- 步骤2 单击管理控制台左上角的 。选择区域和项目。
- 步**骤3** 单击页面左上角的 <sup>==</sup> , 选择 "数据库 > 数据管理服务 DAS", 进入数据管理服务页 面。
- 步骤**4** 在左侧的导航栏中单击"DBA智能运维 > 实例列表"页签,进入DBA智能运维实例列 表页面。 您也可以在产品概览页面,单击"进入DBA智能运维",进入DBA智能运维实例列表 页面。
- 步骤**5** 在实例列表页面右上角,按照引擎、实例名称或者实例IP筛选实例。

#### 图 **3-226** 筛选实例

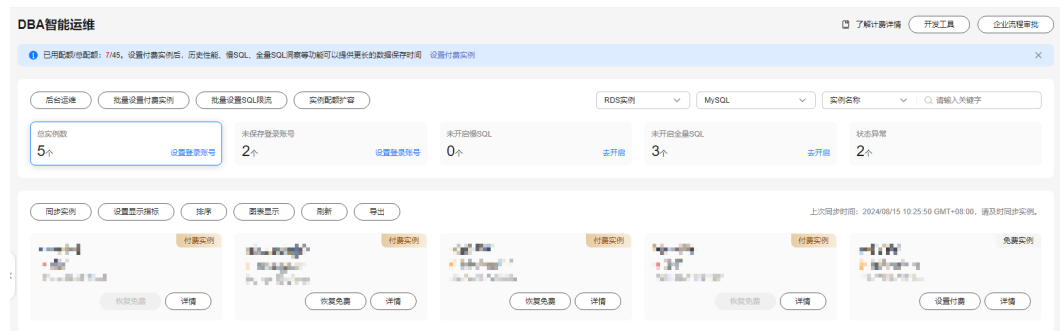

步骤6 选择所需实例,单击"详情",进入"实例概览"页面。

步骤**7** 单击"日报",进入日报页面。

#### 图 **3-227** 日报页面

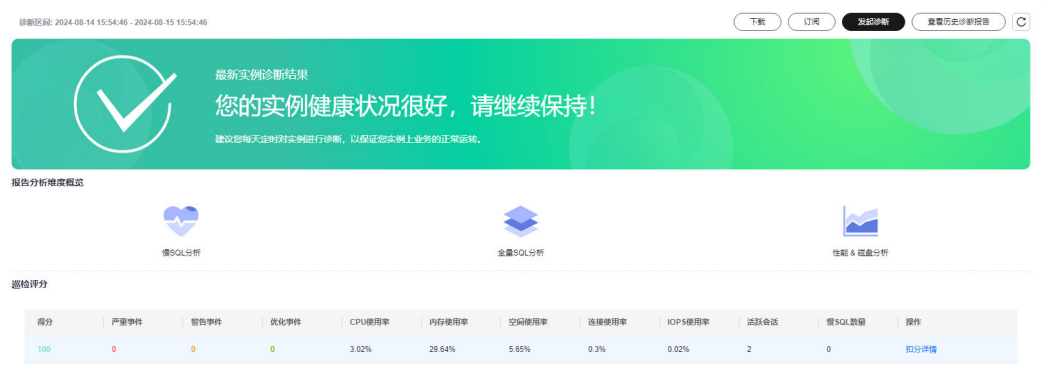

### 步骤**8** 单击右上角"发起诊断",选择需要进行诊断的起止时间。时间跨度不能超过一天。

图 **3-228** 选择诊断时间

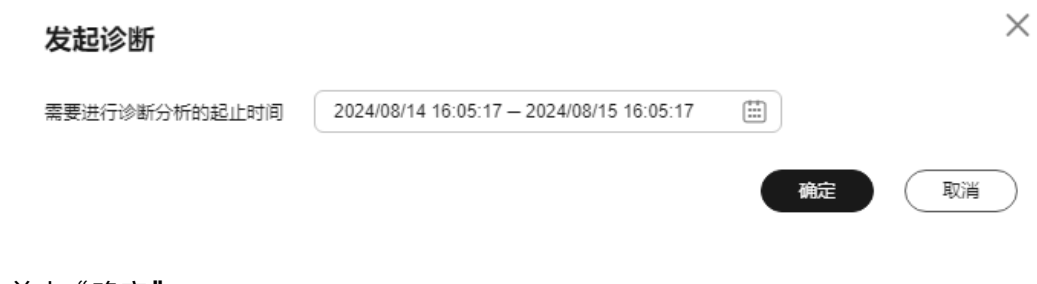

- 步骤**9** 单击"确定"。
- 步骤**10** 待诊断完成后,在巡检评分区域查看巡检评分的结果。

图 **3-229** 查看评分结果

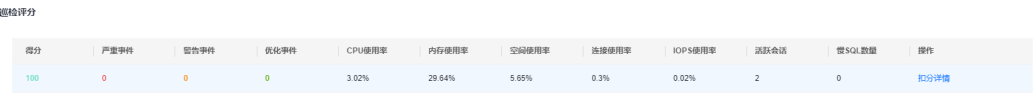

还可以单击操作列的"扣分详情", 查看具体扣分的项目和所扣分数。

### <span id="page-170-0"></span>图 **3-230** 查看扣分详情

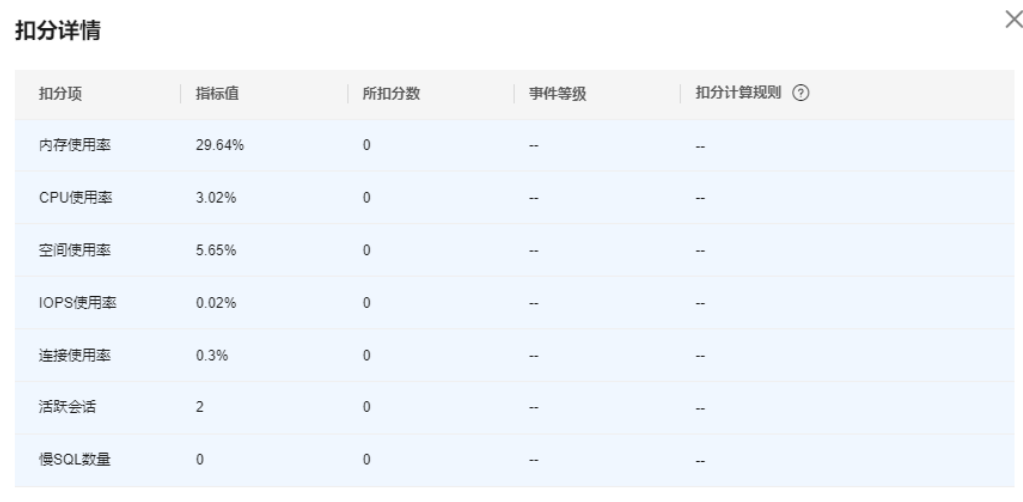

了解评分规则

硫定

#### **----**结束

## **3.15.10.2** 评分规则

本章节主要介绍数据管理服务提供的巡检评分功能的评分规则。

数据管理服务系统会根据评分规则对实例的运行情况进行分数扣除,您可以在控制台 上查看得分,关于如何查看,详情请参见<mark>巡检评分</mark> 。

## 评分规则表

表 **3-23** RDS for MySQL 实例的评分规则表

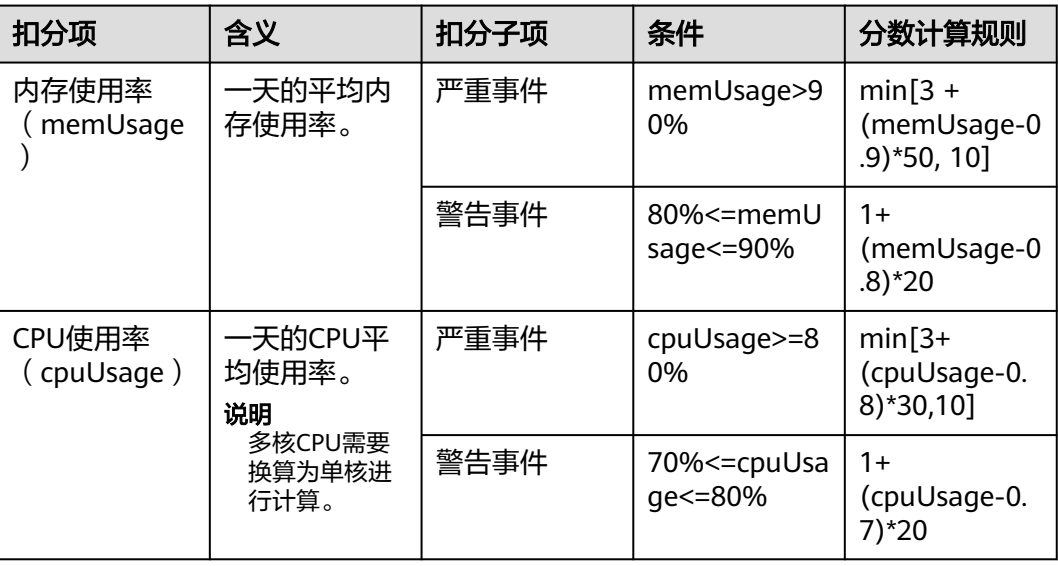

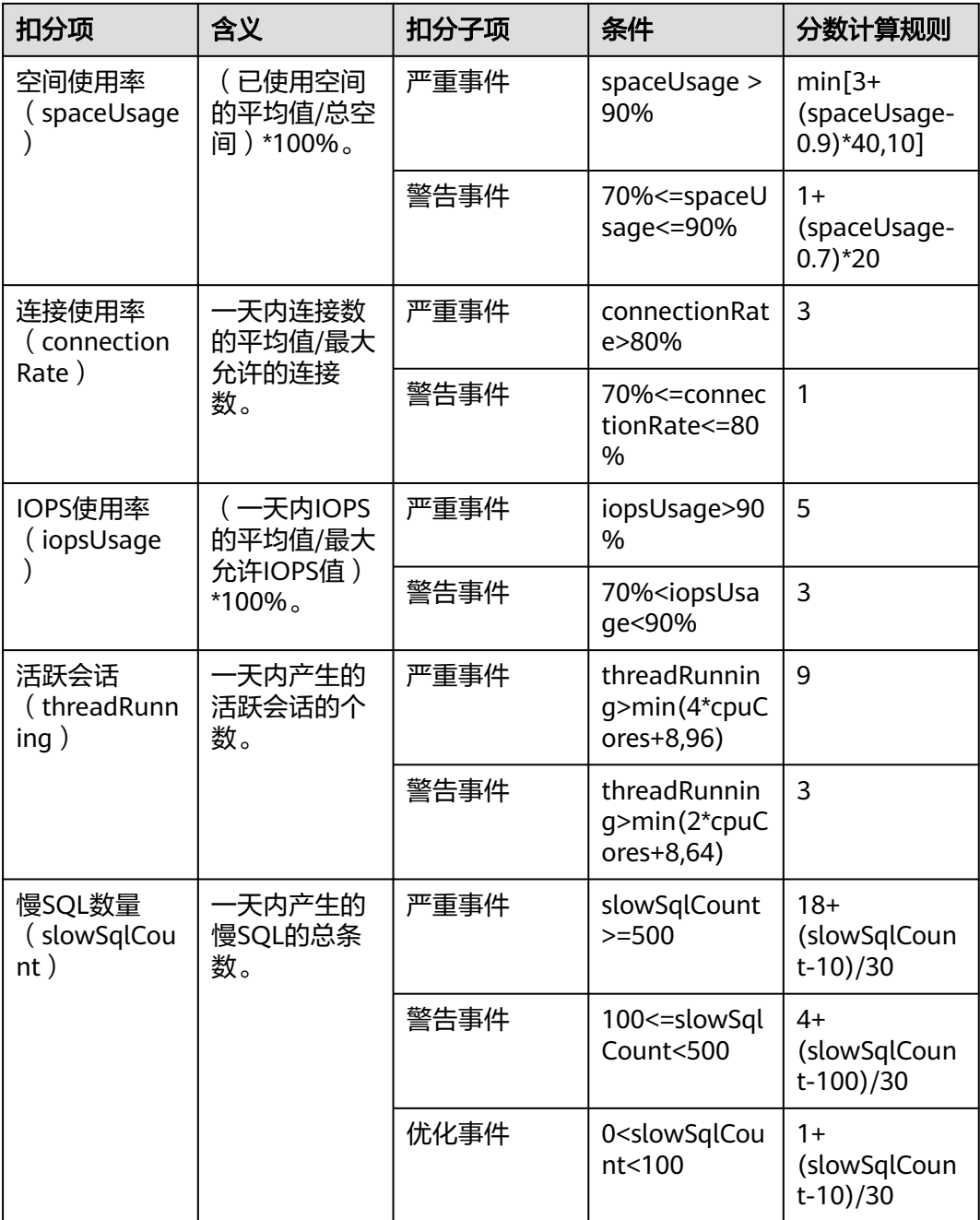

## **3.15.11** 管理异常快照

操作场景

智能判断实例异常,记录会话快照、锁/事务等快照信息,方便后续问题定位。

## 约束限制

- 如需使用该功能,请联系客服申请。
- 记录异常快照信息,实例性能损耗5%以内。
- 高可用只读开启异常快照后,若发生顶替,顶替的只读节点不会开启异常快照。
- 该功能不支持本地盘规格实例。
- 每个异常快照最长保留7天,每个节点的异常快照同一时间最多保存10条。
- 异常快照会记录长事务信息。

#### 打开异常快照采集

- 步骤**1** [登录管理控制台](https://console.huaweicloud.com/console)。
- 步骤2 单击管理控制台左上角的 ,选择区域和项目。
- 步骤3 单击页面左上角的 ——, 选择"数据库 > 数据管理服务 DAS", 进入数据管理服务页 面。
- 步骤**4** 在左侧的导航栏中单击"DBA智能运维 > 实例列表"页签,进入DBA智能运维实例列 表页面。

您也可以在产品概览页面,单击"进入DBA智能运维",进入DBA智能运维实例列表 页面。

步骤**5** 在实例列表页面右上角,按照引擎、实例名称或者实例IP筛选实例。

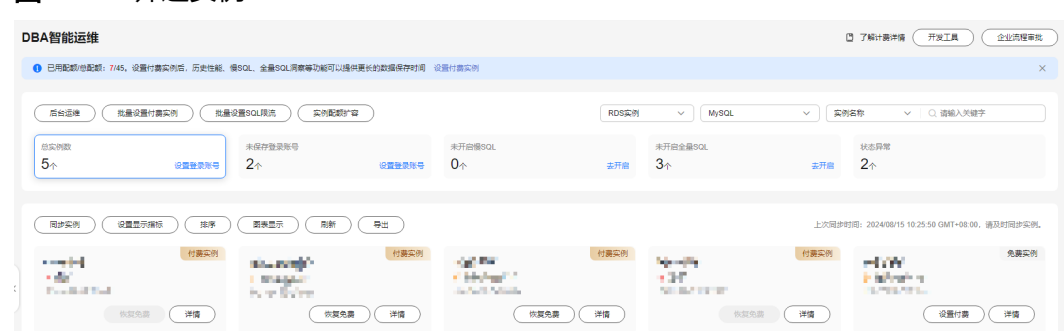

- **步骤6** 选择目标实例,单击"详情",进入"实例概览"页面。
- 步骤**7** 选择"异常快照"页签。

图 **3-231** 筛选实例

步骤**8** 您可以在"异常快照"页面,单击"异常采集"开关对当前实例进行打开异常采集功 能操作。

#### 图 **3-232** 异常快照

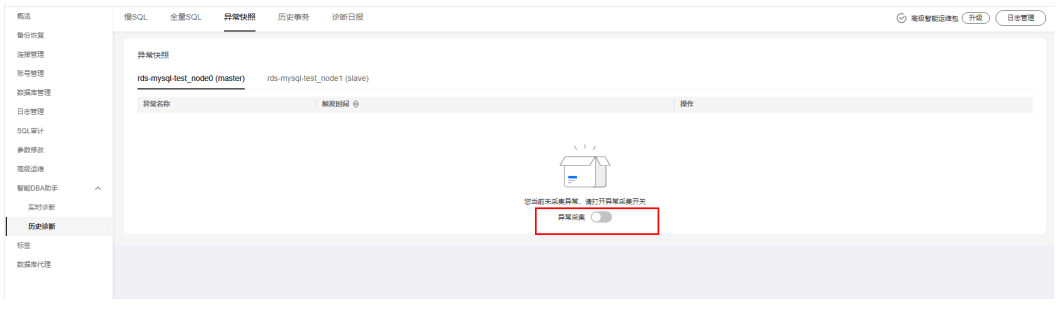

## 查看异常快照

步骤**1** 选择"异常快照"页签。

- 步骤2 您可以在"异常快照"页面,查看当前实例的异常快照的会话快照、元数据锁快照、 InnoDB锁快照、事务快照等相关信息。
	- 单击"诊断详情",查看对异常原因的诊断。
	- 单击"慢SQL",查看慢SQL详情。

#### 图 **3-233** 异常快照列表

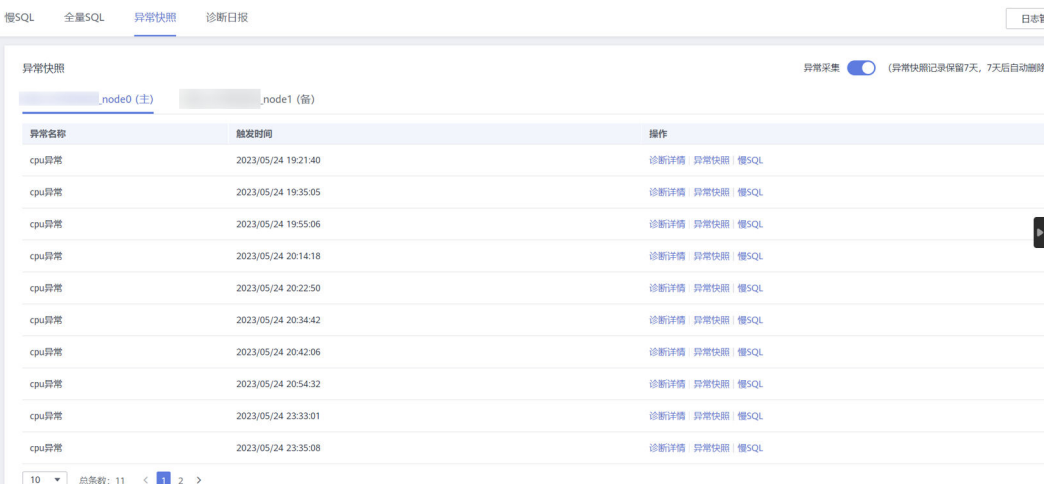

## 图 **3-234** 异常快照详情

#### 诊断详情

 $\times$ 

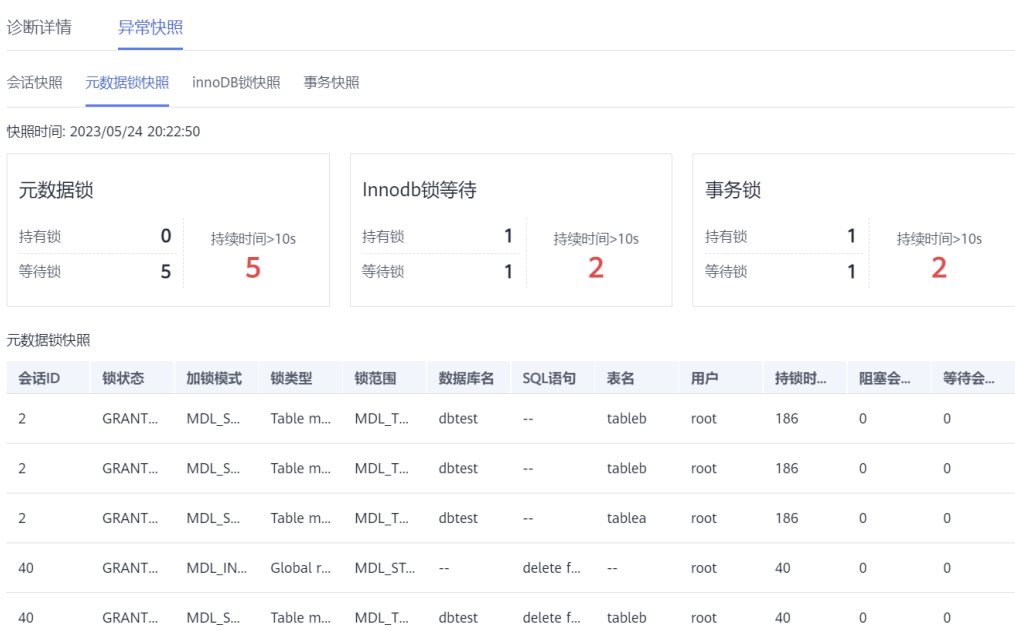

# **3.16 DBA** 智能运维(旧版)

## **3.16.1** 设置付费实例

DBA智能运维服务支持付费实例与免费实例两种模式,付费实例可以享受更多DBA智 能运维的增值功能,您可以根据自己的需求灵活选择。 如果需要了解付费实例的计费策略,您可以参考**DBA**[智能运维服务计费说明。](https://support.huaweicloud.com/price-das/das_01_0019.html) 如果需要设置的实例只有1个,推荐您使用<mark>设置付费实例</mark>来设置付费实例。 如果需要设置的实例超过1个,推荐您使用<mark>批量设置付费实例</mark>来设置付费实例。 如果需要将付费实例恢复为免费实例,推荐您使用<mark>将付费实例恢复为免费实例</mark>来操 作。

## 设置付费实例

#### 步骤**1** [登录管理控制台](https://console.huaweicloud.com/console)。

- 步骤2 单击管理控制台左上角的 。选择区域和项目。
- 步骤**3** 单击页面左上角的 ,选择"数据库 > 数据管理服务 DAS",进入数据管理服务页 面。
- 步骤**4** 在左侧的导航栏中单击"DBA智能运维 > 实例列表"页签,进入DBA智能运维实例列 表页面。

您也可以在产品概览页面,单击"进入DBA智能运维",进入DBA智能运维实例列表 页面。

步骤**5** 在实例列表页面右上角,按照引擎、实例名称或者实例IP筛选实例。

#### 图 **3-235** 筛选实例

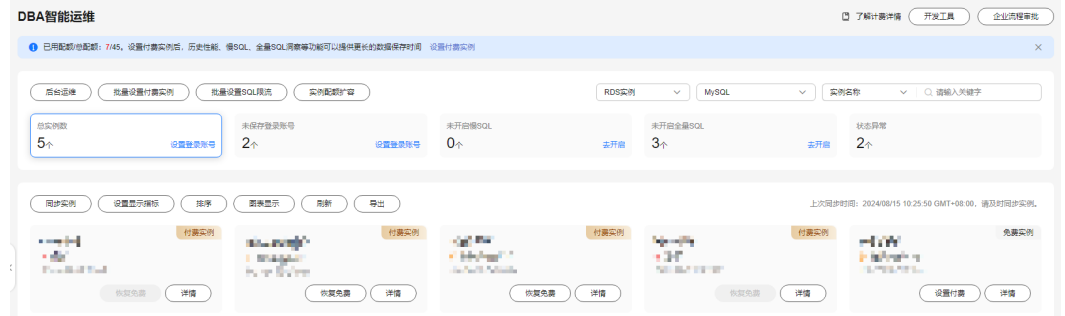

- 步骤**6** 选择目标实例,单击"设置付费"。
- 步骤**7** 在设置付费实例的弹框中,仔细阅读弹窗内容,确认无误后单击"确定"设置付费实 例。
- 步骤8 付费实例设置成功后,实例总览页面该实例显示为"付费实例"。

#### <span id="page-175-0"></span>批量设置付费实例

- 步骤**1** [登录管理控制台](https://console.huaweicloud.com/console)。
- 步骤2 单击管理控制台左上角的♡, 选择区域和项目。
- 步骤**3** 单击页面左上角的 ,选择"数据库 > 数据管理服务 DAS",进入数据管理服务页 面。
- 步骤**4** 在左侧的导航栏中单击"DBA智能运维 > 实例列表"页签,进入DBA智能运维实例列 表页面。

您也可以在产品概览页面,单击"进入DBA智能运维",进入DBA智能运维实例列表 页面。

- 步骤**5** 单击"批量设置付费实例"或者"设置付费实例"。
- 步骤**6** 在批量设置付费实例窗口,选择需要设置付费模式的实例,确认无误后单击"确定" 设置付费实例。
- 步骤7 设置完成后,实例总览页面实例显示为"付费实例"。

**----**结束

#### 将付费实例恢复为免费实例

- 步骤**1** [登录管理控制台](https://console.huaweicloud.com/console)。
- 步骤2 单击管理控制台左上角的 ,选择区域和项目。
- 步骤**3** 单击页面左上角的 ,选择"数据库 > 数据管理服务 DAS",进入数据管理服务页 面。
- 步骤**4** 在左侧的导航栏中单击"DBA智能运维 > 实例列表"页签,进入DBA智能运维实例列 表页面。

您也可以在产品概览页面,单击"进入DBA智能运维",进入DBA智能运维实例列表 页面。

步骤**5** 在实例列表页面右上角,按照引擎、实例名称或者实例IP筛选实例。

#### 图 **3-236** 筛选实例

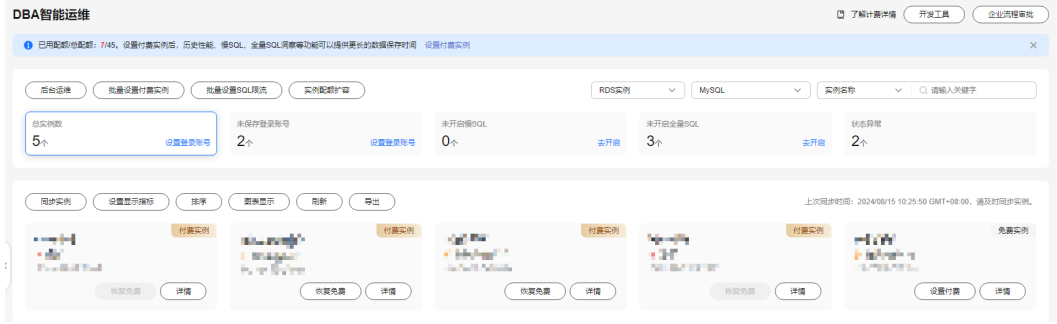

步骤**6** 单击实例页面的"恢复免费"。

- 步骤7 在恢复成免费实例的窗口中,仔细阅读弹窗内容,确认无误后单击"是"将实例恢复 成免费实例。
	- 若实例设置为付费实例不足5分钟,将会出现如下警告,请在提示时间之后将实例 恢复成免费实例。
	- 若实例设置为付费实例超过5分钟,恢复完成后,实例总览页面该实例显示为"免 费实例"。

**----**结束

## **3.16.2** 性能

### **3.16.2.1** 历史性能

您可以通过历史性能功能直观地查看数据库在指定时间段的运行情况。

## 操作步骤

#### 步骤**1** [登录管理控制台](https://console.huaweicloud.com/console)。

页面。

- **步骤2** 单击管理控制台左上角的♡, 选择区域和项目。
- 步骤**3** 单击页面左上角的 ,选择"数据库 > 数据管理服务 DAS",进入数据管理服务页 面。
- 步骤**4** 在左侧的导航栏中单击"DBA智能运维 > 实例列表"页签,进入DBA智能运维实例列 表页面。 您也可以在产品概览页面,单击"进入DBA智能运维",进入DBA智能运维实例列表
- 步骤**5** 在实例列表页面右上角,按照引擎、实例名称或者实例IP筛选实例。

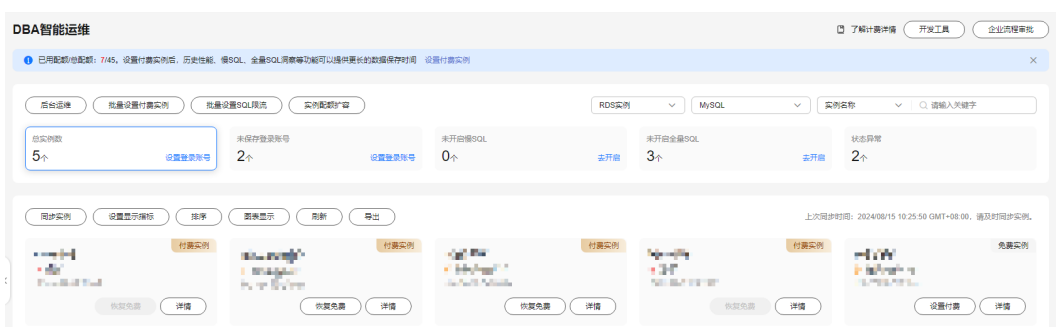

图 **3-237** 筛选实例

- 步骤6 选择目标实例,单击"详情",进入新版DBA智能运维"实例概览"页面。
- 步骤7 在页面右上角单击"返回旧版",进入旧版DBA智能运维界面。
- 步骤**8** 在"性能"页签下选择"历史性能"。
	- 单击"选择节点",选择需要查看历史性能指标的节点。
	- 单击"选择指标",设置需要展示的性能指标。

此时页面会显示出当前节点下您选中指标的历史性能图,您可以设置需要查看的 时间范围。也可以单击每个指标性能图右上方的"详情",分别进行设置。

您也可以打开"联动图表"开关,可以查看同一时刻其他指标的数据。

**----**结束

#### **3.16.2.2** 实时性能

实时性能页面展示了数据库实例各项关键指标,并提供日期对比功能,方便查看周期 业务以及指标变化情况,及时发现异常。

## 操作步骤

#### 步骤**1** [登录管理控制台](https://console.huaweicloud.com/console)。

- 步骤2 单击管理控制台左上角的 ,选择区域和项目。
- 步骤**3** 单击页面左上角的 ,选择"数据库 > 数据管理服务 DAS",进入数据管理服务页 面。
- 步骤**4** 在左侧的导航栏中单击"DBA智能运维 > 实例列表"页签,进入DBA智能运维实例列 表页面。

您也可以在产品概览页面,单击"进入DBA智能运维",进入DBA智能运维实例列表 页面。

步骤**5** 在实例列表页面右上角,按照引擎、实例名称或者实例IP筛选实例。

#### 图 **3-238** 筛选实例

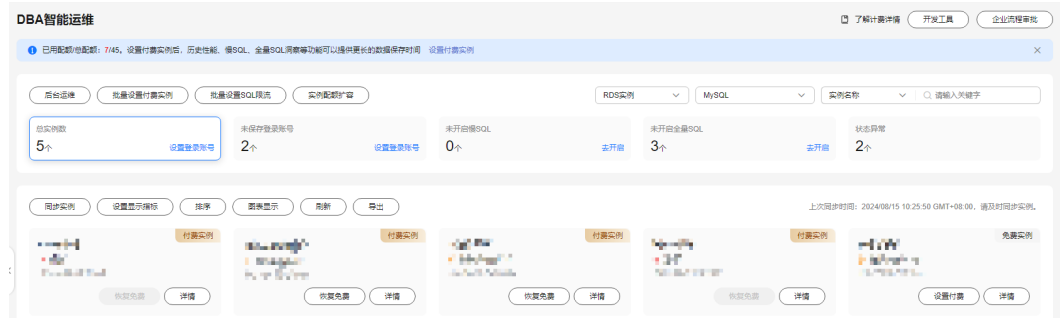

步骤6 选择目标实例,单击"详情",进入新版DBA智能运维"实例概览"页面。

步骤**7** 在页面右上角单击"返回旧版",进入旧版DBA智能运维界面。

步骤**8** 在性能页签下选择"实时性能"。

- 查看服务器的运行时间、连接信息和缓存池的状态。
- 单击"设置指标",选择在实时性能页面展示的性能指标,观察性能指标的实时 动态。

## 表 **3-24** 实时性能指标

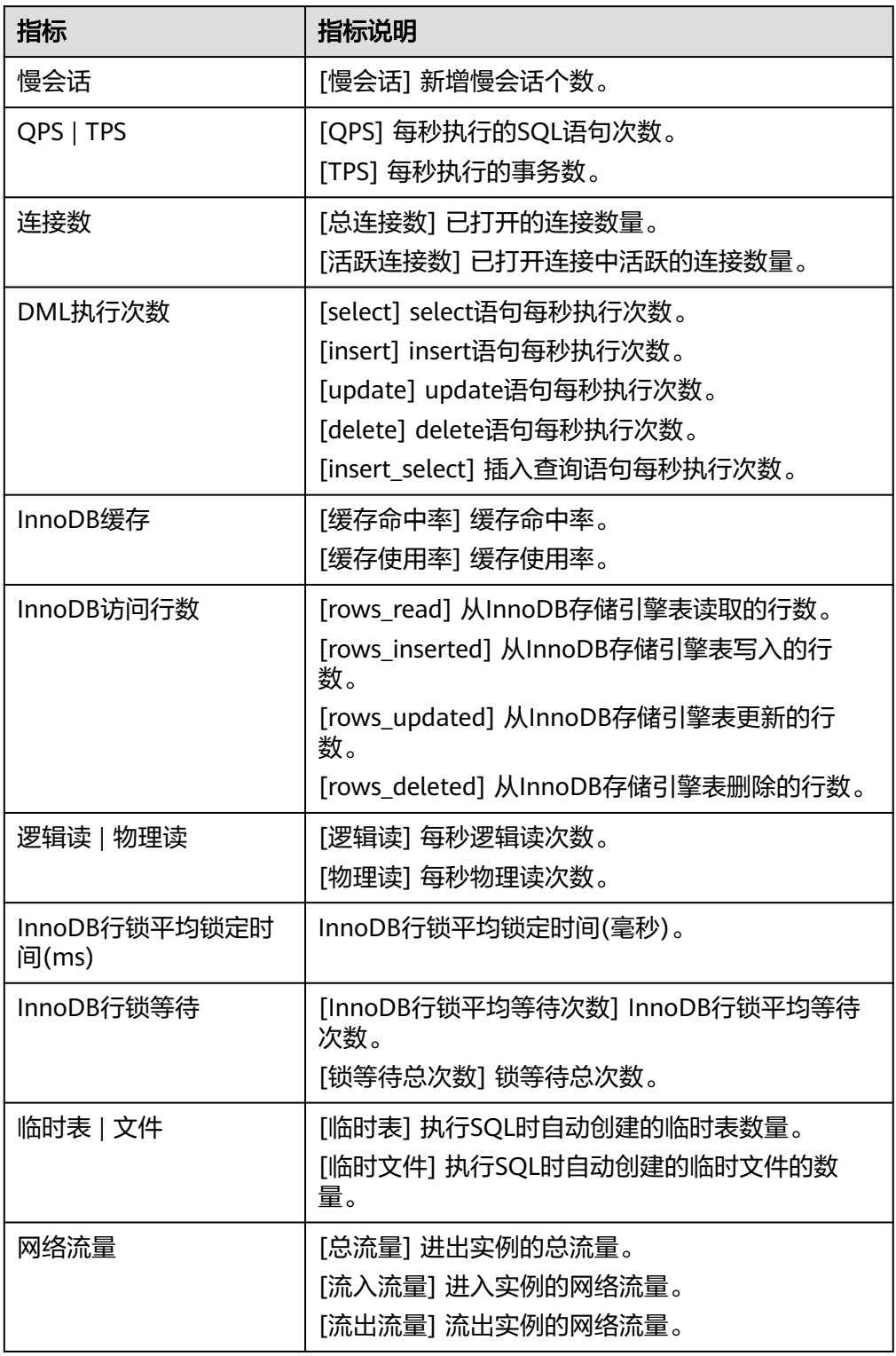

- 调整性能指标的采集周期,可设置范围为1~10秒。
- 根据业务场景需要,单击开始或暂停来开启或终止实时性能。

#### **3.16.2.3** 实时诊断

您可以通过实时诊断功能直观地查看数据库性能情况的全貌,快速确认是否存在异 常。

## 操作步骤

#### 步骤**1** [登录管理控制台](https://console.huaweicloud.com/console)。

- 步骤2 单击管理控制台左上角的 ,选择区域和项目。
- 步骤**3** 单击页面左上角的 ,选择"数据库 > 数据管理服务 DAS",进入数据管理服务页 面。
- 步骤**4** 在左侧的导航栏中单击"DBA智能运维 > 实例列表"页签,进入DBA智能运维实例列 表页面。

您也可以在产品概览页面,单击"进入DBA智能运维",进入DBA智能运维实例列表 页面。

步骤**5** 在实例列表页面右上角,按照引擎、实例名称或者实例IP筛选实例。

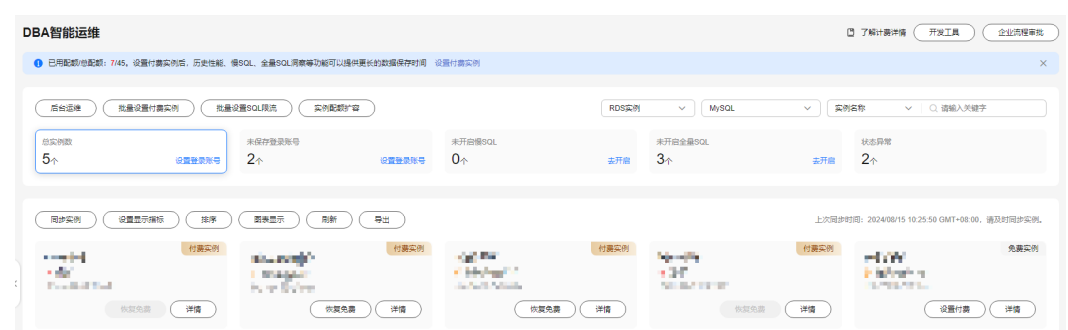

图 **3-239** 筛选实例

- 步骤6 选择目标实例,单击"详情",进入新版DBA智能运维"实例概览"页面。
- 步骤**7** 在页面右上角单击"返回旧版",进入旧版DBA智能运维界面。
- 步骤**8** 选择"性能 > 实时诊断"。
- 步骤**9** 查看实例当前数据库的CPU、内存、IOPS、空间和连接的使用情况。

#### 图 **3-240** 查看使用情况

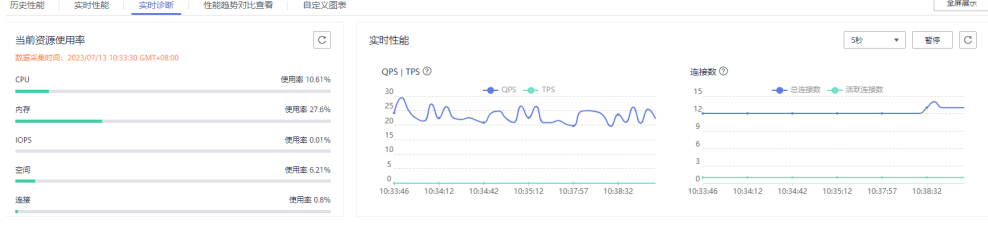
#### **3.16.2.4** 性能趋势对比查看

您可以通过性能趋势对比查看功能查看不同天同一时间段的历史动态趋势,对比分析 数据库性能的变化趋势。

#### 操作步骤

#### 步骤**1** [登录管理控制台](https://console.huaweicloud.com/console)。

- 步骤2 单击管理控制台左上角的 。选择区域和项目。
- 步骤**3** 单击页面左上角的 ,选择"数据库 > 数据管理服务 DAS",进入数据管理服务页 面。
- 步骤**4** 在左侧的导航栏中单击"DBA智能运维 > 实例列表"页签,进入DBA智能运维实例列 表页面。

您也可以在产品概览页面,单击"进入DBA智能运维",进入DBA智能运维实例列表 页面。

步骤**5** 在实例列表页面右上角,按照引擎、实例名称或者实例IP筛选实例。

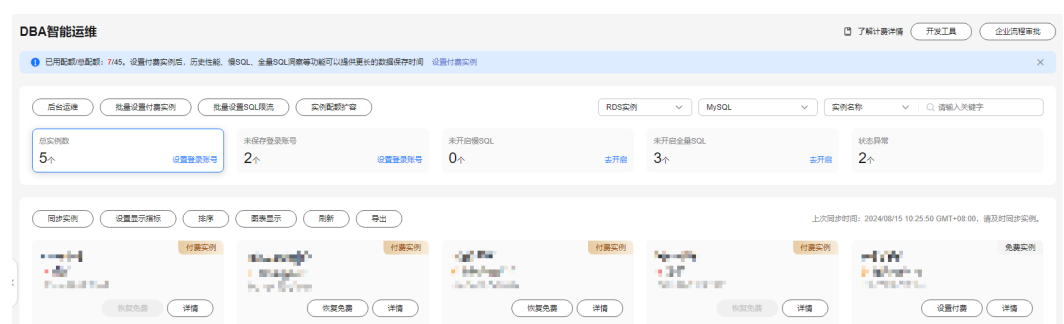

图 **3-241** 筛选实例

步骤6 选择目标实例,单击"详情",进入新版DBA智能运维"实例概览"页面。

步骤**7** 在页面右上角单击"返回旧版",进入旧版DBA智能运维界面。

**步骤8** 在"性能"页签下选择"性能趋势对比查看"。

- 您可以选择需要查看性能趋势的节点。
- 单击"选择指标",设置需要展示的性能指标。 此时页面会显示出当前节点下您选中指标的历史性能图,您可以设置需要查看的 不同天同一时间段。也可以单击每个指标性能图右上方的"详情",分别进行设 置。
- 您也可以打开"联动图表"开关,可以查看同一时刻其他指标的数据。

**----**结束

#### **3.16.2.5** 自定义图表

在自定义图表页面,您可以根据业务需要自定义图表。

## 操作步骤

- 步骤**1** [登录管理控制台](https://console.huaweicloud.com/console)。
- **步骤2** 单击管理控制台左上角的 ,选择区域和项目。
- 步骤**3** 单击页面左上角的 ,选择"数据库 > 数据管理服务 DAS",进入数据管理服务页 面。
- 步骤**4** 在左侧的导航栏中单击"DBA智能运维 > 实例列表"页签,进入DBA智能运维实例列 表页面。

您也可以在产品概览页面,单击"进入DBA智能运维",进入DBA智能运维实例列表 页面。

步骤**5** 在实例列表页面右上角,按照引擎、实例名称或者实例IP筛选实例。

#### 图 **3-242** 筛选实例

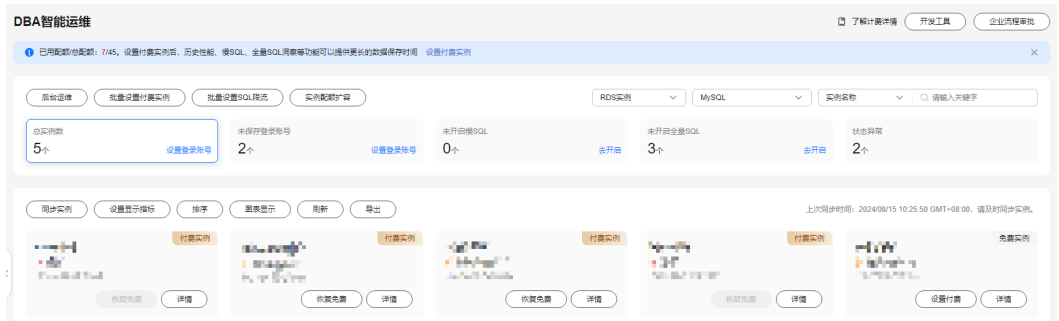

步骤6 选择目标实例,单击"详情",进入新版DBA智能运维"实例概览"页面。

步骤**7** 在页面右上角单击"返回旧版",进入旧版DBA智能运维界面。

步骤8 在"性能"页签下选择"自定义图表"。

步骤9 单击"创建图表",输入"图表名称"并选择"监控指标"。

步骤10 单击"确定", 在自定义图表页面, 查看对应的历史性能图。

**----**结束

## **3.16.3** 会话

#### **3.16.3.1** 紧急 **Kill** 会话

您可以在以下场景使用紧急Kill会话功能:

- 紧急救助通道:在实例的连接数达到上限,无法正常登录时,该功能提供了一个 特殊连接通道,可以查看和执行Kill会话的操作。
- 历史急救日志:查看您在急救通道执行过的Kill操作历史记录。

#### 使用须知

● 不支持ECS自建库,不支持创建中、冻结、异常实例。

- RDS for MySQL5.6的内核版本要大于等于5.6.43.3,5.7的内核版本要大于等于 5.7.25.3。
- 请务必在紧急情况下使用该功能,您的Kill操作将会以日志的形式被记录下来。
- 当您的实例能够通过DAS正常登录时,请勿使用该功能,您可以登录实例,通过 实时会话功能执行相关操作。
- rdsadmin、rdsbackup、rdsmetric、rdsRepl等敏感用户的会话禁止Kill。
- 当CPU或者连接数打满的情况下,kill会话请求有一定概率会超时,此时请重新执 行kill会话操作。

#### 操作步骤

- 步骤**1** [登录管理控制台](https://console.huaweicloud.com/console)。
- 步骤2 单击管理控制台左上角的♡, 选择区域和项目。
- 步骤**3** 单击页面左上角的 ,选择"数据库 > 数据管理服务 DAS",进入数据管理服务页 面。
- 步骤**4** 在左侧的导航栏中单击"DBA智能运维 > 实例列表"页签,进入DBA智能运维实例列 表页面。

您也可以在产品概览页面,单击"进入DBA智能运维",进入DBA智能运维实例列表 页面。

步骤**5** 在实例列表页面右上角,按照引擎、实例名称或者实例IP筛选实例。

#### 图 **3-243** 筛选实例

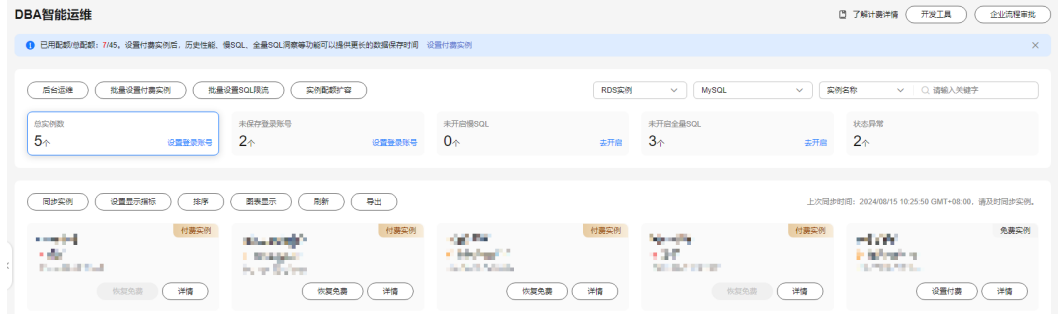

- 步骤**6** 选择目标实例,单击"详情",进入新版DBA智能运维"实例概览"页面。
- 步骤**7** 在页面右上角单击"返回旧版",进入旧版DBA智能运维界面。
- 步骤**8** 在"会话"页签下选择"紧急Kill会话",会话列表默认按照会话持续时间倒叙排列会 话信息。
- 步骤9 选择待Kill的会话,单击"Kill会话"。
- 步骤10 在"Kill实例会话"弹窗中确认会话信息,单击"是"。
- 步骤**11** 单击"历史急救日志"页签,您可获取在急救通道执行过的Kill操作信息。

#### **----**结束

#### **3.16.3.2** 实时会话

实时会话功能提供当前数据库会话快照查询,并支持排序过滤展示。可基于用户、访 问主机、库等多维度快速过滤识别到自定义慢SQL会话、活跃会话等。Kill会话能应对 紧急实例恢复,保障数据库的可用性。

#### 操作步骤

#### 步骤**1** [登录管理控制台](https://console.huaweicloud.com/console)。

- 步骤2 单击管理控制台左上角的 ,选择区域和项目。
- 步**骤3** 单击页面左上角的 —, 选择"数据库 > 数据管理服务 DAS", 进入数据管理服务页 面。
- 步骤**4** 在左侧的导航栏中单击"DBA智能运维 > 实例列表"页签,进入DBA智能运维实例列 表页面。

您也可以在产品概览页面,单击"进入DBA智能运维",进入DBA智能运维实例列表 页面。

步骤**5** 在实例列表页面右上角,按照引擎、实例名称或者实例IP筛选实例。

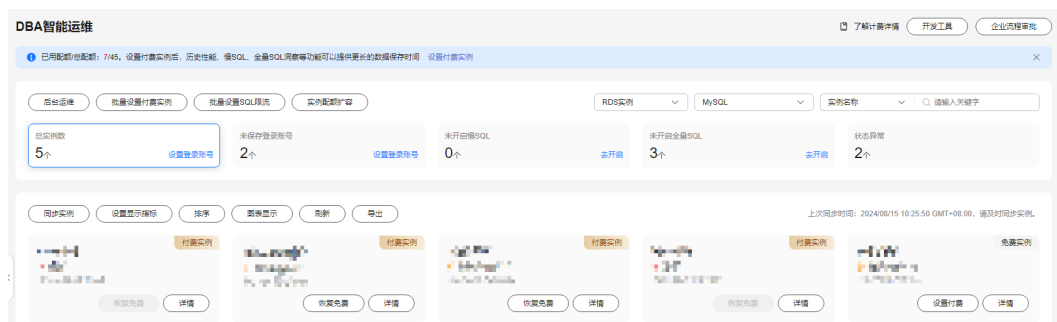

图 **3-244** 筛选实例

- 步骤6 选择目标实例,单击"详情",进入新版DBA智能运维"实例概览"页面。
- 步骤**7** 在页面右上角单击"返回旧版",进入旧版DBA智能运维界面。
- 步骤**8** 在"会话"页签下选择"实时会话",可以查看目标实例的会话统计和会话及慢会话 列表等详细信息。

在会话统计信息区域,可以查看会话概要(如会话总数、运行中会话总数和运行中会 话最长时间),按照用户、访问来源和数据库等维度统计的会话总数及活跃会话数。 在会话列表中区域,可以查看会话详情,也可以进行如下操作:

- 根据实际运行状态和业务需求,选择异常进程,单击"Kill会话",结束会话,使 数据库恢复正常。
- 根据需要,开启或关闭屏蔽系统会话功能,会话列表中将自动展示或过滤系统会 话。
- 开启"自动刷新"功能,会话列表将按照30秒的周期自动刷新。

在慢会话列表页签中,可以查看慢会话详情,也可以进行如下操作:

● 设置"慢会话阈值定义时间",筛选出大于设置的慢会话阈值的列表。

- 根据需要,开启或关闭屏蔽系统会话功能,会话列表中将自动展示或过滤系统会 话。
- 开启"自动刷新"功能,会话列表将按照30秒的周期自动刷新。
- 单击"Kill会话",结束会话,使数据库恢复正常。

**----**结束

## **3.16.4 SQL**

#### **3.16.4.1** 慢 **SQL**

该模块提供指定时间段内的慢SQL分析功能。从用户、IP、SQL模板等进行多维统计, 展示统计结果并支持指定排序,识别慢SQL的精确来源,方便用户快速优化业务。

#### 使用须知

- 慢SQL功能需要开启DAS收集慢日志开关,开启后,DAS会对SQL的文本内容进行 存储,以便进行分析。
- 免费实例的慢日志仅保留1个小时,付费实例默认保留7天,最长可保存30天,到 期后自动删除。
- 每个用户最多可以开启10个免费实例的慢SQL,付费实例无限制。
- 免费实例仅支持查看最近一个小时的慢SQL数据。

## 查看慢日志

#### 步骤**1** [登录管理控制台](https://console.huaweicloud.com/console)。

- 步骤2 单击管理控制台左上角的♡, 选择区域和项目。
- 步骤3 单击页面左上角的 ——, 选择"数据库 > 数据管理服务 DAS", 进入数据管理服务页 面。
- 步骤**4** 在左侧的导航栏中单击"DBA智能运维 > 实例列表"页签,进入DBA智能运维实例列 表页面。

您也可以在产品概览页面,单击"进入DBA智能运维",进入DBA智能运维实例列表 页面。

步骤**5** 在实例列表页面右上角,按照引擎、实例名称或者实例IP筛选实例。

#### 图 **3-245** 筛选实例

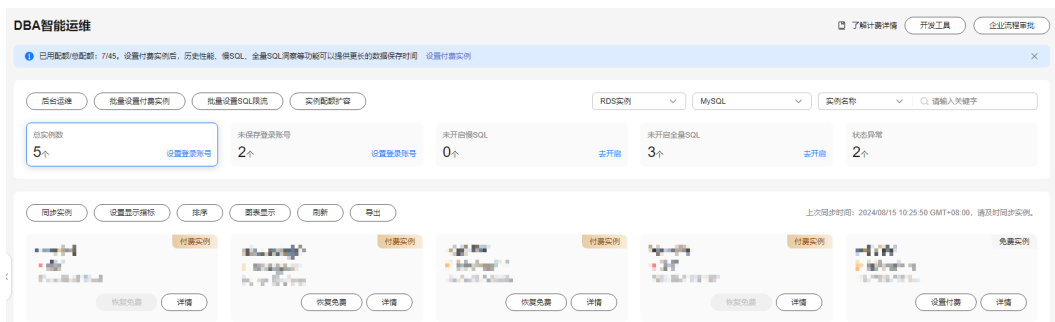

步骤6 选择目标实例,单击"详情",进入新版DBA智能运维"实例概览"页面。

步骤7 在页面右上角单击"返回旧版",进入旧版DBA智能运维界面。

步骤**8** 单击"慢SQL",进入慢日志页面。

步骤**9** 选择需要查看的时间段,查看该时间段内慢日志趋势、慢日志统计和慢日志明细。

- 慢日志趋势 在慢日志趋势图中单击某个时间点,查看该时间点的慢日志或CPU使用率。 在慢日志区域左上角通过切换实例或者节点,查看实例或指定节点的慢日志趋 势。
- 慢日志明细

在慢SQL页面下方查看慢日志明细。慢日志明细提供了当前时间段的慢日志详 情,包含执行时间、SQL语句、库名、客户端、用户、执行耗时、锁等待耗时、 扫描行、返回行等信息。

单击导出,将慢日志明细导出到指定OBS进行存储。慢日志明细导出成功后,可 以单击"查看导出列表",查看慢日志明细导出记录,也可以通过下载将慢日志 明细下载到本地进行查看。

#### 说明

导出及查看导出列表功能仅支持付费实例使用,免费实例暂不支持。 单击操作列的诊断,对当前的SQL模板进行诊断。

慢日志统计

单击SOL模板操作列的"样本",查看当前SOL模板的样本信息。

在慢日志统计页面,单击"导出"将慢日志导出到指定的OBS进行存储。慢日志 导出成功后, 可以单击"查看导出列表", 查看慢日志导出记录, 也可以通过下 载将慢日志下载到本地进行查看。

说明

导出及查看导出列表功能仅支持付费实例使用,免费实例暂不支持。

#### **----**结束

#### 慢日志存储与归档

● 慢日志存储

开启DAS收集慢日志开关后,DAS会将SQL的文本内容存储到OBS中,以便进行分 析。

免费实例的慢日志仅保留1个小时,付费实例默认保留7天,最长可保存30天,到 期后自动删除。

对于付费实例,您可以在慢SOL页面,单击"设置慢SOL存储时长",根据需要设 置慢日志的存储时长。

对于付费实例,将免费赠送5GB的SQL存储空间,超出部分将按需计费。

慢日志归档

慢日志每三分钟会自动执行归档,您也可以通过单击"生成最新慢日志文件"立 即触发归档,查看最新的数据。

慢日志归档最近10天的慢日志。

您还可以通过下载,将归档的慢日志下载到本地进行查看。

#### 删除慢日志

在慢SQL页面,您可以选择全部删除或者自定义删除指定时间段的慢日志信息。

#### 说明

慢日志删除后无法恢复,请谨慎操作。

#### **3.16.4.2** 全量 **SQL** 洞察

在实例开启DAS收集全量SQL的前提下,该模块基于全量SQL数据进行分析,并提供多 维度的分析、搜索、过滤的能力,帮助用户全面洞察SQL,TOP SQL快速定位异常原 因,保障数据库稳定运行。

全量SQL洞察功能在对实例性能影响极小(5%以内)的情况下,记录了全量SQL,提供 了访问最频繁、更新最频繁的表,锁等待时间最长的SQL等多维度的分析、搜索、过 滤能力。

#### 使用须知

- 关闭DAS收集全量SQL后,DAS将不再采集您新产生的SQL,已经收集的SQL也会 被删除,请您谨慎操作。
- 全量SQL功能不能保证记录全部数据, 针对RDS for MySQL引擎, 会有如下使用 限制:
	- 当前全量SQL受内存缓冲区限制,业务量大的场景下,全量SQL有较小概率因 缓冲区满,存在丢弃部分记录。
	- 当前全量SQL单条记录超过4096字节时,会默认丢弃该条记录。
		- 此限制在MySQL 5.7.33.3及以后小版本可以通过设置参数 rds\_sql\_tracer\_reserve\_big\_records来选择是否丢弃,5.6和8.0版本不支持设 置该参数。您可以在<mark>参数设置</mark>界面,将该参数设为ON,即表示单条记录超过 4096字节也不被丢弃。
- 免费实例的全量SQL日志仅保留1个小时,付费实例默认保留7天,最长可保存30 天,到期后自动删除。

#### **TOP SQL** 执行耗时分布

- 步骤**1** [登录管理控制台](https://console.huaweicloud.com/console)。
- 步骤2 单击管理控制台左上角的 ,选择区域和项目。
- **步骤3** 单击页面左上角的 —, 选择"数据库 > 数据管理服务 DAS", 进入数据管理服务页 面。
- 步骤**4** 在左侧的导航栏中单击"DBA智能运维 > 实例列表"页签,进入DBA智能运维实例列 表页面。

您也可以在产品概览页面,单击"进入DBA智能运维",进入DBA智能运维实例列表 页面。

步骤**5** 在实例列表页面右上角,按照引擎、实例名称或者实例IP筛选实例。

#### 图 **3-246** 筛选实例

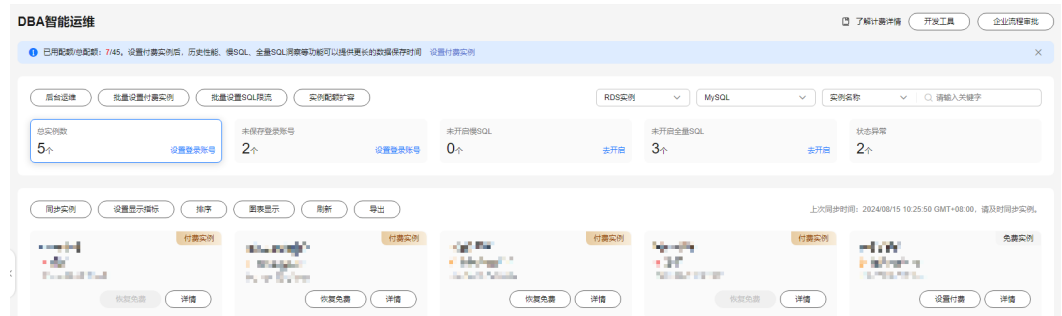

步骤6 选择目标实例,单击"详情",进入新版DBA智能运维"实例概览"页面。

- 步骤**7** 在页面右上角单击"返回旧版",进入旧版DBA智能运维界面。
- 步骤**8** 单击"全量SQL洞察",进入全量SQL洞察页面。
- 步骤**9** 单击"开启DAS收集全量SQL",可获取当前实例所执行过的SQL信息。

#### 说明

DAS收集全量SQL功能开启后立即生效。

步骤**10** 在"TOP SQL"页签中,查看TOP SQL执行耗时分布情况。

您可以根据需要设置时间段,选择"近1小时"、"近3小时"、"近6小时",查看当 前时间段内的TOP SQL执行耗时分布。也可以选择上述以外时间段进行查看,间隔不 得超过一天。

执行耗时分布展示了选定时间范围内所有SQL的执行耗时分布,共分为以下4个区间。

- <100ms:执行耗时<100ms的SQL执行次数
- 100ms-500ms: 100ms<执行耗时<500ms的SQL执行次数
- 500ms-1s: 500ms≤执行耗时<1s的SQL执行次数
- >1s:执行耗时>1s的SQL执行次数

上述4个区间内的SQL执行次数是根据用户选择的时间段来计算的。

- 如果用户选择1小时以内(包括1小时)的时间段,执行耗时分布每10秒计算一 次。
- 如果用户选择6小时以内(包括6小时)的时间段,执行耗时分布1分钟计算一次。
- 如果用户选择大于6小时的时间段,执行耗时分布每5分钟计算一次。

DAS支持查看实例级别和节点级别的执行耗时分布, 当您选择"节点"时, 默认显示 主节点的执行耗时分布。如果您想查看其他节点的执行耗时分布,请单击切换节点按 钮选择其他您想要查看的节点。

- 步骤**11** 查看TOP SQL列表,获取执行耗时信息。例如平均执行耗时、总耗时、 平均锁等待耗 时、平均扫描行数等。
	- 单击执行耗时分布图上的某个点,查看该时间点的TOP SQL列表。
	- 在执行耗时分布图上用鼠标选择一段时间,查看该段时间的Top SQL列表。
	- 单击"导出"可导出当前列表里显示的TOP SQL信息。此功能仅限付费实例使 用,免费实例暂不支持导出功能。
- 单击操作栏的"详情"按钮,可以查看该执行SQL的详细执行信息。例如总执行 次数、平均扫描行数、平均执行耗时等信息。
- 单击操作栏的"诊断"按钮,可以查看该执行SQL的详细诊断信息。例如执行计 划、索引优化建议、语句优化建议等信息。

**----**结束

#### **SQL** 审计

- 步骤**1** [登录管理控制台](https://console.huaweicloud.com/console)。
- 步骤2 单击管理控制台左上角的♡, 选择区域和项目。
- 步骤**3** 单击页面左上角的 ,选择"数据库 > 数据管理服务 DAS",进入数据管理服务页 面。
- 步骤**4** 在左侧的导航栏中单击"DBA智能运维 > 实例列表"页签,进入DBA智能运维实例列 表页面。

您也可以在产品概览页面,单击"进入DBA智能运维",进入DBA智能运维实例列表 页面。

步骤**5** 在实例列表页面右上角,按照引擎、实例名称或者实例IP筛选实例。

图 **3-247** 筛选实例

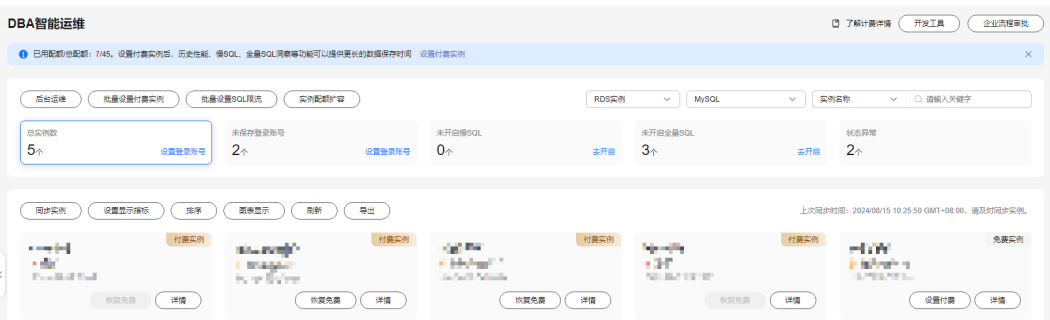

步骤6 选择目标实例,单击"详情",进入DBA智能运维总览页面。

步骤**7** 单击"全量SQL洞察",进入全量SQL洞察页面。

- 步骤**8** 单击SQL审计页签。
- 步骤**9** 在"SQL审计"页签中,查看SQL审计任务。
	- 您可以通过选择数据起止时间、任务创建时间、节点等查询条件获取当前实例 SQL审计任务。
	- 单击"新增SOL审计任务"按钮,可自选时间范围添加SOL审计任务。DAS支持添 加实例级别和节点级别的SQL审计任务,您可根据业务需求自行选择添加。添加 完成的SQL审计任务会显示在下方列表栏。
	- 单击操作栏的"查看详情",可查看SQL审计详情。您可以通过选择时间范围、 用户、关键字、数据库等SQL查询条件单击"查询",获取当前实例所执行过的 SQL信息。选择时间范围时不可以超出新增SQL审计时的时间范围。

**----**结束

### **3.16.4.3 SQL** 诊断

您可以通过SQL诊断功能诊断SQL语句并查看SQL语句优化建议。

#### 注意

当诊断的SQL数据量较大时,将会对用户实例产生性能影响。建议您在实例负载空闲 时使用此功能。

#### 使用须知

- 仅支持MySQL InnoDB引擎。
- 仅支持select/insert/update/delete语句诊断,其中insert必须带select子句。
- 暂不支持查询information\_schema、test、mysql。
- 暂不支持使用视图的语句。
- SQL诊断功能会获取相关表结构和数据分布信息(非原始数据),该信息仅用于 诊断逻辑,不会存储到DAS服务器。
- 获取表结构和数据分布信息的过程中,可能会对实例带来额外负载,但对性能影 响甚微。
- SQL诊断历史是唯一存储在DAS服务器上的数据,如果执行删除操作后,也将彻底 从服务器上删除。
- 格式化用于提高SQL语句易读性,只是转换SQL语句的显示形式,不会修改SQL的 执行逻辑和语义。
- 格式化是对整个SQL窗口内所有SQL语句进行格式化,暂不支持选中多条语句中的 某一条进行格式化。

## 操作步骤

- 步骤**1** [登录管理控制台](https://console.huaweicloud.com/console)。
- 步骤2 单击管理控制台左上角的 ,选择区域和项目。
- 步骤**3** 单击页面左上角的 ,选择"数据库 > 数据管理服务 DAS",进入数据管理服务页 面。
- 步骤**4** 在左侧的导航栏中单击"DBA智能运维 > 实例列表"页签,进入DBA智能运维实例列 表页面。

您也可以在产品概览页面,单击"进入DBA智能运维",进入DBA智能运维实例列表 页面。

步骤**5** 在实例列表页面右上角,按照引擎、实例名称或者实例IP筛选实例。

#### 图 **3-248** 筛选实例

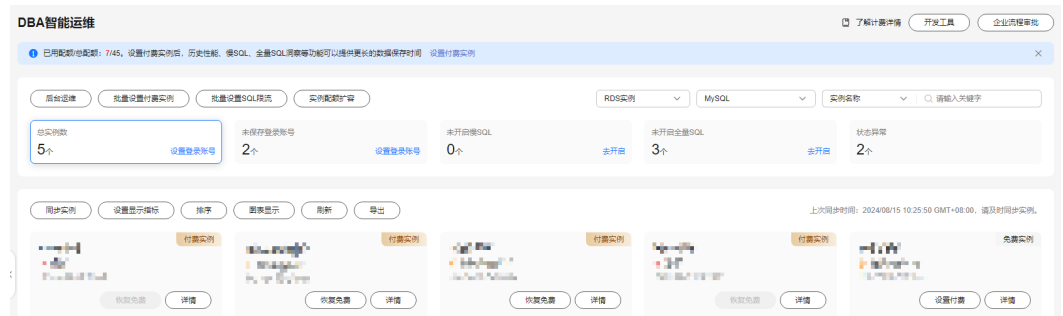

步骤6 选择目标实例,单击"详情",进入新版DBA智能运维"实例概览"页面。

步骤**7** 在页面右上角单击"返回旧版",进入旧版DBA智能运维界面。

- 步骤**8** 在"SQL"页签下选择"SQL诊断",您可以进行如下操作。
	- 选择目标数据库,输入需要诊断的SOL语句,单击"SOL诊断",系统将自动弹出 诊断结果页面。
	- 选择目标数据库,输入SQL语句,单击"执行",系统自动执行SQL语句,并在结 果集中显示。
	- 选择目标数据库,输入多行SQL语句,单击"格式化",系统自动将所有SQL语句 格式化后显示。
	- 选择目标数据库,输入多行SQL语句,单击"查看执行计划",系统自动按顺序 执行所有SQL语句。

**----**结束

#### **3.16.4.4 SQL** 限流

针对新上业务不能及时发包优化的SQL和突发流量导致CPU等资源100%瓶颈的场景, SQL限流功能通过控制既定SQL规则的并发度协助业务侧及时流控,保证核心业务的稳 定运行。

#### 使用须知

- 主实例SQL限流支持的RDS for MySQL内核版本: 5.6.50.3、5.7.31.4、8.0.25.1及 以上。
- 只读实例SQL限流支持的RDS for MySQL内核版本:5.6.51.6、5.7.37.1、8.0.25.1 及以上。
- 只读实例可以单独设置SQL限流规则,支持的RDS for MySQL内核版本: 5.7.38-221000及以上,5.6和8.0暂不支持。
- 当SQL语句匹配多条限流规则时,优先生效最新添加的规则,之前的规则将不再 生效。
- 限流规则对关键字有顺序要求,会按照关键字设置顺序进行匹配。如关键字设置 为a~and~b, "xxx a>1 and b>2"语句符合关键字顺序会被限流, "xxx b>2 and a>1"语句因不符合关键字顺序而不会被限流。
- 若复制时延过大,只读实例新增或删除限流规则时,不会立刻生效。
- 实例如果作为基于binlog的第三方复制关系的源端,在复制过程中对实例添加或 者删除SQL限流规则会导致第三方复制关系中断。
- SQL限流最大支持128个关键字。
- SQL限流功能当前只支持SELECT、UPDATE、DELETE关键字。
- 单个关键字首尾的空白字符会被忽略,包括''、'\n'、'\r'、'\t'等。
- 规则关键字过多、规则数量过多,都会对性能产生影响,建议仅保留必要的限流 规则。
- 限流规则存在条数上限,为100条。
- 查询缓存打开的场景下,若SQL已经被缓存,则限流不生效。
- 以下场景不受SQL限流的限制:
	- 系统表不限制。
	- 不涉及数据查询的语句不限制, 如"select sleep(xxx)"语句。
	- root用户不被限制的版本:5.6所有版本,5.7版本中的5.7.41.230700及以 下,8.0版本中的8.0.28.230701及以下。
	- 暂不支持对存储过程、触发器、函数内的SQL做限流设置。

#### 操作步骤

- 步骤**1** [登录管理控制台](https://console.huaweicloud.com/console)。
- **步骤2** 单击管理控制台左上角的 ,选择区域和项目。
- 步骤3 单击页面左上角的 <sup>-----</sup>,选择"数据库 > 数据管理服务 DAS",进入数据管理服务页 面。
- 步骤**4** 在左侧的导航栏中单击"DBA智能运维 > 实例列表"页签,进入DBA智能运维实例列 表页面。

您也可以在产品概览页面,单击"进入DBA智能运维",进入DBA智能运维实例列表 页面。

步骤**5** 在实例列表页面右上角,按照引擎、实例名称或者实例IP筛选实例。

图 **3-249** 筛选实例

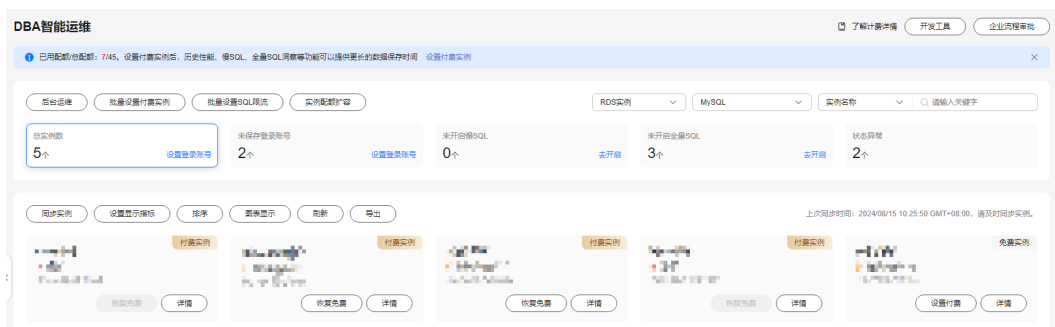

- 步骤6 选择目标实例,单击"详情",进入新版DBA智能运维"实例概览"页面。
- 步骤7 在页面右上角单击"返回旧版",进入旧版DBA智能运维界面。
- 步骤**8** 在"SQL"页签下选择"SQL限流"。
- 步骤**9** 在"SQL限流"页面,开启SQL限流开关。

Y

#### 步骤**10** 单击提示框里的"查看版本范围"查看SQL限流对RDS for MySQL实例的版本限制。

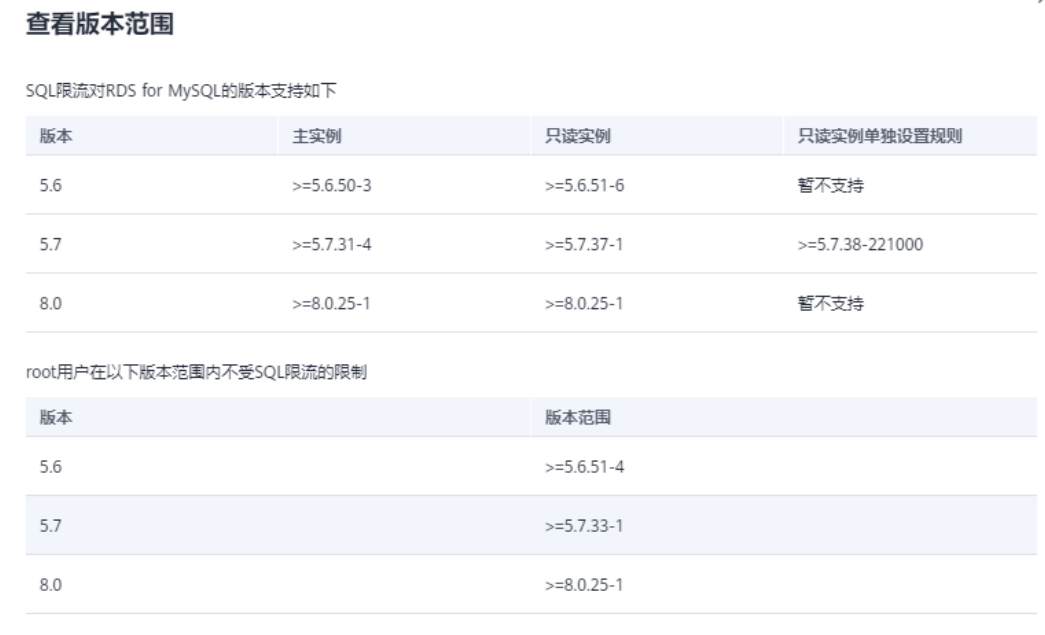

图 **3-250** 查看版本范围

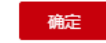

步骤11 单击"新增SQL限流",选择需要限流的SQL类型,设置关键字以及最大并发数。

关键字:设置关键字时,您可以选择直接输入关键字,也可以选择将原始SQL拷 贝到输入框中然后单击"生成关键字",将原始SQL转换成关键字。

#### 说明

- 原始SQL转换成的关键字仅供参考,请谨慎使用。
- SQL限流最大支持128个关键字。

关键字规则举例:

例如关键字是"select~id~name~from~t3~where~age~>~27",表示顺序匹配 上述select、id、name、from等9个关键字,~为关键字分隔符,若执行SQL命令 中顺序包含这些关键字,就会受到并发规则限制。

最大并发数:即满足同一规则的语句最大并发数,超过最大并发数会被拒绝执 行。

#### 说明

在添加SQL限流规则之前,已经开始执行的SQL语句,不会被记入并发数。

当添加上述规则,并且设定最大并发度为0,执行以下SQL命令会被限流:

"select id, name from t3 where age > 27" "select id, name, age from t3 where age > 27"

"select id, name from t3 where age  $>$  5 and id < 27"

而执行以下SQL命令,不会被限流:

"select name, age from t3 where age > 27"

步骤**12** 确认无误后,单击"确定"。

若不再需要此条SQL限流规则,可以在SQL限流列表页单击"删除",删除SQL限流规 则。

**----**结束

## **3.16.5** 锁**&**事务

#### **3.16.5.1 InnoDB** 锁等待

该功能展示了当前时刻(实时)数据库的DML操作之前的锁等待的信息,可以快速帮助 定位多个会话因同时更新同一条数据,而产生的会话等待和阻塞,并且支持快速终止 持有锁的源头会话,从而恢复被阻塞的操作。

#### 说明

元数据锁(Metadata Lock, MDL),不在当前功能的范围之内,可以使用元数据锁进行分析和查 看。

#### 操作步骤

#### 步骤**1** [登录管理控制台](https://console.huaweicloud.com/console)。

- 步骤2 单击管理控制台左上角的 。选择区域和项目。
- $\texttt{1}$ **歩骤3** 单击页面左上角的 ——,选择"数据库 > 数据管理服务 DAS",进入数据管理服务页 面。
- 步骤**4** 在左侧的导航栏中单击"DBA智能运维 > 实例列表"页签,进入DBA智能运维实例列 表页面。

您也可以在产品概览页面,单击"进入DBA智能运维",进入DBA智能运维实例列表 页面。

步骤**5** 在实例列表页面右上角,按照引擎、实例名称或者实例IP筛选实例。

图 **3-251** 筛选实例

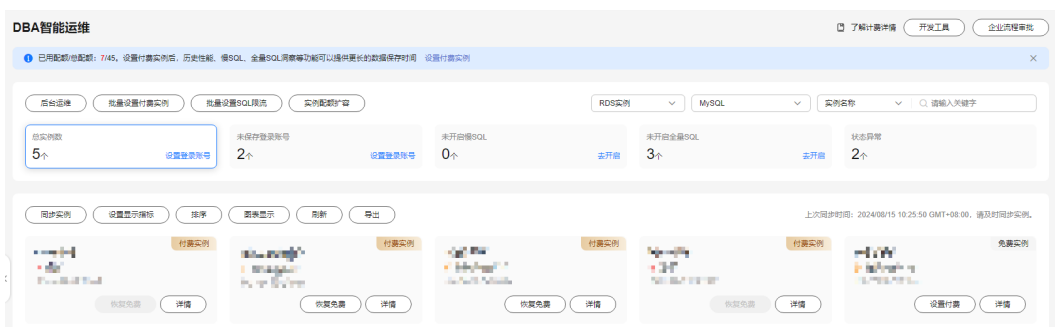

- 步骤6 选择目标实例,单击"详情",进入新版DBA智能运维"实例概览"页面。
- 步骤**7** 在页面右上角单击"返回旧版",进入旧版DBA智能运维界面。
- 步骤**8** 选择"锁&事务"下的"InnoDB锁等待",即可查看是否存在锁等待。

**----**结束

#### **3.16.5.2** 元数据锁

元数据锁(Metadata Lock, MDL), 其作用是用于解决DDL操作与DML操作的一致性。 通常DDL操作需要获取MDL写锁,并且MDL锁一旦发生,可能会影响数据库的性能, 因为后续对该表的任何Select、DML、DDL操作都会被阻塞,造成连接积压。

该功能展示了当前时刻(实时)数据库的MDL锁的信息,可以快速帮助定位MDL问题、 终止持有MDL锁的会话,从而恢复被阻塞的操作。

#### 使用须知

- DML锁不在当前功能的范围之内,可以使用InnoDB锁等待进行分析和查看。
- 当前仅支持数据库引擎MySQL5.6,MySQL5.7。
- 最多显示1000条数据。

#### 操作步骤

- 步骤**1** [登录管理控制台](https://console.huaweicloud.com/console)。
- 步骤2 单击管理控制台左上角的 。洗择区域和项目。
- $\texttt{+}$ **----**<br><del>步</del>骤3  单击页面左上角的 <sup>-----</sup> ,选择 "数据库 > 数据管理服务 DAS " ,进入数据管理服务页 面。
- 步骤**4** 在左侧的导航栏中单击"DBA智能运维 > 实例列表"页签,进入DBA智能运维实例列 表页面。

您也可以在产品概览页面,单击"进入DBA智能运维",进入DBA智能运维实例列表 页面。

步骤**5** 在实例列表页面右上角,按照引擎、实例名称或者实例IP筛选实例。

图 **3-252** 筛选实例

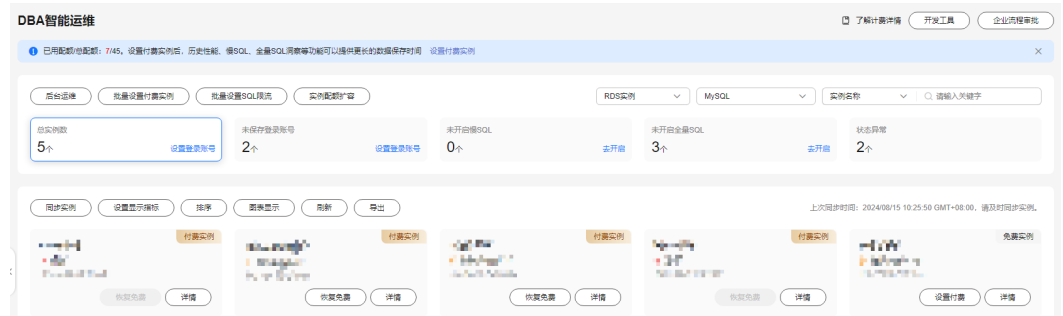

步骤6 选择目标实例,单击"详情",进入新版DBA智能运维"实例概览"页面。

- 步骤**7** 在页面右上角单击"返回旧版",进入旧版DBA智能运维界面。
- 步骤**8** 选择"锁&事务"下的"元数据锁"。
- 步骤**9** 根据需要选择锁状态、数据库名、锁类型、会话ID等进行查询。
- 步骤10 在查询结果中查看是否存在持有MDL锁的会话。若存在,单击"kill会话"。

**----**结束

## **3.16.6** 日报

对前一日实例状态的汇总展示,包括慢SQL分析、全量SQL分析、性能与磁盘分析。支 持用户下载和订阅分析报告。建议每天定时对实例进行诊断,以保证实例上业务的正 常运行。

#### 操作步骤

#### 步骤**1** [登录管理控制台](https://console.huaweicloud.com/console)。

- 步骤2 单击管理控制台左上角的 ,选择区域和项目。
- 步骤**3** 单击页面左上角的 ,选择"数据库 > 数据管理服务 DAS",进入数据管理服务页 面。
- 步骤**4** 在左侧的导航栏中单击"DBA智能运维 > 实例列表"页签,进入DBA智能运维实例列 表页面。

您也可以在产品概览页面,单击"进入DBA智能运维",进入DBA智能运维实例列表 页面。

步骤**5** 在实例列表页面右上角,按照引擎、实例名称或者实例IP筛选实例。

DRA智能法维 **四 7解计要详值 开发工具 / 企业流程审批** ● 已用配额/总配额: 7/45, 设置付费实例后, 历史性能、慢SQL、全量SQL洞察等功能可以提供更长的数据保存时间 设 (后台运建) (批量设置付票实例) (批量设置SQL限流) (实例配数行容)  $\sqrt{ }$  Mysol  $\sqrt{5}$  $\overline{3}$  $\overline{2}$  $2^{\circ}$  $\Omega$ -<br>
(一同步实例 ) ( 「設置量示編标 ) ( 実際 ) ( 画表量示 ) ( 刷新 ) ( 导出 ) 付费实例 付费实例 **Specific** op me  $-0.094$ - 61 a del .<br>Notae comp .<br>Arma **Northern**  $\begin{array}{|c|c|c|}\hline \text{WRRB} & \text{WRRB} \\\hline \end{array}$ (恢复免费)(洋情) 恢复免费 (详情) 恢复免费 (详情) ● 後置付書 (洋情)

图 **3-253** 筛选实例

步骤6 选择目标实例,单击"详情",进入新版DBA智能运维"实例概览"页面。

步骤**7** 在页面右上角单击"返回旧版",进入旧版DBA智能运维界面。

步骤**8** 选择"日报",进入日报信息页面。

您可以进行如下操作:

- 单击"下载",将诊断报告下载到本地查看。
- 单击"订阅",系统会将诊断报告直接发送到您输入的邮箱中。

说明

订阅功能开启有如下注意事项:

- 订阅功能依赖SMN服务。
- 开启订阅功能后,系统定时触发或用户手动发起诊断并且诊断结果异常时,才会向指 定邮箱发送邮件。
- 单击"发起诊断"对当前实例进行诊断操作。
- 单击"查看历史诊断报告",查看历史已经诊断的报告。
- 在"诊断概览"页面,查看实例的诊断结果。
- 在"报告分析维度概览"页面,查看诊断支持的维度,包括慢SQL分析、全量SQL 分析、性能&磁盘维度的分析。
- 在"专项分析"页面,您可以选择慢SQL、全量SQL或者性能&磁盘专项,查看详 细的情况。

**----**结束

# **4 RDS for SQL Server**

# **4.1** 账号管理

## **4.1.1** 登录名

您可以给数据库创建不同权限的登录账号,提高数据管理安全性能。

#### 操作步骤

- 步骤**1** [登录管理控制台](https://console.huaweicloud.com/console)。
- 步骤2 单击管理控制台左上角的♡, 选择区域和项目。
- 步**骤3** 单击页面左上角的 <sup>==</sup> , 选择 "数据库 > 数据管理服务 DAS", 进入数据管理服务页 面。
- 步骤4 在左侧导航栏中,单击"开发工具",进入开发工具页面。 您也可以在产品概览页面,单击"进入开发工具",进入开发工具页面。
- 步骤5 选择需要登录的目标数据库实例,单击操作列表中的"登录",登录目标数据库实 例。
- 步骤6 在顶部菜单栏"用户管理"下,选择"登录名",进入登录名页面。
- 步骤**7** 单击"新建登录名"。

#### 图 **4-1** 登录名

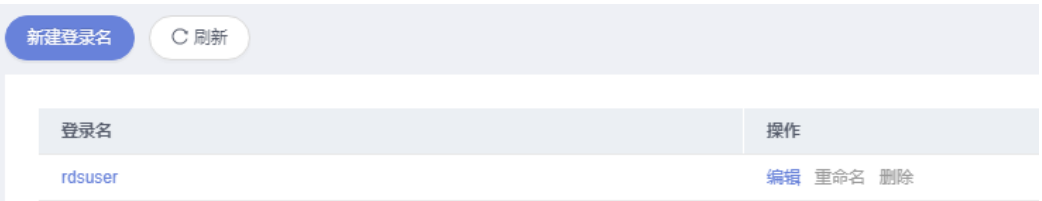

步骤**8** 在新建登录名页面设置常规信息、服务器角色、用户映射、安全对象及状态信息,单 击"保存"。

#### 图 **4-2** 新建登录名

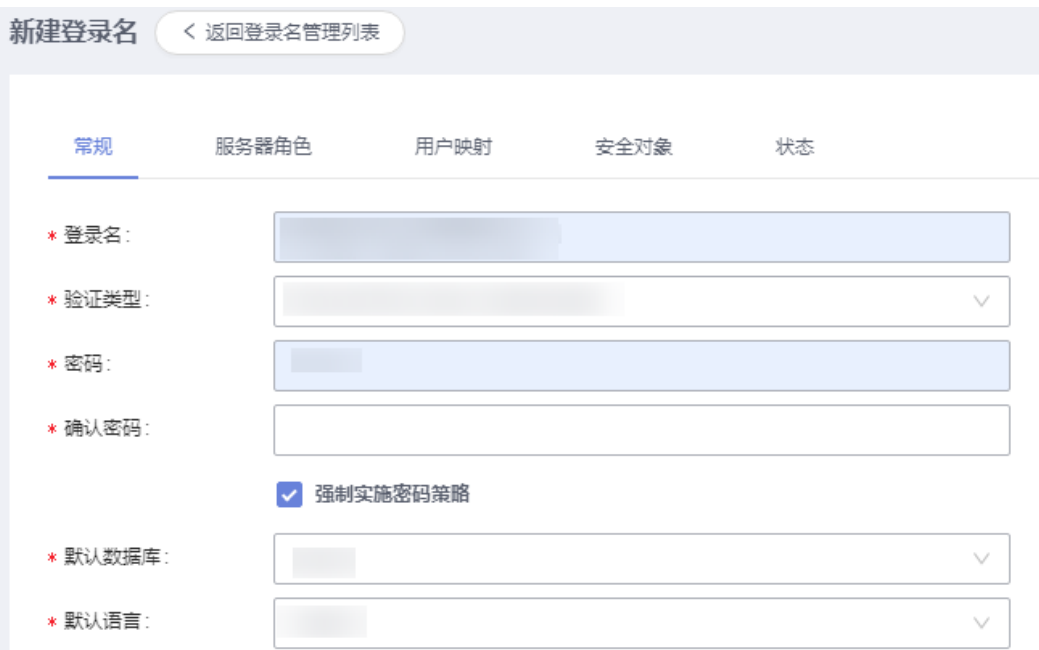

#### 表 **4-1** 登录名信息说明

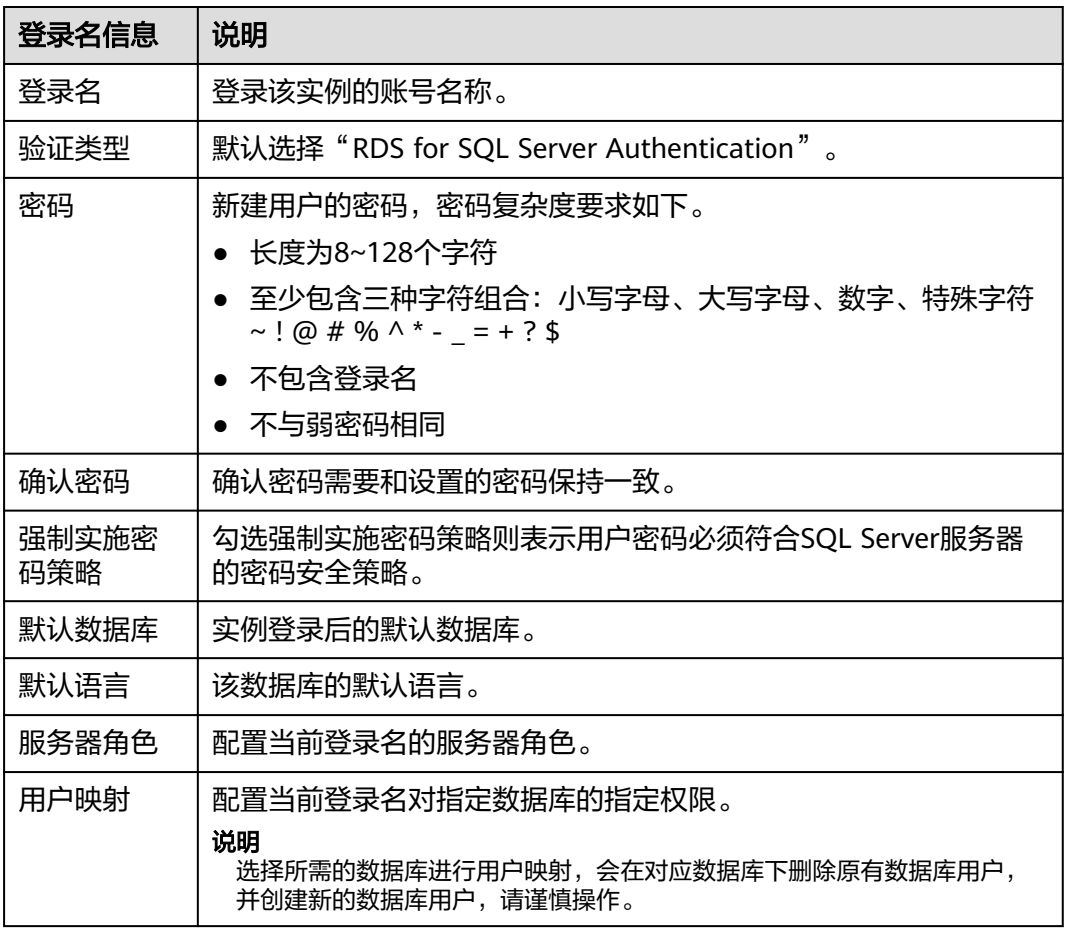

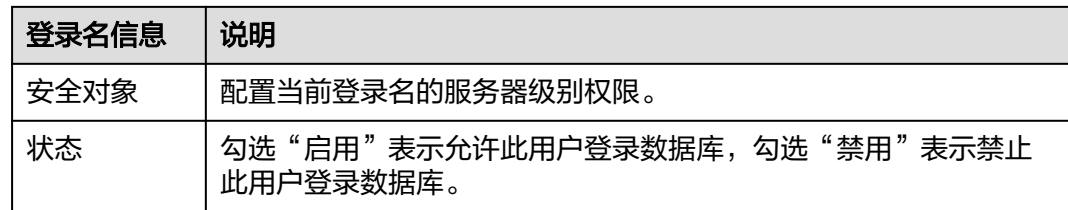

- 步骤**9** 单击"返回登录名管理列表",在"登录名管理列表"中查看新增的登录名信息。
- 步骤**10** "登录名管理列表"中,您可按需进行修改编辑、重命名或者删除操作。

图 **4-3** 登录名管理列表

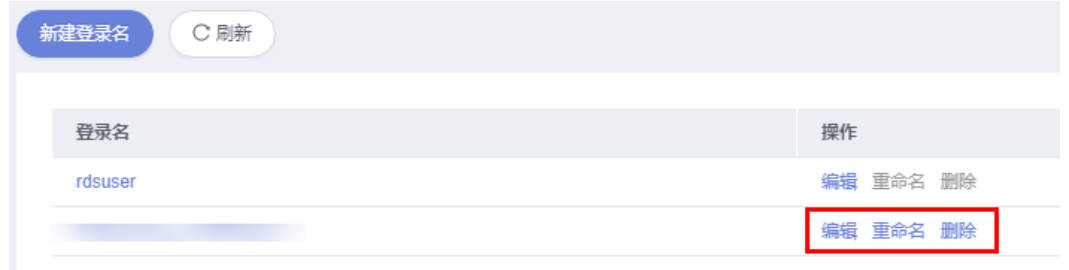

#### **----**结束

## **4.1.2** 库用户管理

当同一数据库需要不同权限的用户访问时,可创建多个用户,但创建的用户权限不能 超出该账号所具备的操作权限。

## 操作步骤

- 步骤**1** [登录管理控制台](https://console.huaweicloud.com/console)。
- 步骤2 单击管理控制台左上角的♡, 选择区域和项目。
- 步骤**3** 单击页面左上角的 ,选择"数据库 > 数据管理服务 DAS",进入数据管理服务页 面。
- 步骤4 在左侧导航栏中,单击"开发工具",进入开发工具页面。

您也可以在产品概览页面,单击"进入开发工具",进入开发工具页面。

- 步骤**5** 选择需要登录的目标数据库实例,单击操作列表中的"登录",登录目标数据库实 例。
- 步骤6 在顶部菜单栏中,选择"账号管理">"库用户管理",进入用户管理页面。
- 步骤**7** 在用户管理页面,选择目标数据库,单击"新建用户",进入用户信息编辑页面。

#### 图 **4-4** 库用户管理

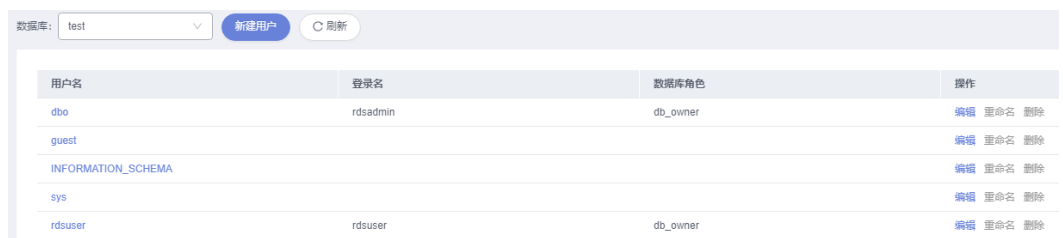

#### 步骤**8** 在新建用户信息页面中,填写相应的用户信息,如常规、拥有的Schema、成员身份、 安全对象等信息。

#### 图 **4-5** 新建用户

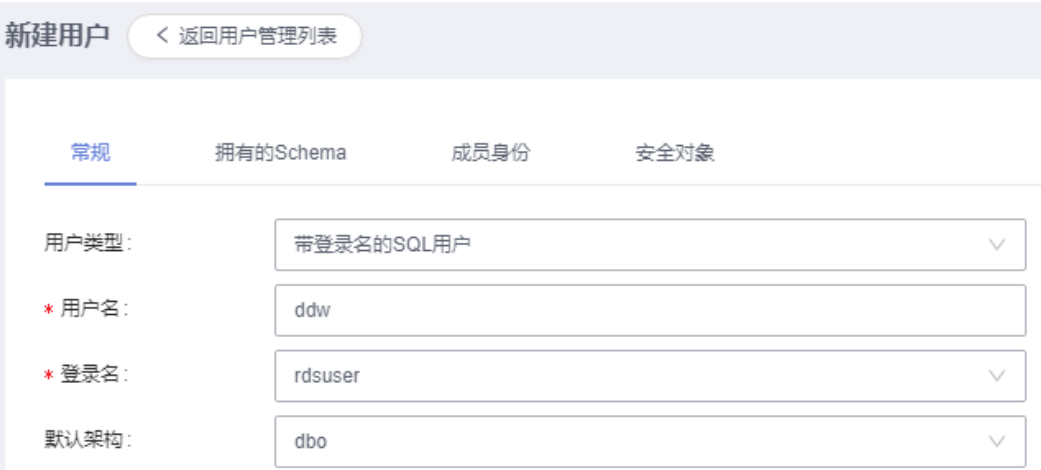

#### 表 **4-2** 库用户信息说明

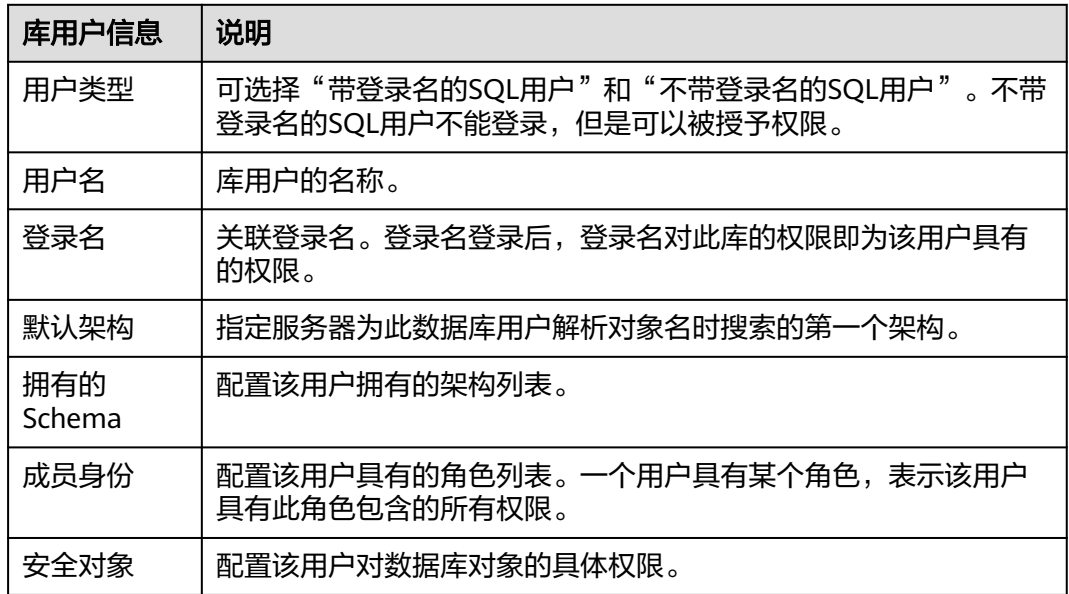

步骤9 用户信息编辑完成,单击"保存",并在SQL预览弹出框中单击"确定"。

步骤**10** 在用户管理列表中,您可对已创建的用户信息进行查询、编辑及删除操作。

**----**结束

## **4.1.3** 库角色管理

您可以在数据管理服务控制台新建角色,并管理这些角色。

#### 操作步骤

- 步骤**1** [登录管理控制台](https://console.huaweicloud.com/console)。
- **步骤2** 单击管理控制台左上角的♡, 选择区域和项目。
- 步骤**3** 单击页面左上角的 ,选择"数据库 > 数据管理服务 DAS",进入数据管理服务页 面。
- 步骤4 在左侧导航栏中,单击"开发工具",进入开发工具页面。

您也可以在产品概览页面,单击"进入开发工具",进入开发工具页面。

- 步骤**5** 选择需要登录的目标数据库实例,单击操作列表中的"登录",登录目标数据库实 例。
- 步骤**6** 在顶部菜单中,选择"账号管理">"库角色管理",进入角色管理页面。
- 步骤7 选择目标数据库,单击"新建角色",进入角色信息编辑页面。

图 **4-6** 库角色管理

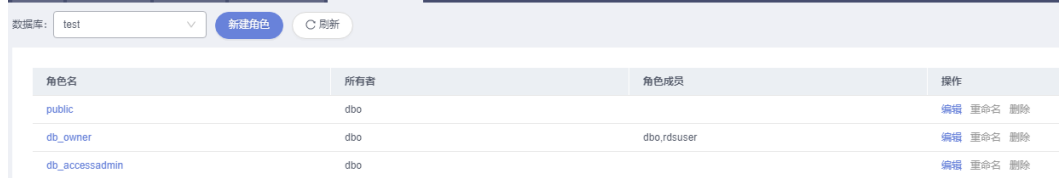

步骤**8** 在角色编辑页面填写常规信息、拥有的Schema、角色成员、安全对象等信息。

图 **4-7** 新建角色

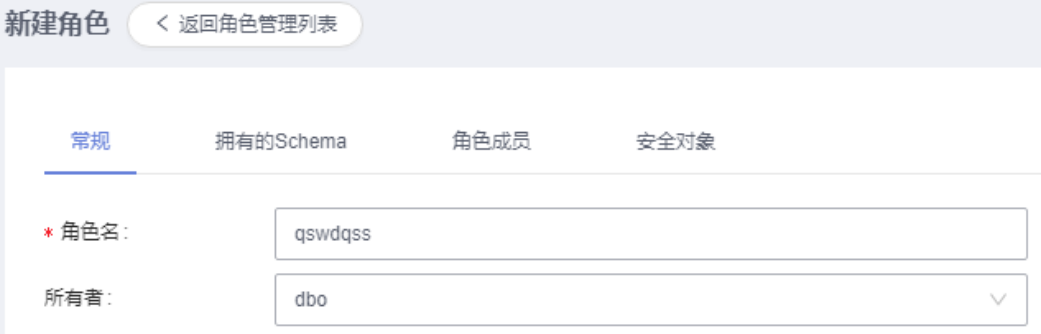

#### 表 **4-3** 库角色信息说明

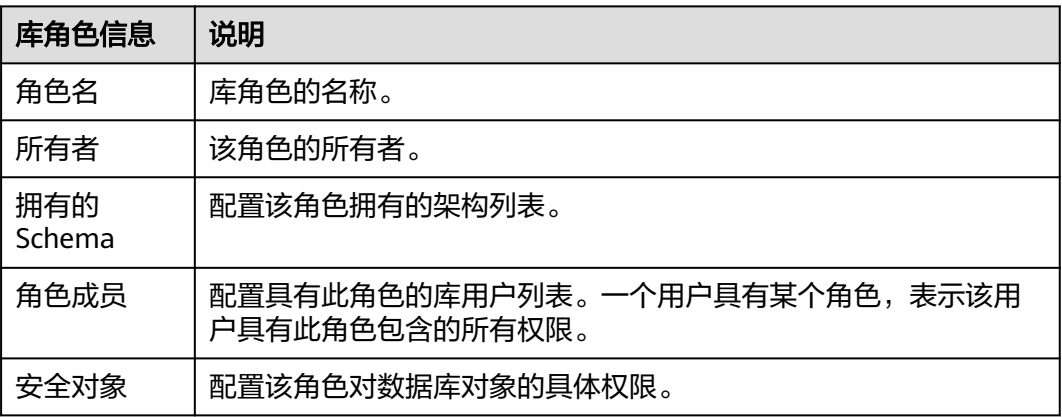

步骤9 编辑完成,单击"保存",并在SQL预览弹窗中单击"确定"。

步骤**10** 在角色管理列表中查看库角色信息。 您也可以对库角色进行编辑、重命名、删除等操作。

**----**结束

# **4.2** 数据库管理

## **4.2.1** 新建数据库

您可以在数据管理服务控制台新建用户数据库。

#### 操作步骤

- 步骤**1** [登录管理控制台](https://console.huaweicloud.com/console)。
- **步骤2** 单击管理控制台左上角的♡, 选择区域和项目。
- **步骤3** 单击页面左上角的 <sup>==</sup> , 选择 "数据库 > 数据管理服务 DAS", 进入数据管理服务页 面。
- 步骤4 在左侧导航栏中,单击"开发工具",进入开发工具页面。 您也可以在产品概览页面,单击"进入开发工具",进入开发工具页面。
- 步骤**5** 选择需要登录的目标数据库实例,单击操作列表中的"登录",登录目标数据库实 例。
- 步骤**6** 在首页数据库列表栏单击"新建数据库"。

#### 图 **4-8** 新建数据库

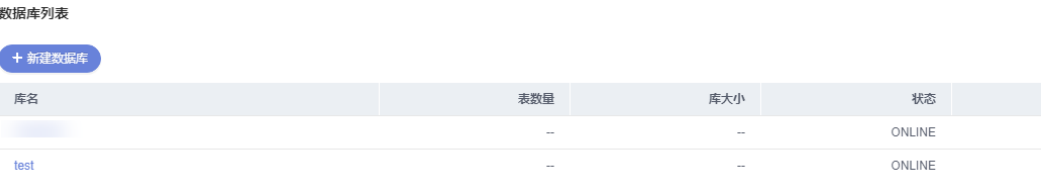

步骤**7** 在弹窗中填写数据库名称、恢复模式、兼容性级别、数据库只读等信息。

#### 图 **4-9** 新建数据库弹窗

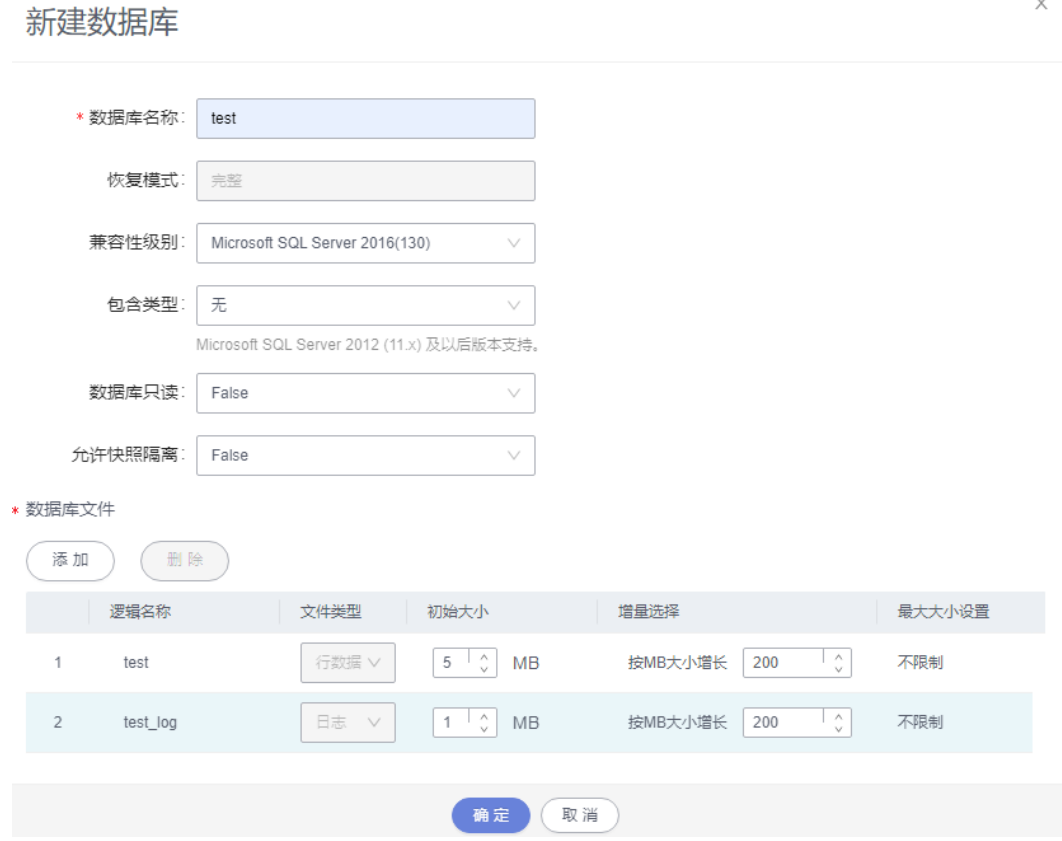

#### 表 **4-4** 参数说明

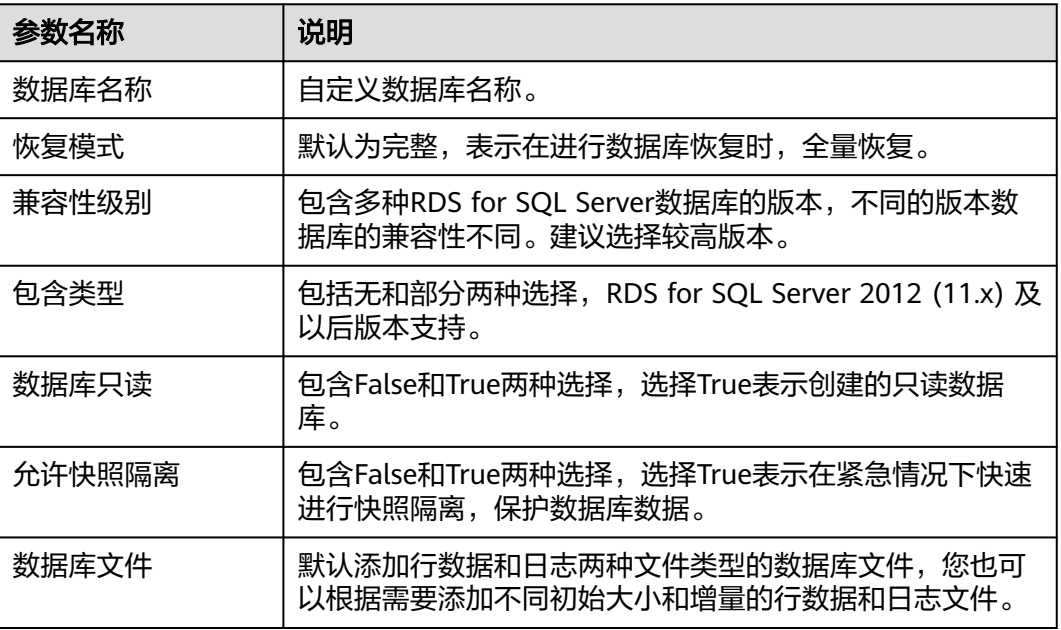

步骤8 确认无误后,单击"确定"。您可在数据库列表中查看新建的数据库。

**----**结束

## **4.2.2** 删除数据库

您可以删除不再需要的数据库。

#### 使用须知

删除数据库后无法恢复,请谨慎操作。

#### 操作步骤

- 步骤**1** [登录管理控制台](https://console.huaweicloud.com/console)。
- **步骤2** 单击管理控制台左上角的♡, 选择区域和项目。
- 步骤**3** 单击页面左上角的 ,选择"数据库 > 数据管理服务 DAS",进入数据管理服务页 面。
- 步骤4 在左侧导航栏中,单击"开发工具",进入开发工具页面。 您也可以在产品概览页面,单击"进入开发工具",进入开发工具页面。
- 步骤5 选择需要登录的目标数据库实例,单击操作列表中的"登录",登录目标数据库实 例。
- 步骤**6** 在数据库列表操作栏单击"更多 > 删除"。

图 **4-10** 删除数据库

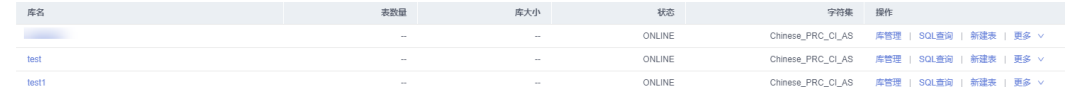

步骤7 在删除数据库确认弹窗中,单击"是",即可删除该数据库。

**----**结束

# **4.3 SQL** 操作

## **4.3.1 SQL** 窗口介绍

数据管理服务可通过可视化的SQL窗口执行各类SQL语句,帮助您轻松管理数据库。

## **SQL** 窗口介绍

#### 图 **4-11** SQL 窗口

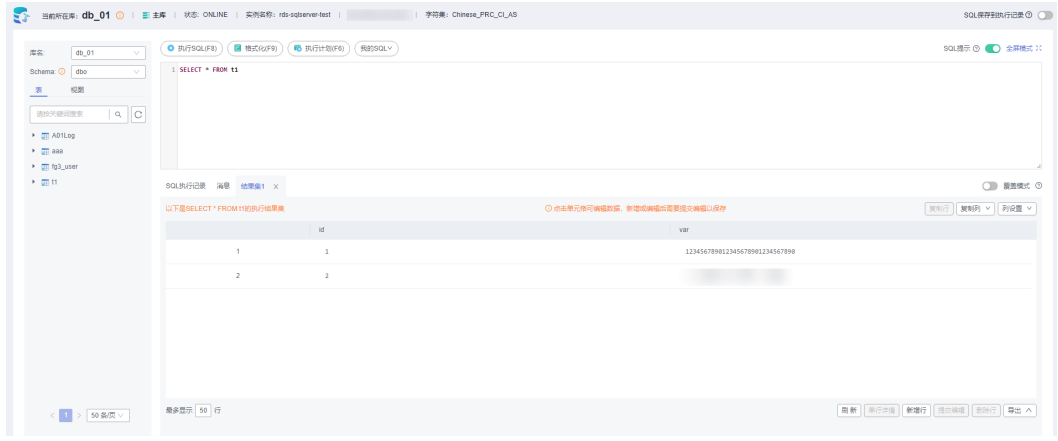

#### 表 **4-5** 功能介绍

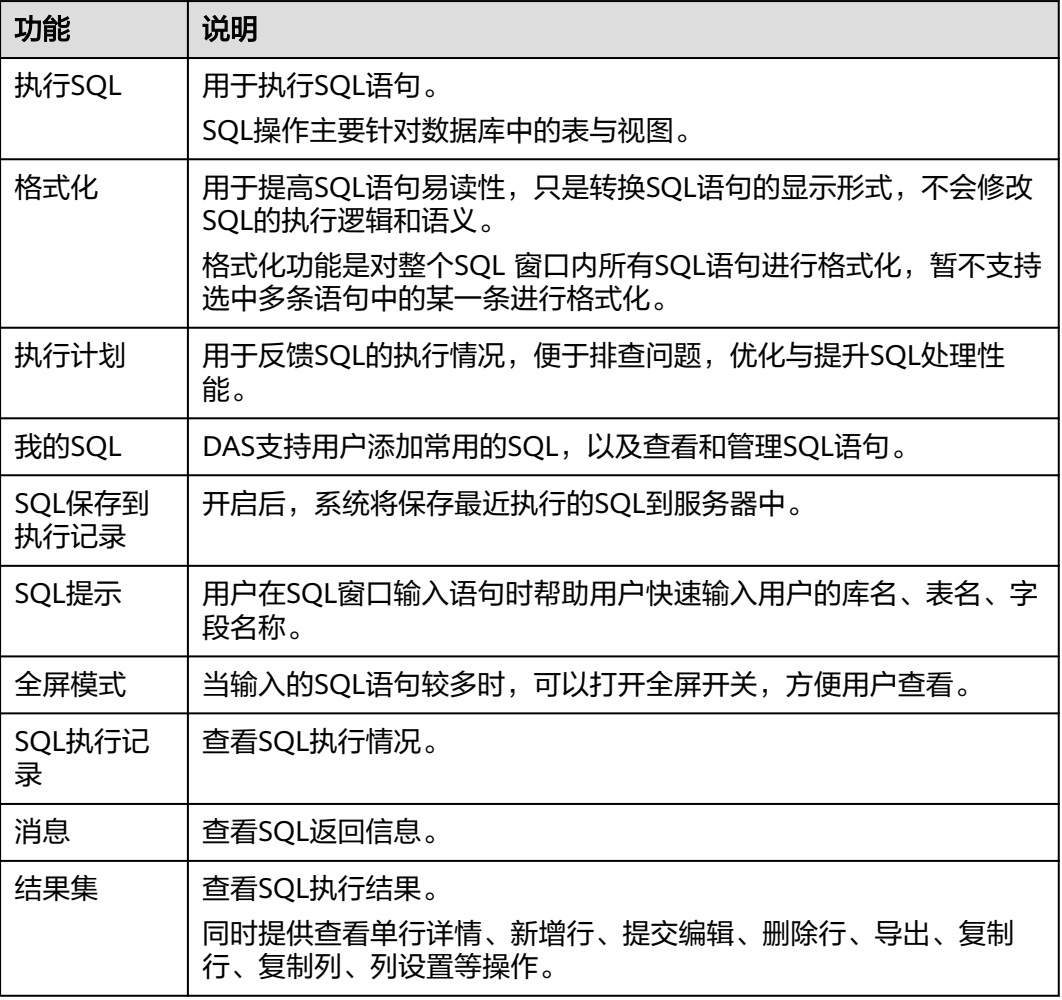

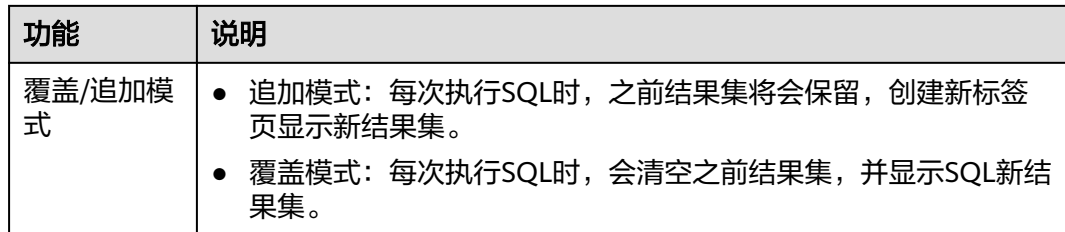

## 打开 **SQL** 窗口

- 步骤**1** [登录管理控制台](https://console.huaweicloud.com/console)。
- 步骤2 单击管理控制台左上角的♡, 选择区域和项目。
- 步骤3 单击页面左上角的 —, 选择"数据库 > 数据管理服务 DAS", 进入数据管理服务页 面。
- 步骤4 在左侧导航栏中,单击"开发工具",进入开发工具页面。 您也可以在产品概览页面,单击"进入开发工具",进入开发工具页面。
- 步骤**5** 选择需要登录的目标数据库实例,单击操作列表中的"登录",登录目标数据库实 例。
- 步骤**6** 在顶部菜单栏选择"SQL操作">"SQL查询",打开一个SQL窗口。

**----**结束

# **4.3.2** 执行 **SQL**

用于执行各类SQL语句。

#### 操作步骤

- 步骤**1** [登录管理控制台](https://console.huaweicloud.com/console)。
- 步骤2 单击管理控制台左上角的♡, 选择区域和项目。
- 步**骤3** 单击页面左上角的 —, 选择"数据库 > 数据管理服务 DAS", 进入数据管理服务页 面。
- 步骤4 在左侧导航栏中,单击"开发工具",进入开发工具页面。

您也可以在产品概览页面,单击"进入开发工具",进入开发工具页面。

- 步骤5 选择需要登录的目标数据库实例,单击操作列表中的"登录",登录目标数据库实 例。
- 步骤**6** 在顶部菜单栏选择"SQL操作">"SQL查询",打开一个SQL窗口。

#### 图 **4-12** 打开 SQL 窗口

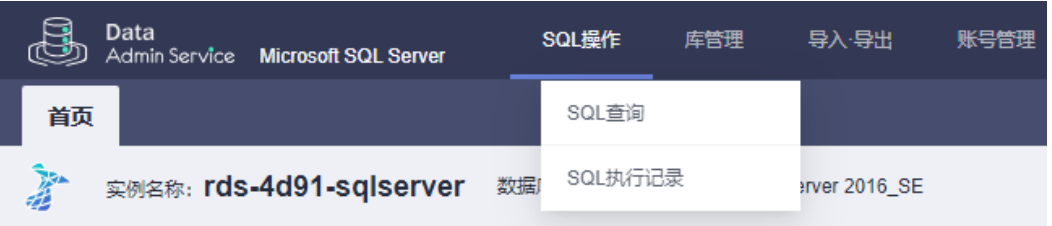

#### 步骤**7** 在页面左上方库名处选择目标数据库和Schema。

#### 图 **4-13** 选择数据库

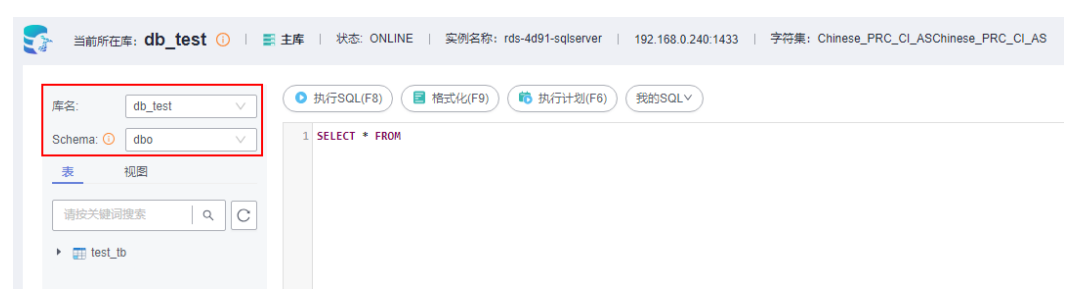

步骤**8** 在SQL窗口输入需要执行的SQL语句,单击"执行SQL"。

#### 图 **4-14** 执行 SQL

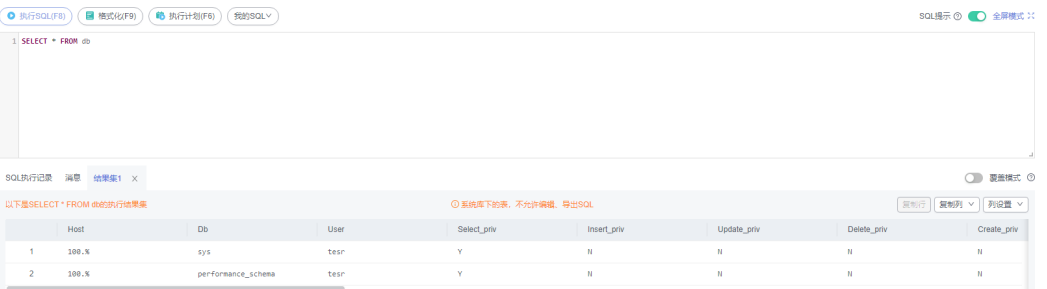

- 建议打开SQL提示开关,用户在SQL窗口输入语句时可以帮助用户快速输入用户的 库名、表名、字段名称等信息。
- 在选择字符集编码时,用户可以指定查询结果集字符集编码,避免默认采用UTF-8 导致显示乱码情况。
- 数据管理服务支持同时执行多条SOL语句, SOL语句需要用英文分号(;)隔开。 此时建议打开全屏模式开关,帮助用户清晰查看SQL语句的逻辑层次。
	- 如果只执行部分SQL语句,则选中要执行的SQL语句。
	- 如果全部执行,则不选中或者选中所有的SQL语句。

步骤**9** 执行SQL后,在窗口下方可查看历史SQL执行记录及当前执行信息。

#### 图 **4-15** 查看执行记录

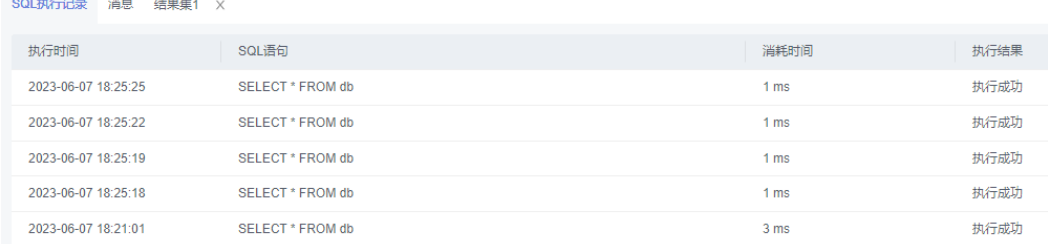

#### 步骤10 单击"消息"页签,可获取SQL语句的执行情况和执行影响范围,数据的进度及耗时 信息。

#### 图 **4-16** 查看消息

SQL执行记录 消息 结果集1 X ------------------ 开始执行----------------【执行SOL】 SELECT \* FROM db 执行成功,当前返回: [2]行,耗时: [1ms.]

#### 步骤**11** 在"结果集"页签下,您可以查看SQL语句的执行结果详情。

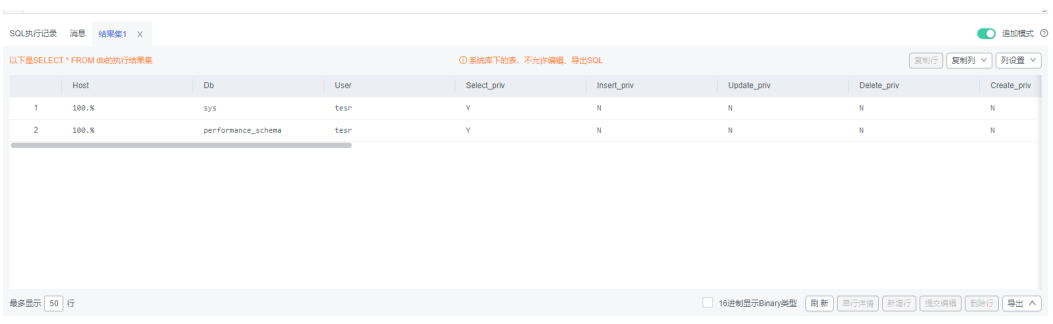

#### 图 **4-17** 查看结果集

您也可以对结果集进行表**4-6**中的操作。

#### 表 **4-6** 操作列表

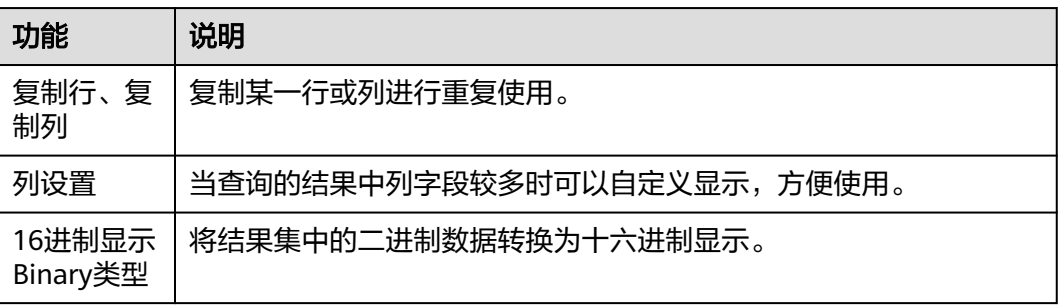

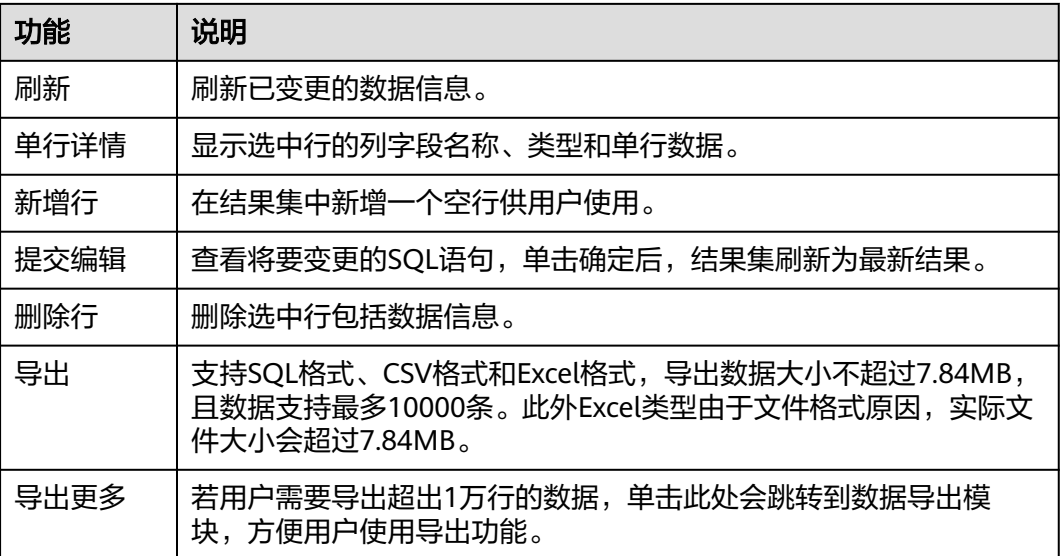

#### 说明

- 结果集涉及到视图时,不可进行编辑操作。
- 结果集类型为元数据时,不可进行编辑或分页操作。
- 结果集涉及多张表时,不可进行编辑操作。
- 结果集仅涉及1张表,当该表主键列未全部包含在查询结果中时或无主键时,不可进行编辑 操作。
- 虚表不能进行编辑操作(例如存储过程执行中生成的表)。

#### **----**结束

## **4.3.3** 执行计划

分析当前输入的SQL语句的执行路径效率。

## 操作步骤

#### 步骤**1** [登录管理控制台](https://console.huaweicloud.com/console)。

- 步骤2 单击管理控制台左上角的♡, 选择区域和项目。
- 步骤**3** 单击页面左上角的 ,选择"数据库 > 数据管理服务 DAS",进入数据管理服务页 面。
- 步骤4 在左侧导航栏中,单击"开发工具",进入开发工具页面。

您也可以在产品概览页面,单击"进入开发工具",进入开发工具页面。

- 步骤5 选择需要登录的目标数据库实例,单击操作列表中的"登录",登录目标数据库实 例。
- 步骤**6** 在顶部菜单栏选择"SQL操作">"SQL查询",打开一个SQL窗口。

图 **4-18** 打开 SQL 窗口

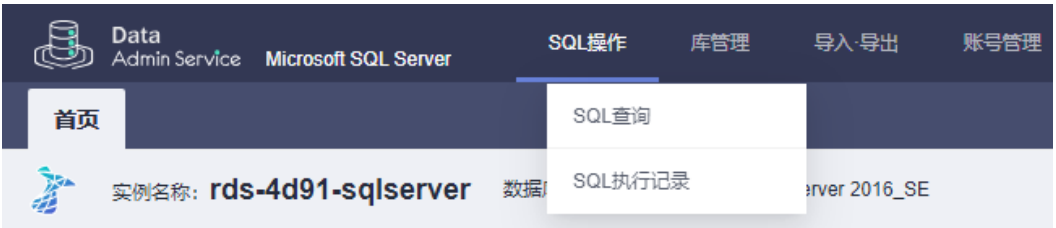

步骤**7** 在SQL窗口输入需要执行的SQL语句,单击"执行计划",排查SQL问题和优化SQL性 能。

#### 图 **4-19** 执行计划

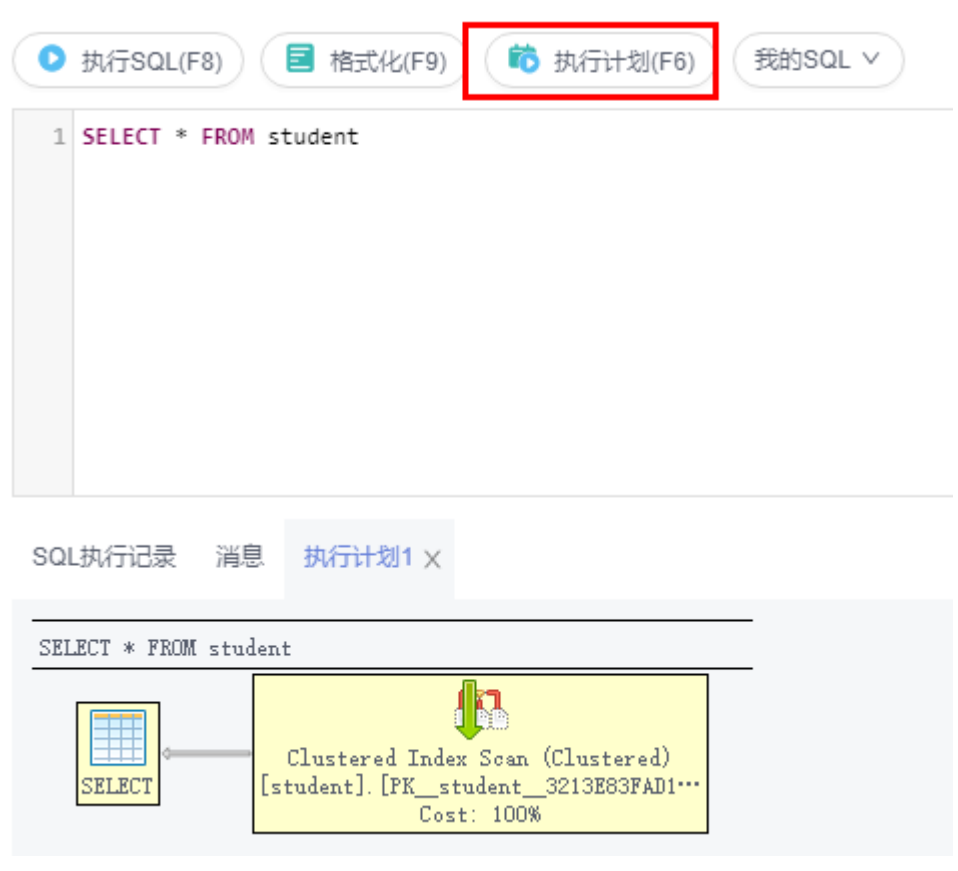

- 在"SQL执行记录"页签中,查看窗口下历史执行信息。
- 在"消息"页签中,查看拆分SQL完成、执行完成及耗时等信息。
- 在"执行计划"页签中查看反馈执行语句情况,不同的页签来展示每一条SQL的 执行计划详情。

#### **----**结束

# **4.3.4** 我的 **SQL**

数据管理服务支持用户添加常用的SQL,以及查看和管理SQL语句。

#### 操作步骤

- 步骤**1** [登录管理控制台](https://console.huaweicloud.com/console)。
- **步骤2** 单击管理控制台左上角的 ,选择区域和项目。
- $\texttt{1}$ **歩骤3** 单击页面左上角的 ——,选择"数据库 > 数据管理服务 DAS",进入数据管理服务页 面。
- 步骤4 在左侧导航栏中,单击"开发工具",进入开发工具页面。 您也可以在产品概览页面,单击"进入开发工具",进入开发工具页面。
- 步骤5 选择需要登录的目标数据库实例,单击操作列表中的"登录",登录目标数据库实 例。
- 步骤**6** 在顶部菜单栏选择"SQL操作">"SQL查询",打开一个SQL窗口。

图 **4-20** 打开 SQL 窗口

| Data<br>(CD)<br>Admin Service Microsoft SQL Server | SQL操作         | 导入·导出<br>账号管理<br>库管理 |
|----------------------------------------------------|---------------|----------------------|
| 首页                                                 | SQL查询         |                      |
| <b>Table</b><br>实例名称: rds-4d91-sqlserver           | SQL执行记录<br>数据 | erver 2016 SE        |

步骤**7** 在当前打开的SQL窗口页面,选择"我的SQL"。

#### 图 **4-21** 我的 SQL

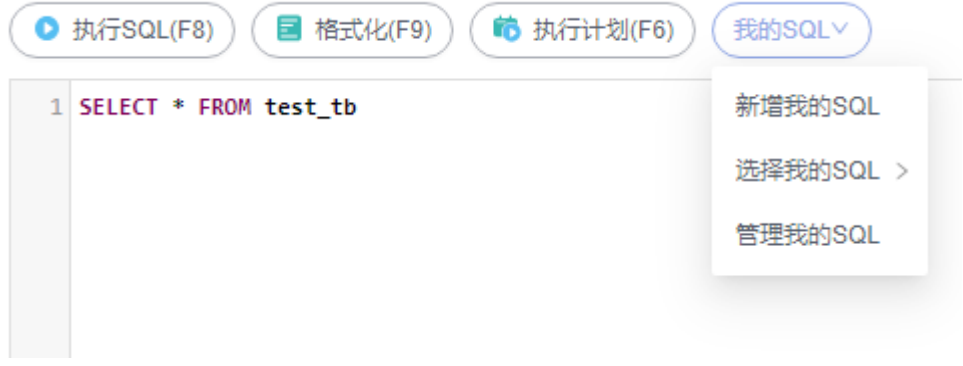

新增我的SQL: 支持增加常用的SQL, 在弹出框中编辑标题及输入SQL语句, 单击 "保存"即可新增SQL。

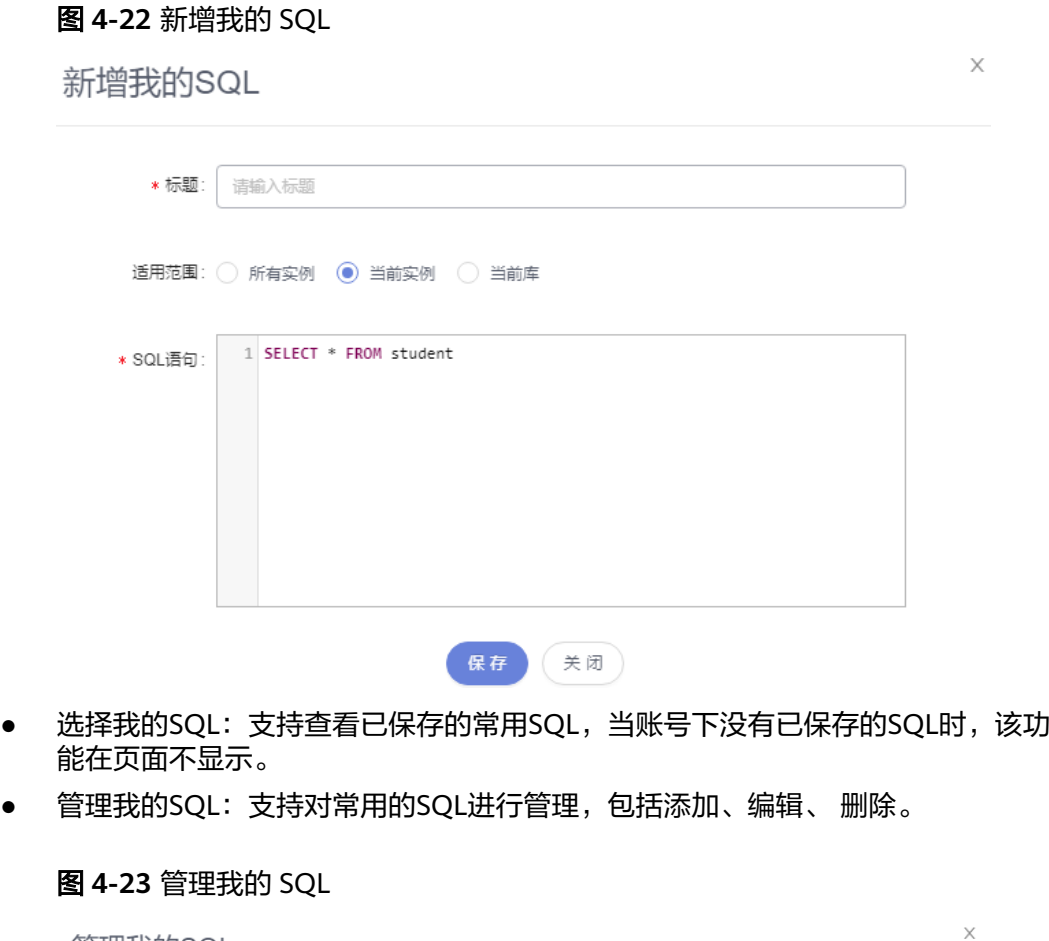

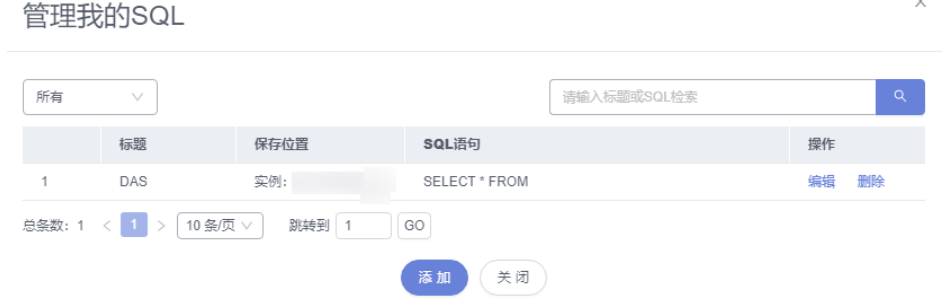

#### **----**结束

# **4.3.5 SQL** 执行记录

当您开启SQL保存到执行记录后,数据管理服务会将您在SQL窗口中执行的SQL语句保 存下来,便于后期查看。您也可以再次执行这些SQL语句,无需重复输入。

## 前提条件

需要在SQL查询窗口右上角开启SQL保存到执行记录。开启后,SQL执行记录信息会保 存到DAS服务的管理主机。

#### 使用限制

SQL执行记录最大保存时长为1年。

#### 操作步骤

- 步骤**1** [登录管理控制台](https://console.huaweicloud.com/console)。
- 步骤2 单击管理控制台左上角的 , 选择区域和项目。
- 步骤**3** 单击页面左上角的 ,选择"数据库 > 数据管理服务 DAS",进入数据管理服务页 面。
- 步骤4 在左侧导航栏中,单击"开发工具",进入开发工具页面。

您也可以在产品概览页面,单击"进入开发工具",进入开发工具页面。

- 步骤**5** 选择需要登录的目标数据库实例,单击操作列表中的"登录",登录目标数据库实 例。
- 步骤**6** 在顶部菜单栏选择"SQL操作">"SQL查询",打开一个SQL窗口。

图 **4-24** 打开 SQL 窗口

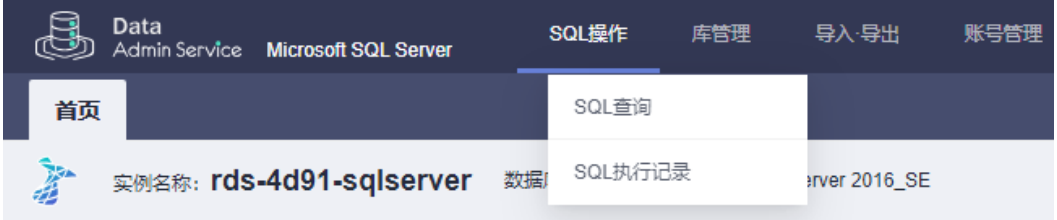

步骤**7** 在SQL执行记录页面,您可通过日期范围、数据库名称、SQL语句关键字进行搜索,快 速查找目标SQL执行记录信息。

图 **4-25** SQL 执行记录

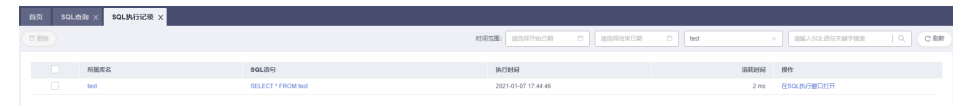

- 单击列表中数据库名称,您可直接进入该数据库管理页面。
- 单击"SQL语句",您可在SQL语句弹出框中复制使用SQL。
- 单击"在SQL执行窗口打开",您可在SQL窗口中直接使用该语句。

#### **----**结束

## **4.4** 表管理

## **4.4.1** 新建表

数据表由基本信息、字段、索引、外键、CHECK约束组成,其中,索引、外键、 CHECK约束为可选项,作为表信息的补充,您可根据实际业务需要进行设置。

#### 操作步骤

- 步骤**1** [登录管理控制台](https://console.huaweicloud.com/console)。
- 步骤2 单击管理控制台左上角的♡, 选择区域和项目。
- 步**骤3** 单击页面左上角的 <sup>==</sup> , 选择 "数据库 > 数据管理服务 DAS", 进入数据管理服务页 面。
- 步骤4 在左侧导航栏中,单击"开发工具",进入开发工具页面。 您也可以在产品概览页面,单击"进入开发工具",进入开发工具页面。
- 步骤**5** 选择需要登录的目标数据库实例,单击操作列表中的"登录",登录目标数据库实 例。
- 步骤**6** 在顶部导航栏选择"库管理"。
- 步骤7 在页面上方"当前所在库"右侧单击"切换库",切换目标数据库。

#### 图 **4-26** 切换目标数据库

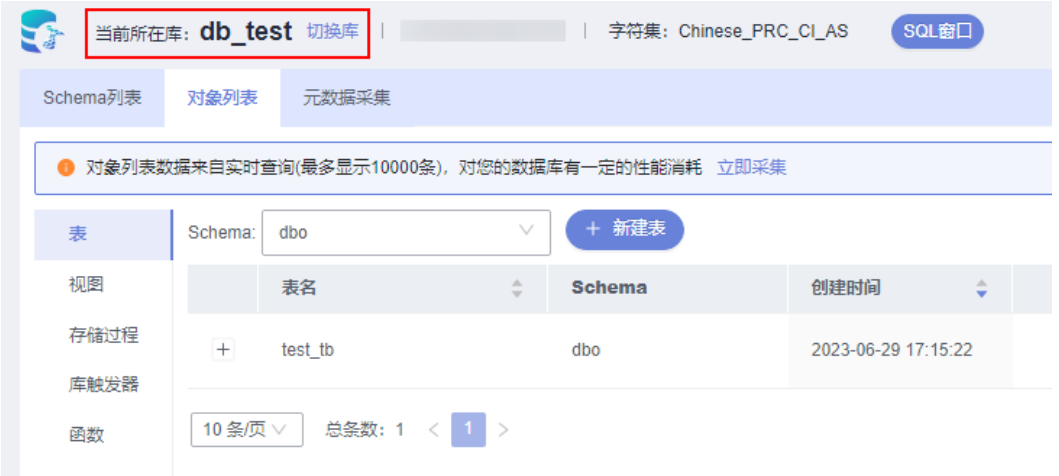

步骤**8** 在对象列表页签下单击"新建表"。

#### 图 **4-27** 新建表

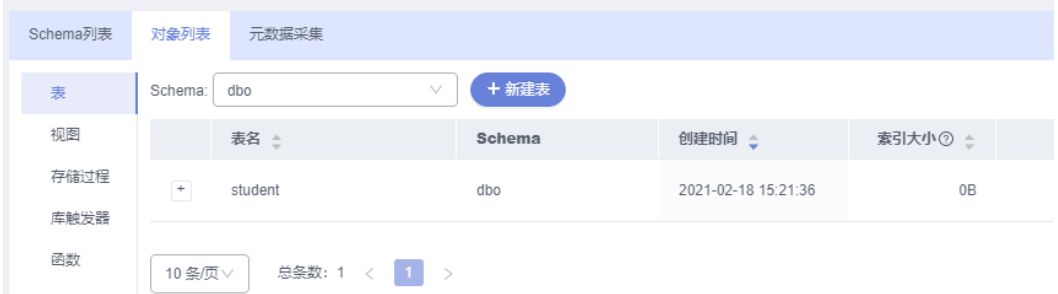

步骤**9** 在新建表页面"基本信息"页签中填写表的基本信息,表名、Schema、锁升级及备注 信息。

图 **4-28** 基本信息页面

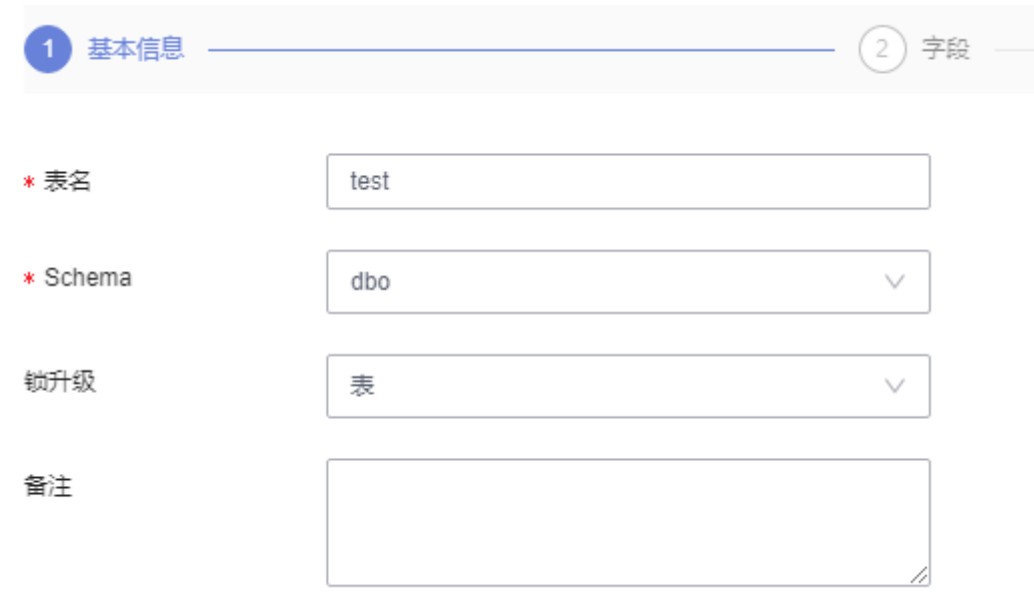

- **步骤10** 填写完成后,在页面下方单击"下一步"。
- 步骤**11** 在表字段信息设置页签,根据业务需要设置具体表字段信息:表列名、字段类型、是 否可空、是否为主键,并可对扩展信息进行编辑。
	- 如无需添加索引、外键、CHECK约束设置时,可直接单击页面下部中间的"立即 创建"。
	- 如需要添加索引、外键、CHECK约束设置时,单击页面下部中间的"下一步", 设置相关信息。设置完成后单击页签下方的"立即创建",完成表的创建操作。
- 步骤**12** 在SQL预览弹出框中单击"执行脚本",即可完成新建表的相关操作。

**----**结束

## **4.4.2** 打开表

对于有主键的表,支持进行类似于Excel方式的增删改查等操作,帮助您快速便捷管理 表。

#### 操作步骤

步骤**1** [登录管理控制台](https://console.huaweicloud.com/console)。

- 步骤2 单击管理控制台左上角的♡, 选择区域和项目。
- 步骤**3** 单击页面左上角的 ,选择"数据库 > 数据管理服务 DAS",进入数据管理服务页 面。
- 步骤4 在左侧导航栏中,单击"开发工具",进入开发工具页面。

您也可以在产品概览页面,单击"进入开发工具",进入开发工具页面。

步骤**5** 选择需要登录的目标数据库实例,单击操作列表中的"登录",登录目标数据库实 例。
- 步骤6 在顶部导航栏选择"库管理"。
- 步骤7 在页面上方"当前所在库"右侧单击"切换库",切换目标数据库。

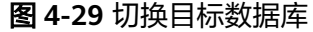

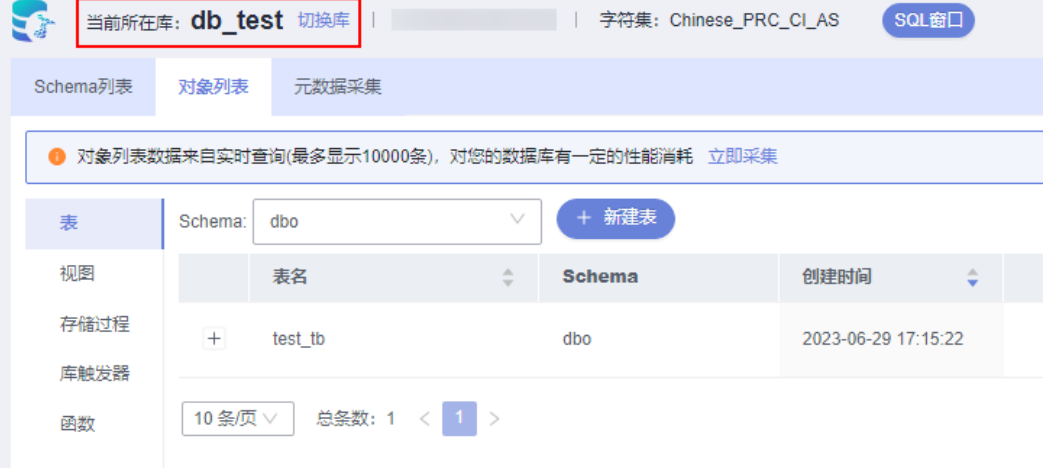

步骤8 在对象列表页签左侧菜单栏选择"表",并在表列表右侧操作栏中,单击"打开 表"。

图 **4-30** 打开表

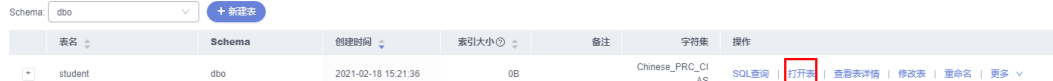

步骤**9** 在表详情页面,双击单元格可编辑数据,新增或编辑后鼠标跳出编辑状态,然后提交 编辑保存修改信息。

表 **4-7** 界面操作说明

| 名称      | 功能说明                                        |
|---------|---------------------------------------------|
| Where条件 | 您可通过where查询,快速获取查询信息。                       |
| 复制行     | 双击选择行, 单击"复制行", 即可复制所选行数据信息。                |
| 复制列     | 在列下拉框中选择所需复制的列,即可复制列信息。                     |
| 列设置     | 您可通过"列设置"筛选出需显示的列信息。                        |
| 刷新      | 支持对表数据进行手动更新。                               |
| 单行详情    | 显示指定数据行详细信息。                                |
| 新增行     | 您可通过新增来添加列表行数。                              |
| 提交编辑    | 对编辑的内容进行提交后, 在SQL预览弹出框中单击"确<br>定"后保存所编辑的信息。 |
| 删除行     | 您可删除所选的行数据信息。                               |
| 导出      | 支持CSV、SQL两种表数据导出类型,最多10000条。                |

#### **----**结束

## **4.4.3** 查看表详情

表详情展示了当前表的基本信息及创建当前表的SQL内容。

### 操作步骤

#### 步骤**1** [登录管理控制台](https://console.huaweicloud.com/console)。

- **步骤2** 单击管理控制台左上角的 ,选择区域和项目。
- **步骤3** 单击页面左上角的 ——, 选择"数据库 > 数据管理服务 DAS", 进入数据管理服务页 面。
- 步骤4 在左侧导航栏中,单击"开发工具",进入开发工具页面。 您也可以在产品概览页面,单击"进入开发工具",进入开发工具页面。
- 步骤5 选择需要登录的目标数据库实例,单击操作列表中的"登录",登录目标数据库实 例。
- 步骤**6** 在顶部导航栏选择"库管理"。
- 步骤7 在页面上方"当前所在库"右侧单击"切换库",切换目标数据库。

#### 图 **4-31** 切换目标数据库

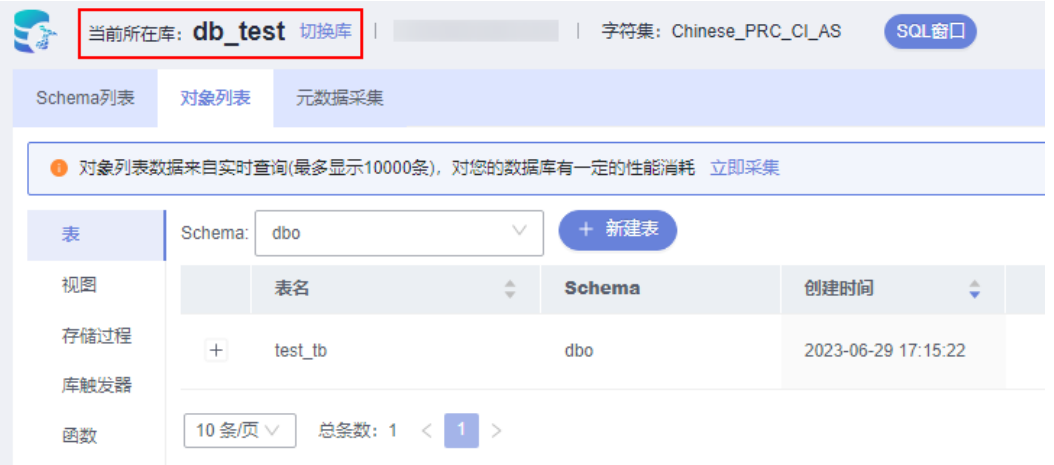

步骤8 在对象列表页签中选择"表",在表列表右侧操作栏中单击"查看表详情"。

#### 图 **4-32** 查看表详情

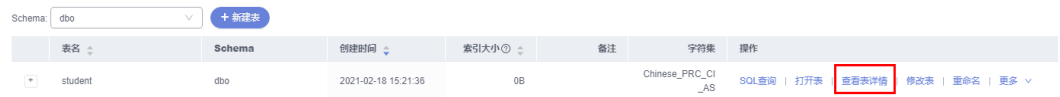

步骤**9** 在查看表详情弹出框中,您可方便直观查看表基本信息及DDL信息。

#### **----**结束

## **4.4.4** 修改表

表创建成功后,支持修改表信息,包含基本信息、字段、虚拟列、索引、外键等。

#### 使用须知

您在修改表信息时,请谨慎,避免因修改表信息不当造成实例或业务异常。

#### 操作步骤

步骤**1** [登录管理控制台](https://console.huaweicloud.com/console)。

- 步骤2 单击管理控制台左上角的♡, 选择区域和项目。
- 步骤3 单击页面左上角的 <sup>-----</sup>,选择"数据库 > 数据管理服务 DAS",进入数据管理服务页 面。
- 步骤4 在左侧导航栏中,单击"开发工具",进入开发工具页面。

您也可以在产品概览页面,单击"进入开发工具",进入开发工具页面。

- 步骤**5** 选择需要登录的目标数据库实例,单击操作列表中的"登录",登录目标数据库实 例。
- 步骤**6** 在顶部导航栏选择"库管理"。
- 步骤7 在页面上方"当前所在库"右侧单击"切换库", 切换目标数据库。

#### 图 **4-33** 切换目标数据库

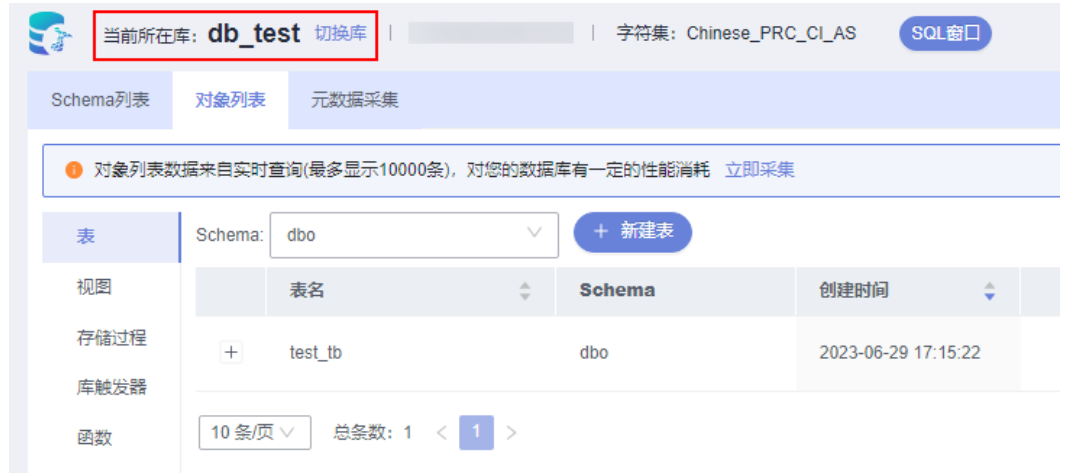

步骤**8** 在对象列表页签左侧菜单栏选择"表"。

步骤**9** 在列表右侧操作栏选择"修改表"。

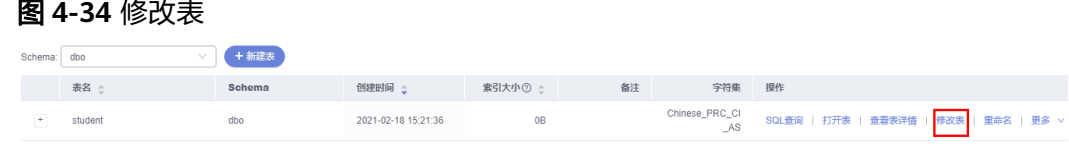

步骤10 打开修改表页面,修改表信息,具体操作同新建表,编辑完成后单击"提交修改"。

#### 图 **4-35** 修改表设置页面

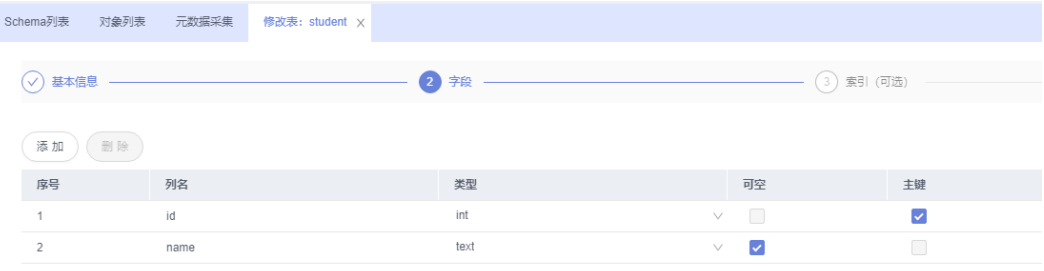

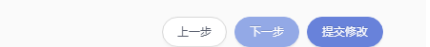

步骤**11** 在SQL预览弹出框中单击"执行脚本",保存表的修改信息。

**----**结束

## **4.4.5** 重命名

表创建成功后,支持修改表名称。

### 操作步骤

- 步骤**1** [登录管理控制台](https://console.huaweicloud.com/console)。
- 步骤2 单击管理控制台左上角的♡, 选择区域和项目。
- **步骤3** 单击页面左上角的 ——, 选择"数据库 > 数据管理服务 DAS", 进入数据管理服务页 面。
- 步骤4 在左侧导航栏中,单击"开发工具",进入开发工具页面。

您也可以在产品概览页面,单击"进入开发工具",进入开发工具页面。

- 步骤5 选择需要登录的目标数据库实例,单击操作列表中的"登录",登录目标数据库实 例。
- 步骤6 在顶部导航栏选择"库管理"。
- 步骤7 在页面上方"当前所在库"右侧单击"切换库", 切换目标数据库。

#### 图 **4-36** 切换目标数据库

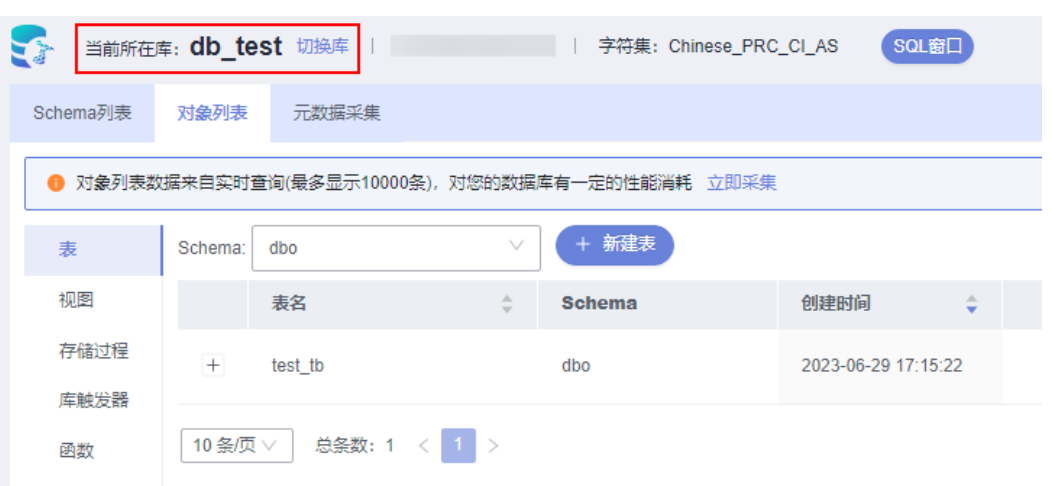

- 步骤**8** 在对象列表页签左侧菜单栏选择"表"。
- 步骤9 在该数据库表列表右侧操作栏选择"重命名"。
- 步骤**10** 在编辑重命名弹出框中,填写新表名称,单击"确定"。

**----**结束

## **4.4.6** 清空表

支持清空表中的数据。

### 使用须知

清空表后无法恢复,请谨慎操作。

- 步骤**1** [登录管理控制台](https://console.huaweicloud.com/console)。
- **步骤2** 单击管理控制台左上角的♡, 选择区域和项目。
- 步骤**3** 单击页面左上角的 ,选择"数据库 > 数据管理服务 DAS",进入数据管理服务页 面。
- 步骤4 在左侧导航栏中,单击"开发工具",进入开发工具页面。 您也可以在产品概览页面,单击"进入开发工具",进入开发工具页面。
- 步骤**5** 选择需要登录的目标数据库实例,单击操作列表中的"登录",登录目标数据库实 例。
- 步骤6 在顶部导航栏选择"库管理"。
- 步骤7 在页面上方"当前所在库"右侧单击"切换库",切换目标数据库。

图 **4-37** 切换目标数据库

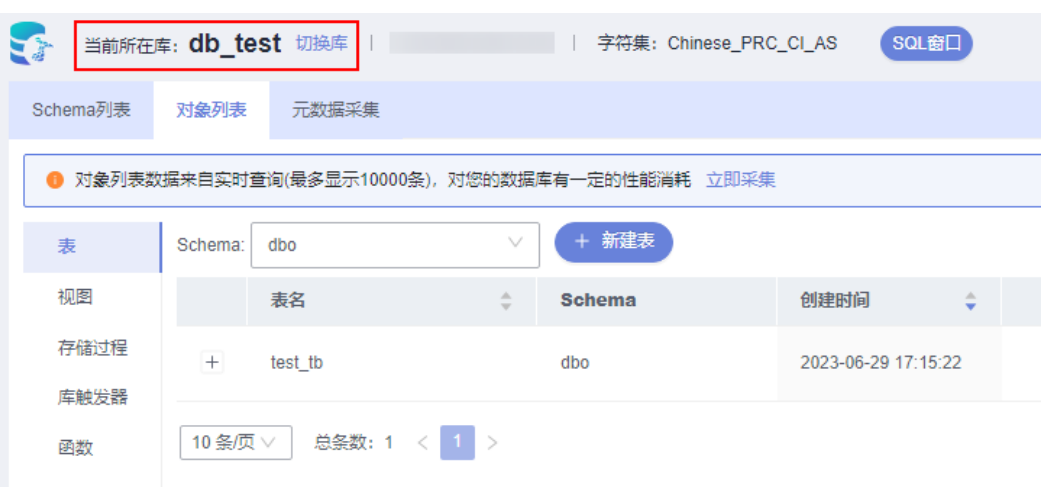

- 步骤**8** 在对象列表页签左侧菜单栏选择"表"。
- 步骤**9** 在列表右侧操作栏选择"更多">"清空"。
- 步骤**10** 如确定清空表信息,在弹窗中单击"是"。

```
----结束
```
## **4.4.7** 删除表

如果您不再需要某个表,可以手动删除该表。

### 使用须知

删除表后无法恢复,请谨慎操作。

- 步骤**1** [登录管理控制台](https://console.huaweicloud.com/console)。
- **步骤2** 单击管理控制台左上角的♡, 选择区域和项目。
- 步骤**3** 单击页面左上角的 ,选择"数据库 > 数据管理服务 DAS",进入数据管理服务页 面。
- 步骤4 在左侧导航栏中,单击"开发工具",进入开发工具页面。 您也可以在产品概览页面,单击"进入开发工具",进入开发工具页面。
- 步骤**5** 选择需要登录的目标数据库实例,单击操作列表中的"登录",登录目标数据库实 例。
- 步骤6 在顶部导航栏选择"库管理"。
- 步骤7 在页面上方"当前所在库"右侧单击"切换库", 切换目标数据库。

#### 图 **4-38** 切换目标数据库

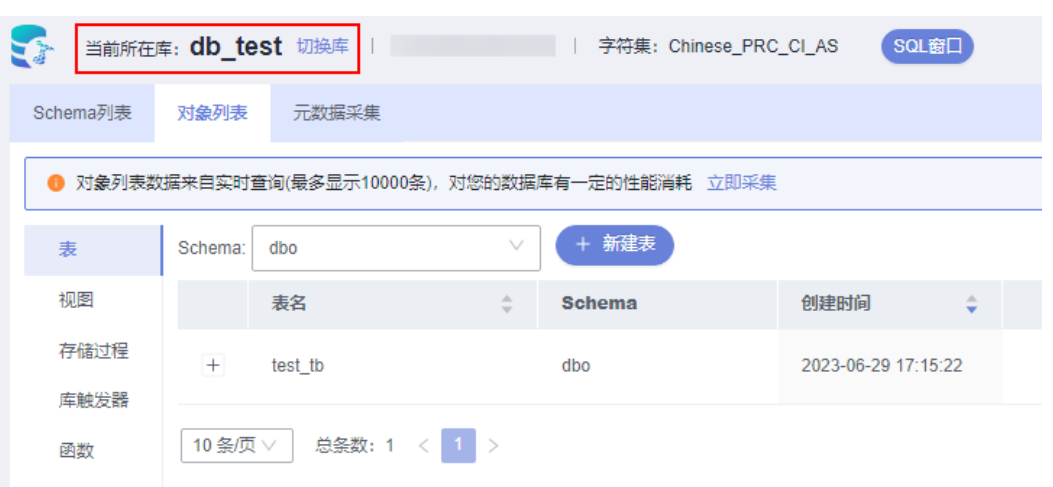

- 步骤**8** 在对象列表页签左侧菜单栏选择"表"。
- 步骤**9** 在列表右侧操作栏选择"更多">"删除"。
- 步骤10 在确认删除表弹出框中,单击"确定"删除数据表。

#### **----**结束

# **4.5** 视图管理

## **4.5.1** 新建视图

您可以在数据管理服务界面新建视图。

- 步骤**1** [登录管理控制台](https://console.huaweicloud.com/console)。
- **步骤2** 单击管理控制台左上角的 ,选择区域和项目。
- 步骤**3** 单击页面左上角的 ,选择"数据库 > 数据管理服务 DAS",进入数据管理服务页 面。
- 步骤4 在左侧导航栏中,单击"开发工具",进入开发工具页面。

```
您也可以在产品概览页面,单击"进入开发工具",进入开发工具页面。
```
- 步骤**5** 选择需要登录的目标数据库实例,单击操作列表中的"登录",登录目标数据库实 例。
- 步骤6 在顶部导航栏选择"库管理"。
- 步骤7 在页面上方"当前所在库"右侧单击"切换库", 切换目标数据库。

图 **4-39** 切换目标数据库

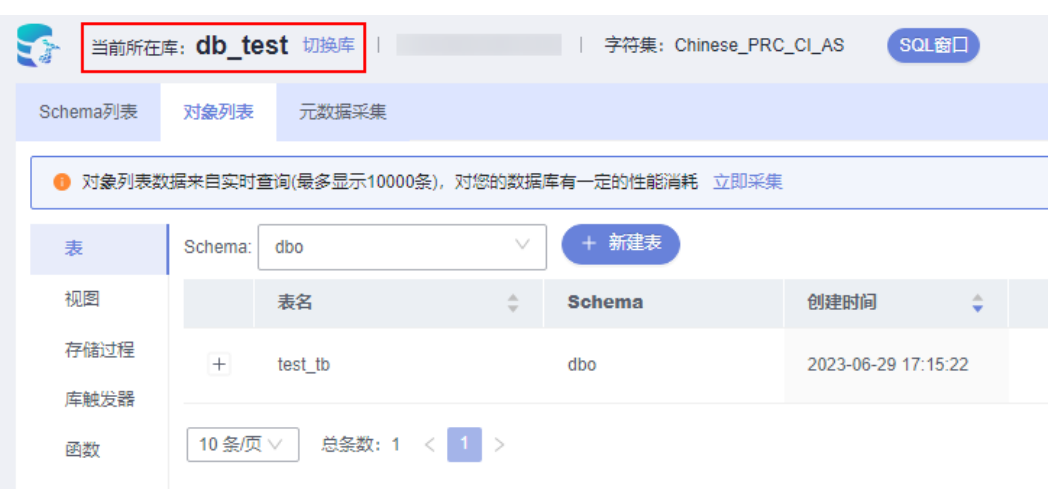

步骤**8** 在对象列表页签下选择"视图",单击页面左上侧"新建视图"。

图 **4-40** 新建视图

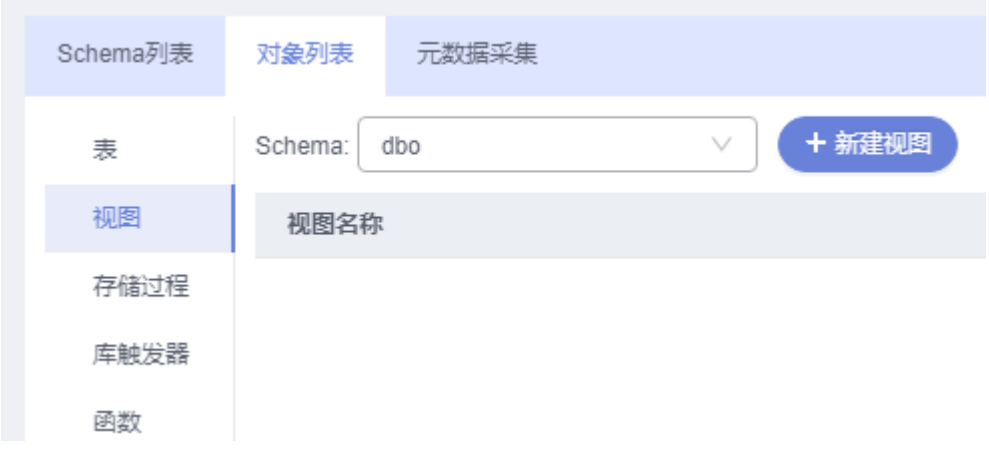

步骤**9** 在新建视图编辑页面,设置模板模板,设置完成单击"应用模板参数"。

#### 图 **4-41** 设置模板参数

 $\times$ 设置模板参数 类型 参数值 参数 schema\_name sysname dbo view\_name sysname test SELECT \* FROM student select\_statement 应用模板参数 取消

#### 步骤**10** 单击"保存",创建视图。

#### 图 **4-42** 创建视图

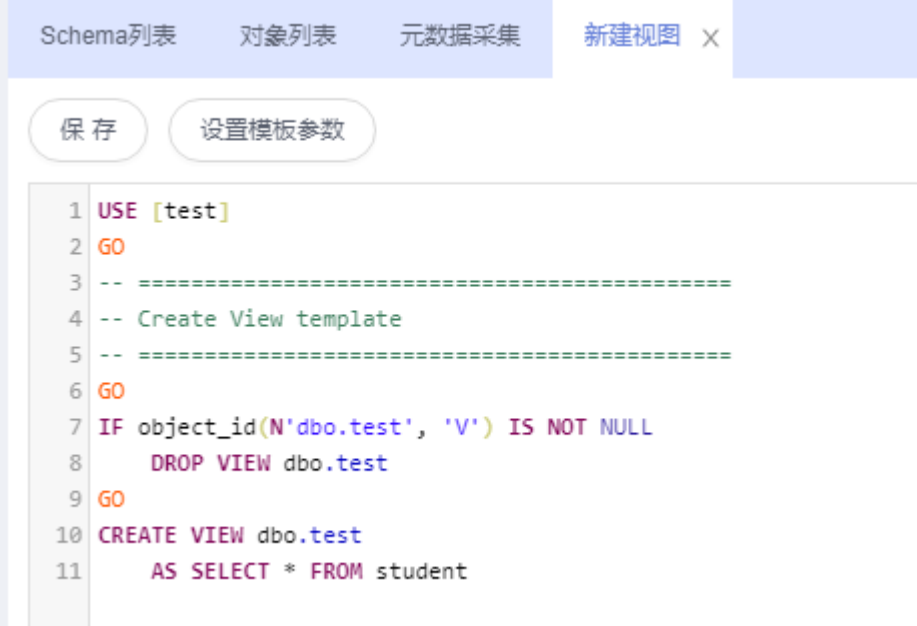

**----**结束

## **4.5.2** 删除视图

如果您不再需要某个视图,可以手动删除该视图。

### 使用须知

删除操作无法恢复,请谨慎选择。

## 操作步骤

- 步骤**1** [登录管理控制台](https://console.huaweicloud.com/console)。
- 步骤2 单击管理控制台左上角的♡, 选择区域和项目。
- 步**骤3** 单击页面左上角的 <sup>==</sup> , 选择 "数据库 > 数据管理服务 DAS", 进入数据管理服务页 面。
- 步骤4 在左侧导航栏中,单击"开发工具",进入开发工具页面。

您也可以在产品概览页面,单击"进入开发工具",进入开发工具页面。

- 步骤5 选择需要登录的目标数据库实例,单击操作列表中的"登录",登录目标数据库实 例。
- 步骤6 在顶部导航栏选择"库管理"。
- 步骤7 在页面上方"当前所在库"右侧单击"切换库", 切换目标数据库。

图 **4-43** 切换目标数据库

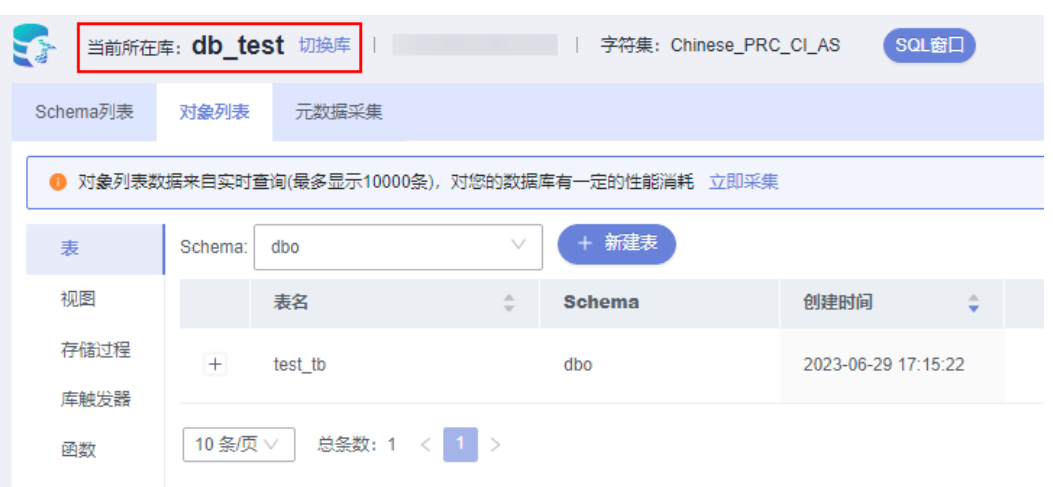

步骤8 在对象列表页签下选择"视图", 在右侧操作栏单击"删除视图"。

#### 图 **4-44** 删除视图

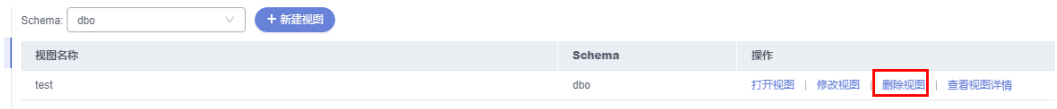

步骤9 在删除视图弹窗中单击"是", 即可删除该视图。

**----**结束

## **4.5.3** 打开视图

您可以通过数据管理服务界面查看视图中的数据详情。

## 操作步骤

- 步骤**1** [登录管理控制台](https://console.huaweicloud.com/console)。
- 步骤2 单击管理控制台左上角的♡, 选择区域和项目。
- 步骤3 单击页面左上角的 —, 选择"数据库 > 数据管理服务 DAS", 进入数据管理服务页 面。
- 步骤4 在左侧导航栏中,单击"开发工具",进入开发工具页面。

您也可以在产品概览页面,单击"进入开发工具",进入开发工具页面。

- 步骤**5** 选择需要登录的目标数据库实例,单击操作列表中的"登录",登录目标数据库实 例。
- 步骤**6** 在顶部导航栏选择"库管理"。
- 步骤7 在页面上方"当前所在库"右侧单击"切换库", 切换目标数据库。

图 **4-45** 切换目标数据库

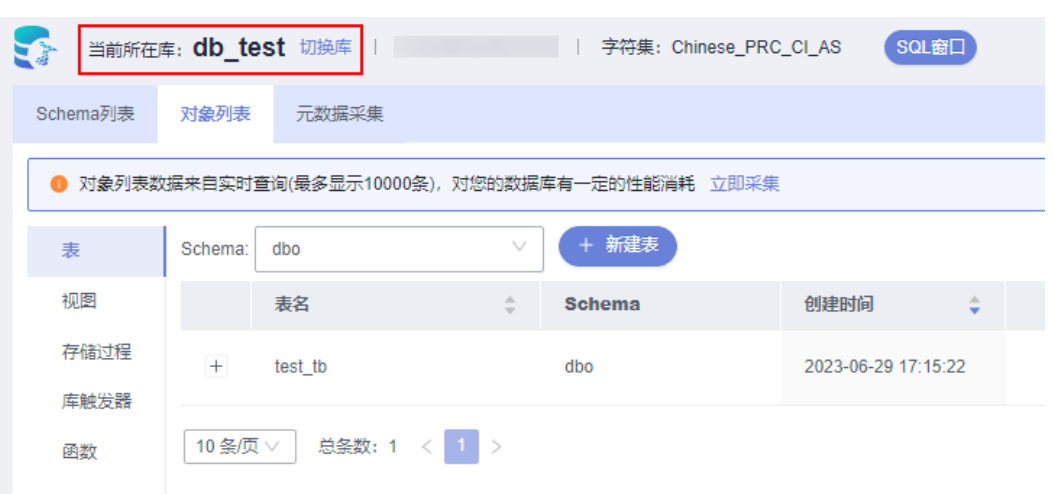

步骤8 在对象列表页签下选择"视图", 在右侧操作栏单击"打开视图"。

#### 图 **4-46** 打开视图

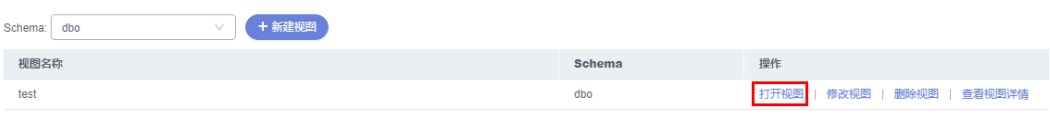

步骤**9** 在视图详情页面,您可进行查看或者通过Where条件查询获取视图信息。

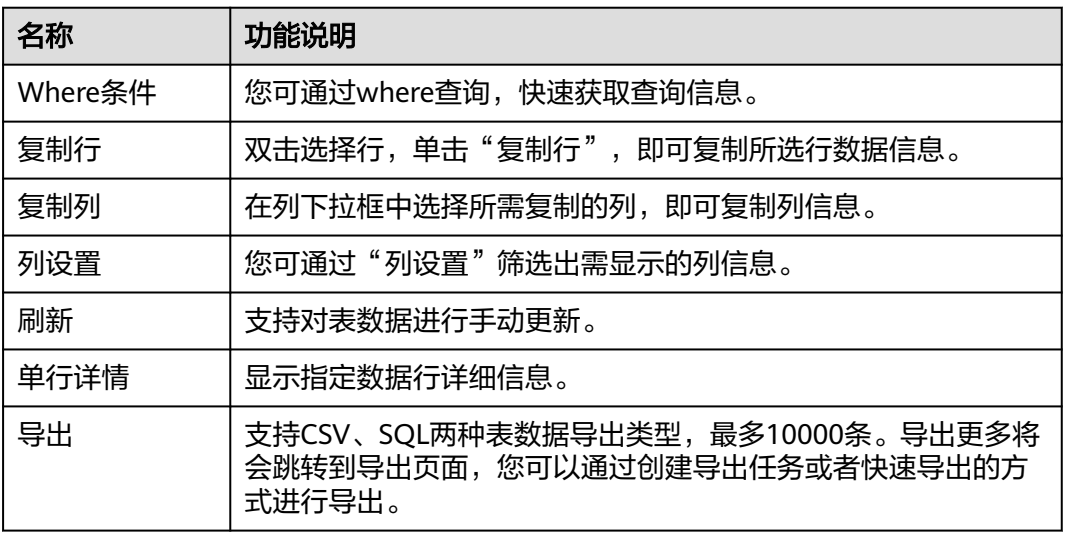

#### 表 **4-8** 界面操作说明

说明

因为视图没有主键,只能查询视图数据,无法进行数据编辑。

#### **----**结束

## **4.5.4** 修改视图

## 使用须知

您在修改视图时,请谨慎,避免因修改视图不当造成实例或业务异常。

#### 操作步骤

- 步骤**1** [登录管理控制台](https://console.huaweicloud.com/console)。
- **步骤2** 单击管理控制台左上角的♡, 选择区域和项目。
- 步骤**3** 单击页面左上角的 ,选择"数据库 > 数据管理服务 DAS",进入数据管理服务页 面。
- 步骤4 在左侧导航栏中,单击"开发工具",进入开发工具页面。 您也可以在产品概览页面,单击"进入开发工具",进入开发工具页面。
- 步骤5 选择需要登录的目标数据库实例,单击操作列表中的"登录",登录目标数据库实 例。
- 步骤6 在顶部导航栏选择"库管理"。
- 步骤7 在页面上方"当前所在库"右侧单击"切换库", 切换目标数据库。

#### 图 **4-47** 切换目标数据库

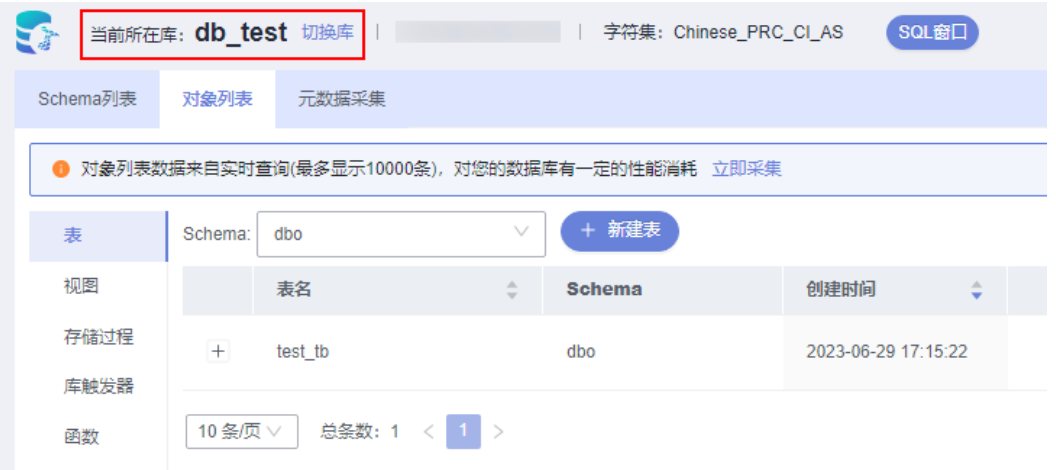

步骤8 在对象列表页签下选择"视图", 在右侧操作栏单击"修改视图"。

#### 图 **4-48** 修改视图

| Schema: dbo | + 新建视图 |  |  |        |    |  |                             |
|-------------|--------|--|--|--------|----|--|-----------------------------|
| 视图名称        |        |  |  | Schema | 操作 |  |                             |
| test        |        |  |  | dbo    |    |  | 打开视图   修改视图   删除视图   查看视图详情 |

步骤9 在编辑视图信息页面,您可对视图信息进行修改,单击页面"保存"。

**<sup>----</sup>**结束

## **4.5.5** 查看视图详情

视图详情展示了创建当前视图的SQL内容。

### 操作步骤

- 步骤**1** [登录管理控制台](https://console.huaweicloud.com/console)。
- 步骤2 单击管理控制台左上角的♡, 选择区域和项目。
- 步骤**3** 单击页面左上角的 ,选择"数据库 > 数据管理服务 DAS",进入数据管理服务页 面。
- 步骤4 在左侧导航栏中,单击"开发工具",进入开发工具页面。 您也可以在产品概览页面,单击"进入开发工具",进入开发工具页面。
- 步骤**5** 选择需要登录的目标数据库实例,单击操作列表中的"登录",登录目标数据库实 例。
- 步骤**6** 在顶部导航栏选择"库管理"。
- 步骤7 在页面上方"当前所在库"右侧单击"切换库",切换目标数据库。

图 **4-49** 切换目标数据库

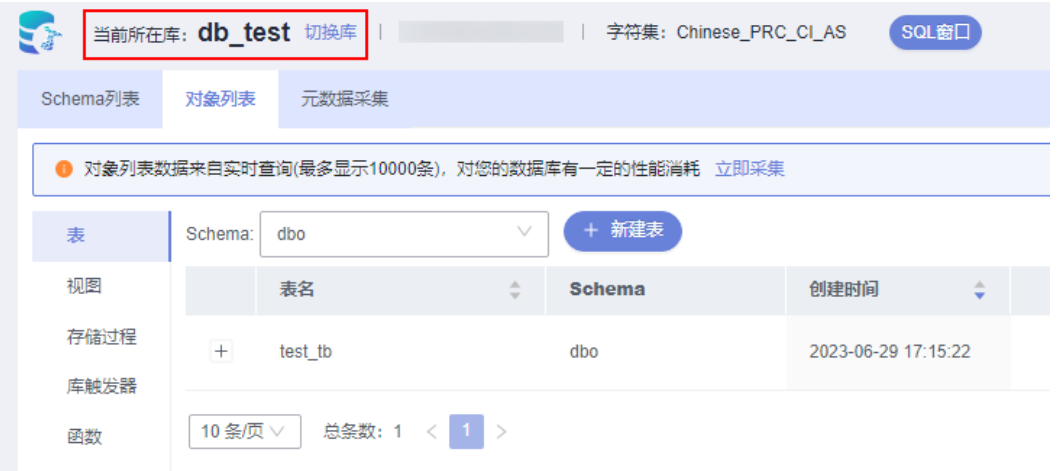

- **步骤8** 在对象列表页签中选择"视图"。
- 步骤9 在视图列表右侧操作栏中单击"查看视图详情"。

#### 图 **4-50** 查看视图详情

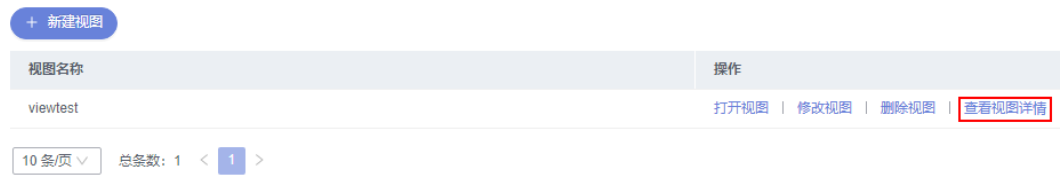

### 步骤**10** 在查看视图详情弹框中,您可以查看创建视图的SQL内容。

**----**结束

# **4.6** 存储过程管理

## **4.6.1** 新建存储过程

存储过程是一组为了完成特定功能的SQL语句的集合,它经编译后存储在数据库中, 用户可以通过存储过程的名称并给出参数来执行。

存储过程对完成特定功能的SQL语句集或者处理复杂的业务均较为实用,例如您可通 过存储过程快速完成循环插入对象等操作。

## 前提条件

具有CREATE PROCEDURE权限的用户可创建存储过程。

## 操作步骤

- 步骤**1** [登录管理控制台](https://console.huaweicloud.com/console)。
- 步骤2 单击管理控制台左上角的 ,选择区域和项目。
- 步骤**3** 单击页面左上角的 ,选择"数据库 > 数据管理服务 DAS",进入数据管理服务页 面。
- **步骤4** 在左侧导航栏中,单击"开发工具",进入开发工具页面。 您也可以在产品概览页面,单击"进入开发工具",进入开发工具页面。
- 步骤**5** 选择需要登录的目标数据库实例,单击操作列表中的"登录",登录目标数据库实 例。
- 步骤**6** 在顶部导航栏选择"库管理"。
- 步骤7 在页面上方"当前所在库"右侧单击"切换库", 切换目标数据库。

图 **4-51** 切换目标数据库

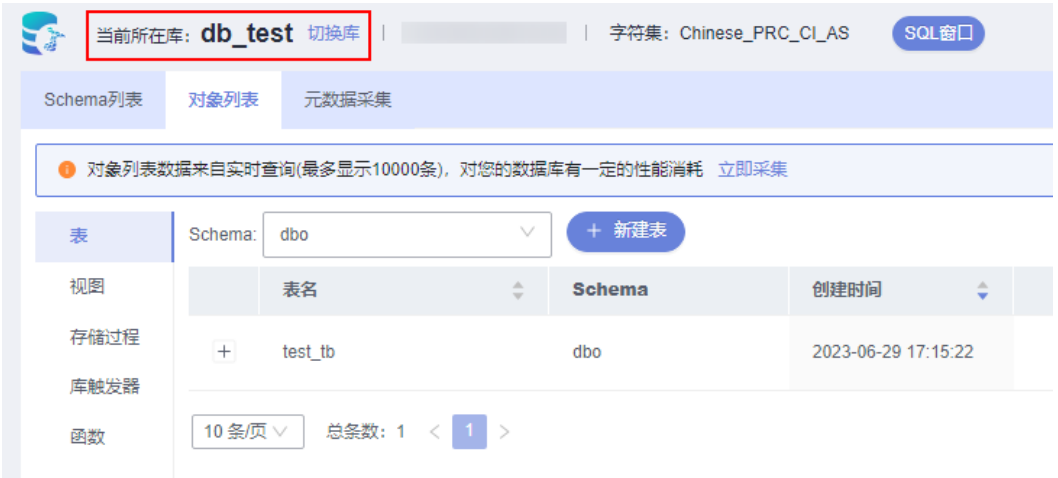

步骤8 在对象列表页签下选择"存储过程",单击页面左上侧"新建存储过程"。

### 图 **4-52** 新建存储过程

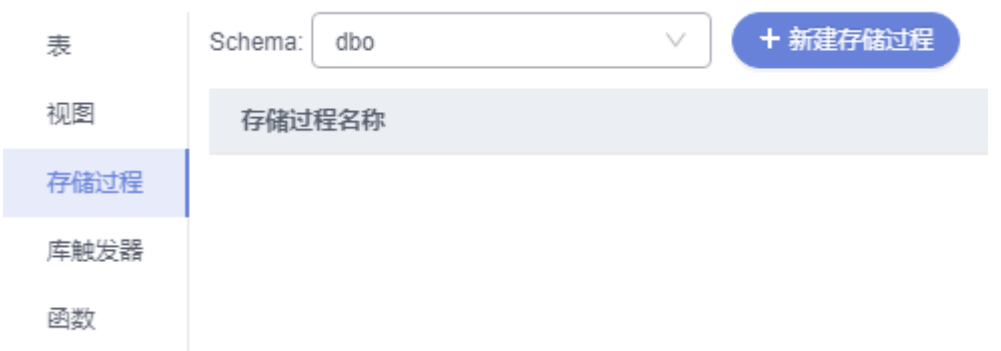

步骤**9** 在新建存储过程页面,单击设置模板参数,在设置模板参数弹窗中填写参数信息,单 击"确定"。

#### 图 **4-53** 设置模板参数

设置模板参数

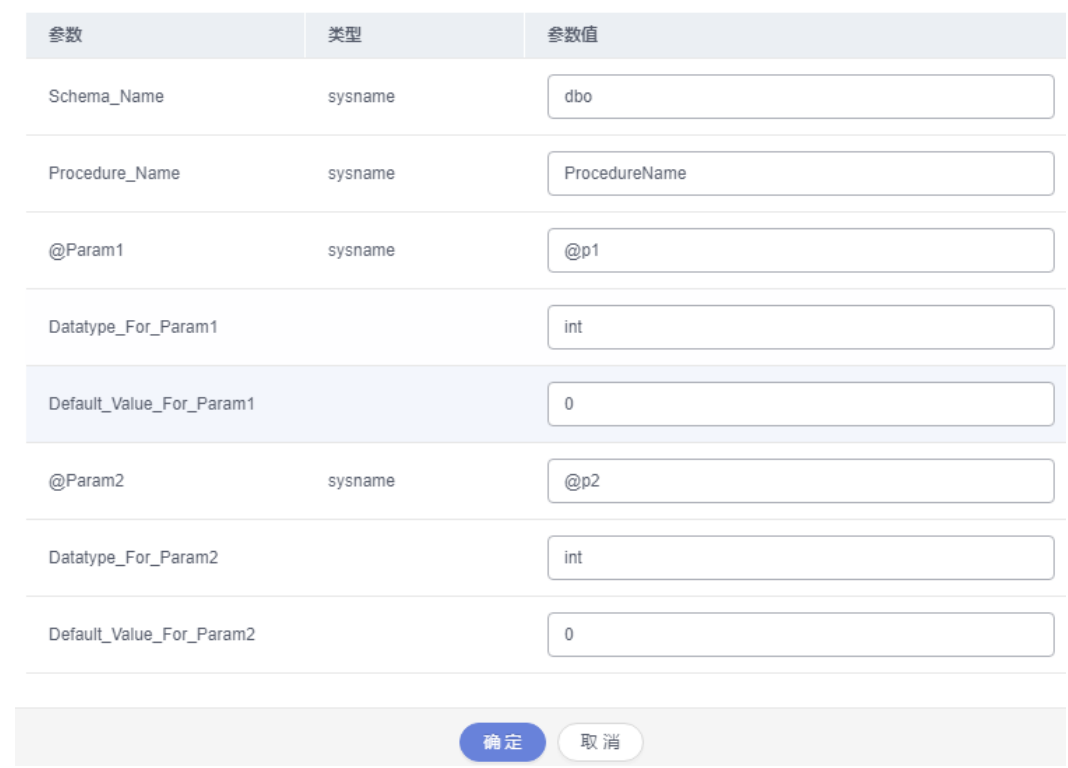

步骤**10** 在新建存储过程页面,单击"执行"。

图 **4-54** 执行存储过程

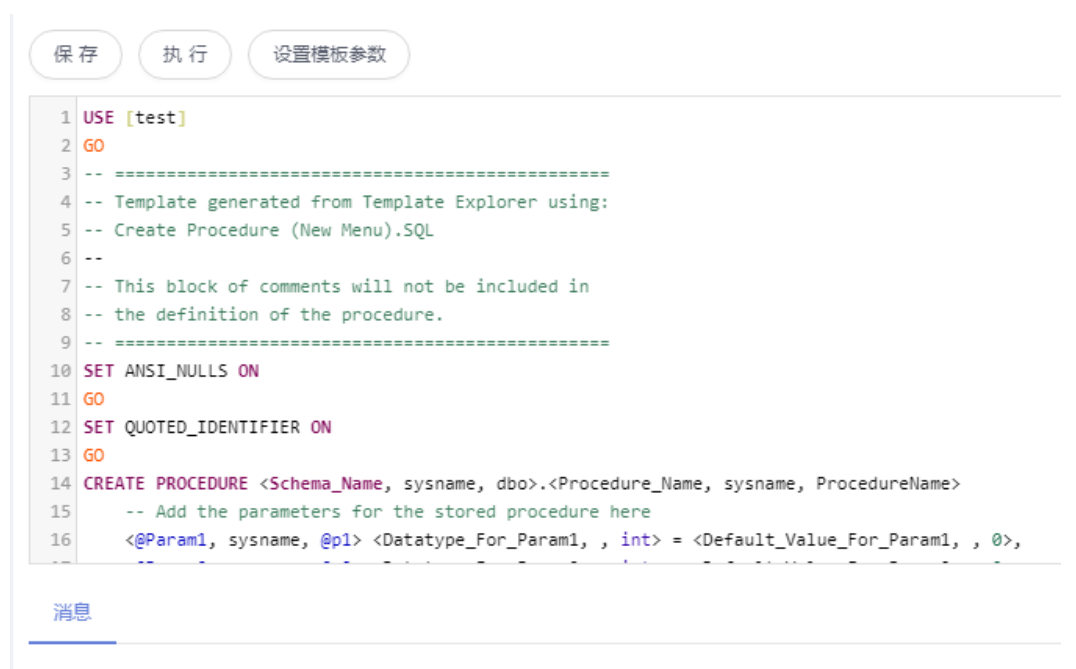

步骤11 在弹窗中设置存储过程的入口参数值,单击"开始执行"。

### 图 **4-55** 开始执行

请设置存储过程的入口参数值

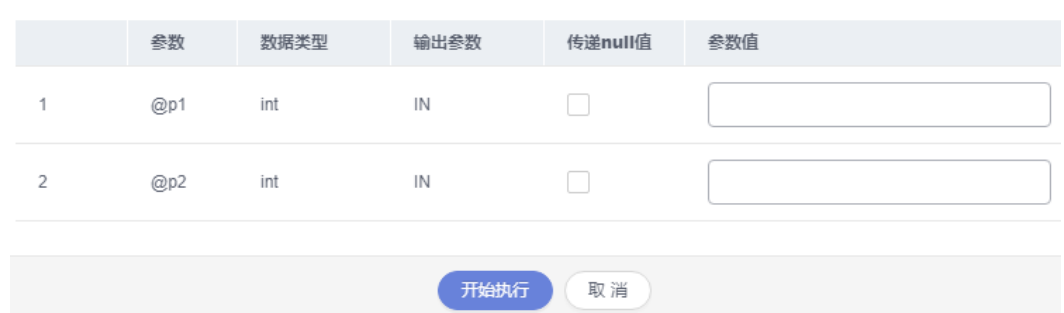

步骤**12** 执行存储过程后,您可在页面下部消息及结果集栏中查看执行情况。

**----**结束

# **4.6.2** 修改或执行存储过程

您可以在数据管理服务界面修改存储过程的信息,或者执行存储过程。

## 使用须知

您在修改存储过程时,请谨慎,避免因修改存储过程不当造成实例或业务异常。

#### 操作步骤

- 步骤**1** [登录管理控制台](https://console.huaweicloud.com/console)。
- 步骤2 单击管理控制台左上角的 。选择区域和项目。
- **步骤3** 单击页面左上角的 ——, 选择"数据库 > 数据管理服务 DAS", 讲入数据管理服务页 面。
- 步骤4 在左侧导航栏中,单击"开发工具",进入开发工具页面。 您也可以在产品概览页面,单击"进入开发工具",进入开发工具页面。
- 步骤**5** 选择需要登录的目标数据库实例,单击操作列表中的"登录",登录目标数据库实 例。
- 步骤**6** 在顶部导航栏选择"库管理"。
- 步骤7 在页面上方"当前所在库"右侧单击"切换库", 切换目标数据库。

#### 图 **4-56** 切换目标数据库

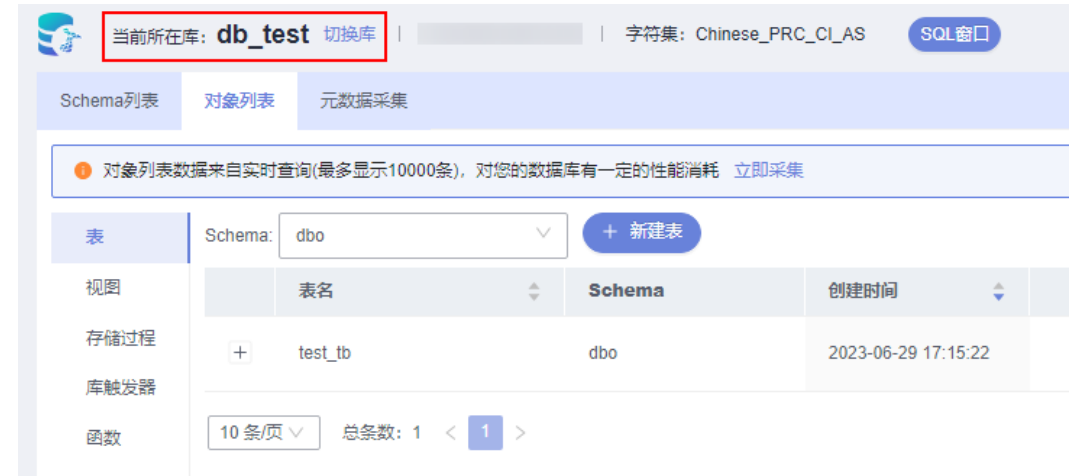

步骤8 在对象列表页签下选择"存储过程",在右侧操作栏单击"修改或执行"。

#### 图 **4-57** 修改或执行存储过程

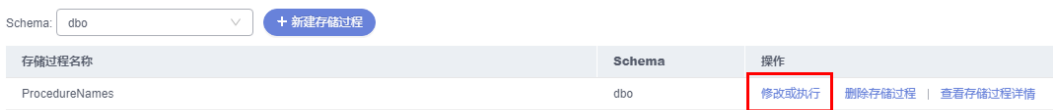

步骤**9** 在修改存储过程编辑页面编辑信息,您可以根据业务需求编辑主体信息,单击"保 存"保存修改信息。

图 **4-58** 保存修改

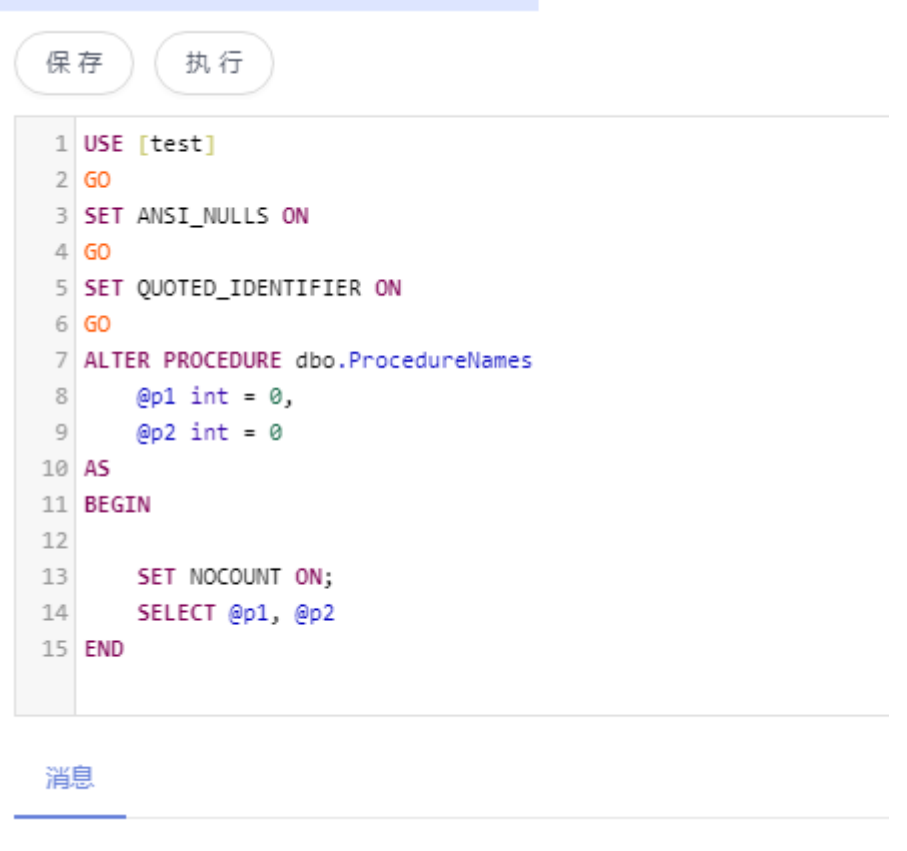

步骤10 单击"执行", 在弹窗中设置存储过程的入口参数值, 单击"开始执行"。

## 图 **4-59** 开始执行

请设置存储过程的入口参数值

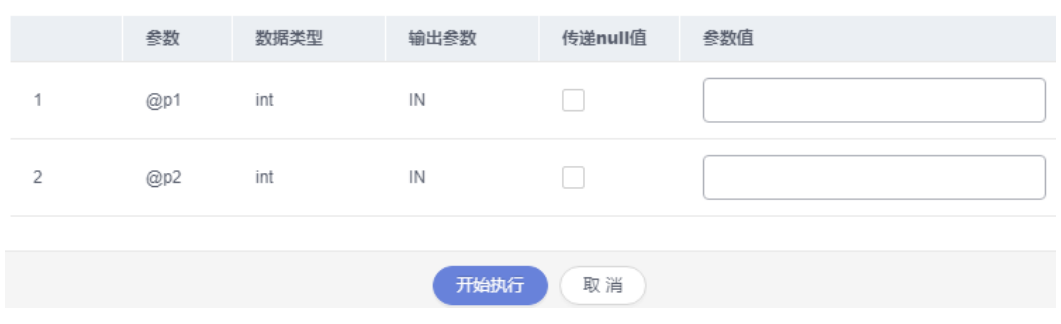

步骤**11** 您可在页面下部消息栏中查看执行情况。

**----**结束

# **4.6.3** 删除存储过程

您可以手动删除不再需要的存储过程。

### 使用须知

删除操作无法恢复,请谨慎选择。

#### 操作步骤

### 步骤**1** [登录管理控制台](https://console.huaweicloud.com/console)。

- **步骤2** 单击管理控制台左上角的♡, 选择区域和项目。
- **步骤3** 单击页面左上角的 <sup>------</sup>,选择 "数据库 > 数据管理服务 DAS",进入数据管理服务页 面。
- 步骤4 在左侧导航栏中,单击"开发工具",进入开发工具页面。 您也可以在产品概览页面,单击"进入开发工具",进入开发工具页面。
- 步骤**5** 选择需要登录的目标数据库实例,单击操作列表中的"登录",登录目标数据库实 例。
- 步骤6 在顶部导航栏选择"库管理"。
- 步骤7 在页面上方"当前所在库"右侧单击"切换库", 切换目标数据库。

图 **4-60** 切换目标数据库

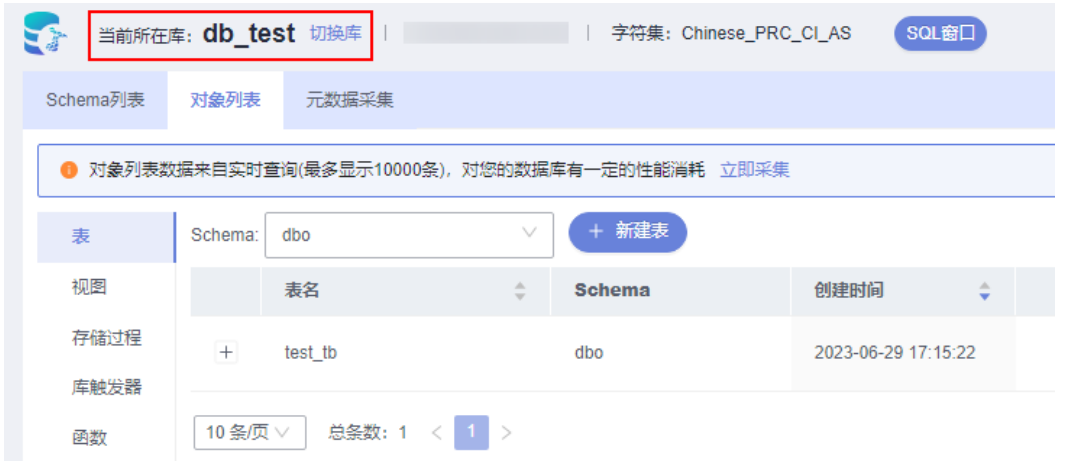

- 步骤8 在对象列表页签下选择"存储过程",在右侧操作栏单击"删除存储过程"。
	- 图 **4-61** 删除存储过程

| Schema: | dbo            | + 新建存储过程 |  |        |    |                           |
|---------|----------------|----------|--|--------|----|---------------------------|
| 存储过程名称  |                |          |  | Schema | 操作 |                           |
|         | ProcedureNames |          |  | dbo    |    | 修改或执行   删除存储过程   查看存储过程详情 |

步骤9 在确认删除存储过程弹出框中,单击"是"即可。

**----**结束

## **4.6.4** 查看存储过程详情

存储过程详情展示了创建当前存储过程的SQL内容。

### 操作步骤

- 步骤**1** [登录管理控制台](https://console.huaweicloud.com/console)。
- **步骤2** 单击管理控制台左上角的♡, 选择区域和项目。
- 步骤**3** 单击页面左上角的 ,选择"数据库 > 数据管理服务 DAS",进入数据管理服务页 面。
- 步骤4 在左侧导航栏中,单击"开发工具",进入开发工具页面。 您也可以在产品概览页面,单击"进入开发工具",进入开发工具页面。
- 步骤**5** 选择需要登录的目标数据库实例,单击操作列表中的"登录",登录目标数据库实 例。
- 步骤**6** 在顶部导航栏选择"库管理"。
- **步骤7** 在页面上方"当前所在库"右侧单击"切换库",切换目标数据库。

图 **4-62** 切换目标数据库

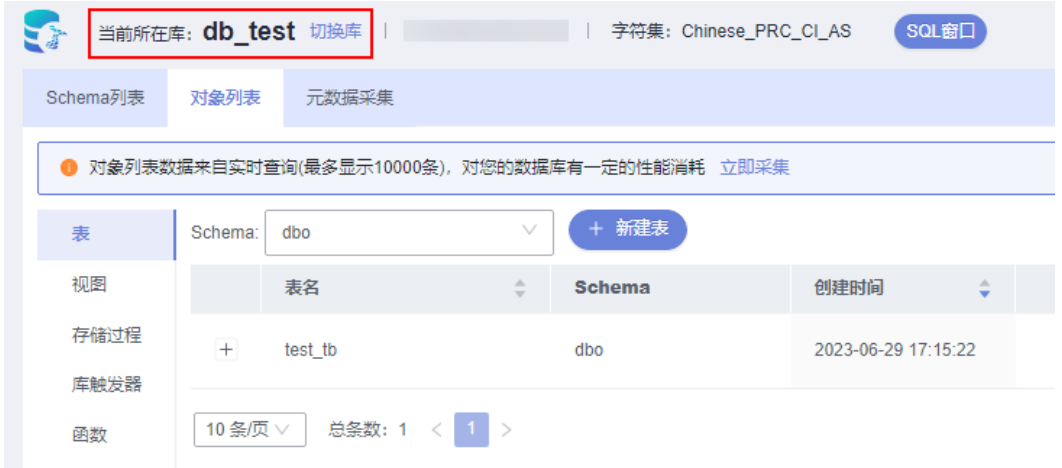

步骤8 在对象列表页签下选择"存储过程",在操作栏中选择"查看存储过程详情"。

#### 图 **4-63** 查看存储过程详情

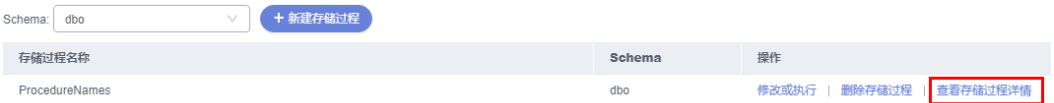

#### 步骤**9** 在执行存储过程弹窗中,查看该存储过程信息。

#### **----**结束

## **4.7** 库触发器

## **4.7.1** 新建触发器

触发器是存储在数据库目录中的一组SQL语句。每当与表相关联的事件发生时,即会 执行或触发SQL触发器,例如插入,更新或删除。

### 操作步骤

### 步骤**1** [登录管理控制台](https://console.huaweicloud.com/console)。

- 步骤2 单击管理控制台左上角的 。选择区域和项目。
- $\texttt{1}$ **歩骤3** 单击页面左上角的 ——,选择"数据库 > 数据管理服务 DAS",进入数据管理服务页 面。
- 步骤4 在左侧导航栏中,单击"开发工具",进入开发工具页面。 您也可以在产品概览页面,单击"进入开发工具",进入开发工具页面。
- 步骤**5** 选择需要登录的目标数据库实例,单击操作列表中的"登录",登录目标数据库实 例。
- 步骤**6** 在顶部导航栏选择"库管理"。
- 步骤7 在页面上方"当前所在库"右侧单击"切换库",切换目标数据库。

图 **4-64** 切换目标数据库

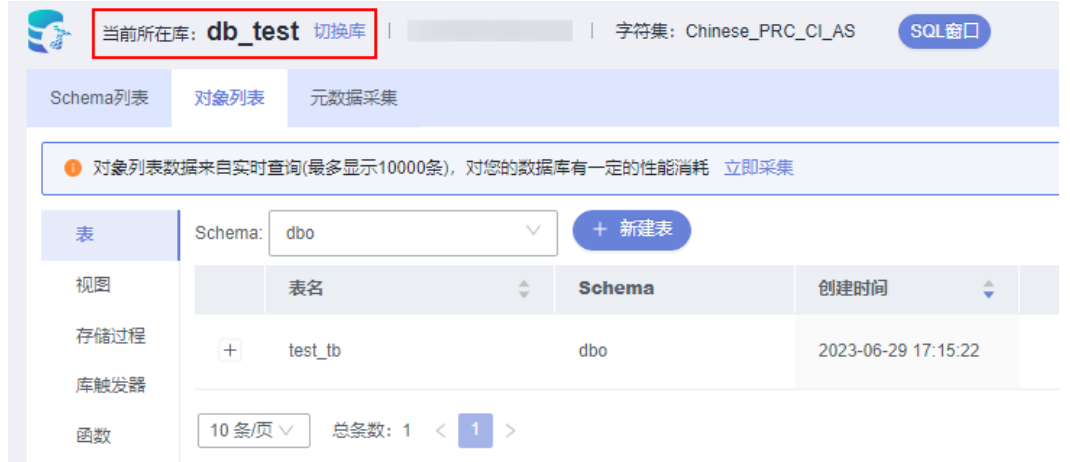

步骤8 在对象列表页签下选择"库触发器",单击页面"新建触发器"。

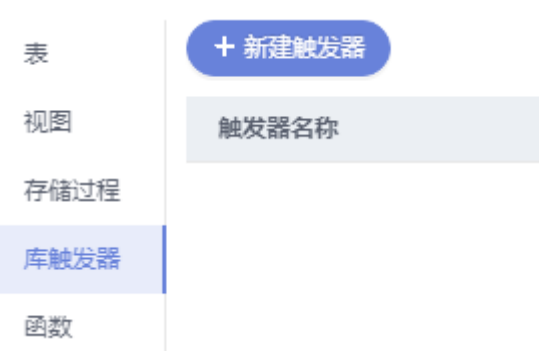

图 **4-65** 新建触发器

步骤**9** 在新建触发器编辑页面,单击"设置模板参数"。

**步骤10** 在弹窗中设置参数信息, 编辑完成单击"确定"。

#### 图 **4-66** 设置模板参数

设置模板参数

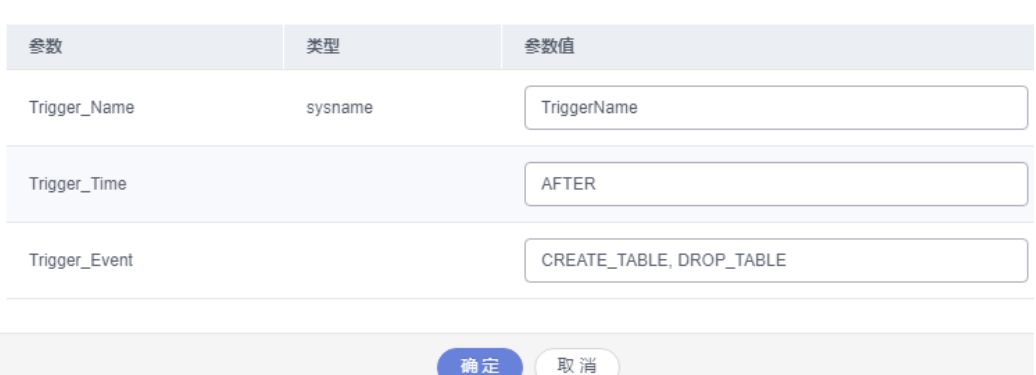

步骤**11** 在确新建触发器页面,编辑触发器主体信息,单击"保存"即可。

**----**结束

## **4.7.2** 修改触发器

您可以在数据管理服务界面修改触发器的名称、触发表、触发时机、触发事件以及触 发器定义SQL等信息。

### 使用须知

您在修改触发器时,请谨慎,避免因修改触发器不当造成实例或业务异常。

## 操作步骤

- 步骤**1** [登录管理控制台](https://console.huaweicloud.com/console)。
- 步骤2 单击管理控制台左上角的 ,选择区域和项目。
- 步骤3 单击页面左上角的 <sup>-----</sup>,选择"数据库 > 数据管理服务 DAS",进入数据管理服务页 面。
- **步骤4** 在左侧导航栏中,单击"开发工具",进入开发工具页面。

您也可以在产品概览页面,单击"进入开发工具",进入开发工具页面。

- 步骤**5** 选择需要登录的目标数据库实例,单击操作列表中的"登录",登录目标数据库实 例。
- 步骤**6** 在顶部导航栏选择"库管理"。
- 步骤7 在页面上方"当前所在库"右侧单击"切换库", 切换目标数据库。

图 **4-67** 切换目标数据库

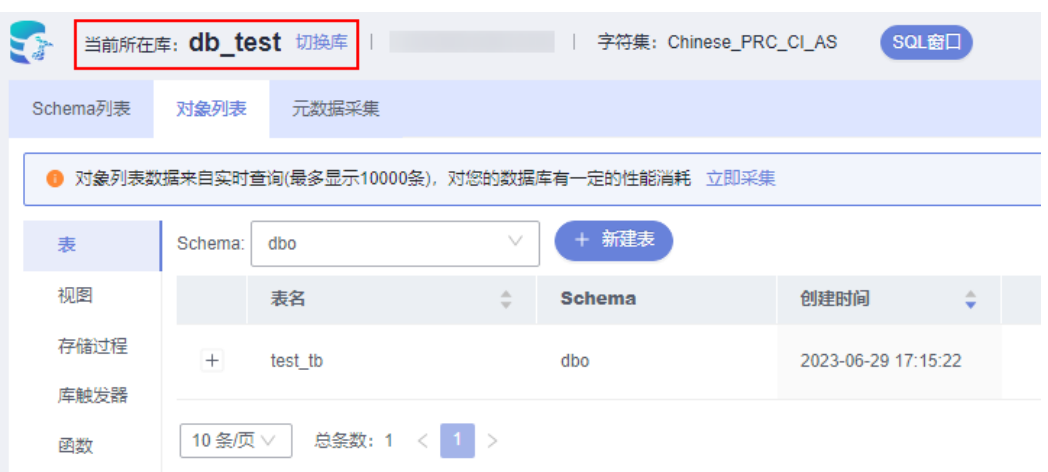

步骤8 在对象列表页签下选择"库触发器",单击页面操作栏的"修改触发器"。

#### 图 **4-68** 修改触发器

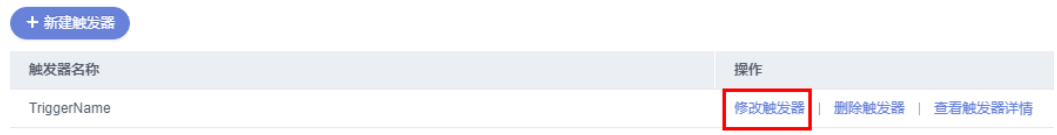

#### 步骤9 在修改触发器页面, 编辑触发器内容, 修改完成单击"保存"即可。

**----**结束

## **4.7.3** 删除触发器

如果您不再需要某个触发器,可以手动删除该触发器。

### 使用须知

删除操作无法恢复,请谨慎选择。

- 步骤**1** [登录管理控制台](https://console.huaweicloud.com/console)。
- **步骤2** 单击管理控制台左上角的♡, 选择区域和项目。
- 步**骤3** 单击页面左上角的 <sup>==</sup> , 选择 "数据库 > 数据管理服务 DAS", 进入数据管理服务页 面。
- 步骤4 在左侧导航栏中,单击"开发工具",进入开发工具页面。 您也可以在产品概览页面,单击"进入开发工具",进入开发工具页面。
- 步骤**5** 选择需要登录的目标数据库实例,单击操作列表中的"登录",登录目标数据库实 例。
- 步骤**6** 在顶部导航栏选择"库管理"。

步骤7 在页面上方"当前所在库"右侧单击"切换库", 切换目标数据库。

图 **4-69** 切换目标数据库

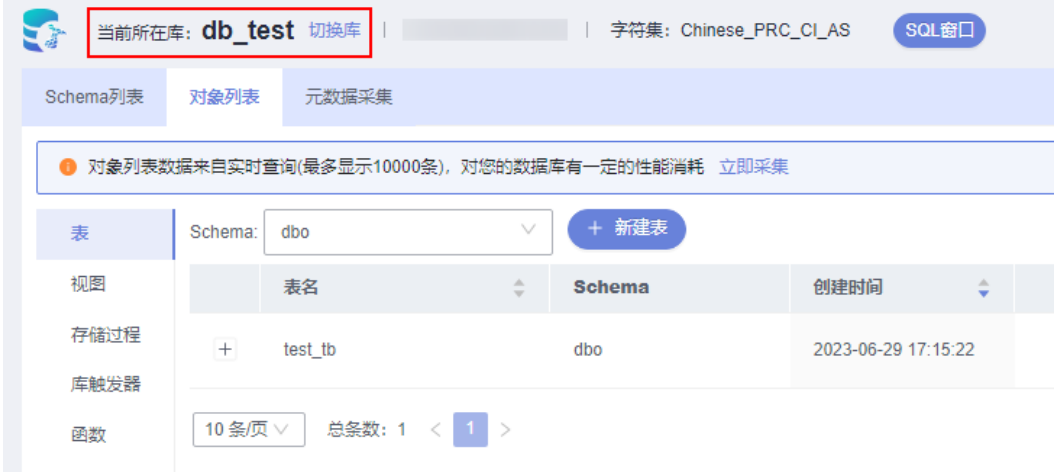

步骤8 在对象列表页签下选择"触发器",单击页面操作栏的"删除触发器"。

图 **4-70** 删除触发器

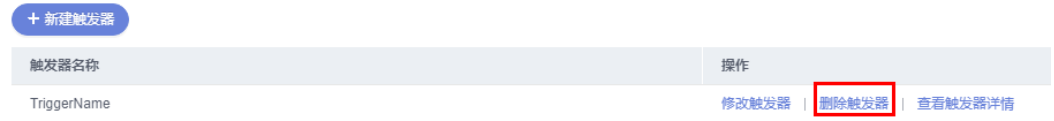

步骤9 在删除触发器提示框中单击"是"。

**----**结束

## **4.7.4** 查看触发器详情

触发器详情展示了创建当前触发器的SQL内容。

- 步骤**1** [登录管理控制台](https://console.huaweicloud.com/console)。
- **步骤2** 单击管理控制台左上角的♡, 选择区域和项目。
- **步骤3** 单击页面左上角的 ——, 选择"数据库 > 数据管理服务 DAS", 讲入数据管理服务页 面。
- **步骤4** 在左侧导航栏中,单击"开发工具",进入开发工具页面。 您也可以在产品概览页面,单击"进入开发工具",进入开发工具页面。
- 步骤**5** 选择需要登录的目标数据库实例,单击操作列表中的"登录",登录目标数据库实 例。
- 步骤**6** 在顶部导航栏选择"库管理"。
- 步骤7 在页面上方"当前所在库"右侧单击"切换库", 切换目标数据库。

图 **4-71** 切换目标数据库

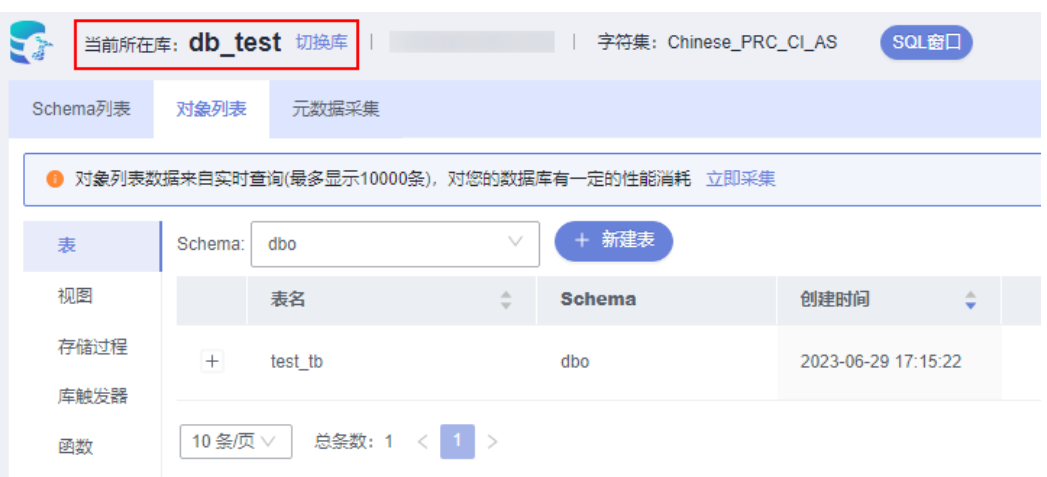

- 步骤**8** 在对象列表页签中选择"触发器"。
- 步**骤9** 在触发器列表右侧操作栏中单击"查看触发器详情"。

图 **4-72** 查看触发器详情

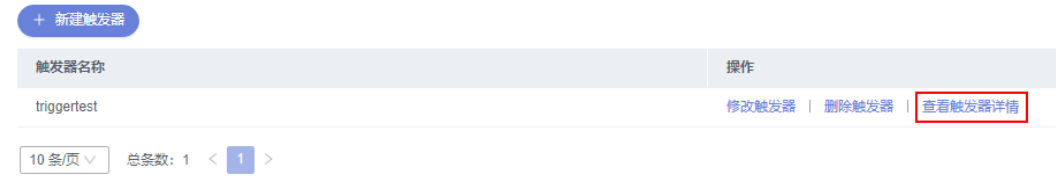

步骤**10** 在查看触发器详情弹框中,您可以查看创建触发器的SQL内容。

**----**结束

# **4.8** 函数管理

## **4.8.1** 新建函数

函数能提高应用的模块性,和代码的重复利用率。您可以在数据管理服务界面新建函 数。

## 操作步骤

### 步骤**1** [登录管理控制台](https://console.huaweicloud.com/console)。

- 步**骤2** 单击管理控制台左上角的 ,选择区域和项目。
- 步骤**3** 单击页面左上角的 ,选择"数据库 > 数据管理服务 DAS",进入数据管理服务页 面。
- 步骤4 在左侧导航栏中,单击"开发工具",进入开发工具页面。

您也可以在产品概览页面,单击"进入开发工具",进入开发工具页面。

- 步骤5 选择需要登录的目标数据库实例,单击操作列表中的"登录",登录目标数据库实 例。
- 步骤**6** 在顶部导航栏选择"库管理"。
- 步骤7 在页面上方"当前所在库"右侧单击"切换库", 切换目标数据库。

#### 图 **4-73** 切换目标数据库

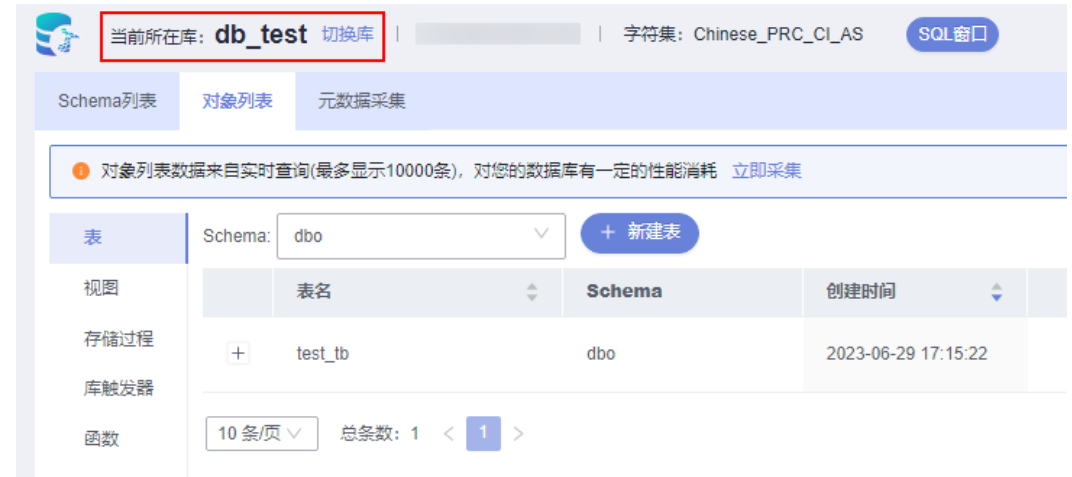

步骤8 在对象列表页签下选择"函数",选择Schema后,单击页面"新建函数"。

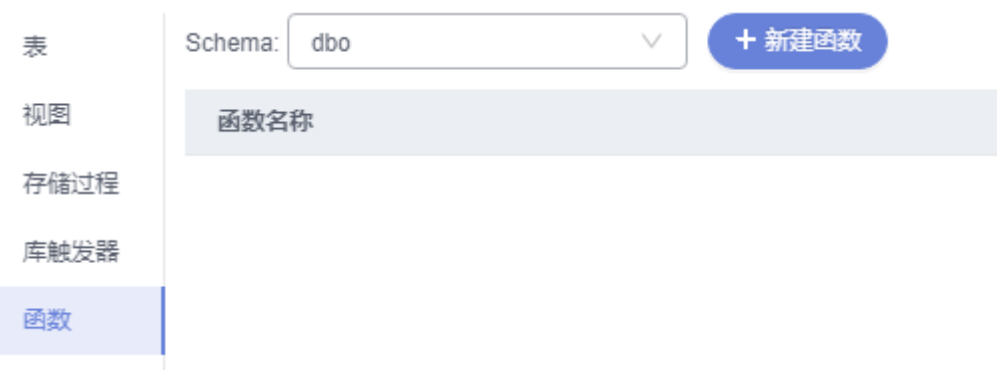

#### 图 **4-74** 新建函数

步骤9 在新建函数弹出框中选择函数类型,单击"确定"。

# 图 **4-75** 新建函数 新建函数 函数类型: 内联表值函数 多语句表值函数 标量值函数 取消 确定 **步骤10** 在新建函数编辑页面,单击"设置模板参数",在弹窗中设置参数信息,单击"确 定"。 图 **4-76** 设置模板参数

设置模板参数

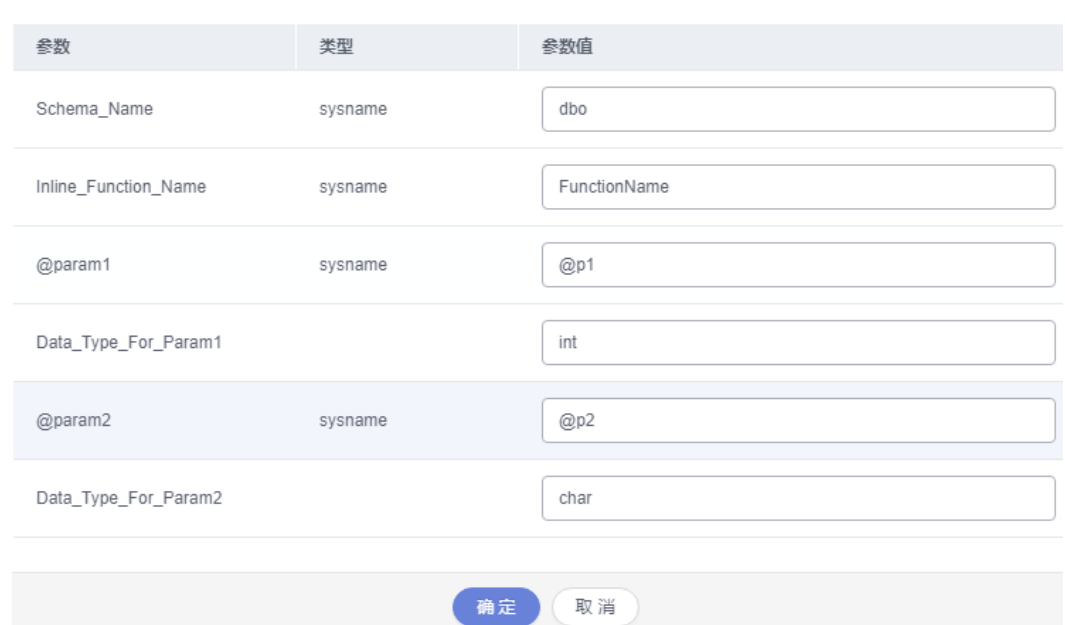

步骤**11** 您可"保存"当前新建函数,也可单击"执行"调用该对象,并在页面下方结果栏查 看运行情况。

图 **4-77** 保存函数设置

```
保存
        执行
                设置模板参数
1 USE [test]
2|604 -- Template generated from Template Explorer using:
5 -- Create Inline Function (New Menu).SQL
6 - -7 -- This block of comments will not be included in
8 -- the definition of the function.
10 SET ANSI NULLS ON
11 GO
12 SET QUOTED_IDENTIFIER ON
13 GO
14 CREATE FUNCTION dbo.FunctionName
15<sup>7</sup>-- Add the parameters for the function here
16
```
结果

**----**结束

## **4.8.2** 修改或执行函数

您可以在数据管理服务界面修改函数信息,或者执行函数。

## 使用须知

您在修改函数时,请谨慎,避免因修改函数不当造成实例或业务异常。

### 操作步骤

- 步骤**1** [登录管理控制台](https://console.huaweicloud.com/console)。
- **步骤2** 单击管理控制台左上角的 ,选择区域和项目。
- 步骤3 单击页面左上角的 —, 选择"数据库 > 数据管理服务 DAS", 进入数据管理服务页 面。
- 步骤4 在左侧导航栏中,单击"开发工具",进入开发工具页面。

您也可以在产品概览页面,单击"进入开发工具",进入开发工具页面。

- 步骤5 选择需要登录的目标数据库实例,单击操作列表中的"登录",登录目标数据库实 例。
- 步骤**6** 在顶部导航栏选择"库管理"。

步骤7 在页面上方"当前所在库"右侧单击"切换库",切换目标数据库。

图 **4-78** 切换目标数据库

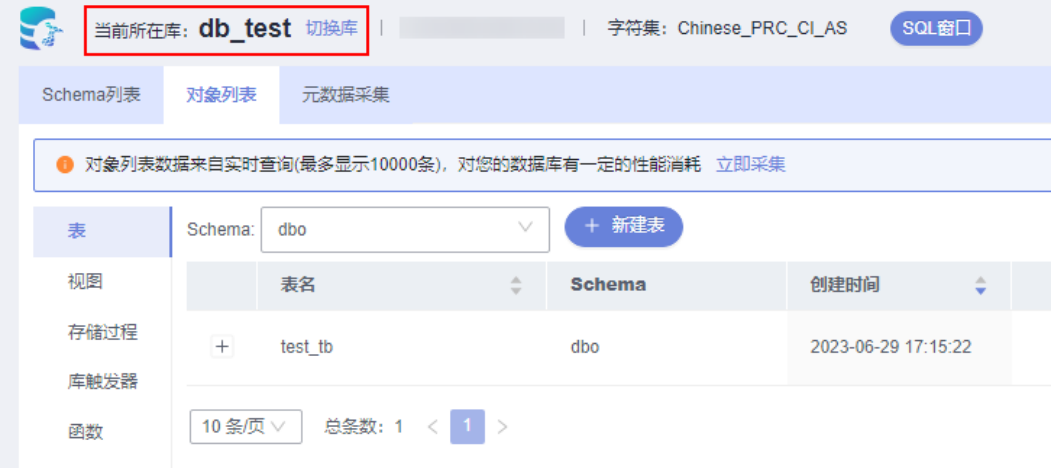

步骤8 在对象列表页签下选择"函数",单击页面操作栏的"修改或执行"。

#### 图 **4-79** 修改或执行函数

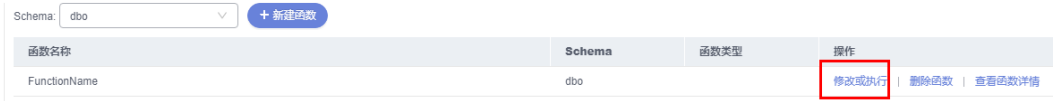

步骤9 在函数详情页面修改函数信息,按需设置选项,单击"保存"保存修改信息,或者您 可直接单击"执行"调用该对象。

图 **4-80** 保存函数

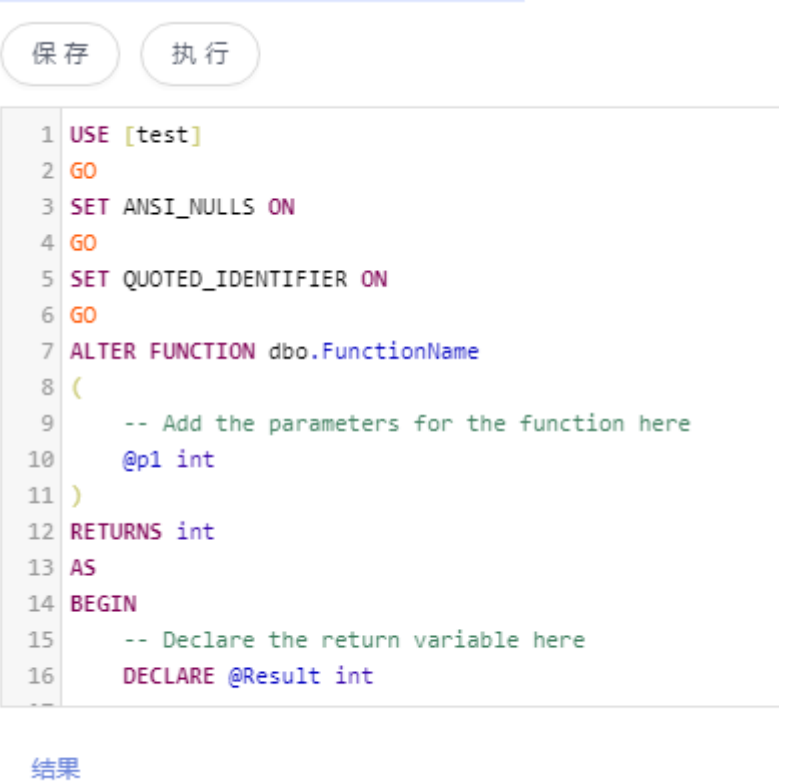

步骤**10** 在结果栏查看执行情况。

**----**结束

## **4.8.3** 删除函数

如果您不再需要某个函数,可以手动删除该函数。

### 使用须知

删除操作无法恢复,请谨慎选择。

- 步骤**1** [登录管理控制台](https://console.huaweicloud.com/console)。
- 步骤2 单击管理控制台左上角的♡, 选择区域和项目。
- 步**骤3** 单击页面左上角的 —— ,选择"数据库 > 数据管理服务 DAS", 进入数据管理服务页 面。
- 步骤4 在左侧导航栏中,单击"开发工具",进入开发工具页面。 您也可以在产品概览页面,单击"进入开发工具",进入开发工具页面。
- 步骤**5** 选择需要登录的目标数据库实例,单击操作列表中的"登录",登录目标数据库实 例。
- 步骤**6** 在顶部导航栏选择"库管理"。
- 步骤7 在页面上方"当前所在库"右侧单击"切换库",切换目标数据库。

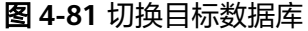

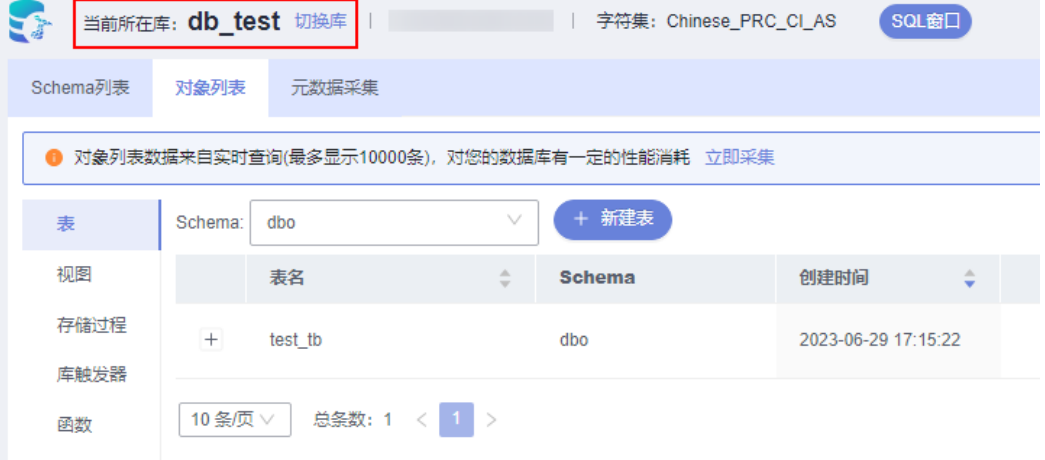

步骤8 在对象列表页签下选择"函数",单击页面操作栏的"删除函数"。

#### 图 **4-82** 删除函数

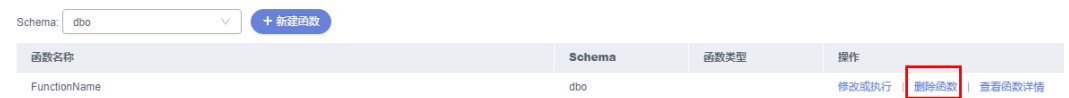

**步骤9** 在删除函数弹出框中,单击"是"。

**----**结束

## **4.8.4** 查看函数详情

函数详情展示了创建当前触发器的SQL内容。

- 步骤**1** [登录管理控制台](https://console.huaweicloud.com/console)。
- 步骤2 单击管理控制台左上角的 ,选择区域和项目。
- 步骤3 单击页面左上角的 ——, 选择"数据库 > 数据管理服务 DAS", 讲入数据管理服务页 面。
- 步骤4 在左侧导航栏中,单击"开发工具",进入开发工具页面。 您也可以在产品概览页面,单击"进入开发工具",进入开发工具页面。
- 步骤**5** 选择需要登录的目标数据库实例,单击操作列表中的"登录",登录目标数据库实 例。
- 步骤**6** 在顶部导航栏选择"库管理"。

步骤7 在页面上方"当前所在库"右侧单击"切换库", 切换目标数据库。

图 **4-83** 切换目标数据库

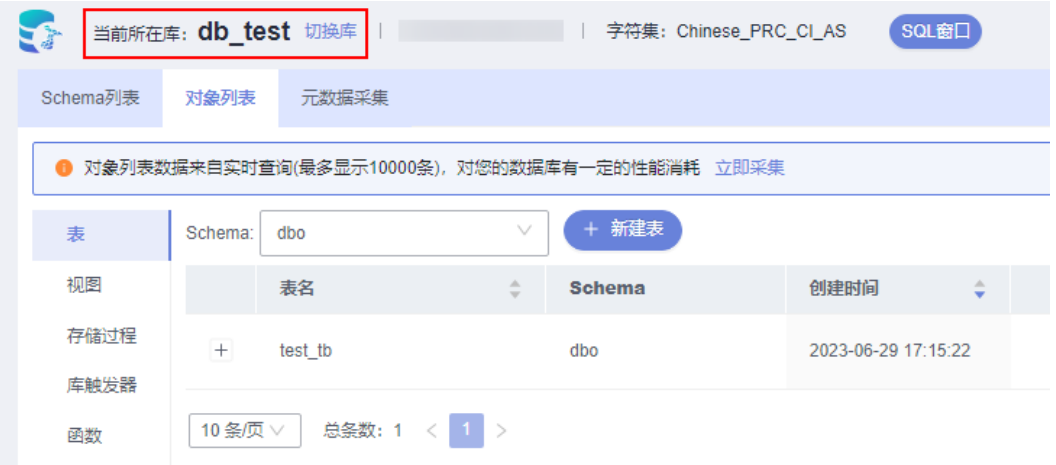

步骤8 在对象列表页签下选择"函数",单击页面操作栏的"查看函数详情"。

#### 图 **4-84** 查看函数详情

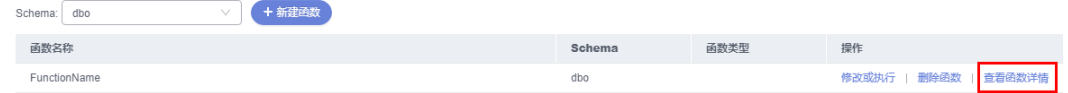

步骤**9** 在查看函数详情弹窗中,查看函数SQL信息。

**----**结束

# **4.9** 数据导入和导出

## **4.9.1** 数据导入

数据管理服务支持从本地或者OBS桶导入数据,进行数据的备份和迁移。

## 使用须知

- 当需要进行数据备份或迁移时,您可以将数据导入目标数据表,目标CSV表数据 类型须与待导入表数据类型保持一致,SQL文件同理。
- 导入单文件大小最大可达1GB。
- 可以支持导入的数据文件类型包括CSV格式和SQL文件格式。如果实例表数量超过 1万,则不能使用CSV格式。
- 暂不支持BINARY、VARBINARY、TINYBLOB、BLOB、MEDIUMBLOB、 LONGBLOB等二进制类型字段的导入。
- 导入sql单句需小于100M。
- 仅支持当前登录IAM账号的OBS桶,不支持跨账号授权的OBS桶导入。

### 操作步骤

- 步骤**1** [登录管理控制台](https://console.huaweicloud.com/console)。
- 步**骤2** 单击管理控制台左上角的 ,选择区域和项目。
- 步**骤3** 单击页面左上角的 <sup>==</sup> , 选择 "数据库 > 数据管理服务 DAS", 进入数据管理服务页 面。
- 步骤4 在左侧导航栏中,单击"开发工具",进入开发工具页面。 您也可以在产品概览页面,单击"进入开发工具",进入开发工具页面。
- 步骤**5** 选择需要登录的目标数据库实例,单击操作列表中的"登录",登录目标数据库实 例。
- 步骤**6** 在顶部菜单栏选择"导入·导出 > 导入"。
- 步骤**7** 单击"新建任务"。

and a strategic

#### 图 **4-85** 新建导入任务

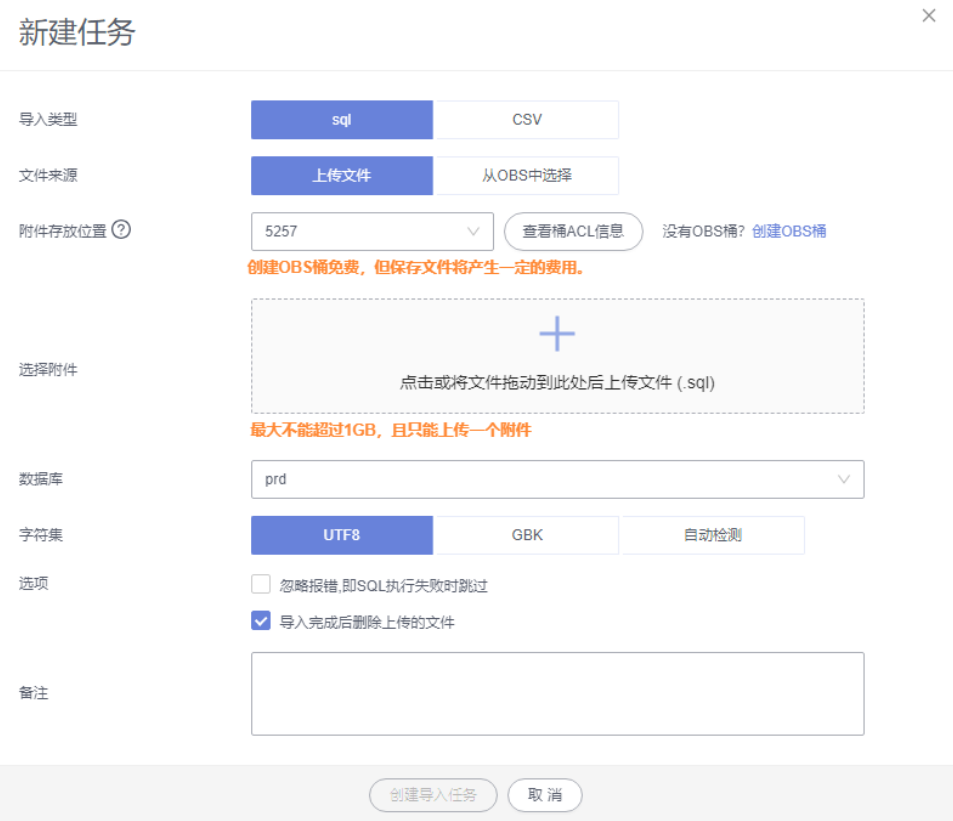

#### 表 **4-9** 参数说明

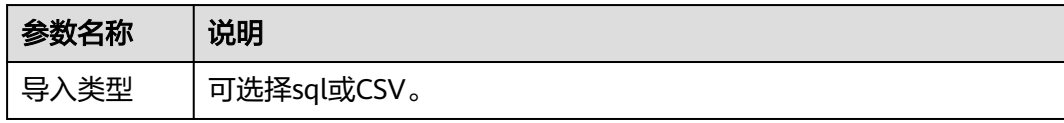

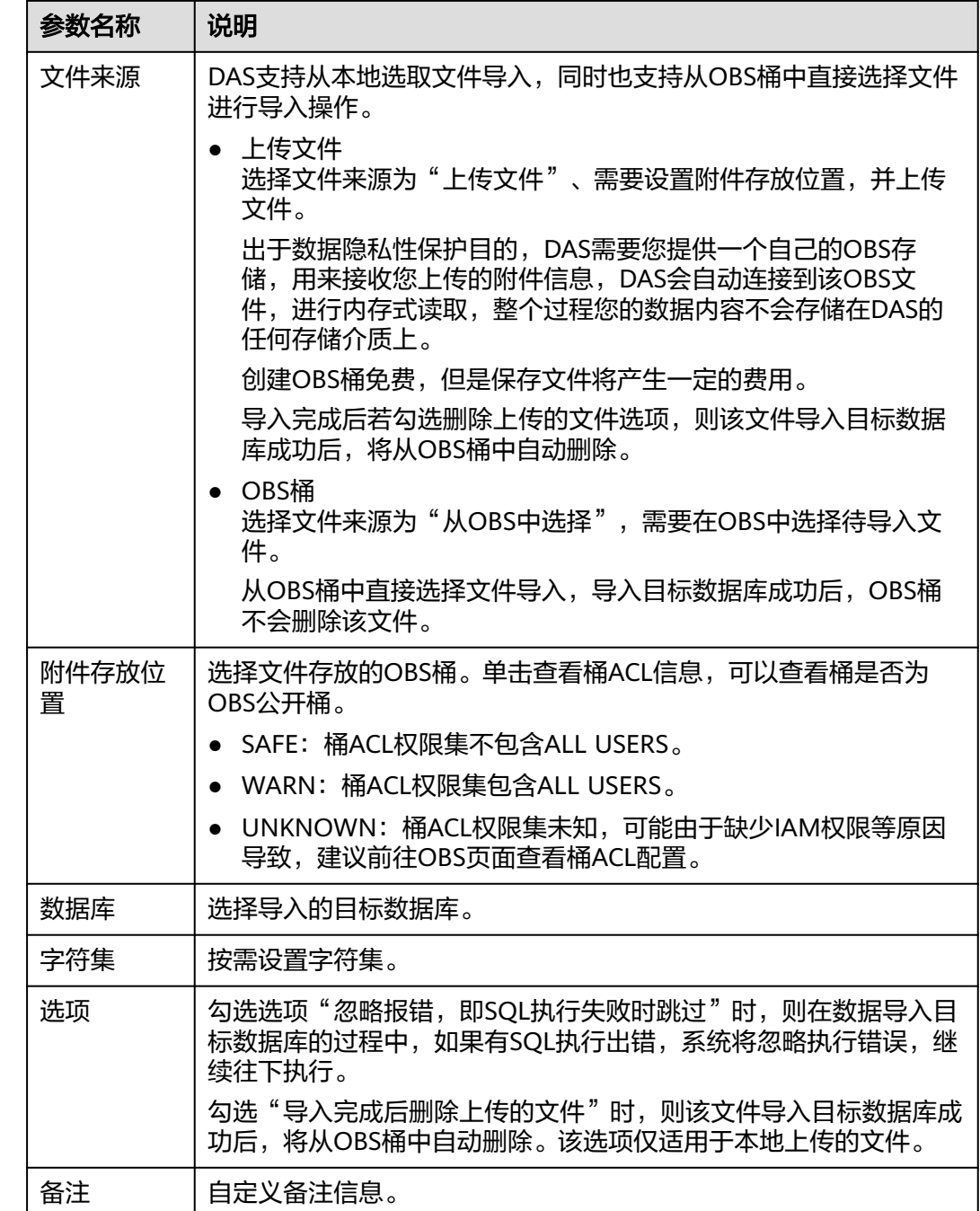

步骤**8** 导入信息设置完成后,单击"创建导入任务"即可。

由于导入任务可能会覆盖您原有的数据,需再次确认无误后单击"确定"。

步骤**9** 您可在导入任务列表中查看导入进度等信息。

在操作栏单击"查看详情",您可以在任务详情弹框中,了解本次导入任务成功、失 败等执行情况及耗时。

**----**结束

## **4.9.2** 数据导出

由于数据查询只限于服务少量数据的实时查询,数据量大时,需要分页查看,此时, 您可通过数据导出功能,快捷获得一次查询的所有数据信息。或者当进行数据备份或 迁移时,您也可通过数据导出功能,获取完整的数据信息。

数据管理服务提供数据导出功能,您可以导出整个数据库、部分数据表或者SQL查询 结果集。

### 使用须知

- 如果导出数据时未勾选"生成单表文件", 则导出的数据文件后缀为".zip"格 式,此格式的数据文件暂不支持直接导入,需要解压后才可再次导入。
- 如果导出数据时勾选了"生成单表文件",则导出的数据文件为每个单表的数据 文件(".sql"或者".csv"格式),该情况下导出的数据文件可直接再次导入。
- 如果导出的RDS for SQL Server实例表数量超过1万时,使用导出数据库功能会报 错表数量过多,无法导出数据。此时请使用导出**SQL**[结果集功](#page-252-0)能。
- 仅支持当前登录IAM账号的OBS桶,不支持跨账号授权的OBS桶导出。

### 导出数据库

- 步骤**1** [登录管理控制台](https://console.huaweicloud.com/console)。
- **步骤2** 单击管理控制台左上角的 ,选择区域和项目。
- 步骤**3** 单击页面左上角的 ,选择"数据库 > 数据管理服务 DAS",进入数据管理服务页 面。
- **步骤4** 在左侧导航栏中,单击"开发工具",进入开发工具页面。

您也可以在产品概览页面,单击"进入开发工具",进入开发工具页面。

- 步骤5 选择需要登录的目标数据库实例,单击操作列表中的"登录",登录目标数据库实 例。
- 步骤6 在顶部菜单栏选择"导入·导出 > 导出"。
- 步骤**7** 在页面左上角选择"新建任务 > 导出数据库"。

#### 图 **4-86** 新建导出数据库任务

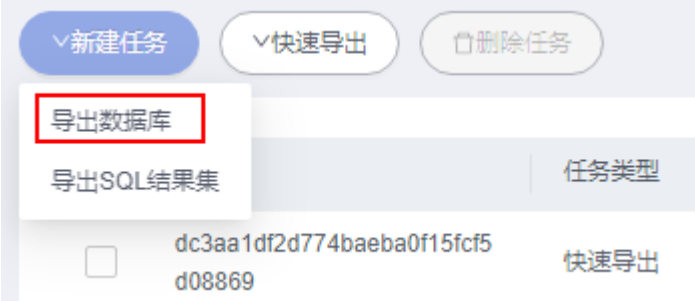

步骤**8** 在新建数据库导出任务弹框中,根据需要设置基本信息、及高级选项等。

图 **4-87** 新建数据库导出任务

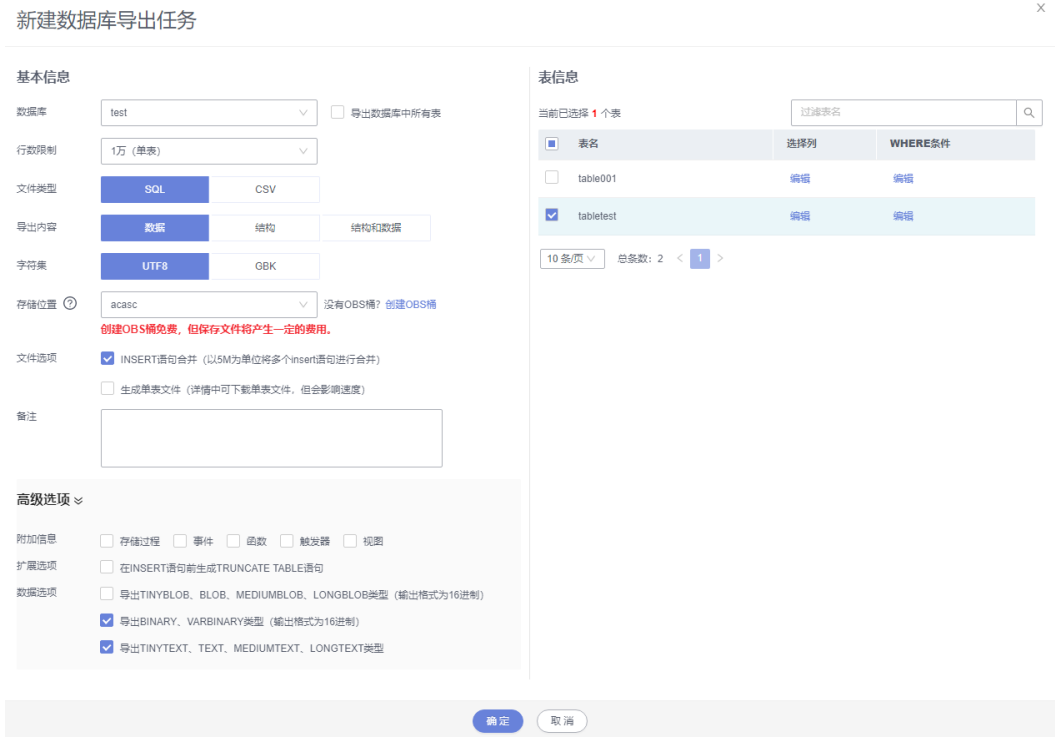

- 新建数据库导出任务时,您可以通过是否勾选"导出数据库中所有表"的选项来 选择导出全库数据或者指定导出部分表的数据。
- 数据库部分用户库和系统库,系统库不支持导出。如需导出,您需要把创建用户 数据库的业务部署到用户库,然后再执行导出操作。
- DAS在执行导出操作时,会连接到您的备库进行导出,可以有效规避导出时对主 库的性能影响,但当备库复制延迟较大时,会存在"导出的数据不是最新数据 "的可能性。
- DAS不会保存任何用户数据,导出的数据文件将保存到您创建的OBS桶中,存储 位置可以指定具体路径。单击查看桶ACL信息,可以查看桶是否为OBS公开桶。
- 创建OBS桶免费,但保存文件将产生一定的费用。

步骤**9** 设置完导出任务信息,单击弹出页面下方的"确定",创建导出任务。

- 步骤**10** 在导出任务列表页面,您可查看任务ID、任务类型、任务状态、进度等信息。
- 步骤11 您可在列表操作栏,单击"查看详情",在任务详情弹出页面,查看本次导出任务执 行的详情信息。

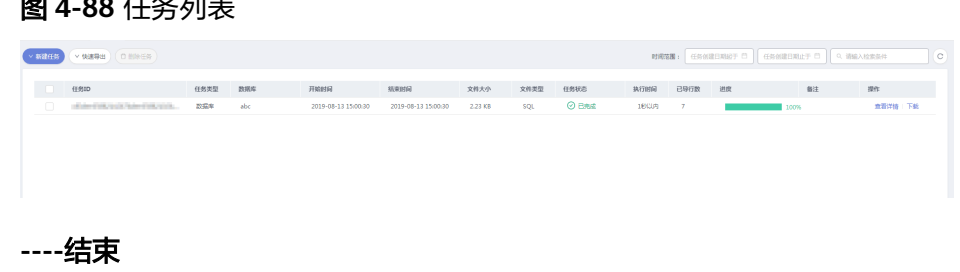

图 **4-88** 任务列表
#### 导出 **SQL** 结果集

- 步骤**1** [登录管理控制台](https://console.huaweicloud.com/console)。
- 步骤2 单击管理控制台左上角的♡,选择区域和项目。
- 步骤**3** 单击页面左上角的 ,选择"数据库 > 数据管理服务 DAS",进入数据管理服务页 面。
- 步骤4 在左侧导航栏中,单击"开发工具",进入开发工具页面。 您也可以在产品概览页面,单击"进入开发工具",进入开发工具页面。
- 步骤5 选择需要登录的目标数据库实例,单击操作列表中的"登录",登录目标数据库实 例。
- 步骤6 在顶部菜单栏选择"导入·导出 > 导出"。
- 步骤**7** 在页面左上角选择"新建任务 > 导出SQL结果集"。

图 **4-89** 新建导出 SQL 结果集任务

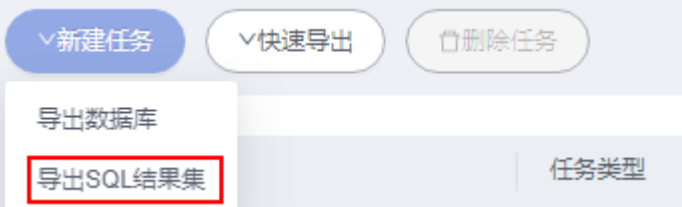

步骤**8** 在新建SQL结果集导出任务弹框中,根据需要设置基本信息、及高级选项等。

#### 图 **4-90** 新建 SQL 结果集导出任务

## 新建SQL结果集导出任务

 $\times$ 

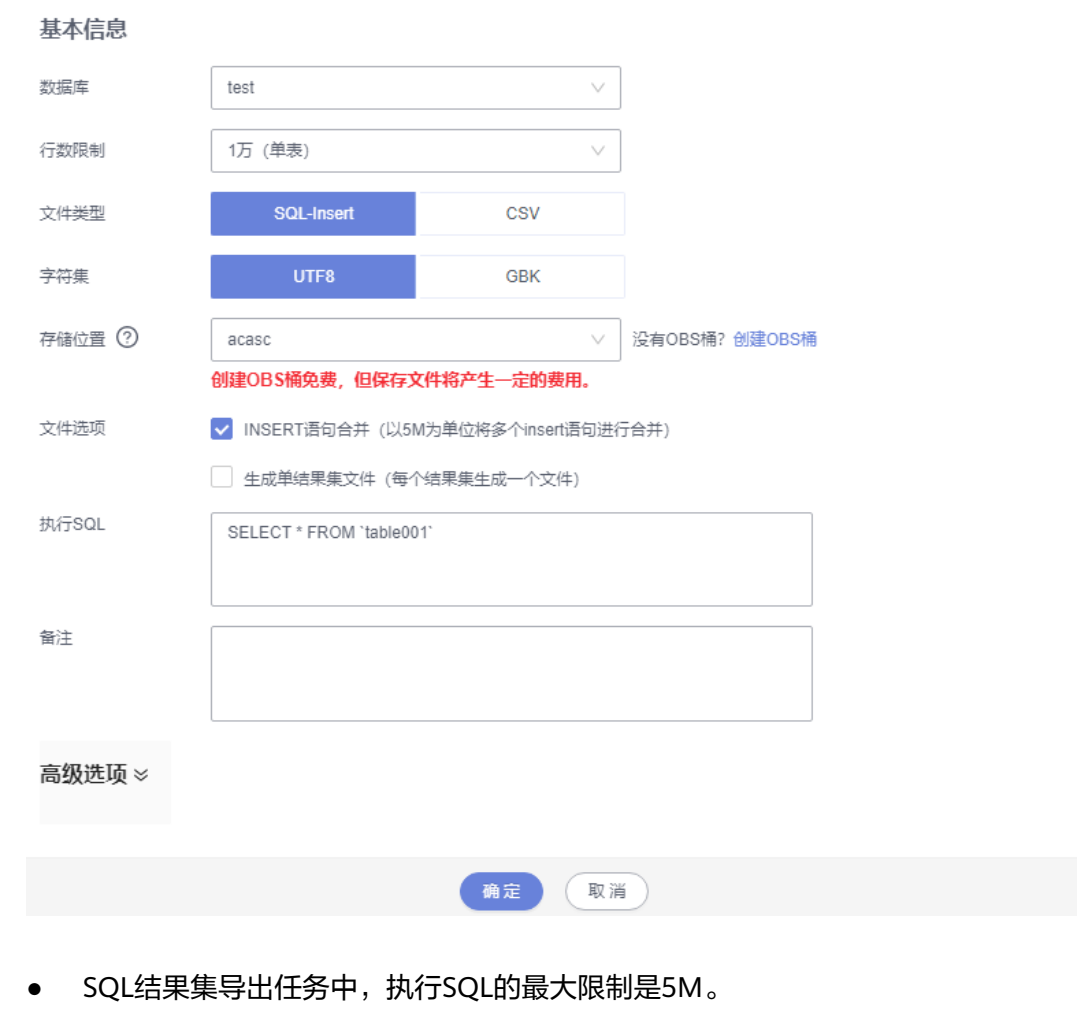

● 如果您需要导出多条SQL结果集,可以在执行SQL框中输入多个SQL语句然后使用 ";"分隔换行。任务导出成功后会生成多个不同的SQL文件,一个SQL对应一个 文件。

图 **4-91** 导出多条 SQL 结果集

执行SQL

```
SELECT * FROM student WHERE score > 90:
SELECT * FROM student WHERE score < 60
```
- DAS不会保存任何用户数据,导出的数据文件将保存到您创建的OBS桶中。
- 存储位置中,单击查看桶ACL信息,可以查看桶是否为OBS公开桶。
- **创建OBS桶免费,但保存文件将产生一定的费用。**

步骤9 设置完导出任务信息,单击弹出页面下方的"确定",创建导出任务。

步骤**10** 在导出任务列表页面,您可查看任务ID、任务类型、任务状态、进度等信息。

步骤11 您可在列表操作栏,单击"查看详情",在任务详情弹出页面,查看本次导出任务执 行的详情信息。

图 **4-92** 任务列表

# | 任保0<br>|1-55x100-622462245245245245245245451 | 長期第1 | 長期第1期 | 天体大人 | 天体発型 | 任保状态 | 内行时间 | 巴导行数 | 武度 | 全面 | 操作<br>| 2-5433506272452245245245245 \$QLMLMMMMMMM | #H1 | 2325 4549 | 2328 499 | 904 | 904 | ① 巴地点 | 109 | | | | | | **----**结束

## 下载数据文件

通过DAS导出任务导出的数据将保存到您创建的OBS桶中,您可以通过以下方式下载 导出的数据文件。

- 通过DAS导出任务列表或任务详情界面中下载。
- 通过OBS服务管理控制台下载。

## 快速导出数据(不再推广)

- 步骤**1** [登录管理控制台](https://console.huaweicloud.com/console)。
- **步骤2** 单击管理控制台左上角的♡, 选择区域和项目。
- 步骤3 单击页面左上角的 <sup>-----</sup>,选择"数据库 > 数据管理服务 DAS",进入数据管理服务页 面。
- 步骤4 在左侧导航栏中,单击"开发工具",进入开发工具页面。 您也可以在产品概览页面,单击"进入开发工具",进入开发工具页面。
- 步骤5 选择需要登录的目标数据库实例,单击操作列表中的"登录",登录目标数据库实 例。
- 步骤**6** 在顶部菜单栏选择"导入·导出 > 导出"。
- 步骤7 在页面左上角单击"快速导出",选择需要导出数据的库。

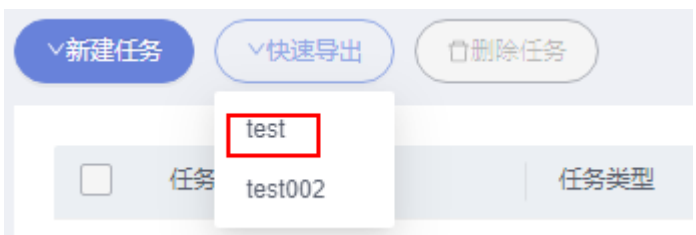

#### 说明

快速导出单表限制20万行,如需导出更多数据,请使用"新建任务 -> 导出数据库"功能。

步骤8 在创建快速导出任务弹窗中选择存储位置, 并单击"确定"。

图 **4-93** 快速导出

#### 图 **4-94** 快速导出

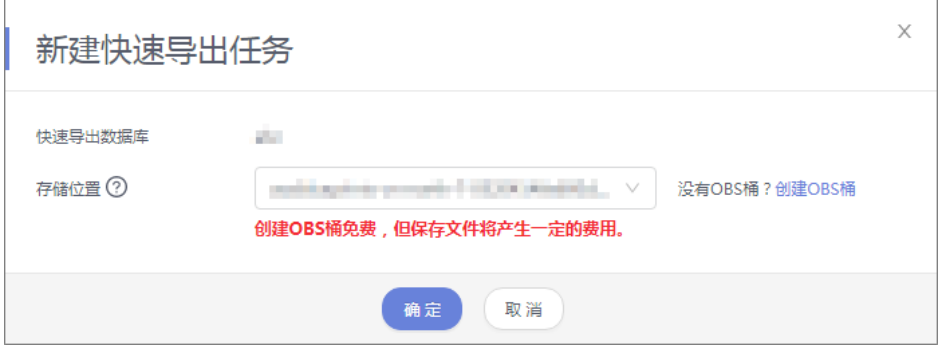

#### 步骤**9** 在任务列表中,查看快速导出任务。

#### 图 **4-95** 任务列表

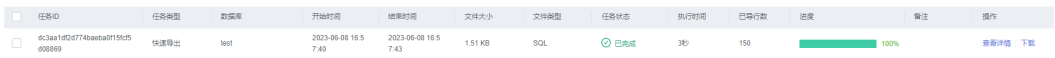

您可以单击操作列的查看详情,查看当前导出任务的执行情况以及本次导出的表信 息。

#### 图 **4-96** 任务详情

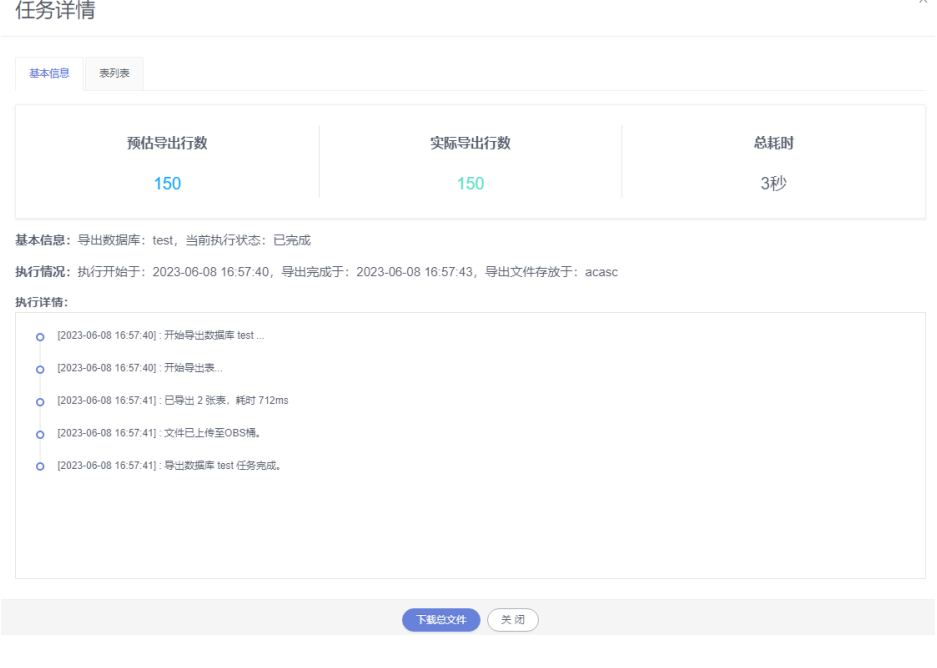

**----**结束

# **5 PostgreSQL**

# **5.1** 账号管理

# **5.1.1** 角色管理

您可以创建一个或更多角色,分配不同的权限给不同的角色。

#### 操作步骤

- 步骤**1** [登录管理控制台](https://console.huaweicloud.com/console)。
- **步骤2** 单击管理控制台左上角的♡, 选择区域和项目。
- 步骤**3** 单击页面左上角的 ,选择"数据库 > 数据管理服务 DAS",进入数据管理服务页 面。
- 步骤4 在左侧导航栏中,单击"开发工具",进入开发工具页面。 您也可以在产品概览页面,单击"进入开发工具",进入开发工具页面。
- 步骤**5** 选择需要登录的目标数据库实例,单击操作列表中的"登录",登录目标数据库实 例。
- 步骤**6** 在顶部菜单栏中选择"账号管理">"角色管理",进入角色管理列表页面。
- 步骤**7** 在角色管理列表页面,单击页面左上角"新建角色",进入新建角色页面。
- 步骤**8** 在"常规"页签下,输入角色名(必填),设置密码、确认密码等信息。

#### 图 **5-1** 新建角色

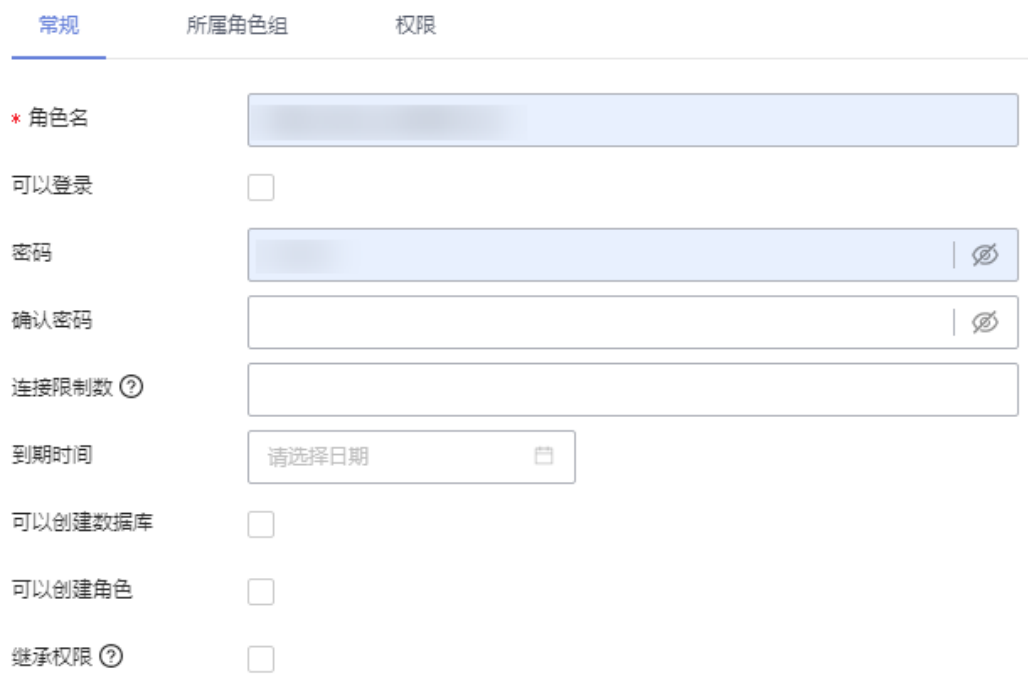

- 步骤**9** (可选)在所属角色组页签,选择"授予"和"具有授予权限"复选框。
- 步骤10 (可选)在权限页签,单击"添加",在权限选择弹窗中,按需选择资源类型、数据 库、Schema等信息。
- 步骤11 单击"保存", 在SQL预览窗口中确认SQL内容, 并单击"确定"。
- 步骤**12** 您可在角色管理列表页面查看创建好的角色,并对已有角色进行编辑、重命名和删除 等管理操作。

**----**结束

# **5.2** 数据库管理

# **5.2.1** 新建数据库

您可以在数据管理服务控制台新建用户数据库。

#### 操作步骤

- 步骤**1** [登录管理控制台](https://console.huaweicloud.com/console)。
- 步骤2 单击管理控制台左上角的 , 选择区域和项目。
- $\texttt{1}$ **歩骤3** 单击页面左上角的 ——,选择"数据库 > 数据管理服务 DAS",进入数据管理服务页 面。
- 步骤4 在左侧导航栏中,单击"开发工具",进入开发工具页面。

您也可以在产品概览页面,单击"进入开发工具",进入开发工具页面。

- 步骤5 选择需要登录的目标数据库实例,单击操作列表中的"登录",登录目标数据库实 例。
- 步骤6 在首页数据库列表栏单击"新建数据库"。

#### 图 **5-2** 新建数据库

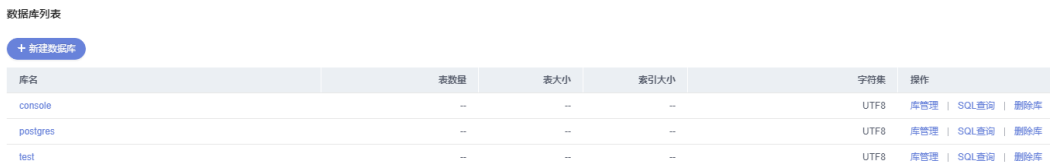

#### 步骤**7** 在弹窗中填写数据库名称、字符集等信息。

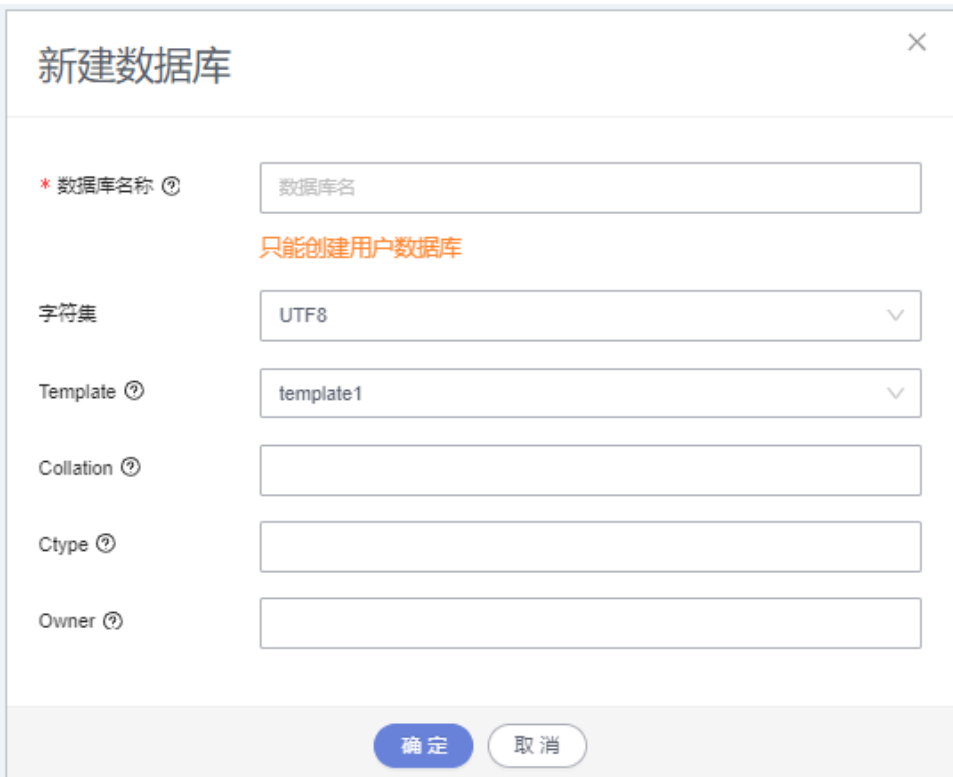

#### 图 **5-3** 新建数据库

#### 说明

可以使用如下SQL语句查询系统表pg\_collation,来获取字符集支持的Collation和Ctype信息。 select pg\_encoding\_to\_char(collencoding) as encoding,collname,collcollate,collctype from pg\_collation ;

步骤**8** 填写数据库信息完成,单击"确定"。您可在数据库列表中查看新建的数据库。

**----**结束

# **5.2.2** 删除数据库

您可以删除不需要的用户数据库。

#### 使用须知

删除数据库后无法恢复,请谨慎操作。

#### 操作步骤

- 步骤**1** [登录管理控制台](https://console.huaweicloud.com/console)。
- 步骤2 单击管理控制台左上角的♡, 选择区域和项目。
- 步骤**3** 单击页面左上角的 ,选择"数据库 > 数据管理服务 DAS",进入数据管理服务页 面。
- 步骤4 在左侧导航栏中,单击"开发工具",进入开发工具页面。 您也可以在产品概览页面,单击"进入开发工具",进入开发工具页面。
- 步骤5 选择需要登录的目标数据库实例,单击操作列表中的"登录",登录目标数据库实 例。
- 步骤**6** 在数据库列表操作栏单击"删除库"。

图 **5-4** 删除数据库

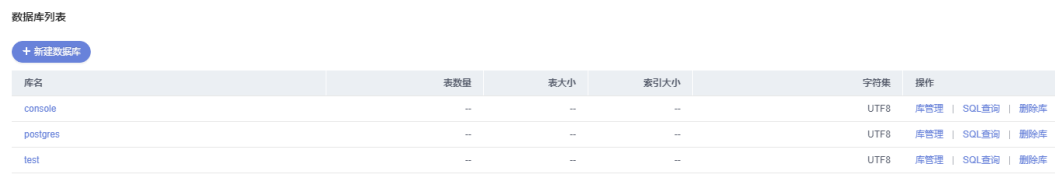

步骤7 在删除数据库确认弹窗中,单击"是",即可删除该数据库。

**----**结束

# **5.3 SQL** 操作

# **5.3.1 SQL** 窗口介绍

数据管理服务可通过可视化的SQL窗口执行各类SQL语句,帮助您轻松管理数据库。

# **SQL** 窗口介绍

#### 图 **5-5** SQL 窗口

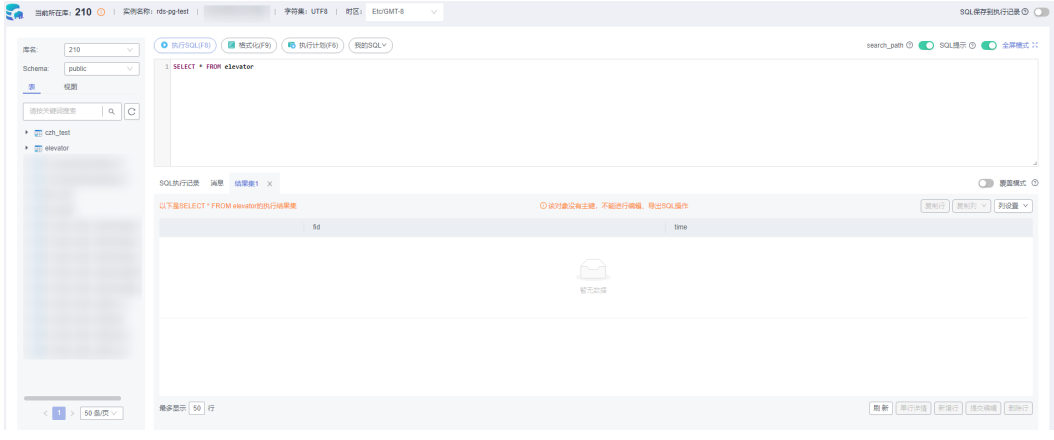

#### 表 **5-1** 功能介绍

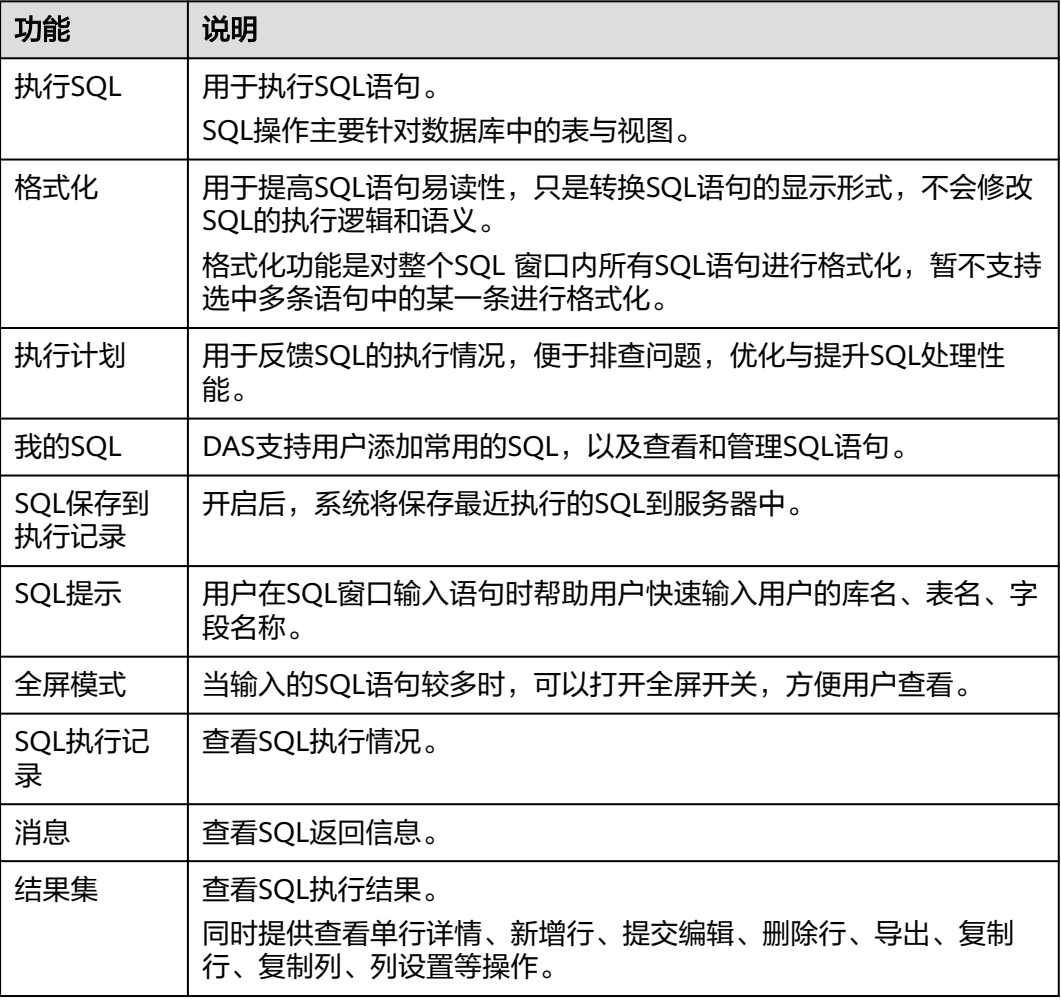

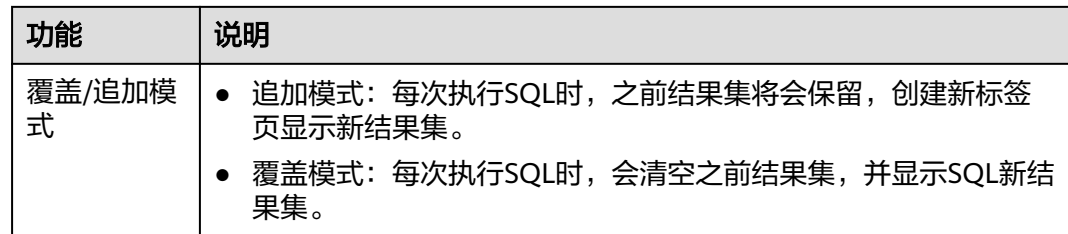

#### 打开 **SQL** 窗口

#### 步骤**1** [登录管理控制台](https://console.huaweicloud.com/console)。

- 步骤2 单击管理控制台左上角的 , 选择区域和项目。
- 步骤**3** 单击页面左上角的 ,选择"数据库 > 数据管理服务 DAS",进入数据管理服务页 面。
- 步骤4 在左侧导航栏中,单击"开发工具",进入开发工具页面。 您也可以在产品概览页面,单击"进入开发工具",进入开发工具页面。
- 步骤**5** 选择需要登录的目标数据库实例,单击操作列表中的"登录",登录目标数据库实 例。
- 步骤**6** 在顶部菜单栏选择"SQL操作">"SQL查询",打开一个SQL窗口。

**----**结束

# **5.3.2** 执行 **SQL**

用于执行各类SQL语句。

#### 操作步骤

- 步骤**1** [登录管理控制台](https://console.huaweicloud.com/console)。
- **步骤2** 单击管理控制台左上角的♡, 选择区域和项目。
- **步骤3** 单击页面左上角的 ——, 选择"数据库 > 数据管理服务 DAS", 讲入数据管理服务页 面。
- 步骤4 在左侧导航栏中,单击"开发工具",进入开发工具页面。 您也可以在产品概览页面,单击"进入开发工具",进入开发工具页面。
- 步骤**5** 选择需要登录的目标数据库实例,单击操作列表中的"登录",登录目标数据库实 例。
- 步骤**6** 在顶部菜单栏选择"SQL操作">"SQL查询",打开一个SQL窗口。

#### 图 **5-6** 打开 SQL 窗口

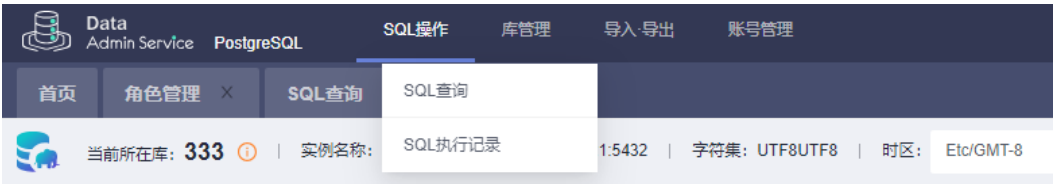

#### 步骤**7** 在页面左上方库名处选择目标数据库和Schema。

#### 图 **5-7** 选择数据库

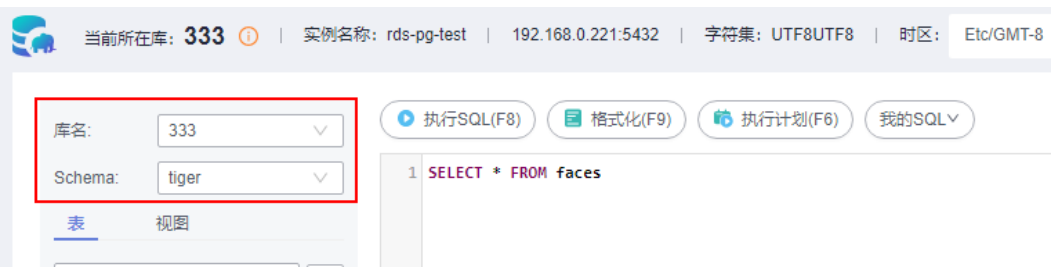

步骤**8** 在SQL窗口输入需要执行的SQL语句,单击"执行SQL"。

#### 图 **5-8** 执行 SQL

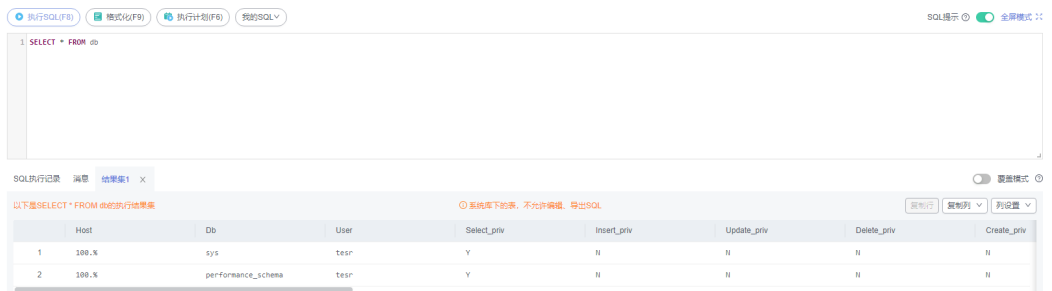

- 建议打开SQL提示开关,用户在SQL窗口输入语句时可以帮助用户快速输入用户的 库名、表名、字段名称等信息。
- 在选择字符集编码时,用户可以指定查询结果集字符集编码,避免默认采用UTF-8 导致显示乱码情况。
- 数据管理服务支持同时执行多条SQL语句,SQL语句需要用英文分号(;)隔开。 此时建议打开全屏模式开关,帮助用户清晰查看SQL语句的逻辑层次。
	- 如果只执行部分SQL语句,则选中要执行的SQL语句。
	- 如果全部执行,则不选中或者选中所有的SQL语句。
- 步骤**9** 执行SQL后,在窗口下方可查看历史SQL执行记录及当前执行信息。

#### 图 **5-9** 查看执行记录

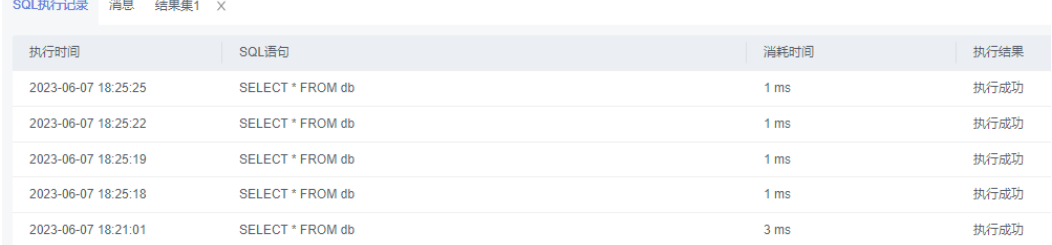

步骤**10** 单击"消息"页签,可获取SQL语句的执行情况和执行影响范围,数据的进度及耗时 信息。

#### 图 **5-10** 查看消息

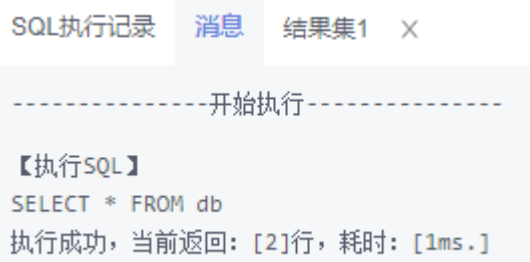

#### 步骤**11** 在"结果集"页签下,您可以查看SQL语句的执行结果详情。

#### 图 **5-11** 查看结果集

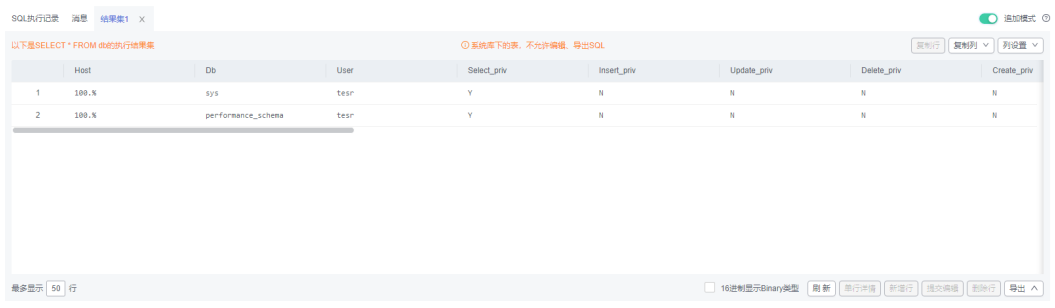

您也可以对结果集进行表**5-2**中的操作。

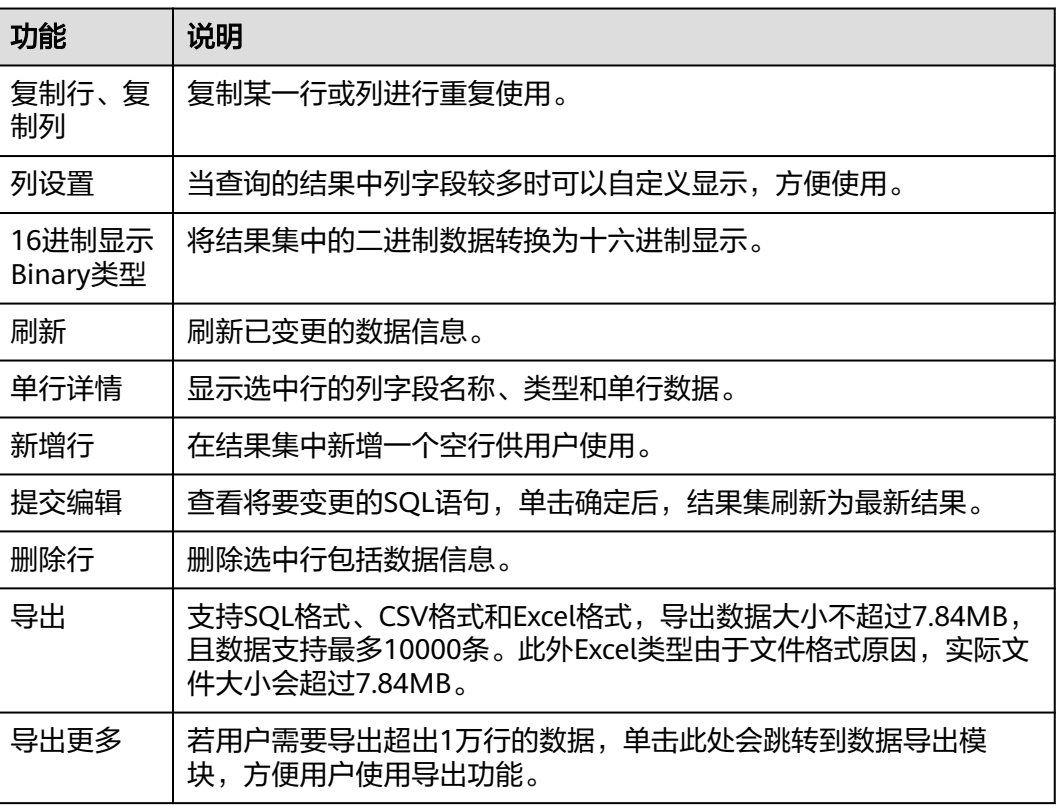

#### 表 **5-2** 操作列表

说明

- 结果集涉及到视图时,不可进行编辑操作。
- 结果集类型为元数据时,不可进行编辑或分页操作。
- 结果集涉及多张表时,不可进行编辑操作。
- 结果集仅涉及1张表,当该表主键列未全部包含在查询结果中时或无主键时,不可进行编辑 操作。
- 虚表不能进行编辑操作(例如存储过程执行中生成的表)。

**----**结束

# **5.3.3** 执行计划

分析当前输入的SQL语句的执行路径效率。

#### 操作步骤

#### 步骤**1** [登录管理控制台](https://console.huaweicloud.com/console)。

- 步骤2 单击管理控制台左上角的<sup>6</sup>,选择区域和项目。
- **步骤3** 单击页面左上角的 ——, 选择"数据库 > 数据管理服务 DAS", 进入数据管理服务页 面。
- **步骤4** 在左侧导航栏中,单击"开发工具",进入开发工具页面。 您也可以在产品概览页面,单击"进入开发工具",进入开发工具页面。
- 步骤5 选择需要登录的目标数据库实例,单击操作列表中的"登录",登录目标数据库实 例。
- 步骤**6** 在顶部菜单栏选择"SQL操作">"SQL查询",打开一个SQL窗口。

#### 图 **5-12** 打开 SQL 窗口

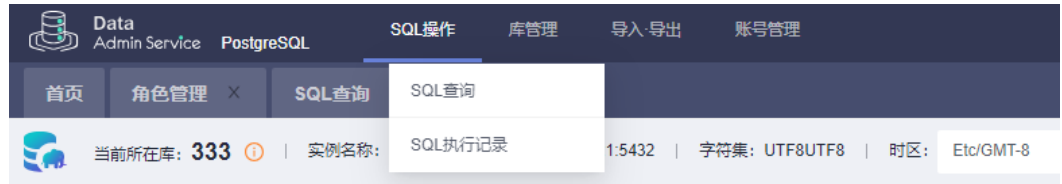

#### 步骤**7** 在页面左上方库名处选择目标数据库和Schema。

#### 图 **5-13** 选择数据库

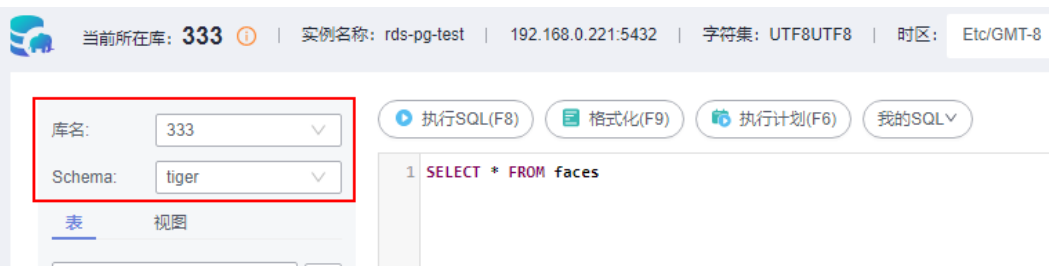

步骤**8** 在SQL窗口输入需要执行的SQL语句,单击"执行计划",排查SQL问题和优化SQL性 能。

#### 图 **5-14** 执行计划

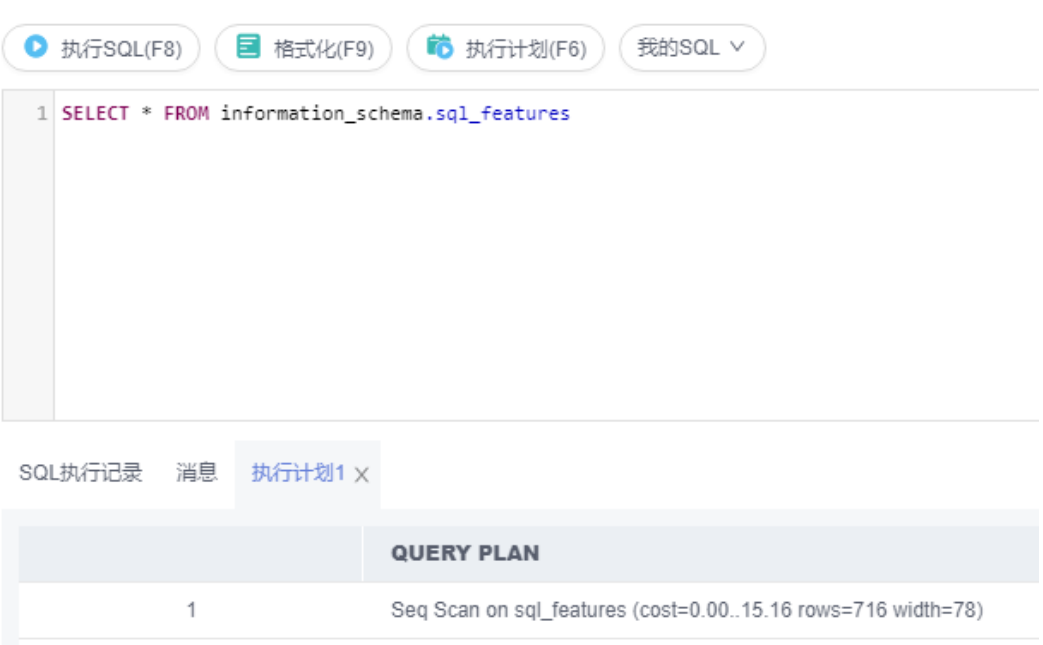

- 在"SQL执行记录"页签中,查看窗口下历史执行信息。
- 在"消息"页签中,查看拆分SQL完成、执行完成及耗时等信息。
- 在"执行计划"页签中查看反馈执行语句情况,不同的页签来展示每一条SQL的 执行计划详情。

**----**结束

# **5.3.4** 我的 **SQL**

数据管理服务支持用户添加常用的SQL,以及查看和管理SQL语句。

#### 操作步骤

- 步骤**1** [登录管理控制台](https://console.huaweicloud.com/console)。
- 步骤2 单击管理控制台左上角的♡,选择区域和项目。
- 步骤3 单击页面左上角的 ——, 选择"数据库 > 数据管理服务 DAS", 进入数据管理服务页 面。
- 步骤4 在左侧导航栏中,单击"开发工具",进入开发工具页面。

您也可以在产品概览页面,单击"进入开发工具",进入开发工具页面。

- 步骤**5** 选择需要登录的目标数据库实例,单击操作列表中的"登录",登录目标数据库实 例。
- 步骤**6** 在顶部菜单栏选择"SQL操作">"SQL查询",打开一个SQL窗口。

图 **5-15** 打开 SQL 窗口

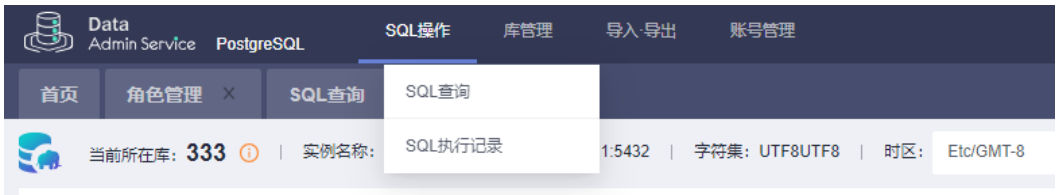

步骤**7** 在当前打开的SQL窗口页面,选择"我的SQL"。

#### 图 **5-16** 我的 SQL

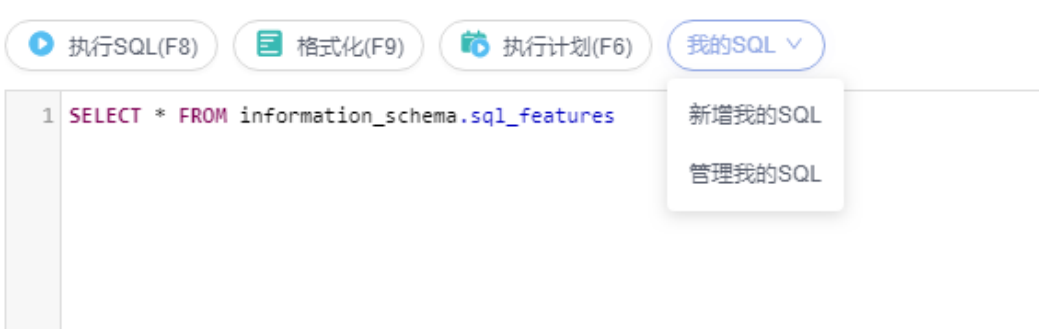

新增我的SQL: 支持增加常用的SQL, 在弹出框中编辑标题及输入SQL语句, 单击 "保存"即可新增SQL。

#### 图 **5-17** 新增我的 SQL

新增我的SQL

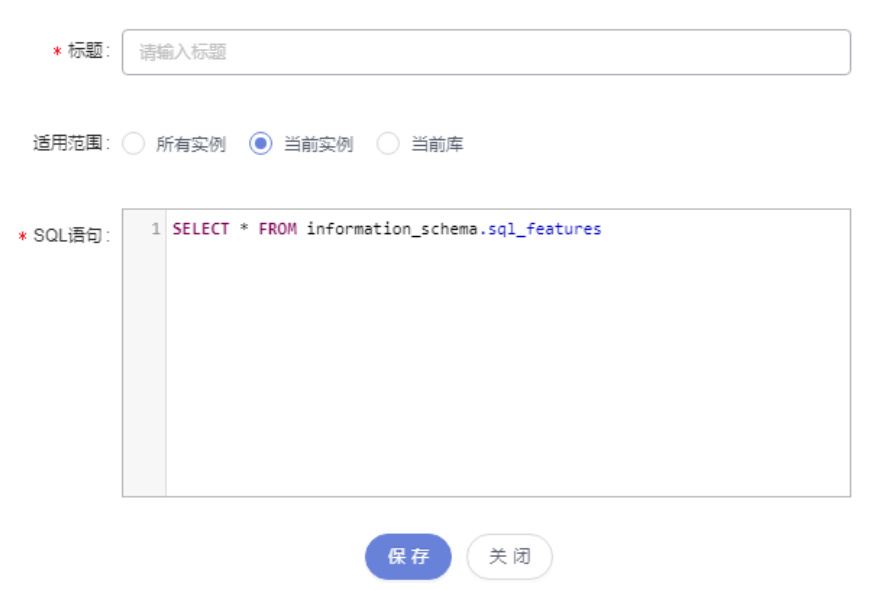

- 选择我的SQL:支持查看已保存的常用SQL,当账号下没有已保存的SQL时,该功 能在页面不显示。
- 管理我的SQL:支持对常用的SQL进行管理,包括添加、编辑、 删除。

#### 图 **5-18** 管理我的 SQL

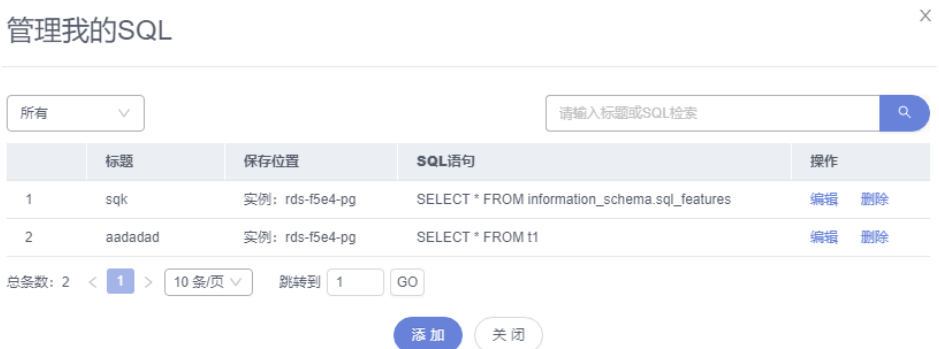

#### **----**结束

# **5.3.5 SQL** 执行记录

当您开启SQL保存到执行记录后,数据管理服务会将您在SQL窗口中执行的SQL语句保 存下来,便于后期查看。您也可以再次执行这些SQL语句,无需重复输入。

#### 前提条件

需要在SQL查询窗口右上角开启SQL保存到执行记录。开启后,SQL执行记录信息会保 存到DAS服务的管理主机。

#### 使用限制

SQL执行记录最大保存时长为1年。

#### 操作步骤

- 步骤**1** [登录管理控制台](https://console.huaweicloud.com/console)。
- 步骤2 单击管理控制台左上角的♡, 选择区域和项目。
- $\texttt{1}$ **步骤3** 单击页面左上角的 ——,选择"数据库 > 数据管理服务 DAS",进入数据管理服务页 面。
- 步骤4 在左侧导航栏中,单击"开发工具",进入开发工具页面。 您也可以在产品概览页面,单击"进入开发工具",进入开发工具页面。
- 步骤5 选择需要登录的目标数据库实例,单击操作列表中的"登录",登录目标数据库实 例。
- 步骤**6** 在顶部菜单栏选择"SQL操作">"SQL执行记录",打开历史执行记录列表。
- 步骤**7** 在SQL执行记录页面,您可通过日期范围、数据库名称、SQL语句关键字进行搜索,快 速查找目标SQL执行记录信息。

#### 图 **5-19** SQL 执行记录

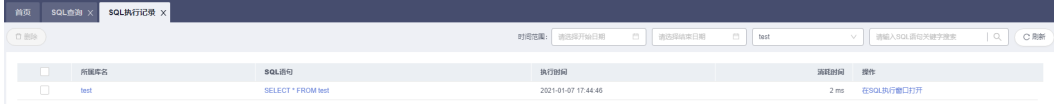

- 单击列表中数据库名称,您可直接进入该数据库管理页面。
- 单击"SQL语句",您可在SQL语句弹出框中复制使用SQL。
- 单击"在SQL执行窗口打开",您可在SQL窗口中直接使用该语句。

**----**结束

# **5.4** 表管理

# **5.4.1** 打开表

数据库管理服务暂不支持对PostgreSQL进行图形化创建数据表,请参考**SQL**[查询](#page-424-0),在 SQL窗口中输入建表语句进行创建。

表创建成功后,您可以在数据管理服务控制台上打开表,查看表中的数据。

#### 使用须知

PostgreSQL数据库管理中的表格没有主键,不能进行编辑操作。

#### 操作步骤

- 步骤**1** [登录管理控制台](https://console.huaweicloud.com/console)。
- **步骤2** 单击管理控制台左上角的♡, 选择区域和项目。
- 步骤**3** 单击页面左上角的 ,选择"数据库 > 数据管理服务 DAS",进入数据管理服务页 面。
- 步骤4 在左侧导航栏中,单击"开发工具",进入开发工具页面。 您也可以在产品概览页面,单击"进入开发工具",进入开发工具页面。
- 步骤5 选择需要登录的目标数据库实例,单击操作列表中的"登录",登录目标数据库实 例。
- 步骤**6** 在顶部导航栏选择"库管理"。
- 步骤7 在对象列表页签左侧菜单栏选择"表",并在表列表右侧操作栏中,单击"打开 表"。

#### 图 **5-20** 打开表

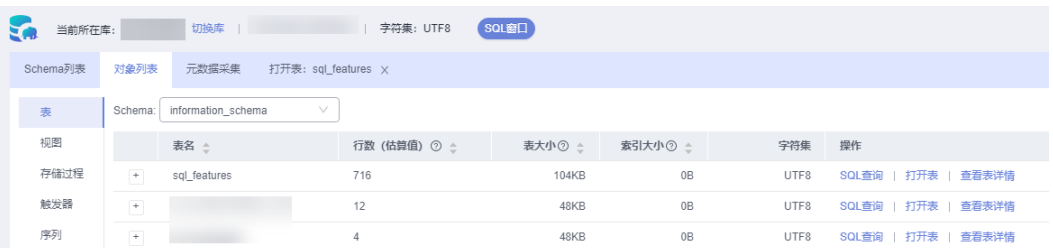

步骤**8** 在表详情页面,可以根据需要设置显示的行数,您也可以对行和列进行复制重用。

#### 图 **5-21** 表详情页面

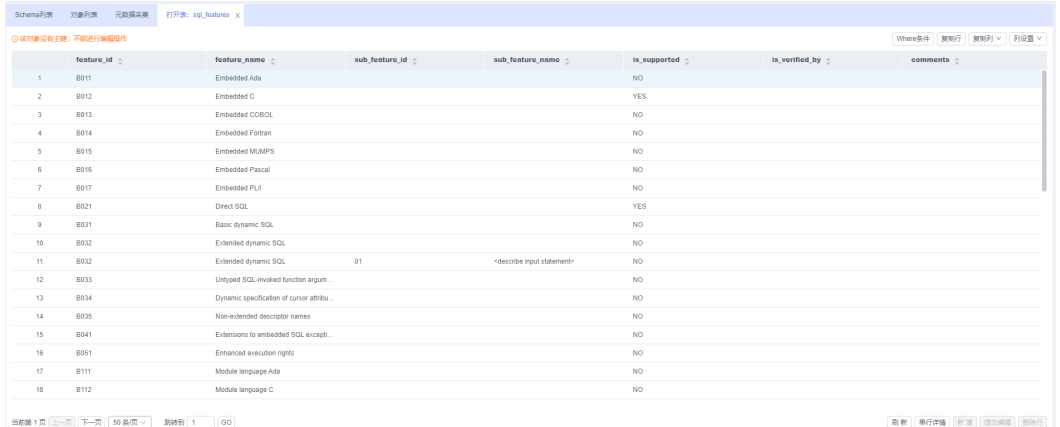

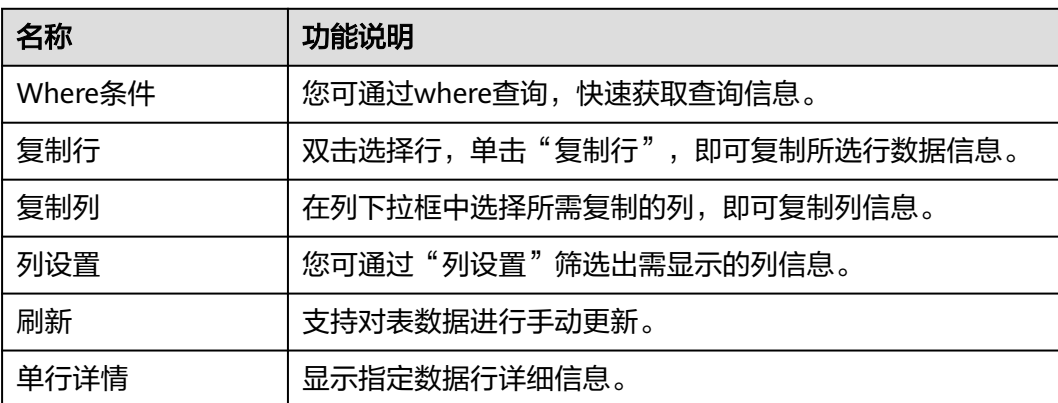

#### 表 **5-3** 界面操作说明

#### **----**结束

# **5.4.2** 查看表详情

表详情展示了当前表的基本信息。

#### 操作步骤

- 步骤**1** [登录管理控制台](https://console.huaweicloud.com/console)。
- 步骤2 单击管理控制台左上角的 。选择区域和项目。
- 步骤**3** 单击页面左上角的 ,选择"数据库 > 数据管理服务 DAS",进入数据管理服务页 面。
- 步骤4 在左侧导航栏中,单击"开发工具",进入开发工具页面。

您也可以在产品概览页面,单击"进入开发工具",进入开发工具页面。

- 步骤**5** 选择需要登录的目标数据库实例,单击操作列表中的"登录",登录目标数据库实 例。
- 步骤**6** 在顶部导航栏选择"库管理"。

步骤7 在对象列表页签中选择"表",在表列表右侧操作栏中单击"查看表详情"。

#### 图 **5-22** 查看表详情

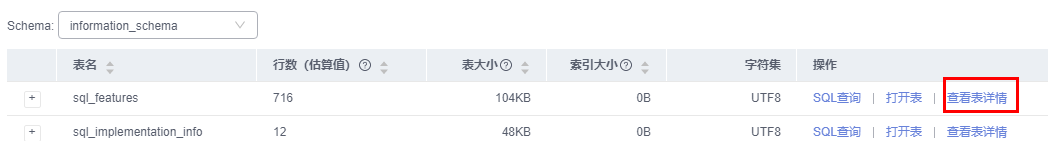

步骤**8** 在查看表详情弹出框中,您可方便直观查看表基本信息。

**----**结束

# **5.5** 视图管理

# **5.5.1** 打开视图

PostgreSQL数据库管理中的视图没有主键,不能进行编辑操作。

#### 操作步骤

- 步骤**1** [登录管理控制台](https://console.huaweicloud.com/console)。
- **步骤2** 单击管理控制台左上角的♡, 选择区域和项目。
- **步骤3** 单击页面左上角的 ——, 选择"数据库 > 数据管理服务 DAS", 进入数据管理服务页 面。
- 步骤4 在左侧导航栏中,单击"开发工具",进入开发工具页面。

您也可以在产品概览页面,单击"进入开发工具",进入开发工具页面。

- 步骤**5** 选择需要登录的目标数据库实例,单击操作列表中的"登录",登录目标数据库实 例。
- 步骤**6** 在顶部导航栏选择"库管理"。
- 步骤7 在对象列表页签下选择"视图", 在右侧操作栏单击"打开视图"。

#### 图 **5-23** 打开视图

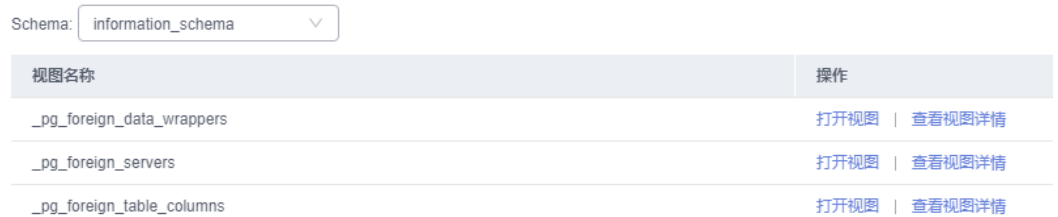

步骤**8** 在视图详情页面,您可进行查看或者通过Where条件查询获取视图信息。

图 **5-24** 获取视图信息

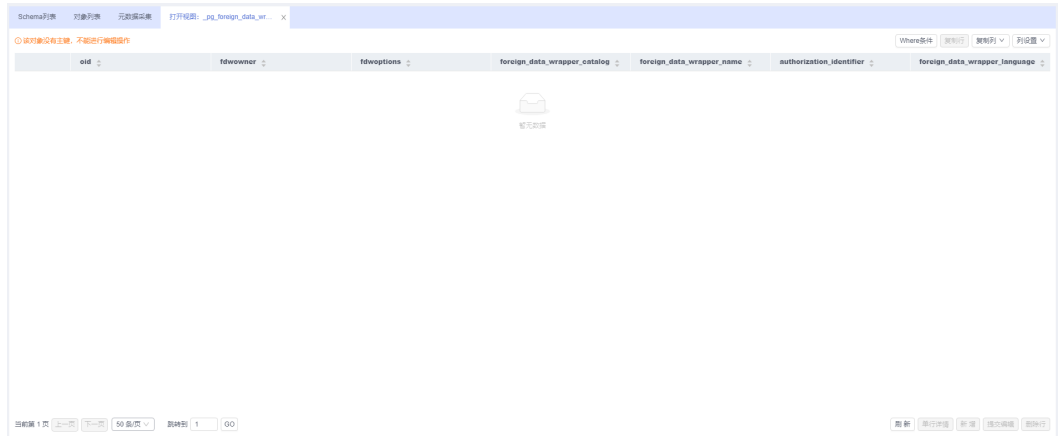

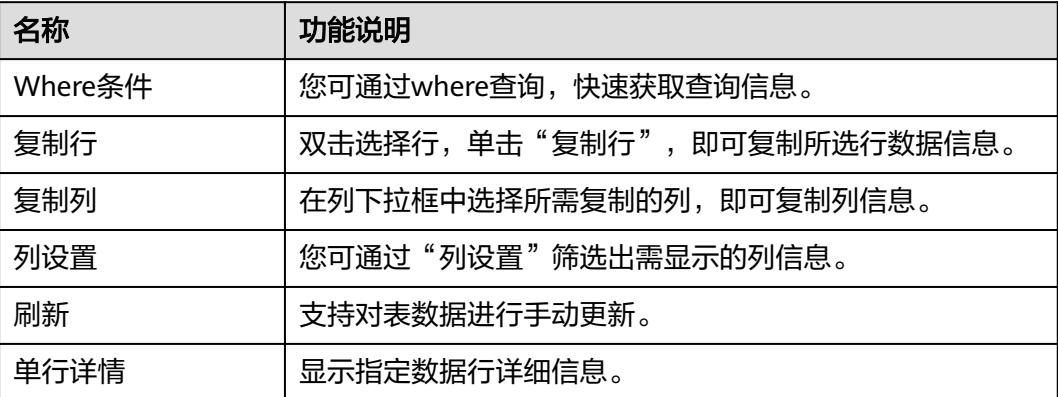

#### 表 **5-4** 界面操作说明

**----**结束

# **5.5.2** 查看视图详情

视图详情展示了创建当前视图的SQL内容。

#### 操作步骤

#### 步骤**1** [登录管理控制台](https://console.huaweicloud.com/console)。

- 步骤2 单击管理控制台左上角的♡,选择区域和项目。
- 步**骤3** 单击页面左上角的 <sup>=====</sup>, 选择 "数据库 > 数据管理服务 DAS", 进入数据管理服务页 面。
- **步骤4** 在左侧导航栏中,单击"开发工具",进入开发工具页面。

您也可以在产品概览页面,单击"进入开发工具",进入开发工具页面。

步骤**5** 选择需要登录的目标数据库实例,单击操作列表中的"登录",登录目标数据库实 例。

步骤**6** 在顶部导航栏选择"库管理"。

步骤7 在对象列表页签中选择"视图", 在表列表右侧操作栏中单击"查看视图详情"。

#### 图 **5-25** 查看视图详情

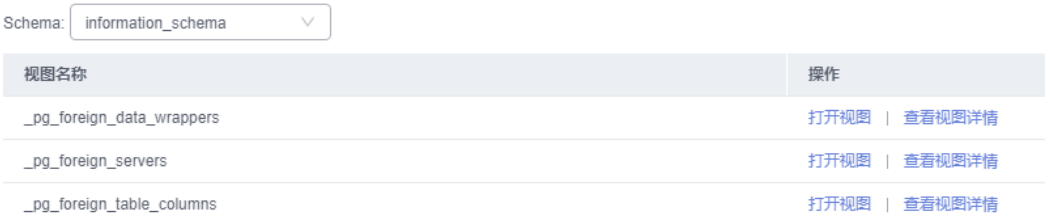

步骤**8** 在查看视图详情弹出框中,您可方便直观查看视图建立的SQL语句。

**----**结束

# **5.6** 存储过程管理

# **5.6.1** 查看存储过程详情

存储过程详情展示了创建当前存储过程的SQL内容。

#### 操作步骤

#### 步骤**1** [登录管理控制台](https://console.huaweicloud.com/console)。

- 步骤2 单击管理控制台左上角的♡, 选择区域和项目。
- 步骤**3** 单击页面左上角的 ,选择"数据库 > 数据管理服务 DAS",进入数据管理服务页 面。
- **步骤4** 在左侧导航栏中,单击"开发工具",进入开发工具页面。 您也可以在产品概览页面,单击"进入开发工具",进入开发工具页面。
- 步骤5 选择需要登录的目标数据库实例,单击操作列表中的"登录",登录目标数据库实 例。
- 步骤**6** 在顶部导航栏选择"库管理"。
- 步骤**7** 在对象列表页签下选择"存储过程"。
- 步骤**8** 在右侧操作栏单击"查看存储过程详情"。

#### 图 **5-26** 查看存储过程详情

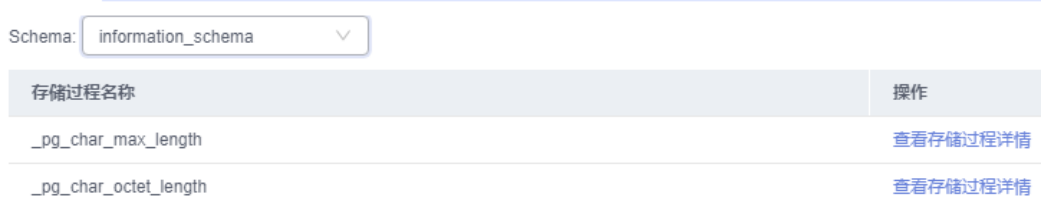

步骤**9** 在查看存储过程详情弹出框中,您可方便直观查看存储过程建立的SQL语句。

**----**结束

# **5.7** 触发器管理

# **5.7.1** 查看触发器详情

触发器详情展示了创建当前触发器的SQL内容。

#### 操作步骤

- 步骤**1** [登录管理控制台](https://console.huaweicloud.com/console)。
- 步骤2 单击管理控制台左上角的♡, 选择区域和项目。
- **步骤3** 单击页面左上角的 —— ,选择"数据库 > 数据管理服务 DAS",进入数据管理服务页 面。
- **步骤4** 在左侧导航栏中,单击"开发工具",进入开发工具页面。 您也可以在产品概览页面,单击"进入开发工具",进入开发工具页面。
- 步骤**5** 选择需要登录的目标数据库实例,单击操作列表中的"登录",登录目标数据库实 例。
- 步骤6 在顶部导航栏选择"库管理"。
- 步骤**7** 在对象列表页签下选择"触发器"。
- 步骤**8** 您可以单击页面操作栏的"查看触发器详情"查看创建触发器的SQL语句。

#### **----**结束

# **5.8** 序列

# **5.8.1** 查看 **sequence** 详情

sequence详情展示了创建当前sequence的SQL内容。

#### 操作步骤

#### 步骤**1** [登录管理控制台](https://console.huaweicloud.com/console)。

- 步骤2 单击管理控制台左上角的 ,选择区域和项目。
- $\texttt{+}$ 霉3 单击页面左上角的 ——,选择"数据库 > 数据管理服务 DAS",进入数据管理服务页 面。
- 步骤4 在左侧导航栏中,单击"开发工具",进入开发工具页面。

您也可以在产品概览页面,单击"进入开发工具",进入开发工具页面。

- 步骤**5** 选择需要登录的目标数据库实例,单击操作列表中的"登录",登录目标数据库实 例。
- 步骤**6** 在顶部导航栏选择"库管理"。
- **步骤7** 在对象列表页签下选择"序列"。
- 步骤**8** 在右侧操作栏单击"查看sequence详情",查看创建sequence的SQL语句。

图 **5-27** 序列

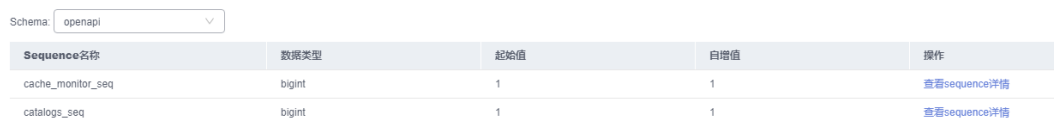

**----**结束

# **5.9** 数据导入和导出

# **5.9.1** 数据导入

数据管理服务支持从本地或者OBS桶导入数据,进行数据的备份和迁移。

#### 使用须知

- 当需要进行数据备份或迁移时,您可以将数据导入目标数据表,目标CSV表数据 类型须与待导入表数据类型保持一致,SQL文件同理。
- 导入单文件大小最大可达1GB。
- 可以支持导入的数据文件类型包括CSV格式和SQL文件格式。如果实例表数量超过 10万,则不能使用CSV格式。
- 暂不支持BINARY、VARBINARY、TINYBLOB、BLOB、MEDIUMBLOB、 LONGBLOB等二进制类型字段的导入。
- 不支持PostgreSQL增强版实例进行数据导入操作。
- 导入sql单句需小于100M。
- 仅支持当前登录IAM账号的OBS桶,不支持跨账号授权的OBS桶导入。

#### 操作步骤

#### 步骤**1** [登录管理控制台](https://console.huaweicloud.com/console)。

- 步骤2 单击管理控制台左上角的♡, 选择区域和项目。
- 步**骤3** 单击页面左上角的 <sup>==</sup> , 选择 "数据库 > 数据管理服务 DAS", 进入数据管理服务页 面。
- 步骤4 在左侧导航栏中,单击"开发工具",进入开发工具页面。

您也可以在产品概览页面,单击"进入开发工具",进入开发工具页面。

步骤**5** 选择需要登录的目标数据库实例,单击操作列表中的"登录",登录目标数据库实 例。

#### 步骤**6** 在顶部菜单栏选择"导入·导出 > 导入"。

## 步骤**7** 单击"新建任务"。

#### 图 **5-28** 新建导入任务

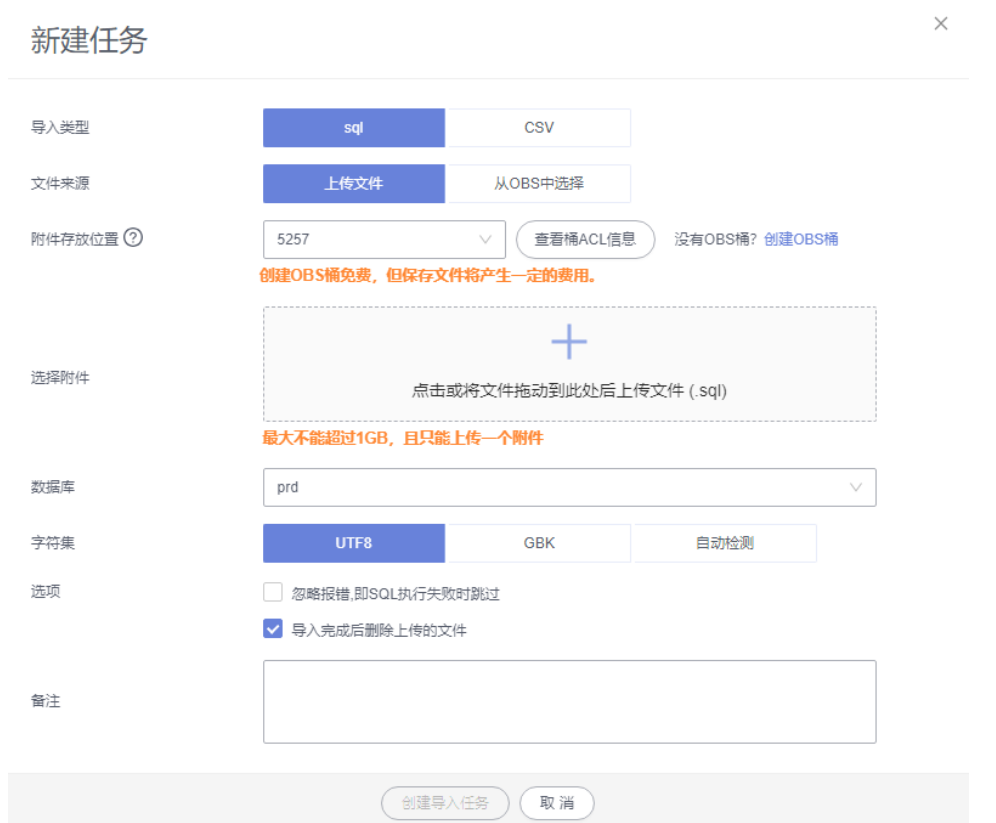

#### 表 **5-5** 参数说明

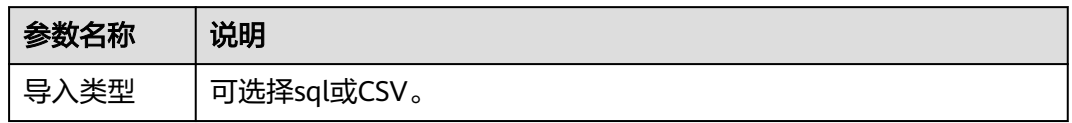

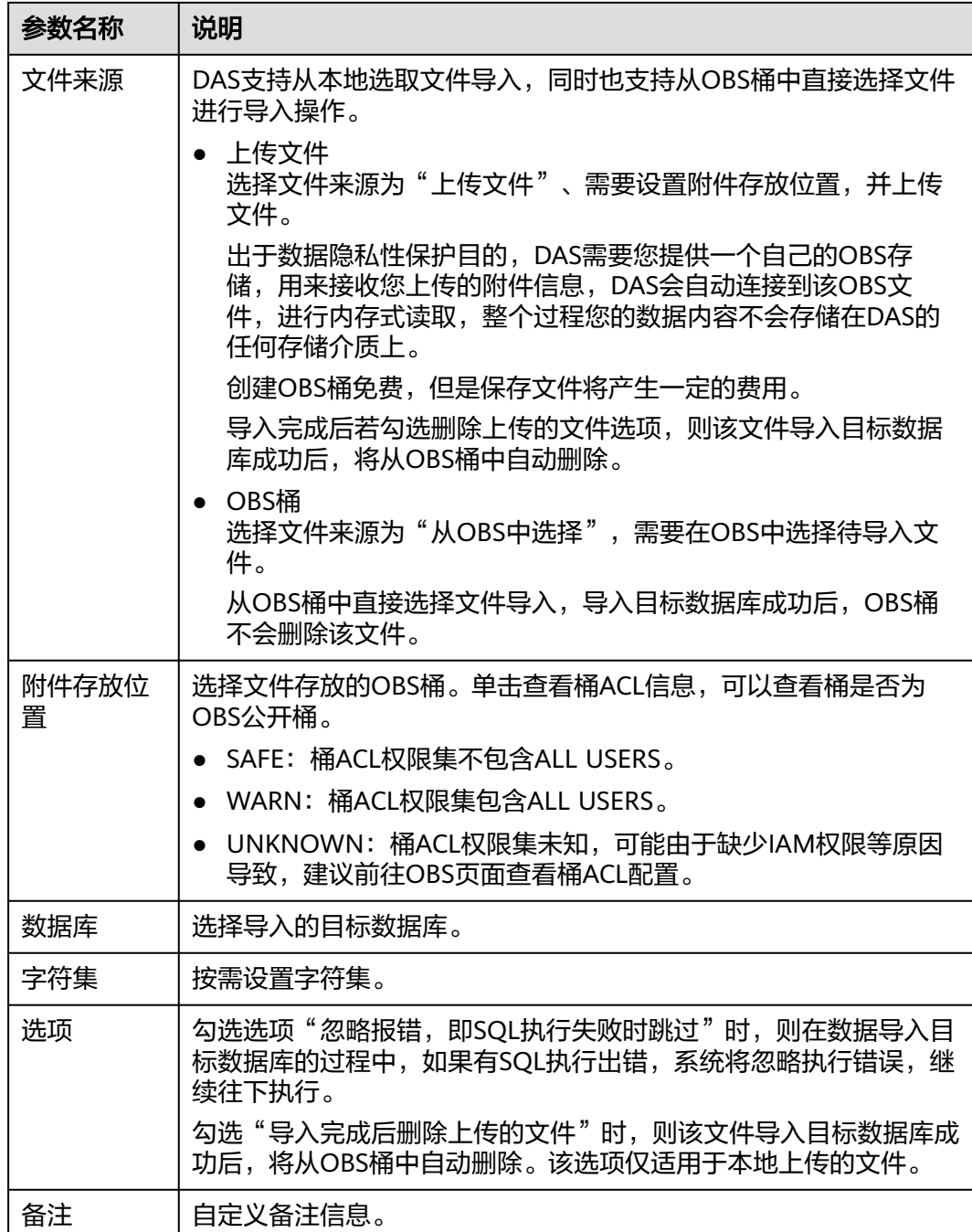

步骤**8** 导入信息设置完成后,单击"创建导入任务"即可。

由于导入任务可能会覆盖您原有的数据,需再次确认无误后单击"确定"。

步骤**9** 您可在导入任务列表中查看导入进度等信息。

在操作栏单击"查看详情",您可以在任务详情弹框中,了解本次导入任务成功、失 败等执行情况及耗时。

**----**结束

## **5.9.2** 数据导出

由于数据查询只限于服务少量数据的实时查询,数据量大时,需要分页查看,此时, 您可通过数据导出功能,快捷获得一次查询的所有数据信息。或者当进行数据备份或 迁移时,您也可通过数据导出功能,获取完整的数据信息。

数据管理服务提供数据导出功能,您可以导出整个数据库、部分数据表或者SQL查询 结果集。

#### 使用须知

- 如果导出数据时未勾选"生成单表文件",则导出的数据文件后缀为".zip"格 式,此格式的数据文件暂不支持直接导入,需要解压后才可再次导入。
- 如果导出数据时勾选了"生成单表文件",则导出的数据文件为每个单表的数据 文件(".sql"或者".csv"格式),该情况下导出的数据文件可直接再次导入。
- 如果导出的PostgreSQL实例表数量超过10万时,使用导出数据库功能会报错表数 量过多,无法导出数据。此时请使用导出**SQL**[结果集](#page-279-0)功能。
- 不支持PostgreSQL增强版实例进行数据导出操作。
- 仅支持当前登录IAM账号的OBS桶,不支持跨账号授权的OBS桶导出。

#### 导出数据库

步骤**1** [登录管理控制台](https://console.huaweicloud.com/console)。

- 步骤2 单击管理控制台左上角的 , 选择区域和项目。
- 步骤**3** 单击页面左上角的 ,选择"数据库 > 数据管理服务 DAS",进入数据管理服务页 面。
- 步骤4 在左侧导航栏中,单击"开发工具",进入开发工具页面。

您也可以在产品概览页面,单击"进入开发工具",进入开发工具页面。

- 步骤5 选择需要登录的目标数据库实例,单击操作列表中的"登录",登录目标数据库实 例。
- 步骤**6** 在顶部菜单栏选择"导入·导出 > 导出"。
- 步骤**7** 在页面左上角选择"新建任务 > 导出数据库"。

#### 图 **5-29** 新建导出数据库任务

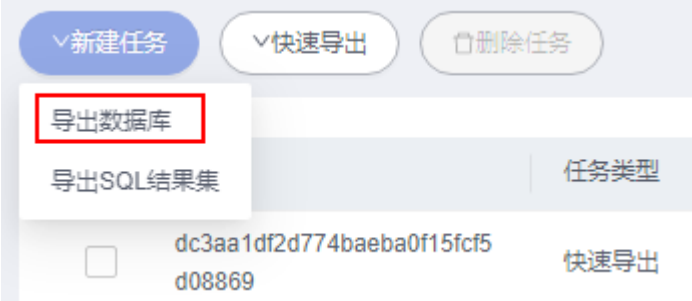

步骤**8** 在新建数据库导出任务弹框中,根据需要设置基本信息、及高级选项等。

图 **5-30** 新建数据库导出任务

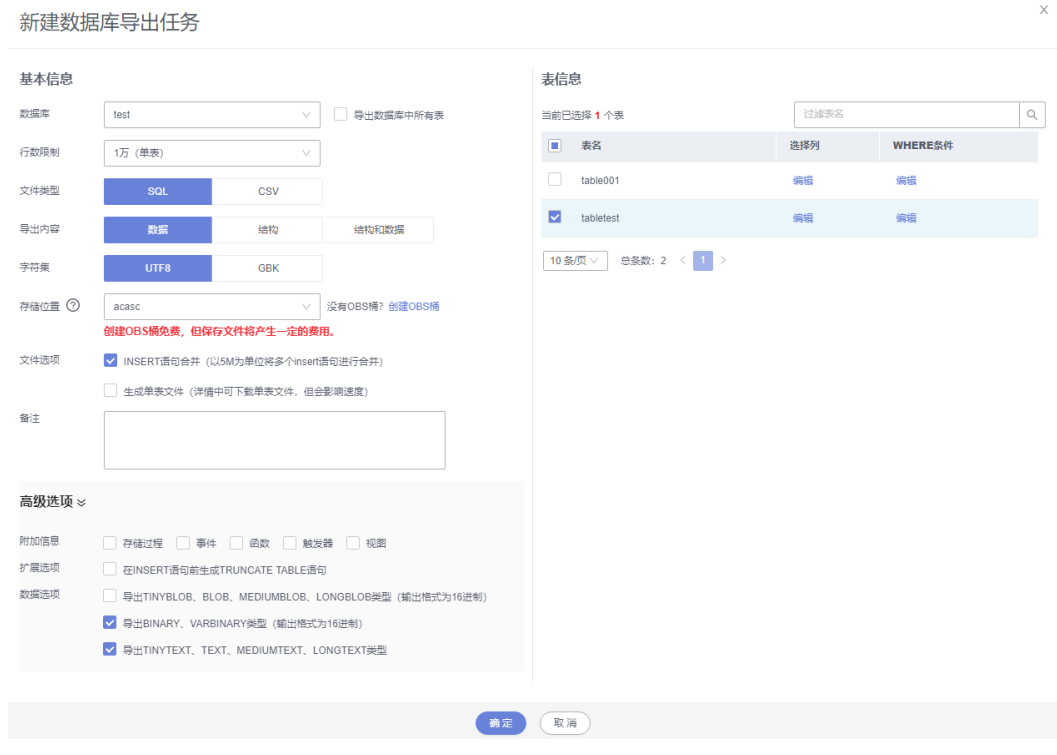

#### 说明

如表**5-6**的函数为PostgreSQL自动创建,无需客户导入到新的数据库下。在DAS上进行导入时, 应手动剔除。

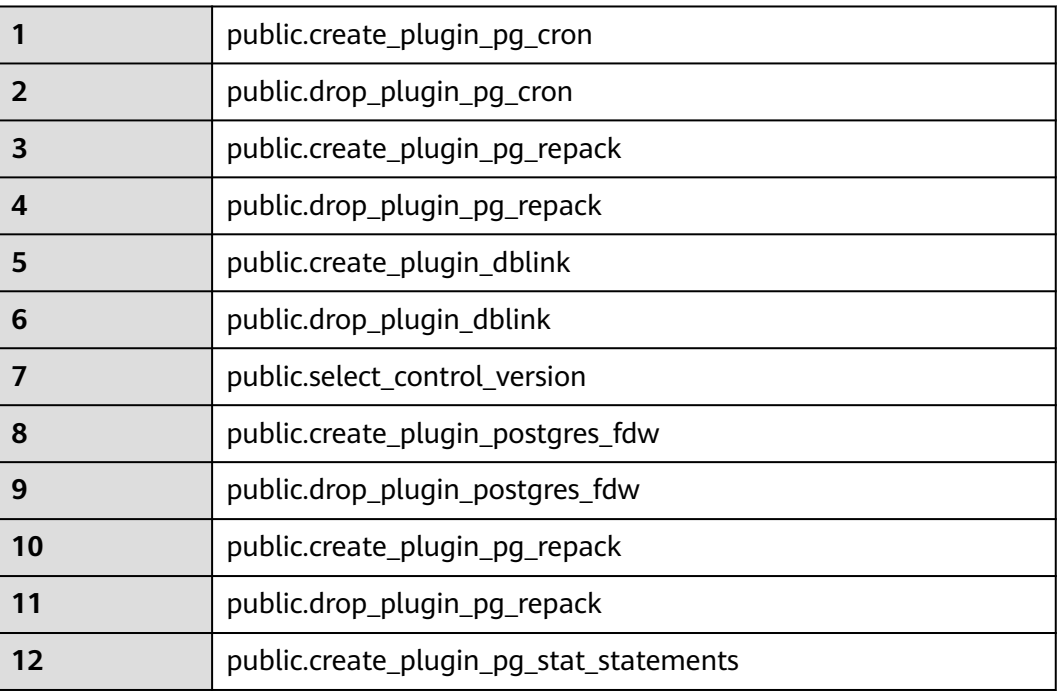

#### 表 **5-6** 函数

<span id="page-279-0"></span>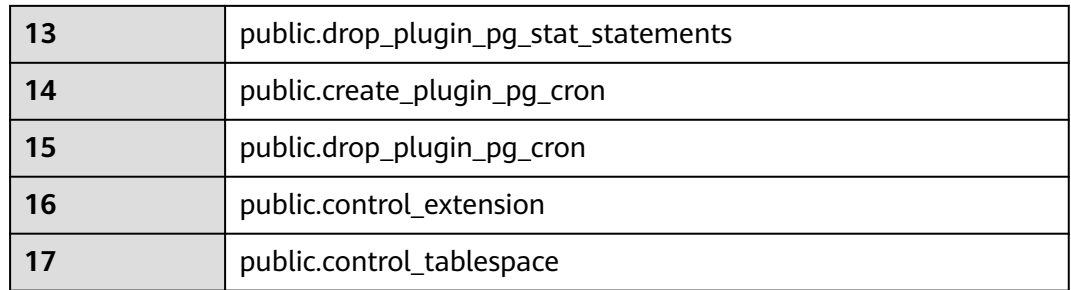

- 新建数据库导出任务时,您可以通过是否勾选"导出数据库中所有表"的选项来 选择导出全库数据或者指定导出部分表的数据。
- 数据库部分用户库和系统库,系统库不支持导出。如需导出,您需要把创建用户 数据库的业务部署到用户库,然后再执行导出操作。
- DAS在执行导出操作时,会连接到您的备库进行导出,可以有效规避导出时对主 库的性能影响,但当备库复制延迟较大时,会存在"导出的数据不是最新数据 "的可能性。
- DAS不会保存任何用户数据,导出的数据文件将保存到您创建的OBS桶中,存储 位置可以指定具体路径。单击查看桶ACL信息,可以查看桶是否为OBS公开桶。
- 创建OBS桶免费,但保存文件将产生一定的费用。
- 步骤**9** 设置完导出任务信息,单击弹出页面下方的"确定",创建导出任务。
- 步骤**10** 在导出任务列表页面,您可查看任务ID、任务类型、任务状态、进度等信息。
- 步骤11 您可在列表操作栏,单击"查看详情",在任务详情弹出页面,查看本次导出任务执 行的详情信息。

图 **5-31** 任务列表

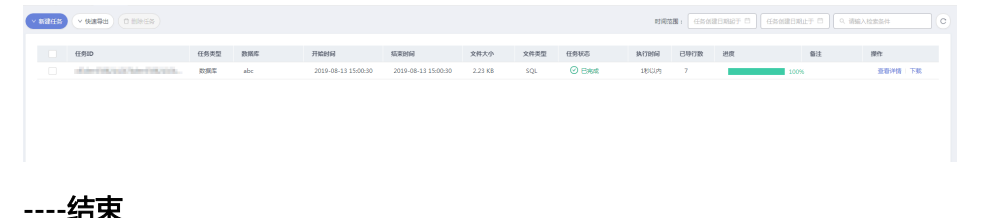

## 导出 **SQL** 结果集

- 步骤**1** [登录管理控制台](https://console.huaweicloud.com/console)。
- 步骤2 单击管理控制台左上角的♡, 选择区域和项目。
- 步骤3 单击页面左上角的 —, 选择"数据库 > 数据管理服务 DAS", 进入数据管理服务页 面。
- 步骤4 在左侧导航栏中,单击"开发工具",进入开发工具页面。

您也可以在产品概览页面,单击"进入开发工具",进入开发工具页面。

步骤**5** 选择需要登录的目标数据库实例,单击操作列表中的"登录",登录目标数据库实 例。

 $\times$ 

步骤6 在顶部菜单栏选择"导入·导出 > 导出"。

步骤**7** 在页面左上角选择"新建任务 > 导出SQL结果集"。

#### 图 **5-32** 新建导出 SQL 结果集任务

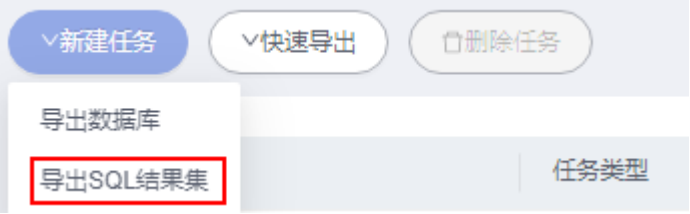

步骤**8** 在新建SQL结果集导出任务弹框中,根据需要设置基本信息、及高级选项等。

#### 图 **5-33** 新建 SQL 结果集导出任务

新建SQL结果集导出任务

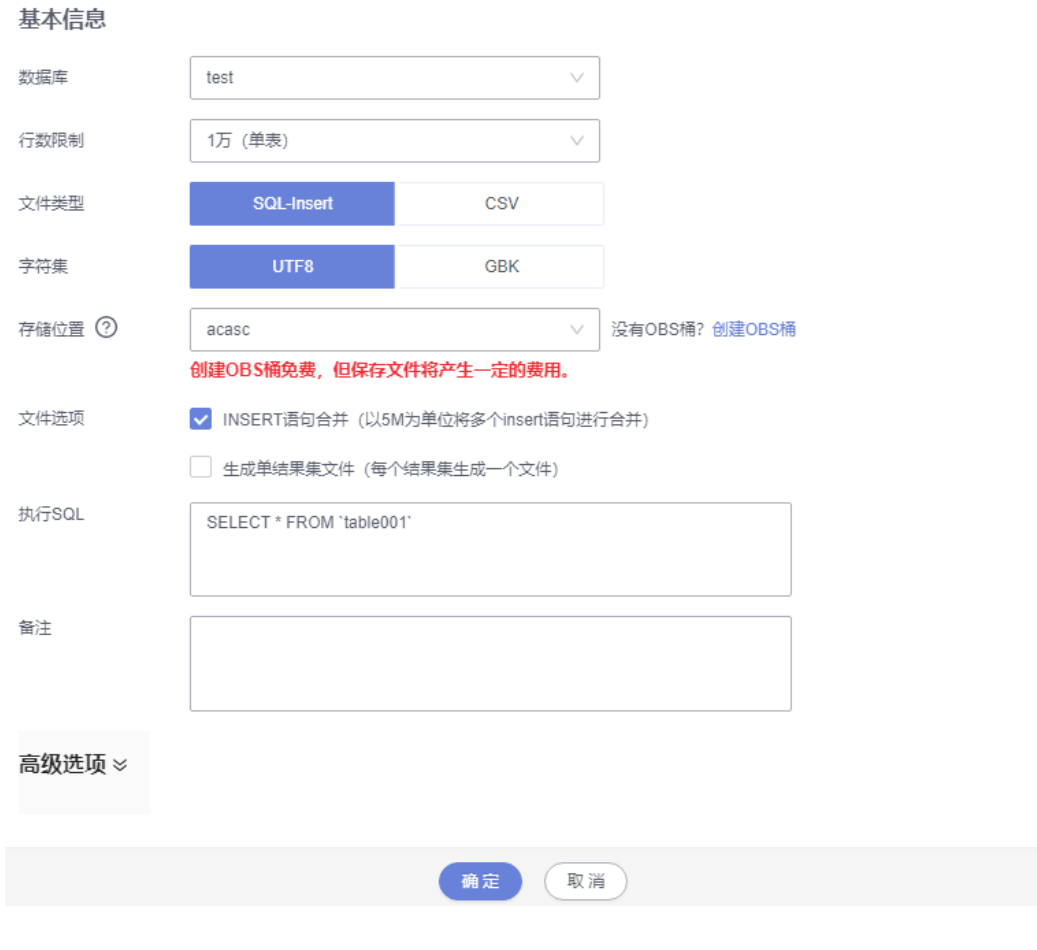

- SQL结果集导出任务中,执行SQL的最大限制是5M。
- 如果您需要导出多条SQL结果集,可以在执行SQL框中输入多个SQL语句然后使用 ";"分隔换行。任务导出成功后会生成多个不同的SQL文件,一个SQL对应一个 文件。

#### 图 **5-34** 导出多条 SQL 结果集

执行SQL

SELECT \* FROM student WHERE score > 90: SELECT \* FROM student WHERE score < 60

- DAS不会保存任何用户数据,导出的数据文件将保存到您创建的OBS桶中。
- 存储位置中,单击查看桶ACL信息,可以查看桶是否为OBS公开桶。
- 创建OBS桶免费,但保存文件将产生一定的费用。

步骤9 设置完导出任务信息,单击弹出页面下方的"确定",创建导出任务。

- 步骤**10** 在导出任务列表页面,您可查看任务ID、任务类型、任务状态、进度等信息。
- 步骤11 您可在列表操作栏,单击"查看详情",在任务详情弹出页面,查看本次导出任务执 行的详情信息。

图 **5-35** 任务列表

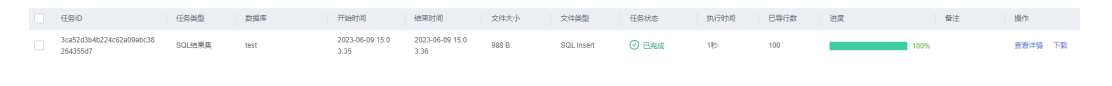

## **----**结束

#### 下载数据文件

通过DAS导出任务导出的数据将保存到您创建的OBS桶中,您可以通过以下方式下载 导出的数据文件。

- 通过DAS导出任务列表或任务详情界面中下载。
- 通过OBS服务管理控制台下载。

#### 快速导出数据(不再推广)

- 步骤**1** [登录管理控制台](https://console.huaweicloud.com/console)。
- 步骤2 单击管理控制台左上角的 ,选择区域和项目。
- 步骤**3** 单击页面左上角的 ,选择"数据库 > 数据管理服务 DAS",进入数据管理服务页 面。
- 步骤4 在左侧导航栏中,单击"开发工具",进入开发工具页面。

您也可以在产品概览页面,单击"进入开发工具",进入开发工具页面。

- **步骤5** 选择需要登录的目标数据库实例,单击操作列表中的"登录",登录目标数据库实 例。
- 步骤**6** 在顶部菜单栏选择"导入·导出 > 导出"。
- 步骤**7** 在页面左上角单击"快速导出",选择需要导出数据的库。

#### 图 **5-36** 快速导出

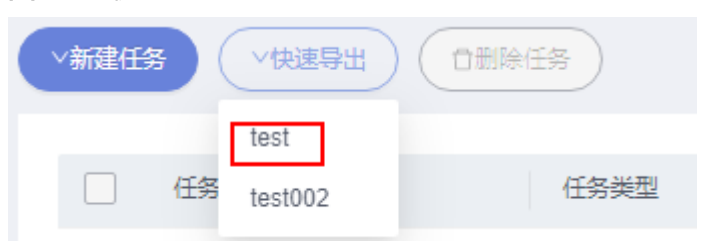

#### 说明

快速导出单表限制20万行,如需导出更多数据,请使用"新建任务 -> 导出数据库"功能。 步骤8 在创建快速导出任务弹窗中选择存储位置, 并单击"确定"。

#### 图 **5-37** 快速导出

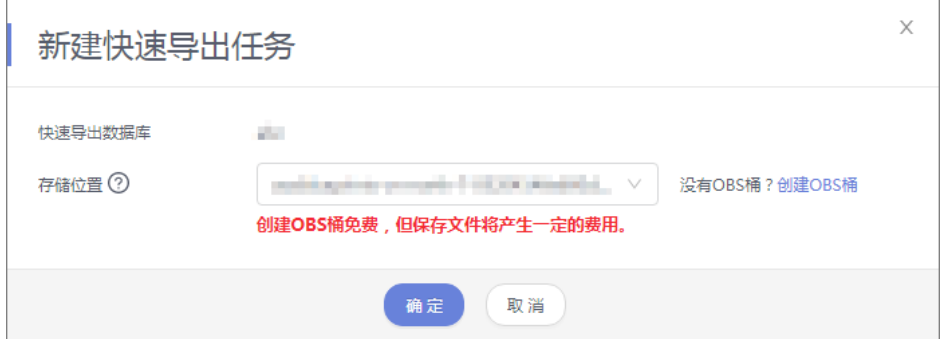

步骤**9** 在任务列表中,查看快速导出任务。

#### 图 **5-38** 任务列表

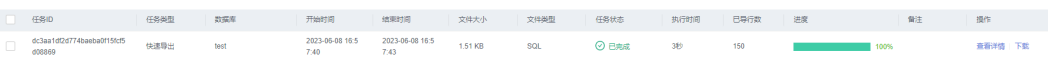

您可以单击操作列的查看详情,查看当前导出任务的执行情况以及本次导出的表信 息。

图 **5-39** 任务详情

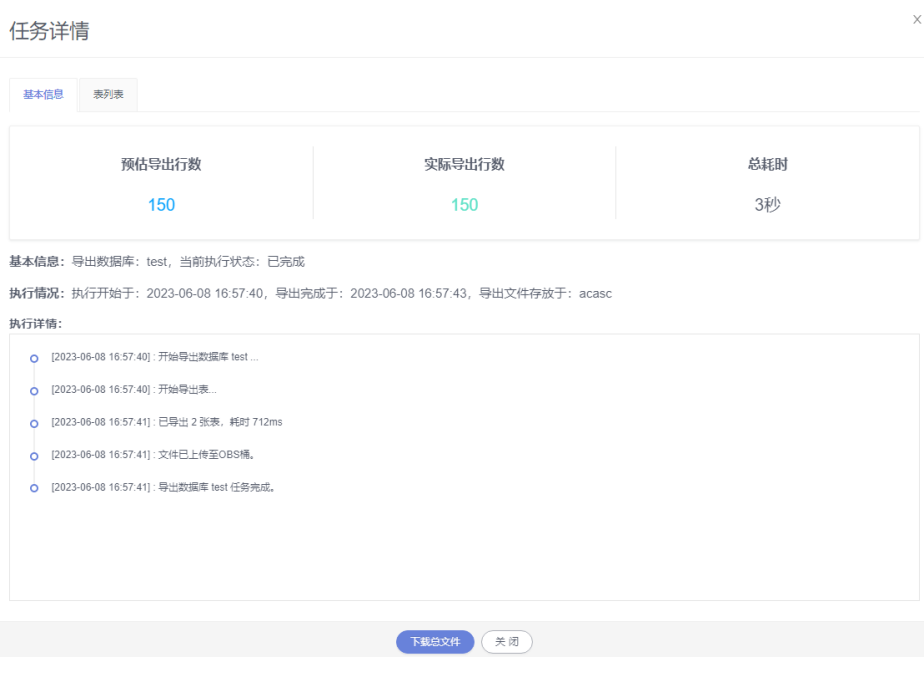

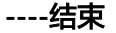

# **5.10 DBA** 智能运维

# **5.10.1** 实例概览

实例概览供用户一览数据库整体运行情况,包括实例状态、引擎分布、活动告警、慢 SQL、监控大盘以及资源风险实例,多方面实时展示实例运行情况。基于运行数据结 合智能算法对实例进行智能诊断,并对异常项提供具体的诊断结果以及优化建议。

## 查看实例状态

统计当前Region下不同状态实例数量,包含主实例和只读实例。

#### 图 **5-40** 实例状态

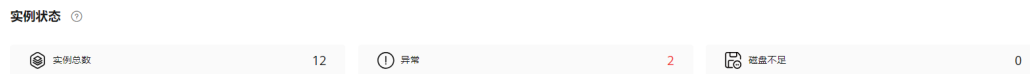

## 查看引擎分布

统计当前Region下所有实例的引擎分布情况,包含引擎类型分布和异常引擎分布。

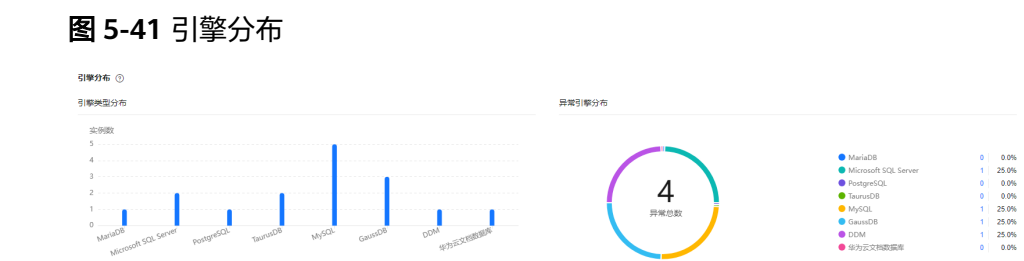

# 查看活动告警

统计当前Region下所有实例的活动告警记录,包含"告警中(指标)","已触发 (事件)"。

#### 图 **5-42** 活动告警

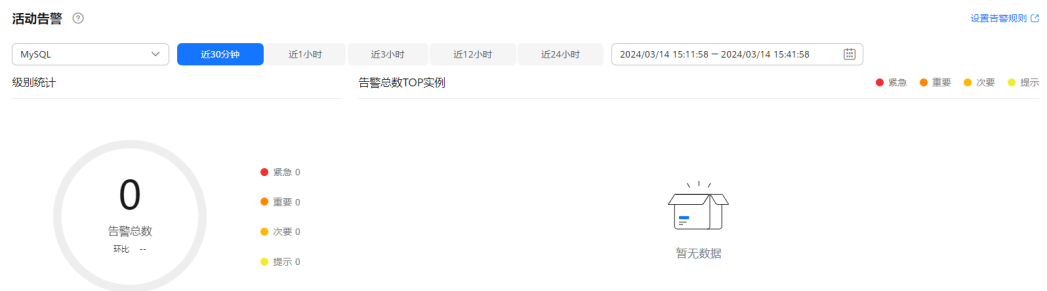

## 慢 **SQL**

统计当前Region下所有实例的慢SQL数量。

#### 图 **5-43** 慢 SQL

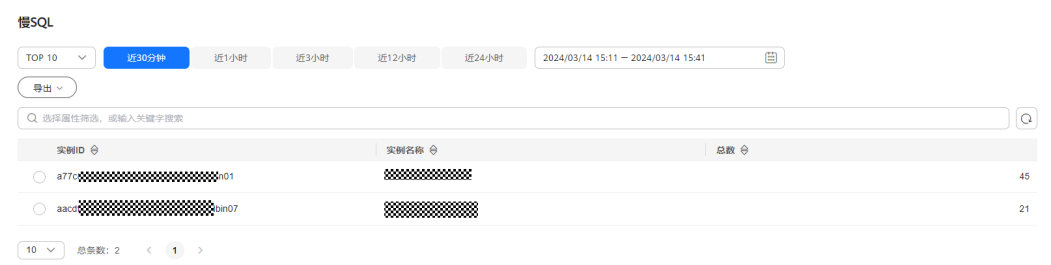

## 监控大盘

监控当前Region下所有实例的指标数据。

#### 图 **5-44** 监控大盘

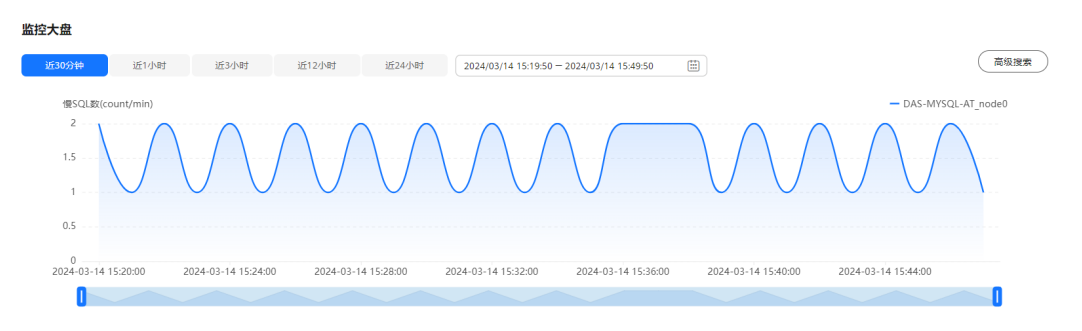

## 查看资源风险实例

统计当前Region下所有实例的指标风险。

#### 图 **5-45** 资源风险实例 资源风险实例 @ ● ▲ 实例任意节点指标超过阈值即表示实例指标超过阈值 MySQL V 近30分钟 近1小时 近12小时 近24小时 **CDURBS SECTION CONSUMING** 講趣図論  $27 - 25180$ **建築開催 2%**  $27 - 45180$  $85%$  $_{0.8}$  $1.5$  $\Delta$  $0.4$  $0.5$  $0.2$  $0$ <br> $124-03-14$  12:43:00  $0$ <br> $124-03-14$  12:44:00 2024-03-14 13:36:00 2024-03-14 14:29:00 2024-03-14 15:22:00 2024-03-14 13:37:00 2024-03-14 14:30:00 2024-03-14 15:23:00 0 0 0 O 内存风险 **查看风险实例** 复制延迟风险 香港商務会社 金例期  $444000$  85%  $\alpha$ 金術数  $\,1\,$  $_{0.8}$  $_{0.8}$

# **5.10.2** 设置付费实例

DBA智能运维服务支持付费实例与免费实例两种模式,付费实例可以享受更多DBA智 能运维的增值功能,您可以根据自己的需求灵活选择。

如果需要了解付费实例的计费策略,您可以参考**DBA**[智能运维服务计费说明。](https://support.huaweicloud.com/price-das/das_01_0019.html)

如果需要设置的实例只有1个,推荐您使用<mark>设置付费实例</mark>来设置付费实例。

如果需要设置的实例超过1个,推荐您使用<mark>批量设置付费实例</mark>来设置付费实例。

如果需要将付费实例恢复为免费实例,推荐您使用<mark>将付费实例恢复为免费实例</mark>来操 作。

#### 设置付费实例

#### 步骤**1** [登录管理控制台](https://console.huaweicloud.com/console)。

<span id="page-286-0"></span>步骤2 单击管理控制台左上角的♡, 选择区域和项目。

- **步骤3** 单击页面左上角的 ——, 选择"数据库 > 数据管理服务 DAS", 讲入数据管理服务页 面。
- 步骤**4** 在左侧的导航栏中单击"DBA智能运维 > 实例列表"页签,进入DBA智能运维实例列 表页面。

您也可以在产品概览页面,单击"进入DBA智能运维",进入DBA智能运维实例列表 页面。

步骤**5** 在实例列表页面右上角,按照引擎、实例名称或者实例IP筛选实例。

图 **5-46** 筛选实例

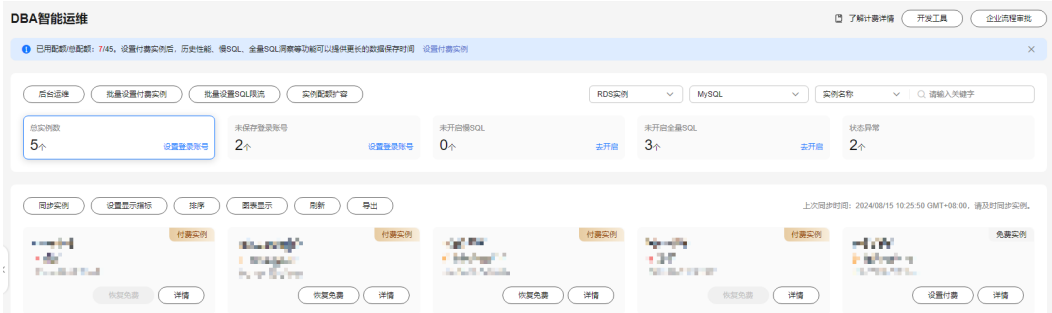

- **步骤6** 选择目标实例,单击"设置付费"。
- 步骤**7** 在设置付费实例的弹框中,仔细阅读弹窗内容,确认无误后单击"确定"设置付费实 例。
- **步骤8** 付费实例设置成功后,实例总览页面该实例显示为"付费实例"。

**----**结束

#### 批量设置付费实例

- 步骤**1** [登录管理控制台](https://console.huaweicloud.com/console)。
- 步骤2 单击管理控制台左上角的 ,选择区域和项目。
- **步骤3** 单击页面左上角的 —,选择"数据库 > 数据管理服务 DAS",进入数据管理服务页 面。
- 步骤**4** 在左侧的导航栏中单击"DBA智能运维 > 实例列表"页签,进入DBA智能运维实例列 表页面。

您也可以在产品概览页面,单击"进入DBA智能运维",进入DBA智能运维实例列表 页面。

- 步骤**5** 单击"批量设置付费实例"或者"设置付费实例"。
- 步骤**6** 在批量设置付费实例窗口,选择需要设置付费模式的实例,确认无误后单击"确定" 设置付费实例。

<span id="page-287-0"></span>步骤7 设置完成后,实例总览页面实例显示为"付费实例"。

**----**结束

#### 将付费实例恢复为免费实例

- 步骤**1** [登录管理控制台](https://console.huaweicloud.com/console)。
- 步骤2 单击管理控制台左上角的♡, 选择区域和项目。
- 步骤**3** 单击页面左上角的 ,选择"数据库 > 数据管理服务 DAS",进入数据管理服务页 面。
- 步骤**4** 在左侧的导航栏中单击"DBA智能运维 > 实例列表"页签,进入DBA智能运维实例列 表页面。

您也可以在产品概览页面,单击"进入DBA智能运维",进入DBA智能运维实例列表 页面。

步骤**5** 在实例列表页面右上角,按照引擎、实例名称或者实例IP筛选实例。

图 **5-47** 筛选实例

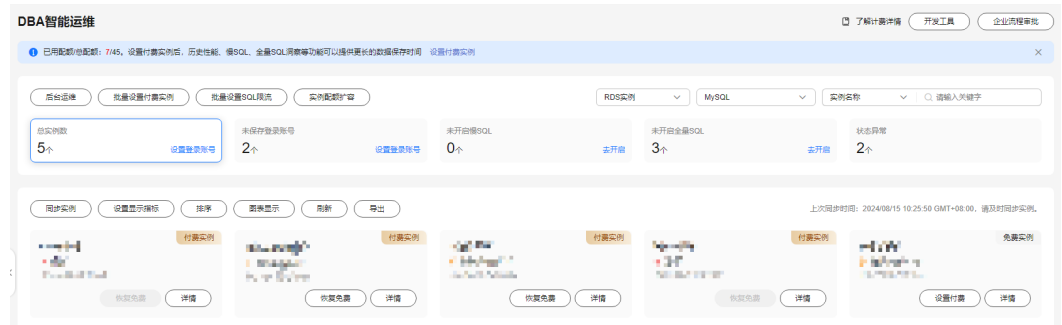

步骤**6** 单击实例页面的"恢复免费"。

- 步骤7 在恢复成免费实例的窗口中,仔细阅读弹窗内容,确认无误后单击"是"将实例恢复 成免费实例。
	- 若实例设置为付费实例不足5分钟,将会出现如下警告,请在提示时间之后将实例 恢复成免费实例。
	- 若实例设置为付费实例超过5分钟,恢复完成后,实例总览页面该实例显示为"免 费实例"。

#### **----**结束

## **5.10.3 SQL**

#### **5.10.3.1** 慢 **SQL**

该模块提供指定时间段内的慢SQL分析功能。从用户、IP、SQL模板等进行多维统计, 展示统计结果并支持指定排序,识别慢SQL的精确来源,方便用户快速优化业务。
## 使用须知

- 慢SQL功能需要开启DAS收集慢日志开关,开启后,DAS会对SQL的文本内容进行 存储,以便进行分析。
- 免费实例的慢日志仅保留1个小时,付费实例默认保留7天,最长可保存30天,到 期后自动删除。
- 每个用户最多可以开启10个免费实例的慢SQL,付费实例无限制。
- 免费实例仅支持查看最近一个小时的慢SQL数据。

# 查看慢日志

- 步骤**1** [登录管理控制台](https://console.huaweicloud.com/console)。
- 步骤2 单击管理控制台左上角的 。选择区域和项目。
- 步骤**3** 单击页面左上角的 ,选择"数据库 > 数据管理服务 DAS",进入数据管理服务页 面。
- 步骤**4** 在左侧的导航栏中单击"DBA智能运维 > 实例列表"页签,进入DBA智能运维实例列 表页面。

您也可以在产品概览页面,单击"进入DBA智能运维",进入DBA智能运维实例列表 页面。

步骤**5** 在实例列表页面右上角,按照引擎、实例名称或者实例IP筛选实例。

#### 图 **5-48** 筛选实例

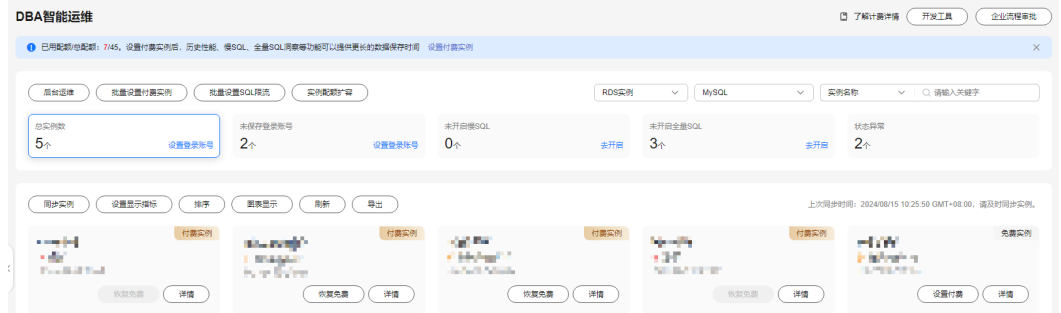

步骤6 选择目标实例,单击"详情",进入DBA智能运维总览页面。

- 步骤**7** 单击"慢SQL",进入慢日志页面。
- 步骤**8** 选择需要查看的时间段,查看该时间段内慢日志趋势、慢日志统计和慢日志明细。
	- 慢日志趋势

#### 图 **5-49** 慢日志趋势

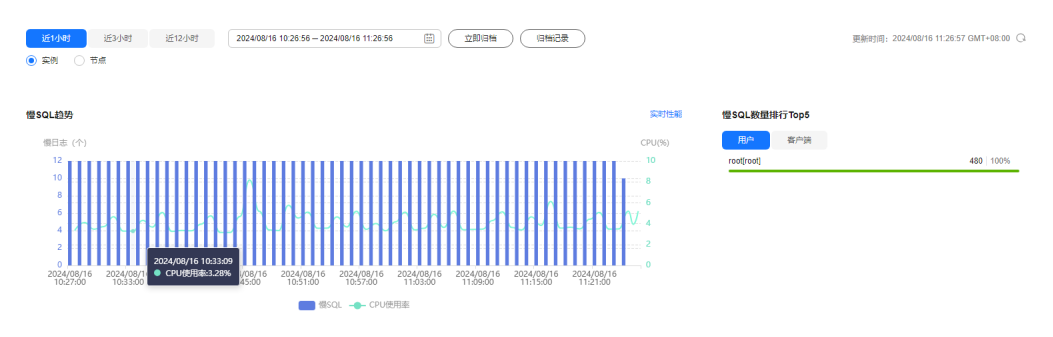

在慢日志趋势图中单击某个时间点,查看该时间点的慢日志。

● 慢日志明细

在慢SQL页面下方查看慢日志明细。慢日志明细提供了当前时间段的慢日志详 情,包含执行时间、SQL语句、库名、客户端、用户、执行耗时、锁等待耗时、 扫描行、返回行等信息。

#### 图 **5-50** 查看慢日志明细

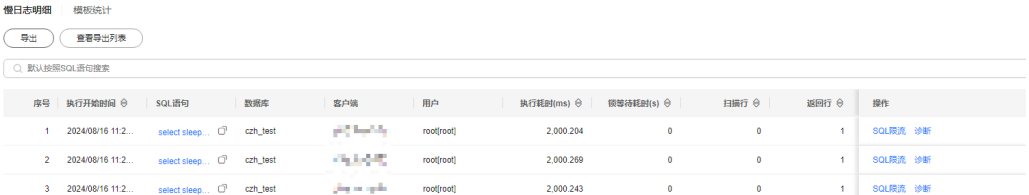

单击导出,将慢日志明细导出到指定OBS进行存储。慢日志明细导出成功后,可 以单击"查看导出列表",查看慢日志明细导出记录,也可以通过下载将慢日志 明细下载到本地进行查看。

#### 图 **5-51** 导出慢日志明细

导出慢日志

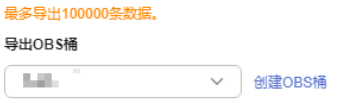

取消 确定

 $\times$ 

#### 说明

导出及查看导出列表功能仅支持付费实例使用,免费实例暂不支持。

慢日志统计

图 **5-52** 慢日志统计

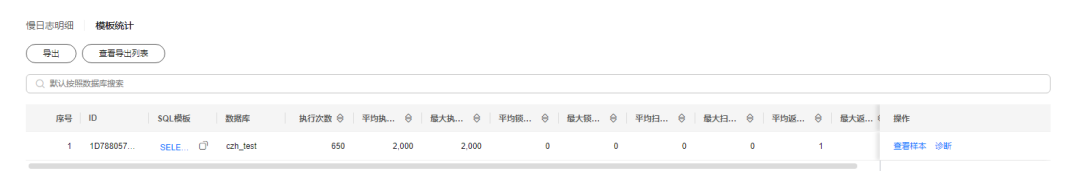

单击SQL模板操作列的"样本",查看当前SQL模板的样本信息。

在慢日志统计页面,单击"导出"将慢日志导出到指定的OBS进行存储。慢日志 导出成功后,可以单击"查看导出列表",查看慢日志导出记录,也可以通过下 载将慢日志下载到本地进行查看。

说明

导出及查看导出列表功能仅支持付费实例使用,免费实例暂不支持。

```
----结束
```
# 慢日志存储

开启DAS收集慢日志开关后,DAS会将SQL的文本内容存储到OBS中,以便进行分析。

免费实例的慢日志仅保留1个小时,付费实例默认保留7天,最长可保存30天,到期后 自动删除。

对于付费实例,您可以在慢SQL页面,单击右上角"日志管理",根据需要设置慢日 志的存储时长。

#### 图 **5-53** 设置慢 SQL 存储时长

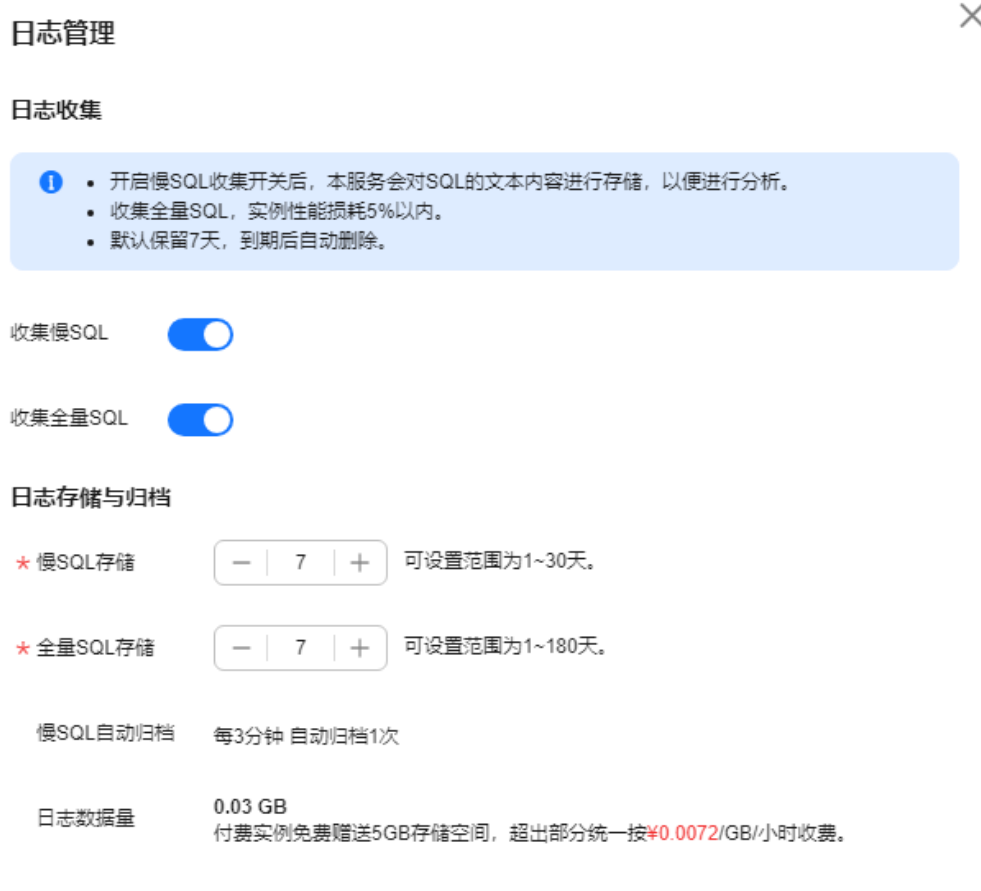

取消 确定

对于付费实例,将免费赠送5GB的SQL存储空间,超出部分将按需计费。

# **5.10.3.2** 全量 **SQL** 洞察

在实例开启DAS收集全量SQL的前提下,该模块基于全量SQL数据进行分析,并提供多 维度的分析、搜索、过滤的能力,帮助用户全面洞察SQL,TOP SQL快速定位异常原 因,保障数据库稳定运行。

全量SQL洞察功能在对实例性能影响极小(5%以内)的情况下,记录了全量SQL,提供 了访问最频繁、更新最频繁的表,锁等待时间最长的SQL等多维度的分析、搜索、过 滤能力。

## 使用须知

- 关闭DAS收集全量SQL后,DAS将不再采集您新产生的SQL,已经收集的SQL也会 被删除,请您谨慎操作。
- 免费实例的全量SQL日志仅保留1个小时,付费实例默认保留7天,最长可保存30 天,到期后自动删除。
- 全量SQL功能不能保证记录全部数据,针对RDS for PostgreSQL会有如下使用限 制:

当前全量SQL受内存缓冲区限制,业务量大的场景下,全量SQL有较小概率因缓冲 区满,存在丢弃部分记录(一般来说,qps大于1000或者CPU、内存等资源达到瓶 颈会出现丢失部分记录)。

当前全量SQL单条记录超过4096字节时,会默认丢弃超过4096字节的SQL。

全量SQL洞察仅支持以下内核版本的RDS for PostgreSQL实例:

- 如大版本为14,小版本需 >= 14.4
- 如大版本为13,小版本需 >= 13.6 (13.6>小版本>=13.2,通过psql执行的 sql能被采集到,但通过其他驱动如JDBC执行的sql可能不会被采集)
- 如大版本为12,小版本需 >= 12.10(12.10>小版本>=12.6,通过psql执行的 sql能被采集到,但通过其他驱动如JDBC执行的sql可能不会被采集)
- 如大版本为11, 小版本需 >= 11.15 (11.15>小版本>=11.11, 通过psql执行 的sql能被采集到,但通过其他驱动如JDBC执行的sql可能不会被采集)
- 如大版本为10,小版本需 >= 10.20(10.20>小版本>=10.16,通过psql执行 的sql能被采集到,但通过其他驱动如JDBC执行的sql可能不会被采集)
- 如大版本为9.6,小版本需 >= 9.6.24(9.6.24>小版本>=9.6.21,通过psql执 行的sql能被采集到,但通过其他驱动如JDBC执行的sql可能不会被采集)
- 如大版本为9.5,小版本需 >= 9.6.25(部分9.5.25版本实例通过psql执行的sql 能被采集到,但通过其他驱动如JDBC执行的sql可能不会被采集)

# **TOP SQL** 执行耗时分布

- 步骤**1** [登录管理控制台](https://console.huaweicloud.com/console)。
- **步骤2** 单击管理控制台左上角的♡, 选择区域和项目。
- 步骤**3** 单击页面左上角的 ,选择"数据库 > 数据管理服务 DAS",进入数据管理服务页 面。
- 步骤**4** 在左侧的导航栏中单击"DBA智能运维 > 实例列表"页签,进入DBA智能运维实例列 表页面。

您也可以在产品概览页面,单击"进入DBA智能运维",进入DBA智能运维实例列表 页面。

步骤**5** 在实例列表页面右上角,按照引擎、实例名称或者实例IP筛选实例。

#### 图 **5-54** 筛选实例

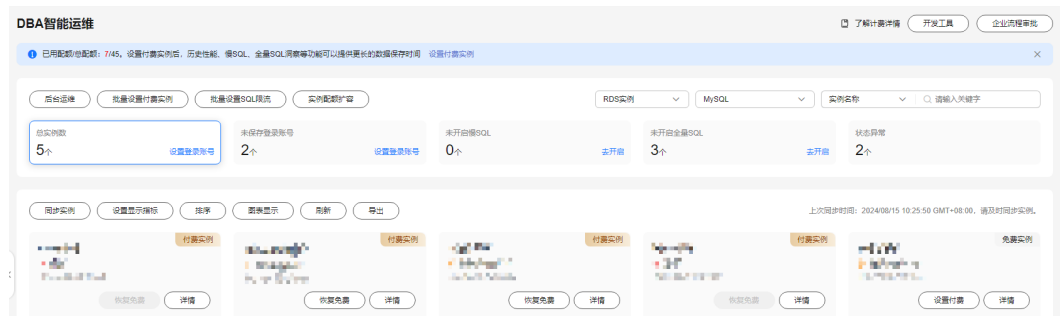

- 步骤6 选择目标实例,单击"详情",进入DBA智能运维总览页面。
- 步骤7 单击"全量SQL洞察",进入全量SQL洞察页面。
- 步骤**8** 单击"开启DAS收集全量SQL",可获取当前实例所执行过的SQL信息。

#### 说明

DAS收集全量SQL功能开启后立即生效。

步骤**9** 在"TOP SQL"页签中,查看TOP SQL执行耗时分布情况。

您可以根据需要设置时间段,选择"近1小时"、"近3小时"、"近6小时",查看当 前时间段内的TOP SQL执行耗时分布。也可以选择上述以外时间段进行查看,间隔不 得超过一天。

执行耗时分布展示了选定时间范围内所有SQL的执行耗时分布,共分为以下4个区间。

- <100ms:执行耗时<100ms的SQL执行次数
- 100ms-500ms:100ms≤执行耗时<500ms的SQL执行次数
- 500ms-1s: 500ms≤执行耗时<1s的SQL执行次数
- >1s:执行耗时>1s的SQL执行次数

上述4个区间内的SQL执行次数是根据用户选择的时间段来计算的。

- 如果用户选择1小时以内(包括1小时)的时间段,执行耗时分布每10秒计算一 次。
- 如果用户选择6小时以内(包括6小时)的时间段,执行耗时分布1分钟计算一次。
- 如果用户选择大于6小时的时间段,执行耗时分布每5分钟计算一次。

DAS支持查看实例级别和节点级别的执行耗时分布, 当您选择"节点"时, 默认显示 主节点的执行耗时分布。如果您想查看其他节点的执行耗时分布,请单击切换节点按 钮选择其他您想要查看的节点。

- 步骤**10** 查看TOP SQL列表,获取执行耗时信息。例如平均执行耗时、总耗时、 平均锁等待耗 时、平均扫描行数等。
	- 单击执行耗时分布图上的某个点, 查看该时间点的TOP SQL列表。
	- 在执行耗时分布图上用鼠标选择一段时间,查看该段时间的Top SQL列表。
	- 单击"导出"可导出当前列表里显示的TOP SQL信息。此功能仅限付费实例使 用,免费实例暂不支持导出功能。

单击操作栏的"详情"按钮,可以查看该执行SQL的详细执行信息。例如总执行 次数、平均扫描行数、平均执行耗时等信息。

**----**结束

## **SQL** 审计

- 步骤**1** [登录管理控制台](https://console.huaweicloud.com/console)。
- **步骤2** 单击管理控制台左上角的 ,选择区域和项目。
- **步骤3** 单击页面左上角的 —, 选择"数据库 > 数据管理服务 DAS", 进入数据管理服务页 面。
- 步骤4 在产品概览中单击"进入DBA智能运维"。
- 步骤5 选择目标实例,单击"详情",进入DBA智能运维总览页面。
- 步骤**6** 单击"全量SQL洞察",进入全量SQL洞察页面。
- 步骤**7** 单击SQL审计页签。
- 步骤**8** 在"SQL审计"页签中,查看SQL审计任务。
	- 您可以通过选择数据起止时间、任务创建时间、节点等查询条件获取当前实例 SQL审计任务。
	- 单击"新增SQL审计任务"按钮,可自选时间范围添加SQL审计任务。DAS支持添 加实例级别和节点级别的SQL审计任务,您可根据业务需求自行选择添加。添加 完成的SQL审计任务会显示在下方列表栏。
	- 单击操作栏的"查看详情",可查看SQL审计详情。您可以通过选择时间范围、 用户、关键字、数据库等SQL查询条件单击"查询",获取当前实例所执行过的 SQL信息。选择时间范围时不可以超出新增SQL审计时的时间范围。

#### **----**结束

## **5.10.3.3 SQL** 诊断

您可以通过SQL诊断功能诊断SQL语句并查看SQL语句优化建议。

# 使用须知

- 仅支持select/insert/update/delete语句诊断,其中insert必须带select子句。
- SQL诊断历史是唯一存储在DAS服务器上的数据,如果执行删除操作后,也将彻底 从服务器上删除。
- 格式化用于提高SQL语句易读性,只是转换SQL语句的显示形式,不会修改SQL的 执行逻辑和语义。
- 格式化是对整个SQL窗口内所有SQL语句进行格式化,暂不支持选中多条语句中的 某一条进行格式化。

# 操作步骤

#### 步骤**1** [登录管理控制台](https://console.huaweicloud.com/console)。

步骤2 单击管理控制台左上角的♡, 选择区域和项目。

- **步骤3** 单击页面左上角的 <sup>=====</sup>, 选择 "数据库 > 数据管理服务 DAS", 进入数据管理服务页 面。
- 步骤**4** 在左侧的导航栏中单击"DBA智能运维 > 实例列表"页签,进入DBA智能运维实例列 表页面。

您也可以在产品概览页面,单击"进入DBA智能运维",进入DBA智能运维实例列表 页面。

步骤**5** 在实例列表页面右上角,按照引擎、实例名称或者实例IP筛选实例。

图 **5-55** 筛选实例

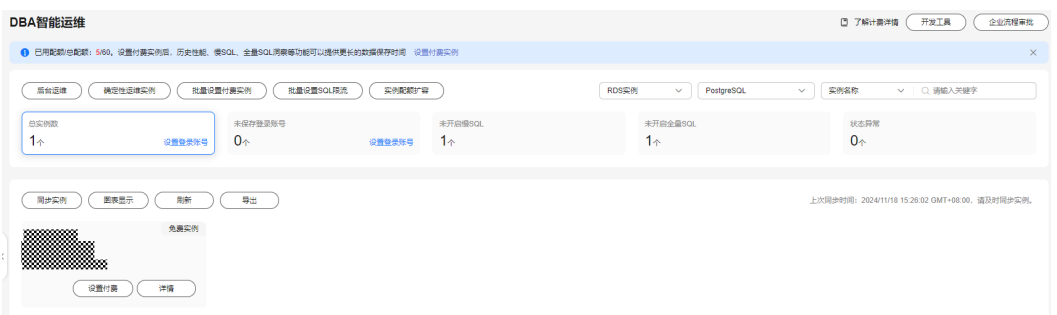

步骤6 选择目标实例,单击"详情",进入"实例概览"页面。

- 步骤7 在"SQL"页签下选择"SQL诊断",您可以进行如下操作。
	- 诊断SQL 选择目标数据库,输入需要诊断的SQL语句,单击"SQL诊断",系统将自动弹出 诊断结果页面。您可以根据诊断结果对当前SQL语句进行优化。

图 **5-56** SQL 诊断

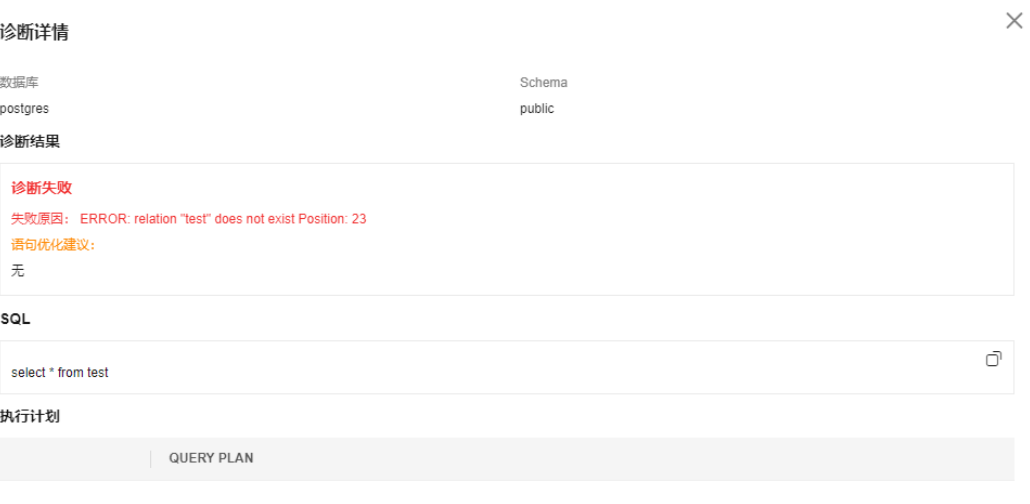

暂无数据

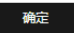

● 执行SQL

选择目标数据库,输入SQL语句,单击"执行",系统自动执行SQL语句,并在结 果集中显示。

#### 图 **5-57** SQL 执行结果集

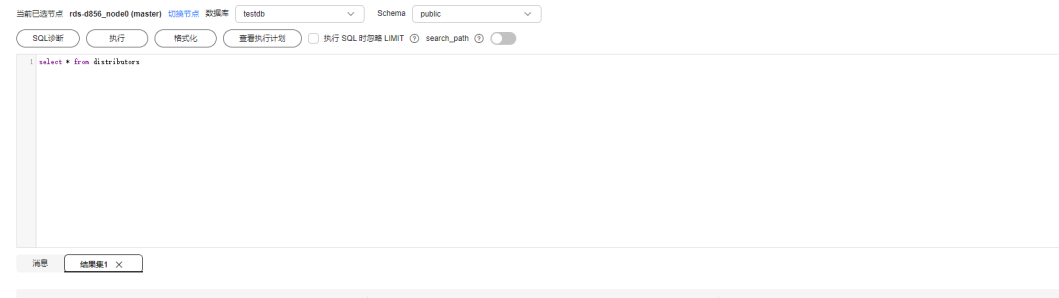

● 格式化SQL

选择目标数据库,输入多行SQL语句,单击"格式化",系统自动将所有SQL语句 格式化后显示。

查看SQL执行计划 选择目标数据库,输入多行SQL语句,单击"查看执行计划",系统自动按顺序 执行所有SQL语句。

**----**结束

# **6 RDS for MariaDB**

# **6.1** 账号管理

# **6.1.1** 创建用户

当同一数据库实例或同一数据库需要不同权限的用户访问时,可创建多个用户,但创 建的用户权限不能超出该账号所具备的操作权限。

# 操作步骤

- 步骤**1** [登录管理控制台](https://console.huaweicloud.com/console)。
- 步骤2 单击管理控制台左上角的♡,选择区域和项目。
- $\,$ **步骤3**  单击页面左上角的 <sup>二二</sup>,选择 "数据库 > 数据管理服务 DAS " ,进入数据管理服务页 面。
- 步骤4 在左侧导航栏中,单击"开发工具",进入开发工具页面。 您也可以在产品概览页面,单击"进入开发工具",进入开发工具页面。
- 步骤**5** 选择需要登录的目标数据库实例,单击操作列表中的"登录",登录目标数据库实 例。
- 步骤6 在顶部菜单栏选择"账号管理">"用户管理",进入用户管理页面。

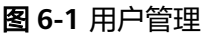

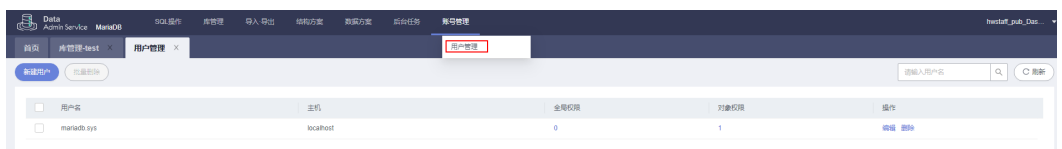

步骤**7** 单击"新建用户",进入用户信息编辑页面。

## 图 **6-2** 新建用户

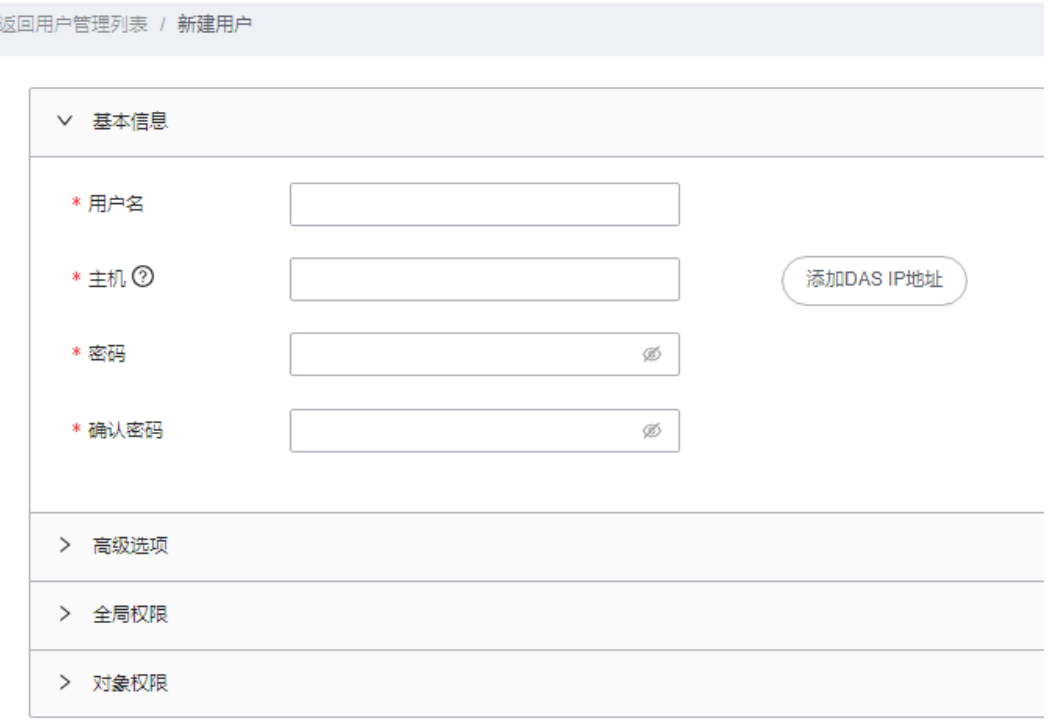

参考表**6-1**填写用户基本信息、高级选项、全局权限、对象权限、角色等内容。

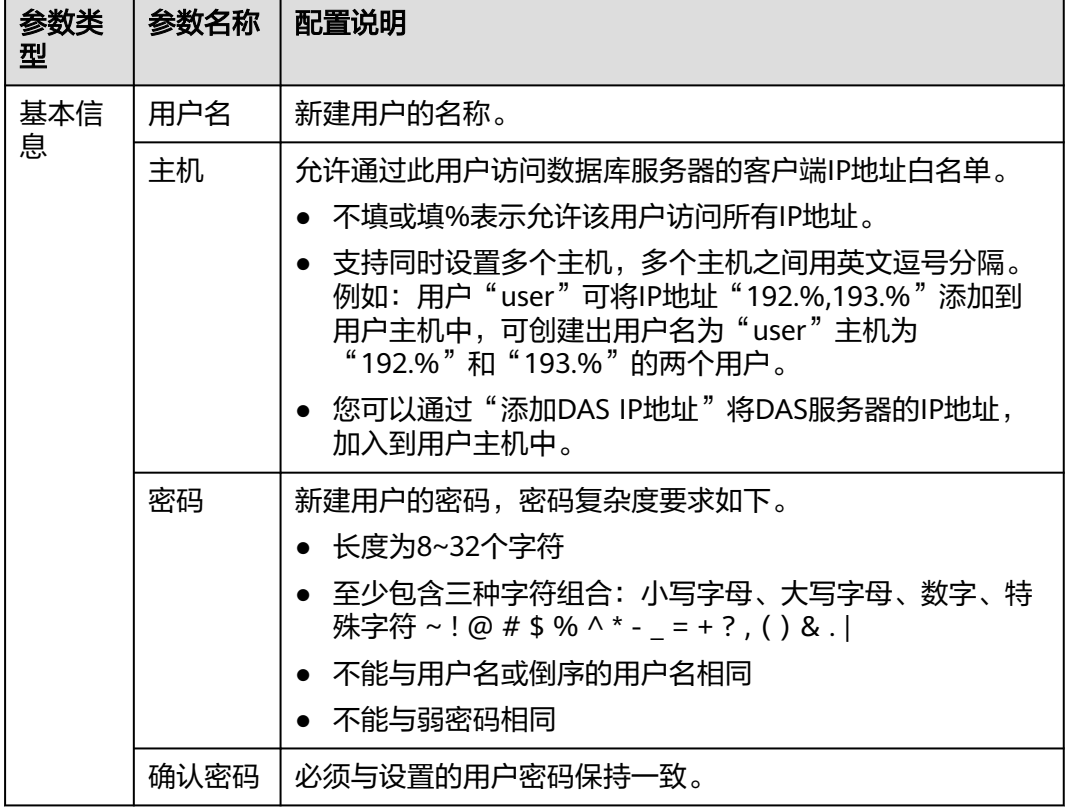

表 **6-1** 参数说明

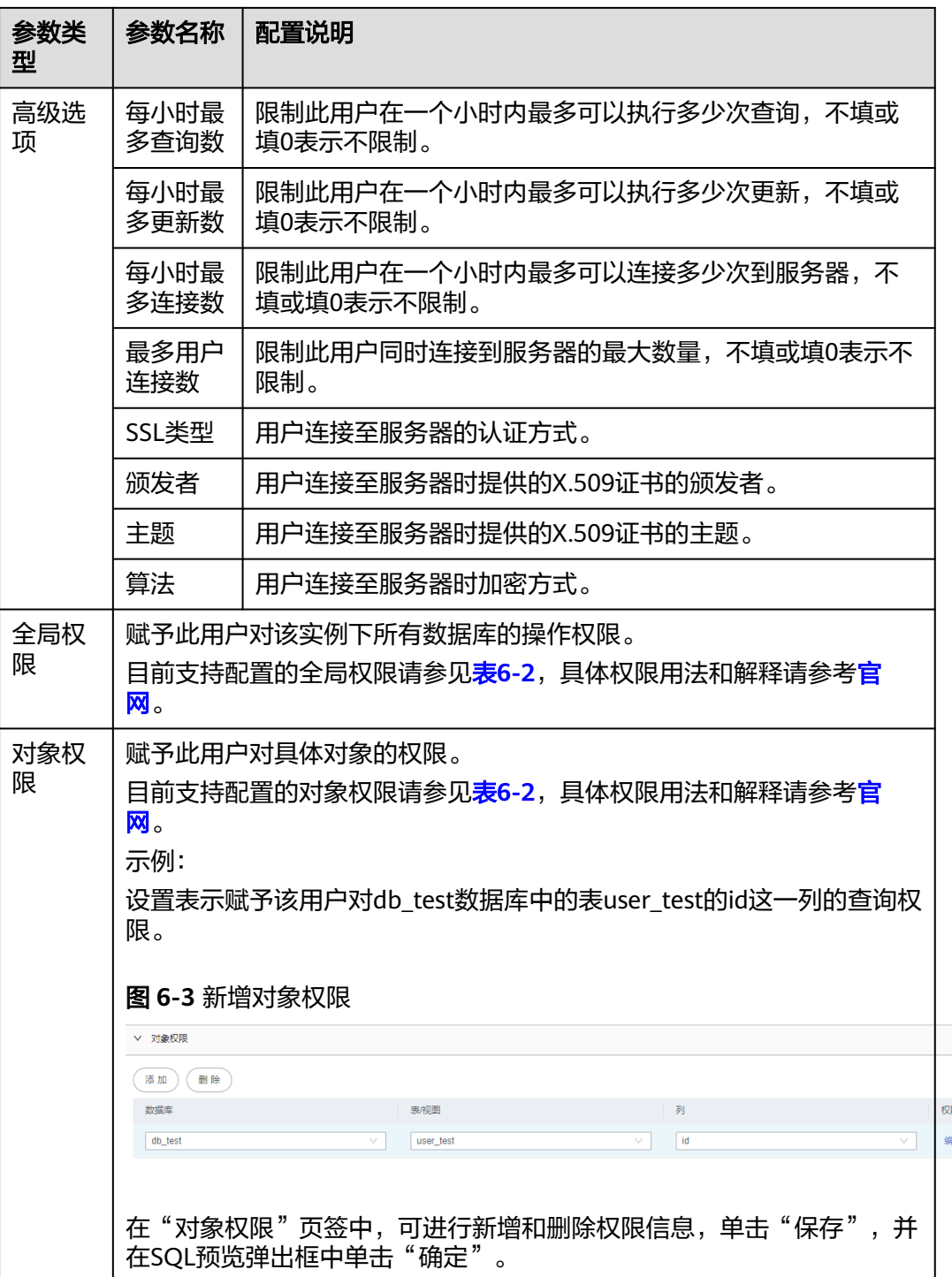

<span id="page-300-0"></span>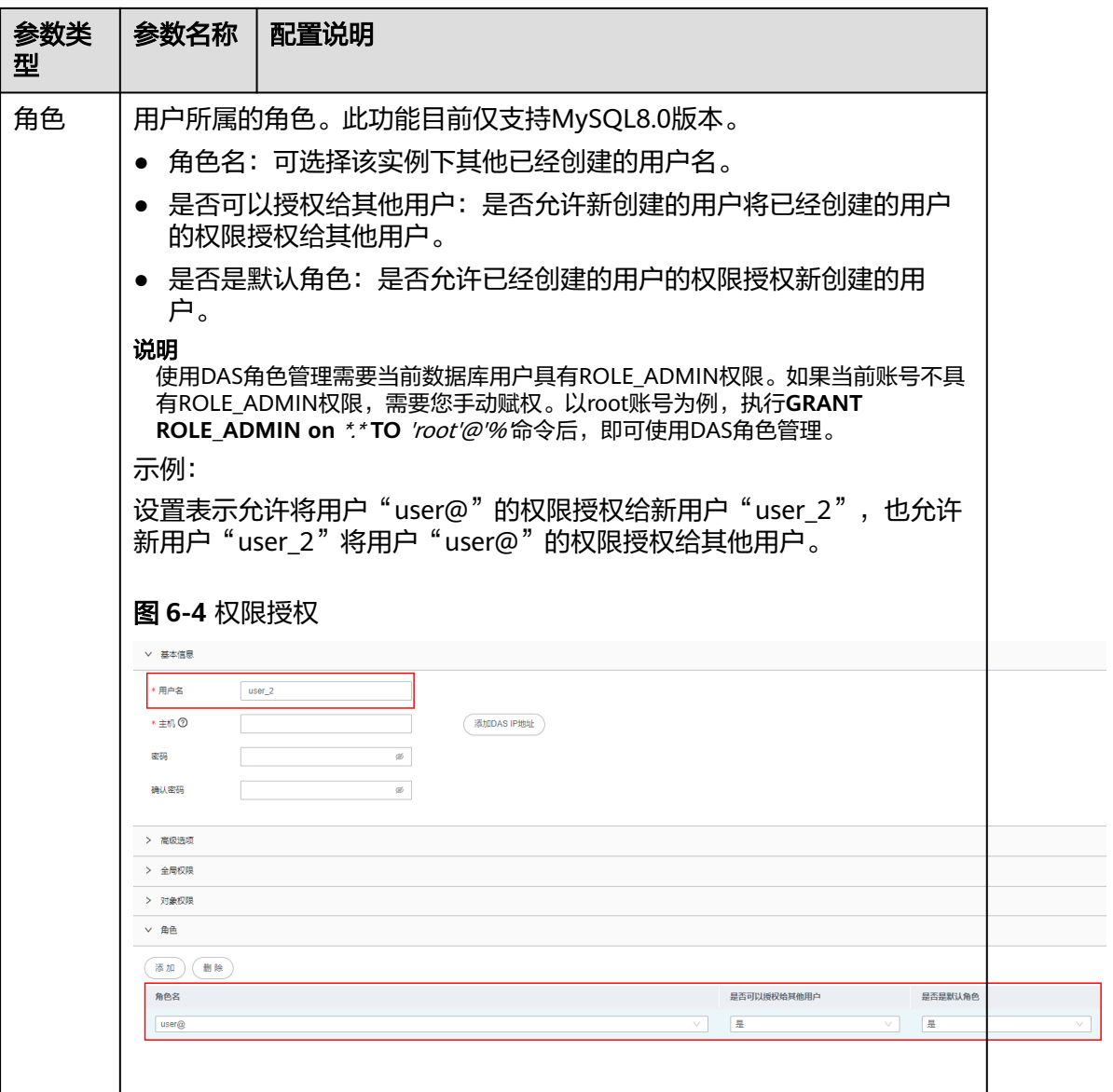

# 表 **6-2** 权限描述

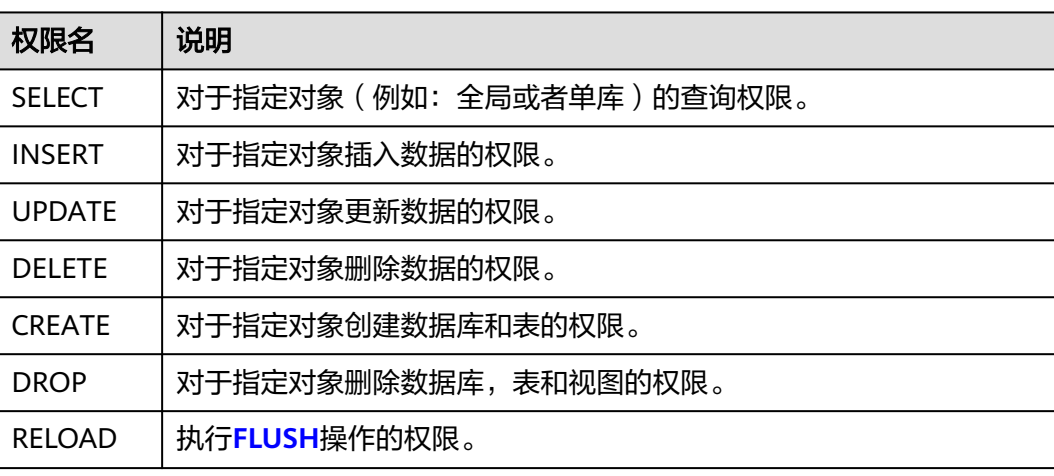

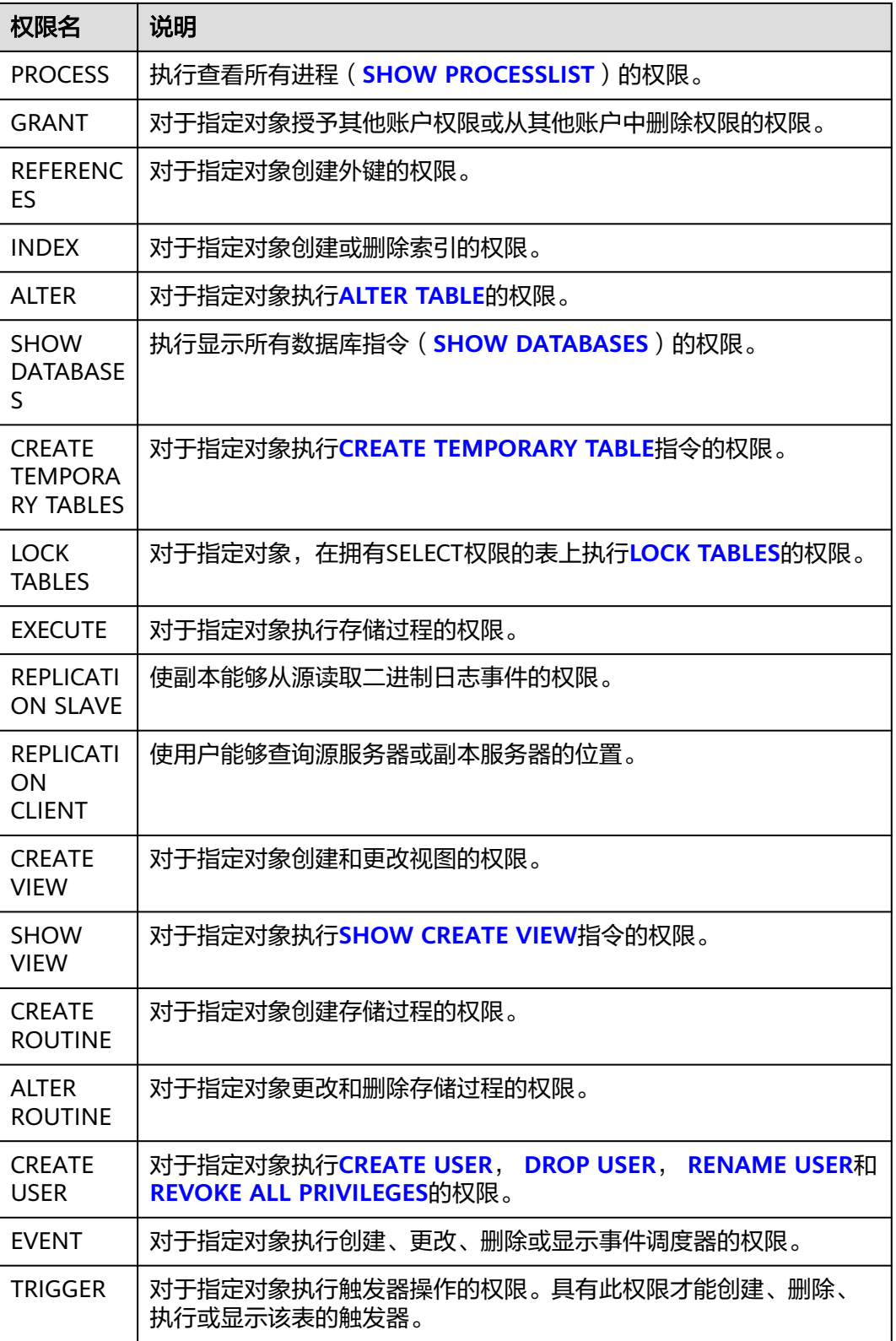

步骤8 用户信息设置完成后,单击"保存",并在SQL预览窗口中单击"确定"。

步骤**9** 页面返回至用户管理列表页面。

在用户管理列表中,您可对已创建的用户信息进行查询、编辑及删除操作。

#### **----**结束

# **6.1.2** 编辑用户信息

您可以通过DAS控制台对创建的用户信息,如用户名、密码、全局权限、对象权限、 高级选项等信息进行修改。

## 使用须知

您在修改用户时,请谨慎,避免因设置数据库用户不当造成实例或业务异常。

## 操作步骤

#### 步骤**1** [登录管理控制台](https://console.huaweicloud.com/console)。

- 步骤2 单击管理控制台左上角的 , 选择区域和项目。
- 步骤**3** 单击页面左上角的 ,选择"数据库 > 数据管理服务 DAS",进入数据管理服务页 面。
- 步骤4 在左侧导航栏中,单击"开发工具",进入开发工具页面。 您也可以在产品概览页面,单击"进入开发工具",进入开发工具页面。
- 步骤5 选择需要登录的目标数据库实例,单击操作列表中的"登录",登录目标数据库实 例。
- 步骤6 在顶部菜单栏选择"账号管理">"用户管理",进入用户管理页面。
- 步骤**7** 在用户管理列表中,选择指定的用户名操作栏中的"编辑",进入用户信息编辑页 面。
- **步骤8** 在用户信息编辑页面,修改基本信息,高级选项、全局权限及对象权限后,单击"保 存"。

## 图 **6-5** 编辑用户信息

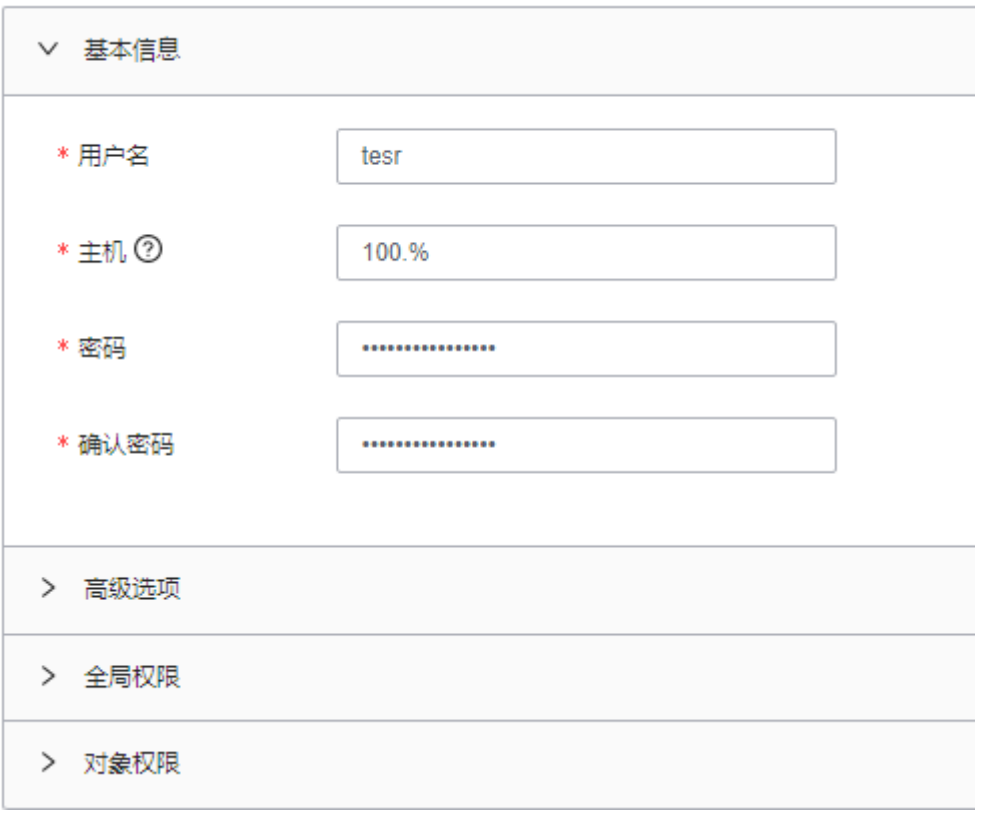

## 说明

- 暂不支持同时修改多个用户的权限。例如同一用户名创建出主机为"192.%"和"193.%" 的两个用户,修改主机为"192.%"用户的权限,不影响主机为"193.%"用户的权限。
- 将主机由单个IP地址修改为多个IP地址,不会创建出多个用户。例如将主机为"192.%"的 用户主机修改为" 192.%,194.% ",此操作只会将主机修改为" 192.%,194.% ",不会创建 出主机为"194.%"的用户。

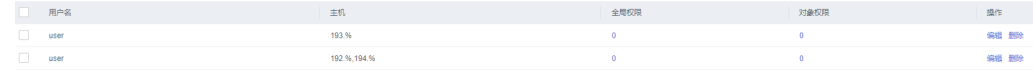

步骤9 在SQL预览弹出框中,单击"确定"。

**----**结束

# **6.1.3** 删除用户信息

您可以通过DAS控制台删除不需要的用户信息。

# 使用须知

删除用户信息后无法恢复,请谨慎操作。

## 操作步骤

#### 步骤**1** [登录管理控制台](https://console.huaweicloud.com/console)。

步骤2 单击管理控制台左上角的♡, 选择区域和项目。

- 步**骤3** 单击页面左上角的 —, 选择"数据库 > 数据管理服务 DAS", 进入数据管理服务页 面。
- 步骤4 在左侧导航栏中,单击"开发工具",进入开发工具页面。 您也可以在产品概览页面,单击"进入开发工具",进入开发工具页面。
- 步骤**5** 选择需要登录的目标数据库实例,单击操作列表中的"登录",登录目标数据库实 例。
- 步骤6 在顶部菜单栏选择"账号管理">"用户管理",进入用户管理页面。
- **步骤7** 在用户管理列表中,选择指定的用户名操作栏中的"删除"。

图 **6-6** 删除用户信息

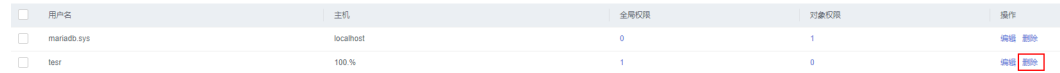

**步骤8** 在确认删除用户信息弹出框中,单击"确定"。

**----**结束

# **6.2** 数据库管理

您可以在数据管理服务DAS控制台,创建,管理或删除数据库,无需执行SQL命令。

# 新建数据库

- 步骤**1** [登录管理控制台](https://console.huaweicloud.com/console)。
- 步骤2 单击管理控制台左上角的 ,选择区域和项目。
- $\texttt{1}$ **歩骤3** 单击页面左上角的 ——,选择"数据库 > 数据管理服务 DAS",进入数据管理服务页 面。
- 步骤4 在左侧导航栏中,单击"开发工具",进入开发工具页面。 您也可以在产品概览页面,单击"进入开发工具",进入开发工具页面。
- 步骤**5** 选择需要登录的目标数据库实例,单击操作列表中的"登录",登录目标数据库实 例。
- 步骤**6** 在"首页 > 数据库列表"页面,单击"新建数据库"。

#### 图 **6-7** 新建数据库

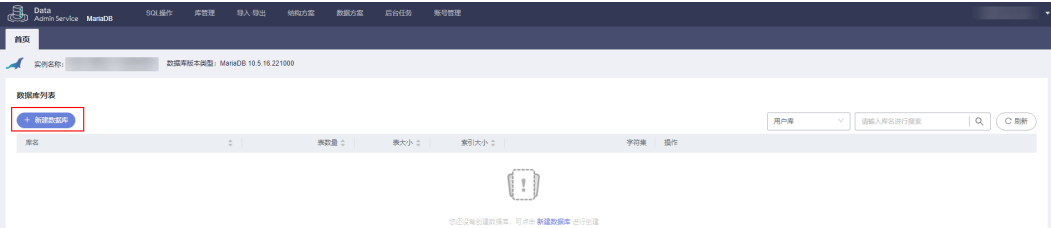

步骤**7** 在弹窗中填写数据库名称、字符集后,单击"确定"。

#### 图 **6-8** 新建数据库

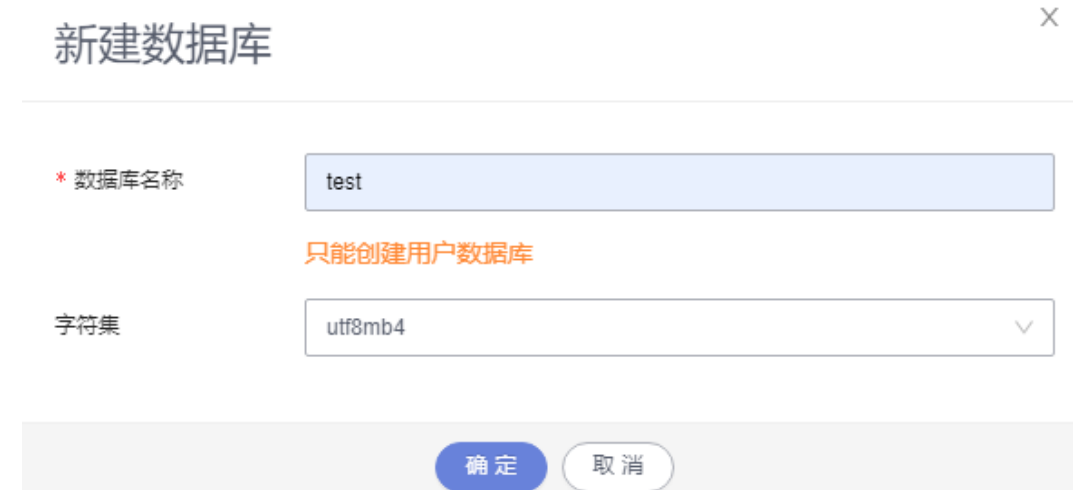

步骤**8** 数据库创建成功后,您可在数据库列表中查看新建的数据库。

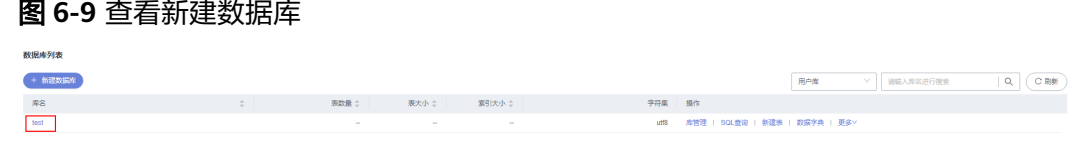

**----**结束

## 管理数据库

您可以对新建的数据库中的表、视图、存储过程、事件、触发器、函数等数据库对象 进行管理、还可以进行SQL查询等操作。

- [表管理](#page-314-0)
- [视图管理](#page-328-0)
- [存储过程管理](#page-335-0)
- [事件管理](#page-341-0)
- [触发器管理](#page-346-0)
- [函数管理](#page-351-0)
- **SQL**[查询](#page-306-0)

# 删除数据库

- 步骤**1** [登录管理控制台](https://console.huaweicloud.com/console)。
- 步**骤2** 单击管理控制台左上角的 ,选择区域和项目。
- 步**骤3** 单击页面左上角的 <sup>------</sup>,选择"数据库 > 数据管理服务 DAS",进入数据管理服务页 面。

<span id="page-306-0"></span>步骤4 在左侧导航栏中,单击"开发工具",进入开发工具页面。 您也可以在产品概览页面,单击"进入开发工具",进入开发工具页面。

- 步**骤5** 选择需要登录的目标数据库实例,单击操作列表中的"登录",登录目标数据库实 例。
- 步骤**6** 在"首页 > 数据库列表"页面,选择需要删除的数据库。

步骤**7** 单击操作列"更多 > 删除"。

图 **6-10** 删除数据库

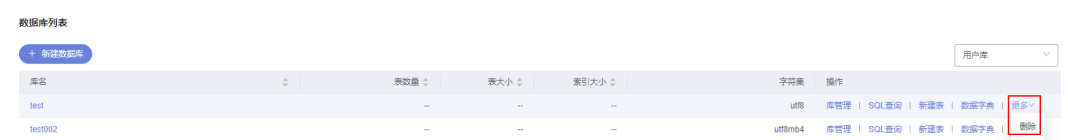

步骤8 确认删除信息无误后,单击"是"。

说明

删除数据库是一种高危动作,该动作将彻底删除该库及里面的所有数据,删除后不可恢复,请谨 慎操作。

**----**结束

# **6.3 SQL** 操作

# **6.3.1 SQL** 窗口介绍

数据管理服务DAS的SQL窗口可以非常便捷地执行各类SQL语句,同时支持以可视化的 方式对数据库进行增、删、改、查等操作。

# **SQL** 窗口介绍

## 图 **6-11** SQL 窗口

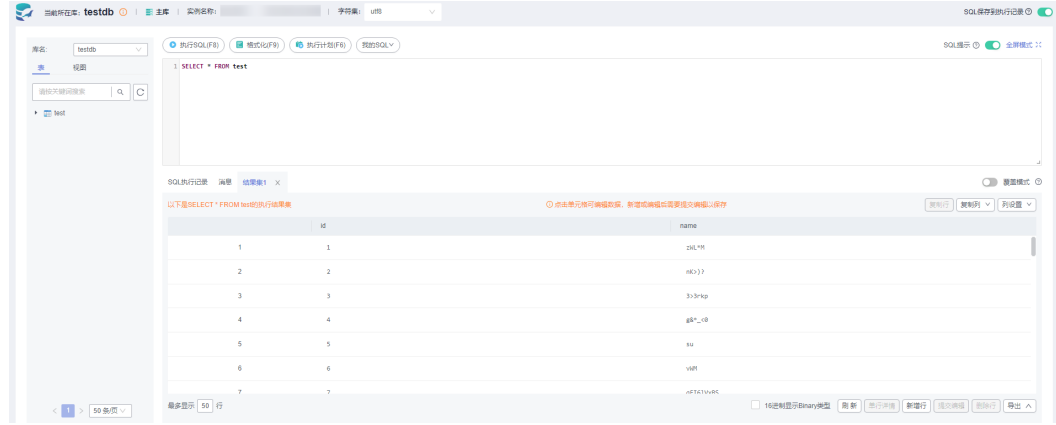

#### 表 **6-3** 功能介绍

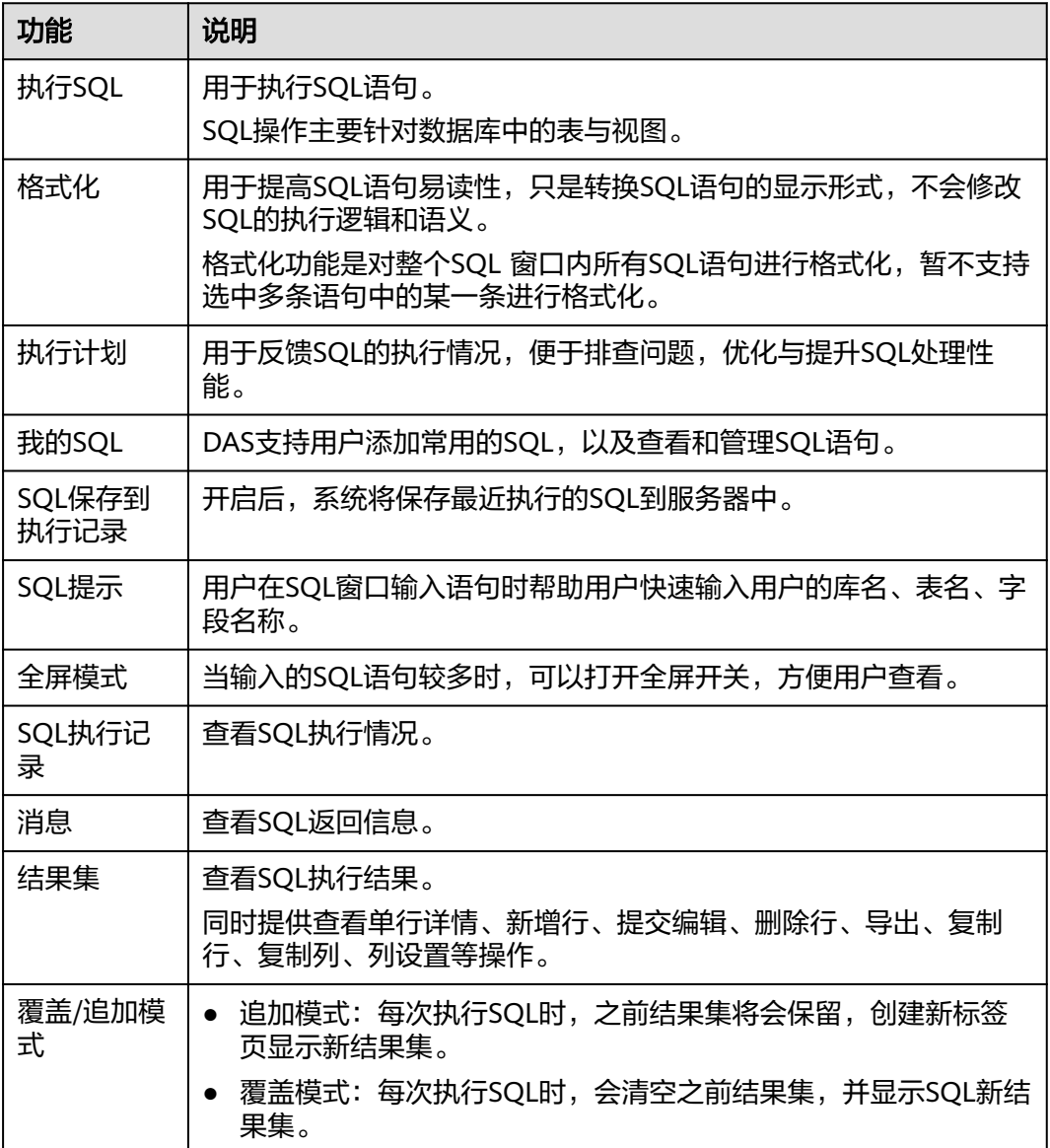

# 打开 **SQL** 窗口

#### 步骤**1** [登录管理控制台](https://console.huaweicloud.com/console)。

- 步骤2 单击管理控制台左上角的 ,选择区域和项目。
- 步骤**3** 单击页面左上角的 ,选择"数据库 > 数据管理服务 DAS",进入数据管理服务页 面。
- 步骤4 在左侧导航栏中,单击"开发工具",进入开发工具页面。

您也可以在产品概览页面,单击"进入开发工具",进入开发工具页面。

步骤**5** 选择需要登录的目标数据库实例,单击操作列表中的"登录",登录目标数据库实 例。

步骤**6** 在顶部菜单栏选择"SQL操作">"SQL查询",打开一个SQL窗口。

**----**结束

# **6.3.2** 执行 **SQL**

用于执行SQL语句。

## 操作步骤

- 步骤**1** [登录管理控制台](https://console.huaweicloud.com/console)。
- **步骤2** 单击管理控制台左上角的 ,选择区域和项目。
- **步骤3** 单击页面左上角的 —, 选择"数据库 > 数据管理服务 DAS", 进入数据管理服务页 面。
- 步骤4 在左侧导航栏中,单击"开发工具",进入开发工具页面。

您也可以在产品概览页面,单击"进入开发工具",进入开发工具页面。

- 步骤**5** 选择需要登录的目标数据库实例,单击操作列表中的"登录",登录目标数据库实 例。
- 步骤**6** 在顶部菜单栏选择"SQL操作">"SQL查询",打开一个SQL窗口。
- 步骤**7** 在页面左上方库名处选择目标数据库。

#### 图 **6-12** 选择数据库

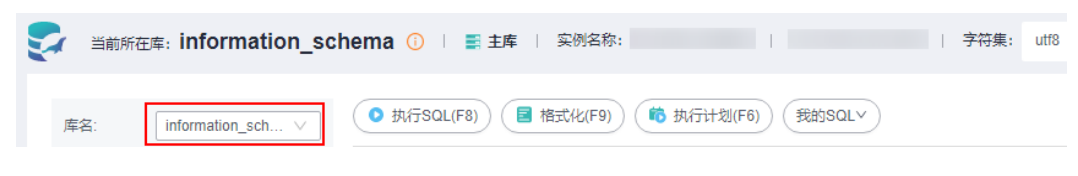

步骤**8** 在SQL窗口输入需要执行的SQL语句,单击"执行SQL"。

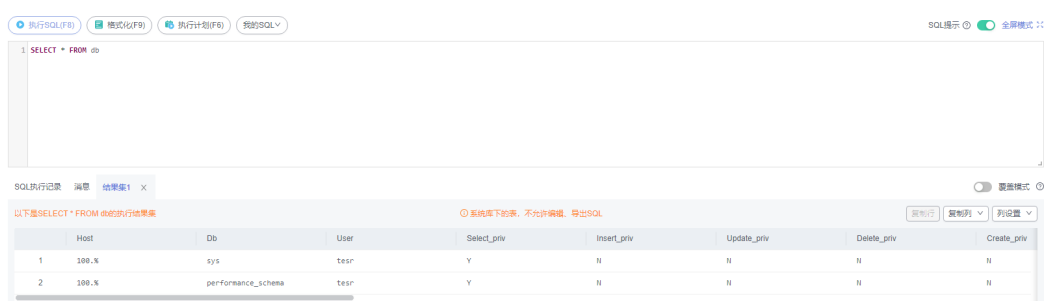

- 建议打开SQL提示开关,用户在SQL窗口输入语句时可以帮助用户快速输入用户的 库名、表名、字段名称等信息。
- 在选择字符集编码时,用户可以指定查询结果集字符集编码,避免默认采用UTF-8 导致显示乱码情况。
- 数据管理服务支持同时执行多条SOL语句,SOL语句需要用英文分号(;)隔开。 此时建议打开全屏模式开关,帮助用户清晰查看SQL语句的逻辑层次。
	- 如果只执行部分SQL语句,则选中要执行的SQL语句。

– 如果全部执行,则不选中或者选中所有的SQL语句。

步骤**9** 执行SQL后,在窗口下方可查看历史SQL执行记录及当前执行信息。

#### 图 **6-13** 查看执行记录

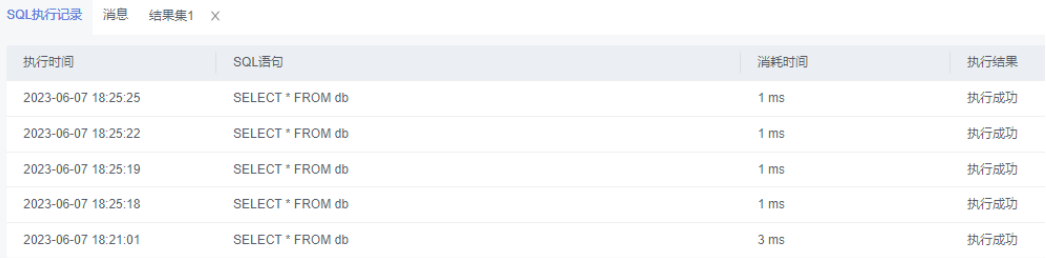

- 步骤10 单击"消息"页签,可获取SQL语句的执行情况和执行影响范围,数据的进度及耗时 信息。
- 步骤**11** 在"结果集"页签下,您可以查看SQL语句的执行结果详情。

#### 图 **6-14** 查看结果集

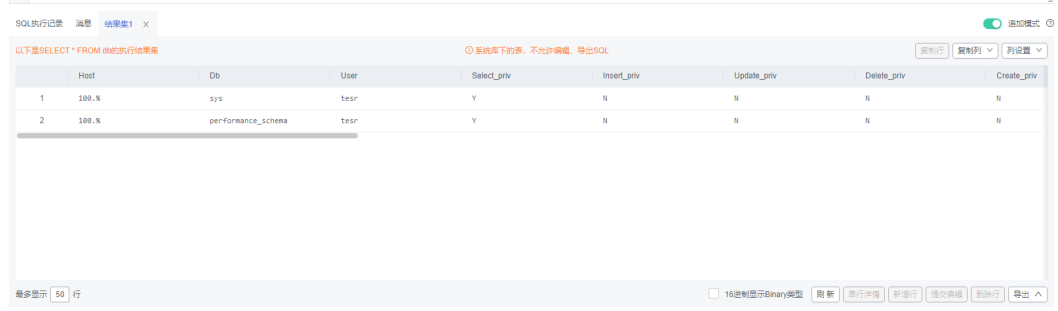

您也可以对结果集进行表**6-4**中的操作。

#### 表 **6-4** 操作列表

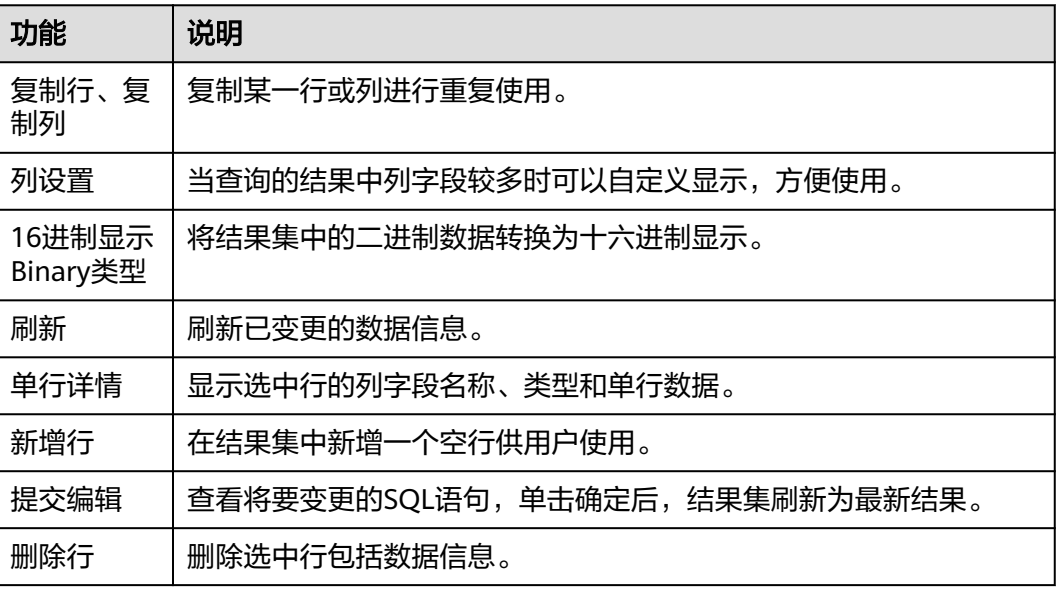

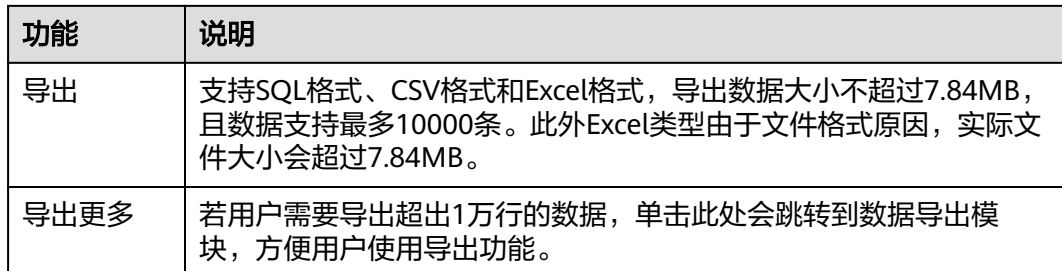

## 说明

- 结果集涉及到视图时,不可进行编辑操作。
- 结果集类型为元数据时,不可进行编辑或分页操作。
- 结果集涉及多张表时,不可进行编辑操作。
- 结果集仅涉及1张表,当该表主键列未全部包含在查询结果中时或无主键时,不可进行编辑 操作。
- 虚表不能进行编辑操作(例如存储过程执行中生成的表)。

**----**结束

# **6.3.3** 执行计划

分析当前输入的SQL语句的执行路径效率。

# 操作步骤

- 步骤**1** [登录管理控制台](https://console.huaweicloud.com/console)。
- 步骤2 单击管理控制台左上角的 。选择区域和项目。
- 步骤**3** 单击页面左上角的 ,选择"数据库 > 数据管理服务 DAS",进入数据管理服务页 面。
- 步骤4 在左侧导航栏中,单击"开发工具",进入开发工具页面。 您也可以在产品概览页面,单击"进入开发工具",进入开发工具页面。
- 步骤**5** 选择需要登录的目标数据库实例,单击操作列表中的"登录",登录目标数据库实 例。
- 步骤**6** 在顶部菜单栏选择"SQL操作 > SQL查询",打开一个SQL窗口。
- 步骤**7** 在页面左上方库名处选择目标数据库。

#### 图 **6-15** 选择数据库

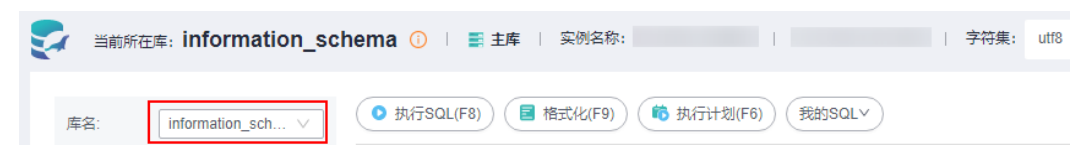

步骤**8** 在SQL窗口输入需要执行的SQL语句,单击"执行计划",排查SQL问题和优化SQL性 能。

## 图 **6-16** 执行计划

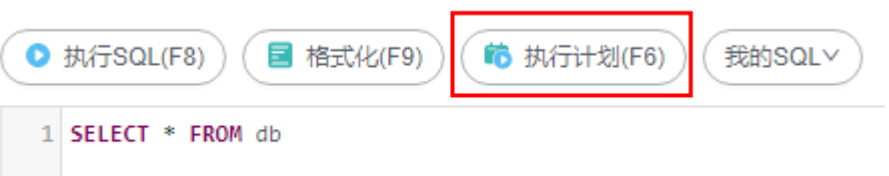

## 步骤**9** 查看执行计划信息。

● 在"消息"页签中,查看拆分SQL完成、执行完成及耗时等信息。

#### 图 **6-17** 查看消息

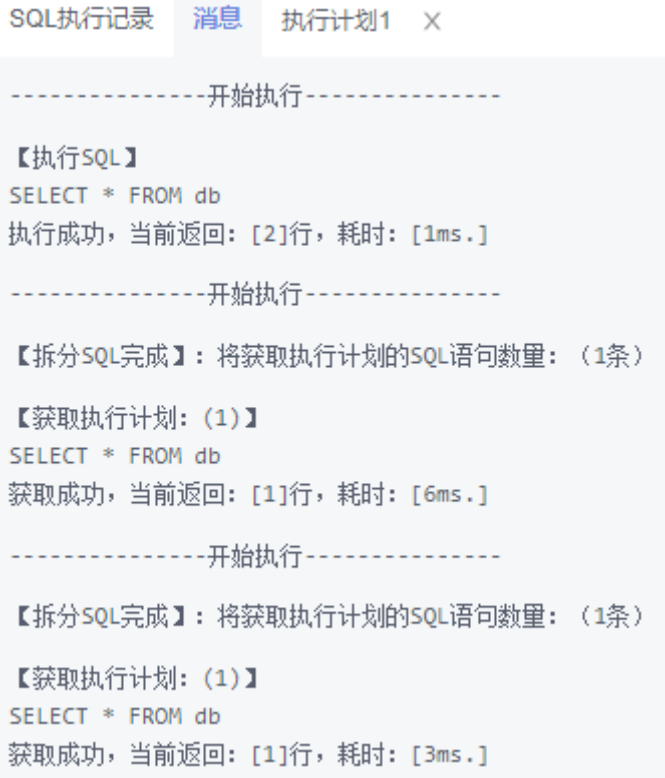

在"执行计划"页签中查看反馈执行语句情况,不同的页签来展示每一条SQL的 执行计划详情。

图 **6-18** 查看执行计划

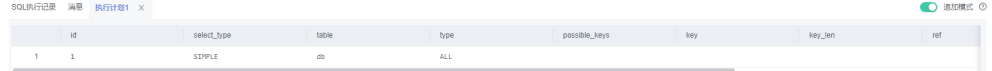

**----**结束

# **6.3.4** 我的 **SQL**

数据管理服务支持用户添加常用的SQL,以及查看和管理SQL语句。

## 操作步骤

- 步骤**1** [登录管理控制台](https://console.huaweicloud.com/console)。
- **步骤2** 单击管理控制台左上角的 ,选择区域和项目。
- $\texttt{1}$ **歩骤3** 单击页面左上角的 ——,选择"数据库 > 数据管理服务 DAS",进入数据管理服务页 面。
- 步骤4 在左侧导航栏中,单击"开发工具",进入开发工具页面。 您也可以在产品概览页面,单击"进入开发工具",进入开发工具页面。
- 步骤5 选择需要登录的目标数据库实例,单击操作列表中的"登录",登录目标数据库实 例。
- 步骤**6** 在顶部菜单栏选择"SQL操作 > SQL查询",打开一个SQL窗口。
- 步骤**7** 在页面左上方库名处选择目标数据库。

图 **6-19** 选择数据库

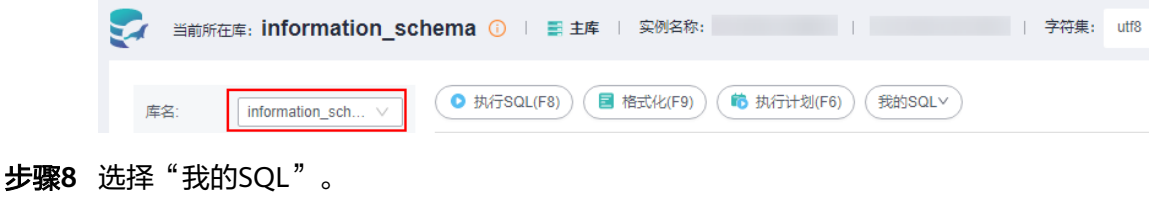

#### 图 **6-20** 我的 SQL

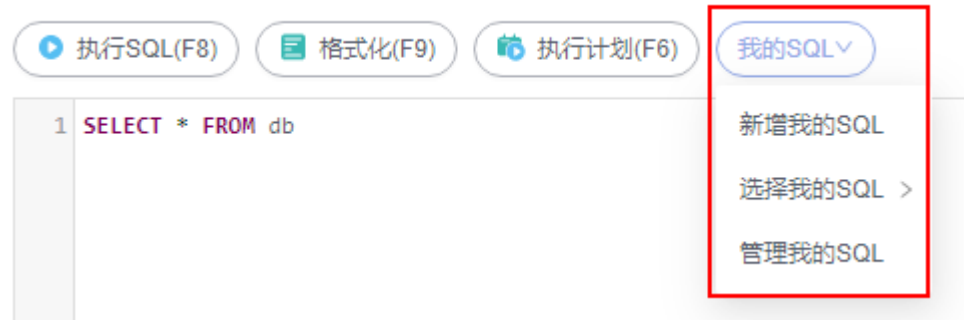

● 新增我的SQL:支持增加常用的SQL,在弹出框中输入标题、选择适用范围、输入 SQL语句,单击"保存"即可新增SQL。

 $\times$ 

#### 图 **6-21** 新增我的 SQL

新增我的SQL

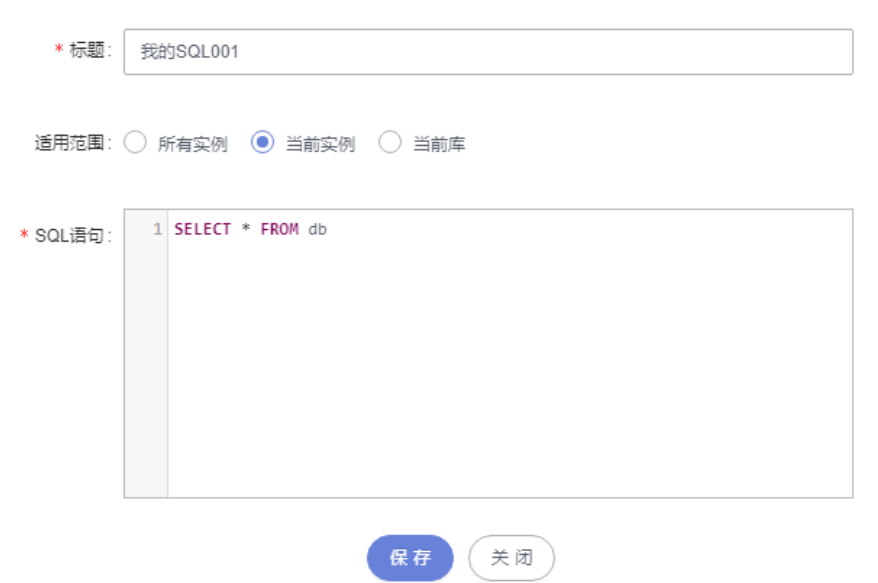

- 选择我的SQL:支持查看已保存的常用SQL,当账号下没有已保存的SQL时,该功 能在页面不显示。
- 管理我的SQL:支持对我的SQL进行管理,包括添加、编辑、 删除。

#### 图 **6-22** 管理我的 SQL

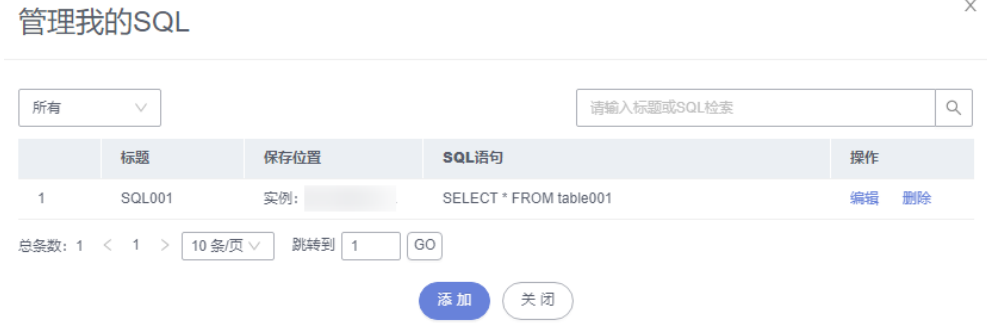

#### **----**结束

# **6.3.5 SQL** 执行记录

SQL执行记录用于记录SQL执行的历史记录,方便查看并可再次执行,无需重复输入。

# 前提条件

需要在SQL查询窗口右上角开启SQL保存到执行记录。开启后,SQL执行记录信息会保 存到DAS服务的管理主机。

# <span id="page-314-0"></span>使用限制

SQL执行记录最大保存时长为1年。

## 操作步骤

#### 步骤**1** [登录管理控制台](https://console.huaweicloud.com/console)。

- 步骤2 单击管理控制台左上角的 , 选择区域和项目。
- 步骤**3** 单击页面左上角的 ,选择"数据库 > 数据管理服务 DAS",进入数据管理服务页 面。
- 步骤4 在左侧导航栏中,单击"开发工具",进入开发工具页面。 您也可以在产品概览页面,单击"进入开发工具",进入开发工具页面。
- 步骤**5** 选择需要登录的目标数据库实例,单击操作列表中的"登录",登录目标数据库实 例。
- 步骤**6** 在顶部菜单栏选择"SQL操作">"SQL执行记录"。
- 步骤**7** 在SQL执行记录页面,您可通过日期范围、数据库名称、SQL语句关键字进行搜索,快 速查找目标SQL执行记录信息。

图 **6-23** SQL 执行记录列表

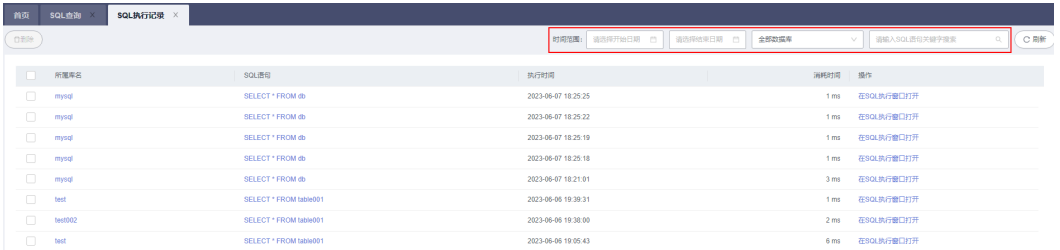

- 单击列表中数据库名称,您可直接进入该数据库管理页面。
- 单击"SQL语句",您可在SQL语句弹出框中复制使用SQL。
- 单击"在SQL执行窗口打开",您可在SQL窗口中直接使用该语句。

**----**结束

# **6.4** 表管理

# **6.4.1** 新建表

MariaDB数据表包含基本信息、字段、虚拟列、索引、外键5大组成部分,其中,虚拟 列、索引、外键为可选项,作为表信息的补充,您可根据实际业务需要进行设置。

## 操作步骤

#### 步骤**1** [登录管理控制台](https://console.huaweicloud.com/console)。

步骤2 单击管理控制台左上角的♡, 选择区域和项目。

- 步骤**3** 单击页面左上角的 ,选择"数据库 > 数据管理服务 DAS",进入数据管理服务页 面。
- 步骤4 在左侧导航栏中,单击"开发工具",进入开发工具页面。

您也可以在产品概览页面,单击"进入开发工具",进入开发工具页面。

- 步骤5 选择需要登录的目标数据库实例,单击操作列表中的"登录",登录目标数据库实 例。
- 步骤**6** 在顶部导航栏选择"库管理"。
- 步骤**7** 在"当前所在库"右侧单击"切换库",切换至目标数据库。

图 **6-24** 切换数据库

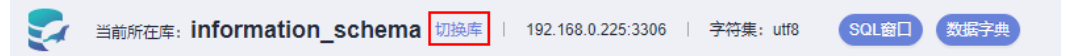

步骤**8** 单击"新建表"。

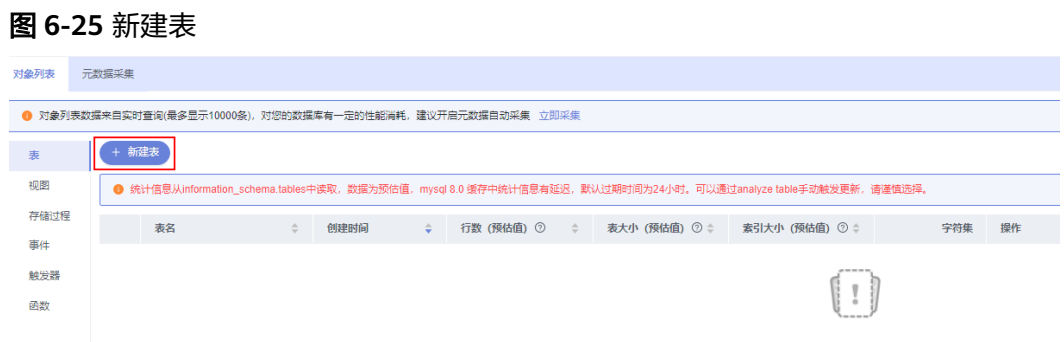

步骤**9** 填写基本信息。

依次填写表名、存储引擎、字符集、校验规则、备注等信息。其中表名为必填项。

## 图 **6-26** 基本信息

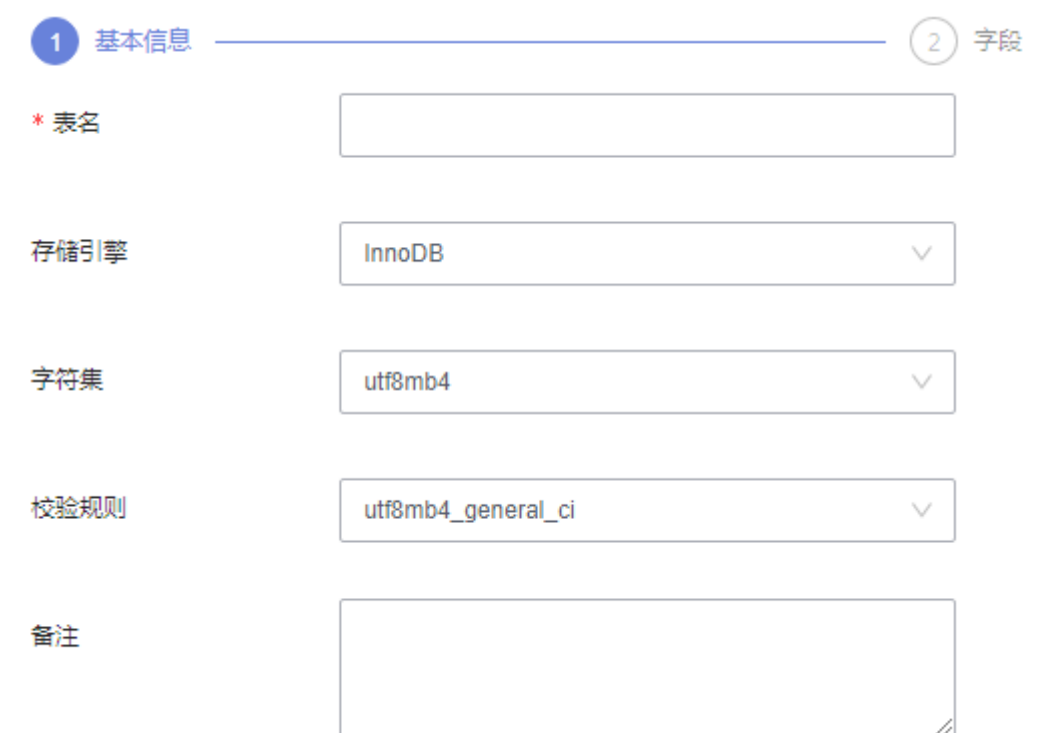

#### 步骤**10** 配置高级选项。

此部分内容为非必须内容,您可根据业务需求自行选择填写。

#### 图 **6-27** 高级选项

高级选项 へ

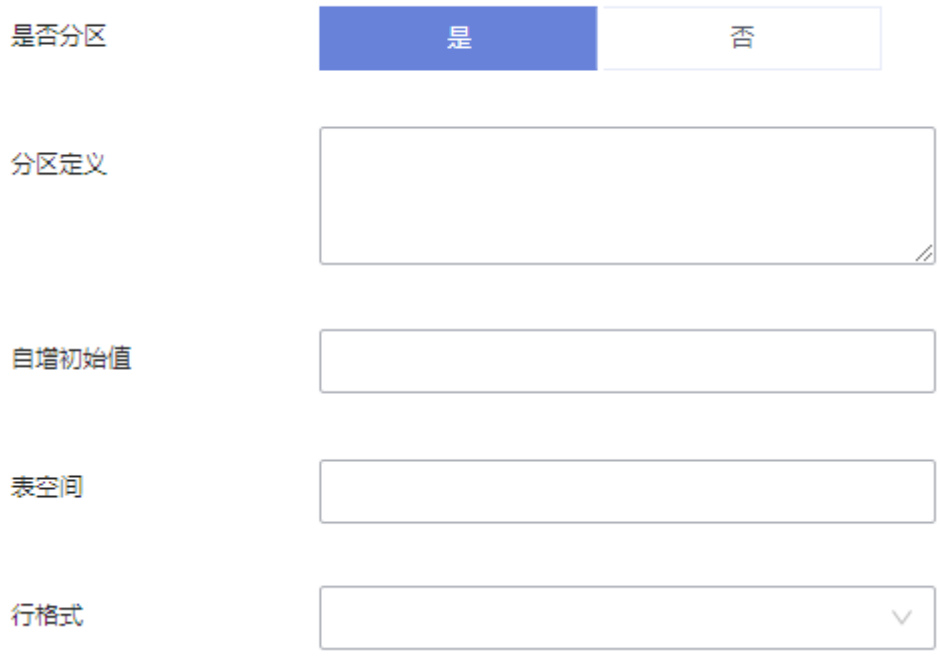

关于分区表的介绍,详见以下说明。

表分区是将一个大表,根据条件分割成若干个小表,表的不同行可以分配给不同的物 理分区。由于MariaDB分区表的限制条件较多,因此不推荐您创建分区表。

如您因为业务需求要创建分区表,可参考以下示例,支持的分区方式有RANGE、 LIST、COLUMNS、KEY、HASH。

例如: 要创建分区表"employees", 则需要在"高级选项"页签中的"分区定义" 栏输入以下分区定义内容。

创建分区表:

CREATE TABLE employees ( id INT NOT NULL, fname VARCHAR(30), lname VARCHAR(30), hired DATE NOT NULL DEFAULT '1970-01-01', separated DATE NOT NULL DEFAULT '9999-12-31', job\_code INT NOT NULL, store\_id INT NOT NULL ) PARTITION BY RANGE (store id) ( PARTITION p0 VALUES LESS THAN (6), PARTITION p1 VALUES LESS THAN (11), PARTITION p2 VALUES LESS THAN (16), PARTITION p3 VALUES LESS THAN (21) );

分区定义内容:

PARTITION BY RANGE (store id) ( PARTITION p0 VALUES LESS THAN (6), PARTITION p1 VALUES LESS THAN (11), PARTITION p2 VALUES LESS THAN (16), PARTITION p3 VALUES LESS THAN (21) )

步骤**11** 单击"下一步"。

- 步骤**12** 在表字段信息设置页签,根据业务需要设置具体表字段信息。
	- 表列名、字段类型、长度、是否可空、是否为主键、备注,并可对扩展信息进行 编辑。

说明

- 类型只能选择下拉列表中的参数。
- 长度有些类型会有默认值,部分支持变长度的类型可以改长度。
- 设置成主键的不能设置为可空。
- 所有字段只能有一个设置为自动增长,设置为自动增长的字段必须设置主键,且无法设 置默认值。
- 如无需添加虚拟列、索引、外键设置时,可直接单击页面下部中间的"立即创 建",在"SQL预览"弹出框中单击"执行脚本",完成表的创建操作。

#### 图 **6-28** 设置表字段信息

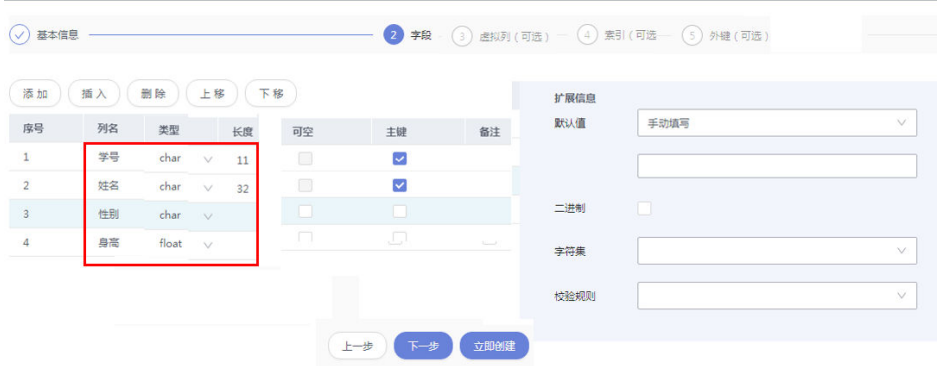

● 如需要添加虚拟列、索引、外键设置时,单击页面下部中间的"下一步",在虚 拟列页签设置列名、类型、长度、可空、主键、表达式、存储类型、备注及扩展 信息。若需继续设置表索引或外键,同设置虚拟列操作。

#### 图 **6-29** 添加虚拟列(可选)

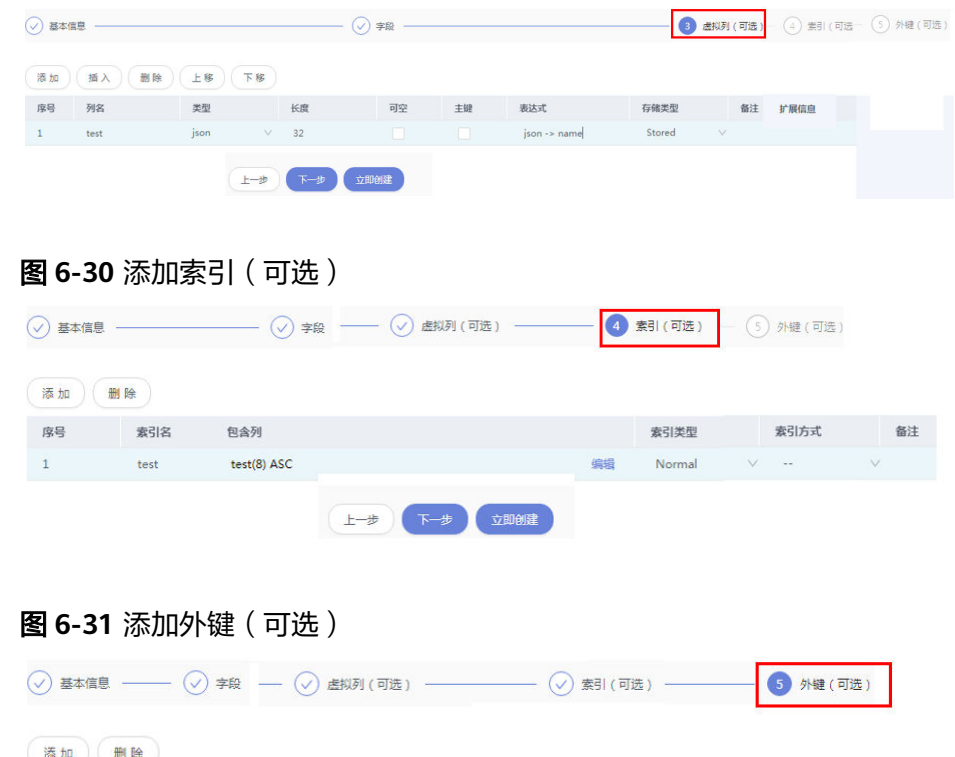

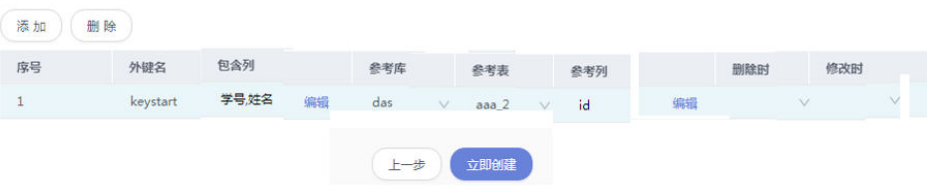

#### 说明

创建外键时,参考表中的列应与包含类的类型相同,且必须为主键或者存在唯一索引。 步骤**13** 设置完成后,单击页签下方中部的"立即创建",完成表的创建操作。

步骤**14** 在SQL预览弹出框中单击"执行脚本",即可完成新建表的相关操作。

**----**结束

# **6.4.2** 打开表

对于有主键的表,支持进行类似于Excel方式的增删改查等操作,帮助您快速便捷管理 表。

# 使用须知

无主键的表无法进行数据编辑操作。

# 操作步骤

- 步骤**1** [登录管理控制台](https://console.huaweicloud.com/console)。
- 步骤2 单击管理控制台左上角的 ,选择区域和项目。
- 步骤**3** 单击页面左上角的 ,选择"数据库 > 数据管理服务 DAS",进入数据管理服务页 面。
- 步骤4 在左侧导航栏中,单击"开发工具",进入开发工具页面。 您也可以在产品概览页面,单击"进入开发工具",进入开发工具页面。
- 步骤**5** 选择需要登录的目标数据库实例,单击操作列表中的"登录",登录目标数据库实 例。
- 步骤**6** 在顶部导航栏选择"库管理"。
- 步骤**7** 在"当前所在库"右侧单击"切换库",切换至目标数据库。

图 **6-32** 切换数据库

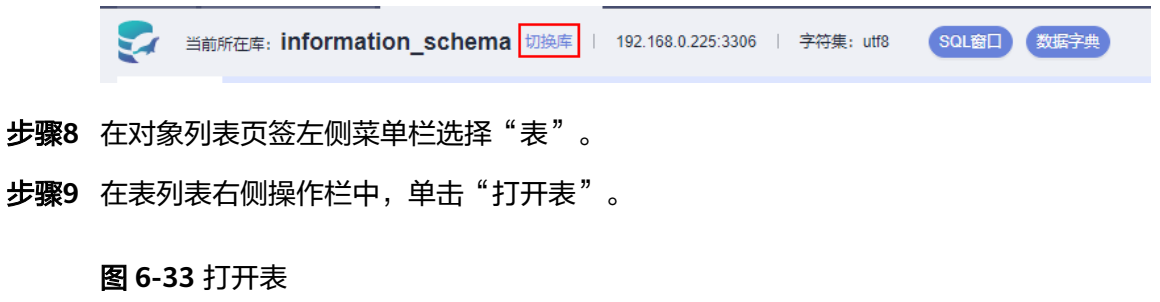

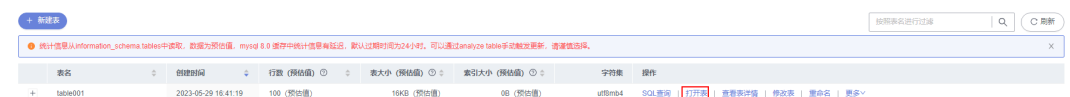

步骤**10** 在表详情页面,可以查看到当前表中的数据详情。

您可以单击单元格编辑数据,新增或编辑数据后需要单击页面右下角"提交编辑"按 钮来保存修改信息。

## 图 **6-34** 表编辑页面

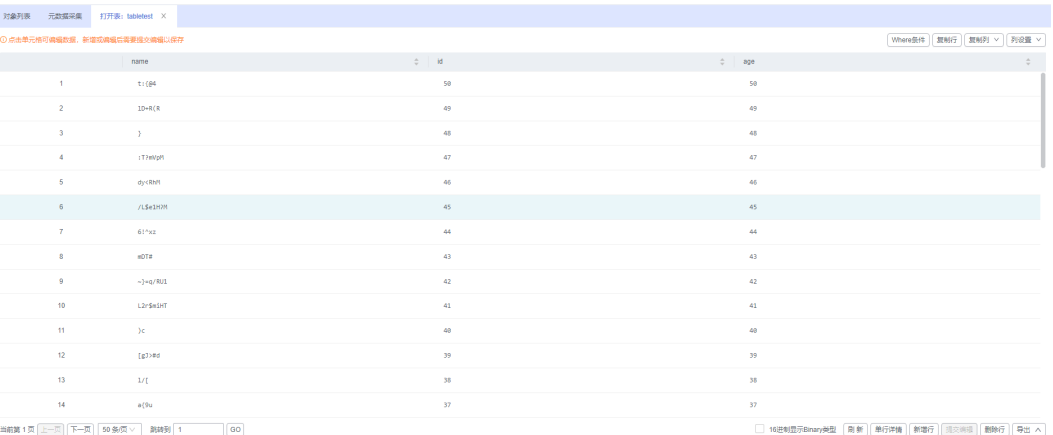

您还可以对当前表进行表**6-5**中的操作。

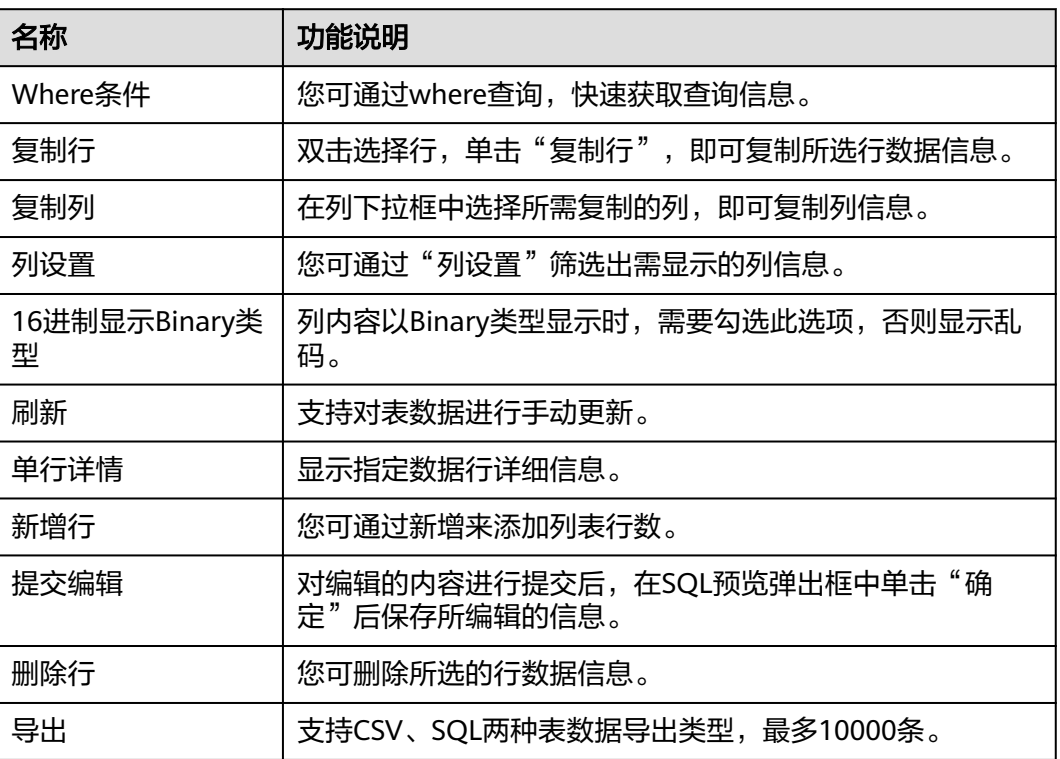

#### 表 **6-5** 界面操作说明

**----**结束

# **6.4.3** 查看表详情

表详情展示了当前表的基本信息及创建当前表的SQL内容。

# 操作步骤

# 步骤**1** [登录管理控制台](https://console.huaweicloud.com/console)。

步骤2 单击管理控制台左上角的♡, 选择区域和项目。

- 步骤**3** 单击页面左上角的 ,选择"数据库 > 数据管理服务 DAS",进入数据管理服务页 面。
- 步骤4 在左侧导航栏中,单击"开发工具",进入开发工具页面。 您也可以在产品概览页面,单击"进入开发工具",进入开发工具页面。
- 步骤5 选择需要登录的目标数据库实例,单击操作列表中的"登录",登录目标数据库实 例。
- 步骤**6** 您可在顶部导航栏选择"库管理"。
- 步骤**7** 在"当前所在库"右侧单击"切换库",切换至目标数据库。

图 **6-35** 切换数据库

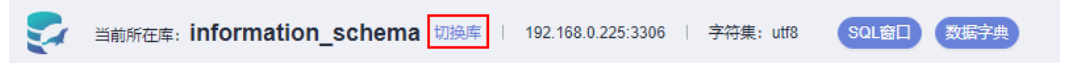

步骤8 在库管理页面对象列表页签中选择"表",在表列表右侧操作栏中单击"查看表详 情"。

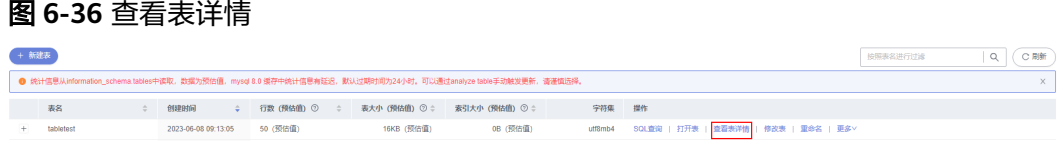

步骤**9** 在查看表详情弹框中,您可以查看表基本信息及建表SQL内容。

## 图 **6-37** 查看表详情

# 查看表详情

**DDL** 

基本信息

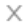

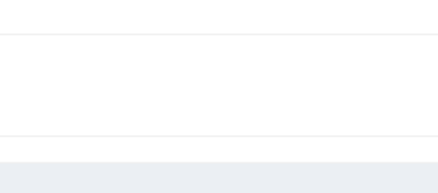

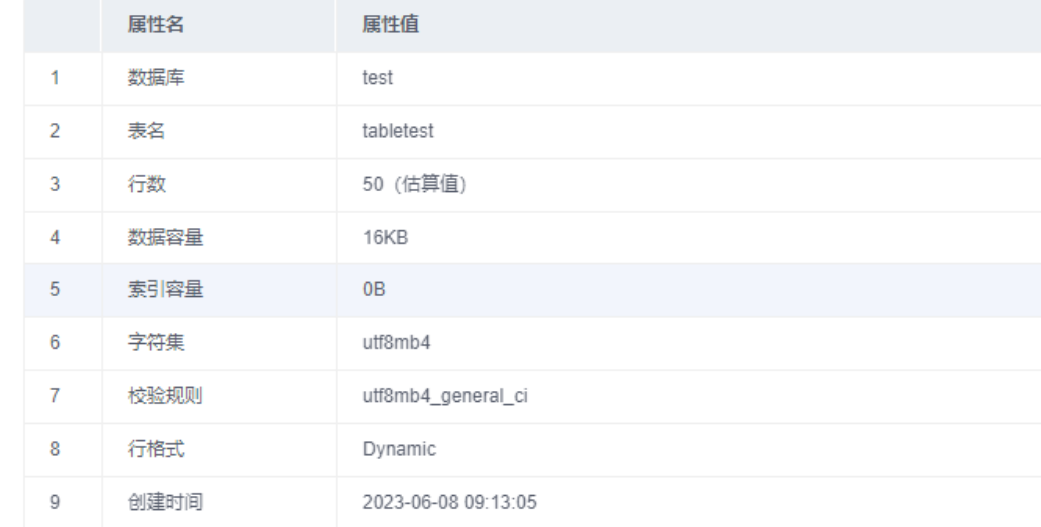

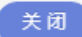

**----**结束

# **6.4.4** 修改表

表创建成功后,支持通过修改表功能修改表信息,包含基本信息、字段、虚拟列、索 引、外键等。

## 使用须知

您在修改表信息时,请谨慎,避免因修改表信息不当造成实例或业务异常。

# 操作步骤

#### 步骤**1** [登录管理控制台](https://console.huaweicloud.com/console)。

- **步骤2** 单击管理控制台左上角的♡,选择区域和项目。
- 步骤**3** 单击页面左上角的 ,选择"数据库 > 数据管理服务 DAS",进入数据管理服务页 面。
- 步骤4 在左侧导航栏中,单击"开发工具",进入开发工具页面。 您也可以在产品概览页面,单击"进入开发工具",进入开发工具页面。
- 步骤5 选择需要登录的目标数据库实例,单击操作列表中的"登录",登录目标数据库实 例。
- 步骤**6** 在顶部导航栏选择"库管理"。
- 步骤**7** 在"当前所在库"右侧单击"切换库",切换至目标数据库。

#### 图 **6-38** 切换数据库

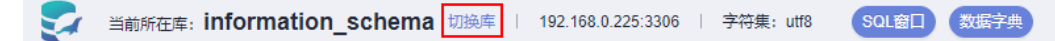

步骤**8** 在对象列表页签左侧菜单栏选择"表"。

步骤**9** 在列表右侧操作栏选择"修改表"。

图 **6-39** 表列表页

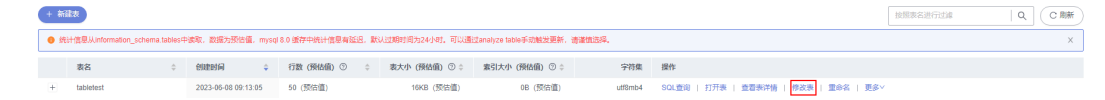

- 步骤**10** 打开修改表页面,修改表信息,具体操作可参[考新建表。](#page-314-0)
- 步骤**11** 修改完成后,单击"提交修改"。
- 步骤**12** 在SQL预览弹出框中单击"执行脚本",保存表的修改信息。

**----**结束

# **6.4.5** 重命名

表创建成功后,支持修改表名称。

## 操作步骤

- 步骤**1** [登录管理控制台](https://console.huaweicloud.com/console)。
- 步骤2 单击管理控制台左上角的 ,选择区域和项目。
- 步**骤3** 单击页面左上角的 <sup>-----</sup>,选择"数据库 > 数据管理服务 DAS",进入数据管理服务页 面。
- 步骤4 在左侧导航栏中,单击"开发工具",进入开发工具页面。 您也可以在产品概览页面,单击"进入开发工具",进入开发工具页面。
- 步骤**5** 选择需要登录的目标数据库实例,单击操作列表中的"登录",登录目标数据库实 例。
- 步骤6 在顶部导航栏选择"库管理"。
- 步骤**7** 在"当前所在库"右侧单击"切换库",切换至目标数据库。

图 **6-40** 切换数据库

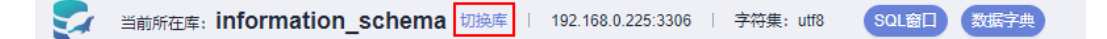

步骤**8** 在对象列表页签左侧菜单栏选择"表"。
步骤**9** 在列表右侧操作栏选择"重命名"。

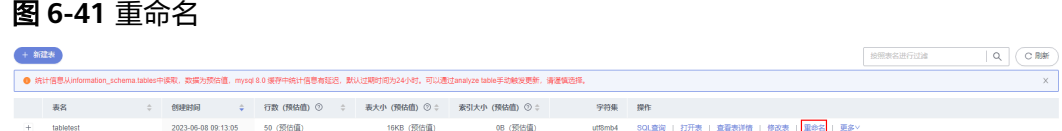

步骤**10** 在重命名表弹框中,输入新表名称,单击"确定"。

**----**结束

# **6.4.6** 清空表

支持清空表中的数据。

# 使用须知

清空表后无法恢复,请谨慎操作。

# 操作步骤

- 步骤**1** [登录管理控制台](https://console.huaweicloud.com/console)。
- 步骤2 单击管理控制台左上角的♡, 选择区域和项目。
- 步骤**3** 单击页面左上角的 ,选择"数据库 > 数据管理服务 DAS",进入数据管理服务页 面。
- 步骤4 在左侧导航栏中,单击"开发工具",进入开发工具页面。 您也可以在产品概览页面,单击"进入开发工具",进入开发工具页面。
- 步骤**5** 选择需要登录的目标数据库实例,单击操作列表中的"登录",登录目标数据库实 例。
- 步骤**6** 在顶部导航栏选择"库管理"。
- 步骤**7** 在"当前所在库"右侧单击"切换库",切换至目标数据库。

图 **6-42** 切换数据库

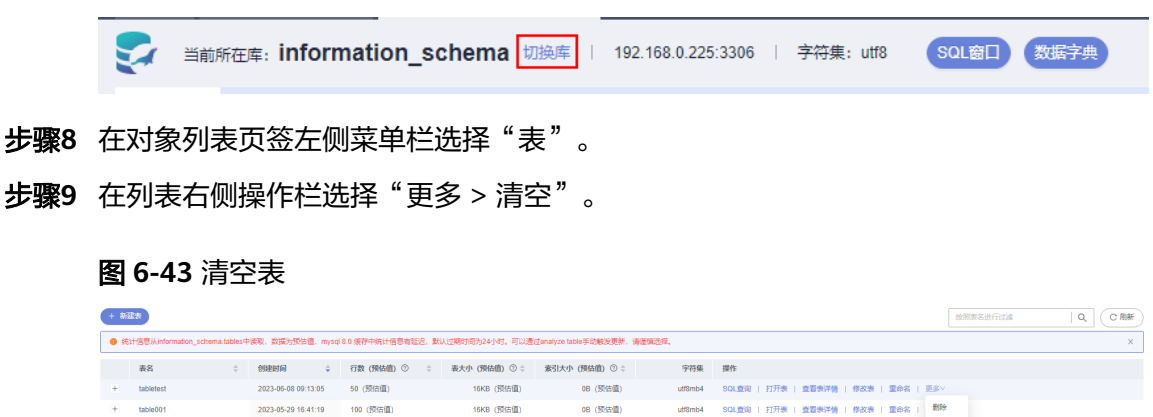

**TANADOR** 

 $\boxed{10 \text{ g/gy} \sim \boxed{0 \text{ g/gy}_2, 2 \times 1.1}$ 

no concello

16KB (预估值)

SQL查询 | 打开表 | 查看表详情 | 修改表 | 重命名 |

 $\begin{tabular}{|c|c|} \hline \rule{.8cm}{.4cm} \rule{.8cm}{.4cm} \rule{.8cm}{$ 

長度的

步骤10 在弹框中,单击"是"。

### **----**结束

# **6.4.7** 删除表

如果您不再需要某个表,可以手动删除该表。

### 使用须知

删除表后无法恢复,请谨慎操作。

# 操作步骤

- 步骤**1** [登录管理控制台](https://console.huaweicloud.com/console)。
- 步骤2 单击管理控制台左上角的 , 选择区域和项目。
- 步骤**3** 单击页面左上角的 ,选择"数据库 > 数据管理服务 DAS",进入数据管理服务页 面。
- 步骤4 在左侧导航栏中,单击"开发工具",进入开发工具页面。 您也可以在产品概览页面,单击"进入开发工具",进入开发工具页面。
- 步骤**5** 选择需要登录的目标数据库实例,单击操作列表中的"登录",登录目标数据库实 例。
- 步骤6 在顶部导航栏选择"库管理"。
- 步骤7 在"当前所在库"右侧单击"切换库", 切换至目标数据库。

#### 图 **6-44** 切换数据库

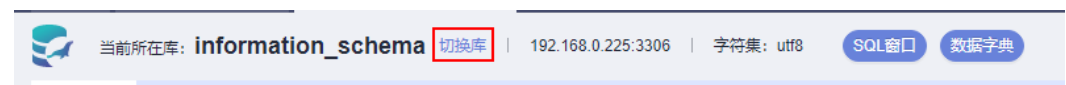

- 步骤**8** 在对象列表页签左侧菜单栏选择"表"。
- 步骤**9** 在列表右侧操作栏选择"更多 > 删除"。

### 图 **6-45** 删除表

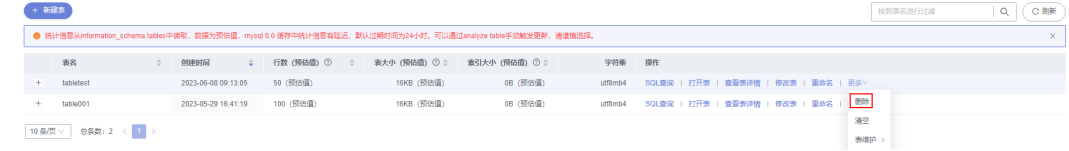

步骤10 在弹框中,单击"是"。

**----**结束

# **6.4.8** 表维护

随着MariaDB的使用,表将变得较为繁冗,插入、更新或者删除等操作时,会占用一 定的空间,造成浪费降低性能。定期进行表维护操作,可改善数据库性能。

# 功能说明

### 表 **6-6** 功能说明

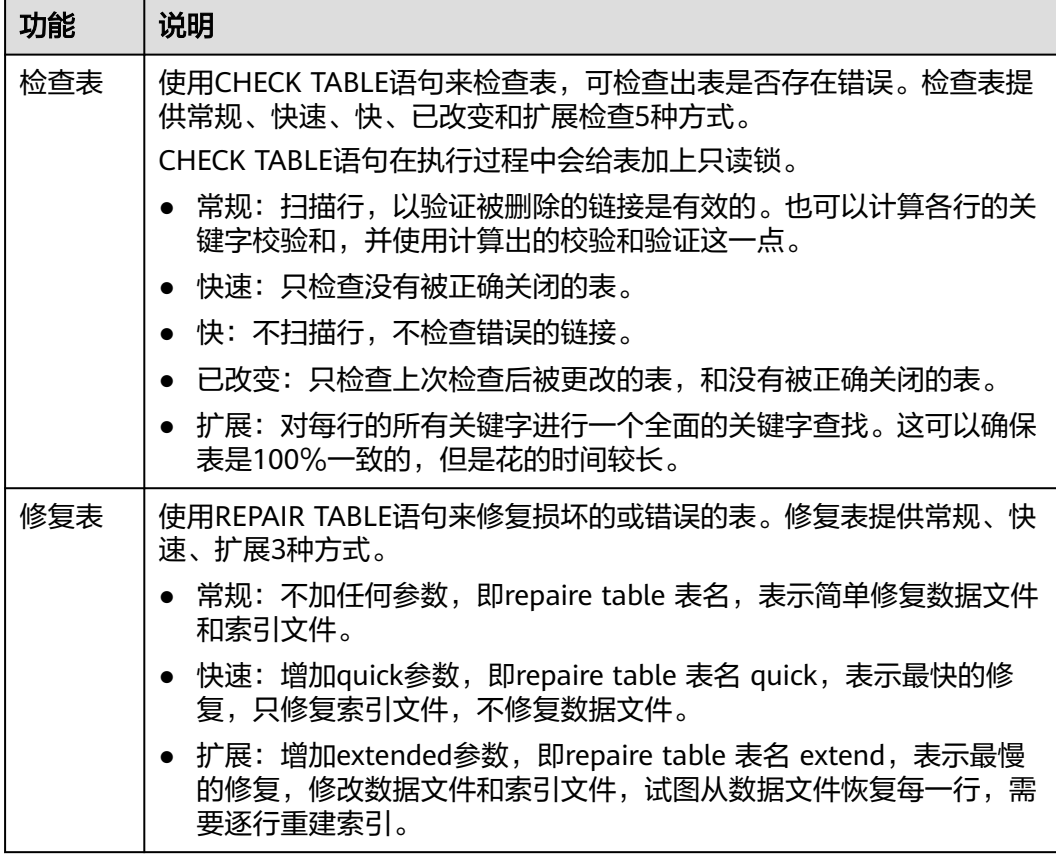

# 检查表

步骤**1** [登录管理控制台](https://console.huaweicloud.com/console)。

- **步骤2** 单击管理控制台左上角的♡, 选择区域和项目。
- 步**骤3** 单击页面左上角的 —, 选择"数据库 > 数据管理服务 DAS",进入数据管理服务页 面。
- 步骤4 在左侧导航栏中,单击"开发工具",进入开发工具页面。 您也可以在产品概览页面,单击"进入开发工具",进入开发工具页面。
- 步骤**5** 选择需要登录的目标数据库实例,单击操作列表中的"登录",登录目标数据库实 例。
- 步骤**6** 在顶部导航栏选择"库管理"。
- 步骤**7** 在"当前所在库"右侧单击"切换库",切换至目标数据库。

图 **6-46** 切换数据库

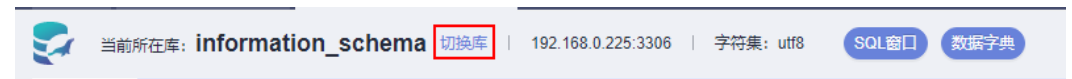

步骤**8** 在对象列表页签左侧菜单栏选择"表"。

步骤**9** 在列表右侧操作栏选择"更多 > 表维护 > 检查表"。

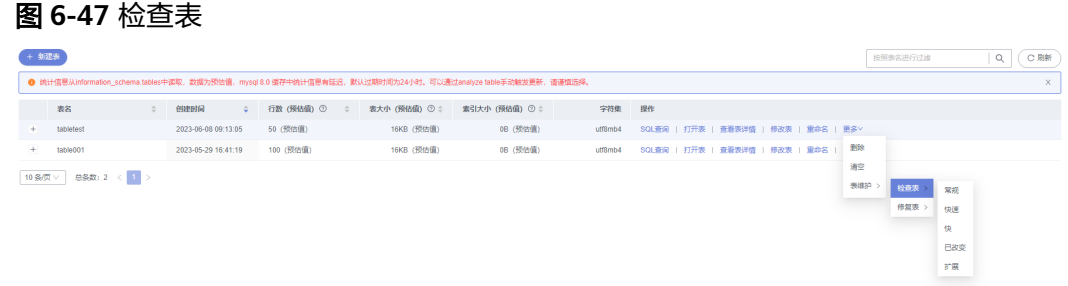

步骤**10** 根据需要选择检查表的方式。

图 **6-48** 选择检查表的方式

检查表提供常规、快速、快、已改变和扩展5种方式。

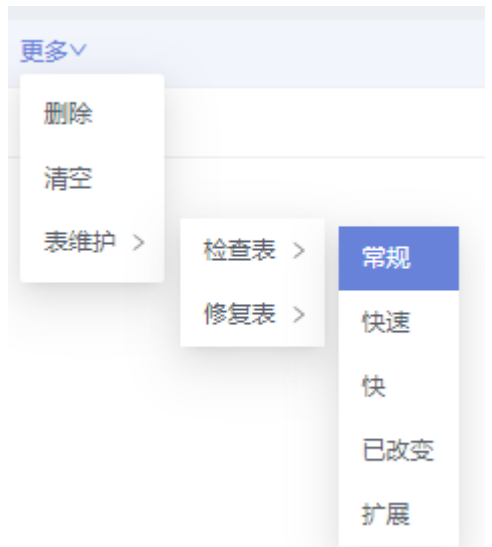

**步骤11** 在检查表弹框中,单击"是"。

#### **----**结束

# 修复表

- 步骤**1** [登录管理控制台](https://console.huaweicloud.com/console)。
- 步骤2 单击管理控制台左上角的 ,选择区域和项目。
- 步骤**3** 单击页面左上角的 ,选择"数据库 > 数据管理服务 DAS",进入数据管理服务页 面。
- 步骤4 在左侧导航栏中,单击"开发工具",进入开发工具页面。 您也可以在产品概览页面,单击"进入开发工具",进入开发工具页面。
- 步骤**5** 选择需要登录的目标数据库实例,单击操作列表中的"登录",登录目标数据库实 例。

- 步骤**6** 在顶部导航栏选择"库管理"。
- 步骤**7** 在"当前所在库"右侧单击"切换库",切换至目标数据库。

# 图 **6-49** 切换数据库

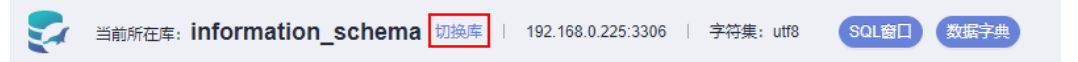

步骤**8** 在对象列表页签左侧菜单栏选择"表"。

步骤**9** 在列表右侧操作栏选择"更多 > 表维护 > 修复表"。

### 图 **6-50** 修复表

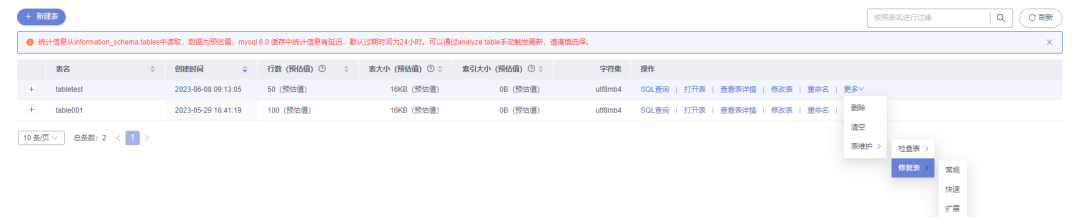

### 步骤**10** 根据需要选择修复表的方式。

图 **6-51** 选择修复表的方式

修复表提供常规、快速和扩展3种方式。

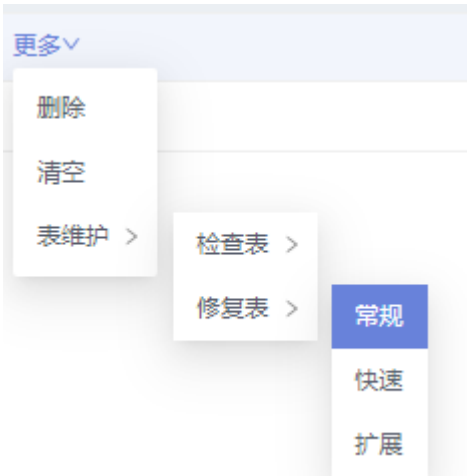

步骤11 在弹框中,单击"是"。

**----**结束

# **6.5** 视图管理

# **6.5.1** 新建视图

您可以在数据管理服务界面新建视图。

# 操作步骤

- 步骤**1** [登录管理控制台](https://console.huaweicloud.com/console)。
- **步骤2** 单击管理控制台左上角的 ,选择区域和项目。
- **步骤3** 单击页面左上角的 ——, 选择"数据库 > 数据管理服务 DAS", 讲入数据管理服务页 面。
- 步骤4 在左侧导航栏中,单击"开发工具",进入开发工具页面。 您也可以在产品概览页面,单击"进入开发工具",进入开发工具页面。
- 步骤5 选择需要登录的目标数据库实例,单击操作列表中的"登录",登录目标数据库实 例。
- 步骤6 在顶部导航栏选择"库管理"。
- 步骤7 在"当前所在库"右侧单击"切换库", 切换至目标数据库。

图 **6-52** 切换数据库

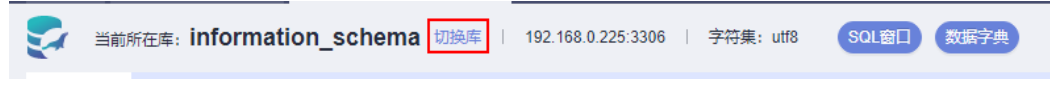

步骤8 在页面左侧对象列表中选择"视图"。

步骤**9** 单击"新建视图"。

#### 图 **6-53** 新建视图

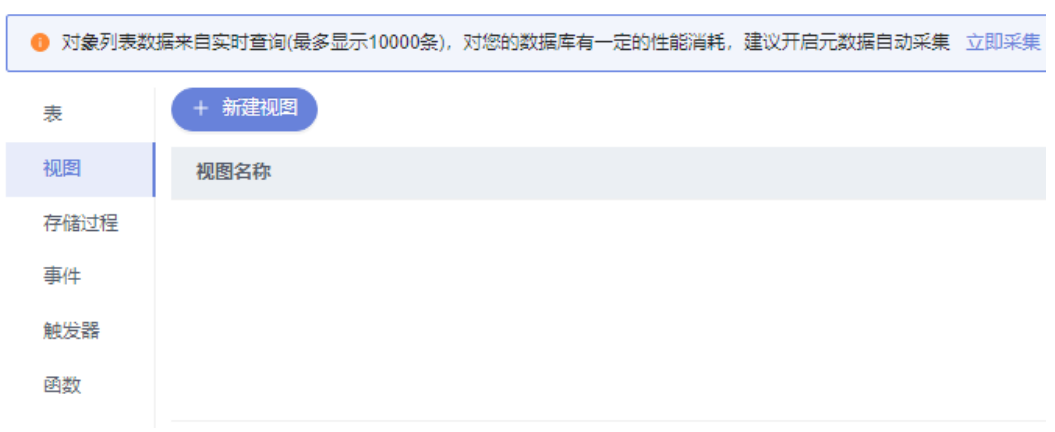

步骤**10** 在新建视图编辑页面输入视图名称,选择安全性、检查选项和算法等信息,单击页面 中间下部的"立即创建"。

#### 图 **6-54** 新建视图

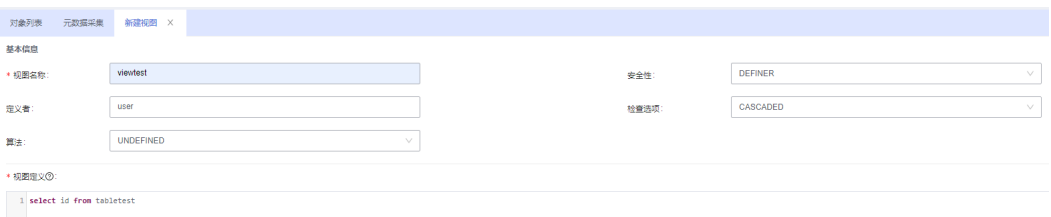

### 表 **6-7** 参数说明

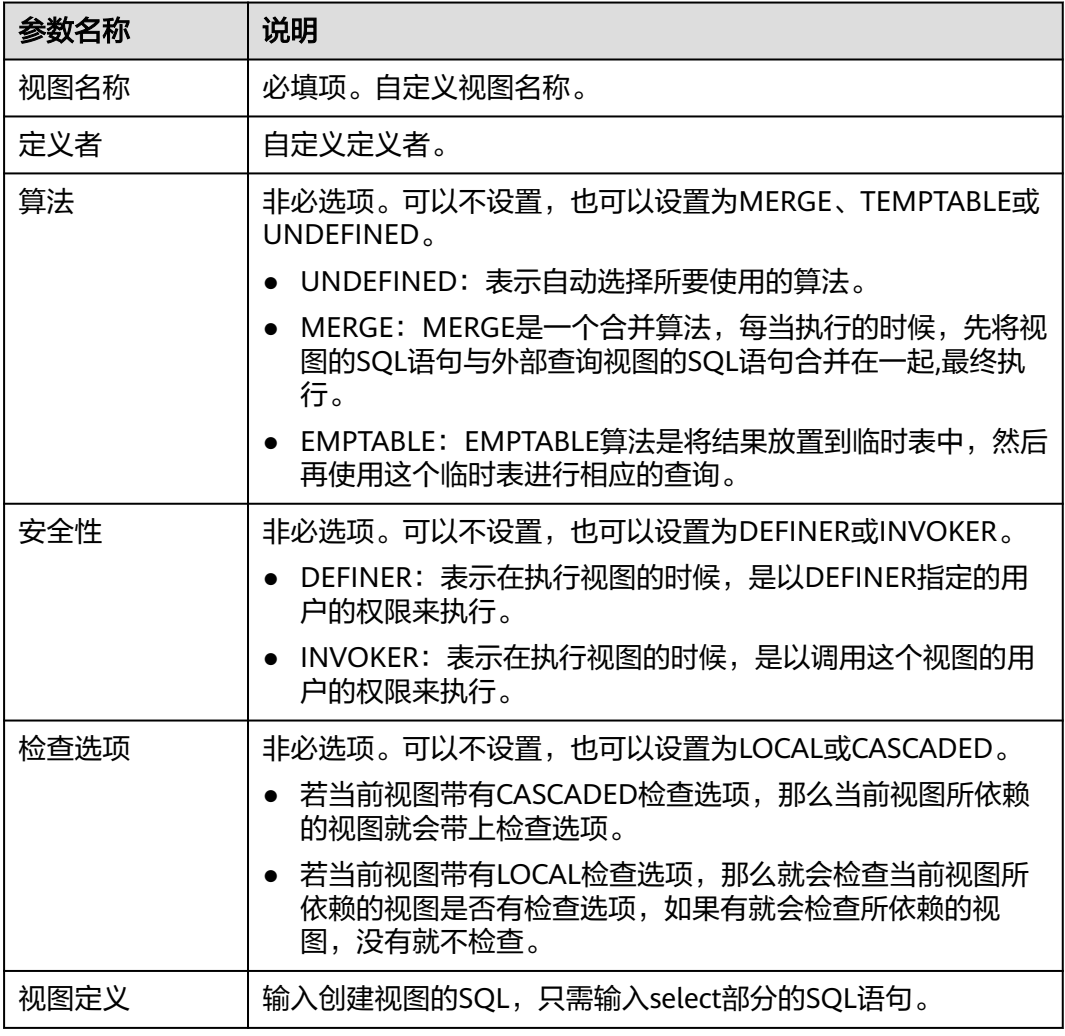

步骤**11** 在确认视图定义脚本弹框中,确认脚本信息。

- 若信息无误,单击"执行脚本",即可完成视图创建。
- 如果需要修改,单击返回修改,进行修改。
- 步骤**12** 视图创建成功后,您可以在视图列表中查看。

# **----**结束

# **6.5.2** 打开视图

您可以通过数据管理服务界面查看视图中的数据详情。

# 使用须知

视图没有主键,所以只能查询视图数据,无法进行数据编辑。

# 操作步骤

# 步骤**1** [登录管理控制台](https://console.huaweicloud.com/console)。

步骤2 单击管理控制台左上角的♡, 选择区域和项目。

- 步骤**3** 单击页面左上角的 ,选择"数据库 > 数据管理服务 DAS",进入数据管理服务页 面。
- 步骤4 在左侧导航栏中,单击"开发工具",进入开发工具页面。
	- 您也可以在产品概览页面,单击"进入开发工具",进入开发工具页面。
- 步骤5 选择需要登录的目标数据库实例,单击操作列表中的"登录",登录目标数据库实 例。
- 步骤**6** 在顶部导航栏选择"库管理"。
- 步骤**7** 在"当前所在库"右侧单击"切换库",切换至目标数据库。

图 **6-55** 切换数据库

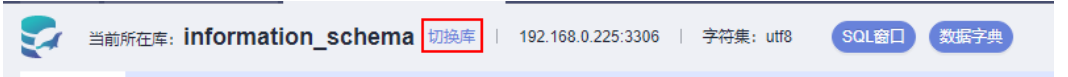

步骤8 在对象列表页签下选择"视图", 在右侧操作栏单击"打开视图"。

图 **6-56** 打开视图

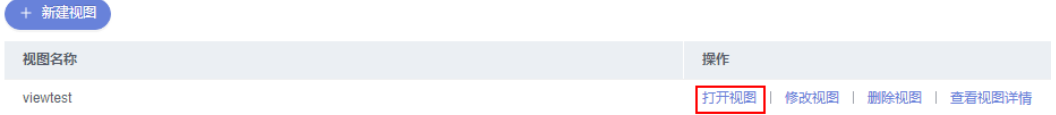

步骤**9** 您可进行查看当前视图中的数据信息。

# 图 **6-57** 获取视图信息

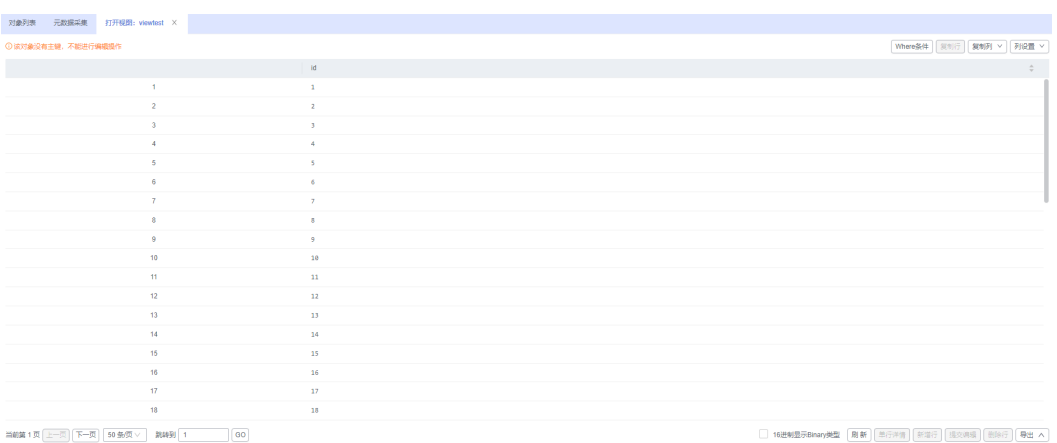

您也可以对当前视图进行表**[6-8](#page-332-0)**中的操作。

### <span id="page-332-0"></span>表 **6-8** 界面操作说明

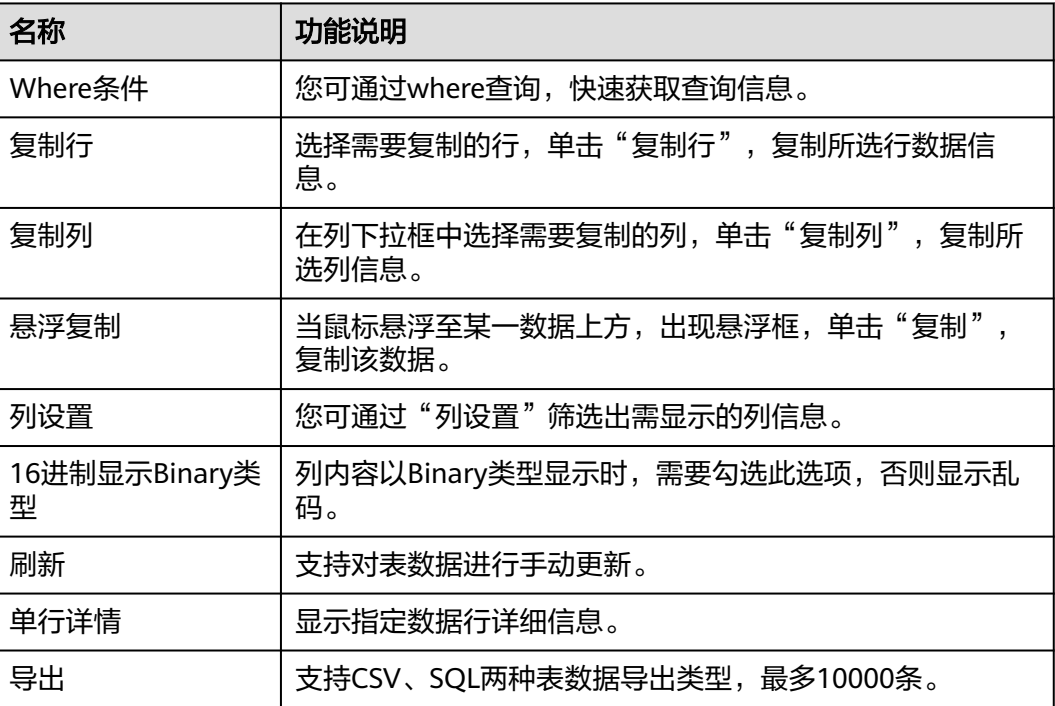

#### **----**结束

# **6.5.3** 修改视图

您可以在数据管理服务界面修改视图定义、安全性、算法等信息。

# 使用须知

您在修改视图时,请谨慎,避免因修改视图不当造成实例或业务异常。

# 操作步骤

- 步骤**1** [登录管理控制台](https://console.huaweicloud.com/console)。
- 步骤2 单击管理控制台左上角的♡,选择区域和项目。
- 步骤**3** 单击页面左上角的 ,选择"数据库 > 数据管理服务 DAS",进入数据管理服务页 面。
- 步骤4 在左侧导航栏中,单击"开发工具",进入开发工具页面。 您也可以在产品概览页面,单击"进入开发工具",进入开发工具页面。
- 步骤5 选择需要登录的目标数据库实例,单击操作列表中的"登录",登录目标数据库实 例。
- 步骤6 在顶部导航栏选择"库管理"。
- 步骤**7** 在"当前所在库"右侧单击"切换库",切换至目标数据库。

#### 图 **6-58** 切换数据库

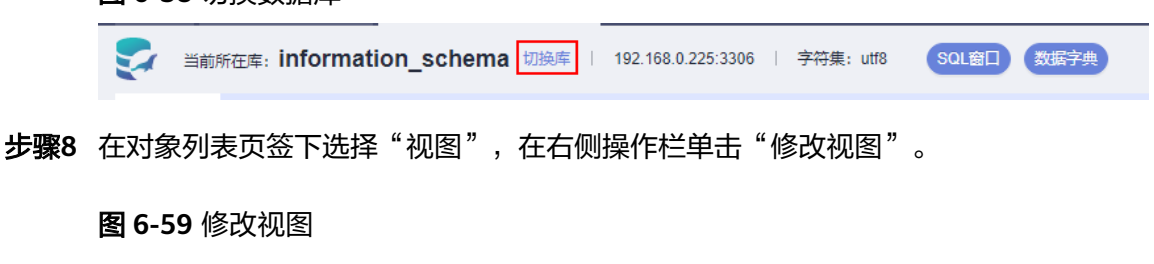

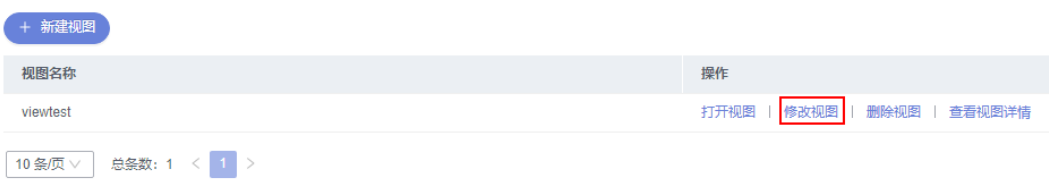

步骤**9** 在编辑视图信息页面,您可对视图定义、安全性、算法等信息进行修改。

# 图 **6-60** 编辑视图

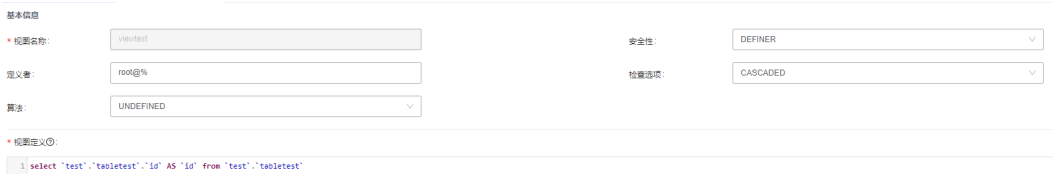

**步骤10** 修改完成后,单击页面中下方的"立即修改"。

- 步骤**11** 在确认视图定义脚本弹框中,确认脚本信息。
	- 如果信息无误,单击"执行脚本",即可完成视图修改。
	- 如果需要修改,单击返回修改,进行修改。

**----**结束

# **6.5.4** 删除视图

如果您不再需要某个视图,可以手动删除该视图。

# 使用须知

删除操作无法恢复,请谨慎选择。

# 操作步骤

- 步骤**1** [登录管理控制台](https://console.huaweicloud.com/console)。
- 步骤2 单击管理控制台左上角的 , 选择区域和项目。
- 步骤3 单击页面左上角的 —,选择"数据库 > 数据管理服务 DAS",进入数据管理服务页 面。
- 步骤4 在左侧导航栏中,单击"开发工具",进入开发工具页面。

您也可以在产品概览页面,单击"进入开发工具",进入开发工具页面。

- 步骤**5** 选择需要登录的目标数据库实例,单击操作列表中的"登录",登录目标数据库实 例。
- 步骤6 在顶部导航栏选择"库管理"。
- 步骤**7** 在"当前所在库"右侧单击"切换库",切换至目标数据库。

图 **6-61** 切换数据库

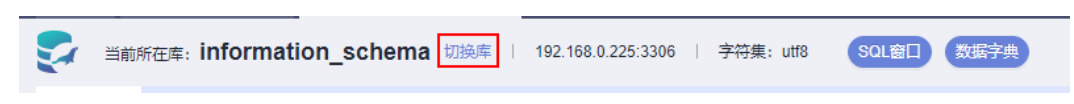

**步骤8** 在对象列表页签下选择"视图", 在右侧操作栏单击"删除视图"。

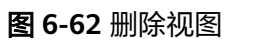

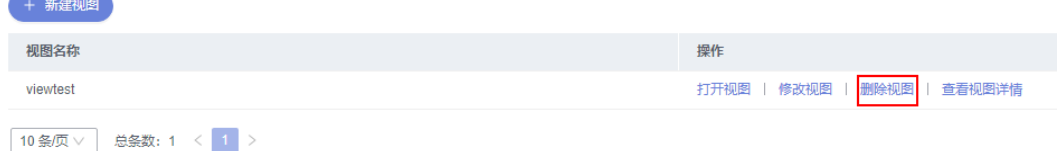

**步骤9** 在删除视图弹框中,单击"是"。

**----**结束

# **6.5.5** 查看视图详情

视图详情展示了创建当前视图的SQL内容。

# 操作步骤

- 步骤**1** [登录管理控制台](https://console.huaweicloud.com/console)。
- 步骤2 单击管理控制台左上角的 , 选择区域和项目。
- 步**骤3** 单击页面左上角的 —, 选择"数据库 > 数据管理服务 DAS", 进入数据管理服务页 面。
- 步骤4 在左侧导航栏中,单击"开发工具",进入开发工具页面。 您也可以在产品概览页面,单击"进入开发工具",进入开发工具页面。
- 步骤**5** 选择需要登录的目标数据库实例,单击操作列表中的"登录",登录目标数据库实 例。
- 步骤**6** 您可在顶部导航栏选择"库管理"。
- 步骤**7** 在"当前所在库"右侧单击"切换库",切换至目标数据库。

图 **6-63** 切换数据库

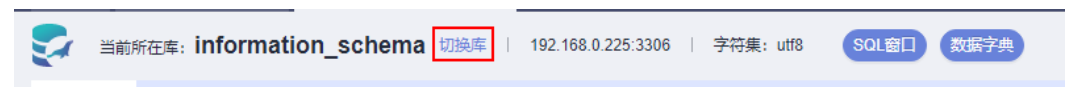

步骤8 在库管理页面对象列表页签中选择"视图", 在表列表右侧操作栏中单击"查看视图 详情"。

### 图 **6-64** 查看视图详情 + 新建视图 视图名称 操作 viewtest 打开视图 | 修改视图 | 删除视图 | 查看视图详情 10条页 > 总条数: 1 < 1 >

步骤**9** 在查看视图详情弹框中,您可以查看创建视图的SQL内容。

**----**结束

# **6.6** 存储过程管理

# **6.6.1** 新建存储过程

存储过程是一组为了完成特定功能的SQL语句的集合,它经编译后存储在数据库中, 用户可以通过存储过程的名称并给出参数来执行。

存储过程对完成特定功能的SQL语句集或者处理复杂的业务均较为实用,例如您可通 过存储过程快速完成循环插入对象等操作。

# 前提条件

- 具有CREATE ROUTINE权限的用户可创建存储过程。
- 具有Execute权限的用户可执行存储过程。

# 操作步骤

- 步骤**1** [登录管理控制台](https://console.huaweicloud.com/console)。
- 步骤2 单击管理控制台左上角的♡, 选择区域和项目。
- 步骤3 单击页面左上角的 —, 选择"数据库 > 数据管理服务 DAS", 进入数据管理服务页 面。
- 步骤4 在左侧导航栏中,单击"开发工具",进入开发工具页面。 您也可以在产品概览页面,单击"进入开发工具",进入开发工具页面。
- 步骤**5** 选择需要登录的目标数据库实例,单击操作列表中的"登录",登录目标数据库实 例。
- 步骤**6** 在顶部导航栏选择"库管理"。
- 步骤**7** 在"当前所在库"右侧单击"切换库",切换至目标数据库。

图 **6-65** 切换数据库

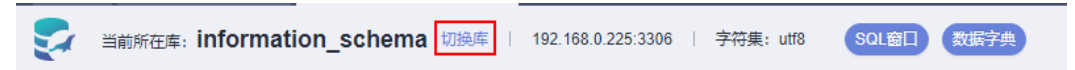

步骤8 在对象列表页签下选择"存储过程",单击"新建存储过程"。

### 图 **6-66** 新建存储过程

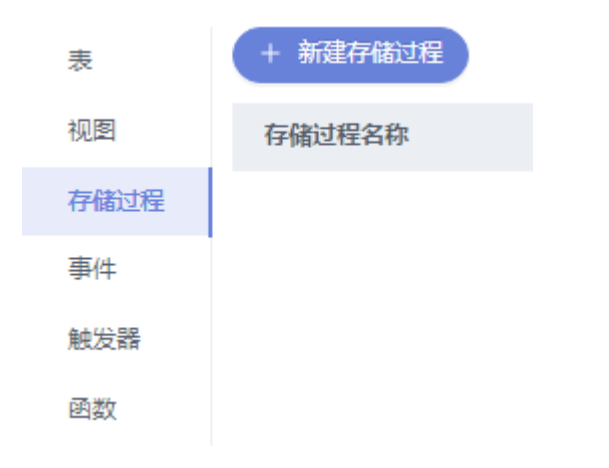

步骤9 在新建存储过程弹框中,填写存储过程名称和描述信息后,单击"确定"。

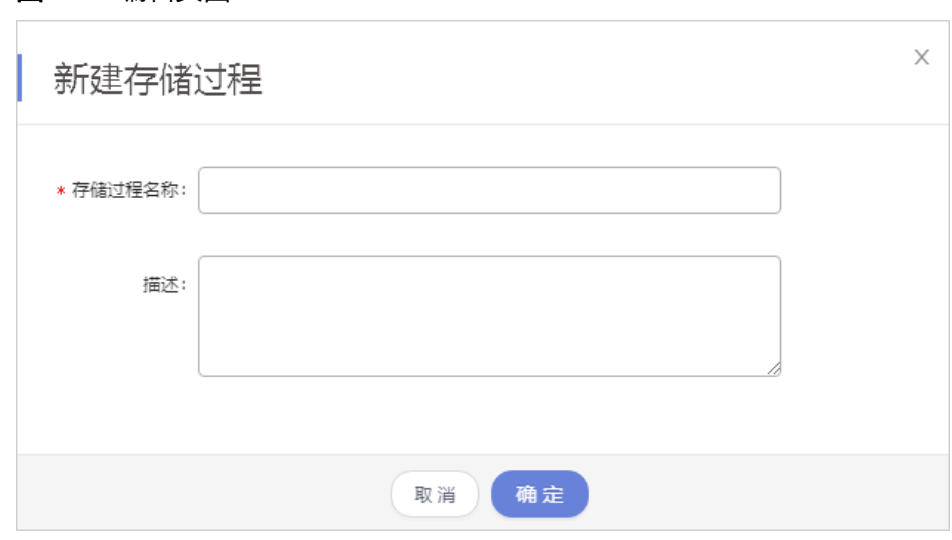

步骤**10** 根据业务需求设置选项信息。

图 **6-67** 编辑页面

### 图 **6-68** 选项页面

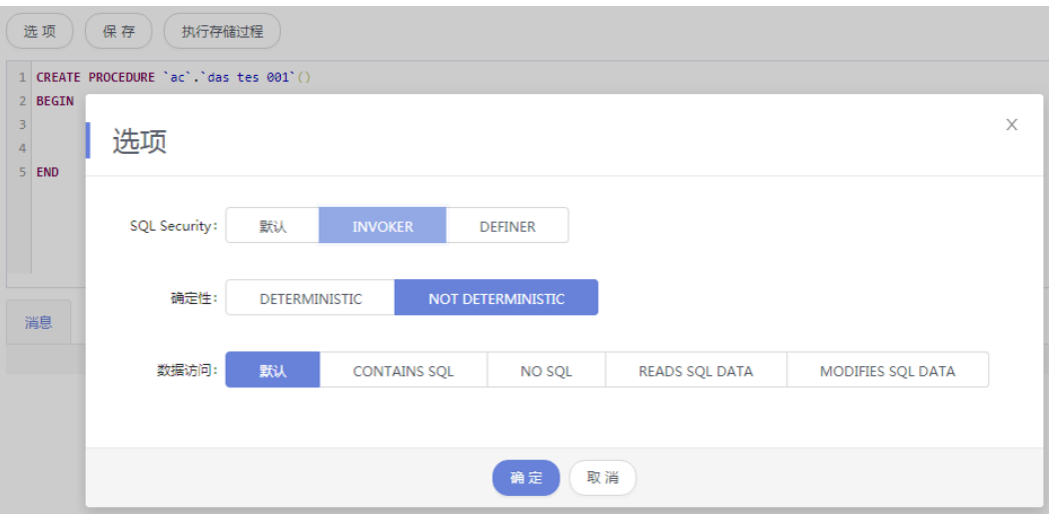

- 步骤**11** 选项信息设置完成后,您可以保存或者执行存储过程。
- 步骤**12** 存储过程执行成功后,您可在页面下方的消息栏中查看执行情况。

# 图 **6-69** SQL 页面

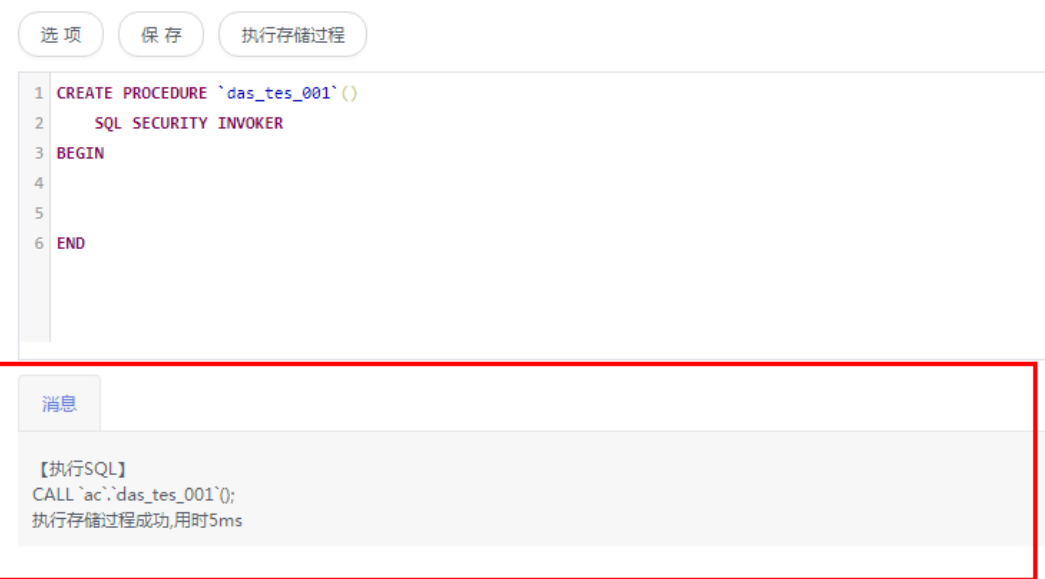

**----**结束

# **6.6.2** 修改或执行存储过程

您可以在数据管理服务界面修改存储过程的信息,或者执行存储过程。

# 使用须知

您在修改存储过程时,请谨慎,避免因修改存储过程不当造成实例或业务异常。

# 操作步骤

- 步骤**1** [登录管理控制台](https://console.huaweicloud.com/console)。
- 步骤2 单击管理控制台左上角的 。选择区域和项目。
- **步骤3** 单击页面左上角的 ——, 选择"数据库 > 数据管理服务 DAS", 讲入数据管理服务页 面。
- 步骤4 在左侧导航栏中,单击"开发工具",进入开发工具页面。 您也可以在产品概览页面,单击"进入开发工具",进入开发工具页面。
- 步骤**5** 选择需要登录的目标数据库实例,单击操作列表中的"登录",登录目标数据库实 例。
- 步骤**6** 在顶部导航栏选择"库管理"。
- 步骤**7** 在"当前所在库"右侧单击"切换库",切换至目标数据库。

图 **6-70** 切换数据库

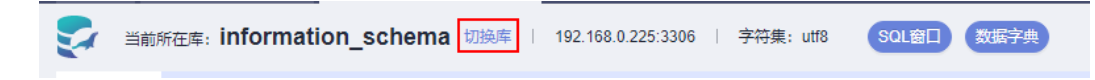

步骤8 在对象列表页签下选择"存储过程",在右侧操作栏单击"修改或执行"。

# 图 **6-71** 修改或执行页面

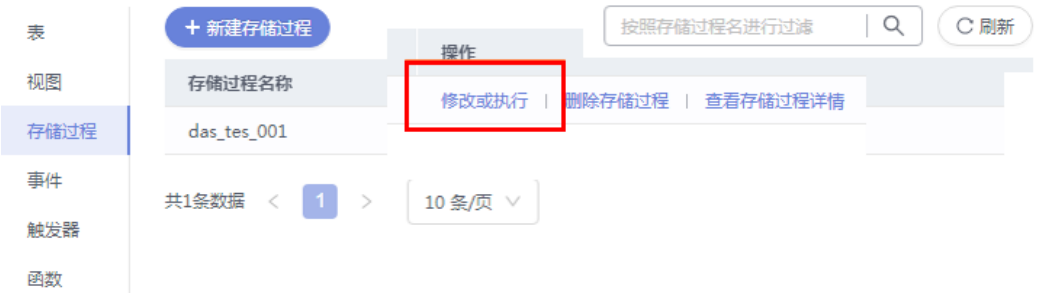

步骤**9** 根据业务需求修改选项信息,单击"保存",保存修改信息。

### 图 **6-72** 编辑页面

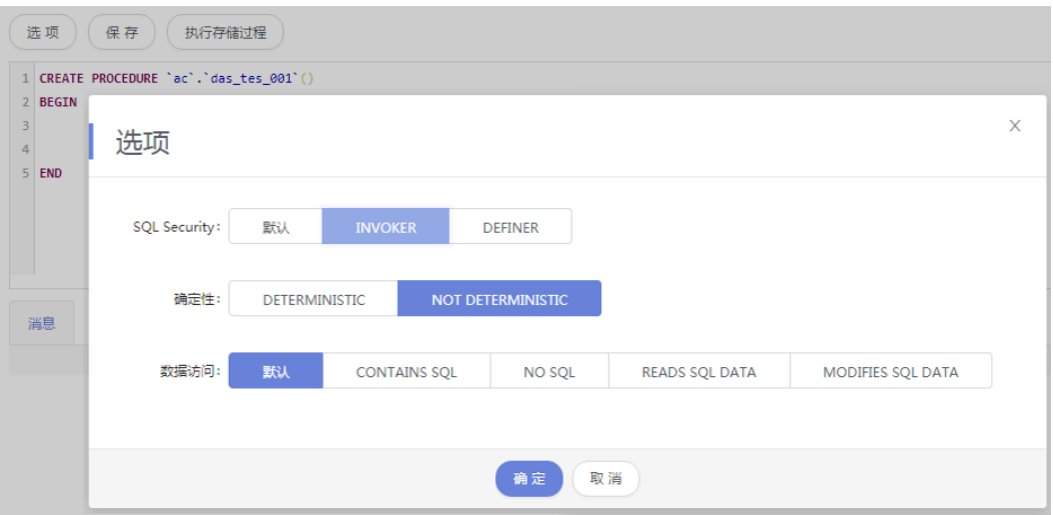

- 步骤**10** 单击执行存储过程。
- 步骤**11** 存储过程执行成功后,您可以在页面下方消息栏中查看执行情况。

# 图 **6-73** SQL 页面

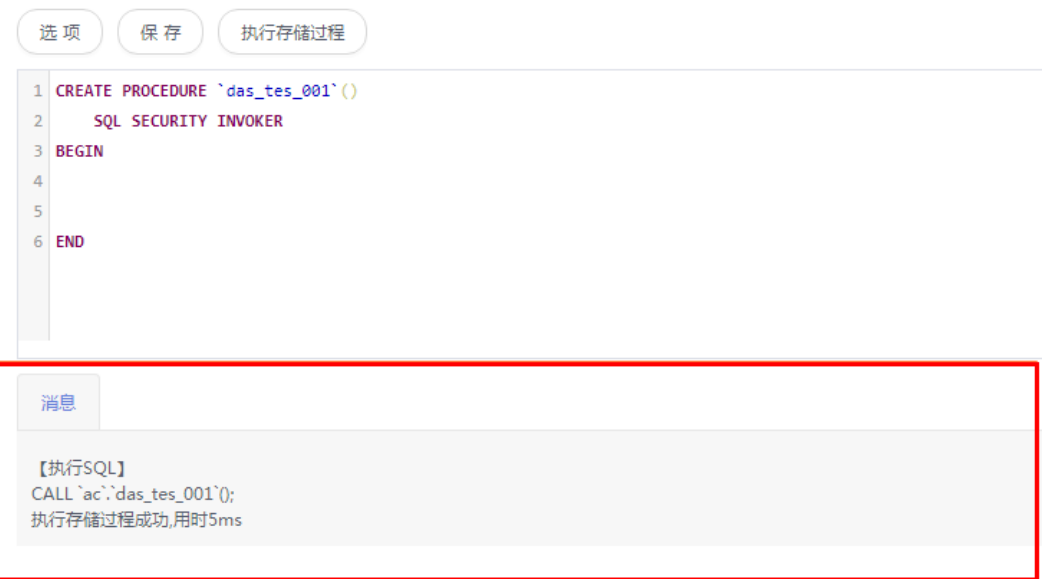

**----**结束

# **6.6.3** 删除存储过程

如果您不再需要某个存储过程,可以手动删除该存储过程。

# 使用须知

删除操作无法恢复,请谨慎选择。

# 操作步骤

- 步骤**1** [登录管理控制台](https://console.huaweicloud.com/console)。
- 步骤2 单击管理控制台左上角的 ,选择区域和项目。
- 步骤**3** 单击页面左上角的 ,选择"数据库 > 数据管理服务 DAS",进入数据管理服务页 面。
- 步骤4 在左侧导航栏中,单击"开发工具",进入开发工具页面。 您也可以在产品概览页面,单击"进入开发工具",进入开发工具页面。
- 步骤5 选择需要登录的目标数据库实例,单击操作列表中的"登录",登录目标数据库实 例。
- 步骤**6** 在顶部导航栏选择"库管理"。
- 步骤**7** 在"当前所在库"右侧单击"切换库",切换至目标数据库。

图 **6-74** 切换数据库

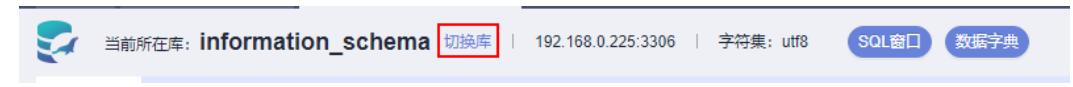

步骤8 在对象列表页签下选择"存储过程",在右侧操作栏单击"删除存储过程"。

### 图 **6-75** 删除存储过程

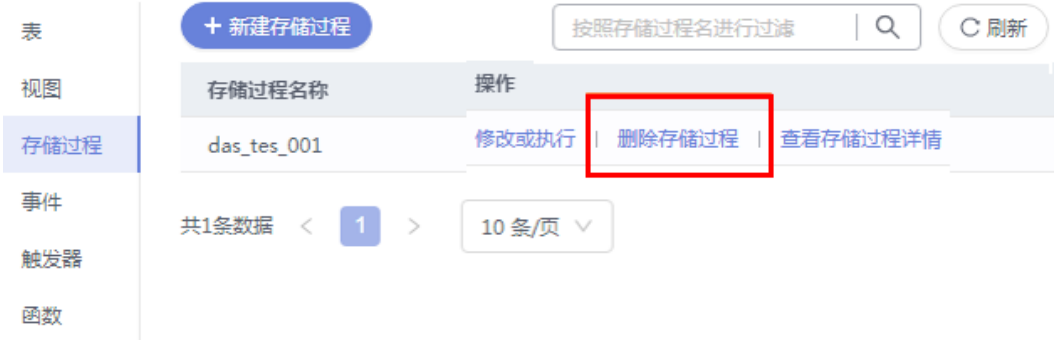

步骤9 在确认删除存储过程弹框中,单击"是"即可。

**----**结束

# **6.6.4** 查看存储过程详情

存储过程详情展示了创建当前存储过程的SQL内容。

# 操作步骤

# 步骤**1** [登录管理控制台](https://console.huaweicloud.com/console)。

步骤2 单击管理控制台左上角的 。选择区域和项目。

- 步骤**3** 单击页面左上角的 ,选择"数据库 > 数据管理服务 DAS",进入数据管理服务页 面。
- **步骤4** 在左侧导航栏中,单击"开发工具",进入开发工具页面。 您也可以在产品概览页面,单击"进入开发工具",进入开发工具页面。
- 步骤**5** 选择需要登录的目标数据库实例,单击操作列表中的"登录",登录目标数据库实 例。
- 步骤**6** 在顶部导航栏选择"库管理".
- 步骤**7** 在"当前所在库"右侧单击"切换库",切换至目标数据库。

图 **6-76** 切换数据库

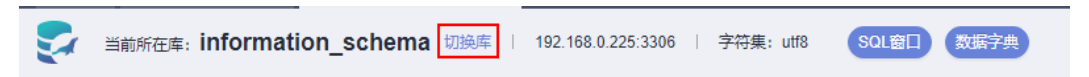

步骤**8** 在对象列表页签下选择"存储过程"。

步骤**9** 在右侧操作栏单击"查看存储过程详情"。

# 图 **6-77** 查看存储过程详情

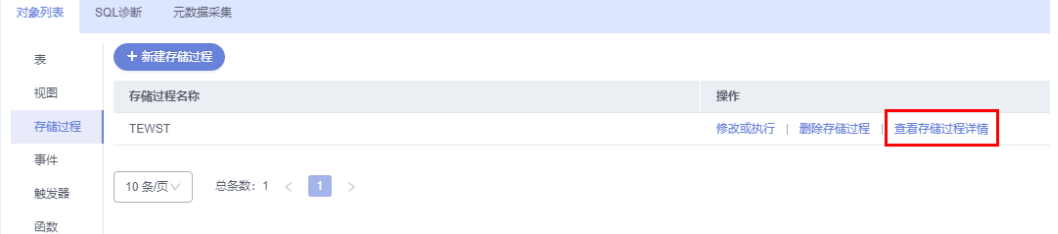

步骤**10** 在查看存储过程详情弹框中,您可以查看创建存储过程的SQL内容。

**----**结束

# **6.7** 事件管理

# **6.7.1** 新建事件

您可以通过数据管理服务界面创建事件,对特定操作定时响应。

# 使用须知

- 当参数event\_scheduler设置为"ON"时, 且事件处于"开启"状态时, 支持事 件管理相关操作。
- 当参数event scheduler设置为"OFF"时,您可以创建事件,即使事件处于"开 启"状态,事件也无法生效。

# 操作步骤

- 步骤**1** [登录管理控制台](https://console.huaweicloud.com/console)。
- 步骤2 单击管理控制台左上角的♡, 选择区域和项目。
- 步骤**3** 单击页面左上角的 ,选择"数据库 > 数据管理服务 DAS",进入数据管理服务页 面。
- 步骤4 在左侧导航栏中,单击"开发工具",进入开发工具页面。 您也可以在产品概览页面,单击"进入开发工具",进入开发工具页面。
- 步骤5 选择需要登录的目标数据库实例,单击操作列表中的"登录",登录目标数据库实 例。
- 步骤**6** 在顶部导航栏选择"库管理"。
- 步骤7 在"当前所在库"右侧单击"切换库", 切换至目标数据库。

图 **6-78** 切换数据库

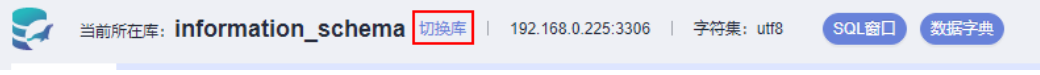

步骤**8** 在对象列表页签下选择"事件",单击页面"新建事件"。

### 图 **6-79** 新建事件

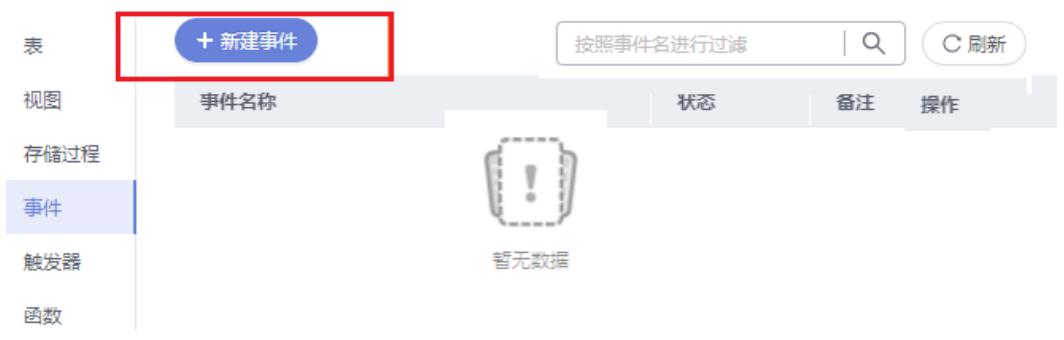

步骤**9** 填写事件名称(必填项)、事情定义语句(必填项),设置事件执行时间、状态及备 注信息,设置完成后单击"立即创建"。

### 图 **6-80** 事件详情页

-<br>基本信息

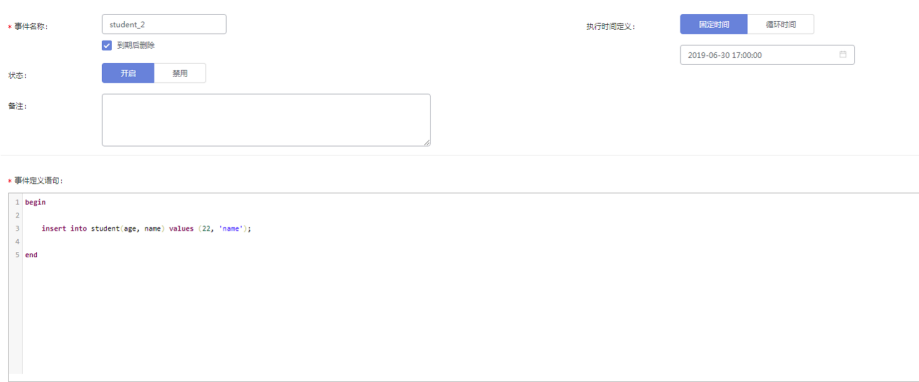

- 事件定义语句 主要指编写当事件定时触发时需要执行的操作语句。
- 事件到期删除
	- 对于执行时间定义为固定时间的事件,执行一次即删除。
	- 对于执行时间定义为循环时间的事件,将在设定的执行结束时间点删除。

步骤**10** 在确认事件定义脚本弹框中,单击"执行脚本",若无报错,该事件即可生效。

**----**结束

# **6.7.2** 修改事件

您可以在数据管理服务界面修改事件的名称、状态、执行时间和定义语句等信息。

# 使用须知

您在修改事件时,请谨慎,避免因修改事件不当造成实例或业务异常。

# 操作步骤

步骤**1** [登录管理控制台](https://console.huaweicloud.com/console)。

- 步骤2 单击管理控制台左上角的 ,选择区域和项目。
- **步骤3** 单击页面左上角的 ——, 选择"数据库 > 数据管理服务 DAS", 进入数据管理服务页 面。
- 步骤4 在左侧导航栏中,单击"开发工具",进入开发工具页面。 您也可以在产品概览页面,单击"进入开发工具",进入开发工具页面。
- 步骤5 选择需要登录的目标数据库实例,单击操作列表中的"登录",登录目标数据库实 例。
- 步骤**6** 在顶部导航栏选择"库管理"。
- 步骤**7** 在"当前所在库"右侧单击"切换库",切换至目标数据库。

图 **6-81** 切换数据库

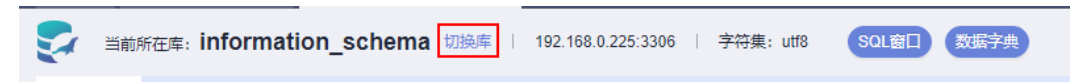

步骤8 在对象列表页签下选择"事件", 在右侧操作栏单击"修改事件"。

### 图 **6-82** 修改事件

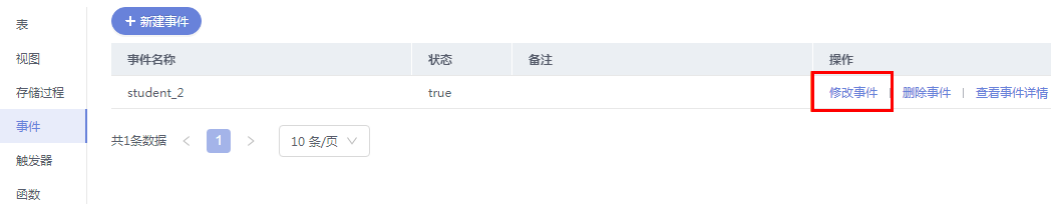

步骤**9** 在修改事件编辑页面,修改事件信息,单击"立即修改"。

图 **6-83** 事件修改详情页

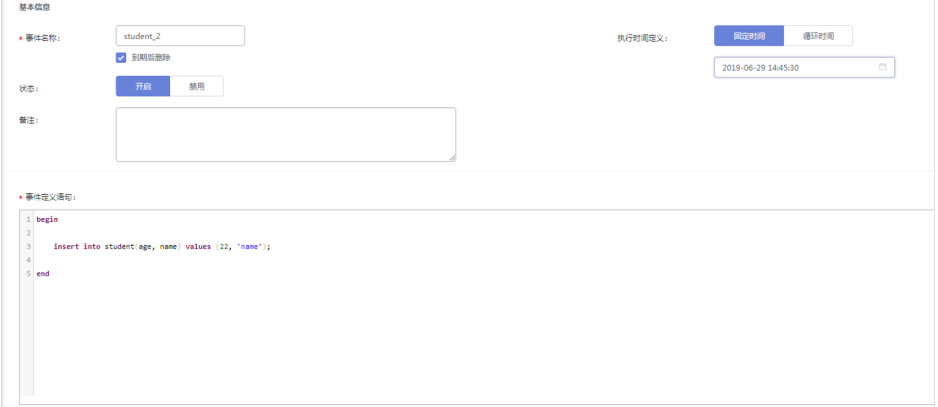

步骤10 在确认事件定义脚本弹框中,单击"执行脚本"即可。

图 **6-84** 事件脚本

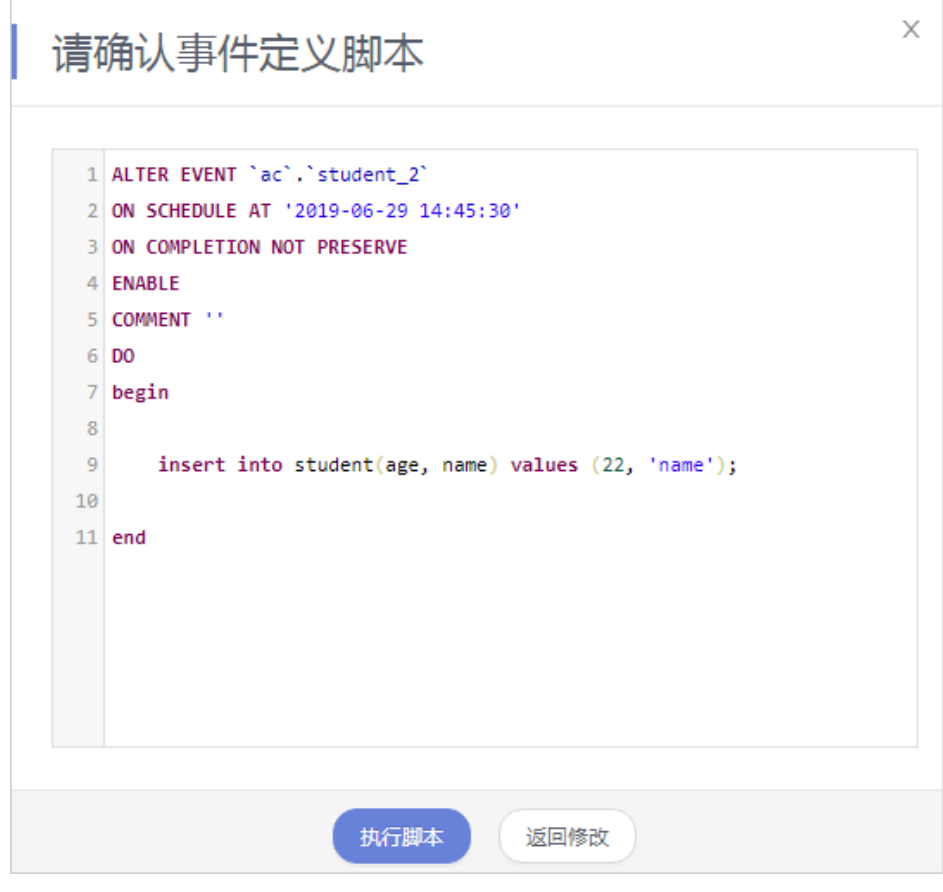

**----**结束

# **6.7.3** 删除事件

如果您不再需要某个事件,可以手动删除该事件。

# 使用须知

删除操作无法恢复,请谨慎选择。

# 操作步骤

- 步骤**1** [登录管理控制台](https://console.huaweicloud.com/console)。
- **步骤2** 单击管理控制台左上角的♡, 选择区域和项目。
- **步骤3** 单击页面左上角的 ——, 选择"数据库 > 数据管理服务 DAS", 讲入数据管理服务页 面。
- 步骤4 在左侧导航栏中,单击"开发工具",进入开发工具页面。 您也可以在产品概览页面,单击"进入开发工具",进入开发工具页面。
- 步骤5 选择需要登录的目标数据库实例,单击操作列表中的"登录",登录目标数据库实 例。
- 步骤**6** 在顶部导航栏选择"库管理"。
- 步骤7 在"当前所在库"右侧单击"切换库", 切换至目标数据库。

图 **6-85** 切换数据库

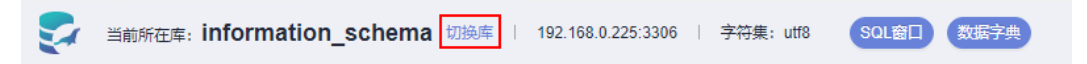

步骤**8** 在对象列表页签下选择"事件",在右侧操作栏单击"删除事件"。

# 图 **6-86** 删除事件

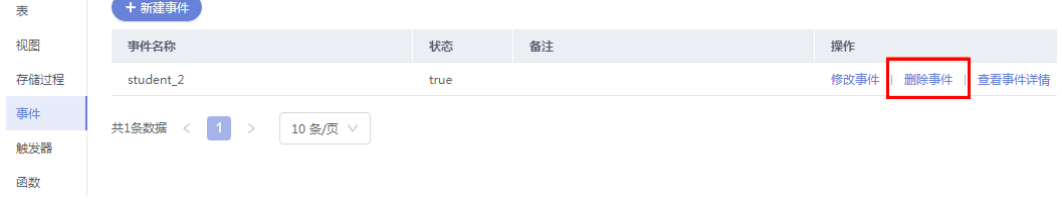

步骤9 在确认删除事件弹框中,单击"是"即可。

**----**结束

# **6.7.4** 查看事件详情

事件详情展示了创建当前事件的SQL内容。

# 操作步骤

# 步骤**1** [登录管理控制台](https://console.huaweicloud.com/console)。

步骤2 单击管理控制台左上角的 。选择区域和项目。

- 步骤**3** 单击页面左上角的 ,选择"数据库 > 数据管理服务 DAS",进入数据管理服务页 面。
- **步骤4** 在左侧导航栏中,单击"开发工具",进入开发工具页面。

您也可以在产品概览页面,单击"进入开发工具",进入开发工具页面。

- 步骤**5** 选择需要登录的目标数据库实例,单击操作列表中的"登录",登录目标数据库实 例。
- 步骤**6** 您可在顶部导航栏选择"库管理"。
- 步骤**7** 在"当前所在库"右侧单击"切换库",切换至目标数据库。

图 **6-87** 切换数据库

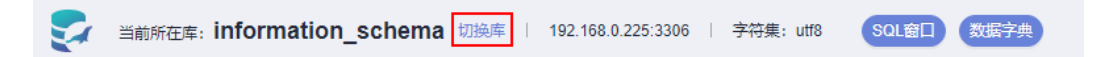

步骤8 在库管理页面对象列表页签中选择"事件",在表列表右侧操作栏中单击"查看事件 详情"。

图 **6-88** 查看事件详情 + 新建事件 事件名称 状态 备注 操作 event001 修改事件 | 删除事件 | 查看事件详情 10条页 V 总条数: 1 < 1 >

步骤**9** 在查看事件详情弹框中,您可以查看创建事件的SQL内容。

**----**结束

# **6.8** 触发器管理

# **6.8.1** 新建触发器

触发器是存储在数据库目录中的一组SQL语句。每当与表相关联的事件发生时,即会 执行或触发SQL触发器,例如插入,更新或删除。

# 操作步骤

- 步骤**1** [登录管理控制台](https://console.huaweicloud.com/console)。
- 步骤2 单击管理控制台左上角的 ,选择区域和项目。
- 步骤3 单击页面左上角的 ——, 选择"数据库 > 数据管理服务 DAS", 进入数据管理服务页 面。
- 步骤4 在左侧导航栏中,单击"开发工具",进入开发工具页面。

您也可以在产品概览页面,单击"进入开发工具",进入开发工具页面。

- 步骤5 选择需要登录的目标数据库实例,单击操作列表中的"登录",登录目标数据库实 例。
- 步骤**6** 在顶部导航栏选择"库管理"。
- 步骤7 在"当前所在库"右侧单击"切换库", 切换至目标数据库。

图 **6-89** 切换数据库

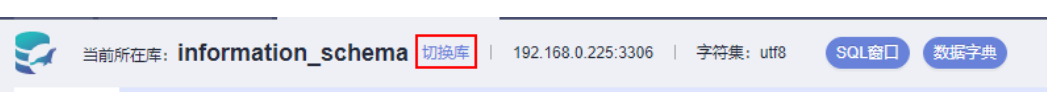

步骤**8** 在对象列表页签下选择"触发器",单击页面"新建触发器"。

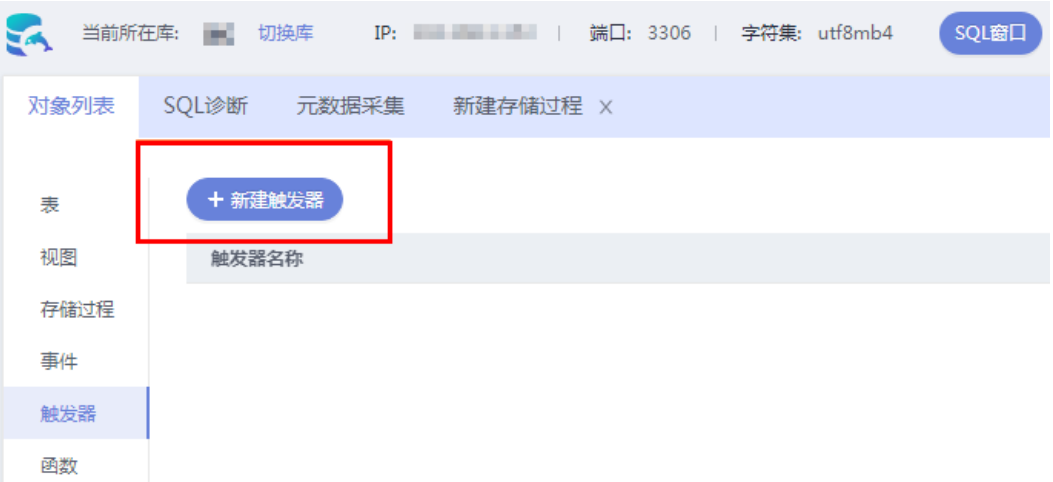

### 图 **6-90** 新建触发器

步骤**9** 设置基本信息及编辑触发器语句,编辑完成单击"立即创建"。

### 图 **6-91** 编辑触发器

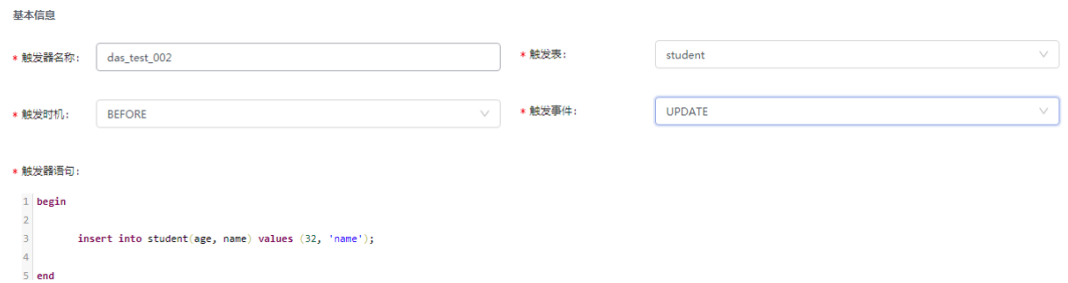

### 步骤10 在确认触发器定义脚本弹框中,单击"执行脚本"。

图 **6-92** 脚本确认

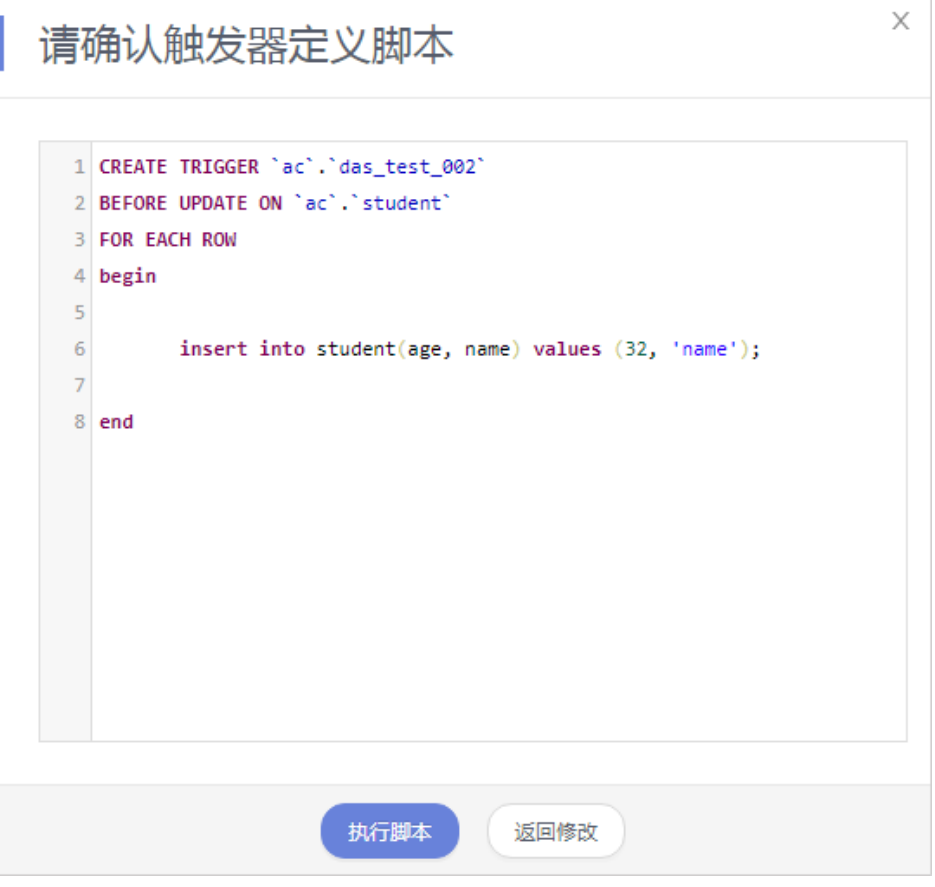

#### **----**结束

# **6.8.2** 修改触发器

您可以在数据管理服务界面修改触发器的名称、触发表、触发时机、触发事件以及触 发器定义SQL等信息。

# 使用须知

您在修改触发器时,请谨慎,避免因修改触发器不当造成实例或业务异常。

# 操作步骤

# 步骤**1** [登录管理控制台](https://console.huaweicloud.com/console)。

- 步骤2 单击管理控制台左上角的♡, 选择区域和项目。
- 步骤3 单击页面左上角的 ——, 选择"数据库 > 数据管理服务 DAS", 进入数据管理服务页 面。
- 步骤4 在左侧导航栏中,单击"开发工具",进入开发工具页面。 您也可以在产品概览页面,单击"进入开发工具",进入开发工具页面。
- 步骤5 选择需要登录的目标数据库实例,单击操作列表中的"登录",登录目标数据库实 例。

#### 步骤6 在顶部导航栏选择"库管理"。

步骤7 在"当前所在库"右侧单击"切换库", 切换至目标数据库。

### 图 **6-93** 切换数据库

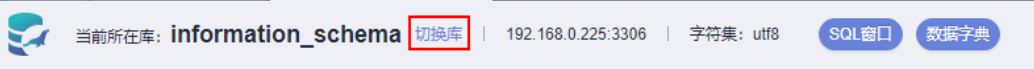

步骤8 在对象列表页签下选择"触发器",单击页面操作栏的"修改触发器"。

# 图 **6-94** 修改触发器

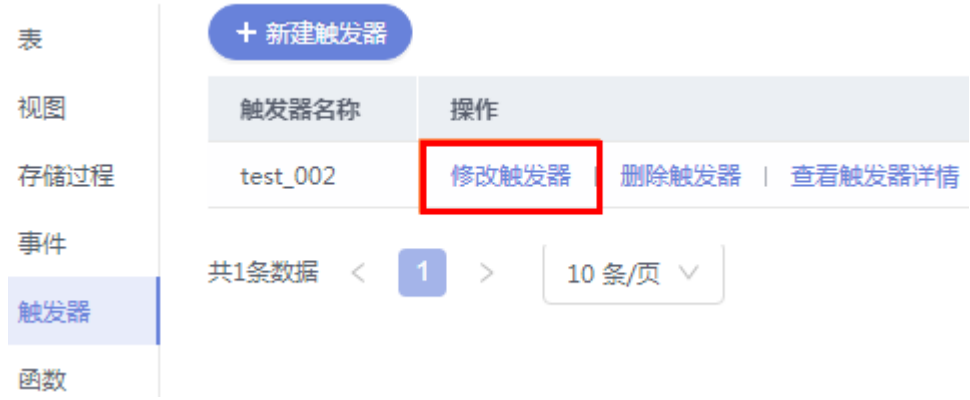

步骤9 在修改触发器页面, 编辑触发器内容, 修改完成单击"立即修改"。

### 图 **6-95** 编辑信息

基本信息

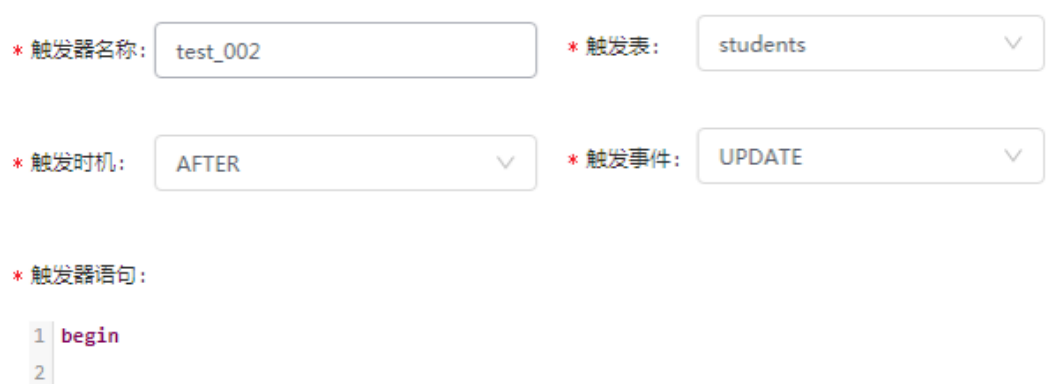

 $\overline{3}$ insert into students(id) values(123456);  $\overline{4}$ 

 $5$  end

步骤10 在确认触发器定义脚本弹框中,单击"执行脚本"。

**----**结束

# **6.8.3** 删除触发器

如果您不再需要某个触发器,可以手动删除该触发器。

# 使用须知

删除操作无法恢复,请谨慎选择。

# 操作步骤

- 步骤**1** [登录管理控制台](https://console.huaweicloud.com/console)。
- 步骤2 单击管理控制台左上角的♡, 选择区域和项目。
- 步骤**3** 单击页面左上角的 ,选择"数据库 > 数据管理服务 DAS",进入数据管理服务页 面。
- 步骤4 在左侧导航栏中,单击"开发工具",进入开发工具页面。 您也可以在产品概览页面,单击"进入开发工具",进入开发工具页面。
- 步骤5 选择需要登录的目标数据库实例,单击操作列表中的"登录",登录目标数据库实 例。
- 步骤**6** 在顶部导航栏选择"库管理"。
- 步骤**7** 在"当前所在库"右侧单击"切换库",切换至目标数据库。

图 **6-96** 切换数据库

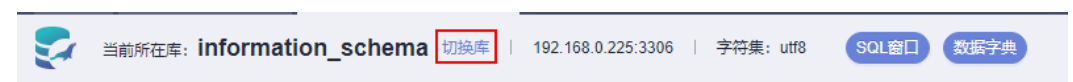

步骤8 在对象列表页签下选择"触发器",单击页面操作栏的"删除触发器"。

# 图 **6-97** 删除触发器

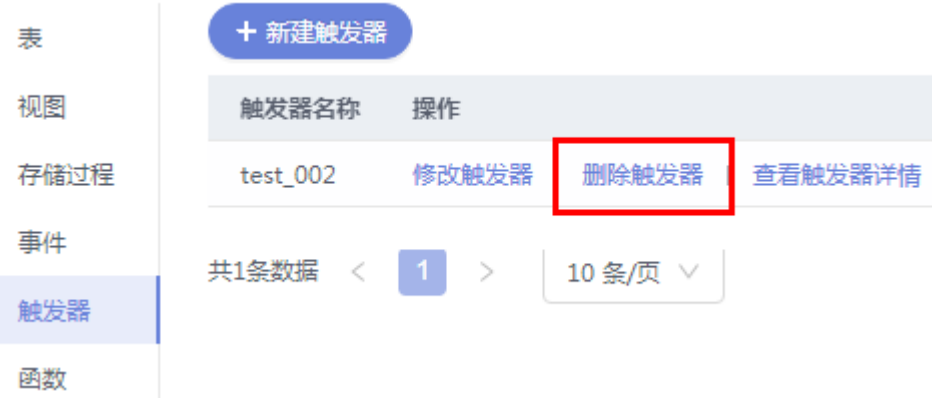

步骤9 在删除触发器提示框中单击"是"。

**----**结束

# **6.8.4** 查看触发器详情

触发器详情展示了创建当前触发器的SQL内容。

# 操作步骤

- 步骤**1** [登录管理控制台](https://console.huaweicloud.com/console)。
- **步骤2** 单击管理控制台左上角的 ,选择区域和项目。
- **步骤3** 单击页面左上角的 —— ,选择"数据库 > 数据管理服务 DAS",进入数据管理服务页 面。
- 步骤4 在左侧导航栏中,单击"开发工具",进入开发工具页面。 您也可以在产品概览页面,单击"进入开发工具",进入开发工具页面。
- 步骤**5** 选择需要登录的目标数据库实例,单击操作列表中的"登录",登录目标数据库实 例。
- 步骤**6** 您可在顶部导航栏选择"库管理"。
- 步骤**7** 在"当前所在库"右侧单击"切换库",切换至目标数据库。

图 **6-98** 切换数据库

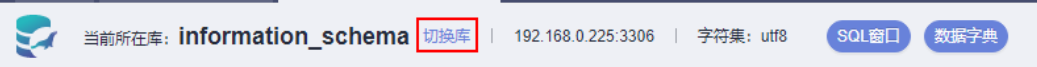

步骤8 在库管理页面对象列表页签中选择"触发器",在表列表右侧操作栏中单击"查看触 发器详情"。

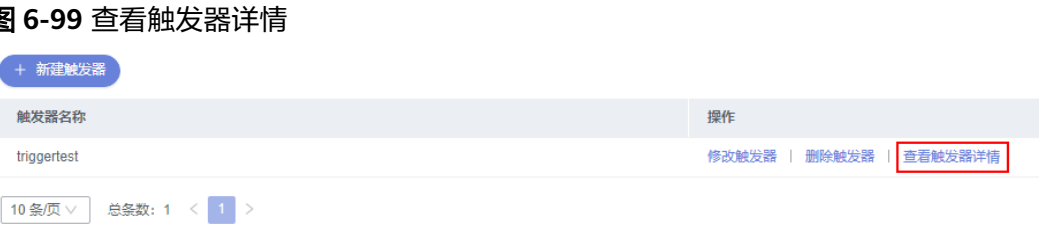

步骤**9** 在查看触发器详情弹框中,您可以查看创建触发器的SQL内容。

**----**结束

# **6.9** 函数管理

# **6.9.1** 新建函数

函数能提高应用的模块性,和代码的重复利用率。您可以在数据管理服务界面新建函 数。

操作步骤

# 步骤**1** [登录管理控制台](https://console.huaweicloud.com/console)。

**步骤2** 单击管理控制台左上角的♡,选择区域和项目。

- 步骤3 单击页面左上角的 <sup>-----</sup>,选择"数据库 > 数据管理服务 DAS",进入数据管理服务页 面。
- 步骤4 在左侧导航栏中,单击"开发工具",进入开发工具页面。

您也可以在产品概览页面,单击"进入开发工具",进入开发工具页面。

- 步骤5 选择需要登录的目标数据库实例,单击操作列表中的"登录",登录目标数据库实 例。
- 步骤**6** 在顶部导航栏选择"库管理"。
- 步骤7 在"当前所在库"右侧单击"切换库", 切换至目标数据库。

# 图 **6-100** 切换数据库

图 **6-101** 新建函数

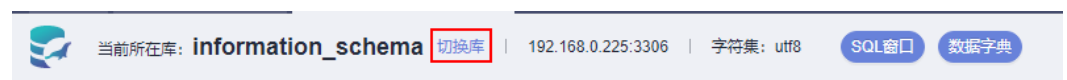

步骤**8** 在对象列表页签下选择"函数",单击页面左上侧"新建函数"。

# ■ 当前所在库: ■ 切换库 IP: ■ ■ 端口: 3306 | 字符集: utf8mb4 SQL窗口 对象列表 SQL诊断 元数据采集 + 新建函数 表 视图 函数名称 操作 存储过程 事件 触发器 函数

步骤9 在新建函数弹框中,填写函数名称,设置返回值类型及描述信息,单击"确定",进 入函数编辑页面。

# 图 **6-102** 编辑页面

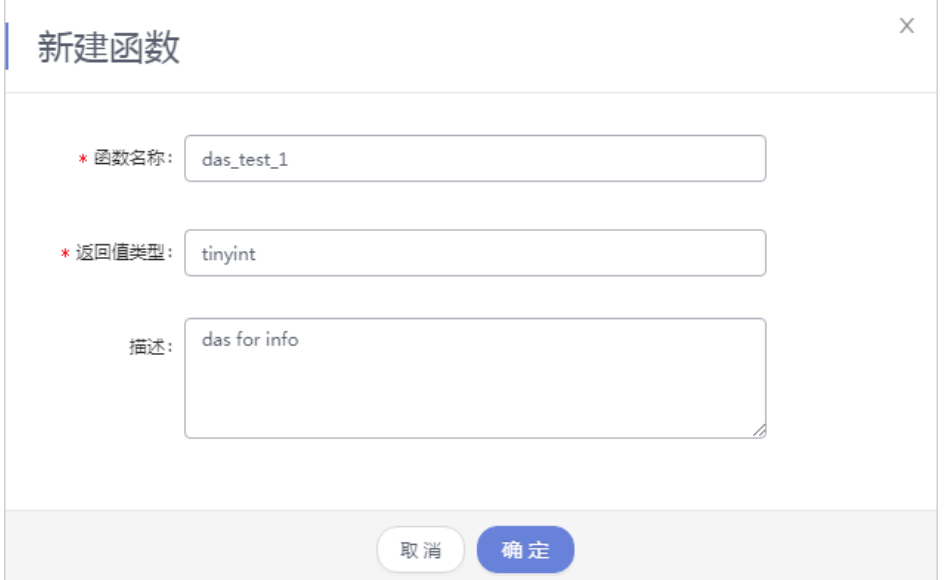

步骤**10** 在函数编辑页面,您只需在已生成函数的创建模板中编写函数体部分。

图 **6-103** 函数体

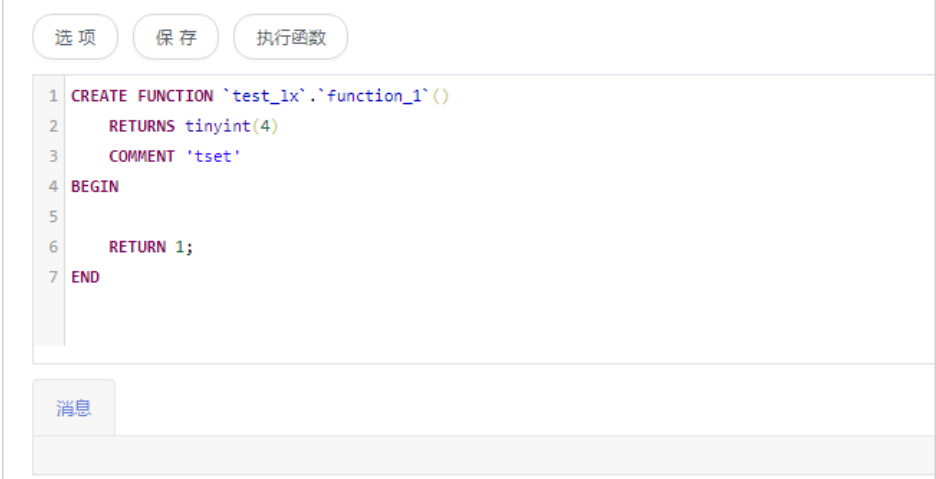

**步骤11** 在新建函数窗口左上方选择"选项",您可以在选项弹框中按需设置相关信息,单击 "确定"。

### 图 **6-104** 选项

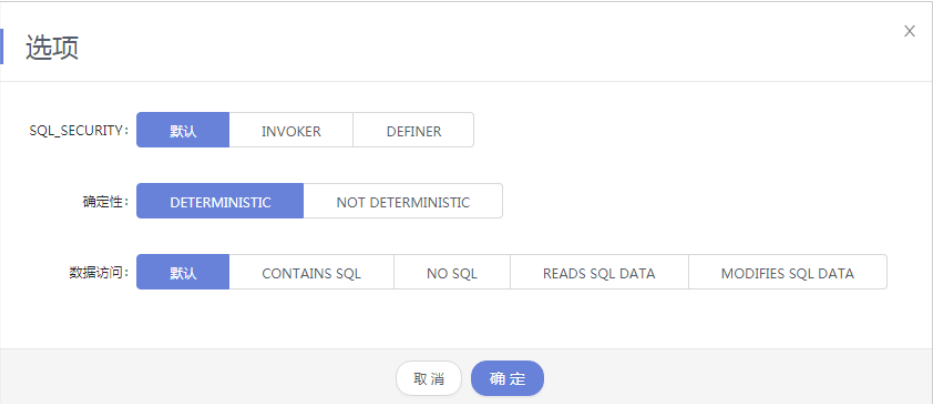

步骤**12** 您可以"保存"当前新建函数,也可单击执行函数,调用该对象,并在页面下方消息 栏查看运行情况。

# 图 **6-105** 执行函数

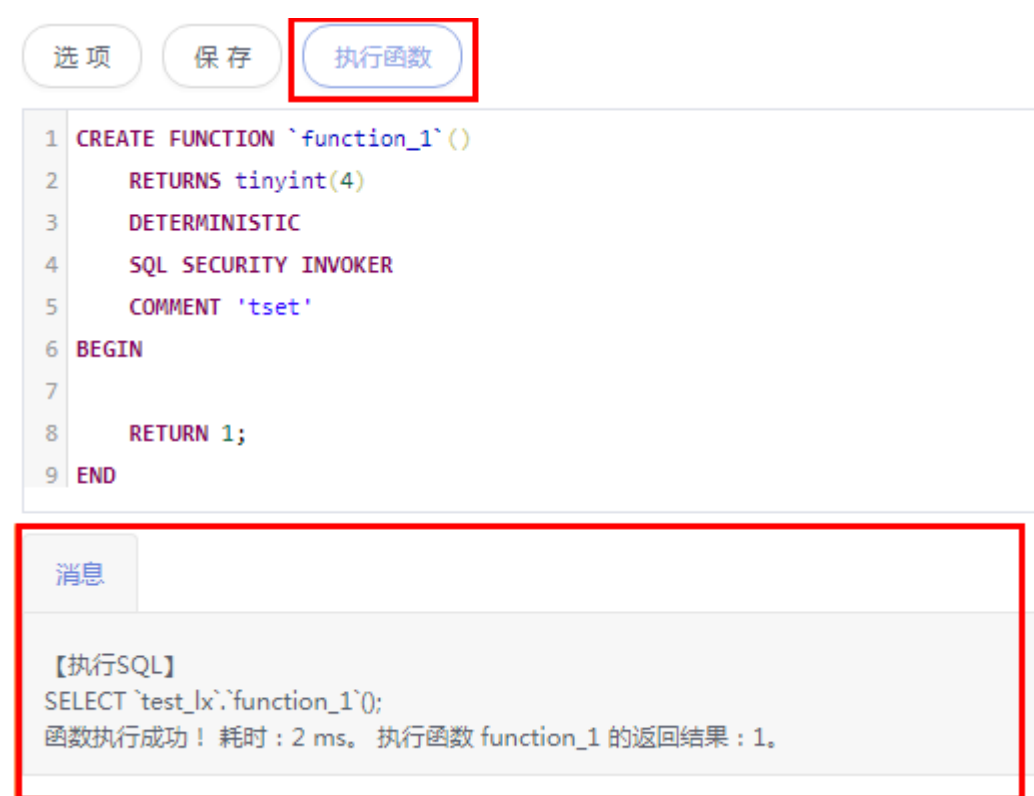

**----**结束

# **6.9.2** 修改或执行函数

您可以在数据管理服务界面修改函数信息,或者执行函数。

# 使用须知

您在修改函数时,请谨慎,避免因修改函数不当造成实例或业务异常。

# 操作步骤

- 步骤**1** [登录管理控制台](https://console.huaweicloud.com/console)。
- 步骤2 单击管理控制台左上角的 。选择区域和项目。
- **步骤3** 单击页面左上角的 ——, 选择"数据库 > 数据管理服务 DAS", 讲入数据管理服务页 面。
- 步骤4 在左侧导航栏中,单击"开发工具",进入开发工具页面。 您也可以在产品概览页面,单击"进入开发工具",进入开发工具页面。
- 步骤5 选择需要登录的目标数据库实例,单击操作列表中的"登录",登录目标数据库实 例。
- 步骤**6** 在顶部导航栏选择"库管理"。
- 步骤**7** 在"当前所在库"右侧单击"切换库",切换至目标数据库。

图 **6-106** 切换数据库

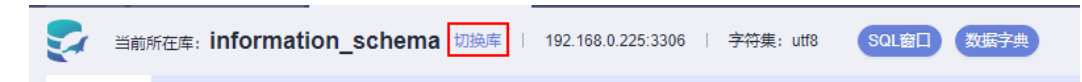

步骤8 在对象列表页签下选择"函数",单击页面操作栏的"修改或执行"。

### 图 **6-107** 修改或执行函数

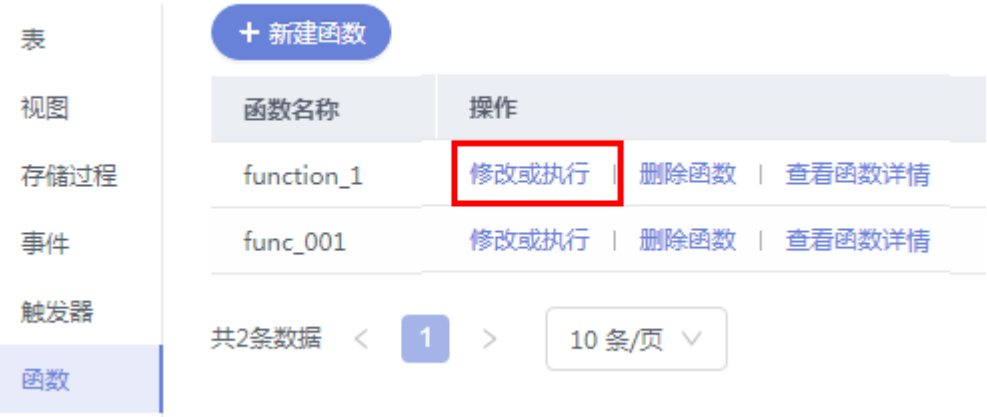

步骤**9** 在函数详情页面修改函数信息,按需设置选项,单击"保存"保存修改信息,或者您 可直接单击"执行函数",调用该对象。

### 图 **6-108** 修改函数信息

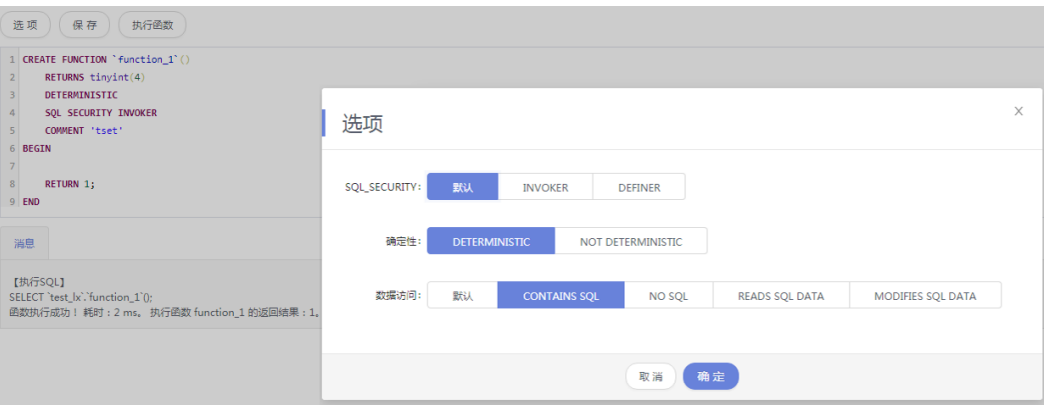

**----**结束

# **6.9.3** 删除函数

如果您不再需要某个函数,可以手动删除该函数。

# 使用须知

删除操作无法恢复,请谨慎选择。

# 操作步骤

- 步骤**1** [登录管理控制台](https://console.huaweicloud.com/console)。
- **步骤2** 单击管理控制台左上角的♡, 选择区域和项目。
- $\texttt{1}$ **歩骤3** 单击页面左上角的 ——,选择"数据库 > 数据管理服务 DAS",进入数据管理服务页 面。
- **步骤4** 在左侧导航栏中,单击"开发工具",进入开发工具页面。

您也可以在产品概览页面,单击"进入开发工具",进入开发工具页面。

- 步**骤5** 选择需要登录的目标数据库实例,单击操作列表中的"登录",登录目标数据库实 例。
- 步骤6 在顶部导航栏选择"库管理"。
- 步骤7 在"当前所在库"右侧单击"切换库", 切换至目标数据库。

图 **6-109** 切换数据库

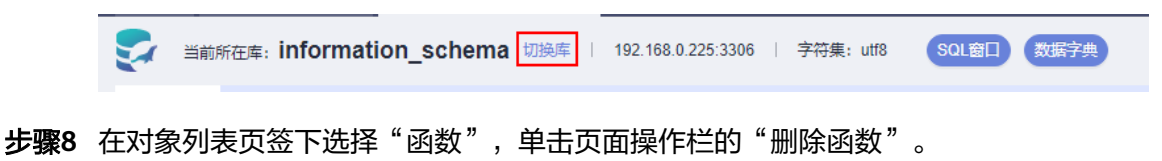

### 图 **6-110** 删除函数

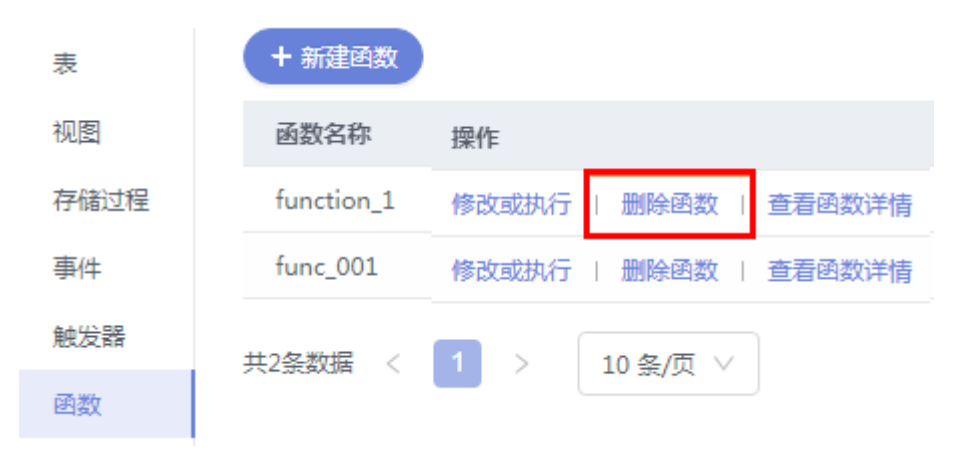

步骤9 在删除函数弹出框中,单击"是"。

**----**结束

# **6.9.4** 查看函数详情

函数详情展示了创建当前触发器的SQL内容。

# 操作步骤

- 步骤**1** [登录管理控制台](https://console.huaweicloud.com/console)。
- 步骤2 单击管理控制台左上角的 ,选择区域和项目。
- 步骤**3** 单击页面左上角的 ,选择"数据库 > 数据管理服务 DAS",进入数据管理服务页 面。
- 步骤4 在左侧导航栏中,单击"开发工具",进入开发工具页面。 您也可以在产品概览页面,单击"进入开发工具",进入开发工具页面。
- 步骤**5** 选择需要登录的目标数据库实例,单击操作列表中的"登录",登录目标数据库实 例。
- 步骤**6** 您可在顶部导航栏选择"库管理"。
- 步骤**7** 在"当前所在库"右侧单击"切换库",切换至目标数据库。

图 **6-111** 切换数据库

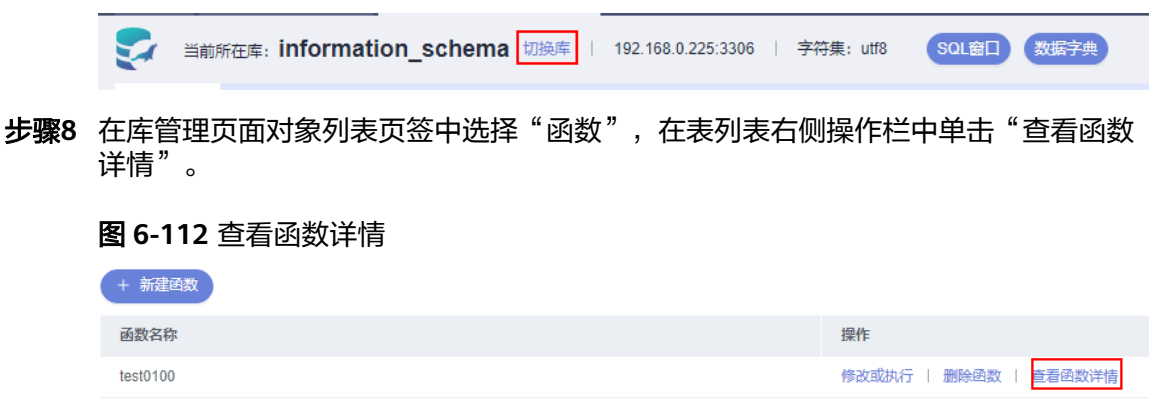

步骤**9** 在查看函数详情弹框中,您可以查看创建函数的SQL内容。

**----**结束

# **6.10** 导入导出

# **6.10.1** 数据导入

数据管理服务支持从本地或者OBS桶导入数据,进行数据的备份和迁移。

# 使用须知

- 当需要进行数据备份或迁移时,您可以将数据导入目标数据表,目标CSV表数据 类型须与待导入表数据类型保持一致,SQL文件同理。
- 导入单文件大小最大可达1GB。
- 可以支持导入的数据文件类型包括CSV格式和SQL文件格式。如果实例表数量超过 1万,则不能使用CSV格式。
- 暂不支持BINARY、VARBINARY、TINYBLOB、BLOB、MEDIUMBLOB、 LONGBLOB等二进制类型字段的导入。
- 导入sql单句需小于100M。
- 仅支持当前登录IAM账号的OBS桶,不支持跨账号授权的OBS桶导入。

# 操作步骤

- 步骤**1** [登录管理控制台](https://console.huaweicloud.com/console)。
- **步骤2** 单击管理控制台左上角的 ,选择区域和项目。
- 步骤3 单击页面左上角的 —, 选择"数据库 > 数据管理服务 DAS", 进入数据管理服务页 面。
- 步骤4 在左侧导航栏中,单击"开发工具",进入开发工具页面。 您也可以在产品概览页面,单击"进入开发工具",进入开发工具页面。
- 步骤5 选择需要登录的目标数据库实例,单击操作列表中的"登录",登录目标数据库实 例。
- 步骤**6** 在顶部菜单栏选择"导入·导出 > 导入"。
- 步骤**7** 单击"新建任务"。

# 图 **6-113** 新建导入任务

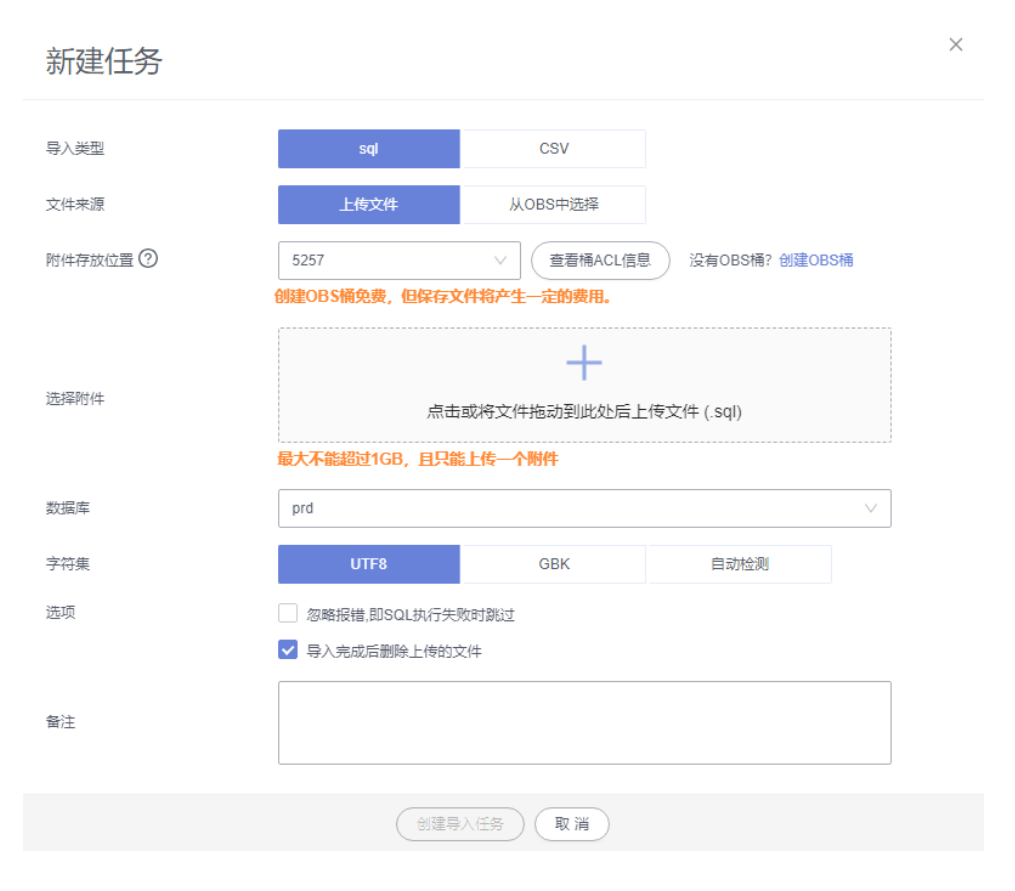

# 表 **6-9** 参数说明

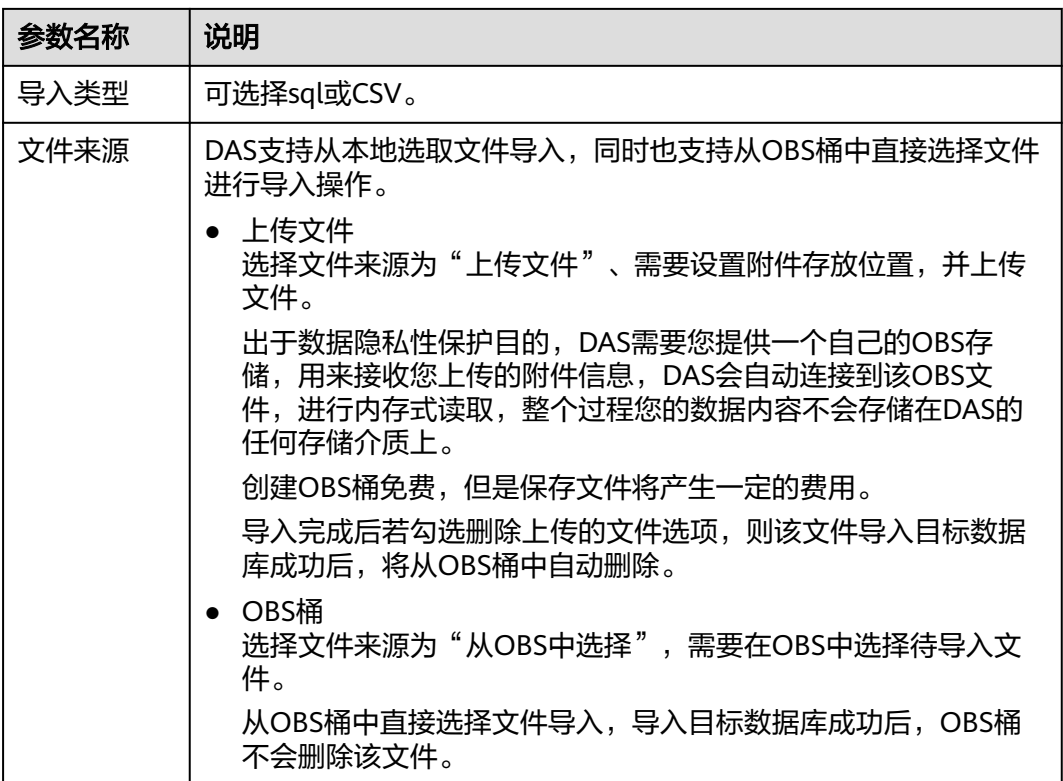
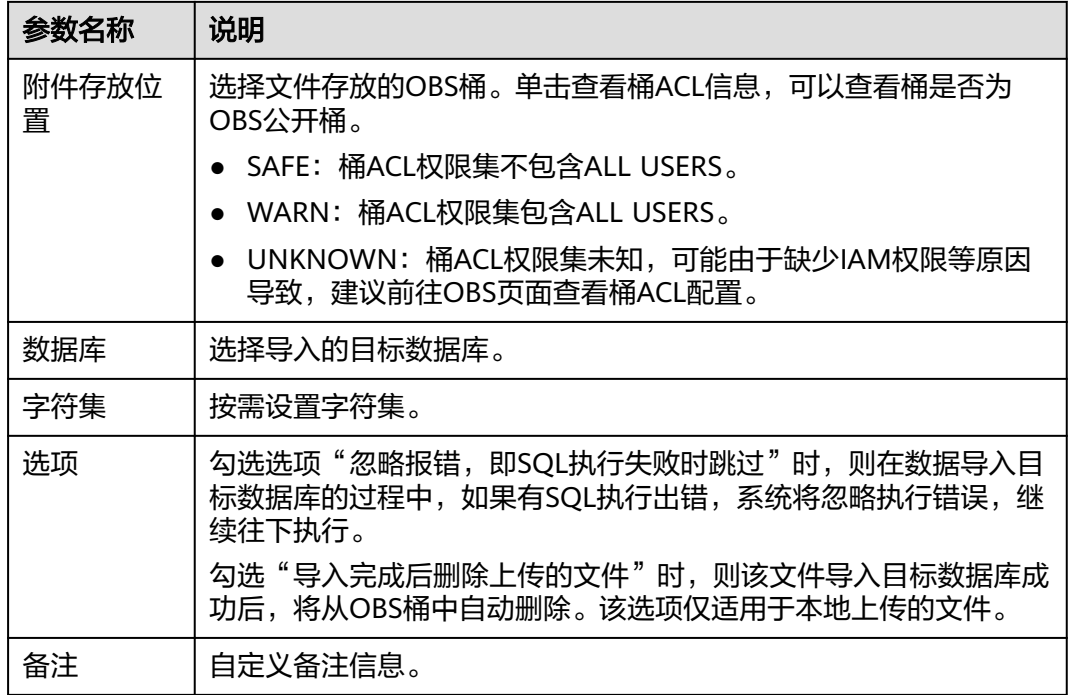

步骤**8** 导入信息设置完成后,单击"创建导入任务"即可。

由于导入任务可能会覆盖您原有的数据,需再次确认无误后单击"确定"。

步骤**9** 您可在导入任务列表中查看导入进度等信息。

在操作栏单击"查看详情",您可以在任务详情弹框中,了解本次导入任务成功、失 败等执行情况及耗时。

#### **----**结束

### **6.10.2** 数据导出

由于数据查询只限于服务少量数据的实时查询,数据量大时,需要分页查看,此时, 您可通过数据导出功能,快捷获得一次查询的所有数据信息。或者当进行数据备份或 迁移时,您也可通过数据导出功能,获取完整的数据信息。

数据管理服务提供数据导出功能,您可以导出整个数据库、部分数据表或者SQL查询 结果集。

#### 使用须知

- 如果导出数据时未勾选"生成单表文件", 则导出的数据文件后缀为".zip"格 式,此格式的数据文件暂不支持直接导入,需要解压后才可再次导入。
- 如果导出数据时勾选了"生成单表文件",则导出的数据文件为每个单表的数据 文件(".sql"或者".csv"格式),该情况下导出的数据文件可直接再次导入。
- 如果导出的实例表数量超过1万时,使用<mark>导出数据库</mark>功能会报错表数量过多,无法 导出数据。此时请使用导出**SQL**[结果集](#page-363-0)功能。
- 仅支持当前登录IAM账号的OBS桶,不支持跨账号授权的OBS桶导出。

### <span id="page-361-0"></span>前提条件

您已经在数据库管理服务控制台上创建用户库。详情请参见<mark>[新建数据库](#page-38-0)</mark>。

### 导出数据库

- 步骤**1** [登录管理控制台](https://console.huaweicloud.com/console)。
- 步骤2 单击管理控制台左上角的♡, 选择区域和项目。
- 步**骤3** 单击页面左上角的 <sup>=====</sup>, 选择 "数据库 > 数据管理服务 DAS", 进入数据管理服务页 面。
- **步骤4** 在左侧导航栏中,单击"开发工具",进入开发工具页面。 您也可以在产品概览页面,单击"进入开发工具",进入开发工具页面。
- 步骤**5** 选择需要登录的目标数据库实例,单击操作列表中的"登录",登录目标数据库实 例。
- 步骤6 在顶部菜单栏选择"导入·导出 > 导出"。
- 步骤**7** 在页面左上角选择"新建任务 > 导出数据库"。

图 **6-114** 新建导出数据库任务

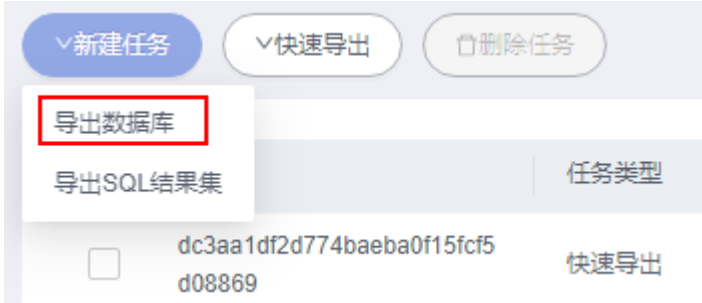

步骤**8** 在新建数据库导出任务弹框中,根据需要设置基本信息、及高级选项等。

图 **6-115** 新建数据库导出任务

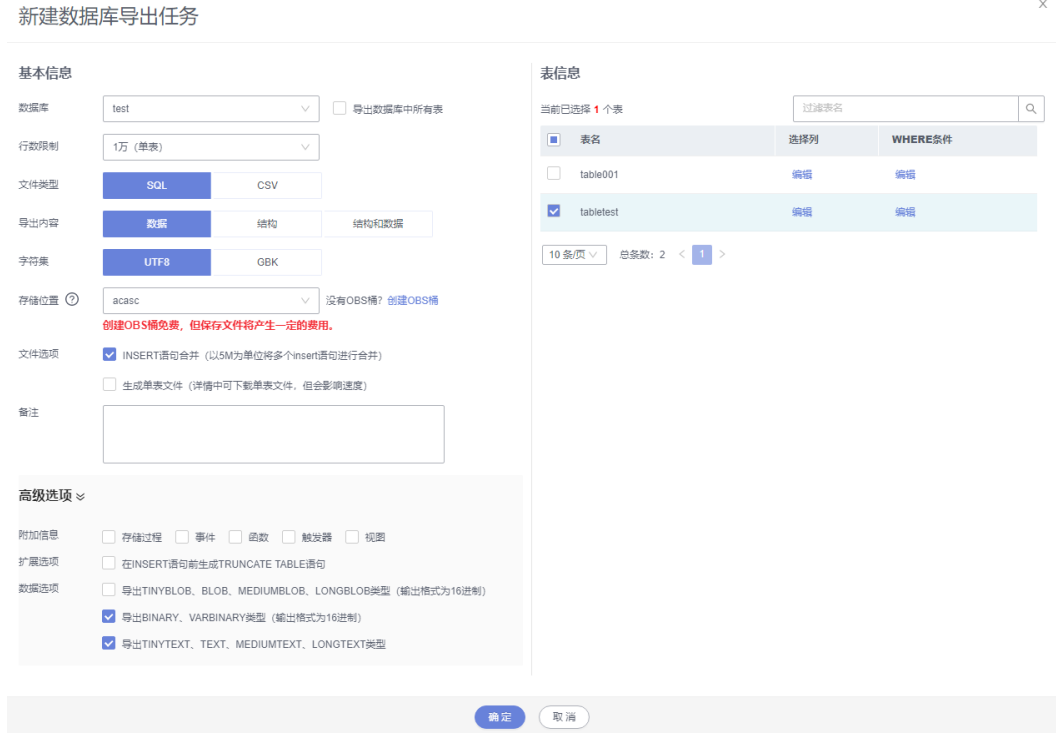

- 新建数据库导出任务时,您可以通过是否勾选"导出数据库中所有表"的选项来 选择导出全库数据或者指定导出部分表的数据。
- 数据库部分用户库和系统库,系统库不支持导出。如需导出,您需要把创建用户 数据库的业务部署到用户库,然后再执行导出操作。
- DAS在执行导出操作时,会连接到您的备库进行导出,可以有效规避导出时对主 库的性能影响,但当备库复制延迟较大时,会存在"导出的数据不是最新数据 "的可能性。
- DAS不会保存任何用户数据,导出的数据文件将保存到您创建的OBS桶中,存储 位置可以指定具体路径。单击查看桶ACL信息,可以查看桶是否为OBS公开桶。
- 创建OBS桶免费,但保存文件将产生一定的费用。

步骤**9** 设置完导出任务信息,单击弹出页面下方的"确定",创建导出任务。

- 步骤**10** 在导出任务列表页面,您可查看任务ID、任务类型、任务状态、进度等信息。
- 步骤11 您可在列表操作栏,单击"查看详情",在任务详情弹出页面,查看本次导出任务执 行的详情信息。

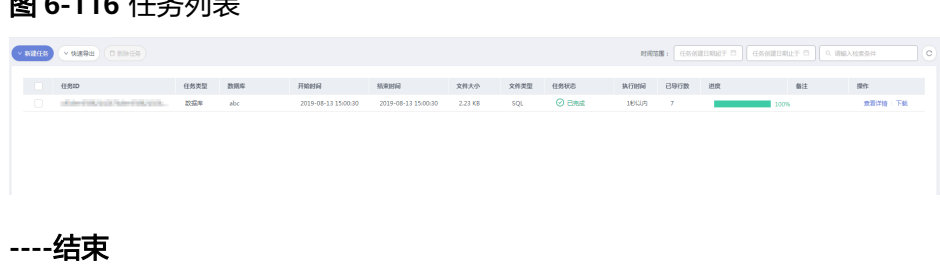

图 **6-116** 任务列表

# <span id="page-363-0"></span>导出 **SQL** 结果集

- 步骤**1** [登录管理控制台](https://console.huaweicloud.com/console)。
- 步骤2 单击管理控制台左上角的♡,选择区域和项目。
- 步骤**3** 单击页面左上角的 ,选择"数据库 > 数据管理服务 DAS",进入数据管理服务页 面。
- 步骤4 在左侧导航栏中,单击"开发工具",进入开发工具页面。 您也可以在产品概览页面,单击"进入开发工具",进入开发工具页面。
- 步骤**5** 选择需要登录的目标数据库实例,单击操作列表中的"登录",登录目标数据库实 例。
- 步骤6 在顶部菜单栏选择"导入·导出 > 导出"。
- 步骤**7** 在页面左上角选择"新建任务 > 导出SQL结果集"。

图 **6-117** 新建导出 SQL 结果集任务

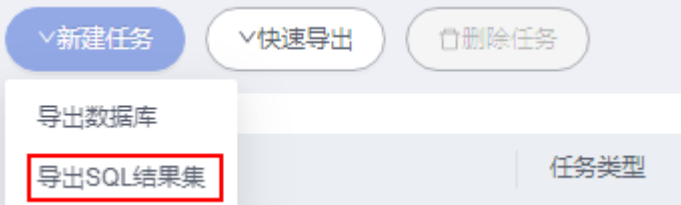

步骤**8** 在新建SQL结果集导出任务弹框中,根据需要设置基本信息、及高级选项等。

#### 图 **6-118** 新建 SQL 结果集导出任务

### 新建SQL结果集导出任务

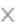

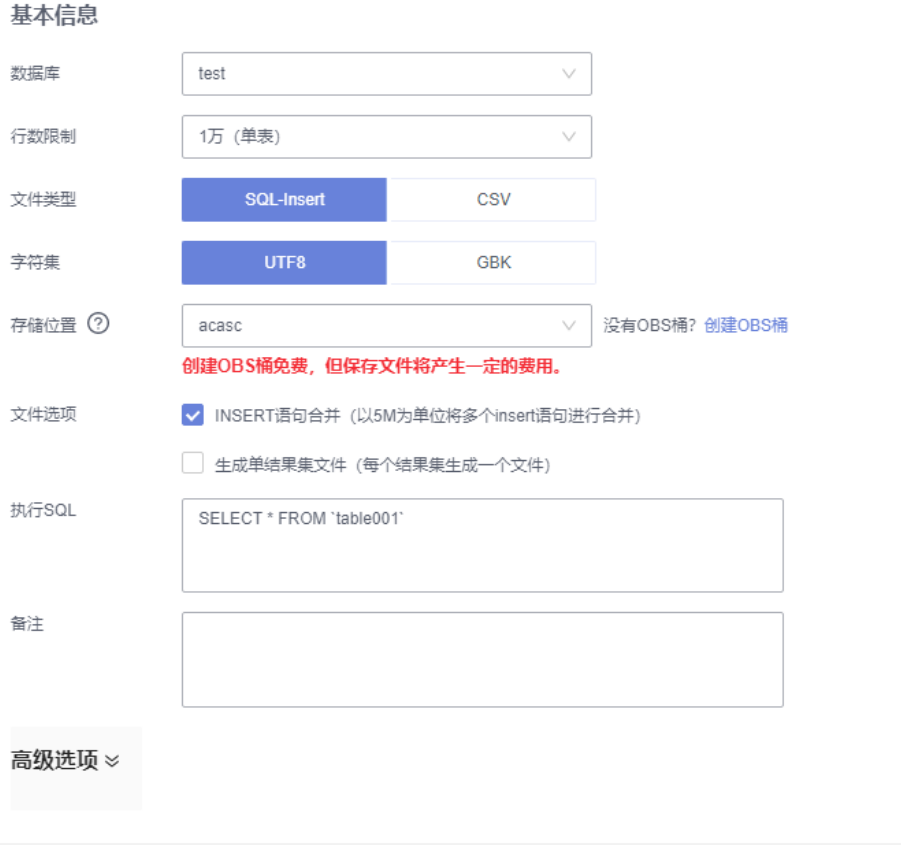

- SQL结果集导出任务中,执行SQL的最大限制是5M。
- 如果您需要导出多条SQL结果集,可以在执行SQL框中输入多个SQL语句然后使用 ";"分隔换行。任务导出成功后会生成多个不同的SQL文件,一个SQL对应一个 文件。

取消

确定

图 **6-119** 导出多条 SQL 结果集

执行SQL

```
SELECT * FROM student WHERE score > 90:
SELECT * FROM student WHERE score < 60
```
- DAS不会保存任何用户数据,导出的数据文件将保存到您创建的OBS桶中。
- 存储位置中,单击查看桶ACL信息,可以查看桶是否为OBS公开桶。
- 创建OBS桶免费,但保存文件将产生一定的费用。

步骤9 设置完导出任务信息,单击弹出页面下方的"确定",创建导出任务。

步骤**10** 在导出任务列表页面,您可查看任务ID、任务类型、任务状态、进度等信息。

步骤11 您可在列表操作栏,单击"查看详情",在任务详情弹出页面,查看本次导出任务执 行的详情信息。

#### 图 **6-120** 任务列表

**----**结束

### 下载数据文件

通过DAS导出任务导出的数据将保存到您创建的OBS桶中,您可以通过以下方式下载 导出的数据文件。

- 通过DAS导出任务列表或任务详情界面中下载。
- 通过OBS服务管理控制台下载。

### 快速导出数据(不再推广)

- 步骤**1** [登录管理控制台](https://console.huaweicloud.com/console)。
- **步骤2** 单击管理控制台左上角的♡, 选择区域和项目。
- 步骤3 单击页面左上角的 <sup>-----</sup>,选择"数据库 > 数据管理服务 DAS",进入数据管理服务页 面。
- 步骤4 在左侧导航栏中,单击"开发工具",进入开发工具页面。 您也可以在产品概览页面,单击"进入开发工具",进入开发工具页面。
- 步骤5 选择需要登录的目标数据库实例,单击操作列表中的"登录",登录目标数据库实 例。
- 步骤6 在顶部菜单栏选择"导入·导出 > 导出"。
- 步骤7 在页面左上角单击"快速导出",选择需要导出数据的库。

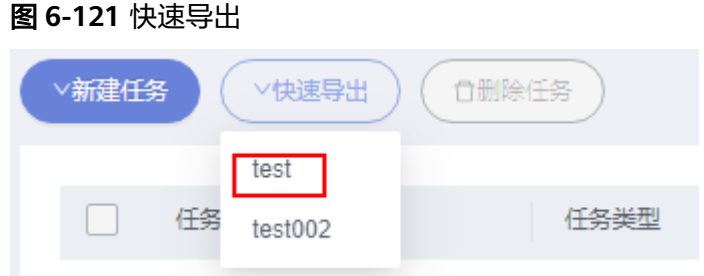

#### 说明

快速导出单表限制20万行,如需导出更多数据,请使用"新建任务 -> 导出数据库"功能。

**步骤8** 在创建快速导出任务弹窗中选择存储位置, 并单击"确定"。

#### 图 **6-122** 快速导出

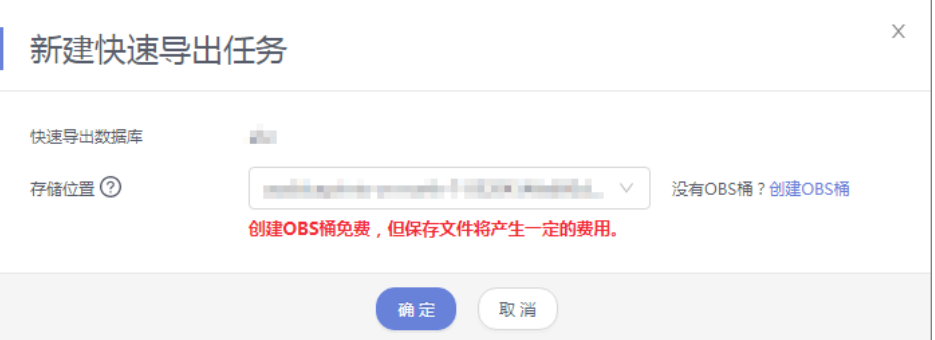

步骤**9** 在任务列表中,查看快速导出任务。

#### 图 **6-123** 任务列表

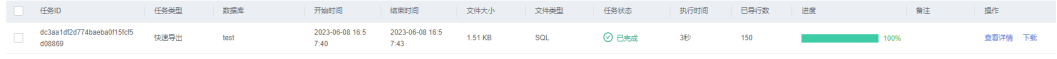

您可以单击操作列的查看详情,查看当前导出任务的执行情况以及本次导出的表信 息。

#### 图 **6-124** 任务详情

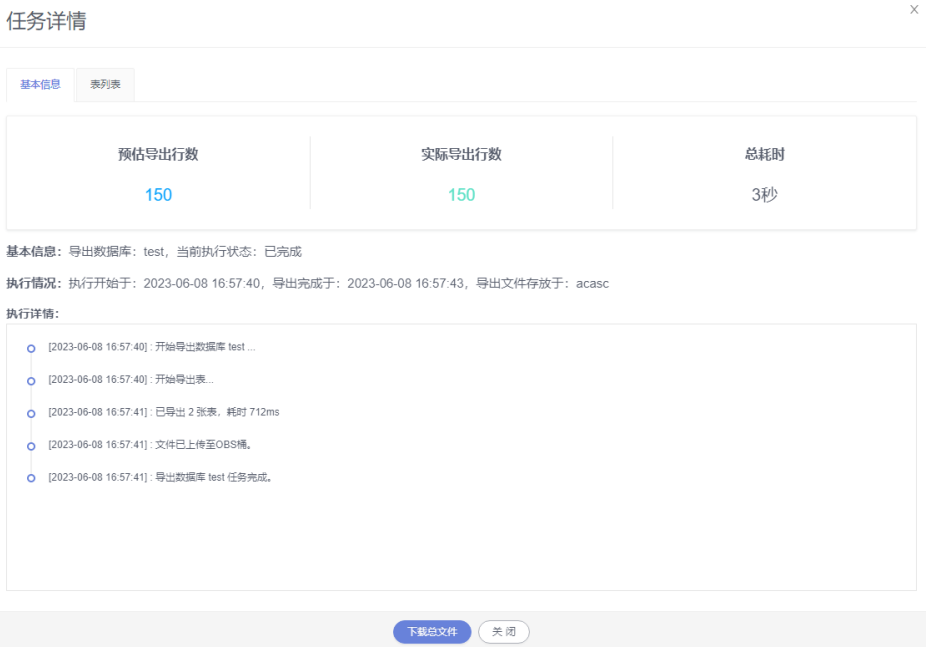

**----**结束

# **6.11** 自动生成测试数据(不再推广)

在进行程序的功能测试时,通常需要在数据库中插入大量符合特定规则的测试数据。 自动生成测试数据,可高效的生成测试数据,根据生成规则可以很方便生成所需数 据。

#### 操作步骤

- 步骤**1** [登录管理控制台](https://console.huaweicloud.com/console)。
- 步骤2 单击管理控制台左上角的♡, 选择区域和项目。
- 步骤**3** 单击页面左上角的 ,选择"数据库 > 数据管理服务 DAS",进入数据管理服务页 面。
- 步骤4 在左侧导航栏中,单击"开发工具",进入开发工具页面。 您也可以在产品概览页面,单击"进入开发工具",进入开发工具页面。
- 步骤**5** 选择需要登录的目标数据库实例,单击操作列表中的"登录",登录目标数据库实 例。
- 步骤**6** 在顶部菜单栏选择"数据方案 > 自动生成测试数据",打开自动生成测试数据页面。
- 步骤**7** 在"自动生成测试数据"页面,单击"新建任务"。

图 **6-125** 新建自动测试任务

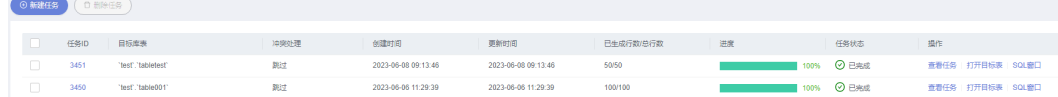

步骤**8** 设置测试数据生成任务信息。

#### 图 **6-126** 编辑任务信息

新建测试数据生成任务

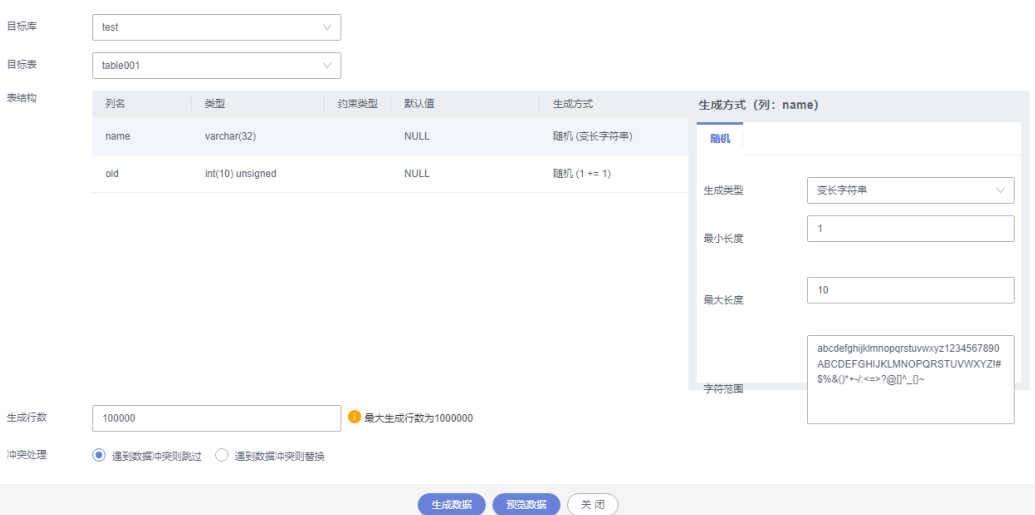

生成行数

生成测试数据的行数,最大支持100万。

冲突处理

设置成"遇到数据冲突则跳过",即数据冲突时可继续生成数据。当设置成"遇 到数据冲突则替换",将以主键相同时,替换原来数据的规则进行处理。

 $\checkmark$ 

● 生成方式

选择目标列,您可根据列设置情况,设置随机生成数据的规则,如列为time时, 您可以设置开始时间、结束时间、格式。或者直接勾选"根据当前时间生成"。

步骤**9** 任务信息设置完成后,您可以单击"预览数据"查看生成的数据是否符合预期,然后 做出调整。

#### 图 **6-127** 数据预览

预览数据

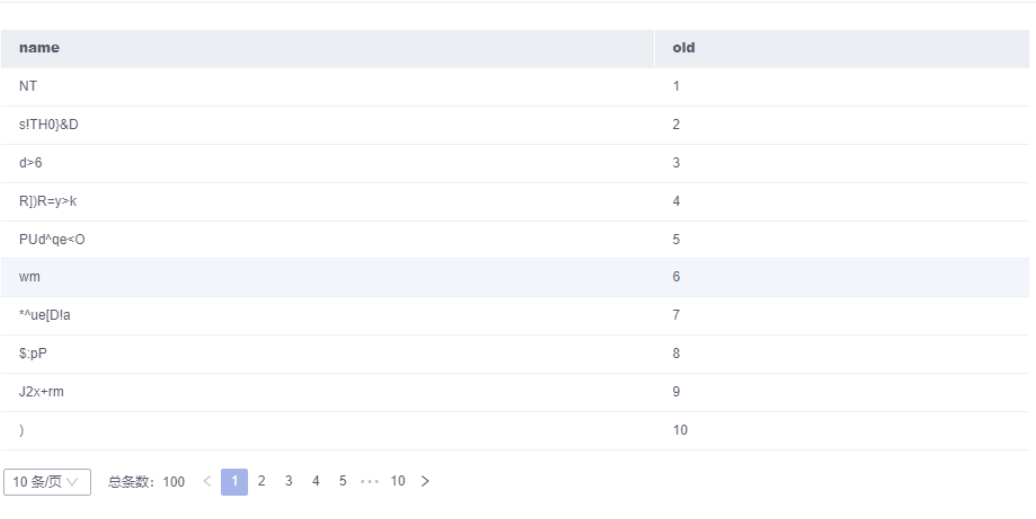

关闭

#### 您也可直接单击"生成数据",可获取该规则下的测试数据。

#### 图 **6-128** 进度详情

进度详情

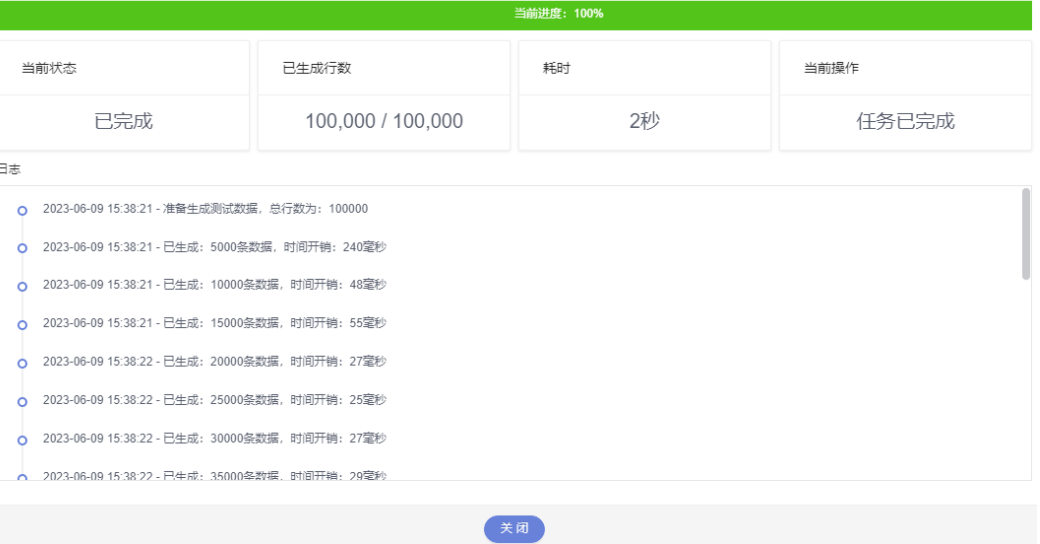

步骤**10** 在任务列表中,您可以查看到当前任务的信息、完成进度和状态。

您也可以单击操作列的"查看任务",获取已生成的自动测试数据任务详情。也可以 根据需要,勾选任务并单击"删除任务",删除该任务。

#### 图 **6-129** 任务列表

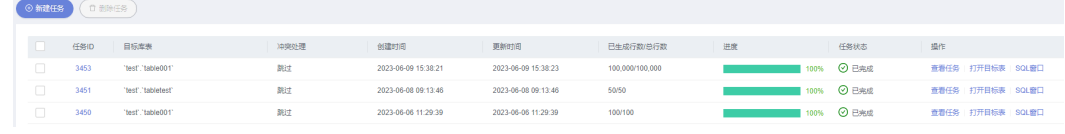

**----**结束

# **6.12** 任务管理

### **6.12.1** 任务调度(不再推广)

数据管理服务支持以任务调度方式执行SQL语句,提供立即执行、定时执行、周期执 行三种调度模式。SQL语句可在调度中进行出错控制和事务控制,并对有依赖的SQL调 度设置任务依赖链。

### 新建调度任务

- 步骤**1** [登录管理控制台](https://console.huaweicloud.com/console)。
- **步骤2** 单击管理控制台左上角的♡, 选择区域和项目。
- 步骤**3** 单击页面左上角的 ,选择"数据库 > 数据管理服务 DAS",进入数据管理服务页 面。
- **步骤4** 在左侧导航栏中,单击"开发工具",进入开发工具页面。 您也可以在产品概览页面,单击"进入开发工具",进入开发工具页面。
- 步骤**5** 选择需要登录的目标数据库实例,单击操作列表中的"登录",登录目标数据库实 例。
- 步骤6 在顶部菜单栏选择"后台任务">"任务调度",进入任务调度列表页面。

#### 说明

任务的调度执行需要将SQL保存在数据库中,需您同意授权保存SQL到数据库后,才能新建调度 任务。

- 步骤7 在列表页面,单击左上方的"新建任务",进入新建调度任务页面。
- 步骤8 在新建任务页面,填写任务名称、选择调度类型、执行时间容忍度。

## 图 **6-130** 新建任务

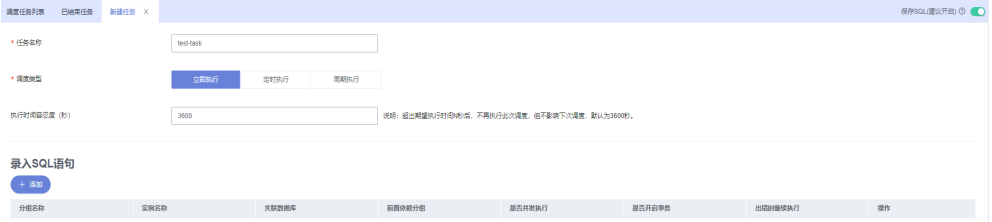

#### 表 **6-10** 参数说明

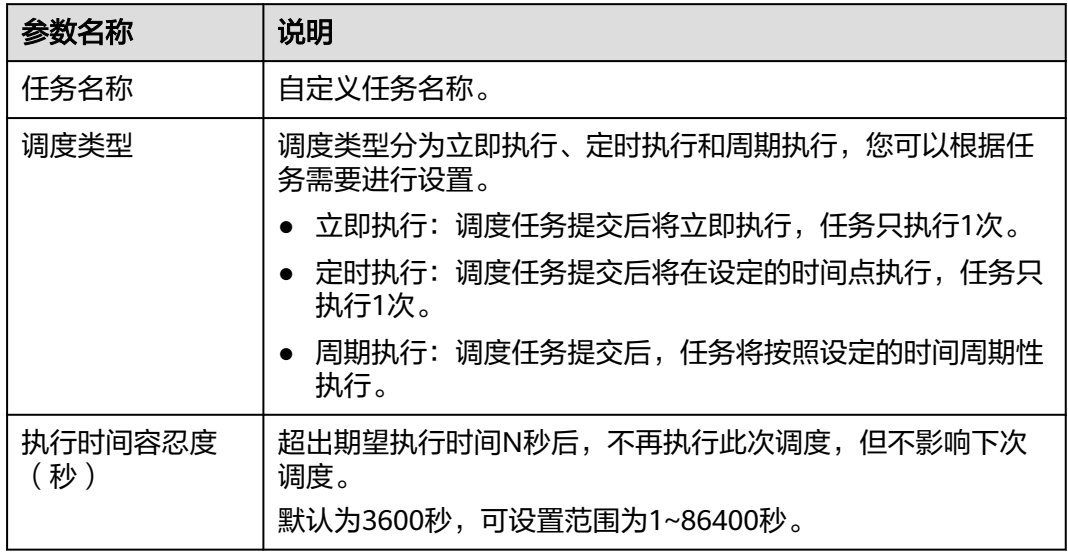

#### **步骤9** 在录入SQL语句部分单击"添加"打开录入SQL语句弹窗,设置相关信息后单击"保 存"。

### $\times$ 添加分组 \* 分组名称 test \* 实例名称  $rds$  $\vee$ \* 关联数据库  $\vee$  C \* SQL语句 手动 创建OBS桶 \* 附件上传位置  $\vee$ 点击或将文件拖动到此处后上传文件 出错时继续执行(建议开启) ⑦  $\bigcirc$ 是否开启事务(建议开启) ⑦  $\overline{\phantom{a}}$ 前置依赖分组 ⑦  $\vee$ 是否并发执行(建议开启) 2  $\Box$

### 表 **6-11** 参数说明

图 **6-131** 录入 SQL 语句

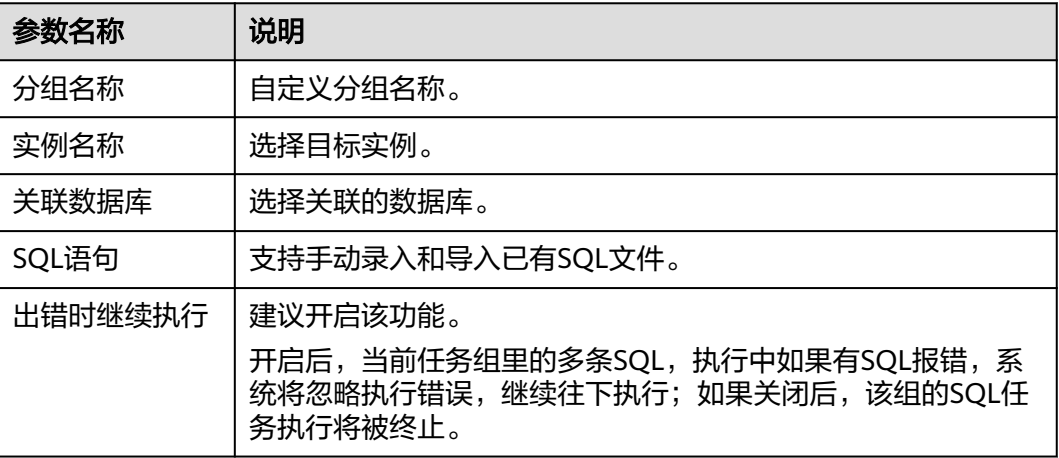

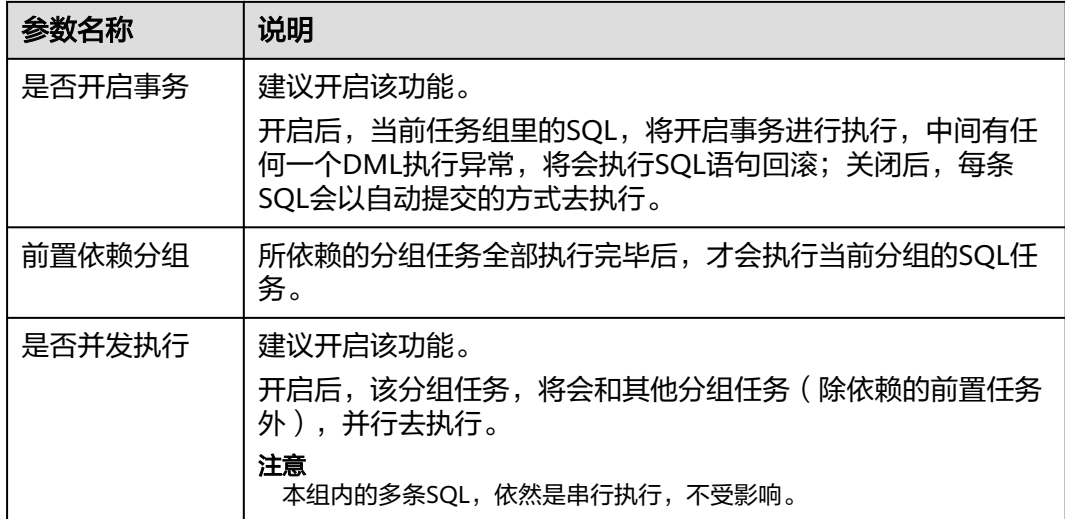

步骤10 在新建任务页面底部单击"提交",返回至任务调度页面。

#### **----**结束

### 管理调度任务

调度任务按照调度任务列表和已结束任务列表两个页面进行展示。

● 调度任务列表:调度任务列表中的任务是"正常调度中"或者"暂停调度"的周 期执行任务。

在任务调度页面,单击"调度任务列表"页签,进入调度任务列表页面。 您可以通过任务状态、调度类型、或者在搜索框中通过任务ID、任务名称进行条 件筛选,查看任务信息。

图 **6-132** 搜索任务

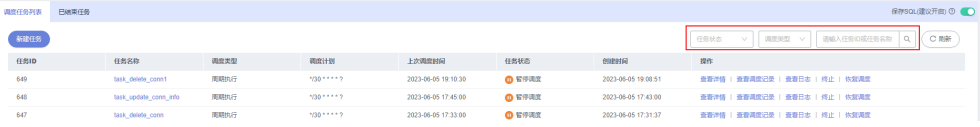

您还可以对调度任务进行以下的操作管理。

查看任务详情:在已完成任务列表操作栏单击"查看详情",查看本次调度 "任务信息"。

#### 图 **6-133** 任务详情

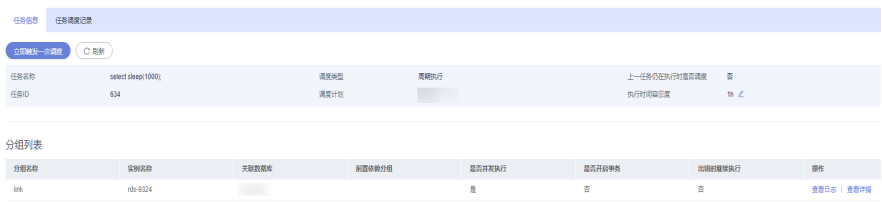

对于"正常调度中"的任务,可以通过单击"立即触发一次调度",触发立 即调度指令。任务执行成功后,可以在"调度执行记录"页签下查看本次调 度执行详情。

在分组列表中查看执行日志及分组详情,还可以查看、修改、复制、删除 SQL语句等。

#### 图 **6-134** 管理 SQL

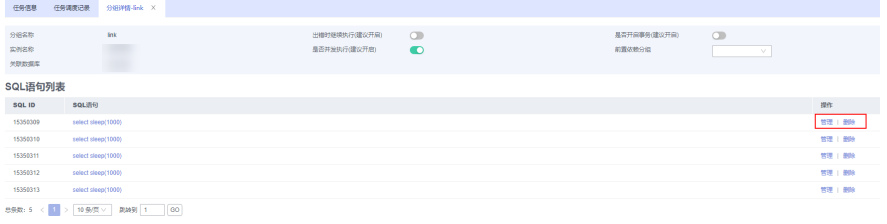

- 查看调度执行记录:在已完成任务列表操作栏单击"查看调度执行记录", 查看任务执行详情及日志。
- 查看日志:在已完成任务列表操作栏单击"查看日志",查看日志详情。
- 终止任务:在已完成任务列表操作栏,单击"终止",被终止的任务将从 "任务调度"列表移到"已结束任务"列表。
- 暂停任务:在已完成任务列表操作栏,单击"暂停调度",该任务状态将从 "正常调度中"变为"暂停调度",可通过单击"恢复调度"回到正常调度 状态。
- 已结束任务: 已结束任务列表中的任务是"已终止"的周期执行任务或"已结 束"的立即执行和定时执行任务。

在任务调度页面,单击"已结束任务"页签,进入已结束任务列表页面。 您可通过任务状态、调度类型、或者在搜索框中通过任务ID及任务名称进行条件 筛选,查看任务信息。

图 **6-135** 查看任务信息

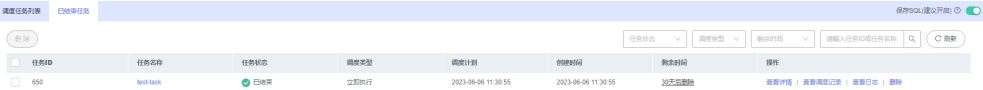

您还可以对调度任务进行以下的操作管理。

查看任务详情: 在已完成任务列表操作栏单击"查看详情", 查看本次调度 "任务信息"。

对于已结束的定时和立即执行任务,可以通过单击"立即触发一次调度" 触发立即调度指令。任务执行成功后,可以在"调度执行记录"页签下查看 本次调度执行详情。

在分组列表中查看执行日志及分组详情,还可以查看、修改、复制、删除 SQL语句等。

- 查看调度执行记录: 在已完成任务列表操作栏单击"查看调度执行记录", 查看任务执行详情,分组执行情况、SQL内容及分组日志等信息。
- 查看日志:在已完成任务列表操作栏单击"查看日志",查看日志详情。
- 删除任务:在已完成任务列表操作栏,单击"删除任务",将从数据库中清 除该任务信息。

### 创建任务调度告警

当您需要监控DAS任务调度的执行情况时,可以使用云监控服务创建告警规则。告警 规则添加完成后,当监控指标触发设定的阈值或者事件发生时,云监控服务会在第一 时间通过消息通知服务实时告知您云上资源异常,以免因此造成业务损失。

本章节指导用户如何创建告警规则。

- 步骤**1** 登录管理控制台。
- 步骤**2** 单击"服务列表 > 云监控服务"。
- 步骤**3** 选择"告警 > 告警规则"。
- 步骤**4** 单击"创建告警规则"。
- 步骤**5** 在"创建告警规则"界面,根据界面提示配置参数。
	- 1. 根据界面提示,配置告警规则的基本信息。

#### 图 **6-136** 基本信息

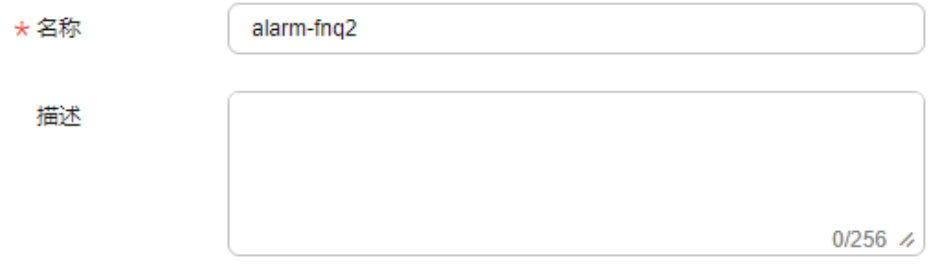

#### 表 **6-12** 配置规则信息

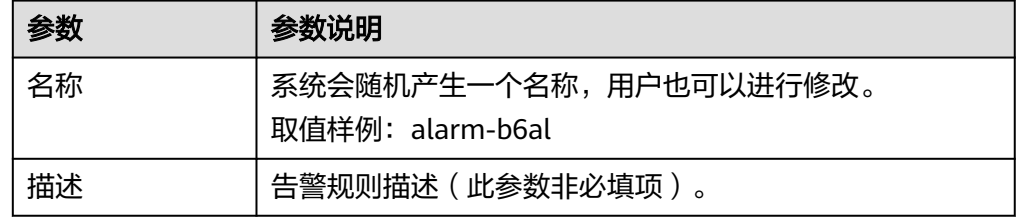

2. 选择监控对象,配置告警内容参数。

#### 图 **6-137** 配置告警内容

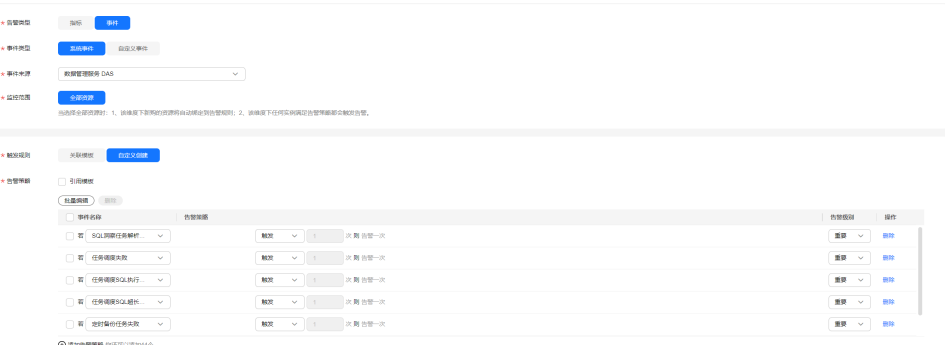

#### 表 **6-13** 配置告警内容

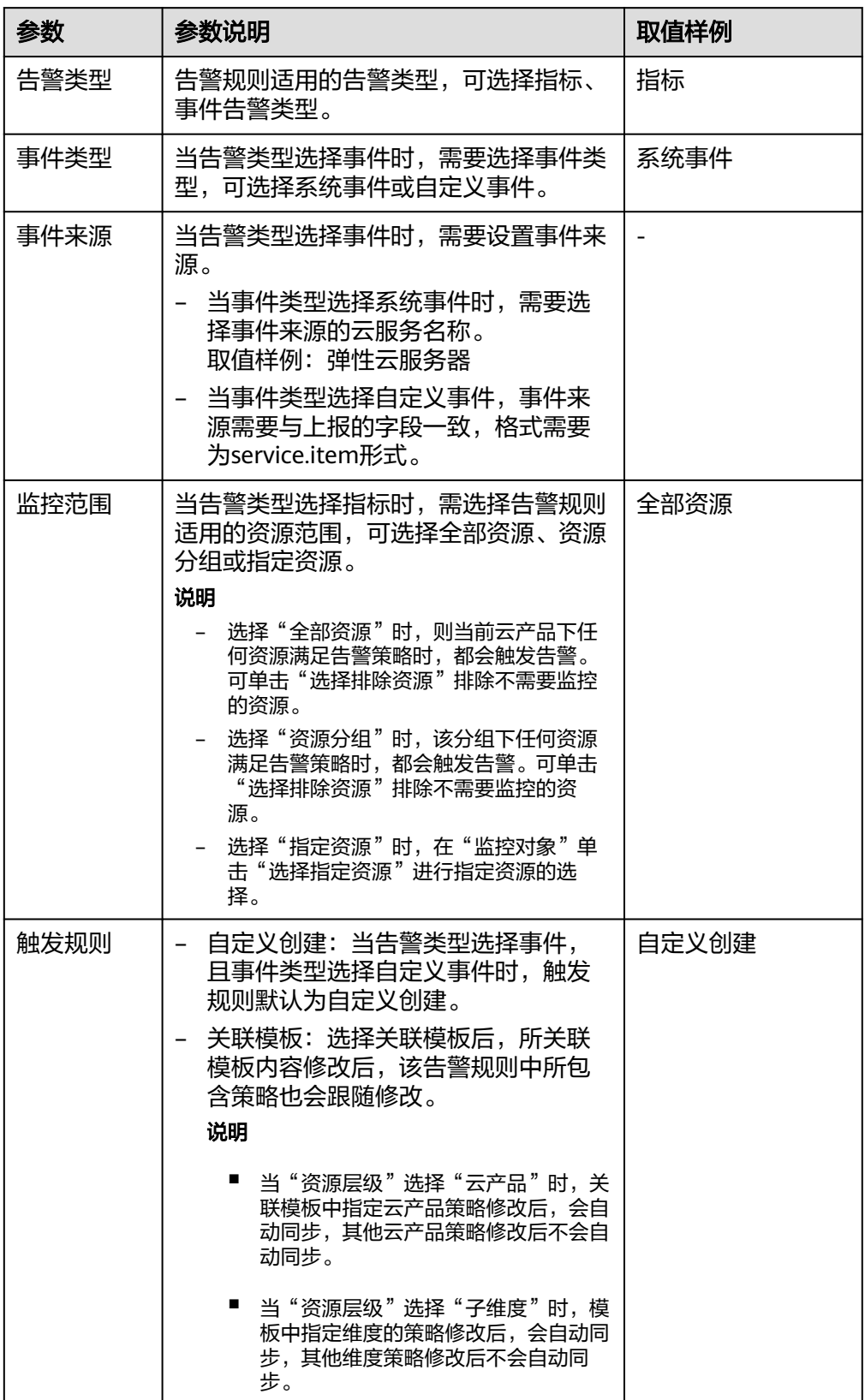

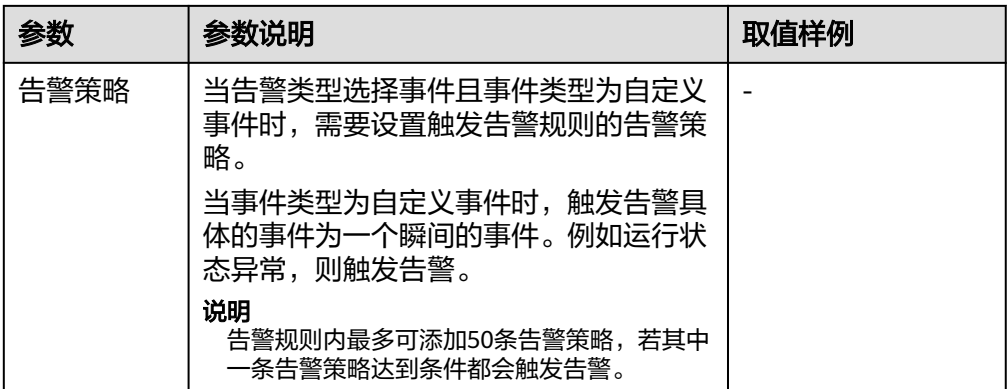

#### 3. 根据界面提示,配置告警通知参数。

#### 图 **6-138** 配置告警通知

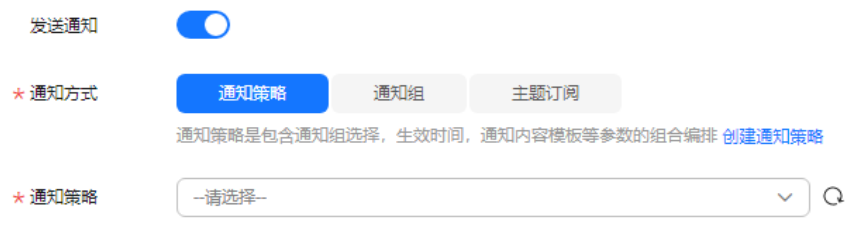

#### 表 **6-14** 配置告警通知

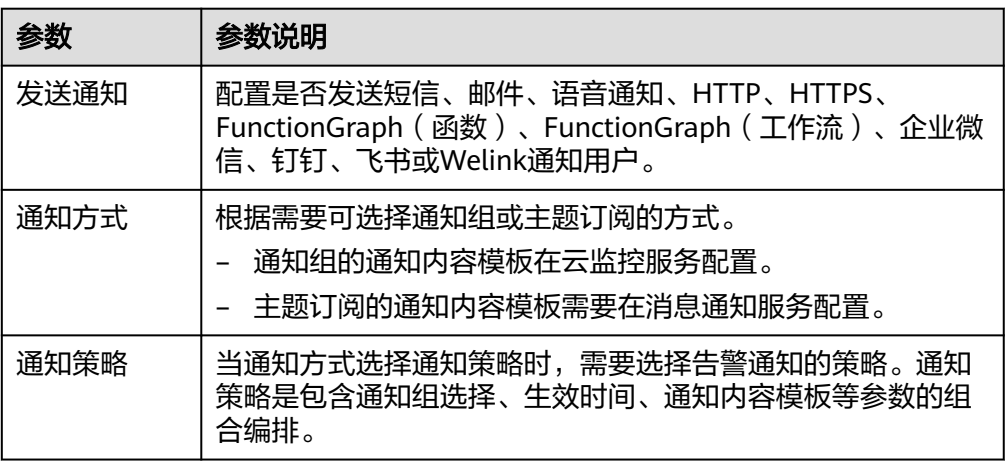

#### 说明

"告警通知"功能触发产生的告警消息由消息通知服务SMN发送,可能产生少量费用,具 出口运动<br>体费用请参考**产品价格说明**。

4. 根据界面提示,配置归属企业项目和标签。

#### 图 **6-139** 高级配置

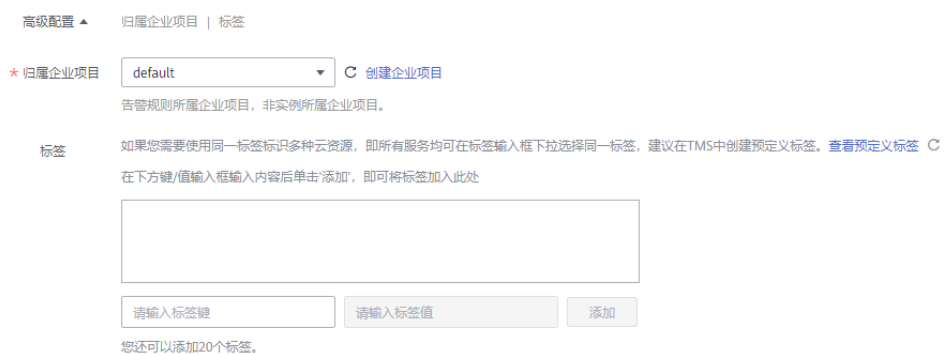

#### 表 **6-15** 配置规则信息

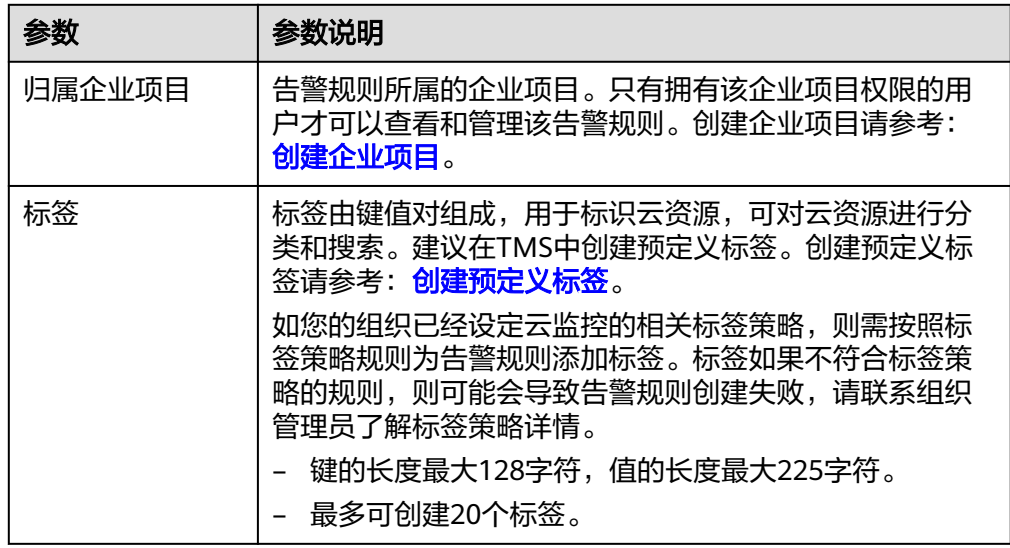

5. 配置完成后,单击"立即创建",完成告警规则的创建。

警规则添加完成后,当监控指标触发设定的阈值时,云监控服务会在第一时间通过消 息通知服务实时告知您云上资源异常,以免因此造成业务损失。

#### **----**结束

如果您需要了解更多信息,请参见<mark>创建告警规则和通知</mark>。

# **6.12.2** 定时备份(不再推广)

定时备份功能旨在帮助用户周期性的备份重要的库表数据或者SQL结果集,以便数据 丢失时及时恢复。

### 配置 **AK/SK**

在对数据库库表或者SQL结果集进行定时备份之前,您需要先配置AK/SK。

### 步骤**1** [登录管理控制台](https://console.huaweicloud.com/console)。

**步骤2** 单击管理控制台左上角的♡, 选择区域和项目。

 $\times$ 

- 步骤**3** 单击页面左上角的 ,选择"数据库 > 数据管理服务 DAS",进入数据管理服务页 面。
- 步骤4 在左侧导航栏中,单击"开发工具",进入开发工具页面。

您也可以在产品概览页面,单击"进入开发工具",进入开发工具页面。

- 步骤5 选择需要登录的目标数据库实例,单击操作列表中的"登录",登录目标数据库实 例。
- 步骤6 在顶部菜单栏选择"后台任务">"定时备份",进入定时备份列表页面。
- 步骤7 在列表页面,单击左上方的"配置AK/SK"。

图 **6-140** 配置 AK/SK

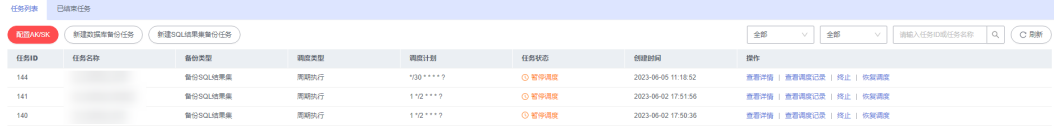

步骤**8** 在配置AK/SK弹框中,选择存储位置,输入AK/SK,单击测试AK/SK。测试成功后,单 击"确定"

图 **6-141** 设置 AK/SK 信息

配置AK/SK

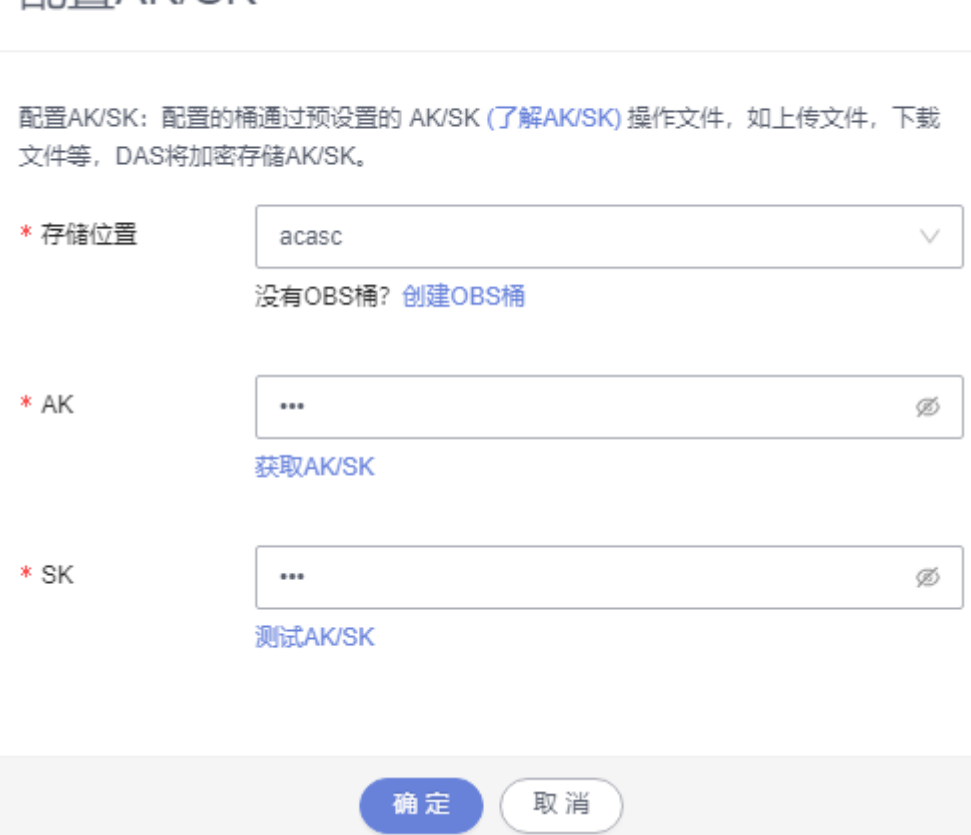

#### 表 **6-16** 参数说明

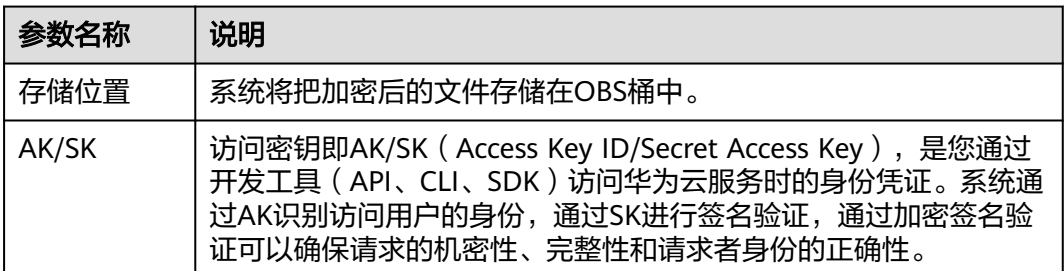

#### **----**结束

### 新建数据库备份任务

步骤**1** 在列表页单击"新建数据库备份任务",进入设置页面。

#### 图 **6-142** 新建数据库备份任务

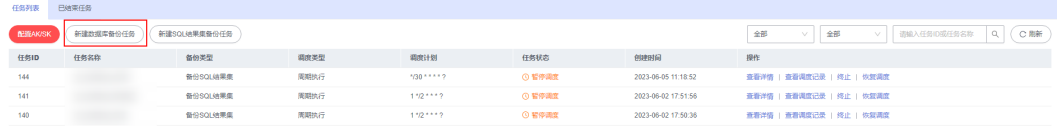

步骤**2** 输入任务名称,选择任务类型、备份文件类型、数据库、存储位置、备注等信息。

#### 图 **6-143** 创建数据库备份任务页面

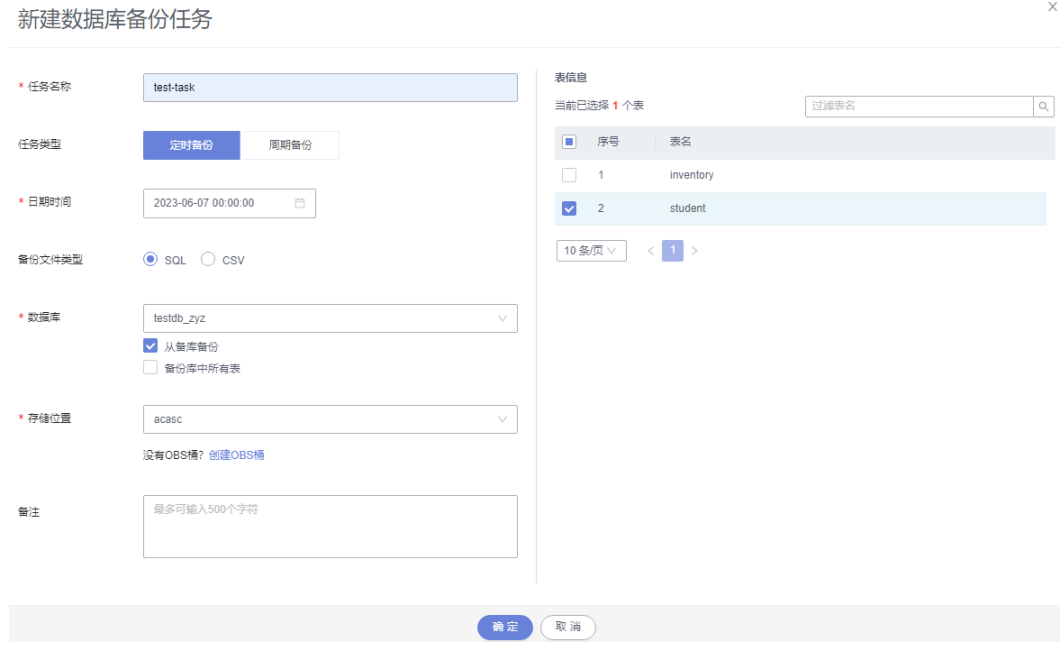

- 步骤**3** 确认无误后,单击"确定"。
- 步骤**4** 在任务列表中,您可以查看到当前备份任务的状态为"正常调度中"。

您还可以查看任务详情、查看任务调度记录、终止或暂停任务调度。

#### 图 **6-144** 查看备份任务

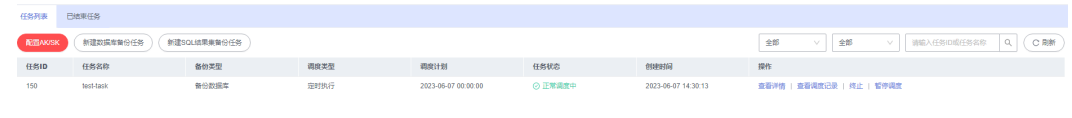

- 查看详情:可查看备份日志。
- 查看调度执行记录:可查看具体备份状态。
- 终止:终止备份任务。
- 暂停任务调度:暂停备份任务。

您也可以通过下载,将备份数据下载到本地保存。

#### 图 **6-145** 下载备份数据

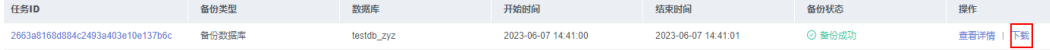

**----**结束

### 新建 **SQL** 结果集备份任务

- 步骤1 在列表页单击"新建SQL结果集备份任务",进入设置页面。
- 步骤**2** 输入任务名称,选择任务类型、备份文件类型、数据库、存储位置、执行SQL、备注 等信息。

X

#### 图 **6-146** 新建 SQL 结果集备份任务

### 新建SQL结果集备份任务

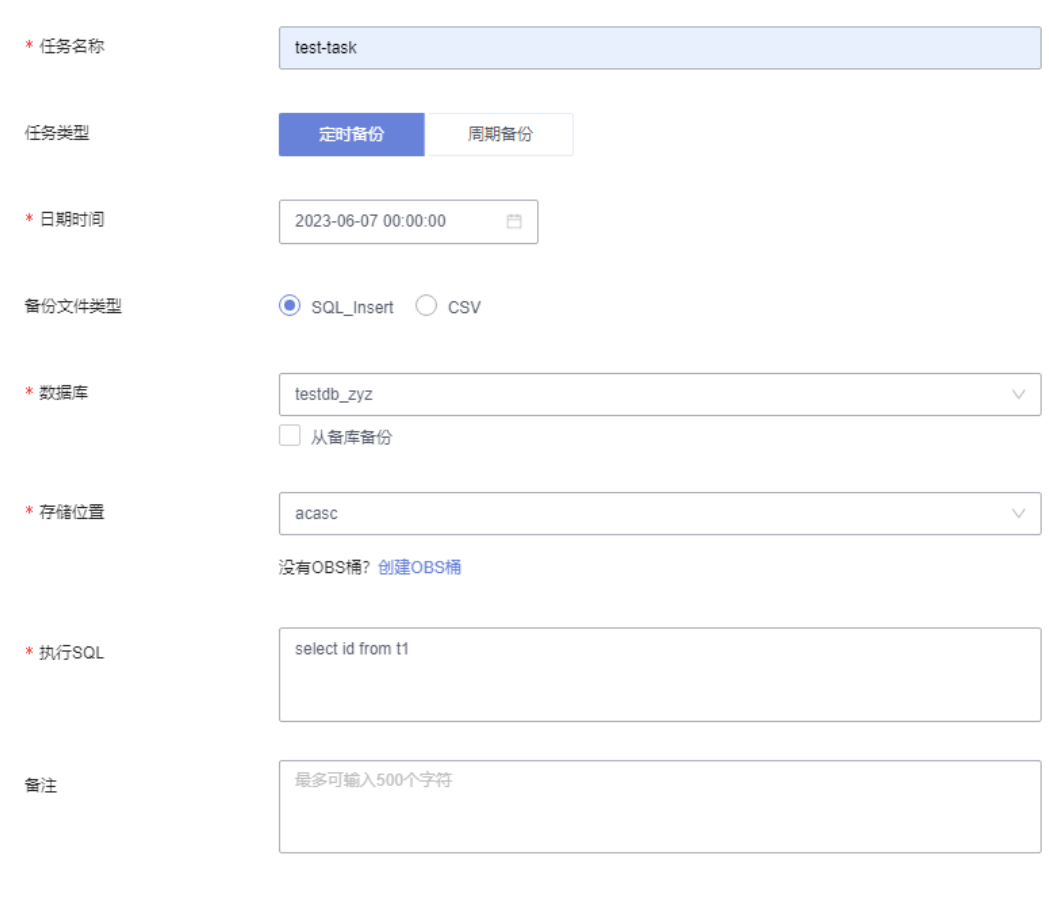

步骤**3** 确认无误后,单击"确定"。

**步骤4** 在任务列表中,您可以查看到当前备份任务的状态为"正常调度中"。 您还可以查看详情、查看任务调度记录、终止或暂停任务调度。

#### 图 **6-147** 查看备份任务

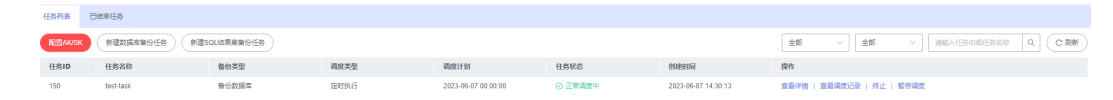

确定

取消

- 查看详情:可查看备份日志。
- 查看调度执行记录:可查看具体备份状态。
- 终止:终止备份任务。
- 暂停任务调度:暂停备份任务。

您也可以通过下载,将备份数据下载到本地保存。

#### 图 **6-148** 下载备份数据

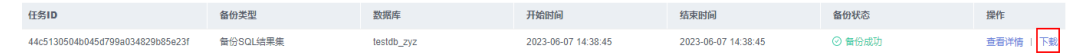

**----**结束

# **6.13** 表结构对比与同步(不再推广)

当您进行迁移或者验证操作时,可通过表结构对比与同步功能获取结构的差异性。

### 使用须知

启用表结构对比与同步需要开启保存SQL,以便本服务对您的数据进行存储。如果您 未开启保存SQL,将无法使用新建表结构对比与同步任务。

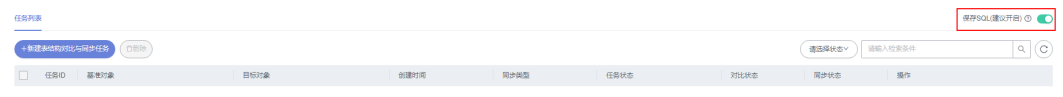

### 操作步骤

- 步骤**1** [登录管理控制台](https://console.huaweicloud.com/console)。
- 步骤2 单击管理控制台左上角的 , 选择区域和项目。
- 步骤**3** 单击页面左上角的 ,选择"数据库 > 数据管理服务 DAS",进入数据管理服务页 面。
- 步骤4 在左侧导航栏中,单击"开发工具",进入开发工具页面。

您也可以在产品概览页面,单击"进入开发工具",进入开发工具页面。

- 步骤**5** 选择需要登录的目标数据库实例,单击操作列表中的"登录",登录目标数据库实 例。
- 步骤**6** 在顶部菜单栏选择"结构方案 > 表结构对比与同步",打开任务列表页面。 您可根据对比任务状态、检索条件进行筛选,查看任务详情。
- 步骤**7** 在表结构对比与同步列表页面,单击左上方"新建表结构对比与同步任务"。

#### 图 **6-149** 新建表结构对比与同步任务

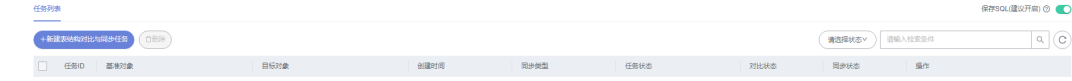

步骤8 在"创建任务"页签中设置任务信息后,单击"下一步"。

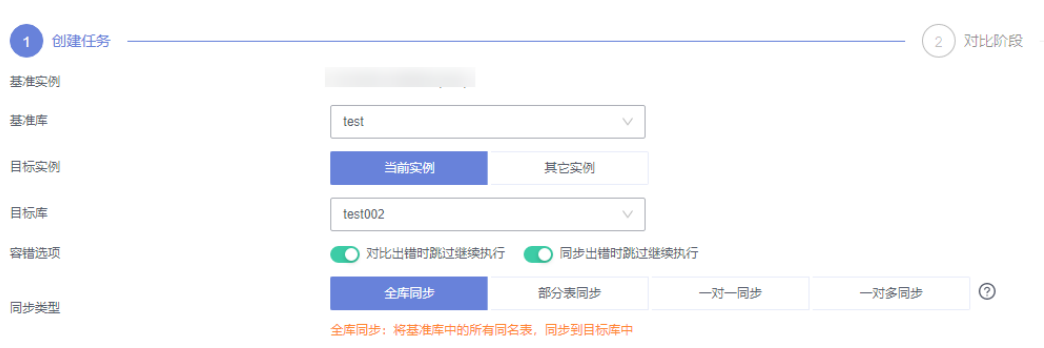

#### 表 **6-17** 参数说明

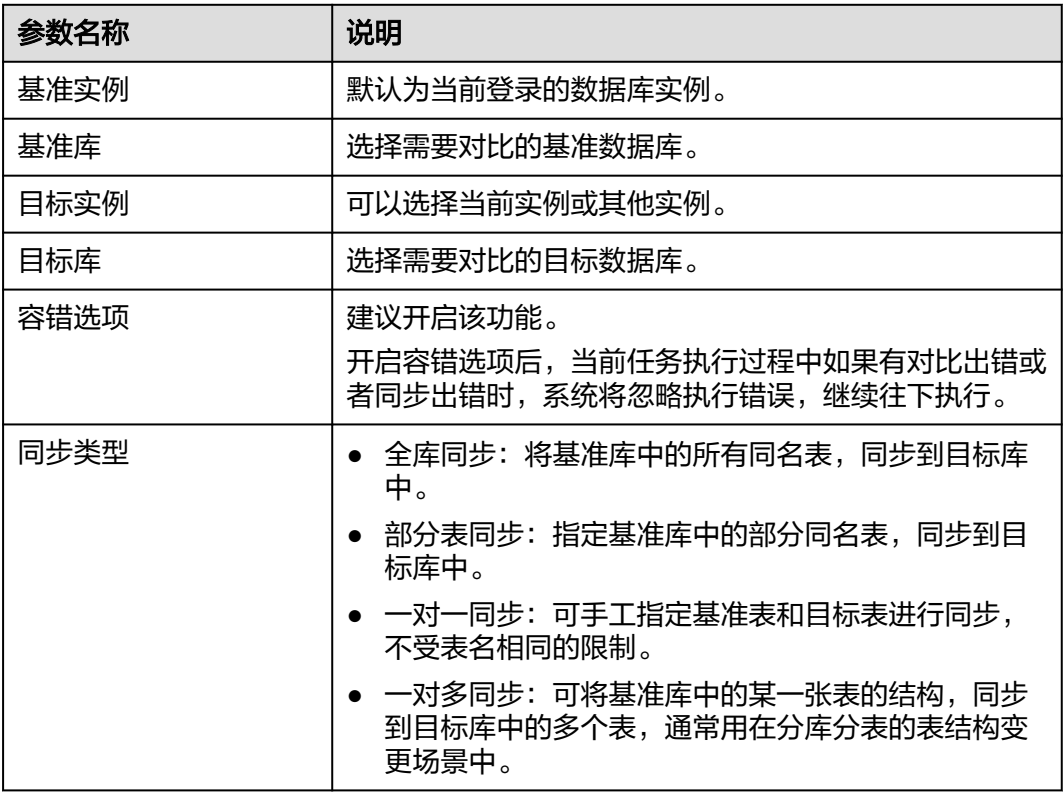

步骤9 在对比阶段页面, 查看任务信息及对比项无误后, 单击"提交对比"。

关于对比项,您也可根据需要,勾选"跳过"取消对比操作。

#### 图 **6-150** 设置对比项

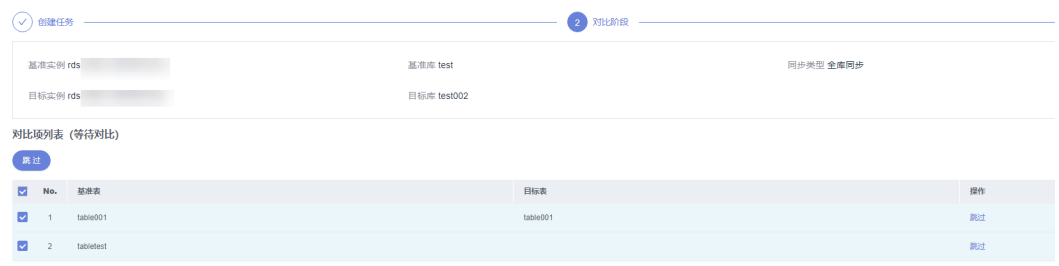

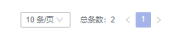

 $\begin{tabular}{|c|c|c|} \hline \textbf{m} & \textbf{m} & \textbf{m} \\ \hline \textbf{m} & \textbf{m} & \textbf{m} \\ \hline \textbf{m} & \textbf{m} & \textbf{m} \\ \hline \textbf{m} & \textbf{m} & \textbf{m} \\ \hline \textbf{m} & \textbf{m} & \textbf{m} \\ \hline \textbf{m} & \textbf{m} & \textbf{m} \\ \hline \textbf{m} & \textbf{m} & \textbf{m} \\ \hline \textbf{m} & \textbf{m} & \textbf{m} \\ \hline \textbf{m} & \textbf{$ 

#### 步骤**10** 查看对比进度。

在对比项列表中单击"查看日志"获取对比结果的详细信息,并支持下载DDL。

#### 图 **6-151** 查看对比进度

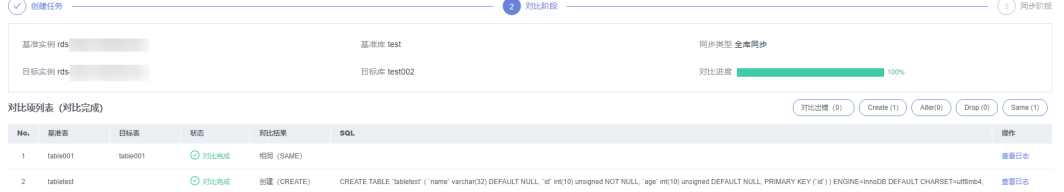

 $\begin{tabular}{|c|c|c|c|} \hline \multicolumn{3}{|c|}{\textbf{}} & \multicolumn{3}{|c|}{\textbf{FMDOL}} & $\otimes$ & $\otimes$ \\ \hline \multicolumn{3}{|c|}{\textbf{}} & \multicolumn{3}{|c|}{\textbf{FMDOL}} & $\otimes$ & $\otimes$ \\ \hline \multicolumn{3}{|c|}{\textbf{}} & \multicolumn{3}{|c|}{\textbf{FMDOL}} & $\otimes$ & $\otimes$ \\ \hline \multicolumn{3}{|c|}{\textbf{}} & \multicolumn{3}{|c|}{\textbf{FMDOL}} & $\otimes$ & $\otimes$ \\ \hline \$ 

步骤**11** 对比完成后,单击"下一步",进入"同步阶段",您可获取本次任务基本信息,如 基准实例、基准库、目标实例、目标库、同步类型信息,可在同步项列表中设置本次 任务中的同步项。

在同步阶段页面,您可按需选择同步项或对于同步风险较高的一些项可以选择"跳 过",单击"执行同步"。

图 **6-152** 执行同步

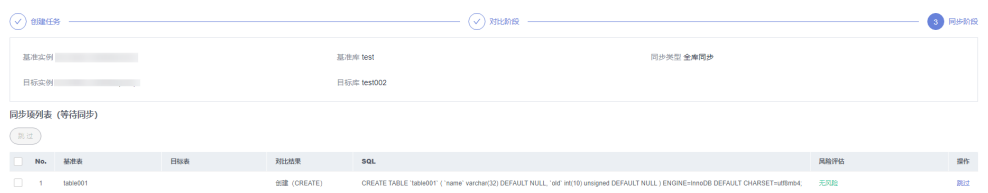

 $\boxed{10\,\text{B/}\overline{\text{N}}\,\text{V}}\quad \text{B/}\overline{\text{B/}\text{N}}; \, 1\,\text{K}\,\text{V}}$  $\begin{tabular}{|c|c|c|c|} \hline & $\pm-\vartheta$ & $0.6739$ & $\times$01 \\ \hline \end{tabular}$ 

步骤**12** 同步完成后,您可在同步项列表中单击"查看日志",获取对比详情信息,并支持下 载全部DDL、同步成功DDL及同步失败DDL。

**----**结束

# **6.14 DBA** 智能运维

### **6.14.1** 实例概览

实例概览供用户一览数据库整体运行情况,包括实例状态、引擎分布、活动告警、慢 SQL、监控大盘以及资源风险实例,多方面实时展示实例运行情况。基于运行数据结 合智能算法对实例进行智能诊断,并对异常项提供具体的诊断结果以及优化建议。

### 查看实例状态

统计当前Region下不同状态实例数量,包含主实例和只读实例。

#### 图 **6-153** 实例状态

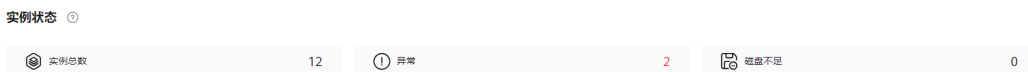

### 查看引擎分布

统计当前Region下所有实例的引擎分布情况,包含引擎类型分布和异常引擎分布。

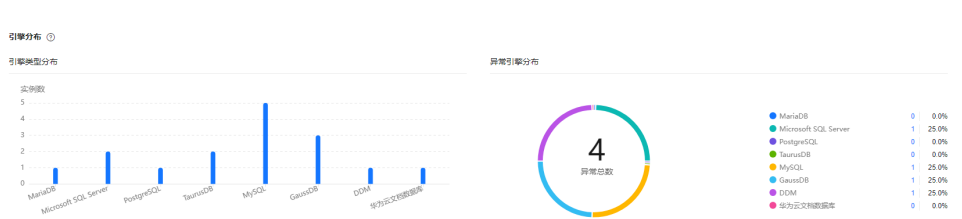

#### 图 **6-154** 引擎分布

### 查看活动告警

统计当前Region下所有实例的活动告警记录,包含"告警中(指标)","已触发 (事件)"。

#### 图 **6-155** 活动告警

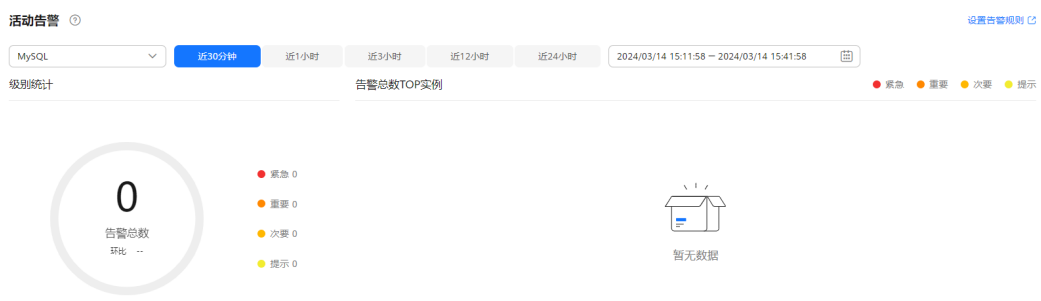

### 慢 **SQL**

统计当前Region下所有实例的慢SQL数量。

### 图 **6-156** 慢 SQL

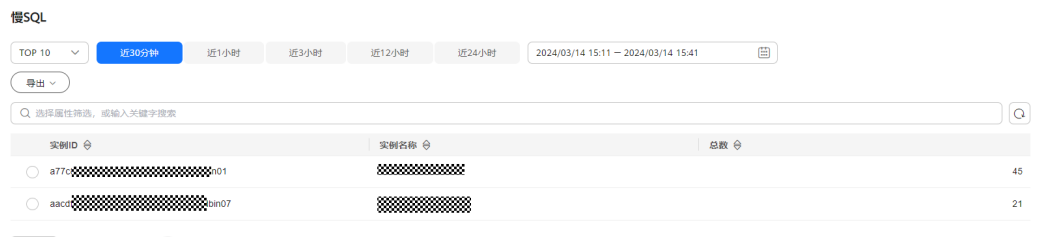

#### $\begin{array}{|c|c|c|c|c|c|} \hline 10 & $\smile$ & $\mbox{\LARGE \& $\mbox{\LARGE \& $\mbox{\$

### 监控大盘

监控当前Region下所有实例的指标数据。

#### 图 **6-157** 监控大盘 监控大盘 (高级搜索) **近30分钟 近1小时 近3小时 近12小时 近12小时 近24小时 2024/03/14 15:19:50 = 2024/03/14 15:49:50** [畫] 優SQL数 - DAS-MYSQL-AT\_node0  $\overline{2}$  $1.5$  $0.5$  $0$ <br>2024-03-14 15:20:00 2024-03-14 15:24:00 2024-03-14 15:44:00 2024-03-14 15:28:00 2024-03-14 15:32:00 2024-03-14 15:36:00 2024-03-14 15:40:00  $\blacksquare$ 0

### 查看资源风险实例

统计当前Region下所有实例的指标风险。

图 **6-158** 资源风险实例

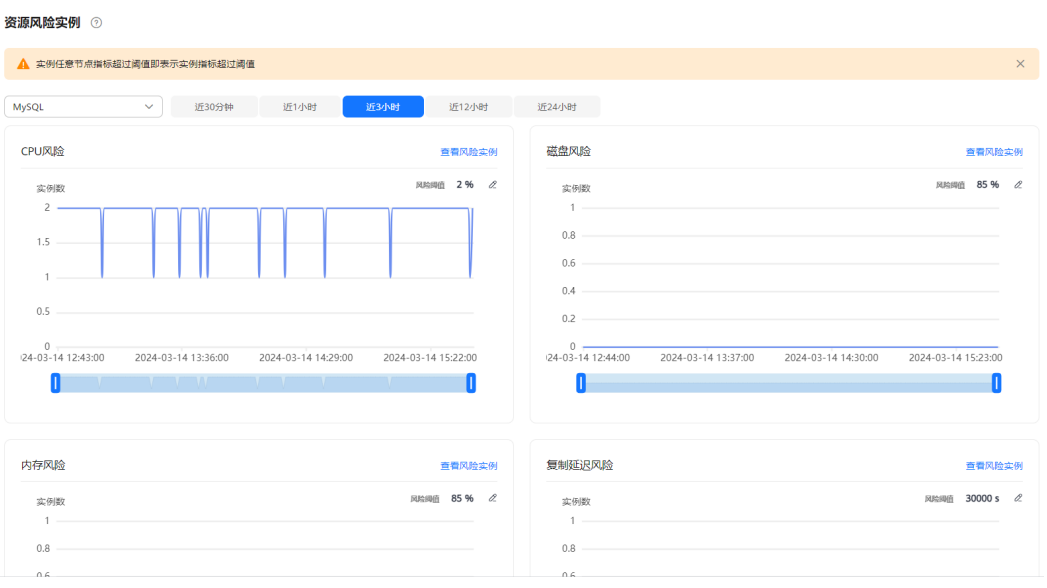

# **6.14.2** 设置付费实例

DBA智能运维服务支持付费实例与免费实例两种模式,付费实例可以享受更多高级智 能运维包的增值功能,您可以根据自己的需求灵活选择。

如果需要了解付费实例的计费策略,您可以参考**DBA**[智能运维服务计费说明。](https://support.huaweicloud.com/price-das/das_01_0019.html)

如果需要设置的实例只有1个,推荐您使用<mark>设置付费实例</mark>来设置付费实例。

如果需要设置的实例超过1个,推荐您使用<mark>批量设置付费实例</mark>来设置付费实例。

如果需要将付费实例恢复为免费实例,推荐您使用<mark>将付费实例恢复为免费实例</mark>来操 作。

### 设置付费实例

- 步骤**1** [登录管理控制台](https://console.huaweicloud.com/console)。
- 步骤2 单击管理控制台左上角的 ◎, 选择区域和项目。
- 步骤3 单击页面左上角的 ——, 选择"数据库 > 数据管理服务 DAS", 进入数据管理服务页 面。
- 步骤**4** 在左侧的导航栏中单击"DBA智能运维 > 实例列表"页签,进入DBA智能运维实例列 表页面。

您也可以在产品概览页面,单击"进入DBA智能运维",进入DBA智能运维实例列表 页面。

步骤**5** 在实例列表页面右上角,按照引擎、实例名称或者实例IP筛选实例。

图 **6-159** 筛选实例

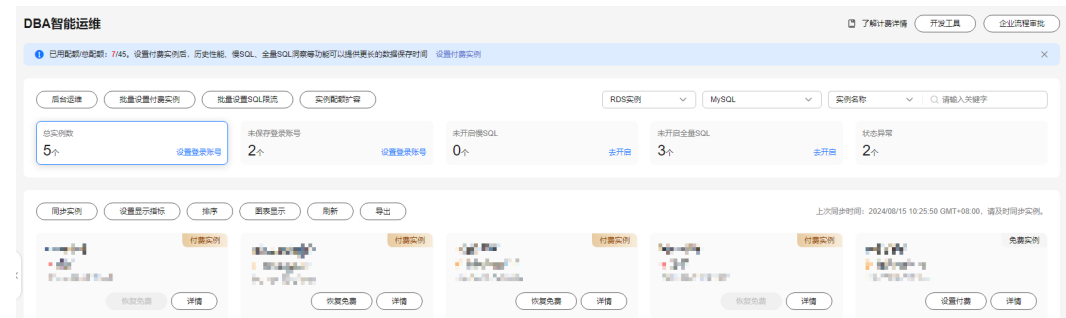

### 步骤6 选择目标实例,单击"设置付费"。

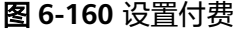

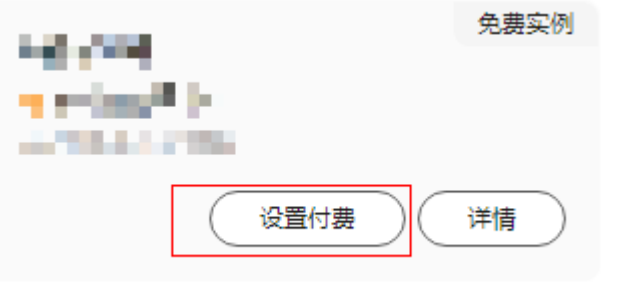

步骤7 在设置付费实例的弹框中,仔细阅读弹窗内容,确认无误后单击"确定"设置付费实 例。

#### 图 **6-161** 设置付费实例弹窗

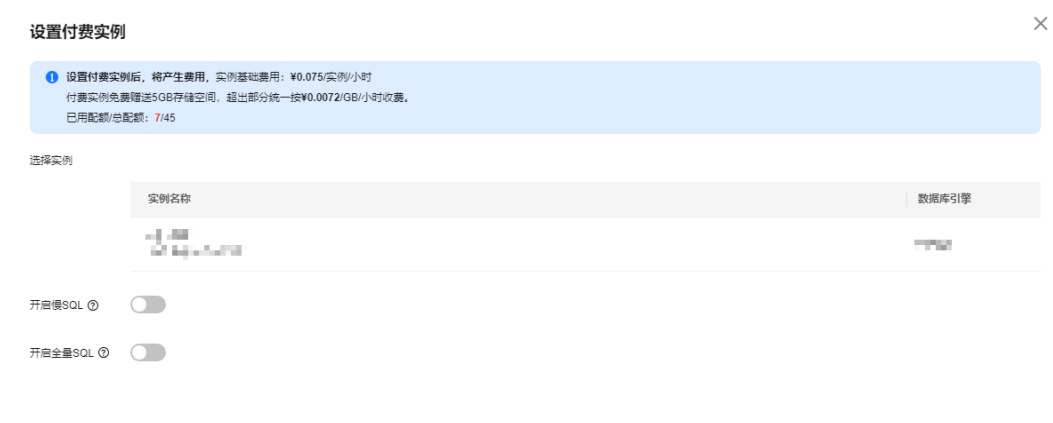

(取消) 确定

步骤8 付费实例设置成功后,实例总览页面该实例显示为"付费实例"。

#### <span id="page-389-0"></span>图 **6-162** 实例总览页面

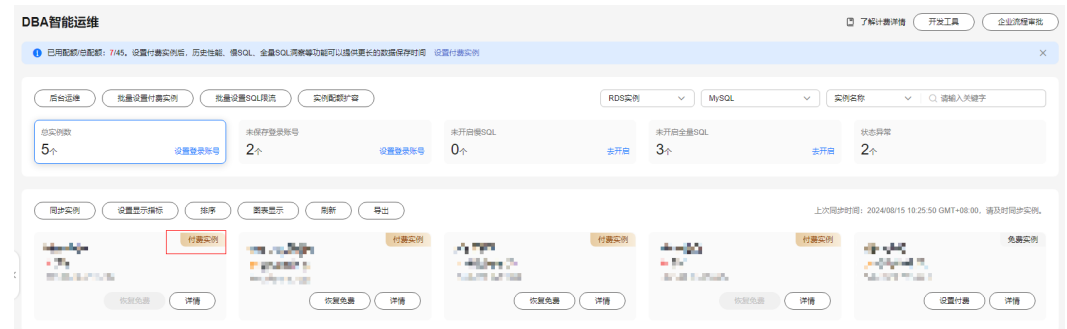

**----**结束

### 批量设置付费实例

- 步骤**1** [登录管理控制台](https://console.huaweicloud.com/console)。
- **步骤2** 单击管理控制台左上角的 ,选择区域和项目。
- $\texttt{3}$  单击页面左上角的 ——, 选择 "数据库 > 数据管理服务 DAS", 进入数据管理服务页 面。
- 步骤**4** 在左侧的导航栏中单击"DBA智能运维 > 实例列表"页签,进入DBA智能运维实例列 表页面。 您也可以在产品概览页面,单击"进入DBA智能运维",进入DBA智能运维实例列表

页面。

步骤**5** 单击"批量设置付费实例"或者"设置付费实例"。

图 **6-163** 批量设置付费实例

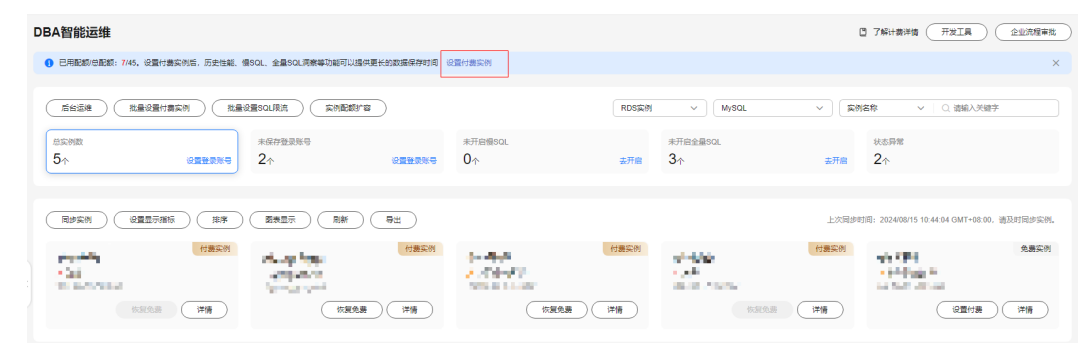

步骤6 在批量设置付费实例窗口,选择需要设置付费模式的实例,确认无误后单击"确定" 设置付费实例。

#### <span id="page-390-0"></span>图 **6-164** 批量设置付费实例窗口

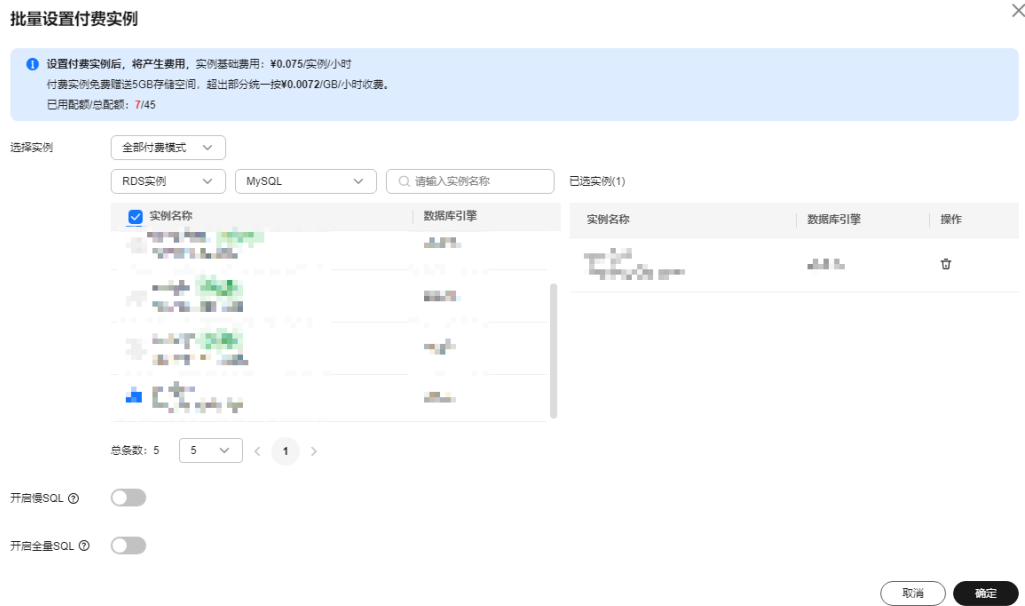

步骤**7** 设置完成后,实例总览页面实例显示为"付费实例"。

#### **----**结束

### 将付费实例恢复为免费实例

- 步骤**1** [登录管理控制台](https://console.huaweicloud.com/console)。
- 步骤2 单击管理控制台左上角的 , 选择区域和项目。
- 步骤**3** 单击页面左上角的 ,选择"数据库 > 数据管理服务 DAS",进入数据管理服务页 面。
- 步骤**4** 在左侧的导航栏中单击"DBA智能运维 > 实例列表"页签,进入DBA智能运维实例列 表页面。

您也可以在产品概览页面,单击"进入DBA智能运维",进入DBA智能运维实例列表 页面。

步骤**5** 在实例列表页面右上角,按照引擎、实例名称或者实例IP筛选实例。

#### 图 **6-165** 筛选实例

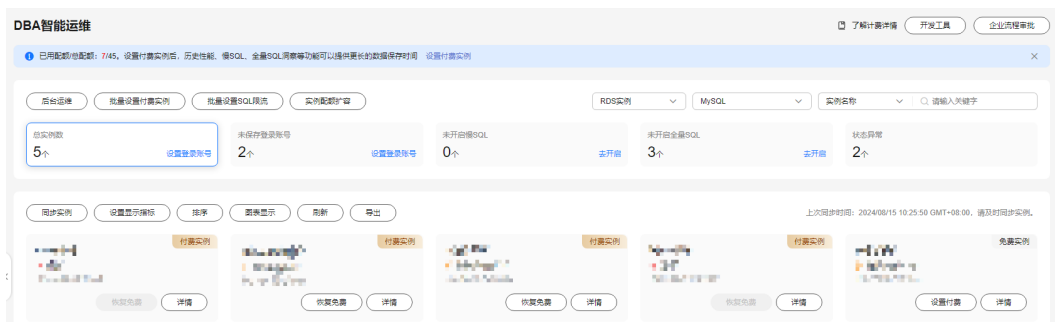

步骤**6** 单击实例页面的"恢复免费"。

图 **6-166** 恢复成免费实例

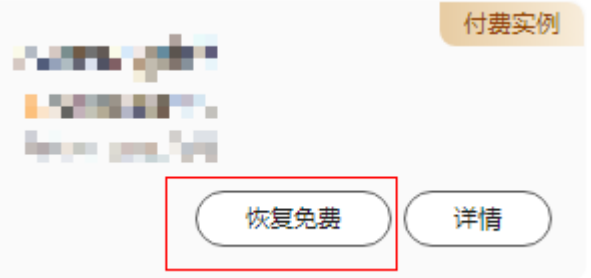

步骤7 在恢复成免费实例的窗口中,仔细阅读弹窗内容,确认无误后单击"是"将实例恢复 成免费实例。

图 **6-167** 恢复成免费实例弹窗

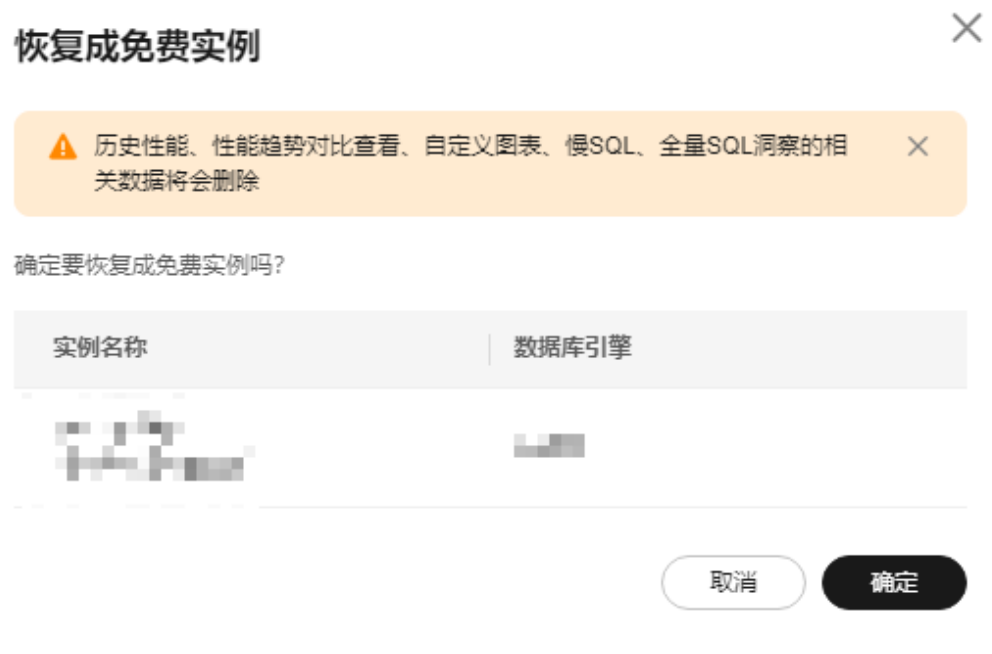

● 若实例设置为付费实例不足5分钟,将会出现警告,请在提示时间之后将实例恢复 成免费实例。

图 **6-168** 设置付费实例

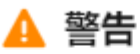

×

2024/08/29 09:26:24 GMT+08:00后, 可将该实例恢复成免费实 例。

备注: 实例设置成付费实例5分钟后才能设置成免费实例。

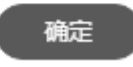

若实例设置为付费实例超过5分钟,恢复完成后,实例总览页面该实例显示为"免 费实例"。

图 **6-169** 实例总览页面

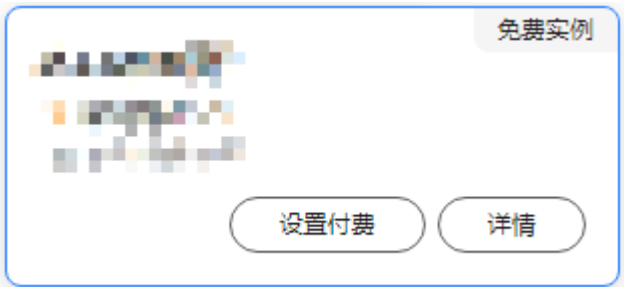

#### **----**结束

# **6.14.3** 查看实例运行情况

数据管理服务提供的实例概览页面可以帮助您查看数据库实例的整体运行情况,包括 告警统计、资源使用情况和重点性能指标,多方面实时展示实例的运行状态。基于运 行数据结合智能算法对实例进行健康智能诊断,并对异常项提供解决方法与使用建 议。

### 功能模块

实例概览页面从多个模块为用户展示实例的运行情况, 各功能模块详情请参见**表 6-18**。

#### 表 **6-18** 功能说明

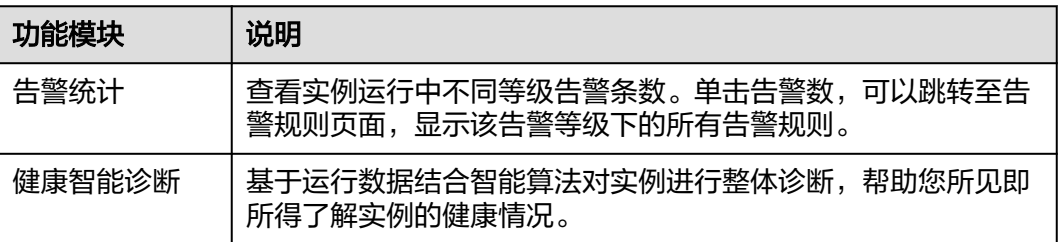

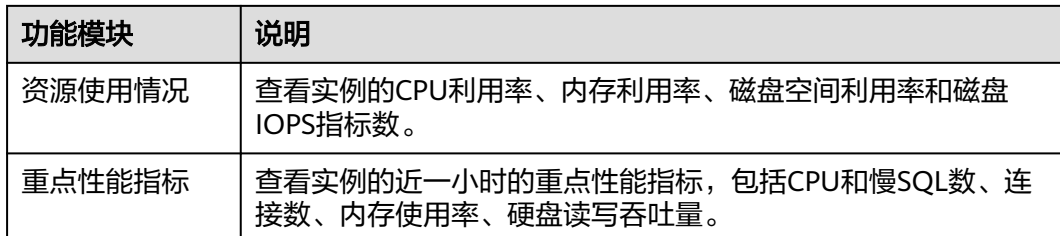

### 操作步骤

- 步骤**1** [登录管理控制台](https://console.huaweicloud.com/console)。
- 步骤2 单击管理控制台左上角的 ,选择区域和项目。
- 步骤**3** 单击页面左上角的 ,选择"数据库 > 数据管理服务 DAS",进入数据管理服务页 面。
- 步骤**4** 在左侧的导航栏中单击"DBA智能运维 > 实例列表"页签,进入DBA智能运维实例列 表页面。

您也可以在产品概览页面,单击"进入DBA智能运维",进入DBA智能运维实例列表 页面。

步骤**5** 在实例列表页面右上角,按照引擎、实例名称或者实例IP筛选实例。

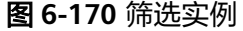

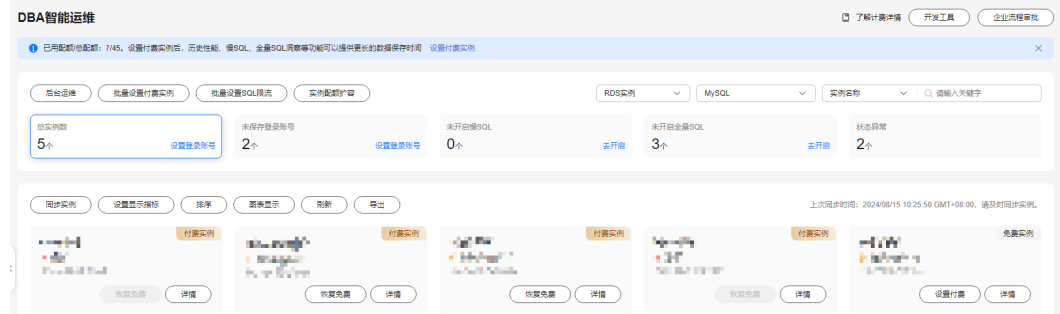

步骤6 选择目标实例,单击"详情",进入"实例概览"页面。

步骤**7** 在实例概览页面,查看实例的运行情况。

● 告警统计

在"告警统计"模块,查看当前实例的告警信息。单击告警级别后的告警个数, 可查看告警详情列表。

#### 图 **6-171** 查看告警信息

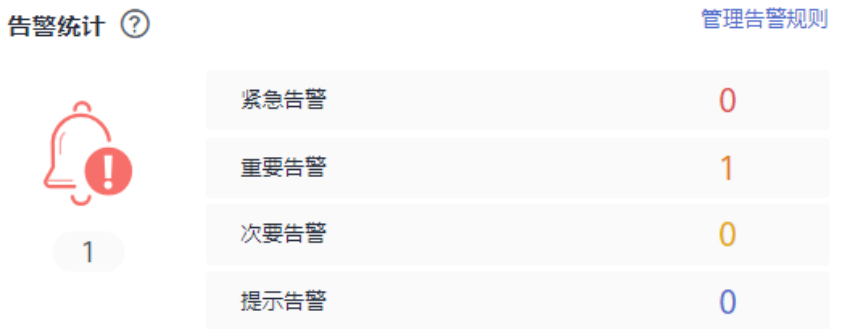

如果业务需要关注CPU使用率、磁盘利用率和连接数使用率等指标,您可以通过 管理告警规则配置对应的指标和告警策略。

例如:针对新上业务要及时关注会话流量,通过修改告警规则设置当前实例的 "连接数使用率"指标的告警策略,具体请参见<mark>修改告警规则</mark>。

● 健康智能诊断

在"健康智能诊断"模块,可以实时查看实例的诊断结果。

#### 图 **6-172** 健康智能诊断

健康智能诊断

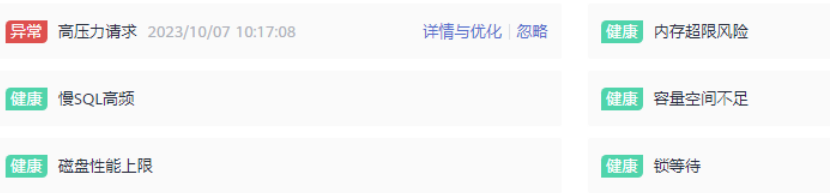

例如:出现"高压力请求"异常情况时,可以单击"详情与优化"查看相关性能 指标的使用情况,并根据优化建议对当前的业务SQL进行优化或者及时扩容CPU规 格来满足业务需求。

#### 图 **6-173** 查看诊断详情

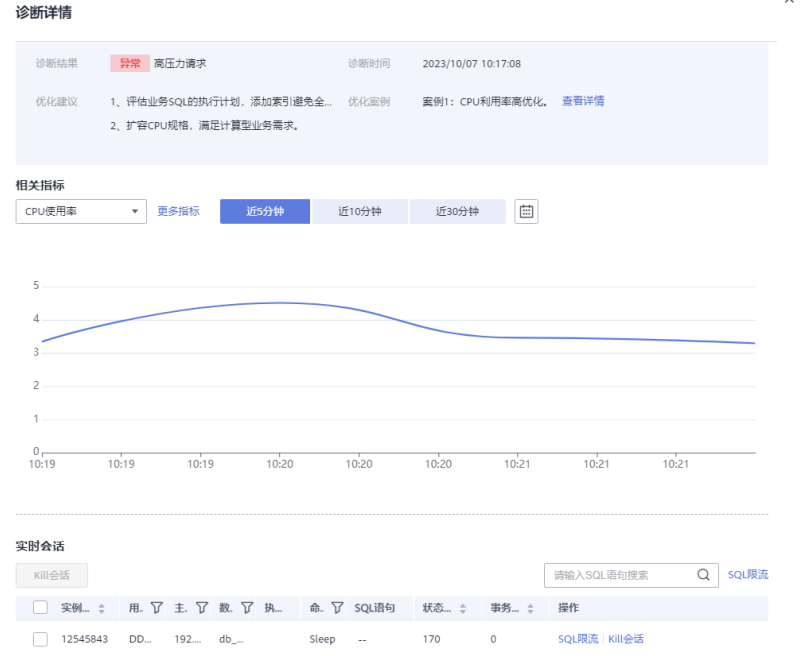

#### ● 资源使用情况

在"资源使用情况"模块,可以查看当前实例的资源使用情况。

#### 图 **6-174** 查看资源使用情况

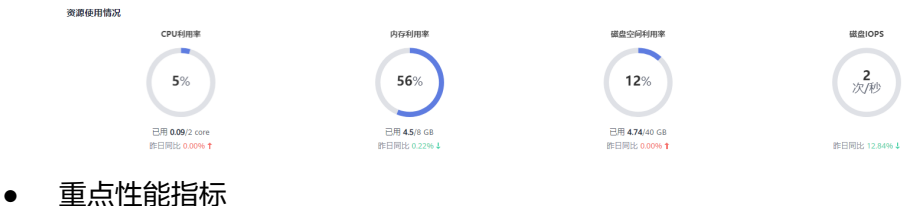

在"重点性能指标"模块,可以查看近一小时的重点性能指标。

#### 图 **6-175** 查看重点性能指标

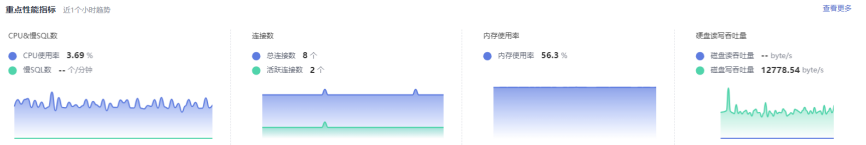

#### **----**结束

# **6.14.4** 实时性能

实时性能展示了数据库实例各项关键指标,并提供日期对比功能,方便查看周期业务 以及指标变化情况,及时发现异常。

### 操作步骤

#### 步骤**1** [登录管理控制台](https://console.huaweicloud.com/console)。
步骤2 单击管理控制台左上角的♡, 选择区域和项目。

- 步骤**3** 单击页面左上角的 ,选择"数据库 > 数据管理服务 DAS",进入数据管理服务页 面。
- 步骤**4** 在左侧的导航栏中单击"DBA智能运维 > 实例列表"页签,进入DBA智能运维实例列 表页面。

您也可以在产品概览页面,单击"进入DBA智能运维",进入DBA智能运维实例列表 页面。

步骤**5** 在实例列表页面右上角,按照引擎、实例名称或者实例IP筛选实例。

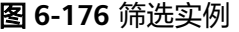

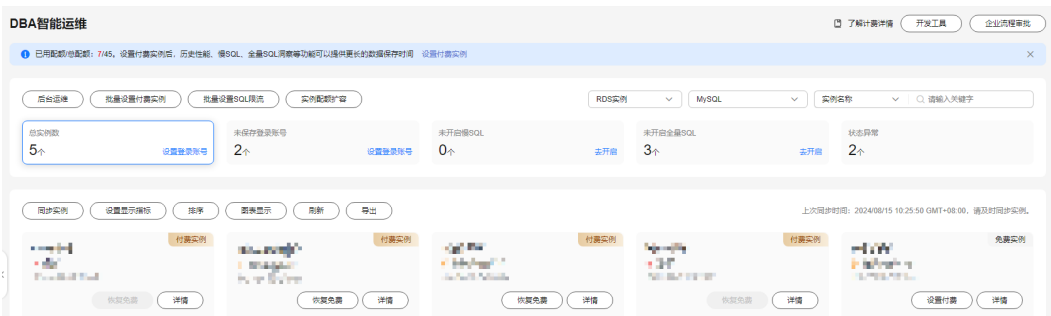

**步骤6** 选择目标实例,单击"详情",进入"实例概览"页面。

步骤7 单击"性能",进入性能页面,查看当前实例的性能指标。

#### 查看性能指标在不同天同一时间段的动态趋势

勾选"日期对比",设置对比日期和对比时间段,单击"查看",查看当前实例 各个性能指标在不同天同一时间段的动态趋势。

当鼠标悬浮在性能指标趋势图中的某个时间点时,可以查看到当前性能指标在不 同天该时间点的具体性能数据。

图 **6-177** 性能对比

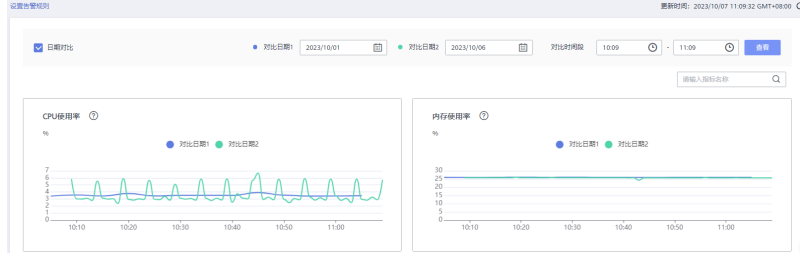

查看当前实例的性能变化趋势

取消勾选"日期对比",根据需要设置查看时间范围(可以选择近5分钟、近10分 钟、近30分钟或者自定义时间段),单击"查看",查看当前实例的性能变化趋 势。

当鼠标悬浮在性能指标趋势图中的某个时间点时,可以查看到当前性能指标在该 时间点的具体性能数据。

## 图 **6-178** 查看性能指标

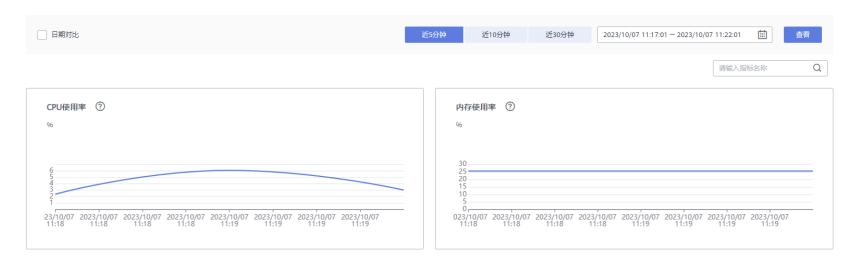

## **----**结束

## **6.14.5 SQL**

## **6.14.5.1** 慢 **SQL**

该模块提供指定时间段内的慢SQL分析功能。从用户、IP、SQL模板等进行多维统计, 展示统计结果并支持指定排序,识别慢SQL的精确来源,方便用户快速优化业务。

## 使用须知

- 如果您需要对慢SQL进行分析,则需要开启"收集慢SQL"开关。收集慢SQL开启 后,DAS会对SQL的文本内容进行存储,以便进行数据分析。
- 免费实例的慢日志仅保留1个小时,付费实例或升级到高级智能运维包后默认保留 7天,最长可保存30天,到期后自动删除。
- 每个用户最多可以开启10个免费实例的慢SQL,付费实例或升级到高级智能运维 包后无限制。
- 免费实例仅支持查看最近一个小时的慢SQL数据。

## 查看慢日志

- 步骤**1** [登录管理控制台](https://console.huaweicloud.com/console)。
- **步骤2** 单击管理控制台左上角的 ,选择区域和项目。
- 步骤**3** 单击页面左上角的 ,选择"数据库 > 数据管理服务 DAS",进入数据管理服务页 面。
- 步骤**4** 在左侧的导航栏中单击"DBA智能运维 > 实例列表"页签,进入DBA智能运维实例列 表页面。

您也可以在产品概览页面,单击"进入DBA智能运维",进入DBA智能运维实例列表 页面。

步骤**5** 在实例列表页面右上角,按照引擎、实例名称或者实例IP筛选实例。

图 **6-179** 筛选实例

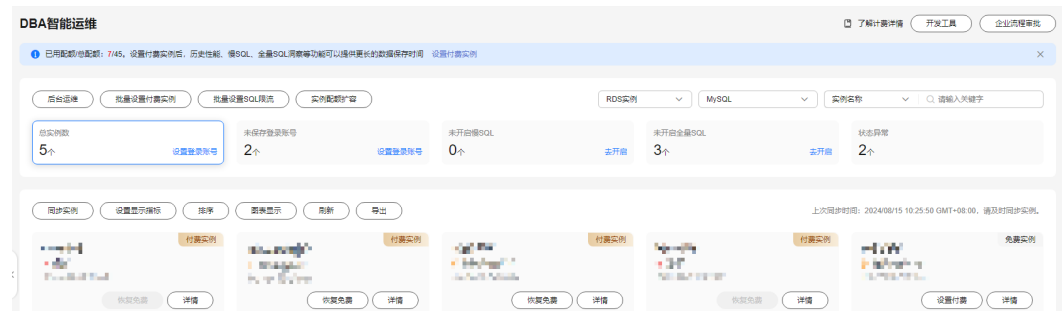

步骤6 选择目标实例,单击"详情",进入"实例概览"页面。

步骤**7** 单击"SQL > 慢SQL",进入慢日志页面。

如果您未开启收集慢SQL,请在慢日志明细下方按照提示开启收集慢SQL开关。

图 **6-180** 开启收集慢 SQL

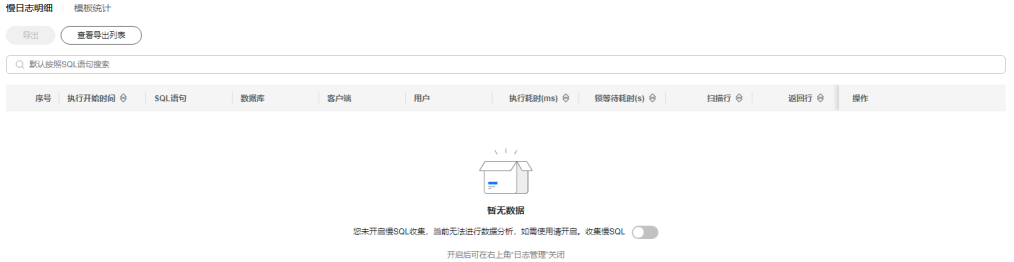

您也可以在页面右上角单击"日志管理",开启收集慢SQL开关。

步骤**8** 在慢日志页面,可以进行如下操作。

## ● 查看慢日志趋势

选择需要查看的时间段(近1小时、近3小时、近12小时或者自定义时间段,自定 义时间段跨度需要在一天内),查看该时间段内慢日志趋势。

图 **6-181** 慢日志趋势

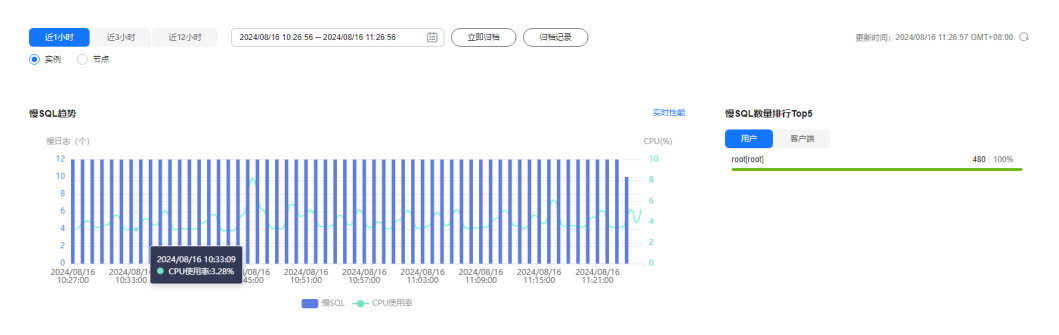

在慢日志趋势图中将鼠标悬浮在某个时间点,可以查看该时间点的慢日志数或 CPU使用率。

在慢日志趋势图的上方可以通过切换实例或者节点,查看实例或指定节点的慢日 志趋势。

## ● 查看慢日志明细

在慢SQL页面下方查看慢日志明细。慢日志明细提供了当前时间段的慢日志详 情,包含执行开始时间、SQL语句、数据库、客户端、用户、执行耗时、锁等待 耗时、扫描行、返回行等信息。

## 图 **6-182** 查看慢日志明细

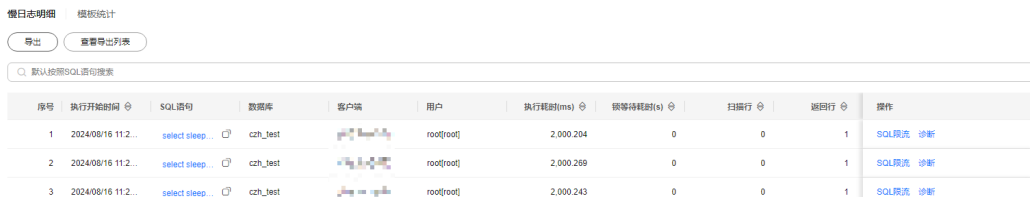

## 单击慢日志明细列表右上角 $\Box$ ,可以将慢日志明细导出到指定OBS进行存储。最 多支持导出100000条数据。

## 图 **6-183** 导出慢日志明细

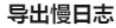

 $\times$ 

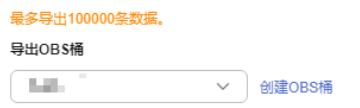

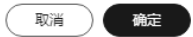

慢日志明细导出成功后,可以单击"查看导出列表",查看慢日志明细导出记 录,也可以通过下载将慢日志明细下载到本地进行查看。

#### 图 **6-184** 查看导出记录 慢日志导出记录  $\mathbf C$ 创建时间 导出状态 操作 2024/02/29 19:27:29 成功 下载 2024/02/29 19:00:54 成功 下载 2024/02/29 14:25:00 下载 成功 2024/02/29 14:10:18 成功 下载 2024/02/05 10:15:57 成功 下载 2024/02/04 11:27:38 成功 下载 2024/02/04 09:54:01 成功 下载 2024/01/18 17:54:15 成功 下载 2024/01/18 17:53:57 成功 下载 10 v 总条数: 22  $\langle 1 \rangle 2 \rangle 3$  $\rightarrow$ 确定

## 说明

免费实例暂不支持导出功能,您可以在设置付费实例或者升级高级智能运维包后,使用该 功能。

单击操作列的"SQL限流",可以对当前的SQL创建限流规则,具体操作请参见 **SQL**[限流。](#page-150-0)

查看慢日志统计信息

图 **6-185** 慢日志统计

慢日末明细 模板统计  $\begin{array}{|c|c|}\hline \texttt{\#}\texttt{\#} & \texttt{\#} \texttt{\#} \texttt$ Q 默认按照数据库搜索 1 1D788057...  $\qquad \qquad \text{SELE...} \quad \overrightarrow{CP} \qquad \text{czh\_test}$ 650 2.000  $2,000$  $\overline{\mathbf{0}}$  $\sim$  100  $^{\circ}$  $\sim$  0  $\bullet$  $-1$ 查看样本 诊断

在模板统计列表中,单击操作列的"查看样本",可以查看当前SQL模板的样本 信息。

单击模板统计列表右上角 $\Box$ ,可以将SQL模板导出到指定的OBS进行存储。最多 支持导出100000条数据。

SQL模板导出成功后,可以单击"查看导出列表",查看导出记录,也可以通过 下载将SQL模板下载到本地进行查看。

#### 说明

免费实例暂不支持导出功能,您可以在设置付费实例或者升级高级智能运维包后,使用该 功能。

**----**结束

## 慢日志存储与归档

● 慢日志存储

开启收集慢SQL开关后,DAS会将SQL的文本内容存储到OBS中,以便进行分析。 免费实例的慢日志仅保留1个小时,付费实例或升级到高级智能运维包后默认保留 7天,最长可保存30天,到期后自动删除。

对于付费或升级到高级智能运维包后的实例,您可以在慢SQL页面,单击右上角 "日志管理",根据需要设置慢日志的存储时长。

## 图 **6-186** 设置慢 SQL 存储时长

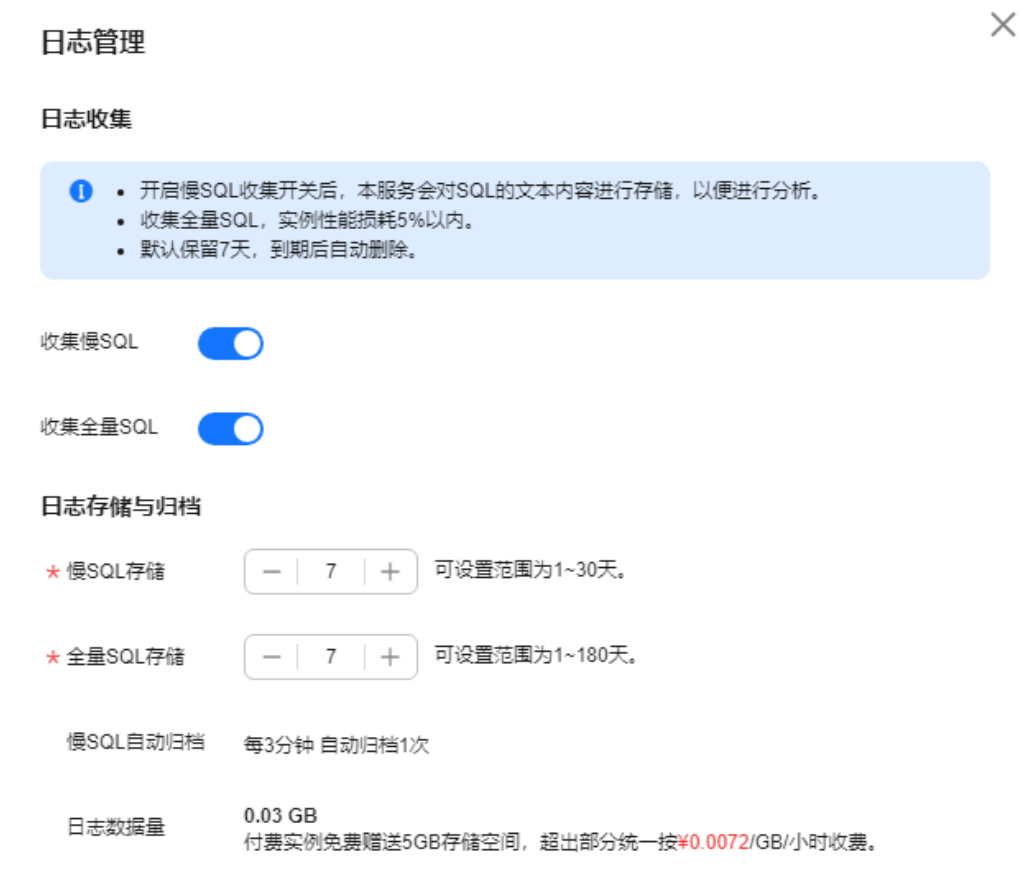

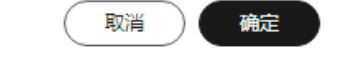

对于付费或升级到高级智能运维包后的实例,将免费赠送5GB的SQL存储空间,超 出部分将按需计费。

● 慢日志归档 慢日志每三分钟会自动执行归档一次,您也可以单击"立即归档"立即触发归 档,查看最新的数据。

 $\times$ 

## 图 **6-187** 慢日志归档

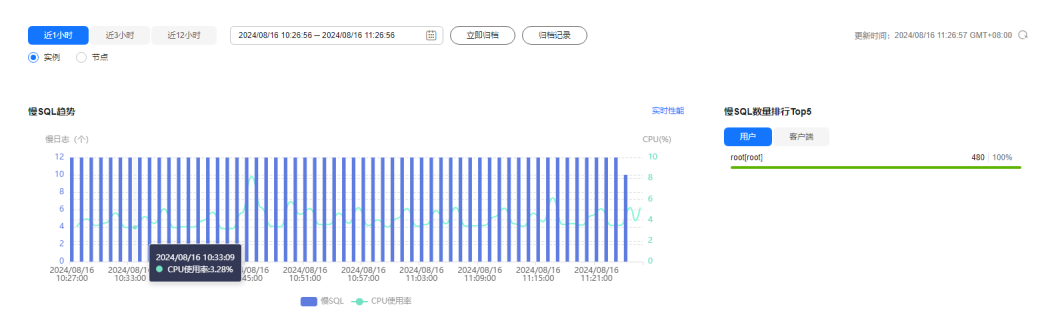

## 慢日志归档最近10天的慢日志。

您还可以单击"归档记录",查看历史归档记录,也可以通过下载,将归档的慢 日志下载到本地进行查看。

## 图 **6-188** 查看归档记录

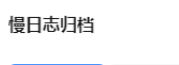

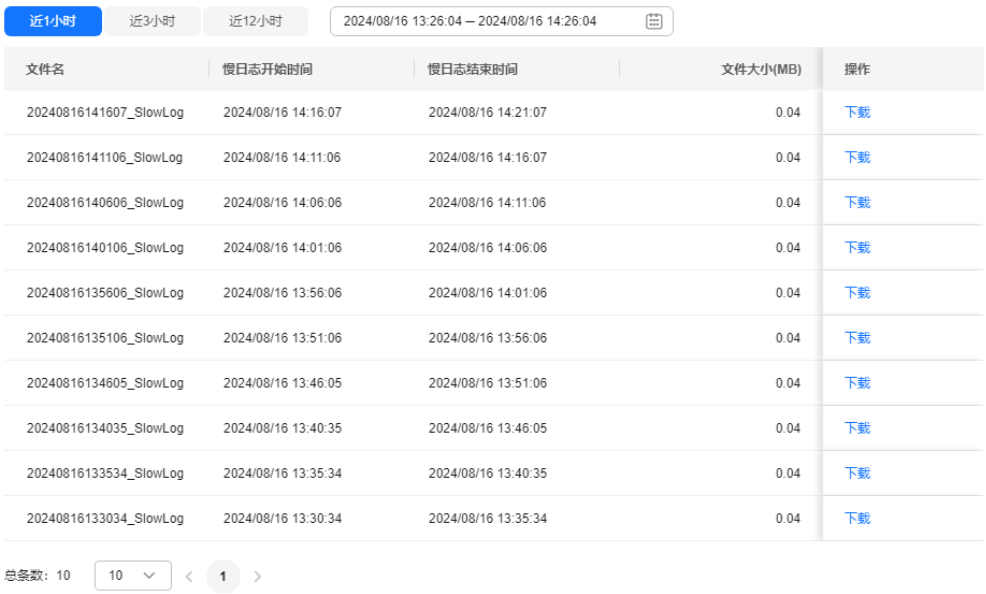

## **6.14.5.2 SQL** 限流

针对新上业务不能及时发包优化的SQL和突发流量导致CPU等资源100%瓶颈的场景, SQL限流功能通过控制既定SQL规则的并发度协助业务侧及时流控,保证核心业务的稳 定运行。

## 使用须知

- MariaDB SQL限流支持的实例版本需要大于等于10.5.16.230600。
- 新增的SQL限流规则仅对当前实例生效。
- 当SQL语句匹配多条限流规则时,优先生效最新添加的规则,之前的规则不再生 效。
- 在添加SQL限流规则之前,已经开始执行的SQL语句,不会被记入并发数。
- 限流规则的关键字有顺序要求,只会按顺序匹配。例如:a~and~b只会匹配xxx a>1 and b>2,而不会匹配xxx b>2 and a>1。
- 如果复制时延过长,只读实例新增或删除限流规则时,不会立刻生效。
- 单个关键字首尾的空白字符会被忽略,包括''、'\n'、'\r'、'\t'等。
- 以下场景不受SQL限流的限制:
	- 系统表不限制。
	- 不涉及数据查询的不限制。例如: SELECT sleep( $xxx$ );
	- root账户不限制。
	- 对存储过程,触发器,函数内的SQL语句不限制。

## 操作步骤

- 步骤**1** [登录管理控制台](https://console.huaweicloud.com/console)。
- 步骤2 单击管理控制台左上角的 ,选择区域和项目。
- 步骤**3** 单击页面左上角的 ,选择"数据库 > 数据管理服务 DAS",进入数据管理服务页 面。
- 步骤**4** 在左侧的导航栏中单击"DBA智能运维 > 实例列表"页签,进入DBA智能运维实例列 表页面。

您也可以在产品概览页面,单击"进入DBA智能运维",进入DBA智能运维实例列表 页面。

步骤**5** 在实例列表页面右上角,按照引擎、实例名称或者实例IP筛选实例。

## 图 **6-189** 筛选实例

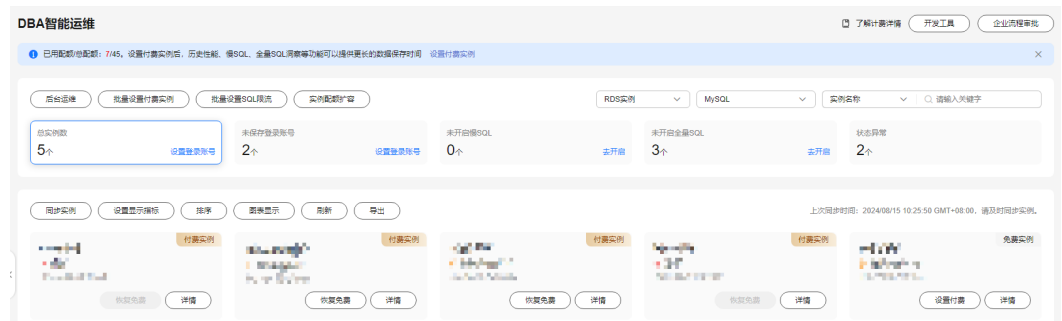

步骤6 选择目标实例,单击"详情",进入"实例概览"页面。

步骤**7** 在"SQL"页签下选择"SQL限流"。

步骤**8** 在"SQL限流"页面,开启SQL限流开关。

## 图 **6-190** 开启 SQL 限流

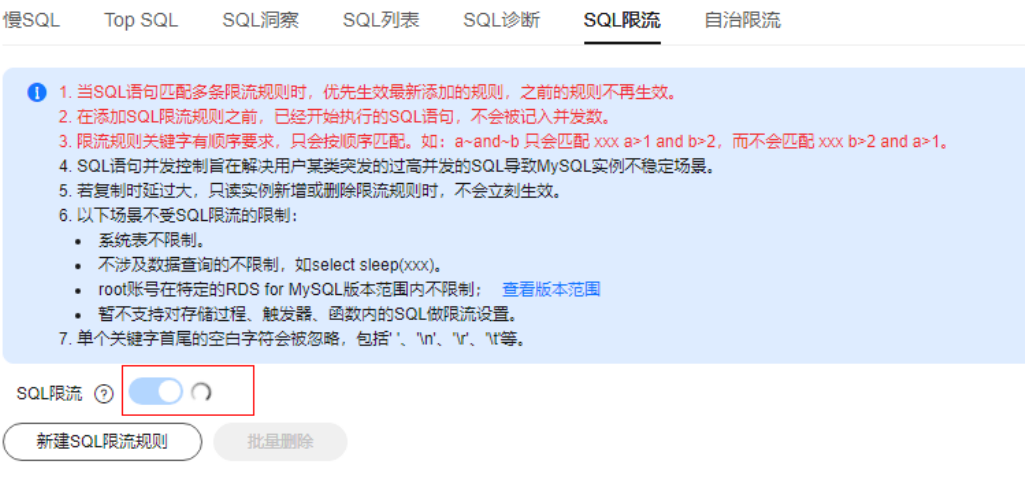

步骤9 单击"新建SQL限流规则",选择需要限流的SQL类型,设置关键字以及最大并发数。

 $\times$ 

## 图 **6-191** 设置页面

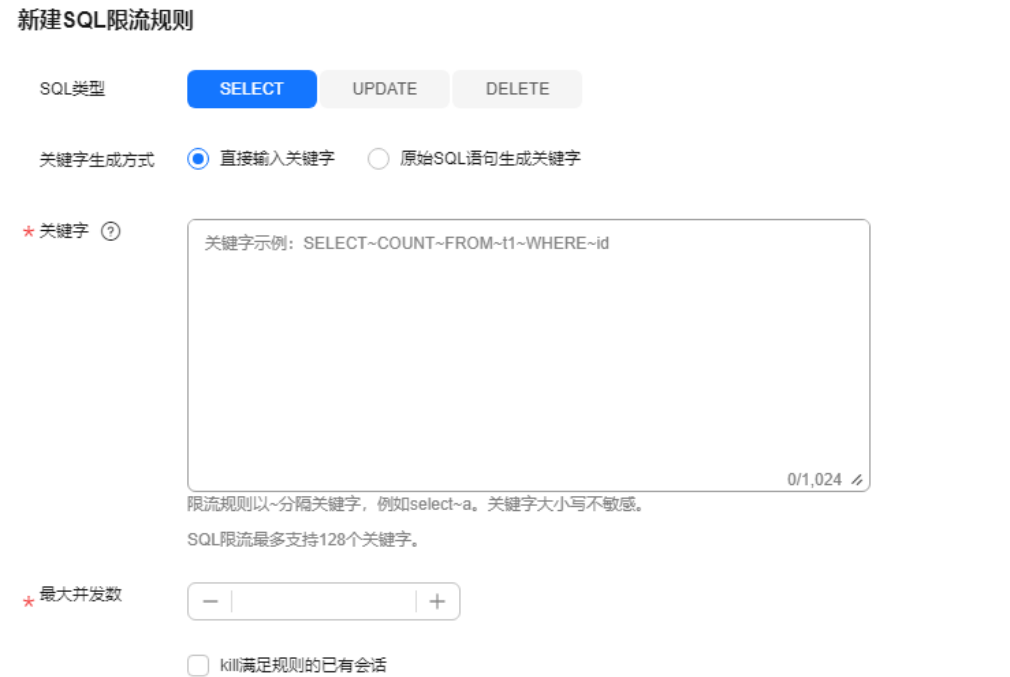

确定 取消

## 表 **6-19** SQL 限流规则参数说明

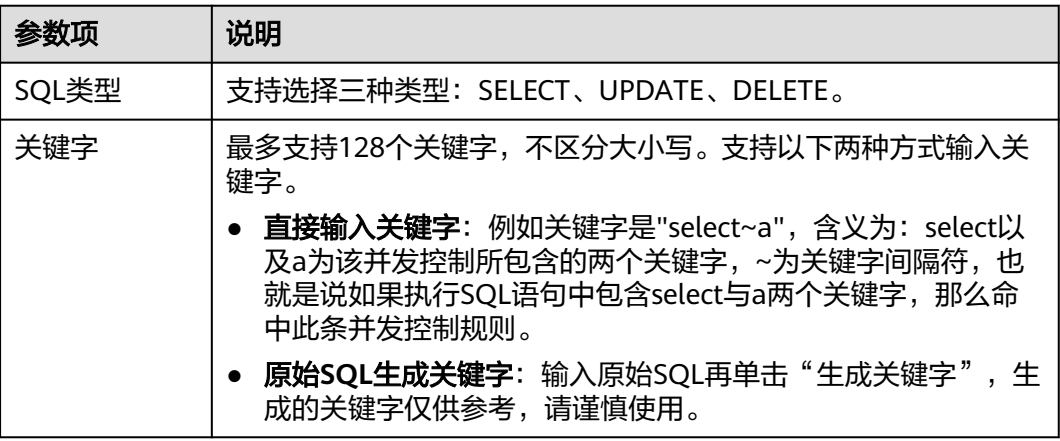

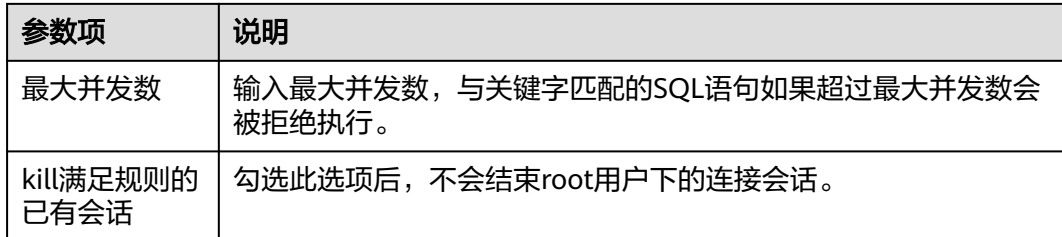

步骤**10** 确认无误后,单击"确定"。

若不再需要此条SQL限流规则,可以在SQL限流列表页单击"删除",删除SQL限流规 则。

## **----**结束

## **6.14.5.3** 自治限流

自治限流是通过预置CPU阈值、可允许最大活跃连接数等前置条件,当满足这些设置 条件会自动触发流控,在突发场景下保障核心业务稳定运行。

## 操作步骤

- 步骤**1** [登录管理控制台](https://console.huaweicloud.com/console)。
- 步骤2 单击管理控制台左上角的♡, 选择区域和项目。
- $\texttt{3}$  单击页面左上角的 ——, 选择"数据库 > 数据管理服务 DAS", 进入数据管理服务页 面。
- 步骤**4** 在左侧的导航栏中单击"DBA智能运维 > 实例列表"页签,进入DBA智能运维实例列 表页面。

您也可以在产品概览页面,单击"进入DBA智能运维",进入DBA智能运维实例列表 页面。

步骤**5** 在实例列表页面右上角,按照引擎、实例名称或者实例IP筛选实例。

## 图 **6-192** 筛选实例

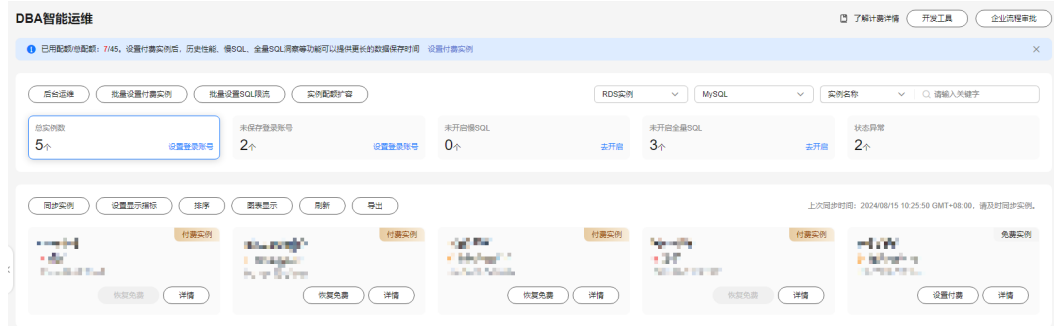

步骤6 选择目标实例,单击"详情",进入"实例概览"页面。

步骤7 在"SQL"页签下选择"自治限流"。

## 图 **6-193** 自治限流页面

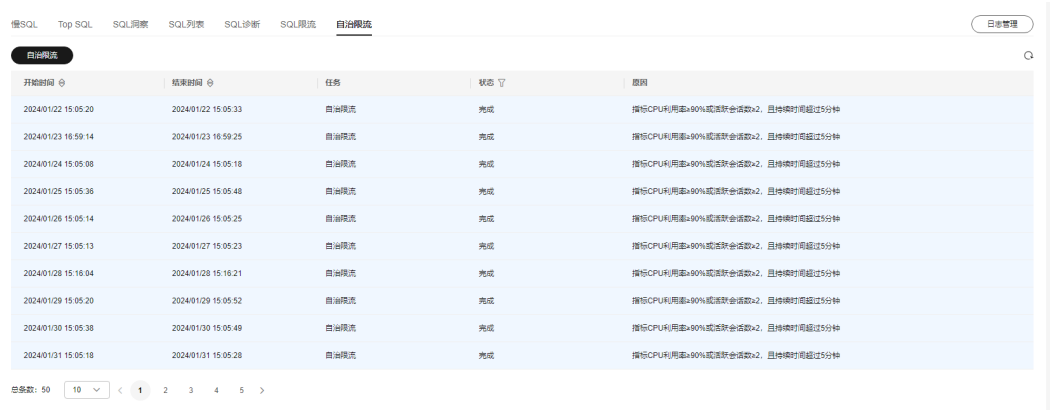

免费实例暂不支持自治限流功能,您可以在设置付费实例或者升级高级智能运维包 后,使用该功能。

步骤**8** 单击"自治限流"。

步骤9 在自治限流窗口中设置限流范围、限流时间、限流策略,单击"确定"。

## 图 **6-194** 设置限流条件

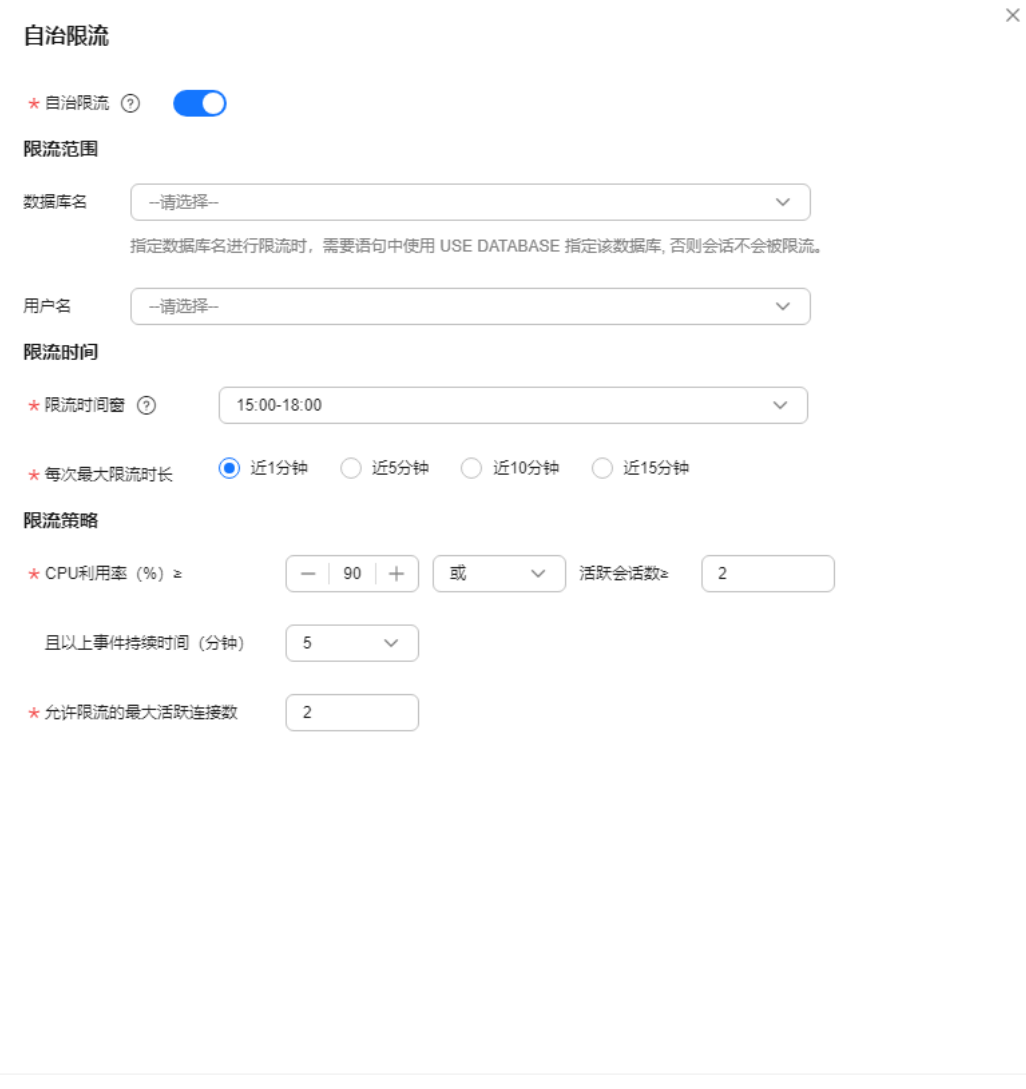

如果您开通了自定义自治限流时间窗功能的权限,还可以自定义时间窗范围,支持的 范围为00:00-23:59,该权限需要联系客服申请开通。

## 图 **6-195** 设置限流时间窗

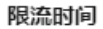

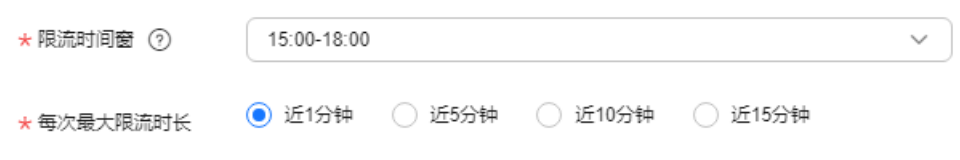

步骤10 自动流控后,可以结合业务情况判断是否需要kill会话,具体请参见<mark>实时会话</mark>。

**----**结束

取消

确定

## **6.14.6** 容量预估

数据库实例在使用过程中,当前磁盘空间数据与日志的占比以及历史上涨情况往往是 用户关心的重点。数据管理服务提供了容量预估功能,可以方便地查看磁盘空间概况 与分布,并通过历史数据结合智能算法提供了空间预估等功能,尽早发现空间不足的 情况并及时避免。此外还提供了智能扩容、表智能诊断、TOP50库表等高级智能运维 功能。

## 查看容量空间使用情况

- 步骤**1** [登录管理控制台](https://console.huaweicloud.com/console)。
- **步骤2** 单击管理控制台左上角的 ,选择区域和项目。
- 步骤**3** 单击页面左上角的 ,选择"数据库 > 数据管理服务 DAS",进入数据管理服务页 面。
- 步骤**4** 在左侧的导航栏中单击"DBA智能运维 > 实例列表"页签,进入DBA智能运维实例列 表页面。

您也可以在产品概览页面,单击"进入DBA智能运维",进入DBA智能运维实例列表 页面。

步骤**5** 在实例列表页面右上角,按照引擎、实例名称或者实例IP筛选实例。

图 **6-196** 筛选实例

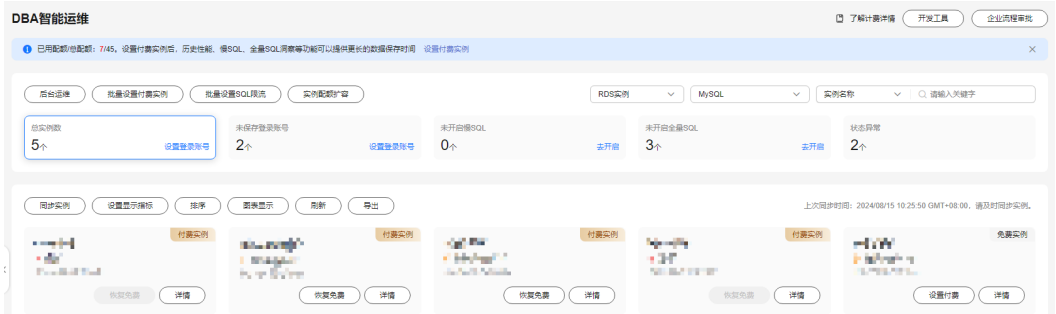

- 步骤6 选择目标实例,单击"详情",进入"实例概览"页面。
- 步骤7 单击"容量预估",在"空间概况"区域,查看磁盘容量空间的使用情况。

#### 图 **6-197** 空间概况

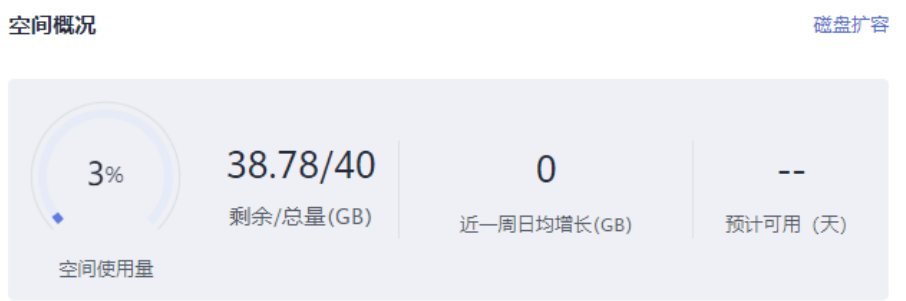

- 您可以查看到如下信息:
	- 磁盘空间的使用率
	- 磁盘剩余可用空间以及磁盘总空间大小
	- 近一周日均增长量
	- 预计可用天数

## 说明

- 如果近一周日均增长为0GB, 即近一周没有容量的使用, 预计可用"无限"天, 可用 天数将不展示。
- 当磁盘的容量空间不足时,可以单击右上角"磁盘扩容",为实例扩充磁盘空 间。

## **----**结束

## 表智能诊断

表智能诊断可以帮助您诊断"单表空间增长异常表"、"无主键表"、"无索引表" 的异常情况。

表智能诊断支持自动诊断和手动诊断两种方式。

## 说明

- 免费实例暂不支持表智能诊断功能,您可以在设置付费实例或者升级高级智能运维包后,使 用该功能。
- 当表的数量超过5000张时,无法使用手动诊断功能。
- 当CPU利用率超过90%时,无法使用手动诊断功能。
- 自动诊断范围为:容量预估页面下方展示的表列表中Top50内的表,手动诊断无范围限制。

在"表智能诊断"区域,查看表智能诊断信息。

## 图 **6-198** 表智能诊断

表智能诊断

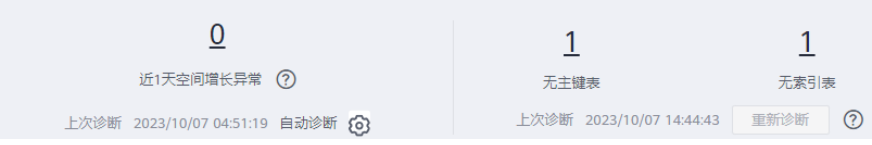

## 自动诊断

自动诊断将在每天凌晨4点左右自动进行一次。

您可以在表智能诊断左侧区域查看到近一天磁盘容量空间增长异常的表数量,单 击具体的数字可以查看诊断详情。

近一天空间增长默认超过10240MB(即10GB)时,会报告异常。您也可以单击自 动诊断右侧的<sup>COO</sup>,自定义诊断阈值。

手动诊断

单击"重新诊断",手动触发诊断任务。该操作每5分钟可执行一次。 待诊断成功后,可以查看到无主键表和无索引表的数量,单击具体数字可以查看 诊断详情。

## 图 **6-199** 查看诊断详情

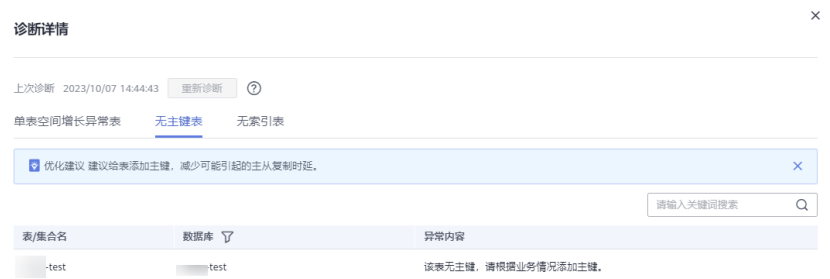

## 查看磁盘空间分布

支持查看实例磁盘空间的分布情况及磁盘空间的变化趋势。

#### 图 **6-200** 查看磁盘空间分布 <br>磁盘空间分布 <br>磁盘空间变化趋势 <br>近天 近天 近天 国 1.15 GB | 94 1.15 GB | 94.469<br>0 GB | 0%<br>0 GB | 0.01%<br>0 GB | 0.02%<br>0 GB | 0.92%<br>0 GB | 0%<br>0.01 GB | 0.96%<br>0.00 GB | 4.55%  $0.8$  $0.6$  $0.2$  $\frac{023}{1600}$ 2023/10/0 2023/10/0 2023/10/0 2023/10/  $\frac{1023}{1200}$

## 说明

如果磁盘空间(包括数据空间、Binlog、Slowlog、Relaylog、Audit log、临时空间、其他空 间 ) 对应的文件总数超过1万个,界面上不会展示磁盘空间分布数据和空间变化趋势,避免采集 大量文件信息消耗性能,请联系技术支持处理。

● 数据空间 ● Slowlog ● Binlog ● Relaylog ● Audit log ● 临时空间 ● 已用空间

- 数据空间: 存放用户数据的磁盘空间。
- Binlog:存放Binlog日志的磁盘空间。
- Slowlog:存放慢日志的磁盘空间。
- Relaylog:存放Relaylog日志的磁盘空间。
- Audit log:存放审计日志的磁盘空间。
- 临时空间:存放临时文件的磁盘空间。
- 其他空间:操作系统预留空间,Linux操作系统会给系统用户预留一部分磁盘空 间,系统预留大小预计是磁盘5%左右。

## 库表大小统计

可查看物理文件大小Top50库表,结合磁盘空间的分布情况,识别占用较高的库表并进 行优化。

#### 图 **6-201** 查看 TOP 50 库表

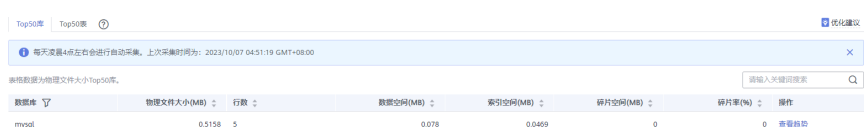

单击"查看趋势",可以查看近7天、近30天、自定义时间段(时间跨度在30天内)的 数据量变化情况。

## 说明

- 数据管理服务每天凌晨4点左右会进行一次数据采集。
- 物理文件大小为精确采集数据,其余指标为预估值(存在误差),如差距较大建议对目标表 执行ANALYZA TABLE。
- 库名或表名中包含保留特殊字符时无法正常统计,包括"/"和"#p#p"。
- 实例总计表数量超过5万时,为了不影响实例,不会采集数据。
- 由于Top库表可能存在波动,趋势数据可能存在部分缺失。

## **6.14.7** 日报

通过发起诊断可以对当前实例进行整体健康诊断,查看多维度诊断信息,包括慢SQL 分析、性能分析和磁盘分析。支持用户下载和订阅分析报告。建议每天定时对实例进 行诊断,以保证实例上业务的正常运转。

## 操作步骤

- 步骤**1** [登录管理控制台](https://console.huaweicloud.com/console)。
- 步骤2 单击管理控制台左上角的 。选择区域和项目。
- **步骤3** 单击页面左上角的 <sup>-----</sup>,选择"数据库 > 数据管理服务 DAS",进入数据管理服务页 面。
- 步骤**4** 在左侧的导航栏中单击"DBA智能运维 > 实例列表"页签,进入DBA智能运维实例列 表页面。

您也可以在产品概览页面,单击"进入DBA智能运维",进入DBA智能运维实例列表 页面。

步骤**5** 在实例列表页面右上角,按照引擎、实例名称或者实例IP筛选实例。

#### 图 **6-202** 筛选实例

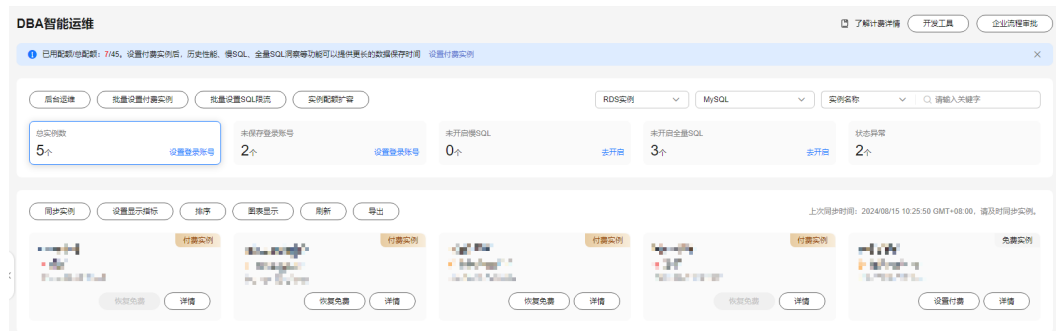

步骤6 选择目标实例,单击"详情",进入"实例概览"页面。

步骤**7** 选择"日报",进入日报信息页面。

## 图 **6-203** 日报

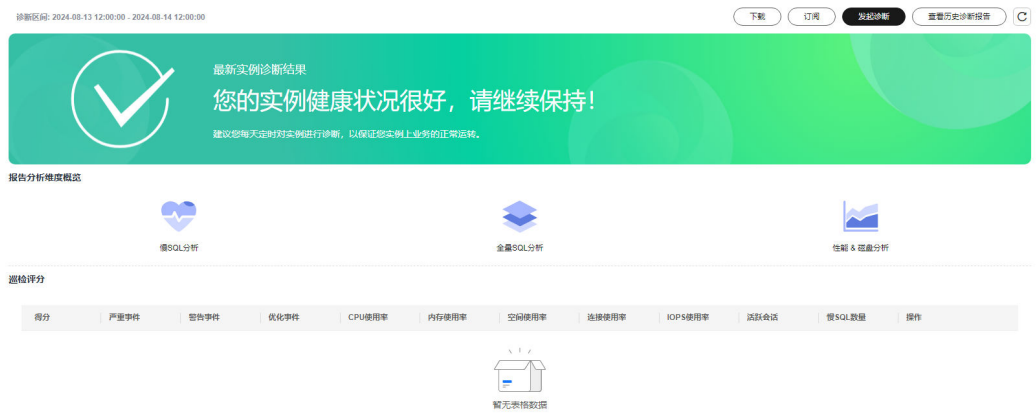

## 您可以进行如下操作:

- 单击"下载",将诊断报告下载到本地查看。
- 单击"订阅",开启订阅功能。当发生风险点时系统会发送邮件到订阅对象。

## 图 **6-204** 订阅诊断报告

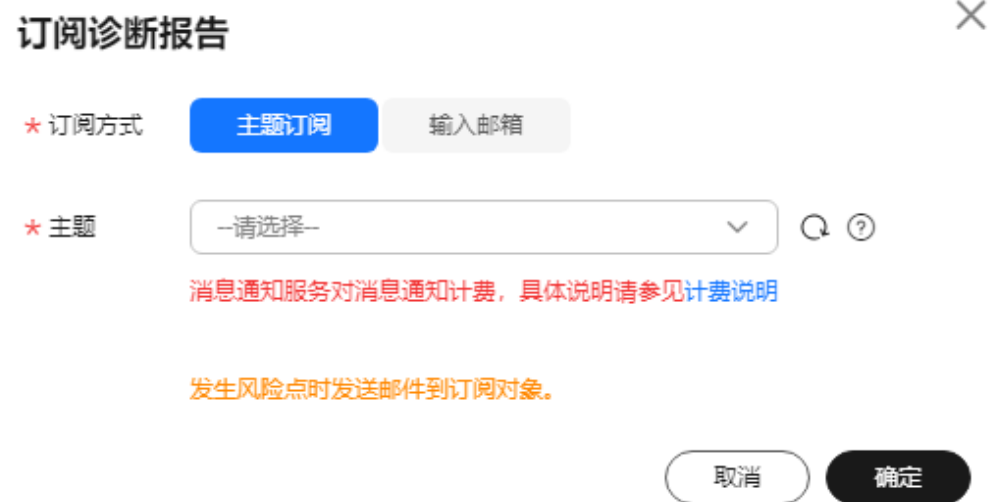

## 说明

订阅功能开启有如下注意事项:

- 订阅功能依赖SMN服务。
	- 订阅支持"主题订阅"和"输入邮箱"的方式。 主题是消息发布或客户端订阅通知的特定事件类型, 当您选择"主题订阅"时, 若此 处没有需要的主题则需先[创建主](https://support.huaweicloud.com/usermanual-ces/zh-cn_topic_0085216039.html)题并添加订阅,创建主题并添加订阅请参见<mark>创建主</mark> [题、](https://support.huaweicloud.com/usermanual-ces/zh-cn_topic_0085216039.html)[添加订阅。](https://support.huaweicloud.com/usermanual-ces/zh-cn_topic_0084572343.html)当前仅支持协议为邮件的主题订阅。 当选择"输入邮箱"时,您需要手动输入邮箱,最多支持15个邮箱,邮箱之间使用 ";"分隔。
- 开启订阅功能后,系统定时触发或用户手动发起诊断并且诊断结果异常时,才会向指 定订阅发送邮件。
- 单击"发起诊断",对当前实例进行诊断操作。诊断完成后,可查看诊断结果。

## 图 **6-205** 查看诊断结果

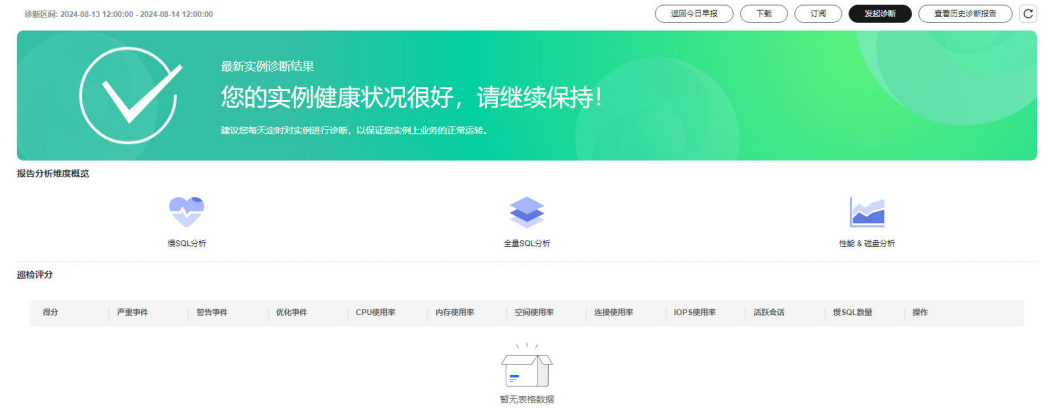

在"巡检评分"区域,可查看当前实例的巡检评分结果及详情。关于巡检评分的 更多内容请参[见巡检评分](#page-167-0)。

## 图 **6-206** 查看巡检评分结果

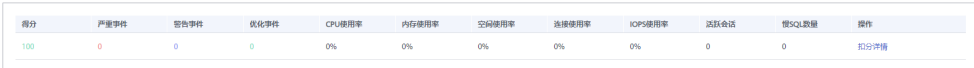

在"慢SQL分析"区域,可查看当前实例的慢SQL分析结果。

#### 图 **6-207** 慢 SQL 分析

慢SQL分析 (Top30)

www.jibe

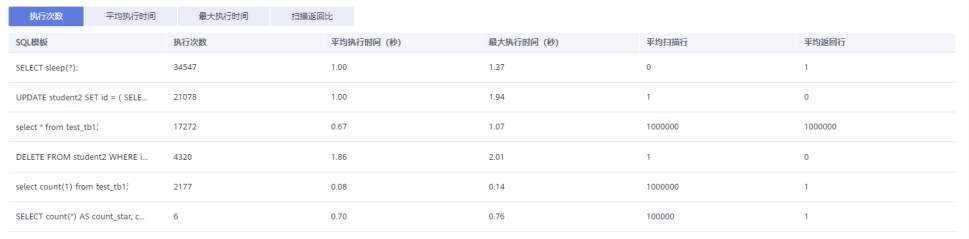

在"全量SQL分析"区域,可查看当前实例的全量SQL分析结果。

## 图 **6-208** 全量 SQL 分析

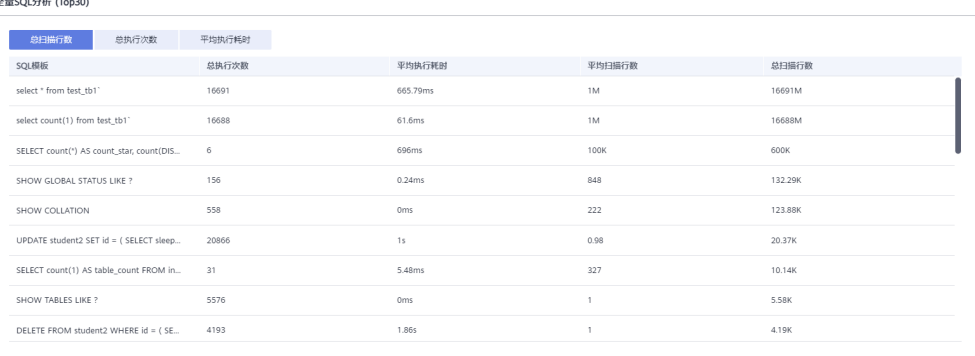

在"性能&磁盘分析"区域,可查看性能指标中、高、低水位的占比以及性能指标 趋势图。

## 图 **6-209** 性能&磁盘分析

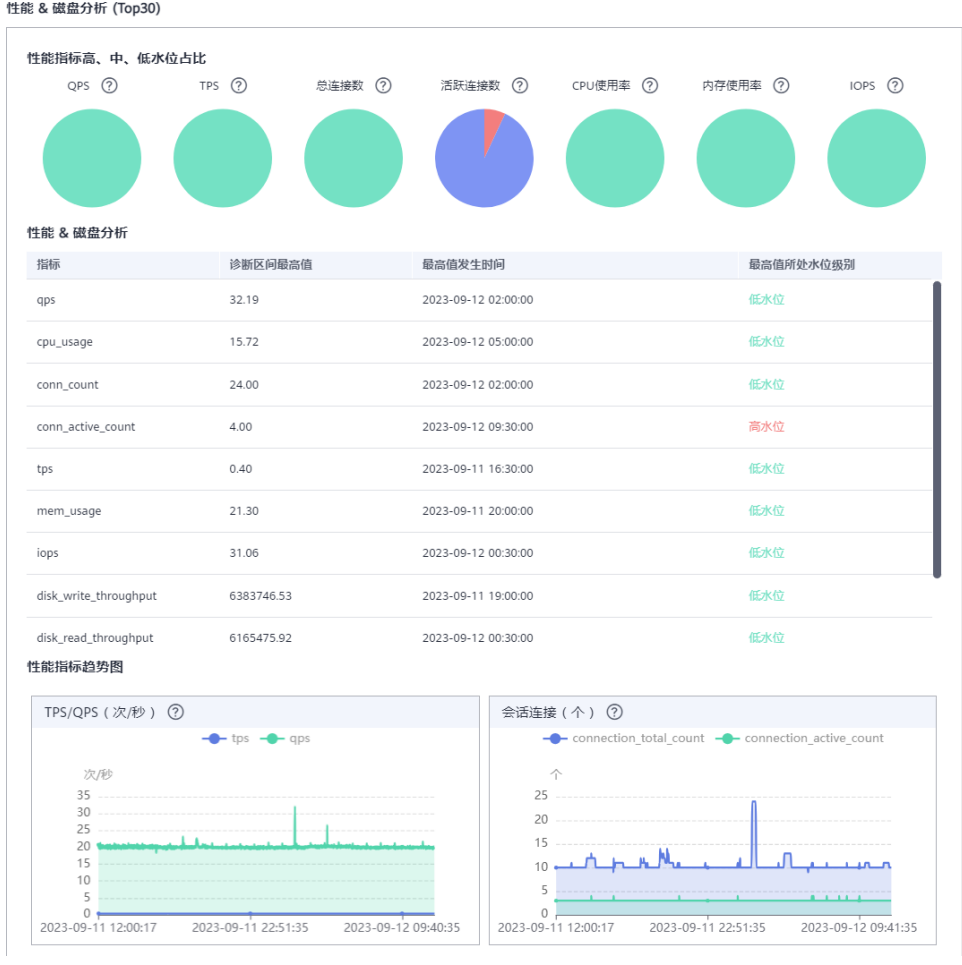

● 单击"查看历史诊断报告",查看历史诊断报告。

确定

## 图 **6-210** 查看历史诊断报告

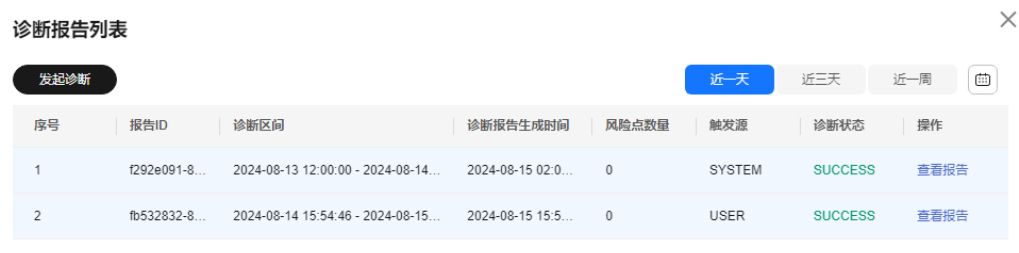

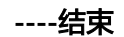

# **7 GaussDB**

# **7.1** 账号管理

# **7.1.1** 角色管理

您可以创建一个或更多角色,分配不同的权限给不同的角色。

## 操作步骤

- 步骤**1** [登录管理控制台](https://console.huaweicloud.com/console)。
- **步骤2** 单击管理控制台左上角的♡, 选择区域和项目。
- 步骤**3** 单击页面左上角的 ,选择"数据库 > 数据管理服务 DAS",进入数据管理服务页 面。
- 步骤4 在左侧导航栏中,单击"开发工具",进入开发工具页面。 您也可以在产品概览页面,单击"进入开发工具",进入开发工具页面。
- 步骤**5** 选择需要登录的目标数据库实例,单击操作列表中的"登录",登录目标数据库实 例。
- 步骤**6** 在顶部菜单栏中选择"账号管理">"角色管理",进入角色管理列表页面。
- 步骤**7** 在角色管理列表页面,单击页面左上角"新建角色",进入新建角色页面。
- 步骤**8** 在"常规"页签下,输入角色名(必填),设置密码、确认密码等信息。

## 图 **7-1** 新建角色

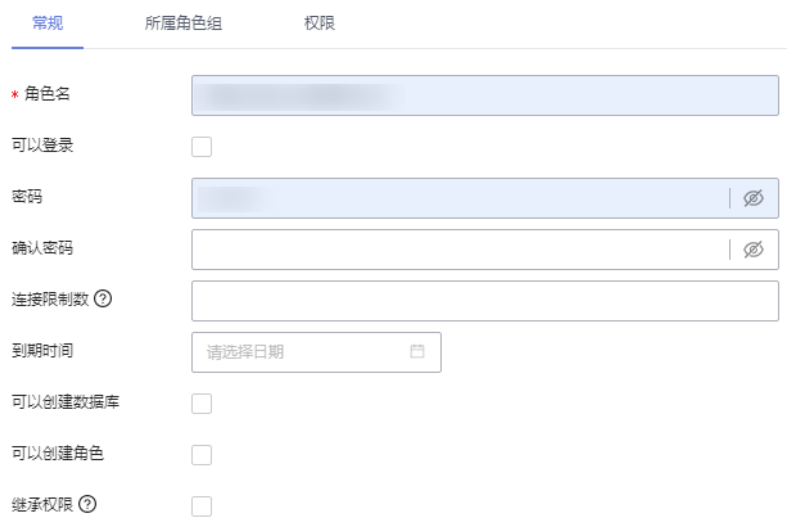

- 步骤**9** (可选)在"所属角色组"页签,选择"授予"和"具有授予权限"复选框。
- 步骤**10** (可选)在"权限"页签,单击"添加",在权限选择弹窗中,按需选择资源类型、 数据库、Schema等信息。
- 步骤11 设置信息无误后,单击页面下方的"保存",并在SQL预览弹窗中单击"确定"。
- 步骤**12** 您可在角色管理列表页面,查看创建成功的角色信息。也可以对已有角色进行编辑、 删除等操作。

**----**结束

# **7.2** 数据库管理

## **7.2.1** 新建数据库

您可以在数据管理服务DAS控制台创建用户数据库,无需执行SQL命令。

## 操作步骤

- 步骤**1** [登录管理控制台](https://console.huaweicloud.com/console)。
- **步骤2** 单击管理控制台左上角的♡, 选择区域和项目。
- $\texttt{+}$ "来3 单击页面左上角的 ——, 选择"数据库 > 数据管理服务 DAS", 进入数据管理服务页 面。
- 步骤4 在左侧导航栏中,单击"开发工具",进入开发工具页面。 您也可以在产品概览页面,单击"进入开发工具",进入开发工具页面。
- 步骤**5** 选择需要登录的目标数据库实例,单击操作列表中的"登录",登录目标数据库实 例。
- 步骤**6** 在首页数据库列表栏单击"新建数据库"。

 $\times$ 

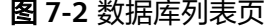

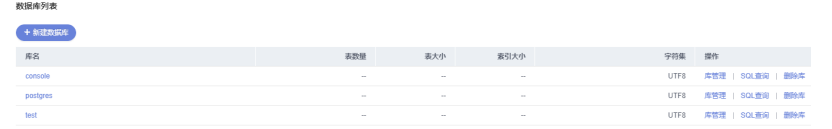

步骤**7** 在弹窗中填写数据库名称、字符集、Template等信息。

## 图 **7-3** 新建数据库

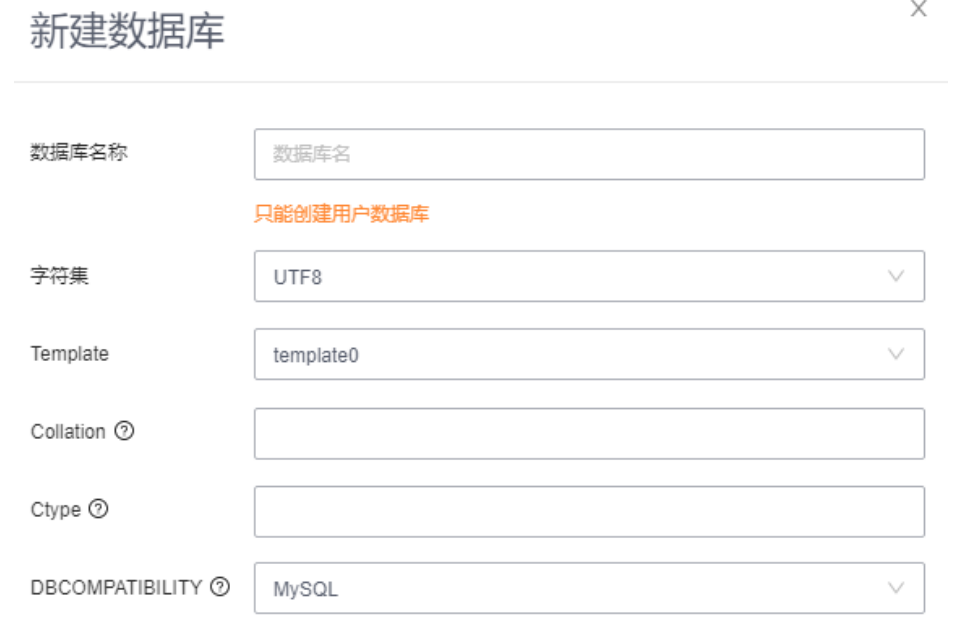

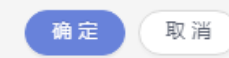

步骤**8** 填写数据库信息完成,单击"确定"。

步骤**9** 您可在数据库列表中查看新建的数据库。

**----**结束

# **7.2.2** 删除数据库

您可以删除不需要的用户数据库。

## 使用须知

删除数据库后无法恢复,请谨慎操作。

## 操作步骤

## 步骤**1** [登录管理控制台](https://console.huaweicloud.com/console)。

步**骤2** 单击管理控制台左上角的 ,选择区域和项目。

- <span id="page-421-0"></span>步骤**3** 单击页面左上角的 ,选择"数据库 > 数据管理服务 DAS",进入数据管理服务页 面。
- 步骤4 在左侧导航栏中,单击"开发工具",进入开发工具页面。

您也可以在产品概览页面,单击"进入开发工具",进入开发工具页面。

- 步骤**5** 选择需要登录的目标数据库实例,单击操作列表中的"登录",登录目标数据库实 例。
- 步骤**6** 在数据库列表操作栏单击"删除库"。

图 **7-4** 删除数据库

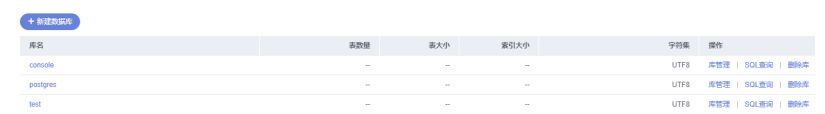

步骤7 在删除数据库确认弹窗中,单击"是",即可删除该数据库。

#### **----**结束

# **7.2.3** 新建 **Schema**

在GaussDB数据库管理控制台新建数据库后,用户无法在系统自带的Schema中进行操 作,需要新建Schema,在新建的schema下进行SQL相关操作。

## 操作步骤

- 步骤**1** [登录管理控制台](https://console.huaweicloud.com/console)。
- 步骤2 单击管理控制台左上角的♡, 选择区域和项目。
- 步骤3 单击页面左上角的 <sup>=====</sup>, 选择"数据库 > 数据管理服务 DAS", 进入数据管理服务页 面。
- 步骤4 在左侧导航栏中,单击"开发工具",进入开发工具页面。

您也可以在产品概览页面,单击"进入开发工具",进入开发工具页面。

- 步骤5 选择需要登录的目标数据库实例,单击操作列表中的"登录",登录目标数据库实 例。
- 步骤6 在"首页"数据库列表页面,选择需要操作的数据库名称,单击进入"库管理"页 面。

## 图 **7-5** 库管理页面

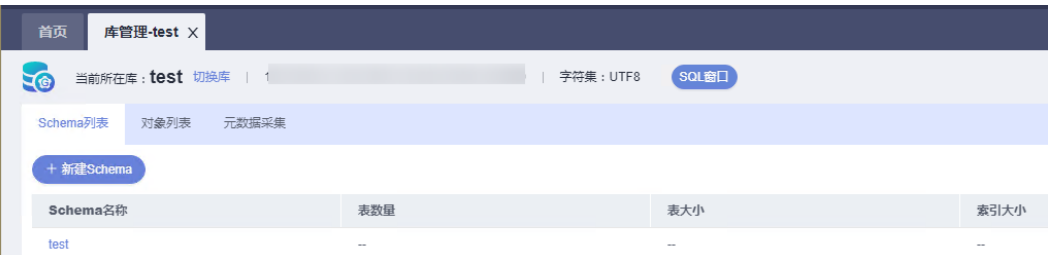

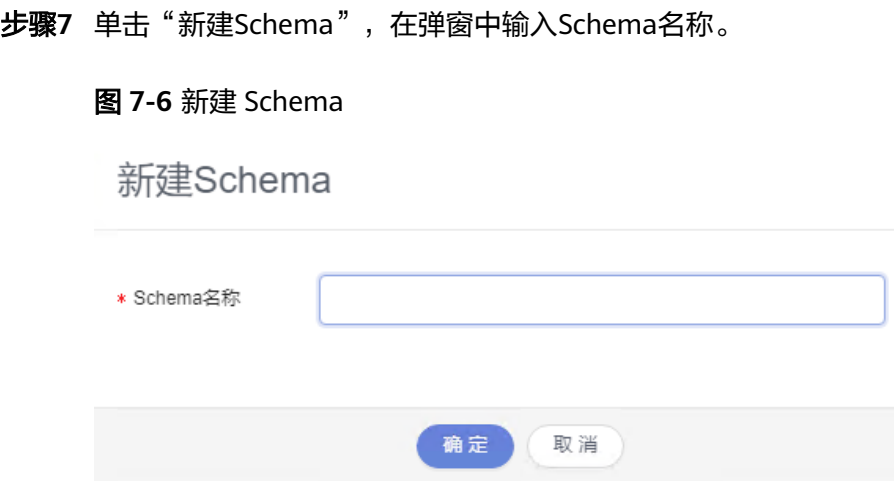

步骤**8** 填写完成后,单击"确定"。您可以在Schema列表中查看新建的Schema信息。

**----**结束

# **7.2.4** 打开 **Schema**

您可以通过数据管理服务界面打开Schema。

## 操作步骤

- 步骤**1** [登录管理控制台](https://console.huaweicloud.com/console)。
- **步骤2** 单击管理控制台左上角的 ,选择区域和项目。
- 步**骤3** 单击页面左上角的 <sup>=====</sup>, 选择 "数据库 > 数据管理服务 DAS", 进入数据管理服务页 面。
- 步骤4 在左侧导航栏中,单击"开发工具",进入开发工具页面。

您也可以在产品概览页面,单击"进入开发工具",进入开发工具页面。

- 步骤5 选择需要登录的目标数据库实例,单击操作列表中的"登录",登录目标数据库实 例。
- 步骤6 在"首页"数据库列表页面,选择需要操作的数据库名称,单击进入"库管理"页 面。

## 图 **7-7** 库管理页面

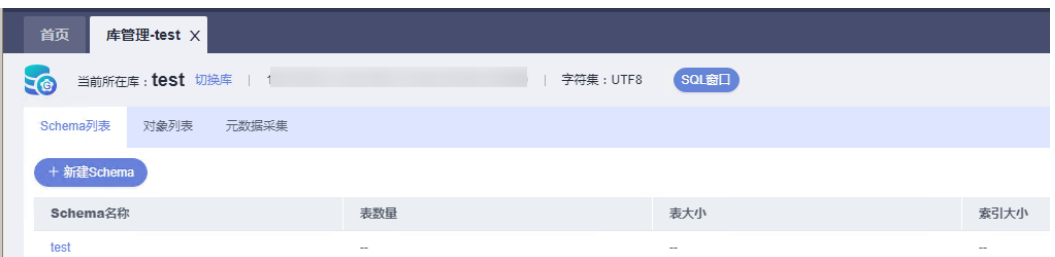

步骤7 选择"Schema列表"页签,在Schema列表的操作栏中单击"打开Schema",进入对 象列表页签。

## 图 **7-8** 对象列表页面

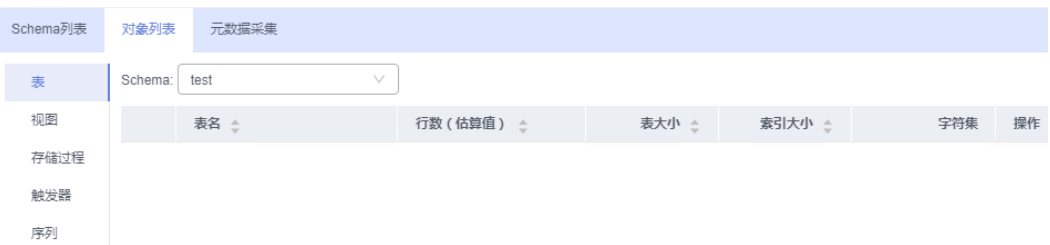

您也可以在Schema列表页面单击对应的Schema名称进入对象列表页签。

```
----结束
```
# **7.2.5** 删除 **Schema**

您可以删除不需要的Schema。

## 使用须知

删除数据库后无法恢复,请谨慎操作。

## 操作步骤

- 步骤**1** [登录管理控制台](https://console.huaweicloud.com/console)。
- 步骤2 单击管理控制台左上角的♡,选择区域和项目。
- 步骤**3** 单击页面左上角的 ,选择"数据库 > 数据管理服务 DAS",进入数据管理服务页 面。
- 步骤4 在左侧导航栏中,单击"开发工具",进入开发工具页面。 您也可以在产品概览页面,单击"进入开发工具",进入开发工具页面。
- 步骤5 选择需要登录的目标数据库实例,单击操作列表中的"登录",登录目标数据库实 例。
- 步骤6 在"首页"数据库列表页面,选择需要操作的数据库名称,单击进入"库管理"页 面。

## 图 **7-9** 库管理页面

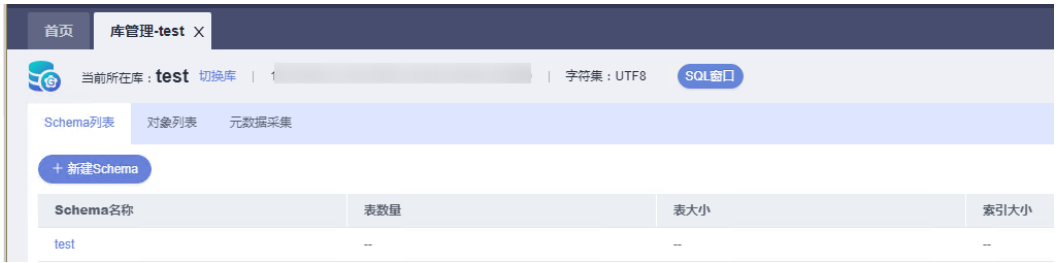

步骤7 选择"Schema列表"页签,在Schema列表的操作栏中单击"删除Schema"。

**----**结束

# <span id="page-424-0"></span>**7.3 SQL** 操作

# **7.3.1 SQL** 查询

数据管理服务DAS的SQL窗口可以非常便捷地执行各类SQL语句,同时支持以可视化的 方式对数据库进行增、删、改、查等操作。

## 使用须知

- 新建数据库后,用户需要新建Schema后,才能进行SQL相关操作。
- SQL操作主要针对数据库中的表与视图。

## 操作步骤

- 步骤**1** [登录管理控制台](https://console.huaweicloud.com/console)。
- **步骤2** 单击管理控制台左上角的♡, 选择区域和项目。
- 步骤**3** 单击页面左上角的 ,选择"数据库 > 数据管理服务 DAS",进入数据管理服务页 面。
- 步骤4 在左侧导航栏中,单击"开发工具",进入开发工具页面。 您也可以在产品概览页面,单击"进入开发工具",进入开发工具页面。
- 步骤**5** 选择需要登录的目标数据库实例,单击操作列表中的"登录",登录目标数据库实 例。
- 步骤**6** 在顶部菜单栏选择"SQL操作">"SQL查询",打开一个SQL窗口。
- 步骤**7** 检查是否存在除系统Schema下的其他Schema。
	- 若存在,继续步骤**8**。
	- 若不存在,请参考新建**[Schema](#page-421-0)**,新建Schema。然后再进行步骤**8**。
- 步骤**8** 您可在SQL窗口左侧导航栏,选择数据库表或者视图。

## 图 **7-10** SQL 窗口

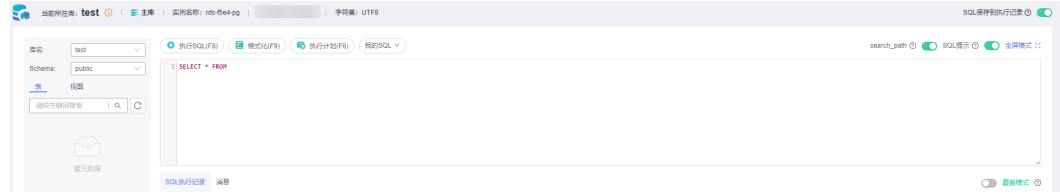

您可以在SQL窗口进行表**[7-1](#page-425-0)**中的操作。

## <span id="page-425-0"></span>表 **7-1** 功能介绍

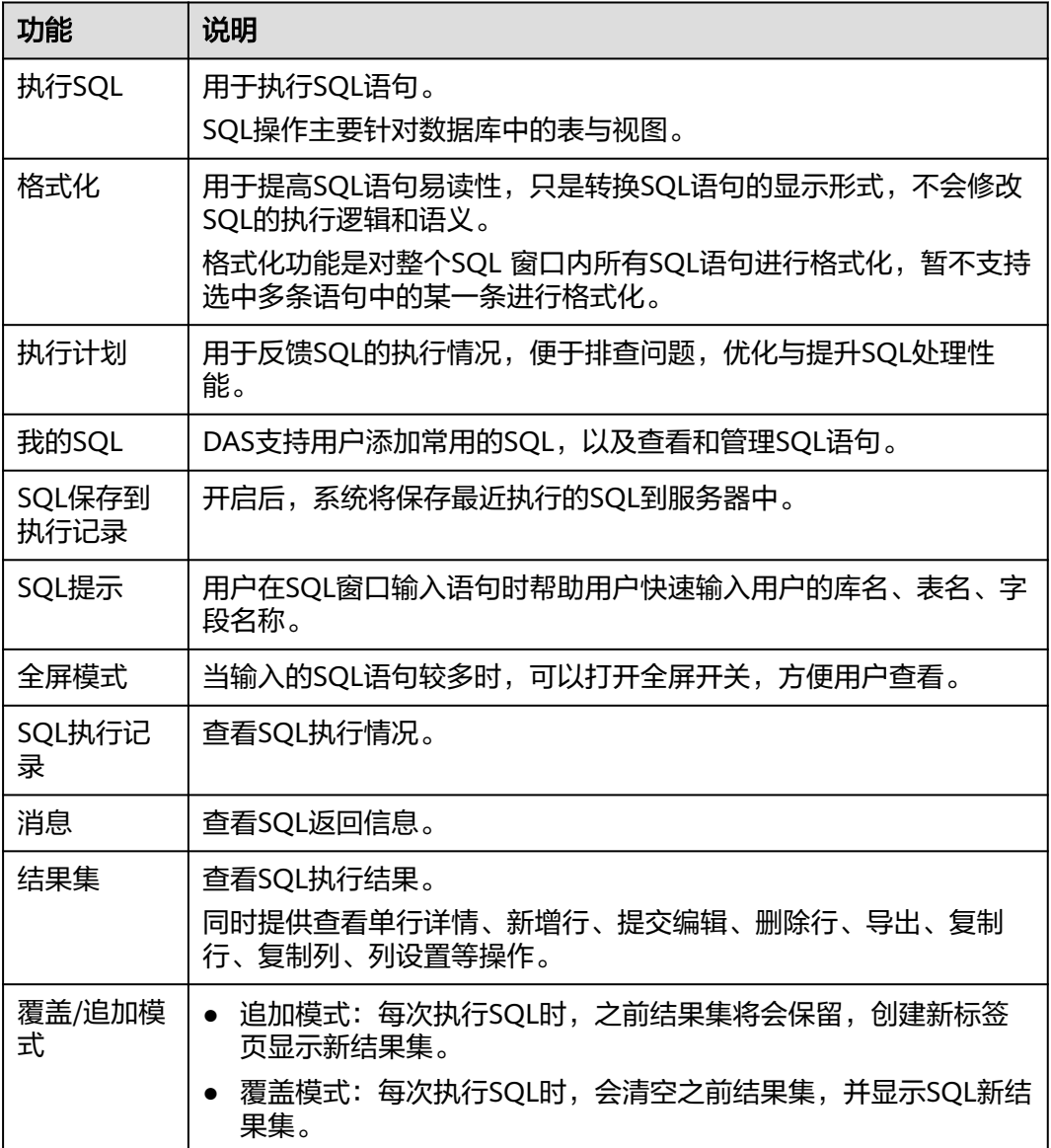

## **----**结束

# **7.3.2** 执行 **SQL**

用于执行SQL语句。

## 操作步骤

- 步骤**1** [登录管理控制台](https://console.huaweicloud.com/console)。
- **步骤2** 单击管理控制台左上角的♡, 选择区域和项目。
- 步骤**3** 单击页面左上角的 ,选择"数据库 > 数据管理服务 DAS",进入数据管理服务页 面。

步骤4 在左侧导航栏中,单击"开发工具",进入开发工具页面。 您也可以在产品概览页面,单击"进入开发工具",进入开发工具页面。

- 步骤**5** 选择需要登录的目标数据库实例,单击操作列表中的"登录",登录目标数据库实 例。
- 步骤**6** 在顶部菜单栏选择"SQL操作">"SQL查询",打开一个SQL窗口。
- 步骤**7** 选择目标数据库和Schema。

图 **7-11** 选择目标数据库和 Schema

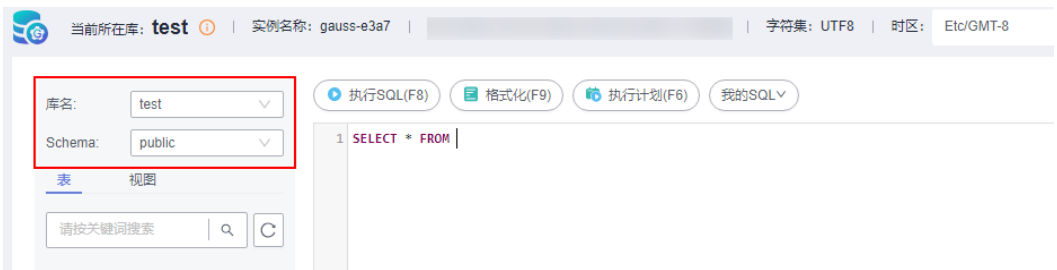

步骤**8** 在SQL窗口输入需要执行的SQL语句,单击"执行SQL"进行SQL查询或者更新。

- 建议打开SQL提示开关,用户在SQL窗口输入语句时可以帮助用户快速输入用户的 库名、表名、字段名称等信息。
- 数据管理服务支持同时执行多条SQL语句, SQL语句需要用英文分号(;)隔开。 此时建议打开全屏模式开关,帮助用户清晰查看SQL语句的逻辑层次。
	- 如果只执行部分SQL语句,则选中要执行的SQL语句。
	- 如果全部执行,则不选中或者选中所有的SQL语句。

步骤**9** 执行SQL后,在窗口下方可查看历史SQL执行记录及当前执行信息。

- 步骤**10** 在"消息"页签,可获取SQL语句的执行情况和执行影响范围,数据的进度及耗时信 息。
- 步骤**11** 在"结果集"页签下,您可以查看SQL语句的执行结果详情。并对结果集进行以下编 辑操作。
	- 复制行、复制列:复制某一行或列进行重复使用。
	- 列设置:当查询的结果中列字段较多时可以自定义显示,方便使用。
	- 刷新:刷新已变更的数据信息。
	- 单行详情: 显示选中行的列字段名称、类型和单行数据。
	- 导出: 支持SQL格式、CSV格式和Excel格式, 导出数据大小不超过7.84MB, 且数 据支持最多10000条。此外Excel类型由于文件格式原因,实际文件大小会超过 7.84MB。

**----**结束

# **7.3.3** 执行计划

分析当前输入的SQL语句的执行路径效率。

## 操作步骤

- 步骤**1** [登录管理控制台](https://console.huaweicloud.com/console)。
- **步骤2** 单击管理控制台左上角的♡,选择区域和项目。
- 步骤**3** 单击页面左上角的 ,选择"数据库 > 数据管理服务 DAS",进入数据管理服务页 面。
- 步骤4 在左侧导航栏中,单击"开发工具",进入开发工具页面。 您也可以在产品概览页面,单击"进入开发工具",进入开发工具页面。
- 步骤5 选择需要登录的目标数据库实例,单击操作列表中的"登录",登录目标数据库实 例。
- 步骤**6** 在顶部菜单栏选择"SQL操作">"SQL查询",打开一个SQL窗口。
- 步骤**7** 选择目标数据库和Schema。

图 **7-12** 选择目标数据库和 Schema

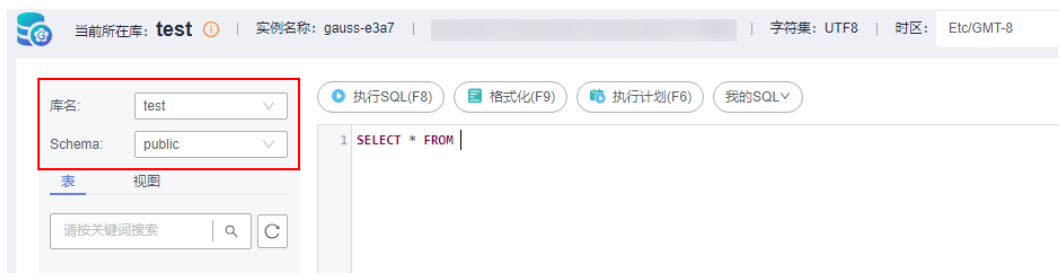

步骤**8** 在SQL窗口输入需要执行的SQL语句,单击"执行计划",排查SQL问题和优化SQL性 能。

图 **7-13** 执行计划

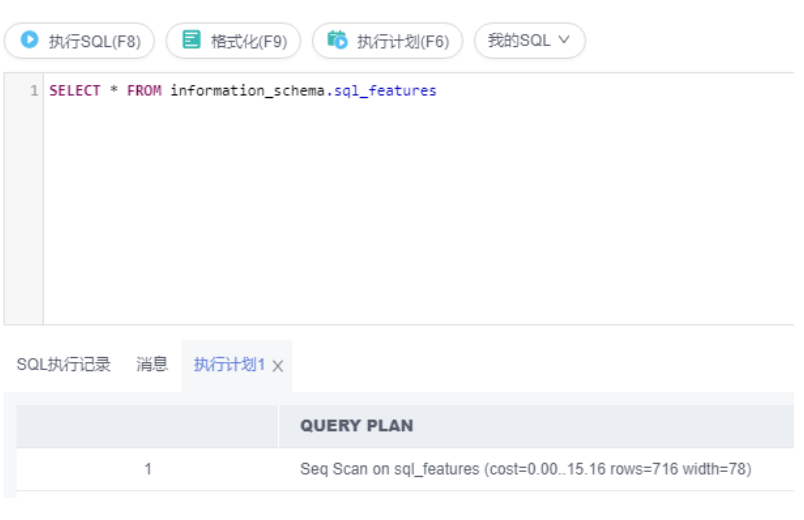

- 在"SQL执行记录"页签中,查看窗口下历史执行信息。
- 在"消息"页签中,查看拆分SQL完成、执行完成及耗时等信息。

● 在"执行计划"页签中查看反馈执行语句情况,不同的页签来展示每一条SQL的 执行计划详情。

**----**结束

# **7.3.4** 我的 **SQL**

数据管理服务支持用户添加常用的SQL,以及查看和管理SQL语句。

## 操作步骤

- 步骤**1** [登录管理控制台](https://console.huaweicloud.com/console)。
- 步骤2 单击管理控制台左上角的 ,选择区域和项目。
- 步骤**3** 单击页面左上角的 ,选择"数据库 > 数据管理服务 DAS",进入数据管理服务页 面。
- 步骤4 在左侧导航栏中,单击"开发工具",进入开发工具页面。

您也可以在产品概览页面,单击"进入开发工具",进入开发工具页面。

- 步骤**5** 选择需要登录的目标数据库实例,单击操作列表中的"登录",登录目标数据库实 例。
- 步骤**6** 在顶部菜单栏选择"SQL操作">"SQL查询",打开一个SQL窗口。
- 步骤**7** 在当前打开的SQL窗口页面,选择"我的SQL"。

图 **7-14** 我的 SQL

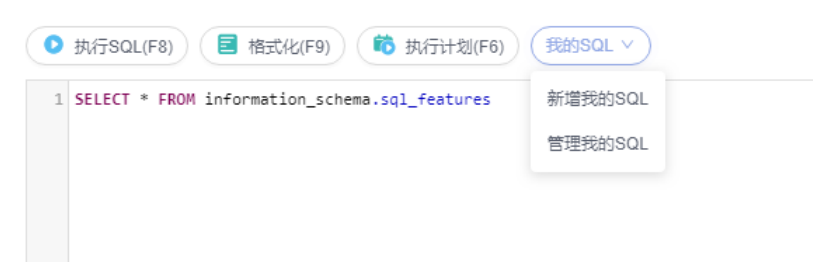

新增我的SQL:支持增加常用的SQL,在弹出框中编辑标题及输入SQL语句,单击  $"$ 保存"即可新增SOL。

 $\overline{\mathbf{x}}$ 

## 图 **7-15** 新增我的 SQL

新增我的SQL

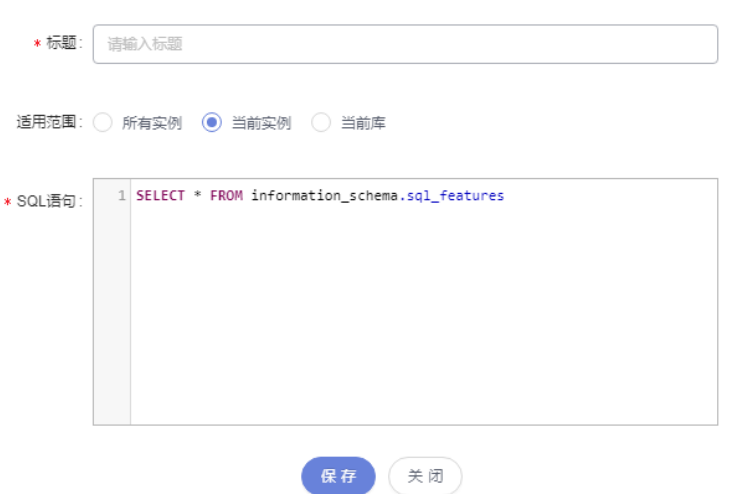

● 管理我的SQL:支持对常用的SQL进行管理,包括添加、编辑、 删除。

图 **7-16** 管理我的 SQL

管理我的SQL

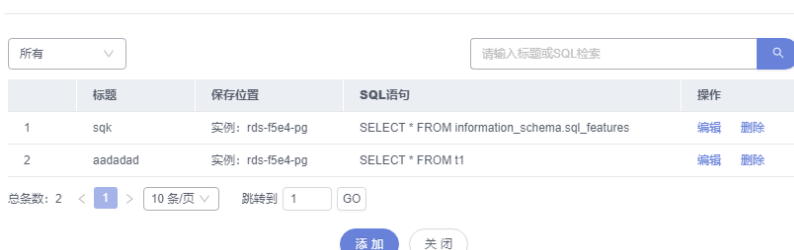

**----**结束

# **7.3.5 SQL** 执行记录

SQL执行记录用于记录SQL执行的历史记录,方便查看并可再次执行,无需重复输入。

## 前提条件

需要在SQL查询窗口右上角开启SQL保存到执行记录。开启后,SQL执行记录信息会保 存到DAS服务的管理主机。

## 使用限制

SQL执行记录最大保存时长为1年。

## 操作步骤

## 步骤**1** [登录管理控制台](https://console.huaweicloud.com/console)。

步**骤2** 单击管理控制台左上角的 ,选择区域和项目。

- $\texttt{+}$ **----**<br><del>步嚷3</del>  单击页面左上角的 <sup>-----</sup> ,选择 "数据库 > 数据管理服务 DAS", 进入数据管理服务页 面。
- **步骤4** 在左侧导航栏中,单击"开发工具",进入开发工具页面。

您也可以在产品概览页面,单击"进入开发工具",进入开发工具页面。

- 步骤**5** 选择需要登录的目标数据库实例,单击操作列表中的"登录",登录目标数据库实 例。
- 步骤**6** 在顶部菜单栏选择"SQL操作">"SQL执行记录",打开历史执行记录列表。
- 步骤**7** 在SQL执行记录页面,您可通过日期范围、数据库名称、SQL语句关键字进行搜索,快 速查找目标SQL执行记录信息。

图 **7-17** SQL 执行记录

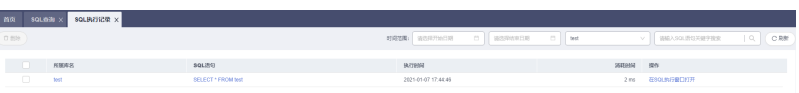

- 单击列表中数据库名称,您可直接进入该数据库管理页面。
- 单击"SQL语句",您可在SQL语句弹出框中复制使用SQL。
- 单击"在SQL执行窗口打开",您可在SQL窗口中直接使用该语句。

**----**结束

## **7.4** 表管理

## **7.4.1** 打开表

数据库管理服务暂不支持对GaussDB进行图形化创建数据表,请参考**SQL**[查询,](#page-424-0)在SQL 窗口中输入建表语句进行创建。

表创建成功后,可以在数据管理服务控制台打开表,查看表数据。

## 使用须知

GaussDB数据库管理中的表格没有主键,不能进行编辑操作。

## 操作步骤

## 步骤**1** [登录管理控制台](https://console.huaweicloud.com/console)。

- 步骤2 单击管理控制台左上角的 ,选择区域和项目。
- 步骤3 单击页面左上角的 —, 选择"数据库 > 数据管理服务 DAS", 进入数据管理服务页 面。
- 步骤4 在左侧导航栏中,单击"开发工具",进入开发工具页面。

您也可以在产品概览页面,单击"进入开发工具",进入开发工具页面。

- 步骤5 选择需要登录的目标数据库实例,单击操作列表中的"登录",登录目标数据库实 例。
- 步骤6 在顶部导航栏选择"库管理", 在对象列表页签左侧菜单栏选择"表"。
- 步骤7 在表列表右侧操作栏中,单击"打开表"。

## 图 **7-18** 打开表

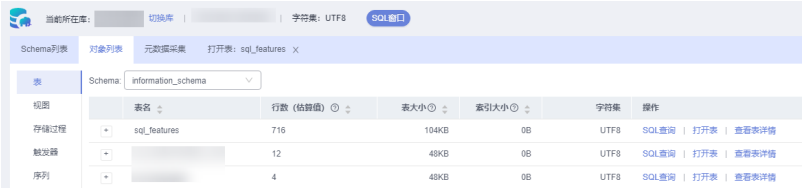

## 步骤**8** 在表详情页面,可以查看表中的数据信息。

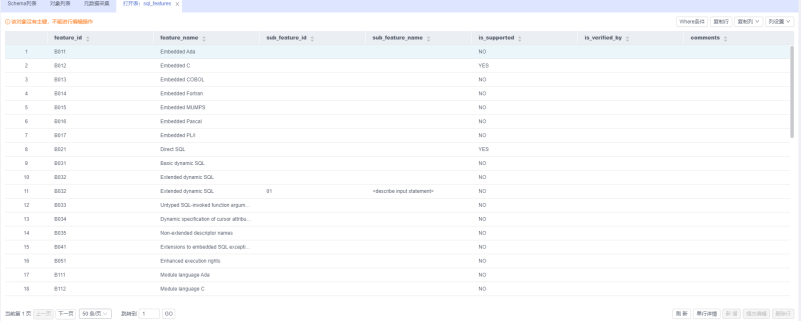

## 图 **7-19** 表详情页面

您也可以对表进行表**7-2**中的操作。

## 表 **7-2** 界面操作说明

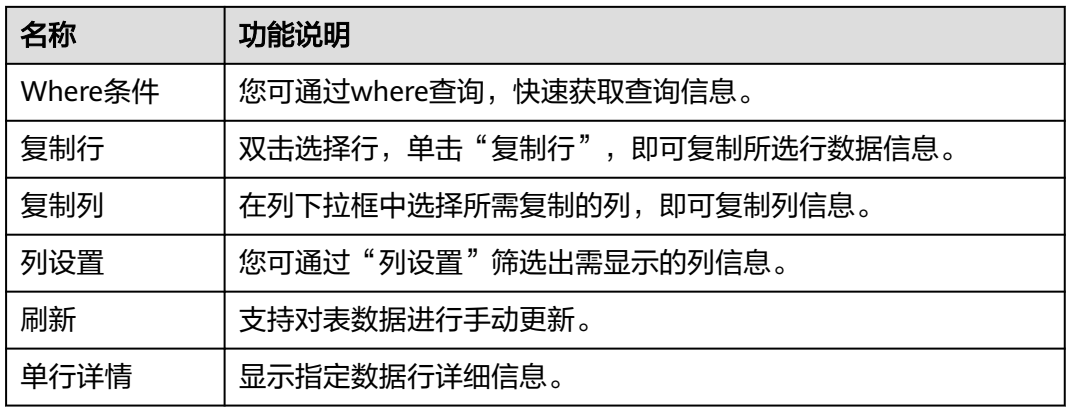

**----**结束

# **7.4.2** 查看表详情

表详情展示了当前表的基本信息。
## 操作步骤

- 步骤**1** [登录管理控制台](https://console.huaweicloud.com/console)。
- 步骤2 单击管理控制台左上角的♡, 选择区域和项目。
- 步骤**3** 单击页面左上角的 ,选择"数据库 > 数据管理服务 DAS",进入数据管理服务页 面。
- 步骤4 在左侧导航栏中,单击"开发工具",进入开发工具页面。 您也可以在产品概览页面,单击"进入开发工具",进入开发工具页面。
- 步骤5 选择需要登录的目标数据库实例,单击操作列表中的"登录",登录目标数据库实 例。
- 步骤**6** 您可在顶部导航栏选择"库管理"。
- 步骤7 在库管理页面对象列表页签中选择"表",在表列表右侧操作栏中单击"查看表详 情"。

图 **7-20** 查看表详情

Schema: information schema  $\vee$ 

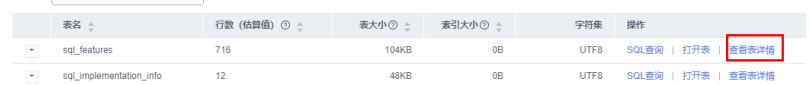

步骤**8** 在查看表详情弹出框中,查看表基本信息。

**----**结束

# **7.5** 视图管理

# **7.5.1** 打开视图

数据管理服务暂时不支持对GaussDB进行图形化创建视图,请参考**SQL**[查询](#page-424-0),在SQL窗 口中输入创建视图的语句进行创建。

视图创建成功后,可以通过数据管理服务打开视图,查看视图内容。

## 使用须知

GaussDB数据库管理中的视图没有主键,不能进行编辑操作。

# 操作步骤

- 步骤**1** [登录管理控制台](https://console.huaweicloud.com/console)。
- **步骤2** 单击管理控制台左上角的 ,选择区域和项目。
- 步骤**3** 单击页面左上角的 ,选择"数据库 > 数据管理服务 DAS",进入数据管理服务页 面。

步骤4 在左侧导航栏中,单击"开发工具",进入开发工具页面。 您也可以在产品概览页面,单击"进入开发工具",进入开发工具页面。

- 步骤5 选择需要登录的目标数据库实例,单击操作列表中的"登录",登录目标数据库实 例。
- 步骤6 在顶部导航栏选择"库管理", 在对象列表页签下选择"视图"。

步骤7 在右侧操作栏单击"打开视图"。

#### 图 **7-21** 打开视图

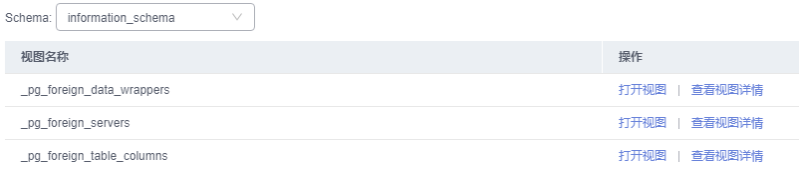

步骤**8** 在视图详情页面,查看视图信息。

# 图 **7-22** 获取视图信息

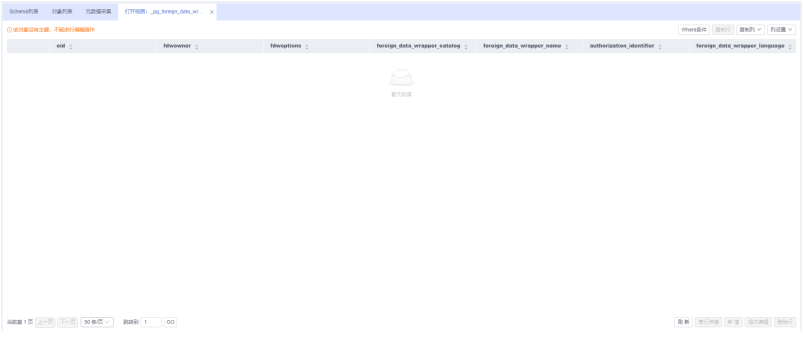

您还可以对视图进行表**7-3**中的操作。

#### 表 **7-3** 界面操作说明

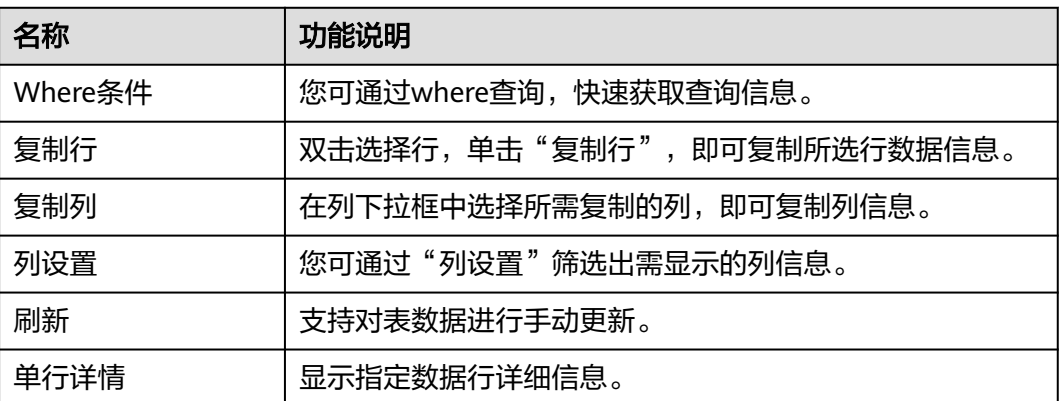

**----**结束

# **7.5.2** 查看视图详情

您可以在数据管理服务控制台上查看创建视图的SQL。

# 操作步骤

- 步骤**1** [登录管理控制台](https://console.huaweicloud.com/console)。
- 步骤2 单击管理控制台左上角的 ,选择区域和项目。
- 步骤3 单击页面左上角的 <sup>-----</sup>,选择"数据库 > 数据管理服务 DAS",进入数据管理服务页 面。
- 步骤4 在左侧导航栏中,单击"开发工具",进入开发工具页面。 您也可以在产品概览页面,单击"进入开发工具",进入开发工具页面。
- 步骤**5** 选择需要登录的目标数据库实例,单击操作列表中的"登录",登录目标数据库实 例。
- 步骤**6** 您可在顶部导航栏选择"库管理"。
- **步骤7** 在库管理页面对象列表页签中选择"视图", 在表列表右侧操作栏中单击"查看视图 详情"。

#### 图 **7-23** 查看视图

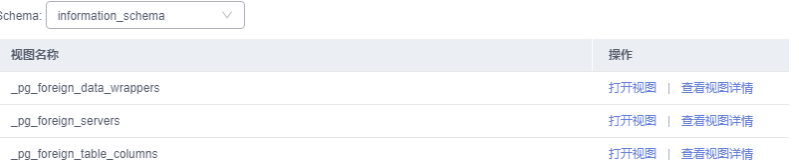

步骤**8** 在查看视图详情弹出框中,您可方便直观查看视图建立的SQL语句。

#### **----**结束

# **7.6** 存储过程管理

# **7.6.1** 新建存储过程

存储过程对完成特定功能的SQL语句集或者处理复杂的业务均较为实用,您可通过存 储过程快速完成循环插入对象等操作。

# 前提条件

- 具有CREATE ROUTINE权限的用户可创建存储过程。
- 具有Execute权限的用户可执行存储过程。

# 操作步骤

## 步骤**1** [登录管理控制台](https://console.huaweicloud.com/console)。

步骤2 单击管理控制台左上角的♡, 选择区域和项目。

- 步骤3 单击页面左上角的 —, 选择"数据库 > 数据管理服务 DAS", 进入数据管理服务页 面。
- 步骤4 在左侧导航栏中,单击"开发工具",进入开发工具页面。 您也可以在产品概览页面,单击"进入开发工具",进入开发工具页面。
- 步骤**5** 选择需要登录的目标数据库实例,单击操作列表中的"登录",登录目标数据库实 例。
- 步骤6 在顶部导航栏选择"库管理",在对象列表页签下选择"存储过程"。
- 步骤**7** 单击"新建存储过程"。

图 **7-24** 存储过程列表页面

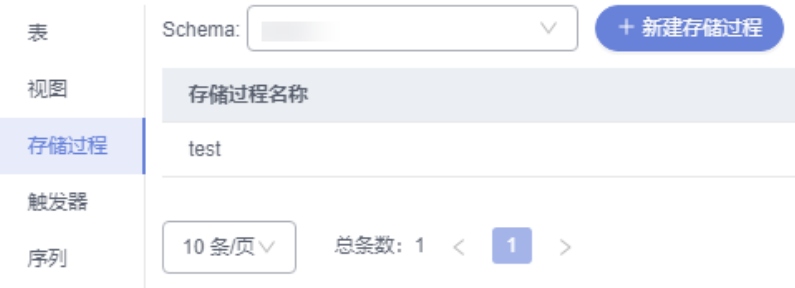

步骤8 在新建存储过程弹出框中填写存储过程名称、类型,单击"确定",进入新建存储过 程编辑页面。

图 **7-25** 新建存储过程

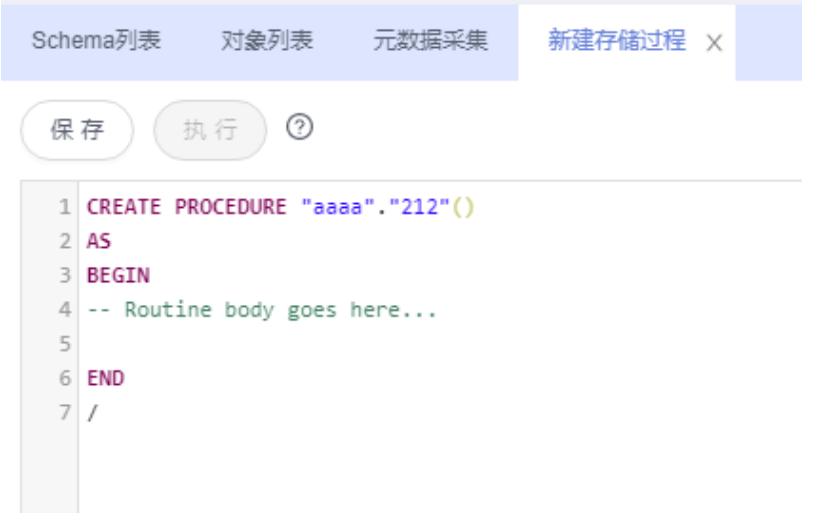

步骤9 在存储过程设置页面中根据业务需求输入存储过程信息,单击"保存"。

**----**结束

# **7.6.2** 修改或执行存储过程

您可以修改或执行存储过程。

# 使用须知

您在修改存储过程时,请谨慎,避免因修改存储过程不当造成实例或业务异常。

# 操作步骤

- 步骤**1** [登录管理控制台](https://console.huaweicloud.com/console)。
- 步骤2 单击管理控制台左上角的♡, 选择区域和项目。
- 步**骤3** 单击页面左上角的 <sup>=====</sup>, 选择 "数据库 > 数据管理服务 DAS", 进入数据管理服务页 面。
- **步骤4** 在左侧导航栏中,单击"开发工具",进入开发工具页面。 您也可以在产品概览页面,单击"进入开发工具",进入开发工具页面。
- 步骤5 选择需要登录的目标数据库实例,单击操作列表中的"登录",登录目标数据库实 例。
- 步骤6 在顶部导航栏选择"库管理", 在对象列表页签下选择"存储过程"。
- 步骤7 在右侧操作栏单击"修改或执行"。

图 **7-26** 存储过程列表页

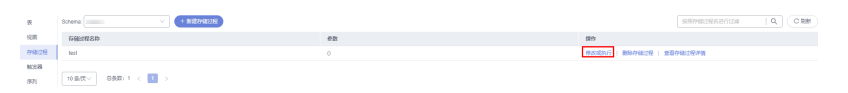

步骤**8** 在修改存储过程编辑页面编辑信息,您可以根据业务需求重新输入SQL语句,单击 "保存"修改信息。

图 **7-27** 修改或执行页面

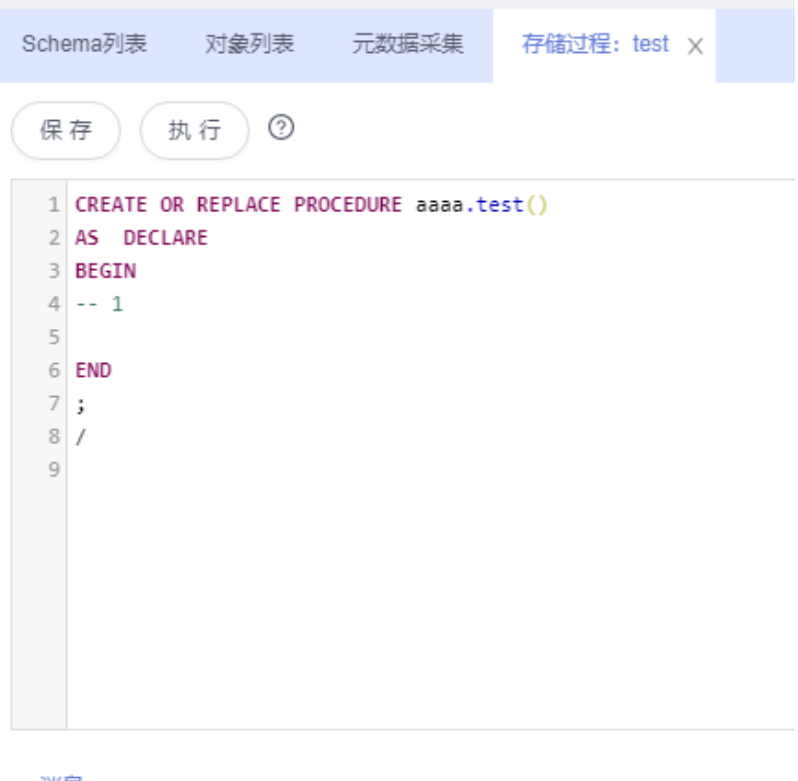

消息

步骤9 您也可以单击"执行",设置存储过程的入口参数值。

- 步骤**10** 确认无误后,单击"开始执行"。
- 步骤**11** 等待SQL语句执行完成后,在页面下部消息栏中查看执行情况。

#### **----**结束

# **7.6.3** 查看存储过程详情

您可以在数据管理服务控制台上查看创建存储过程的SQL。

# 操作步骤

#### 步骤**1** [登录管理控制台](https://console.huaweicloud.com/console)。

- 步骤2 单击管理控制台左上角的 。选择区域和项目。
- 步**骤3** 单击页面左上角的 ——, 选择"数据库 > 数据管理服务 DAS", 进入数据管理服务页 面。
- 步骤4 在左侧导航栏中,单击"开发工具",进入开发工具页面。 您也可以在产品概览页面,单击"进入开发工具",进入开发工具页面。
- 步骤**5** 选择需要登录的目标数据库实例,单击操作列表中的"登录",登录目标数据库实 例。

步骤6 在顶部导航栏选择"库管理",在对象列表页签下选择"存储过程"。

**步骤7** 在右侧操作栏单击"查看存储过程详情"

图 **7-28** 查看存储过程

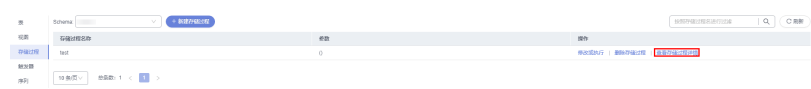

步骤**8** 在查看存储过程详情弹出框中,您可方便直观查看建立存储过程的SQL语句。

**----**结束

# **7.6.4** 删除存储过程

您可以手动删除不再需要的存储过程。

## 使用须知

删除操作无法恢复,请谨慎操作。

# 操作步骤

- 步骤**1** [登录管理控制台](https://console.huaweicloud.com/console)。
- 步骤2 单击管理控制台左上角的 。选择区域和项目。
- 步骤**3** 单击页面左上角的 ,选择"数据库 > 数据管理服务 DAS",进入数据管理服务页 面。
- 步骤4 在左侧导航栏中,单击"开发工具",进入开发工具页面。 您也可以在产品概览页面,单击"进入开发工具",进入开发工具页面。
- 步**骤5** 选择需要登录的目标数据库实例,单击操作列表中的"登录",登录目标数据库实 例。
- 步骤6 在顶部导航栏选择"库管理",在对象列表页签下选择"存储过程"。
- 步骤**7** 在右侧操作栏单击"删除存储过程"。

#### 图 **7-29** 删除存储过程

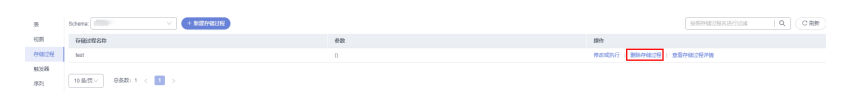

步骤8 在确认删除存储过程弹出框中,单击"是"。

**----**结束

# **7.7** 触发器管理

# **7.7.1** 查看触发器详情

数据管理服务不支持对GaussDB图形化创建触发器,请参考**SQL**[查询,](#page-424-0)在SQL窗口中输 入创建触发器的语句进行创建。

触发器创建成功后,可以在数据管理控制台上查看触发器详情。

# 操作步骤

- 步骤**1** [登录管理控制台](https://console.huaweicloud.com/console)。
- **步骤2** 单击管理控制台左上角的 ,选择区域和项目。
- 步骤**3** 单击页面左上角的 ,选择"数据库 > 数据管理服务 DAS",进入数据管理服务页 面。
- 步骤4 在左侧导航栏中,单击"开发工具",进入开发工具页面。 您也可以在产品概览页面,单击"进入开发工具",进入开发工具页面。
- 步骤**5** 选择需要登录的目标数据库实例,单击操作列表中的"登录",登录目标数据库实 例。
- 步骤**6** 在顶部导航栏选择"库管理"。
- 步骤**7** 在对象列表页签下选择"触发器"。
- 步骤**8** 您可以单击页面操作栏的"查看触发器详情"查看创建触发器的SQL语句。 **----**结束

# **7.8** 序列

# **7.8.1** 查看 **sequence** 详情

数据管理服务暂不支持对GaussDB图形化创建序列,请参考**SQL**[查询,](#page-424-0)在SQL窗口中输 入创建序列的语句进行创建。

序列创建成功后,可以在数据管理控制台上查看序列详情。

# 操作步骤

#### 步骤**1** [登录管理控制台](https://console.huaweicloud.com/console)。

- 步骤2 单击管理控制台左上角的 。选择区域和项目。
- **步骤3** 单击页面左上角的 ——, 选择"数据库 > 数据管理服务 DAS", 讲入数据管理服务页 面。
- 步骤4 在左侧导航栏中,单击"开发工具",进入开发工具页面。

您也可以在产品概览页面,单击"进入开发工具",进入开发工具页面。

步骤**5** 选择需要登录的目标数据库实例,单击操作列表中的"登录",登录目标数据库实 例。

步骤**6** 在顶部导航栏选择"库管理"。

**步骤7** 在对象列表页签下选择"序列"。

# 图 **7-30** 查看 sequence

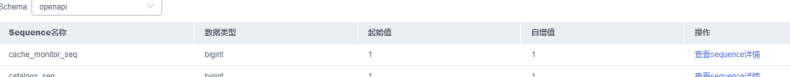

步骤**8** 在右侧操作栏单击"查看sequence详情"

**----**结束

# **7.9** 数据导入和导出

# **7.9.1** 数据导入

数据管理服务支持从本地或者OBS桶导入数据,进行数据的备份和迁移。

# 使用须知

- 当需要进行数据备份或迁移时,您可以将数据导入目标数据表,目标CSV表数据 类型须与待导入表数据类型保持一致,SQL文件同理。
- 导入单文件大小最大可达1GB。
- 可以支持导入的数据文件类型包括CSV格式和SQL文件格式。如果实例表数量超过 1万,则不能使用CSV格式。
- 暂不支持BINARY、VARBINARY、TINYBLOB、BLOB、MEDIUMBLOB、 LONGBLOB等二进制类型字段的导入。
- 导入sql单句需小于100M。
- 仅支持当前登录IAM账号的OBS桶,不支持跨账号授权的OBS桶导入。

# 操作步骤

#### 步骤**1** [登录管理控制台](https://console.huaweicloud.com/console)。

- 步骤2 单击管理控制台左上角的♡, 选择区域和项目。
- 步骤**3** 单击页面左上角的 ,选择"数据库 > 数据管理服务 DAS",进入数据管理服务页 面。
- 步骤4 在左侧导航栏中,单击"开发工具",进入开发工具页面。 您也可以在产品概览页面,单击"进入开发工具",进入开发工具页面。
- 步骤**5** 选择需要登录的目标数据库实例,单击操作列表中的"登录",登录目标数据库实 例。
- 步骤6 在顶部菜单栏选择"导入·导出 > 导入"。
- 步骤**7** 单击"新建任务"。

# 图 **7-31** 新建导入任务

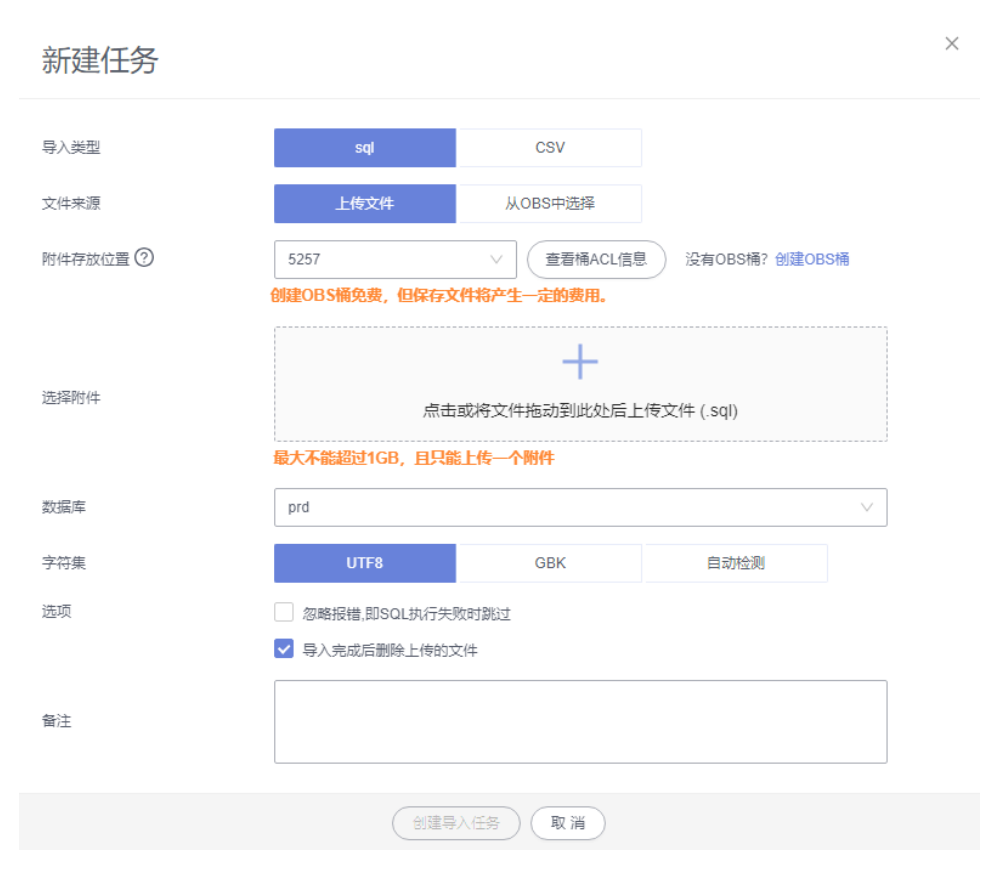

## 表 **7-4** 参数说明

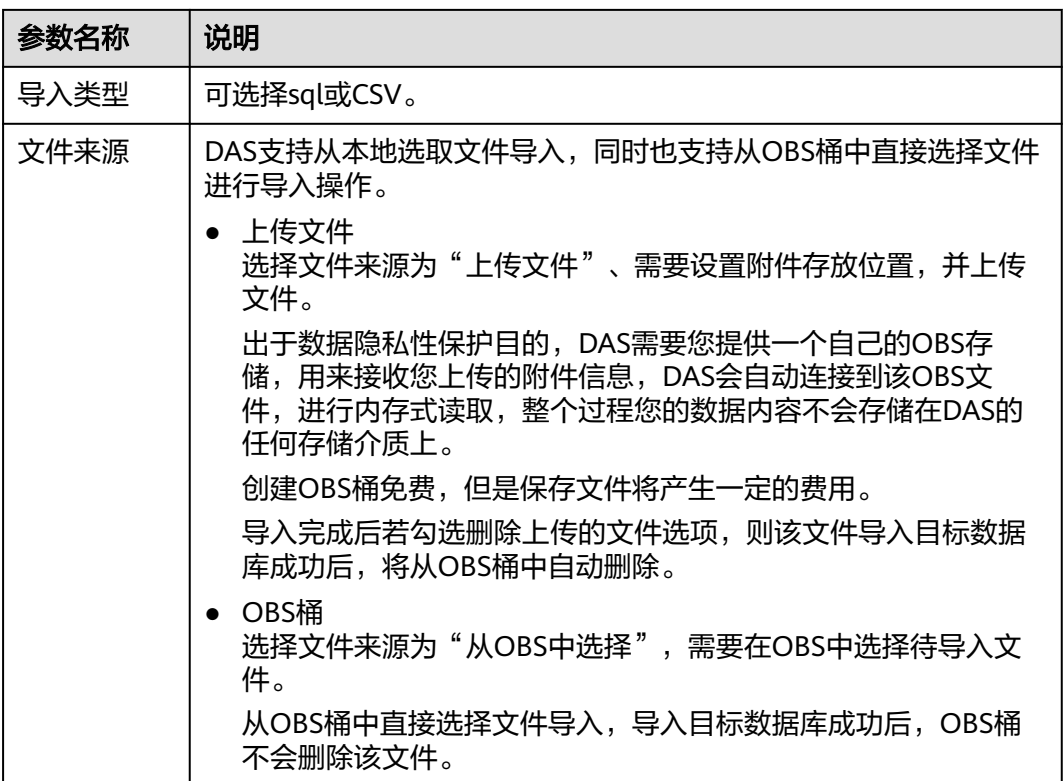

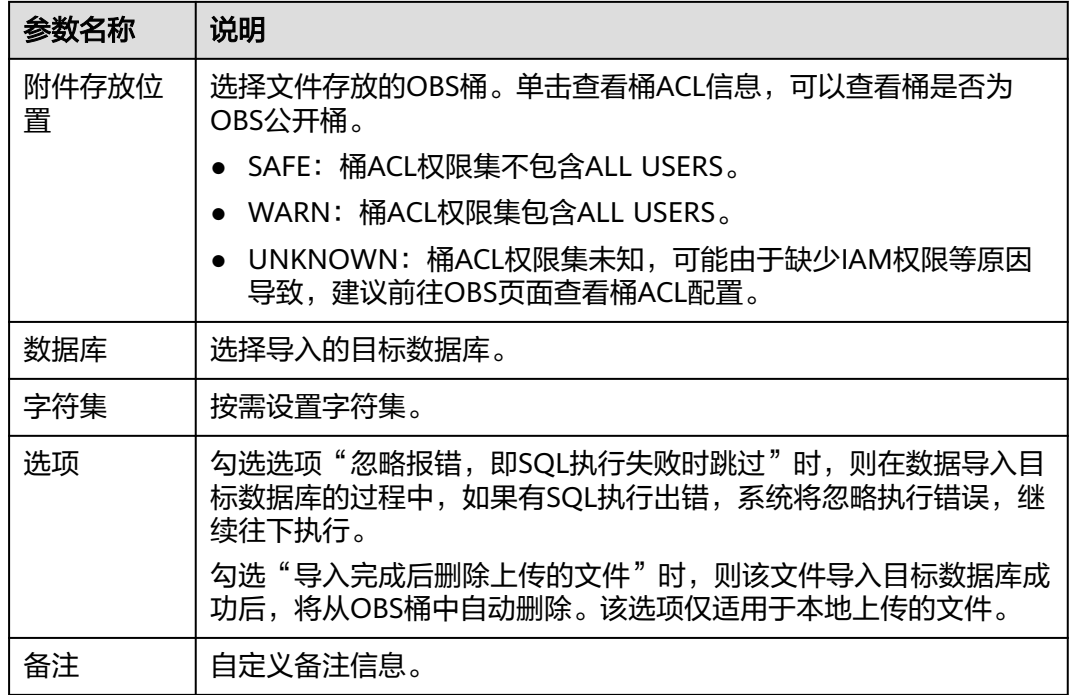

步骤**8** 导入信息设置完成后,单击"创建导入任务"即可。

由于导入任务可能会覆盖您原有的数据,需再次确认无误后单击"确定"。

步骤**9** 您可在导入任务列表中查看导入进度等信息。

在操作栏单击"查看详情",您可以在任务详情弹框中,了解本次导入任务成功、失 败等执行情况及耗时。

#### **----**结束

# **7.9.2** 数据导出

由于数据查询只限于服务少量数据的实时查询,数据量大时,需要分页查看,此时, 您可通过数据导出功能,快捷获得一次查询的所有数据信息。或者当进行数据备份或 迁移时,您也可通过数据导出功能,获取完整的数据信息。

数据管理服务提供数据导出功能,您可以导出整个数据库、部分数据表或者SQL查询 结果集。

## 使用须知

- 如果导出数据时未勾选"生成单表文件", 则导出的数据文件后缀为".zip"格 式,此格式的数据文件暂不支持直接导入,需要解压后才可再次导入。
- 如果导出数据时勾选了"生成单表文件",则导出的数据文件为每个单表的数据 文件(".sql"或者".csv"格式),该情况下导出的数据文件可直接再次导入。
- 如果实例表数量超过1万时,使用<mark>[导出数据库](#page-443-0)</mark>功能会报错表数量过多,无法导出数 据。此时请使用导出**SQL**[结果集功](#page-445-0)能。
- 仅支持当前登录IAM账号的OBS桶,不支持跨账号授权的OBS桶导出。

# <span id="page-443-0"></span>前提条件

您已经在数据库管理服务控制台上创建用户库。详情请参见<mark>[新建数据库](#page-38-0)</mark>。

# 导出数据库

- 步骤**1** [登录管理控制台](https://console.huaweicloud.com/console)。
- 步骤2 单击管理控制台左上角的♡, 选择区域和项目。
- 步**骤3** 单击页面左上角的 <sup>=====</sup>, 选择 "数据库 > 数据管理服务 DAS", 进入数据管理服务页 面。
- **步骤4** 在左侧导航栏中,单击"开发工具",进入开发工具页面。 您也可以在产品概览页面,单击"进入开发工具",进入开发工具页面。
- 步骤**5** 选择需要登录的目标数据库实例,单击操作列表中的"登录",登录目标数据库实 例。
- 步骤6 在顶部菜单栏选择"导入·导出 > 导出"。
- 步骤**7** 在页面左上角选择"新建任务 > 导出数据库"。

图 **7-32** 新建导出数据库任务

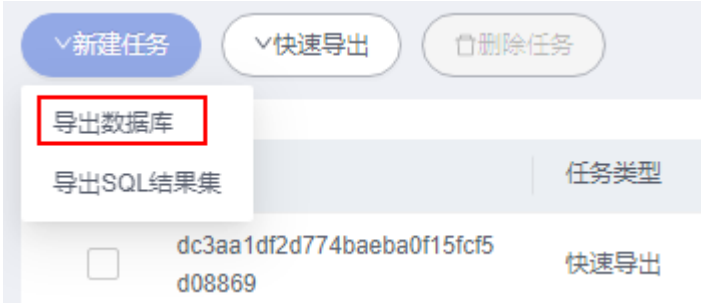

步骤**8** 在新建数据库导出任务弹框中,根据需要设置基本信息、及高级选项等。

图 **7-33** 新建数据库导出任务

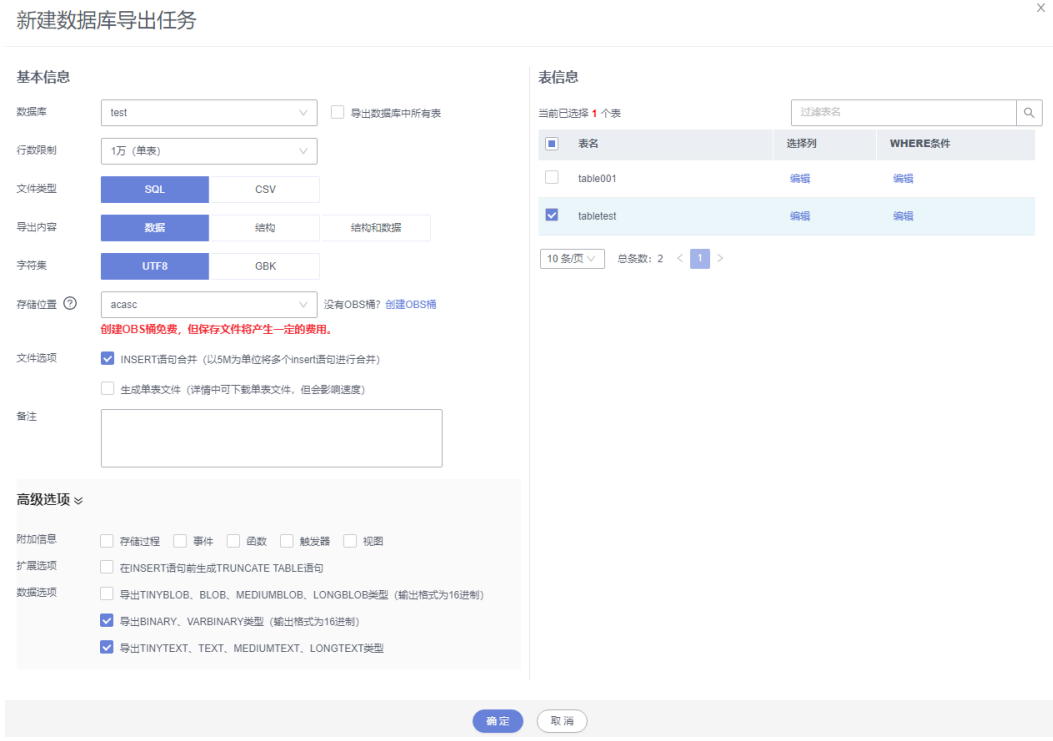

- 新建数据库导出任务时,您可以通过是否勾选"导出数据库中所有表"的选项来 选择导出全库数据或者指定导出部分表的数据。
- 数据库部分用户库和系统库,系统库不支持导出。如需导出,您需要把创建用户 数据库的业务部署到用户库,然后再执行导出操作。
- DAS在执行导出操作时,会连接到您的备库进行导出,可以有效规避导出时对主 库的性能影响,但当备库复制延迟较大时,会存在"导出的数据不是最新数据 "的可能性。
- DAS不会保存任何用户数据,导出的数据文件将保存到您创建的OBS桶中,存储 位置可以指定具体路径。单击查看桶ACL信息,可以查看桶是否为OBS公开桶。
- 创建OBS桶免费,但保存文件将产生一定的费用。

步骤**9** 设置完导出任务信息,单击弹出页面下方的"确定",创建导出任务。

- 步骤**10** 在导出任务列表页面,您可查看任务ID、任务类型、任务状态、进度等信息。
- 步骤11 您可在列表操作栏,单击"查看详情",在任务详情弹出页面,查看本次导出任务执 行的详情信息。

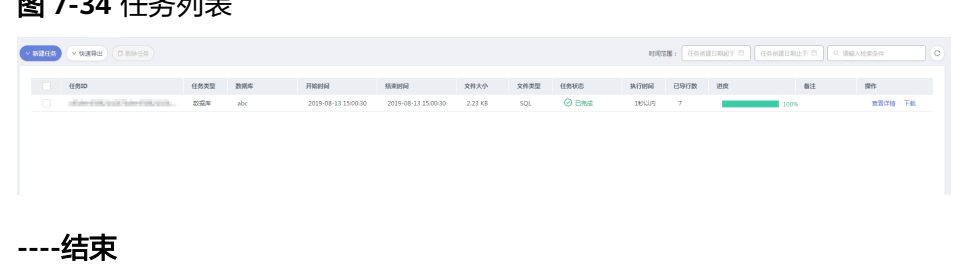

图 **7-34** 任务列表

# <span id="page-445-0"></span>导出 **SQL** 结果集

- 步骤**1** [登录管理控制台](https://console.huaweicloud.com/console)。
- 步骤2 单击管理控制台左上角的♡,选择区域和项目。
- 步骤**3** 单击页面左上角的 ,选择"数据库 > 数据管理服务 DAS",进入数据管理服务页 面。
- 步骤4 在左侧导航栏中,单击"开发工具",进入开发工具页面。 您也可以在产品概览页面,单击"进入开发工具",进入开发工具页面。
- 步骤**5** 选择需要登录的目标数据库实例,单击操作列表中的"登录",登录目标数据库实 例。
- 步骤6 在顶部菜单栏选择"导入·导出 > 导出"。
- 步骤**7** 在页面左上角选择"新建任务 > 导出SQL结果集"。

图 **7-35** 新建导出 SQL 结果集任务

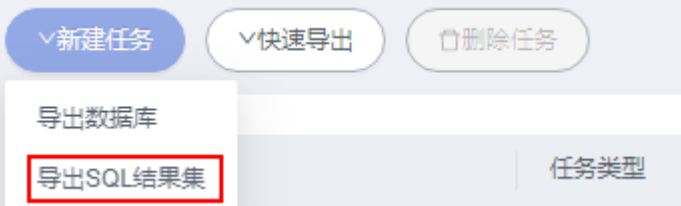

步骤**8** 在新建SQL结果集导出任务弹框中,根据需要设置基本信息、及高级选项等。

 $\times$ 

# 图 **7-36** 新建 SQL 结果集导出任务

# 新建SQL结果集导出任务

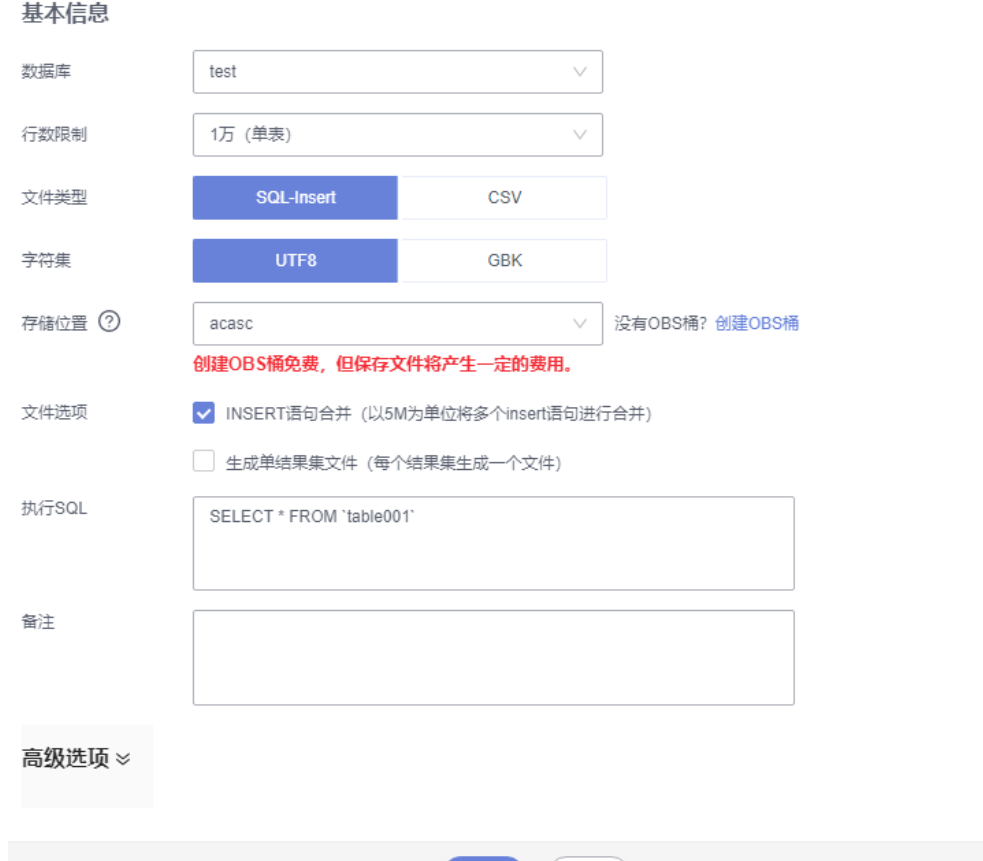

- SQL结果集导出任务中,执行SQL的最大限制是5M。
- 如果您需要导出多条SQL结果集,可以在执行SQL框中输入多个SQL语句然后使用 ";"分隔换行。任务导出成功后会生成多个不同的SQL文件,一个SQL对应一个 文件。

确定 (取消)

图 **7-37** 导出多条 SQL 结果集

执行SQL

```
SELECT * FROM student WHERE score > 90:
SELECT * FROM student WHERE score < 60
```
- DAS不会保存任何用户数据,导出的数据文件将保存到您创建的OBS桶中。
- 存储位置中,单击查看桶ACL信息,可以查看桶是否为OBS公开桶。
- **创建OBS桶免费,但保存文件将产生一定的费用。**

步骤9 设置完导出任务信息,单击弹出页面下方的"确定",创建导出任务。

步骤**10** 在导出任务列表页面,您可查看任务ID、任务类型、任务状态、进度等信息。

步骤11 您可在列表操作栏,单击"查看详情",在任务详情弹出页面,查看本次导出任务执 行的详情信息。

图 **7-38** 任务列表

**----**结束

下载数据文件

通过DAS导出任务导出的数据将保存到您创建的OBS桶中,您可以通过以下方式下载 导出的数据文件。

- 通过DAS导出任务列表或任务详情界面中下载。
- 通过OBS服务管理控制台下载。

# 快速导出数据(不再推广)

- 步骤**1** [登录管理控制台](https://console.huaweicloud.com/console)。
- **步骤2** 单击管理控制台左上角的♡, 选择区域和项目。
- 步骤3 单击页面左上角的 <sup>-----</sup>,选择"数据库 > 数据管理服务 DAS",进入数据管理服务页 面。
- 步骤4 在左侧导航栏中,单击"开发工具",进入开发工具页面。 您也可以在产品概览页面,单击"进入开发工具",进入开发工具页面。
- 步骤5 选择需要登录的目标数据库实例,单击操作列表中的"登录",登录目标数据库实 例。
- 步骤**6** 在顶部菜单栏选择"导入·导出 > 导出"。
- 步骤7 在页面左上角单击"快速导出",选择需要导出数据的库。

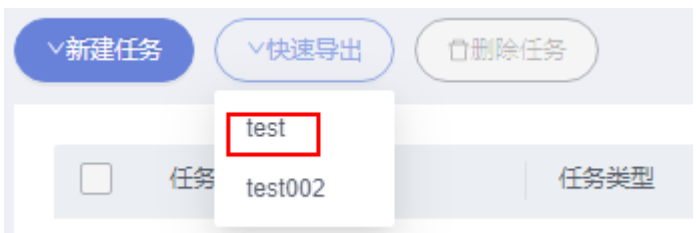

#### 说明

快速导出单表限制20万行,如需导出更多数据,请使用"新建任务 -> 导出数据库"功能。

步骤8 在创建快速导出任务弹窗中选择存储位置, 并单击"确定"。

图 **7-39** 快速导出

### 图 **7-40** 快速导出

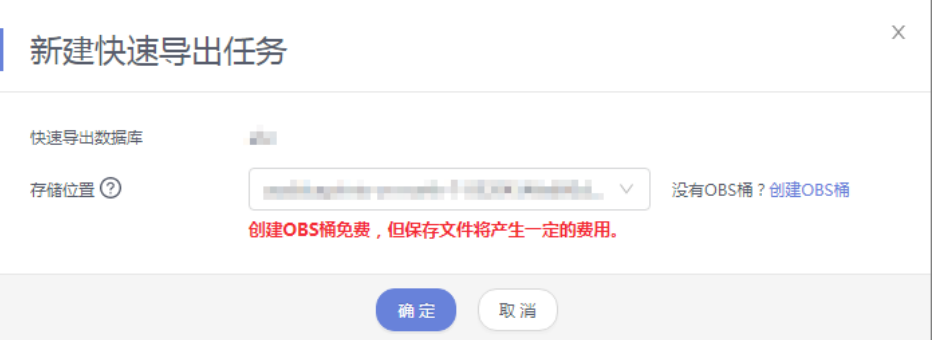

#### 步骤**9** 在任务列表中,查看快速导出任务。

#### 图 **7-41** 任务列表

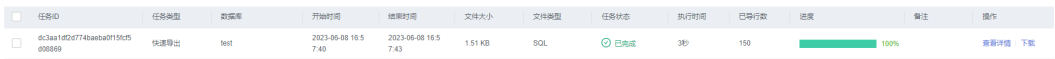

您可以单击操作列的查看详情,查看当前导出任务的执行情况以及本次导出的表信 息。

# 图 **7-42** 任务详情

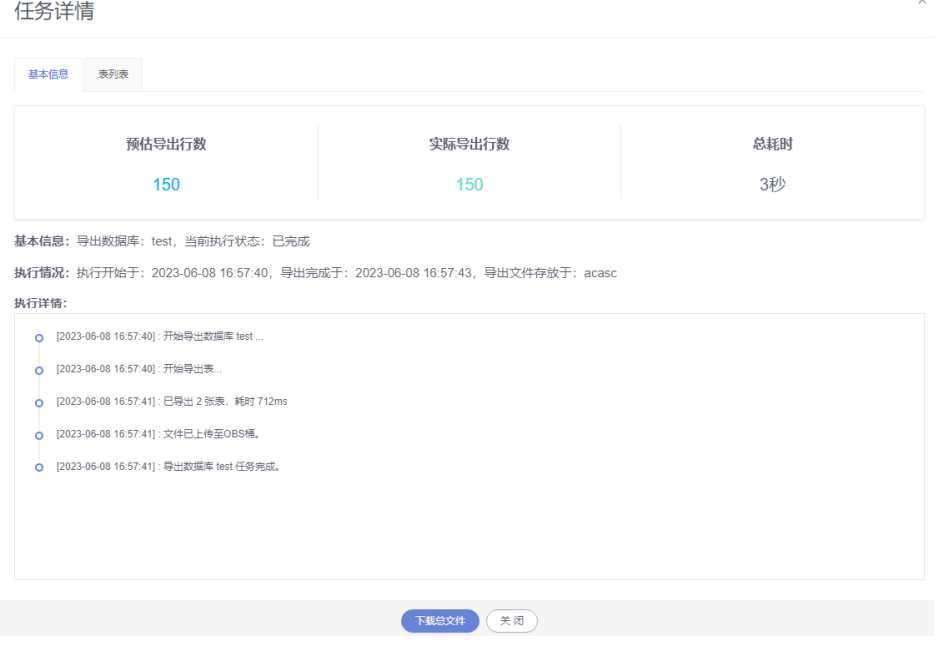

# **----**结束

# **7.10 DBA** 智能运维

# **7.10.1** 实例概览

实例概览供用户一览数据库整体运行情况,包括实例状态、引擎分布、活动告警、慢 SQL、监控大盘以及资源风险实例,多方面实时展示实例运行情况。基于运行数据结 合智能算法对实例进行智能诊断,并对异常项提供具体的诊断结果以及优化建议。

# 查看实例状态

统计当前Region下不同状态实例数量,包含主实例和只读实例。

#### 图 **7-43** 实例状态 实例状态 ② 12  $\textcircled{1}$   $\textcircled{1}$   $\textcircled{2}$   $\textcircled{2}$   $\textcircled{3}$   $\textcircled{3}$   $\textcircled{4}$   $\textcircled{4}$   $\textcircled{5}$   $\textcircled{7}$   $\textcircled{7}$   $\textcircled{8}$   $\textcircled{7}$   $\textcircled{7}$   $\textcircled{7}$   $\textcircled{8}$   $\textcircled{7}$   $\textcircled{7}$   $\textcircled{7}$   $\textcircled{8}$   $\textcircled{7}$   $\textcircled{7}$ ◎ 实例总数

# 查看引擎分布

统计当前Region下所有实例的引擎分布情况,包含引擎类型分布和异常引擎分布。

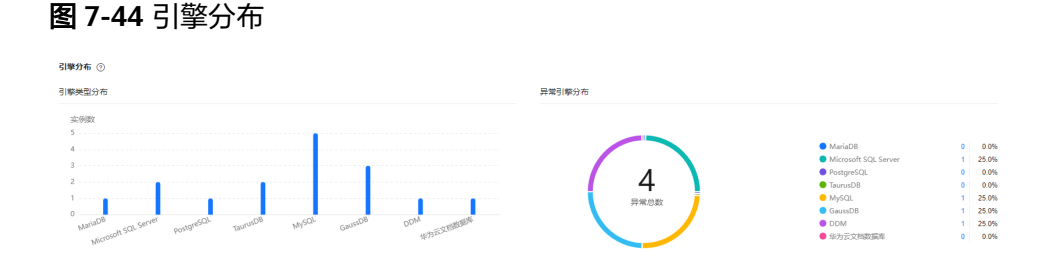

# 查看活动告警

统计当前Region下所有实例的活动告警记录,包含"告警中(指标)","已触发 (事件)"。

#### 图 **7-45** 活动告警

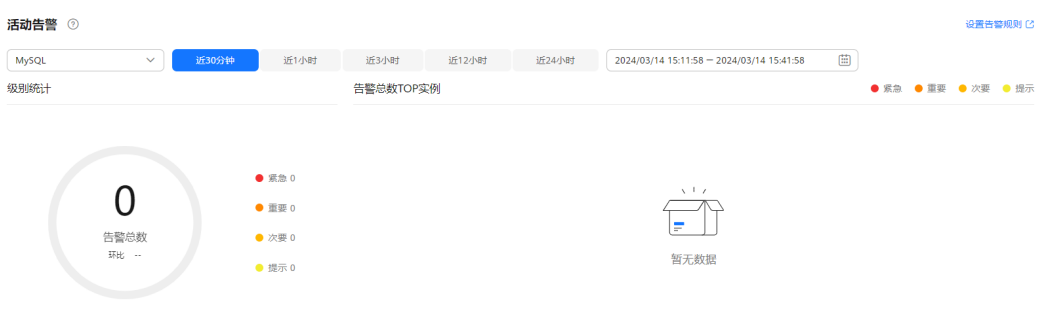

# 慢 **SQL**

统计当前Region下所有实例的慢SQL数量。

#### 图 **7-46** 慢 SQL

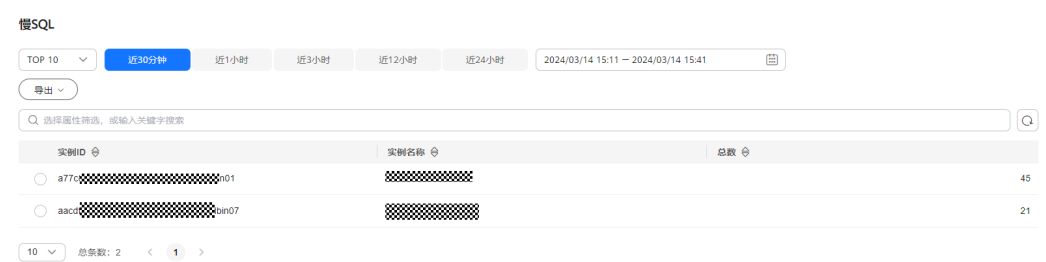

# 监控大盘

监控当前Region下所有实例的指标数据。

# 图 **7-47** 监控大盘

#### 监控大盘 (高级搜索) 近30分钟 近1小时 近3小时 近12小时 近2小时 近24小时 2024/03/14 15:19:50 - 2024/03/14 15:49:50 [ 優SQL数(count/min - DAS-MYSQL-AT\_node0  $\overline{z}$  $\overline{1.5}$  $\overline{1}$  $_{0.5}$  $0$ <br>2024-03-14 15:20:00 2024-03-14 15:24:00 2024-03-14 15:28:00 2024-03-14 15:32:00 2024-03-14 15:36:00 2024-03-14 15:40:00 2024-03-14 15:44:00  $\blacksquare$ O

# 查看资源风险实例

统计当前Region下所有实例的指标风险。

#### 资源风险实例 ② ▲ 实例任意节点指标超过阈值即表示实例指标超过阈值  $\times$ V 近30分钟 近1小时 MySQL 近12小时 近24小时 CPURIS 查看风险之後 磁盘风险 查看风险实例 **风险网值 2%**  $\mathscr O$  $85%$   $\alpha$ 实例数 实例数  $\overline{c}$  $0.8$  $\frac{1}{1.5}$  $0.6$  $0.4$  $0.5$  $0.2$  $0$ <br> $(24-03-14)12:43:00$  $0$ <br> $124-03-14$  12:44:00 2024-03-14 13:36:00 2024-03-14 14:29:00 2024-03-14 15:22:00 2024-03-14 13:37:00 2024-03-14 14:30:00 2024-03-14 15:23:00  $\overline{\phantom{0}}$ 0 <u>range and a strong part of the strong part of the strong part of the strong part of the strong part of the strong part of the strong part of the strong part of the strong part of the strong part of the strong part of the </u>  $\mathbf{0}$ 内存风险 复制延迟风险 查看风险实例 查看风险立例  $\frac{1}{2}$  30000 s  $\alpha$ 嗵 85 % 实例数 实例数  $\overline{1}$  $_{0.8}$  $_{0.8}$  $\overline{a}$

# 图 **7-48** 资源风险实例

# **7.10.2** 设置付费实例

DBA智能运维服务支持付费实例与免费实例两种模式,付费实例可以享受更多DBA智 能运维的增值功能,您可以根据自己的需求灵活选择。 如果需要了解付费实例的计费策略,您可以参考**DBA**[智能运维服务计费说明。](https://support.huaweicloud.com/price-das/das_01_0019.html) 如果需要设置的实例只有1个,推荐您使用<mark>设置付费实例</mark>来设置付费实例。 如果需要设置的实例超过1个,推荐您使用<mark>批量设置付费实例</mark>来设置付费实例。 如果需要将付费实例恢复为免费实例,推荐您使用<mark>[将付费实例恢复为免费实例来](#page-452-0)</mark>操 作。

# 设置付费实例

- 步骤**1** [登录管理控制台](https://console.huaweicloud.com/console)。
- **步骤2** 单击管理控制台左上角的 ,选择区域和项目。
- **步骤3** 单击页面左上角的 —, 选择"数据库 > 数据管理服务 DAS", 进入数据管理服务页 面。
- 步骤**4** 在左侧的导航栏中单击"DBA智能运维 > 实例列表"页签,进入DBA智能运维实例列 表页面。

您也可以在产品概览页面,单击"进入DBA智能运维",进入DBA智能运维实例列表 页面。

步骤**5** 在实例列表页面右上角,按照引擎、实例名称或者实例IP筛选实例。

图 **7-49** 筛选实例

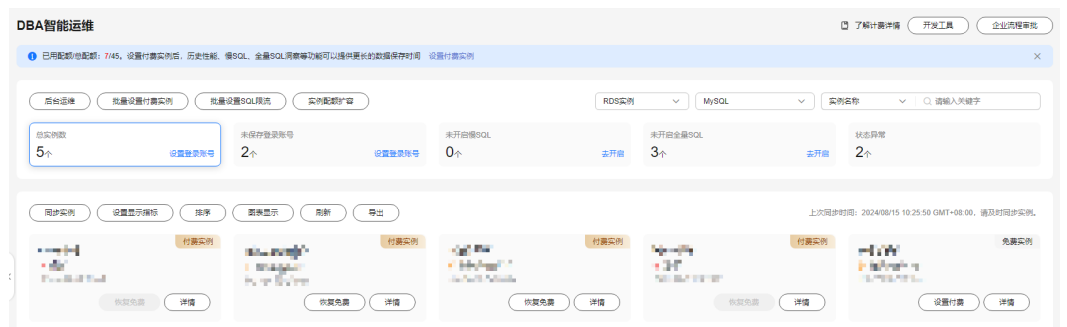

- 步骤**6** 选择目标实例,单击"设置付费"。
- 步骤**7** 在设置付费实例的弹框中,仔细阅读弹窗内容,确认无误后单击"确定"设置付费实 例。
- **步骤8** 付费实例设置成功后, 实例总览页面该实例显示为"付费实例"。

**----**结束

## 批量设置付费实例

步骤**1** [登录管理控制台](https://console.huaweicloud.com/console)。

<span id="page-452-0"></span>步骤2 单击管理控制台左上角的♡, 选择区域和项目。

- **步骤3** 单击页面左上角的 ——, 选择"数据库 > 数据管理服务 DAS", 进入数据管理服务页 面。
- 步骤**4** 在左侧的导航栏中单击"DBA智能运维 > 实例列表"页签,进入DBA智能运维实例列 表页面。

您也可以在产品概览页面,单击"进入DBA智能运维",进入DBA智能运维实例列表 页面。

- 步骤**5** 单击"批量设置付费实例"或者"设置付费实例"。
- 步骤6 在批量设置付费实例窗口,选择需要设置付费模式的实例,确认无误后单击"确定" 设置付费实例。
- 步骤7 设置完成后,实例总览页面实例显示为"付费实例"。

**----**结束

### 将付费实例恢复为免费实例

- 步骤**1** [登录管理控制台](https://console.huaweicloud.com/console)。
- 步骤2 单击管理控制台左上角的♡, 选择区域和项目。
- 步骤3 单击页面左上角的 ——, 选择"数据库 > 数据管理服务 DAS", 进入数据管理服务页 面。
- 步骤**4** 在左侧的导航栏中单击"DBA智能运维 > 实例列表"页签,进入DBA智能运维实例列 表页面。

您也可以在产品概览页面,单击"进入DBA智能运维",进入DBA智能运维实例列表 页面。

步骤**5** 在实例列表页面右上角,按照引擎、实例名称或者实例IP筛选实例。

图 **7-50** 筛选实例

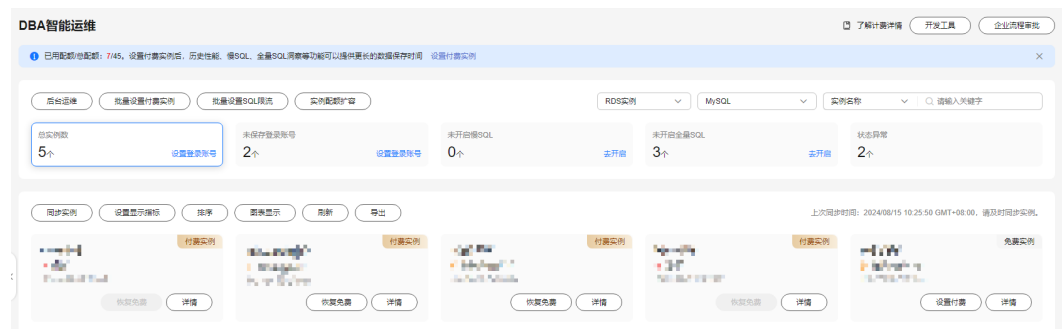

- 步骤**6** 单击实例页面的"恢复免费"。
- 步骤**7** 在恢复成免费实例的窗口中,仔细阅读弹窗内容,确认无误后单击"是"将实例恢复 成免费实例。
	- 若实例设置为付费实例不足5分钟,将会出现如下警告,请在提示时间之后将实例 恢复成免费实例。

● 若实例设置为付费实例超过5分钟,恢复完成后,实例总览页面该实例显示为"免 费实例"。

**----**结束

# **7.10.3** 性能

## **7.10.3.1** 实例性能

实例性能展示了数据库实例的各项关键指标,并提供日期对比功能,方便查看周期业 务以及指标变化情况,及时发现异常。

可以通过磁盘占用率、负载和内核资源3种指标说明当前实例的性能情况。

# 操作步骤

#### 步骤**1** [登录管理控制台](https://console.huaweicloud.com/console)。

- **步骤2** 单击管理控制台左上角的♡, 选择区域和项目。
- 步骤**3** 单击页面左上角的 ,选择"数据库 > 数据管理服务 DAS",进入数据管理服务页 面。
- 步骤**4** 在左侧的导航栏中单击"DBA智能运维 > 实例列表"页签,进入DBA智能运维实例列 表页面。

您也可以在产品概览页面,单击"进入DBA智能运维",进入DBA智能运维实例列表 页面。

步骤**5** 在实例列表页面右上角,按照引擎、实例名称或者实例IP筛选实例。

图 **7-51** 筛选实例

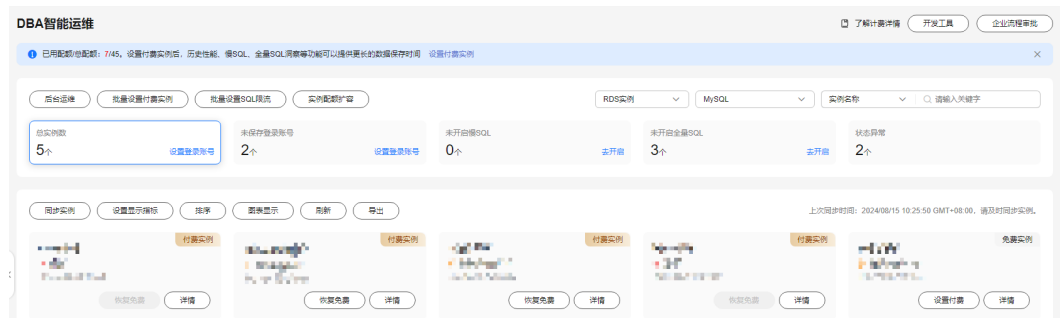

步骤6 选择所需实例,单击"详情",进入DBA智能运维总览页面。

**步骤7** 在"性能"页签下选择"实例性能",进入"历史性能"页面。

**步骤8** 单击"选择指标",选择需要查看的实例指标后,单击"确定"。

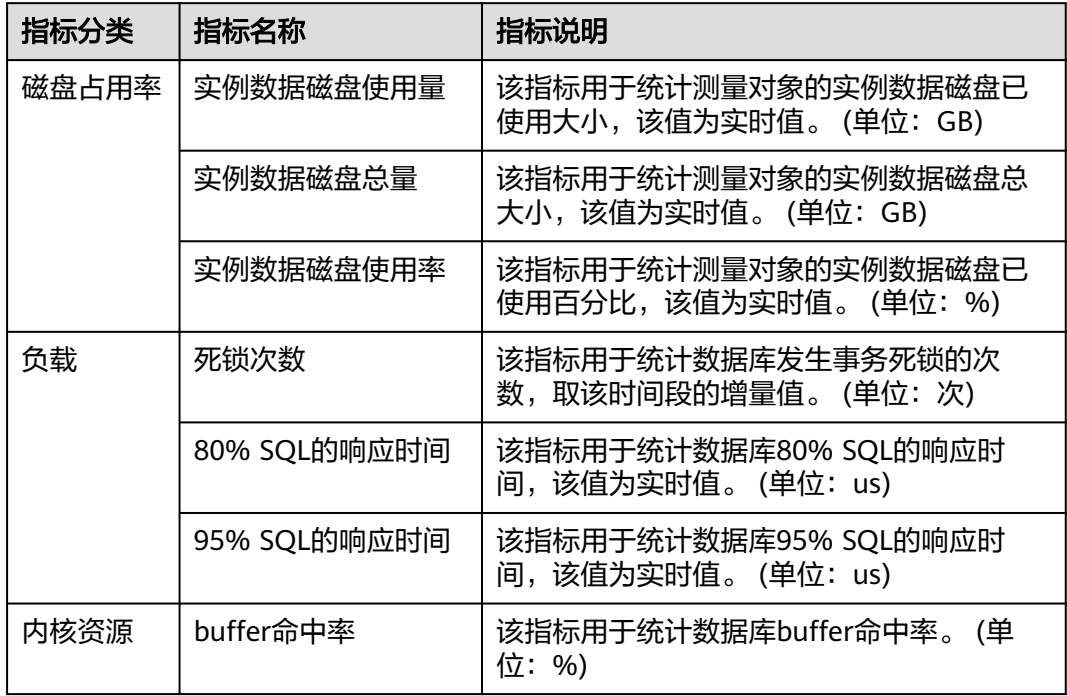

#### 表 **7-5** 实例指标

您还可以进行以下操作:

● 在历史性能页面右上角选择近1小时、近12小时、近1天、近2天、近7天或自定义 时间,查看指标的详细情况。

您还可以选择某个指标,单击图表右上角的"详情",选择近1小时、近12小时、 近1天、近2天、近7天或自定义时间,查看该指标的详细情况。

## 图 **7-52** 查看指标详情

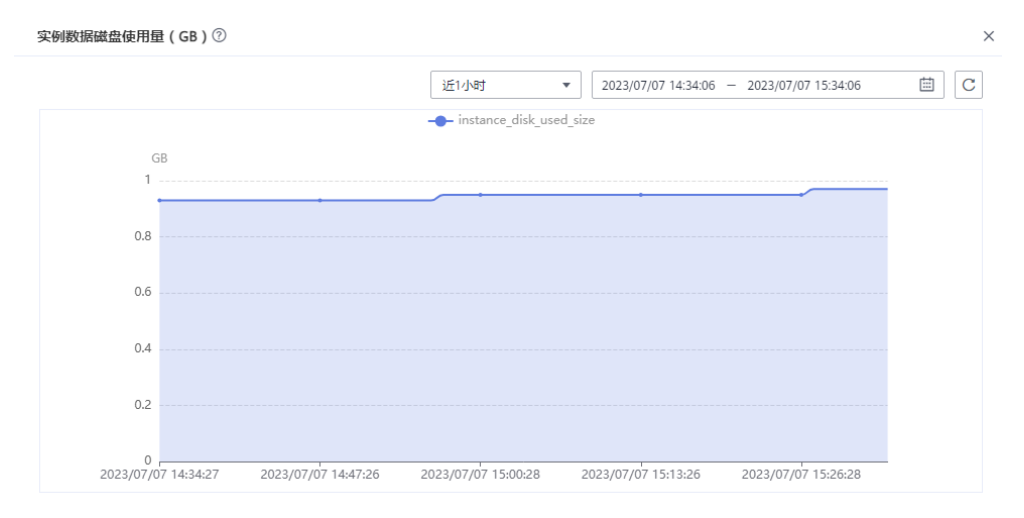

单击"性能趋势对比查看"页签,选择需要查看的指标后,单击"确定"。 您也可以在性能趋势对比查看页签右上角,选择对比的时间。

### 图 **7-53** 查看性能趋势对比

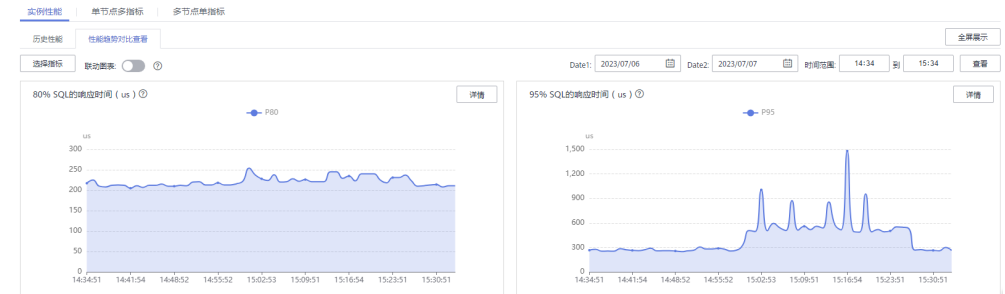

- 打开"联动图表"开关,可以查看同一时刻其他指标的数据。
- 若您需要更清晰地查看各指标的详细情况,建议打开"全屏显示"。

**----**结束

# **7.10.3.2** 单节点多指标

单节点多指标页面展示了数据库实例节点的各项关键指标,并提供日期对比功能,方 便查看周期业务以及指标变化情况,及时发现异常。

支持查看单个实例节点的多个指标,方便对比当前实例不同指标的性能。

## 操作步骤

- 步骤**1** [登录管理控制台](https://console.huaweicloud.com/console)。
- **步骤2** 单击管理控制台左上角的♡, 选择区域和项目。
- 步**骤3** 单击页面左上角的 <sup>-----</sup> , 选择 "数据库 > 数据管理服务 DAS", 进入数据管理服务页 面。
- 步骤**4** 在左侧的导航栏中单击"DBA智能运维 > 实例列表"页签,进入DBA智能运维实例列 表页面。

您也可以在产品概览页面,单击"进入DBA智能运维",进入DBA智能运维实例列表 页面。

步骤**5** 在实例列表页面右上角,按照引擎、实例名称或者实例IP筛选实例。

#### 图 **7-54** 筛选实例

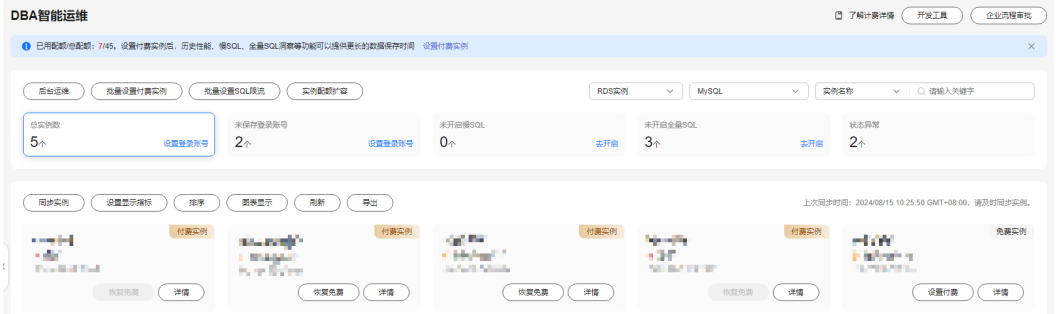

步骤6 选择所需实例,单击"详情",进入DBA智能运维总览页面。

步骤7 在"性能"页签下选择"单节点多指标"。

步骤8 您可以单击"切换节点", 切换不同的实例节点。

步骤9 单击"选择指标",选择需要查看的节点指标,单击"确定"。

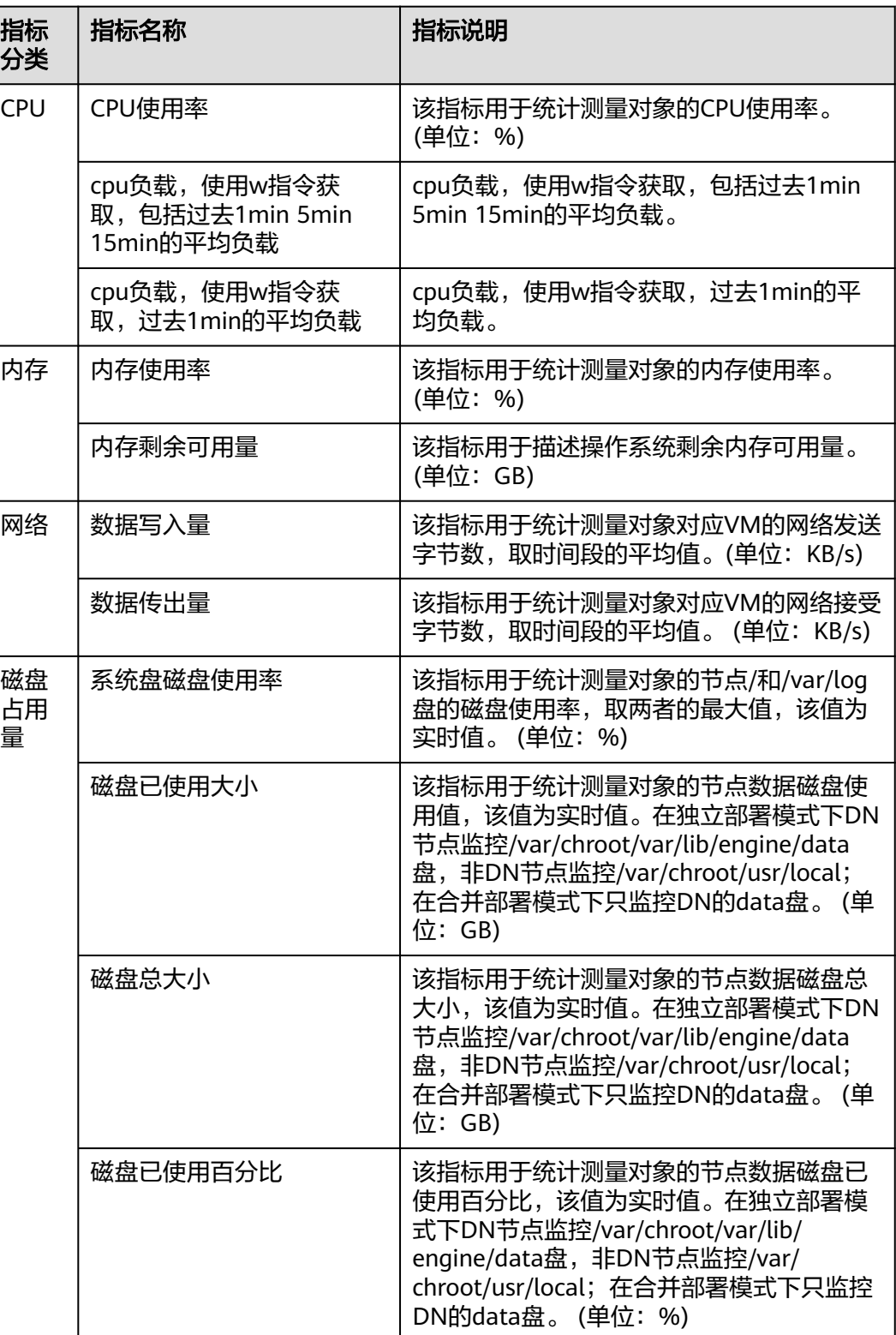

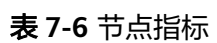

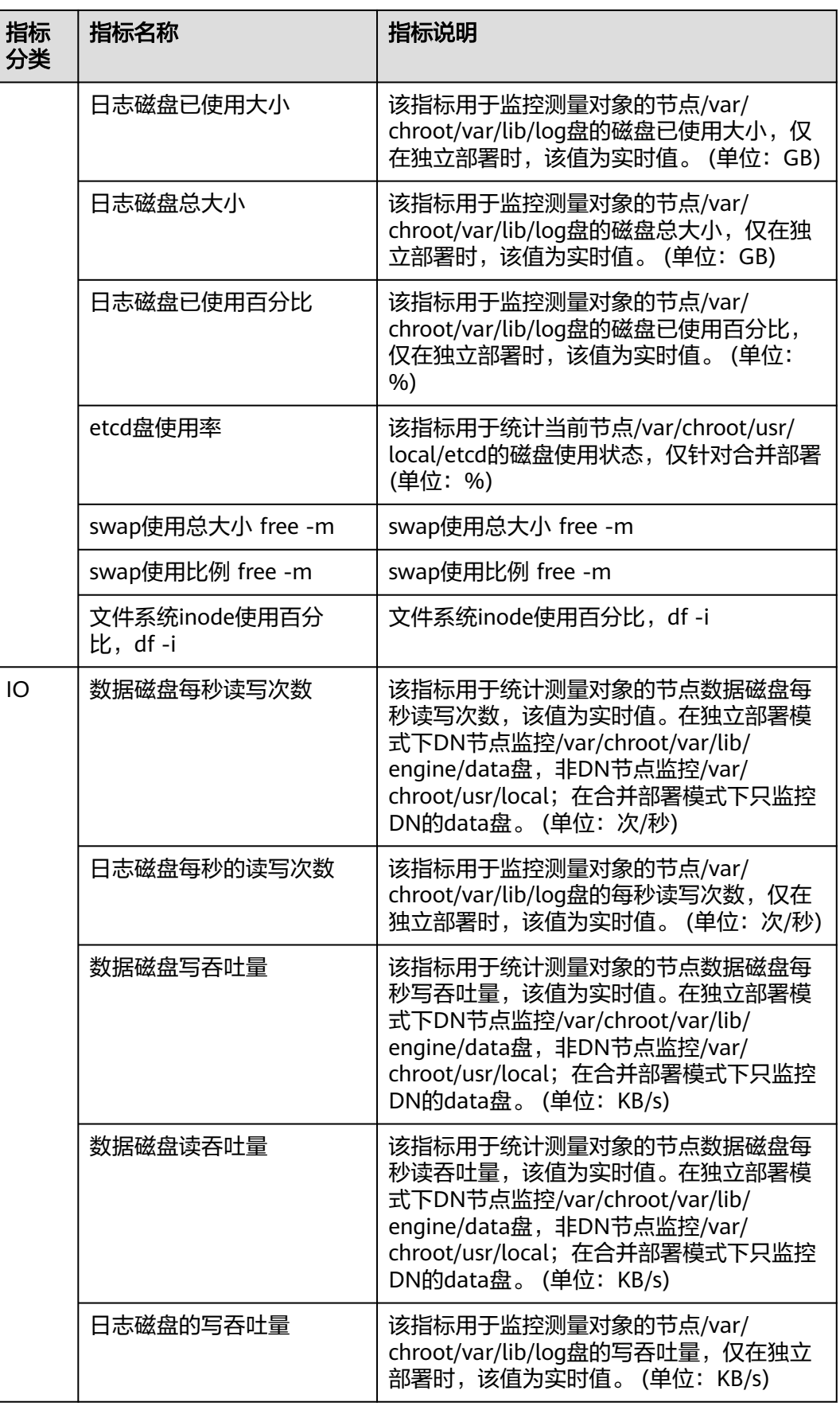

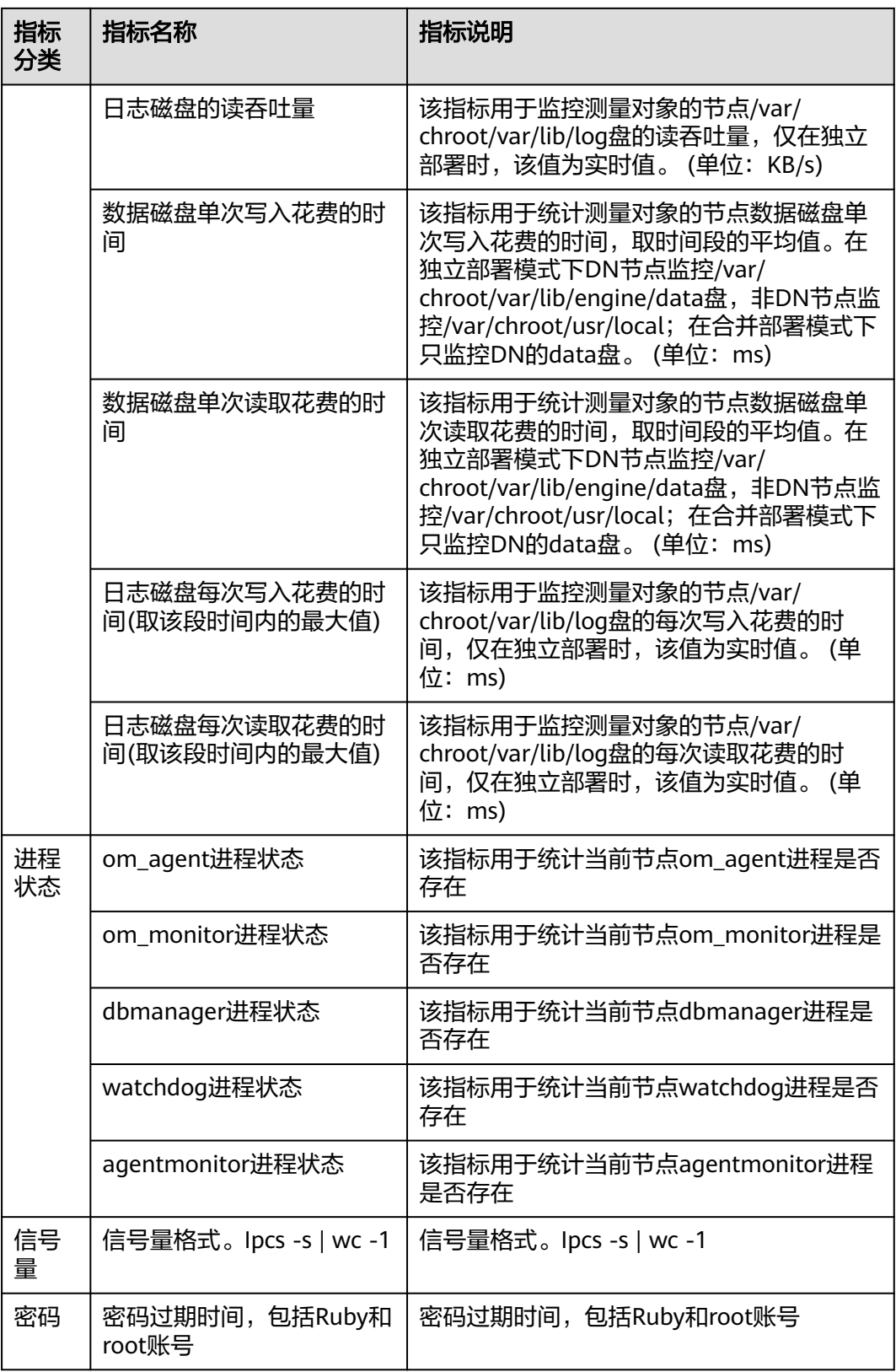

您还可以进行如下操作:

- 在历史性能页面右上角选择近1小时、近12小时、近1天、近2天、近7天或自定义 时间,查看指标的详细情况。 您还可以选择某个指标,单击图表右上角的"详情",选择近1小时、近12小时、 近1天、近2天、近7天或自定义时间,查看该指标的详细情况。
- 单击"性能趋势对比查看"页签,选择需要查看的指标后,单击"确定"。 您也可以在性能趋势对比查看页签右上角,选择对比的时间。
- 打开"联动图表"开关,可以查看同一时刻其他指标的数据。
- 若您需要更清晰地查看各指标的详细情况,建议打开"全屏显示"。

#### **----**结束

# **7.10.3.3** 多节点单指标

支持同时查看多个节点同一指标,方便用户比较不同实例同一指标同一时刻的性能情 况。

## 操作步骤

## 步骤**1** [登录管理控制台](https://console.huaweicloud.com/console)。

- 步骤2 单击管理控制台左上角的 ,选择区域和项目。
- 步骤**3** 单击页面左上角的 ,选择"数据库 > 数据管理服务 DAS",进入数据管理服务页 面。
- 步骤**4** 在左侧的导航栏中单击"DBA智能运维 > 实例列表"页签,进入DBA智能运维实例列 表页面。

您也可以在产品概览页面,单击"进入DBA智能运维",进入DBA智能运维实例列表 页面。

步骤**5** 在实例列表页面右上角,按照引擎、实例名称或者实例IP筛选实例。

图 **7-55** 筛选实例

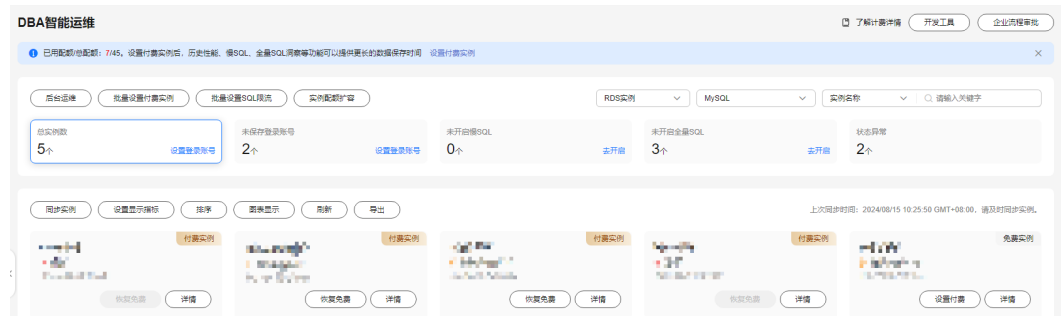

- 步骤6 选择所需实例,单击"详情",进入DBA智能运维总览页面。
- 步骤**7** 在"性能"页签下选择"多节点单指标"。
- 步骤**8** 您可以单击"选择节点",选择其他节点。

说明

最多可以选择5个节点,且节点类型应相同。

步骤9 单击"选择指标",选择需要查看的节点指标。

# 表 **7-7** 节点指标

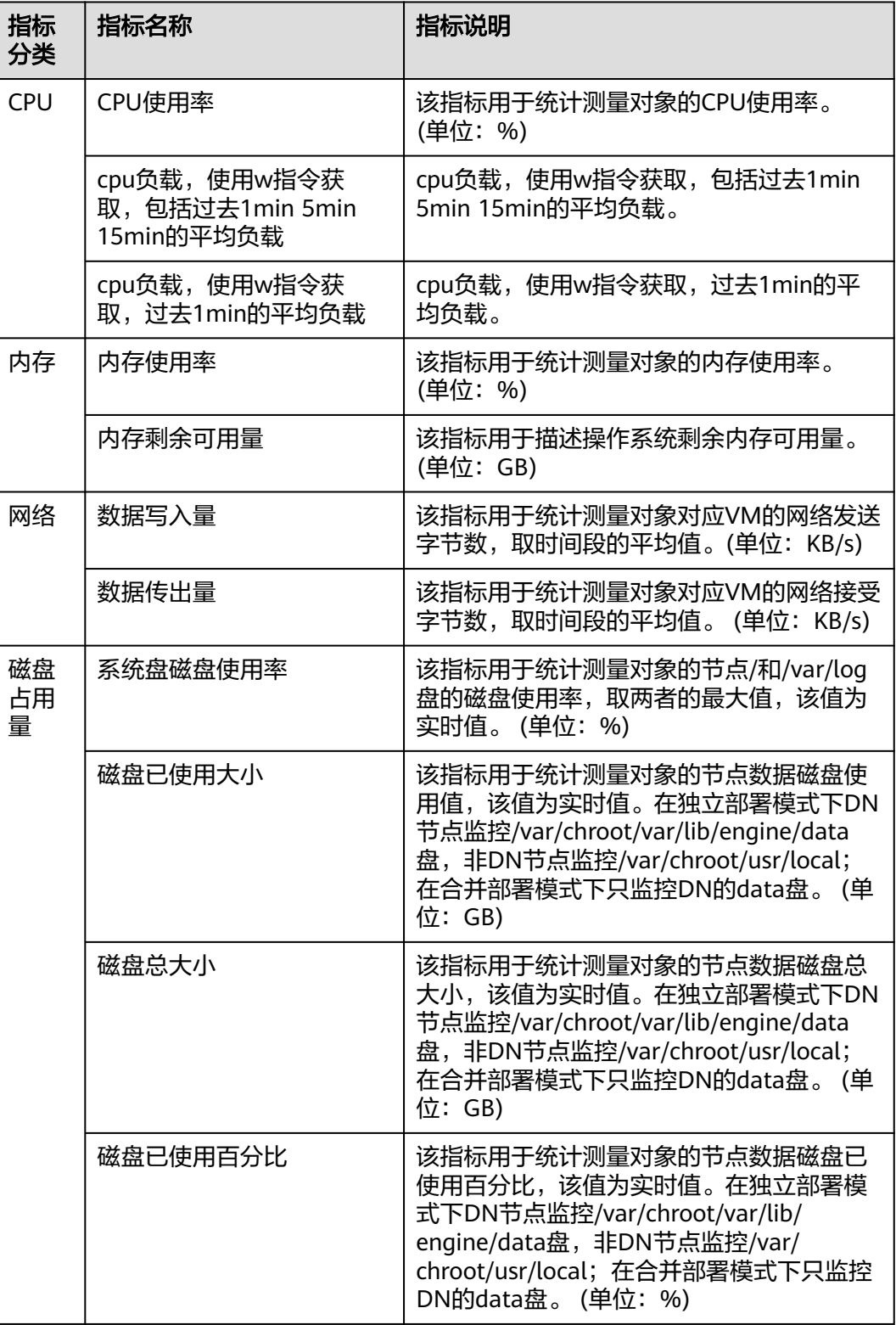

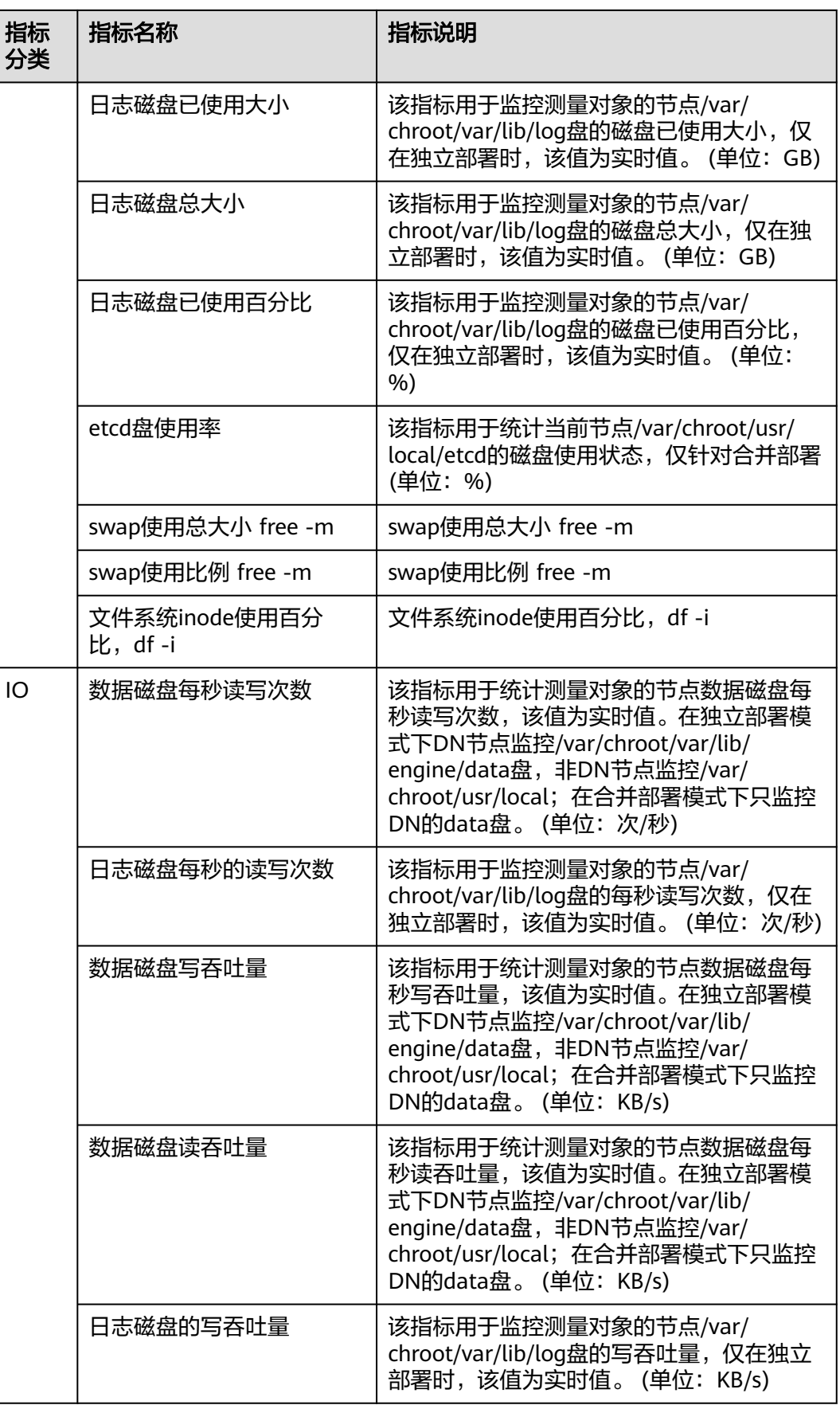

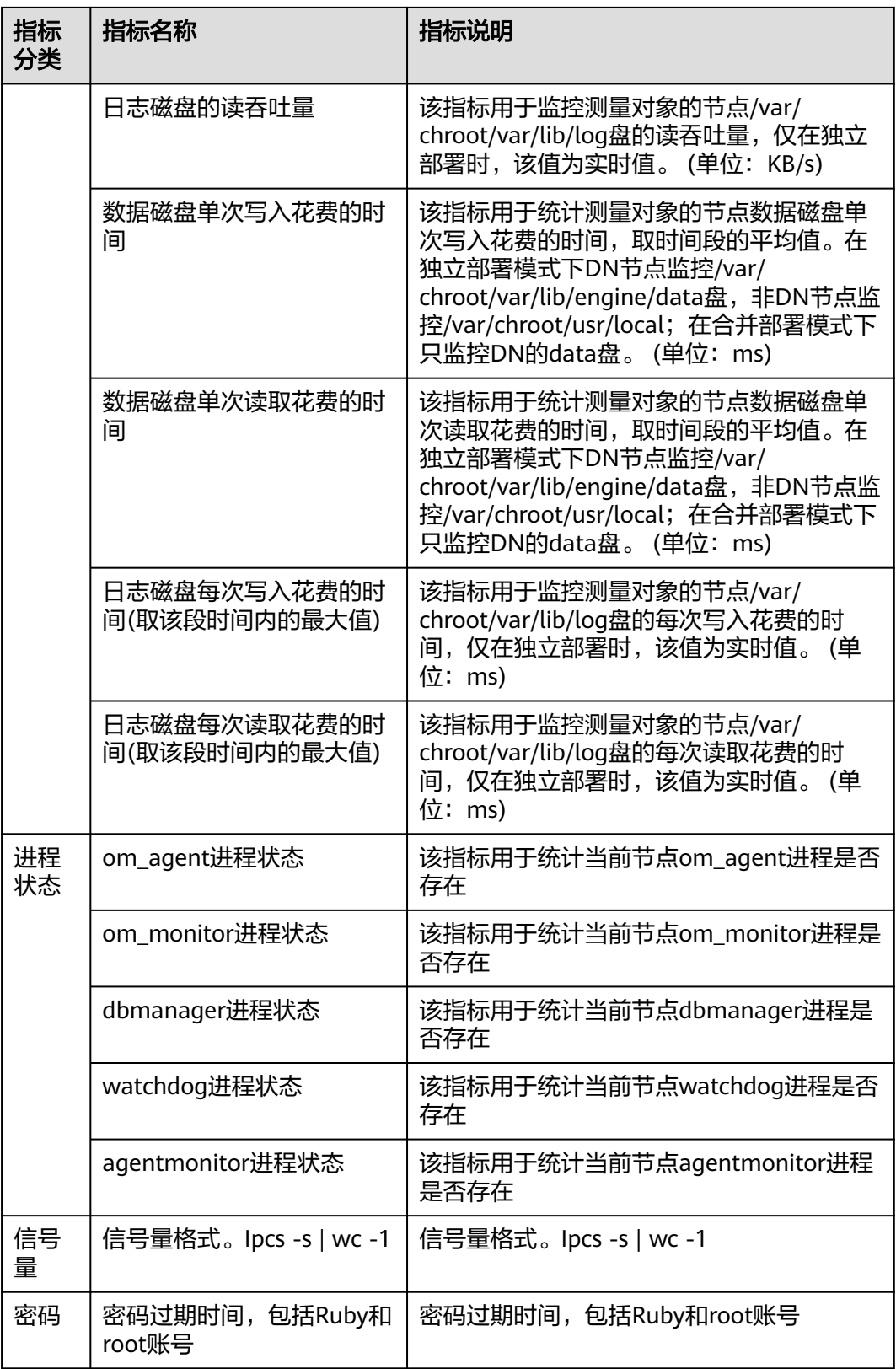

您还可以进行如下操作:

- 在历史性能页面右上角选择近1小时、近12小时、近1天、近2天、近7天或自定义 时间,查看指标的详细情况。 您还可以选择某个指标,单击图表右上角的"详情",选择近1小时、近12小时、 近1天、近2天、近7天或自定义时间,查看该指标的详细情况。
- 单击"性能趋势对比查看"页签,选择需要查看的指标后,单击"确定"。 您也可以在性能趋势对比查看页签右上角,选择对比的时间。
- 打开"联动图表"开关,可以查看同一时刻其他指标的数据。
- 若您需要更清晰地查看各指标的详细情况,建议打开"全屏显示"。

**----**结束

# **7.10.4** 实时会话

提供当前数据库会话快照查询,并支持排序过滤展示。可基于用户、访问主机、库等 多维度快速过滤识别到自定义慢SQL会话、活跃会话等。Kill会话功能应对紧急实例恢 复,保障数据库的可用性。

# 使用须知

您在Kill会话时,请谨慎,避免因Kill会话造成实例或业务异常。

# 操作步骤

#### 步骤**1** [登录管理控制台](https://console.huaweicloud.com/console)。

- **步骤2** 单击管理控制台左上角的 ,选择区域和项目。
- 步骤**3** 单击页面左上角的 ,选择"数据库 > 数据管理服务 DAS",进入数据管理服务页 面。
- 步骤**4** 在左侧的导航栏中单击"DBA智能运维 > 实例列表"页签,进入DBA智能运维实例列 表页面。

您也可以在产品概览页面,单击"进入DBA智能运维",进入DBA智能运维实例列表 页面。

步骤**5** 在实例列表页面右上角,按照引擎、实例名称或者实例IP筛选实例。

#### 图 **7-56** 筛选实例

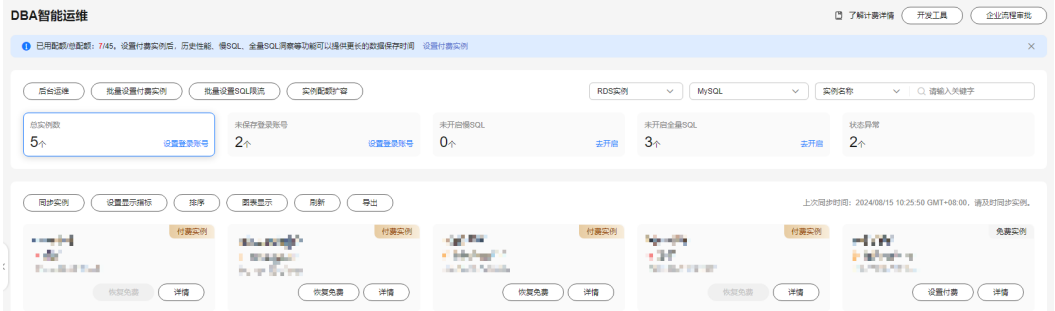

步骤6 选择目标实例,单击"详情",进入DBA智能运维总览页面。

步骤**7** 在"会话"页签下选择"实时会话"。

- 您可以直观获取对当前实时会话按用户、访问来源、数据库3个维度统计结果。
- 在会话列表或慢会话列表中,根据实际运行状态和业务需求,选择异常进程,单 击"kill会话",结束会话,使数据库恢复正常。
- 在慢会话列表页签中,您可按需设置"慢SQL阈值定义时间",单击"刷新"或 开启"自动刷新"后,筛选出大于设置阈值的列表。

**----**结束

# **7.10.5 SQL**

# **7.10.5.1** 慢 **SQL**

该模块提供指定时间段内的慢SQL分析功能。从用户、IP、SQL模板等进行多维统计, 展示统计结果并支持指定排序,识别慢SQL的精确来源,方便用户快速优化业务。

# 使用须知

- 慢SQL功能需要开启DAS收集慢日志开关,开启后,DAS会对SQL的文本内容进行 存储,以便进行分析。
- 免费实例的慢日志仅保留1个小时,付费实例默认保留7天,最长可保存30天,到 期后自动删除。
- 每个用户最多可以开启10个免费实例的慢SQL,付费实例无限制。
- 免费实例仅支持查看最近一个小时的慢SQL数据。

# 查看慢日志

- 步骤**1** [登录管理控制台](https://console.huaweicloud.com/console)。
- 步骤2 单击管理控制台左上角的 。选择区域和项目。
- 步骤**3** 单击页面左上角的 ,选择"数据库 > 数据管理服务 DAS",进入数据管理服务页 面。
- 步骤**4** 在左侧的导航栏中单击"DBA智能运维 > 实例列表"页签,进入DBA智能运维实例列 表页面。

您也可以在产品概览页面,单击"进入DBA智能运维",进入DBA智能运维实例列表 页面。

步骤**5** 在实例列表页面右上角,按照引擎、实例名称或者实例IP筛选实例。

#### 图 **7-57** 筛选实例

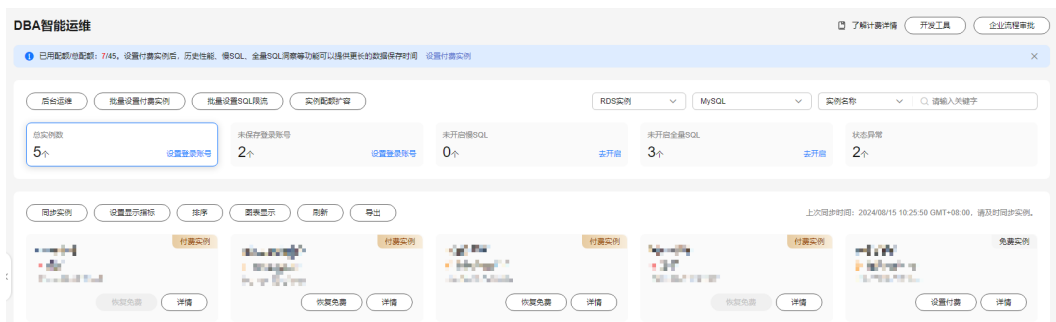

步骤6 选择目标实例,单击"详情",进入新版DBA智能运维"实例概览"页面。

步骤**7** 在页面右上角单击"返回旧版",进入旧版DBA智能运维界面。

步骤**8** 单击"慢SQL",进入慢日志页面。

步骤**9** 选择需要查看的时间段,查看该时间段内慢日志趋势、慢日志统计和慢日志明细。

- 慢日志趋势 在慢日志趋势图中单击某个时间点,查看该时间点的慢日志或CPU使用率。 在慢日志区域左上角通过切换实例或者节点,查看实例或指定节点的慢日志趋 势。
- 慢日志明细

在慢SQL页面下方查看慢日志明细。慢日志明细提供了当前时间段的慢日志详 情,包含执行时间、SQL语句、库名、客户端、用户、执行耗时、锁等待耗时、 扫描行、返回行等信息。

单击导出,将慢日志明细导出到指定OBS进行存储。慢日志明细导出成功后,可 以单击"查看导出列表",查看慢日志明细导出记录,也可以通过下载将慢日志 明细下载到本地进行查看。

说明

导出及查看导出列表功能仅支持付费实例使用,免费实例暂不支持。 单击操作列的诊断,对当前的SQL模板进行诊断。

慢日志统计

单击SQL模板操作列的"样本", 查看当前SQL模板的样本信息。 在慢日志统计页面,单击"导出"将慢日志导出到指定的OBS进行存储。慢日志 导出成功后,可以单击"查看导出列表",查看慢日志导出记录,也可以通过下 载将慢日志下载到本地进行查看。

说明

导出及查看导出列表功能仅支持付费实例使用,免费实例暂不支持。

#### **----**结束

# 慢日志存储

开启DAS收集慢日志开关后,DAS会将SQL的文本内容存储到OBS中,以便进行分析。

免费实例的慢日志仅保留1个小时,付费实例默认保留7天,最长可保存30天,到期后 自动删除。

对于付费实例,您可以在慢SQL页面,单击右上角"日志管理",根据需要设置慢日 志的存储时长。

## 图 **7-58** 设置慢 SQL 存储时长

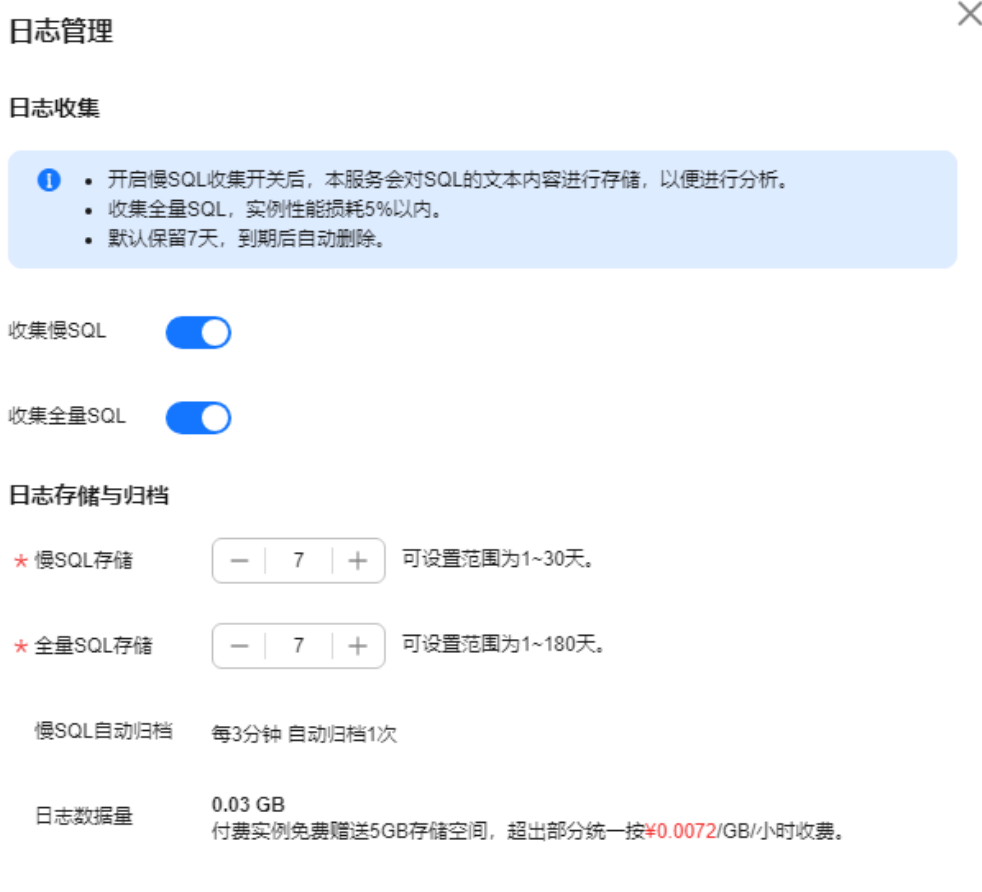

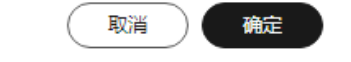

对于付费实例,将免费赠送5GB的SQL存储空间,超出部分将按需计费。

# 删除慢日志

在慢SQL页面,您可以选择全部删除或者自定义删除指定时间段的慢日志信息。

#### 说明

慢日志删除后无法恢复,请谨慎操作。

# **7.10.5.2** 全量 **SQL** 洞察

在实例开启DAS收集全量SQL的前提下,该模块基于全量SQL数据进行分析,并提供多 维度的分析、搜索、过滤的能力,帮助用户全面洞察SQL,TOP SQL快速定位异常原 因,保障数据库稳定运行。

全量SQL洞察功能在对实例性能影响极小(5%以内)的情况下,记录了全量SQL,提供 了访问最频繁、更新最频繁的表,锁等待时间最长的SQL等多维度的分析、搜索、过 滤能力。

# 使用须知

- 关闭DAS收集全量SQL后,DAS将不再采集您新产生的SQL,已经收集的SQL也会 被删除,请您谨慎操作。
- 免费实例的全量SQL日志仅保留1个小时,付费实例默认保留7天,最长可保存30 天,到期后自动删除。

**TOP SQL** 执行耗时分布

- 步骤**1** [登录管理控制台](https://console.huaweicloud.com/console)。
- 步骤2 单击管理控制台左上角的 , 选择区域和项目。
- 步骤**3** 单击页面左上角的 ,选择"数据库 > 数据管理服务 DAS",进入数据管理服务页 面。
- 步骤**4** 在左侧的导航栏中单击"DBA智能运维 > 实例列表"页签,进入DBA智能运维实例列 表页面。

您也可以在产品概览页面,单击"进入DBA智能运维",进入DBA智能运维实例列表 页面。

步骤**5** 在实例列表页面右上角,按照引擎、实例名称或者实例IP筛选实例。

#### 图 **7-59** 筛选实例

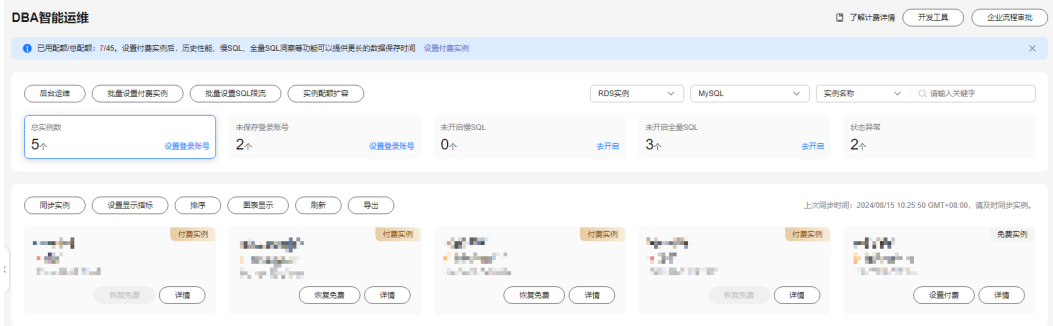

步骤6 选择目标实例,单击"详情",进入DBA智能运维总览页面。

步骤7 单击"全量SQL洞察",进入全量SQL洞察页面。
步骤**8** 单击"开启DAS收集全量SQL",可获取当前实例所执行过的SQL信息。

#### 说明

DAS收集全量SQL功能开启后立即生效。

步骤**9** 在"TOP SQL"页签中,查看TOP SQL执行耗时分布情况。

您可以根据需要设置时间段,选择"近1小时"、"近3小时"、"近6小时",查看当 前时间段内的TOP SQL执行耗时分布。也可以选择上述以外时间段进行查看,间隔不 得超过一天。

#### 图 **7-60** TOP SQL

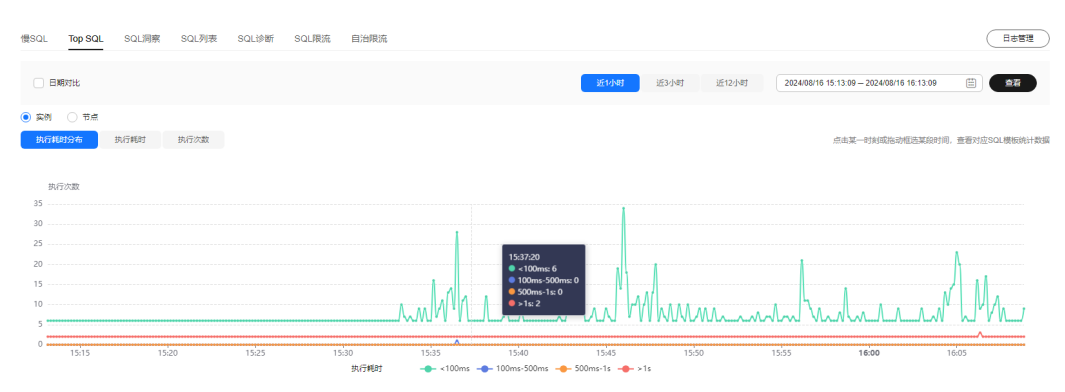

执行耗时分布展示了选定时间范围内所有SQL的执行耗时分布,共分为以下4个区间。

- <100ms:执行耗时<100ms的SQL执行次数
- 100ms-500ms:100ms≤执行耗时<500ms的SQL执行次数
- 500ms-1s: 500ms≤执行耗时<1s的SQL执行次数
- >1s:执行耗时>1s的SQL执行次数

上述4个区间内的SQL执行次数是根据用户选择的时间段来计算的。

- 如果用户选择1小时以内(包括1小时)的时间段,执行耗时分布每10秒计算一 次。
- 如果用户选择6小时以内(包括6小时)的时间段,执行耗时分布1分钟计算一次。
- 如果用户选择大于6小时的时间段,执行耗时分布每5分钟计算一次。

DAS支持查看实例级别和节点级别的执行耗时分布, 当您选择"节点"时, 默认显示 主节点的执行耗时分布。如果您想查看其他节点的执行耗时分布,请单击切换节点按 钮选择其他您想要查看的节点。

- 步骤**10** 查看TOP SQL列表,获取执行耗时信息。例如平均执行耗时、总耗时、 平均锁等待耗 时、平均扫描行数等。
	- 单击执行耗时分布图上的某个点,查看该时间点的TOP SQL列表。

## 图 **7-61** 查看特定时间点的 TOP SQL 列表

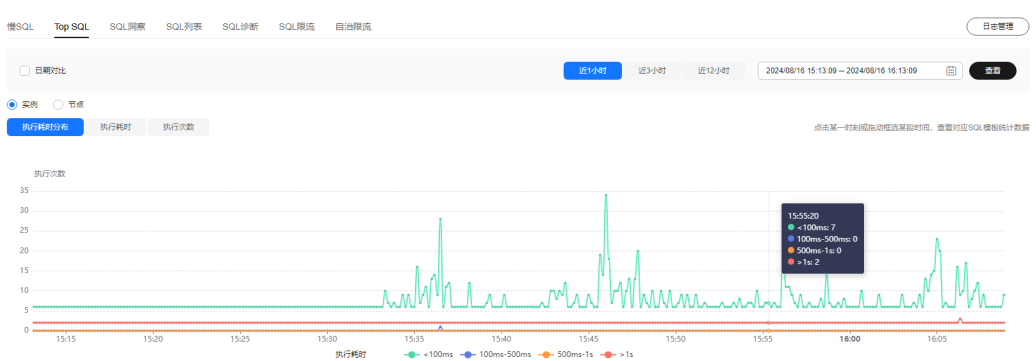

● 在执行耗时分布图上用鼠标选择一段时间,查看该段时间的Top SQL列表。

## 图 **7-62** 查看特定时间段内的 TOP SQL

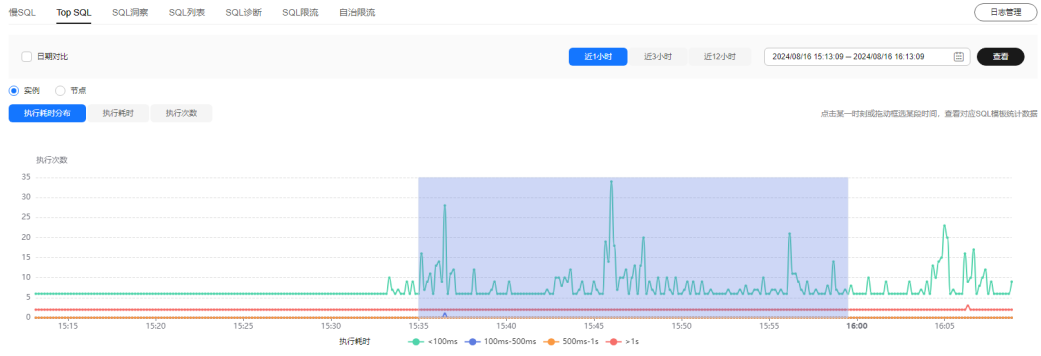

- 单击"导出"可导出当前列表里显示的TOP SQL信息。此功能仅限付费实例使 用,免费实例暂不支持导出功能。
- 单击操作栏的"详情"按钮,可以查看该执行SQL的详细执行信息。例如总执行 次数、平均扫描行数、平均执行耗时等信息。

## **----**结束

# **SQL** 审计

## 步骤**1** [登录管理控制台](https://console.huaweicloud.com/console)。

- **步骤2** 单击管理控制台左上角的 ,选择区域和项目。
- 步骤**3** 单击页面左上角的 ,选择"数据库 > 数据管理服务 DAS",进入数据管理服务页 面。
- 步骤4 在产品概览中单击"进入DBA智能运维"。
- 步骤5 选择目标实例,单击"详情",进入DBA智能运维总览页面。
- 步骤**6** 单击"全量SQL洞察",进入全量SQL洞察页面。
- 步骤**7** 单击SQL审计页签。
- 步骤**8** 在"SQL审计"页签中,查看SQL审计任务。
- 您可以通过选择数据起止时间、任务创建时间、节点等查询条件获取当前实例 SQL审计任务。
- 单击"新增SQL审计任务"按钮,可自选时间范围添加SQL审计任务。DAS支持添 加实例级别和节点级别的SQL审计任务,您可根据业务需求自行选择添加。添加 完成的SQL审计任务会显示在下方列表栏。
- 单击操作栏的"查看详情",可查看SQL审计详情。您可以通过选择时间范围、 用户、关键字、数据库等SQL查询条件单击"查询",获取当前实例所执行过的 SQL信息。选择时间范围时不可以超出新增SQL审计时的时间范围。

## **----**结束

# **7.10.6** 日报

对前一日实例状态的汇总展示,包括慢SQL分析、全量SQL分析、性能与磁盘分析。支 持用户下载和订阅分析报告。建议每天定时对实例进行诊断,以保证实例上业务的正 常运行。

## 操作步骤

- 步骤**1** [登录管理控制台](https://console.huaweicloud.com/console)。
- 步骤2 单击管理控制台左上角的♡,选择区域和项目。
- 步骤3 单击页面左上角的 —, 选择"数据库 > 数据管理服务 DAS", 进入数据管理服务页 面。
- 步骤**4** 在左侧的导航栏中单击"DBA智能运维 > 实例列表"页签,进入DBA智能运维实例列 表页面。

您也可以在产品概览页面,单击"进入DBA智能运维",进入DBA智能运维实例列表 页面。

步骤**5** 在实例列表页面右上角,按照引擎、实例名称或者实例IP筛选实例。

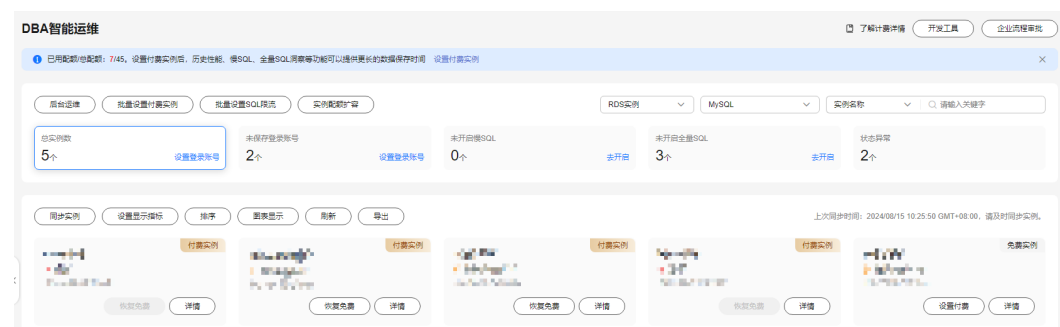

- 步骤6 选择目标实例,单击"详情",进入DBA智能运维总览页面。
- 步骤**7** 选择"日报",进入日报信息页面。

图 **7-63** 筛选实例

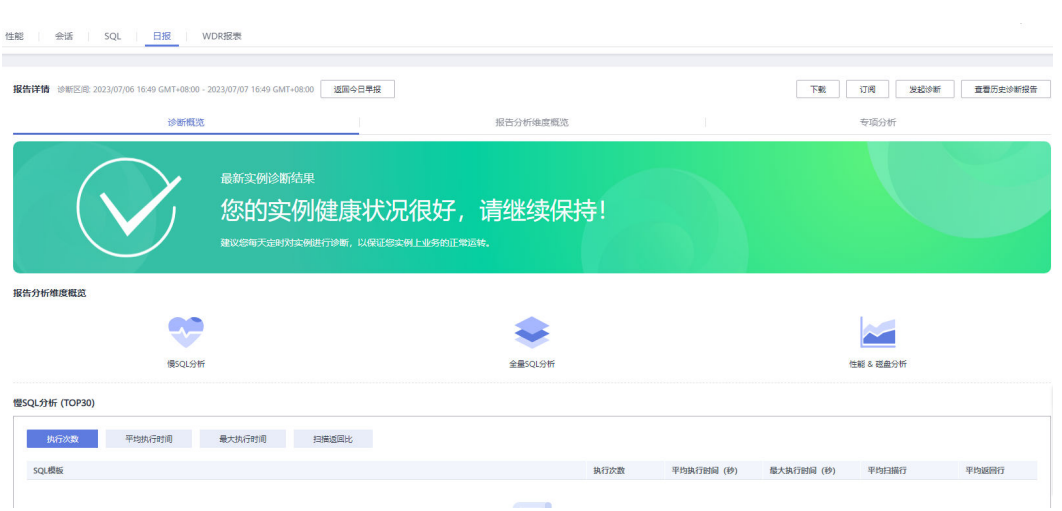

您可以进行如下操作:

- 单击"下载",将诊断报告下载到本地查看。
- 单击"订阅",系统会将诊断报告直接发送到您输入的邮箱中。

## 说明

订阅功能开启有如下注意事项:

- 订阅功能依赖SMN服务。
- 开启订阅功能后,系统定时触发或用户手动发起诊断并且诊断结果异常时,才会向指 定邮箱发送邮件。
- 单击"发起诊断"对当前实例进行诊断操作。
- 单击"查看历史诊断报告",查看历史已经诊断的报告。
- 在"诊断概览"页面,查看实例的诊断结果。
- 在"报告分析维度概览"页面,查看诊断支持的维度,包括慢SQL分析、全量SQL 分析、性能&磁盘维度的分析。
- 在"专项分析"页面,您可以选择慢SQL、全量SQL或者性能&磁盘专项,查看详 细的情况。

## **----**结束

# **7.10.7 WDR** 报表

WDR报表是长期性能问题最主要的诊断手段。基于快照的性能基线,从多维度做性能 分析,用于诊断数据库内核的性能故障。能帮助DBA掌握系统负载繁忙程度、各个组 件的性能表现及性能瓶颈。

# 操作步骤

- 步骤**1** [登录管理控制台](https://console.huaweicloud.com/console)。
- 步骤2 单击管理控制台左上角的♡, 选择区域和项目。
- 步骤**3** 单击页面左上角的 ,选择"数据库 > 数据管理服务 DAS",进入数据管理服务页 面。

步骤**4** 在左侧的导航栏中单击"DBA智能运维 > 实例列表"页签,进入DBA智能运维实例列 表页面。

您也可以在产品概览页面,单击"进入DBA智能运维",进入DBA智能运维实例列表 页面。

步骤**5** 在实例列表页面右上角,按照引擎、实例名称或者实例IP筛选实例。

#### 图 **7-64** 筛选实例

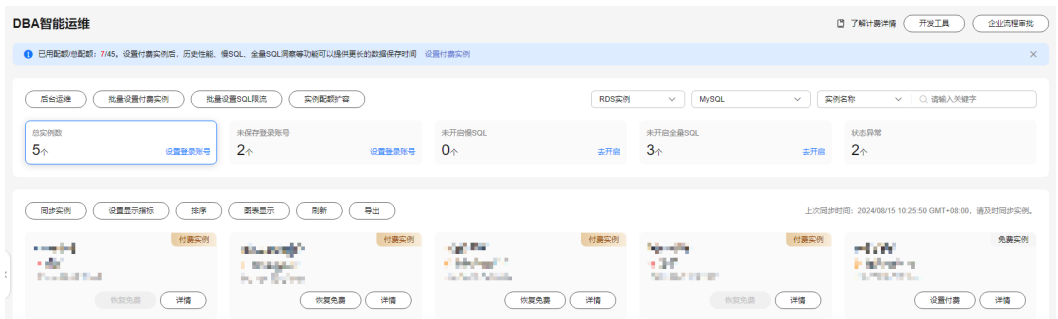

- 步骤6 选择目标实例,单击"详情",进入DBA智能运维总览页面。
- 步骤7 选择"WDR报表",您可以从实例级、节点级两种方式生成WDR报表。
- 步骤8 选择实例级或节点级页签,选择"开始snapshot"和"结束snapshot"后,单击"生 成WDR报表"。

## 说明

用于生成报告的两个快照应满足以下条件:

- 两次快照之间不能有节点重启。
- 两次快照之间不能有主备倒换。
- 两次快照之间不能有删除数据库的操作。
- 步骤**9** 等待报表生成成功后,单击"下载WDR报表",下载到本地查看。

## **----**结束

# **8 TaurusDB**

# **8.1** 账号管理

# **8.1.1** 创建用户

当同一数据库实例或同一数据库需要不同权限的用户访问时,可创建多个用户,但创 建的用户权限不能超出该账号所具备的操作权限。

# 隐藏账号说明

为了保证数据库的正常运行,防止必要的账户信息被误删,数据管理服务将对 TaurusDB数据库以下账户进行隐藏。

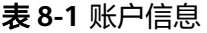

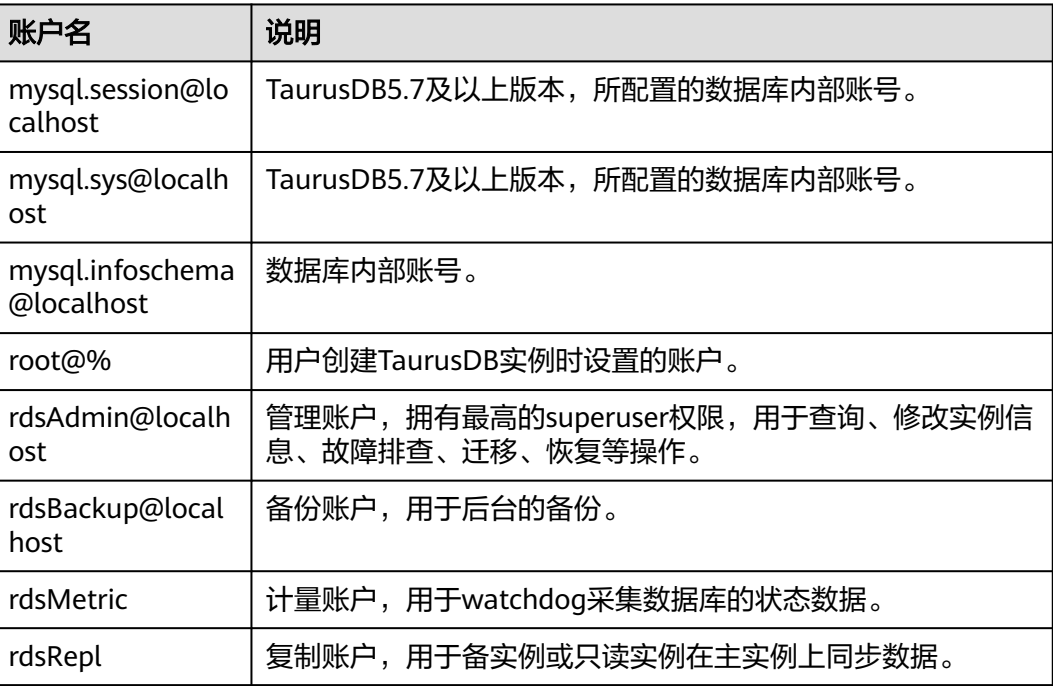

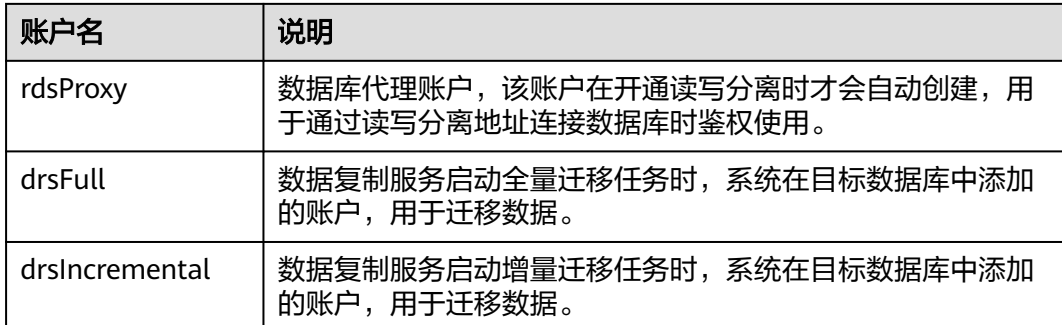

# 操作步骤

- 步骤**1** [登录管理控制台](https://console.huaweicloud.com/console)。
- **步骤2** 单击管理控制台左上角的♡, 选择区域和项目。
- 步**骤3** 单击页面左上角的 <sup>==</sup> , 选择 "数据库 > 数据管理服务 DAS", 进入数据管理服务页 面。
- 步骤4 在左侧导航栏中,单击"开发工具",进入开发工具页面。 您也可以在产品概览页面,单击"进入开发工具",进入开发工具页面。
- 步骤**5** 选择需要登录的目标数据库实例,单击操作列表中的"登录",登录目标数据库实 例。
- 步骤6 在顶部菜单栏选择"账号管理">"用户管理",进入用户管理页面。
- 步骤**7** 单击"新建用户",进入用户信息编辑页面。

#### 图 **8-1** 新建用户

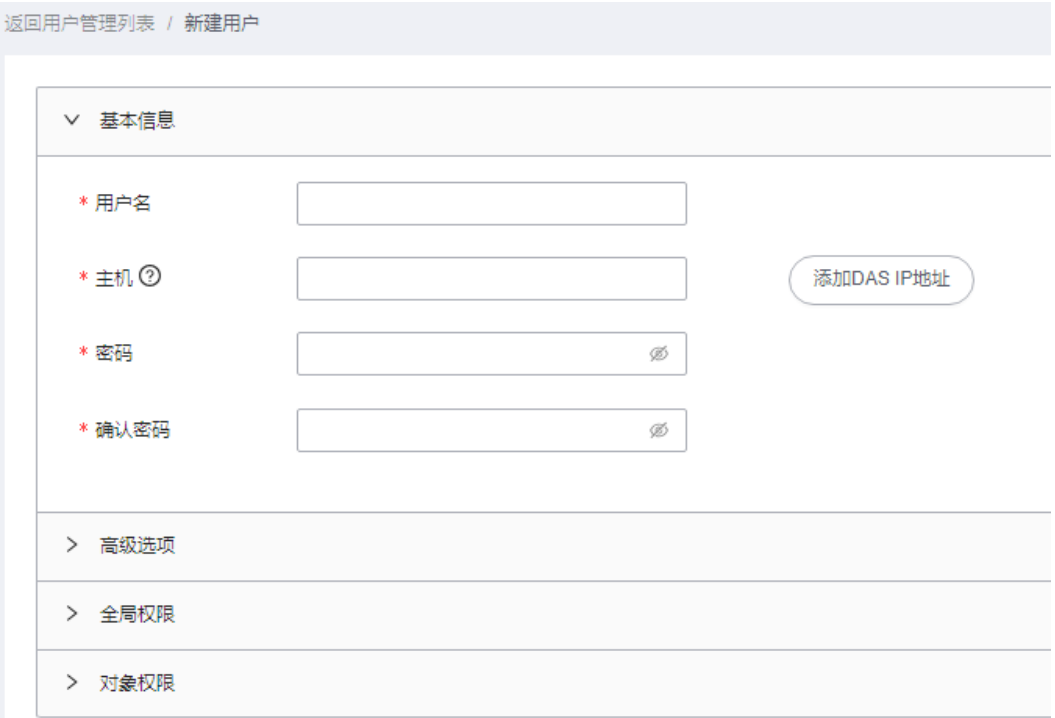

参考表**8-2**填写用户基本信息、高级选项、全局权限、对象权限、角色等内容。

## 表 **8-2** 参数说明

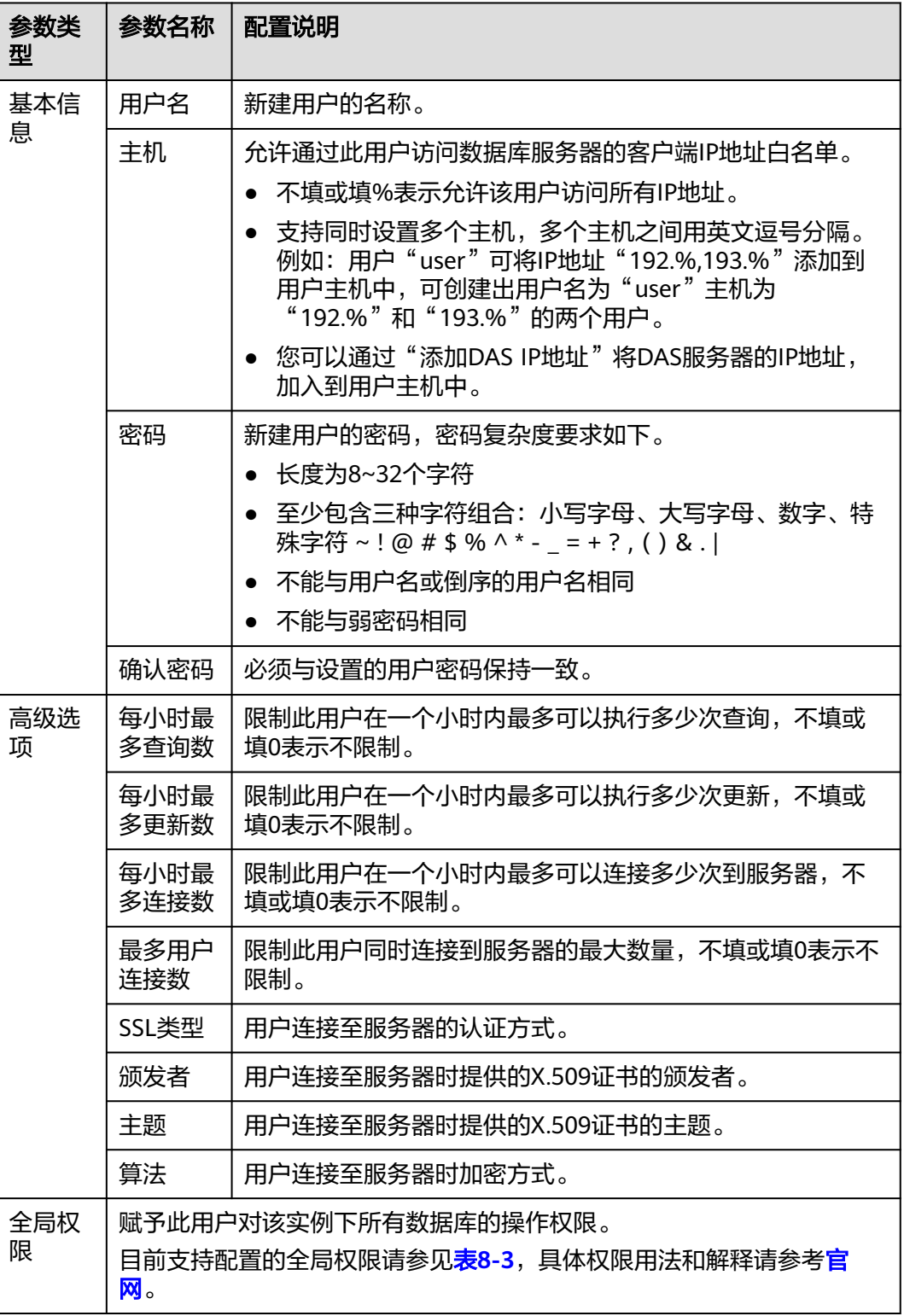

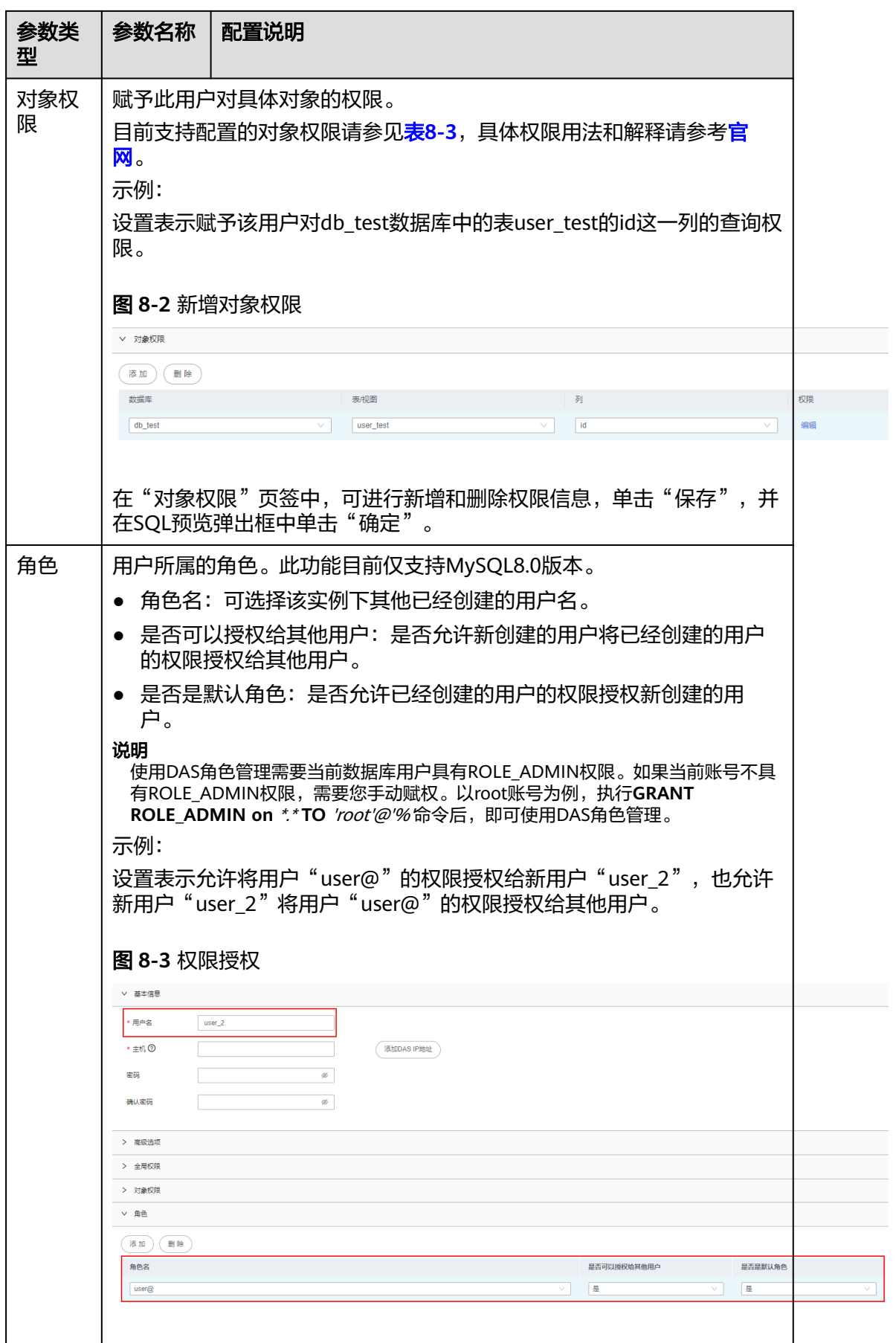

# <span id="page-477-0"></span>表 **8-3** 权限描述

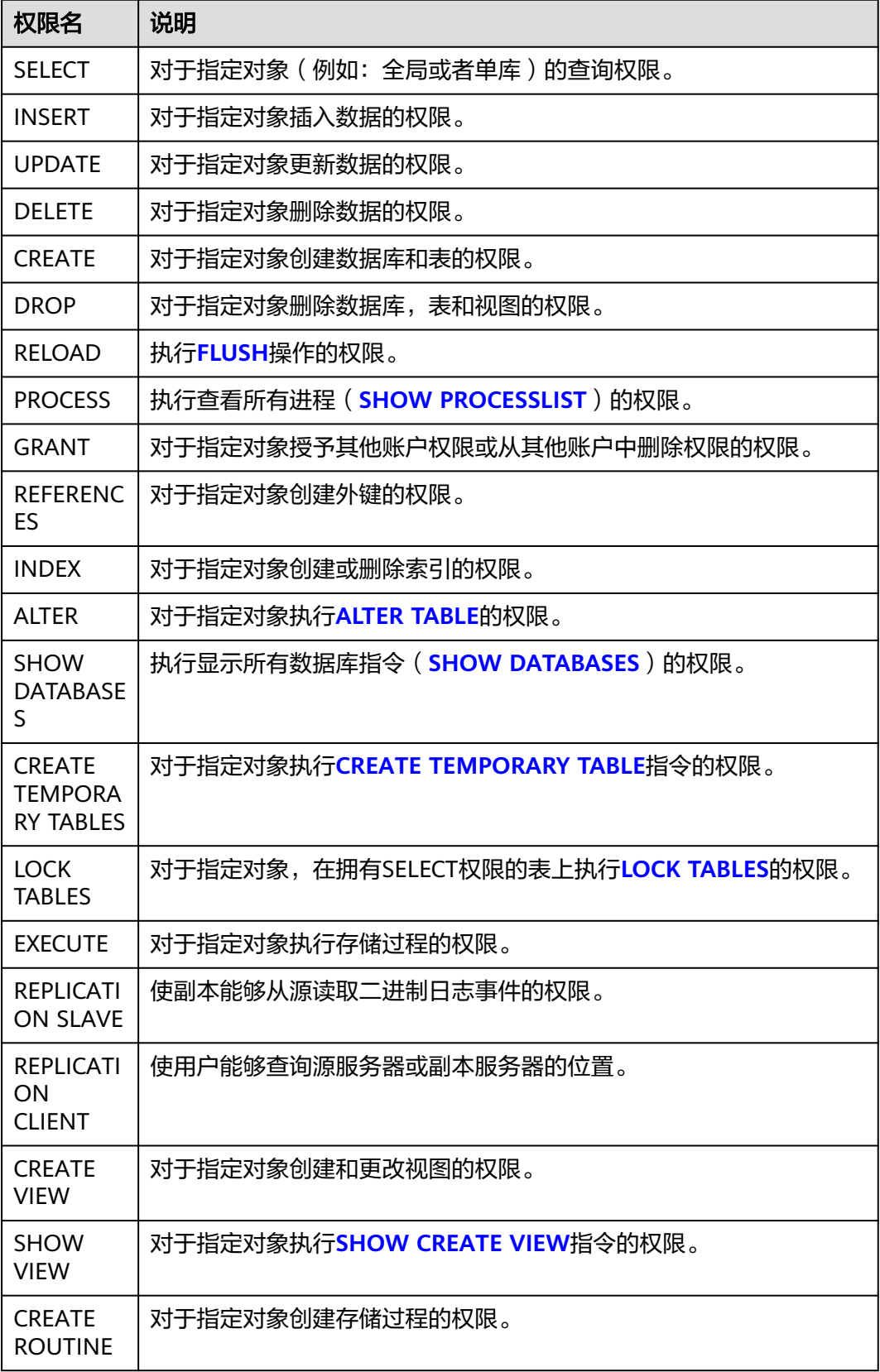

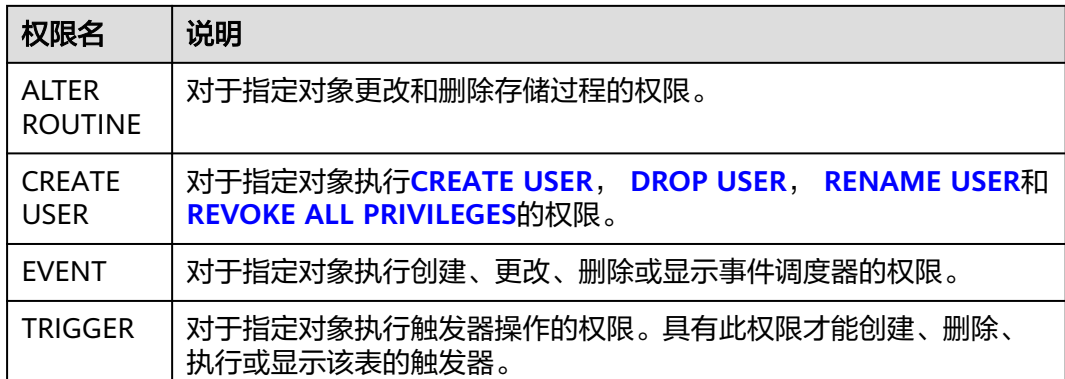

步骤**8** 用户信息设置完成后,单击"保存",并在SQL预览窗口中单击"确定"。

步骤**9** 用户创建成功后,可在用户列表中查看该用户信息。

图 **8-4** 查看用户信息

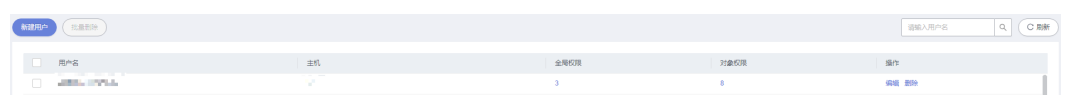

**----**结束

# **8.1.2** 编辑用户信息

支持对创建的具体用户信息,如用户名、密码、全局权限、对象权限、高级配置信息 等进行修改。

## 使用须知

您在修改用户时,请谨慎,避免因设置数据库用户不当造成实例或业务异常。

## 操作步骤

- 步骤**1** [登录管理控制台](https://console.huaweicloud.com/console)。
- 步骤2 单击管理控制台左上角的 ,选择区域和项目。
- 步**骤3** 单击页面左上角的 —, 选择"数据库 > 数据管理服务 DAS", 进入数据管理服务页 面。
- 步骤4 在左侧导航栏中,单击"开发工具",进入开发工具页面。

您也可以在产品概览页面,单击"进入开发工具",进入开发工具页面。

- **步骤5** 选择需要登录的目标数据库实例,单击操作列表中的"登录",登录目标数据库实 例。
- 步骤**6** 在顶部菜单栏选择"账号管理">"用户管理",进入用户管理页面。
- 步骤7 在用户管理列表中,选择指定的用户名操作栏中的"编辑",进行用户信息编辑页 面。

## 图 **8-5** 编辑用户信息

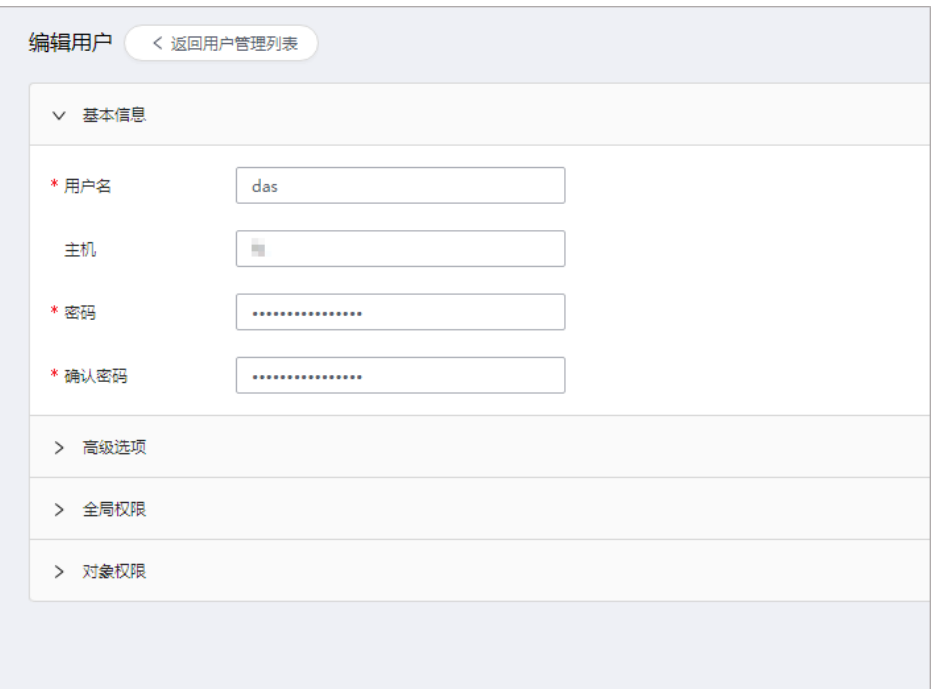

步骤8 在用户信息编辑页面,填选用户信息,设置全局权限及编辑对象权限,单击"保 存",在SOL预览弹出框中,单击"确定"。

## **----**结束

# **8.1.3** 删除用户信息

您可以手动删除不需要的用户。

## 使用须知

删除用户信息后无法恢复,请谨慎操作。

## 操作步骤

## 步骤**1** [登录管理控制台](https://console.huaweicloud.com/console)。

- 步骤2 单击管理控制台左上角的♡, 选择区域和项目。
- 步骤**3** 单击页面左上角的 ,选择"数据库 > 数据管理服务 DAS",进入数据管理服务页 面。
- 步骤4 在左侧导航栏中,单击"开发工具",进入开发工具页面。 您也可以在产品概览页面,单击"进入开发工具",进入开发工具页面。
- 步骤5 选择需要登录的目标数据库实例,单击操作列表中的"登录",登录目标数据库实 例。
- 步骤**6** 在顶部菜单栏选择"账号管理">"用户管理",进入用户管理页面。
- 步骤**7** 在用户管理列表中,选择指定的用户名操作栏中的"删除"。

#### 图 **8-6** 删除用户

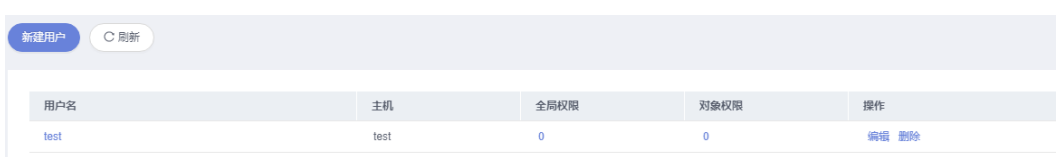

步骤8 在确认删除用户信息弹出框中,单击"是"。

**----**结束

# **8.2** 数据库管理

您可以在数据管理服务控制台新建或删除数据库。

## 新建数据库

- 步骤**1** [登录管理控制台](https://console.huaweicloud.com/console)。
- 步骤2 单击管理控制台左上角的♡, 选择区域和项目。
- 步骤**3** 单击页面左上角的 ,选择"数据库 > 数据管理服务 DAS",进入数据管理服务页 面。
- 步骤4 在左侧导航栏中,单击"开发工具",进入开发工具页面。 您也可以在产品概览页面,单击"进入开发工具",进入开发工具页面。
- 步骤**5** 选择需要登录的目标数据库实例,单击操作列表中的"登录",登录目标数据库实 例。
- 步骤**6** 单击"新建数据库"。
- 步骤7 在弹窗中,填写数据库名称和字符集,单击"确定"。

图 **8-7** 新建数据库

新建数据库

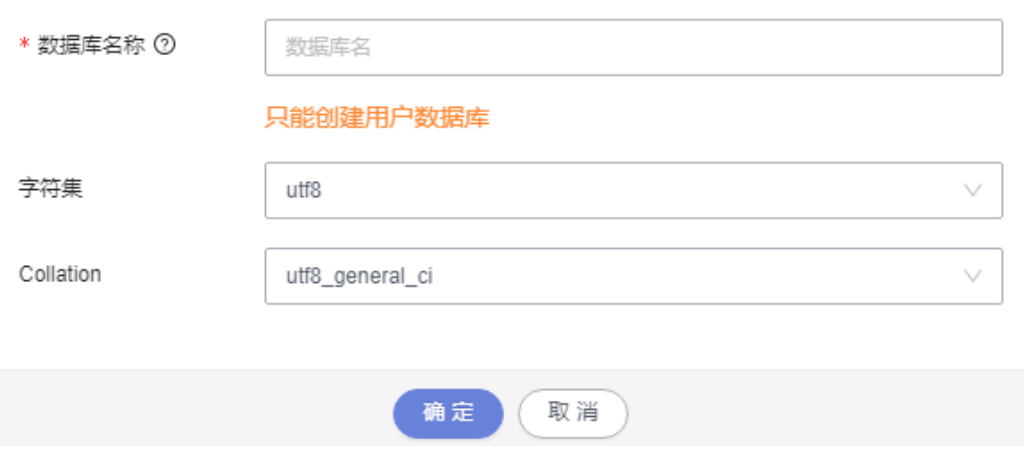

 $\times$ 

步骤**8** 创建完成后,您可以在数据库列表查看并管理新建的数据库。

#### **----**结束

## 删除数据库

如果您不再需要使用该数据库,可根据下列步骤将其删除。

- 步骤**1** [登录管理控制台](https://console.huaweicloud.com/console)。
- 步骤2 单击管理控制台左上角的 ,选择区域和项目。
- 步骤**3** 单击页面左上角的 ,选择"数据库 > 数据管理服务 DAS",进入数据管理服务页 面。
- 步骤4 在左侧导航栏中,单击"开发工具",进入开发工具页面。 您也可以在产品概览页面,单击"进入开发工具",进入开发工具页面。
- 步骤**5** 选择需要登录的目标数据库实例,单击操作列表中的"登录",登录目标数据库实 例。
- 步骤**6** 在数据库列表,选择目标数据库,选择"更多 > 删除"。

图 **8-8** 数据库列表

库各 **表数量 ⇒ またか ⇒ 素引大小 ⇒** 

步骤7 在弹窗中,单击"是",即可删除数据库。

**----**结束

# **8.3 SQL** 操作

# **8.3.1 SQL** 窗口介绍

数据管理服务DAS的SQL窗口可以非常便捷地执行各类SQL语句,同时支持以可视化的 方式对数据库进行增、删、改、查等操作。

# **SQL** 窗口介绍

# 图 **8-9** SQL 窗口

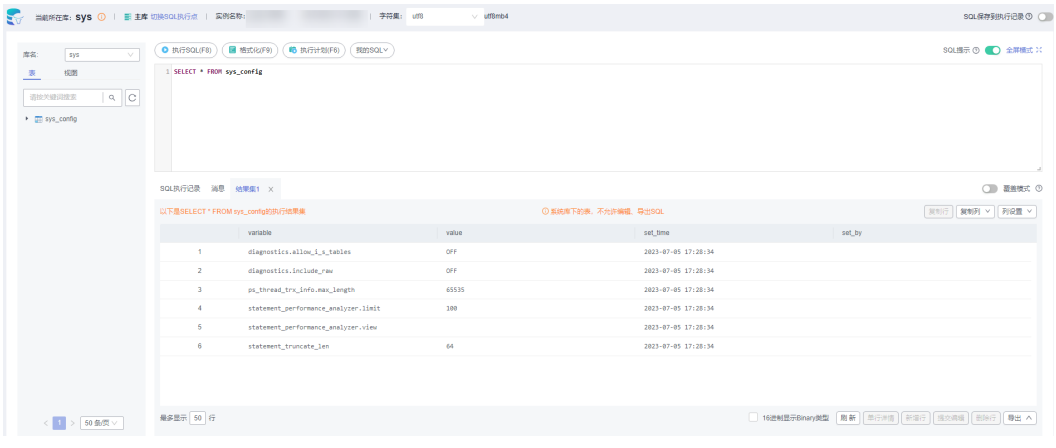

## 表 **8-4** 功能介绍

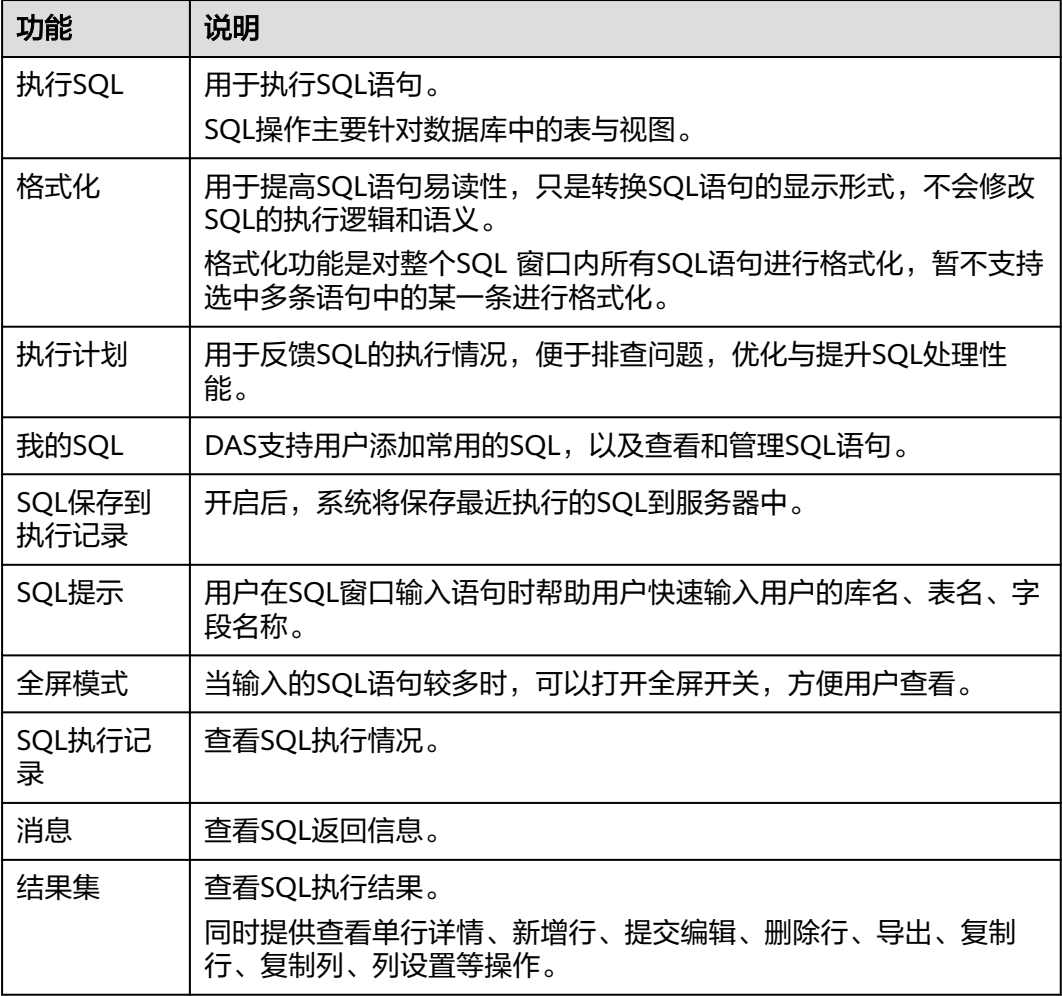

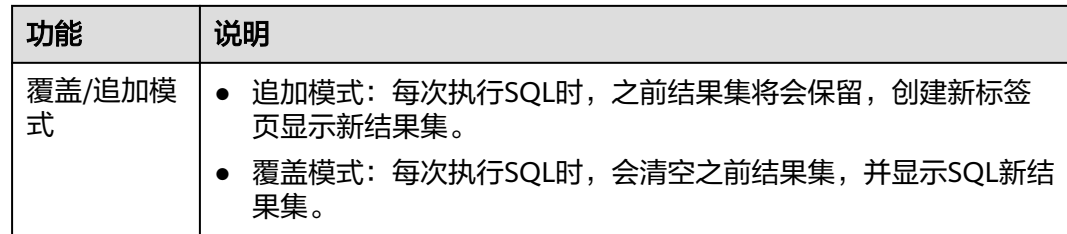

# 打开 **SQL** 窗口

- 步骤**1** [登录管理控制台](https://console.huaweicloud.com/console)。
- 步骤2 单击管理控制台左上角的 。选择区域和项目。
- 步骤**3** 单击页面左上角的 ,选择"数据库 > 数据管理服务 DAS",进入数据管理服务页 面。
- 步骤4 在左侧导航栏中,单击"开发工具",进入开发工具页面。 您也可以在产品概览页面,单击"进入开发工具",进入开发工具页面。
- 步骤**5** 选择需要登录的目标数据库实例,单击操作列表中的"登录",登录目标数据库实 例。
- 步骤**6** 在顶部菜单栏选择"SQL操作">"SQL查询",打开一个SQL窗口。

**----**结束

# **8.3.2** 执行 **SQL**

用于执行各类SQL语句。

## 操作步骤

- 步骤**1** [登录管理控制台](https://console.huaweicloud.com/console)。
- 步骤2 单击管理控制台左上角的 。洗择区域和项目。
- 步骤**3** 单击页面左上角的 ,选择"数据库 > 数据管理服务 DAS",进入数据管理服务页 面。
- **步骤4** 在左侧导航栏中,单击"开发工具",进入开发工具页面。

您也可以在产品概览页面,单击"进入开发工具",进入开发工具页面。

- 步骤**5** 选择需要登录的目标数据库实例,单击操作列表中的"登录",登录目标数据库实 例。
- 步骤**6** 在顶部菜单栏选择"SQL操作">"SQL查询",打开一个SQL窗口。
- 步骤**7** 在页面左上方库名处选择目标数据库。

## 图 **8-10** 选择数据库

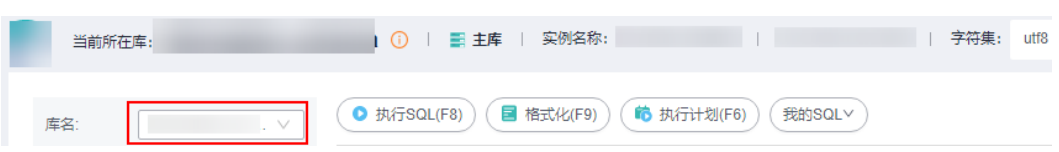

步骤**8** 在SQL窗口输入需要执行的SQL语句,单击"执行SQL"。

## 图 **8-11** 执行 SQL

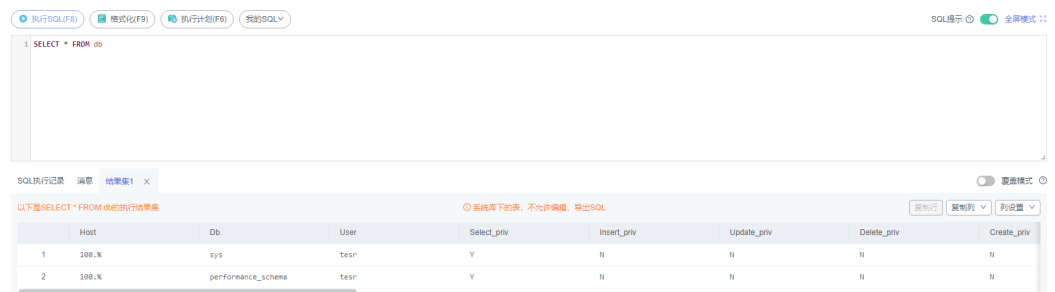

- 建议打开SQL提示开关,用户在SQL窗口输入语句时可以帮助用户快速输入用户的 库名、表名、字段名称等信息。
- 在选择字符集编码时,用户可以指定查询结果集字符集编码,避免默认采用UTF-8 导致显示乱码情况。
- 数据管理服务支持同时执行多条SQL语句, SQL语句需要用英文分号(;)隔开。 此时建议打开全屏模式开关,帮助用户清晰查看SQL语句的逻辑层次。
	- 如果只执行部分SQL语句,则选中要执行的SQL语句。
	- 如果全部执行,则不选中或者选中所有的SQL语句。

步骤**9** 执行SQL后,在窗口下方可查看历史SQL执行记录及当前执行信息。

## 图 **8-12** 查看执行记录

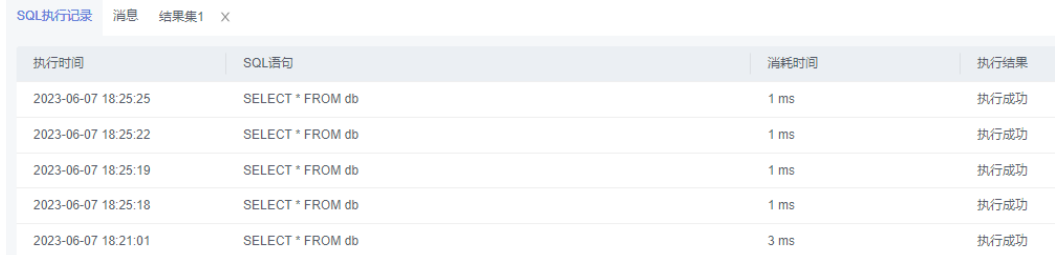

步骤10 单击"消息"页签,可获取SQL语句的执行情况和执行影响范围,数据的进度及耗时 信息。

## 图 **8-13** 查看消息

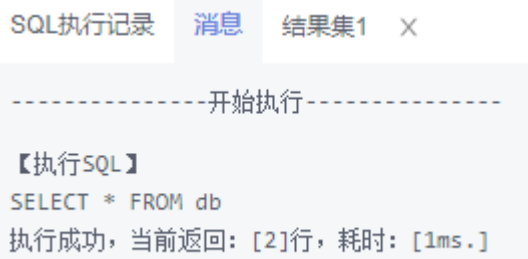

## 步骤**11** 在"结果集"页签下,您可以查看SQL语句的执行结果详情。

## 图 **8-14** 查看结果集

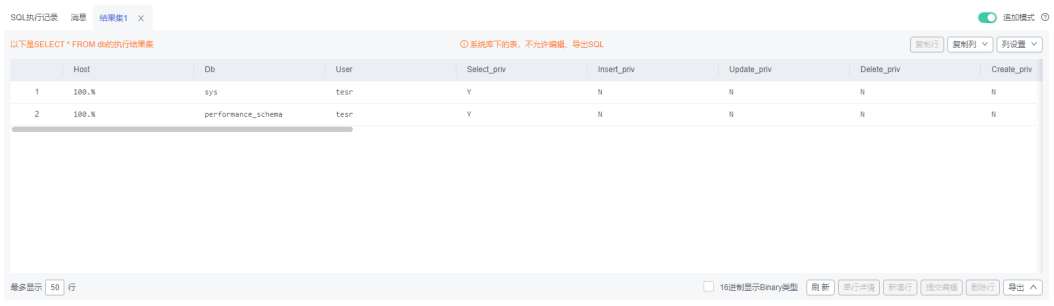

您也可以对结果集进行表**8-5**中的操作。

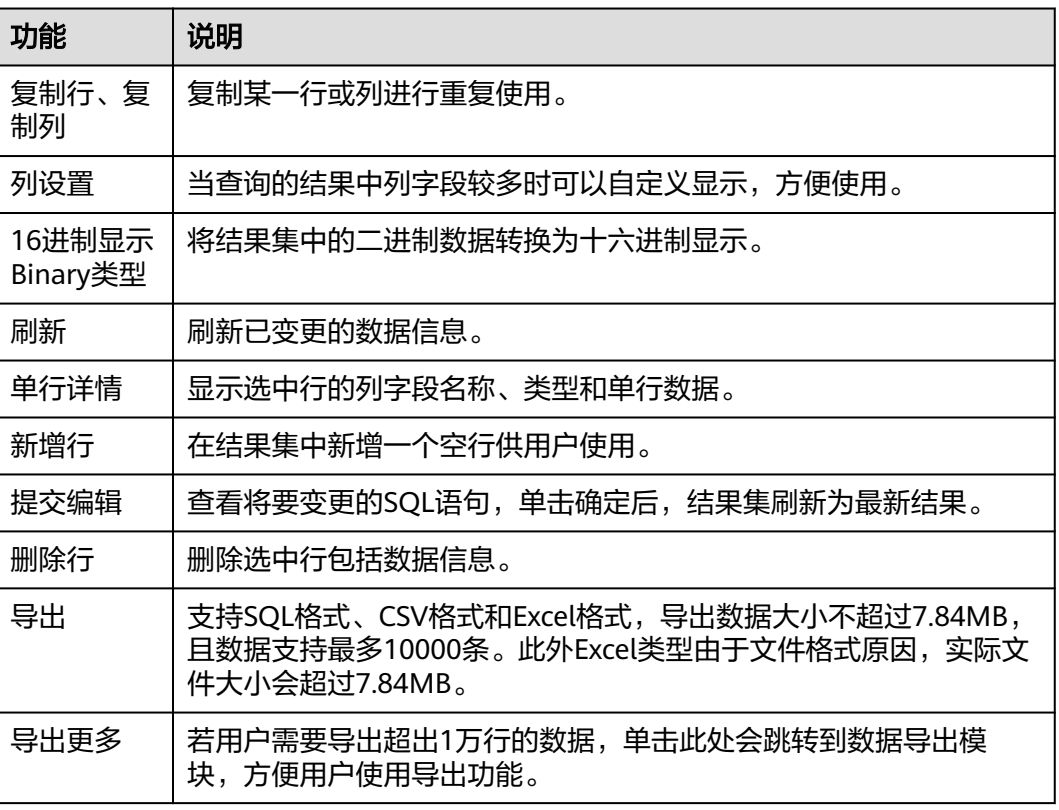

## 表 **8-5** 操作列表

## 说明

- 结果集涉及到视图时,不可进行编辑操作。
- 结果集类型为元数据时,不可进行编辑或分页操作。
- 结果集涉及多张表时,不可进行编辑操作。
- 结果集仅涉及1张表,当该表主键列未全部包含在查询结果中时或无主键时,不可进行编辑 操作。
- 虚表不能进行编辑操作(例如存储过程执行中生成的表)。

#### **----**结束

# **8.3.3** 执行计划

分析当前输入的SQL语句的执行路径效率。

# 操作步骤

- 步骤**1** [登录管理控制台](https://console.huaweicloud.com/console)。
- 步骤2 单击管理控制台左上角的 , 选择区域和项目。
- **步骤3** 单击页面左上角的 —— 选择"数据库 > 数据管理服务 DAS", 讲入数据管理服务页 面。
- 步骤4 在左侧导航栏中,单击"开发工具",进入开发工具页面。 您也可以在产品概览页面,单击"进入开发工具",进入开发工具页面。
- 步骤**5** 选择需要登录的目标数据库实例,单击操作列表中的"登录",登录目标数据库实 例。
- 步骤**6** 在顶部菜单栏选择"SQL操作">"SQL查询",打开一个SQL窗口。
- 步骤**7** 在页面左上方库名处选择目标数据库。

图 **8-15** 选择数据库

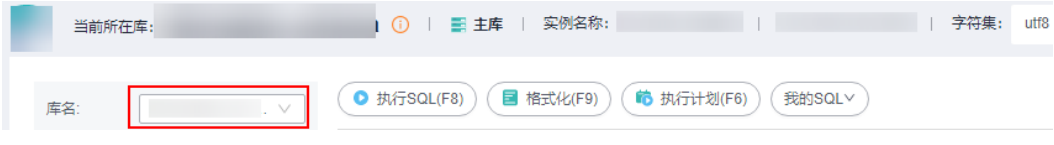

步骤**8** 在SQL窗口输入需要执行的SQL语句,单击"执行计划"。

#### 图 **8-16** 执行计划

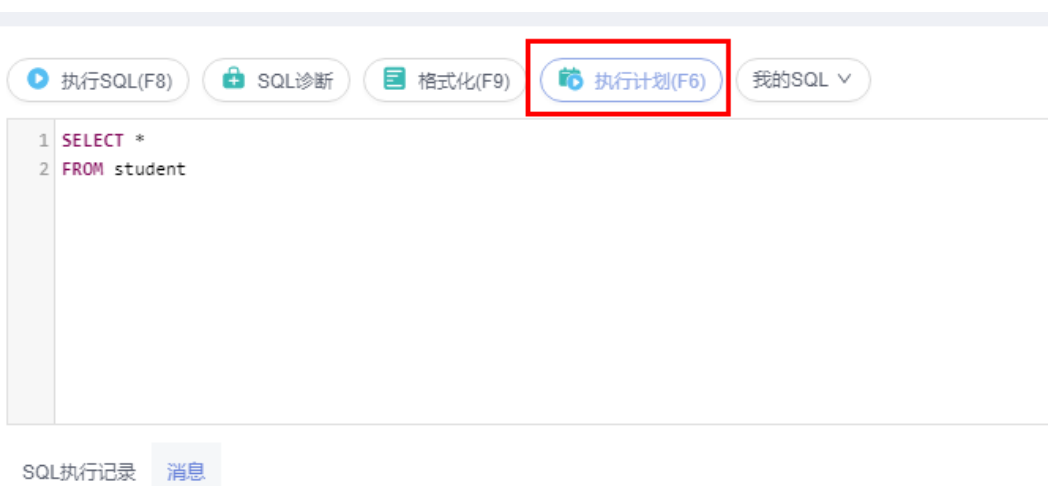

- 在"SQL执行记录"页签中,查看窗口下历史执行信息。
- 在"消息"页签中,查看拆分SQL完成、执行完成及耗时等信息。
- 在"执行计划"页签中查看反馈执行语句情况,不同的页签来展示每一条SQL的 执行计划详情。

#### **----**结束

# **8.3.4** 我的 **SQL**

数据管理服务支持用户添加常用的SQL,以及查看和管理SQL语句。

## 操作步骤

- 步骤**1** [登录管理控制台](https://console.huaweicloud.com/console)。
- 步骤2 单击管理控制台左上角的 , 选择区域和项目。
- 步骤3 单击页面左上角的 ——, 选择"数据库 > 数据管理服务 DAS", 进入数据管理服务页 面。
- 步骤4 在左侧导航栏中,单击"开发工具",进入开发工具页面。 您也可以在产品概览页面,单击"进入开发工具",进入开发工具页面。
- 步骤**5** 选择需要登录的目标数据库实例,单击操作列表中的"登录",登录目标数据库实 例。
- 步骤**6** 在顶部菜单栏选择"SQL操作">"SQL查询",打开一个SQL窗口。
- 步骤**7** 在页面左上方库名处选择目标数据库。
	- 图 **8-17** 选择数据库

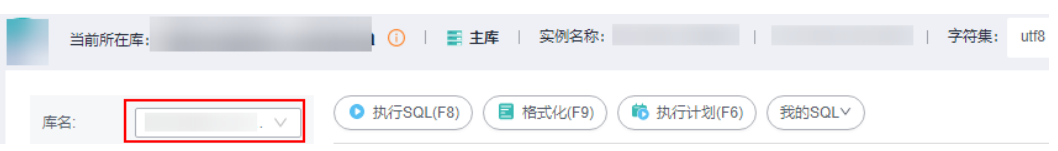

 $\times$ 

步骤**8** 选择"我的SQL"。

# 图 **8-18** 我的 SQL

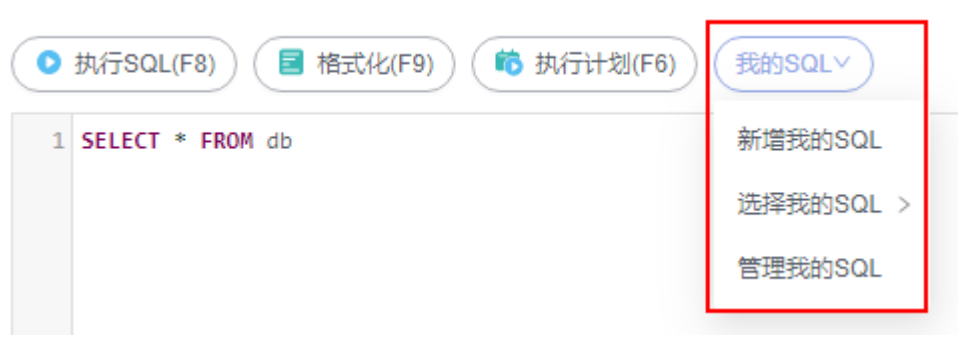

● 新增我的SQL:支持增加常用的SQL,在弹出框中输入标题、选择适用范围、输入 SQL语句,单击"保存"即可新增SQL。

图 **8-19** 新增我的 SQL

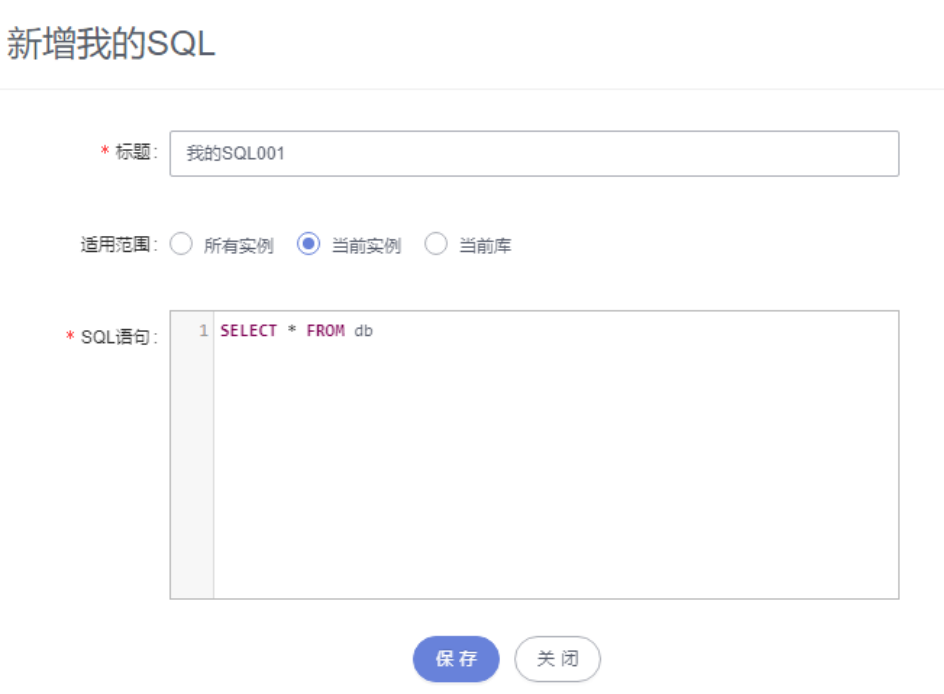

- 选择我的SQL:支持查看已保存的常用SQL,当账号下没有已保存的SQL时,该功 能在页面不显示。
- 管理我的SQL:支持对我的SQL进行管理,包括添加、编辑、 删除。

#### 图 **8-20** 管理我的 SQL

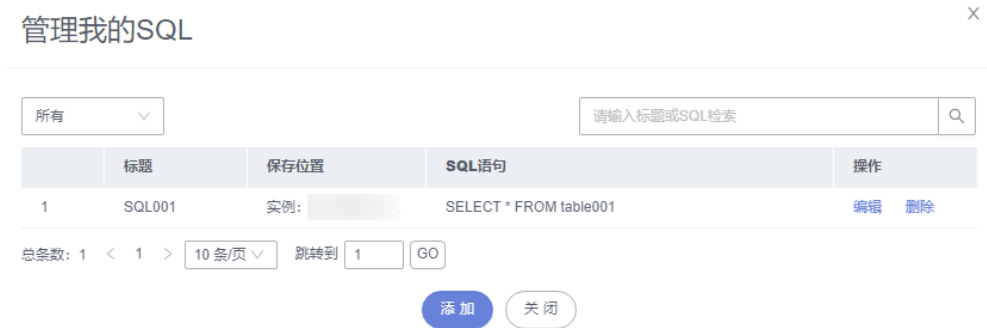

#### **----**结束

# **8.3.5 SQL** 执行记录

当您开启SQL保存到执行记录后,数据管理服务会将您在SQL窗口中执行的SQL语句保 存下来,便于后期查看。您也可以再次执行这些SQL语句,无需重复输入。

## 前提条件

需要在SQL查询窗口右上角开启SQL保存到执行记录。开启后,SQL执行记录信息会保 存到DAS服务的管理主机。

## 使用限制

SQL执行记录最大保存时长为1年。

## 操作步骤

- 步骤**1** [登录管理控制台](https://console.huaweicloud.com/console)。
- 步骤2 单击管理控制台左上角的 ,选择区域和项目。
- **步骤3** 单击页面左上角的 ——, 选择"数据库 > 数据管理服务 DAS", 进入数据管理服务页 面。
- 步骤4 在左侧导航栏中,单击"开发工具",进入开发工具页面。 您也可以在产品概览页面,单击"进入开发工具",进入开发工具页面。
- 步骤5 选择需要登录的目标数据库实例,单击操作列表中的"登录",登录目标数据库实 例。
- 步骤**6** 在顶部菜单栏选择"SQL操作">"SQL执行记录",打开SQL执行记录列表。
- 步骤**7** 在SQL执行记录页面,您可通过日期范围、数据库名称、SQL语句关键字进行搜索,快 速查找目标SQL执行记录信息。

#### 图 **8-21** SQL 执行记录

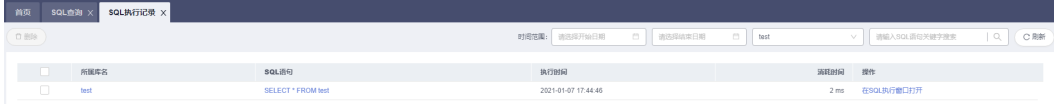

- 单击目标数据库名称,您可直接进入数据库管理页面。
- 单击"SQL语句",您可在SQL语句弹出框中复制使用SQL。
- 单击"在SQL执行窗口打开",您可在SQL窗口中直接使用该语句。

## **----**结束

# **8.4** 表管理

# **8.4.1** 新建表

TaurusDB数据表包含基本信息、字段、虚拟列、索引、外键5大组成部分,其中,虚 拟列、索引、外键为可选项,作为表信息的补充,您可根据实际业务需要进行设置。

## 操作步骤

## 步骤**1** [登录管理控制台](https://console.huaweicloud.com/console)。

- 步骤2 单击管理控制台左上角的 , 选择区域和项目。
- 步骤**3** 单击页面左上角的 ,选择"数据库 > 数据管理服务 DAS",进入数据管理服务页 面。
- **步骤4** 在左侧导航栏中,单击"开发工具",进入开发工具页面。 您也可以在产品概览页面,单击"进入开发工具",进入开发工具页面。
- 步骤5 选择需要登录的目标数据库实例,单击操作列表中的"登录",登录目标数据库实 例。
- 步骤6 在顶部导航栏选择"库管理",在对象列表页签下单击"新建表"。

## 图 **8-22** 新建表

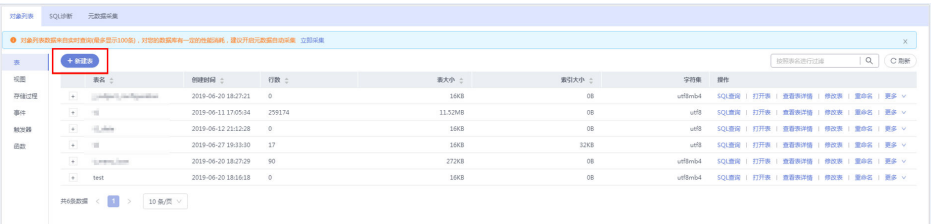

步骤**7** 在新建表页面"基本信息"页签中填写表的基本信息。

## 图 **8-23** 基本信息

图 **8-24** 高级选项

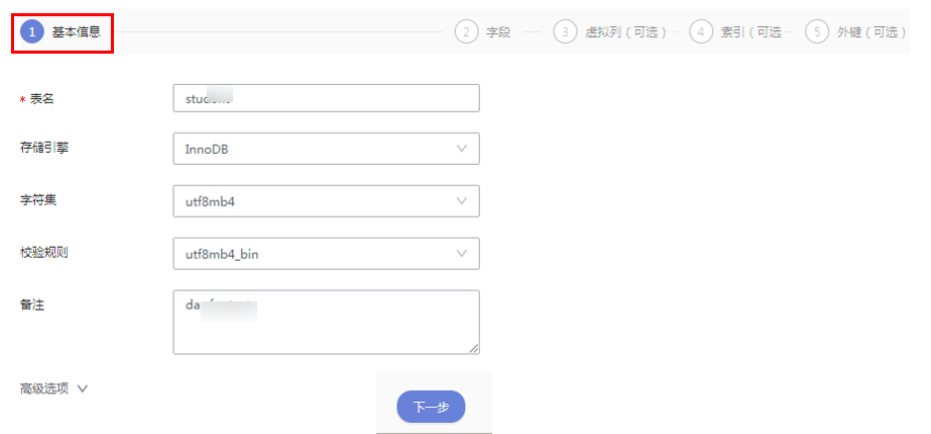

步骤**8** 在"高级选项"页签中填写表的各项信息,此部分内容为非必须内容,您可根据业务 需求自行选择填写。

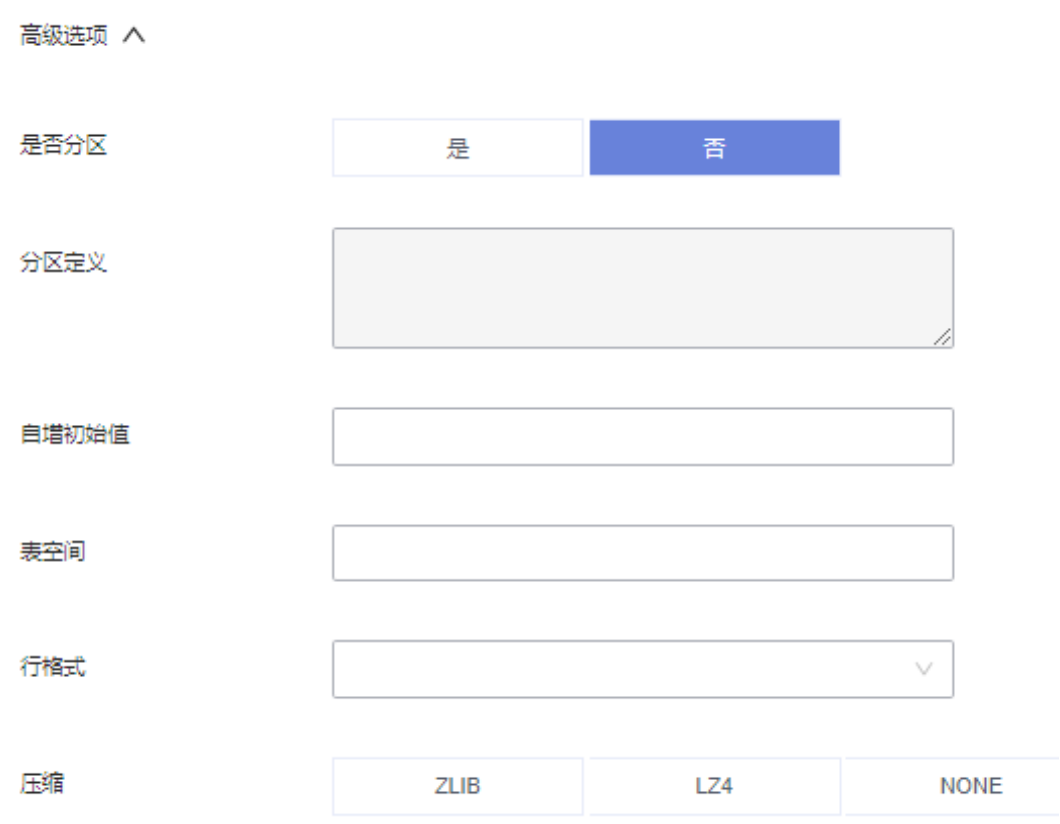

## 关于分区表的介绍,详见以下内容。

表分区是将一个大表,根据条件分割成若干个小表,表的不同行可以分配给不同的物 理分区。由于MySQL分区表的限制条件较多,因此不推荐您创建分区表。

如您因为业务需求要创建分区表,可参考以下示例,支持的分区方式有RANGE、 LIST、COLUMNS、KEY、HASH。

例: 如果要创建分区表"employees", 则需要在"高级选项"页签中的"分区定 义"栏输入以下分区定义内容。

创建分区表:

CREATE TABLE employees ( id INT NOT NULL, fname VARCHAR(30), lname VARCHAR(30), hired DATE NOT NULL DEFAULT '1970-01-01', separated DATE NOT NULL DEFAULT '9999-12-31', job\_code INT NOT NULL, store id INT NOT NULL ) PARTITION BY RANGE (store id) ( PARTITION p0 VALUES LESS THAN (6), PARTITION p1 VALUES LESS THAN (11), PARTITION p2 VALUES LESS THAN (16), PARTITION p3 VALUES LESS THAN (21)

分区定义内容:

);

PARTITION BY RANGE (store id) ( PARTITION p0 VALUES LESS THAN (6), PARTITION p1 VALUES LESS THAN (11), PARTITION p2 VALUES LESS THAN (16), PARTITION p3 VALUES LESS THAN (21) )

- 步骤**9** 填写完成后,在页面中下方单击"下一步"。
- 步骤**10** 在表字段信息设置页签,根据业务需要设置具体表字段信息:表列名、字段类型、长 度、是否可空、是否为主键,并可对扩展信息进行编辑。
	- 如无需添加虚拟列、索引、外键设置时,可直接单击页面下方的"立即创建", 在"SQL预览"弹出框中单击"执行脚本",完成表的创建操作。

#### 图 **8-25** 设置表字段信息

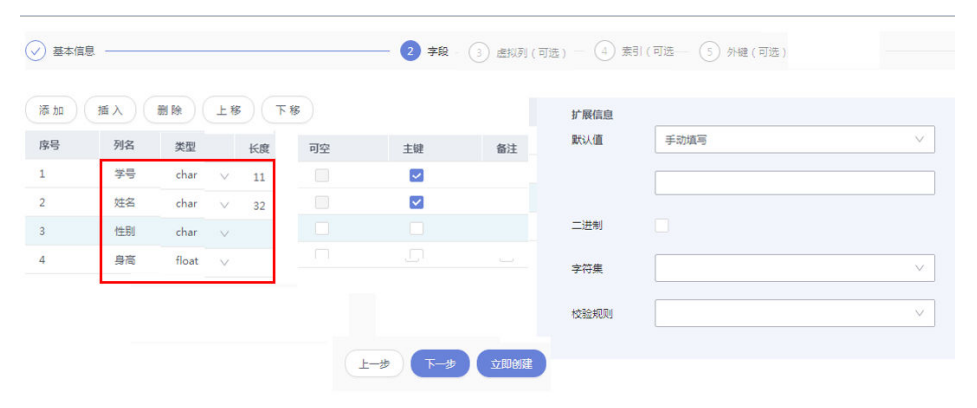

如需要添加虚拟列、索引、外键设置时,单击页面下方的"下一步",分别在虚 拟列、索引、外键页签设置虚拟列、索引、外键的信息。设置完成后单击页签下 方的"立即创建",完成表的创建操作。

## 说明

- 列名只有长度限制,引擎最大值为64。
- 类型只能选择下拉列表中的参数。
- 长度有些类型会有默认值,部分支持变长度的类型可以改长度。
- 设置成主键的不能设置为可空。
- 所有字段只能有一个设置为自动增长,设置为自动增长的字段必须设置主键,且无法设置默 认值。
- 创建外键时,参考表中的列应与包含类的类型相同,且必须为主键或者存在唯一索引。
- 步骤**11** 在SQL预览弹出框中单击"执行脚本",即可完成新建表的相关操作。

#### **----**结束

# **8.4.2** 打开表

对于有主键的表,支持进行类似于Excel方式的增删改查等操作,帮助您快速便捷管理 表。

## 使用须知

系统库下的表不允许变更。

## 操作步骤

- 步骤**1** [登录管理控制台](https://console.huaweicloud.com/console)。
- 步骤2 单击管理控制台左上角的 ,选择区域和项目。
- 步骤**3** 单击页面左上角的 ,选择"数据库 > 数据管理服务 DAS",进入数据管理服务页 面。
- 步骤4 在左侧导航栏中,单击"开发工具",进入开发工具页面。

您也可以在产品概览页面,单击"进入开发工具",进入开发工具页面。

- 步骤**5** 选择需要登录的目标数据库实例,单击操作列表中的"登录",登录目标数据库实 例。
- 步骤6 在顶部导航栏选择"库管理"。
- 步骤7 在对象列表页签左侧菜单栏选择"表",并在表列表右侧操作栏中,单击"打开 表"。

#### 图 **8-26** 打开表

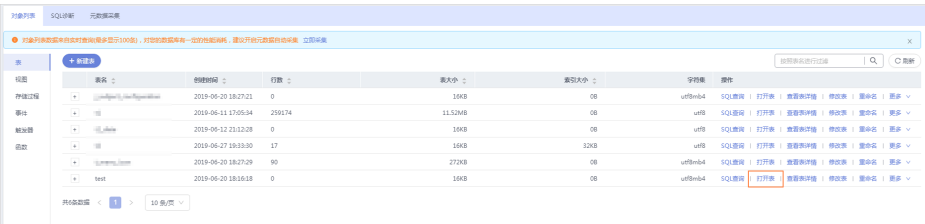

步骤**8** 在表详情页面,查看表数据信息。

## 图 **8-27** 表编辑页面

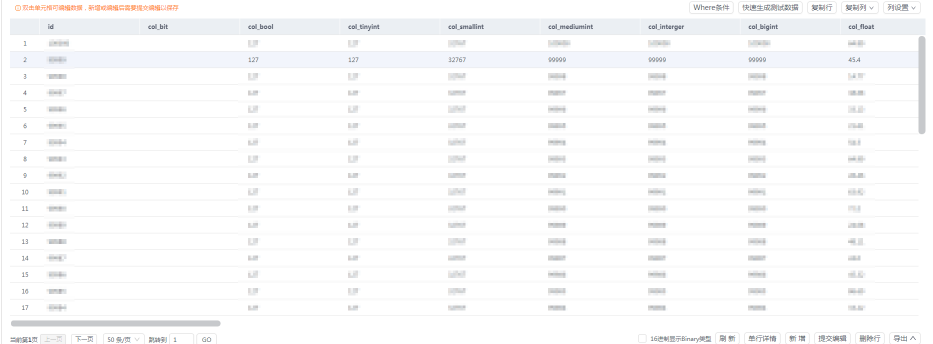

您还可以进行表**8-6**中的操作。

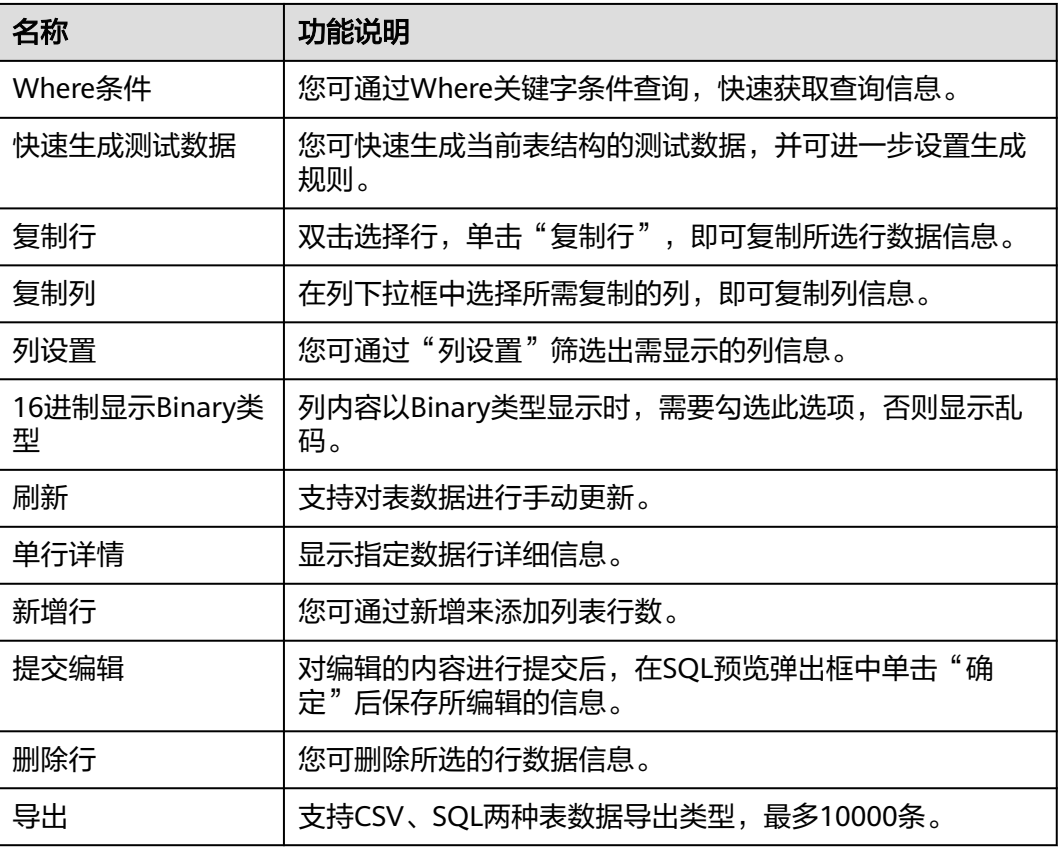

## 表 **8-6** 界面操作说明

**----**结束

# **8.4.3** 查看表详情

您可以查看表信息及创建表的SQL。

# 操作步骤

# 步骤**1** [登录管理控制台](https://console.huaweicloud.com/console)。

步骤2 单击管理控制台左上角的♡, 选择区域和项目。

- 步骤**3** 单击页面左上角的 ,选择"数据库 > 数据管理服务 DAS",进入数据管理服务页 面。
- 步骤4 在左侧导航栏中,单击"开发工具",进入开发工具页面。

您也可以在产品概览页面,单击"进入开发工具",进入开发工具页面。

- 步骤**5** 选择需要登录的目标数据库实例,单击操作列表中的"登录",登录目标数据库实 例。
- 步骤**6** 您可在顶部导航栏选择"库管理"。
- 步骤7 在库管理页面对象列表页签中选择"表",在表列表右侧操作栏中单击"查看表详 情"。

图 **8-28** 查看表详情

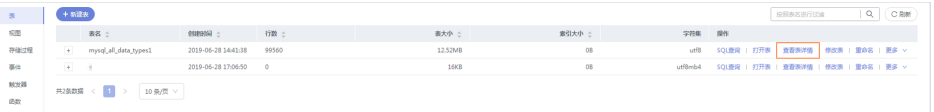

步骤**8** 在查看表详情弹出框中,您可直观查看表基本信息及建库SQL语句。

#### 图 **8-29** 查看表详情

## 杳看表详情

 $\times$ 

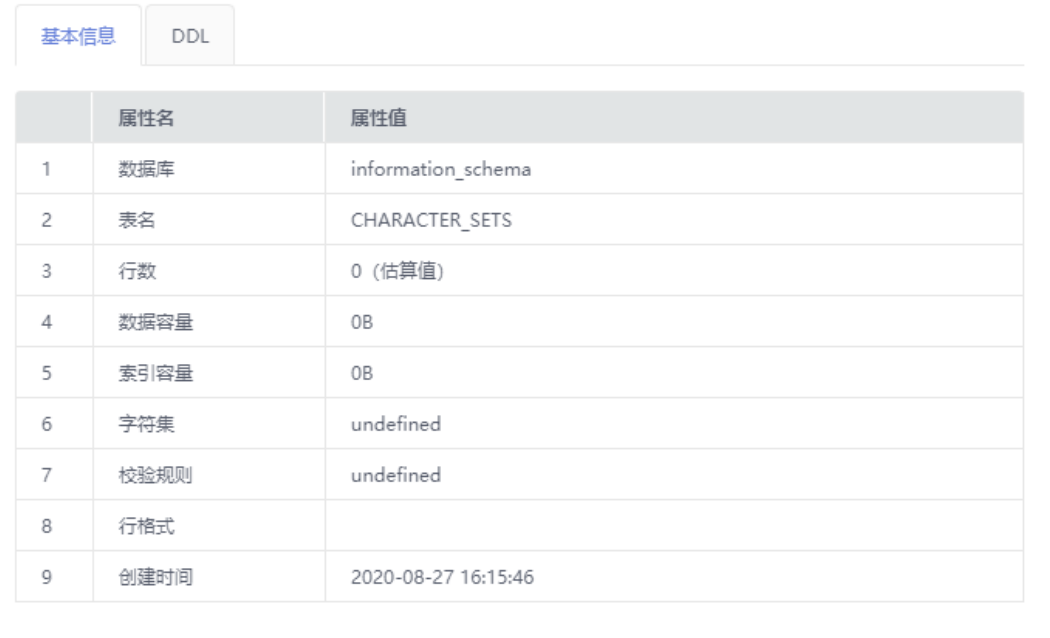

**----**结束

关闭

# **8.4.4** 修改表

您可以在数据管理服务控制台上修改表。

## 使用须知

您在修改表信息时,请谨慎,避免因修改表信息不当造成实例或业务异常。

## 操作步骤

- 步骤**1** [登录管理控制台](https://console.huaweicloud.com/console)。
- **步骤2** 单击管理控制台左上角的 ,选择区域和项目。
- 步骤**3** 单击页面左上角的 ,选择"数据库 > 数据管理服务 DAS",进入数据管理服务页 面。
- 步骤4 在左侧导航栏中,单击"开发工具",进入开发工具页面。 您也可以在产品概览页面,单击"进入开发工具",进入开发工具页面。
- 步骤5 选择需要登录的目标数据库实例,单击操作列表中的"登录",登录目标数据库实 例。
- 步骤6 在顶部导航栏选择"库管理", 在对象列表页签左侧菜单栏选择"表"。
- **步骤7** 在列表右侧操作栏选择"修改表"。

图 **8-30** 修改表

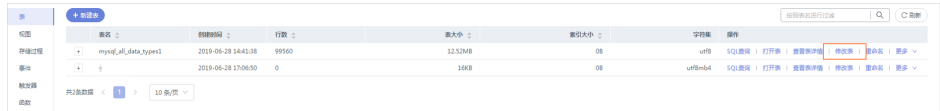

步骤**8** 打开修改表页面,修改表名、字符集等信息,具体操作同新建表,编辑完成后单击 "提交修改"。

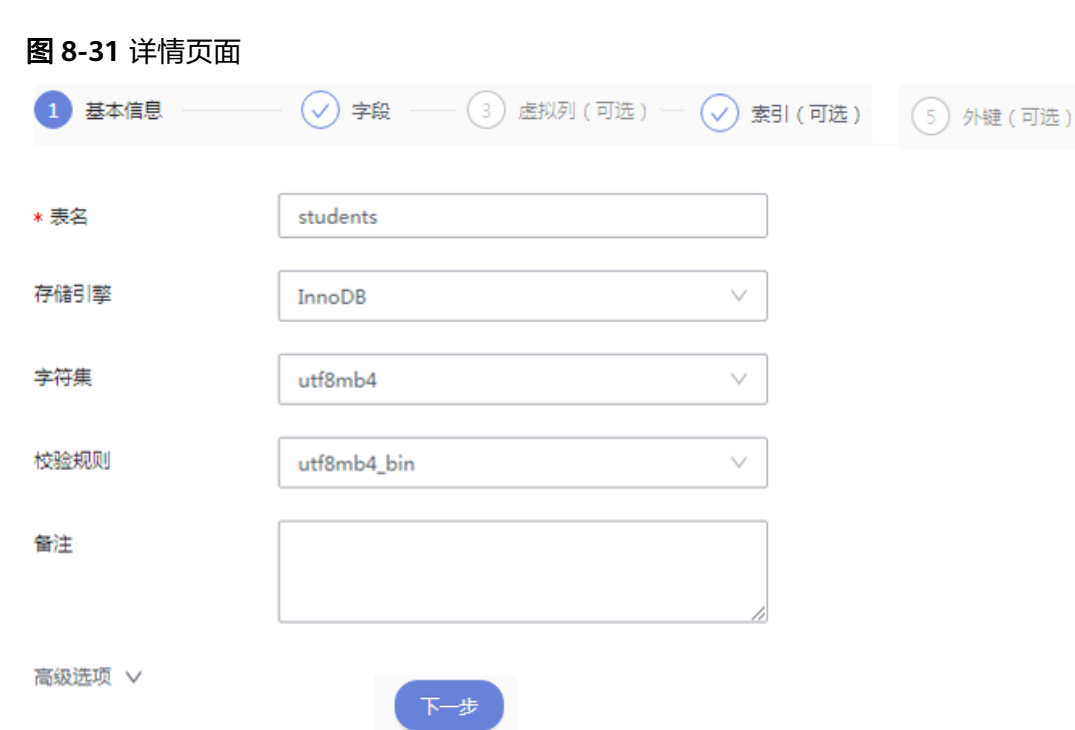

步骤9 在SQL预览弹出框中单击"执行脚本",保存表的修改信息。

**----**结束

# **8.4.5** 重命名

您可以对已有表进行重命名。

# 操作步骤

- 步骤**1** [登录管理控制台](https://console.huaweicloud.com/console)。
- 步骤2 单击管理控制台左上角的 , 选择区域和项目。
- 步骤3 单击页面左上角的 —,选择"数据库 > 数据管理服务 DAS",进入数据管理服务页 面。
- 步骤4 在左侧导航栏中,单击"开发工具",进入开发工具页面。

```
您也可以在产品概览页面,单击"进入开发工具",进入开发工具页面。
```
- 步骤5 选择需要登录的目标数据库实例,单击操作列表中的"登录",登录目标数据库实 例。
- 步骤6 在顶部导航栏选择"库管理", 在对象列表页签左侧菜单栏选择"表"。
- 步骤**7** 在列表右侧操作栏选择"重命名"。
- 步骤**8** 在编辑重命名弹出框中,进行重命名,单击"确定"。

#### 图 **8-32** 重命名

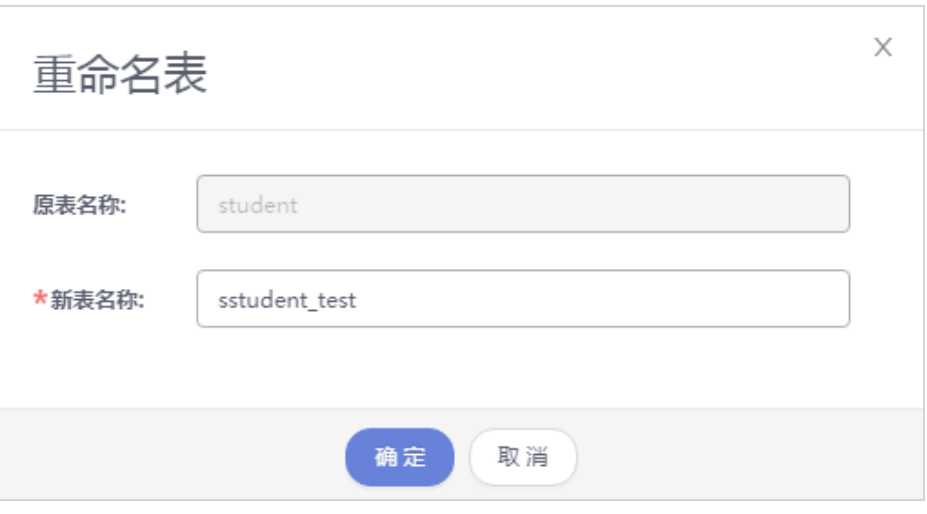

**----**结束

# **8.4.6** 清空表

您可以清空表中的数据。

## 使用须知

清空表后无法恢复,请谨慎操作。

# 操作步骤

- 步骤**1** [登录管理控制台](https://console.huaweicloud.com/console)。
- 步骤2 单击管理控制台左上角的♡, 选择区域和项目。
- 步**骤3** 单击页面左上角的 <sup>==</sup> , 选择 "数据库 > 数据管理服务 DAS", 进入数据管理服务页 面。
- 步骤4 在左侧导航栏中,单击"开发工具",进入开发工具页面。 您也可以在产品概览页面,单击"进入开发工具",进入开发工具页面。
- 步骤5 选择需要登录的目标数据库实例,单击操作列表中的"登录",登录目标数据库实 例。
- 步骤6 在顶部导航栏选择"库管理", 在对象列表页签左侧菜单栏选择"表"。
- 步骤**7** 在列表右侧操作栏选择"更多">"清空"。
- 步骤8 在确认清空表弹出框中,单击"是",清空数据表。

#### 图 **8-33** 清空表

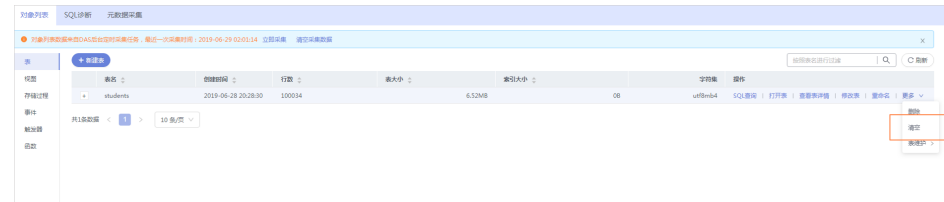

#### **----**结束

# **8.4.7** 删除表

您可以删除不再需要的表。

## 使用须知

删除表后无法恢复,请谨慎操作。

## 操作步骤

## 步骤**1** [登录管理控制台](https://console.huaweicloud.com/console)。

- **步骤2** 单击管理控制台左上角的♡, 选择区域和项目。
- 步骤3 单击页面左上角的 <sup>-----</sup>,选择"数据库 > 数据管理服务 DAS",进入数据管理服务页 面。
- 步骤4 在左侧导航栏中,单击"开发工具",进入开发工具页面。

您也可以在产品概览页面,单击"进入开发工具",进入开发工具页面。

- 步骤**5** 选择需要登录的目标数据库实例,单击操作列表中的"登录",登录目标数据库实 例。
- 步骤6 在顶部导航栏选择"库管理", 在对象列表页签左侧菜单栏选择"表"。
- 步骤**7** 在列表右侧操作栏选择"更多">"删除"。

## 图 **8-34** 删除表

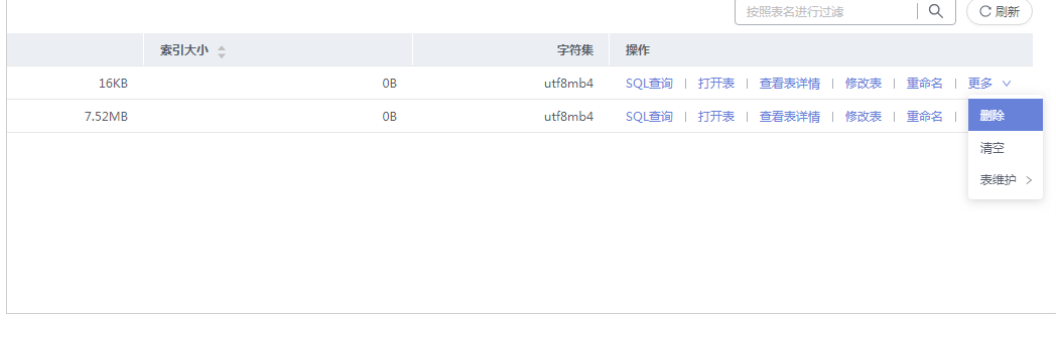

步骤8 在确认删除表弹出框中,单击"是"删除数据表。

## **----**结束

# **8.4.8** 表维护

随着业务工作增加,表将变得较为繁冗,插入、更新或者删除等操作时,会占用一定 的空间,造成浪费降低性能。定期进行表维护操作,可改善数据库性能。

# 功能详情

● 检查表

数据库使用CHECK TABLE语句来检查表,可检查出表是否存在错误。检查表提供 常规、快速、快、已改变和扩展检查5种方式。

- 常规:扫描行,以验证被删除的链接是有效的。也可以计算各行的关键字校 验和,并使用计算出的校验和验证这一点。
- 快:不扫描行,不检查错误的链接。
- 快速:只检查没有被正确关闭的表。
- 已改变: 只检查上次检查后被更改的表, 和没有被正确关闭的表。
- 扩展:对每行的所有关键字进行一个全面的关键字查找。

CHECK TABLE语句在执行过程中会给表加上只读锁。

## 修复表

数据库使用REPAIR TABLE语句来修复损坏的或错误的表。修复表提供常规、快 速、扩展3种方式。

- 常规:不加任何参数;即repaire table 表名,表示简单修复数据文件和索引 文件。
- 快速:加上quick参数,即repaire table 表名 quick,表示最快的修复,只修 复索引文件,不修复数据文件。
- 扩展:加上extended参数,即repaire table 表名 extend,表示最慢的修复, 修改数据文件和索引文件,试图从数据文件恢复每一行,需要逐行重建索 引。

## 检查表

- 步骤**1** [登录管理控制台](https://console.huaweicloud.com/console)。
- **步骤2** 单击管理控制台左上角的 ,选择区域和项目。
- 步骤**3** 单击页面左上角的 ,选择"数据库 > 数据管理服务 DAS",进入数据管理服务页 面。
- **步骤4** 在左侧导航栏中,单击"开发工具",进入开发工具页面。

您也可以在产品概览页面,单击"进入开发工具",进入开发工具页面。

- 步骤**5** 选择需要登录的目标数据库实例,单击操作列表中的"登录",登录目标数据库实 例。
- 步骤6 在顶部导航栏选择"库管理",在对象列表页签左侧菜单栏选择"表"。
- 步骤**7** 在列表右侧操作栏选择"更多">"表维护"。
- 步骤**8** 根据需要选择检查表的方式。

检查表提供常规、快速、快、已改变和扩展5种方式。

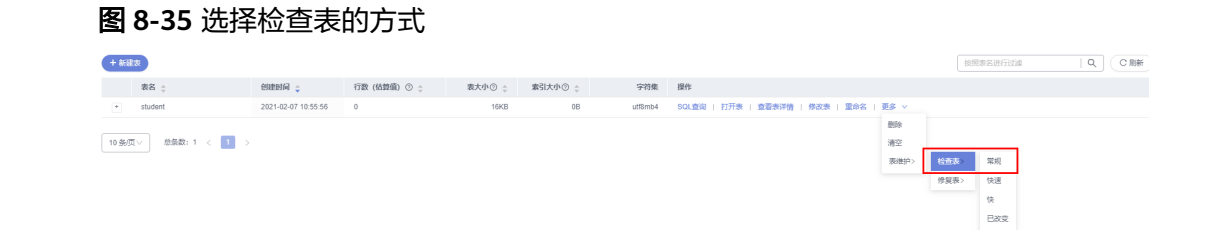

步**骤9** 在弹出框中,单击"是",执行检查表的操作。

**----**结束

## 修复表

- 步骤**1** [登录管理控制台](https://console.huaweicloud.com/console)。
- 步骤2 单击管理控制台左上角的♡, 选择区域和项目。
- 步骤**3** 单击页面左上角的 ,选择"数据库 > 数据管理服务 DAS",进入数据管理服务页 面。
- 步骤4 在左侧导航栏中,单击"开发工具",进入开发工具页面。

您也可以在产品概览页面,单击"进入开发工具",进入开发工具页面。

- 步骤**5** 选择需要登录的目标数据库实例,单击操作列表中的"登录",登录目标数据库实 例。
- 步骤6 在顶部导航栏选择"库管理"。
- 步骤**7** 在对象列表页签左侧菜单栏选择"表"。
- 步骤**8** 在列表右侧操作栏选择"更多 > 表维护 > 修复表"。

图 **8-36** 修复表

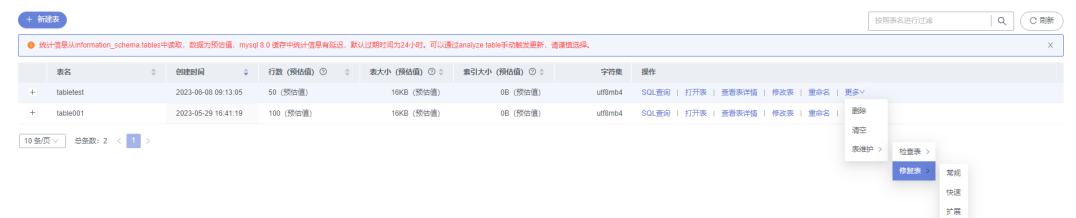

步骤**9** 根据需要选择修复表的方式。

修复表提供常规、快速和扩展3种方式。

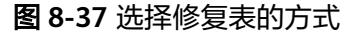

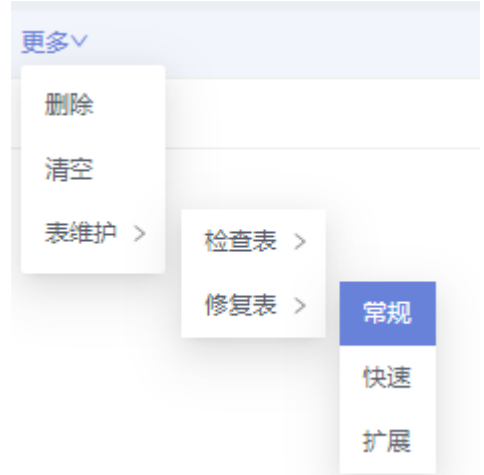

步骤10 在弹框中,单击"是"。

#### **----**结束

# **8.5** 视图管理

# **8.5.1** 新建视图

您可以在数据管理服务控制台上创建视图。

## 操作步骤

- 步骤**1** [登录管理控制台](https://console.huaweicloud.com/console)。
- **步骤2** 单击管理控制台左上角的 ,选择区域和项目。
- 步骤**3** 单击页面左上角的 ,选择"数据库 > 数据管理服务 DAS",进入数据管理服务页 面。
- 步骤4 在左侧导航栏中,单击"开发工具",进入开发工具页面。 您也可以在产品概览页面,单击"进入开发工具",进入开发工具页面。
- 步骤5 选择需要登录的目标数据库实例,单击操作列表中的"登录",登录目标数据库实 例。
- 步骤**6** 在顶部导航栏选择"库管理"。
- 步骤7 在对象列表页签下选择"视图",单击页面左上侧"新建视图"。
- **步骤8** 在新建视图编辑页面输入视图名称、视图定义等信息,单击页面下方的"立即创 建"。

## 图 **8-38** 编辑视图

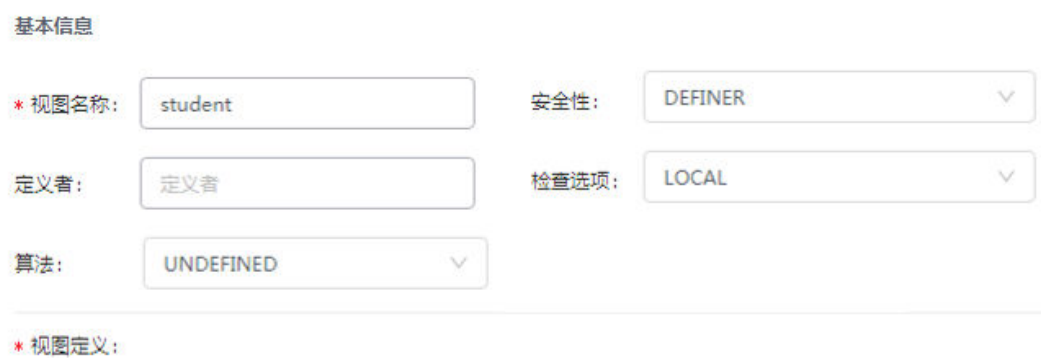

1 select \* from student;

## 表 **8-7** 参数说明

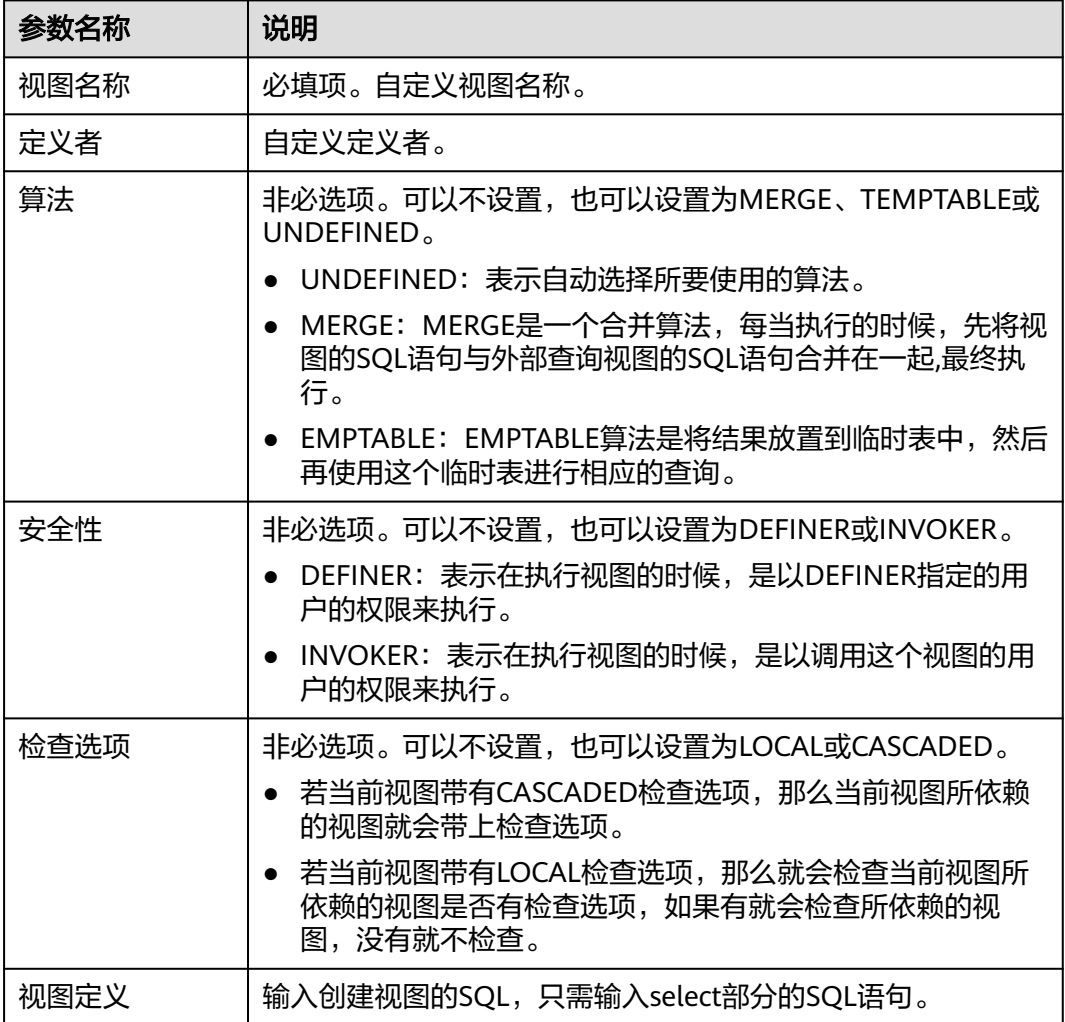

步骤**9** 在确认视图定义脚本弹出框中单击"执行脚本",即可完成视图创建。

**----**结束
### **8.5.2** 打开视图

您可以通过数据管理服务界面查看视图中的数据详情。

### 使用须知

因为视图没有主键,所以只能查询视图数据,无法进行数据编辑。

### 操作步骤

- 步骤**1** [登录管理控制台](https://console.huaweicloud.com/console)。
- 步骤2 单击管理控制台左上角的♡, 选择区域和项目。
- **步骤3** 单击页面左上角的 ——, 选择"数据库 > 数据管理服务 DAS", 进入数据管理服务页 面。
- 步骤4 在左侧导航栏中,单击"开发工具",进入开发工具页面。 您也可以在产品概览页面,单击"进入开发工具",进入开发工具页面。
- 步骤**5** 选择需要登录的目标数据库实例,单击操作列表中的"登录",登录目标数据库实 例。
- 步骤**6** 在顶部导航栏选择"库管理"。
- 步骤7 在对象列表页签下选择"视图", 在右侧操作栏单击"打开视图"。

#### 图 **8-39** 打开视图

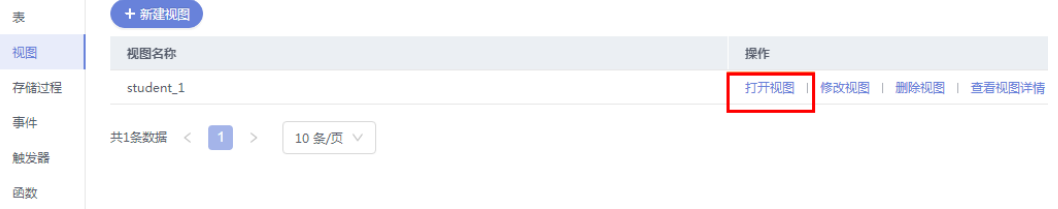

步骤**8** 在视图详情页面,查看视图信息。

### 图 **8-40** 获取视图信息

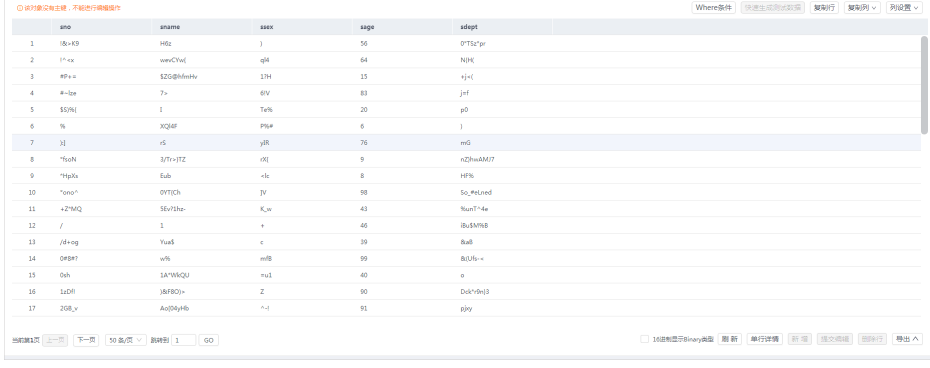

您还可以进行表**[8-8](#page-505-0)**中的操作。

<span id="page-505-0"></span>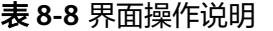

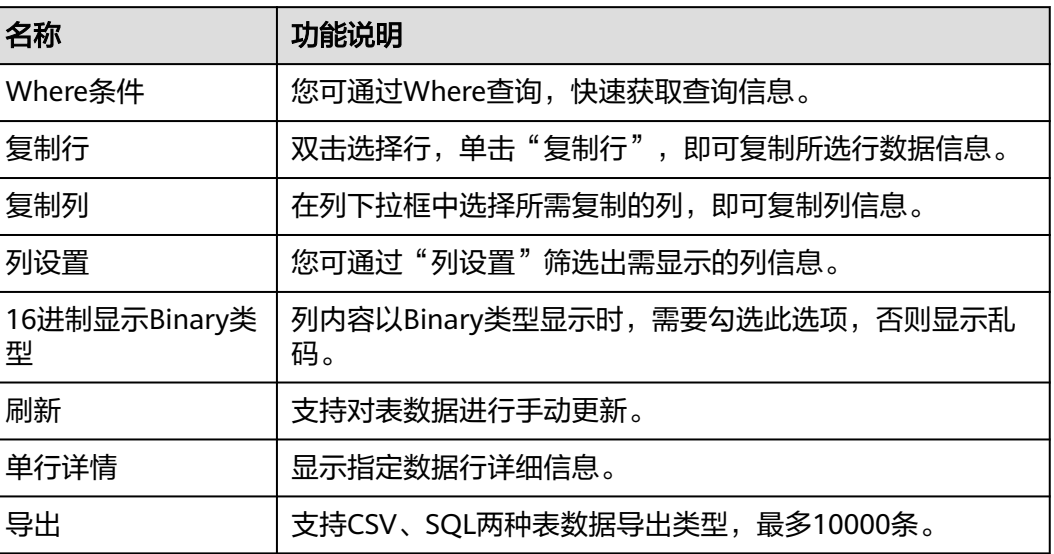

**----**结束

### **8.5.3** 修改视图

您可以在数据管理服务界面修改视图的定义、安全性、算法等信息。

### 使用须知

您在修改视图时,请谨慎,避免因修改视图不当造成实例或业务异常。

### 操作步骤

### 步骤**1** [登录管理控制台](https://console.huaweicloud.com/console)。

- **步骤2** 单击管理控制台左上角的♡, 选择区域和项目。
- 步骤**3** 单击页面左上角的 ,选择"数据库 > 数据管理服务 DAS",进入数据管理服务页 面。
- 步骤4 在左侧导航栏中,单击"开发工具",进入开发工具页面。 您也可以在产品概览页面,单击"进入开发工具",进入开发工具页面。
- 步骤5 选择需要登录的目标数据库实例,单击操作列表中的"登录",登录目标数据库实 例。
- 步骤**6** 在顶部导航栏选择"库管理"。
- 步骤7 在对象列表页签下选择"视图", 在右侧操作栏单击"修改视图"。

#### 图 **8-41** 修改视图

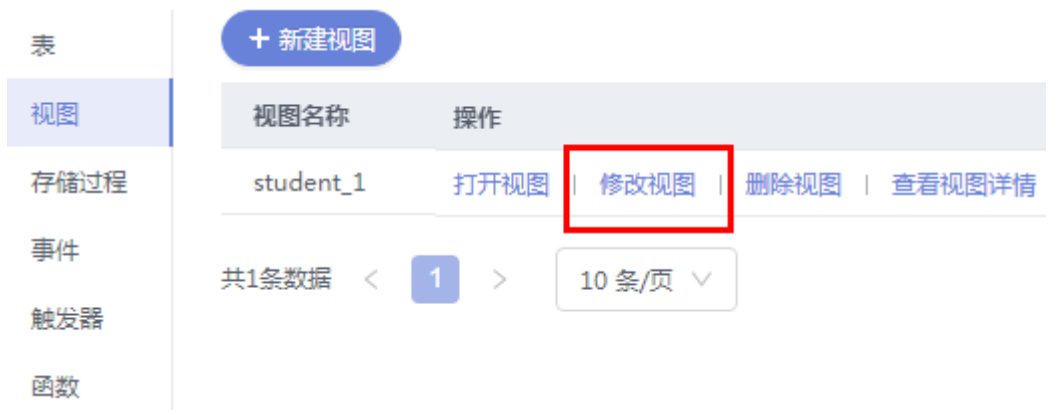

步骤**8** 在编辑视图信息页面,您可对视图定义、安全性、算法等信息进行修改。

### 图 **8-42** 编辑视图

 $H + E =$ 

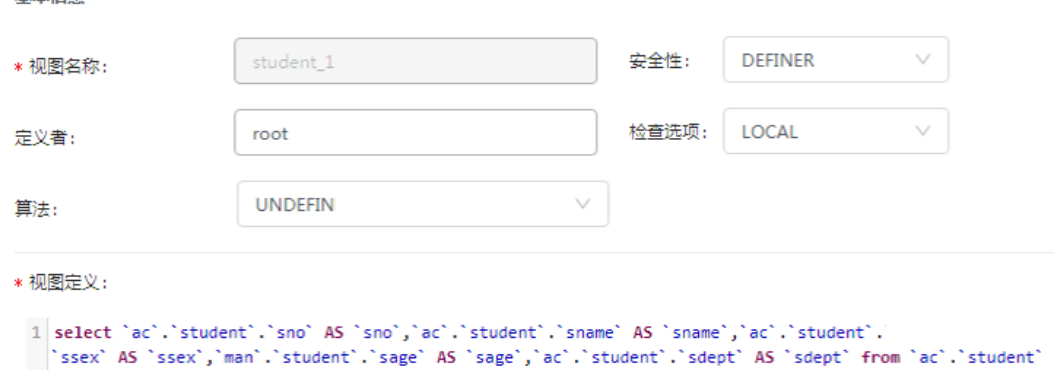

步骤**9** 编辑完成后,单击页面下方的"立即修改"。

步骤10 在确认视图定义脚本弹出框中单击"执行脚本"。

**----**结束

## **8.5.4** 删除视图

您可以手动删除不再需要的视图。

### 使用须知

删除操作无法恢复,请谨慎操作。

### 操作步骤

- 步骤**1** [登录管理控制台](https://console.huaweicloud.com/console)。
- 步骤2 单击管理控制台左上角的♡,选择区域和项目。
- 步骤**3** 单击页面左上角的 ,选择"数据库 > 数据管理服务 DAS",进入数据管理服务页 面。
- <span id="page-507-0"></span>步骤4 在左侧导航栏中,单击"开发工具",进入开发工具页面。 您也可以在产品概览页面,单击"进入开发工具",进入开发工具页面。
- 步骤**5** 选择需要登录的目标数据库实例,单击操作列表中的"登录",登录目标数据库实 例。
- 步骤**6** 在顶部导航栏选择"库管理"。
- **步骤7** 在对象列表页签下选择"视图", 在右侧操作栏单击"删除视图"。

#### 图 **8-43** 删除视图

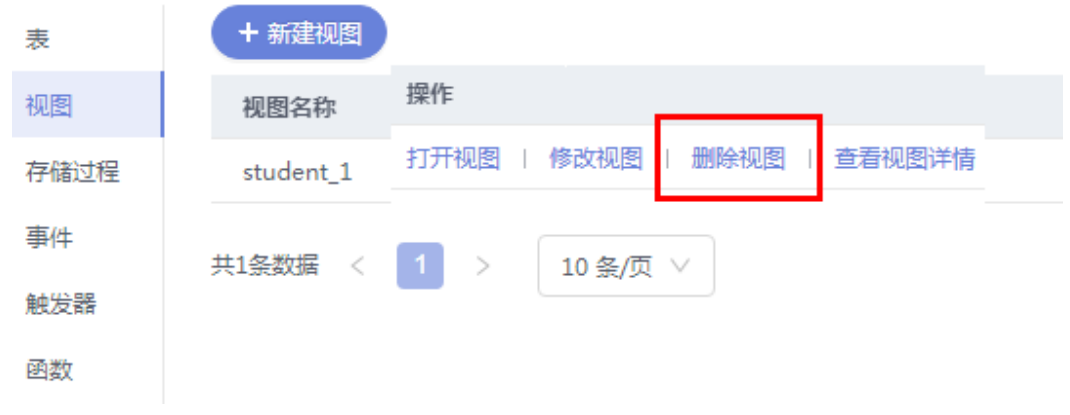

步骤8 在确认删除视图弹出框中,单击"是"。

**----**结束

## **8.6** 事件管理

### **8.6.1** 新建事件

对于TaurusDB实例,您可通过创建事件对特定操作定时响应。

当参数event\_scheduler设置为"ON"时,且事件处于"开启"状态时,支持事件管 理相关操作。

当参数event scheduler设置为"OFF"时,您可创建事件,即使事件处于"开启"状 态,事件也无法生效。参数event scheduler的设置请联系TaurusDB的技术支持人员协 助处理。

### 操作步骤

- 步骤**1** [登录管理控制台](https://console.huaweicloud.com/console)。
- 步骤2 单击管理控制台左上角的 。选择区域和项目。
- 步骤3 单击页面左上角的 —,选择"数据库 > 数据管理服务 DAS",进入数据管理服务页 面。
- 步骤4 在左侧导航栏中,单击"开发工具",进入开发工具页面。

您也可以在产品概览页面,单击"进入开发工具",进入开发工具页面。

- 步骤5 选择需要登录的目标数据库实例,单击操作列表中的"登录",登录目标数据库实 例。
- 步骤**6** 在顶部导航栏选择"库管理"。
- 步骤7 在对象列表页签下选择"事件",单击页面"新建事件"。

图 **8-44** 新建事件

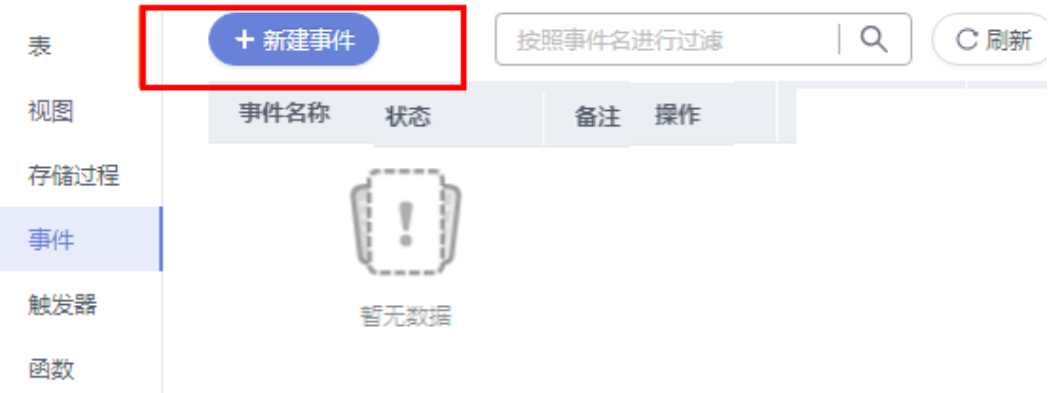

步骤**8** 填写事件名称(必填项)、事情定义语句(必填项),设置事件执行时间、状态及备 注信息,设置完成后单击"立即创建"。

### 图 **8-45** 编辑页面

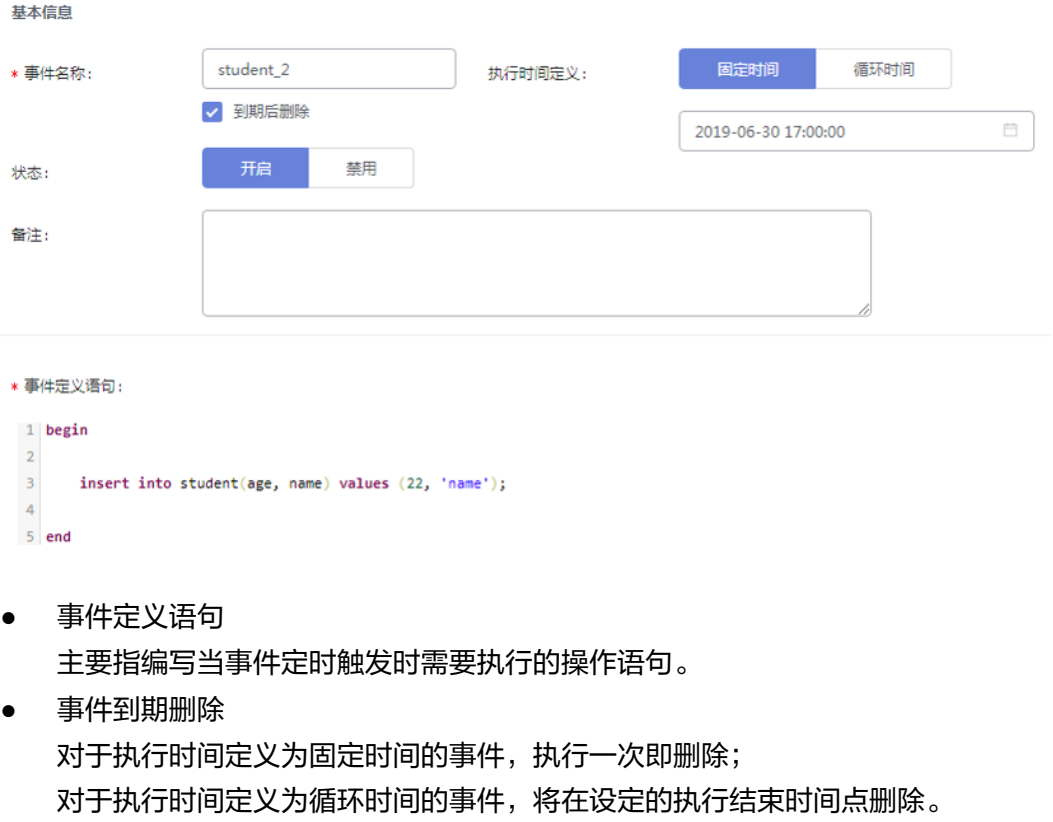

步骤**9** 在确认事件定义脚本弹出框中,单击"执行脚本",若无报错,该事件即可生效。

**----**结束

### **8.6.2** 修改事件

本章节将介绍如何修改事件。

### 使用须知

您在修改事件时,请谨慎,避免因修改事件不当造成实例或业务异常。

### 操作步骤

- 步骤**1** [登录管理控制台](https://console.huaweicloud.com/console)。
- **步骤2** 单击管理控制台左上角的 ,选择区域和项目。
- 步骤**3** 单击页面左上角的 ,选择"数据库 > 数据管理服务 DAS",进入数据管理服务页 面。
- 步骤4 在左侧导航栏中,单击"开发工具",进入开发工具页面。 您也可以在产品概览页面,单击"进入开发工具",进入开发工具页面。
- 步骤5 选择需要登录的目标数据库实例,单击操作列表中的"登录",登录目标数据库实 例。
- 步骤6 在顶部导航栏选择"库管理"。
- 步骤7 在对象列表页签下选择"事件", 在右侧操作栏单击"修改事件"。

#### 图 **8-46** 修改事件

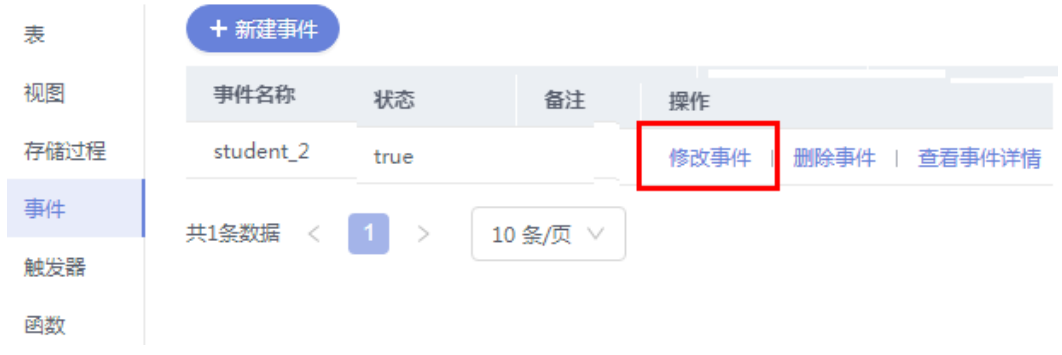

步骤8 在修改事件编辑页面,修改事件信息,单击页面中下部的"立即修改"。

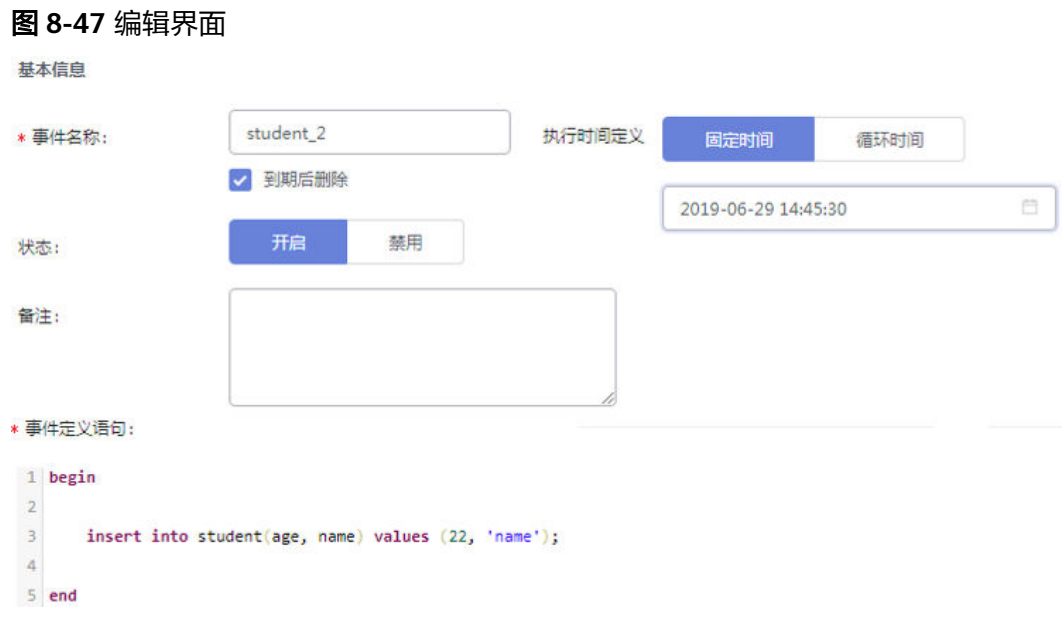

步骤**9** 在确认事件定义脚本弹出框中,单击"执行脚本"即可。

**----**结束

### **8.6.3** 删除事件

您可以手动删除不再需要的事件。

### 使用须知

删除操作无法恢复,请谨慎操作。

### 操作步骤

- 步骤**1** [登录管理控制台](https://console.huaweicloud.com/console)。
- 步骤2 单击管理控制台左上角的♡,选择区域和项目。
- 步骤**3** 单击页面左上角的 ,选择"数据库 > 数据管理服务 DAS",进入数据管理服务页 面。
- 步骤4 在左侧导航栏中,单击"开发工具",进入开发工具页面。

您也可以在产品概览页面,单击"进入开发工具",进入开发工具页面。

- 步骤5 选择需要登录的目标数据库实例,单击操作列表中的"登录",登录目标数据库实 例。
- 步骤**6** 在顶部导航栏选择"库管理"。
- 步骤7 在对象列表页签下选择"事件", 在右侧操作栏单击"删除事件"。

### 图 **8-48** 删除事件

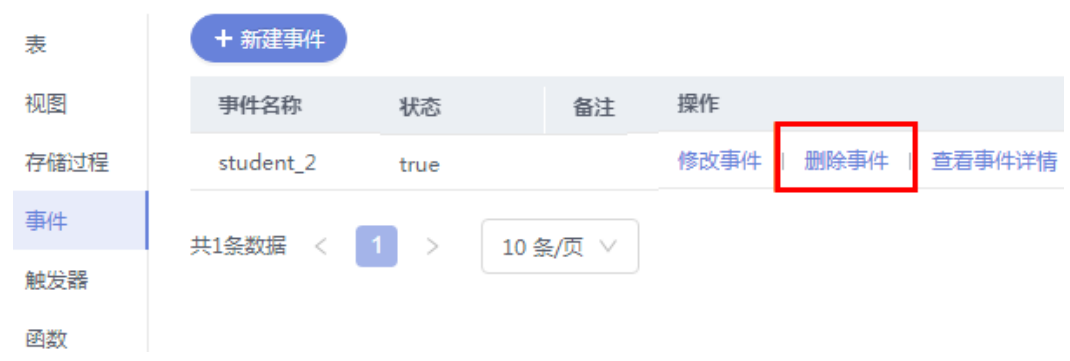

步骤**8** 在确认删除事件弹出框中,单击"是"即可。

**----**结束

## **8.7** 存储过程管理

## **8.7.1** 新建存储过程

存储过程对完成特定功能的SQL语句集或者处理复杂的业务均较为实用,您可通过存 储过程快速完成循环插入对象等操作。

### 前提条件

- 具有CREATE ROUTINE权限的用户可创建存储过程。
- 具有Execute权限的用户可执行存储过程。

### 操作步骤

- 步骤**1** [登录管理控制台](https://console.huaweicloud.com/console)。
- 步骤2 单击管理控制台左上角的 。选择区域和项目。
- 步骤**3** 单击页面左上角的 ,选择"数据库 > 数据管理服务 DAS",进入数据管理服务页 面。
- 步骤4 在左侧导航栏中,单击"开发工具",进入开发工具页面。 您也可以在产品概览页面,单击"进入开发工具",进入开发工具页面。
- 步骤5 选择需要登录的目标数据库实例,单击操作列表中的"登录",登录目标数据库实 例。
- 步骤**6** 在顶部导航栏选择"库管理"。
- 步骤7 在对象列表页签下选择"存储过程",单击页面左上侧"新建存储过程"。

#### 图 **8-49** 新建存储过程

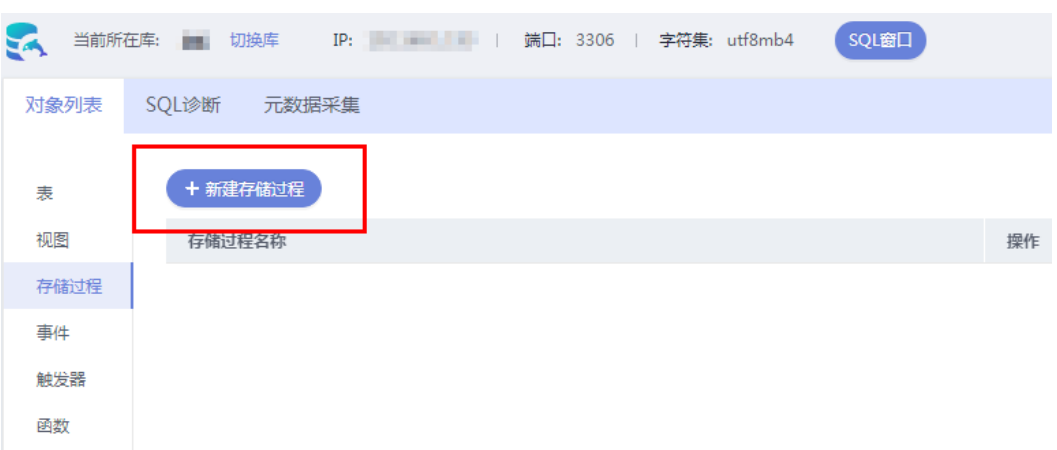

### 步骤**8** 在新建存储过程弹出框中填写存储过程名称、描述信息。

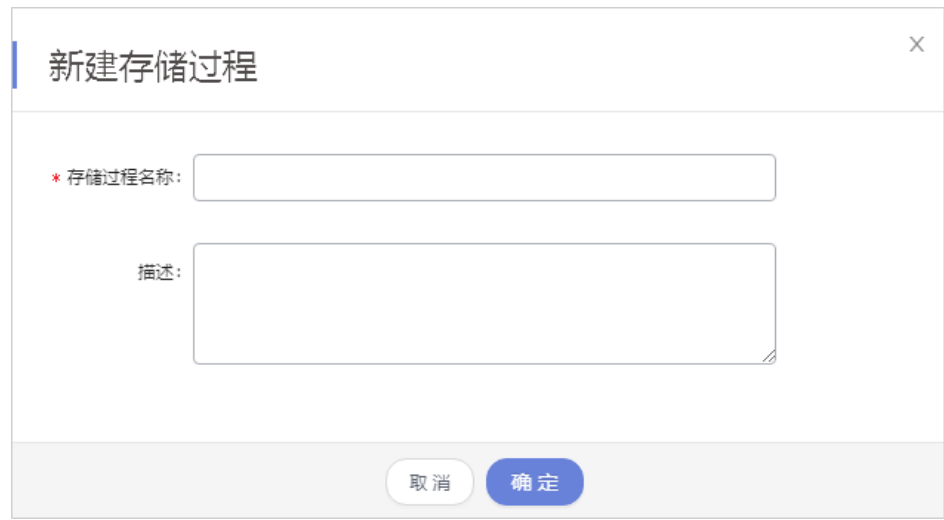

### 图 **8-50** 编辑界面

步骤9 单击"确定",进入新建存储过程编辑页面。

步骤**10** 在存储过程页面中跟进业务需求设置选项信息,您可保存、执行存储过程。

### 图 **8-51** 选项界面

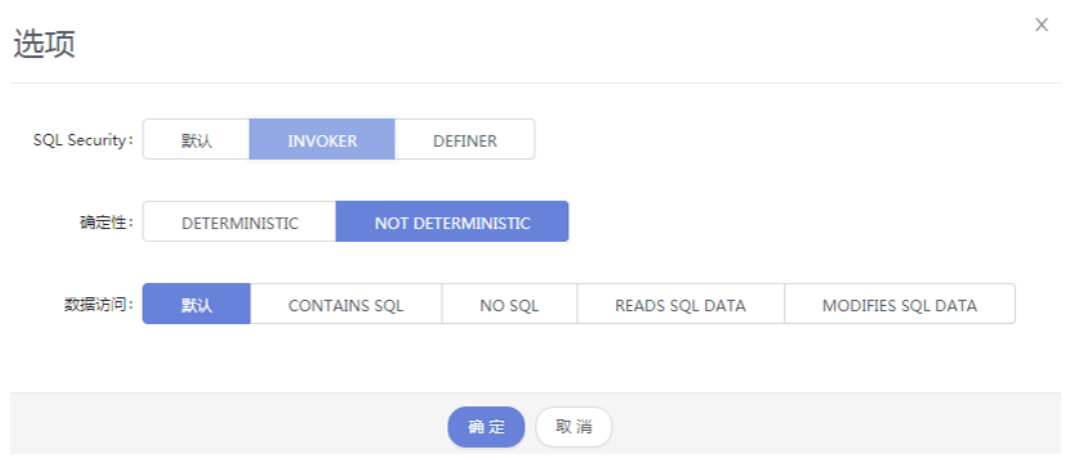

步骤**11** 执行存储过程后,您可在页面下部消息栏中查看执行情况。

### 图 **8-52** SQL 界面

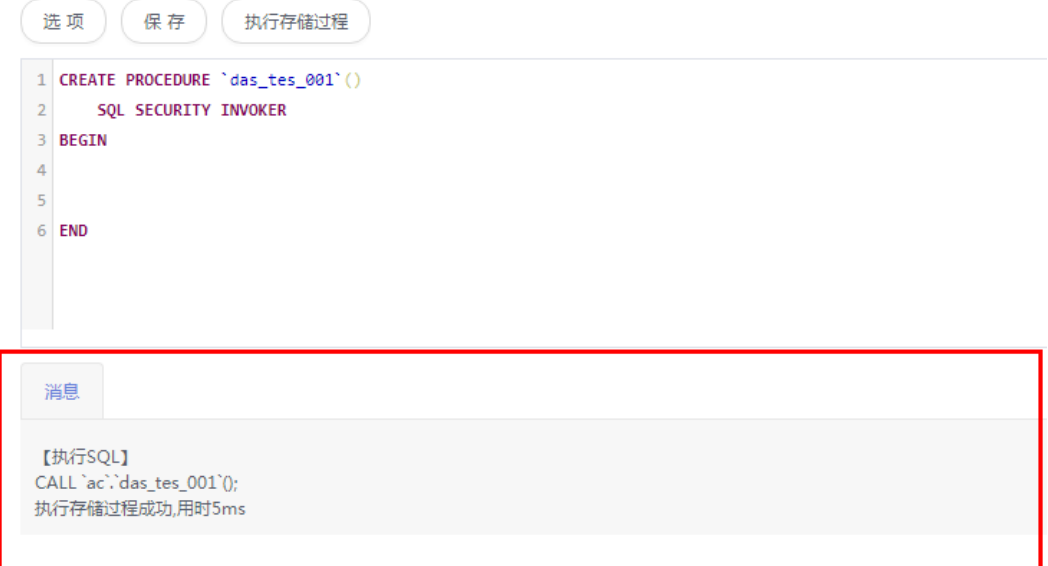

#### **----**结束

## **8.7.2** 修改或执行存储过程

您可以在数据管理服务界面修改存储过程的信息,或者执行存储过程。

### 使用须知

您在修改存储过程时,请谨慎,避免因修改存储过程不当造成实例或业务异常。

### 操作步骤

### 步骤**1** [登录管理控制台](https://console.huaweicloud.com/console)。

步**骤2** 单击管理控制台左上角的 ,选择区域和项目。

- 步骤**3** 单击页面左上角的 ,选择"数据库 > 数据管理服务 DAS",进入数据管理服务页 面。
- 步骤4 在左侧导航栏中,单击"开发工具",进入开发工具页面。

您也可以在产品概览页面,单击"进入开发工具",进入开发工具页面。

- 步骤5 选择需要登录的目标数据库实例,单击操作列表中的"登录",登录目标数据库实 例。
- 步骤**6** 在顶部导航栏选择"库管理"。
- 步骤7 在对象列表页签下选择"存储过程",在右侧操作栏单击"修改或执行"。

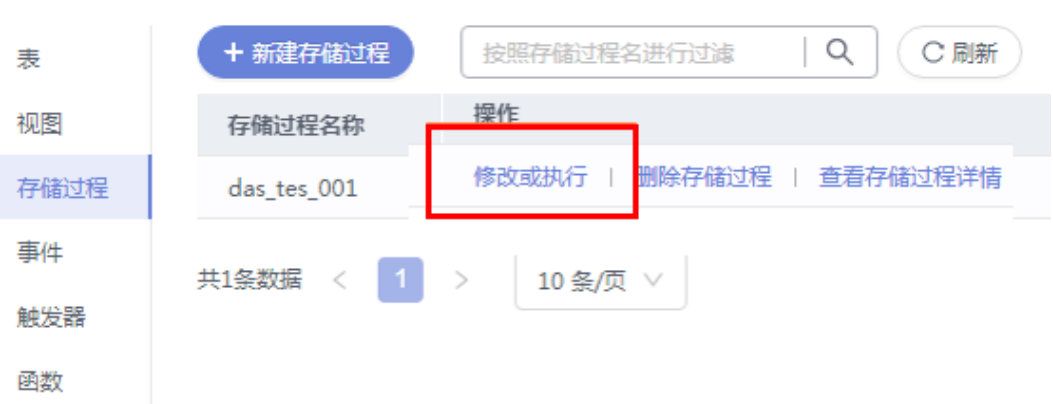

图 **8-53** 修改或执行界面

步骤8 在修改存储过程编辑页面编辑信息,您可以根据业务需求设置选项,单击"保存"保 存修改信息。

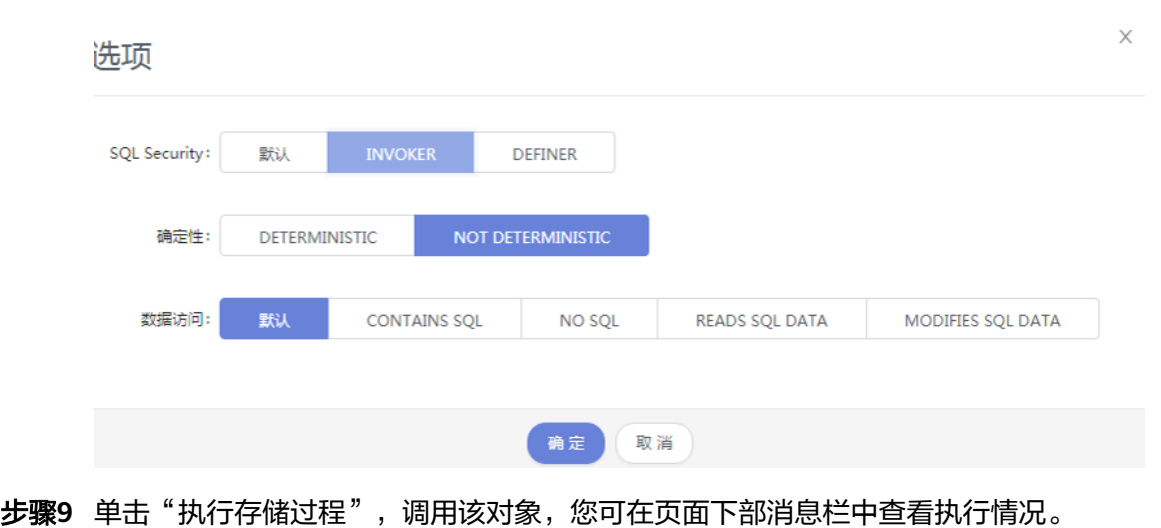

### 图 **8-54** 选项界面

### 图 **8-55** SQL 界面

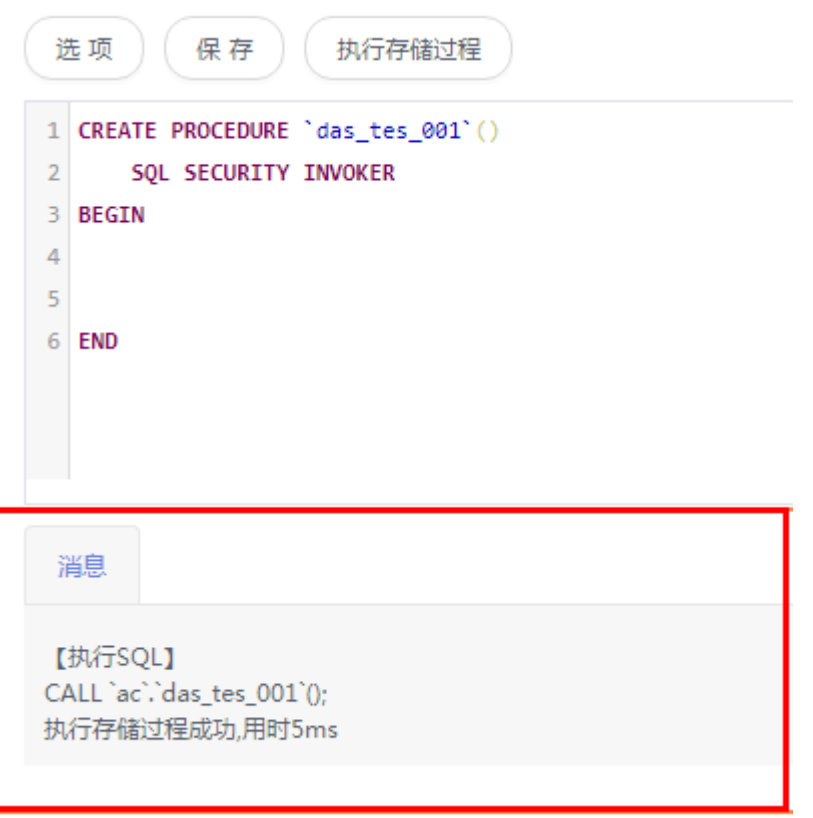

**----**结束

## **8.7.3** 删除存储过程

您可以删除不再需要的存储过程。

### 使用须知

删除操作无法恢复,请谨慎操作。

### 操作步骤

- 步骤**1** [登录管理控制台](https://console.huaweicloud.com/console)。
- 步骤2 单击管理控制台左上角的♡, 选择区域和项目。
- 步骤**3** 单击页面左上角的 ,选择"数据库 > 数据管理服务 DAS",进入数据管理服务页 面。
- 步骤4 在左侧导航栏中,单击"开发工具",进入开发工具页面。 您也可以在产品概览页面,单击"进入开发工具",进入开发工具页面。
- 步骤5 选择需要登录的目标数据库实例,单击操作列表中的"登录",登录目标数据库实 例。
- 步骤**6** 在顶部导航栏选择"库管理"。

步骤7 在对象列表页签下选择"存储过程",在右侧操作栏单击"删除存储过程"。

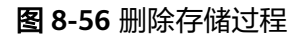

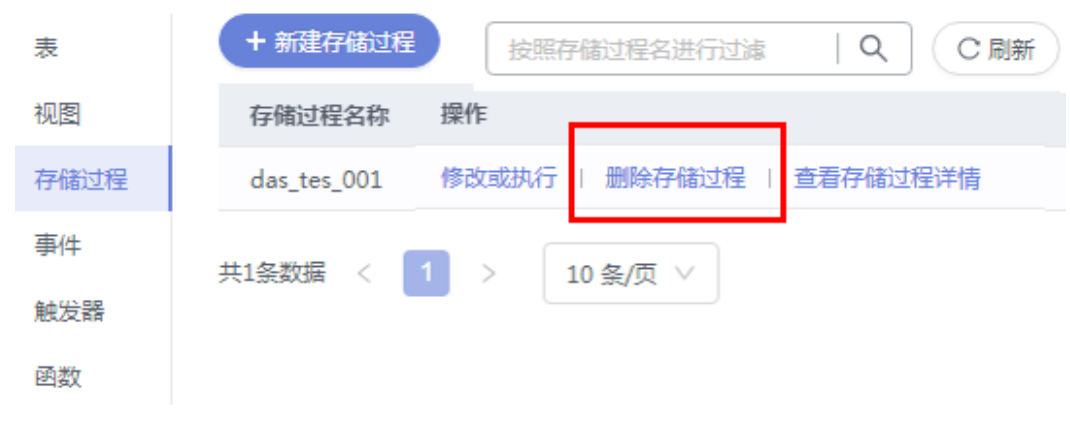

**步骤8** 在确认删除存储过程弹出框中,单击"是"即可。

**----**结束

### **8.8** 函数管理

### **8.8.1** 新建函数

函数能提高应用的模块性,和代码的重复利用率。您可以在数据管理服务界面新建函 数。

### 操作步骤

- 步骤**1** [登录管理控制台](https://console.huaweicloud.com/console)。
- 步骤2 单击管理控制台左上角的♡, 选择区域和项目。
- 步骤3 单击页面左上角的 —, 选择"数据库 > 数据管理服务 DAS", 进入数据管理服务页 面。
- 步骤4 在左侧导航栏中,单击"开发工具",进入开发工具页面。 您也可以在产品概览页面,单击"进入开发工具",进入开发工具页面。
- 步骤5 选择需要登录的目标数据库实例,单击操作列表中的"登录",登录目标数据库实 例。
- 步骤**6** 在顶部导航栏选择"库管理"。
- 步骤7 在对象列表页签下选择"函数",单击页面左上侧"新建函数"。

#### 图 **8-57** 新建函数

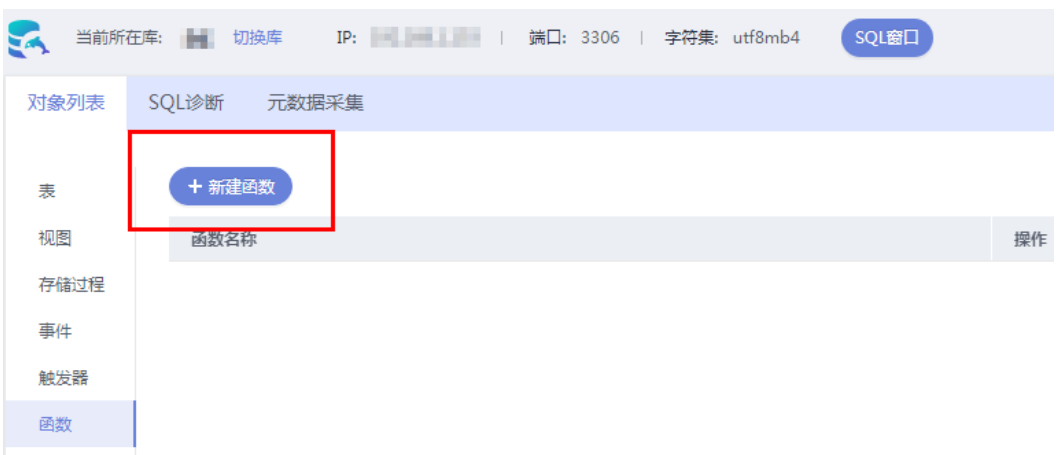

步骤8 在新建函数弹出框中填写函数名称,设置返回值类型及描述信息,单击"确定",进 入函数编辑页面。

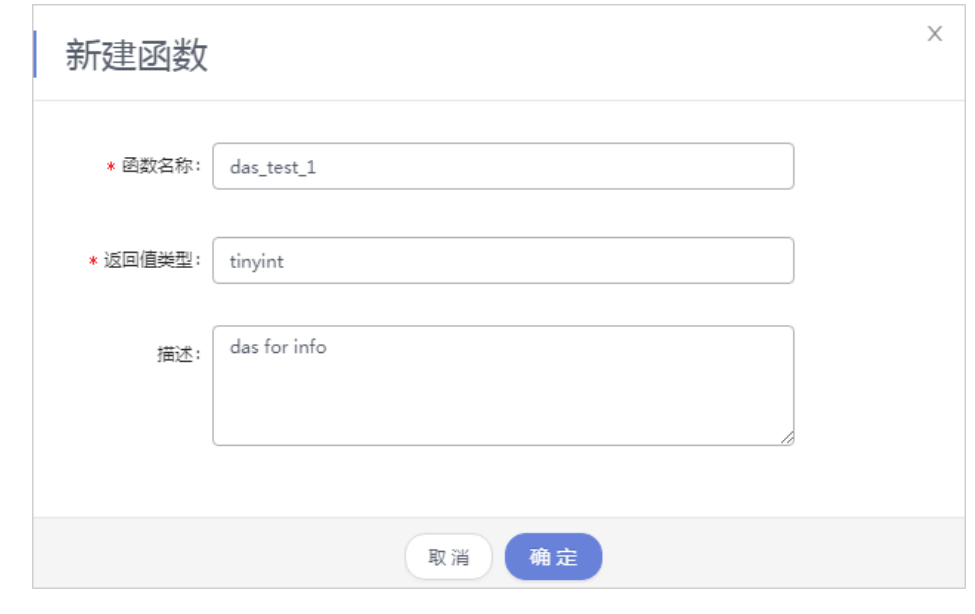

### 图 **8-58** 编辑界面

步骤**9** 在函数编辑页面,您只需在已生成函数的创建模板中编写函数体部分。

#### 图 **8-59** 函数体界面

图 **8-60** 选项界面

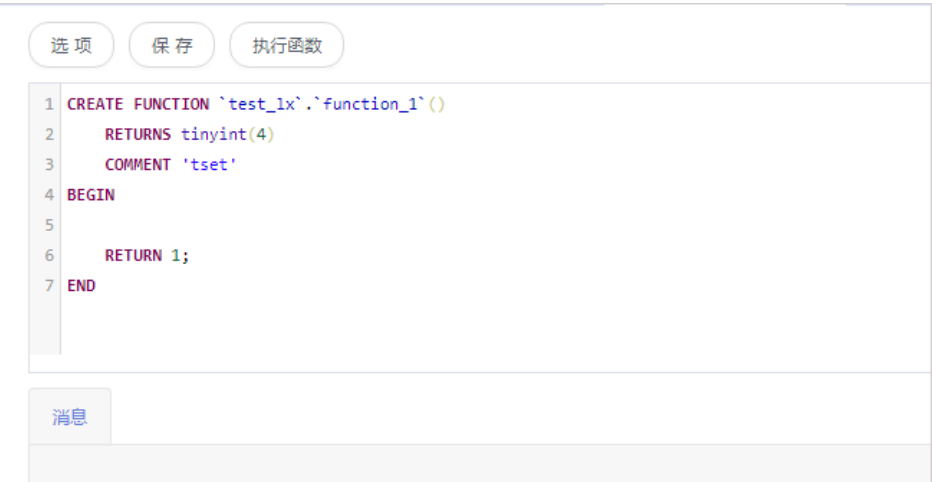

步骤10 在新建函数窗口左上方选择"选项",您可在选项弹出框中按需设置相关信息,单击 一,,,,,,<br>"确定"。

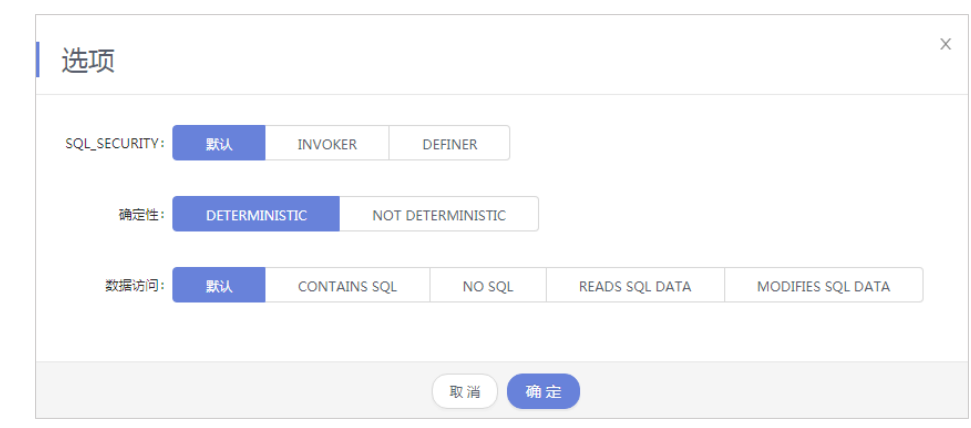

步骤**11** 您可"保存"当前新建函数,也可单击执行函数,调用该对象,并在页面下方消息栏 查看运行情况。

### 图 **8-61** SQL 界面

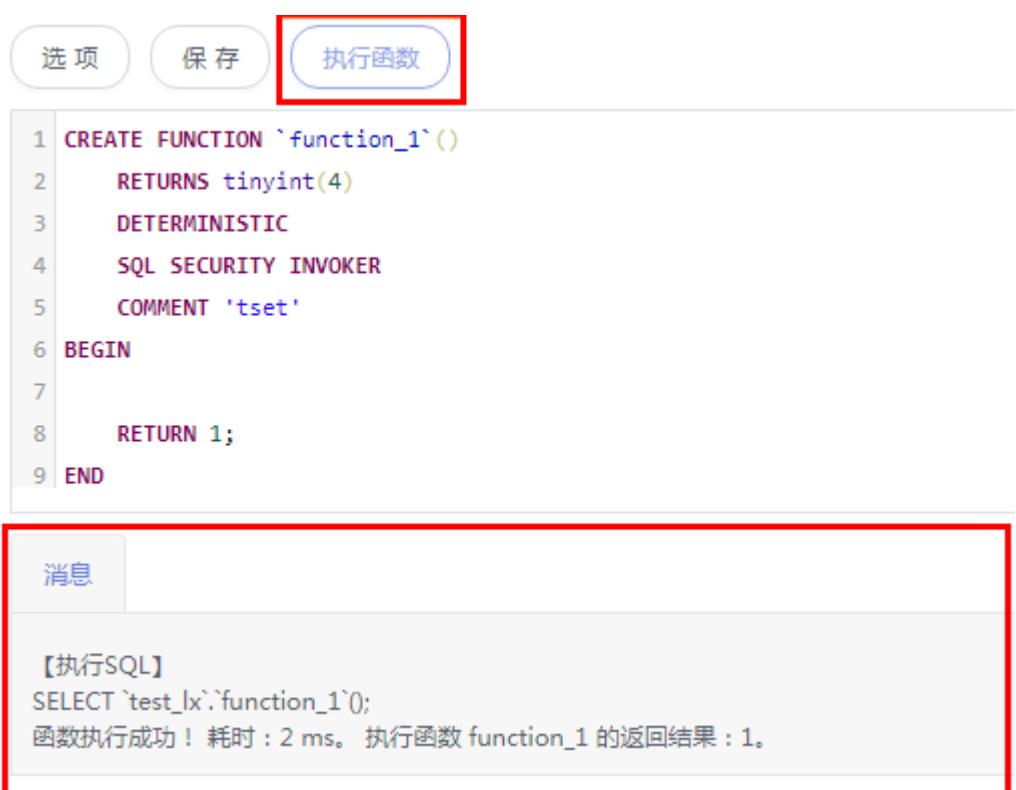

**----**结束

### **8.8.2** 修改或执行函数

您可以在数据管理服务界面修改函数信息,或者执行函数。

### 使用须知

您在修改函数时,请谨慎,避免因修改函数不当造成实例或业务异常。

### 操作步骤

- 步骤**1** [登录管理控制台](https://console.huaweicloud.com/console)。
- **步骤2** 单击管理控制台左上角的 ,选择区域和项目。
- 步**骤3** 单击页面左上角的 <sup>==</sup> , 选择 "数据库 > 数据管理服务 DAS", 进入数据管理服务页 面。
- 步骤4 在左侧导航栏中,单击"开发工具",进入开发工具页面。 您也可以在产品概览页面,单击"进入开发工具",进入开发工具页面。
- 步骤**5** 选择需要登录的目标数据库实例,单击操作列表中的"登录",登录目标数据库实 例。
- 步骤**6** 在顶部导航栏选择"库管理"。

步骤7 在对象列表页签下选择"函数",单击页面操作栏的"修改或执行"。

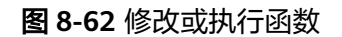

图 **8-63** 修改函数信息

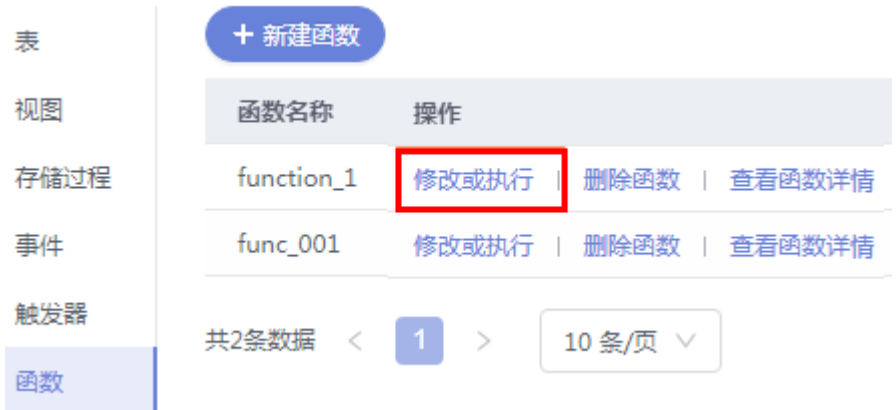

步骤**8** 在函数详情页面修改函数信息,按需设置选项,单击"保存"保存修改信息,或者您 可直接单击"执行函数",调用该对象。

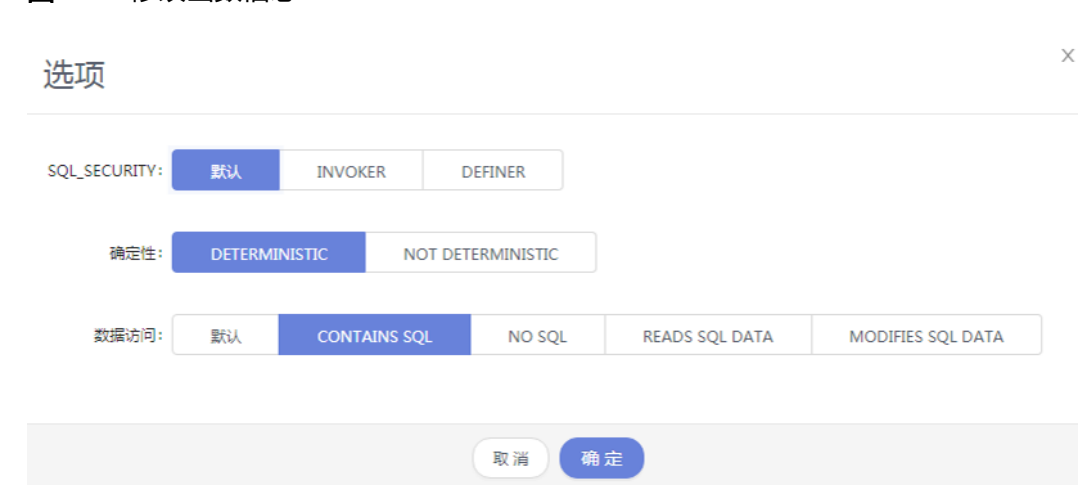

**----**结束

## **8.8.3** 删除函数

您可以手动删除不需要的函数。

### 使用须知

删除操作无法恢复,请谨慎操作。

### 操作步骤

### 步骤**1** [登录管理控制台](https://console.huaweicloud.com/console)。

步**骤2** 单击管理控制台左上角的 ,选择区域和项目。

- 步骤**3** 单击页面左上角的 ,选择"数据库 > 数据管理服务 DAS",进入数据管理服务页 面。
- 步骤4 在左侧导航栏中,单击"开发工具",进入开发工具页面。

您也可以在产品概览页面,单击"进入开发工具",进入开发工具页面。

- 步骤**5** 选择需要登录的目标数据库实例,单击操作列表中的"登录",登录目标数据库实 例。
- 步骤6 在顶部导航栏选择"库管理"。
- 步骤7 在对象列表页签下选择"函数",单击页面操作栏的"删除函数"。

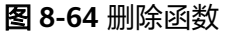

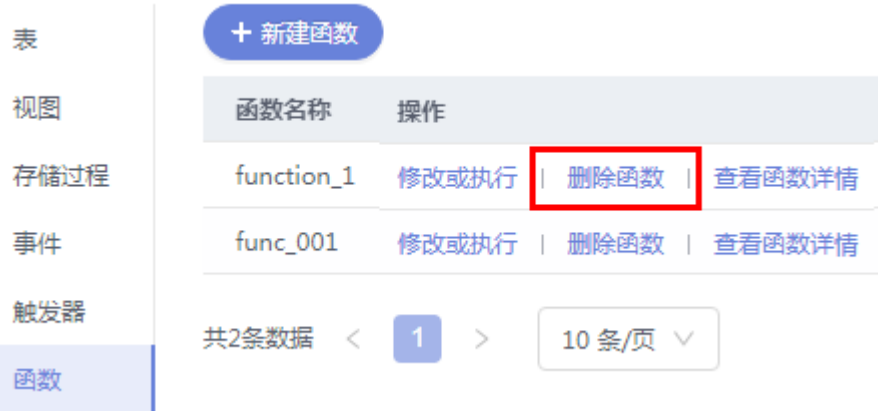

**----**结束

## **8.9** 触发器管理

## **8.9.1** 新建触发器

触发器是存储在数据库目录中的一组SQL语句。每当与表相关联的事件发生时,即会 执行或触发SQL触发器,例如插入,更新或删除。

### 操作步骤

### 步骤**1** [登录管理控制台](https://console.huaweicloud.com/console)。

- **步骤2** 单击管理控制台左上角的 ,选择区域和项目。
- **步骤3** 单击页面左上角的 ——, 选择"数据库 > 数据管理服务 DAS", 讲入数据管理服务页 面。
- 步骤4 在左侧导航栏中,单击"开发工具",进入开发工具页面。

您也可以在产品概览页面,单击"进入开发工具",进入开发工具页面。

**步骤8** 在删除函数弹出框中,单击"是"。

- 步骤**5** 选择需要登录的目标数据库实例,单击操作列表中的"登录",登录目标数据库实 例。
- 步骤**6** 在顶部导航栏选择"库管理"。
- 步骤**7** 在对象列表页签下选择"触发器",单击页面"新建触发器"。
- 步骤**8** 在新建触发器编辑页面,设置基本信息及编辑触发器语句,编辑完成单击"立即创 建"。

#### 图 **8-65** 编辑触发器

基本信息

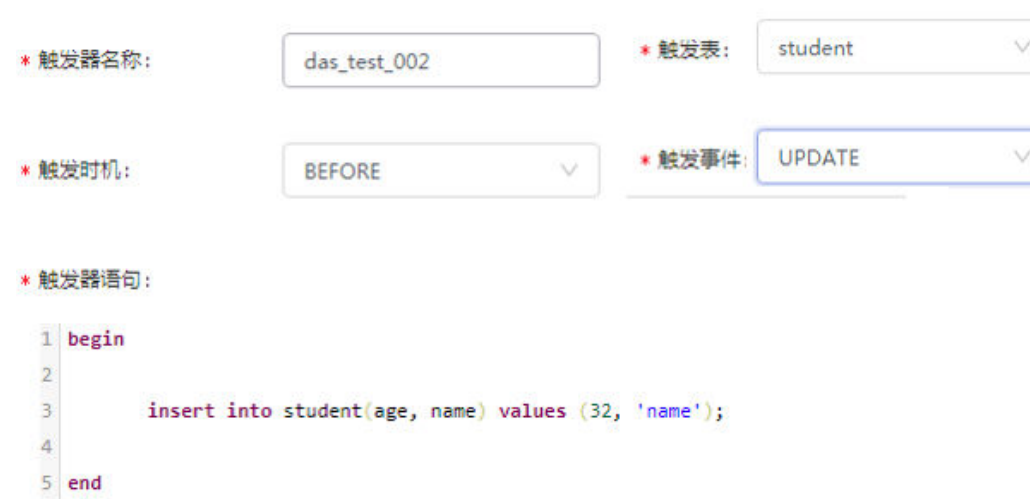

步骤9 在确认触发器定义脚本弹出框中,单击"执行脚本"。

**----**结束

### **8.9.2** 修改触发器

您可以在数据管理服务界面修改触发器的名称、触发表、触发时机、触发事件以及触 发器定义SQL等信息。

### 使用须知

您在修改触发器时,请谨慎,避免因修改触发器不当造成实例或业务异常。

### 操作步骤

#### 步骤**1** [登录管理控制台](https://console.huaweicloud.com/console)。

- 步骤2 单击管理控制台左上角的 ,选择区域和项目。
- 步**骤3** 单击页面左上角的 —,选择"数据库 > 数据管理服务 DAS",进入数据管理服务页 面。
- 步骤4 在左侧导航栏中,单击"开发工具",进入开发工具页面。

您也可以在产品概览页面,单击"进入开发工具",进入开发工具页面。

- 步骤5 选择需要登录的目标数据库实例,单击操作列表中的"登录",登录目标数据库实 例。
- 步骤**6** 在顶部导航栏选择"库管理"。
- 步骤7 在对象列表页签下选择"触发器",单击页面操作栏的"修改触发器"。

#### 图 **8-66** 修改触发器

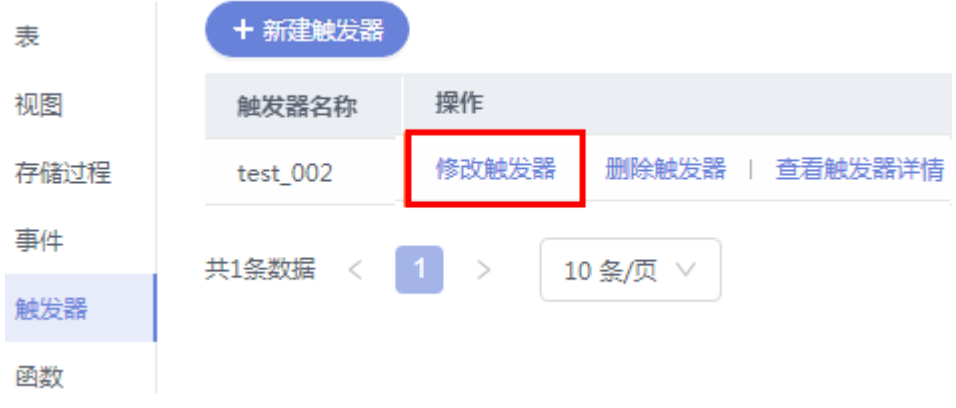

步骤8 在修改触发器页面, 编辑触发器内容, 修改完成单击"立即修改"。

#### 图 **8-67** 编辑信息

基本信息

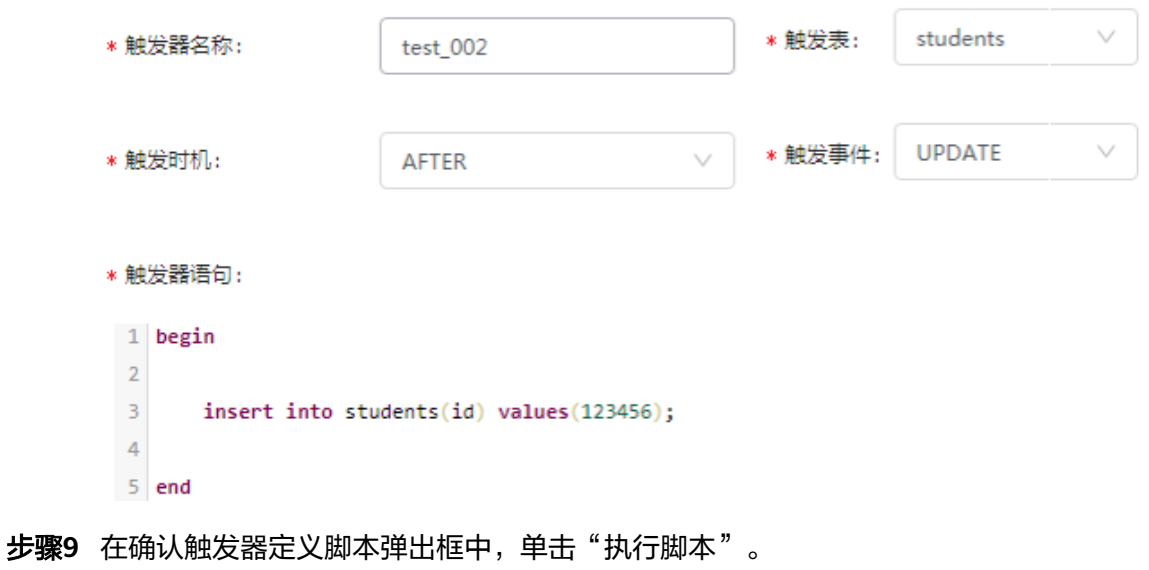

**----**结束

### **8.9.3** 删除触发器

您可以手动删除不再需要的触发器。

### 使用须知

删除操作无法恢复,请谨慎选择。

### 操作步骤

- 步骤**1** [登录管理控制台](https://console.huaweicloud.com/console)。
- **步骤2** 单击管理控制台左上角的 ,选择区域和项目。
- 步骤**3** 单击页面左上角的 ,选择"数据库 > 数据管理服务 DAS",进入数据管理服务页 面。
- 步骤4 在左侧导航栏中,单击"开发工具",进入开发工具页面。 您也可以在产品概览页面,单击"进入开发工具",进入开发工具页面。
- 步骤**5** 选择需要登录的目标数据库实例,单击操作列表中的"登录",登录目标数据库实 例。
- 步骤**6** 在顶部导航栏选择"库管理"。
- 步骤7 在对象列表页签下选择"触发器",单击页面操作栏的"删除触发器"。

### 图 **8-68** 删除触发器

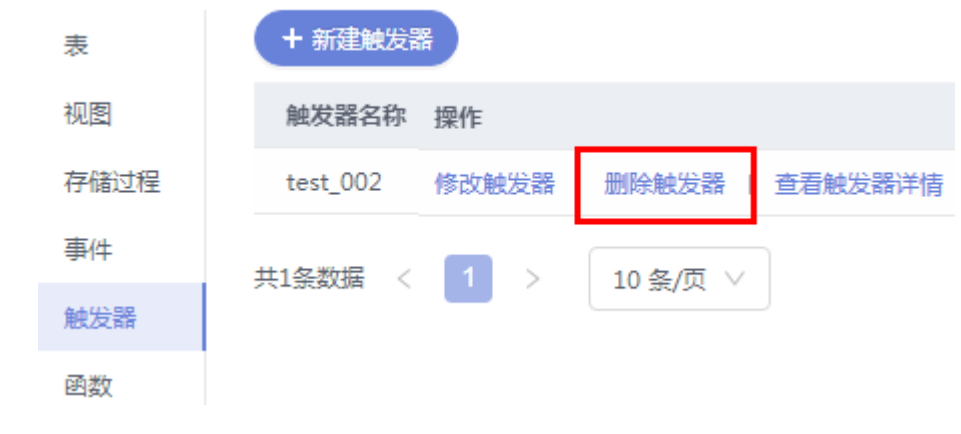

步骤8 在删除触发器提示框中单击"是"。

**----**结束

## **8.10** 导入导出

## **8.10.1** 数据导入

数据管理服务支持从本地或者OBS桶导入数据,进行数据的备份和迁移。

### 使用须知

- **当需要进行数据备份或迁移时,您可以将数据导入目标数据表,目标CSV表数据** 类型须与待导入表数据类型保持一致,SQL文件同理。
- 导入单文件大小最大可达1GB。
- 可以支持导入的数据文件类型包括CSV格式和SQL文件格式。如果实例表数量超过 10万,则不能使用CSV格式。
- 暂不支持BINARY、VARBINARY、TINYBLOB、BLOB、MEDIUMBLOB、 LONGBLOB等二进制类型字段的导入。
- 导入sql单句需小于100M。
- 不支持通过mysqldump工具导出的包含二进制的sql文件的导入。
- 仅支持当前登录IAM账号的OBS桶,不支持跨账号授权的OBS桶导入。

### 操作步骤

### 步骤**1** [登录管理控制台](https://console.huaweicloud.com/console)。

- 步骤2 单击管理控制台左上角的♡,选择区域和项目。
- 步骤3 单击页面左上角的 —, 选择"数据库 > 数据管理服务 DAS", 进入数据管理服务页 面。
- 步骤4 在左侧导航栏中,单击"开发工具",进入开发工具页面。 您也可以在产品概览页面,单击"进入开发工具",进入开发工具页面。
- 步骤5 选择需要登录的目标数据库实例,单击操作列表中的"登录",登录目标数据库实 例。
- 步骤**6** 在顶部菜单栏选择"导入·导出 > 导入"。
- 步骤**7** 单击"新建任务"。

### 图 **8-69** 新建导入任务

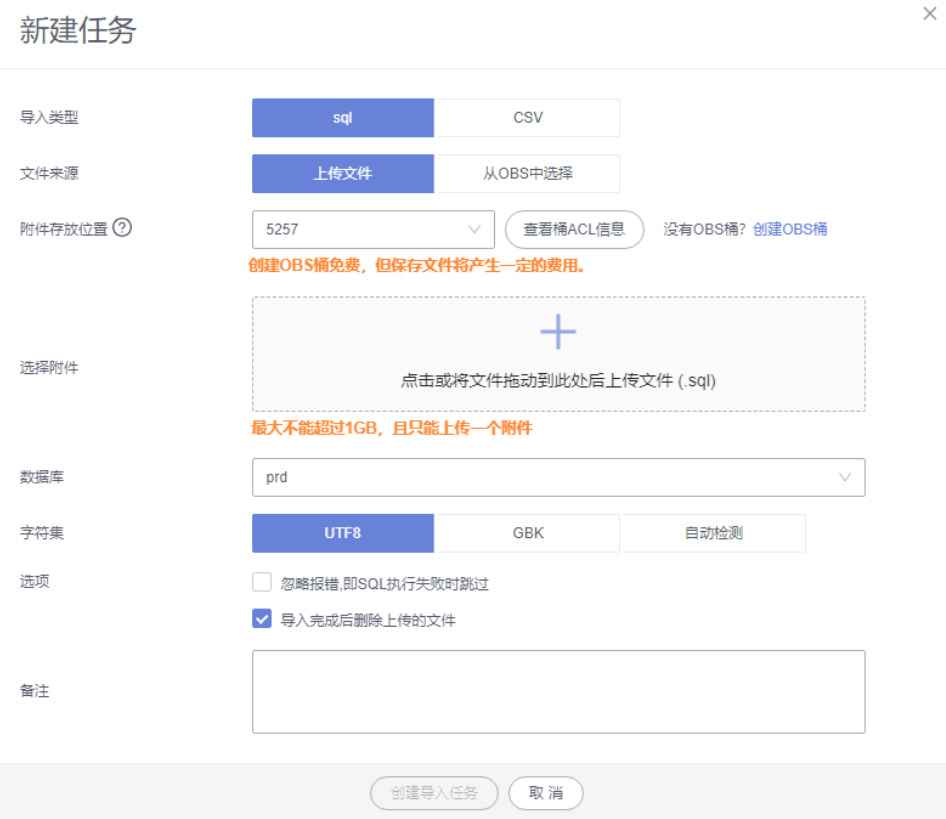

#### 表 **8-9** 参数说明

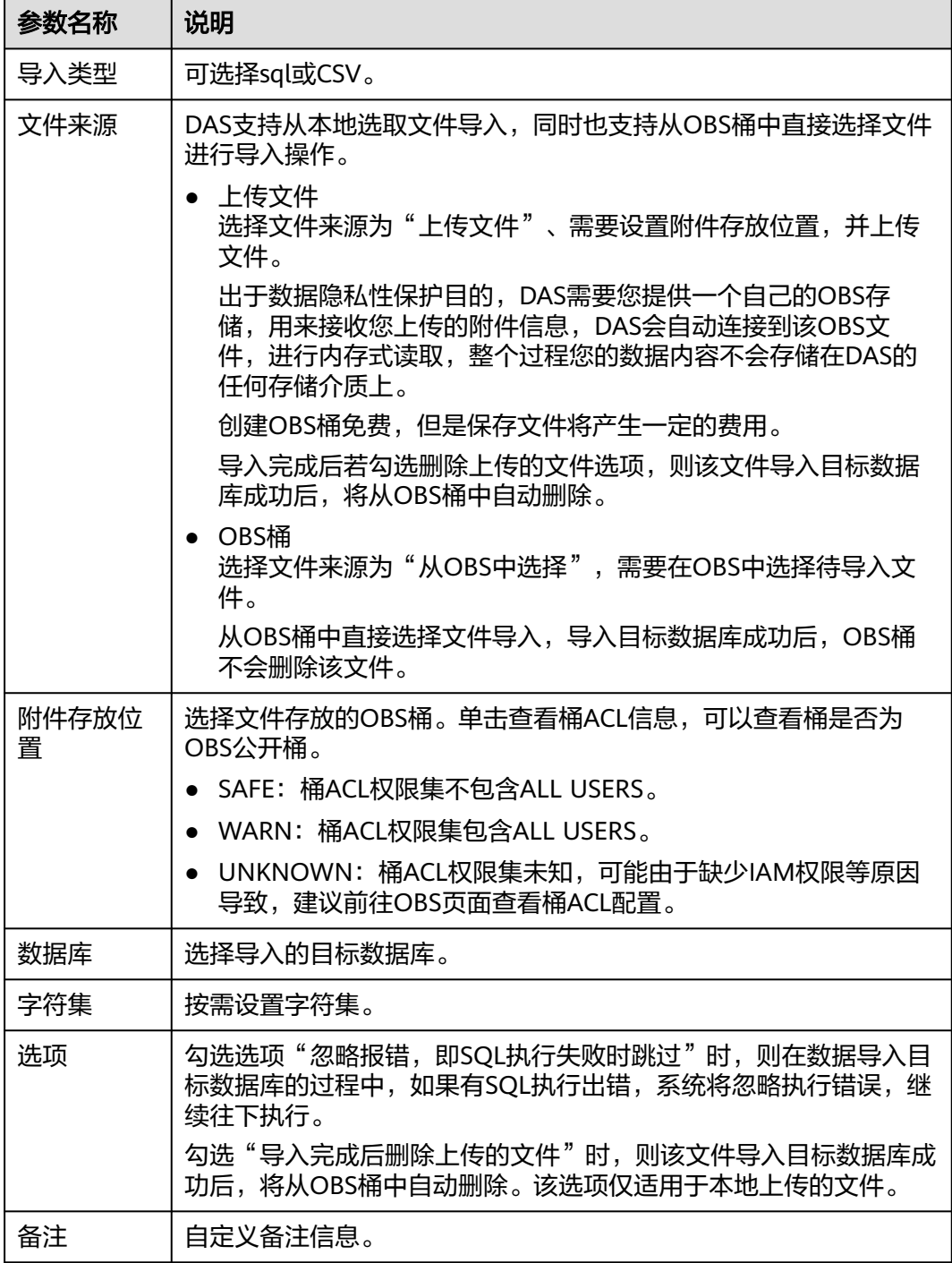

步骤**8** 导入信息设置完成后,单击"创建导入任务"即可。

由于导入任务可能会覆盖您原有的数据,需再次确认无误后单击"确定"。

步骤**9** 您可在导入任务列表中查看导入进度等信息。

在操作栏单击"查看详情",您可以在任务详情弹框中,了解本次导入任务成功、失 败等执行情况及耗时。

**----**结束

### **8.10.2** 数据导出

由于数据查询只限于服务少量数据的实时查询,数据量大时,需要分页查看,此时, 您可通过数据导出功能,快捷获得一次查询的所有数据信息。或者当进行数据备份或 迁移时,您也可通过数据导出功能,获取完整的数据信息。

数据管理服务提供数据导出功能,您可以导出整个数据库、部分数据表或者SQL查询 结果集。

### 使用须知

- 如果导出数据时未勾选"生成单表文件",则导出的数据文件后缀为".zip"格 式,此格式的数据文件暂不支持直接导入,需要解压后才可再次导入。
- 如果导出数据时勾选了"生成单表文件",则导出的数据文件为每个单表的数据 文件(".sql"或者".csv"格式),该情况下导出的数据文件可直接再次导入。
- 如果导出的实例表数量超过10万时,使用导出数据库功能会报错表数量过多,无 法导出数据。此时请使用导出**SQL**[结果集功](#page-529-0)能。
- 仅支持当前登录IAM账号的OBS桶,不支持跨账号授权的OBS桶导出。

### 前提条件

您已经在数据库管理服务控制台上创建用户库。详情请参见<mark>[新建数据库](#page-38-0)</mark>。

### 导出数据库

### 步骤**1** [登录管理控制台](https://console.huaweicloud.com/console)。

- 步骤2 单击管理控制台左上角的 ,选择区域和项目。
- 步骤**3** 单击页面左上角的 ,选择"数据库 > 数据管理服务 DAS",进入数据管理服务页 面。
- 步骤4 在左侧导航栏中,单击"开发工具",进入开发工具页面。 您也可以在产品概览页面,单击"进入开发工具",进入开发工具页面。
- 步骤**5** 选择需要登录的目标数据库实例,单击操作列表中的"登录",登录目标数据库实 例。
- 步骤6 在顶部菜单栏选择"导入·导出 > 导出"。
- 步骤**7** 在页面左上角选择"新建任务 > 导出数据库"。

### 图 **8-70** 新建导出数据库任务

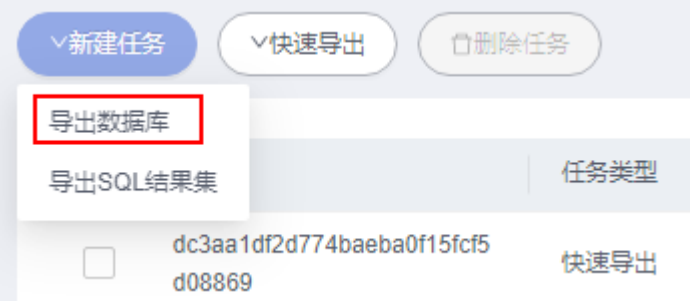

### 步骤**8** 在新建数据库导出任务弹框中,根据需要设置基本信息、及高级选项等。

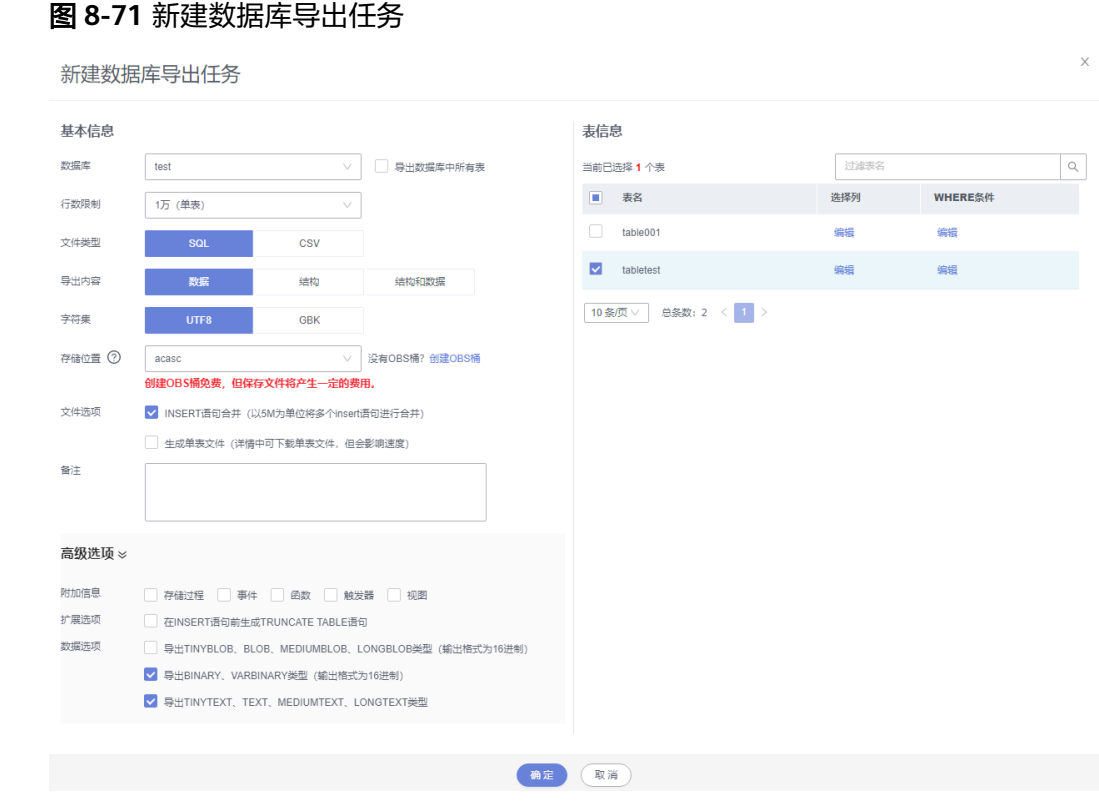

- 新建数据库导出任务时,您可以通过是否勾选"导出数据库中所有表"的选项来 选择导出全库数据或者指定导出部分表的数据。
- 数据库部分用户库和系统库,系统库不支持导出。如需导出,您需要把创建用户 数据库的业务部署到用户库,然后再执行导出操作。
- DAS在执行导出操作时, 会连接到您的备库进行导出, 可以有效规避导出时对主 库的性能影响,但当备库复制延迟较大时,会存在"导出的数据不是最新数据 "的可能性。
- DAS不会保存任何用户数据,导出的数据文件将保存到您创建的OBS桶中,存储 位置可以指定具体路径。单击查看桶ACL信息,可以查看桶是否为OBS公开桶。
- **创建OBS桶免费,但保存文件将产生一定的费用。**

步骤9 设置完导出任务信息,单击弹出页面下方的"确定",创建导出任务。

- 步骤**10** 在导出任务列表页面,您可查看任务ID、任务类型、任务状态、进度等信息。
- 步骤11 您可在列表操作栏,单击"查看详情",在任务详情弹出页面,查看本次导出任务执 行的详情信息。

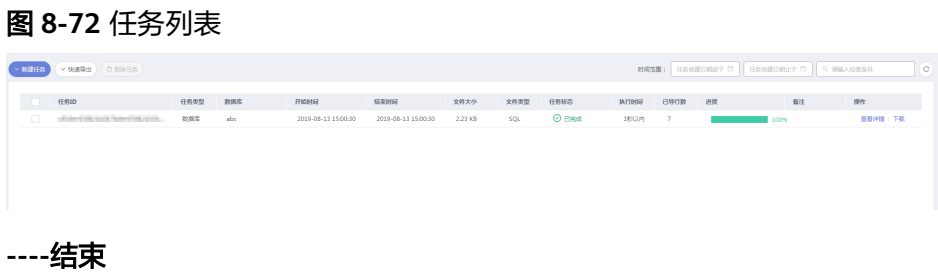

## <span id="page-529-0"></span>导出 **SQL** 结果集

- 步骤**1** [登录管理控制台](https://console.huaweicloud.com/console)。
- 步骤2 单击管理控制台左上角的♡,选择区域和项目。
- 步骤**3** 单击页面左上角的 ,选择"数据库 > 数据管理服务 DAS",进入数据管理服务页 面。
- 步骤4 在左侧导航栏中,单击"开发工具",进入开发工具页面。 您也可以在产品概览页面,单击"进入开发工具",进入开发工具页面。
- 步骤**5** 选择需要登录的目标数据库实例,单击操作列表中的"登录",登录目标数据库实 例。
- 步骤6 在顶部菜单栏选择"导入·导出 > 导出"。
- 步骤**7** 在页面左上角选择"新建任务 > 导出SQL结果集"。

图 **8-73** 新建导出 SQL 结果集任务

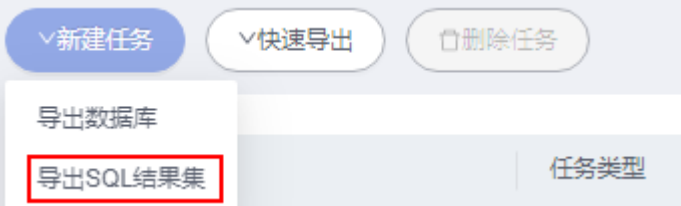

步骤**8** 在新建SQL结果集导出任务弹框中,根据需要设置基本信息、及高级选项等。

### 图 **8-74** 新建 SQL 结果集导出任务

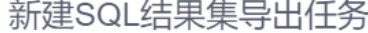

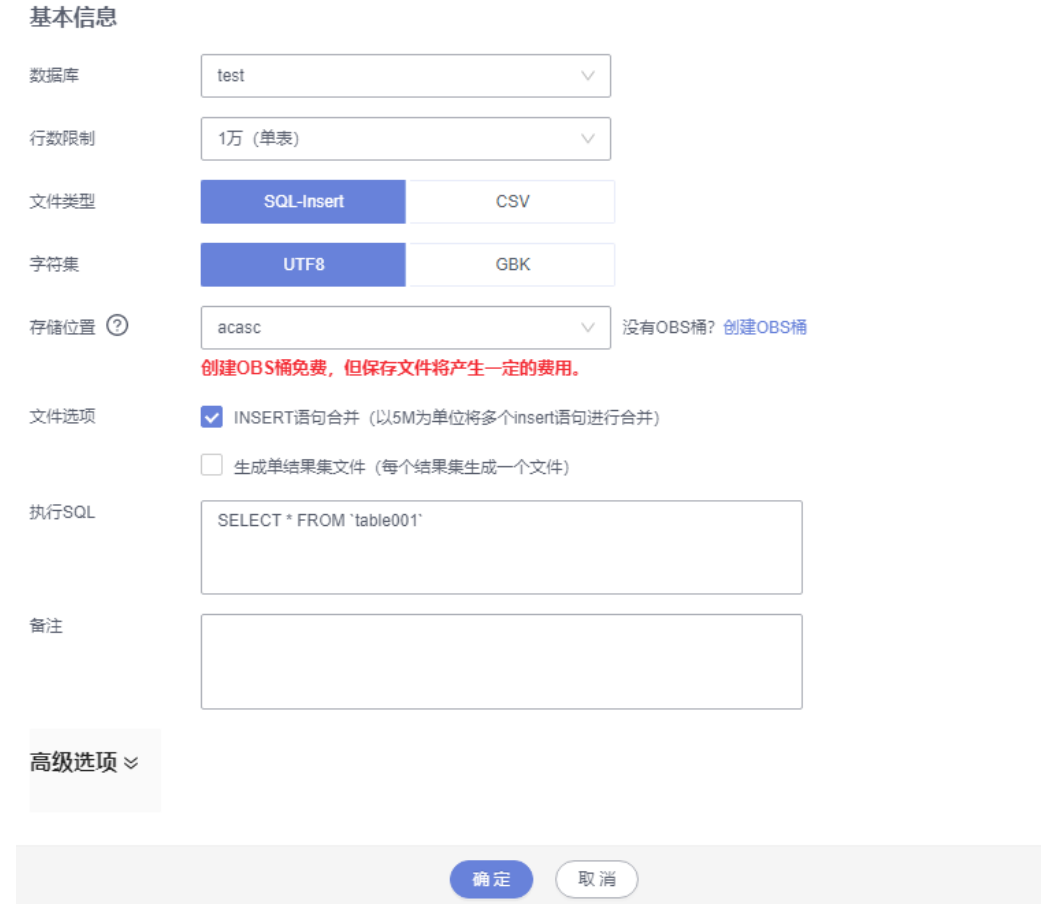

- SQL结果集导出任务中,执行SQL的最大限制是5M。
- 如果您需要导出多条SQL结果集,可以在执行SQL框中输入多个SQL语句然后使用 ";"分隔换行。任务导出成功后会生成多个不同的SQL文件,一个SQL对应一个 文件。

图 **8-75** 导出多条 SQL 结果集

执行SQL

SELECT \* FROM student WHERE score > 90: SELECT \* FROM student WHERE score < 60

- DAS不会保存任何用户数据,导出的数据文件将保存到您创建的OBS桶中。
- 存储位置中,单击查看桶ACL信息,可以查看桶是否为OBS公开桶。
- **创建OBS桶免费,但保存文件将产生一定的费用。**

步骤9 设置完导出任务信息,单击弹出页面下方的"确定",创建导出任务。

步骤**10** 在导出任务列表页面,您可查看任务ID、任务类型、任务状态、进度等信息。

步骤11 您可在列表操作栏,单击"查看详情",在任务详情弹出页面,查看本次导出任务执 行的详情信息。

#### 图 **8-76** 任务列表

# | 任保0<br>|1-55x100-622462245245245245245245451 | 地震时間 | 地震时間 | 文件大小 | 文件楽型 | 任保状态 | 内行时間 | 巴导行数 | 武震 | 衛生 | 操作<br>| 2-543325462246324632452452452454545 | sed. #1213 2324 2434 2434 9434 9504 9604 9604 | ① 已地点 10:19 | 10:09 | **----**结束

### 下载数据文件

通过DAS导出任务导出的数据将保存到您创建的OBS桶中,您可以通过以下方式下载 导出的数据文件。

- 通过DAS导出任务列表或任务详情界面中下载。
- 通过OBS服务管理控制台下载。

### 快速导出数据(不再推广)

- 步骤**1** [登录管理控制台](https://console.huaweicloud.com/console)。
- **步骤2** 单击管理控制台左上角的♡, 选择区域和项目。
- 步骤3 单击页面左上角的 <sup>-----</sup>,选择"数据库 > 数据管理服务 DAS",进入数据管理服务页 面。
- 步骤4 在左侧导航栏中,单击"开发工具",进入开发工具页面。 您也可以在产品概览页面,单击"进入开发工具",进入开发工具页面。
- 步骤5 选择需要登录的目标数据库实例,单击操作列表中的"登录",登录目标数据库实 例。
- 步骤**6** 在顶部菜单栏选择"导入·导出 > 导出"。
- 步骤7 在页面左上角单击"快速导出",选择需要导出数据的库。

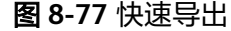

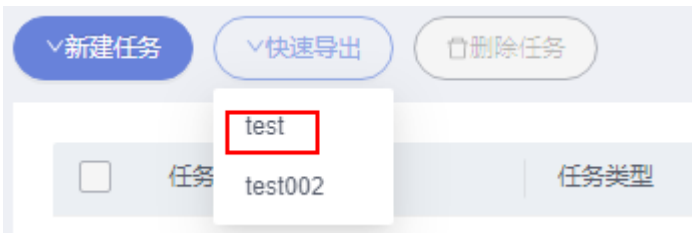

#### 说明

快速导出单表限制20万行,如需导出更多数据,请使用"新建任务 -> 导出数据库"功能。

步骤8 在创建快速导出任务弹窗中选择存储位置, 并单击"确定"。

### 图 **8-78** 快速导出

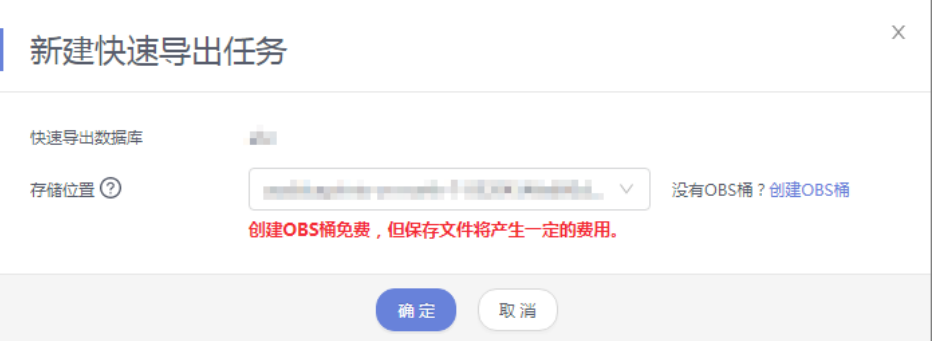

步骤**9** 在任务列表中,查看快速导出任务。

### 图 **8-79** 任务列表

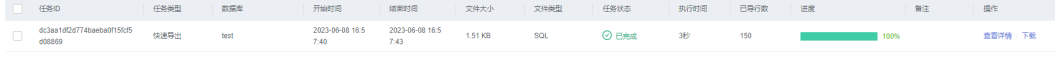

您可以单击操作列的查看详情,查看当前导出任务的执行情况以及本次导出的表信 息。

### 图 **8-80** 任务详情

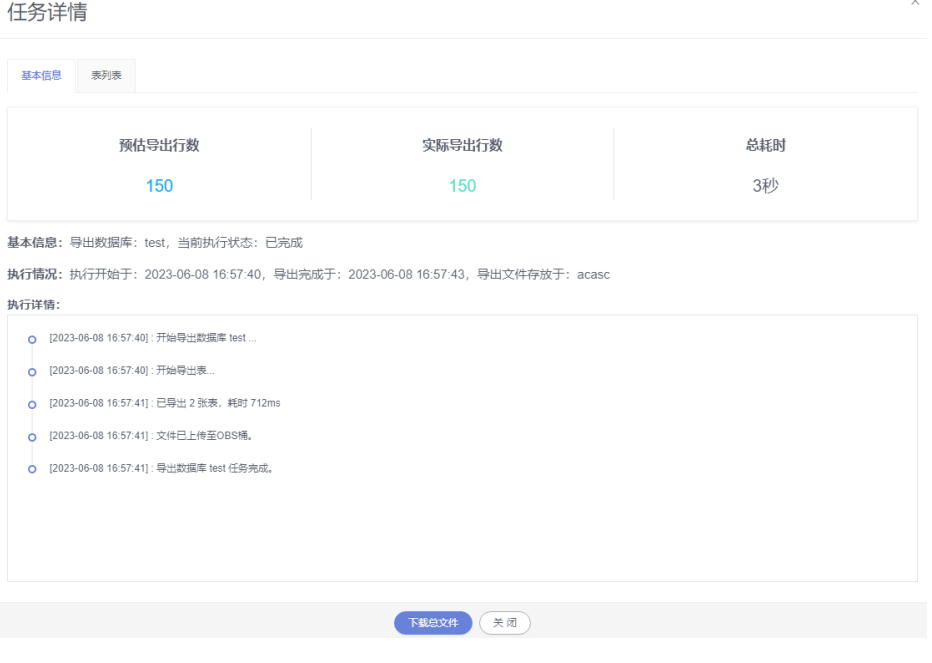

**----**结束

# **8.11** 自动生成测试数据(不再推广)

在进行程序的功能测试时,通常需要在数据库中插入大量符合特定规则的测试数据。 自动生成测试数据,可以高效的生成测试数据,根据生成规则可以很方便生成所需数 据。

### 操作步骤

- 步骤**1** [登录管理控制台](https://console.huaweicloud.com/console)。
- 步骤2 单击管理控制台左上角的 ,选择区域和项目。
- 步骤**3** 单击页面左上角的 ,选择"数据库 > 数据管理服务 DAS",进入数据管理服务页 面。
- 步骤4 在左侧导航栏中,单击"开发工具",进入开发工具页面。 您也可以在产品概览页面,单击"进入开发工具",进入开发工具页面。
- 步骤5 选择需要登录的目标数据库实例,单击操作列表中的"登录",登录目标数据库实 例。
- 步骤**6** 在顶部菜单栏选择"数据方案">"自动生成测试数据"打开自动生成测试数据页面。
- 步骤7 在"自动生成测试数据"页面,单击"新建任务"。

图 **8-81** 新建自动测试任务

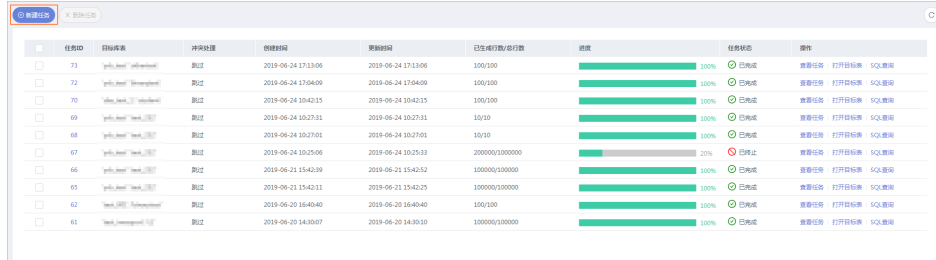

步骤**8** 在新建测试数据生成任务弹出窗口,编辑任务信息。

新建测试数据生成任务 日程設備店  $\frac{1}{2}$  das test 1 目标表 student 表结构 **列名 类型 约束类型 默认值 生成方式** 生成方式 (列: studentid)  ${studentid}$   ${char(1)}$ **随机 (变长字符串)**  $\overline{B}$ name  $char(1)$ 臨机 (变长字符串) 生成器型 寄科学教授  $char(1)$ <br>開机 (高44支算用) sexuality  $int(11)$  unsigned 随机(1+=1) 最小长度  $\overline{1}$  $\frac{1}{10}$ 最大长度 abcdefghijklmnopqrstuvwxyz12345678<br>90ABCDEFGHIJKLMNOPQRSTUVWXYZ<br>!#\$%8t()\*+-/:<=>?@[]^\_{}~ <br><br><br><br><br><br><br><br><br><br><br><br><br><br><br><br><br><br><br><br><br> ––––––––––––<br>●最大生成行数为1000000  $500$ 生成行数 ● 選到数据冲突则跳过 ○ 選到数据冲突则替换 中学小説 生成数据 数选数据 关闭

图 **8-82** 编辑任务信息

生成行数

生成测试数据的行数,最大支持100万。

● 冲突处理

设置成"遇到数据冲突则跳过",即数据冲突时可继续生成数据;当设置成"遇 到数据冲突则替换",将以主键相同时,替换原来数据的规则进行处理。

● 生成方式

在"新建测试数据生成任务"页面双击需要选择的列。您可根据列设置情况设置 随机生成数据的规则。如列为time时,您可以设置开始时间、结束时间、格式; 或者直接勾选"根据当前时间生成"。

步骤**9** 设置完生成任务信息,单击"预览数据"查看生成的数据是否符合预期,然后做出调 整。

#### 图 **8-83** 数据预览

| 预览数据                      |            |                       |                | $\times$ |
|---------------------------|------------|-----------------------|----------------|----------|
| studentid                 | name       | sexuality             | age            |          |
| $z \sim -f$               | QM         | $xP+8t$               | $\mathbf{1}$   |          |
| yJ>s                      | *^gd=* $k$ | EiUINUD%F             | $\overline{2}$ |          |
| <b>148</b> W              | L9         | &*^sxqrq=             | 3              |          |
| AoRRpT                    | $\leq$ #iZ | %]IAAu                | 4              |          |
| zH]%                      | VJJ8F)M    | $/1$ <sup>*</sup> [&{ | 5              |          |
| Iv                        | <b>NGQ</b> | IX/ZEU                | 6              |          |
| 9aq                       | 4Cf?XwqA[  | ncB#ax5               | $\overline{7}$ |          |
| TtNBO]                    | *{LdYh     | $-TGX4$ ]             | 8              |          |
| $r*3i-60$ <sup>^f</sup>   | h?S1]lAT^  | 8vp)]g                | $\overline{9}$ |          |
| <b>iiGhSN</b>             | $Sn+#F3$   | $\circ$               | 10             |          |
| 共100条数据 < 1 2 3 4 5  10 > |            |                       |                |          |
|                           | 关闭         |                       |                |          |

步骤**10** 单击"生成数据",可获取该规则下的测试数据。

### 图 **8-84** 进度详情 讲度详情 当前状态 已生成行数 .<br>∉£ad 当前攝作 已完成 500 / 500 1秒以内 任务已完成 -<br>日志 Q 2019-06-25 10:41:51 - 准备生成测试数据, 总行数为: 500 0 2019-06-25 10:41:51 - 已生成: 500条数据, 时间开销: 121毫秒 │<br>● 2019-06-25 10:41:51 - 生成测试数据成功,实际生成行数:500,总耗时:1秒以内

关闭

步骤11 在任务列表中,单击"查看任务",获取已生成的自动测试数据任务详情。 也可以根据需要,勾选任务并单击"删除任务",删除该任务。

#### 图 **8-85** 任务列表

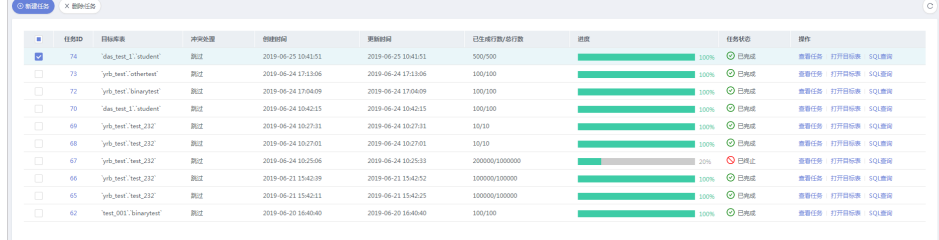

**----**结束

## **8.12** 任务管理

### **8.12.1** 任务调度

当前暂不支持,如果需要用任务调度功能,请使用事件并打开event\_scheduler,详情 请参见**事件管理**。

## **8.12.2** 定时备份(不再推广)

定时备份功能旨在帮助用户周期性的备份重要的库表数据或者SQL结果集,以便数据 丢失时及时恢复。

### 配置 **AK/SK**

在对数据库库表或者SQL结果集进行定时备份之前,您需要先配置AK/SK。

- 步骤**1** [登录管理控制台](https://console.huaweicloud.com/console)。
- 步骤2 单击管理控制台左上角的 ,选择区域和项目。
- 步骤**3** 单击页面左上角的 ,选择"数据库 > 数据管理服务 DAS",进入数据管理服务页 面。
- 步骤4 在左侧导航栏中,单击"开发工具",进入开发工具页面。 您也可以在产品概览页面,单击"进入开发工具",进入开发工具页面。
- 步骤5 选择需要登录的目标数据库实例,单击操作列表中的"登录",登录目标数据库实 例。
- 步骤6 在顶部菜单栏选择"后台任务">"定时备份",进入定时备份列表页面。
- 步骤**7** 在列表页面,单击左上方的"配置AK/SK"。

#### 图 **8-86** 配置 AK/SK

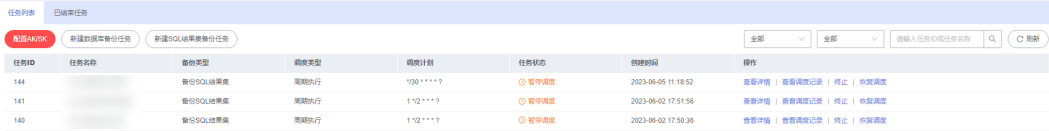

步骤**8** 在配置AK/SK弹框中,选择存储位置,输入AK/SK,单击测试AK/SK。测试成功后,单 击"确定"

图 **8-87** 设置 AK/SK 信息

配置AK/SK:配置的桶通过预设置的 AK/SK (了解AK/SK) 操作文件, 如上传文件, 下载 文件等, DAS将加密存储AK/SK。

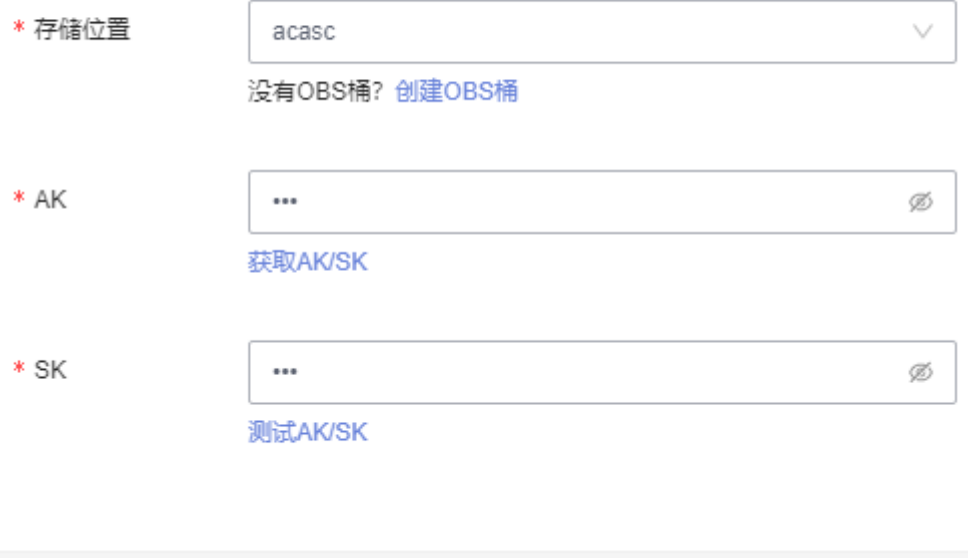

确定

#### 表 **8-10** 参数说明

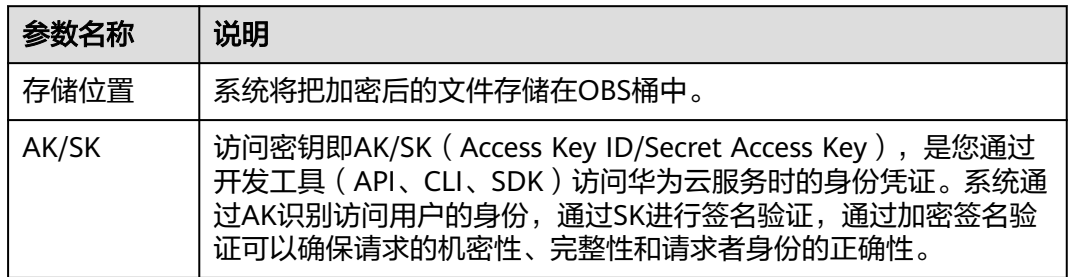

取消

**----**结束

### 新建数据库备份任务

步骤**1** 在列表页单击"新建数据库备份任务",进入设置页面。

### 图 **8-88** 新建数据库备份任务

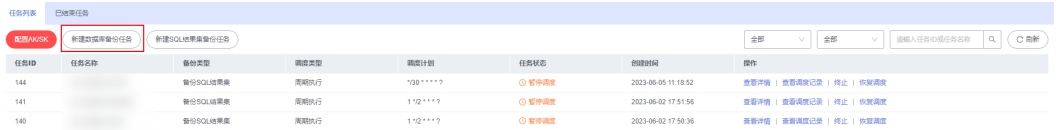

步骤**2** 输入任务名称,选择任务类型、备份文件类型、数据库、存储位置、备注等信息。

#### 图 **8-89** 创建数据库备份任务页面

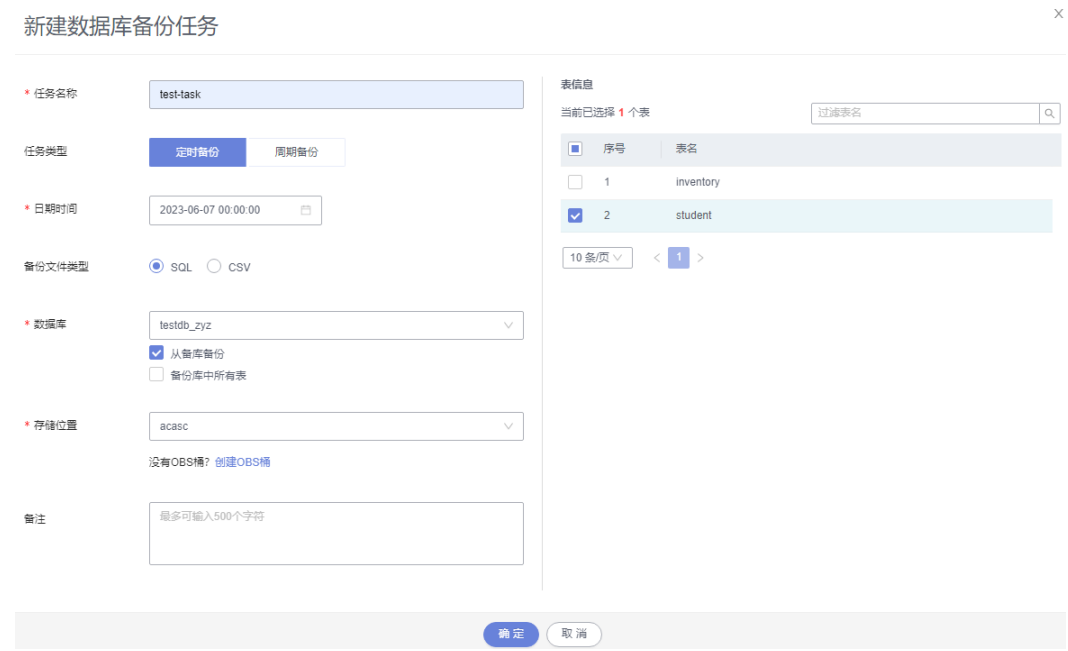

- 步骤**3** 确认无误后,单击"确定"。
- 步骤**4** 在任务列表中,您可以查看到当前备份任务的状态为"正常调度中"。 您还可以查看任务详情、查看任务调度记录、终止或暂停任务调度。

图 **8-90** 查看备份任务

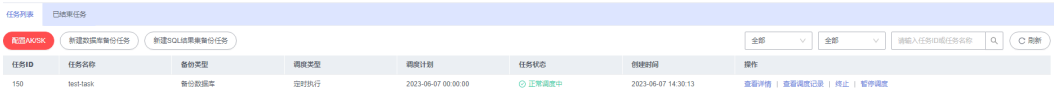

- 查看详情:可查看备份日志。
- 查看调度执行记录:可查看具体备份状态。
- 终止:终止备份任务。
- 暂停任务调度:暂停备份任务。

您也可以通过下载,将备份数据下载到本地保存。

#### 图 **8-91** 下载备份数据

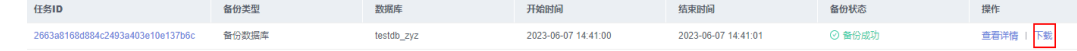

**----**结束

### 新建 **SQL** 结果集备份任务

- 步骤1 在列表页单击"新建SQL结果集备份任务",进入设置页面。
- 步骤**2** 输入任务名称,选择任务类型、备份文件类型、数据库、存储位置、执行SQL、备注 等信息。

图 **8-92** 新建 SQL 结果集备份任务

### 新建SQL结果集备份任务

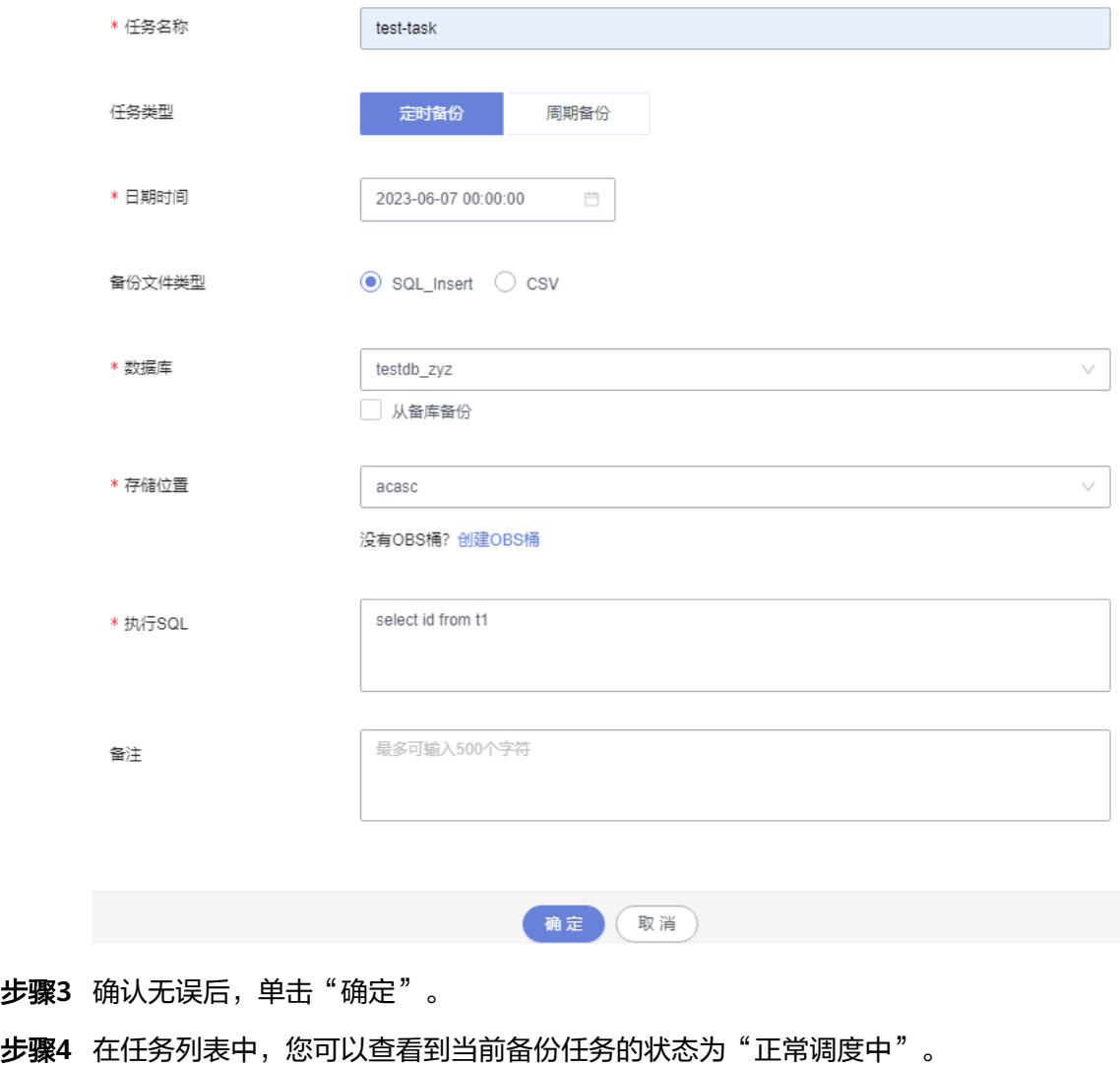

您还可以查看详情、查看任务调度记录、终止或暂停任务调度。

步骤3

备份状态

#### 图 **8-93** 查看备份任务

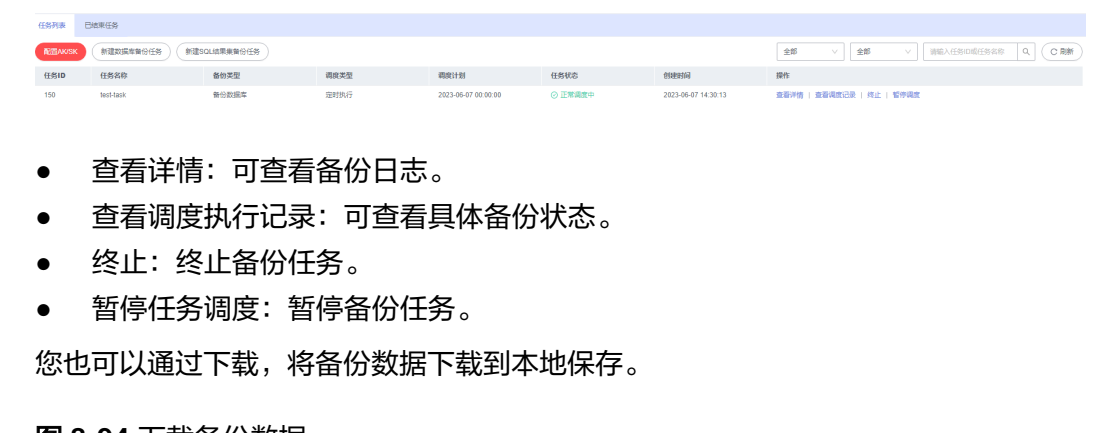

#### 图 **8-94** 下载备份数据 任务ID 数据库 开始时间 结束时间

44c5130504b045d799a034829b85e23f 备份SQL结果集 testdb zyz 2023-06-07 14:38:45 2023-06-07 14:38:45 ⊙ 每份成功 查看详情 | 下载

**----**结束

## **8.13** 表结构对比与同步(不再推广)

当您进行迁移或者验证操作时,可通过表结构对比与同步功能获取结构的差异性。

### 前提条件

启用表结构对比与同步需要开启保存SQL,以便DAS服务对您的数据进行存储。如果您 未开启保存SQL,将无法使用新建表结构对比与同步任务。

图 **8-95** 开启保存 SQL

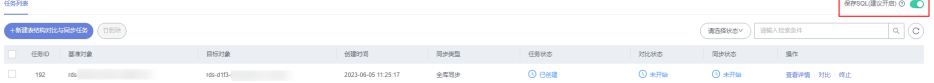

### 操作步骤

步骤**1** [登录管理控制台](https://console.huaweicloud.com/console)。

- 步骤2 单击管理控制台左上角的 。选择区域和项目。
- **步骤3** 单击页面左上角的 <sup>------</sup>,选择 "数据库 > 数据管理服务 DAS " ,进入数据管理服务页 面。
- 步骤4 在左侧导航栏中,单击"开发工具",进入开发工具页面。

您也可以在产品概览页面,单击"进入开发工具",进入开发工具页面。

- 步骤**5** 选择需要登录的目标数据库实例,单击操作列表中的"登录",登录目标数据库实 例。
- 步骤**6** 在顶部菜单栏选择"结构方案">"表结构对比与同步"打开任务列表页面。 您可根据对比任务状态、检索条件进行筛选,查看任务详情。
图 **8-96** 结构方案

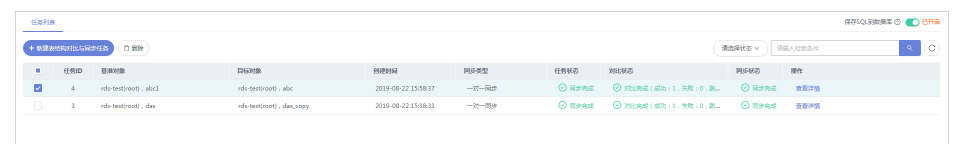

- 步骤**7** 在表结构对比与同步列表页面,单击左上方"新建表结构对比与同步任务"。
- 步骤**8** 在"创建任务"页签中设置任务信息,选择基准库、目标实例、目标库,勾选容错选 项,并设置同步类型。任务创建完成,单击"下一步"。

图 **8-97** 创建任务

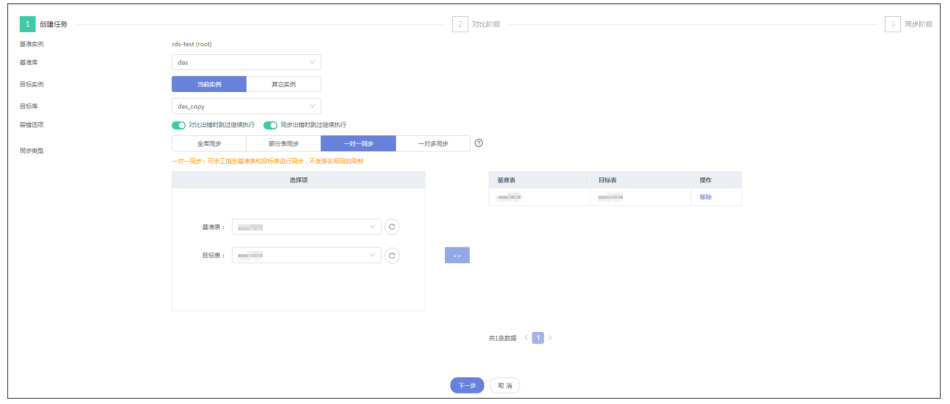

- 步骤**9** 在对比阶段页面,您可查看对比对象信息及在对比列表中选择需跳过的对比项,单击 "提交对比"。
- 步骤**10** 查看对比进度,在对比项列表中单击"查看日志"获取对比详情信息,并支持下载 DDL。
	- 图 **8-98** 查看日志

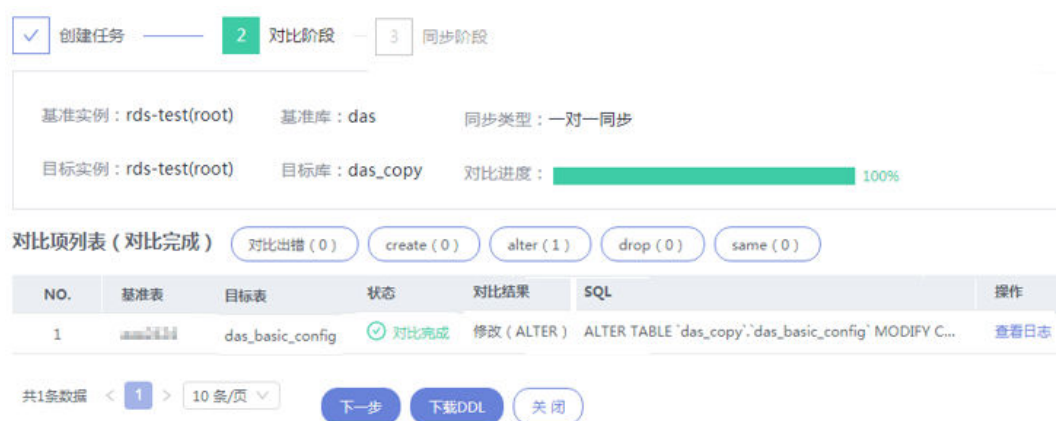

- 步骤**11** 在"对比阶段"页面单击"下一步",进入"同步阶段",您可获取本次任务基本信 息,如基准实例、基准库、目标实例、目标库、同步类型信息,可在同步项列表中设 置本次任务中的同步项。
- 步骤12 在同步阶段页面,您可按需选择同步项或对于同步风险较高的一些项可以选择"跳 过",单击"执行同步"。

#### 图 **8-99** 同步阶段界面

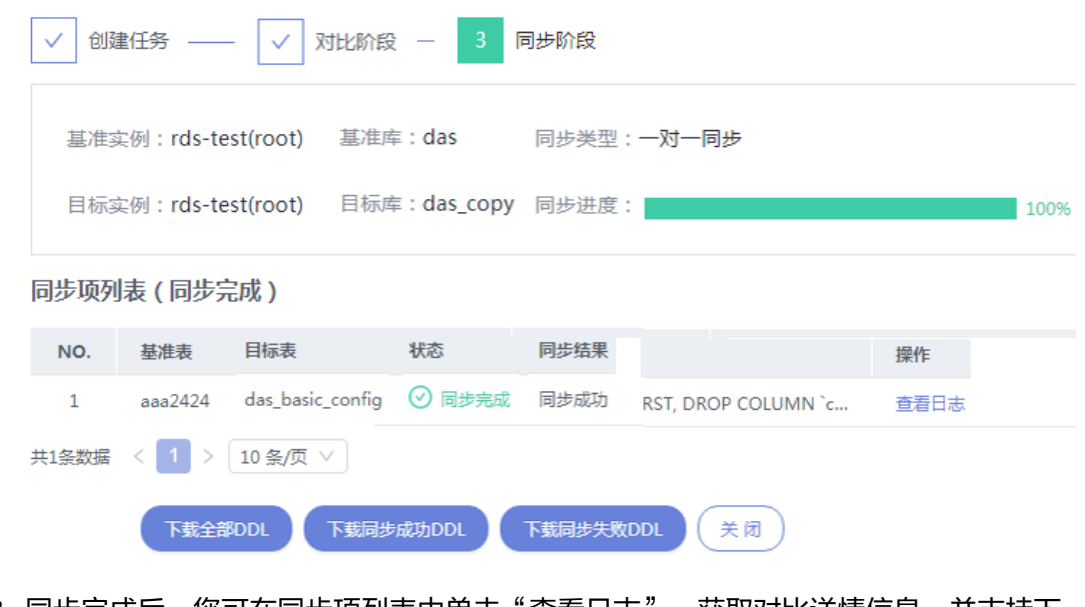

步骤**13** 同步完成后,您可在同步项列表中单击"查看日志",获取对比详情信息,并支持下 载全部DDL、同步成功DDL及同步失败DDL。

**----**结束

# **8.14 DBA** 智能运维

# **8.14.1** 实例概览

实例概览供用户一览数据库整体运行情况,包括实例状态、引擎分布、活动告警、慢 SQL、监控大盘以及资源风险实例,多方面实时展示实例运行情况。基于运行数据结 合智能算法对实例进行智能诊断,并对异常项提供具体的诊断结果以及优化建议。

# 查看实例状态

统计当前Region下不同状态实例数量,包含主实例和只读实例。

#### 图 **8-100** 实例状态

 $\sim$  stephalon  $\sim$ 

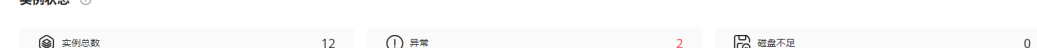

# 查看引擎分布

统计当前Region下所有实例的引擎分布情况,包含引擎类型分布和异常引擎分布。

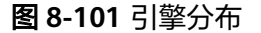

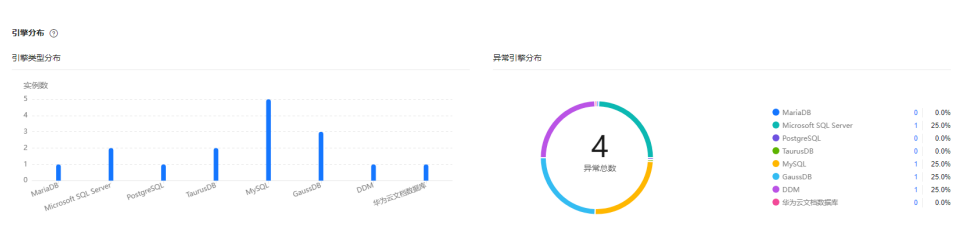

# 查看活动告警

统计当前Region下所有实例的活动告警记录,包含"告警中(指标)","已触发 ……<br>(事件 )" 。

## 图 **8-102** 活动告警

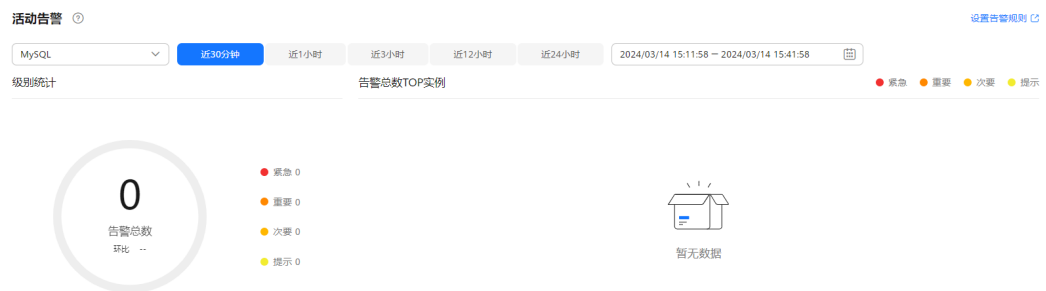

# 慢 **SQL**

统计当前Region下所有实例的慢SQL数量。

# 图 **8-103** 慢 SQL

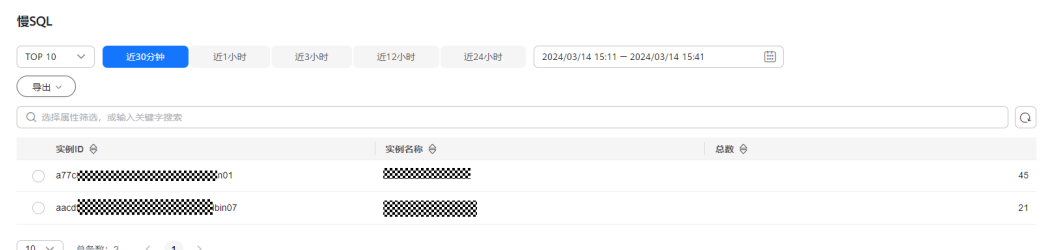

# 监控大盘

监控当前Region下所有实例的指标数据。

#### 图 **8-104** 监控大盘

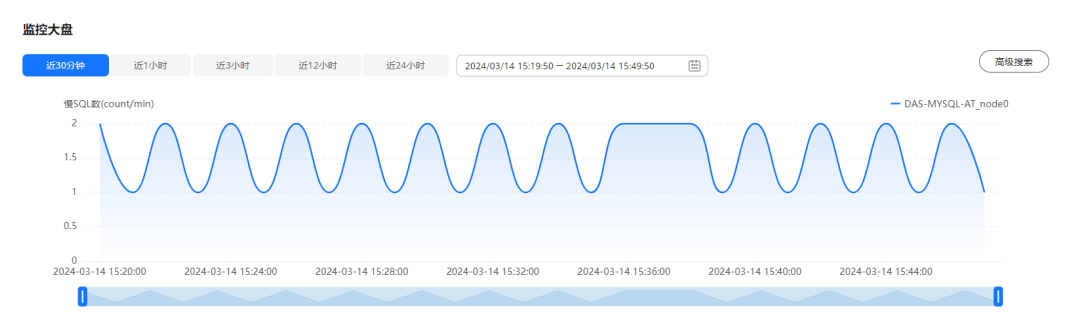

# 查看资源风险实例

统计当前Region下所有实例的指标风险。

#### 图 **8-105** 资源风险实例

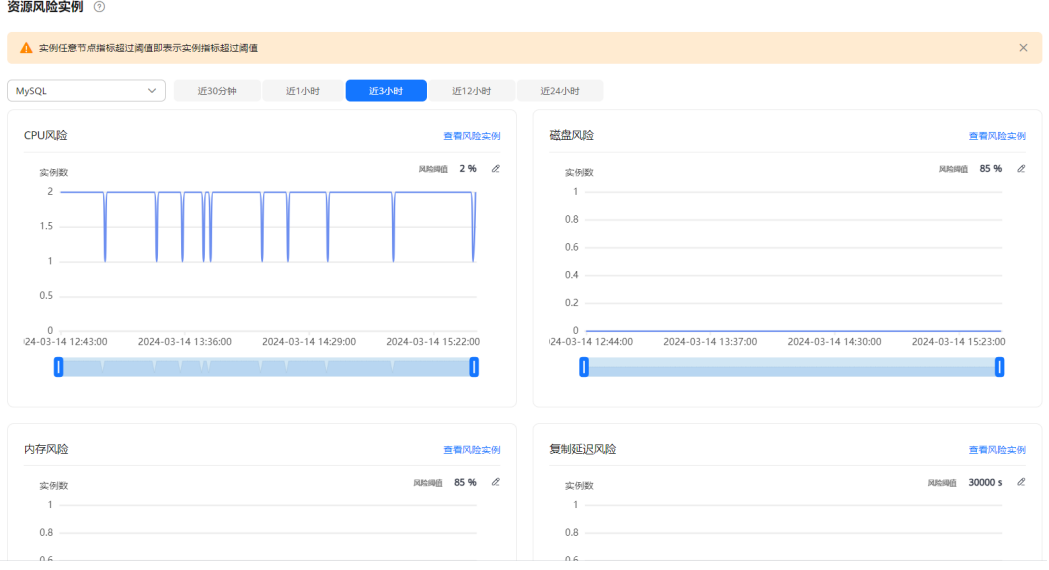

# **8.14.2** 设置付费实例

DBA智能运维服务支持付费实例与免费实例两种模式,付费实例可以享受更多DBA智 能运维的增值功能,您可以根据自己的需求灵活选择。

如果需要了解付费实例的计费策略,您可以参考**DBA**[智能运维服务计费说明。](https://support.huaweicloud.com/price-das/das_01_0019.html)

如果需要设置的实例只有1个,推荐您使用<mark>设置付费实例</mark>来设置付费实例。

如果需要设置的实例超过1个,推荐您使用<mark>批量设置付费实例</mark>来设置付费实例。

如果需要将付费实例恢复为免费实例,推荐您使用<mark>将付费实例恢复为免费实例</mark>来操 作。

# 设置付费实例

# 步骤**1** [登录管理控制台](https://console.huaweicloud.com/console)。

<span id="page-544-0"></span>步骤2 单击管理控制台左上角的♡, 选择区域和项目。

- **步骤3** 单击页面左上角的 ——, 选择"数据库 > 数据管理服务 DAS", 讲入数据管理服务页 面。
- 步骤**4** 在左侧的导航栏中单击"DBA智能运维 > 实例列表"页签,进入DBA智能运维实例列 表页面。

您也可以在产品概览页面,单击"进入DBA智能运维",进入DBA智能运维实例列表 页面。

步骤**5** 在实例列表页面右上角,按照引擎、实例名称或者实例IP筛选实例。

图 **8-106** 筛选实例

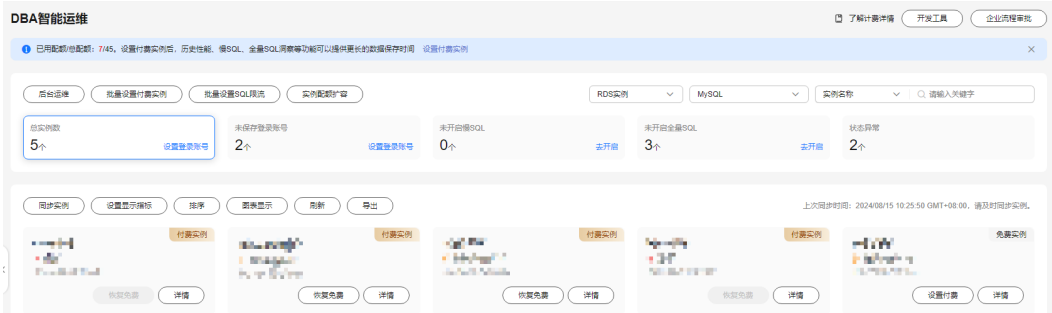

- **步骤6** 选择目标实例,单击"设置付费"。
- 步骤**7** 在设置付费实例的弹框中,仔细阅读弹窗内容,确认无误后单击"确定"设置付费实 例。
- **步骤8** 付费实例设置成功后,实例总览页面该实例显示为"付费实例"。

**----**结束

# 批量设置付费实例

- 步骤**1** [登录管理控制台](https://console.huaweicloud.com/console)。
- 步骤2 单击管理控制台左上角的 ,选择区域和项目。
- **步骤3** 单击页面左上角的 —,选择"数据库 > 数据管理服务 DAS",进入数据管理服务页 面。
- 步骤**4** 在左侧的导航栏中单击"DBA智能运维 > 实例列表"页签,进入DBA智能运维实例列 表页面。

您也可以在产品概览页面,单击"进入DBA智能运维",进入DBA智能运维实例列表 页面。

- 步骤**5** 单击"批量设置付费实例"或者"设置付费实例"。
- 步骤**6** 在批量设置付费实例窗口,选择需要设置付费模式的实例,确认无误后单击"确定" 设置付费实例。

<span id="page-545-0"></span>步骤7 设置完成后,实例总览页面实例显示为"付费实例"。

**----**结束

# 将付费实例恢复为免费实例

- 步骤**1** [登录管理控制台](https://console.huaweicloud.com/console)。
- 步骤2 单击管理控制台左上角的♡, 选择区域和项目。
- $\texttt{#}$  步骤3 单击页面左上角的 ——,选择"数据库 > 数据管理服务 DAS",进入数据管理服务页 面。
- 步骤**4** 在左侧的导航栏中单击"DBA智能运维 > 实例列表"页签,进入DBA智能运维实例列 表页面。

您也可以在产品概览页面,单击"进入DBA智能运维",进入DBA智能运维实例列表 页面。

步骤**5** 在实例列表页面右上角,按照引擎、实例名称或者实例IP筛选实例。

图 **8-107** 筛选实例

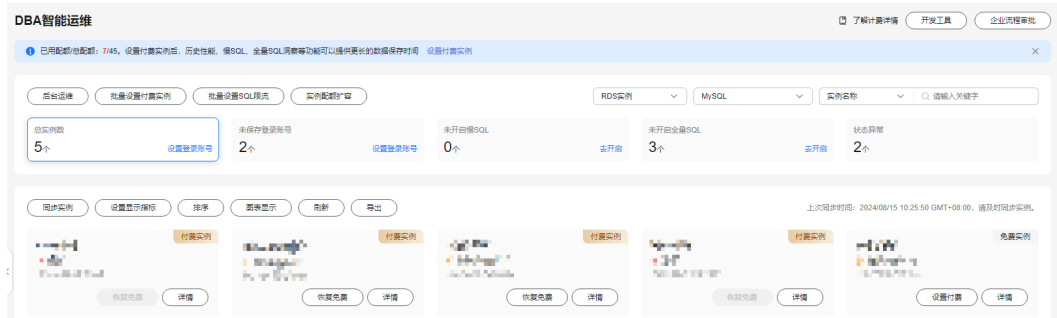

步骤**6** 单击实例页面的"恢复免费"。

- 步骤**7** 在恢复成免费实例的窗口中,仔细阅读弹窗内容,确认无误后单击"是"将实例恢复 成免费实例。
	- 若实例设置为付费实例不足5分钟,将会出现如下警告,请在提示时间之后将实例 恢复成免费实例。
	- 若实例设置为付费实例超过5分钟,恢复完成后,实例总览页面该实例显示为"免 费实例"。

#### **----**结束

# **8.14.3** 性能

# **8.14.3.1** 历史性能

您可以通过历史性能功能直观地查看数据库在指定时间段的运行情况。

## 操作步骤

- 步骤**1** [登录管理控制台](https://console.huaweicloud.com/console)。
- **步骤2** 单击管理控制台左上角的 ,选择区域和项目。
- 步骤**3** 单击页面左上角的 ,选择"数据库 > 数据管理服务 DAS",进入数据管理服务页 面。
- 步骤**4** 在左侧的导航栏中单击"DBA智能运维 > 实例列表"页签,进入DBA智能运维实例列 表页面。

您也可以在产品概览页面,单击"进入DBA智能运维",进入DBA智能运维实例列表 页面。

步骤**5** 在实例列表页面右上角,按照引擎、实例名称或者实例IP筛选实例。

#### 图 **8-108** 筛选实例

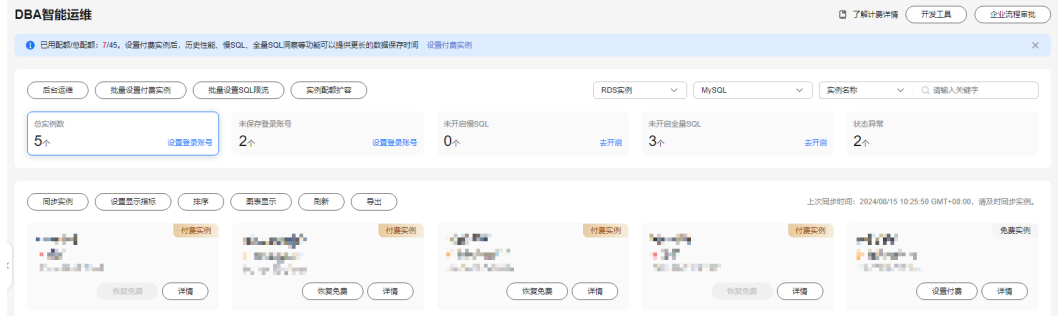

步骤6 选择所需实例,单击"详情",进入DBA智能运维总览页面。

- 步骤**7** 在"性能"页签下选择"历史性能"。
	- 您可以选择需要查看历史性能指标的节点。
	- 单击"选择指标",设置需要展示的性能指标。 此时页面会显示出当前节点下您选中指标的历史性能图,您可以设置需要查看的 时间范围。也可以单击每个指标性能图右上方的"详情",分别进行设置。
	- 您也可以打开"联动图表"开关,可以查看同一时刻其他指标的数据。

#### **----**结束

# **8.14.3.2** 实时性能

实时性能页面展示了数据库实例各项关键指标,并提供日期对比功能,方便查看周期 业务以及指标变化情况,及时发现异常。

#### 操作步骤

- 步骤**1** [登录管理控制台](https://console.huaweicloud.com/console)。
- 步骤2 单击管理控制台左上角的 , 选择区域和项目。
- **步骤3** 单击页面左上角的 ——, 选择"数据库 > 数据管理服务 DAS", 进入数据管理服务页 面。

步骤**4** 在左侧的导航栏中单击"DBA智能运维 > 实例列表"页签,进入DBA智能运维实例列 表页面。

您也可以在产品概览页面,单击"进入DBA智能运维",进入DBA智能运维实例列表 页面。

步骤**5** 在实例列表页面右上角,按照引擎、实例名称或者实例IP筛选实例。

图 **8-109** 筛选实例

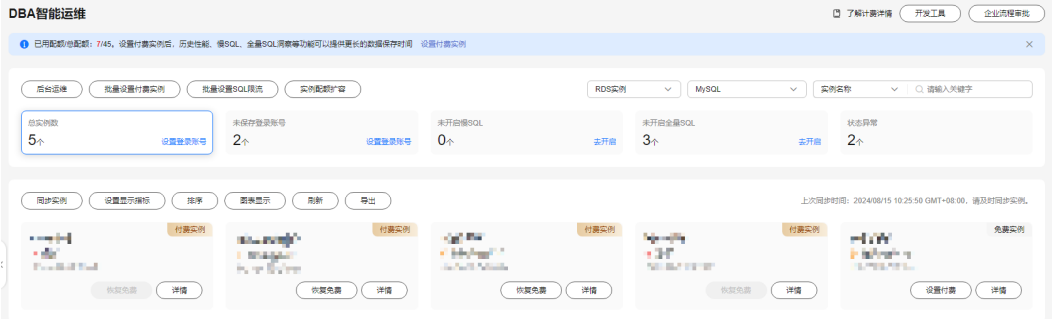

步骤6 选择所需实例,单击"详情",进入DBA智能运维总览页面。

- 步骤**7** 在性能页签下选择"实时性能"。
	- 查看服务器的运行时间、连接信息和缓存池的状态。

图 **8-110** 查看服务器信息

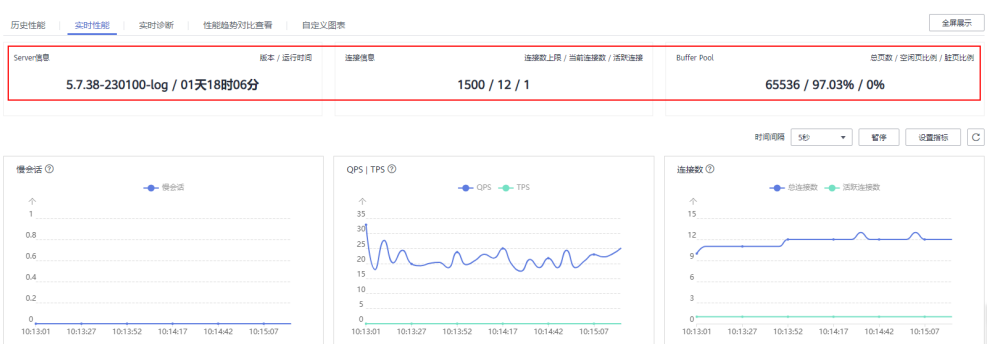

单击"设置指标",选择在实时性能页面展示的性能指标,观察性能指标的实时 动态。

图 **8-111** 设置性能指标

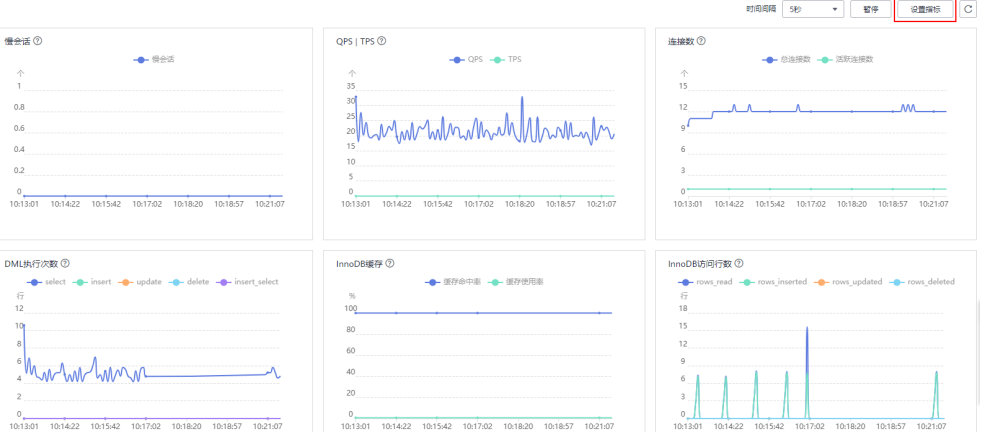

# 表 **8-11** 实时性能指标

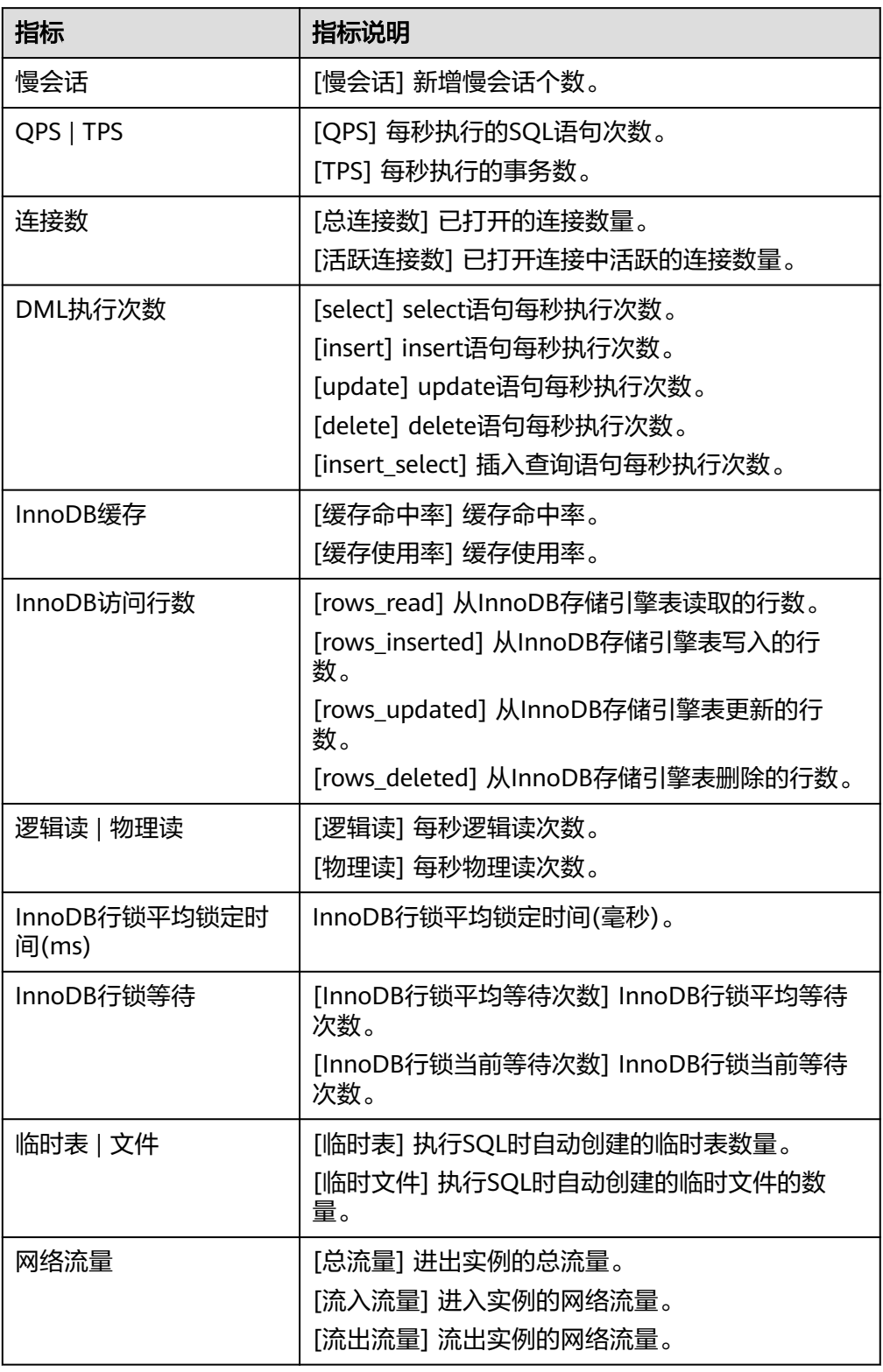

● 调整性能指标的采集周期,可设置范围为1~10秒。

#### 图 **8-112** 调整时间周期

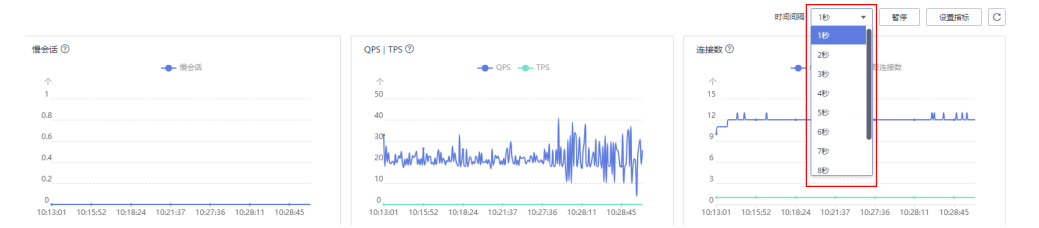

根据业务场景需要,单击开始或暂停来开启或终止实时性能。

#### 图 **8-113** 启停实时性能

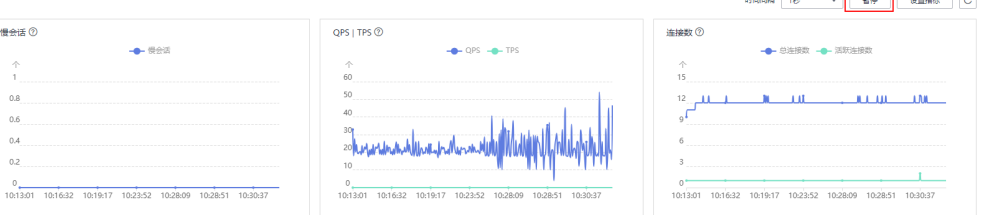

**----**结束

# **8.14.3.3** 实时诊断

您可以通过实时诊断功能直观地查看数据库性能情况的全貌,快速确认是否存在异 常。

# 操作步骤

- 步骤**1** [登录管理控制台](https://console.huaweicloud.com/console)。
- **步骤2** 单击管理控制台左上角的♡, 选择区域和项目。
- 步骤**3** 单击页面左上角的 ,选择"数据库 > 数据管理服务 DAS",进入数据管理服务页 面。
- 步骤**4** 在左侧的导航栏中单击"DBA智能运维 > 实例列表"页签,进入DBA智能运维实例列 表页面。

您也可以在产品概览页面,单击"进入DBA智能运维",进入DBA智能运维实例列表 页面。

步骤**5** 在实例列表页面右上角,按照引擎、实例名称或者实例IP筛选实例。

#### 图 **8-114** 筛选实例

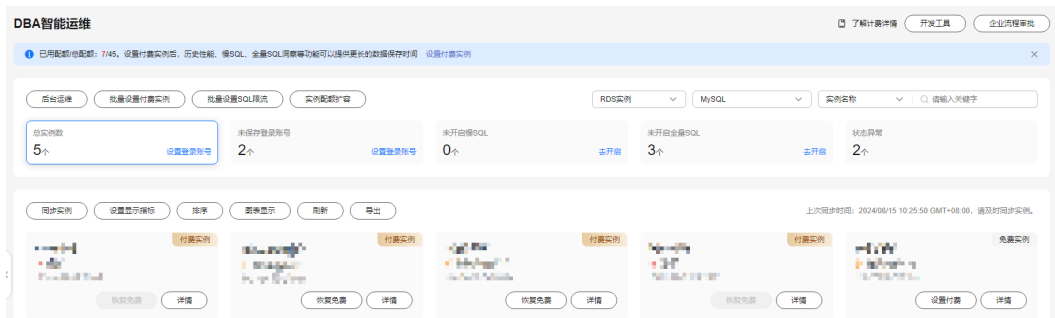

步骤6 选择所需实例,单击"详情",进入DBA智能运维总览页面。

步骤**7** 选择"性能 > 实时诊断"。

步骤**8** 查看实例当前数据库的CPU、内存、IOPS、空间和连接的使用情况。

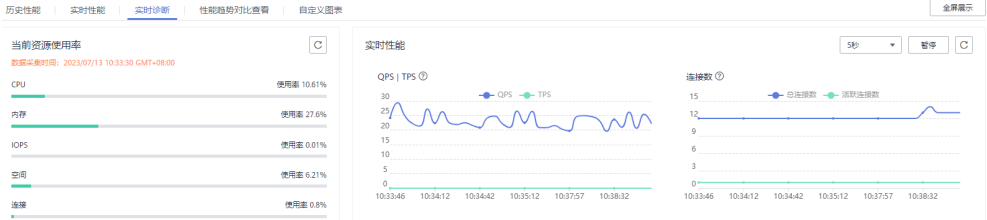

**----**结束

# **8.14.3.4** 性能趋势对比查看

您可以通过性能趋势对比查看功能查看不同天同一时间段的历史动态趋势,对比分析 数据库性能的变化趋势。

## 操作步骤

- 步骤**1** [登录管理控制台](https://console.huaweicloud.com/console)。
- 步骤2 单击管理控制台左上角的 , 选择区域和项目。
- **步骤3** 单击页面左上角的 ——, 选择"数据库 > 数据管理服务 DAS", 进入数据管理服务页 面。
- 步骤**4** 在左侧的导航栏中单击"DBA智能运维 > 实例列表"页签,进入DBA智能运维实例列 表页面。

您也可以在产品概览页面,单击"进入DBA智能运维",进入DBA智能运维实例列表 页面。

步骤**5** 在实例列表页面右上角,按照引擎、实例名称或者实例IP筛选实例。

#### 图 **8-115** 筛选实例

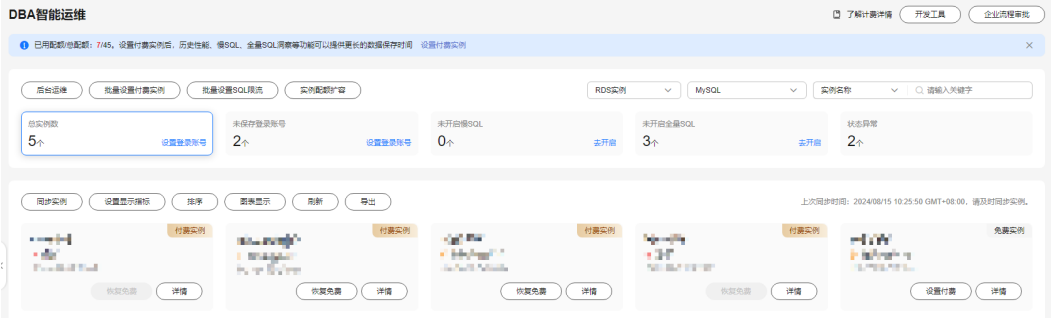

步骤6 选择所需实例,单击"详情",进入DBA智能运维总览页面。

- 步骤7 在"性能"页签下选择"性能趋势对比查看"。
	- 您可以选择需要查看性能趋势的节点。
- 单击"选择指标",设置需要展示的性能指标。 此时页面会显示出当前节点下您选中指标的历史性能图,您可以设置需要查看的 不同天同一时间段。也可以单击每个指标性能图右上方的"详情",分别进行设 置。
- 您也可以打开"联动图表"开关,可以查看同一时刻其他指标的数据。

#### **----**结束

## **8.14.3.5** 自定义图表

在自定义图表页面,您可以根据业务需要自定义图表。

# 操作步骤

步骤**1** [登录管理控制台](https://console.huaweicloud.com/console)。

- 步骤2 单击管理控制台左上角的 ,选择区域和项目。
- 步骤**3** 单击页面左上角的 ,选择"数据库 > 数据管理服务 DAS",进入数据管理服务页 面。
- 步骤**4** 在左侧的导航栏中单击"DBA智能运维 > 实例列表"页签,进入DBA智能运维实例列 表页面。

您也可以在产品概览页面,单击"进入DBA智能运维",进入DBA智能运维实例列表 页面。

步骤**5** 在实例列表页面右上角,按照引擎、实例名称或者实例IP筛选实例。

图 **8-116** 筛选实例

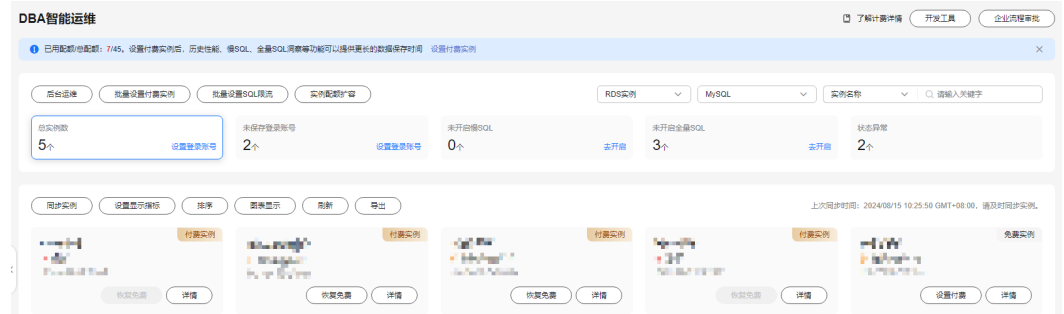

步骤6 选择所需实例,单击"详情",进入DBA智能运维总览页面。

- **步骤7** 在"性能"页签下选择"自定义图表"。
- 步骤**8** 单击"创建图表",输入"图表名称"并选择"监控指标"。
- 步骤9 单击"确定", 在自定义图表页面, 查看对应的历史性能图。

**----**结束

# **8.14.4** 会话

# **8.14.4.1** 紧急 **Kill** 会话

您可以在以下场景使用Kill会话功能:

- 紧急救助通道:在实例的连接数达到上限,无法正常登录时,该功能提供了一个 特殊连接通道,可以查看和执行Kill会话的操作。
- 历史急救日志:查看您在急救通道执行过的Kill操作历史记录。

# 使用须知

您在紧急Kill会话时,请谨慎,避免因紧急Kill会话造成实例或业务异常。

# 前提条件

- TaurusDB5.6的内核版本要大于等于5.6.43.3,5.7的内核版本要大于等于 5.7.25.3。
- 不支持ECS自建库,不支持创建中、冻结、异常实例。
- 请务必在紧急情况下使用该功能,您的Kill操作将会以日志的形式被记录下来。
- 当您的实例能够通过DAS正常登录时,请勿使用该功能,您可以登录实例,通过 实时会话功能执行相关操作。
- rdsadmin、rdsbackup、rdsmetric、rdsRepl等敏感用户的会话禁止Kill。
- 当CPU或者连接数打满的情况下,kill会话请求有一定概率会下发超时,此时请重 新下发kill会话请求。

# 操作步骤

#### 步骤**1** [登录管理控制台](https://console.huaweicloud.com/console)。

- 步骤2 单击管理控制台左上角的 。选择区域和项目。
- 步骤**3** 单击页面左上角的 ,选择"数据库 > 数据管理服务 DAS",进入数据管理服务页 面。
- 步骤**4** 在左侧的导航栏中单击"DBA智能运维 > 实例列表"页签,进入DBA智能运维实例列 表页面。

您也可以在产品概览页面,单击"进入DBA智能运维",进入DBA智能运维实例列表 页面。

步骤**5** 在实例列表页面右上角,按照引擎、实例名称或者实例IP筛选实例。

#### 图 **8-117** 筛选实例

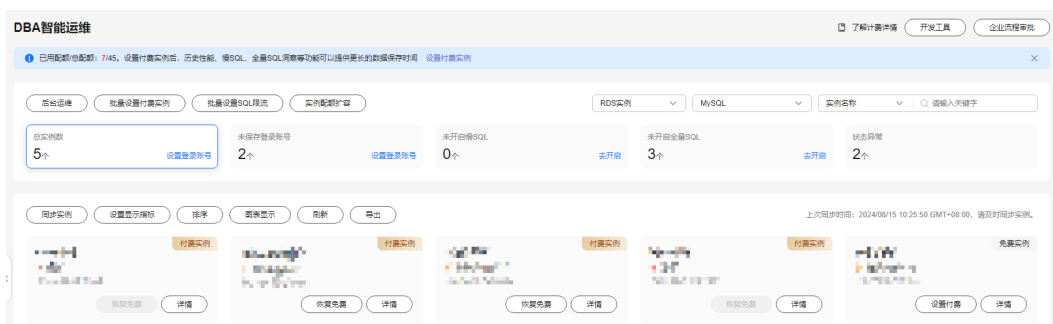

步骤6 选择所需实例,单击"详情",进入DBA智能运维总览页面。

- 步骤**7** 在"会话"页签下选择"紧急Kill会话",会话列表默认按照会话持续时间倒叙排列会 话信息。
- 步骤**8** 选择待Kill的会话,单击"Kill会话"。

图 **8-118** Kill 会话

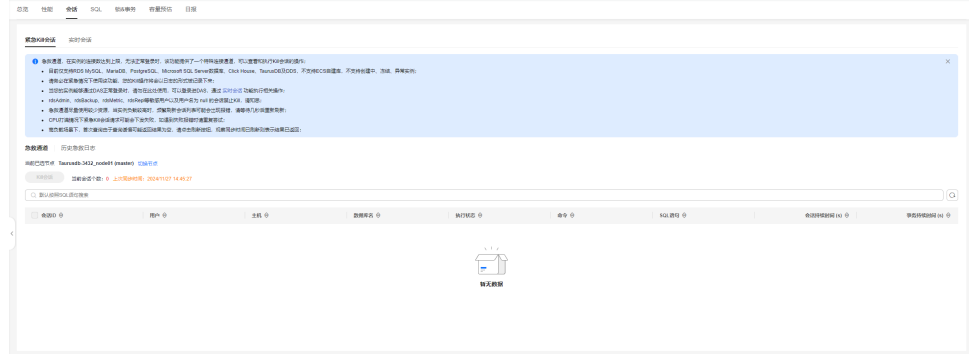

步骤9 在"Kill实例会话"弹窗中确认会话信息,单击"是"。

步骤**10** 单击"历史急救日志"页签,您可获取在急救通道执行过的Kill操作信息。

#### **----**结束

#### **8.14.4.2** 实时会话

实时会话功能提供当前数据库会话快照查询,并支持排序过滤展示。可基于用户、访 问主机、库等多维度快速过滤识别到自定义慢SQL会话、活跃会话等。Kill会话能应对 紧急实例恢复,保障数据库的可用性。

# 使用须知

您在Kill会话时,请谨慎,避免因Kill会话造成实例或业务异常。

#### 操作步骤

- 步骤**1** [登录管理控制台](https://console.huaweicloud.com/console)。
- 步骤2 单击管理控制台左上角的 ,选择区域和项目。
- 步骤**3** 单击页面左上角的 ,选择"数据库 > 数据管理服务 DAS",进入数据管理服务页 面。
- 步骤**4** 在左侧的导航栏中单击"DBA智能运维 > 实例列表"页签,进入DBA智能运维实例列 表页面。

您也可以在产品概览页面,单击"进入DBA智能运维",进入DBA智能运维实例列表 页面。

步骤**5** 在实例列表页面右上角,按照引擎、实例名称或者实例IP筛选实例。

#### 图 **8-119** 筛选实例

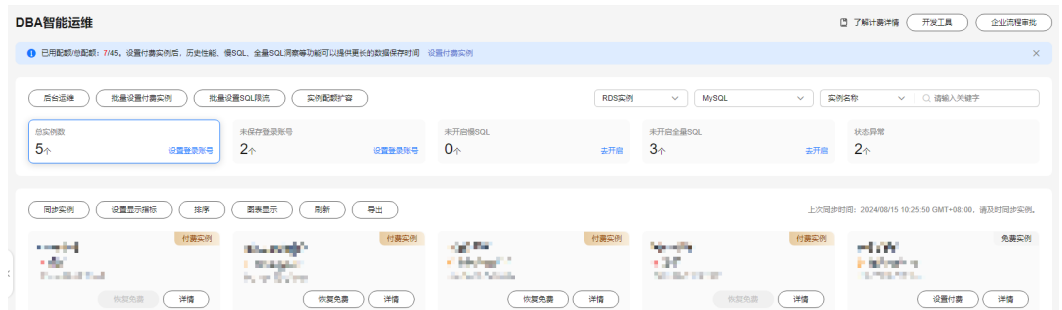

## 步骤6 选择所需实例,单击"详情",进入DBA智能运维总览页面。

步骤**7** 在"会话"页签下选择"实时会话",可以查看目标实例的会话统计和会话及慢会话 列表等详细信息。

#### 图 **8-120** 实时会话

**累急Kill会话 | 実时会话 |** 

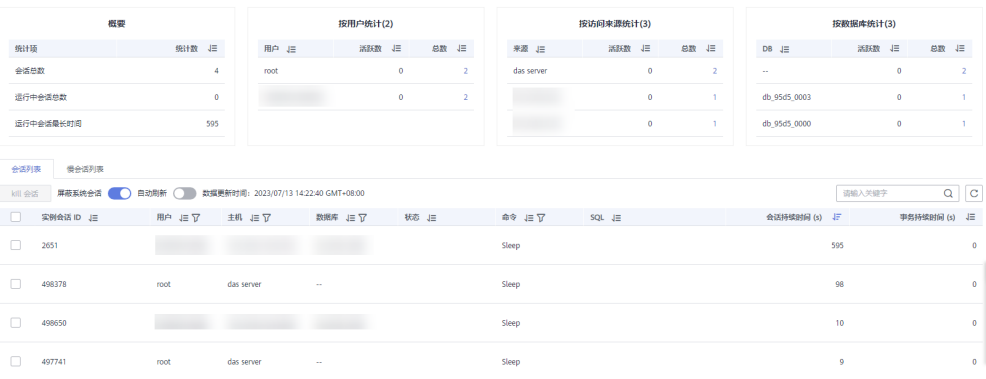

在会话统计信息区域,可以查看会话概要(如会话总数、运行中会话总数和运行中会 话最长时间),按照用户、访问来源和数据库等维度统计的会话总数及活跃会话数。 在会话列表中区域,可以查看会话详情,也可以进行如下操作:

根据实际运行状态和业务需求,选择异常进程,单击"Kill会话",结束会话,使 数据库恢复正常。

图 **8-121** Kill 会话

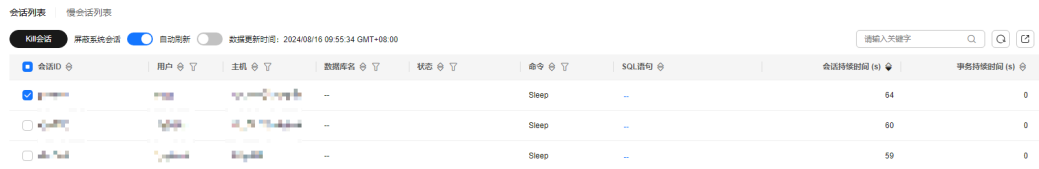

- 根据需要,开启或关闭屏蔽系统会话功能,会话列表中将自动展示或过滤系统会 话。
- 开启"自动刷新"功能,会话列表将按照30秒的周期自动刷新。

在慢会话列表页签中,可以查看慢会话详情,也可以进行如下操作:

● 设置"慢会话阈值定义时间",筛选出大于设置的慢会话阈值的列表。

#### 图 **8-122** 设置慢会话阈值

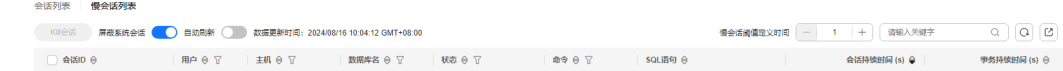

- 根据需要,开启或关闭屏蔽系统会话功能,会话列表中将自动展示或过滤系统会 话。
- 开启"自动刷新"功能,会话列表将按照30秒的周期自动刷新。
- 单击"Kill会话",结束会话,使数据库恢复正常。

#### **----**结束

# **8.14.5 SQL**

# **8.14.5.1** 慢 **SQL**

该模块提供指定时间段内的慢SQL分析功能。从用户、IP、SQL模板等进行多维统计, 展示统计结果并支持指定排序,识别慢SQL的精确来源,方便用户快速优化业务。

# 使用须知

- 慢SQL功能需要开启DAS收集慢日志开关,开启后,DAS会对SQL的文本内容进行 存储,以便进行分析。
- 免费实例的慢日志仅保留1个小时,付费实例默认保留7天,最长可保存30天,到 期后自动删除。
- 每个用户最多可以开启10个免费实例的慢SQL,付费实例无限制。
- 免费实例仅支持查看最近一个小时的慢SQL数据。

# 查看慢日志

- 步骤**1** [登录管理控制台](https://console.huaweicloud.com/console)。
- 步骤2 单击管理控制台左上角的♡, 选择区域和项目。
- 步骤3 单击页面左上角的 —, 选择"数据库 > 数据管理服务 DAS", 进入数据管理服务页 面。
- 步骤**4** 在左侧的导航栏中单击"DBA智能运维 > 实例列表"页签,进入DBA智能运维实例列 表页面。

您也可以在产品概览页面,单击"进入DBA智能运维",进入DBA智能运维实例列表 页面。

步骤**5** 在实例列表页面右上角,按照引擎、实例名称或者实例IP筛选实例。

图 **8-123** 筛选实例

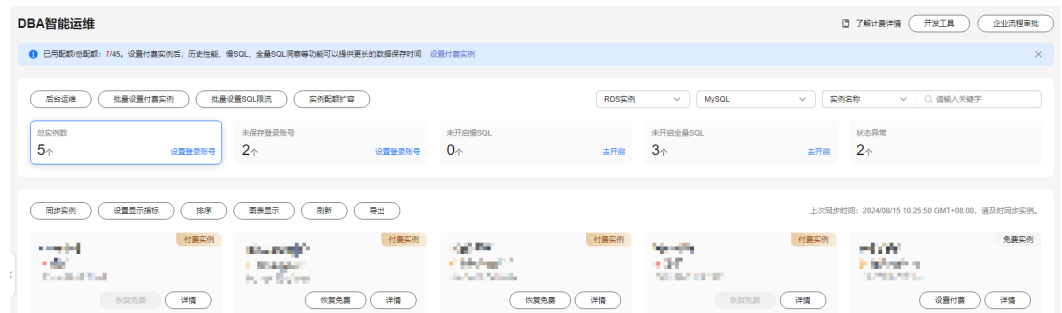

步骤6 选择目标实例,单击"详情",进入DBA智能运维总览页面。

步骤**7** 单击"慢SQL",进入慢日志页面。

步骤**8** 选择需要查看的时间段,查看该时间段内慢日志趋势、慢日志统计和慢日志明细。

● 慢日志趋势

图 **8-124** 慢日志趋势

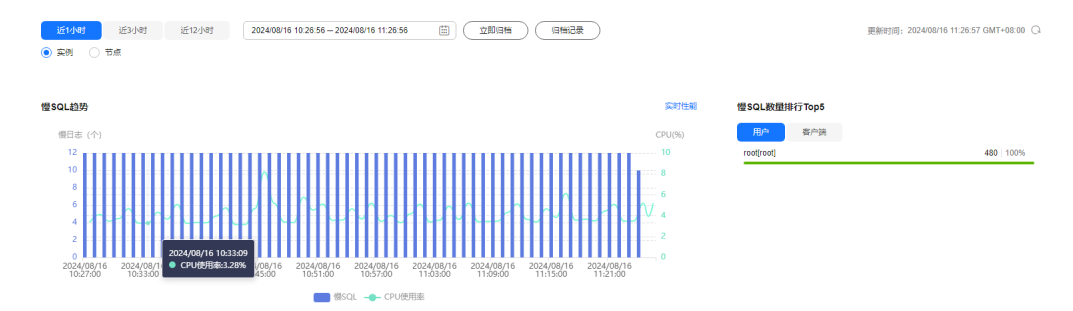

在慢日志趋势图中单击某个时间点,查看该时间点的慢日志或CPU使用率。 在慢日志区域左上角通过切换实例或者节点,查看实例或指定节点的慢日志趋 势。

慢日志明细

在慢SQL页面下方查看慢日志明细。慢日志明细提供了当前时间段的慢日志详 情,包含执行时间、SQL语句、库名、客户端、用户、执行耗时、锁等待耗时、 扫描行、返回行等信息。

#### 图 **8-125** 查看慢日志明细

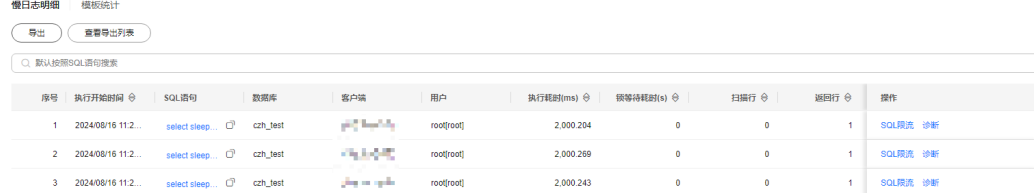

单击导出,将慢日志明细导出到指定OBS进行存储。慢日志明细导出成功后,可 以单击"查看导出列表",查看慢日志明细导出记录,也可以通过下载将慢日志 明细下载到本地进行查看。

## 图 **8-126** 导出慢日志明细

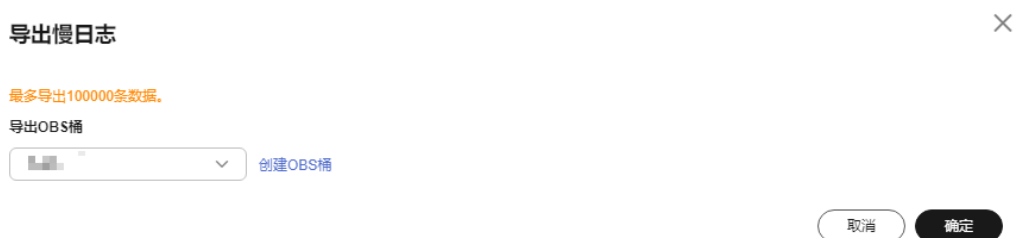

#### 说明

导出及查看导出列表功能仅支持付费实例使用,免费实例暂不支持。 单击操作列的诊断,对当前SQL模板进行诊断。

慢日志统计

图 **8-127** 慢日志统计

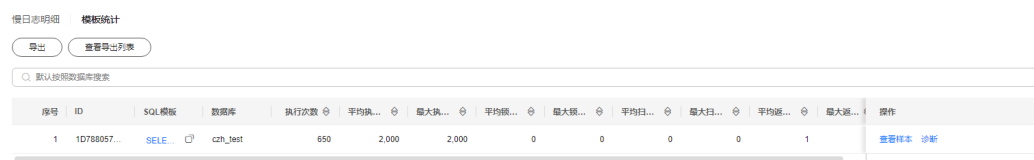

单击SQL模板操作列的"样本",查看当前SQL模板的样本信息。

在慢日志统计页面,单击"导出"将慢日志导出到指定的OBS进行存储。慢日志 导出成功后,可以单击"查看导出列表",查看慢日志导出记录,也可以通过下 载将慢日志下载到本地进行查看。

#### 说明

导出及查看导出列表功能仅支持付费实例使用,免费实例暂不支持。

#### **----**结束

# 慢日志存储

开启DAS收集慢日志开关后,DAS会将SQL的文本内容存储到OBS中,以便进行分析。

免费实例的慢日志仅保留1个小时,付费实例默认保留7天,最长可保存30天,到期后 自动删除。

对于付费实例,您可以在慢SQL页面,单击右上角"日志管理",根据需要设置慢日 志的存储时长。

## 图 **8-128** 设置慢 SQL 存储时长

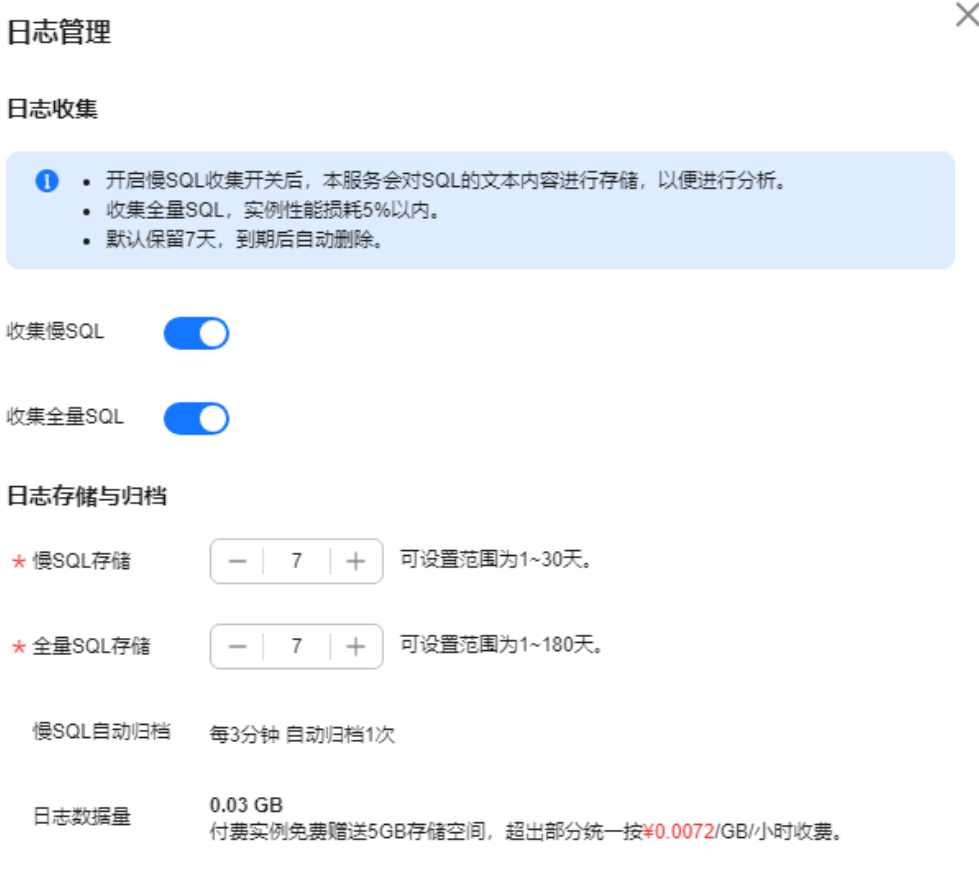

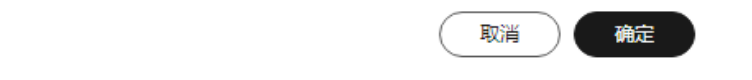

对于付费实例,将免费赠送5GB的SQL存储空间,超出部分将按需计费。

# **8.14.5.2** 全量 **SQL** 洞察

在实例开启DAS收集全量SQL的前提下,该模块基于全量SQL数据进行分析,并提供多 维度的分析、搜索、过滤的能力,帮助用户全面洞察SQL,TOP SQL快速定位异常原 因,保障数据库稳定运行。

全量SQL洞察功能在对实例性能影响极小(5%以内)的情况下,记录了全量SQL,提供 了访问最频繁、更新最频繁的表,锁等待时间最长的SQL等多维度的分析、搜索、过 滤能力。

## 使用须知

- 关闭DAS收集全量SQL后,DAS将不再采集您新产生的SQL,已经收集的SQL也会 被删除,请您谨慎操作。
- 免费实例的全量SQL日志仅保留1个小时,付费实例默认保留7天,最长可保存30 天,到期后自动删除。

# **TOP SQL** 执行耗时分布

- 步骤**1** [登录管理控制台](https://console.huaweicloud.com/console)。
- 步骤2 单击管理控制台左上角的 ,选择区域和项目。
- **步骤3** 单击页面左上角的 ——, 选择"数据库 > 数据管理服务 DAS", 进入数据管理服务页 面。
- 步骤**4** 在左侧的导航栏中单击"DBA智能运维 > 实例列表"页签,进入DBA智能运维实例列 表页面。

您也可以在产品概览页面,单击"进入DBA智能运维",进入DBA智能运维实例列表 页面。

步骤**5** 在实例列表页面右上角,按照引擎、实例名称或者实例IP筛选实例。

图 **8-129** 筛选实例

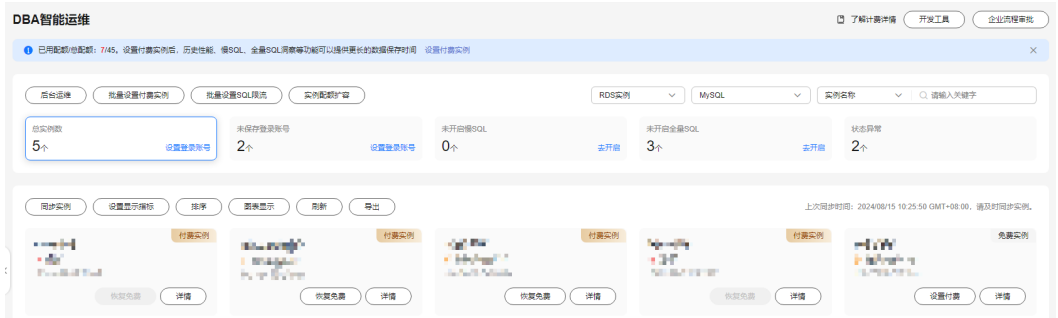

步骤6 选择目标实例,单击"详情",进入DBA智能运维总览页面。

- 步骤**7** 单击"全量SQL洞察",进入全量SQL洞察页面。
- 步骤**8** 单击"开启DAS收集全量SQL",可获取当前实例所执行过的SQL信息。

说明

DAS收集全量SQL功能开启后立即生效。

步骤**9** 在"TOP SQL"页签中,查看TOP SQL执行耗时分布情况。

您可以根据需要设置时间段,选择"近1小时"、"近3小时"、"近6小时",查看当 前时间段内的TOP SQL执行耗时分布。也可以选择上述以外时间段进行查看,间隔不 得超过一天。

执行耗时分布展示了选定时间范围内所有SQL的执行耗时分布,共分为以下4个区间。

- <100ms:执行耗时<100ms的SQL执行次数
- 100ms-500ms:100ms≤执行耗时<500ms的SQL执行次数
- 500ms-1s: 500ms≤执行耗时<1s的SQL执行次数
- >1s:执行耗时>1s的SQL执行次数

上述4个区间内的SQL执行次数是根据用户选择的时间段来计算的。

- 如果用户选择1小时以内(包括1小时)的时间段,执行耗时分布每10秒计算一 次。
- 如果用户选择6小时以内(包括6小时)的时间段,执行耗时分布1分钟计算一次。
- 如果用户选择大于6小时的时间段,执行耗时分布每5分钟计算一次。

DAS支持查看实例级别和节点级别的执行耗时分布, 当您选择"节点"时, 默认显示 主节点的执行耗时分布。如果您想查看其他节点的执行耗时分布,请单击切换节点按 钮选择其他您想要查看的节点。

- 步骤**10** 查看TOP SQL列表,获取执行耗时信息。例如平均执行耗时、总耗时、 平均锁等待耗 时、平均扫描行数等。
	- 单击执行耗时分布图上的某个点,查看该时间点的TOP SQL列表。

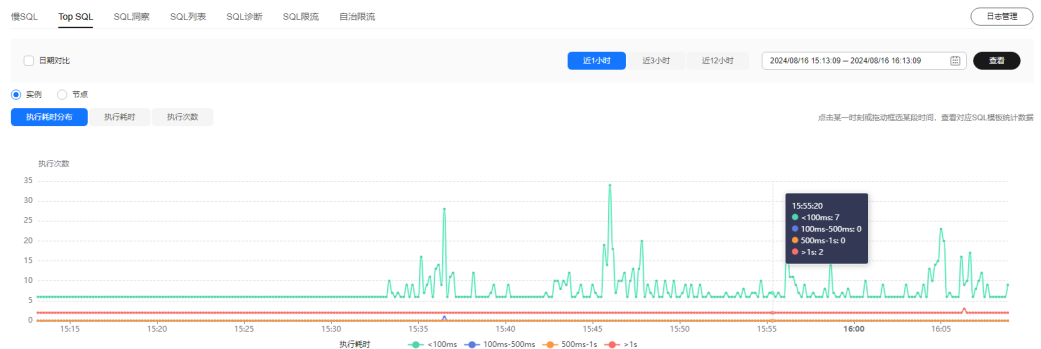

图 **8-130** 查看特定时间点的 TOP SQL 列表

● 在执行耗时分布图上用鼠标选择一段时间,查看该段时间的Top SQL列表。

#### 慢SQL **Top SQL** SQL洞察 SQL列表 SQL诊断 SQL限流 自治限流  $($ B&## □日期対比 近12小时 2024/08/16 15:13:09 - 2024/08/16 16:13:09 。<br>● 实例 ○ 节点 执行耗时分布 执行耗时 执行次数  $(0,0)$  $\infty$  $15$ Whinm WIN A A  $\mathcal{M}_{\Lambda\Lambda}$  $\Lambda$ .  $M$

图 **8-131** 查看特定时间段内的 TOP SQL

单击"导出"可导出当前列表里显示的TOP SQL信息。此功能仅限付费实例使 用,免费实例暂不支持导出功能。

- 单击操作栏的"详情"按钮,可以查看该执行SQL的详细执行信息。例如总执行 次数、平均扫描行数、平均执行耗时等信息。
- 单击操作栏的"诊断"按钮,可以查看该执行SQL的详细诊断信息。例如执行计 划、索引优化建议、语句优化建议等信息。

**----**结束

# **SQL** 审计

- 步骤**1** [登录管理控制台](https://console.huaweicloud.com/console)。
- 步骤2 单击管理控制台左上角的 ,选择区域和项目。
- 步骤3 单击页面左上角的 ——, 选择"数据库 > 数据管理服务 DAS", 进入数据管理服务页 面。
- 步骤**4** 在产品概览中单击"进入DBA智能运维"。
- 步骤5 选择目标实例,单击"详情",进入DBA智能运维总览页面。
- 步骤**6** 单击"全量SQL洞察",进入全量SQL洞察页面。
- 步骤**7** 单击SQL审计页签。
- 步骤**8** 在"SQL审计"页签中,查看SQL审计任务。
	- 您可以通过选择数据起止时间、任务创建时间、节点等查询条件获取当前实例 SQL审计任务。
	- 单击"新增SQL审计任务"按钮,可自选时间范围添加SQL审计任务。DAS支持添 加实例级别和节点级别的SQL审计任务,您可根据业务需求自行选择添加。添加 完成的SQL审计任务会显示在下方列表栏。
	- 单击操作栏的"查看详情",可查看SQL审计详情。您可以通过选择时间范围、 用户、关键字、数据库等SQL查询条件单击"查询",获取当前实例所执行过的 SQL信息。选择时间范围时不可以超出新增SQL审计时的时间范围。

#### **----**结束

# **8.14.5.3 SQL** 诊断

您可以通过SQL诊断功能诊断SQL语句并查看SQL语句优化建议。

# 注意

当诊断的SQL数据量较大时,将会对用户实例产生性能影响。建议您在实例负载空闲 时使用此功能。

# 使用须知

- 仅支持MySQL InnoDB引擎。
- 仅支持select/insert/update/delete语句诊断,其中insert必须带select子句。
- 暂不支持查询information\_schema、test、mysql。
- 暂不支持使用视图的语句。
- SQL诊断功能会获取相关表结构和数据分布信息(非原始数据),该信息仅用于 诊断逻辑,不会存储到DAS服务器。
- 获取表结构和数据分布信息的过程中,可能会对实例带来额外负载,但对性能影 响甚微。
- SQL诊断历史是唯一存储在DAS服务器上的数据,如果执行删除操作后,也将彻底 从服务器上删除。
- 格式化用于提高SQL语句易读性,只是转换SQL语句的显示形式,不会修改SQL的 执行逻辑和语义。
- 格式化是对整个SQL窗口内所有SQL语句进行格式化,暂不支持选中多条语句中的 某一条进行格式化。

# 操作步骤

#### 步骤**1** [登录管理控制台](https://console.huaweicloud.com/console)。

- 步骤2 单击管理控制台左上角的 , 选择区域和项目。
- 步骤3 单击页面左上角的 <sup>-----</sup>,选择"数据库 > 数据管理服务 DAS",进入数据管理服务页 面。
- 步骤**4** 在左侧的导航栏中单击"DBA智能运维 > 实例列表"页签,进入DBA智能运维实例列 表页面。

您也可以在产品概览页面,单击"进入DBA智能运维",进入DBA智能运维实例列表 页面。

步骤**5** 在实例列表页面右上角,按照引擎、实例名称或者实例IP筛选实例。

#### 图 **8-132** 筛选实例

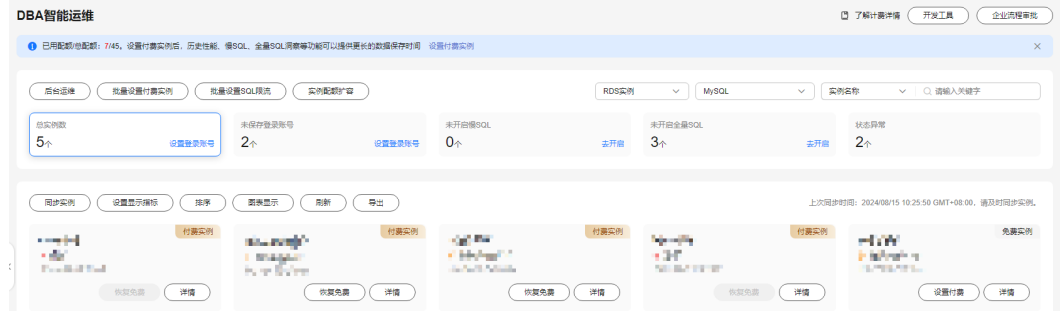

步骤6 选择目标实例,单击"详情",进入新版DBA智能运维"实例概览"页面。

步骤**7** 在页面右上角单击"返回旧版",进入旧版DBA智能运维界面。

步骤**8** 在"SQL"页签下选择"SQL诊断",您可以进行如下操作。

- 选择目标数据库,输入需要诊断的SQL语句,单击"SQL诊断",系统将自动弹出 诊断结果页面。
- 选择目标数据库,输入SQL语句,单击"执行",系统自动执行SQL语句,并在结 果集中显示。
- 选择目标数据库,输入多行SQL语句,单击"格式化",系统自动将所有SQL语句 格式化后显示。

选择目标数据库,输入多行SQL语句,单击"查看执行计划",系统自动按顺序 执行所有SQL语句。

#### **----**结束

# **8.14.5.4 SQL** 限流

针对新上业务不能及时发包优化的SQL和突发流量导致CPU等资源100%瓶颈的场景, SQL限流功能通过控制既定SQL规则的并发度协助业务侧及时流控,保证核心业务的稳 定运行。

# 使用须知

- SQL限流旨在解决用户某类突发的并发过高的SQL导致TaurusDB实例不稳定场 景。
- SQL限流对TaurusDB的内核版本支持如下:
	- >= 2.0.28.15且< 2.0.28.40
	- $>= 2.0.29.1$
	- >= 2.0.54.240600支持"INSERT"类型限流规则
- 单个限流规则最大支持128个关键字,不能是单个反斜杠(\) 或单个空字符(' ')。
- 关键字首尾的空格和特殊空白字符 ( 如'\t'、'\r'、'\n') 都会被忽略掉。
- 限流规则不能以"~"结尾。
- 限流规则对关键字有顺序要求,只会按顺序匹配。a~and~b只会匹配xxx a>1 and b>2,而不会匹配xxx b>2 and a>1。
- 当SQL语句匹配多条限流规则时,优先生效最新添加的规则,之前的规则将不再 生效。
- 添加SQL限流规则后,已经执行中的SQL不会被新添加的规则限制,只有新执行的 SQL才会进行规则匹配。
- 若主节点和只读节点设置了不一样的限流规则,实例主节点和只读节点倒换之 后,新的主节点规则和原来的只读节点一样,新的只读节点规则和原来的主节点 一样。
- 单个SQL类型(SELECT、UPDATE、DELETE、INSERT)的所有规则和对应的并发 数加起来长度不能超过4000bytes,单条规则长度不能超过1000bytes。
- 当限流规则数量较多时,SELECT/UPDATE/DELETE/INSERT语句会有小幅度的性 能劣化。
- 限流SQL的匹配规则为前缀匹配。例如:限流规则为"SELECT~COUNT~t1", SQL语句"SELECT COUNT(\*) FROM t1"和"SELECT COUNT(\*) FROM t1 LIMIT 1"都会被拦截。
- 限流触发后业务侧会收到执行报错, 报错信息为"ERROR 1317 (70100): Ouery execution was interrupted"。
- 以下场景不受SQL限流的限制:
	- 系统表不限制。
	- 不涉及数据查询的语句不限制, 如select sleep(xxx)。
	- root账号在内核版本 < 2.0.45.230900不受SQL限流限制。
	- 查询缓存(Query Cache)打开场景下,如果SQL已经缓存,SQL限流不生 效。

# 操作步骤

- 步骤**1** [登录管理控制台](https://console.huaweicloud.com/console)。
- 步骤2 单击管理控制台左上角的 ,选择区域和项目。
- 步骤**3** 单击页面左上角的 ,选择"数据库 > 数据管理服务 DAS",进入数据管理服务页 面。
- 步骤**4** 在左侧的导航栏中单击"DBA智能运维 > 实例列表"页签,进入DBA智能运维实例列 表页面。

您也可以在产品概览页面,单击"进入DBA智能运维",进入DBA智能运维实例列表 页面。

步骤**5** 在实例列表页面右上角,按照引擎、实例名称或者实例IP筛选实例。

#### 图 **8-133** 筛选实例

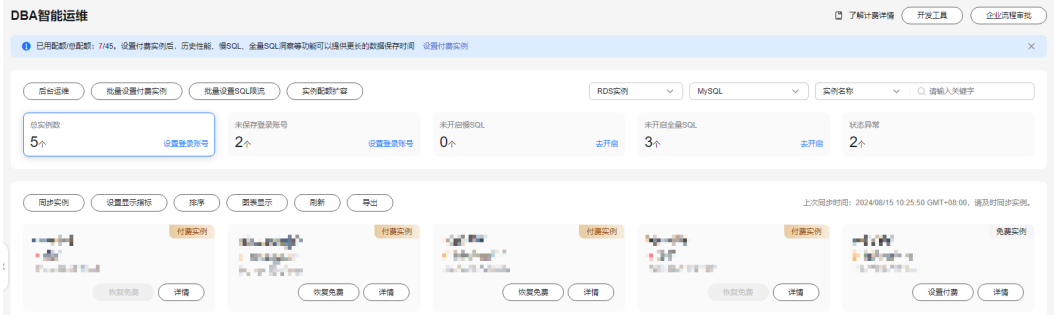

步骤6 选择目标实例,单击"详情",进入DBA智能运维总览页面。

步骤7 在"SQL"页签下选择"SQL限流"。

步骤**8** 在"SQL限流"页面,开启SQL限流开关。

#### 图 **8-134** 开启 SQL 限流

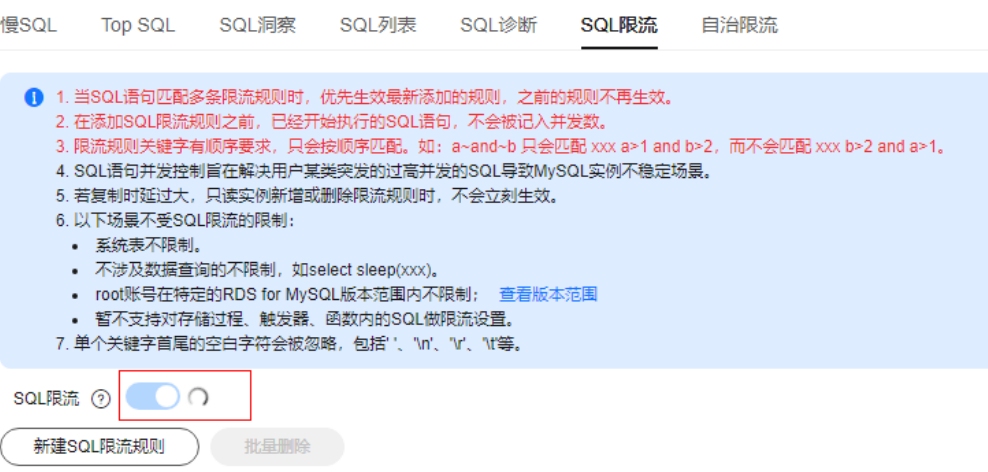

 $\times$ 

## 步骤**9** 单击"新增SQL限流",选择需要限流的SQL类型,设置关键字以及最大并发数。

#### 图 **8-135** 设置页面

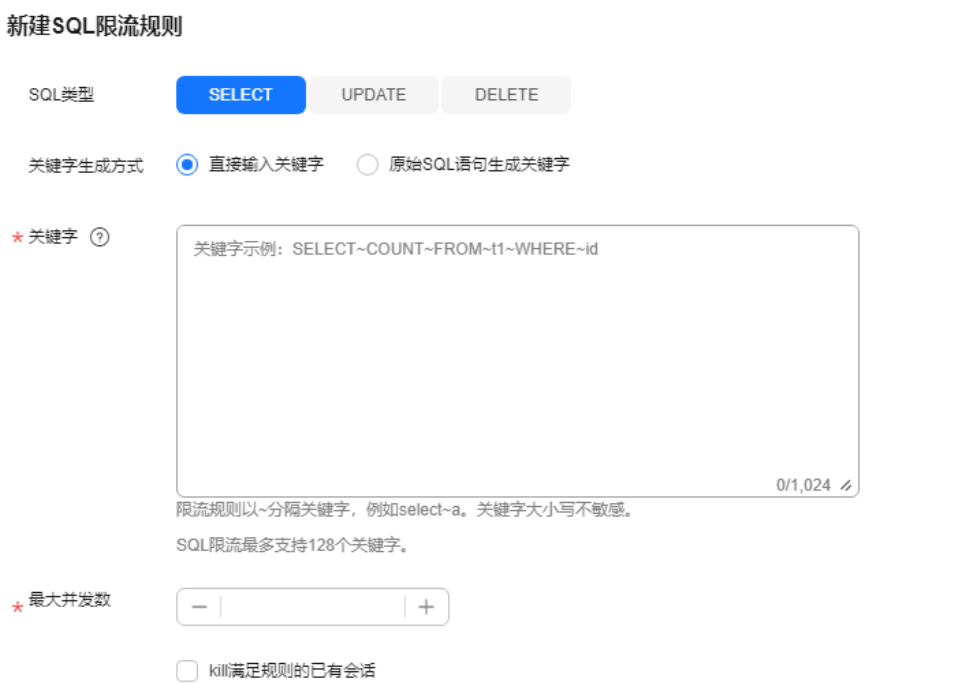

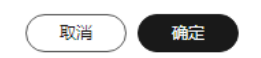

关键字:设置关键字时,您可以选择直接输入关键字,也可以选择将原始SQL拷 贝到输入框中然后单击"生成关键字",将原始SQL转换成关键字。

#### 说明

原始SQL转换成的关键字仅供参考,请谨慎使用。

关键字规则举例:

例如关键字是"SELECT~a>1", 含义为: SELECT以及a>1为该并发控制所包含的两 个关键字,~为关键字间隔符,即若执行SQL命令包含SELECT与a>1两个关键字视 为命中此条并发控制规则。

最大并发数: 即满足同一规则的语句最大并发数,超过最大并发数会被拒绝执 行。

步骤**10** 确认无误后,单击"确定"。

若不再需要此条SQL限流规则,可以在SQL限流列表页单击"删除",删除SQL限流规 则。

**----**结束

# **8.14.6** 日报

对前一日实例状态的汇总展示,包括慢SQL分析、全量SQL分析、性能与磁盘分析。支 持用户下载和订阅分析报告。建议每天定时对实例进行诊断,以保证实例上业务的正 常运行。

# 操作步骤

#### 步骤**1** [登录管理控制台](https://console.huaweicloud.com/console)。

- **步骤2** 单击管理控制台左上角的 ,选择区域和项目。
- 步骤3 单击页面左上角的 <sup>-----</sup>,选择"数据库 > 数据管理服务 DAS",进入数据管理服务页 面。
- 步骤**4** 在左侧的导航栏中单击"DBA智能运维 > 实例列表"页签,进入DBA智能运维实例列 表页面。

您也可以在产品概览页面,单击"进入DBA智能运维",进入DBA智能运维实例列表 页面。

步骤**5** 在实例列表页面右上角,按照引擎、实例名称或者实例IP筛选实例。

#### 图 **8-136** 筛选实例

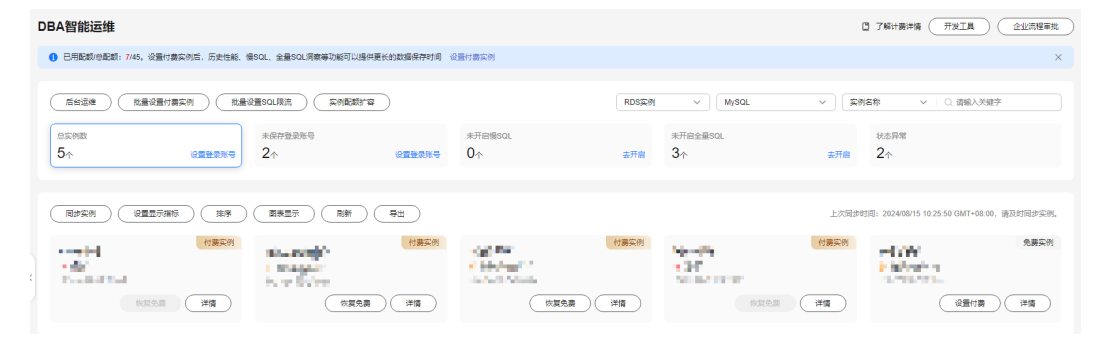

步骤6 选择目标实例,单击"详情",进入DBA智能运维总览页面。

**步骤7** 选择"日报",进入日报信息页面。

<span id="page-567-0"></span>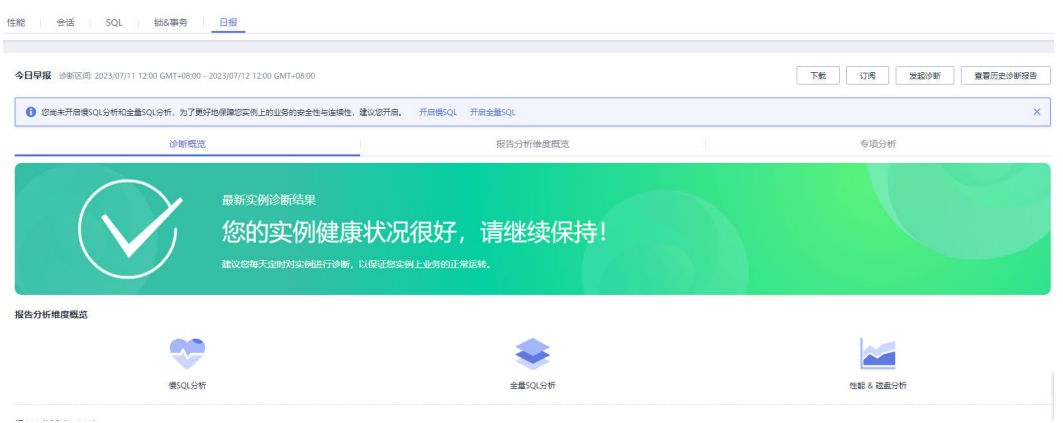

您可以进行如下操作:

- 单击"下载",将诊断报告下载到本地查看。
- 单击"订阅",系统会将诊断报告直接发送到您输入的邮箱中。

#### 说明

订阅功能开启有如下注意事项:

- 订阅功能依赖SMN服务。
- 开启订阅功能后,系统定时触发或用户手动发起诊断并且诊断结果异常时,才会向指 定邮箱发送邮件。
- 单击"发起诊断"对当前实例进行诊断操作。
- 单击"查看历史诊断报告",查看历史已经诊断的报告。
- 在"诊断概览"页面,查看实例的诊断结果。
- 在"报告分析维度概览"页面,查看诊断支持的维度,包括慢SQL分析、全量SQL 分析、性能&磁盘维度的分析。
- 在"专项分析"页面,您可以选择慢SOL、全量SOL或者性能&磁盘专项,查看详 细的情况。

**----**结束

# **8.14.7** 巡检评分

# **8.14.7.1** 巡检评分

数据管理服务支持对目标数据库实例进行巡检评分,您可以选择巡检时间段,手动发 起巡检评分,及时了解数据库实例的运行情况。

本章节主要介绍如何在数据管理服务控制台进行巡检评分的操作。

# 使用须知

- 目前TaurusDB实例支持该功能。
- 数据管理服务支持的评分规则请参见<mark>评分规则</mark>。

# 前提条件

已成功登录目标TaurusDB实例,并且实例运行状态正常。

## 操作步骤

- 步骤**1** [登录管理控制台](https://console.huaweicloud.com/console)。
- **步骤2** 单击管理控制台左上角的 ,选择区域和项目。
- 步骤**3** 单击页面左上角的 ,选择"数据库 > 数据管理服务 DAS",进入数据管理服务页 面。
- 步骤**4** 在左侧的导航栏中单击"DBA智能运维 > 实例列表"页签,进入DBA智能运维实例列 表页面。

您也可以在产品概览页面,单击"进入DBA智能运维",进入DBA智能运维实例列表 页面。

步骤**5** 在实例列表页面右上角,按照引擎、实例名称或者实例IP筛选实例。

#### 图 **8-137** 筛选实例

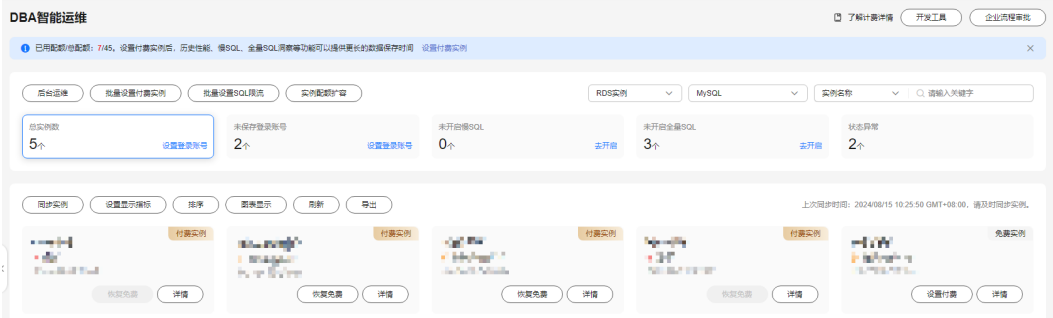

步骤6 选择所需实例,单击"详情",进入"实例概览"页面。

步骤7 单击"日报",进入日报页面。

#### 图 **8-138** 日报页面

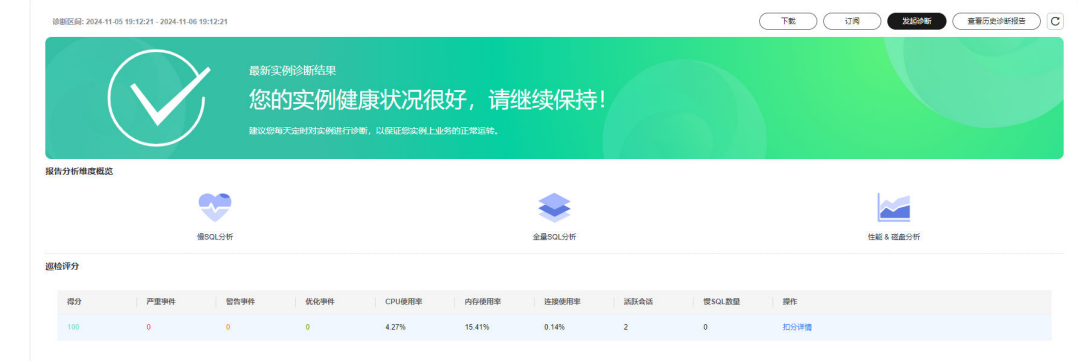

步骤8 单击右上角"发起诊断",选择需要进行诊断的起止时间。时间跨度不能超过一天。

 $\times$ 

确定

## <span id="page-569-0"></span>图 **8-139** 选择诊断时间

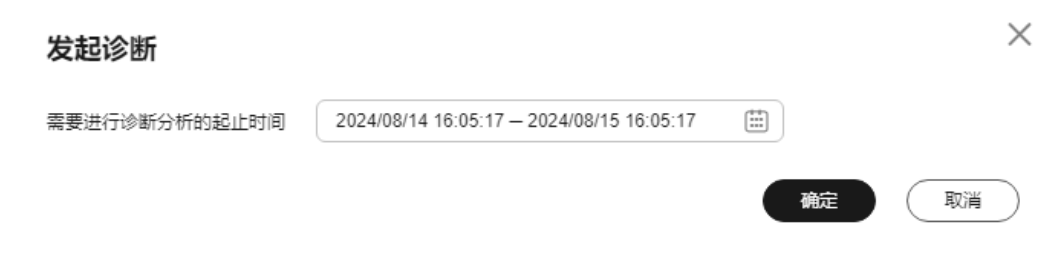

- 步骤**9** 单击"确定"。
- 步骤**10** 待诊断完成后,在巡检评分区域查看巡检评分的结果。

#### 图 **8-140** 查看评分结果

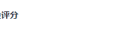

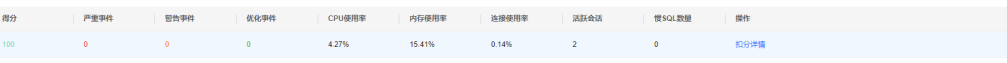

还可以单击操作列的"扣分详情", 查看具体扣分的项目和所扣分数。

#### 图 **8-141** 查看扣分详情

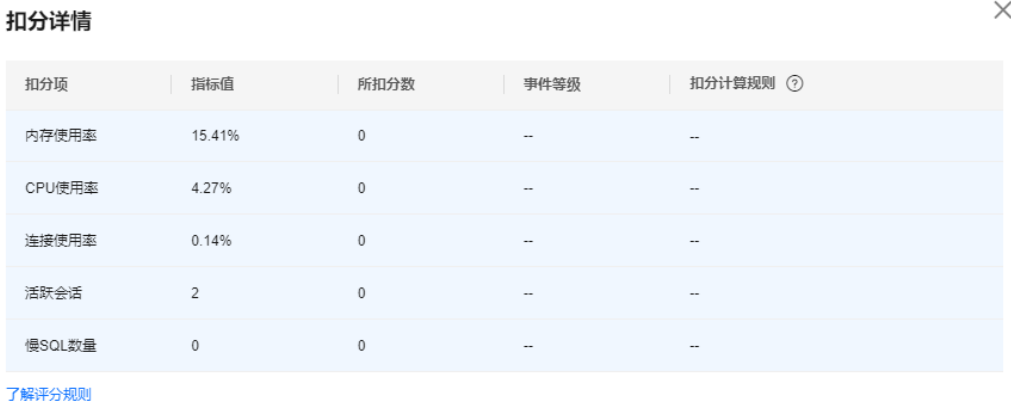

**----**结束

# **8.14.7.2** 评分规则

本章节主要介绍数据管理服务提供的巡检评分功能的评分规则。

数据管理服务系统会根据评分规则对实例的运行情况进行分数扣除,您可以在控制台 上查看得分,关于如何查看,详情请参见<mark>巡检评分</mark> 。

# 评分规则表

表 **8-12** TaurusDB 实例的评分规则表

| 扣分项                           | 含义                                                 | 扣分子项 | 条件                                         | 分数计算规则                                                |
|-------------------------------|----------------------------------------------------|------|--------------------------------------------|-------------------------------------------------------|
| 内存使用率<br>(memUsage            | ·天的平均内<br>存使用率。                                    | 严重事件 | memUsage>9<br>0%                           | $min[3 +$<br>(memUsage-0<br>$.9$ <sup>*</sup> 50, 10] |
|                               |                                                    | 警告事件 | 80% <= mem U<br>sage <= 90%                | $1+$<br>(memUsage-0<br>$.8$ <sup>*</sup> 20           |
| CPU使用率<br>(cpuUsage)          | 天的CPU平<br>均使用率。<br>说明<br>多核CPU需要<br>换算为单核进<br>行计算。 | 严重事件 | cpuUsage>=8<br>0%                          | $min[3+$<br>(cpuUsage-0.<br>$8)*30,10]$               |
|                               |                                                    | 警告事件 | 70% <= cpuUsa<br>qe<=80%                   | $1+$<br>(cpuUsage-0.<br>$7)*20$                       |
| 连接使用率<br>(connection<br>Rate) | 一天内连接数<br>的平均值/最大<br>允许的连接<br>数。                   | 严重事件 | connectionRat<br>e>80%                     | 3                                                     |
|                               |                                                    | 警告事件 | 70% <= connec<br>tionRate <= 80<br>%       | 1                                                     |
| 活跃会话<br>(threadRunn<br>ing)   | 一天内产生的<br>活跃会话的个<br>数。                             | 严重事件 | threadRunnin<br>q>min(4*cpuC<br>ores+8,96) | 9                                                     |
|                               |                                                    | 警告事件 | threadRunnin<br>q>min(2*cpuC<br>ores+8,64) | $\overline{3}$                                        |
| 慢SQL数量<br>(slowSqlCou<br>nt)  | 一天内产生的<br>慢SQL的总条<br>数。                            | 严重事件 | slowSqlCount<br>$>=500$                    | $18+$<br>(slowSqlCoun<br>$t-10)/30$                   |
|                               |                                                    | 警告事件 | 100 <= slowSql<br>Count<500                | $4+$<br>(slowSqlCoun<br>t-100)/30                     |
|                               |                                                    | 优化事件 | 0 <slowsqlcou<br>nt&lt;100</slowsqlcou<br> | $1+$<br>(slowSqlCoun<br>t-10)/30                      |

# **8.14.8** 锁**&**事务

# **8.14.8.1 InnoDB** 锁等待

当前功能展示了当前时刻(实时)数据库的DML操作之前的锁等待的信息,可以快速帮 助定位多个会话因同时更新同一条数据,而产生的会话等待和阻塞,并且支持快速终 止持有锁的源头会话,从而恢复被阻塞的操作。

#### 说明

DDL锁(Metadata Lock, MDL),不在当前功能的范围之内,可以使用元数据锁进行分析和查 看。

# 操作步骤

- 步骤**1** [登录管理控制台](https://console.huaweicloud.com/console)。
- 步骤2 单击管理控制台左上角的 。选择区域和项目。
- 步骤3 单击页面左上角的 <sup>-----</sup>, 选择 "数据库 > 数据管理服务 DAS", 进入数据管理服务页 面。
- 步骤**4** 在左侧的导航栏中单击"DBA智能运维 > 实例列表"页签,进入DBA智能运维实例列 表页面。

您也可以在产品概览页面,单击"进入DBA智能运维",进入DBA智能运维实例列表 页面。

步骤**5** 在实例列表页面右上角,按照引擎、实例名称或者实例IP筛选实例。

#### 图 **8-142** 筛选实例

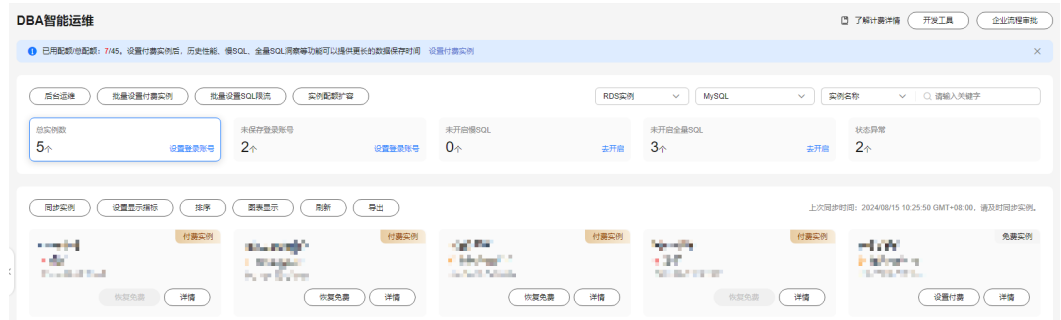

- 步骤6 选择目标实例,单击"详情",进入DBA智能运维总览页面。
- 步骤7 选择"锁&事务"下的"InnoDB锁等待",即可查看是否存在锁等待。

#### **----**结束

# **9 GeminiDB Cassandra**

# **9.1** 账号管理

# **9.1.1** 角色管理

您可以创建一个或更多角色,分配不同的权限给不同的角色。

# 操作步骤

- 步骤**1** [登录管理控制台](https://console.huaweicloud.com/console)。
- **步骤2** 单击管理控制台左上角的♡, 选择区域和项目。
- 步骤**3** 单击页面左上角的 ,选择"数据库 > 数据管理服务 DAS",进入数据管理服务页 面。
- 步骤4 在左侧导航栏中,单击"开发工具",进入开发工具页面。 您也可以在产品概览页面,单击"进入开发工具",进入开发工具页面。
- 步骤**5** 选择需要登录的目标数据库实例,单击操作列表中的"登录",登录目标数据库实 例。
- 步骤**6** 在顶部菜单栏中选择"账号管理">"角色管理",进入角色管理列表页面。
- **步骤7** 在角色管理列表页面,单击页面左上角"新建角色",进入新建角色页面。
- 步骤**8** 在"基本信息"页签下,输入角色名称(必填),设置密码、确认密码,您可以直接 在原有的角色成员中勾选角色名称,将已有角色赋予到当前角色。

# 图 **9-1** 新建角色

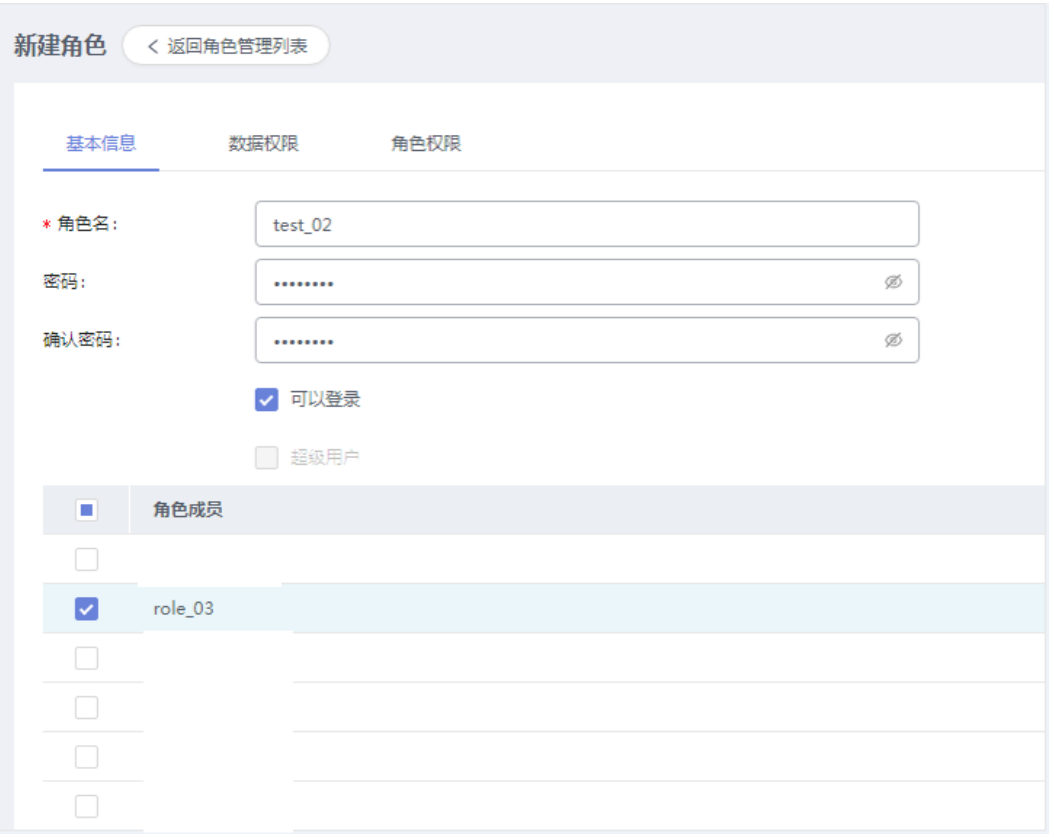

#### 说明

当角色未设置密码或未选中"可以登录"选项时(如角色role\_03),则不能用于登录数据库; 不能登录的角色(如角色role\_03)可以赋给其他角色(如角色test\_02),其他角色(如角色 test\_02)即拥有该角色(如角色role\_03)具有的权限。

- 步骤**9** (可选)在"数据权限"页签,单击"添加",在权限选择弹窗中,按需选择资源类 型、Keyspace名及权限,设置信息无误后,单击弹窗底部"确定"。
- 步骤**10** (可选)在"角色权限"页签,单击"添加",在权限选择弹窗中,按需选择资源类 型、角色名及权限,设置信息无误后,单击弹窗底部"确定"。
- 步骤11 角色信息设置完成后,单击页面下方的"保存",并在SQL预览弹窗中单击"确 定"。
- 步骤**12** 您可在角色管理列表页面,对已有角色进行编辑、删除等操作。

说明

- admin、monitor、backupuser、rwuser为系统角色,系统角色不支持修改及删除操作。
- 删除操作无法恢复,请谨慎操作。

**----**结束

# **9.2 Keyspace** 管理

# **9.2.1** 功能介绍

# **keyspace** 管理功能面介绍

在GeminiDB Cassandra中,键空间(Keyspace)是用于保存列族,用户定义类型的对 象。键空间相当于数据库,创建一个键空间即是创建了一个数据库。

进入Keyspace管理页面有2种方式:

- 您可从首页Keyspace列表操作栏中,单击"Keyspace管理"进入管理页面。
- 您也可从顶部导航菜单栏,单击"Keyspace管理"进入管理页面。

# 图 **9-2** Keyspace 管理功能面

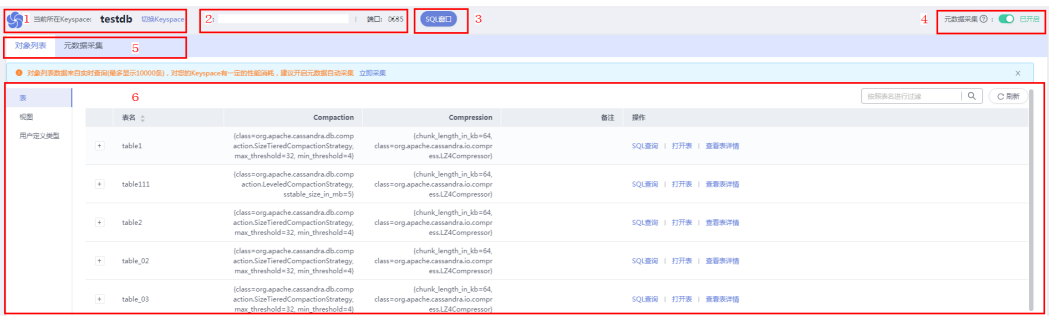

## 表 **9-1** 功能面编号说明

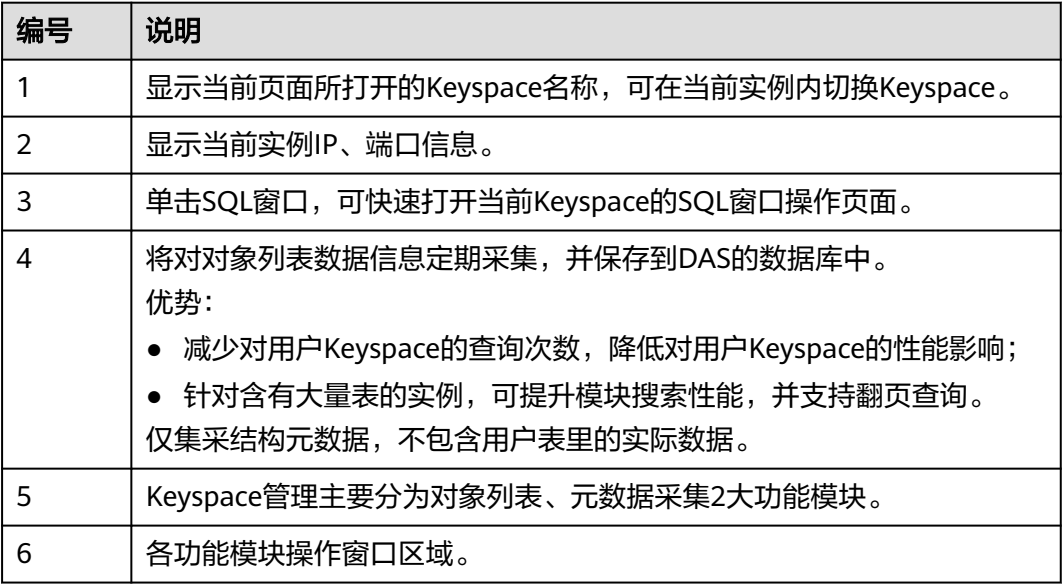

# 对象列表

#### 说明

实例表过多,系统不会发起元数据采集,不加载表列表,避免对数据库性能产生影响。

目前,支持实例表、视图、用户定义类型进行管理,主要包含对象的打开、查看操 作。

# 元数据采集

DAS将对实例的元数据信息由实时查库,升级为后台任务的定期采集,并保存到DAS 的数据库中。仅集采结构元数据,不包含用户表里的实际数据,请您放心开启元数据 采集功能。

- 减少对用户Keyspace的查询次数,降低对用户库的性能影响;
- 针对含有大量表的实例,可提升模块搜索性能,并支持翻页查询。

说明

为了不影响实例性能,当实例QPS大于10000或者TPS大于1000时不进行采集。

- 步骤**1** 在Keyspace管理页面,打开右上方的元数据采集开关,单击"元数据采集"页签,打 开元数据采集窗口。
- 步骤**2** 在元数据采集窗口单击"立即采集",触发采集动作,您可在右侧操作栏中止采集或 查看采集详情信息。
	- 清空采集数据: 清空采集的元数据、Keyspace结构、表结构等结构数据。
	- 删除日志:日志删除后将不能恢复,请谨慎操作。

**----**结束

# **9.2.2** 新建 **Keyspace**

在GeminiDB Cassandra中,键空间(Keyspace)是用于保存列族,用户定义类型的对 象。键空间相当于数据库,创建一个键空间即是创建了一个数据库。

# 操作步骤

## 步骤**1** [登录管理控制台](https://console.huaweicloud.com/console)。

- 步骤2 单击管理控制台左上角的♡, 选择区域和项目。
- 步骤**3** 单击页面左上角的 ,选择"数据库 > 数据管理服务 DAS",进入数据管理服务页 面。
- 步骤4 在左侧导航栏中,单击"开发工具",进入开发工具页面。 您也可以在产品概览页面,单击"进入开发工具",进入开发工具页面。
- 步骤**5** 选择需要登录的目标数据库实例,单击操作列表中的"登录",登录目标数据库实 例。
- 步骤**6** 单击"新建Keyspace"。
#### 图 **9-3** 新建 Keyspace

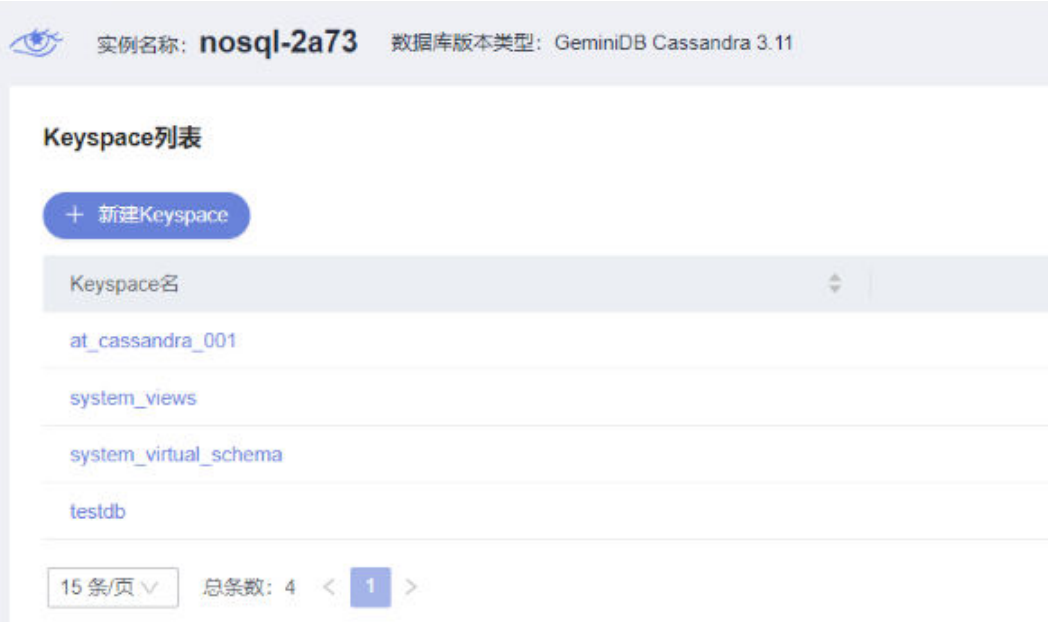

- 步骤7 在新建Keyspace弹窗中,填写新建Keyspace名,设置Replication Factor数量,选择是 否开启Durable Writes。
- 步骤**8** Keyspace信息设置完成后,单击"确定"即可。

**----**结束

# **9.2.3** 删除 **Keyspace**

您可以删除不再需要的Keyspace。

# 使用须知

删除Keyspace后无法恢复,请谨慎操作。

## 操作步骤

- 步骤**1** [登录管理控制台](https://console.huaweicloud.com/console)。
- 步骤2 单击管理控制台左上角的 ,选择区域和项目。
- 步**骤3** 单击页面左上角的 <sup>==</sup> , 选择 "数据库 > 数据管理服务 DAS", 进入数据管理服务页 面。
- 步骤4 在左侧导航栏中,单击"开发工具",进入开发工具页面。

您也可以在产品概览页面,单击"进入开发工具",进入开发工具页面。

- 步骤5 选择需要登录的目标数据库实例,单击操作列表中的"登录",登录目标数据库实 例。
- 步骤6 在Keyspace列表中,选择目标Keyspace,单击操作列"更多 > 删除"。

步骤7 在弹框中确认删除信息,单击"是"即可。

**----**结束

# **9.3 SQL** 操作

# **9.3.1 SQL** 窗口介绍

数据管理服务DAS的SQL窗口可以非常便捷地执行各类SQL语句,同时支持以可视化的 方式对数据库进行增、删、改、查等操作。

# **SQL** 窗口介绍

## 图 **9-4** SQL 窗口

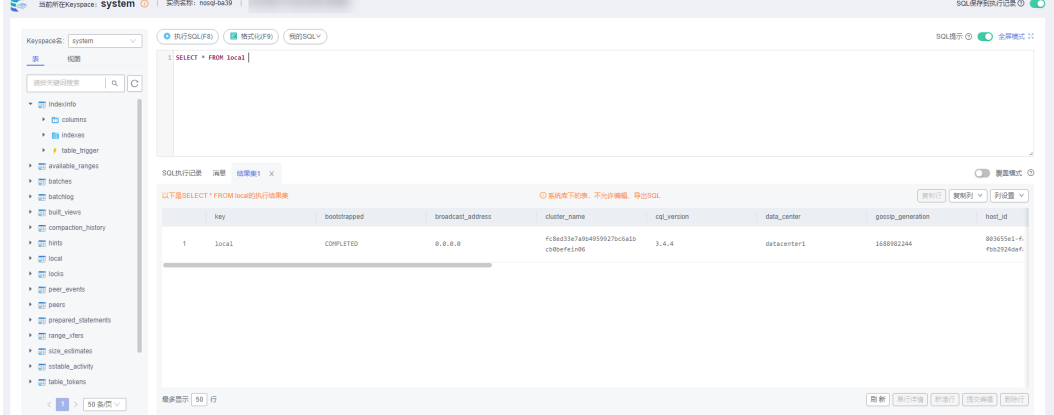

## 表 **9-2** 功能介绍

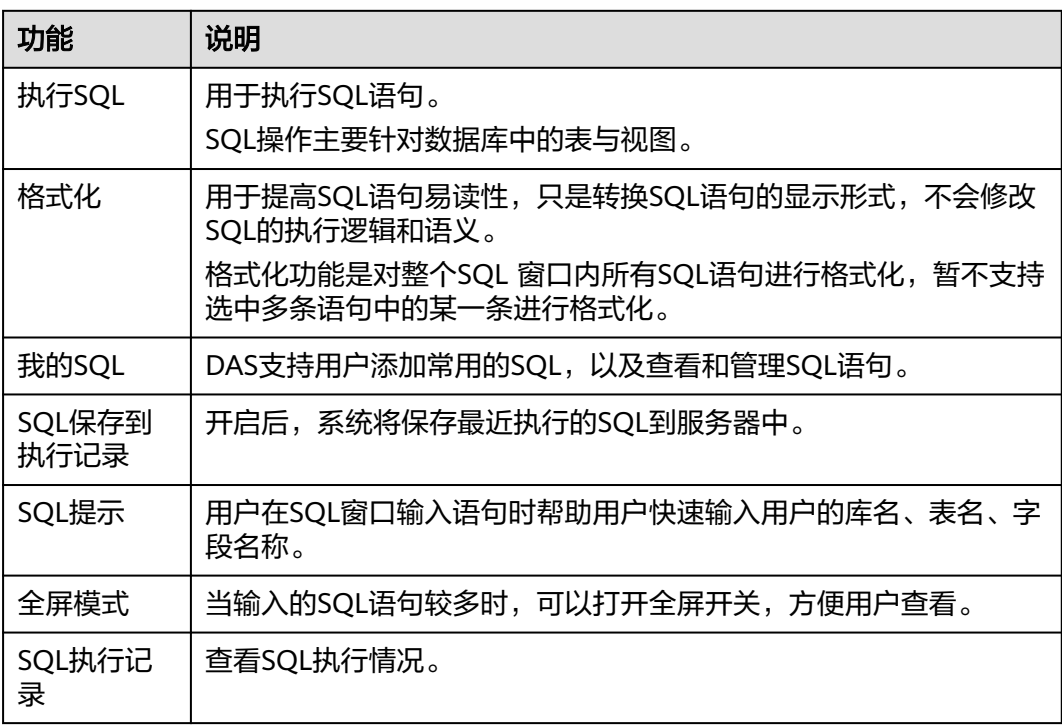

<span id="page-578-0"></span>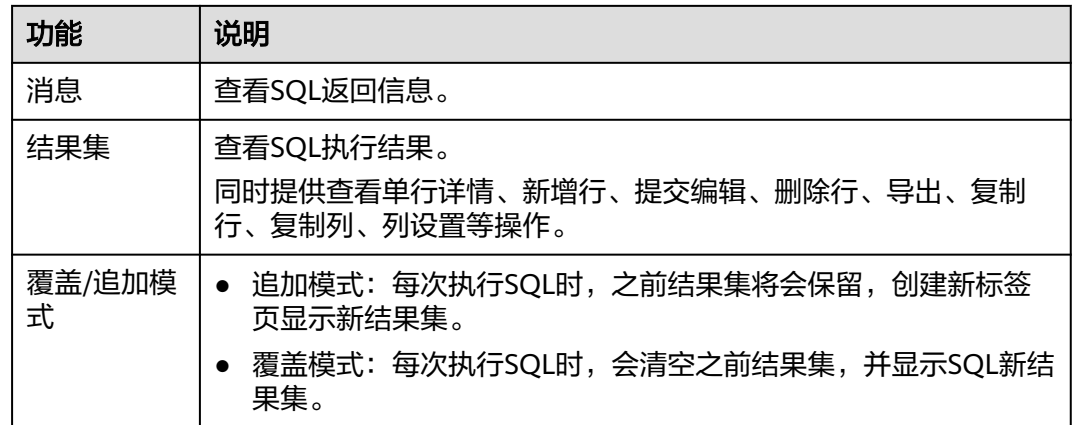

# 打开 **SQL** 窗口

- 步骤**1** [登录管理控制台](https://console.huaweicloud.com/console)。
- 步骤2 单击管理控制台左上角的<sup>Q</sup>,选择区域和项目。
- 步骤**3** 单击页面左上角的 ,选择"数据库 > 数据管理服务 DAS",进入数据管理服务页 面。
- 步骤4 在左侧导航栏中,单击"开发工具",进入开发工具页面。 您也可以在产品概览页面,单击"进入开发工具",进入开发工具页面。
- 步骤**5** 选择需要登录的目标数据库实例,单击操作列表中的"登录",登录目标数据库实 例。
- 步骤**6** 在顶部菜单栏选择"SQL操作">"SQL查询",打开一个SQL窗口。

**----**结束

# **9.3.2** 执行 **SQL**

用于执行各类SQL语句。

## 操作步骤

- 步骤**1** [登录管理控制台](https://console.huaweicloud.com/console)。
- 步骤2 单击管理控制台左上角的 ,选择区域和项目。
- 步骤**3** 单击页面左上角的 ,选择"数据库 > 数据管理服务 DAS",进入数据管理服务页 面。
- 步骤4 在左侧导航栏中,单击"开发工具",进入开发工具页面。 您也可以在产品概览页面,单击"进入开发工具",进入开发工具页面。
- 步骤**5** 选择需要登录的目标数据库实例,单击操作列表中的"登录",登录目标数据库实 例。

步骤**6** 在顶部菜单栏选择"SQL操作">"SQL查询",打开一个SQL窗口。

步骤**7** 在页面左上方选择目标Keyspace。

#### 图 **9-5** 选择 Keyspace

图 **9-6** 执行 SQL

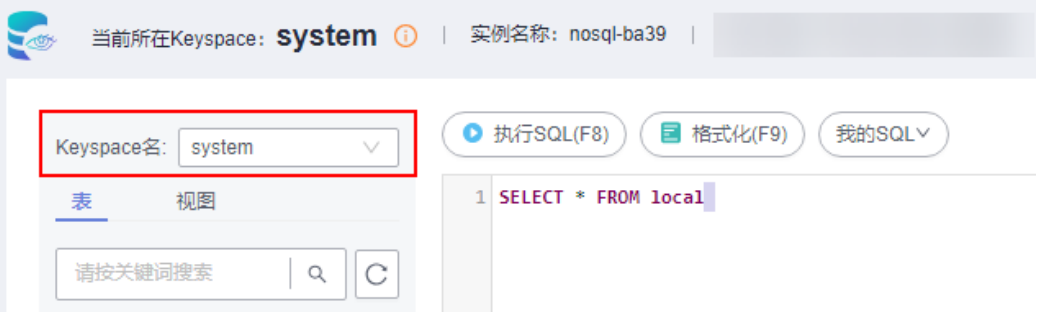

步骤**8** 在SQL窗口输入需要执行的SQL语句,单击"执行SQL"。

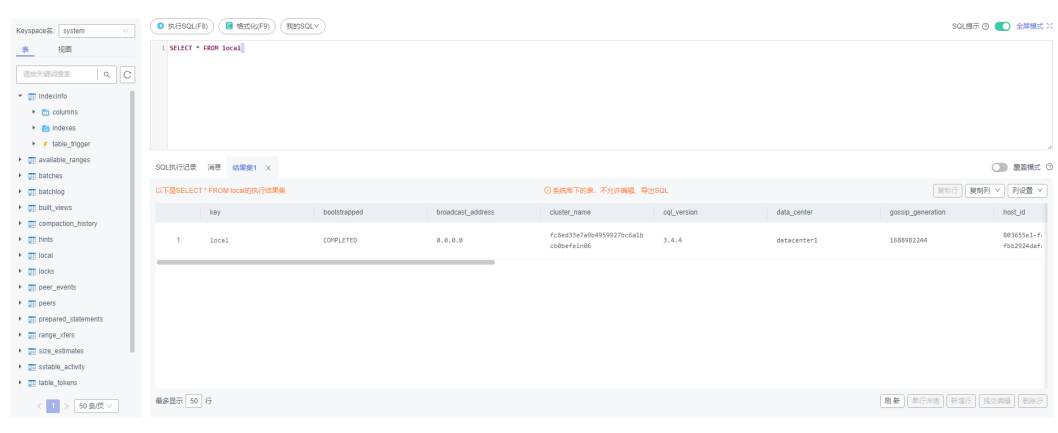

- 建议打开SQL提示开关,用户在SQL窗口输入语句时可以帮助用户快速输入用户的 库名、表名、字段名称等信息。
- 在选择字符集编码时,用户可以指定查询结果集字符集编码,避免默认采用UTF-8 导致显示乱码情况。
- 数据管理服务支持同时执行多条SQL语句, SQL语句需要用英文分号(;)隔开。 此时建议打开全屏模式开关,帮助用户清晰查看SQL语句的逻辑层次。
	- 如果只执行部分SQL语句,则选中要执行的SQL语句。
	- 如果全部执行,则不选中或者选中所有的SQL语句。

步骤**9** 执行SQL后,在窗口下方可查看历史SQL执行记录及当前执行信息。

#### 图 **9-7** 查看执行记录

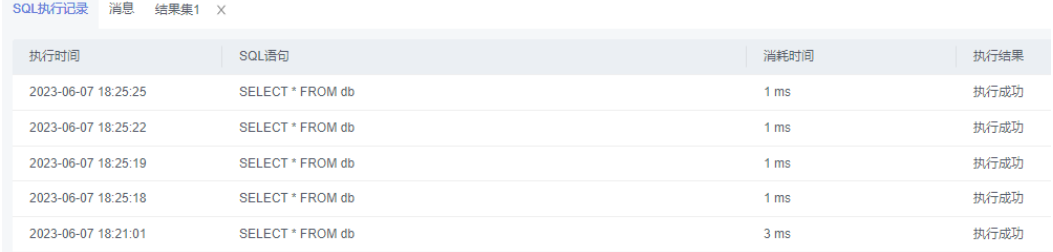

步骤10 单击"消息"页签,可获取SQL语句的执行情况和执行影响范围,数据的进度及耗时 信息。

#### 图 **9-8** 查看消息

SQL执行记录 消息 结果集1 X ------------------ 开始执行----------------【执行SQL】 SELECT \* FROM db 执行成功,当前返回: [2]行,耗时: [1ms.]

步骤**11** 在"结果集"页签下,您可以查看SQL语句的执行结果详情。

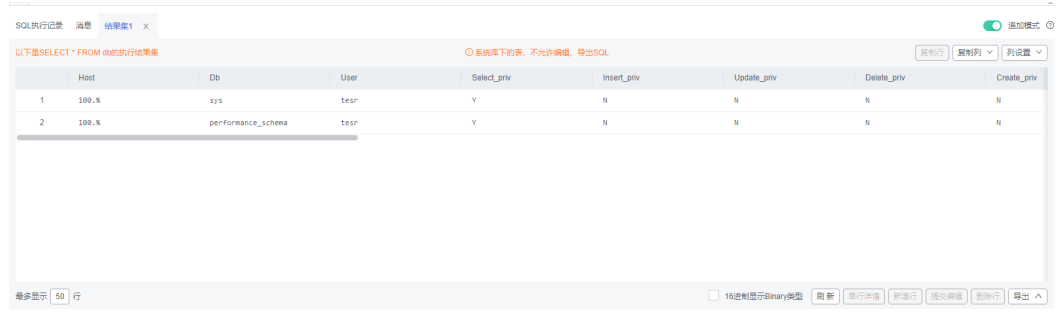

#### 图 **9-9** 查看结果集

您也可以对结果集进行表**9-3**中的操作。

#### 表 **9-3** 操作列表

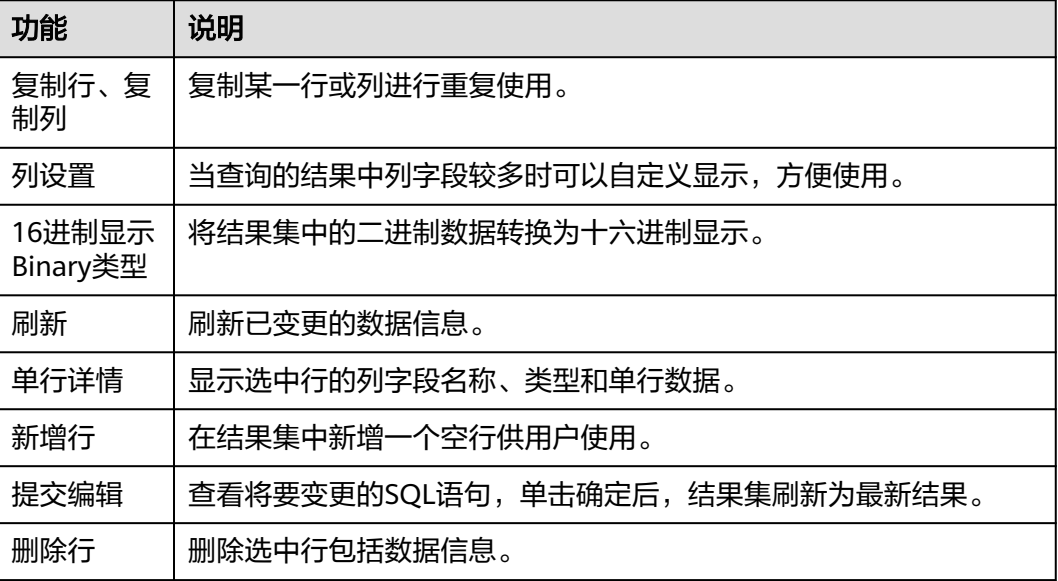

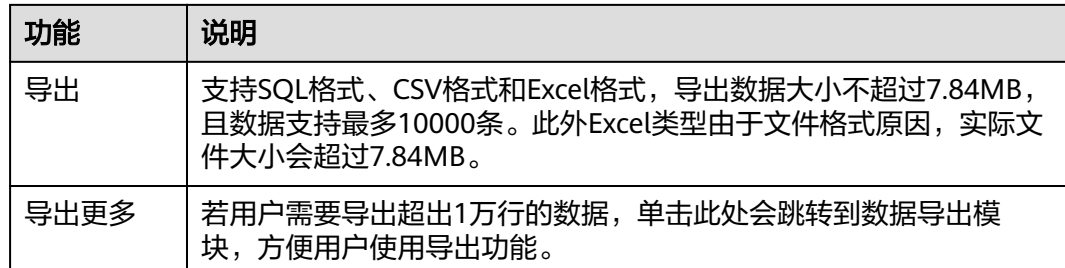

#### 说明

- 结果集涉及到视图时,不可进行编辑操作。
- 结果集类型为元数据时,不可进行编辑或分页操作。
- 结果集涉及多张表时,不可进行编辑操作。
- 结果集仅涉及1张表,当该表主键列未全部包含在查询结果中时或无主键时,不可进行编辑 操作。
- 虚表不能进行编辑操作(例如存储过程执行中生成的表)。

**----**结束

# **9.3.3** 我的 **SQL**

数据管理服务支持用户添加常用的SQL,以及查看和管理SQL语句。

# 操作步骤

- 步骤**1** [登录管理控制台](https://console.huaweicloud.com/console)。
- 步骤2 单击管理控制台左上角的♡, 选择区域和项目。
- 步**骤3** 单击页面左上角的 —, 选择"数据库 > 数据管理服务 DAS", 进入数据管理服务页 面。
- **步骤4** 在左侧导航栏中,单击"开发工具",进入开发工具页面。 您也可以在产品概览页面,单击"进入开发工具",进入开发工具页面。
- 步骤5 选择需要登录的目标数据库实例,单击操作列表中的"登录",登录目标数据库实 例。
- 步骤**6** 在顶部菜单栏选择"SQL操作">"SQL查询",打开一个SQL窗口。
- 步骤**7** 在当前打开的SQL窗口页面,选择"我的SQL"。

 $\times$ 

#### 图 **9-10** 我的 SQL

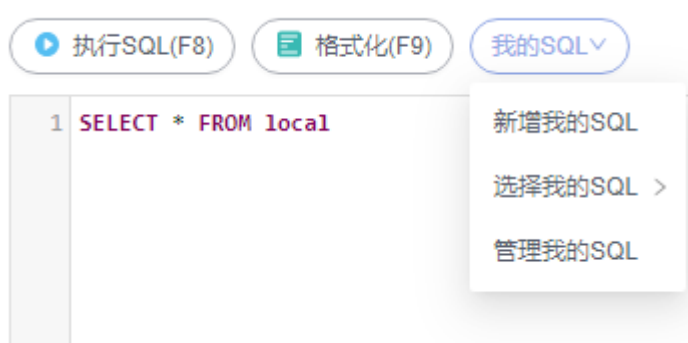

● 新增我的SQL:支持增加常用的SQL,在弹出框中编辑标题及输入SQL语句,单击 "保存"即可新增SQL。

图 **9-11** 新增我的 SQL

新增我的SQL

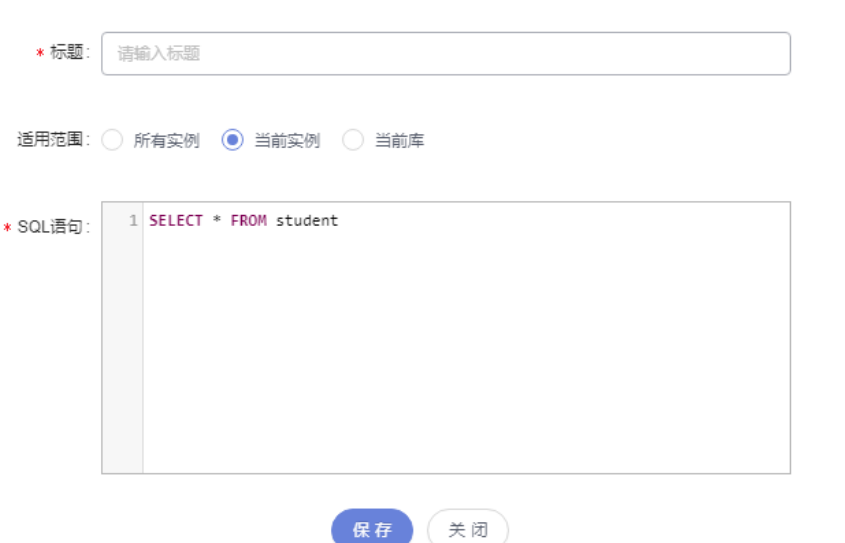

- 选择我的SQL:支持查看已保存的常用SQL,当账号下没有已保存的SQL时,该功 能在页面不显示。
- 管理我的SQL:支持对常用的SQL进行管理,包括添加、编辑、 删除。

#### 图 **9-12** 管理我的 SQL

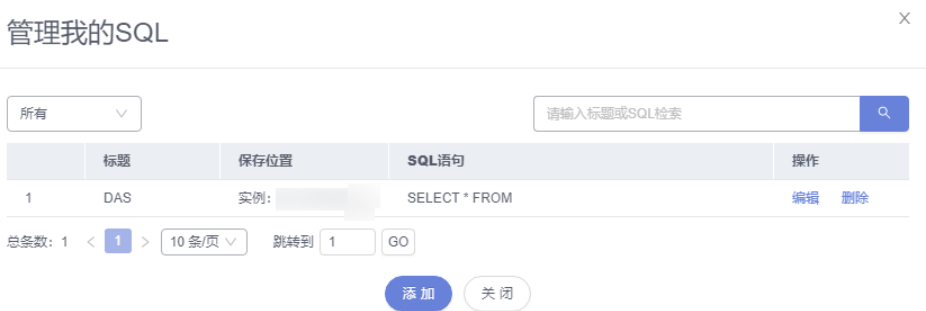

#### **----**结束

# **9.3.4 SQL** 执行记录

当您开启SQL保存到执行记录后,数据管理服务会将您在SQL窗口中执行的SQL语句保 存下来,便于后期查看。您也可以再次执行这些SQL语句,无需重复输入。

#### 前提条件

需要在SQL查询窗口右上角开启SQL保存到执行记录。开启后,SQL执行记录信息会保 存到DAS服务的管理主机。

## 使用限制

SQL执行记录最大保存时长为1年。

## 操作步骤

- 步骤**1** [登录管理控制台](https://console.huaweicloud.com/console)。
- 步骤2 单击管理控制台左上角的 ,选择区域和项目。
- 步骤3 单击页面左上角的 ——, 选择"数据库 > 数据管理服务 DAS", 进入数据管理服务页 面。
- **步骤4** 在左侧导航栏中,单击"开发工具",进入开发工具页面。 您也可以在产品概览页面,单击"进入开发工具",进入开发工具页面。
- 步骤**5** 选择需要登录的目标数据库实例,单击操作列表中的"登录",登录目标数据库实 例。
- 步骤**6** 在顶部菜单栏选择"SQL操作">"SQL执行记录",打开历史执行记录列表。
- 步骤**7** 在SQL执行记录页面,您可通过日期范围、keyspace名称、SQL语句关键字进行搜索, 快速查找目标SQL执行记录信息。

#### 图 **9-13** SQL 执行记录

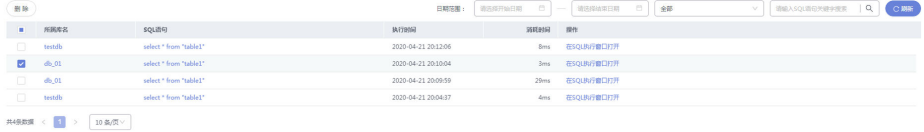

- 单击列表中keyspace名称,您可直接进入该keyspace管理页面。
- 单击"SQL语句",您可在SQL语句弹出框中复制使用SQL。
- 单击"在SQL执行窗口打开",您可在SQL窗口中直接使用该语句。

**----**结束

# **9.4** 表管理

# **9.4.1** 新建表

数据表由基本信息、字段、索引组成,其中索引为可选项,作为表信息的补充,您可 根据实际业务需要进行设置。

## 操作步骤

#### 步骤**1** [登录管理控制台](https://console.huaweicloud.com/console)。

- 步骤2 单击管理控制台左上角的 。洗择区域和项目。
- **步骤3** 单击页面左上角的 —— ,选择"数据库 > 数据管理服务 DAS",进入数据管理服务页 面。
- 步骤4 在左侧导航栏中,单击"开发工具",进入开发工具页面。 您也可以在产品概览页面,单击"进入开发工具",进入开发工具页面。
- 步骤**5** 选择需要登录的目标数据库实例,单击操作列表中的"登录",登录目标数据库实 例。
- 步骤**6** 在顶部导航栏选择"Keyspace管理"。
- 步骤7 在"当前所在Keyspace"右侧单击"切换Keyspace",切换至目标Keyspace。

图 **9-14** 切换 Keyspace

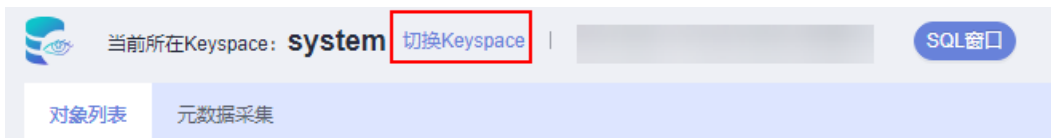

步骤**8** 在对象列表页签下选择"表"。

- 步骤**9** 单击"新建表"。
- 步骤**10** 设置表的基本信息,单击"下一步"。
- 步骤**11** 在表字段信息设置页签,根据业务需要设置具体表字段信息。
- 步骤**12** (可选)如需要添加索引时,单击页面下方的"下一步",在索引页签设置索引信 息。
- 步骤**13** 设置完成后,单击页签下方的"立即创建"。

步骤**14** 在SQL预览弹出框中单击"执行脚本",即可完成新建表的相关操作。

#### **----**结束

# **9.4.2** 打开表

对于有主键的表,支持进行类似于Excel方式的增删改查等操作,帮助您快速便捷管理 表。

# 操作步骤

- 步骤**1** [登录管理控制台](https://console.huaweicloud.com/console)。
- **步骤2** 单击管理控制台左上角的♡, 选择区域和项目。
- 步骤**3** 单击页面左上角的 ,选择"数据库 > 数据管理服务 DAS",进入数据管理服务页 面。
- 步骤4 在左侧导航栏中,单击"开发工具",进入开发工具页面。

您也可以在产品概览页面,单击"进入开发工具",进入开发工具页面。

- 步骤**5** 选择需要登录的目标数据库实例,单击操作列表中的"登录",登录目标数据库实 例。
- 步骤6 在顶部导航栏选择"Kevspace管理"。
- 步骤7 在"当前所在Keyspace"右侧单击"切换Keyspace", 切换至目标Keyspace。

图 **9-15** 切换 Keyspace

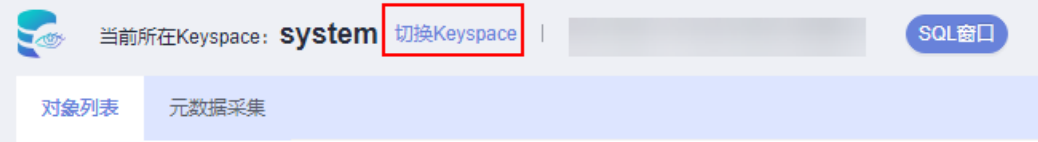

- 步骤8 在对象列表中选择"表",并在表列表右侧操作栏中,单击"打开表"。
- 步骤**9** 在表详情页面,双击单元格可编辑数据,新增或编辑后鼠标跳出编辑状态,然后提交 编辑保存修改信息。

#### 表 **9-4** 界面操作说明

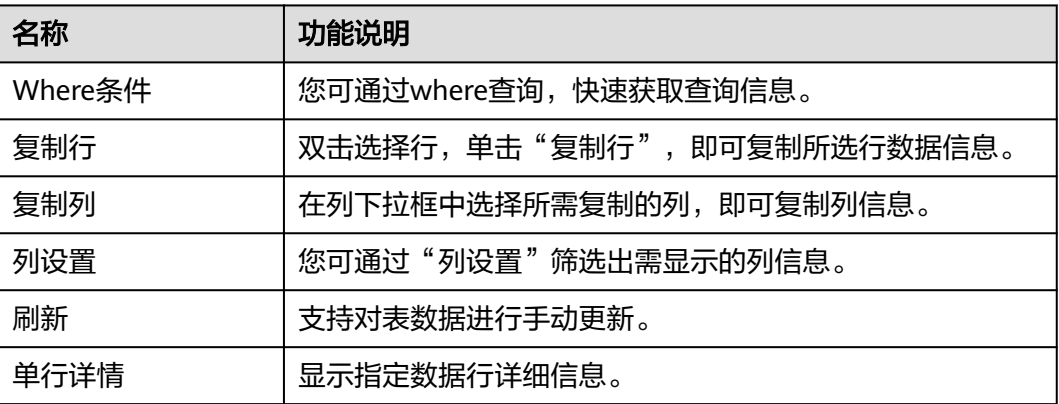

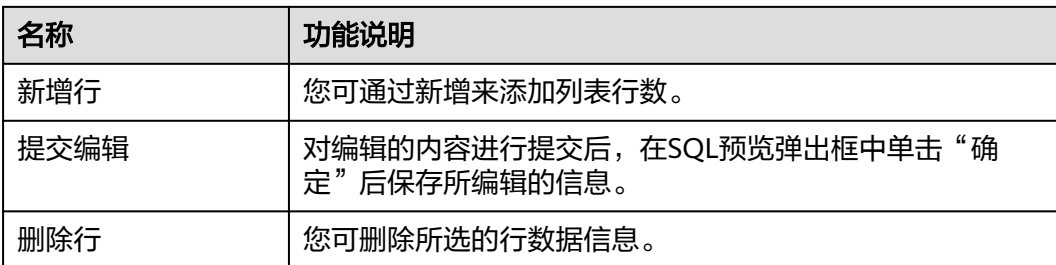

**----**结束

# **9.4.3** 查看表详情

您可以查看表详情和创建表的语句。

## 操作步骤

- 步骤**1** [登录管理控制台](https://console.huaweicloud.com/console)。
- 步骤2 单击管理控制台左上角的♡, 选择区域和项目。
- 步骤3 单击页面左上角的 <sup>===</sup>, 选择"数据库 > 数据管理服务 DAS", 进入数据管理服务页 面。
- 步骤4 在左侧导航栏中,单击"开发工具",进入开发工具页面。 您也可以在产品概览页面,单击"进入开发工具",进入开发工具页面。
- 步骤5 选择需要登录的目标数据库实例,单击操作列表中的"登录",登录目标数据库实 例。
- 步骤**6** 在顶部导航栏选择"Keyspace管理"。
- 步骤7 在"当前所在Keyspace"右侧单击"切换Keyspace", 切换至目标Keyspace。

图 **9-16** 切换 Keyspace

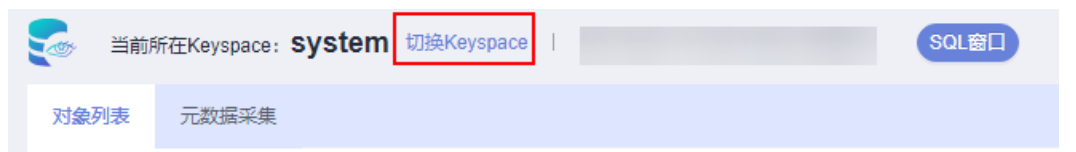

- 步骤8 在对象列表中选择"表", 在表列表右侧操作栏中单击"查看表详情"。
- 步骤**9** 在查看表详情弹出框中,您可方便直观查看表基本信息及DDL内容。

**----**结束

# **9.4.4** 修改表

表创建成功后,支持修改表信息,包含基本信息、字段、索引等。

## 使用须知

您在修改表信息时,请谨慎,避免因修改表信息不当造成实例或业务异常。

#### 操作步骤

- 步骤**1** [登录管理控制台](https://console.huaweicloud.com/console)。
- 步骤2 单击管理控制台左上角的 ,选择区域和项目。
- 步骤**3** 单击页面左上角的 ,选择"数据库 > 数据管理服务 DAS",进入数据管理服务页 面。
- 步骤4 在左侧导航栏中,单击"开发工具",进入开发工具页面。

您也可以在产品概览页面,单击"进入开发工具",进入开发工具页面。

- 步骤**5** 选择需要登录的目标数据库实例,单击操作列表中的"登录",登录目标数据库实 例。
- 步骤**6** 在顶部导航栏选择"Keyspace管理"。
- 步骤7 在"当前所在Keyspace"右侧单击"切换Keyspace",切换至目标Keyspace。

图 **9-17** 切换 Keyspace

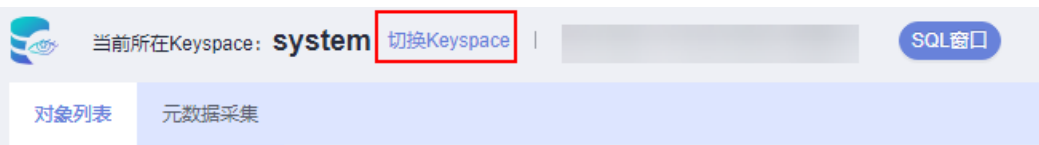

- 步骤**8** 在对象列表页签左侧菜单栏单击"表"。
- 步骤**9** 在表列表中选择目标表,单击右侧操作栏"修改表"。

图 **9-18** 表列表页

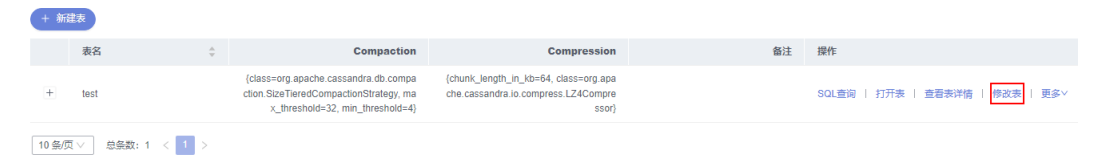

- 步骤**10** 打开修改表页面,修改表信息。
- 步骤**11** 编辑完成后,单击"提交修改"。
- 步骤**12** 在SQL预览弹出框中单击"执行脚本",保存表的修改信息。

**----**结束

# **9.4.5** 清空表

支持清空表中的数据。

## 使用须知

清空表后无法恢复,请谨慎操作。

#### 操作步骤

- 步骤**1** [登录管理控制台](https://console.huaweicloud.com/console)。
- 步骤2 单击管理控制台左上角的 ,选择区域和项目。
- 步骤**3** 单击页面左上角的 ,选择"数据库 > 数据管理服务 DAS",进入数据管理服务页 面。
- 步骤4 在左侧导航栏中,单击"开发工具",进入开发工具页面。 您也可以在产品概览页面,单击"进入开发工具",进入开发工具页面。
- 步骤**5** 选择需要登录的目标数据库实例,单击操作列表中的"登录",登录目标数据库实 例。
- 步骤**6** 在顶部导航栏选择"Keyspace管理"。
- 步骤7 在"当前所在Keyspace"右侧单击"切换Keyspace",切换至目标Keyspace。

图 **9-19** 切换 Keyspace

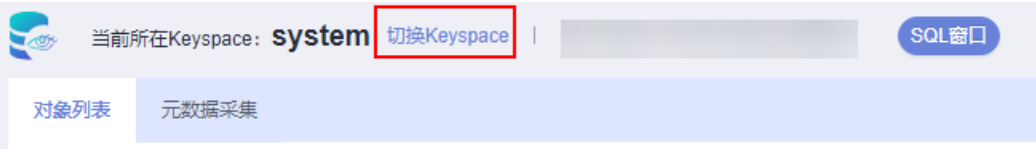

- 步骤**8** 在对象列表页签左侧菜单栏单击"表"。
- 步骤**9** 在表列表中选择目标表,单击右侧操作栏"更多 > 清空"。

图 **9-20** 清空表

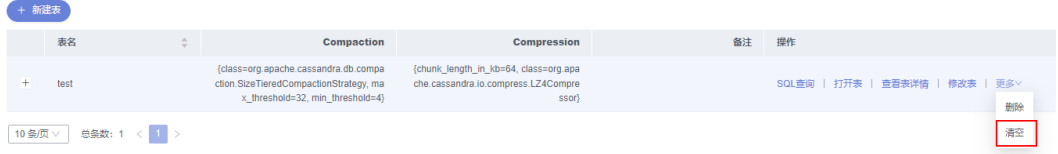

步骤10 在确认清空表弹出框中,单击"确定"清空数据表。

**----**结束

# **9.4.6** 删除表

如果您不再需要某个表,可以手动删除该表。

## 使用须知

删除表后无法恢复,请谨慎操作。

#### 操作步骤

#### 步骤**1** [登录管理控制台](https://console.huaweicloud.com/console)。

步骤2 单击管理控制台左上角的♡, 选择区域和项目。

- 步骤**3** 单击页面左上角的 ,选择"数据库 > 数据管理服务 DAS",进入数据管理服务页 面。
- 步骤4 在左侧导航栏中,单击"开发工具",进入开发工具页面。

您也可以在产品概览页面,单击"进入开发工具",进入开发工具页面。

- 步骤5 选择需要登录的目标数据库实例,单击操作列表中的"登录",登录目标数据库实 例。
- 步骤6 顶部导航栏选择"Keyspace管理"。
- 步骤7 在"当前所在Keyspace"右侧单击"切换Keyspace", 切换至目标Keyspace。

图 **9-21** 切换 Keyspace

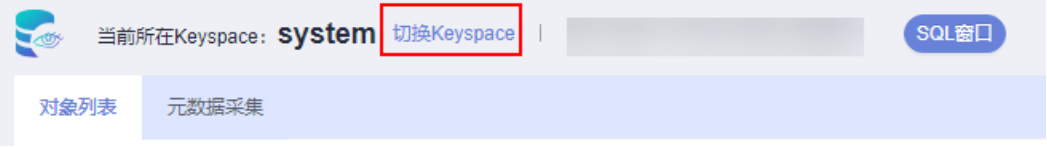

步骤**8** 在对象列表页签左侧菜单栏单击"表"。

步骤**9** 在表列表中选择目标表,单击右侧操作栏"更多 > 删除"。

# 图 **9-22** 删除表

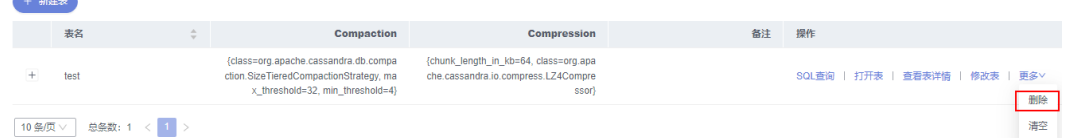

步骤10 在确认删除表弹出框中,单击"是"删除数据表。

**----**结束

# **9.5** 视图管理

# **9.5.1** 打开视图

数据管理服务暂时不支持对GeminiDB Cassandra进行图形化创建视图,请参考[执行](#page-578-0) **[SQL](#page-578-0)**,在SQL窗口中输入创建视图的语句进行创建。

视图创建成功后,可以通过数据管理服务打开视图,查看视图内容。

## 使用须知

不支持编辑GeminiDB Cassandra视图。

## 操作步骤

- 步骤**1** [登录管理控制台](https://console.huaweicloud.com/console)。
- 步骤2 单击管理控制台左上角的 ,选择区域和项目。
- 步骤**3** 单击页面左上角的 ,选择"数据库 > 数据管理服务 DAS",进入数据管理服务页 面。
- 步骤4 在左侧导航栏中,单击"开发工具",进入开发工具页面。 您也可以在产品概览页面,单击"进入开发工具",进入开发工具页面。
- 步骤5 选择需要登录的目标数据库实例,单击操作列表中的"登录",登录目标数据库实 例。
- 步骤**6** 顶部导航栏选择"Keyspace管理"。
- 步骤7 在"当前所在Keyspace"右侧单击"切换Keyspace", 切换至目标Keyspace。

图 **9-23** 切换 Keyspace

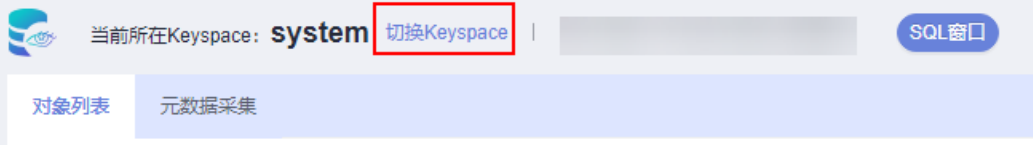

- 步骤8 在对象列表中选择"视图",并在视图列表右侧操作栏中,单击"打开视图"。
- 步骤**9** 在视图详情页面,您可以获取视图详细信息。

您还可以进行表**9-5**中的操作。

#### 表 **9-5** 界面操作说明

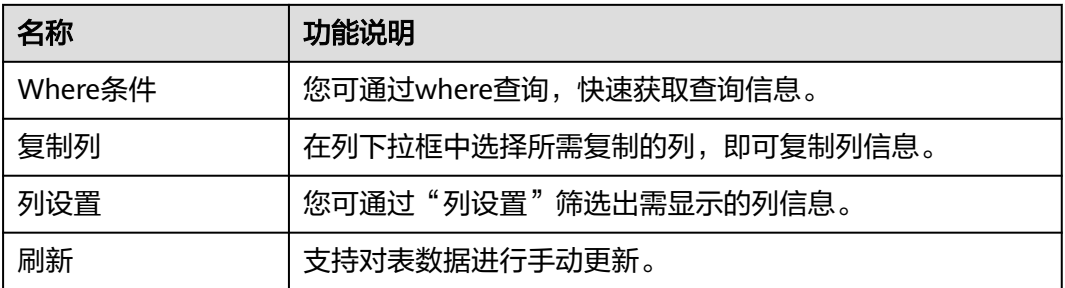

**----**结束

# **9.5.2** 查看视图详情

您可以在数据管理服务控制台上查看视图的详细信息。

## 操作步骤

## 步骤**1** [登录管理控制台](https://console.huaweicloud.com/console)。

步骤2 单击管理控制台左上角的♡, 选择区域和项目。

- 步骤**3** 单击页面左上角的 ,选择"数据库 > 数据管理服务 DAS",进入数据管理服务页 面。
- 步骤4 在左侧导航栏中,单击"开发工具",进入开发工具页面。 您也可以在产品概览页面,单击"进入开发工具",进入开发工具页面。
- 步骤**5** 选择需要登录的目标数据库实例,单击操作列表中的"登录",登录目标数据库实 例。
- 步骤**6** 顶部导航栏选择"Keyspace管理"。
- 步骤7 在"当前所在Keyspace"右侧单击"切换Keyspace",切换至目标Keyspace。

图 **9-24** 切换 Keyspace

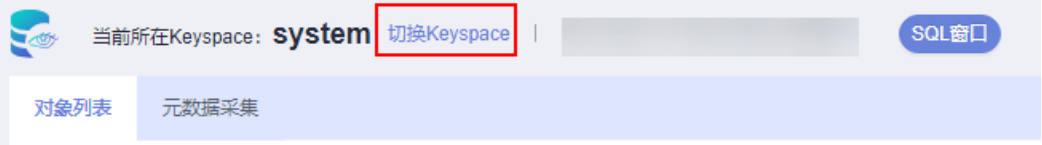

步骤8 在对象列表中选择"视图",您可根据视图名称进行过滤筛选出目标视图。

- 步骤9 在视图列表右侧操作栏中,单击"查看视图详情"。
- 步骤**10** 在查看视图详情弹窗中获取当前视图详细信息。

**----**结束

# **9.6** 用户定义类型

# **9.6.1** 查看用户类型详情

当基本类型不满足您的使用需求,或者是为了方便使用,您可在SQL窗口中创建用户 定义类型。

用户自定义类型创建成功后,您可以在数据管理服务控制台上查看详情。

## 操作步骤

#### 步骤**1** [登录管理控制台](https://console.huaweicloud.com/console)。

- 步骤2 单击管理控制台左上角的 。选择区域和项目。
- **步骤3** 单击页面左上角的 ——, 选择"数据库 > 数据管理服务 DAS", 讲入数据管理服务页 面。
- 步骤4 在左侧导航栏中,单击"开发工具",进入开发工具页面。 您也可以在产品概览页面,单击"进入开发工具",进入开发工具页面。

步骤**5** 选择需要登录的目标数据库实例,单击操作列表中的"登录",登录目标数据库实 例。

步骤6 顶部导航栏选择"Keyspace管理"。

步骤7 在"当前所在Keyspace"右侧单击"切换Keyspace", 切换至目标Keyspace。

图 **9-25** 切换 Keyspace

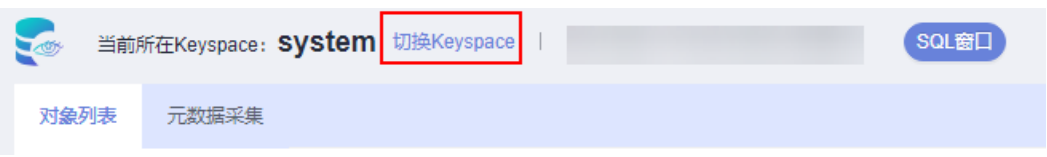

- 步骤**8** 在对象列表中选择"用户定义类型",您可根据类型名称进行过滤筛选出目标用户类 型。
- 步骤9 在"用户定义类型"列表右侧操作栏中,单击"查看用户类型详情"。
- 步骤**10** 在查看用户类型详情弹窗中获取当前用户类型的详细信息。

**----**结束

# **9.7** 数据导入和导出

# **9.7.1** 数据导入

数据管理服务支持从本地或者OBS桶导入数据,进行数据的备份和迁移。

# 使用须知

- 导入单文件大小最大可达1GB。
- 可以支持导入的数据文件类型包括CSV格式和CQL文件格式。
- 暂不支持BLOB类型字段的导入。
- 导入sql单句需小于100M。
- 仅支持当前登录IAM账号的OBS桶,不支持跨账号授权的OBS桶导入。

## 操作步骤

步骤**1** [登录管理控制台](https://console.huaweicloud.com/console)。

- 步骤2 单击管理控制台左上角的 , 选择区域和项目。
- 步骤3 单击页面左上角的 <sup>——</sup>,选择"数据库 > 数据管理服务 DAS",进入数据管理服务页 面。
- 步骤4 在左侧导航栏中,单击"开发工具",进入开发工具页面。

您也可以在产品概览页面,单击"进入开发工具",进入开发工具页面。

- 步骤**5** 选择需要登录的目标数据库实例,单击操作列表中的"登录",登录目标数据库实 例。
- 步骤**6** 在顶部菜单栏选择"导入·导出 > 导入"。

# 步骤**7** 单击"新建任务"。

# 图 **9-26** 新建导入任务

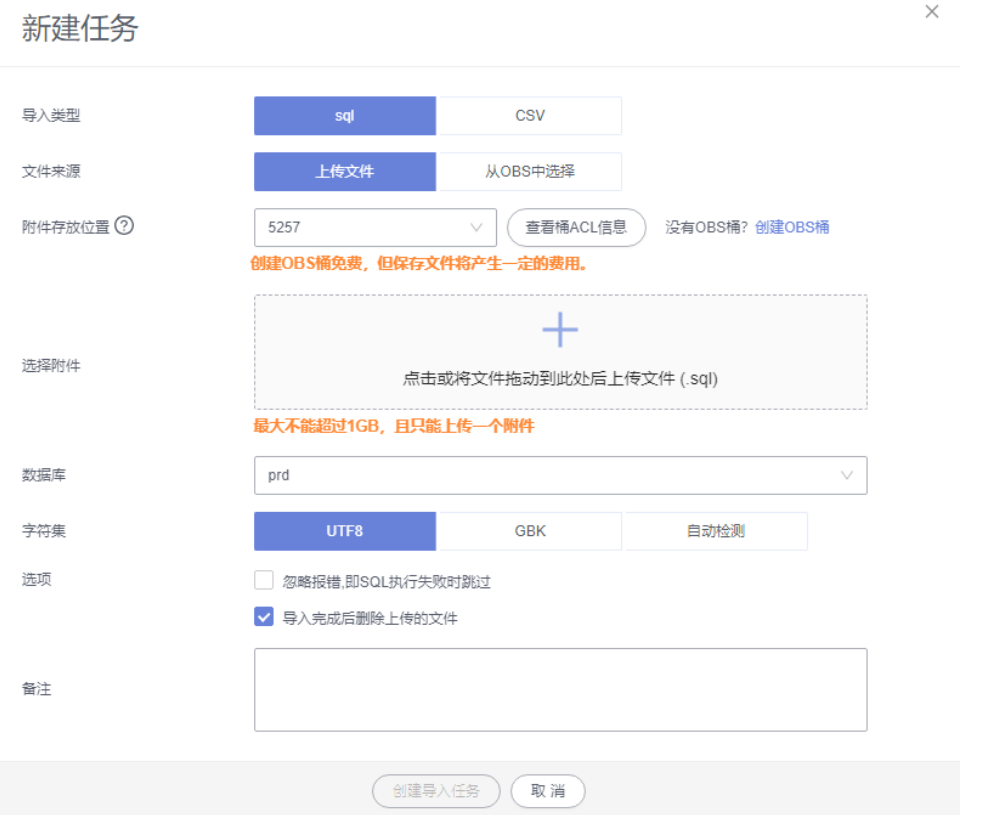

# 表 **9-6** 参数说明

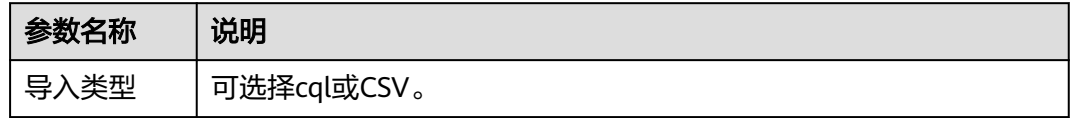

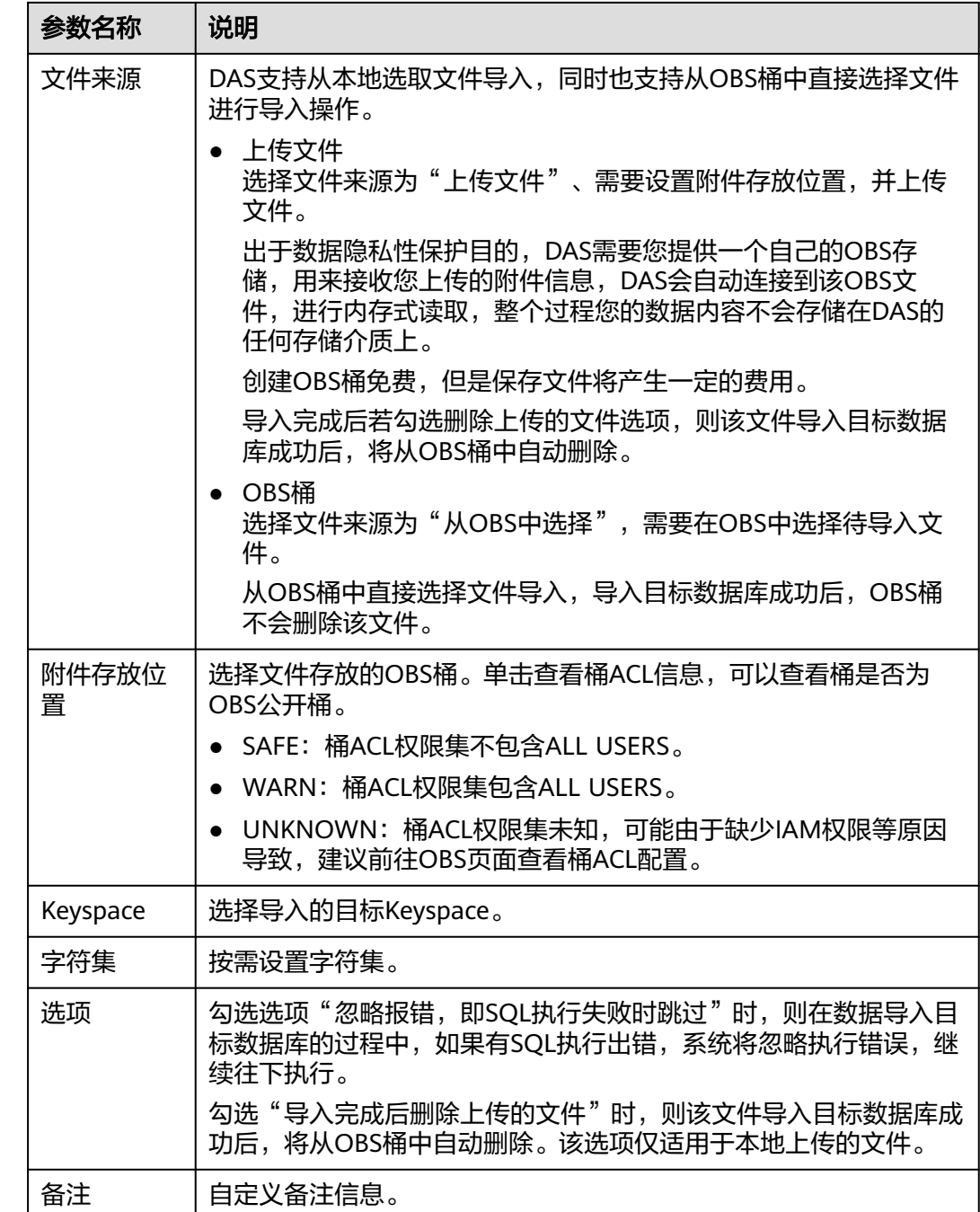

步骤**8** 导入信息设置完成后,单击"创建导入任务"即可。

由于导入任务可能会覆盖您原有的数据,需再次确认无误后单击"确定"。

步骤**9** 您可在导入任务列表中查看导入进度等信息。

在操作栏单击"查看详情",您可以在任务详情弹框中,了解本次导入任务成功、失 败等执行情况及耗时。

**----**结束

# **9.7.2** 数据导出

由于数据查询只限于服务少量数据的实时查询,数据量大时,需要分页查看,此时, 您可通过数据导出功能,快捷获得一次查询的所有数据信息。或者当进行数据备份或 迁移时,您也可通过数据导出功能,获取完整的数据信息。

数据管理服务提供数据导出功能,您可以导出整个Keyspace、部分数据表或者CQL查 询结果集。

# 使用须知

- 如果导出数据时未勾选"生成单表文件", 则导出的数据文件后缀为".zip"格 式,此格式的数据文件暂不支持直接导入,需要解压后才可再次导入。
- 如果导出数据时勾选了"生成单表文件",则导出的数据文件为每个单表的数据 文件(".cql"或者".csv"格式),该情况下导出的数据文件可直接再次导入。
- 仅支持当前登录IAM账号的OBS桶,不支持跨账号授权的OBS桶导出。

## 前提条件

您已经在数据库管理服务控制台上创建Keyspace。

## 导出 **Keyspace**

- 步骤**1** [登录管理控制台](https://console.huaweicloud.com/console)。
- 步骤2 单击管理控制台左上角的♡, 选择区域和项目。
- **步骤3** 单击页面左上角的 ——, 选择"数据库 > 数据管理服务 DAS", 进入数据管理服务页 面。
- 步骤4 在左侧导航栏中,单击"开发工具",进入开发工具页面。

您也可以在产品概览页面,单击"进入开发工具",进入开发工具页面。

- 步骤**5** 选择需要登录的目标数据库实例,单击操作列表中的"登录",登录目标数据库实 例。
- 步骤**6** 在顶部菜单栏选择"导入·导出 > 导出"。
- 步骤**7** 在页面左上角选择"新建任务 > 导出Keyspace"。

#### 图 **9-27** 新建导出 Keyspace 任务

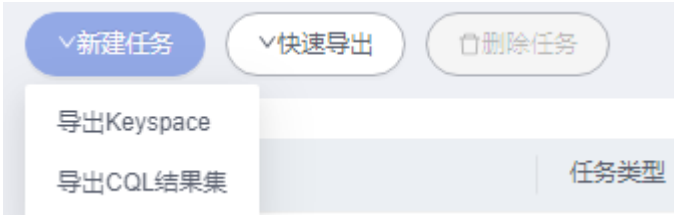

步骤**8** 在新建Keyspace导出任务弹框中,根据需要设置基本信息、及高级选项等。

#### 图 **9-28** 新建数据库导出任务

新建Keyspace导出任务

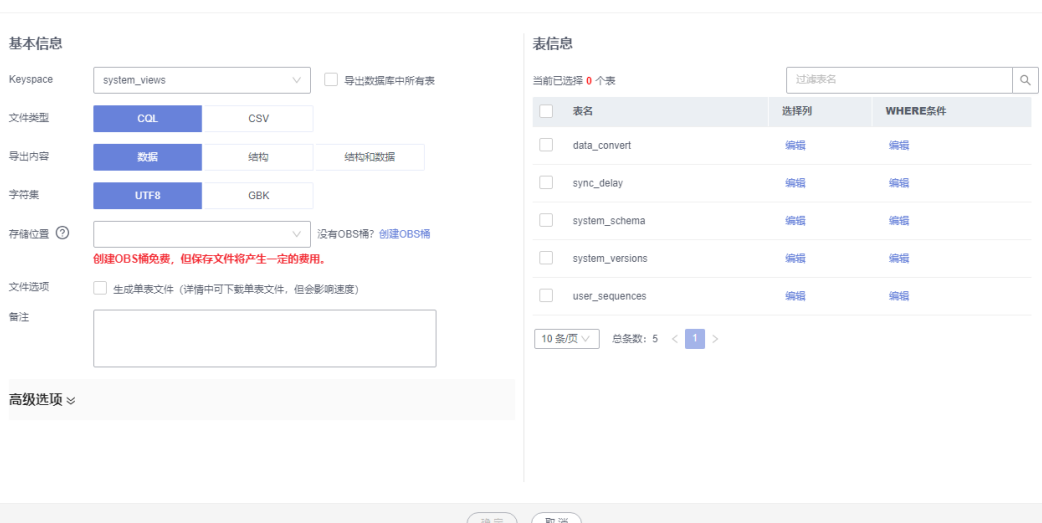

- 新建Keyspace导出任务时,您可以通过是否勾选"导出数据库中所有表"的选项 来选择导出整个Keyspace数据或者指定导出部分表的数据。
- DAS不会保存任何用户数据,导出的数据文件将保存到您创建的OBS桶中。
- 存储位置中,单击查看桶ACL信息,可以查看桶是否为OBS公开桶。
- **创建OBS桶免费,但保存文件将产生一定的费用。**
- 步骤**9** 设置完导出任务信息,单击弹出页面下方的"确定",创建导出任务。
- 步骤**10** 在导出任务列表页面,您可查看任务ID、任务类型、任务状态、进度等信息。
- **步骤11** 您可在列表操作栏,单击"查看详情",在任务详情弹出页面,查看本次导出任务执 行的详情信息。

**----**结束

#### 导出 **CQL** 结果集

- 步骤**1** [登录管理控制台](https://console.huaweicloud.com/console)。
- 步骤2 单击管理控制台左上角的 , 选择区域和项目。
- **步骤3** 单击页面左上角的 ——, 选择"数据库 > 数据管理服务 DAS", 讲入数据管理服务页 面。
- 步骤4 在左侧导航栏中,单击"开发工具",进入开发工具页面。 您也可以在产品概览页面,单击"进入开发工具",进入开发工具页面。
- 步骤**5** 选择需要登录的目标数据库实例,单击操作列表中的"登录",登录目标数据库实 例。
- 步骤6 在顶部菜单栏选择"导入·导出 > 导出"。
- 步骤**7** 在页面左上角选择"新建任务 > 导出CQL结果集"。

 $\times$ 

## 图 **9-29** 新建导出 CQL 任务

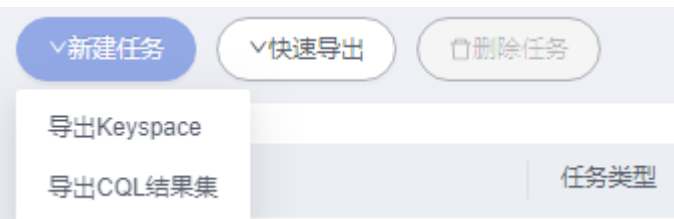

步骤**8** 在新建CQL结果集导出任务弹框中,根据需要设置基本信息、及高级选项等。

#### 图 **9-30** 新建数据库导出任务

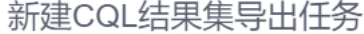

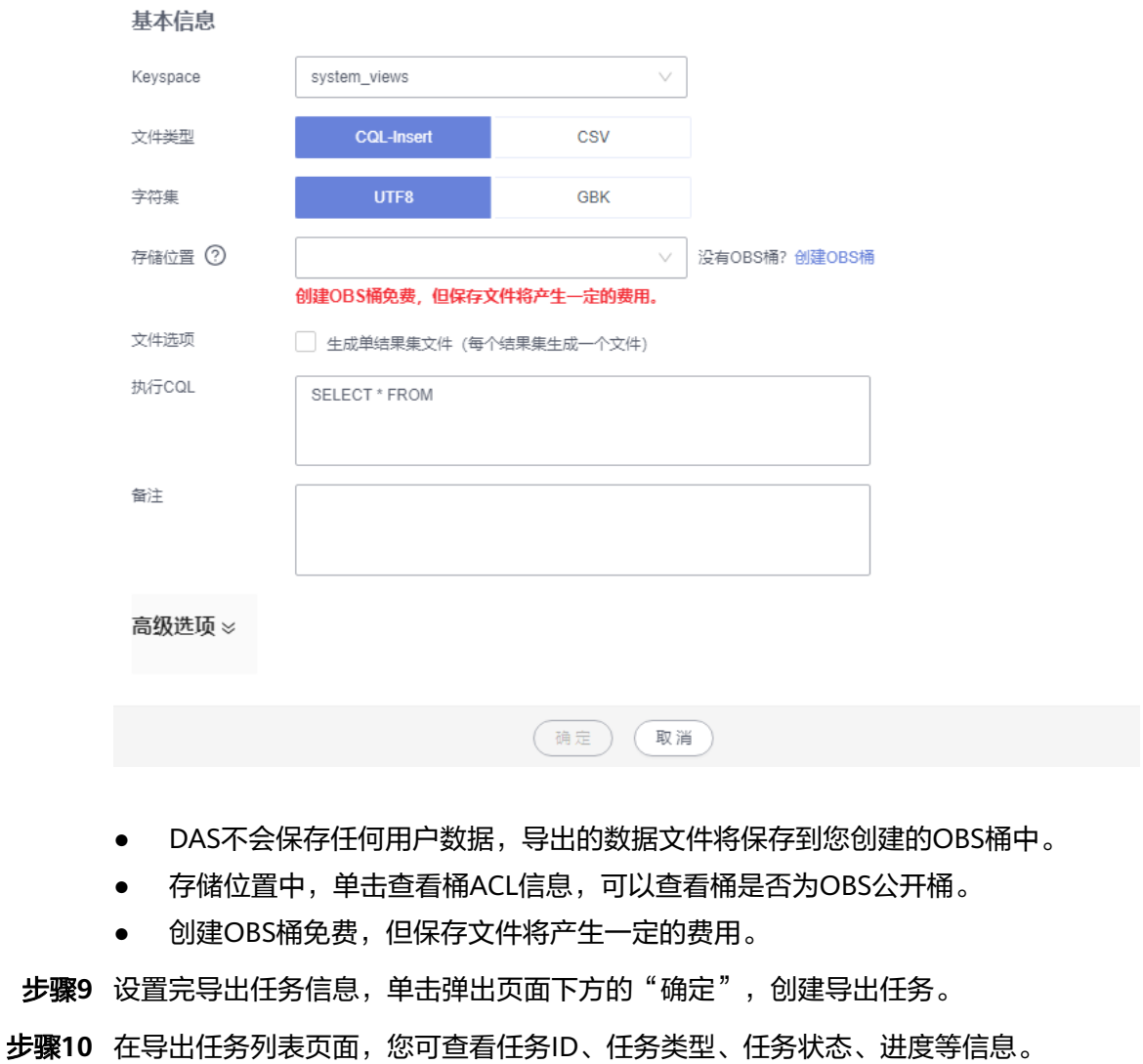

步骤11 您可在列表操作栏,单击"查看详情",在任务详情弹出页面,查看本次导出任务执 行的详情信息。

**----**结束

# 下载数据文件

通过DAS导出任务导出的数据将保存到您创建的OBS桶中,您可以通过以下方式下载 导出的数据文件。

- 通过DAS导出任务列表或任务详情界面中下载。
- 通过OBS服务管理控制台下载。

## 快速导出数据(不再推广)

- 步骤**1** [登录管理控制台](https://console.huaweicloud.com/console)。
- 步骤2 单击管理控制台左上角的 , 选择区域和项目。
- $\texttt{1}$ **歩骤3** 单击页面左上角的 ——,选择"数据库 > 数据管理服务 DAS",进入数据管理服务页 面。
- 步骤4 在左侧导航栏中,单击"开发工具",进入开发工具页面。 您也可以在产品概览页面,单击"进入开发工具",进入开发工具页面。
- 步骤**5** 选择需要登录的目标数据库实例,单击操作列表中的"登录",登录目标数据库实 例。
- 步骤**6** 在顶部菜单栏选择"导入·导出 > 导出"。
- 步骤7 在页面左上角单击"快速导出",选择需要导出数据的Keyspace。

#### 图 **9-31** 快速导出

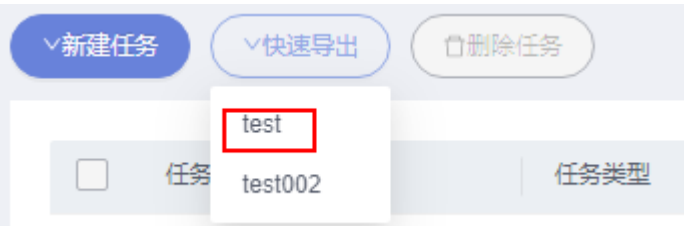

#### 说明

快速导出单表限制20万行,如需导出更多数据,请使用"新建任务 -> 导出数据库"功能。 步骤8 在创建快速导出任务弹窗中选择存储位置,并单击"确定"。

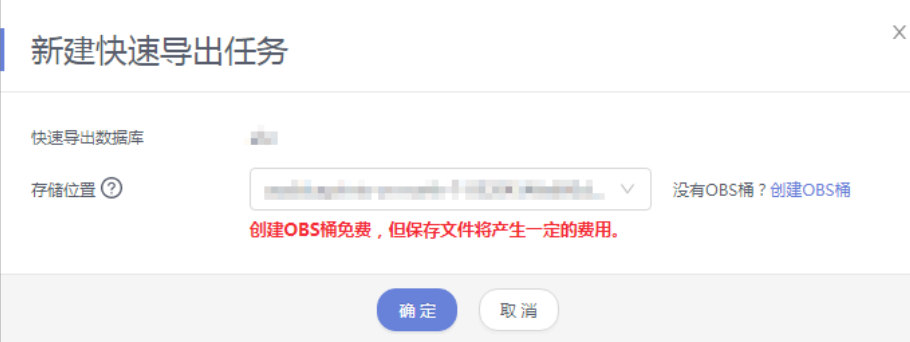

#### 图 **9-32** 快速导出

步骤**9** 在任务列表中,查看快速导出任务。

您可以单击操作列的查看详情,查看当前导出任务的执行情况以及本次导出的表信 息。

**----**结束

# **10 GaussDB(DWS)**(即将下线)

# **10.1** 概述

GaussDB(DWS)基于开源PG生态构建,目前用户普遍使用DAS连接集群,但DAS兼容 多引擎,且其主要使用开源组件实现开发,对于GaussDB(DWS)语法兼容性并不完 整,导致部分功能在使用DAS时会出现问题,适配DAS难度较大。在DWS侧用户只能 做集群运维类操作,对于已有集群的使用如数据接入、开发、处理的能力目前只能零 散依赖各服务,但各服务功能亦不完善,因此GaussDB(DWS)为用户提供了一站式数 据开发、接入、处理等功能的数据开发工具,即GaussDB(DWS)线上SQL编辑器,以 便用户能更好的使用GaussDB(DWS)。具体请参考**[GaussDB\(DWS\)](https://support.huaweicloud.com/function-dws/index.html)**。

# **10.2** 数据库管理

# **10.2.1** 新建数据库

您可以在数据管理服务控制台新建数据库。

## 操作步骤

- 步骤**1** [登录管理控制台](https://console.huaweicloud.com/console)。
- 步骤2 单击管理控制台左上角的 ,选择区域和项目。
- 步骤**3** 单击页面左上角的 ,选择"数据库 > 数据管理服务 DAS",进入数据管理服务页 面。
- 步骤4 在左侧导航栏中,单击"开发工具",进入开发工具页面。

您也可以在产品概览页面,单击"进入开发工具",进入开发工具页面。

步骤**5** 选择需要登录的目标数据库实例,单击操作列表中的"登录",登录目标数据库实 例。

步骤**6** 在首页单击"新建数据库"。

 $\times$ 

图 **10-1** 新建数据库

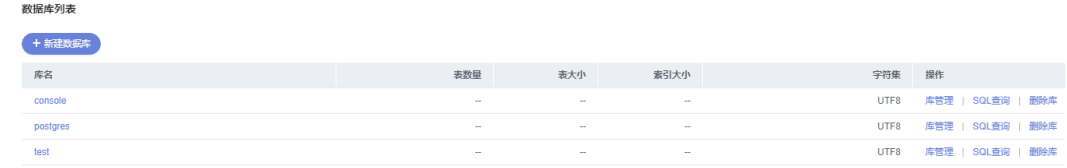

步骤**7** 在弹窗中填写数据库名称、字符集等信息。

#### 图 **10-2** 新建数据库

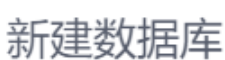

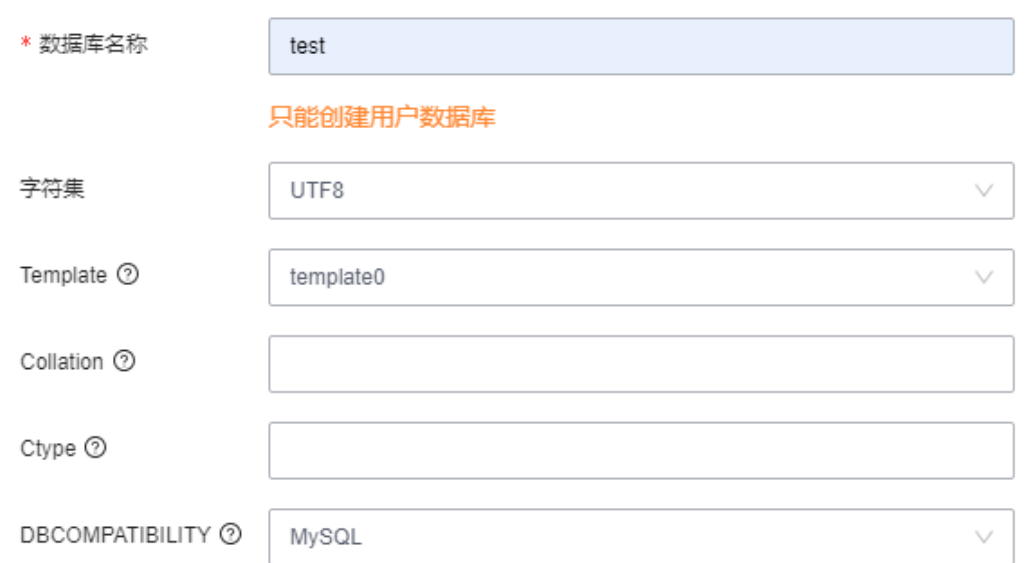

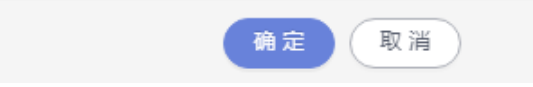

步骤**8** 填写数据库信息完成,单击"确定"。您可在数据库列表中查看新建的数据库。

**----**结束

# **10.2.2** 删除数据库

您可以手动删除不需要的数据库。

# 使用须知

删除数据库将彻底删除该库及里面的所有数据,且不可恢复,请谨慎操作。

# 操作步骤

## 步骤**1** [登录管理控制台](https://console.huaweicloud.com/console)。

步骤2 单击管理控制台左上角的♡, 选择区域和项目。

- 步骤**3** 单击页面左上角的 ,选择"数据库 > 数据管理服务 DAS",进入数据管理服务页 面。
- 步骤4 在左侧导航栏中,单击"开发工具",进入开发工具页面。

您也可以在产品概览页面,单击"进入开发工具",进入开发工具页面。

- 步骤5 选择需要登录的目标数据库实例,单击操作列表中的"登录",登录目标数据库实 例。
- 步骤**6** 在数据库列表操作栏单击"删除库"。

图 **10-3** 删除数据库

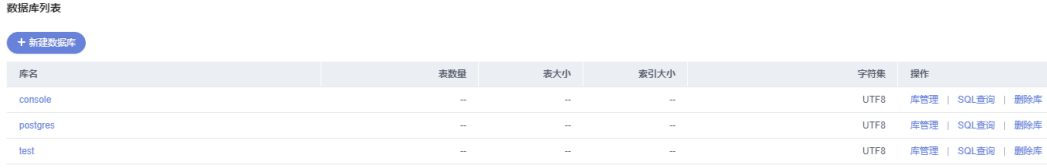

步骤7 在删除数据库确认弹窗中,单击"是",即可删除该数据库。

**----**结束

# **10.3 SQL** 操作

# **10.3.1 SQL** 窗口介绍

数据管理服务DAS的SQL窗口可以非常便捷地执行各类SQL语句,同时支持以可视化的 方式对数据库进行增、删、改、查等操作。

# **SQL** 窗口介绍

#### 图 **10-4** SQL 窗口

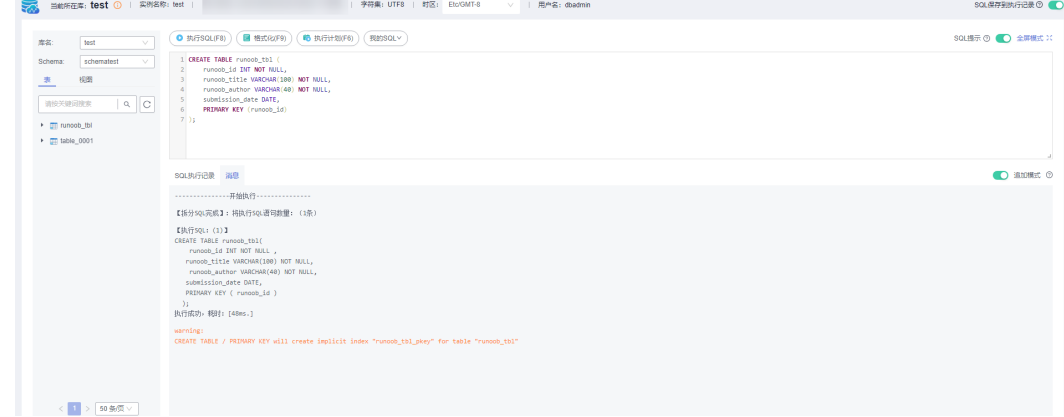

#### 表 **10-1** 功能介绍

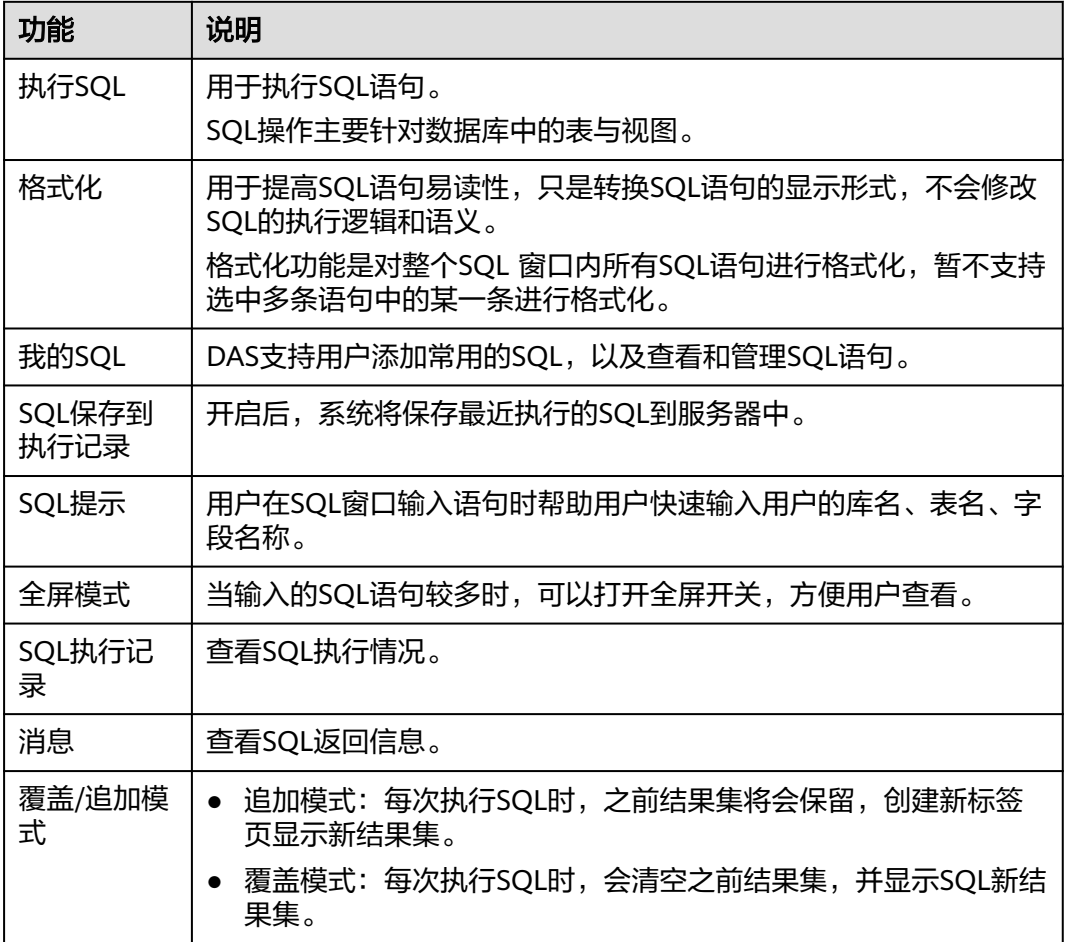

## 打开 **SQL** 窗口

- 步骤**1** [登录管理控制台](https://console.huaweicloud.com/console)。
- 步**骤2** 单击管理控制台左上角的 ,选择区域和项目。
- 步**骤3** 单击页面左上角的 <sup>=====</sup>, 选择"数据库 > 数据管理服务 DAS", 进入数据管理服务页 面。
- 步骤4 在左侧导航栏中,单击"开发工具",进入开发工具页面。

您也可以在产品概览页面,单击"进入开发工具",进入开发工具页面。

- 步骤**5** 选择需要登录的目标数据库实例,单击操作列表中的"登录",登录目标数据库实 例。
- 步骤**6** 在顶部菜单栏选择"SQL操作">"SQL查询",打开一个SQL窗口。

**----**结束

# <span id="page-604-0"></span>**10.3.2** 执行 **SQL**

## 操作步骤

- 步骤**1** [登录管理控制台](https://console.huaweicloud.com/console)。
- 步骤2 单击管理控制台左上角的 , 选择区域和项目。
- 步骤3 单击页面左上角的 ——, 选择"数据库 > 数据管理服务 DAS", 进入数据管理服务页 面。
- **步骤4** 在左侧导航栏中,单击"开发工具",进入开发工具页面。 您也可以在产品概览页面,单击"进入开发工具",进入开发工具页面。
- 步骤**5** 选择需要登录的目标数据库实例,单击操作列表中的"登录",登录目标数据库实 例。
- 步骤**6** 在顶部菜单栏选择"SQL操作">"SQL查询",打开一个SQL窗口。
- 步骤**7** 在左侧结构树选择目标数据库和Schema。
- 步骤**8** 在SQL窗口输入需要执行的SQL语句,单击"执行SQL"进行SQL查询或者更新。
	- 建议打开SQL提示开关,用户在SQL窗口输入语句时可以帮助用户快速输入用户的 库名、表名、字段名称等信息。
	- 数据管理服务支持同时执行多条SQL语句, SQL语句需要用英文分号(;)隔开。 此时建议打开全屏模式开关,帮助用户清晰查看SQL语句的逻辑层次。
		- 如果只执行部分SQL语句,则选中要执行的SQL语句。
		- 如果全部执行,则不选中或者选中所有的SQL语句。

#### 说明

SQL中表名、字段名含特殊字符时,请用英文双引号标注。 例如:

SELECT \* FROM "case\_insenSITIVE\_tb1!~@#\$^%&\*)(\_+ASDHBHYZXfadsdjalskjfdlajlcakl";

- 步骤**9** 执行SQL后,在窗口下方可查看历史SQL执行记录及当前执行信息。
- 步骤**10** 单击"消息"页签,可获取SQL语句的执行情况和执行影响范围,数据的进度及耗时 信息。

#### 图 **10-5** 查看消息

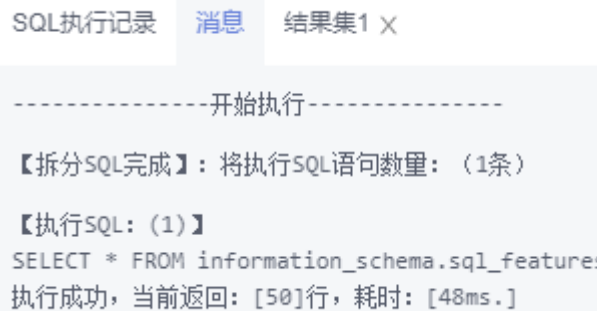

- 步骤**11** 在"结果集"页签下,您可以查看SQL语句的执行结果详情。并对结果集进行以下编 辑操作。
	- 复制行、复制列:复制某一行或列进行重复使用。
	- 列设置:当查询的结果中列字段较多时可以自定义显示,方便使用。
	- 刷新:刷新已变更的数据信息。
	- 单行详情:显示选中行的列字段名称、类型和单行数据。
	- 导出: 支持SQL格式、CSV格式和Excel格式, 导出数据大小不超过7.84MB, 且数 据支持最多10000条。此外Excel类型由于文件格式原因,实际文件大小会超过 7.84MB。

**----**结束

# **10.3.3** 执行计划

分析当前输入的SQL语句的执行路径效率。

## 操作步骤

- 步骤**1** [登录管理控制台](https://console.huaweicloud.com/console)。
- 步骤2 单击管理控制台左上角的 ,选择区域和项目。
- 步**骤3** 单击页面左上角的 <sup>-----</sup>,选择"数据库 > 数据管理服务 DAS",进入数据管理服务页 面。
- **步骤4** 在左侧导航栏中,单击"开发工具",进入开发工具页面。 您也可以在产品概览页面,单击"进入开发工具",进入开发工具页面。
- 步骤**5** 选择需要登录的目标数据库实例,单击操作列表中的"登录",登录目标数据库实 例。
- 步骤**6** 在顶部菜单栏选择"SQL查询",打开一个SQL窗口。
- 步骤**7** 在左侧结构树选择目标数据库和Schema。
- 步骤**8** 在SQL窗口输入需要执行的SQL语句,单击"执行计划",排查SQL问题和优化SQL性 能。

## 图 **10-6** 执行计划

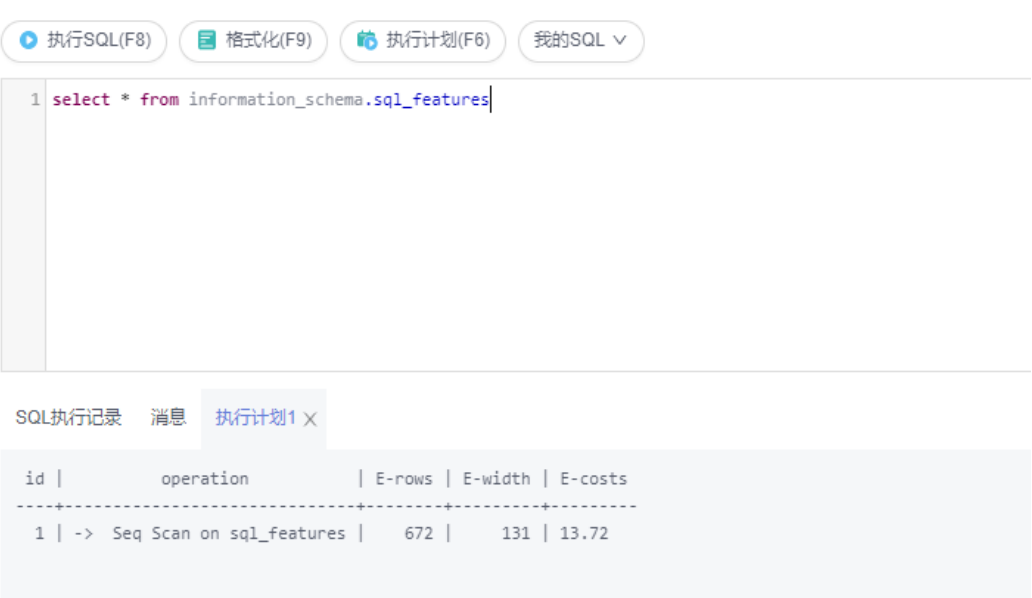

- 在"SQL执行记录"页签中,查看窗口下历史执行信息。
- 在"消息"页签中,查看拆分SQL完成、执行完成及耗时等信息。
- 在"执行计划"页签中查看反馈执行语句情况,不同的页签来展示每一条SQL的 执行计划详情。

**----**结束

# **10.3.4** 我的 **SQL**

数据管理服务支持用户添加常用的SQL,以及查看和管理SQL语句。

# 操作步骤

- 步骤**1** [登录管理控制台](https://console.huaweicloud.com/console)。
- 步骤2 单击管理控制台左上角的 。选择区域和项目。
- **步骤3** 单击页面左上角的 <sup>==</sup> , 选择 "数据库 > 数据管理服务 DAS", 进入数据管理服务页 面。
- 步骤4 在左侧导航栏中,单击"开发工具",进入开发工具页面。

您也可以在产品概览页面,单击"进入开发工具",进入开发工具页面。

- 步骤5 选择需要登录的目标数据库实例,单击操作列表中的"登录",登录目标数据库实 例。
- 步骤**6** 在顶部菜单栏选择"SQL查询",打开一个SQL窗口。
- 步骤**7** 在当前打开的SQL窗口页面,选择"我的SQL"。

#### 图 **10-7** 我的 SQL

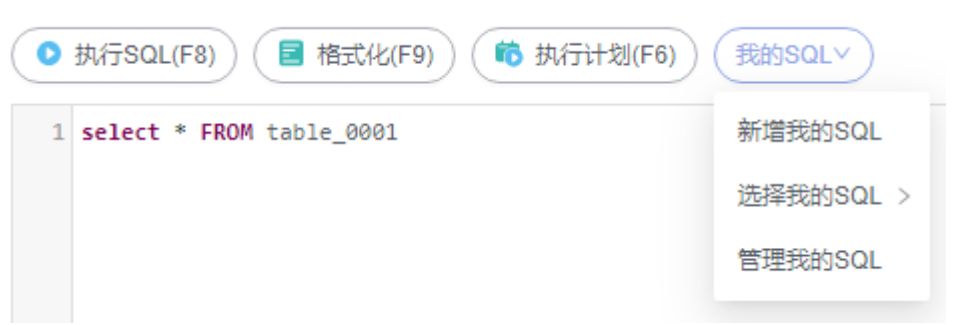

● 新增我的SQL:支持增加常用的SQL,在弹出框中编辑标题及输入SQL语句,单击 "保存"即可新增SQL。

图 **10-8** 新增我的 SQL

新增我的SQL

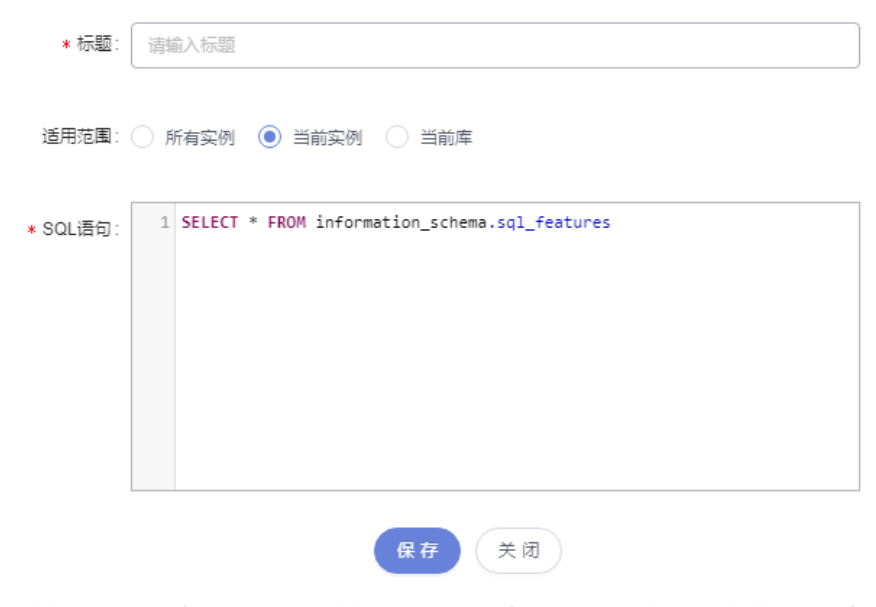

- 选择我的SQL:支持查看已保存的常用SQL,当账号下没有已保存的SQL时,该功 能在页面不显示。
- 管理我的SQL:支持对常用的SQL进行管理,包括添加、编辑、 删除。

#### 图 **10-9** 管理我的 SQL

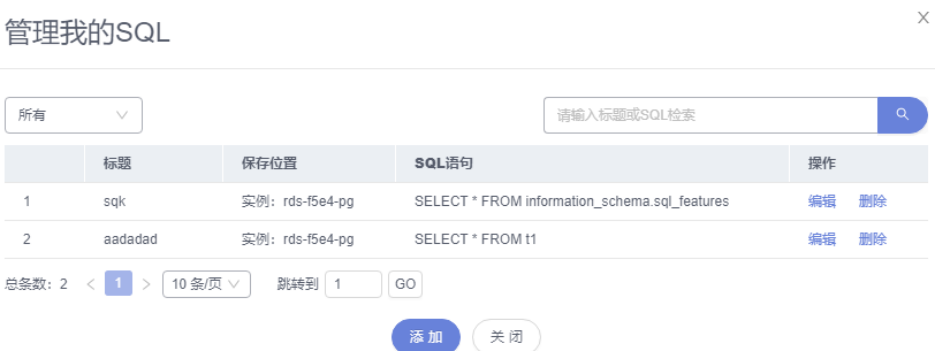

#### **----**结束

# **10.3.5 SQL** 执行记录

当您开启SQL保存到执行记录后,数据管理服务会将您在SQL窗口中执行的SQL语句保 存下来,便于后期查看。您也可以再次执行这些SQL语句,无需重复输入。

#### 前提条件

需要在SQL查询窗口右上角开启SQL保存到执行记录。开启后,SQL执行记录信息会保 存到DAS服务的管理主机。

## 使用限制

SQL执行记录最大保存时长为1年。

# 操作步骤

- 步骤**1** [登录管理控制台](https://console.huaweicloud.com/console)。
- 步骤2 单击管理控制台左上角的 ,选择区域和项目。
- 步骤**3** 单击页面左上角的 ,选择"数据库 > 数据管理服务 DAS",进入数据管理服务页 面。
- **步骤4** 在左侧导航栏中,单击"开发工具",进入开发工具页面。

您也可以在产品概览页面,单击"进入开发工具",进入开发工具页面。

- 步骤**5** 选择需要登录的目标数据库实例,单击操作列表中的"登录",登录目标数据库实 例。
- 步骤**6** 在顶部菜单栏选择"SQL操作">"SQL执行记录",打开历史执行记录列表。
- 步骤**7** 在SQL执行记录页面,您可通过日期范围、数据库名称、SQL语句关键字进行搜索,快 速查找目标SQL执行记录信息。
	- 单击列表中数据库名称,您可直接进入该数据库管理页面。
	- 单击"SQL语句",您可在SQL语句弹出框中复制使用SQL。
	- 单击"在SQL执行窗口打开",您可在SQL窗口中直接使用该语句。
	- **----**结束

# **10.4** 表管理

# **10.4.1** 打开表

数据管理服务暂时不支持对GaussDB(DWS)进行图形化创建表的操作,请参考<mark>执行</mark> **[SQL](#page-604-0)**, 在SQL窗口中输入创建表的语句进行创建。

表创建成功后,可在数据管理服务控制台上打开和查看GaussDB(DWS)数据库里的 表。

## 操作步骤

#### 步骤**1** [登录管理控制台](https://console.huaweicloud.com/console)。

- 步骤2 单击管理控制台左上角的♡,选择区域和项目。
- 步**骤3** 单击页面左上角的 —, 选择"数据库 > 数据管理服务 DAS", 进入数据管理服务页 面。
- 步骤4 在左侧导航栏中,单击"开发工具",进入开发工具页面。 您也可以在产品概览页面,单击"进入开发工具",进入开发工具页面。
- 步骤**5** 选择需要登录的目标数据库实例,单击操作列表中的"登录",登录目标数据库实 例。
- 步骤**6** 在顶部导航栏选择"库管理"。
- 步骤7 在对象列表页签左侧菜单栏选择"表",并在表列表右侧操作栏中,单击"打开 表"。

图 **10-10** 打开表

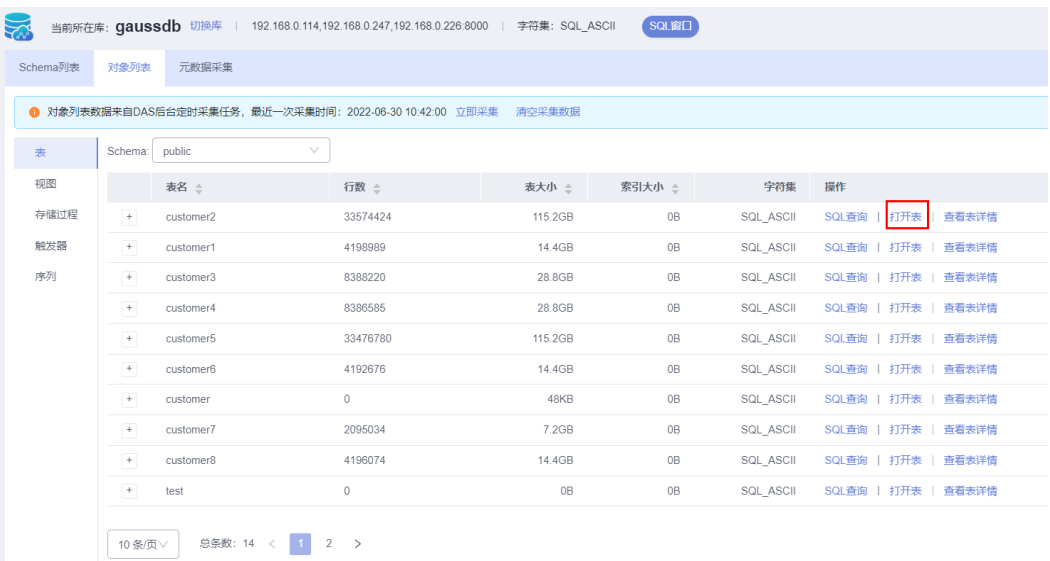

步骤**8** 在表详情页面,可以根据需要设置显示的行数,您也可以对行和列进行复制重用。

#### 图 **10-11** 表详情页面

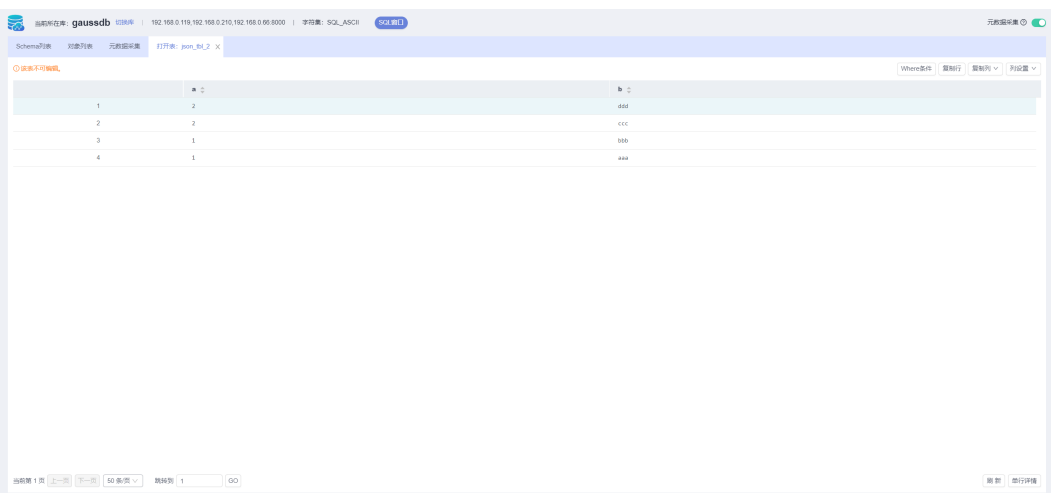

您还可以进行表**10-2**中的操作。

#### 表 **10-2** 界面操作说明

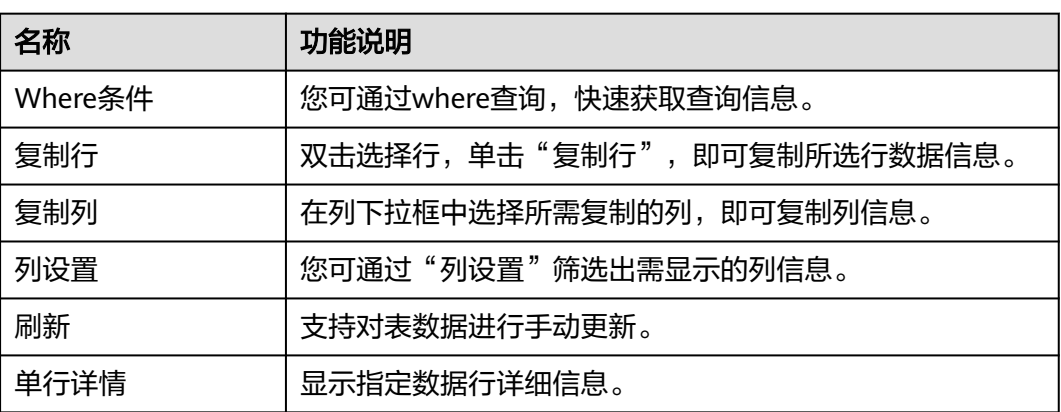

## **----**结束

# **10.4.2** 查看表详情

您可以查看表详情和创建表的语句。

## 操作步骤

## 步骤**1** [登录管理控制台](https://console.huaweicloud.com/console)。

- 步**骤2** 单击管理控制台左上角的 ,选择区域和项目。
- $\texttt{1}$ **步骤3** 单击页面左上角的 ——,选择"数据库 > 数据管理服务 DAS",进入数据管理服务页 面。
- 步骤4 在左侧导航栏中,单击"开发工具",进入开发工具页面。

您也可以在产品概览页面,单击"进入开发工具",进入开发工具页面。

- 步骤**5** 选择需要登录的目标数据库实例,单击操作列表中的"登录",登录目标数据库实 例。
- 步骤6 您可在顶部导航栏选择"库管理"。
- 步骤7 在库管理页面对象列表页签中选择"表",在表列表右侧操作栏中单击"查看表详 情"。

#### 图 **10-12** 查看表详情

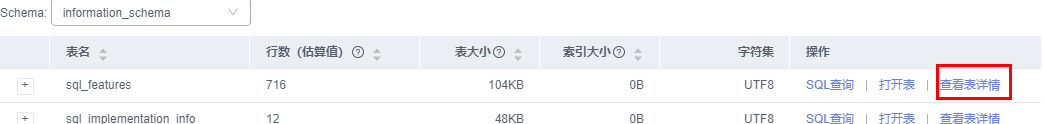

步骤**8** 在查看表详情弹出框中,您可方便直观查看表基本信息。

#### 图 **10-13** 查看表详情

查看表详情

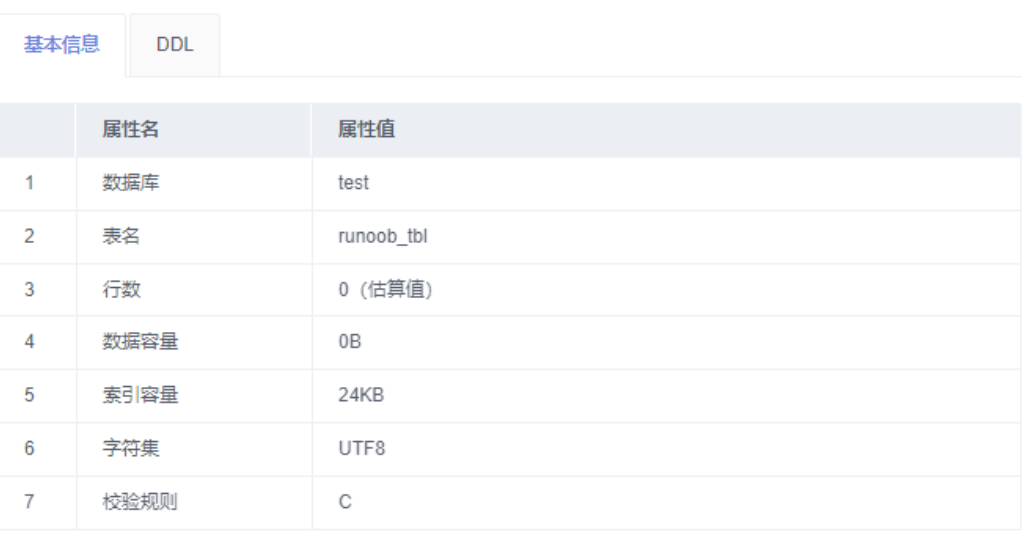

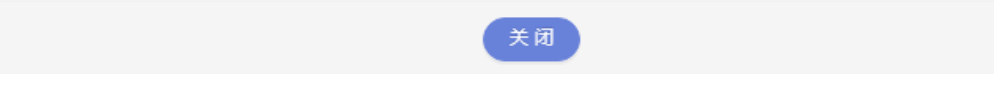

**----**结束

# **10.5** 视图管理

# **10.5.1** 打开视图

数据管理服务暂时不支持对GaussDB(DWS)进行图形化创建视图的操作,请参考[执行](#page-604-0) **SOL**,在SOL窗口中输入创建视图的语句进行创建。

本节内容如何在DAS上打开和查看GaussDB(DWS)数据库里的视图。

 $\times$
#### 操作步骤

- 步骤**1** [登录管理控制台](https://console.huaweicloud.com/console)。
- 步骤2 单击管理控制台左上角的 。选择区域和项目。
- $\,$ **步骤3**  单击页面左上角的 <sup>二二</sup>,选择 "数据库 > 数据管理服务 DAS " ,进入数据管理服务页 面。
- 步骤4 在左侧导航栏中,单击"开发工具",进入开发工具页面。 您也可以在产品概览页面,单击"进入开发工具",进入开发工具页面。
- 步骤**5** 选择需要登录的目标数据库实例,单击操作列表中的"登录",登录目标数据库实 例。
- 步骤**6** 在顶部导航栏选择"库管理"。
- 步骤7 在对象列表页签下选择"视图", 在右侧操作栏单击"打开视图"。

图 **10-14** 打开视图

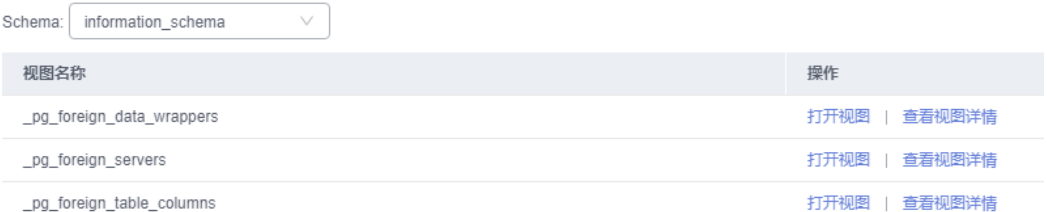

#### 步骤**8** 在视图详情页面,您可进行查看视图信息。

您还可以进行表**10-3**中的操作。

#### 表 **10-3** 界面操作说明

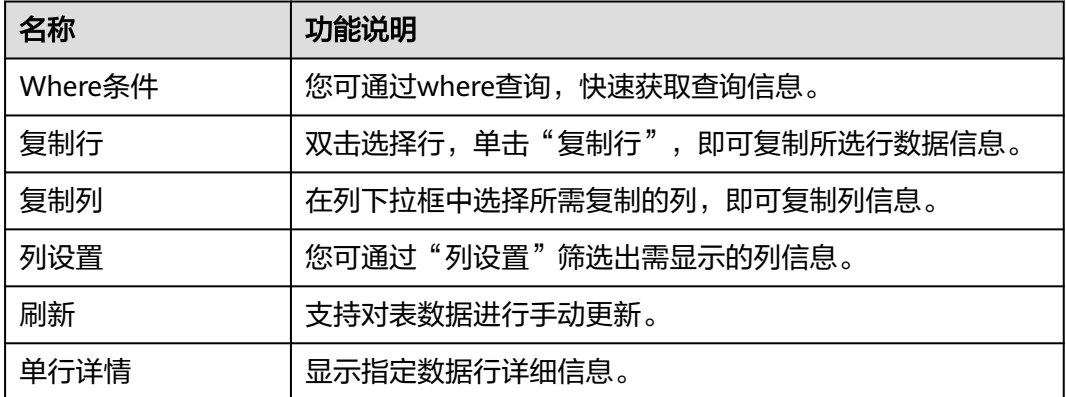

**----**结束

# **10.5.2** 查看视图详情

您可以在数据管理服务控制台上查看视图的详细信息。

#### 操作步骤

- 步骤**1** [登录管理控制台](https://console.huaweicloud.com/console)。
- 步骤2 单击管理控制台左上角的♡, 选择区域和项目。
- 步骤**3** 单击页面左上角的 ,选择"数据库 > 数据管理服务 DAS",进入数据管理服务页 面。
- 步骤4 在左侧导航栏中,单击"开发工具",进入开发工具页面。 您也可以在产品概览页面,单击"进入开发工具",进入开发工具页面。
- 步骤**5** 选择需要登录的目标数据库实例,单击操作列表中的"登录",登录目标数据库实 例。
- 步骤**6** 您可在顶部导航栏选择"库管理"。
- 步骤7 在库管理页面对象列表页签中选择"视图", 在表列表右侧操作栏中单击"查看视图 详情"。

图 **10-15** 查看视图详情

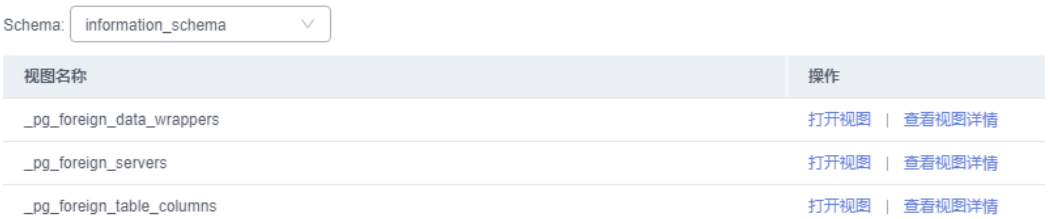

步骤**8** 在查看视图详情弹出框中,您可方便直观查看视图建立的SQL语句。

**----**结束

# **10.6** 存储过程管理

## **10.6.1** 新建存储过程

存储过程对完成特定功能的SQL语句集或者处理复杂的业务均较为实用,您可通过存 储过程快速完成循环插入对象等操作。

#### 前提条件

- 具有CREATE ROUTINE权限的用户可创建存储过程。
- 具有Execute权限的用户可执行存储过程。

#### 操作步骤

步骤**1** [登录管理控制台](https://console.huaweicloud.com/console)。

步骤2 单击管理控制台左上角的 。选择区域和项目。

- 步骤**3** 单击页面左上角的 ,选择"数据库 > 数据管理服务 DAS",进入数据管理服务页 面。
- **步骤4** 在左侧导航栏中,单击"开发工具",进入开发工具页面。

您也可以在产品概览页面,单击"进入开发工具",进入开发工具页面。

- 步骤5 选择需要登录的目标数据库实例,单击操作列表中的"登录",登录目标数据库实 例。
- 步骤6 在顶部导航栏选择"库管理"。
- 步骤7 在对象列表页签下选择"存储过程",单击"新建存储过程"。

图 **10-16** 存储过程列表页面

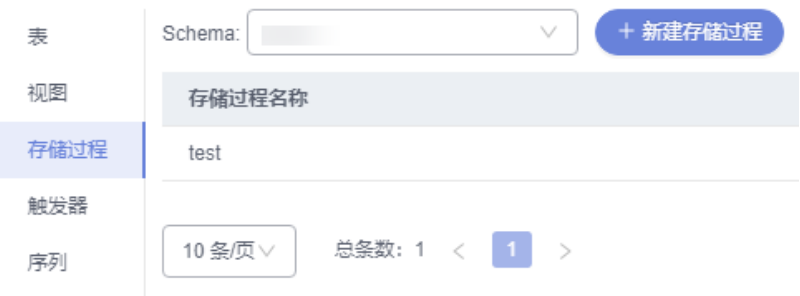

步骤**8** 在新建存储过程弹出框中填写存储过程名称、类型,单击"确定",进入新建存储过 程编辑页面。

#### 图 **10-17** 新建存储过程

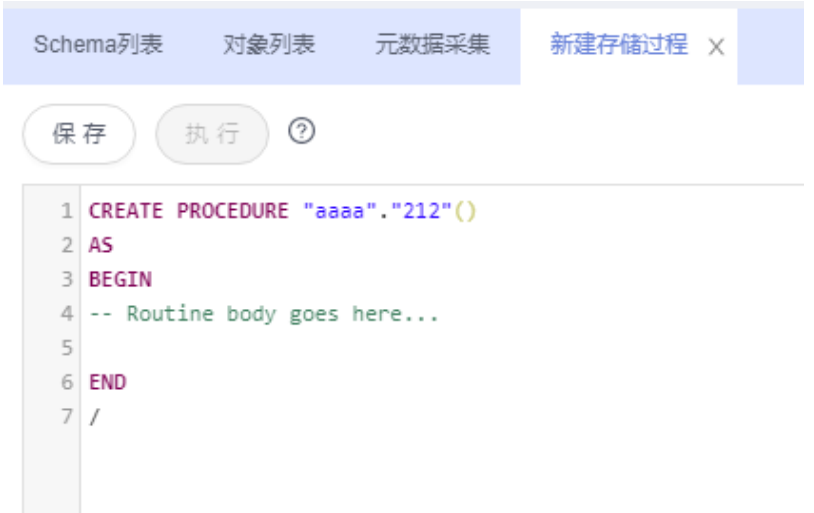

步骤9 在存储过程设置页面中根据业务需求输入存储过程信息,单击"保存"。

**----**结束

## **10.6.2** 修改或执行存储过程

您可以在数据管理服务界面修改存储过程的信息,或者执行存储过程。

#### 使用须知

您在修改存储过程时,请谨慎,避免因修改存储过程不当造成实例或业务异常。

#### 操作步骤

- 步骤**1** [登录管理控制台](https://console.huaweicloud.com/console)。
- 步骤2 单击管理控制台左上角的♡, 选择区域和项目。
- 步**骤3** 单击页面左上角的 <sup>=====</sup>, 选择 "数据库 > 数据管理服务 DAS", 进入数据管理服务页 面。
- **步骤4** 在左侧导航栏中,单击"开发工具",进入开发工具页面。 您也可以在产品概览页面,单击"进入开发工具",进入开发工具页面。
- 步骤5 选择需要登录的目标数据库实例,单击操作列表中的"登录",登录目标数据库实 例。
- 步骤6 在顶部导航栏选择"库管理",在对象列表页签下选择"存储过程",在右侧操作栏 单击"修改或执行"。

图 **10-18** 存储过程列表页

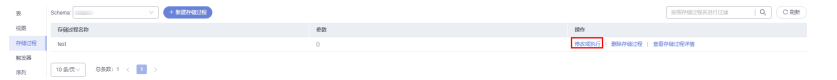

步骤**7** 在修改存储过程编辑页面编辑信息,您可以根据业务需求重新输入SQL语句,单击 "保存"修改信息。

图 **10-19** 修改或执行页面

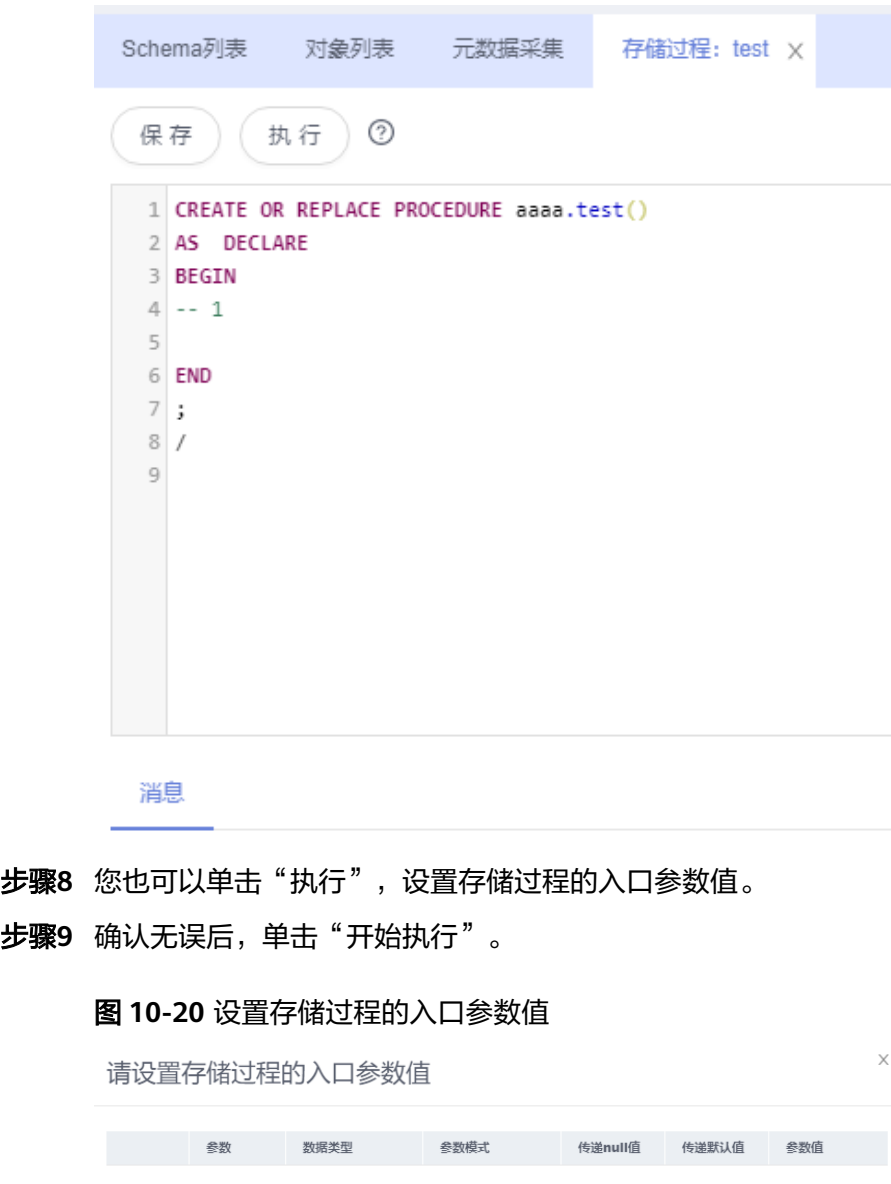

步骤9

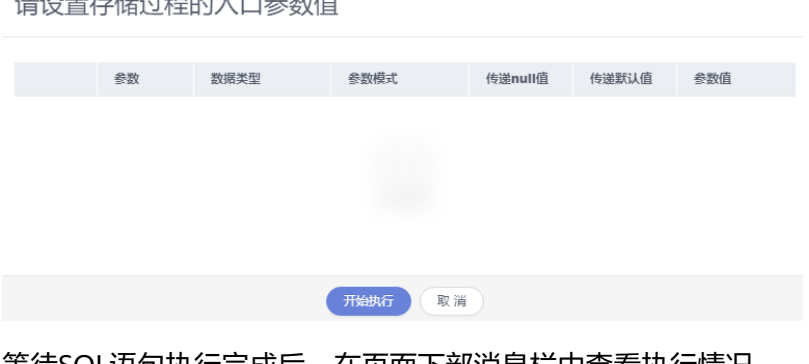

步骤**10** 等待SQL语句执行完成后,在页面下部消息栏中查看执行情况。

您可以查看存储过程详情。

**----**结束

**10.6.3** 查看存储过程详情

#### 操作步骤

- 步骤**1** [登录管理控制台](https://console.huaweicloud.com/console)。
- **步骤2** 单击管理控制台左上角的 ,选择区域和项目。
- **步骤3** 单击页面左上角的 ——, 选择"数据库 > 数据管理服务 DAS", 进入数据管理服务页 面。
- 步骤4 在左侧导航栏中,单击"开发工具",进入开发工具页面。 您也可以在产品概览页面,单击"进入开发工具",进入开发工具页面。
- 步骤5 选择需要登录的目标数据库实例,单击操作列表中的"登录",登录目标数据库实 例。
- 步骤**6** 在顶部导航栏选择"库管理"。
- 步骤**7** 在对象列表页签下选择"存储过程"。
- 步骤**8** 在右侧操作栏单击"查看存储过程详情"

#### **----**结束

## **10.6.4** 删除存储过程

您可以手动删除不再需要的存储过程。

#### 使用须知

删除操作无法恢复,请谨慎操作。

#### 操作步骤

- 步骤**1** [登录管理控制台](https://console.huaweicloud.com/console)。
- **步骤2** 单击管理控制台左上角的♡, 选择区域和项目。
- 步骤**3** 单击页面左上角的 ,选择"数据库 > 数据管理服务 DAS",进入数据管理服务页 面。
- 步骤4 在左侧导航栏中,单击"开发工具",进入开发工具页面。

您也可以在产品概览页面,单击"进入开发工具",进入开发工具页面。

- 步骤5 选择需要登录的目标数据库实例,单击操作列表中的"登录",登录目标数据库实 例。
- 步骤**6** 在顶部导航栏选择"库管理"。
- 步骤7 在对象列表页签下选择"存储过程",在右侧操作栏单击"删除存储过程"。

#### 图 **10-21** 删除存储过程

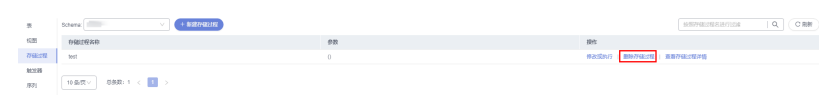

步骤8 在确认删除存储过程弹出框中,单击"是"。

**----**结束

# **10.7** 触发器管理

## **10.7.1** 查看触发器详情

数据管理服务暂时不支持对GaussDB(DWS)进行图形化创建触发器的操作,请参考<mark>执</mark> **行[SQL](#page-604-0)**,在SQL窗口中输入创建触发器的语句进行创建。

本节内容介绍触发器创建成功后,如何在数据管理服务上打开和查看GaussDB(DWS) 数据库里的触发器。

#### 操作步骤

#### 步骤**1** [登录管理控制台](https://console.huaweicloud.com/console)。

- 步骤2 单击管理控制台左上角的 ,选择区域和项目。
- **步骤3** 单击页面左上角的 —— ,选择"数据库 > 数据管理服务 DAS",进入数据管理服务页 面。
- **步骤4** 在左侧导航栏中,单击"开发工具",进入开发工具页面。 您也可以在产品概览页面,单击"进入开发工具",进入开发工具页面。
- 步骤**5** 选择需要登录的目标数据库实例,单击操作列表中的"登录",登录目标数据库实 例。
- 步骤**6** 在顶部导航栏选择"库管理"。
- 步骤**7** 在对象列表页签下选择"触发器"。
- 步骤**8** 您可以单击页面操作栏的"查看触发器详情"查看创建触发器的SQL语句。

**----**结束

# **10.8** 序列管理

## **10.8.1** 查看 **sequence** 详情

数据管理服务暂时不支持对GaussDB(DWS)进行图形化创建序列的操作,请参考[执行](#page-604-0) **[SQL](#page-604-0)**, 在SQL窗口中输入创建序列的语句进行创建。

序列创建成功后,可以在数据管理服务商查看创建当前sequence的SQL内容。

#### 操作步骤

#### 步骤**1** [登录管理控制台](https://console.huaweicloud.com/console)。

步骤2 单击管理控制台左上角的♡, 选择区域和项目。

- 步骤**3** 单击页面左上角的 ,选择"数据库 > 数据管理服务 DAS",进入数据管理服务页 面。
- 步骤4 在左侧导航栏中,单击"开发工具",进入开发工具页面。

您也可以在产品概览页面,单击"进入开发工具",进入开发工具页面。

- 步骤**5** 选择需要登录的目标数据库实例,单击操作列表中的"登录",登录目标数据库实 例。
- 步骤**6** 在顶部导航栏选择"库管理"。
- **步骤7** 在对象列表页签下选择"序列"。

图 **10-22** 序列

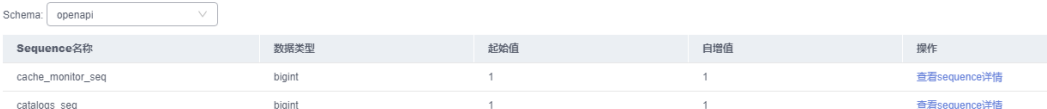

步骤**8** 在右侧操作栏单击"查看sequence详情"。

图 **10-23** 查看 sequence 详情

查看sequence详情

1 CREATE SEQUENCE "openapi"."cache\_monitor\_seq"

- 2 INCREMENT 1
- 3 MINVALUE 1
- 4 MAXVALUE 9223372036854775807

5 START 1;

#### **----**结束

# **10.9** 操作审计

数据管理服务支持记录GaussDB(DWS)服务的登录、登出、新建、删除、查询等操 作,其中记录包括用户名、功能模块、操作内容、数据库名、集群信息、登录数据库 名、操作时间、执行状态。

#### 查看操作记录

#### 步骤**1** [登录管理控制台](https://console.huaweicloud.com/console)。

步骤2 单击管理控制台左上角的 ,选择区域和项目。

- **步骤3** 单击页面左上角的 —, 选择"数据库 > 数据管理服务 DAS", 进入数据管理服务页 面。
- **步骤4** 在左侧导航栏中,单击"开发工具",进入开发工具页面。 您也可以在产品概览页面,单击"进入开发工具",进入开发工具页面。
- 步骤**5** 选择需要登录的目标数据库实例,单击操作列表中的"登录",登录目标数据库实 例。
- 步骤**6** 在顶部菜单栏选择"操作审计"。
- 步骤**7** 您可以通过操作类型、操作时间筛选查看符合条件的操作记录。

#### **----**结束

#### 导出操作记录

导出功能可以将审计列表中过滤的数据导出成csv文件,导出方式为异步导出,即先将 文件保存至OBS中,然后下载到本地。

- 步骤**1** [登录管理控制台](https://console.huaweicloud.com/console)。
- 步骤2 单击管理控制台左上角的 , 选择区域和项目。
- 步骤**3** 单击页面左上角的 ,选择"数据库 > 数据管理服务 DAS",进入数据管理服务页 面。
- 步骤4 在左侧导航栏中,单击"开发工具",进入开发工具页面。 您也可以在产品概览页面,单击"进入开发工具",进入开发工具页面。
- 步骤**5** 选择需要登录的目标数据库实例,单击操作列表中的"登录",登录目标数据库实 例。
- 步骤**6** 在顶部菜单栏选择"操作审计"。
- 步骤**7** 单击列表右上角"导出"按钮添加异步导出任务。
- 步骤**8** 单击列表右上角"导出列表"按钮查看异步导出进度,等待任务执行完成。
- 步骤**9** 在"导出列表"弹窗,单击指定任务所在行操作列"下载"按钮将csv文件下载至本地 查看。

**----**结束

#### 删除操作记录

- 步骤**1** [登录管理控制台](https://console.huaweicloud.com/console)。
- 步骤2 单击管理控制台左上角的 , 选择区域和项目。
- 步骤3 单击页面左上角的 —,选择"数据库 > 数据管理服务 DAS",进入数据管理服务页 面。
- **步骤4** 在左侧导航栏中,单击"开发工具",进入开发工具页面。

您也可以在产品概览页面,单击"进入开发工具",进入开发工具页面。

- 步骤5 选择需要登录的目标数据库实例,单击操作列表中的"登录",登录目标数据库实 例。
- 步骤6 在顶部菜单栏选择"操作审计"。
- 步骤**7** 单击列表右上角"导出列表"按钮进入导出列表弹窗。
- 步骤**8** 确认无误后,选择需要删除的导出任务,单击列表右上角"删除任务"删除。用户可 根据自身需求选择是否"同时删除OBS桶中文件"。

**----**结束

# **11 DDS**

# **11.1** 账号管理

## **11.1.1** 用户管理

当同一数据库实例或同一数据库需要不同权限的用户访问时,可创建多个用户,但创 建的用户权限不能超出该账号所具备的操作权限。

## 新建用户

- 步骤**1** [登录管理控制台](https://console.huaweicloud.com/console)。
- 步骤2 单击管理控制台左上角的♡,选择区域和项目。
- 步骤**3** 单击页面左上角的 ,选择"数据库 > 数据管理服务 DAS",进入数据管理服务页 面。
- 步骤4 在左侧导航栏中,单击"开发工具",进入开发工具页面。 您也可以在产品概览页面,单击"进入开发工具",进入开发工具页面。
- 步骤**5** 选择需要登录的目标数据库实例,单击操作列表中的"登录",登录目标数据库实 例。
- 步骤6 在顶部菜单栏中选择"账号管理">"用户管理",打开用户管理页面。
- 步骤7 在数据库下拉框中选择需要创建用户所属的数据库,单击"新建用户"。

图 **11-1** 新建用户

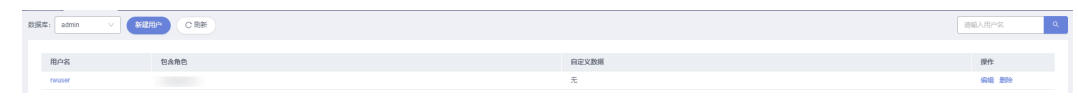

步骤**8** 在新建用户页面填写用户名、密码、确认密码。

#### 图 **11-2** 设置信息页面

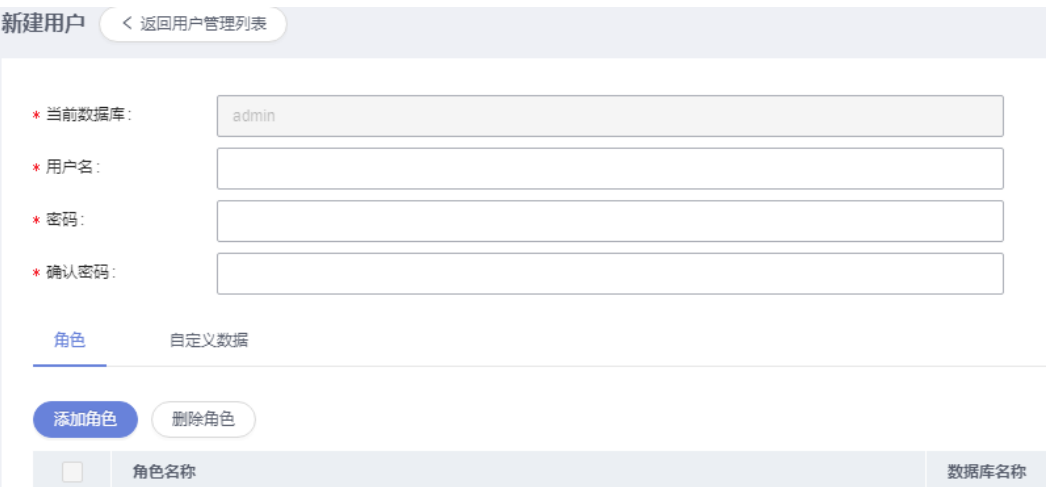

步骤9 在页面中下部,单击"添加角色",在添加角色弹窗中设置角色信息。

#### 图 **11-3** 添加角色

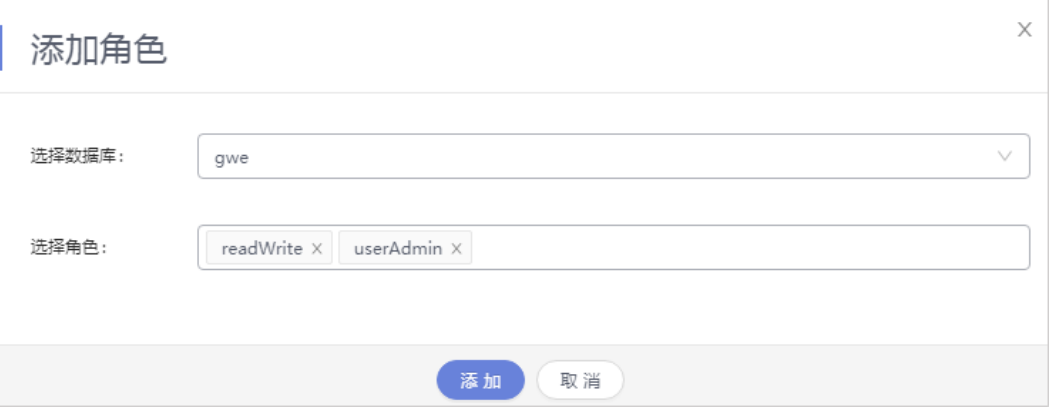

#### 说明

在添加角色时,如果选择非当前数据库中的角色,会把其他库的角色赋予给该用户,该用户具有 操作所选数据库的权限。

步骤10 用户信息设置完成后,单击页面下方"保存",并在SQL预览弹窗中单击"确定"。

**----**结束

#### 编辑用户

- 步骤**1** [登录管理控制台](https://console.huaweicloud.com/console)。
- 步骤2 单击管理控制台左上角的♡,选择区域和项目。
- 步骤3 单击页面左上角的 <sup>-----</sup>,选择"数据库 > 数据管理服务 DAS",进入数据管理服务页 面。
- 步骤4 在左侧导航栏中,单击"开发工具",进入开发工具页面。

您也可以在产品概览页面,单击"进入开发工具",进入开发工具页面。

- 步骤**5** 选择需要登录的目标数据库实例,单击操作列表中的"登录",登录目标数据库实 例。
- 步骤6 在顶部菜单栏中选择"账号管理">"用户管理",打开用户管理页面。
- **步骤7** 单击用户列表操作栏中的"编辑"。

图 **11-4** 编辑用户

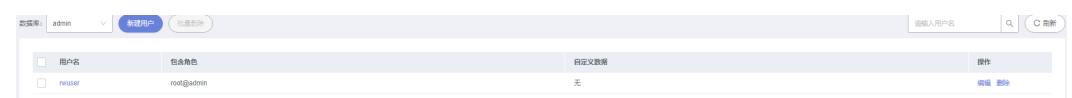

- **步骤8** 修改用户信息, 如: 密码、关联的角色、自定义数据。
- **步骤9** 修改完成后,单击"保存"。

**----**结束

#### 删除用户

- 步骤**1** [登录管理控制台](https://console.huaweicloud.com/console)。
- 步骤2 单击管理控制台左上角的 ,选择区域和项目。
- 步骤3 单击页面左上角的 ——, 选择"数据库 > 数据管理服务 DAS", 进入数据管理服务页 面。
- **步骤4** 在左侧导航栏中,单击"开发工具",进入开发工具页面。 您也可以在产品概览页面,单击"进入开发工具",进入开发工具页面。
- 步骤**5** 选择需要登录的目标数据库实例,单击操作列表中的"登录",登录目标数据库实 例。
- 步骤6 单击顶部菜单栏"账号管理 > 用户管理"。
- 步骤**7** 在用户名列表中选择需要删除用户,单击"删除"。
- 步骤8 在确认删除弹窗中,单击"是",即可删除该用户。

**----**结束

## **11.1.2** 角色管理

您可以创建一个或更多角色,分配不同的权限给不同的角色。

#### 操作步骤

- 步骤**1** [登录管理控制台](https://console.huaweicloud.com/console)。
- 步骤2 单击管理控制台左上角的 , 选择区域和项目。
- 步骤3 单击页面左上角的 —, 选择"数据库 > 数据管理服务 DAS", 进入数据管理服务页 面。
- 步骤4 在左侧导航栏中,单击"开发工具",进入开发工具页面。

您也可以在产品概览页面,单击"进入开发工具",进入开发工具页面。

- 步骤5 选择需要登录的目标数据库实例,单击操作列表中的"登录",登录目标数据库实 例。
- 步骤**6** 在顶部菜单栏中选择"账号管理">"角色管理",打开角色管理页面。
- 步骤7 在数据库下拉框中选择所需创建角色所属数据库,单击"添加角色"。

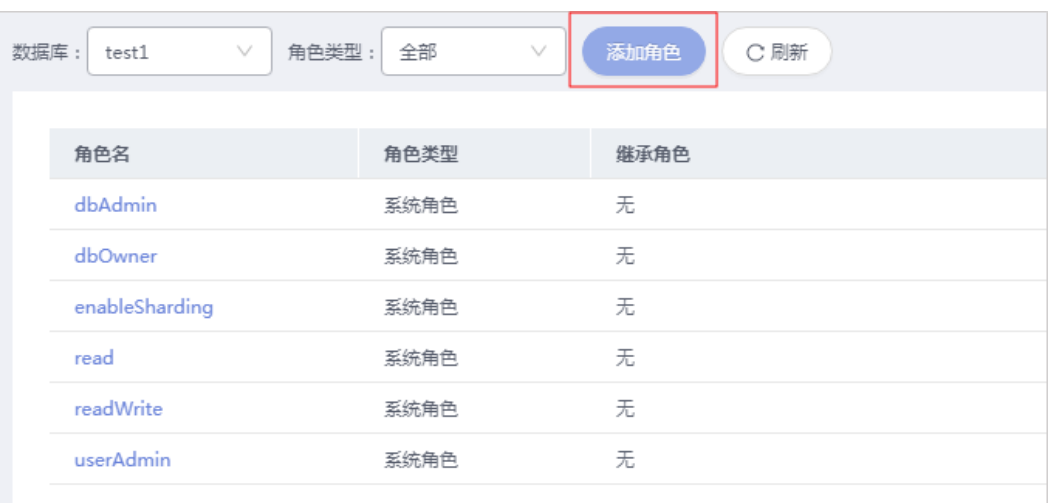

#### 图 **11-5** 添加角色

#### 步骤**8** 填写角色名称。

步骤**9** 在权限页签下,单击"添加权限",设置角色所属的资源类型、数据库、集合以及被 赋予的权限,单击"添加"保存权限信息。

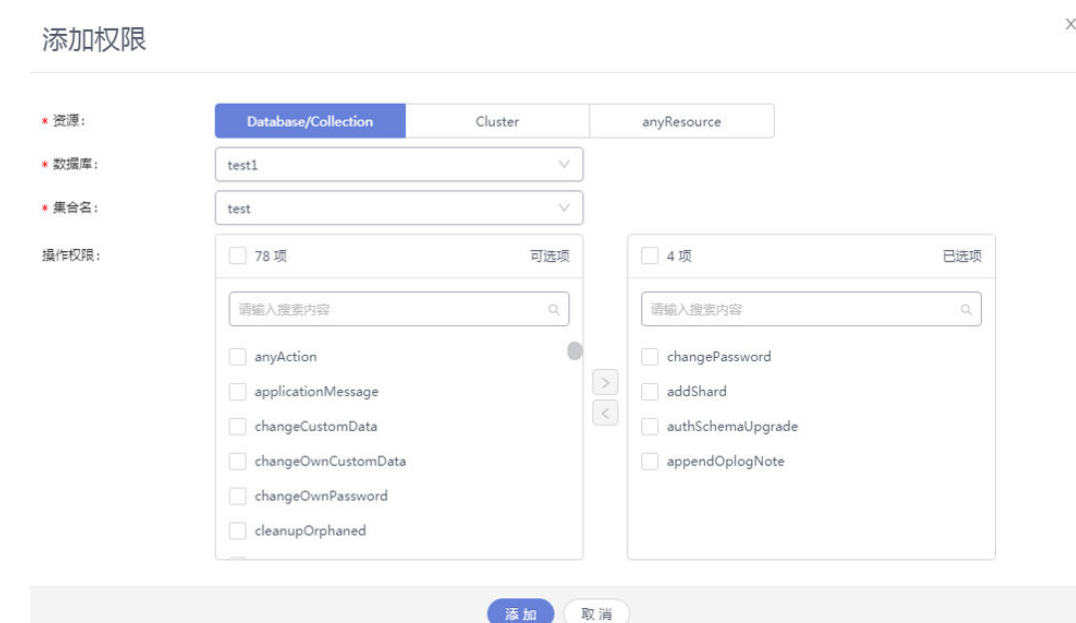

#### 图 **11-6** 添加权限

步骤**10** (可选)在"角色"页签,单击"添加角色",在添加角色弹窗中选择已有角色,单 击"添加"。

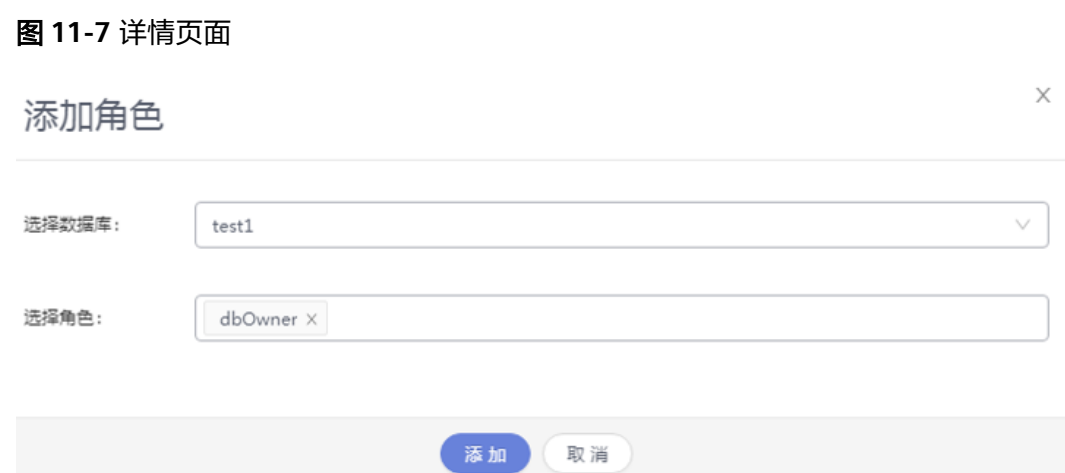

**步骤11** 角色信息设置完成后,单击创建角色页面下方的"保存"。

#### 说明

当所创建角色所属admin数据库时,在添加权限或角色时可选择其他数据库,会把其他库的权限 赋予给该角色。添加该角色的用户将具有操作所选数据库的相关操作权限。

**----**结束

# **11.2** 数据库管理

## **11.2.1** 新建数据库

您可以在数据管理服务控制台新建用户数据库。

#### 操作步骤

- 步骤**1** [登录管理控制台](https://console.huaweicloud.com/console)。
- **步骤2** 单击管理控制台左上角的♡, 选择区域和项目。
- 步骤**3** 单击页面左上角的 ,选择"数据库 > 数据管理服务 DAS",进入数据管理服务页 面。
- 步骤4 在左侧导航栏中,单击"开发工具",进入开发工具页面。

您也可以在产品概览页面,单击"进入开发工具",进入开发工具页面。

- **步骤5** 选择需要登录的目标数据库实例,单击操作列表中的"登录",登录目标数据库实 例。
- 步骤**6** 在首页数据库列表栏单击"新建数据库"。

#### 图 **11-8** 新建数据库

数据库列表

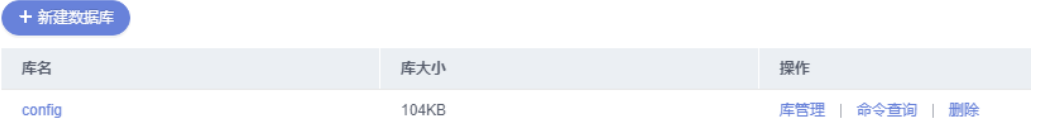

步骤**7** 在弹窗中填写数据库名、集合名(可选)。

图 **11-9** 新建数据库弹窗

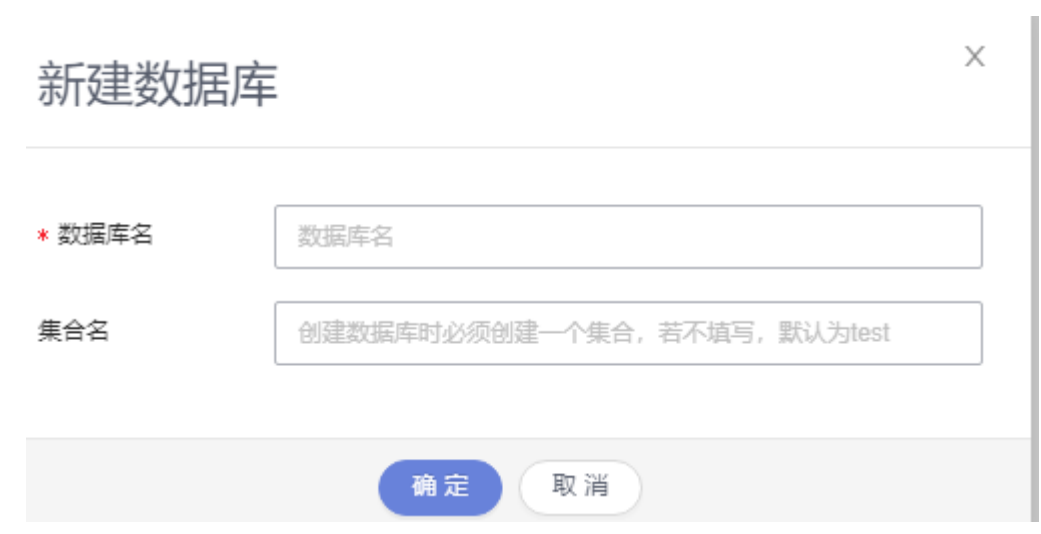

步骤**8** 填写数据库信息完成,单击"确定"。您可在数据库列表中查看新建的数据库。

**----**结束

## **11.2.2** 删除数据库

您可以手动删除不再需要的数据库。

#### 使用须知

删除操作无法恢复,请谨慎操作。

#### 操作步骤

- 步骤**1** [登录管理控制台](https://console.huaweicloud.com/console)。
- **步骤2** 单击管理控制台左上角的♡, 选择区域和项目。
- **步骤3** 单击页面左上角的 <sup>=====</sup>, 选择 "数据库 > 数据管理服务 DAS", 进入数据管理服务页 面。
- 步骤4 在左侧导航栏中,单击"开发工具",进入开发工具页面。

您也可以在产品概览页面,单击"进入开发工具",进入开发工具页面。

- 步骤**5** 选择需要登录的目标数据库实例,单击操作列表中的"登录",登录目标数据库实 例。
- 步骤**6** 在数据库列表操作栏单击"删除"。

图 **11-10** 删除数据库

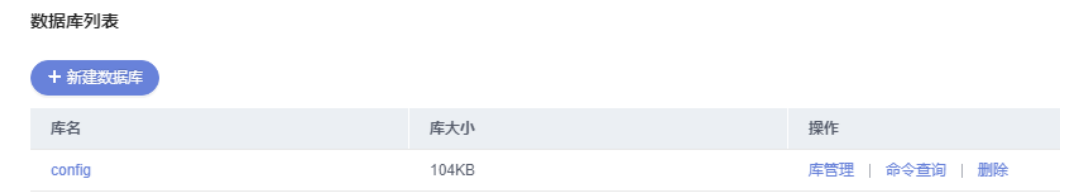

步骤7 在删除数据库确认弹窗中,单击"是",即可删除该数据库。

**----**结束

# **11.3** 命令操作

## **11.3.1** 命令查询

DAS服务可通过SQL语句对数据库中的集合和视图进行管理,方便用户使用。

#### 使用须知

- 不支持timestampe()命令。
- 不支持db.collection.aggregate()命令,可以先使用db.runCommand命令替代。 具体语法使用请参考以下示例。 db.runCommand({ aggregate: "collection", pipeline: [{

```
 "$match": {
                 "time": {
                      "$gte": 20.0
                 }
             }
\qquad \qquad \}\overline{\phantom{a}} "$sort": {
                 "time": -1.0
             }
         }
    ]
});
```
#### 操作步骤

- 步骤**1** [登录管理控制台](https://console.huaweicloud.com/console)。
- 步骤2 单击管理控制台左上角的♡, 选择区域和项目。
- **步骤3** 单击页面左上角的 ——, 选择"数据库 > 数据管理服务 DAS", 进入数据管理服务页 面。
- 步骤4 在左侧导航栏中,单击"开发工具",进入开发工具页面。 您也可以在产品概览页面,单击"进入开发工具",进入开发工具页面。
- 步骤5 选择需要登录的目标数据库实例,单击操作列表中的"登录",登录目标数据库实 例。
- 步骤**6** 单击顶部菜单栏"命令操作">"命令查询"。
- 步骤**7** 在命令查询页面编辑您需要执行的命令,单击"执行命令"。

#### 图 **11-11** 执行命令

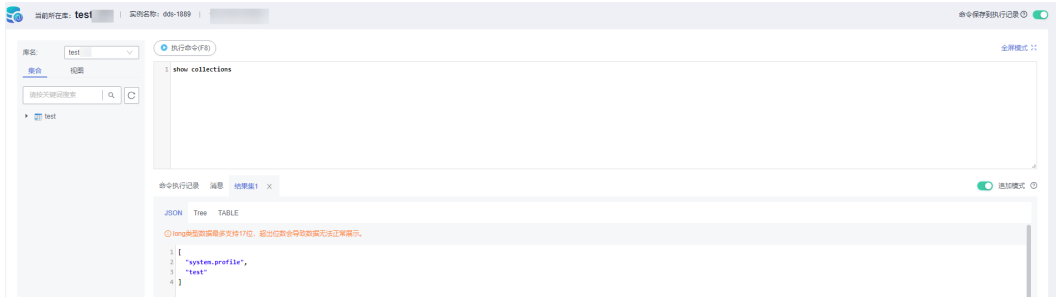

您还可以在命令查询页面进行表**11-1**中的操作。

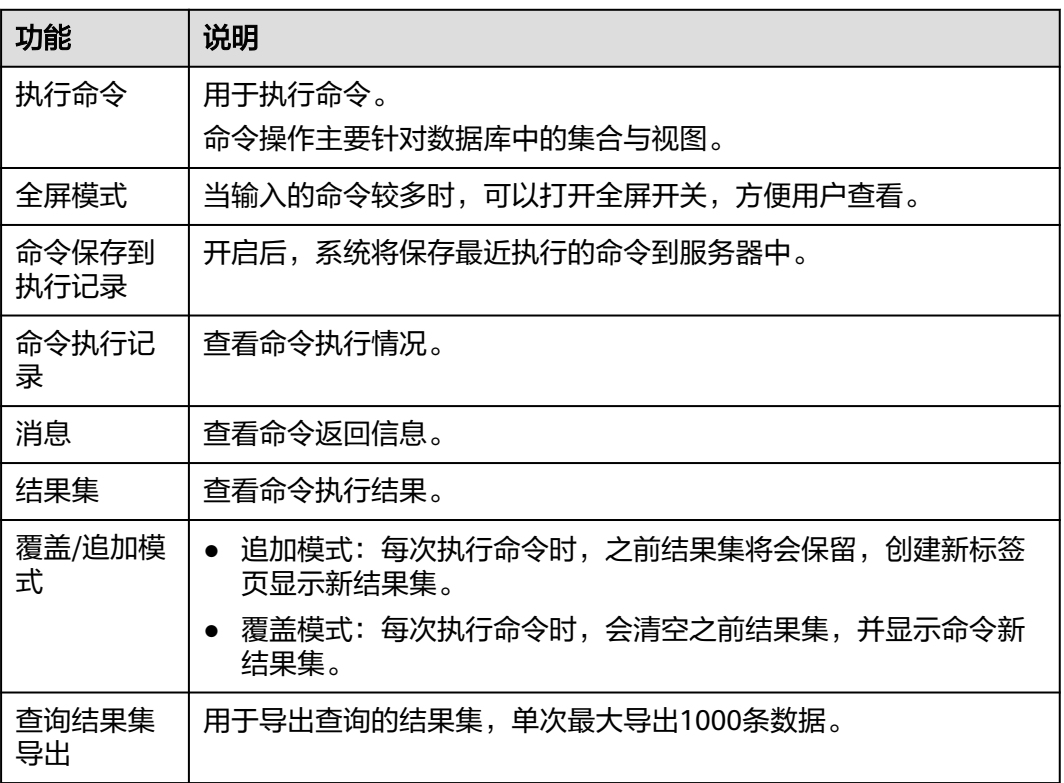

#### 表 **11-1** 功能介绍

#### **----**结束

# **11.3.2** 命令执行记录

当您开启命令保存到执行记录后,数据管理服务会将您在命令窗口中执行的命令保存 下来,便于后期查看。您也可以再次执行这些命令,无需重复输入。

#### 前提条件

需要开启"命令保存到执行记录"。

开启命令保存到执行记录后,命令执行记录信息会保存到DAS服务的管理主机。

#### 操作步骤

- 步骤**1** [登录管理控制台](https://console.huaweicloud.com/console)。
- 步骤2 单击管理控制台左上角的 , 选择区域和项目。
- **步骤3** 单击页面左上角的 <sup>------</sup>,选择 "数据库 > 数据管理服务 DAS " ,进入数据管理服务页 面。
- 步骤4 在左侧导航栏中,单击"开发工具",进入开发工具页面。 您也可以在产品概览页面,单击"进入开发工具",进入开发工具页面。
- 步骤5 选择需要登录的目标数据库实例,单击操作列表中的"登录",登录目标数据库实 例。
- 步骤**6** 在顶部菜单栏单击"命令操作">"命令执行记录"。
- 步骤**7** 在命令执行记录列表中,您可以查看历史执行记录信息。

图 **11-12** 命令执行记录列表

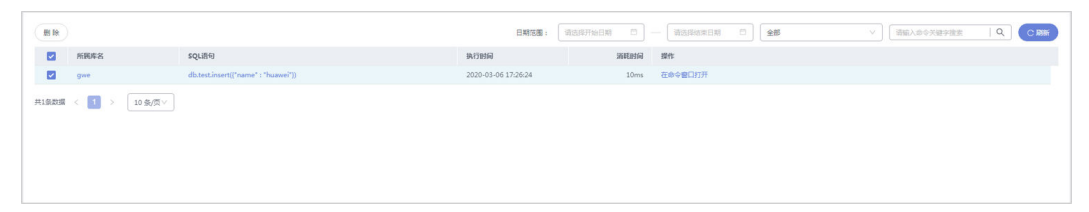

- 支持通过时间范围、库名、命令关键字进行快速搜索执行记录信息。
- 所属库名:单击库名,您可从该页面直接进入该数据库库管理页面。
- SQL语句:您可单击查看当前记录的SQL语句,支持复制使用。
- 命令窗口打开:为方便查看与使用,支持在命令窗口打开该执行信息。

**----**结束

# **11.4** 集合管理

## **11.4.1** 新建集合

您可以在数据管理服务控制台新建集合。

#### 操作步骤

- 步骤**1** [登录管理控制台](https://console.huaweicloud.com/console)。
- **步骤2** 单击管理控制台左上角的♡, 选择区域和项目。
- 步**骤3** 单击页面左上角的 <sup>==</sup> , 选择 "数据库 > 数据管理服务 DAS", 进入数据管理服务页 面。
- 步骤4 在左侧导航栏中,单击"开发工具",进入开发工具页面。

您也可以在产品概览页面,单击"进入开发工具",进入开发工具页面。

- 步骤**5** 选择需要登录的目标数据库实例,单击操作列表中的"登录",登录目标数据库实 例。
- 步骤6 单击顶部菜单栏"库管理"。
	- 图 **11-13** 数据库列表页面

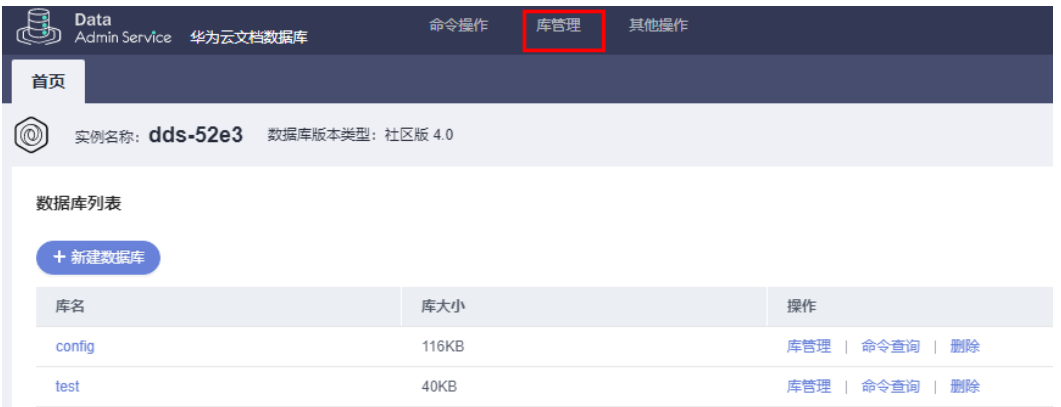

步骤**7** 选择"集合"页签,单击"新建集合"。

图 **11-14** 库管理页面

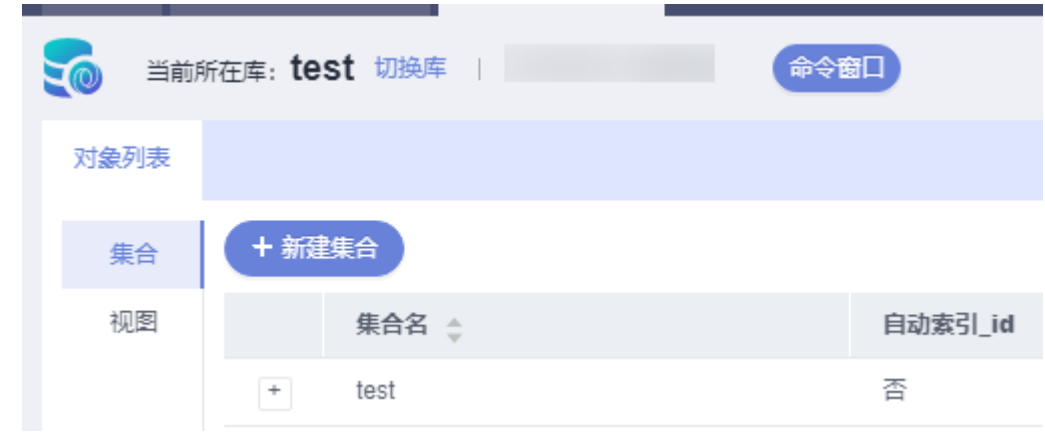

步骤8 在弹窗中输入集合名。您可按需选择"固定集合"、"自动索引 id"、"禁用填 充"。

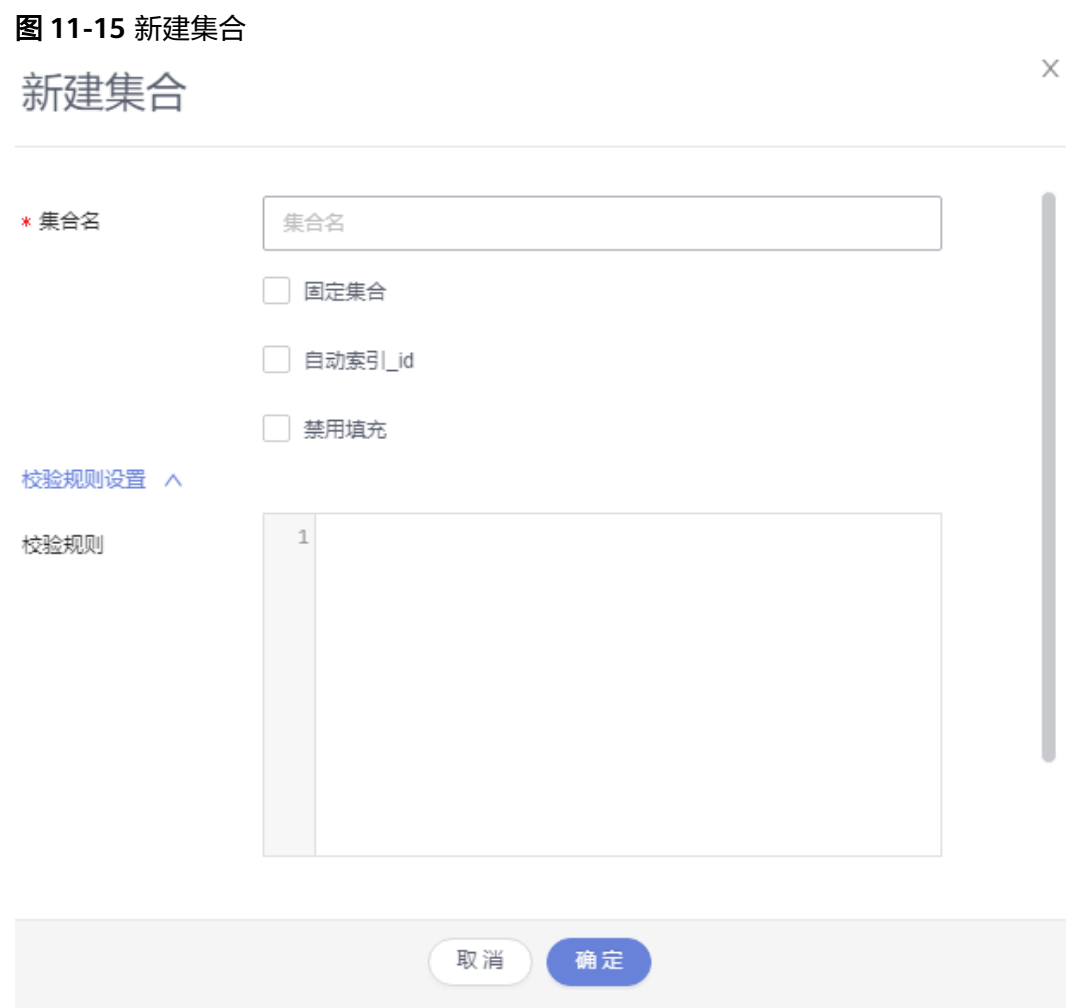

- 固定集合是指集合大小固定,也就是最大字节数和文档数是固定的,其限制的最 大字节数和文档数值须大于0。
- 自动索引指自动在\_id这个字段上建立索引。
- 禁用填充是一种存储策略,即在插入记录时,无需为此条记录的增长而预留存储 空间。

步骤**9** 输入校验规则,选择"验证级别"和"验证动作"。

#### 图 **11-16** 校验规则

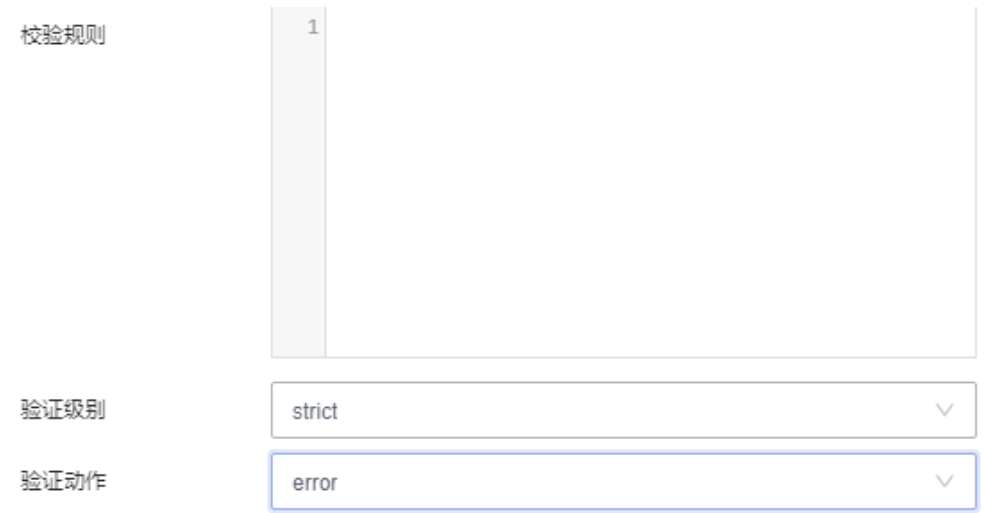

#### 说明

- 验证级别:
	- strict:严格级别。
	- moderate:适度级别。
	- off: 没有级别。
- 验证动作:
	- error:错误。
	- warn:警告。
- 步骤**10** 确认无误后,单击"确定",您可在集合列表中查看该集合,并进行相关操作。

#### **----**结束

## **11.4.2** 打开集合

您可以通过数据管理服务界面查看集合中的文档详情,也可以新建、删除文档。

#### 操作步骤

- 步骤**1** [登录管理控制台](https://console.huaweicloud.com/console)。
- 步骤2 单击管理控制台左上角的♡,选择区域和项目。
- **步骤3** 单击页面左上角的 ——, 选择"数据库 > 数据管理服务 DAS", 进入数据管理服务页 面。
- 步骤4 在左侧导航栏中,单击"开发工具",进入开发工具页面。 您也可以在产品概览页面,单击"进入开发工具",进入开发工具页面。
- 步骤**5** 选择需要登录的目标数据库实例,单击操作列表中的"登录",登录目标数据库实 例。
- 步骤6 单击顶部菜单栏"库管理"。

步骤7 选择"集合"页签,在集合列表操作栏单击"打开集合"。

- 步骤**8** 在打开集合页面,您可以进行如下操作。
	- 设置Query、Projection、Sort、Limit、Skip参数查询当前集合文档。

表 **11-2** 参数说明

| 参数名称       | 说明                   |
|------------|----------------------|
| Query      | 使用查询操作符指定选择筛选器。      |
| Projection | 指定在文档中返回与查询筛选器匹配的字段。 |
| Sort       | 定义排序规则。              |
| Limit      | 指定将返回的最大文档数。         |
| Skip       | 指定跳过的文档数。            |

- 在JSON页签中,查看过滤出的文档内容。
- 为方便您查看,DAS支持将纯文本文件转成Tree和Table样式,您可以分别在Tree 和Table页签进行查看。

#### 图 **11-17** 打开集合

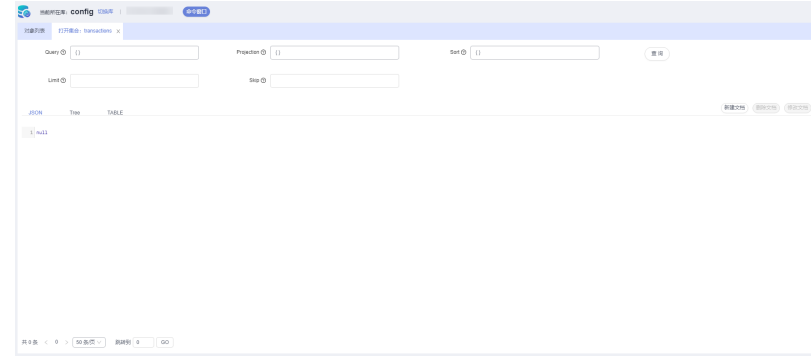

● 新建、删除、查看文档。

**----**结束

## **11.4.3** 修改校验规则

您可以在数据管理服务控制台修改集合的校验规则。

#### 操作步骤

- 步骤**1** [登录管理控制台](https://console.huaweicloud.com/console)。
- **步骤2** 单击管理控制台左上角的♡, 选择区域和项目。
- 步骤**3** 单击页面左上角的 ,选择"数据库 > 数据管理服务 DAS",进入数据管理服务页 面。
- 步骤4 在左侧导航栏中,单击"开发工具",进入开发工具页面。 您也可以在产品概览页面,单击"进入开发工具",进入开发工具页面。
- 步骤5 选择需要登录的目标数据库实例,单击操作列表中的"登录",登录目标数据库实 例。
- 步骤6 单击顶部菜单栏"库管理"。
- 步骤**7** 选择"集合"页签,在集合列表操作栏单击"修改校验规则"。
- 步骤**8** 在"修改校验规则"弹窗中,重新确认校验规则,设置验证级别和验证动作。

X 修改校验规则 bsonlype: "string", 34 校验规则 "description": "must be a string a 35 36  $\mathcal{E}$ 37  $\mathcal{E}$ 38  $\}$ 39  $\mathcal{E}$  $4\theta$ <sup>3</sup>  $4\mathbb{1}$  $\mathcal{E}$ 42 } 验证级别 strict  $\checkmark$ 验证动作 warn 取消 确定

图 **11-18** 修改校验规则

步骤**9** 信息修改完成后,单击"确定"保存。

**----**结束

# **11.4.4** 重命名集合

您可以在数据管理服务控制台修改集合的名称。

#### 操作步骤

#### 步骤**1** [登录管理控制台](https://console.huaweicloud.com/console)。

步骤2 单击管理控制台左上角的♡, 选择区域和项目。

- **步骤3** 单击页面左上角的 ——, 选择"数据库 > 数据管理服务 DAS", 讲入数据管理服务页 面。
- 步骤4 在左侧导航栏中,单击"开发工具",进入开发工具页面。 您也可以在产品概览页面,单击"进入开发工具",进入开发工具页面。
- 步骤**5** 选择需要登录的目标数据库实例,单击操作列表中的"登录",登录目标数据库实 例。
- **步骤6** 单击顶部菜单栏"库管理"。
- **步骤7** 选择"集合"页签,在集合列表操作栏单击"重命名"。
- 步骤**8** 在重命名集合弹窗中,输入新集合名,单击"确定",即可保存。

**----**结束

## **11.4.5** 清空集合

您可以清空集合中的数据。

#### 使用须知

清空后无法恢复,请谨慎操作。

#### 操作步骤

- 步骤**1** [登录管理控制台](https://console.huaweicloud.com/console)。
- 步骤2 单击管理控制台左上角的 , 选择区域和项目。
- **步骤3** 单击页面左上角的 ——, 选择"数据库 > 数据管理服务 DAS", 进入数据管理服务页 面。
- **步骤4** 在左侧导航栏中,单击"开发工具",进入开发工具页面。 您也可以在产品概览页面,单击"进入开发工具",进入开发工具页面。
- 步骤**5** 选择需要登录的目标数据库实例,单击操作列表中的"登录",登录目标数据库实 例。
- 步骤6 单击顶部菜单栏"库管理"。
- **步骤7** 选择"集合"页签,在集合列表操作栏单击"清空"。
- 步骤8 在清空集合确认弹窗中,单击"是",即可清空该集合。

**----**结束

## **11.4.6** 删除集合

您可以手动删除不再需要的集合。

#### 使用须知

删除后无法恢复,请谨慎操作。

#### 操作步骤

- 步骤**1** [登录管理控制台](https://console.huaweicloud.com/console)。
- **步骤2** 单击管理控制台左上角的 ,选择区域和项目。
- 步骤**3** 单击页面左上角的 ,选择"数据库 > 数据管理服务 DAS",进入数据管理服务页 面。
- 步骤4 在左侧导航栏中,单击"开发工具",进入开发工具页面。 您也可以在产品概览页面,单击"进入开发工具",进入开发工具页面。
- 步骤**5** 选择需要登录的目标数据库实例,单击操作列表中的"登录",登录目标数据库实 例。
- 步骤6 单击顶部菜单栏"库管理"。
- **步骤7** 选择"集合"页签,在集合列表操作栏单击"删除"。
- 步骤8 在确认删除弹窗中,单击"是",即可删除该集合。

#### **----**结束

## **11.4.7** 新建索引

索引通常能够极大的提高查询的效率,如果没有索引,在读取数据时必须扫描集合中 的每个文件并选取那些符合查询条件的记录。这种扫描全集合的查询效率是非常低 的,特别在处理大量的数据时,查询可能要花费几十秒甚至几分钟。

#### 操作步骤

- 步骤**1** [登录管理控制台](https://console.huaweicloud.com/console)。
- 步骤2 单击管理控制台左上角的♡, 选择区域和项目。
- **步骤3** 单击页面左上角的 ——, 选择"数据库 > 数据管理服务 DAS", 讲入数据管理服务页 面。
- 步骤**4** 在左侧导航栏中,单击"开发工具",进入开发工具页面。

您也可以在产品概览页面,单击"进入开发工具",进入开发工具页面。

- 步骤**5** 选择需要登录的目标数据库实例,单击操作列表中的"登录",登录目标数据库实 例。
- 步骤6 单击顶部菜单栏"库管理"。
- 步骤7 选择"集合"页签,单击集合名称前面的一。

#### 图 **11-19** 展开集合列表

 $|Q|$   $CBm$ 

步骤**8** 单击"新建索引"。

图 **11-20** 新建索引

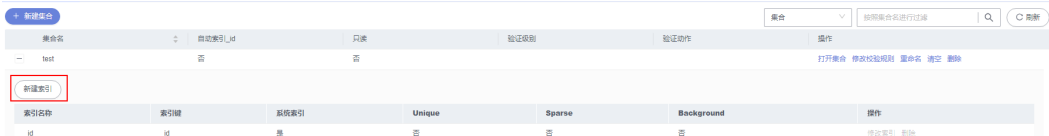

步骤**9** 在基本信息页面,设置索引基本信息。

#### 图 **11-21** 新建索引

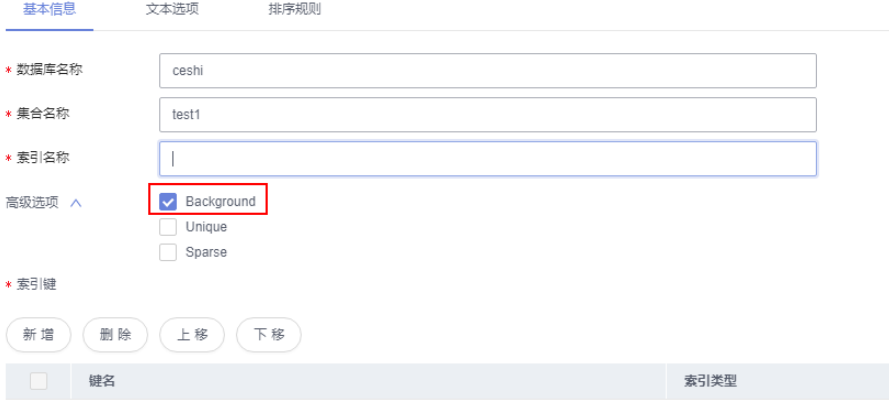

#### 表 **11-3** 参数说明

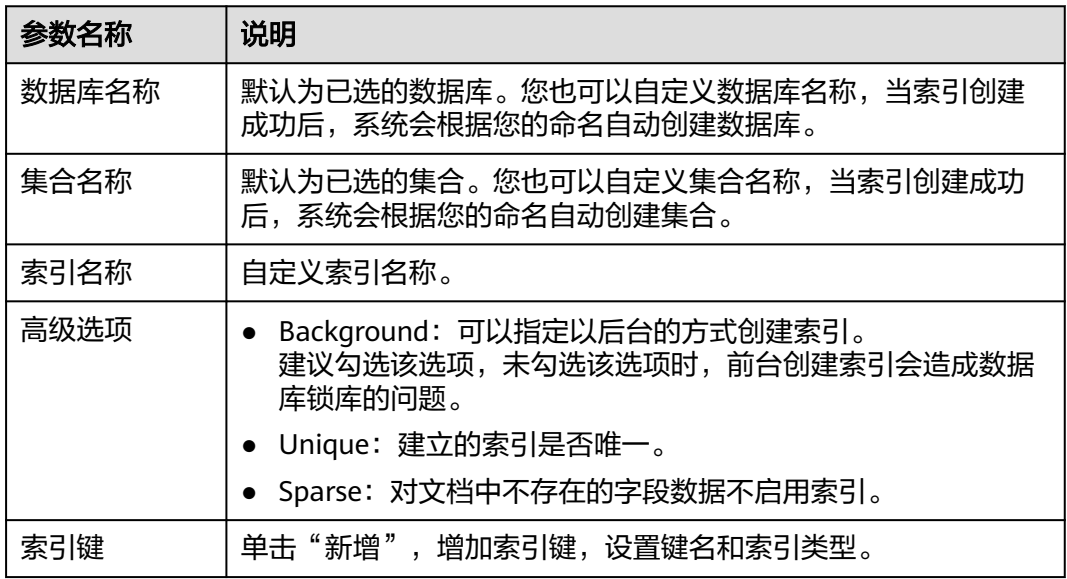

步骤**10** (可选)在"文本选项"页面,设置索引版本、默认语言等信息。

- 步骤**11** (可选)在"排序规则"页面,设置排序规则。
- 步骤**12** 设置完成后,单击"保存"即可创建索引。

#### **----**结束

# **11.4.8** 修改索引

您可以在数据管理服务控制台对索引的基本信息、文本选项、排序规则等内容进行修 改。

#### 操作步骤

- 步骤**1** [登录管理控制台](https://console.huaweicloud.com/console)。
- 步骤2 单击管理控制台左上角的♡, 选择区域和项目。
- **步骤3** 单击页面左上角的 —, 选择"数据库 > 数据管理服务 DAS", 进入数据管理服务页 面。
- 步骤4 在左侧导航栏中,单击"开发工具",进入开发工具页面。 您也可以在产品概览页面,单击"进入开发工具",进入开发工具页面。
- 步骤**5** 选择需要登录的目标数据库实例,单击操作列表中的"登录",登录目标数据库实 例。
- 步骤6 单击顶部菜单栏"库管理"。
- 步骤7 选择"集合"页签,选择需要修改索引的集合,单击集合名前面的 +。
- **步骤8** 选择需要修改的索引,单击"操作"列的"修改索引"。

图 **11-22** 修改索引

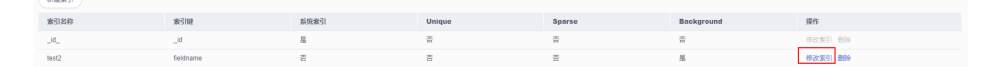

步骤**9** 修改完索引信息后,单击"保存"。

**----**结束

## **11.4.9** 删除索引

您可以手动删除不再需要的索引。

#### 使用须知

删除操作无法恢复,请谨慎操作。

#### 操作步骤

- 步骤**1** [登录管理控制台](https://console.huaweicloud.com/console)。
- 步骤2 单击管理控制台左上角的 ,选择区域和项目。
- 步骤3 单击页面左上角的 —, 选择"数据库 > 数据管理服务 DAS", 进入数据管理服务页 面。
- 步骤4 在左侧导航栏中,单击"开发工具",进入开发工具页面。

您也可以在产品概览页面,单击"进入开发工具",进入开发工具页面。

- 步骤**5** 选择需要登录的目标数据库实例,单击操作列表中的"登录",登录目标数据库实 例。
- 步骤6 单击顶部菜单栏"库管理"。
- 步骤7 选择"集合"页签,选择需要修改索引的集合,单击集合名前面的 ·。
- **步骤8** 选择需要删除的索引,单击"操作"列的"删除"。

图 **11-23** 删除索引

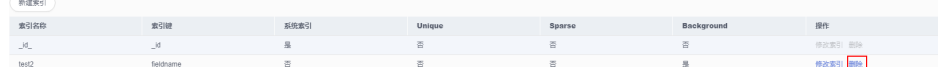

步骤9 弹出确认删除弹框,单击"是",完成删除操作。

**----**结束

# **11.5** 视图管理

## **11.5.1** 新建视图

视图是一个可查询对象,其内容由其他集合或视图上的聚合管道定义。

#### 操作步骤

#### 步骤**1** [登录管理控制台](https://console.huaweicloud.com/console)。

- 步骤2 单击管理控制台左上角的 。选择区域和项目。
- 步**骤3** 单击页面左上角的 <sup>-----</sup>,选择"数据库 > 数据管理服务 DAS",进入数据管理服务页 面。
- 步骤4 在左侧导航栏中,单击"开发工具",进入开发工具页面。 您也可以在产品概览页面,单击"进入开发工具",进入开发工具页面。
- 步骤5 选择需要登录的目标数据库实例,单击操作列表中的"登录",登录目标数据库实 例。
- 步骤**6** 单击顶部菜单栏"库管理"。
- **步骤7** 选择视图页签,在视图列表页面单击"新建视图"。
- 步骤**8** 在新建视图页面,填写视图名称、集合名。

#### 图 **11-24** 新建视图

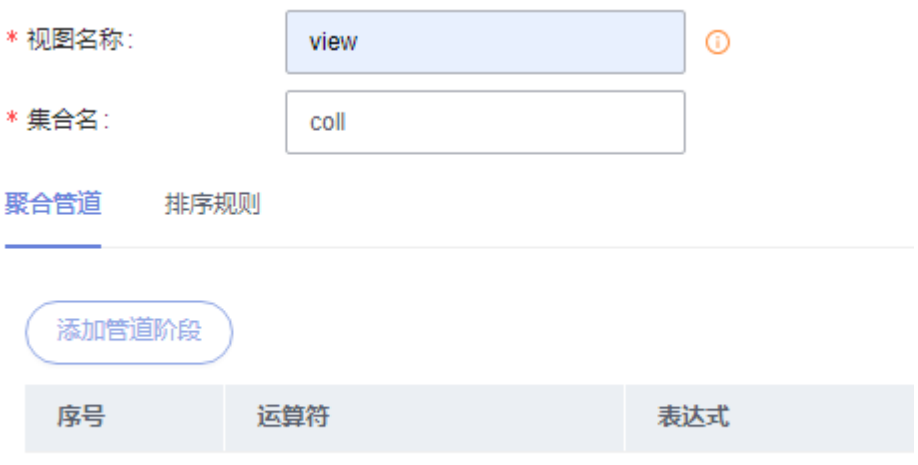

步骤9 单击"添加管道阶段",在添加管道阶段弹窗中选择运算符,编辑表达式。

#### 图 **11-25** 添加管道阶段

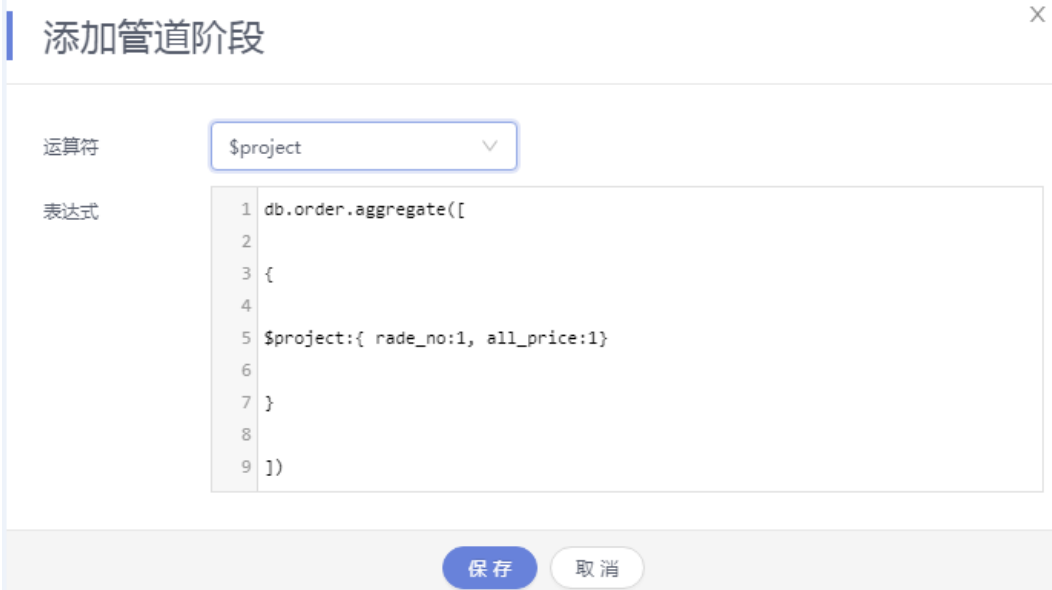

您可在聚合管道页签下管道阶段列表中,对管道进行编辑、删除以及上下移动操作。

#### 图 **11-26** 聚合管道管理

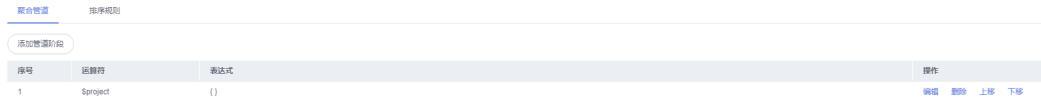

- 步骤**10** (可选)在"排序规则"页签下,勾选"自定义Collation",设置排序规则。
- 步骤11 设置完成后, 在页面下方单击"保存"即可创建视图。

#### **----**结束

## **11.5.2** 打开视图

您可以通过数据管理服务界面查看集合中的视图详情。

#### 操作步骤

- 步骤**1** [登录管理控制台](https://console.huaweicloud.com/console)。
- 步骤2 单击管理控制台左上角的 ,选择区域和项目。
- 步骤**3** 单击页面左上角的 ,选择"数据库 > 数据管理服务 DAS",进入数据管理服务页 面。
- 步骤4 在左侧导航栏中,单击"开发工具",进入开发工具页面。 您也可以在产品概览页面,单击"进入开发工具",进入开发工具页面。
- 步骤5 选择需要登录的目标数据库实例,单击操作列表中的"登录",登录目标数据库实 例。
- 步骤6 单击顶部菜单栏"库管理"。
- **步骤7** 选择视图页签,在视图列表操作栏单击"打开视图"。
- 步骤**8** 在打开视图页面,您可以进行如下操作。
	- 设置Query、Projection、Sort、Limit、Skip参数查询视图。
	- 在JSON页签中,查看过滤出的文档内容。
	- 为方便查看,DAS支持将纯文本文件转成Table和Tree样式,您可以分别在对应页 签中进行查看。

**----**结束

## **11.5.3** 编辑视图

您可以对视图关联的集合、聚合管道信息、排序规则进行修改。

#### 使用须知

您在修改视图时,请谨慎,避免因修改视图不当造成实例或业务异常。

#### 操作步骤

#### 步骤**1** [登录管理控制台](https://console.huaweicloud.com/console)。

- 步骤2 单击管理控制台左上角的 。选择区域和项目。
- **步骤3** 单击页面左上角的 ——, 选择"数据库 > 数据管理服务 DAS", 讲入数据管理服务页 面。
- 步骤4 在左侧导航栏中,单击"开发工具",进入开发工具页面。 您也可以在产品概览页面,单击"进入开发工具",进入开发工具页面。
- 步骤**5** 选择需要登录的目标数据库实例,单击操作列表中的"登录",登录目标数据库实 例。
- 步骤6 单击顶部菜单栏"库管理"。
- 步骤7 选择视图页签,在视图列表操作栏单击"编辑"。
- 步骤**8** 修改视图信息。

#### 图 **11-27** 修改视图

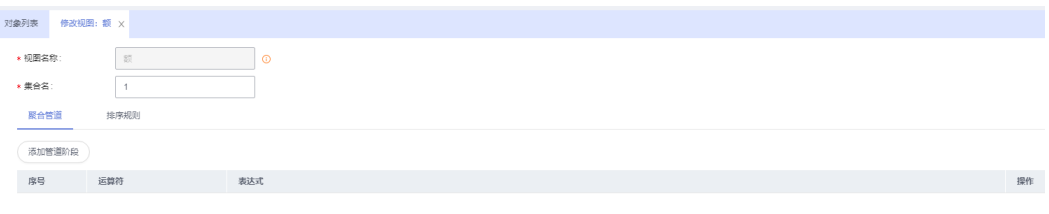

保存

 $\frac{1}{2\sqrt{2}}\frac{1}{2\sqrt{2}}$ 

**步骤9** 修改完成后,在页面下方单击"保存"。

#### **----**结束

## **11.5.4** 删除视图

您可以手动删除不再需要的视图。

#### 使用须知

删除后无法恢复,请谨慎操作。

## 操作步骤

- 步骤**1** [登录管理控制台](https://console.huaweicloud.com/console)。
- **步骤2** 单击管理控制台左上角的 ,选择区域和项目。
- 步骤**3** 单击页面左上角的 ,选择"数据库 > 数据管理服务 DAS",进入数据管理服务页 面。
- 步骤4 在左侧导航栏中,单击"开发工具",进入开发工具页面。 您也可以在产品概览页面,单击"进入开发工具",进入开发工具页面。
- 步骤**5** 选择需要登录的目标数据库实例,单击操作列表中的"登录",登录目标数据库实 例。
- 步骤6 单击顶部菜单栏"库管理"。
- 步骤7 选择视图页签,在视图列表操作栏单击"删除"。

步骤8 在删除确认弹窗中,单击"是",即可删除该视图。

**----**结束

# **11.6 DBA** 智能运维

# **11.6.1** 实例连接数查询

数据管理服务系统会记录连接到当前DDS实例的客户端IP和对应的连接数,您可以根 据实际情况在客户端进行调整。

#### 操作步骤

#### 步骤**1** [登录管理控制台](https://console.huaweicloud.com/console)。

- 步骤2 单击管理控制台左上角的 , 选择区域和项目。
- **步骤3** 单击页面左上角的 <sup>------</sup>,选择 "数据库 > 数据管理服务 DAS " ,进入数据管理服务页 面。
- 步骤**4** 在左侧的导航栏中单击"DBA智能运维 > 实例列表"页签,进入DBA智能运维实例列 表页面。

您也可以在产品概览页面,单击"进入DBA智能运维",进入DBA智能运维实例列表 页面。

步骤**5** 在实例列表页面右上角,按照引擎、实例名称或者实例IP筛选实例。

#### 图 **11-28** 选择目标实例

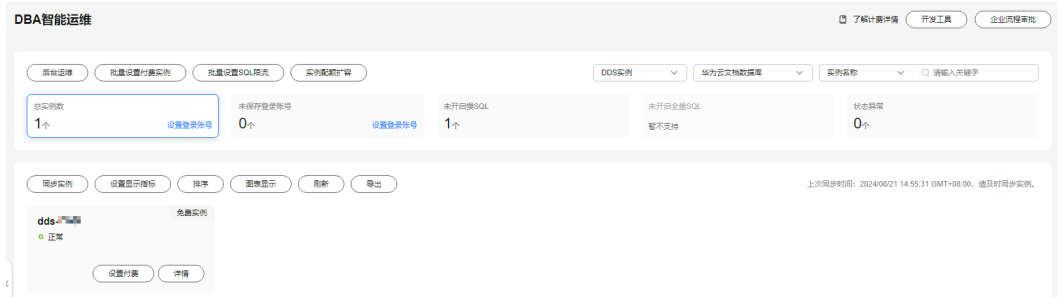

步骤**6** 在连接数查询页面,可以查看到当前实例的连接数详情,包含总连接数、内部连接 数、外部连接数。

您还可以通过切换节点查看指定节点的连接数。

**----**结束

## **11.6.2** 会话

您可以在以下场景使用会话管理功能:

紧急救助通道:在实例的连接数达到上限,无法正常登录时,该功能提供了一个 特殊连接通道,可以查看和执行Kill会话的操作。

● 历史急救日志:查看您在急救通道执行过的Kill操作历史记录。

#### 注意

您在Kill会话时,请谨慎,避免因Kill会话造成实例或业务异常。

#### 使用须知

- 当您的实例能够通过DAS正常登录时,请勿使用该功能,可以登录进DAS开发工 具,通过执行命令功能Kill相关会话。
- 请务必在紧急情况下使用该功能,您的Kill操作将会以日志的形式被记录下来。
- 目前仅支持3.4和4.0的社区版实例。
- 不支持创建中、冻结、异常实例。
- 非活跃会话不允许执行Kill操作。

#### 操作步骤

#### 步骤**1** [登录管理控制台](https://console.huaweicloud.com/console)。

- 步骤2 单击管理控制台左上角的♡, 选择区域和项目。
- 步骤**3** 单击页面左上角的 ,选择"数据库 > 数据管理服务 DAS",进入数据管理服务页 面。
- 步骤**4** 在左侧的导航栏中单击"DBA智能运维 > 实例列表"页签,进入DBA智能运维实例列 表页面。

您也可以在产品概览页面,单击"进入DBA智能运维",进入DBA智能运维实例列表 页面。

- 步骤**5** 单击"会话",进入"急救通道"页面。
- 步骤**6** 在急救通道页面,可以按照概要、访问来源、Namespace等不同的维度查看当前实例 节点的会话统计信息。
- **步骤7** 在页面下方会话列表中,会话列表默认按照会话运行时间倒叙排列会话信息,您也可 以通过设置大于运行时间或者Namespace来筛选会话。
- 步骤**8** 您可以选择待Kill的会话,单击"Kill会话"。

图 **11-29** Kill 会话

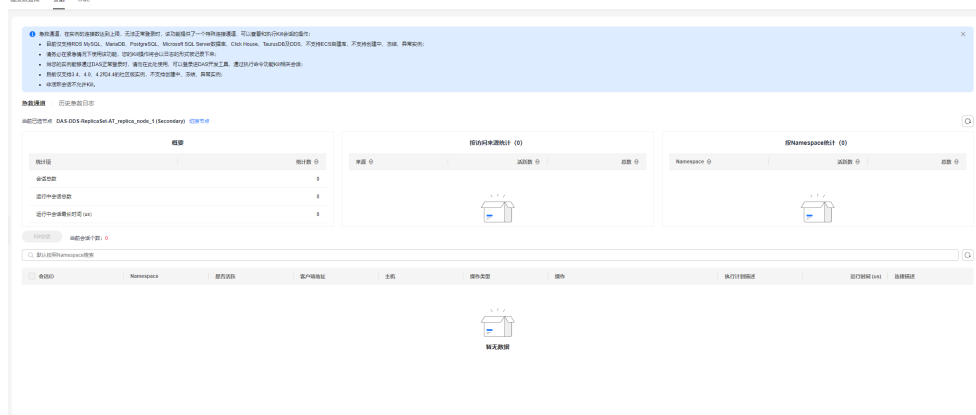

步骤9 在"Kill实例会话"弹窗中确认会话信息,单击"是"。

步骤**10** 单击"历史急救日志"页签,您可获取在急救通道执行过的Kill操作信息。

#### 图 **11-30** 查看历史急救日志

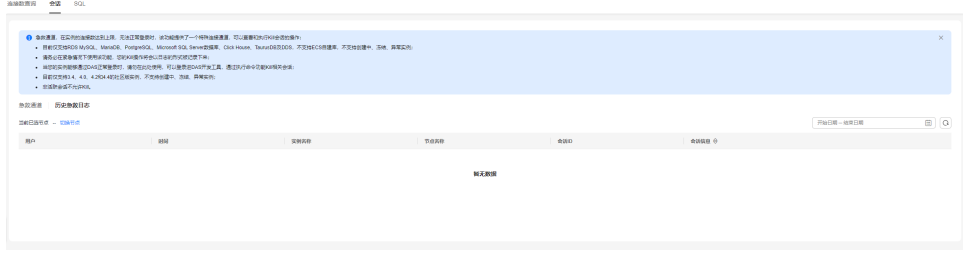

#### **----**结束

## **11.6.3** 慢 **SQL**

慢SQL分析功能通过对实例记录的慢SQL进行用户来源、客户端来源、SQL模板等多维 度统计聚合,以及时序趋势分析,多角度识别慢SQL,方便快速业务SQL优化。

#### 使用须知

- 免费实例的慢日志仅保留1个小时,付费实例或升级到高级智能运维包后默认保留 7天,最长可保存30天,到期后自动删除。
- 每个用户最多可以开启10个免费实例的慢SQL,付费实例无限制。
- 免费实例仅支持查看最近一个小时的慢SQL数据。

#### 操作步骤

#### 步骤**1** [登录管理控制台](https://console.huaweicloud.com/console)。

- **步骤2** 单击管理控制台左上角的♡, 选择区域和项目。
- 步骤**3** 单击页面左上角的 ,选择"数据库 > 数据管理服务 DAS",进入数据管理服务页 面。
- 步骤**4** 在左侧的导航栏中单击"DBA智能运维 > 实例列表"页签,进入DBA智能运维实例列 表页面。 您也可以在产品概览页面,单击"进入DBA智能运维",进入DBA智能运维实例列表 页面。
- 步骤**5** 在实例列表页面右上角,按照引擎、实例名称或者实例IP筛选实例。

图 **11-31** 筛选实例

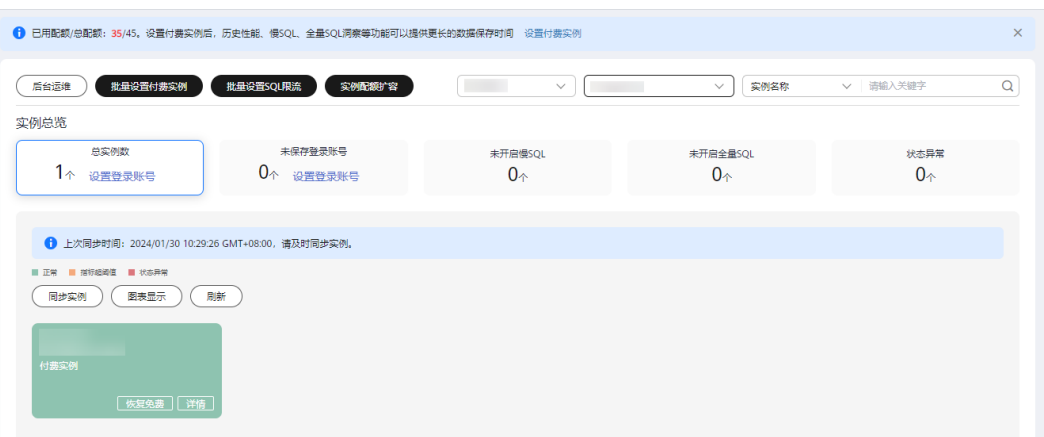

步骤6 选择目标实例,单击"详情",进入"实例概览"页面。

**步骤7** 单击 "SQL > 慢SQL", 进入慢SQL页面。

如果您未开启收集慢SQL,单击 ,开启慢SQL收集。

您也可以在页面右上角单击"日志管理",开启收集慢SQL开关。

在慢SQL页面,选择需要查看的时间段(近1小时、近3小时、近12小时、近24小时或 者自定义时间段,自定义时间段跨度需要在三天内),查看该时间段内慢SQL。慢SQL 页面提供了当前时间段的慢SQL趋势、慢日志统计、慢日志明细:

● 慢SQL趋势支持查看当前时间范围内的慢SQL变化趋势。

#### 图 **11-32** 慢 SQL 趋势

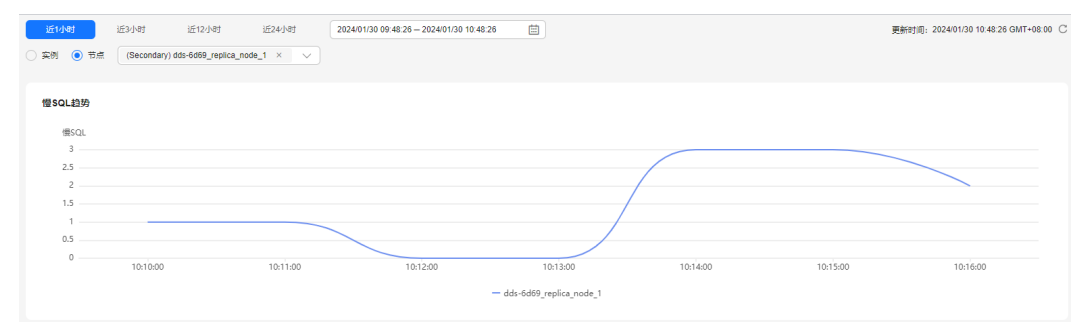

● 慢日志统计支持慢日志Top展示以及按节点、语句类型、数据库、数据表、用户、 客户端多个维度的慢日志统计数据。
#### 图 **11-33** 慢日志统计

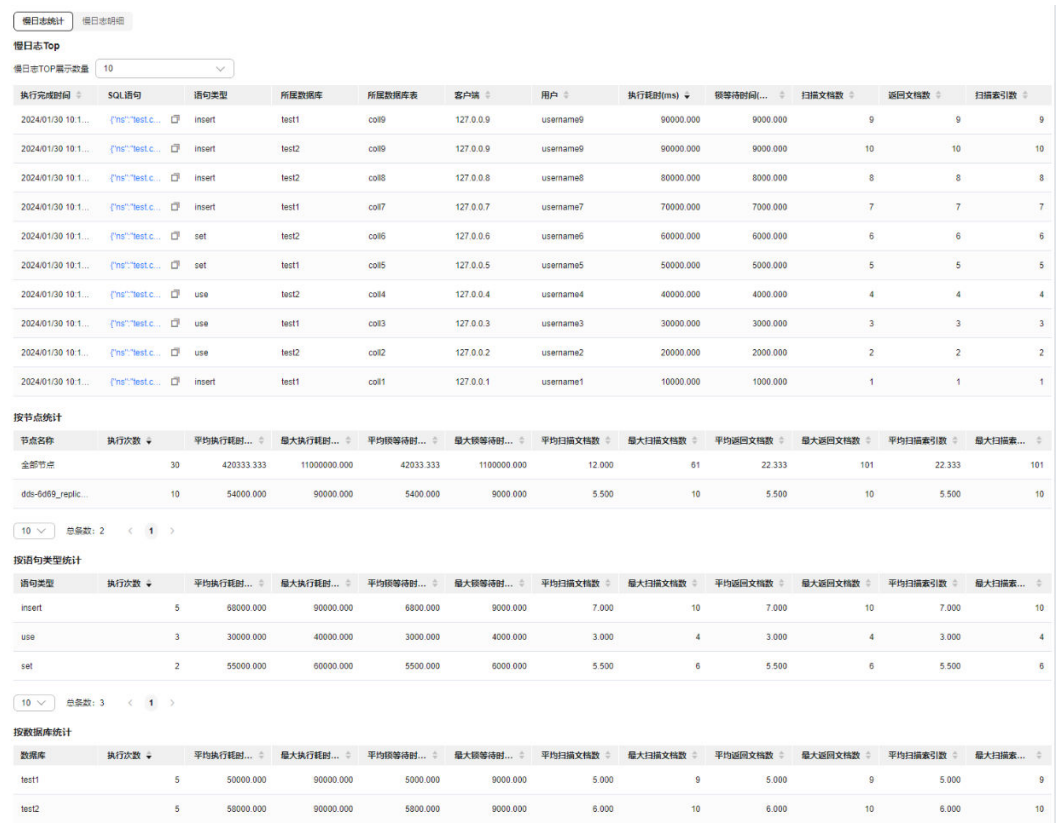

● 慢日志明细包含执行完成时间、SQL语句、SQL操作类型、所属数据库、所属数据 库表、客户端、用户、执行耗时、锁等待耗时、扫描文档数据、返回文档数、扫 描索引数等信息。

#### 图 **11-34** 慢日志明细

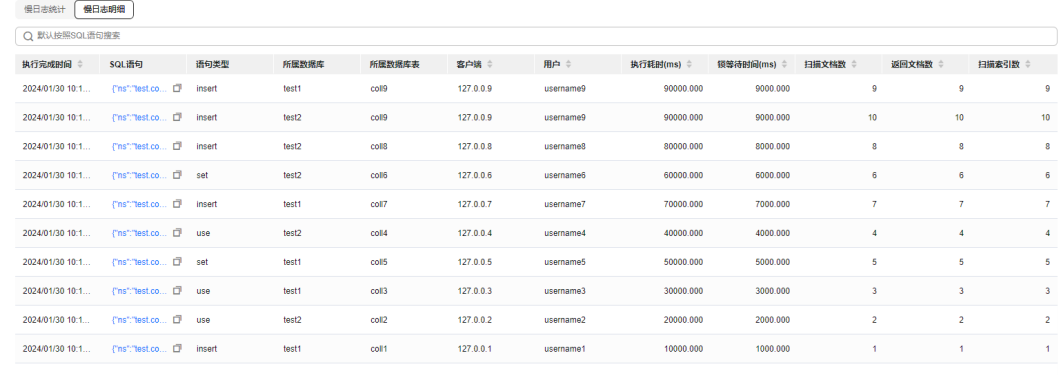

 $\begin{array}{|c|c|c|c|c|c|c|c|c|}\hline \textbf{10} & \textbf{0} & \textbf{0} & \textbf$ 

在慢SQL图的上方可以通过切换实例或者节点,查看实例或指定节点的慢SQL。

#### **----**结束

# $12$ <sup> $\circ$ </sup>

# **12.1** 账号管理

# **12.1.1** 用户管理

当同一数据库实例或同一数据库需要不同权限的用户访问时,可创建多个用户,但创 建的用户权限不能超出该账号所具备的操作权限。

创建的用户在开发工具数据库登录列表页面,通过单击"登录",进入本数据库管理 页面,进行数据库管理。

#### 新建用户

#### 步骤**1** [登录管理控制台](https://console.huaweicloud.com/console)。

- 步骤2 单击管理控制台左上角的♡, 选择区域和项目。
- 步骤**3** 单击页面左上角的 ,选择"数据库 > 数据管理服务 DAS",进入数据管理服务页 面。
- 步骤4 在左侧导航栏中,单击"开发工具",进入开发工具页面。 您也可以在产品概览页面,单击"进入开发工具",进入开发工具页面。
- 步骤5 选择需要登录的目标数据库实例,单击操作列表中的"登录",登录目标数据库实 例。
- 步骤**6** 在顶部菜单栏选择"账号管理">"用户管理",进入用户管理页面。

图 **12-1** 用户管理列表页

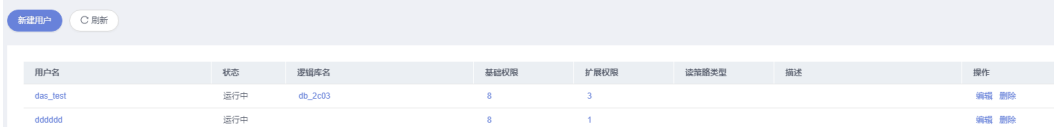

步骤**7** 单击"新建用户",进入用户信息编辑页面,填写相应的用户信息,如基本信息、基 础权限、扩展权限、逻辑库(可选),并选择读策略类型。

#### 图 **12-2** 新建用户

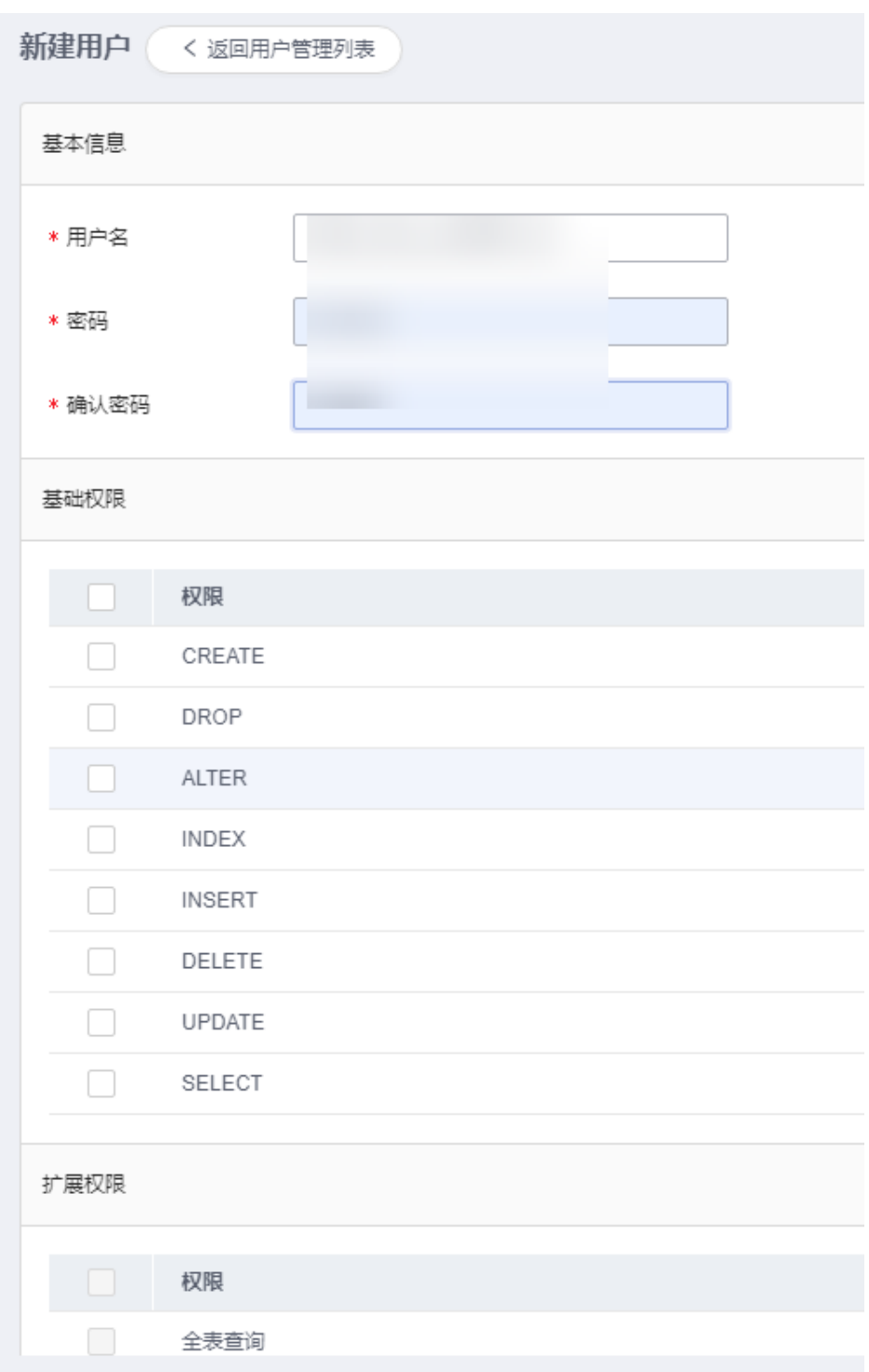

#### 表 **12-1** 基础权限

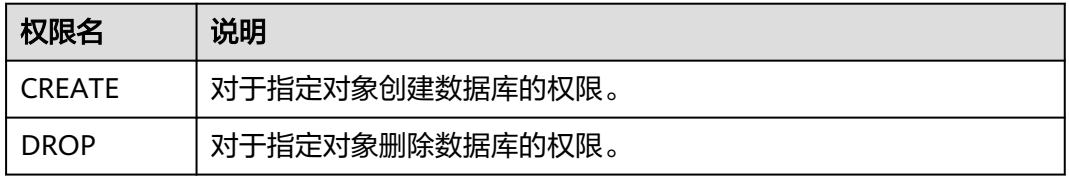

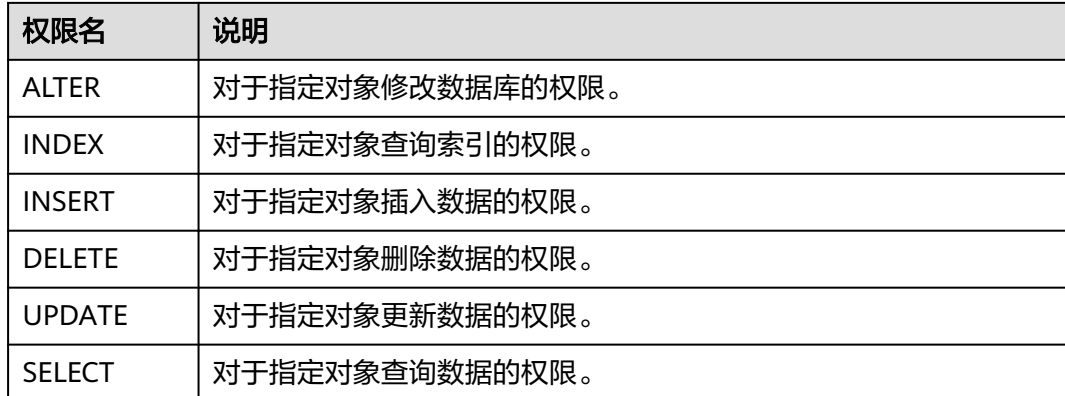

**步骤8** 确认无误后,单击"保存"。

**----**结束

#### 编辑用户

- 步骤**1** [登录管理控制台](https://console.huaweicloud.com/console)。
- 步骤2 单击管理控制台左上角的♡, 选择区域和项目。
- 步骤**3** 单击页面左上角的 ,选择"数据库 > 数据管理服务 DAS",进入数据管理服务页 面。
- 步骤4 在左侧导航栏中,单击"开发工具",进入开发工具页面。 您也可以在产品概览页面,单击"进入开发工具",进入开发工具页面。
- 步骤**5** 选择需要登录的目标数据库实例,单击操作列表中的"登录",登录目标数据库实 例。
- 步骤6 在顶部菜单栏选择"账号管理">"用户管理",进入用户管理页面。
- 步骤7 在用户管理列表中,选择指定的用户名操作栏中的"编辑",进行用户信息编辑页 面。
- 步骤**8** 在用户信息编辑页面,填选用户基本信息,设置基础权限、扩展权限等信息,单击 "保存"。

**----**结束

#### 删除用户

- 步骤**1** [登录管理控制台](https://console.huaweicloud.com/console)。
- 步骤2 单击管理控制台左上角的 。选择区域和项目。
- $\texttt{1}$ **歩骤3** 单击页面左上角的 ——,选择"数据库 > 数据管理服务 DAS",进入数据管理服务页 面。
- 步骤4 在左侧导航栏中,单击"开发工具",进入开发工具页面。

您也可以在产品概览页面,单击"进入开发工具",进入开发工具页面。

- 步骤**5** 选择需要登录的目标数据库实例,单击操作列表中的"登录",登录目标数据库实 例。
- 步骤**6** 在顶部菜单栏选择"账号管理">"用户管理",进入用户管理页面。
- **步骤7** 在用户管理列表中,选择指定的用户名操作栏中的"删除"。
- **步骤8** 在确认删除用户信息弹出框中,单击"是"。

**----**结束

# **12.2** 数据库管理

暂不支持对数据库的操作,若您需要对数据库进行新建和删除,请参考**DDM**[逻辑库管](https://support.huaweicloud.com/usermanual-ddm/ddm_03_0006.html) [理](https://support.huaweicloud.com/usermanual-ddm/ddm_03_0006.html)。

# **12.3 SQL** 操作

# **12.3.1 SQL** 窗口介绍

数据管理服务可通过可视化的SQL窗口执行各类SQL语句,帮助您轻松管理数据库。

### **SQL** 窗口介绍

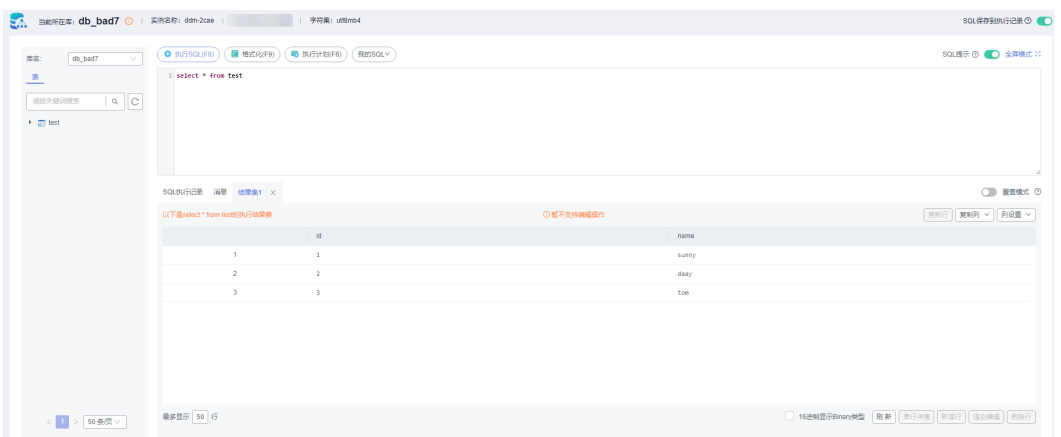

#### 图 **12-3** SQL 窗口

#### 表 **12-2** 功能介绍

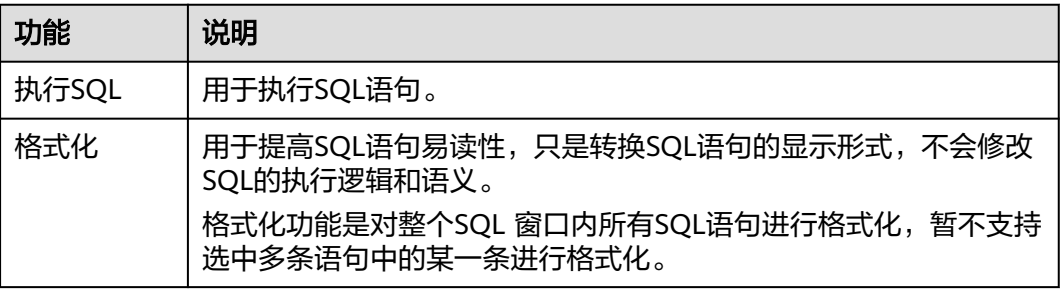

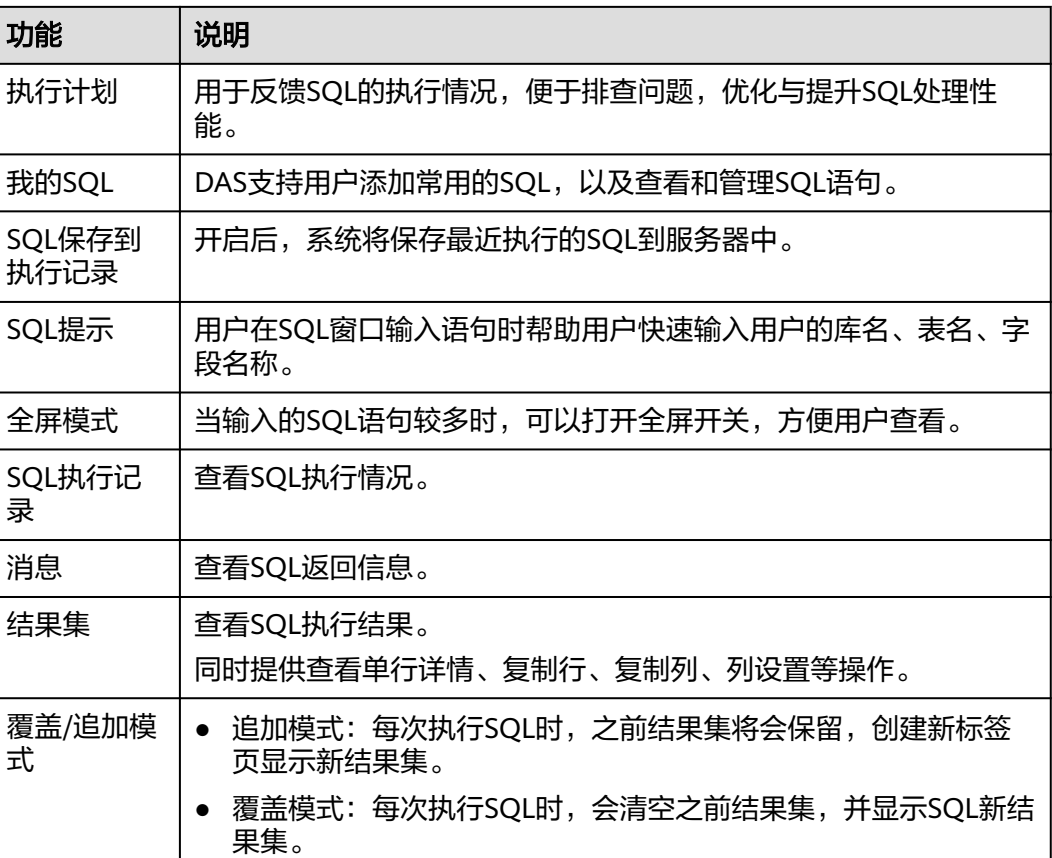

#### 打开 **SQL** 窗口

步骤**1** [登录管理控制台](https://console.huaweicloud.com/console)。

 $\overline{\phantom{0}}$ 

- 步**骤2** 单击管理控制台左上角的<sup>Q</sup>, 选择区域和项目。
- 步骤**3** 单击页面左上角的 ,选择"数据库 > 数据管理服务 DAS",进入数据管理服务页 面。
- 步骤4 在左侧导航栏中,单击"开发工具",进入开发工具页面。

您也可以在产品概览页面,单击"进入开发工具",进入开发工具页面。

- 步骤**5** 选择需要登录的目标数据库实例,单击操作列表中的"登录",登录目标数据库实 例。
- 步骤**6** 在顶部菜单栏选择"SQL操作">"SQL查询",打开一个SQL窗口。

**----**结束

# **12.3.2** 执行 **SQL**

用于执行各类SQL语句。

#### 操作步骤

- 步骤**1** [登录管理控制台](https://console.huaweicloud.com/console)。
- 步骤2 单击管理控制台左上角的♡, 选择区域和项目。
- **步骤3** 单击页面左上角的 ——, 选择"数据库 > 数据管理服务 DAS", 讲入数据管理服务页 面。
- 步骤4 在左侧导航栏中,单击"开发工具",进入开发工具页面。

您也可以在产品概览页面,单击"进入开发工具",进入开发工具页面。

- 步骤**5** 选择需要登录的目标数据库实例,单击操作列表中的"登录",登录目标数据库实 例。
- 步骤**6** 在顶部菜单栏选择"SQL操作">"SQL查询",打开一个SQL窗口。
- 步骤**7** 在左侧结构树选择数据库。
- 步骤**8** 在SQL窗口输入需要执行的SQL语句,单击"执行SQL"进行SQL查询或者更新。
	- 建议打开SQL提示开关,用户在SQL窗口输入语句时可以帮助用户快速输入用户的 库名、表名、字段名称等信息。
	- 数据管理服务支持同时执行多条SQL语句, SQL语句需要用英文分号(;)隔开。 此时建议打开全屏模式开关,帮助用户清晰查看SQL语句的逻辑层次。
		- 如果只执行部分SQL语句,则选中要执行的SQL语句。
		- 如果全部执行,则不选中或者选中所有的SQL语句。
- 步骤**9** 执行SQL后,在窗口下方可查看历史SQL执行记录及当前执行信息。
- 步骤**10** 单击"消息"页签,可获取SQL语句的执行情况和执行影响范围,数据的进度及耗时 信息。

图 **12-4** 查看消息

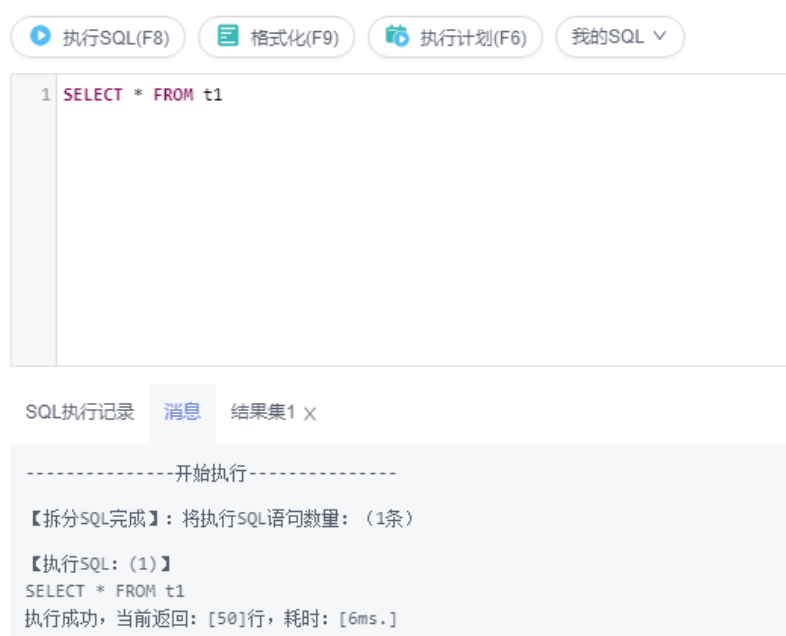

- 步骤**11** 在"结果集"页签下,您可以查看SQL语句的执行结果详情。并对结果集进行以下操 作。
	- 复制行、复制列:复制某一行或列进行重复使用。
	- 列设置:当查询的结果中列字段较多时可以自定义显示,方便使用。
	- 刷新:刷新已变更的数据信息。
	- 单行详情:显示选中行的列字段名称、类型和单行数据。
	- 导出: 支持SQL格式、CSV格式和Excel格式, 导出数据大小不超过7.84MB, 且数 据支持最多10000条。此外Excel类型由于文件格式原因,实际文件大小会超过 7.84MB。

**----**结束

# **12.3.3** 执行计划

分析当前输入的SQL语句的执行路径效率。

#### 操作步骤

- 步骤**1** [登录管理控制台](https://console.huaweicloud.com/console)。
- **步骤2** 单击管理控制台左上角的♡, 选择区域和项目。
- **步骤3** 单击页面左上角的 —— 选择"数据库 > 数据管理服务 DAS", 进入数据管理服务页 面。
- 步骤4 在左侧导航栏中,单击"开发工具",进入开发工具页面。 您也可以在产品概览页面,单击"进入开发工具",进入开发工具页面。
- 步骤**5** 选择需要登录的目标数据库实例,单击操作列表中的"登录",登录目标数据库实 例。
- 步骤**6** 在顶部菜单栏选择"SQL查询",打开一个SQL窗口。
- 步骤**7** 在左侧结构树选择数据库。
- 步骤**8** 在SQL窗口输入需要执行的SQL语句,单击"执行计划",排查SQL问题和优化SQL性 能。

图 **12-5** 执行计划

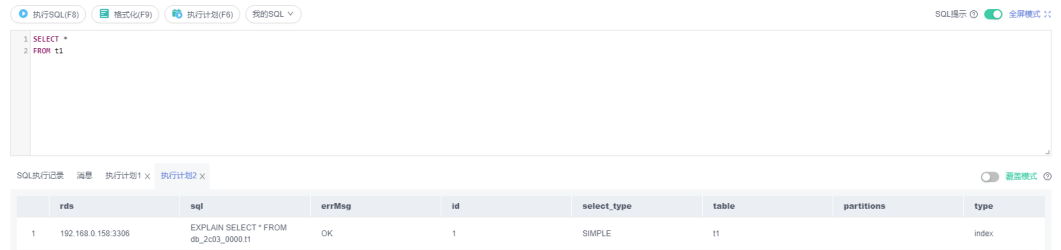

- 在"SQL执行记录"页签中,查看窗口下历史执行信息。
- 在"消息"页签中,查看拆分SQL完成、执行完成及耗时等信息。

● 在"执行计划"页签中查看反馈执行语句情况,不同的页签来展示每一条SQL的 执行计划详情。

**----**结束

# **12.3.4** 我的 **SQL**

数据管理服务支持用户添加常用的SQL,以及查看和管理SQL语句。

#### 操作步骤

- 步骤**1** [登录管理控制台](https://console.huaweicloud.com/console)。
- 步骤2 单击管理控制台左上角的 ,选择区域和项目。
- 步骤**3** 单击页面左上角的 ,选择"数据库 > 数据管理服务 DAS",进入数据管理服务页 面。
- 步骤4 在左侧导航栏中,单击"开发工具",进入开发工具页面。

您也可以在产品概览页面,单击"进入开发工具",进入开发工具页面。

- 步骤**5** 选择需要登录的目标数据库实例,单击操作列表中的"登录",登录目标数据库实 例。
- 步骤**6** 在顶部菜单栏选择"SQL查询",打开一个SQL窗口。
- 步骤**7** 在当前打开的SQL窗口页面,选择"我的SQL"。

#### 图 **12-6** 我的 SQL

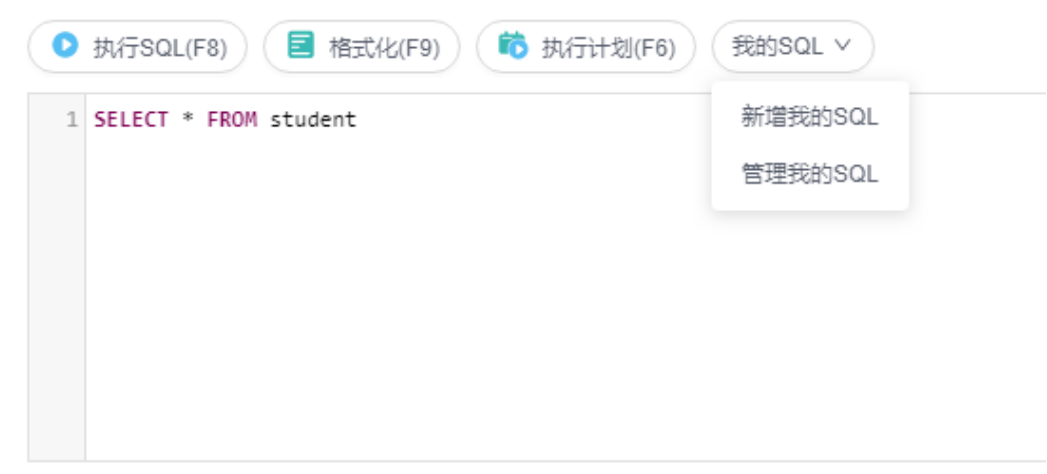

新增我的SQL: 支持增加常用的SQL, 在弹出框中编辑标题及输入SQL语句, 单击 "保存"即可新增SQL。

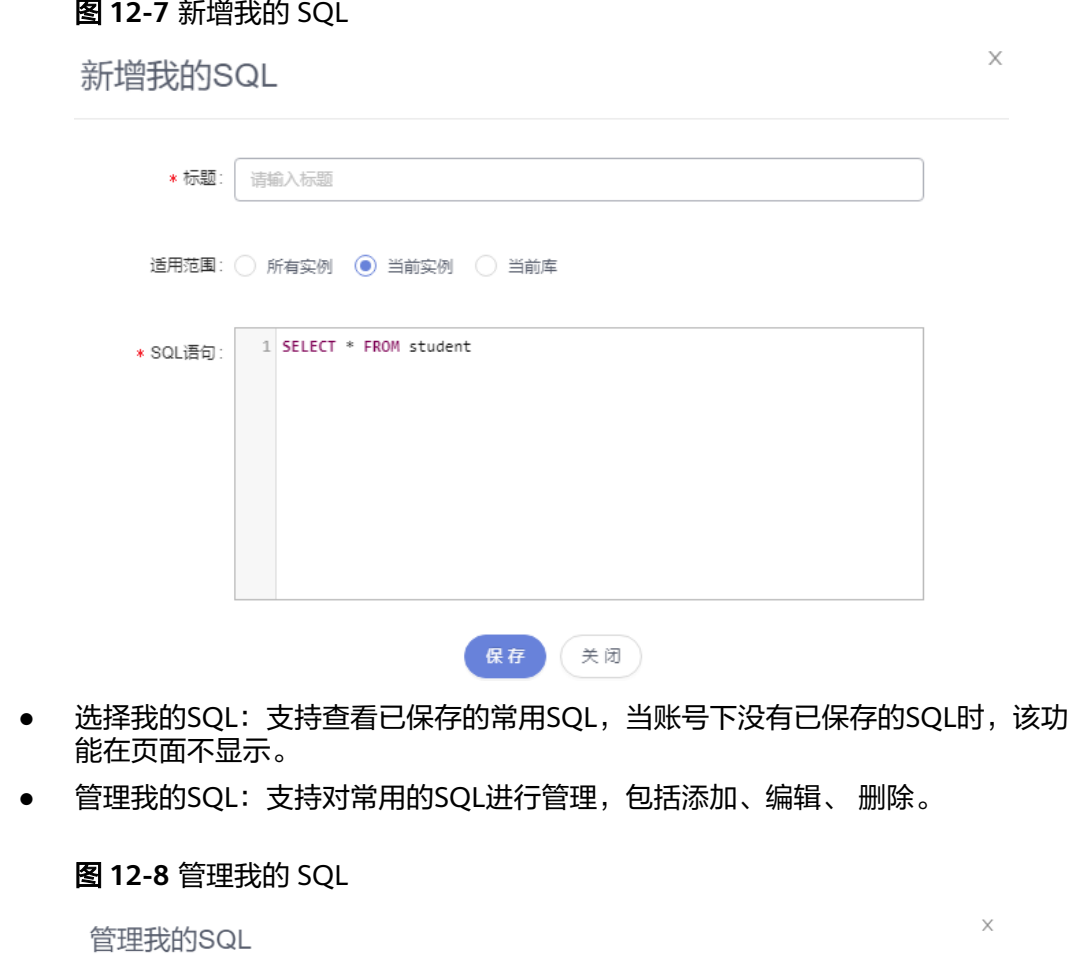

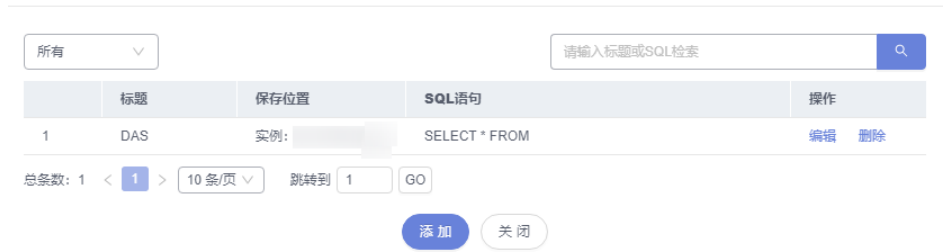

#### **----**结束

# **12.3.5 SQL** 执行记录

当您开启SQL保存到执行记录后,数据管理服务会将您在命令窗口中执行的SQL保存下 来,便于后期查看。您也可以再次执行这些SQL,无需重复输入。

#### 前提条件

- 需要开启"SQL保存到执行记录"。
- 开启SQL保存到执行记录后,SQL执行记录信息会保存到DAS服务的管理主机。

#### 使用限制

SQL执行记录最大保存时长为1年。

#### 操作步骤

- 步骤**1** [登录管理控制台](https://console.huaweicloud.com/console)。
- 步骤2 单击管理控制台左上角的♡, 选择区域和项目。
- 步骤**3** 单击页面左上角的 ,选择"数据库 > 数据管理服务 DAS",进入数据管理服务页 面。
- 步骤4 在左侧导航栏中,单击"开发工具",进入开发工具页面。 您也可以在产品概览页面,单击"进入开发工具",进入开发工具页面。
- 步骤**5** 选择需要登录的目标数据库实例,单击操作列表中的"登录",登录目标数据库实 例。
- 步骤**6** 在顶部菜单栏选择"SQL操作">"SQL执行记录",打开历史执行记录列表。
- 步骤**7** 在SQL执行记录页面,您可通过日期范围、数据库名称、SQL语句关键字进行搜索,快 速查找目标SQL执行记录信息。
	- 单击列表中数据库名称,您可直接进入该数据库管理页面。
	- 单击"SQL语句",您可在SQL语句弹出框中复制使用SQL。
	- 单击"在SQL执行窗口打开",您可在SQL窗口中直接使用该语句。

**----**结束

# **12.4** 表管理

#### **12.4.1** 新建表

数据表由基本信息、字段、索引组成,其中索引为可选项,作为表信息的补充,您可 根据实际业务需要进行设置。

#### 操作步骤

- 步骤**1** [登录管理控制台](https://console.huaweicloud.com/console)。
- **先骤2** 单击管理控制台左上角的 ,选择区域和项目。
- 步骤3 单击页面左上角的 <sup>===</sup>, 选择"数据库 > 数据管理服务 DAS", 进入数据管理服务页 面。
- 步骤4 在左侧导航栏中,单击"开发工具",进入开发工具页面。

您也可以在产品概览页面,单击"进入开发工具",进入开发工具页面。

- 步骤**5** 选择需要登录的目标数据库实例,单击操作列表中的"登录",登录目标数据库实 例。
- 步骤**6** 在顶部导航栏选择"库管理"。
- 步骤7 在对象列表页签下选择"表",单击"新建表"。

#### 步骤**8** 在新建表页面"基本信息"页签中填写表的基本信息。

图 **12-9** 基本信息页面

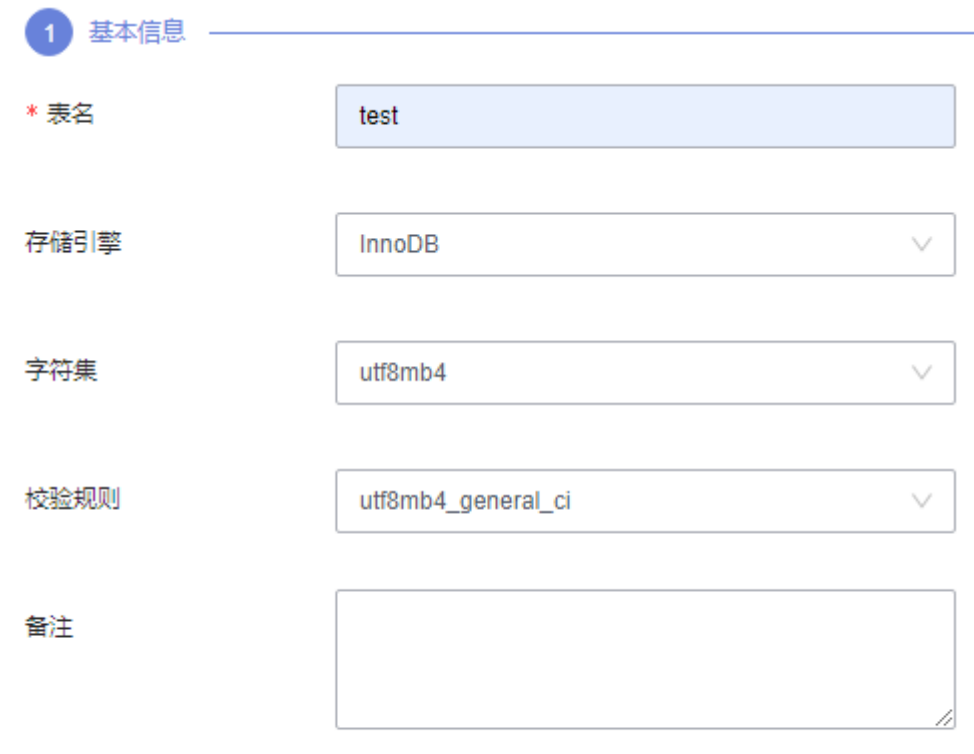

高级选项 V

- **步骤9** 填写完成后,在页面下方单击"下一步"。
- 步骤**10** 在表字段信息设置页签,根据业务需要设置具体表字段信息:表列名、字段类型、是 否可空、是否为主键,并可对扩展信息进行编辑。
	- 如无需添加索引,可直接单击页面下方的"立即创建"。
	- 如需要添加索引,单击页面下方"下一步",设置相关信息。设置完成后单击页 签下方的"立即创建"。
- 步骤**11** 在SQL预览弹出框中单击"执行脚本",即可完成新建表。

**----**结束

## **12.4.2** 打开表

您可以在数据管理服务控制台上打开表,查看表中的数据。

#### 使用须知

暂不支持对数据库中表的编辑操作。

#### 操作步骤

#### 步骤**1** [登录管理控制台](https://console.huaweicloud.com/console)。

- **步骤2** 单击管理控制台左上角的♡, 选择区域和项目。
- 步骤**3** 单击页面左上角的 ,选择"数据库 > 数据管理服务 DAS",进入数据管理服务页 面。
- 步骤4 在左侧导航栏中,单击"开发工具",进入开发工具页面。 您也可以在产品概览页面,单击"进入开发工具",进入开发工具页面。
- 步骤5 选择需要登录的目标数据库实例,单击操作列表中的"登录",登录目标数据库实 例。
- 步骤6 在顶部导航栏选择"库管理"。
- 步骤7 在对象列表页签左侧菜单栏选择"表",并在表列表右侧操作栏中,单击"打开 表"。
- 步骤**8** 在表详情页面,您可以查看表信息。

您还可以进行表**12-3**中的操作。

表 **12-3** 界面操作说明

| 名称                 | 功能说明                                |
|--------------------|-------------------------------------|
| Where条件            | 您可通过where查询,快速获取查询信息。               |
| 复制行                | 双击选择行,单击"复制行",即可复制所选行数据信息。          |
| 复制列                | 在列下拉框中选择所需复制的列,即可复制列信息。             |
| 列设置                | 您可通过"列设置"筛选出需显示的列信息。                |
| 16进制显示Binary类<br>型 | 列内容以Binary类型显示时,需要勾选此选项,否则显示乱<br>码。 |
| 刷新                 | 支持对表数据进行手动更新。                       |
| 单行详情               | 显示指定数据行详细信息。                        |

**----**结束

### **12.4.3** 查看表详情

您可以查看表详情和创建表的语句。

#### 操作步骤

#### 步骤**1** [登录管理控制台](https://console.huaweicloud.com/console)。

**步骤2** 单击管理控制台左上角的♡,选择区域和项目。

- **步骤3** 单击页面左上角的 —, 选择"数据库 > 数据管理服务 DAS", 进入数据管理服务页 面。
- 步骤4 在左侧导航栏中,单击"开发工具",进入开发工具页面。

您也可以在产品概览页面,单击"进入开发工具",进入开发工具页面。

- 步骤**5** 选择需要登录的目标数据库实例,单击操作列表中的"登录",登录目标数据库实 例。
- 步骤**6** 您可在顶部导航栏选择"库管理"。
- 步骤7 在库管理页面对象列表页签中选择"表",在表列表右侧操作栏中单击"查看表详 情"。
- 步骤**8** 在查看表详情弹出框中,您可方便直观查看表基本信息及创建表的SQL语句内容。

**----**结束

#### **12.4.4** 修改表

您可以在数据管理服务控制台上修改表的信息。

#### 使用须知

您在修改表信息时,请谨慎,避免因修改表信息不当造成实例或业务异常。

#### 操作步骤

- 步骤**1** [登录管理控制台](https://console.huaweicloud.com/console)。
- 步骤2 单击管理控制台左上角的 , 选择区域和项目。
- 步骤3 单击页面左上角的 ——, 选择"数据库 > 数据管理服务 DAS", 进入数据管理服务页 面。
- 步骤4 在左侧导航栏中,单击"开发工具",进入开发工具页面。 您也可以在产品概览页面,单击"进入开发工具",进入开发工具页面。
- 步骤**5** 选择需要登录的目标数据库实例,单击操作列表中的"登录",登录目标数据库实 例。
- 步骤6 在顶部导航栏选择"库管理"。
- 步骤**7** 在对象列表页签左侧菜单栏选择"表"。
- 步骤**8** 在列表右侧操作栏选择"修改表"。

#### 图 **12-10** 修改表

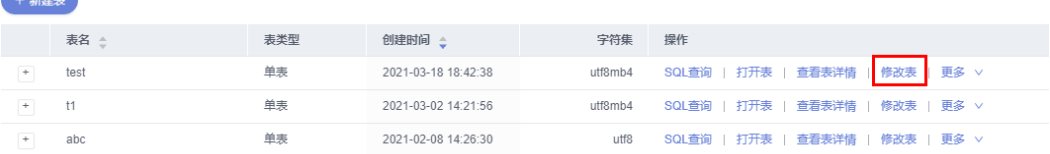

#### 步骤**9** 打开修改表页面,修改表信息。

#### 图 **12-11** 修改表设置页面

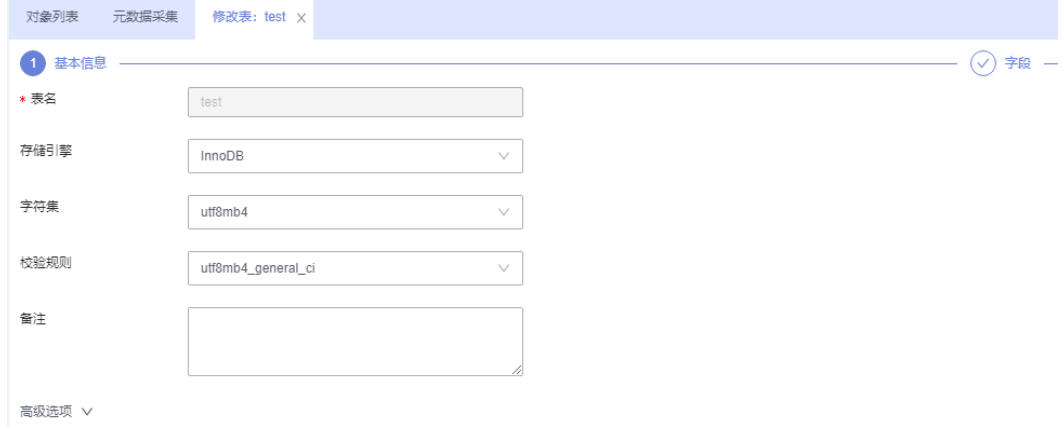

- 步骤**10** 编辑完成后单击"提交修改"。
- 步骤**11** 在SQL预览弹出框中单击"执行脚本",保存表的修改信息。

**----**结束

#### **12.4.5** 清空表

您可以清空表中的数据。

#### 使用须知

清空表后无法恢复,请谨慎操作。

#### 操作步骤

- 步骤**1** [登录管理控制台](https://console.huaweicloud.com/console)。
- 步骤2 单击管理控制台左上角的 ,选择区域和项目。
- 步骤3 单击页面左上角的 ——, 选择"数据库 > 数据管理服务 DAS", 进入数据管理服务页 面。
- 步骤4 在左侧导航栏中,单击"开发工具",进入开发工具页面。 您也可以在产品概览页面,单击"进入开发工具",进入开发工具页面。
- 步骤**5** 选择需要登录的目标数据库实例,单击操作列表中的"登录",登录目标数据库实 例。
- 步骤**6** 在顶部导航栏选择"库管理"。
- 步骤**7** 在对象列表页签左侧菜单栏选择"表"。
- 步骤**8** 在列表右侧操作栏选择"更多">"清空"。
- 步骤9 如确定清空表信息,在弹窗中单击"是"。

#### **----**结束

### **12.4.6** 删除表

您可以手动删除不再需要的表。

#### 使用须知

删除表后无法恢复,请谨慎操作。

#### 操作步骤

- 步骤**1** [登录管理控制台](https://console.huaweicloud.com/console)。
- 步骤2 单击管理控制台左上角的 , 选择区域和项目。
- $\overline{z}$ **+** 一页面左上角的 ——(选择"数据库 > 数据管理服务 DAS",进入数据管理服务页 面。
- 步骤4 在左侧导航栏中,单击"开发工具",进入开发工具页面。

您也可以在产品概览页面,单击"进入开发工具",进入开发工具页面。

- 步骤**5** 选择需要登录的目标数据库实例,单击操作列表中的"登录",登录目标数据库实 例。
- 步骤**6** 在顶部导航栏选择"库管理"。
- 步骤**7** 在对象列表页签左侧菜单栏选择"表"。
- 步骤**8** 在列表右侧操作栏选择"更多">"删除"。
- 步骤9 在确认删除表弹出框中,单击"是"删除数据表。

**----**结束

# **12.5 DBA** 智能运维

# **12.5.1** 实例概览

实例概览供用户一览数据库整体运行情况,包括实例状态、引擎分布、活动告警、慢 SQL、监控大盘以及资源风险实例,多方面实时展示实例运行情况。基于运行数据结 合智能算法对实例进行智能诊断,并对异常项提供具体的诊断结果以及优化建议。

#### 查看实例状态

统计当前Region下不同状态实例数量,包含主实例和只读实例。

#### 图 **12-12** 实例状态

空例状态 ②

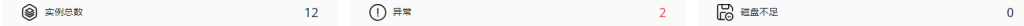

# 查看引擎分布

统计当前Region下所有实例的引擎分布情况,包含引擎类型分布和异常引擎分布。

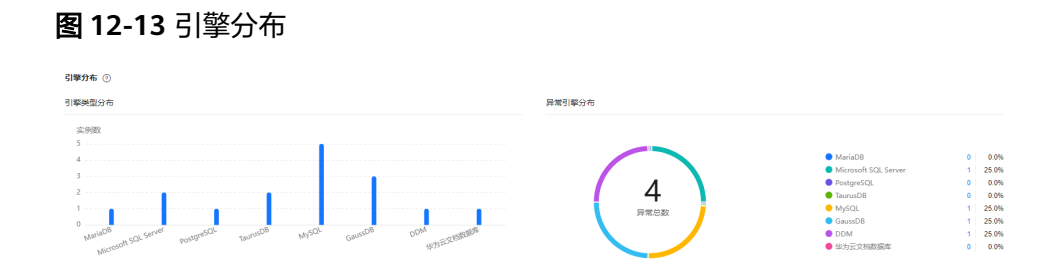

#### 查看活动告警

统计当前Region下所有实例的活动告警记录,包含"告警中(指标)", "已触发 (事件)"。

#### 图 **12-14** 活动告警

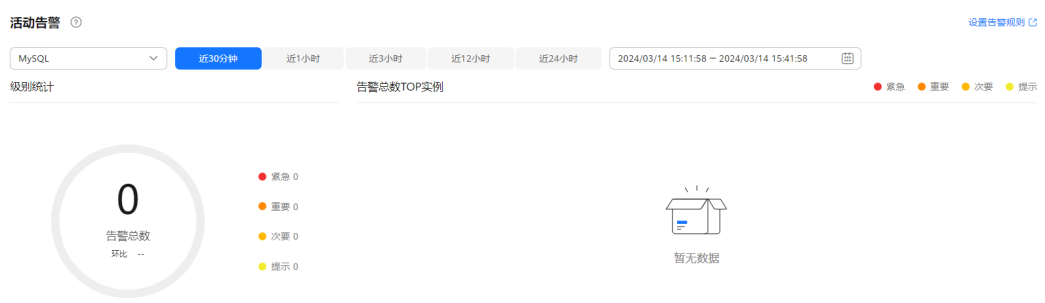

#### 慢 **SQL**

统计当前Region下所有实例的慢SQL数量。

#### 图 **12-15** 慢 SQL

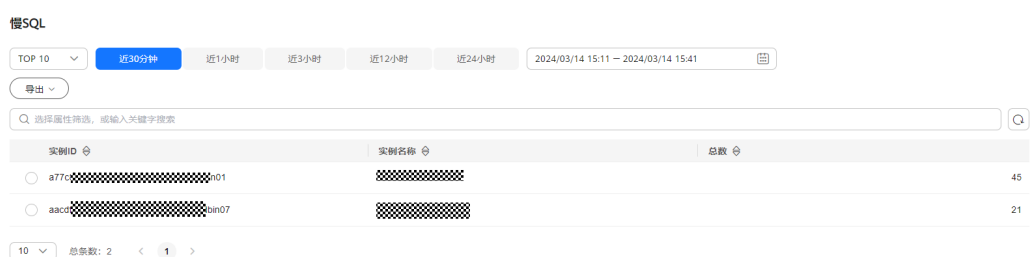

#### 监控大盘

监控当前Region下所有实例的指标数据。

#### 图 **12-16** 监控大盘

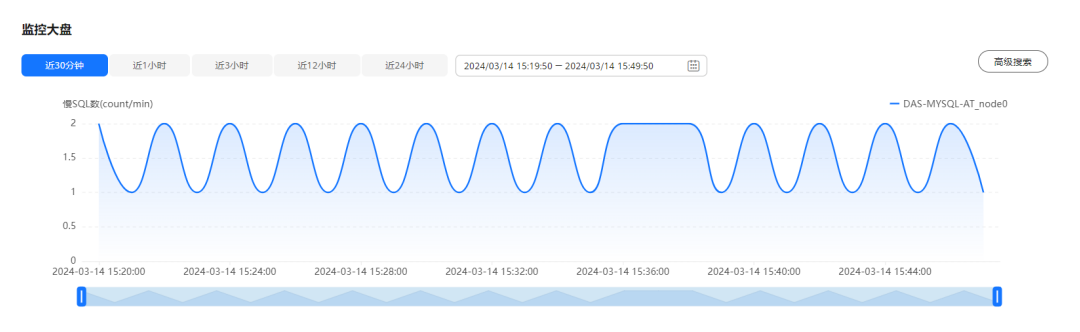

#### 查看资源风险实例

统计当前Region下所有实例的指标风险。

#### 图 **12-17** 资源风险实例

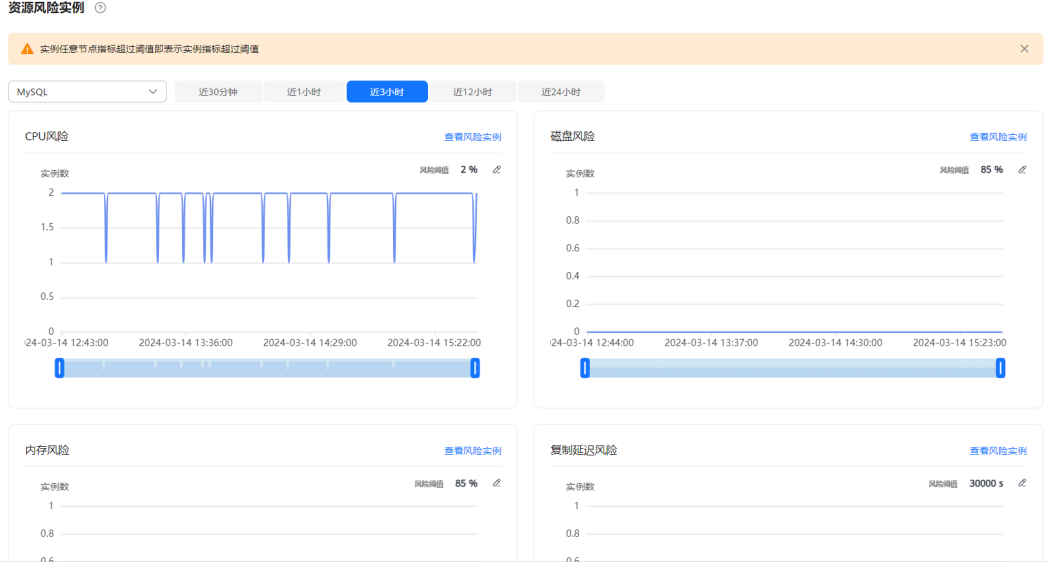

# **12.5.2** 设置付费实例

DBA智能运维服务支持付费实例与免费实例两种模式,付费实例可以享受更多DBA智 能运维的增值功能,您可以根据自己的需求灵活选择。

如果需要了解付费实例的计费策略,您可以参考**DBA**[智能运维服务计费说明。](https://support.huaweicloud.com/price-das/das_01_0019.html)

如果需要设置的实例只有1个,推荐您使用<mark>设置付费实例</mark>来设置付费实例。

如果需要设置的实例超过1个,推荐您使用<mark>批量设置付费实例</mark>来设置付费实例。

如果需要将付费实例恢复为免费实例,推荐您使用<mark>将付费实例恢复为免费实例</mark>来操 作。

#### 设置付费实例

#### 步骤**1** [登录管理控制台](https://console.huaweicloud.com/console)。

<span id="page-666-0"></span>步骤2 单击管理控制台左上角的♡, 选择区域和项目。

- **步骤3** 单击页面左上角的 ——, 选择"数据库 > 数据管理服务 DAS", 讲入数据管理服务页 面。
- 步骤**4** 在左侧的导航栏中单击"DBA智能运维 > 实例列表"页签,进入DBA智能运维实例列 表页面。

您也可以在产品概览页面,单击"进入DBA智能运维",进入DBA智能运维实例列表 页面。

步骤**5** 在实例列表页面右上角,按照引擎、实例名称或者实例IP筛选实例。

图 **12-18** 筛选实例

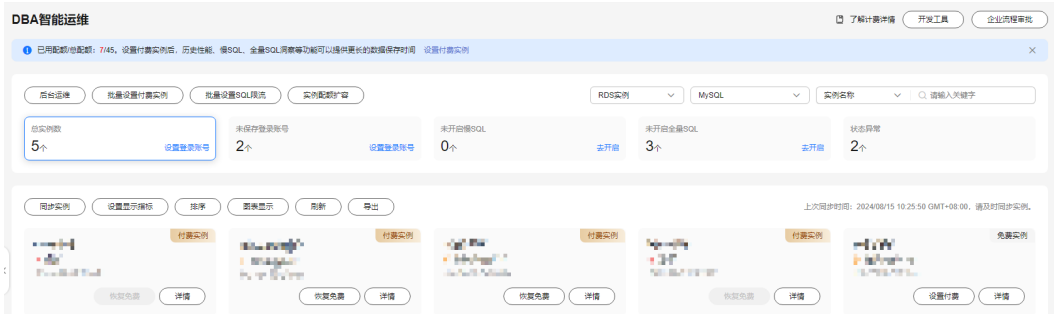

- **步骤6** 选择目标实例,单击"设置付费"。
- 步骤**7** 在设置付费实例的弹框中,仔细阅读弹窗内容,确认无误后单击"确定"设置付费实 例。
- **步骤8** 付费实例设置成功后,实例总览页面该实例显示为"付费实例"。

**----**结束

#### 批量设置付费实例

- 步骤**1** [登录管理控制台](https://console.huaweicloud.com/console)。
- 步骤2 单击管理控制台左上角的 ,选择区域和项目。
- **步骤3** 单击页面左上角的 ——, 选择"数据库 > 数据管理服务 DAS", 进入数据管理服务页 面。
- 步骤**4** 在左侧的导航栏中单击"DBA智能运维 > 实例列表"页签,进入DBA智能运维实例列 表页面。

您也可以在产品概览页面,单击"进入DBA智能运维",进入DBA智能运维实例列表 页面。

- 步骤**5** 单击"批量设置付费实例"或者"设置付费实例"。
- 步骤**6** 在批量设置付费实例窗口,选择需要设置付费模式的实例,确认无误后单击"确定" 设置付费实例。

<span id="page-667-0"></span>步骤7 设置完成后,实例总览页面实例显示为"付费实例"。

**----**结束

#### 将付费实例恢复为免费实例

- 步骤**1** [登录管理控制台](https://console.huaweicloud.com/console)。
- 步骤2 单击管理控制台左上角的♡, 选择区域和项目。
- 步骤**3** 单击页面左上角的 ,选择"数据库 > 数据管理服务 DAS",进入数据管理服务页 面。
- 步骤**4** 在左侧的导航栏中单击"DBA智能运维 > 实例列表"页签,进入DBA智能运维实例列 表页面。

您也可以在产品概览页面,单击"进入DBA智能运维",进入DBA智能运维实例列表 页面。

步骤**5** 在实例列表页面右上角,按照引擎、实例名称或者实例IP筛选实例。

图 **12-19** 筛选实例

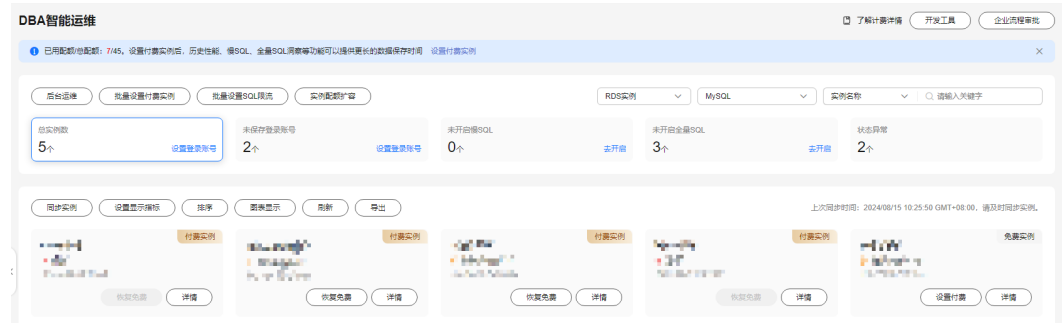

步骤**6** 单击实例页面的"恢复免费"。

- 步骤7 在恢复成免费实例的窗口中,仔细阅读弹窗内容,确认无误后单击"是"将实例恢复 成免费实例。
	- 若实例设置为付费实例不足5分钟,将会出现如下警告,请在提示时间之后将实例 恢复成免费实例。
	- 若实例设置为付费实例超过5分钟,恢复完成后,实例总览页面该实例显示为"免 费实例"。

#### **----**结束

#### **12.5.3 SQL**

#### **12.5.3.1** 慢 **SQL**

该模块提供指定时间段内的慢SQL分析功能。从用户、IP、SQL模板等进行多维统计, 展示统计结果并支持指定排序,识别慢SQL的精确来源,方便用户快速优化业务。

#### 使用须知

- 慢SQL功能需要开启DAS收集慢日志开关,开启后,DAS会对SQL的文本内容进行 存储,以便进行分析。
- 免费实例的慢日志仅保留1个小时,付费实例默认保留7天,最长可保存30天,到 期后自动删除。
- 每个用户最多可以开启10个免费实例的慢SQL,付费实例无限制。
- 免费实例仅支持查看最近一个小时的慢SQL数据。

#### 查看慢日志

- 步骤**1** [登录管理控制台](https://console.huaweicloud.com/console)。
- 步骤2 单击管理控制台左上角的♡, 选择区域和项目。
- **步骤3** 单击页面左上角的 ——,选择"数据库 > 数据管理服务 DAS",进入数据管理服务页 面。
- 步骤**4** 在左侧的导航栏中单击"DBA智能运维 > 实例列表"页签,进入DBA智能运维实例列 表页面。

您也可以在产品概览页面,单击"进入DBA智能运维",进入DBA智能运维实例列表 页面。

步骤**5** 在实例列表页面右上角,按照引擎、实例名称或者实例IP筛选实例。

#### 图 **12-20** 筛选实例

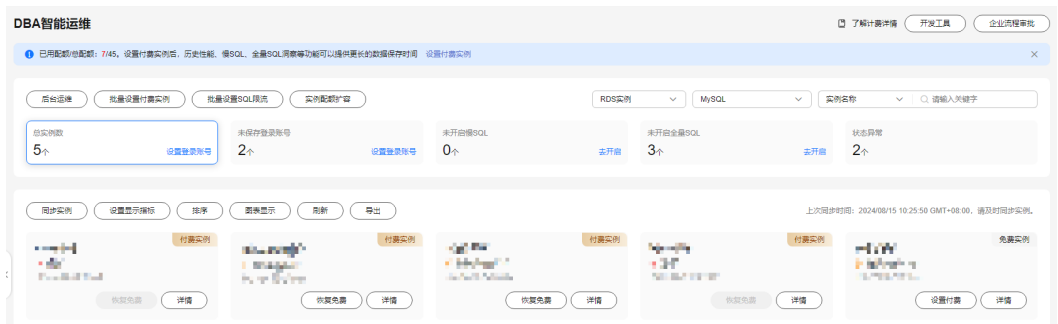

步骤6 选择目标实例,单击"详情",进入DBA智能运维总览页面。

步骤**7** 单击"慢SQL",进入慢日志页面。

步骤**8** 选择需要查看的时间段,查看该时间段内慢日志趋势、慢日志统计和慢日志明细。

- 慢日志趋势 在慢日志趋势图中单击某个时间点,查看该时间点的慢日志。
- 慢日志明细 在慢SQL页面下方查看慢日志明细。慢日志明细提供了当前时间段的慢日志详 情,包含执行时间、SQL语句、库名、客户端、用户、执行耗时、锁等待耗时、 扫描行、返回行等信息。

 $\times$ 

#### 图 **12-21** 查看慢日志明细

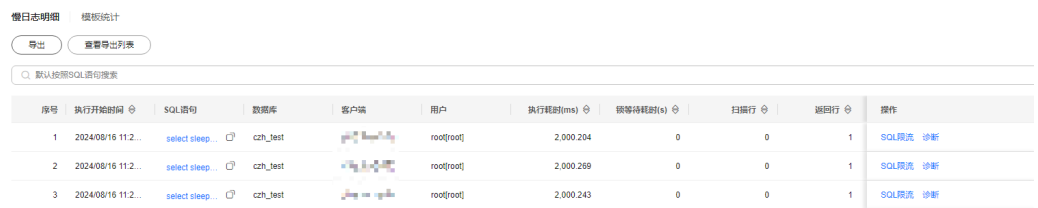

单击导出,将慢日志明细导出到指定OBS进行存储。慢日志明细导出成功后,可 以单击"查看导出列表",查看慢日志明细导出记录,也可以通过下载将慢日志 明细下载到本地进行查看。

#### 图 **12-22** 导出慢日志明细

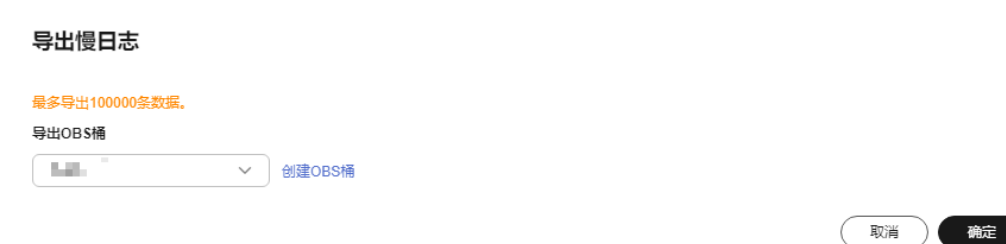

#### 说明

导出及查看导出列表功能仅支持付费实例使用,免费实例暂不支持。

慢日志统计

图 **12-23** 慢日志统计

**慢日志明细 模板统计**  $\begin{array}{|c|c|}\hline \texttt{\#H} & \texttt{\#H} \\ \hline \end{array}$ Q 默认按照数据库搜索 <del>直看</del>样本 诊断

单击SQL模板操作列的"样本",查看当前SQL模板的样本信息。

在慢日志统计页面,单击"导出"将慢日志导出到指定的OBS进行存储。慢日志 导出成功后,可以单击"查看导出列表",查看慢日志导出记录,也可以通过下 载将慢日志下载到本地进行查看。

#### 说明

导出及查看导出列表功能仅支持付费实例使用,免费实例暂不支持。

#### **----**结束

#### 慢日志存储

开启DAS收集慢日志开关后,DAS会将SQL的文本内容存储到OBS中,以便进行分析。 免费实例的慢日志仅保留1个小时,付费实例默认保留7天,最长可保存30天,到期后 自动删除。

 $\times$ 

对于付费实例,您可以在慢SQL页面,单击右上角"日志管理",根据需要设置慢日 志的存储时长。

#### 图 **12-24** 设置慢 SQL 存储时长

日志管理

日志收集

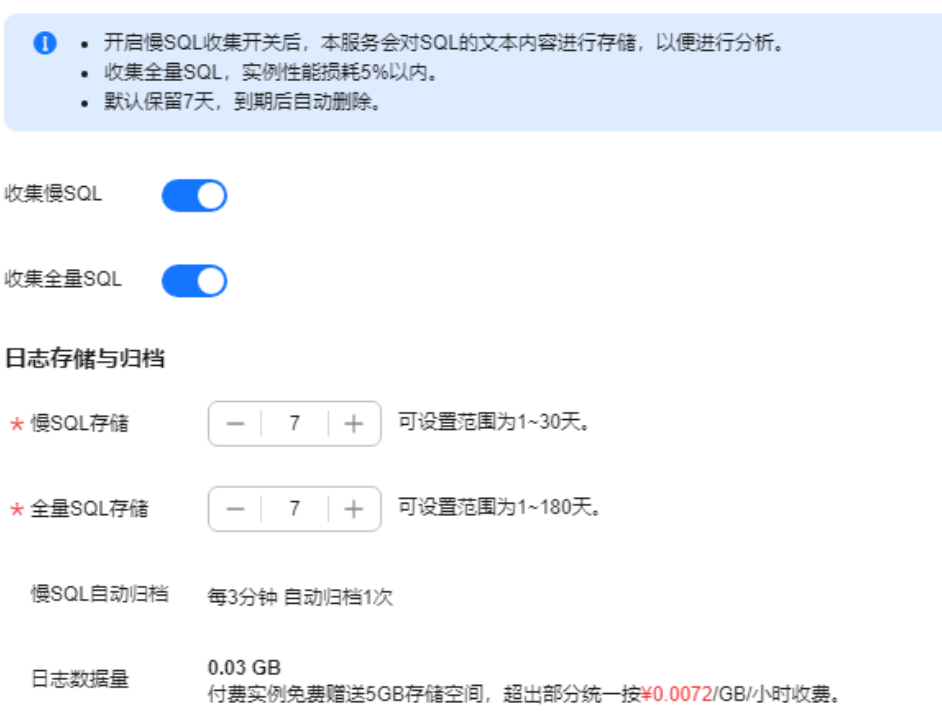

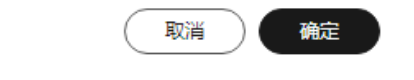

对于付费实例,将免费赠送5GB的SQL存储空间,超出部分将按需计费。

#### 删除慢日志

在慢SQL页面,您可以选择全部删除或者自定义删除指定时间段的慢日志信息。

#### 说明

慢日志删除后无法恢复,请谨慎操作。

#### **12.5.3.2** 全量 **SQL** 洞察

在实例开启DAS收集全量SQL的前提下,该模块基于全量SQL数据进行分析,并提供多 维度的分析、搜索、过滤的能力,帮助用户全面洞察SQL,TOP SQL快速定位异常原 因,保障数据库稳定运行。

全量SQL洞察功能在对实例性能影响极小(5%以内)的情况下,记录了全量SQL,提供 了访问最频繁、更新最频繁的表,锁等待时间最长的SQL等多维度的分析、搜索、过 滤能力。

#### 使用须知

- 关闭DAS收集全量SQL后,DAS将不再采集您新产生的SQL,已经收集的SQL也会 被删除,请您谨慎操作。
- 免费实例的全量SQL日志仅保留1个小时,付费实例默认保留7天,最长可保存30 天,到期后自动删除。

**TOP SQL** 执行耗时分布

- 步骤**1** [登录管理控制台](https://console.huaweicloud.com/console)。
- 步骤2 单击管理控制台左上角的 , 选择区域和项目。
- 步骤**3** 单击页面左上角的 ,选择"数据库 > 数据管理服务 DAS",进入数据管理服务页 面。
- 步骤**4** 在左侧的导航栏中单击"DBA智能运维 > 实例列表"页签,进入DBA智能运维实例列 表页面。

您也可以在产品概览页面,单击"进入DBA智能运维",进入DBA智能运维实例列表 页面。

步骤**5** 在实例列表页面右上角,按照引擎、实例名称或者实例IP筛选实例。

#### 图 **12-25** 筛选实例

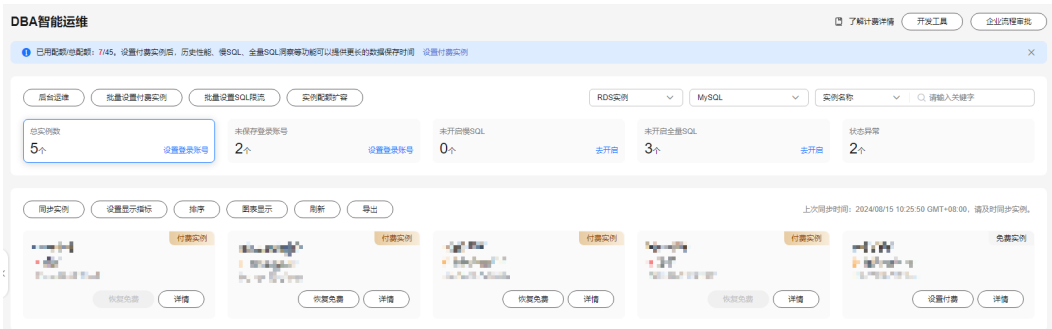

步骤6 选择目标实例,单击"详情",进入DBA智能运维总览页面。

步骤7 单击"全量SQL洞察",进入全量SQL洞察页面。

步骤**8** 单击"开启DAS收集全量SQL",可获取当前实例所执行过的SQL信息。

#### 说明

DAS收集全量SQL功能开启后立即生效。

步骤**9** 在"TOP SQL"页签中,查看TOP SQL执行耗时分布情况。

您可以根据需要设置时间段,选择"近1小时"、"近3小时"、"近6小时",查看当 前时间段内的TOP SQL执行耗时分布。也可以选择上述以外时间段进行查看,间隔不 得超过一天。

#### 图 **12-26** TOP SQL

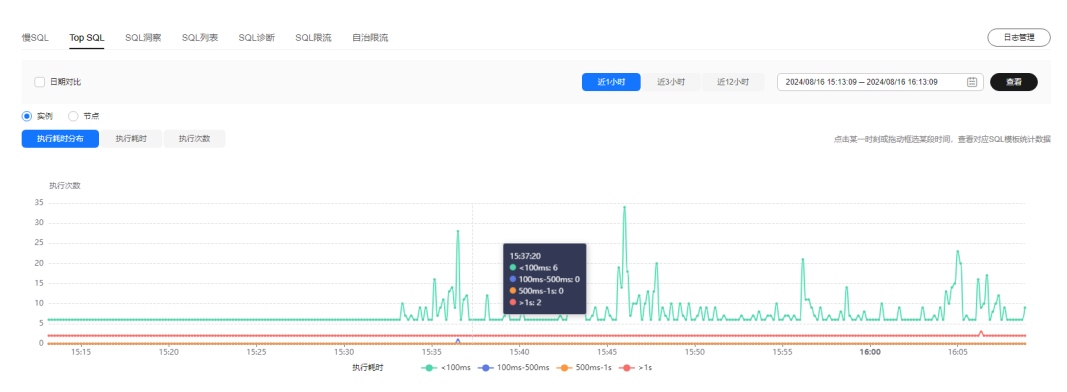

执行耗时分布展示了选定时间范围内所有SQL的执行耗时分布,共分为以下4个区间。

- <100ms:执行耗时<100ms的SQL执行次数
- 100ms-500ms:100ms≤执行耗时<500ms的SQL执行次数
- 500ms-1s: 500ms≤执行耗时<1s的SQL执行次数
- >1s:执行耗时>1s的SQL执行次数

上述4个区间内的SQL执行次数是根据用户选择的时间段来计算的。

- 如果用户选择1小时以内(包括1小时)的时间段,执行耗时分布每10秒计算一 次。
- 如果用户选择6小时以内(包括6小时)的时间段,执行耗时分布1分钟计算一次。
- 如果用户选择大于6小时的时间段,执行耗时分布每5分钟计算一次。
- 步骤**10** 查看TOP SQL列表,获取执行耗时信息。例如平均执行耗时、总耗时、 平均锁等待耗 时、平均扫描行数等。
	- 单击执行耗时分布图上的某个点,查看该时间点的TOP SQL列表。

#### 图 **12-27** 查看特定时间点的 TOP SQL 列表

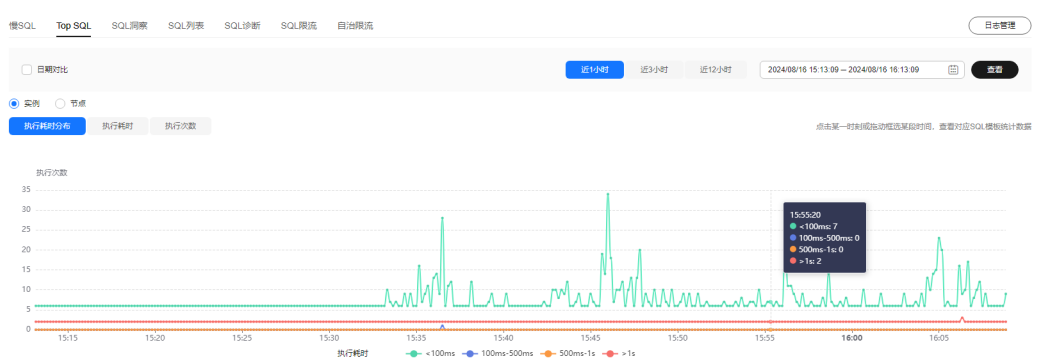

● 在执行耗时分布图上用鼠标选择一段时间,查看该段时间的Top SQL列表。

#### 图 **12-28** 查看特定时间段内的 TOP SQL

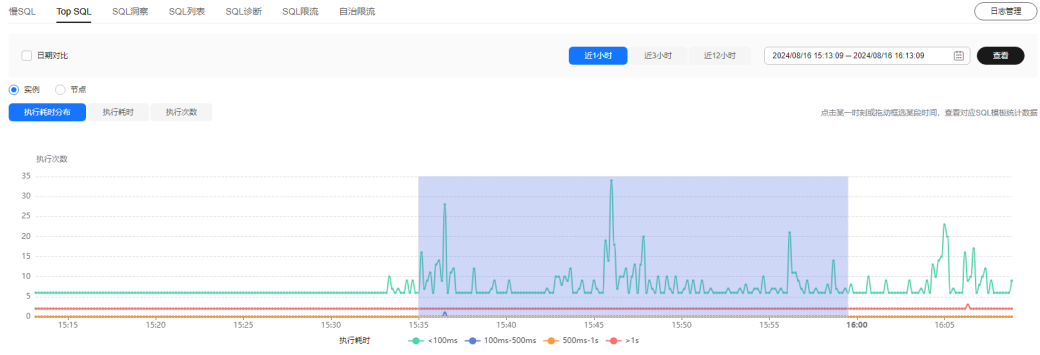

- 单击"导出"可导出当前列表里显示的TOP SQL信息。此功能仅限付费实例使 用,免费实例暂不支持导出功能。
- 单击操作栏的"详情"按钮,可以查看该执行SQL的详细执行信息。例如总执行 次数、平均扫描行数、平均执行耗时等信息。

#### **----**结束

#### **SQL** 审计

#### 步骤**1** [登录管理控制台](https://console.huaweicloud.com/console)。

- **步骤2** 单击管理控制台左上角的 ,选择区域和项目。
- 步骤**3** 单击页面左上角的 ,选择"数据库 > 数据管理服务 DAS",进入数据管理服务页 面。
- 步骤4 在产品概览中单击"进入DBA智能运维"。
- 步骤5 选择目标实例,单击"详情",进入DBA智能运维总览页面。
- 步骤**6** 单击"全量SQL洞察",进入全量SQL洞察页面。
- 步骤**7** 单击SQL审计页签。
- 步骤**8** 在"SQL审计"页签中,查看SQL审计任务。
- 您可以通过选择数据起止时间、任务创建时间、节点等查询条件获取当前实例 SQL审计任务。
- 单击"新增SQL审计任务"按钮,可自选时间范围添加SQL审计任务。DAS支持添 加实例级别和节点级别的SQL审计任务,您可根据业务需求自行选择添加。添加 完成的SQL审计任务会显示在下方列表栏。
- 单击操作栏的"查看详情",可查看SQL审计详情。您可以通过选择时间范围、 用户、关键字、数据库等SQL查询条件单击"查询",获取当前实例所执行过的 SQL信息。选择时间范围时不可以超出新增SQL审计时的时间范围。

**----**结束

# **13** 审计

# **13.1** 支持审计的关键操作列表

通过云审计服务,您可以记录与华为云数据管理服务相关的操作事件,便于日后的查 询、审计和回溯。

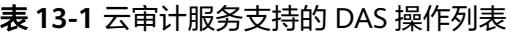

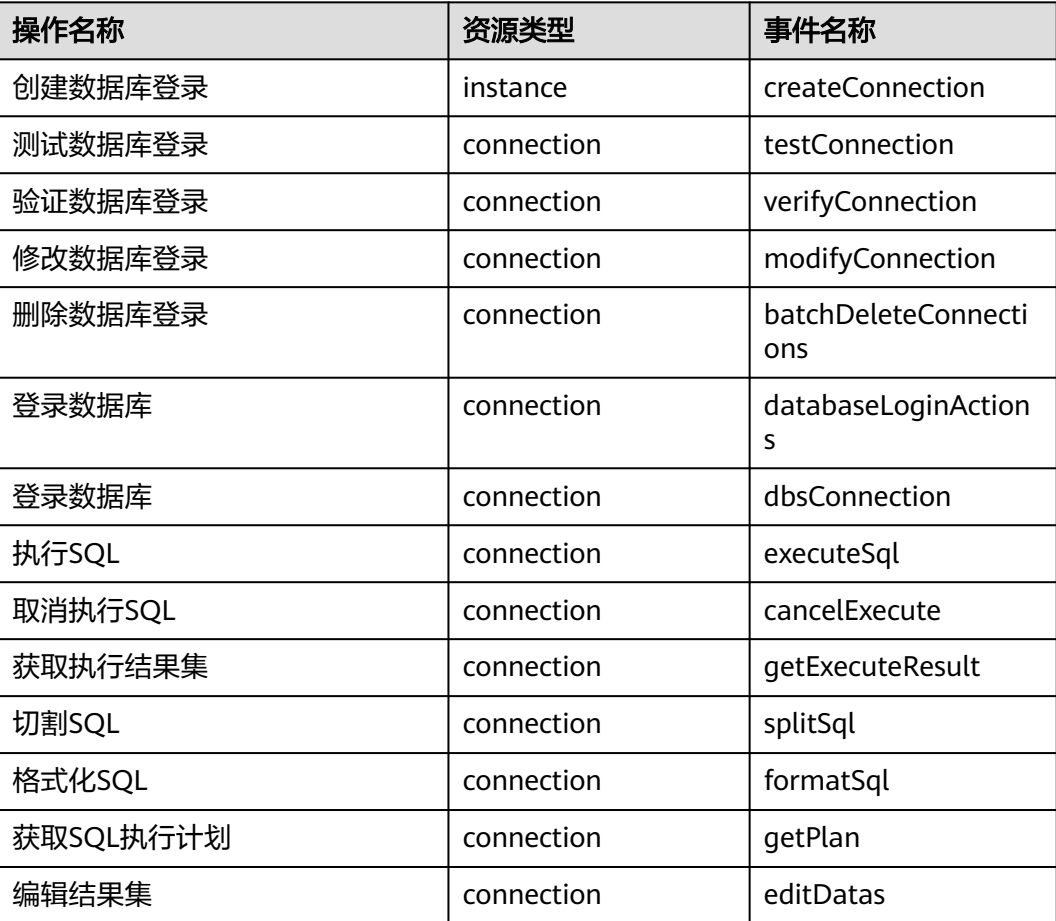

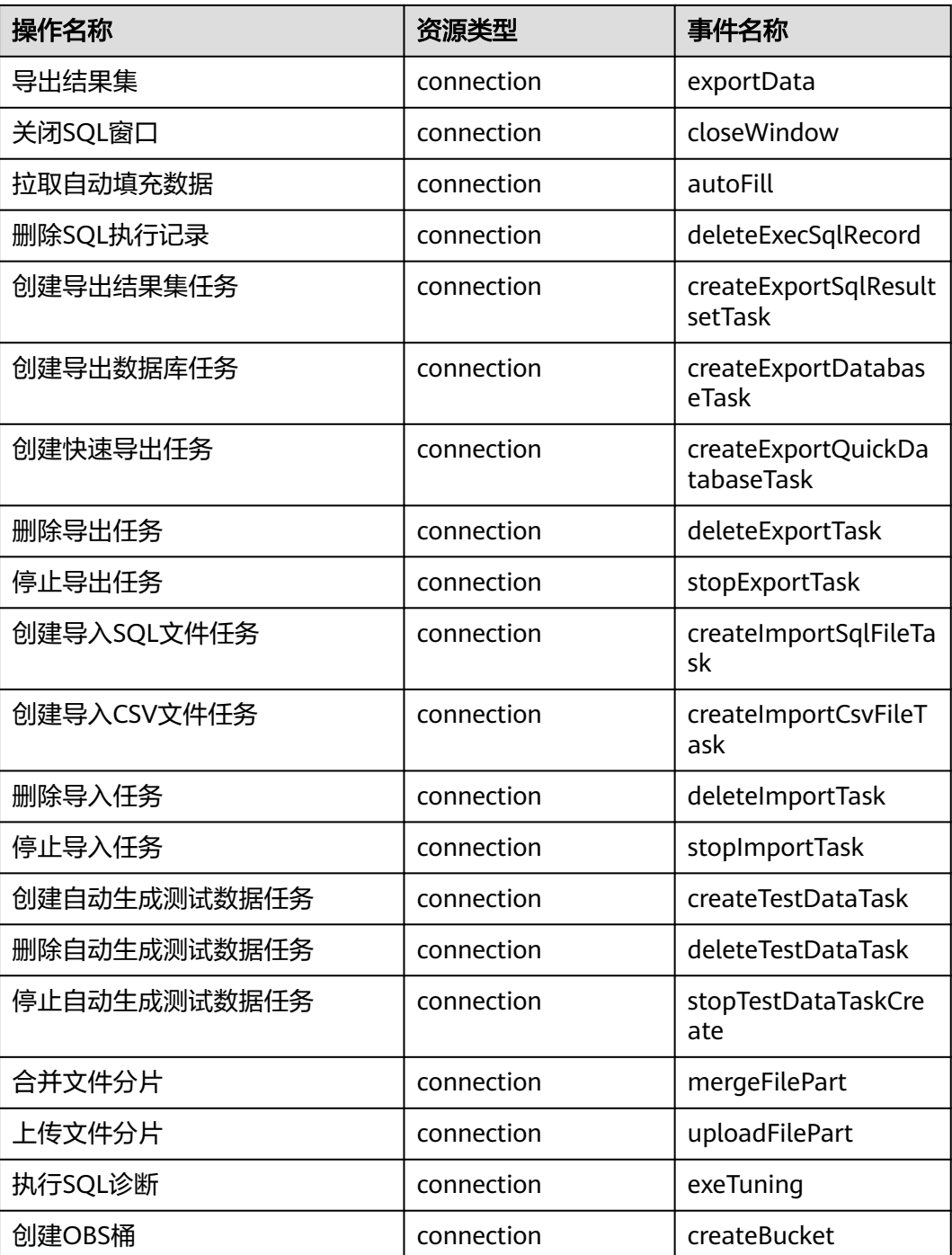

# **13.2** 查看追踪事件

### 操作场景

在您开通了云审计服务后,系统开始记录云服务资源的操作。云审计服务管理控制台 保存最近7天的操作记录。

本节介绍如何在管理控制台查看最近7天的操作记录。

#### 说明

使用云审计服务前需要先开通云审计服务,请参[见开通云审计服务](https://support.huaweicloud.com/qs-cts/cts_02_0001.html)。

#### 操作步骤

- 步骤**1** 登录管理控制台。
- 步骤**2** 在"服务列表"中,选择"管理与监管 > 云审计服务",进入云审计服务信息页面。
- 步骤**3** 单击左侧导航树的"事件列表",进入事件列表信息页面。
- 步骤**4** 事件列表支持通过筛选来查询对应的操作事件。详细信息如下:
	- 事件类型、事件来源、资源类型和筛选类型:在下拉框中选择查询条件。 其中筛选类型选择资源ID时,还需选择或者手动输入某个具体的资源ID。
	- 操作用户:在下拉框中选择某一具体的操作用户。
	- 事件级别:可选项为"所有事件级别"、"normal"、"warning"、 "incident",只可选择其中一项。
	- 时间范围:可通过选择时间段查询操作事件。
- 步骤**5** 选择查询条件后,单击"查询"。
- 步骤6 在需要查看的记录左侧,单击×展开该记录的详细信息。
- 步骤7 在需要查看的记录右侧,单击"查看事件",在弹出框中显示该操作事件结构的详细 信息。
- 步骤**8** 单击右侧的"导出",将查询结果以CSV格式的文件导出,该CSV文件包含了云审计服 务记录的七天以内的操作事件的所有信息。

关于事件结构的关键字段详解,请参见《云审计服务用户指南》的"事件结构"和 "事件样例"章节。

#### **----**结束

# 14』

# **14.1** 事件监控简介

事件监控提供了事件类型数据上报、查询和告警的功能,方便您将业务中的各类重要 事件或对云资源的操作事件收集到云监控服务,并在事件发生时进行告警。

事件监控默认开通,您可以在事件监控中查看系统事件和自定义事件的监控详情, DAS目前支持的系统事件请参见[事件监控支持的事件说明](#page-681-0)。

# **14.2** 查看事件监控数据

#### 操作场景

事件监控提供了事件类型数据上报、查询和告警的功能。方便您将业务中的各类重要 事件或对云资源的操作事件收集到云监控服务,并在事件发生时进行告警。 事件监控默认开通,您可以在事件监控中查看系统事件和自定义事件的监控详情。 本章节指导用户查看事件监控的监控数据。

#### 操作步骤

- 步骤**1** 登录管理控制台。
- 步骤2 在"服务列表"中,选择"管理与监管 > 云监控服务 CES",进入云监控服务页面。
- 步骤**3** 单击左侧导航栏中的"事件监控"。
	- 进入"事件监控"页面。在"事件监控"页面,默认展示近24小时的所有系统事件。

图 **14-1** 查看事件监控信息

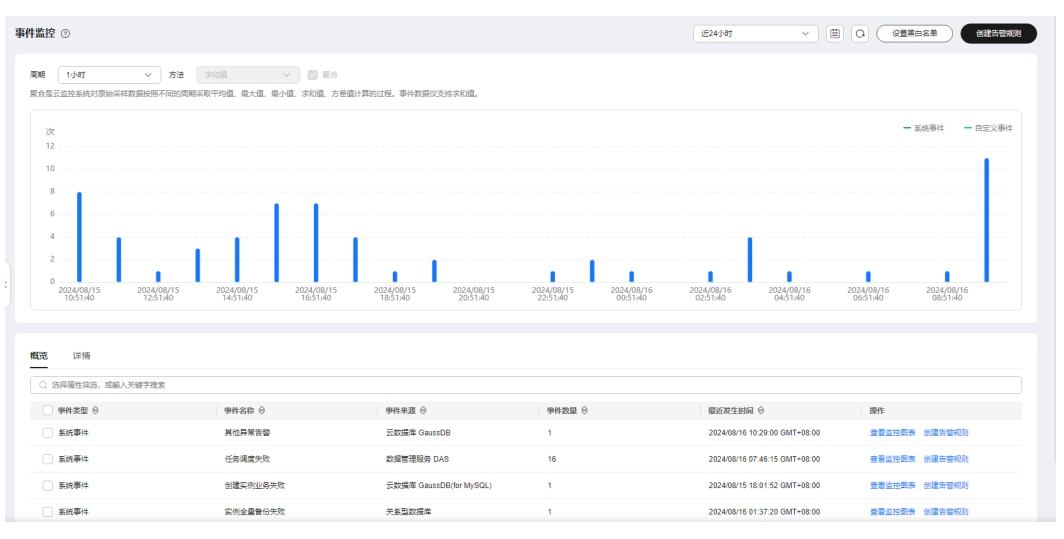

您也可以根据需要选择"近1小时""近3小时""近12小时""近24小时""近7 天""近30天",分别查看不同时段的事件。

步骤4 展开对应的事件类型,单击具体事件右侧的操作列的"查看事件",可查看具体事件 的内容。

图 **14-2** 查看事件

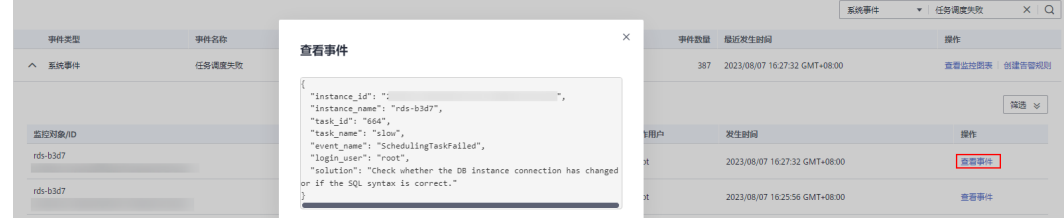

**----**结束

# **14.3** 创建事件监控的告警通知

#### 操作场景

本章节指导用户创建事件监控的告警通知。

#### 操作步骤

- 步骤**1** 登录管理控制台。
- 步骤2 在页面左上角单击 ,选择"管理与监管 > 云监控服务 CES",进入"云监控服 务"信息页面。
- 步骤**3** 在左侧导航栏选择"事件监控",进入"事件监控"页面。

步骤**4** 在事件列表页面,单击页面右上角的"创建告警规则"。

步骤**5** 在"创建告警规则"界面,配置参数。

#### 表 **14-1** 告警内容参数说明

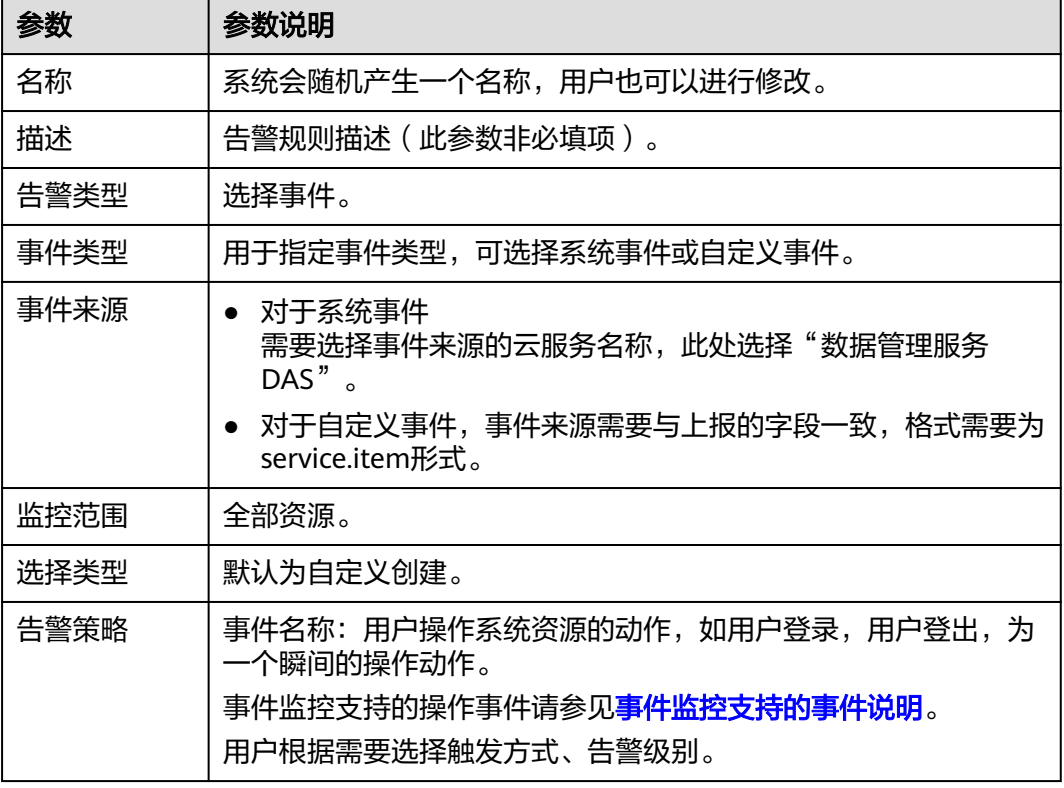

#### 表 **14-2** 发送通知

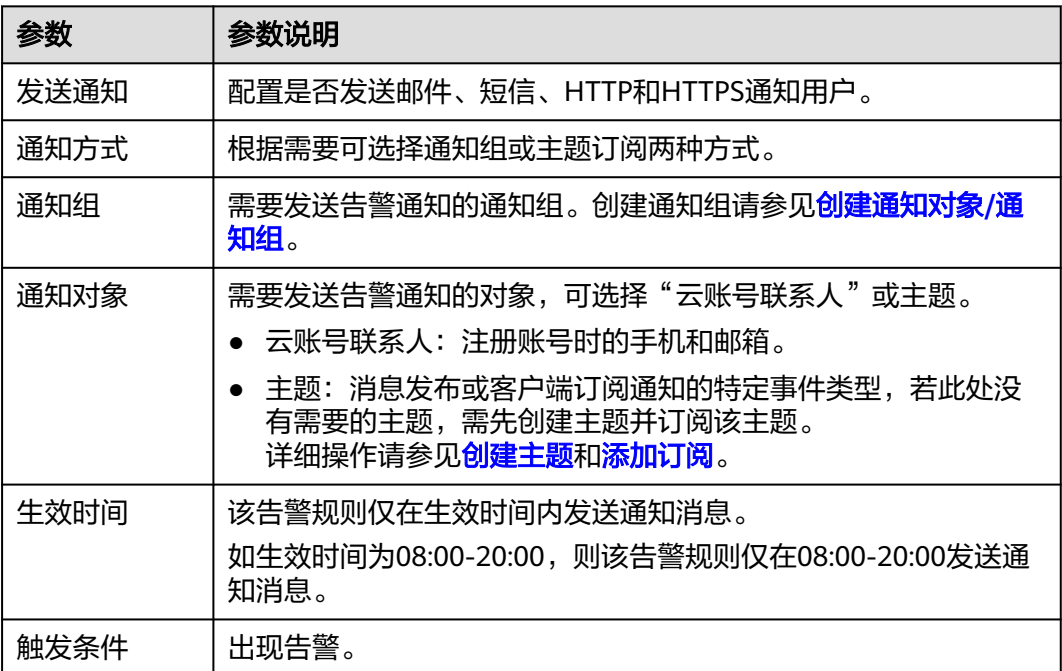

#### <span id="page-681-0"></span>表 **14-3** 高级选项

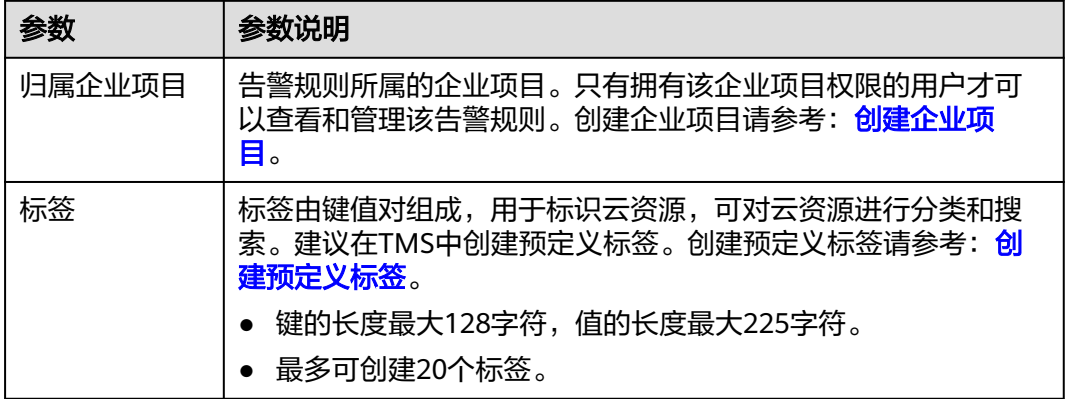

步骤6 配置完成后,单击"立即创建",完成告警规则的创建。

**----**结束

# **14.4** 事件监控支持的事件说明

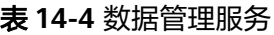

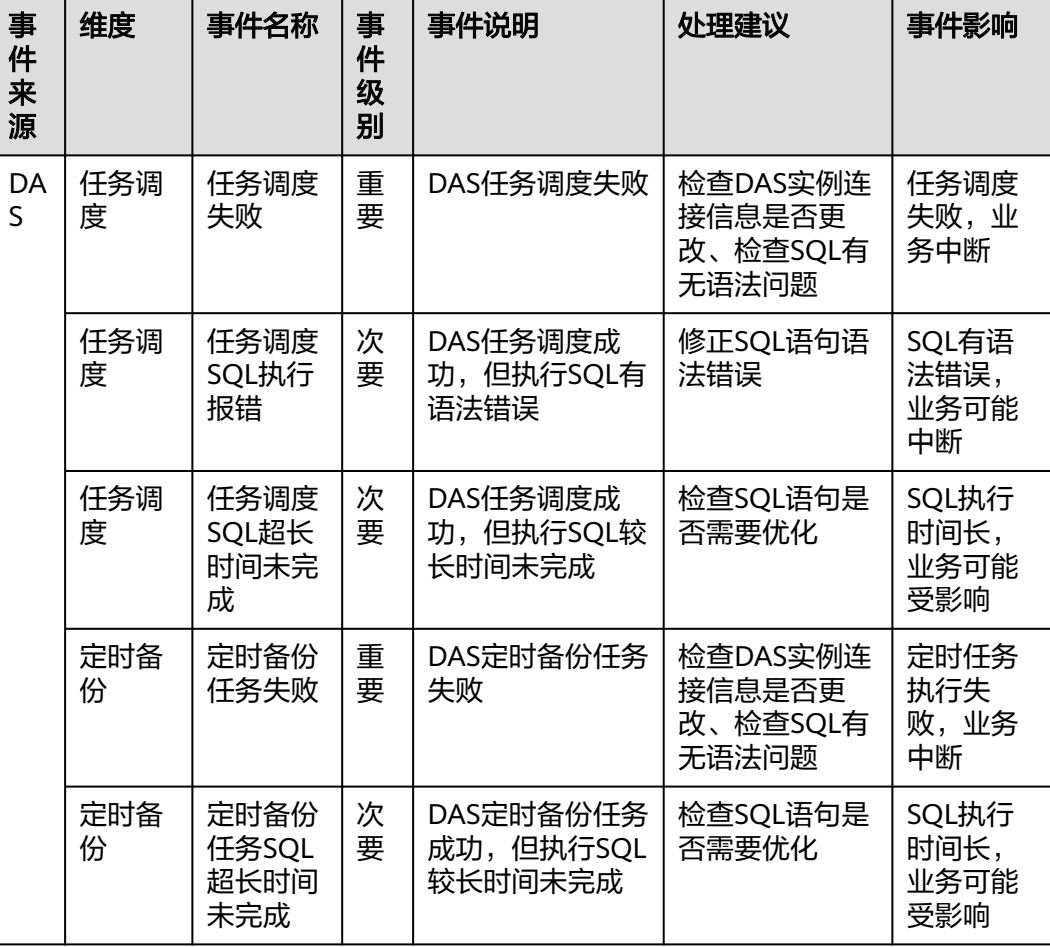